# MotoSim EG-VRC OPERATION MANUAL

FOR WINDOWS

Upon receipt of the product and prior to initial operation, read this manual thoroughly, and retain for future reference.

> Part Number: 156225-1CD Revision: 5

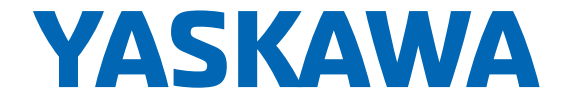

MANUAL NO. HW0485348<sup>th</sup>

1 of 671

Copyright © 2016, 2014, 2012, 2011 Yaskawa America, Inc.

Terms of Use and Copyright Notice

All rights reserved. This manual is freely available as a service to Yaskawa customers to assist in the operation of Motoman robots, related equipment and software This manual is copyrighted property of Yaskawa and may not be sold or redistributed in any way. You are welcome to copy this document to your computer or mobile device for easy access but you may not copy the PDF files to another website, blog, cloud storage site or any other means of storing or distributing online content.

Printed in the United States of America

First Printing, 2016

Yaskawa America, Inc. Motoman Robotics Division 100 Automation Way Miamisburg, OH 45342 Phone: 937-847-6200

www.motoman.com

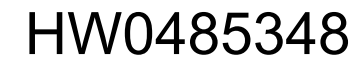

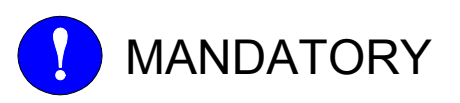

- This manual explains teaching, playback, editing operations of jobs and files, operation management of MotoSim EG-VRC. Read this manual carefully and be sure to understand its contents before operation.
- General items related to safety are listed in instruction manuals supplied with the manipulator. To ensure correct and safe operation, carefully read the instructions on safety before reading this manual.

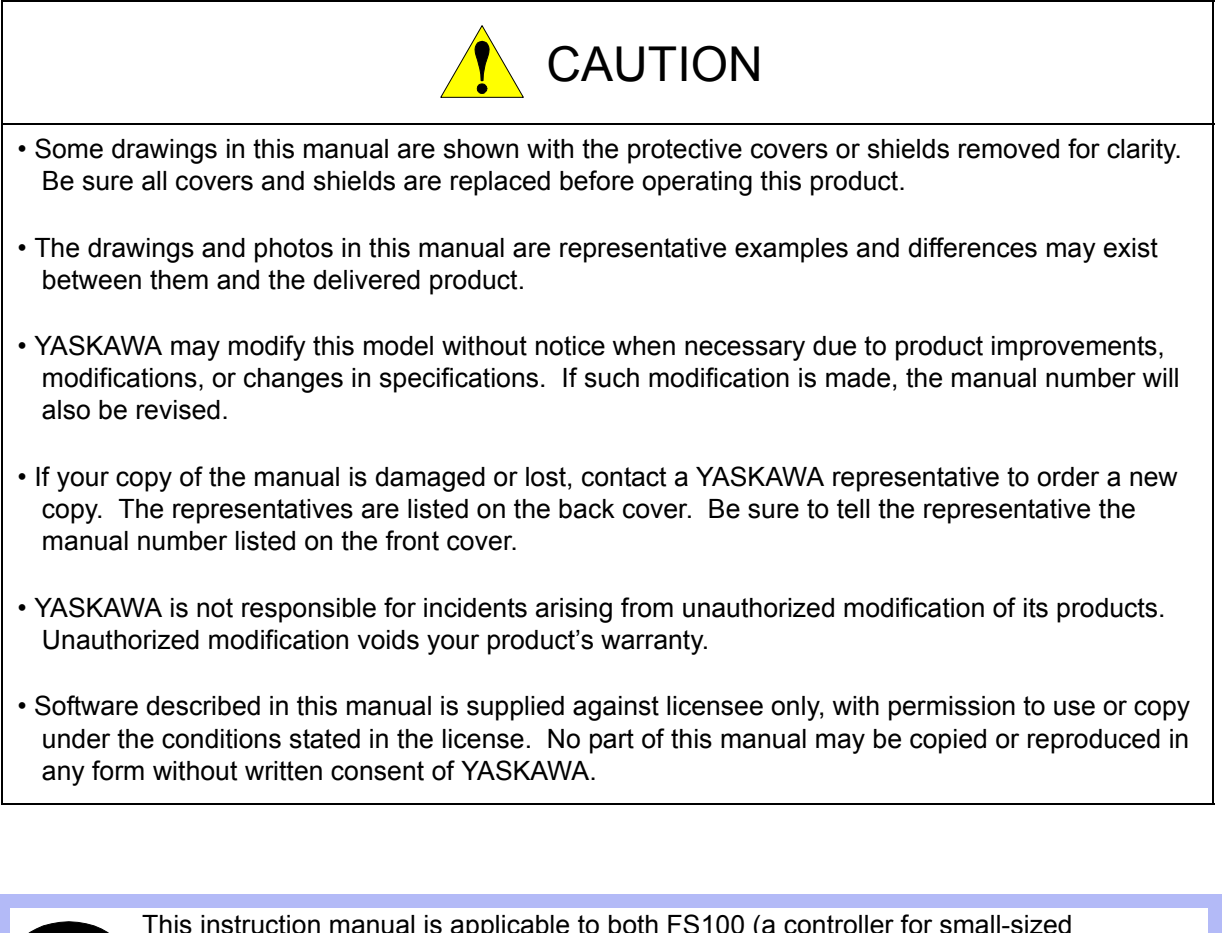

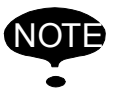

This instruction manual is applicable to both FS100 (a controller for small-sized manipulators) and FS100L (a controller for large and medium-sized manipulators). The description of "FS100" refers to both "FS100" and "FS100L" in this manual unless otherwise specified.

3 of 671

We suggest that you obtain and review a copy of the ANSI/RIA National Safety Standard for Industrial Robots and Robot Systems (ANSI/RIA R15.06-2012). You can obtain this document from the Robotic Industries Association (RIA) at the following address:

> Robotic Industries Association 900 Victors Way P.O. Box 3724 Ann Arbor, Michigan 48106 TEL: (734) 994-6088 FAX: (734) 994-3338 www.roboticsonline.com

Ultimately, well-trained personnel are the best safeguard against accidents and damage that can result from improper operation of the equipment. The customer is responsible for providing adequately trained personnel to operate, program, and maintain the equipment. NEVER ALLOW UNTRAINED PERSONNEL TO OPERATE, PROGRAM, OR REPAIR THE EQUIPMENT!

We recommend approved Yaskawa training courses for all personnel involved with the operation, programming, or repair of the equipment.

This equipment has been tested and found to comply with the limits for a Class A digital device, pursuant to part 15 of the FCC rules. These limits are designed to provide reasonable protection against harmful interference when the equipment is operated in a commercial environment. This equipment generates, uses, and can radiate radio frequency energy and, if not installed and used in accordance with the instruction manual, may cause harmful interference to radio communications.

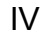

## Notes for Safe Operation

Before using this product, read this manual and all the other related documents carefully to ensure knowledge about the product and safety, including all the cautions. In this manual, the Notes for Safe Operation are classified as "WARNING", "CAUTION",

"MANDATORY", or "PROHIBITED".

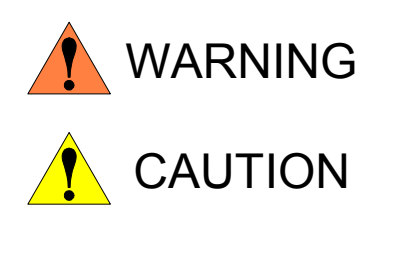

Indicates a potentially hazardous situation which, if not avoided, could result in death or serious injury to personnel.

Indicates a potentially hazardous situation which, if not avoided, could result in minor or moderate injury to personnel and damage to equipment. It may also be used to alert against unsafe practices.

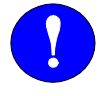

**MANDATORY** 

Always be sure to follow explicitly the items listed under this heading.

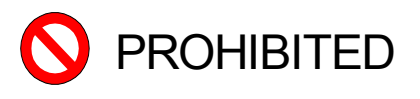

Must never be performed.

Even items described as "CAUTION" may result in a serious accident in some situations. At any rate, be sure to follow these important items.

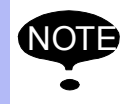

To ensure safe and efficient operation at all times, be sure to follow all instructions, even if not designated as "CAUTION" and "WARNING".

# Notation for Menus and Buttons

Descriptions of the programming pendant, buttons, and displays are shown as follows:

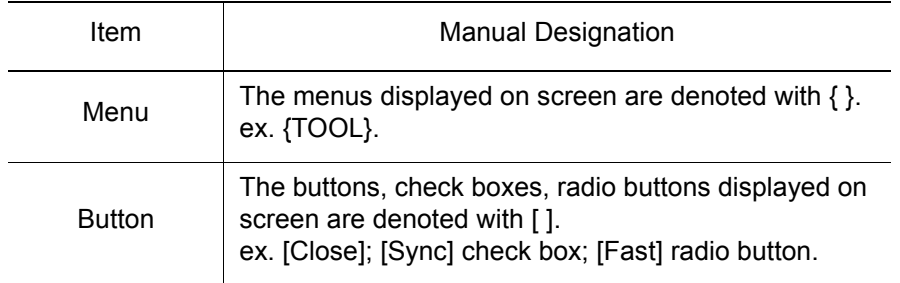

HW0485348

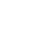

V

Description of the Operation Procedure

## Description of the Operation Procedure

In the explanation of the operation procedure, the expression "Select • • • " means the following operations:

- To move the cursor to the object item and left-click on it with the mouse.
- To pick out the object item by the tab key and press the Enter key. (In case of selecting a menu, use arrow keys instead of the tab key to pick out the object item, then press the Enter key.)

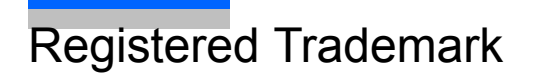

In this manual, names of companies, corporations, or products are trademarks, registered trademarks, or bland names for each company or corporation. The indications of (R) and TM are omitted.

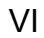

### Customer Support Information

If you need assistance with any aspect of your EG-VRC for Windows system, please contact Motoman Customer Support at the following 24-hour telephone number:

**(937) 847-3200**

For **routine** technical inquiries, you can also contact Motoman Customer Support at the following e-mail address:

techsupport@motoman.com

When using e-mail to contact Motoman Customer Support, please provide a detailed description of your issue, along with complete contact information. Please allow approximately 24 to 36 hours for a response to your inquiry.

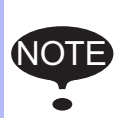

Please use e-mail for **routine** inquiries only. If you have an urgent or emergency need for service, replacement parts, or information, you must contact Motoman Customer Support at the telephone number shown above.

Please have the following information ready before you call Customer Support:

• System EG-VRC for Windows • Robots \_\_\_\_\_\_\_\_\_\_\_\_\_\_\_\_\_\_\_\_\_\_\_\_\_\_\_ • Controller DX200, DX100, FS100 & NX100 • Software Version **Access this information on the Programming Pendant's LCD** display screen by selecting {MAIN MENU} - {SYSTEM INFO} - {VERSION} • Robot Serial Number Located on the robot data plate • Robot Sales Order Number Located on the DX200, DX100, FS100 & NX100 controller data plate

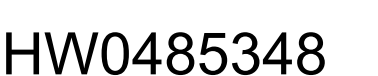

7 of 671

# Table of Contents

### [1 Introduction](#page-22-0)

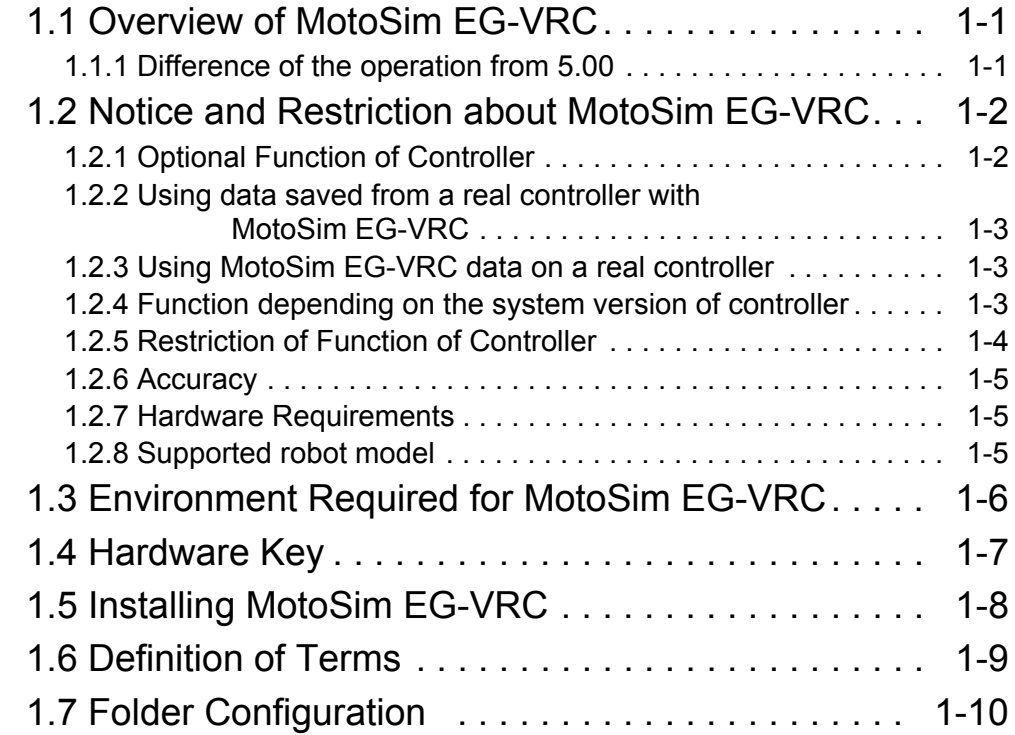

### [2 MotoSim EG-VRC Quick Tour](#page-32-0)

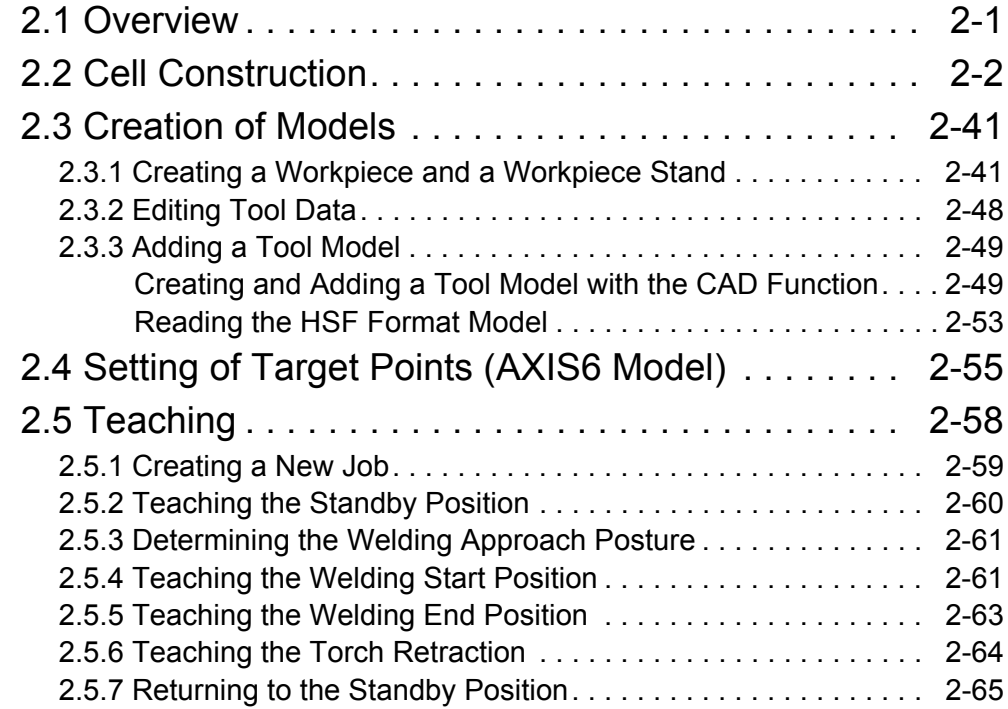

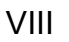

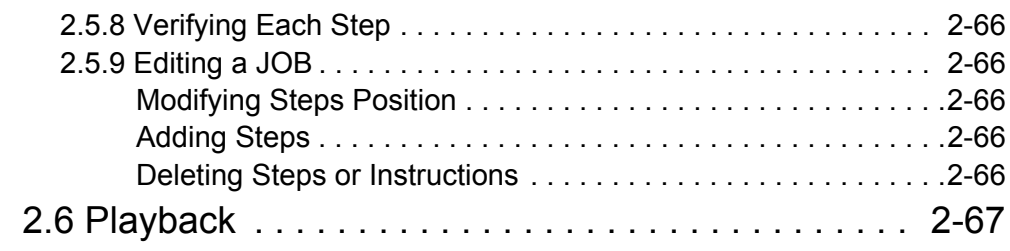

### [3 Offline Teaching Procedure](#page-67-0)

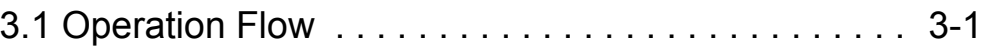

### [4 Creating and Editing a Cell](#page-68-0)

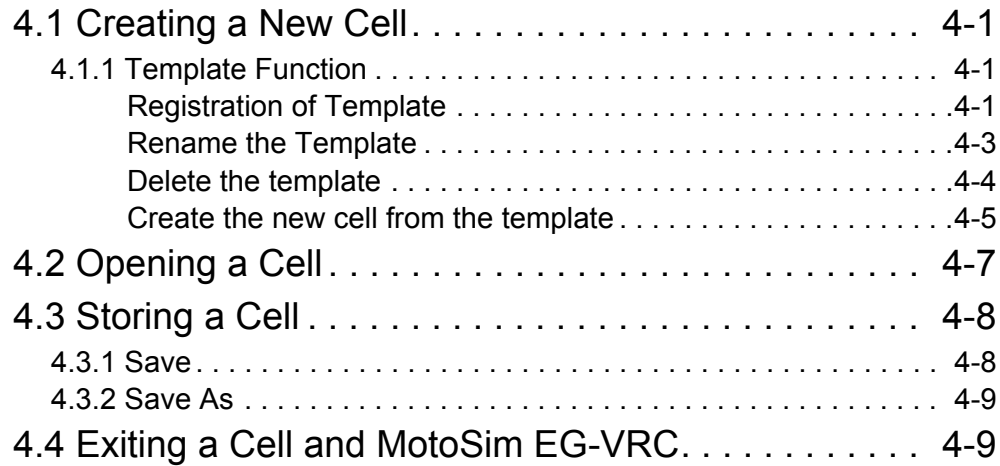

### [5 Displays](#page-77-0)

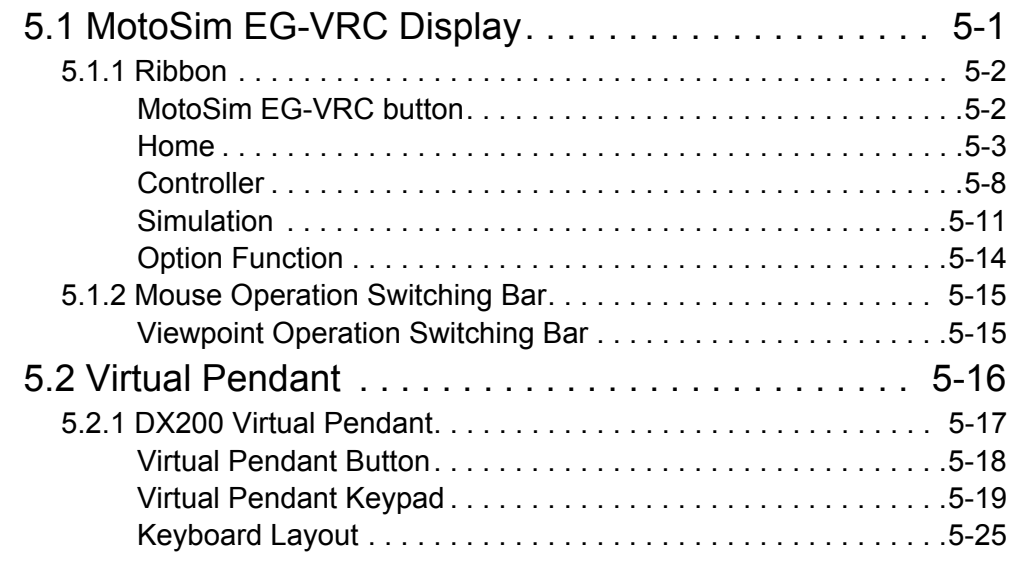

9 of 671

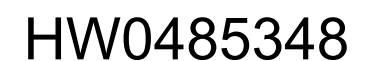

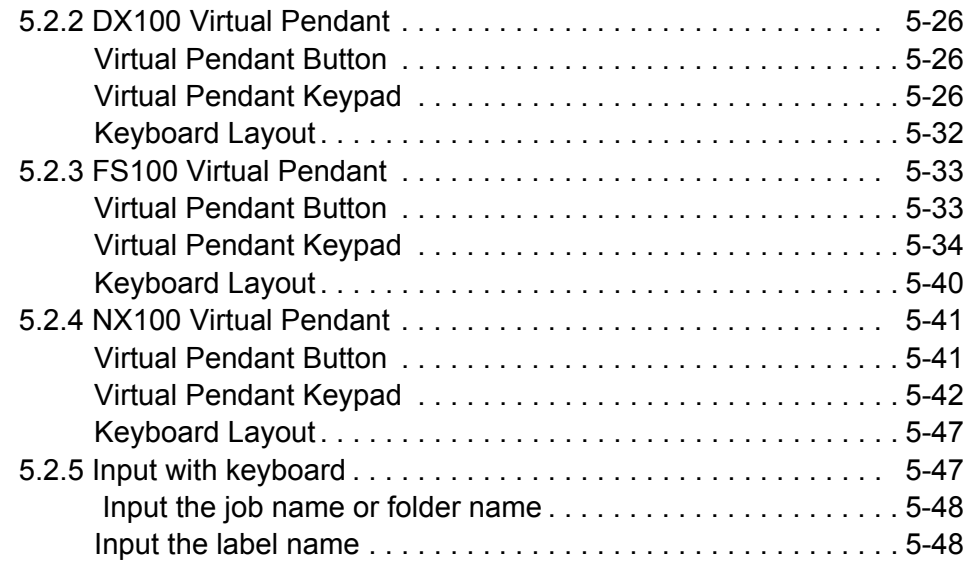

# [6 Display Operation](#page-125-0)

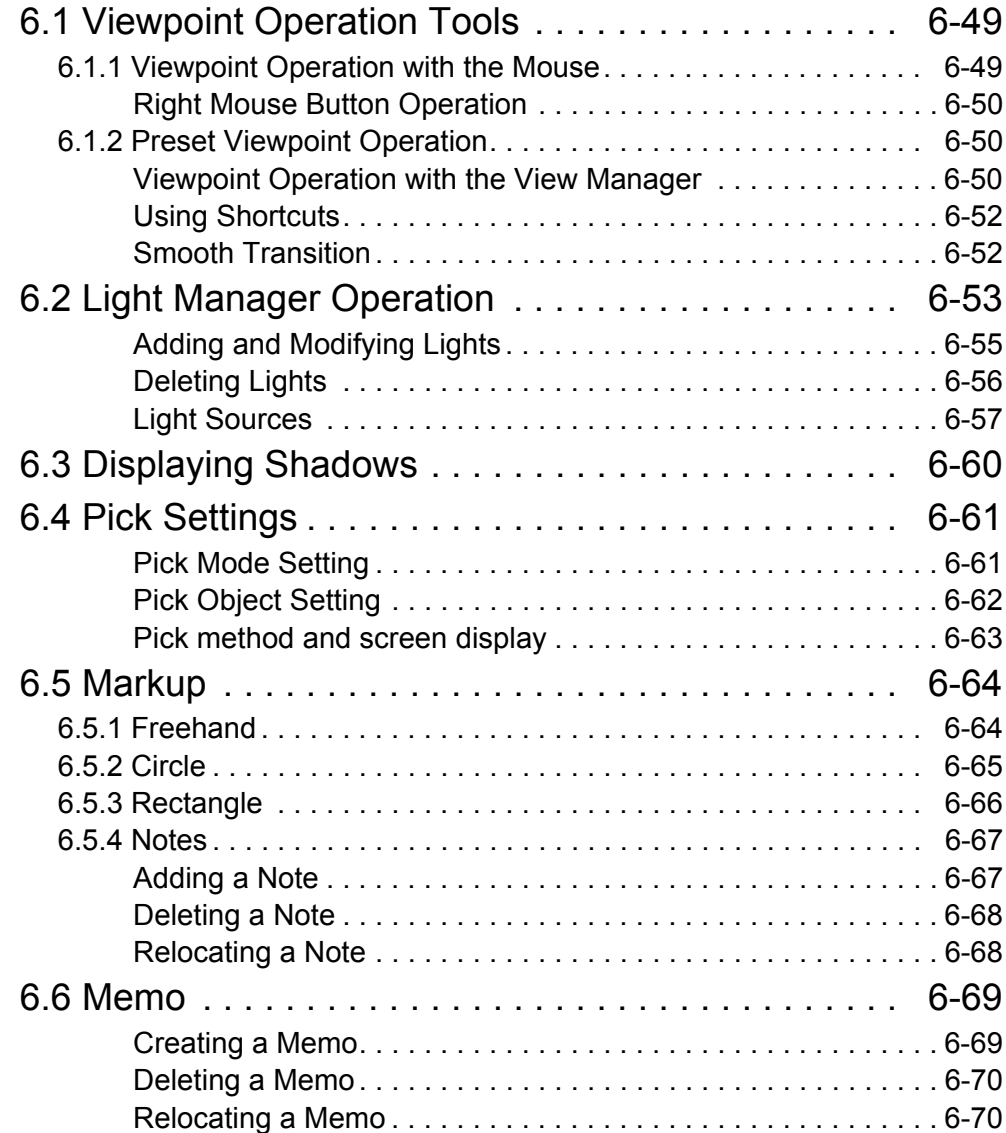

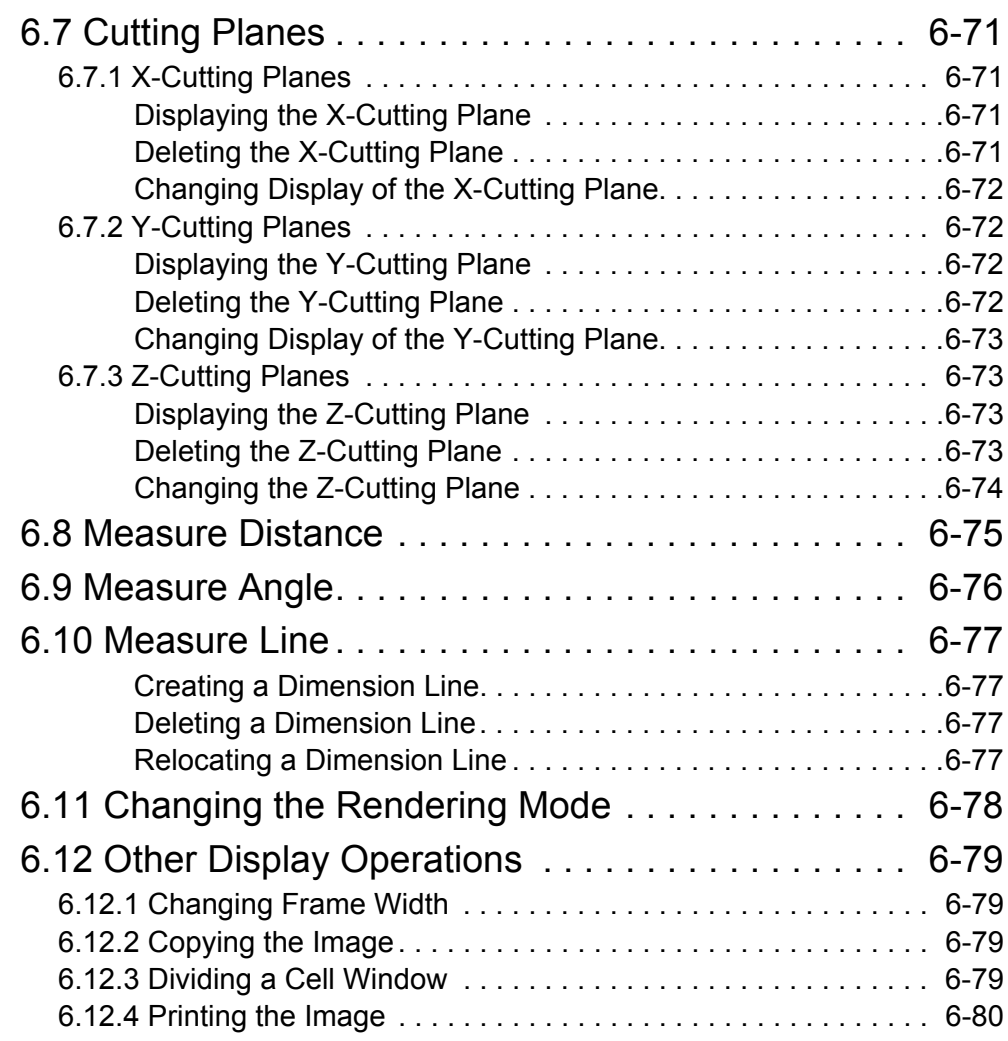

## [7 Controller and Robot Settings](#page-157-0)

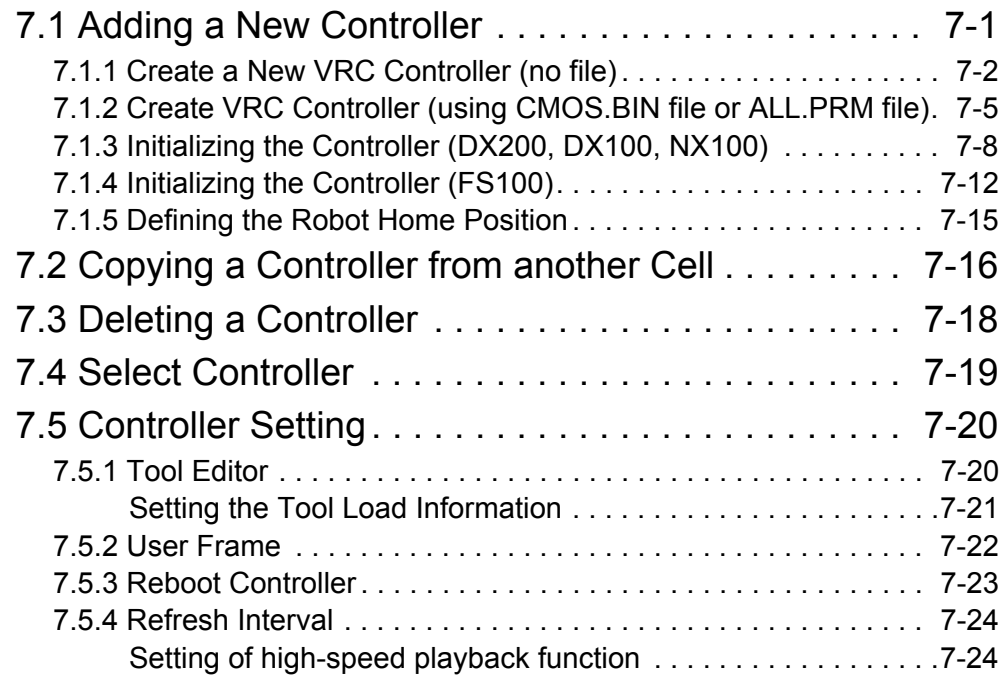

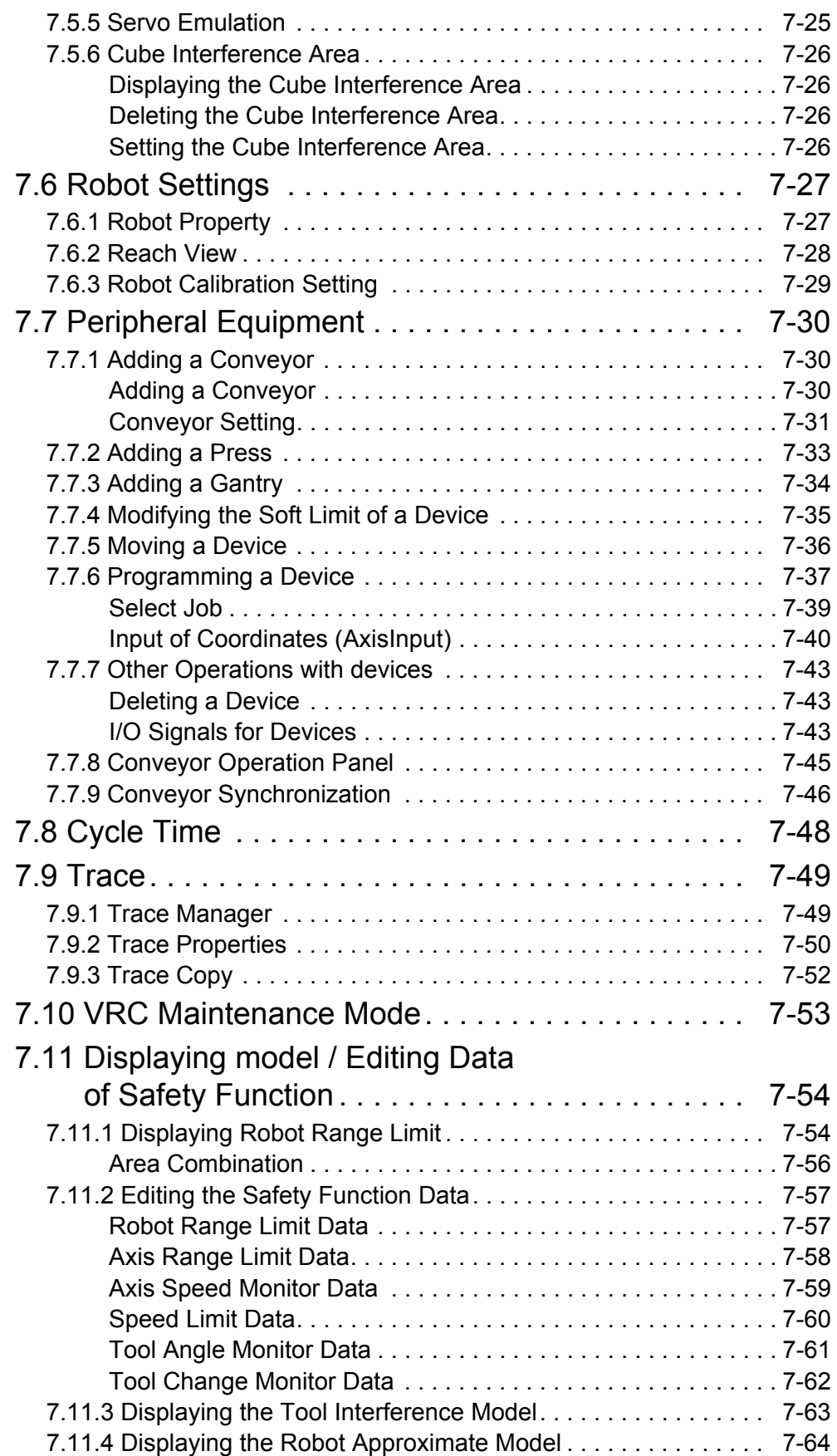

HW0485348

XII

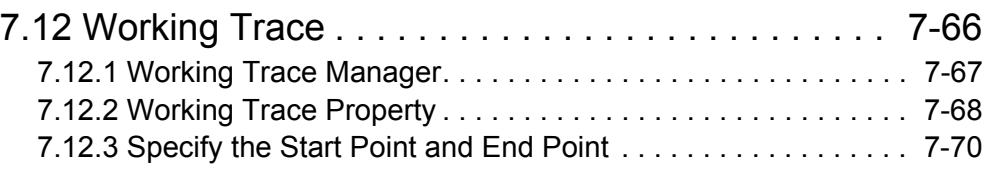

## [8 Tool Functions](#page-228-0)

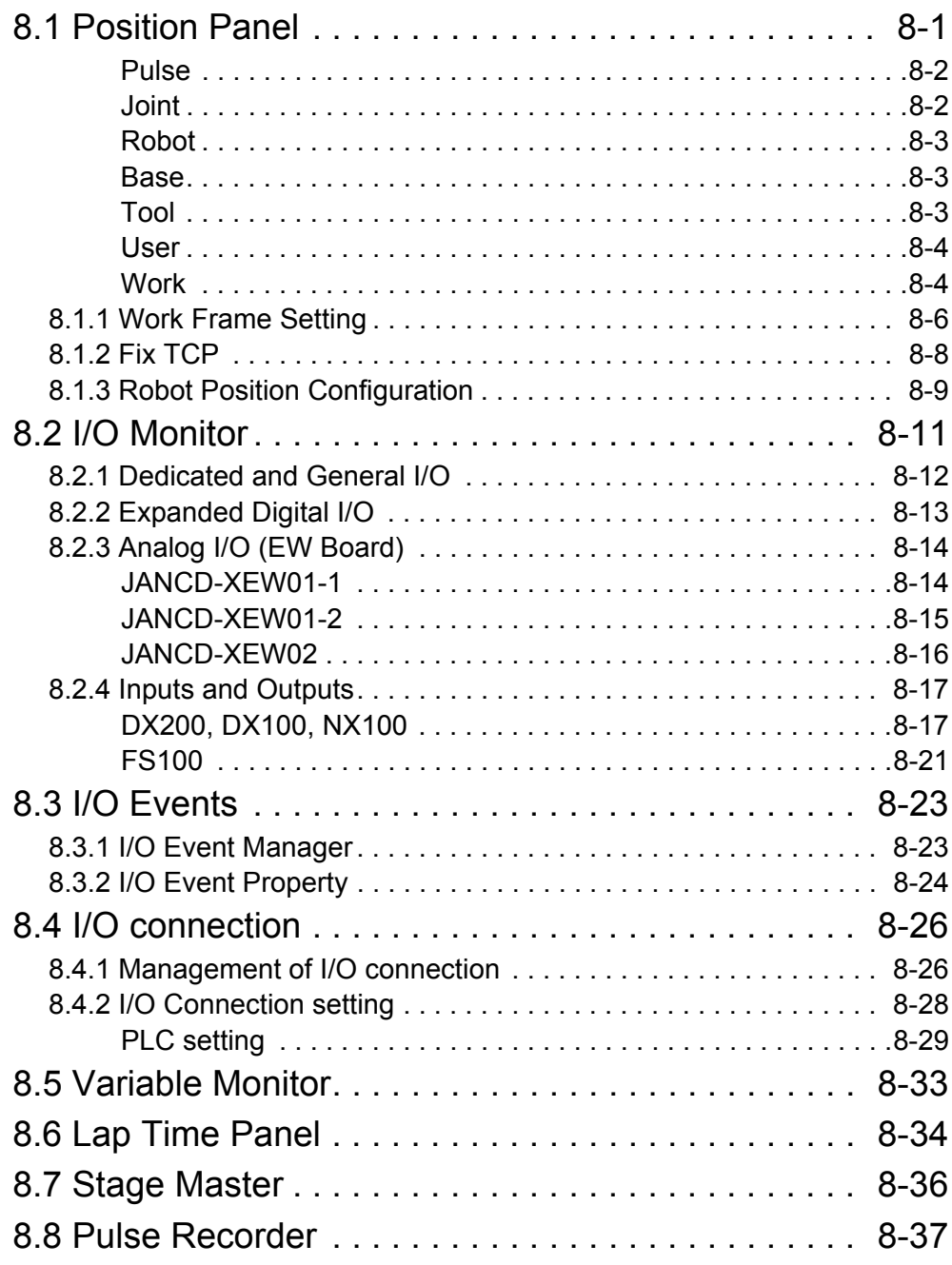

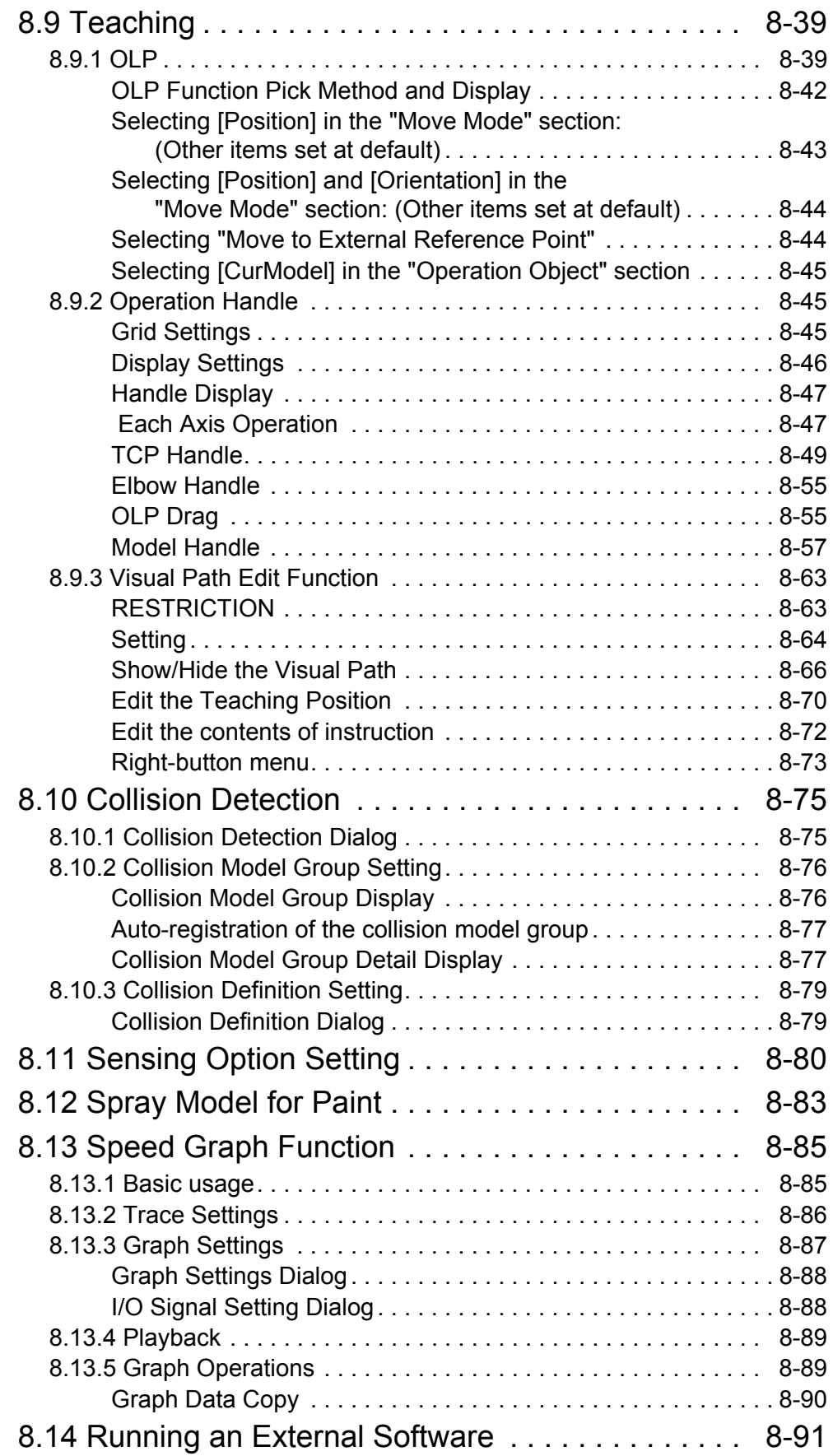

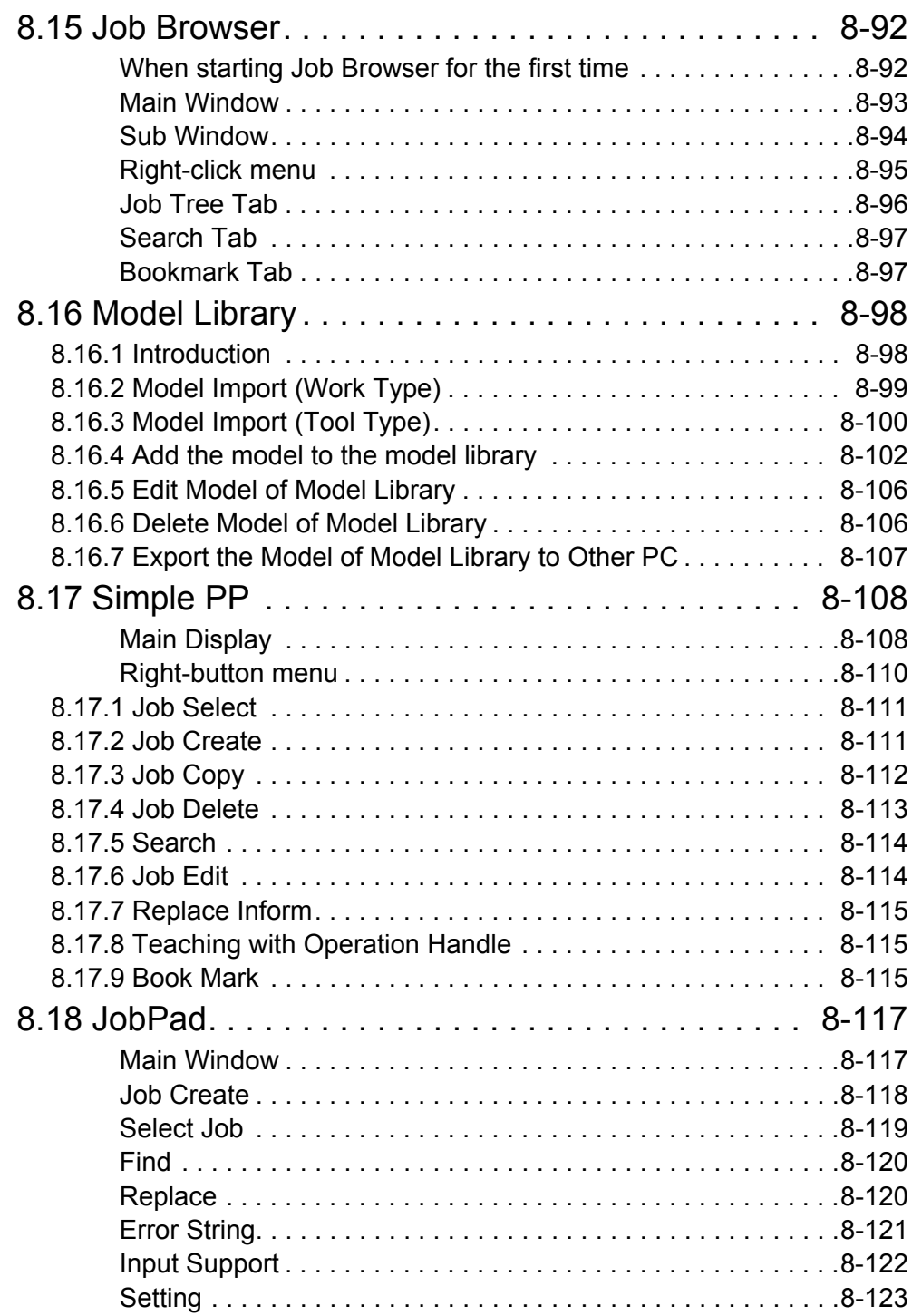

### [9 Online Function](#page-351-0)

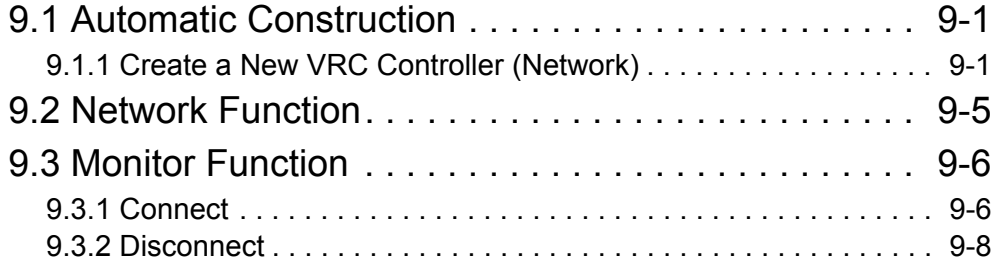

HW0485348

#### XV

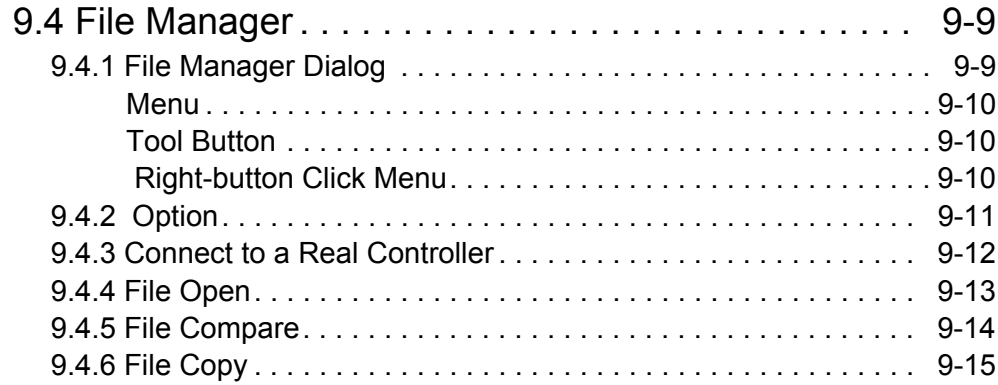

## [10 Debug Function](#page-368-0)

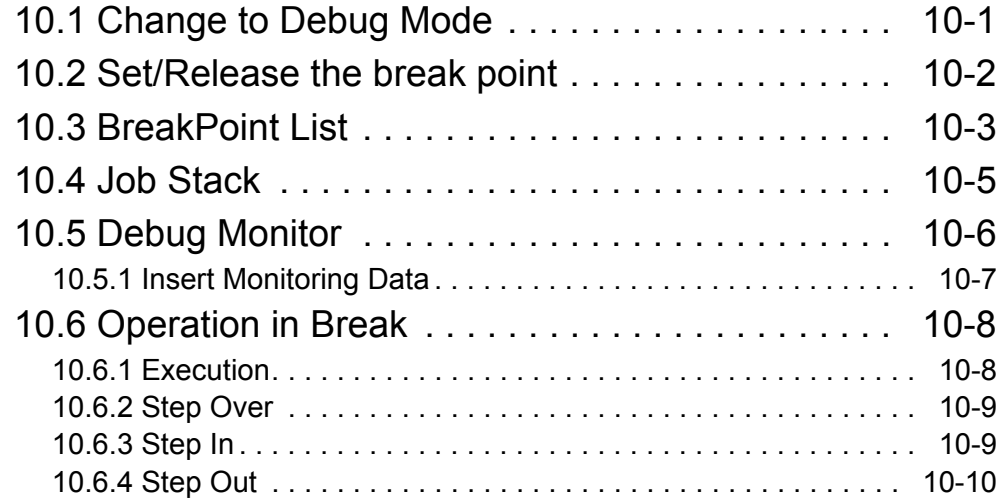

## [11 Model Editings](#page-378-0)

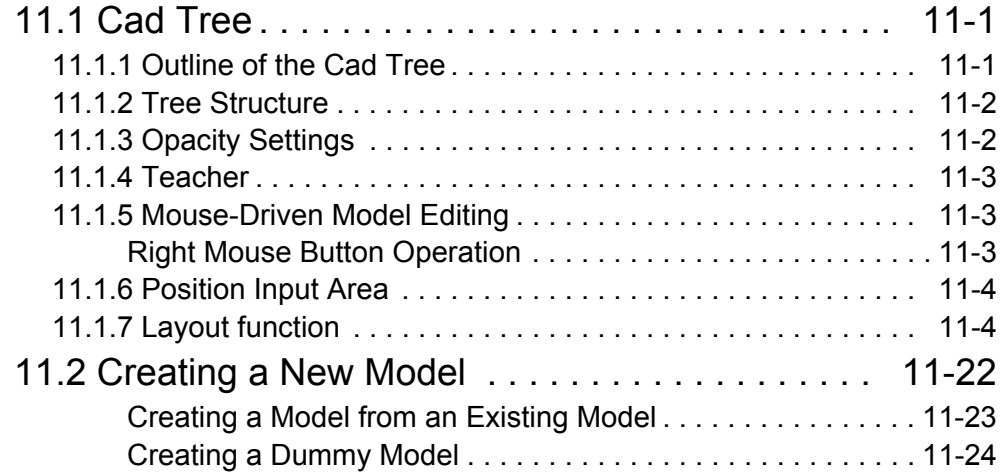

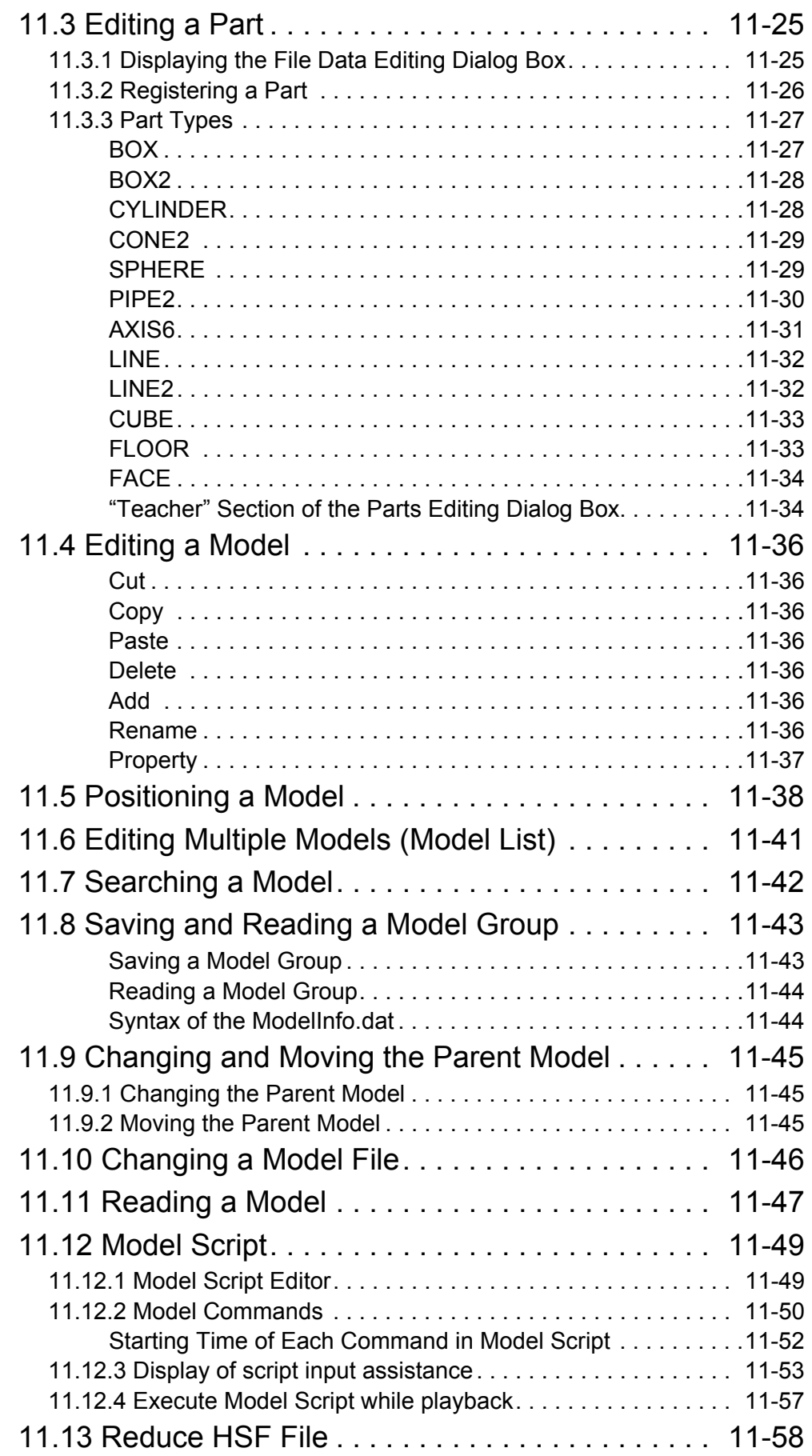

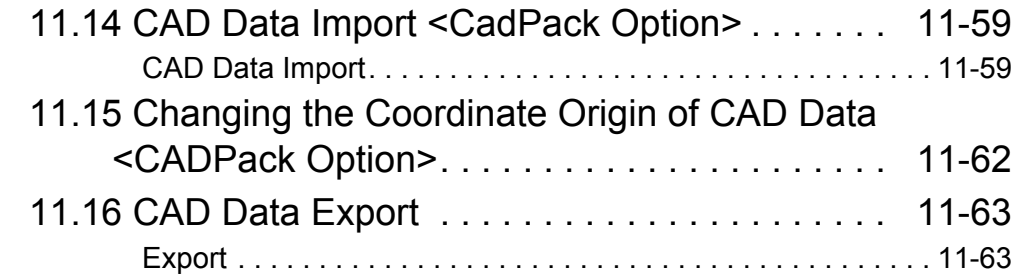

## [12 Configuration Settings](#page-444-0)

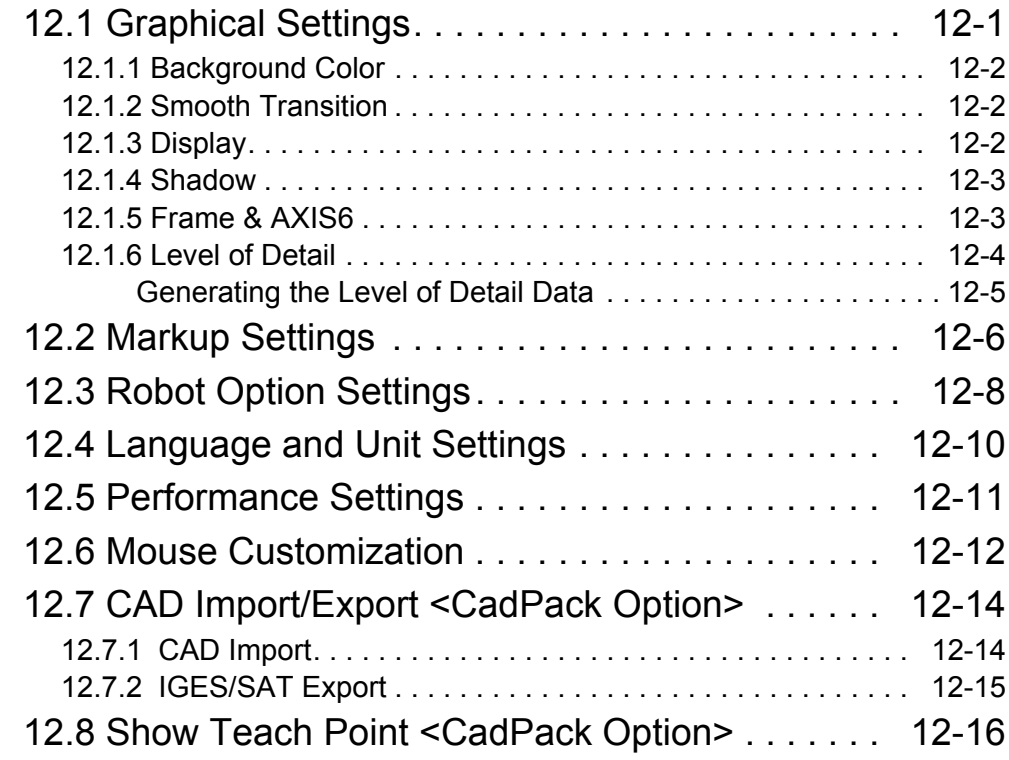

## [13 Applied Operation](#page-462-0)

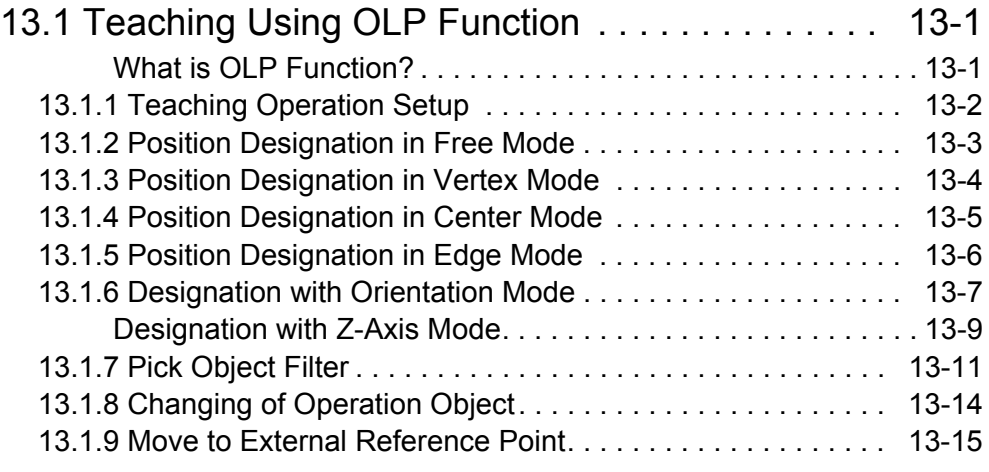

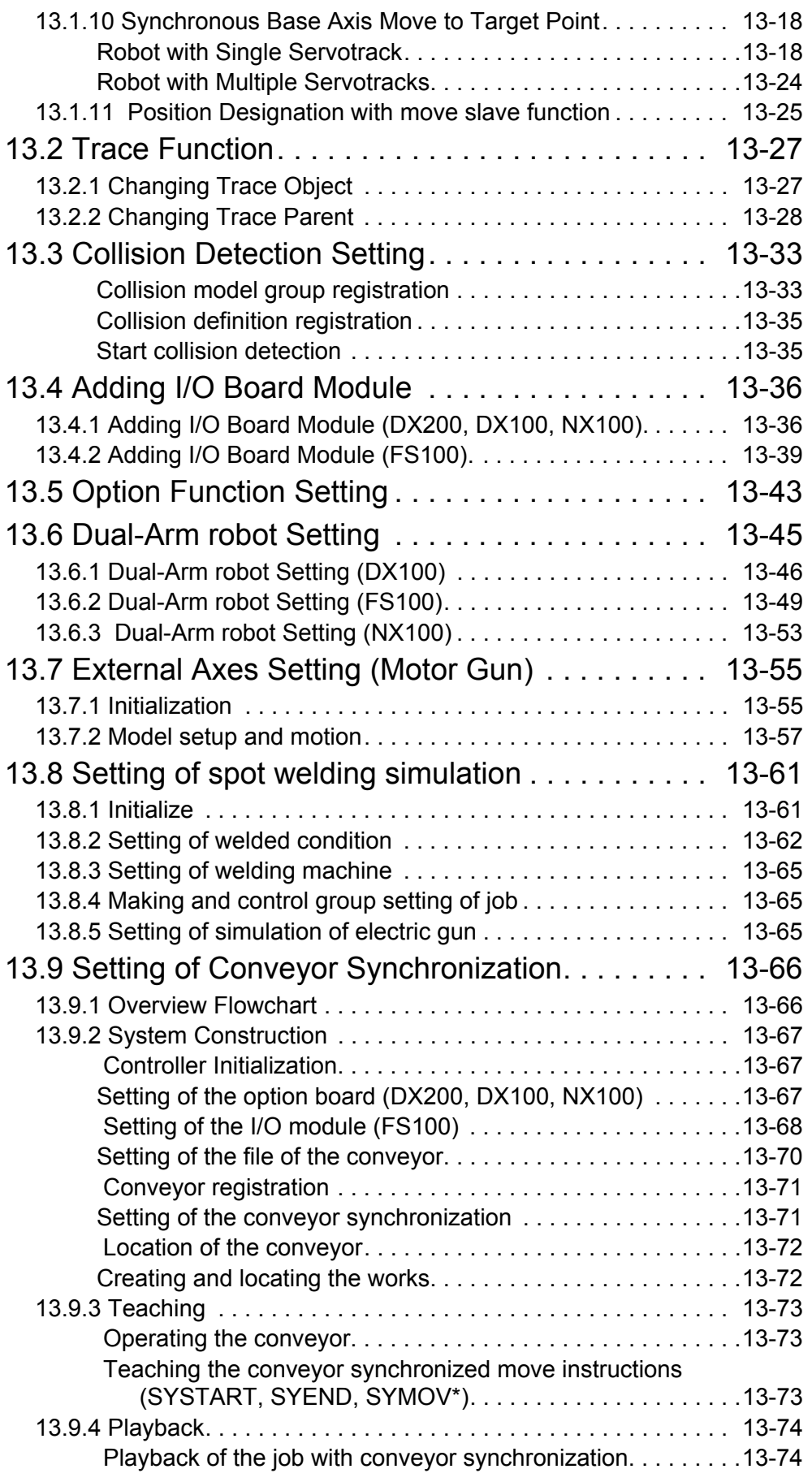

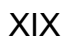

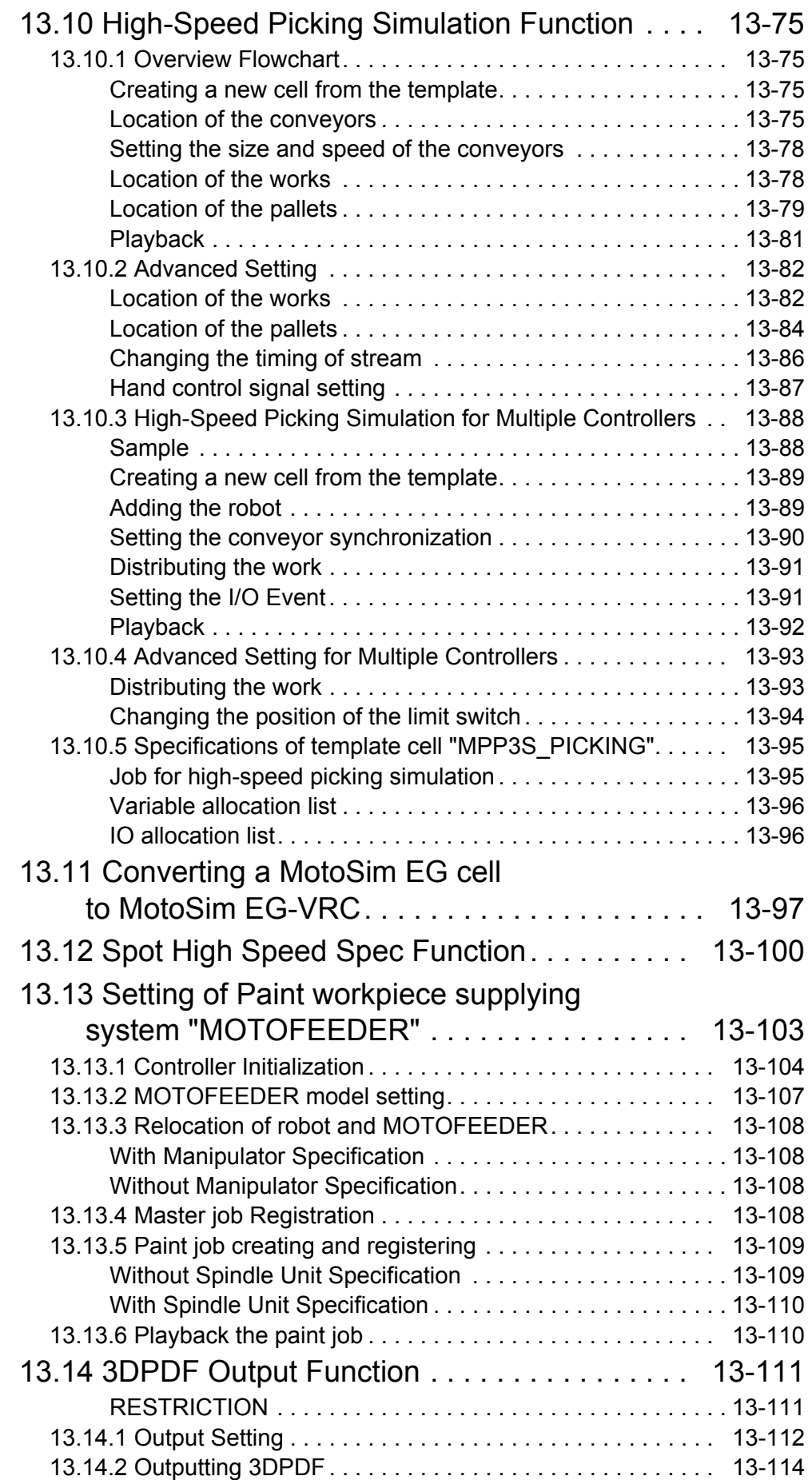

#### XX

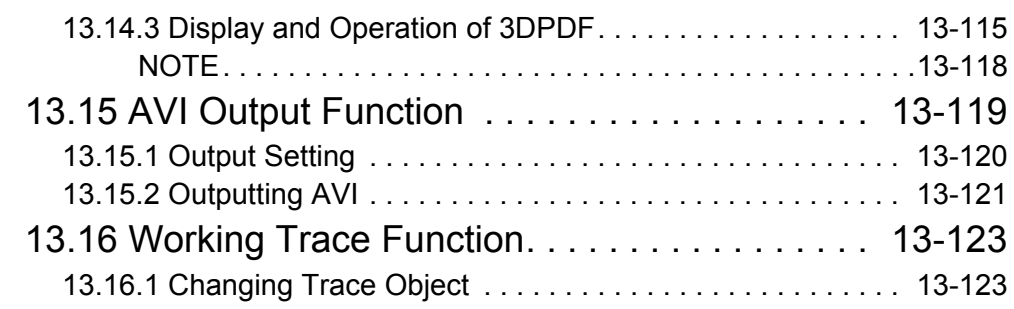

## [14 Options](#page-588-0)

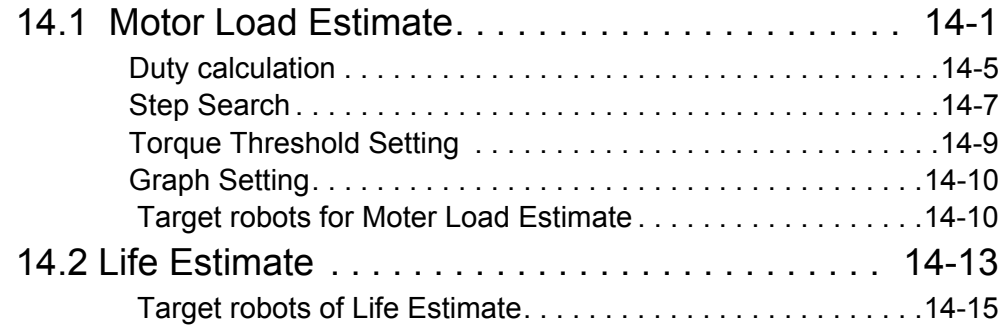

## [15 Appendix](#page-604-0)

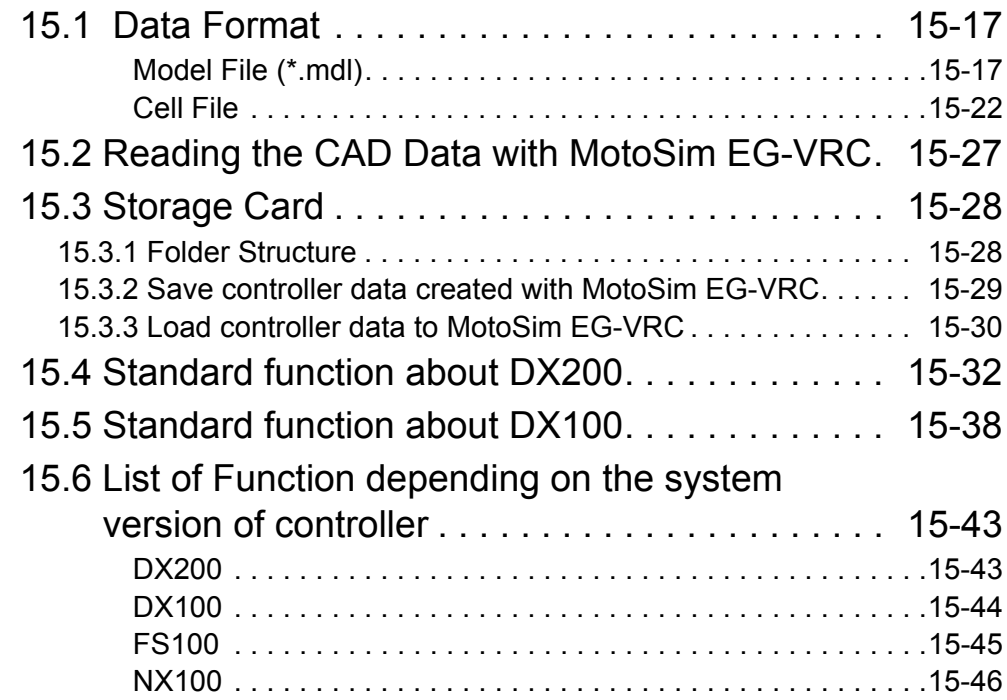

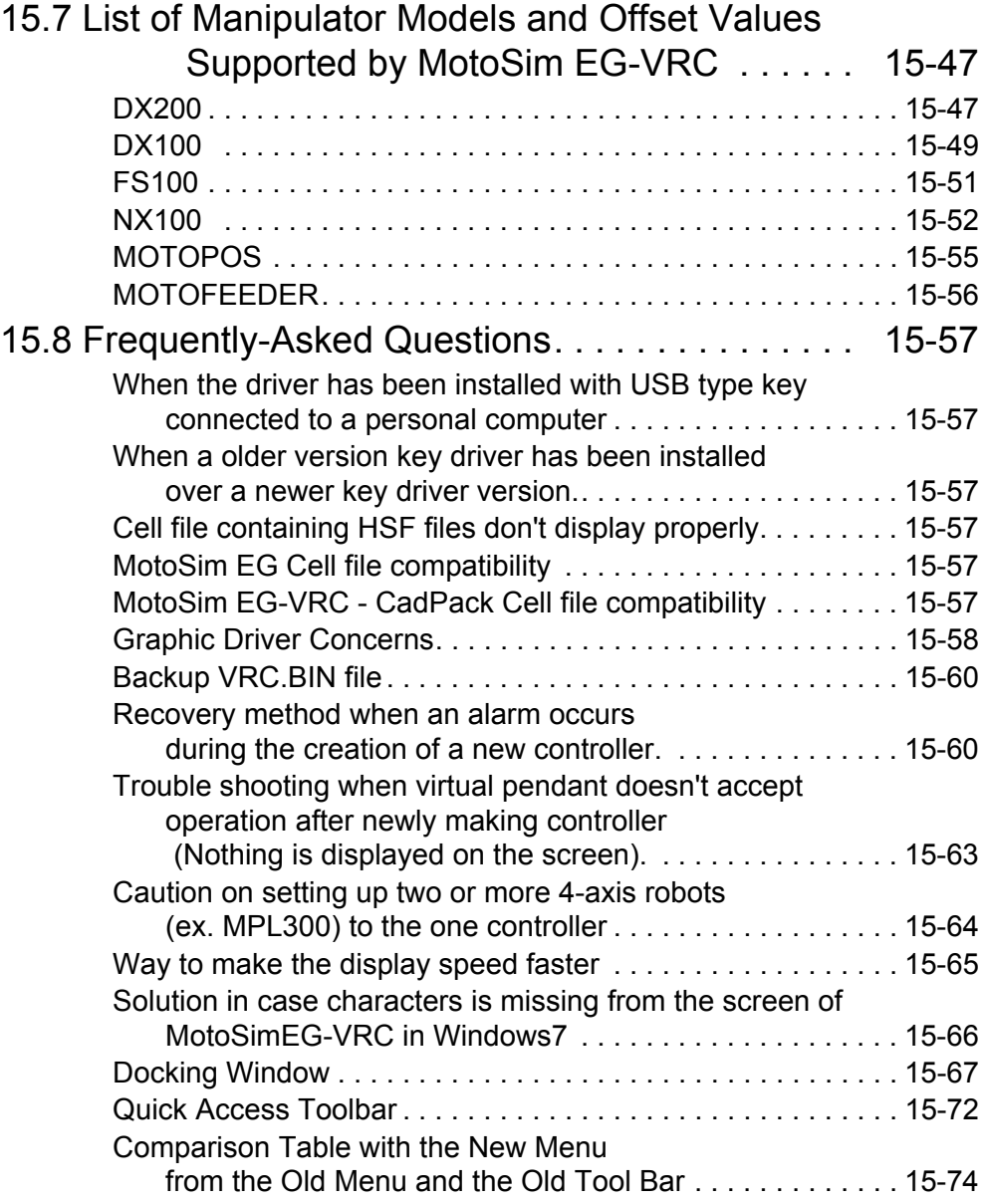

# <span id="page-22-0"></span>**1** Introduction

# <span id="page-22-1"></span>1.1 Overview of MotoSim EG-VRC

MotoSim EG-VRC is a software which has been developed as an offline teaching system for YASKAWA industrial robot MOTOMAN series.

MotoSim EG-VRC reduces teaching time requiring an actual robot, supports improvement of productivity and insures operator's safety by enabling robot teaching on a personal computer. MotoSim EG-VRC is an application software for MS-Windows having excellent operability and many advantages such as running multiple applications at once.

#### <span id="page-22-2"></span>**1.1.1** Difference of the operation from 5.00

The appearance of MotoSim EG-VRC Ver 5.00 differs greatly from Ver 4.10 or before. Therefore, the difference in the operation method of a main screen is summarized so that the user before Ver 4.10 could get used early.

- Runs two or more MotoSim EG-VRC. However, the number of the cells which can be used by MotoSim EG-VRC is one.
- • [section n "Docking Window"](#page-654-1)
- • [section n "Quick Access Toolbar"](#page-659-1)
- • [section n "Comparison Table with the New Menu from the Old Menu and the Old Tool Bar"](#page-661-1)

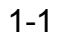

# <span id="page-23-0"></span>1.2 Notice and Restriction about MotoSim EG-VRC

### <span id="page-23-1"></span>**1.2.1** Optional Function of Controller

Below is a list of the available optional functions on MotoSim EG-VRC. For any other optional function not listed below, please consult with your Yaskawa representative.

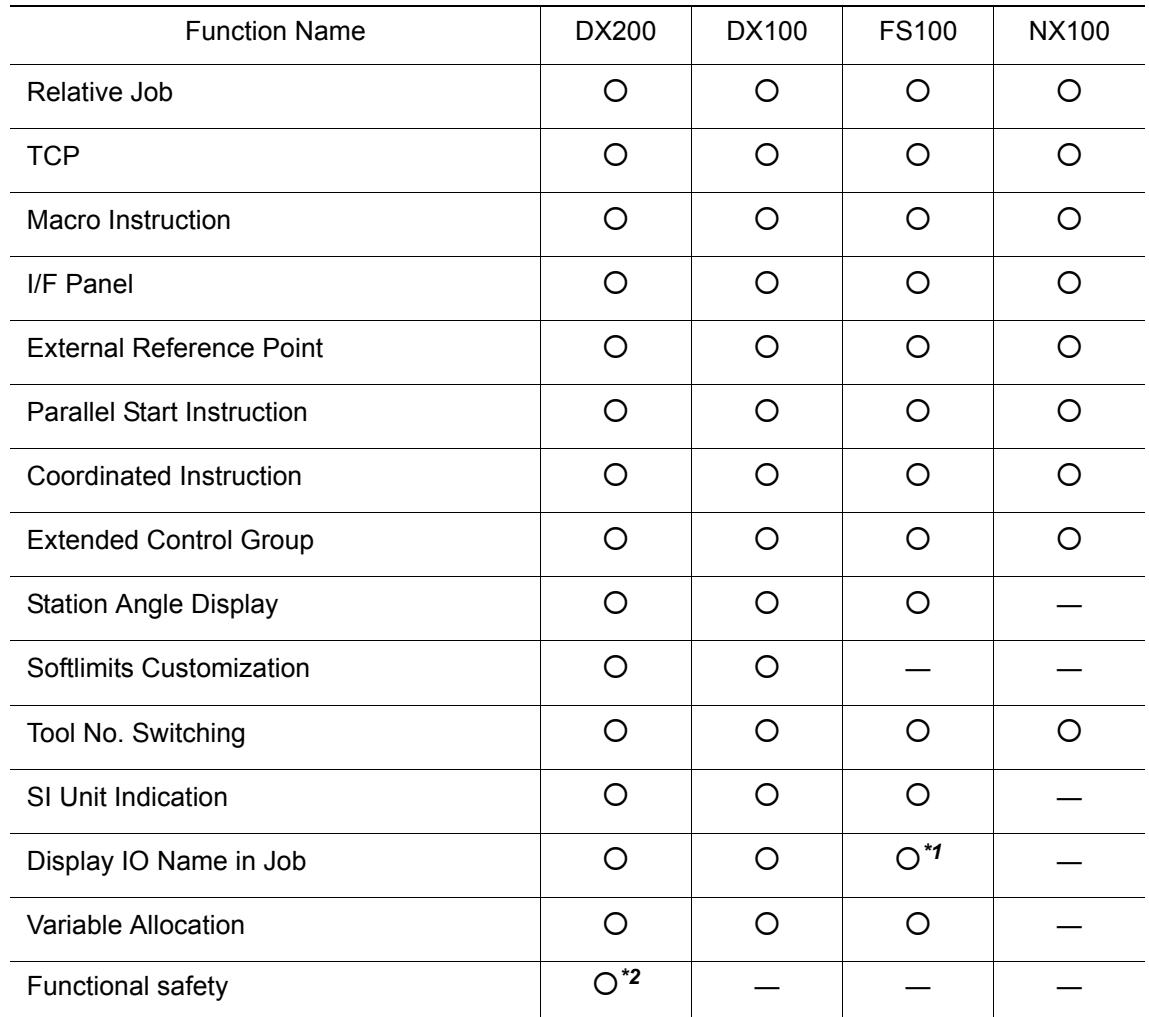

*\*1* Standard function for FS100.

*\*2* Please refer to [section 1.2 "Notice and Restriction about MotoSim EG-VRC"](#page-25-0) for Functional safety.

Please refer to section

[section 15.4 "Standard function about DX200"](#page-619-1)  [section 15.5 "Standard function about DX100"](#page-625-1) for the list of available standard function.

NOTE

### <span id="page-24-0"></span>**1.2.2** Using data saved from a real controller with MotoSim EG-VRC

To use the data saved from a real controller, depending on the environment, there are circumstance where the "CMOS.BIN' from the real controller can be used.

However, in some cases there may be problem cause by "CMOS.BIN" version incompatibility. In such cases, please use the individual data file save from the real controller for the jobs, condition files, parameters, etc. to reconstruct the system environment.

In regard to the FS100 controller, the "CMOS.BIN" file saved from a real controller can not be used with MotoSim EG-VRC to create the environment. NOTE

### <span id="page-24-1"></span>**1.2.3** Using MotoSim EG-VRC data on a real controller

Some data created with MotoSim EG-VRC can be use on the real controller, and some data cannot be use.

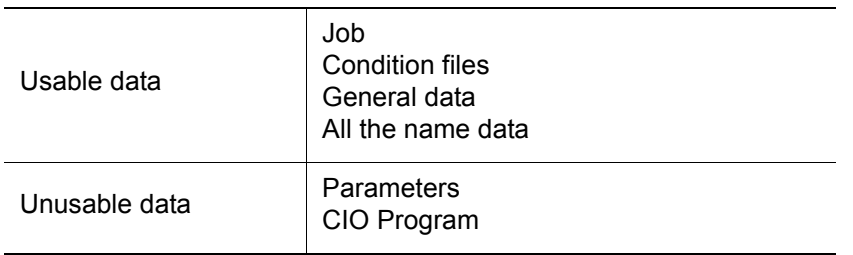

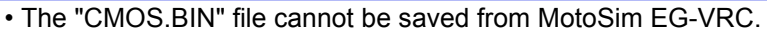

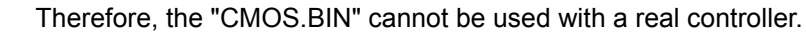

• Option function selected by MotoSim EG-VRC can not be executed on the real robot. • Parameter file or CIO program file of MotoSim EG-VRC can not be executed on the real robot. YASKAWA is not responsible for incidents arising from using these files.

#### <span id="page-24-2"></span>**1.2.4** Function depending on the system version of controller

Some functions of MotoSim EG-VRC can not use depending on the system version of controller. Please refer to [section 15.6 "List of Function depending on the system version of controller".](#page-630-2)

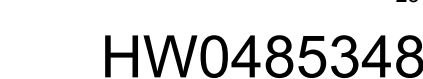

1.2 Notice and Restriction about MotoSim EG-VRC

#### <span id="page-25-0"></span>**1.2.5** Restriction of Function of Controller

- MotoSim EG-VRC can not be connected to the real robot or pendant.
- MotoSim EG-VRC can not simulate the job in real time.
- MotoSim EG-VRC can not simulate CIO in real time.
- The function needed the special hardware (sensor, COMARC etc.) is disable.
- VPP is not supported the Enable Switch.
- MotoSim EG-VRC is supported the standard controller version only.
- The simulated coasting range is different from the real robot, when the emergency stop is done.
- Functional Safety is not supported.
- Some INFORM connecting to the external device is not supported. ARCON/ARCOF SVSPOT SVSPOTMOV are supported.
- In regard to the NX100 controller, SVSPOT and SVSPOTMOV are not supported.
- Data transmission is not supported.
- Remote mode is not supported.
- Collision Detection is not supported.
- The standard CIO ladder is supported only. Modified CIO ladder is out of guaranteed operating range. So, lamps at the top of VPP (ex. servo lamp) may not work correctly, or IO Connect/IO Monitor/IO Event may not work correctly.
- Loading batch CMOS file "CMOSxx.HEX" saved from memory expanded system is supported only.
- Saving batch CMOS file "CMOSxx.HEX" and all CMOS area file "ALCMSxx.HEX" is not supported.
- In regard to the FS100 controller series, Loading/Saving/Verifying/Deleting the batch files and the all CMOS area file is not supported.
	- The appropriate files are "JOBxx.HEX", "CMOSxx.HEX", and "ALCMSxx.HEX".
- Ladder editor, PP application for arc welding, and MOTOPAL are not supported.
- MotoPlus function, MotomanSync function, and the applications used these functions are not supported.
- PP customize function is not supported.
- The simulation of spot gun change system is not supported.
- "PP display scroll function DX200 by touching operation" of DX200 controller is not available.
- Function of MotoSim EG-VRC for Function Safety is available only when the controller is DX200 and Function safety option is available.
- Function safety in which a simulation is possible on MotoSim EG-VRC is as follows.
	- Robot Range Limit Axis Range Limit Speed Limit **Tool Angle Monitor** Following function safety can not be simulated on MotoSim EG-VRC. Axis Speed Monitor Tool Change Monitor
		- Safety Signal

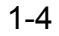

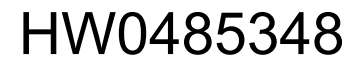

• When the edited files are loaded to DX200, it is necessary to put in "SAFETY MODE", and to disable "SAVE DATA CRC CHECK FUNC.(FSU)". After loading, please make sure to enable "SAVE DATA CRC CHECK FUNC.(FSU)". And, please make sure to check the settings on DX200.

### <span id="page-26-0"></span>1.2.6 Accuracy

• Positional Accuracy

When the job made in MotoSim EG-VRC is executed on the real robot, teaching points may be misaligned by the strain and placement error of work, and the deflection of robot. So, check the teaching points by NEXT/BACK, and modify them.

• Trajectory Accuracy

The simulated trajectory range is different from the real robot. When the job made in MotoSim EG-VRC is executed on the real robot, check the teaching points by NEXT/ BACK, and do test running. After sufficient operation check, execute playback.

• Cycle time Accuracy

The simulated cycle time is different from the real robot. If robot job contain the position level "PL=0" in move command, the resulting cycle time simulation may not provide sufficient accuracy compared to the actual robot.

• Robot model Accuracy

Robot model is only external form, bolt hole and anchor bolt may be left out. Movable parts other than robot (ex. cable) can not be simulated.

### <span id="page-26-1"></span>**1.2.7** Hardware Requirements

When simulate follow situation, PC with high-end CPU or graphic board may need.

- Multiple controllers are used. (4 or more)
- High-capacity CAD data is used.
- Collision check is used.

### <span id="page-26-2"></span>**1.2.8** Supported robot model

The robot models supported by MotoSim EG-VRC are those displayed on the virtual pendant for the controller version selected at the time of creation. Please refer to [section 15.7 "List of Manipulator](#page-634-2)  [Models and Offset Values Supported by MotoSim EG-VRC"](#page-634-2) for the list of available model. However, for similar robot model that only have differences in the details of their shape, it maybe possible to do simulation using the standard robot model (model ending with A0\*).

# <span id="page-27-0"></span>**1.3** Environment Required for MotoSim EG-VRC

To run MotoSim EG-VRC, the following hardware and software are required:

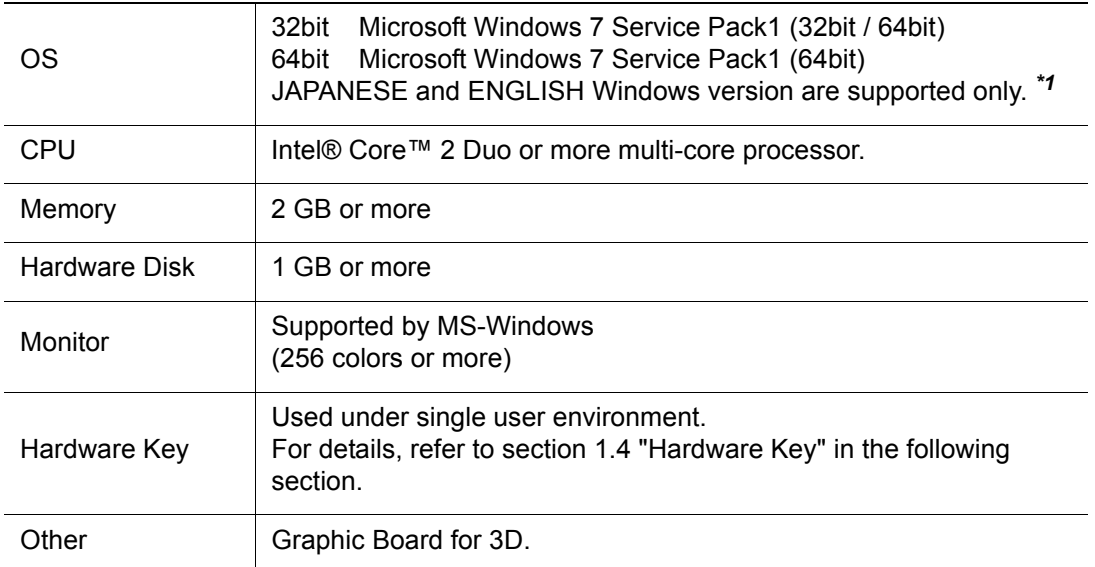

*\*1* MS-Windows 7 are registered trademarks of Microsoft Corporation, USA.

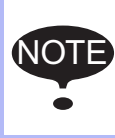

MotoSim EG-VRC may not execute correctly, because of PC model, Graphic Board, other connected peripherals, and installed software, etc.

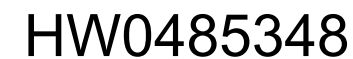

# <span id="page-28-0"></span>1.4 Hardware Key

For proper operation, connect provided hardware lock key (USB type) to the personal computer before using this software.

Check and execute <Checking the computing environment> <Installing the driver> before connecting the key to USB port.

#### <Checking the computing environment>

Multi-connection of USB type key is not available for one USB port because of hardware structure. Therefore, only one key can be connected to one USB port. When installing multiple offline software into one personal computer and multi-connectiong USB keys, use the personal computer which is provided same numbers of USB ports as the number of software to be installed.

#### <Installing the driver>

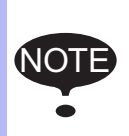

Please install the driver after detaching the all sentinel hardware key from the personal computer.

Execute "\SentinelDriver\Sentinel System Driver Installer 7.5.7.exe" of installation CD-ROM. Refer to "\SentinelDriver\Manual\SafeNet\_Sentinel\_EndUser\_Guide.pdf" for the details of installation.

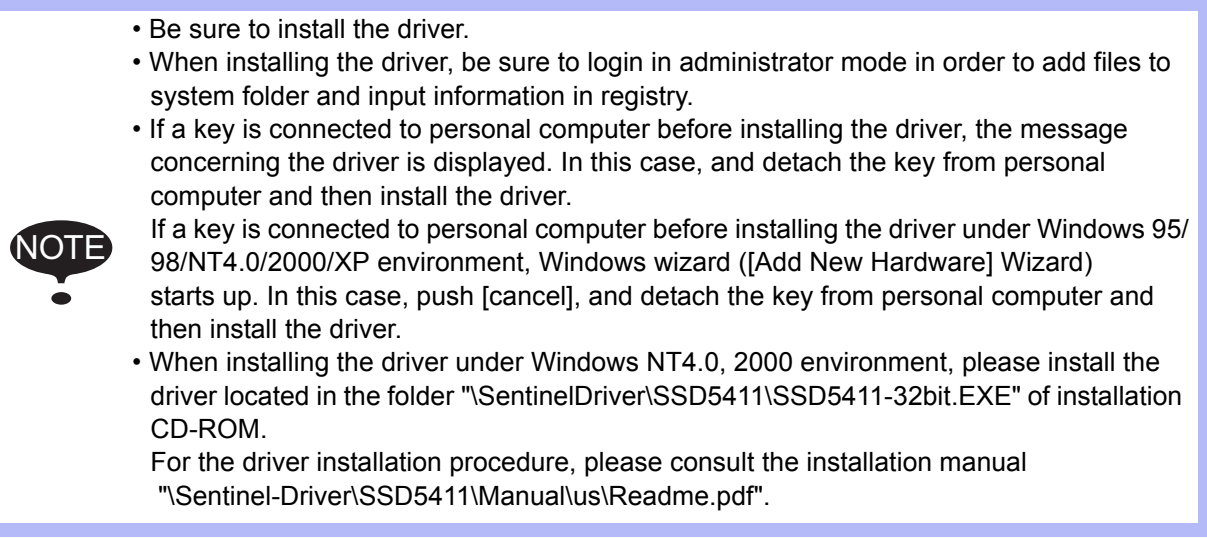

Refer to [section 15.7 "List of Manipulator Models and Offset Values Supported by MotoSim EG-VRC"](#page-634-2) for other countermeasures concerning hardware key.

# <span id="page-29-0"></span>1.5 Installing MotoSim EG-VRC

1. It is strongly recommended that you exit all applications before running the setup program.

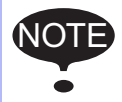

Be sure to login in administrator mode when installing the MotoSim EG-VRC in Windows 7, or else the system related DLL files in Windows might not be updated.

- 2. When the install CD is inserted into the CD-ROM drive, the [MotoSim EG-VRC InstallShield Wizard] window appears automatically. If you are using Windows 7, the [User Account Control] dialog appears, so click [OK] in the dialog.
- 3. Follow the on-screen instructions.
- 4. When the setup is completed, MotoSim EG-VRC is registered under the {MotoSim EG-VRC} folder that appears by clicking the [Start] button in the task bar and selecting {Program} and then {Motoman}.
- 5. Connect the hardware key to the printer port or USB port. For details, refer to [section 1.4 "Hardware Key"](#page-28-0) in this chapter.

# <span id="page-30-0"></span>1.6 Definition of Terms

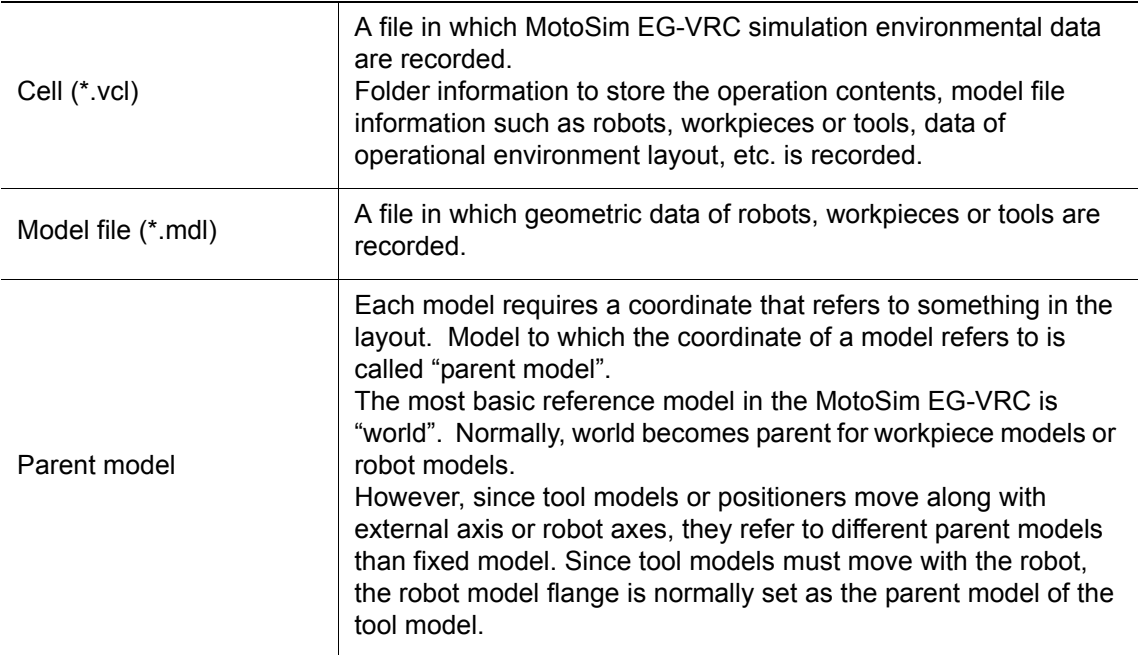

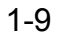

1 Introduction

1.7 Folder Configuration

# <span id="page-31-0"></span>**1.7** Folder Configuration

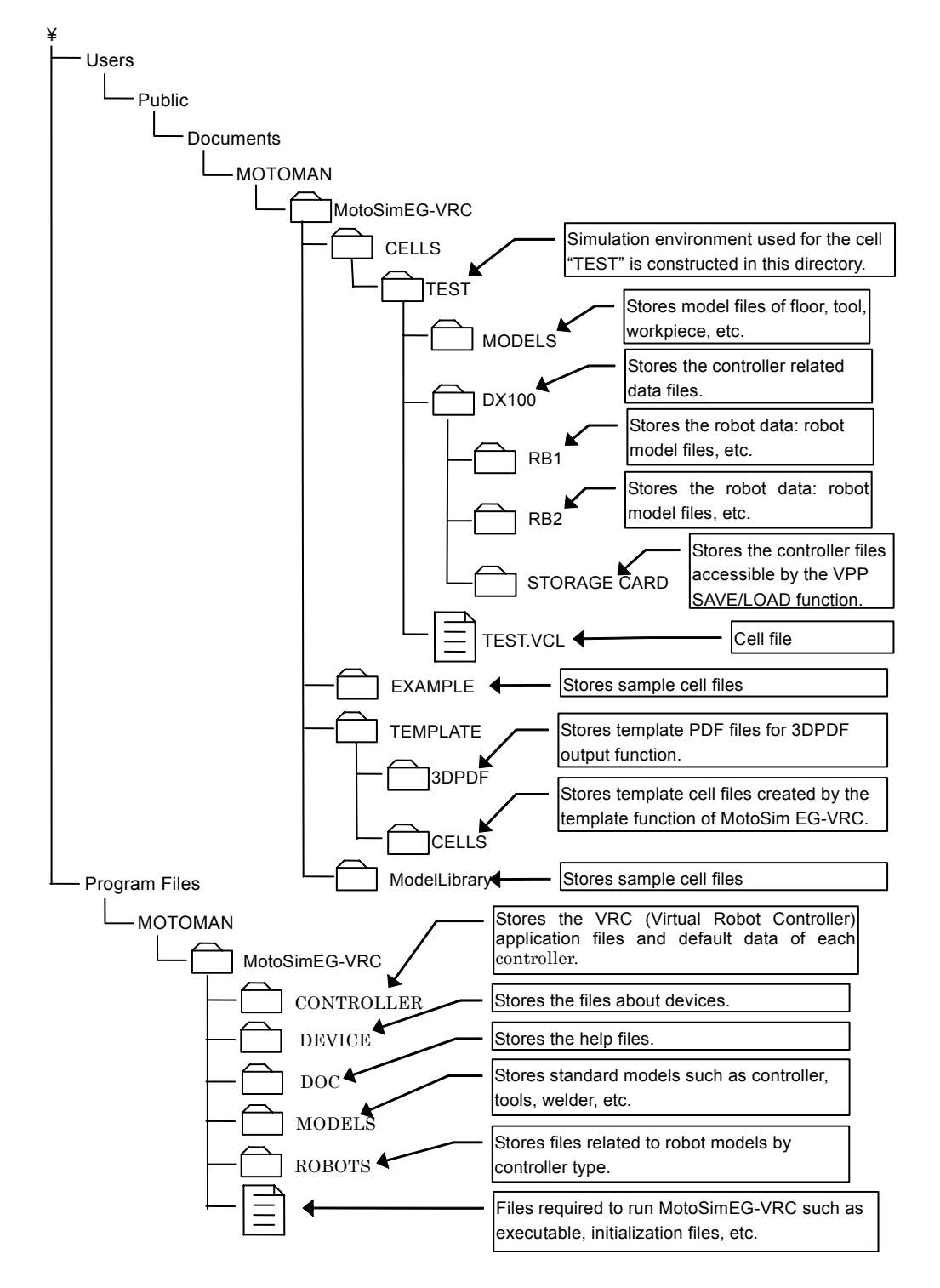

The above diagram is based on the assumption that the cell "TEST" is the file in which the simulation environmental data is stored, and that there is one controller named "NX100" with 2 robots defined under the folders "RB1" and "RB2".

The model files other than the robot model files are stored in the folder "TEST\MODELS".

# <span id="page-32-0"></span>**2** MotoSim EG-VRC Quick Tour

This chapter describes the basic operation of MotoSim EG-VRC by giving practical examples to first time users of this system.

Read this chapter thoroughly in order to quickly take advantage of the excellent operability and various functions of MotoSim EG-VRC.

<span id="page-32-1"></span>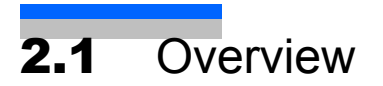

This chapter describes the procedures from cell construction to job creation. An arc welding application is used as an example to illustrate the creation of workpieces for fillet-welding and a welding torch for tool, and then to teach a welding path.

The following sections aim to create a robot, a workpiece and a stand like the ones prepared in "Arc\_samp\_NX" sample cell shown in the figure below.

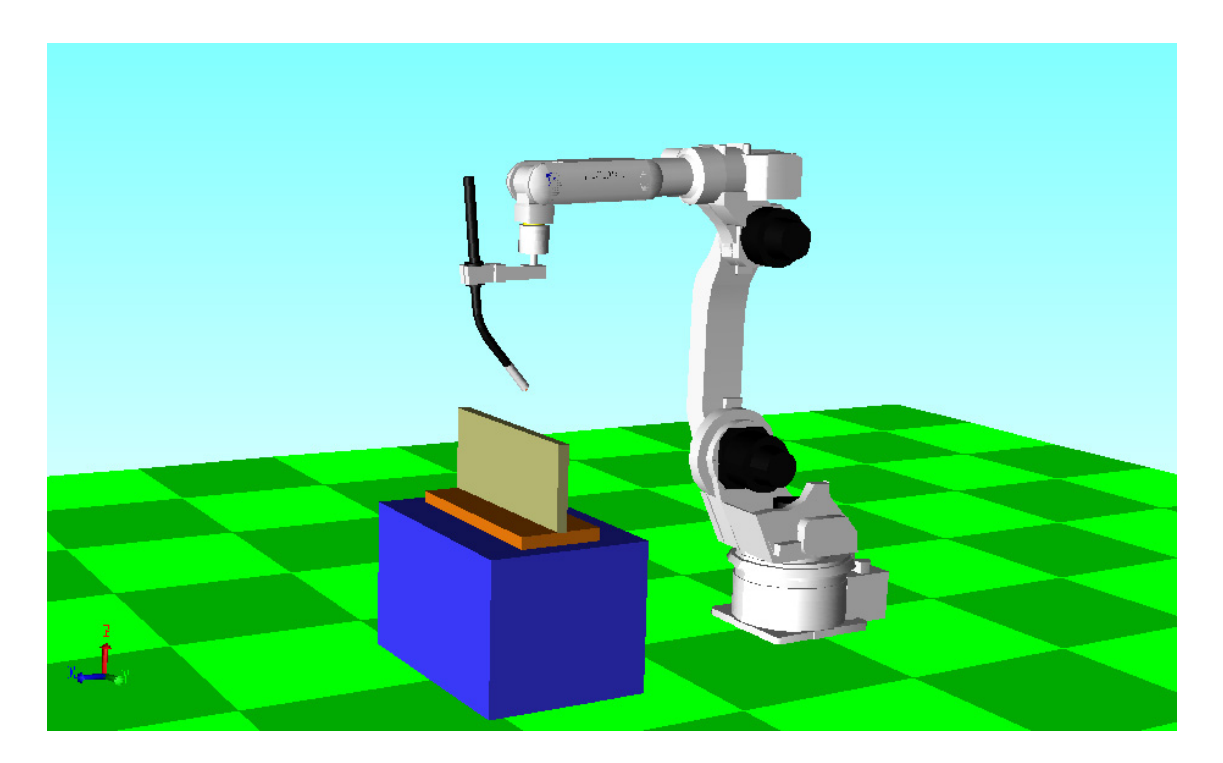

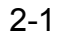

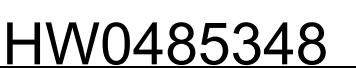

# <span id="page-33-0"></span>2.2 Cell Construction

- 1. Click on [START] in the task bar menu, then click {PROGRAM} {Motoman} {MotoSim EG-VRC} - {MotoSim EG-VRC} to run MotoSim EG-VRC.
- 2. When the main window appears, Click the MotoSim EG-VRC button ( $\left(\begin{array}{c} \bullet \\ \bullet \end{array}\right)$ ), and select the [New] - [New] menu.

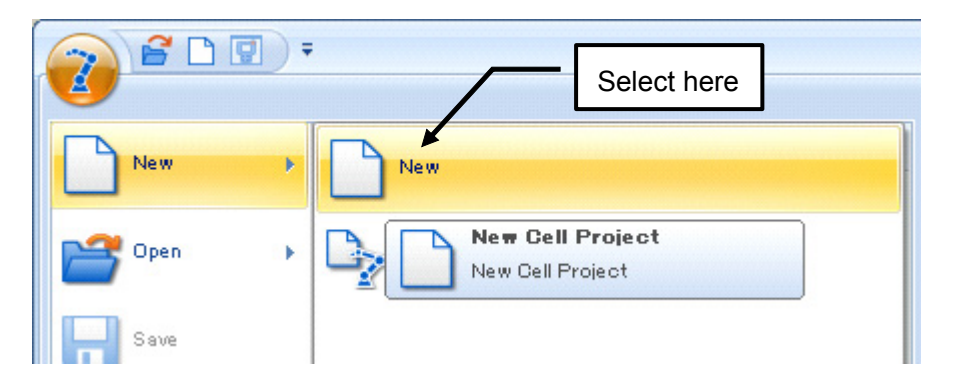

3. When the New Cel dialog box appears, enter any cell name: a folder where cells, parameter data, model data, job data, etc. are stored can also be set. (The new folder name is the same as the cell name.) In this example, the "TestCell" cell is created in the "CELLS" folder in the "Cells" folder.

Enter "CelTest" in the File name edit box and click the [OK] button.

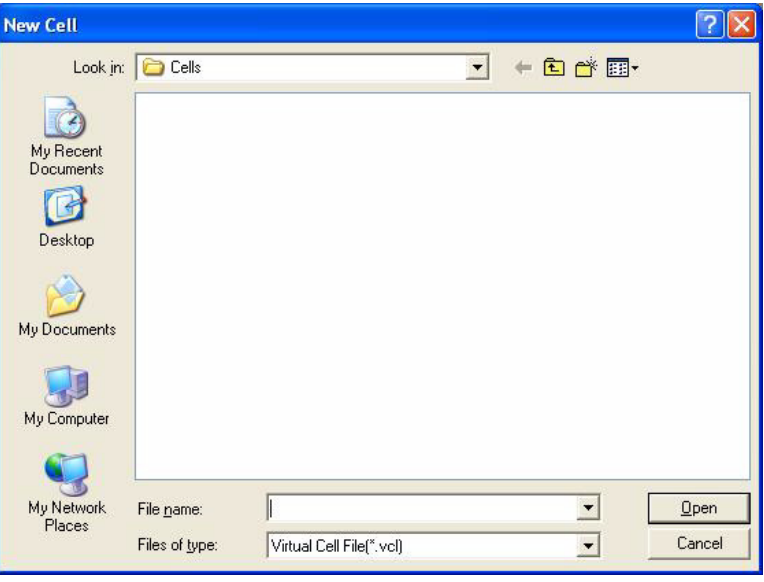

- 4. The new cell with only a floor model appears.
	- Register a controller in the cell by selecting the [Controller] tab, in the [Setup] group, click the [New] button.

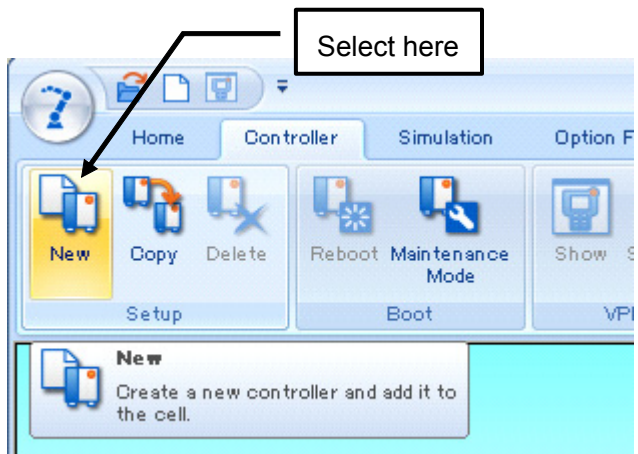

5. The "Create Controller with" will display. Select "No CMOS.BIN file" and press the [OK] button.

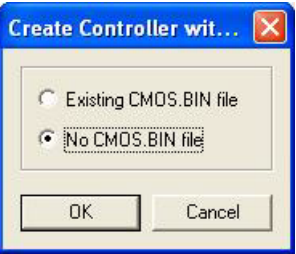

6. Select the controller system version, then press the [OK] button.

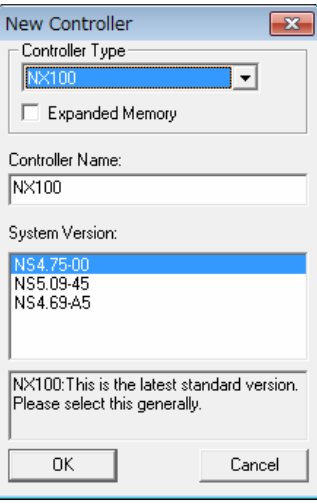

#### 2 MotoSim EG-VRC Quick Tour

#### 2.2 Cell Construction

#### 7. Controller Initialization.

The virtual controller will boot with the selected system version. This may take a few moments. Once the boot up is completed, the virtual pendant will display in maintenance mode along with the "Controller Maintenance Mode Instructions" guide.

When adding a controller with "No CMOS.BIN", the controller needs to be initialized. Follow the steps displayed by the instruction guide dialog to initialize the controller.

When asked for the "Control Group", select the robot "HP6-A0\*" for the R1 group (press the spacebar to display the list of available robots.)

When all the initialization steps are completed, press the [Finish] button of the instruction guide dialog to reboot the controller in normal operation mode.

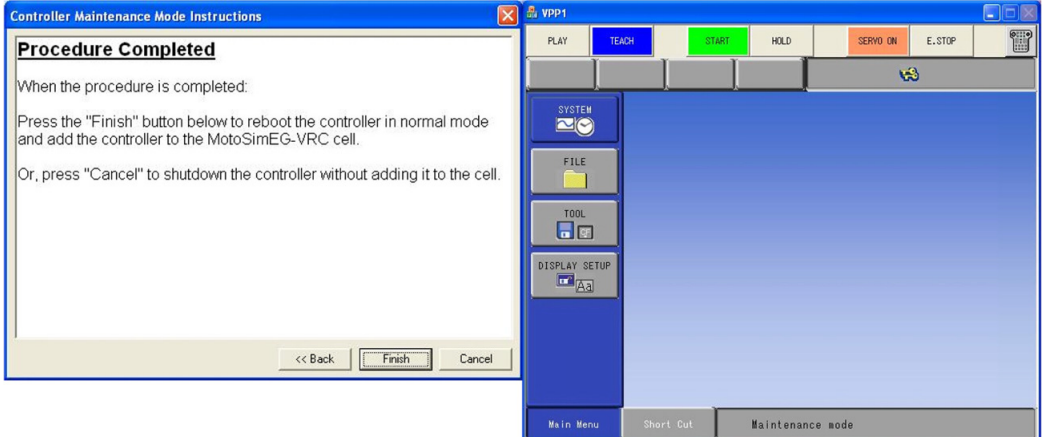

8. Once the virtual controller has rebooted, the virtual programming pendant will display in normal mode.

In the "Robot Settings" dialog that will also appear, enter a name for the robot (for this example, the default name "NX100-RB1" is used.) Select the model file corresponding to the robot type (for the HP6-A0\* select the "HP6-a00.mdl" file).

Press the [OK] button.

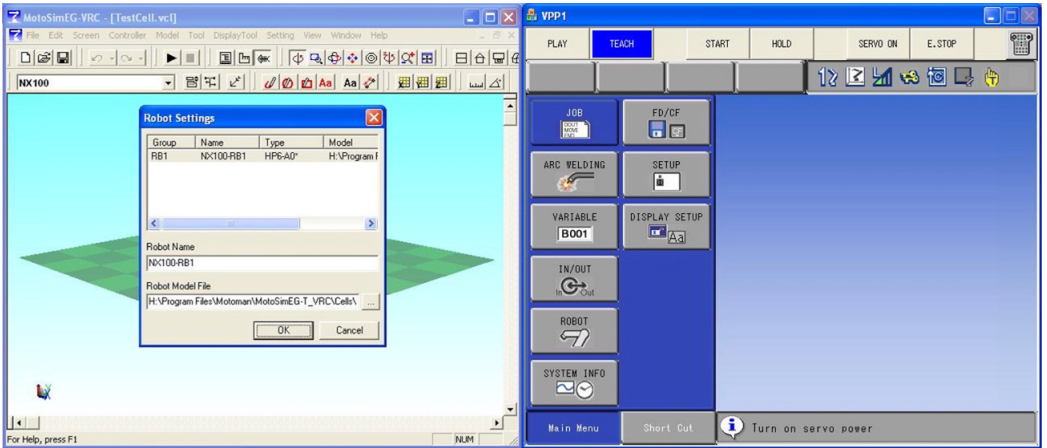
9. When the controller registration has been completed normally, the robot model appears in the cell screen as shown in the figure below.

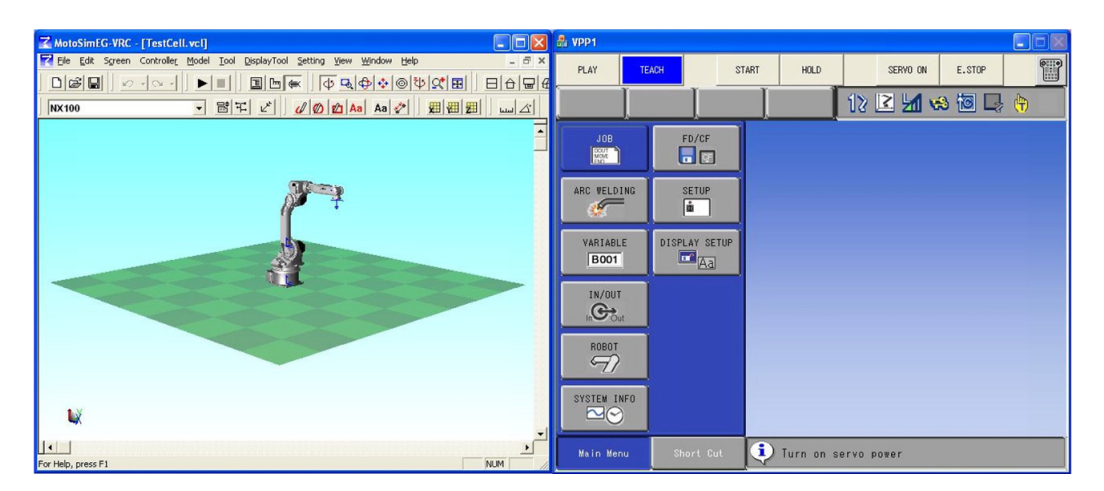

However, as shown in the following figure, the robot may be displayed as if it is sank in the floor. This is because the offset value of the robot operational origin and the floor center coordinate has been set to 0 (initial value). In this case, correct the robot position by following steps 10 and 11.

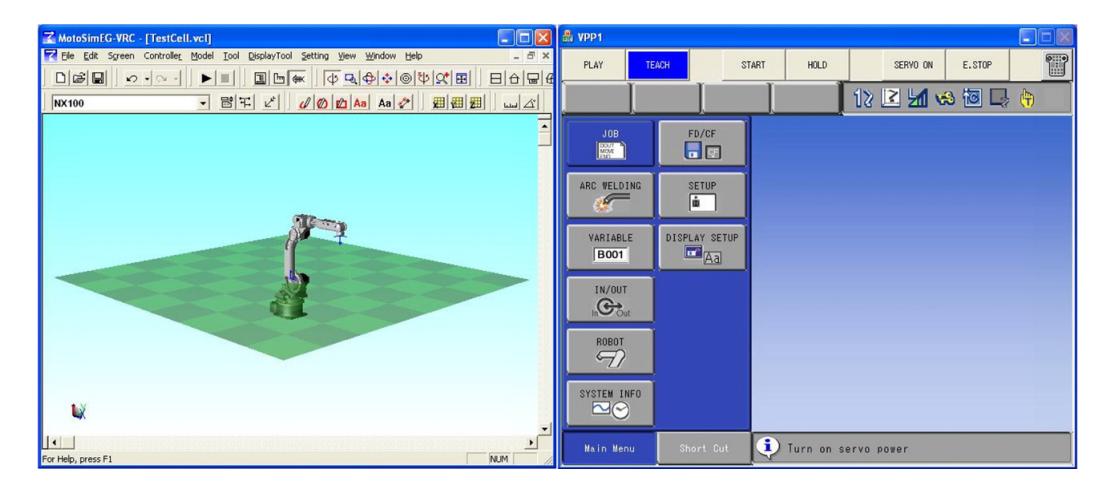

2 MotoSim EG-VRC Quick Tour

### 2.2 Cell Construction

10. On the [Home] tab, in the [Model] group, click the [CadTree] button, display the Cad Tree selection box.

Select "NX100-RB1" and click on [Pos] button.

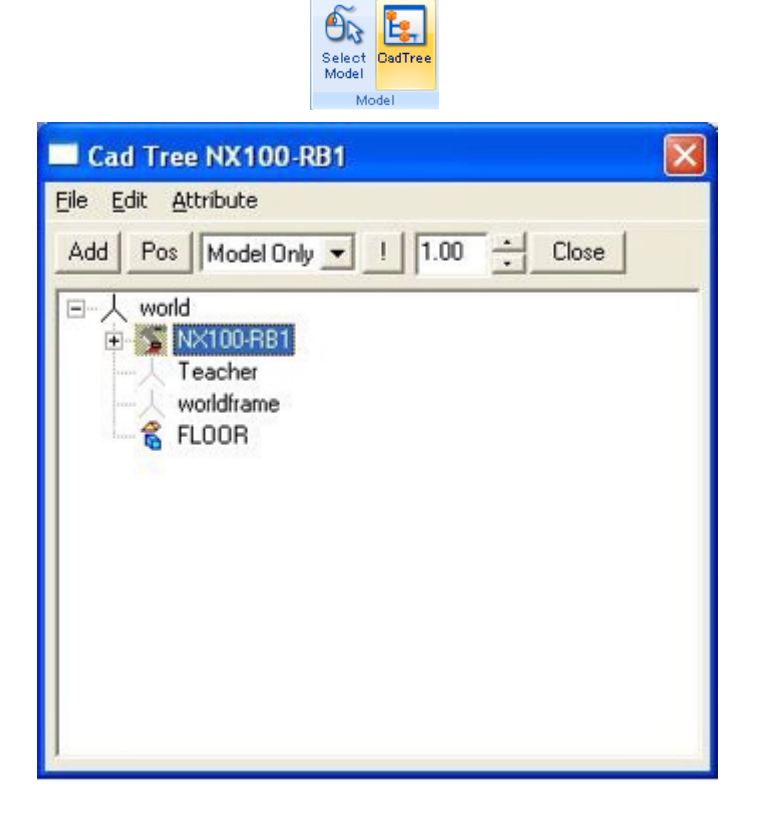

NOT

11. In the Position dialog box below, the robot model can be moved to any arbitrary place. In the case of NX100-RB1, the height from the floor to the robot operational origin is 450 mm, enter "450" for "Z" and click the [OK] button.

The height from the floor to the robot operational origin (here the height is 450 mm) can be obtained by measuring the distance between the floor and the robot bottom by clicking the on the [Home] tab, in the [Measurement] group, click the [Distance] button. Refer to [section 5.1 "MotoSim EG-VRC Display"](#page-77-0) for the details of measuring tools, and [section](#page-634-0)  [15.7 "List of Manipulator Models and Offset Values Supported by MotoSim EG-VRC"](#page-634-0) for each robot offset values.

> **Distance Angle**

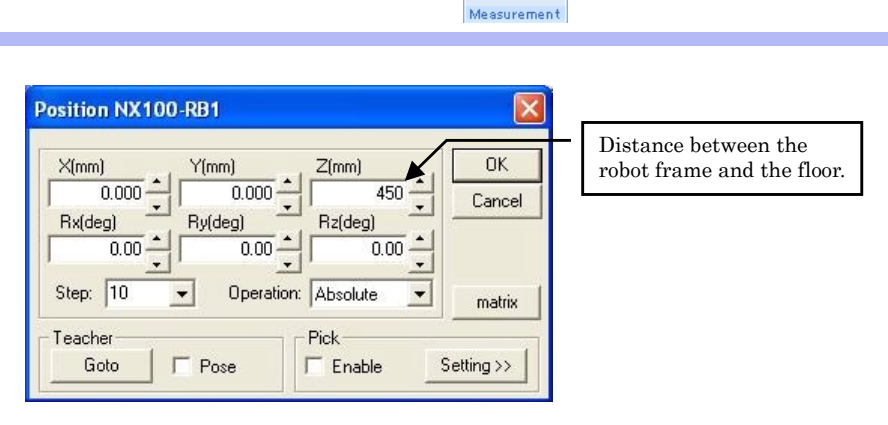

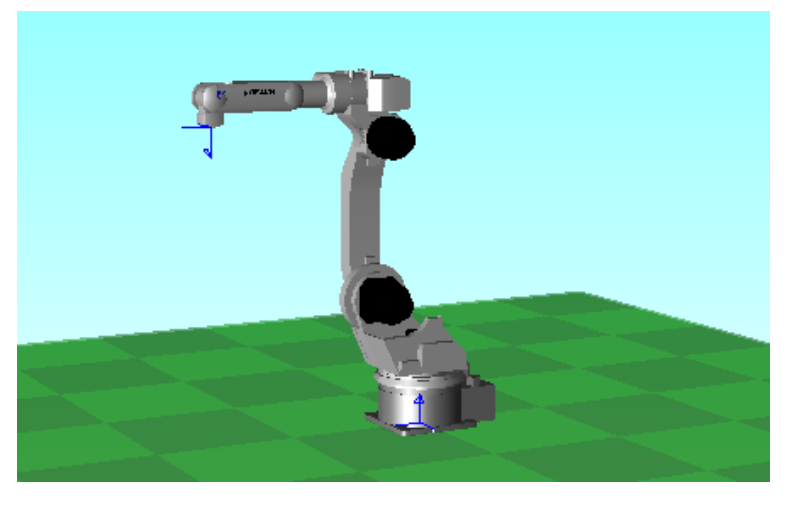

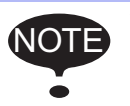

When initialized the robot controller, MotoSim EG-VRC set the absolute data automatically. So absolute setting is not needed in MotoSim EG-VRC. Refer to [section 7.1.4 "Initializing the Controller \(FS100\)"](#page-168-0) for details.

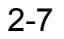

2 MotoSim EG-VRC Quick Tour 2.2 Cell Construction

HW0485348

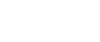

2-8

# 2.3 Creation of Models

This section explains how to create workpiece models and tool models using the CAD functions.

# 2.3.1 Creating a Workpiece and a Workpiece Stand

Follow the flowchart below to create a workpiece and its stand.

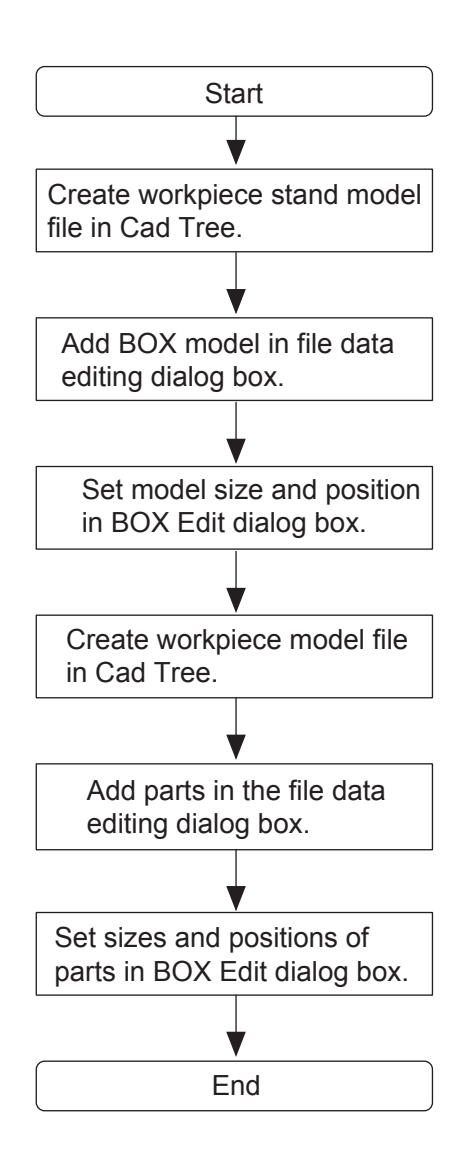

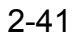

#### 2.3 Creation of Models

1. The dimensions of the workpiece model and workpiece stand model are shown in the following figure:

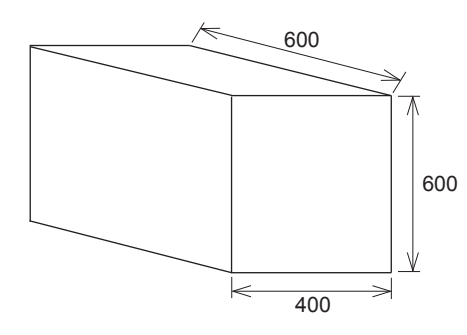

Workpiece Stand Model

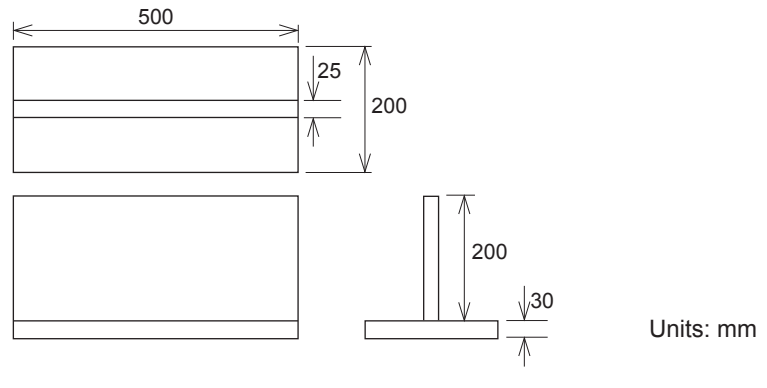

Workpiece Model

2. On the [Home] tab, in the [Model] group, click the [CadTree] button, the [CadTree] dialog appears.

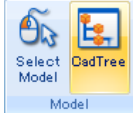

3. When the Cad Tree appears, select "world" from the model tree; select {New Model} in the right-click menu, or click the [Add] button.

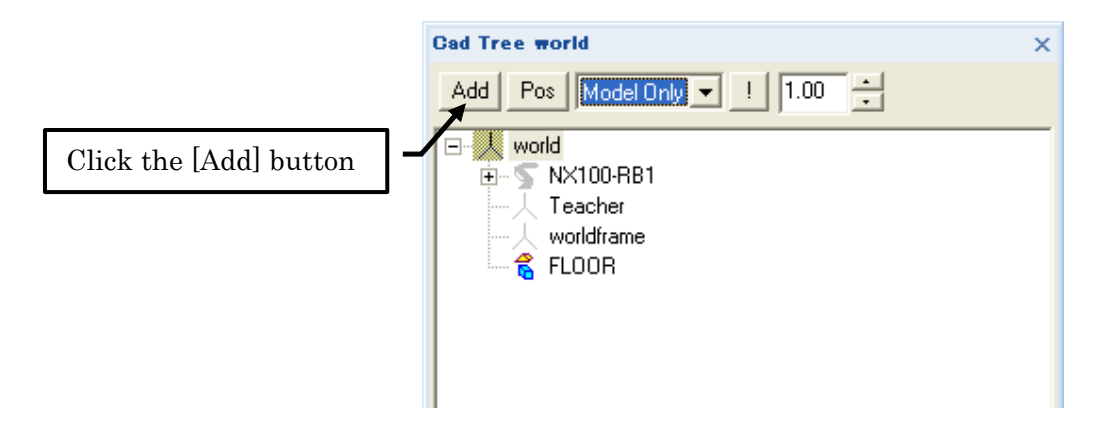

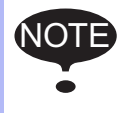

To create a new model in the model selection screen, verify that the cursor is pointed to "world" so that it will be the parent model.

4. Enter "STAND" (a word for "stand" in Japanese) in the Add Model Dialog box and click the [OK] button.

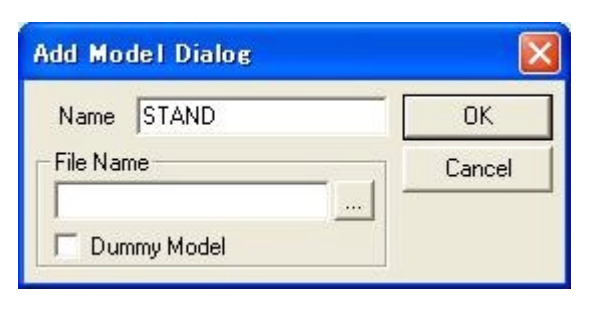

A confirmation dialog box appears, to create the new model: click on [OK].

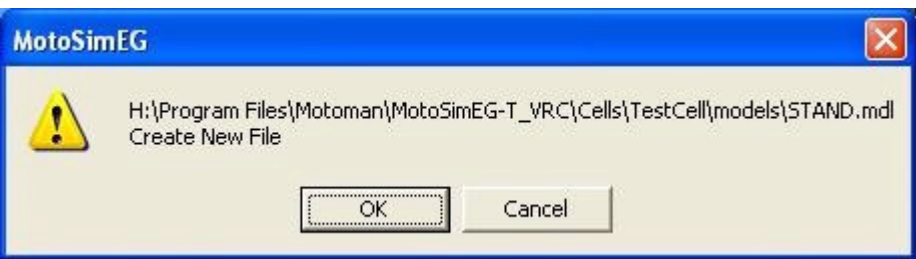

5. The "STAND" model appears in the Cad Tree: point the cursor to "STAND" and double-click it.

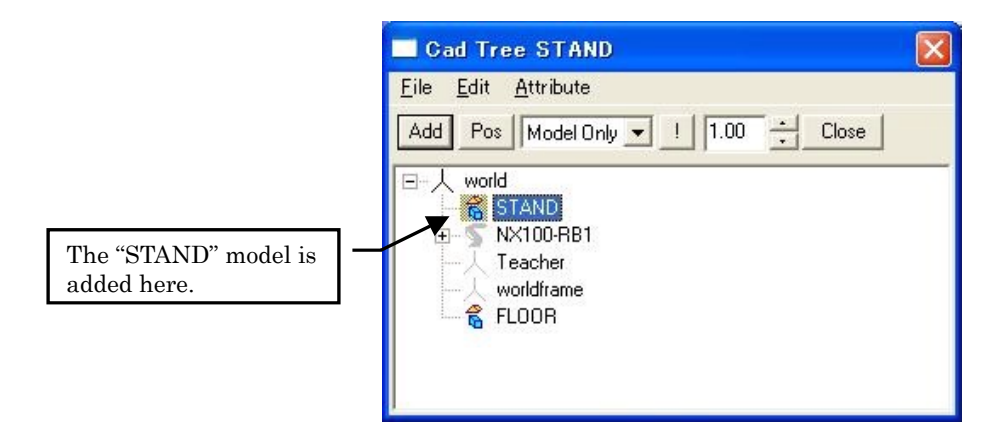

6. The model editing dialog box appears: select "BOX" from the "Add Parts" combo box, and click [Add].

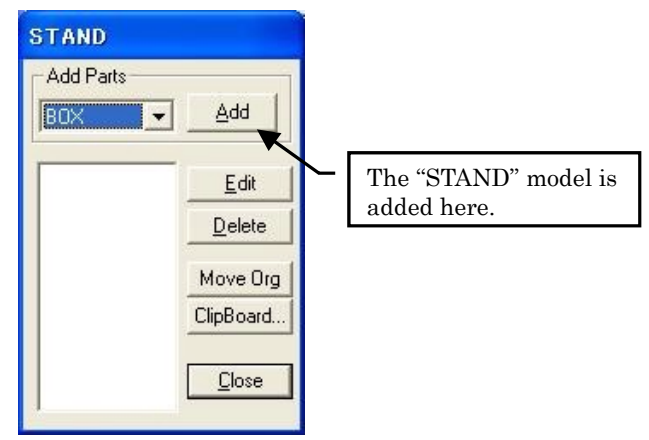

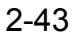

#### 2.3 Creation of Models

7. The BOX Edit dialog box appears: input the dimensions of the workpiece stand.

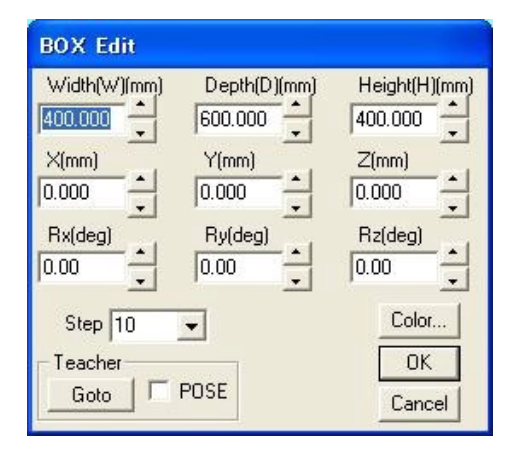

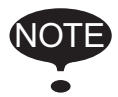

When a part is added with the [Add] button, the parts editing dialog box appears automatically. However, to reedit a part that has already been added, use the [Edit] button to display the part editing dialog box after selecting the subject part name.

Select 400 for width, 600 for depth and 400 for height by using the spin button  $\blacksquare$  at the side of the edit box or by entering the values directly. The incremental values of the spin box can be changed from 0.1 to 100 in the incremental value list box. Select desired colors, and check if the stand is displayed properly.

When satisfied, click the [OK] button to return to the file data editing box. Click the [Close] button in the file data editing dialog box to complete the creation of workpiece stand model.

8. The workpiece stand model is located at the center of the floor under the current conditions: therefore, click the [Pos] button in the Cad Tree to display the position dialog box, and input 800 for X, 0 for Y and 200 for Z to modify the model location.

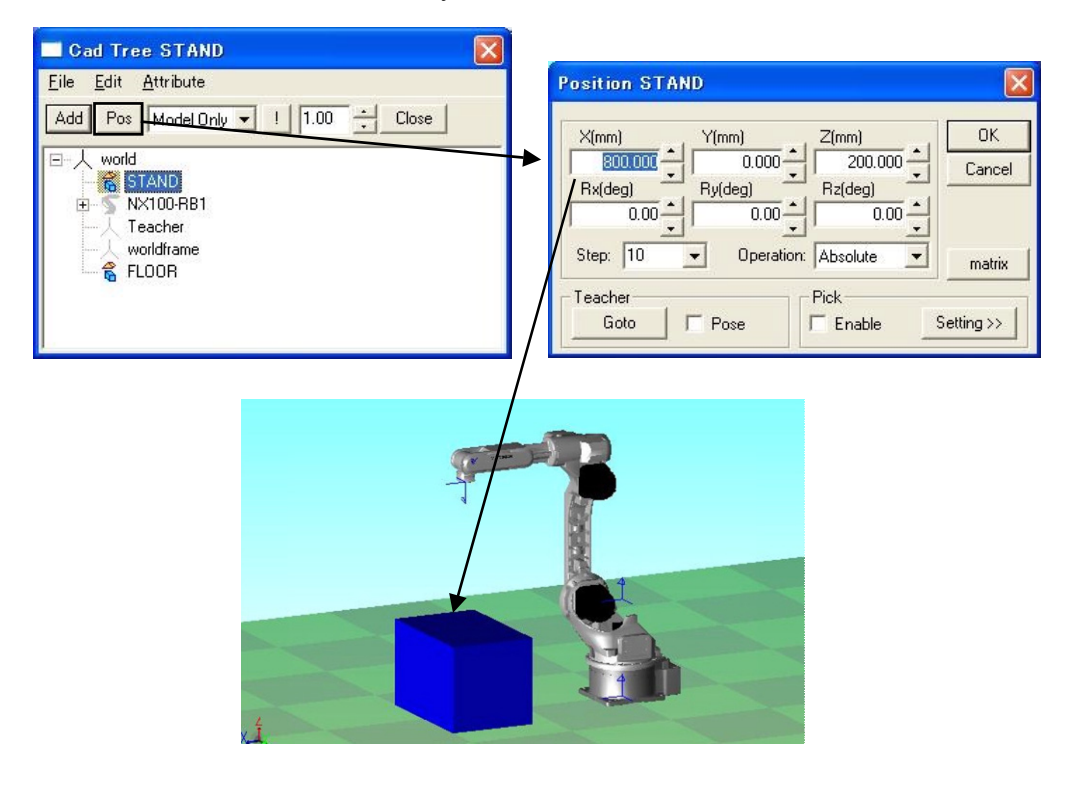

9. To create a workpiece, set "STAND" as the parent model by pointing the cursor to "STAND" in the Cad Tree. Create a new model named "WORK" as shown in the figures below.

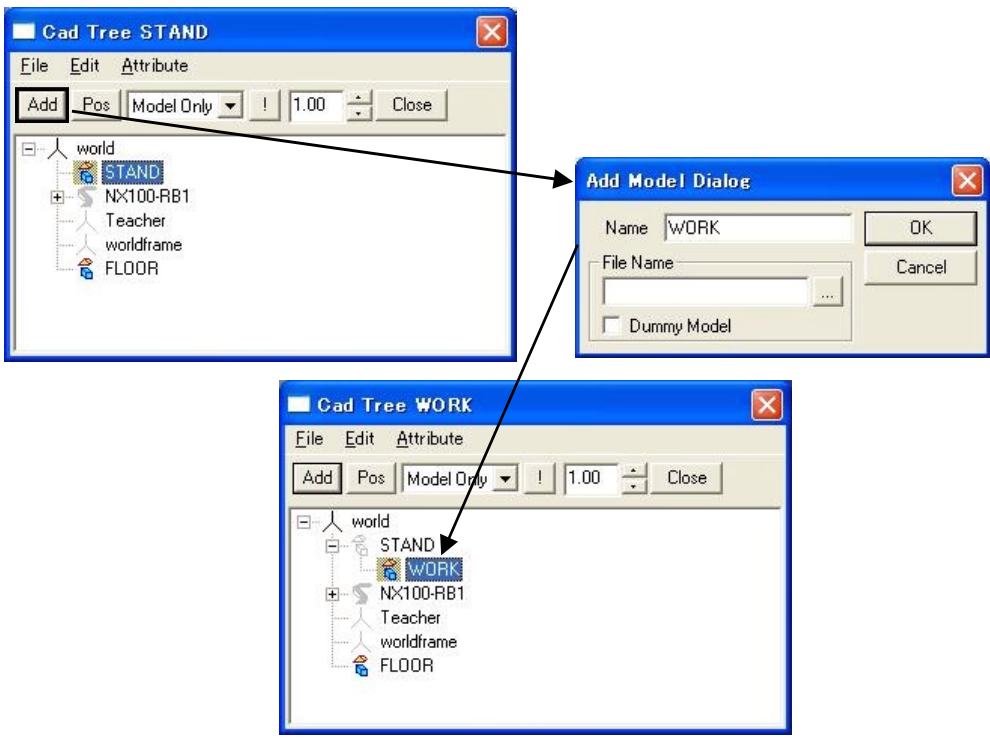

10. Display the BOX Edit dialog box by selecting "BOX" from the "Add Parts" combo box in the model editing dialog box, then click [Add].

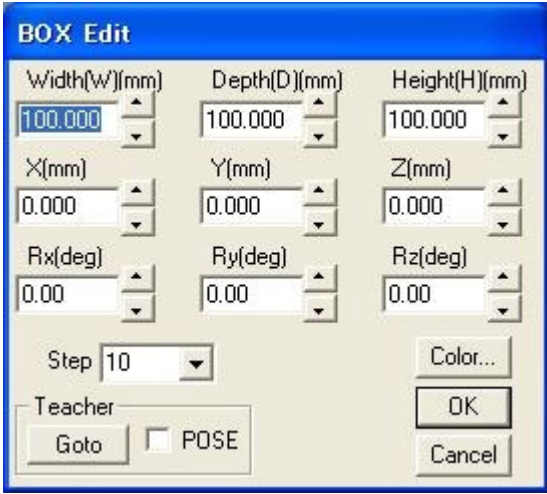

11. Set the workpiece size and position as shown in the table below in the BOX Edit dialog box: this model will be the bottom part of the fillet-welding workpiece.

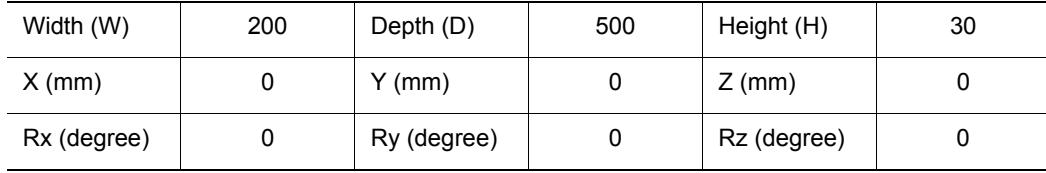

#### 2.3 Creation of Models

12. The model is currently displayed in the center of STAND model: to modify its position, first close the BOX Edit dialog box by clicking [OK] and the file data editing dialog box by clicking [Close]; after closing those dialog boxes, click the [Pos] button in Cad Tree to display the Position dialog box, and enter 0 for X, 0 for Y, and 215 for Z to display WORK model on top of STAND model.

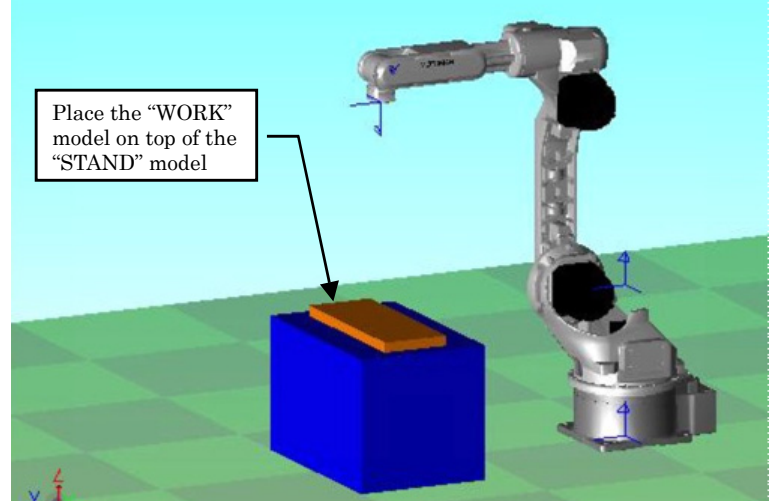

- 13. Create the upper part of the workpiece: the upper workpiece is composed of a second BOX part. Double-click "WORK" in Cad Tree to call up the file data editing dialog box, and add another BOX model (note that this operation should not be done by clicking the [Add] button in the Cad Tree).
- 14. Set the workpiece size and position as shown in the table below in the BOX Edit dialog box.

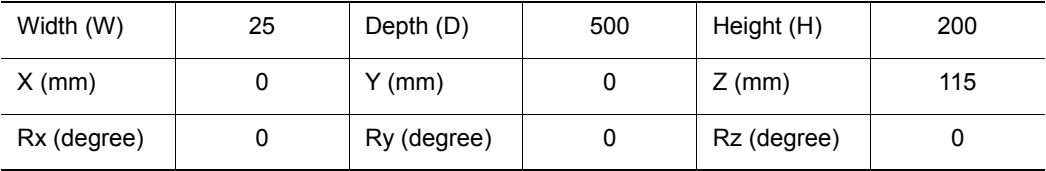

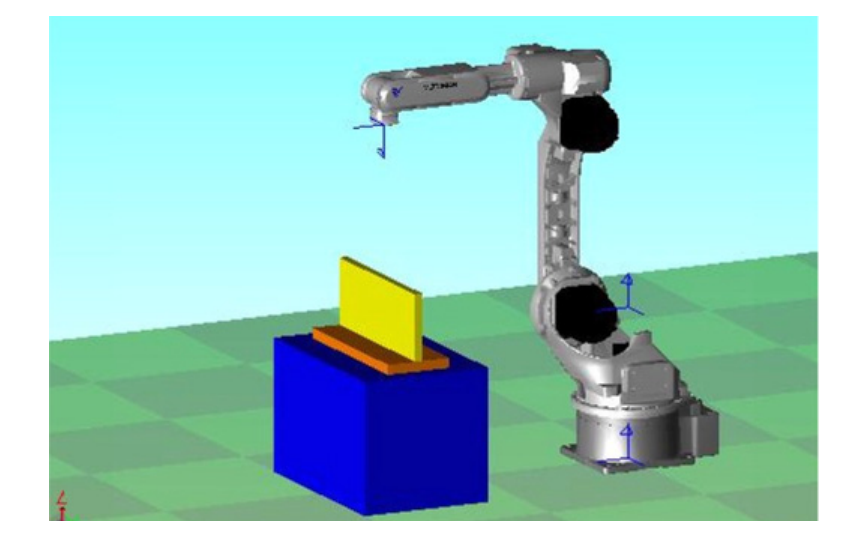

15. Check if the workpiece model has been created according to the dimensions specified in the step 1.

If the model has different dimensions or to change the color of the model, proceed to the step 16 and 17 to make modifications.

- 16. Display the BOX Edit dialog box by pointing the cursor to BOX model to be edited among the models added to the Cad Tree, then double-click it.
- 17. Reedit the workpiece size, etc. in the BOX Edit dialog box. To modify the color of the model, click on the [Color...] button.

#### 2.3 Creation of Models

### 2.3.2 Editing Tool Data

This section explains on how to edit the tool data. The tool to be created is a torch for arc-welding. The tool dimensions are: 0 mm for X, 0 mm for Y, and 395 mm for Z.

1. On the Virtual Programming Pendant, select from the main menu {ROBOT} - {TOOL}.

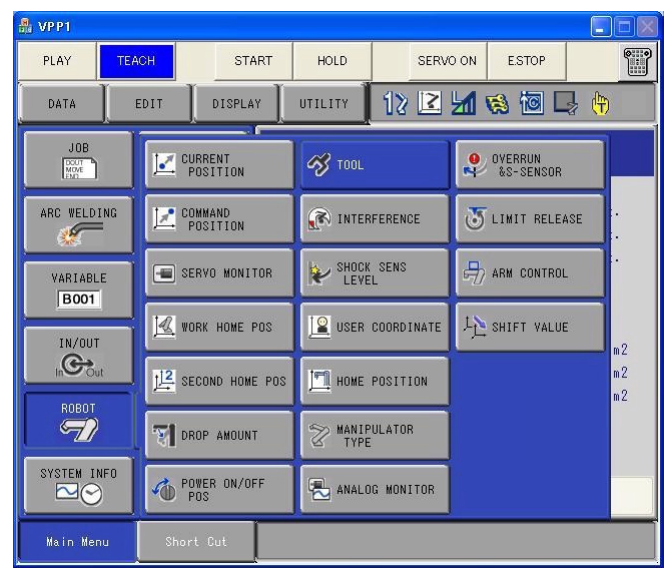

2. The TOOL settings appear. Move the cursor with the arrow keys to the Z field. Press the [Spacebar] to select the Z field for edition and enter the value "395". Press [Enter] to register the entered value. Repeat the same procedure for the Ry field and enter a value of -35. (In this example, the tool end curves by "Ry = -35" relative to the flange axis.

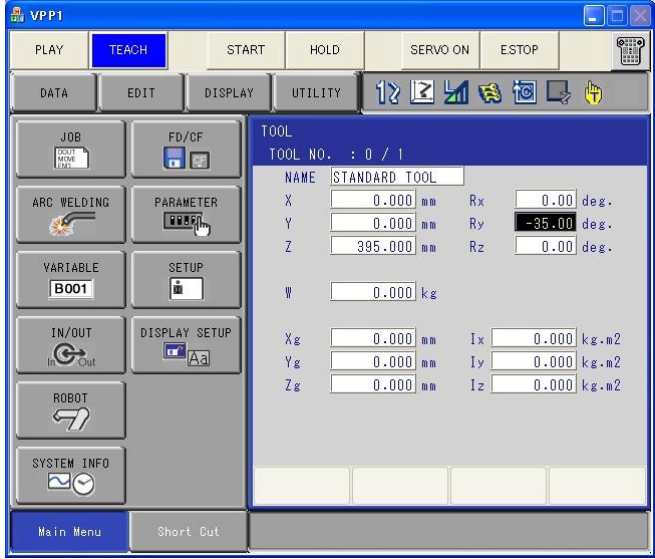

## 2.3.3 Adding a Tool Model

There are two ways to add a tool model:

- (1) Create a tool model with the CAD function of MotoSim EG-VRC.
- (2) Read a tool model in the HSF format (\*.hsf).

First, method (1) is used to explain the creation of a tool model with the MotoSim EG-VRC CAD function.

In method (2), an HSF format model is used; this is explained in [section n "Reading the HSF Format](#page-52-0)  [Model"](#page-52-0) later on.

<span id="page-48-0"></span>**Creating and Adding a Tool Model with the CAD Function** 

Follow the flowchart below to create a tool model.

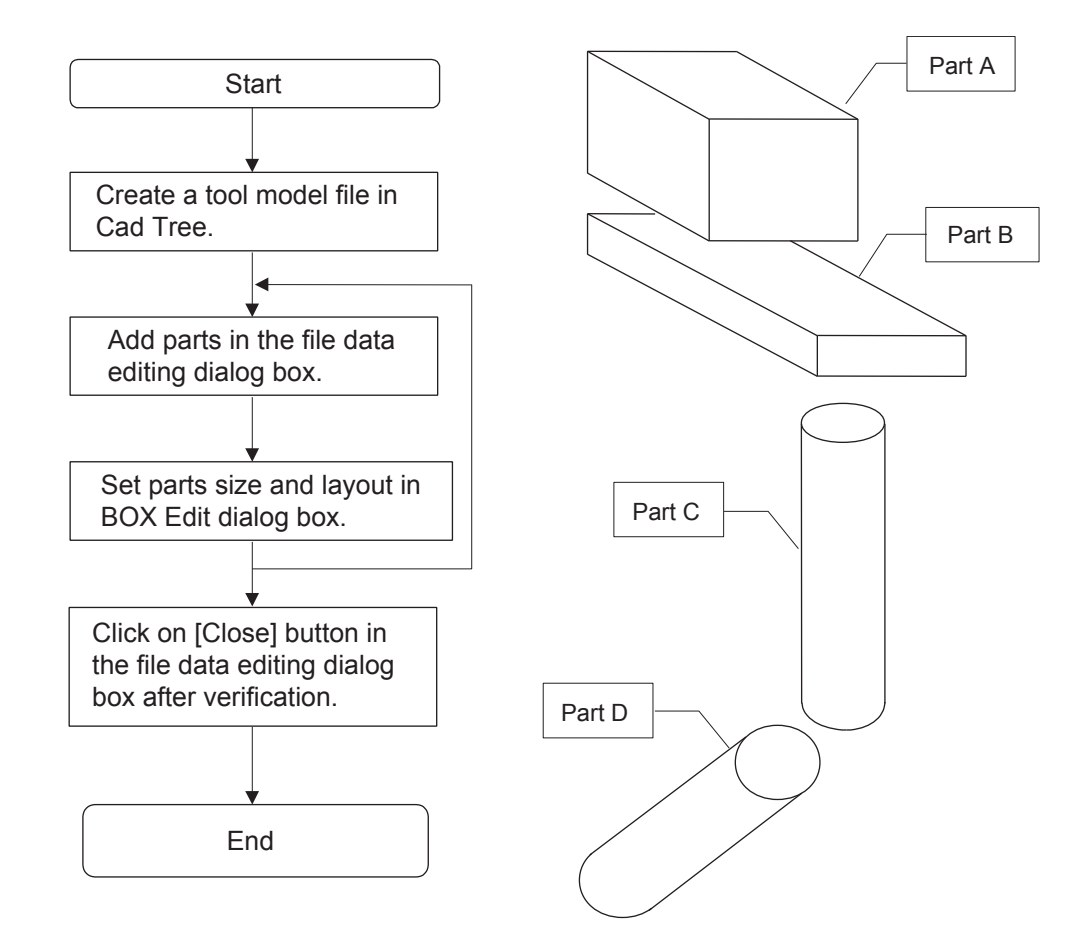

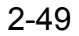

- 2.3 Creation of Models
	- 1. Display the Cad Tree to create a new model names "TOOL". In this case, point the cursor to "NX100-RB1\_flange" and create a new model so that the parent model of the tool model is the flange of the robot.

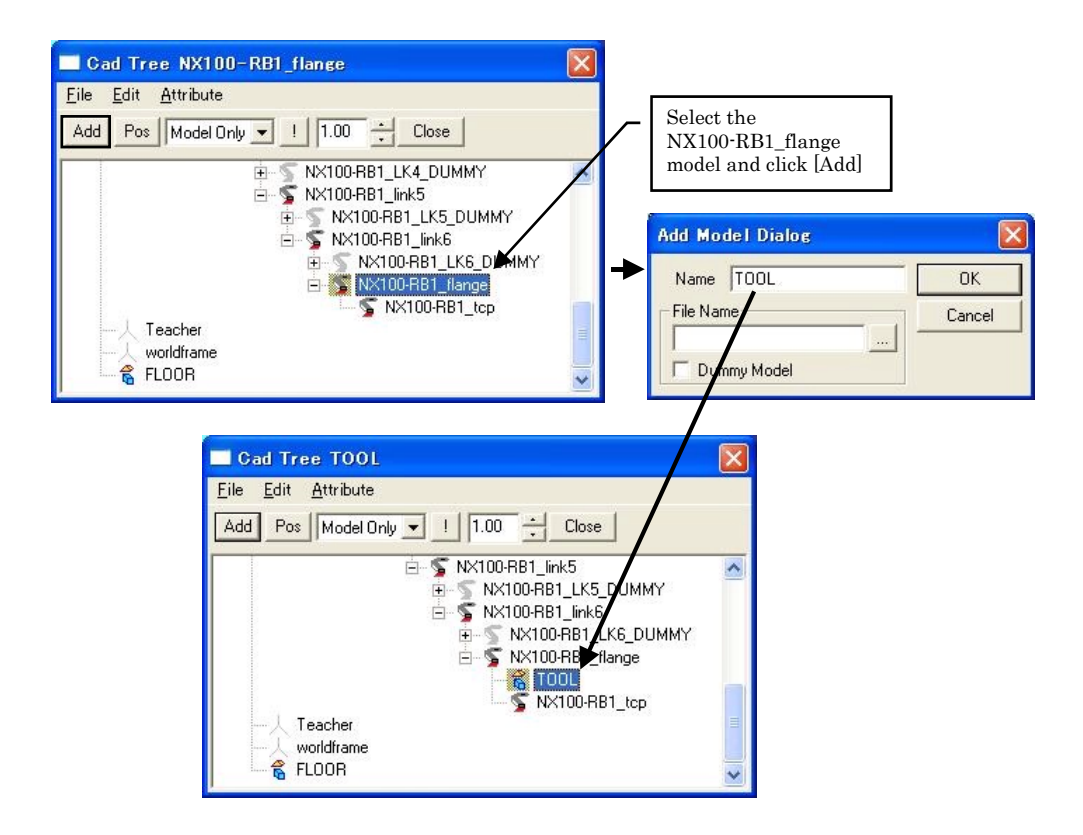

If the parent model is not set correctly, change the parent model by selecting {Model Attribute} - {Set Parent } as shown in the following figure.

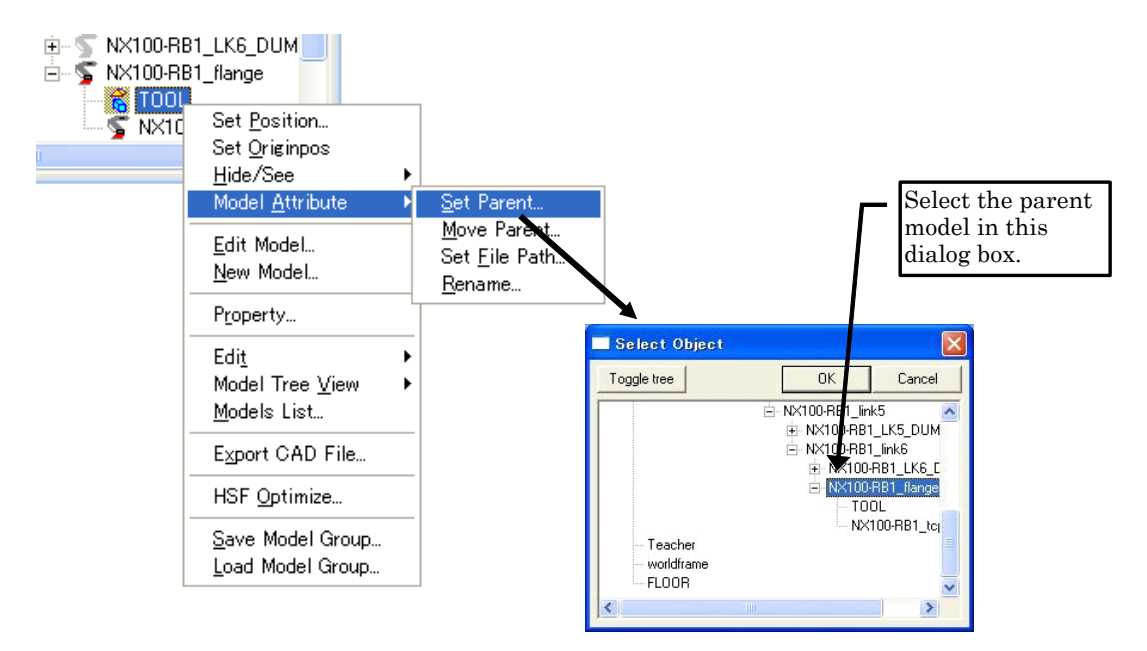

2. The dimensions of the tool model are shown in the following figure:

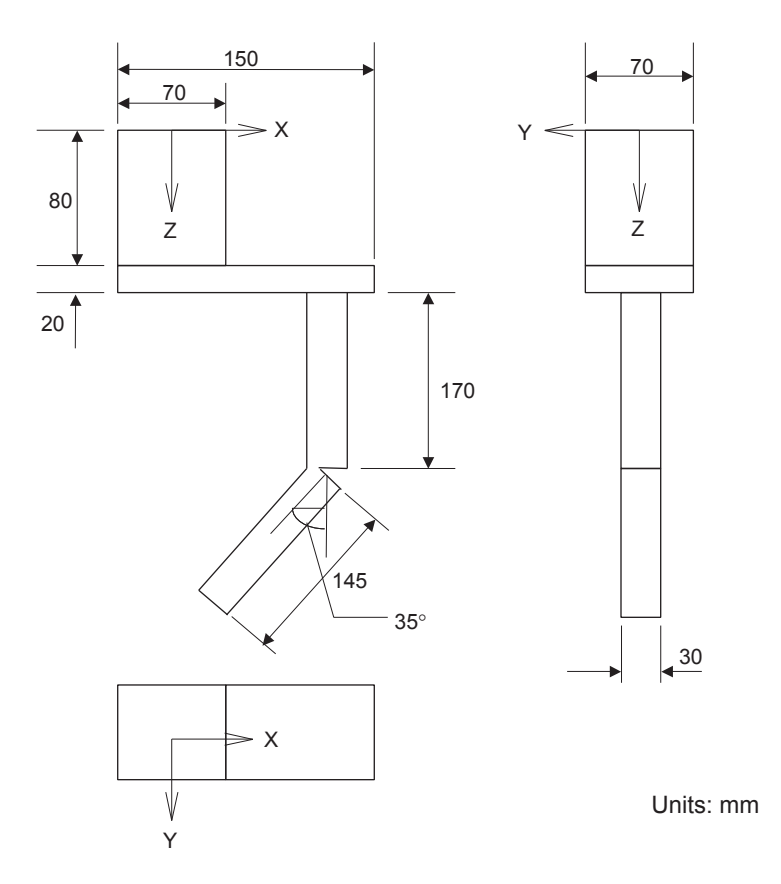

3. Double-click "TOOL" in the Cad Tree to display the file data editing dialog box, and add parts in the file data editing dialog box.

The tool model is composed of two BOX models and two CYLINDER models. Assume these four parts as parts A, B, C and D, respectively: edit parts A and B in the BOX edit dialog box and parts C and D in the CYLINDER Edit dialog box.

The following tables show the size and layout of each parts A, B, C and D.

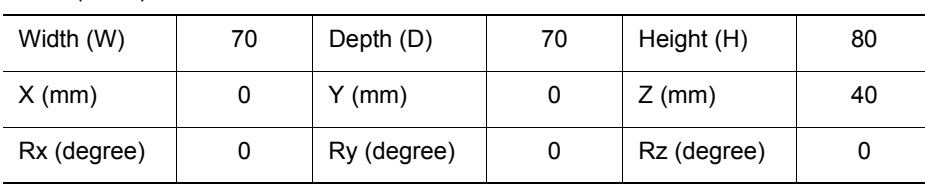

• Part A (BOX)

• Part B (BOX)

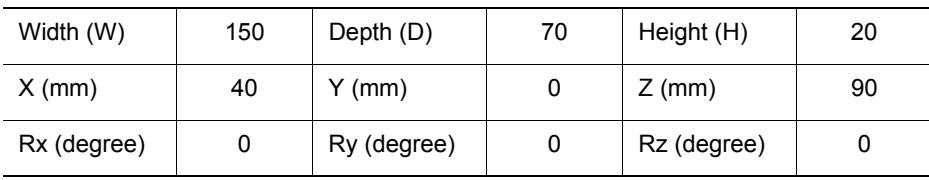

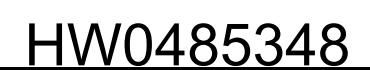

#### 2.3 Creation of Models

#### • Part C (CYLINDER)

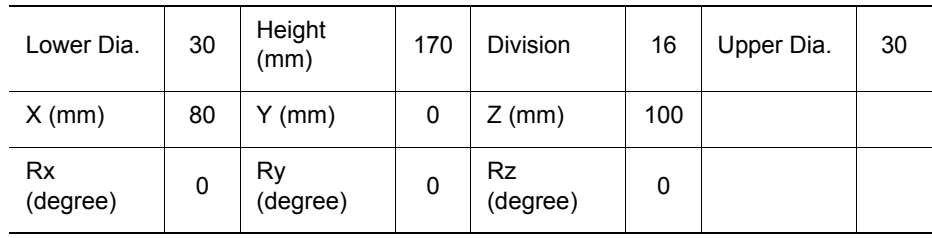

### • Part D (CYLINDER)

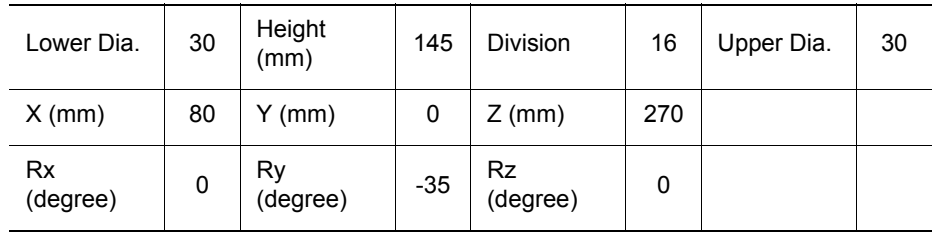

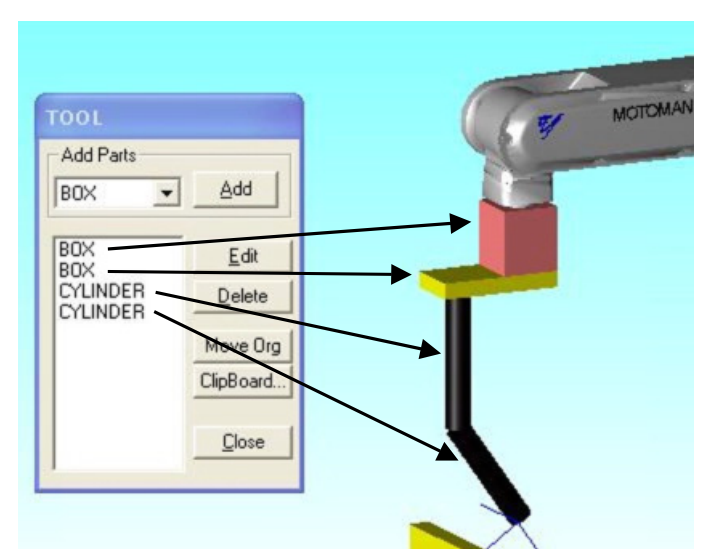

- 4. When the parts are all added, check the tool model on the screen, then click on the [Close] button to exit the file data editing dialog box.
- 5. Verify that the size and layout of the tool model, STAND model and WORK model are properly set, and click the [Close] button in the Cad Tree to complete creation of the models.

### <span id="page-52-0"></span>■ Reading the HSF Format Model

This section describes how to add a tool model which is provided as an HSF format (\*.hsf). If the tool model has been already added in the previous section [section n "Creating and Adding a Tool](#page-48-0)  [Model with the CAD Function",](#page-48-0) select "TOOL" from the Cad Tree and select "Hide" to hide it.

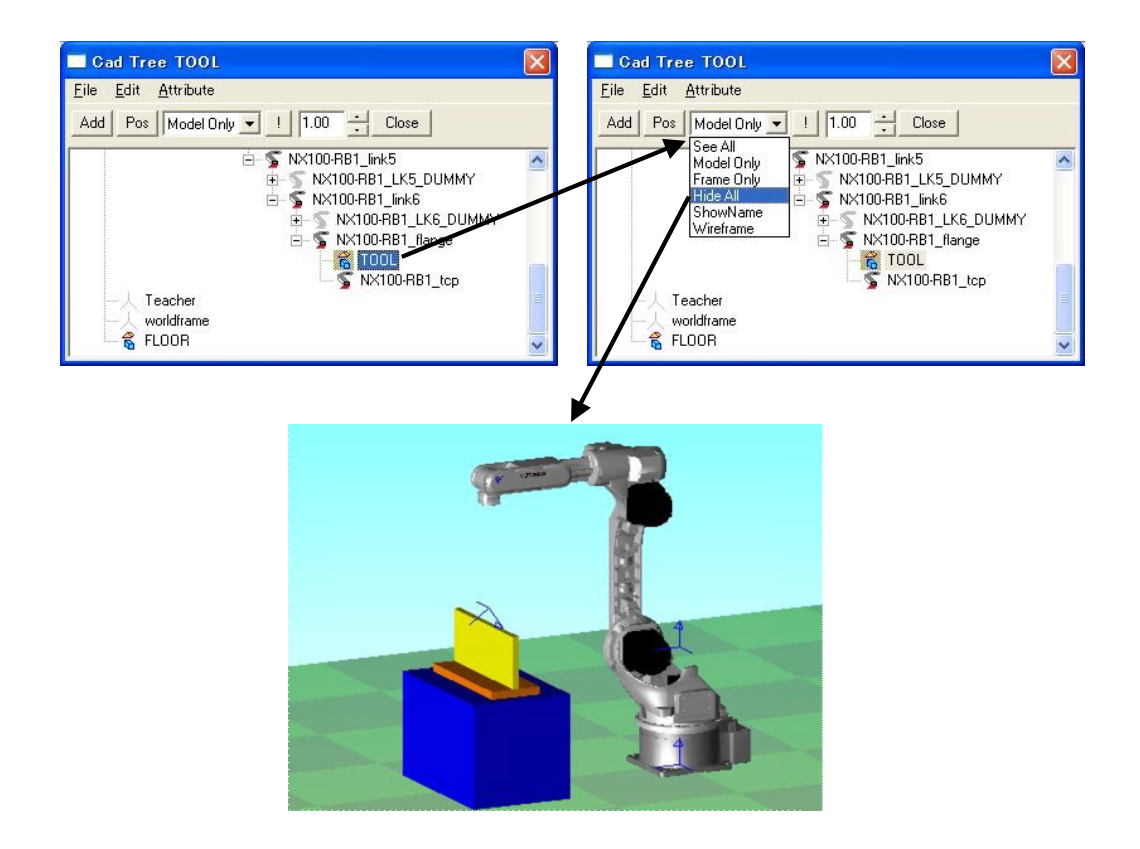

1. Select "NX100-RB1 tcp" in Cad Tree and click [Add] to display the Add Model Dialog dialog box, then enter "TOOL2" in the Name edit box.

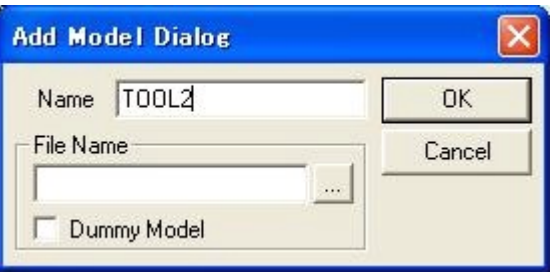

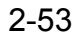

#### 2.3 Creation of Models

2. Click the [...] button of the file name and select "Torch.hsf" file in the folder "Models\Torch"; click the [OK] button.

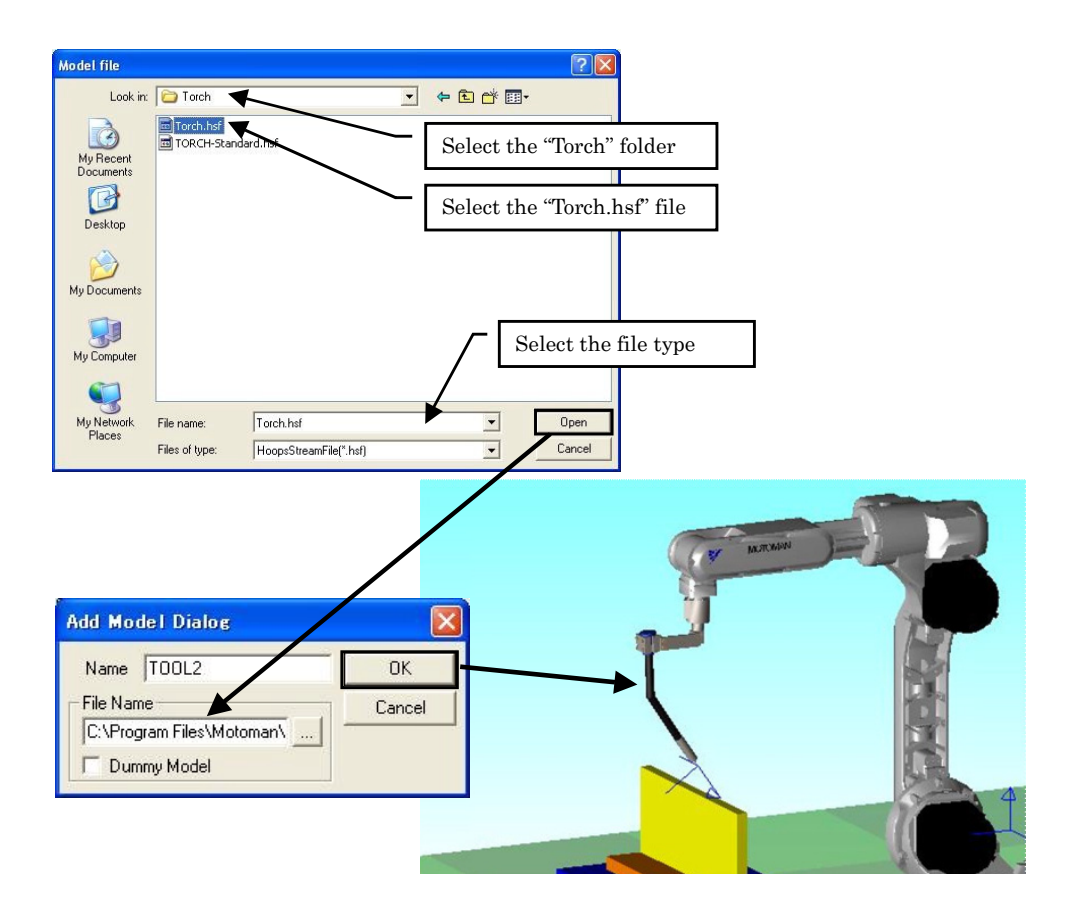

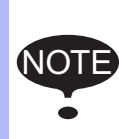

The HSF model files can be added by drag and drop from the Explorer. (Refer to [section](#page-424-0)  [11.11 "Reading a Model"](#page-424-0) for details.) In this case, answer "Yes" when prompt "Select the parent model? and then select "NX100-RB1\_tcp" as the parent.

# 2.4 Setting of Target Points (AXIS6 Model)

This section explains on how to add an AXIS6 model before starting to teach. This procedure is not necessarily required, however, it makes future teaching easier.

AXIS6 is a model composed of only X, Y and Z-axis frames. Set AXIS6 as target points for the following two steps which will be teach later.

- Step 3: welding start position
- Step 4: welding end position
- 1. On the [Home] tab, in the [Teaching] group, click the [OLP] button to display OLP dialog box as shown below. Select the [Teacher] radio button in the "Operation Obj" section, check the [OLP Pick] check box.

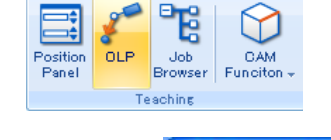

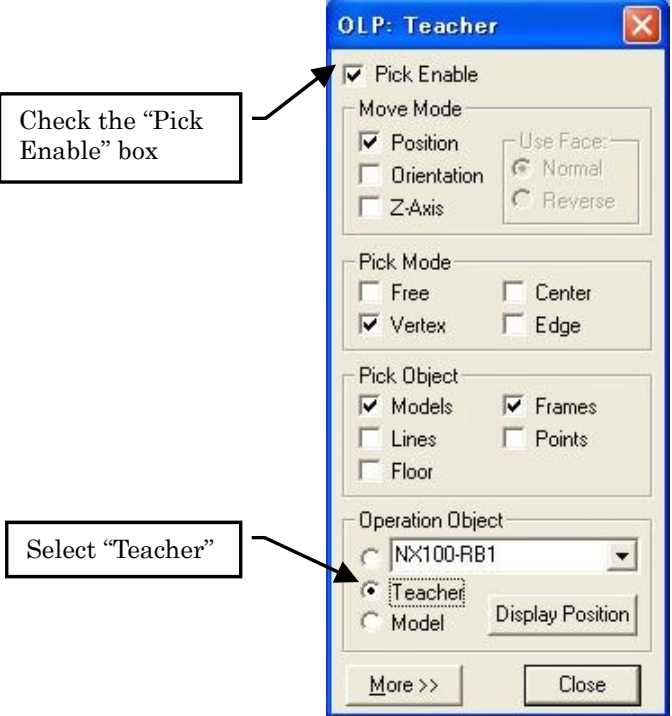

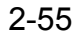

- 2.4 Setting of Target Points (AXIS6 Model)
	- 2. Set the Teacher to the welding start position of Step 3: click the welding start position with [Enable] checked.

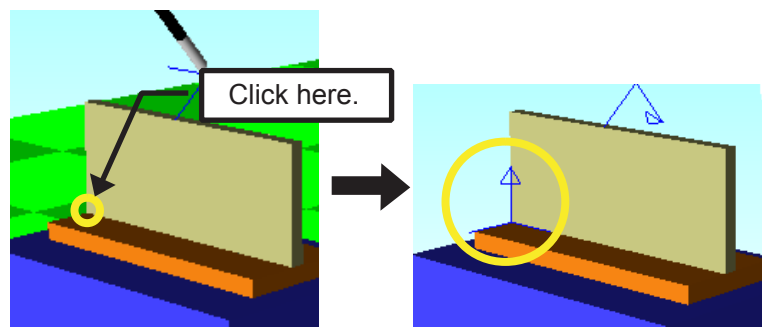

3. Set the Teacher to optimum angle for the tool welding position: in the following example, welding is performed at an angle of 45° to the welding position. Press the [Display Position]

button from the OLP panel and set Rx, Ry and Rz as shown below.

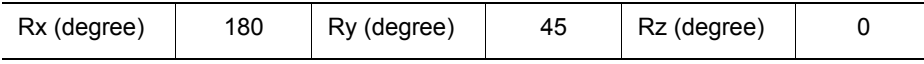

4. Double-click the "WORK" model in the Cad Tree and add AXIS6 in the file editing dialog box.

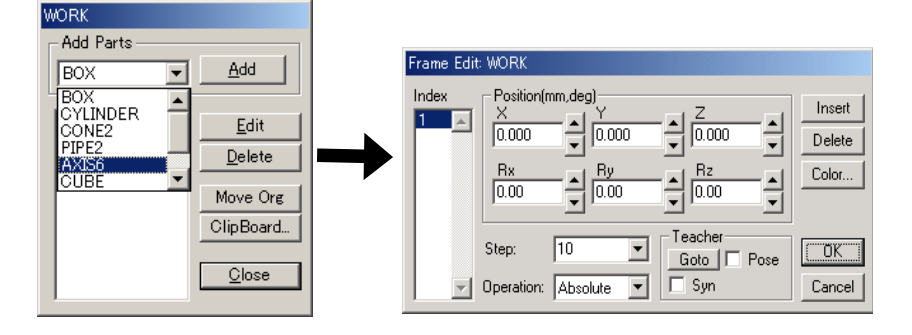

5. Click on [Add] and verify that the number "1" has been added to the Index list box. Then, check the [Pose] check box in the Teacher group and click the [Goto] button. With this operation, the teacher frame color in the cell window changes, which means that AXIS6 has been set to the teacher coordinate and orientation and now overlaps it.

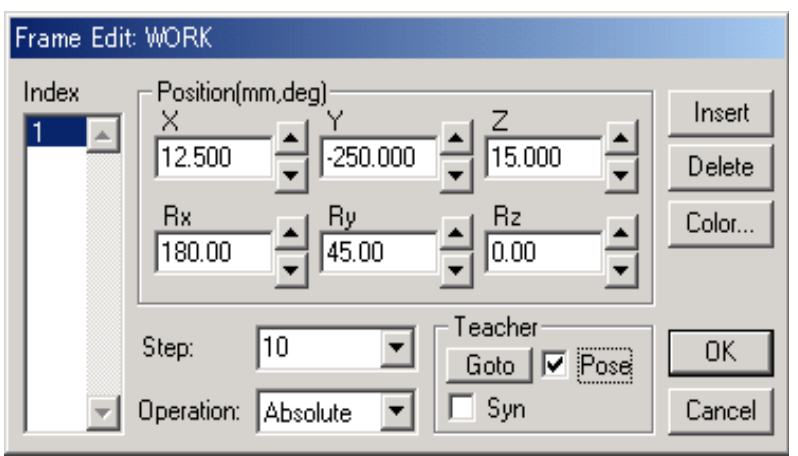

6. Set AXIS6 to the welding end point by performing steps 1 and 2 again, however, since the welding end point is to be set this time, be sure to click the part shown below in the OLP function. (Since the teacher angle has already been modified in the 3rd step, the angle modification is not necessary here.)

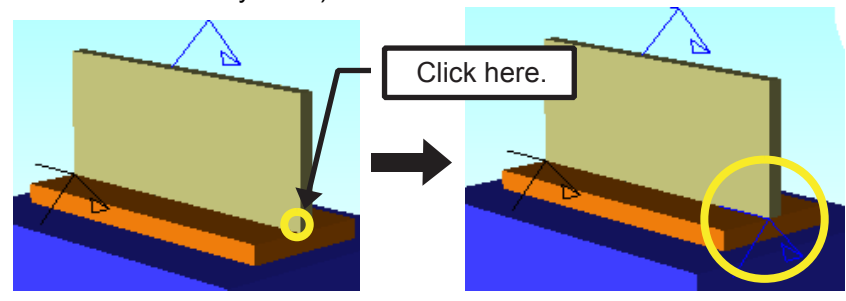

7. Add frame number 2 by clicking the [Insert] button in Frame Edit dialog box for AXIS6 which has been previously set; verify that the [Pose] check box is checked and click on [Goto].

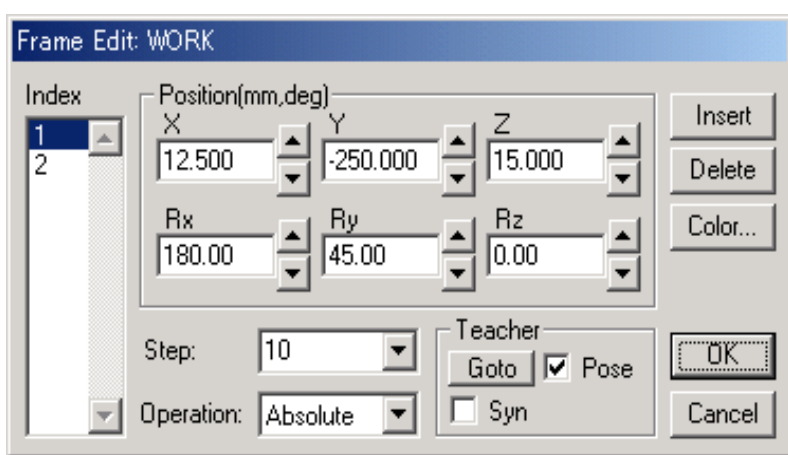

8. When AXIS6 is set, click on [OK] to complete the setting.

57 of 671

### 2.5 Teaching

# 2.5 Teaching

Follow the flowchart below to create an actual job for arc-welding.

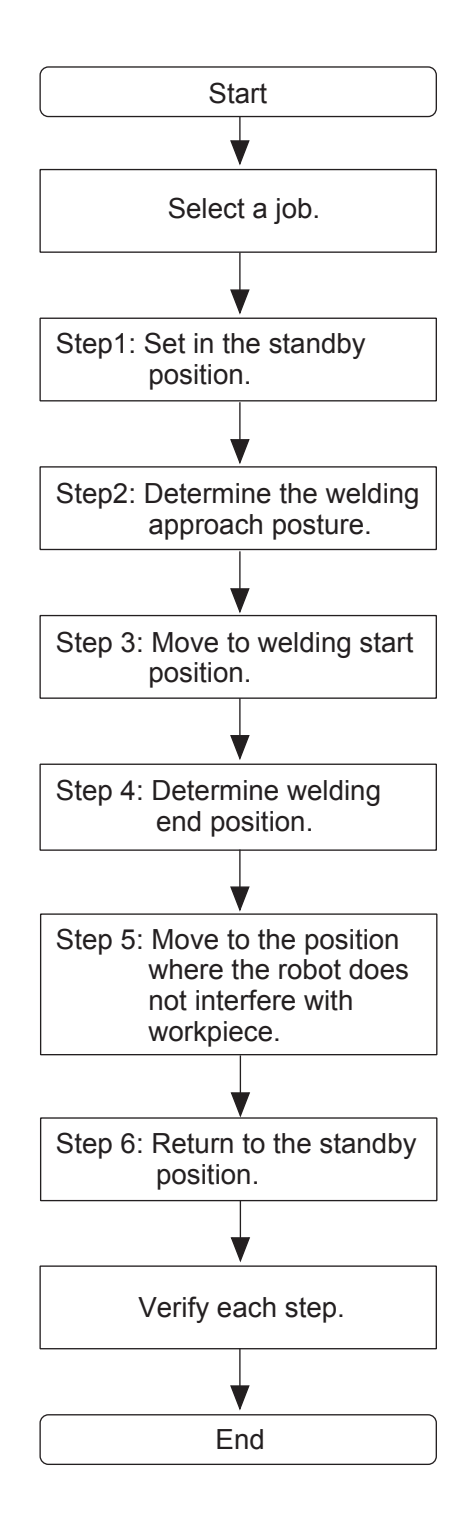

58 of 671

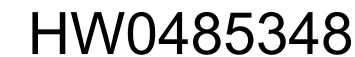

## 2.5.1 Creating a New Job

Create a new job before teaching:

1. On the virtual pendant main menu, select {JOB} - {CREATE NEW JOB}

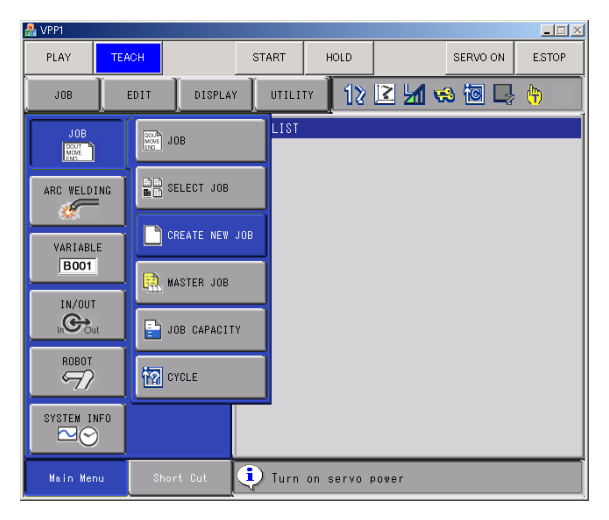

2. With the cursor in the "JOB NAME" field, press the [Spacebar] to select the "JOB NAME" field and display the alphanumeric input window. Enter a name for the job. For this example, enter "GUIDE" in the "Result" field and then press [ENTER]. To enter a name for the job, the keyboard is also available. For details, please refer to the [section 5.2.5 "Input](#page-123-0)  [with keyboard"](#page-123-0).

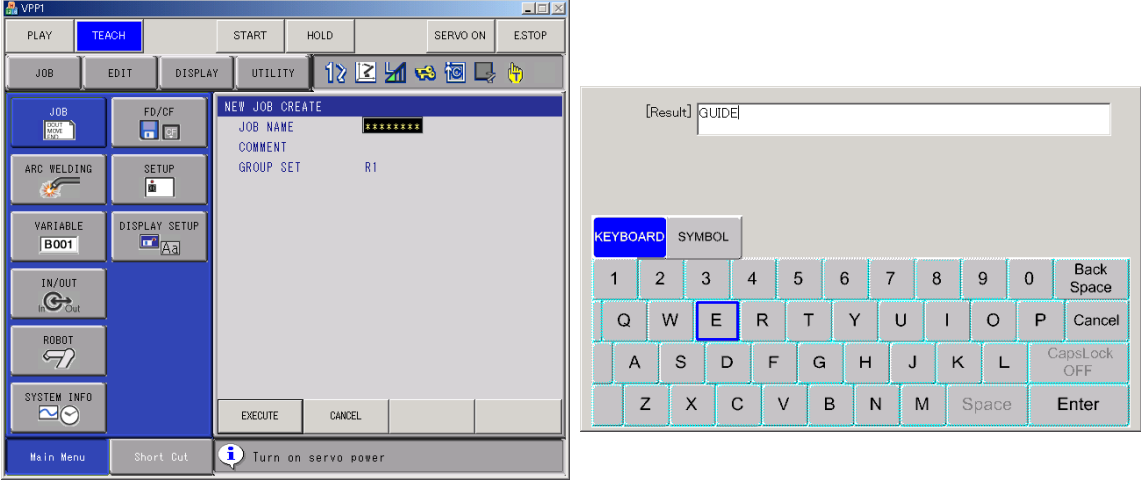

3. Click the [EXECUTE] button or press [ENTER], to create the new job.

#### 2.5 Teaching

## **2.5.2** Teaching the Standby Position

1. Press the [SERVO ON] button. Once the servo power is activated, move the robot to its standby position by using the Virtual Pendant axis keys.

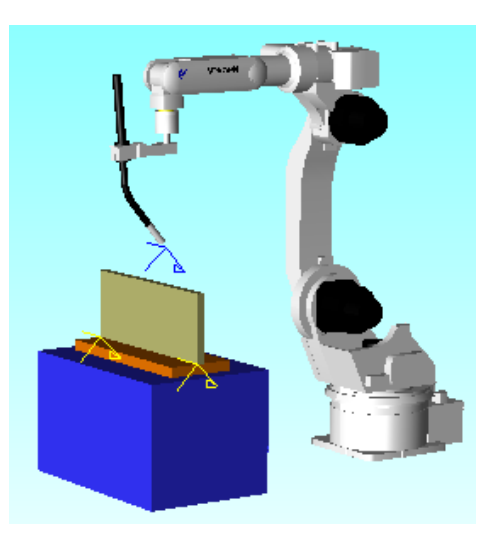

To display or hide the pendant keypad, press the [/] key or click on the in con.

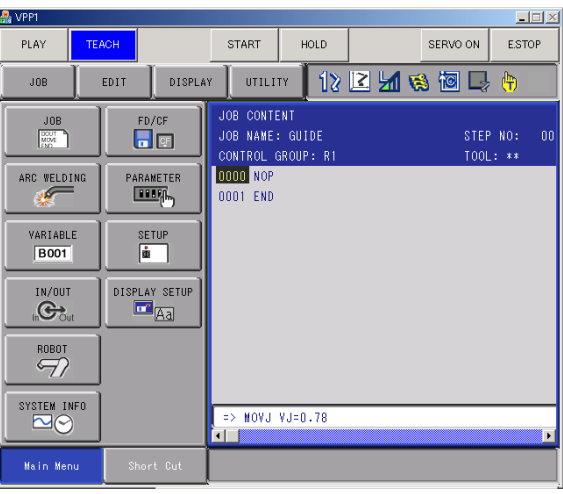

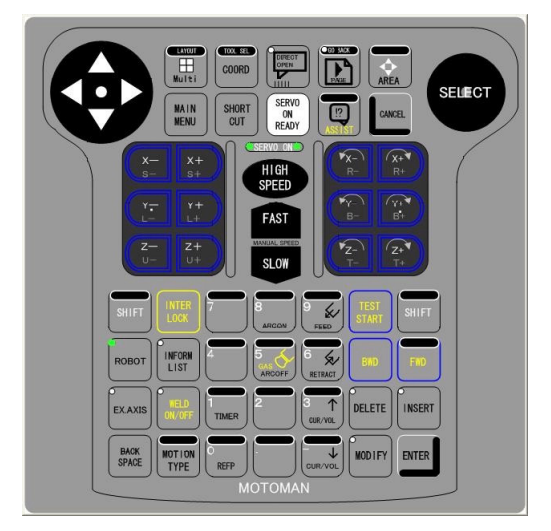

- 2. In the input line, select the motion type using the [MOTION TYPE] key of the pendant keypad. For this example, select joint motion (MOVJ)
- 3. Set the motion speed:
	- Press [Select] to the focus in the input line.
	- Move the cursor to the speed value with the cursor key.

• Select the speed value by using the [SHIFT] and the up and down arrow of the cursor key.

- For this example, set the motion:
	- Type: Joint Motion (MOVJ)
	- Speed: 100%
- 4. Press [Enter] to register the motion instruction to the robot current position.

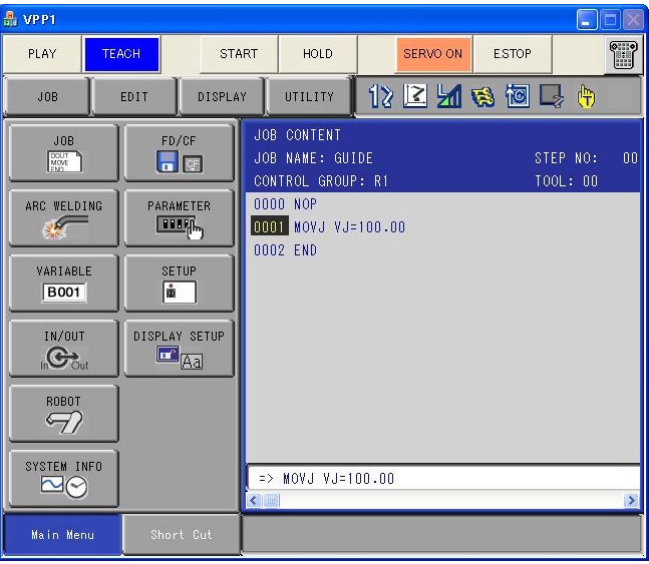

### **2.5.3** Determining the Welding Approach Posture

Use the virtual pendant to posture the robot so that it can perform welding. Press [Enter] to register this step (Step 2).

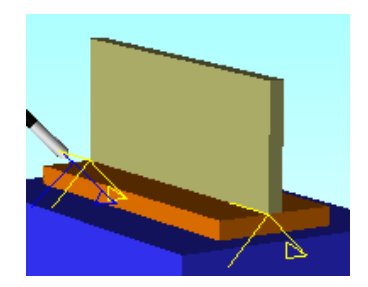

## **2.5.4** Teaching the Welding Start Position

1. On the [Home] tab, in the [Teaching] group, click the [OLP] button to display the OLP dialog box.

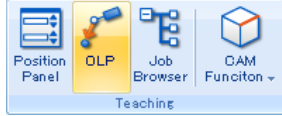

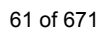

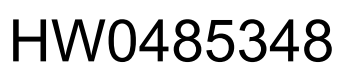

#### 2.5 Teaching

2. Select the [OLP Pick] check box and [Vertex] check box in the "Pick type" section, and click an arbitrary point; the TCP moves to overlap the vertex near the clicked point. To make the most of the AXIS6 which has been set to the welding start point in the previous

section, the OLP settings should be made as follows:

- OLP Active: Checked
- Move Mode: Position, Orientation
- Pick Mode: Vertex
- Pick Object: Frames
- Operation Object: Robot Name (NX100-RB1)
- 3. Click on AXIS6 displayed on the screen with the mouse as shown in the figure below: the tool angle is adjusted to the angle of the AXIS6.

If the tool collides with the workpiece due to an improper tool angle, avoid the collision by manually repositioning the robot with the programming pendant dialog box.

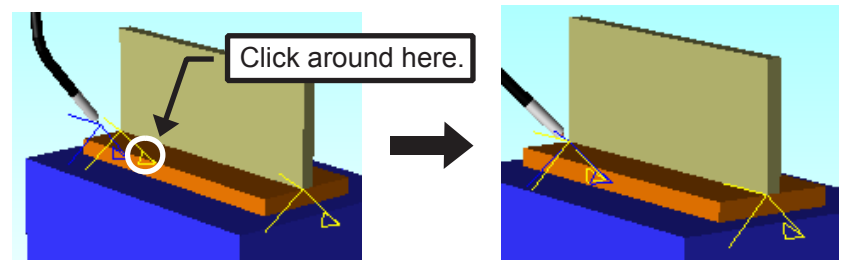

- 4. With the virtual pendant, set the motion:
	- Type: Joint Motion (MOVJ)
	- Speed: 25%
- 5. Press [Enter] to register this step (Step 3).

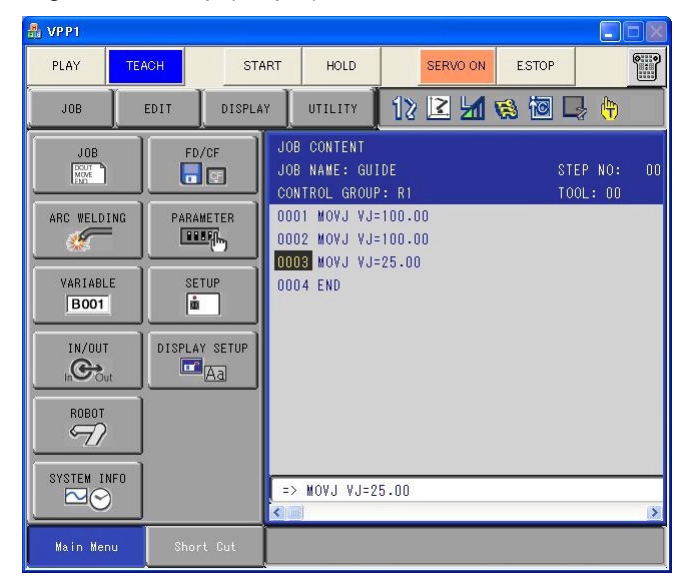

# 2.5.5 Teaching the Welding End Position

1. Enable the OLP function and click on AXIS6 which has been set to the welding end point to move the tool to the welding end point.

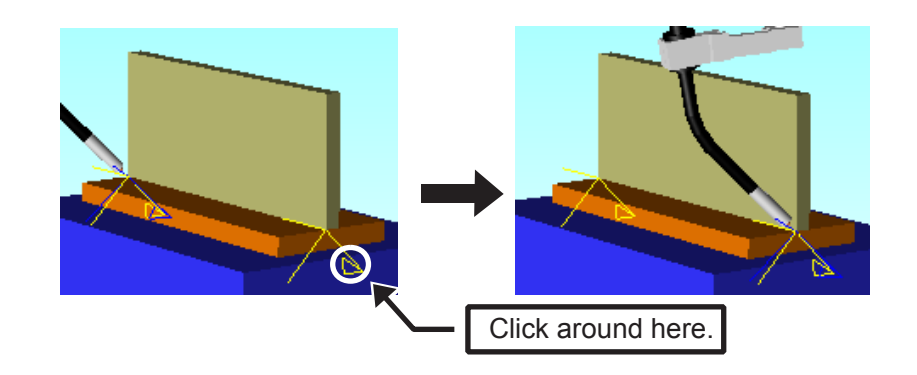

- 2. With the virtual pendant, set the motion:
	- Type: Linear Motion (MOVL)
	- Speed: 558 cm/min
- 3. Press [Enter] to register this step (Step 4).

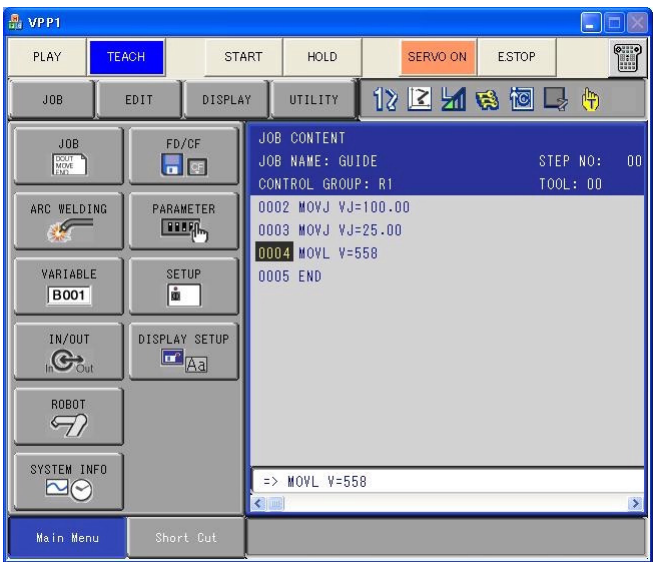

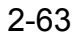

#### 2.5 Teaching

## **2.5.6** Teaching the Torch Retraction

1. Use the virtual pendant axis keys to move the robot away from the weld.

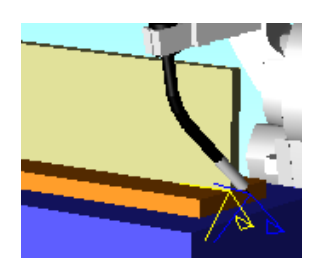

- 2. Set the motion:
	- Type: Joint Motion (MOVJ)
	- Speed: 50%
- 3. Press [Enter] to register this step (Step 5).

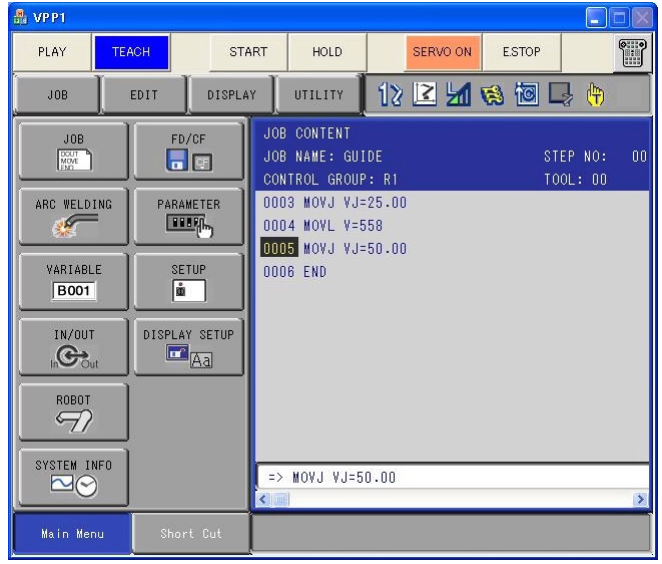

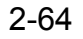

## **2.5.7** Returning to the Standby Position

1. On the virtual pendant, move the cursor in the job to the first step. Press and hold the [FWD] key on the virtual pendant keypad to move the robot to this position. (Use the [FAST] and [SLOW] keys to adjust the speed for manual operation.) When the robot reaches the position for step 1, the robot will stop and the job cursor will stop blinking.

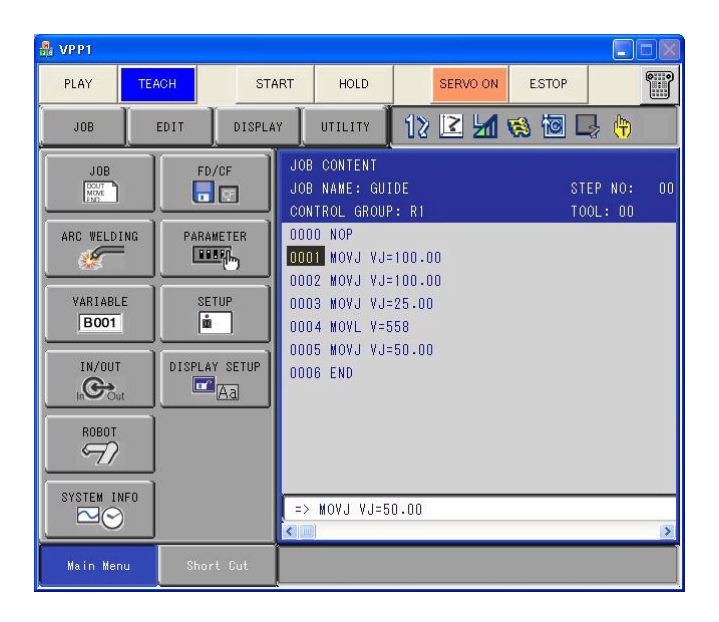

- 2. Set the motion:
	- Type: Joint Motion (MOVJ)
	- Speed: 100%
- 3. Move the job cursor back to Step 5 (before the END command).
- 4. Press [Enter] to register this step (Step 6).

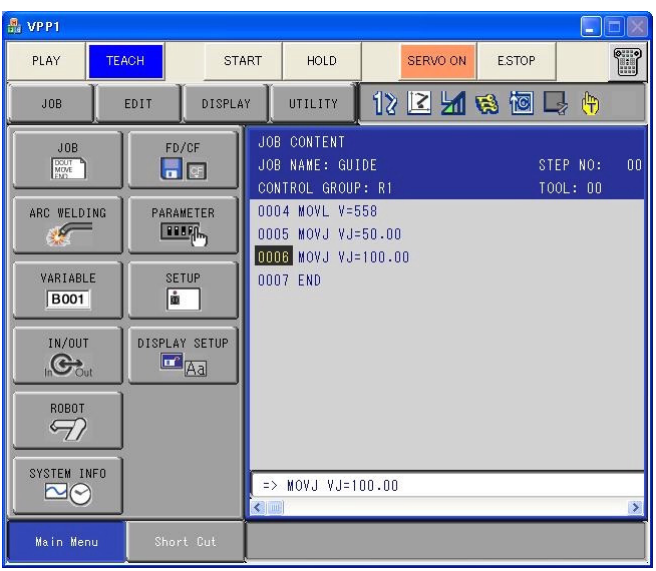

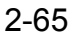

## 2.5.8 Verifying Each Step

On the virtual pendant, move the cursor in the job to the first step.

Press and hold the [FWD] key on the virtual pendant keypad to move the robot to this position. When the robot reaches the position, the robot will stop and the job cursor will stop blinking. Release the [FWD] key, then press it again to move to the next step of the job. Repeat until the end of the job is reached.

## 2.5.9 Editing a JOB

A JOB can be edited with the following procedure.

### ■ Modifying Steps Position

- 1) Move the cursor to the step to be modify.
- 2) Move the robot to the desired position using the virtual pendant or MotoSim EG-VRC functions (OLP, Position panel...)
- 3) Press the [MODIFY] key of the pendant keypad and the [ENTER] key.

### **Adding Steps**

- 1) Move the cursor to the step preceding the insertion point.
- 2) Move the robot to the desired position using the virtual pendant or MotoSim EG-VRC functions (OLP, Position panel...)
- 3) Set the motion type and motion speed.
- 4) Press the [ADD] key of the pendant keypad and then the [ENTER] key

### Deleting Steps or Instructions

- 1) Move the cursor to the instruction to delete.
- 2) If the instruction is a motion instruction (step), move the robot to the step position by pressing and holding the [FWD] key until the robot stops moving and the cursor stops blinking.
- 3) Press the [DELETE] key of the pendant keypad and then the [ENTER] key.

NOTE

# 2.6 Playback

- 1. On the virtual pendant, move the job cursor to the top of the job.
- 2. In MotoSim EG-VRC, click the job execution button [Start] to perform playback and check the movement.

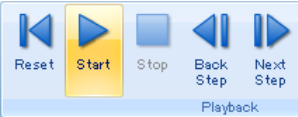

3. When the playback is completed, the play time can be displayed by clicking [Trace] to show the Trace Manager dialog.

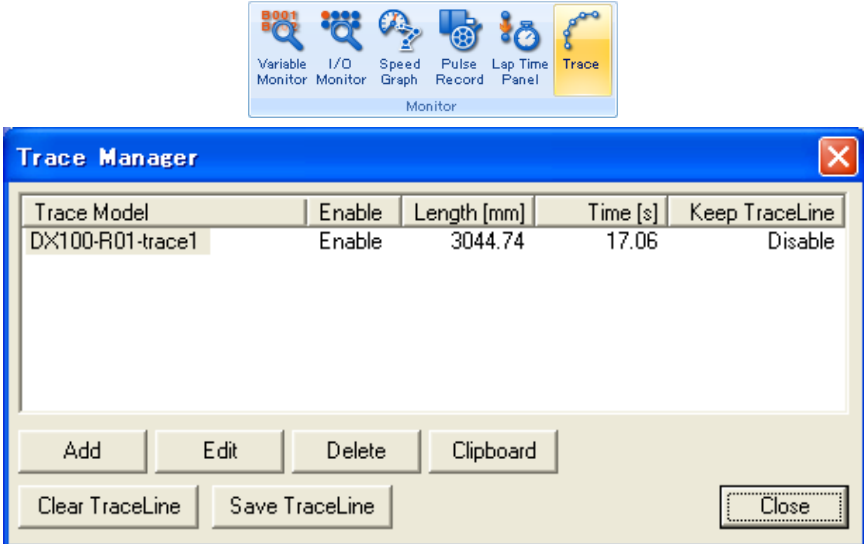

- To modify the job after playback the virtual pendant next to be change back to teach mode by pressing the [TEACH] button.
- During the execution of job, please do not sleep or hibernate the PC. The display of cell window may not recover.

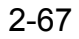

# **3** Offline Teaching Procedure

This chapter describes the procedure for offline teaching and examination of robot application with MotoSim EG-VRC, and other related software.

# **3.1** Operation Flow

The following flowchart shows the general flow of the offline teaching using MotoSim EG.

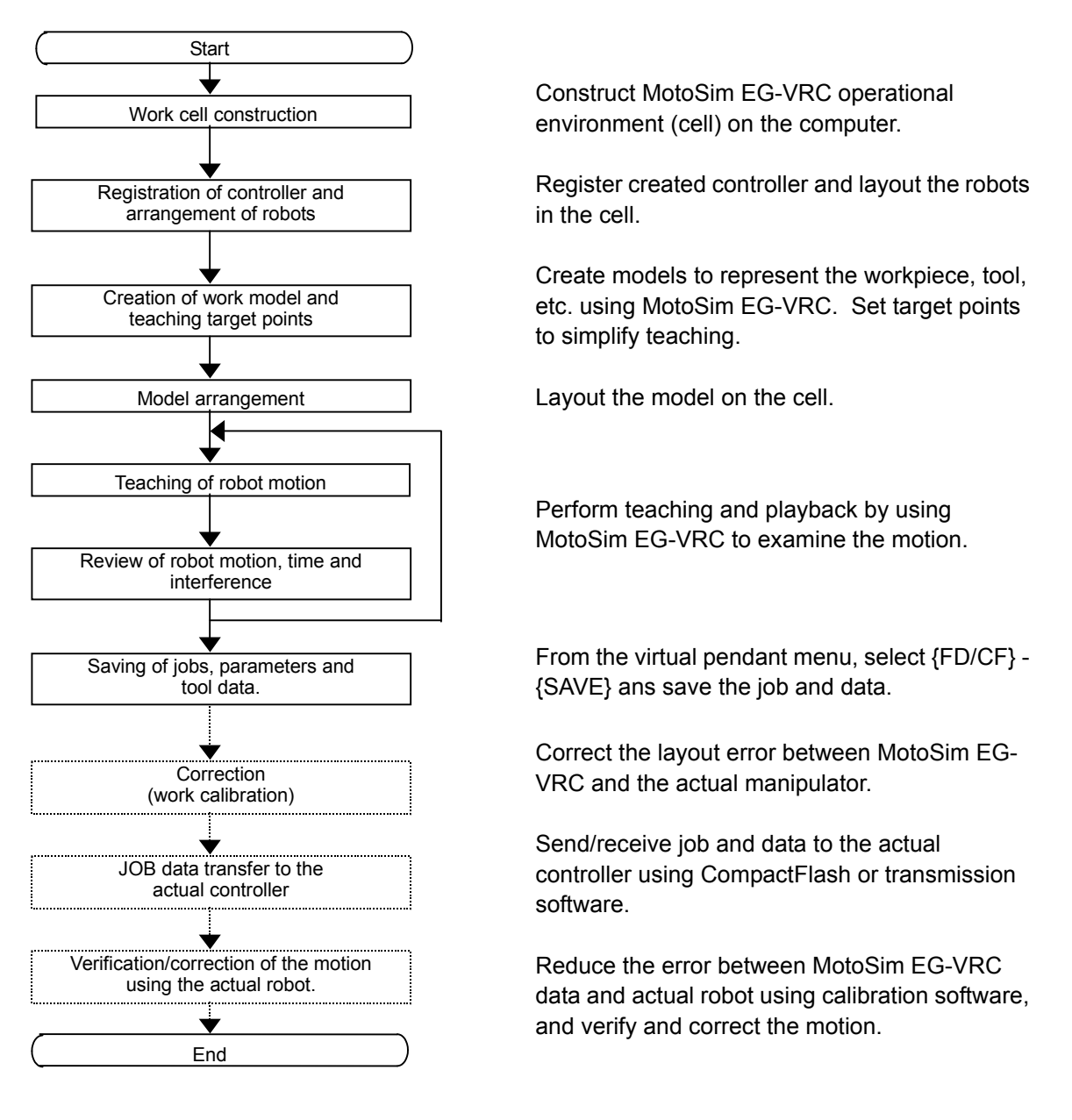

Solid lines indicate operation by MotoSim EG-VRC and dotted lines indicate operations by other software.

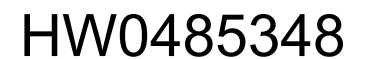

# **4** Creating and Editing a Cell

This chapter explains on how to create and edit a cell. Before starting to program robot motion with MotoSim EG-VRC, first create a cell and then register the controllers with the type and number of the robots to be used.

For controller and robot registration, refer to [section 7.1 "Adding a New Controller".](#page-157-0)

# 4.1 Creating a New Cell

### **Procedure**

- 1. Click the MotoSim EG-VRC button  $(\bullet \bullet)$ , and select the [New] [New] menu.
- 2. Enter a file name in the File name edit box, and click on [Open] to create a basic cell.

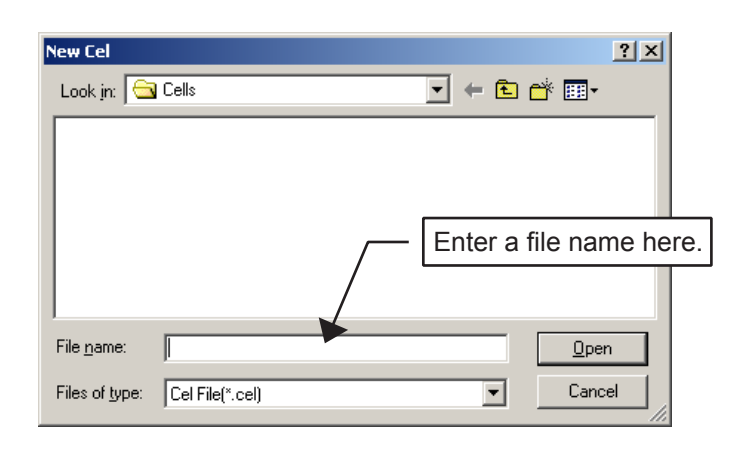

### 4.1.1 Template Function

If the template cells are registered, the new cell is created from the template, so creation time is shortened. And the template cells can be renamed and deleted.

### **Registration of Template**

The cell are currently open is registered as the template. When many cells with same robot configuration are created, creating the cell can be easily through the use of the template.

### **Procedure**

- 1. Open the cell to register as template.
- 2. Click the MotoSim EG-VRC button ( $\mathbf{2}$ ), and select the [New] [Template] menu.

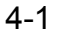

#### 4 Creating and Editing a Cell

### 4.1 Creating a New Cell

3. Select the [Template] radio button, and click the [Add] button.

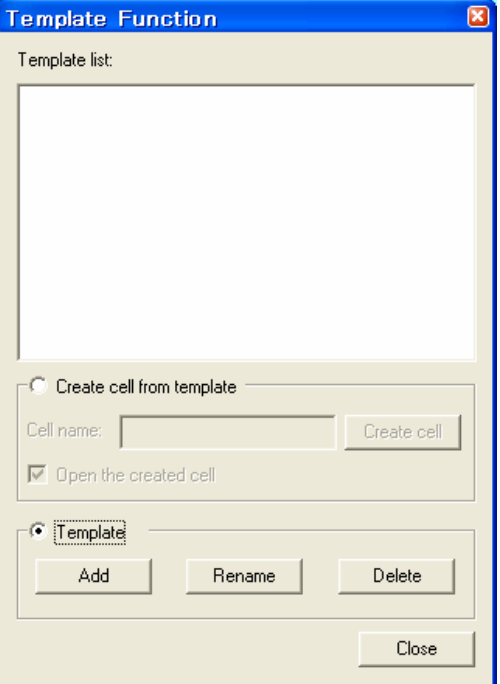

4. Set the name of template, and click the [OK] button.

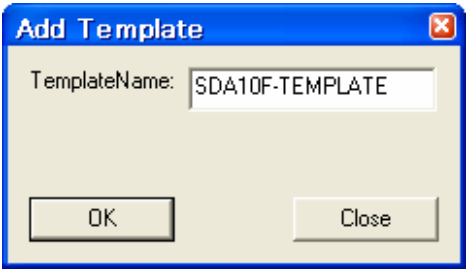

5. The registered template is displayed in the template list.

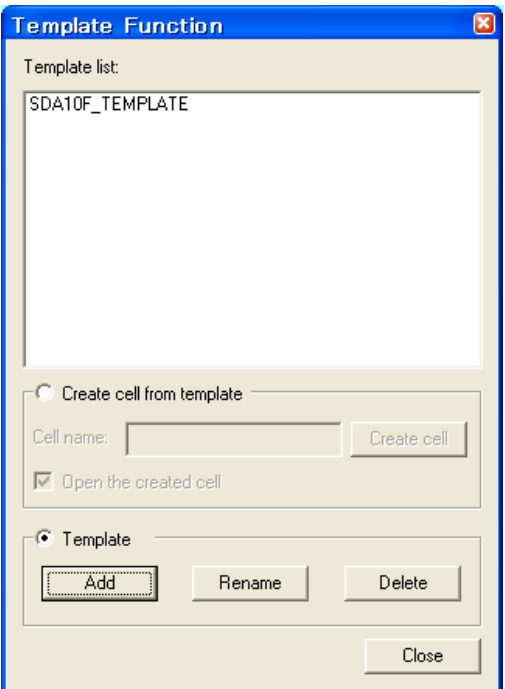

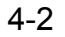

### Rename the Template

The registered template is renamed.

### **Procedure**

- 1. Click the MotoSim EG-VRC button  $\left(\begin{array}{c} \bullet \\ \bullet \end{array}\right)$ , and select the [New] [Template] menu.
- 2. Select the name of template to rename in the template list.

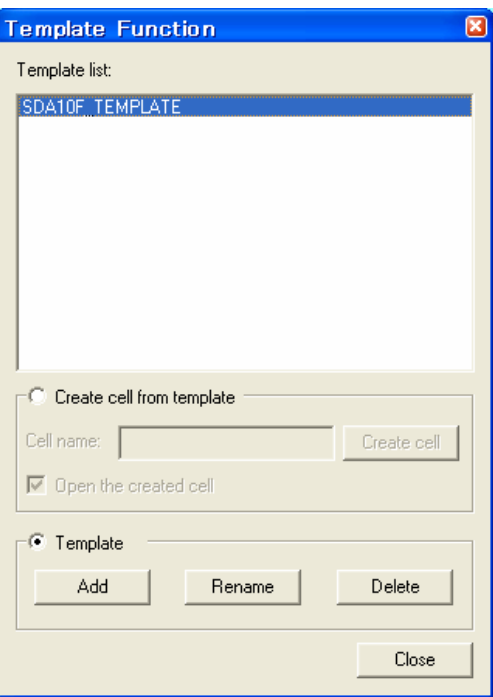

- 3. Select the [Template] radio button, and click the [Rename] button.
- 4. Set the new name of template, and click the [OK] button.

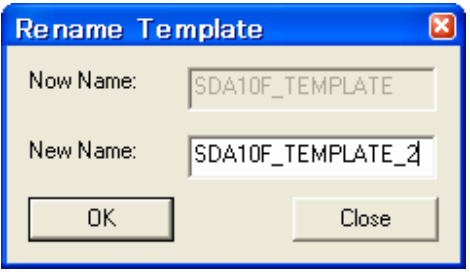

### 4 Creating and Editing a Cell

#### 4.1 Creating a New Cell

5. The renamed template is displayed in the template list.

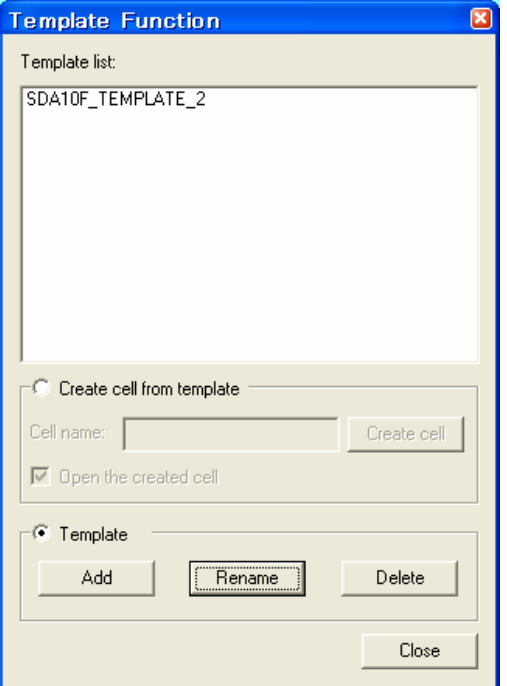

Delete the template

The registered template is deleted.

### **Procedure**

- 1. Click the MotoSim EG-VRC button  $\begin{pmatrix} 2 \end{pmatrix}$  ), and select the [New] [Template] menu.
- 2. Select the name of template to delete in the template list.

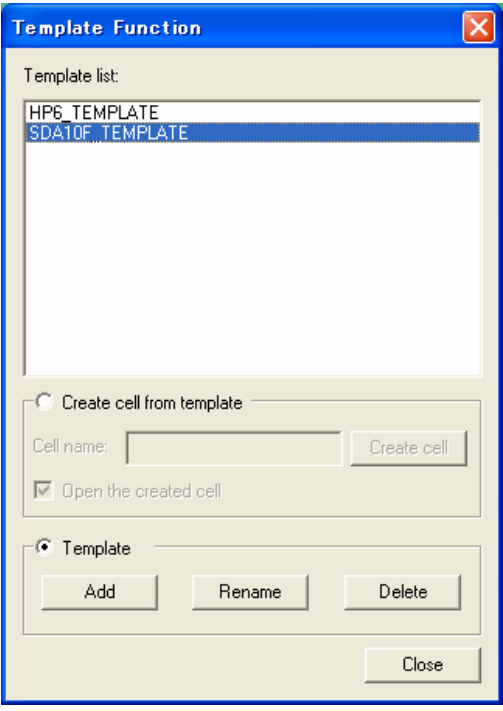

3. Select the [Template] radio button, and click the [Delete] button.

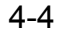

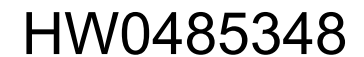
4. A confirmation dialog box is displayed. Click the [OK] button.

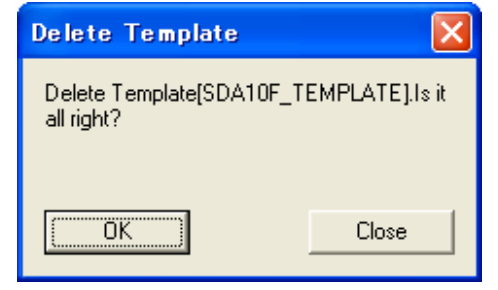

5. The deleted template disappears in the template list.

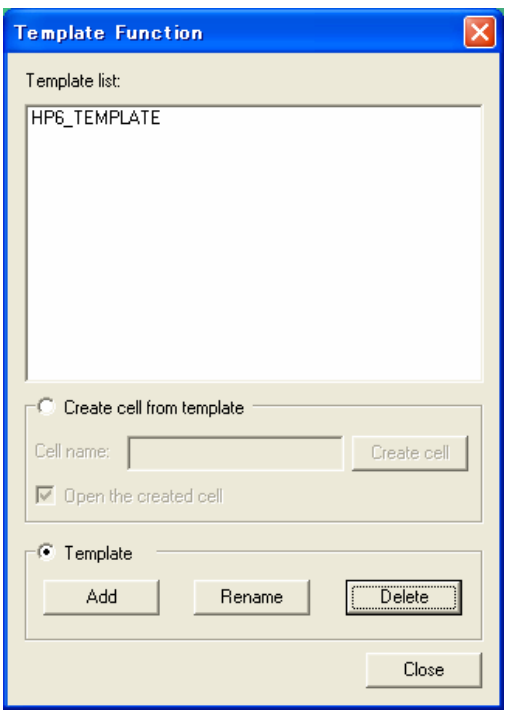

### ■ Create the new cell from the template

The new cell is created from the registered template.

#### **Procedure**

- 1. Click the MotoSim EG-VRC button ( $\left(\overrightarrow{i}\right)$ ), and select the [New] [Template] menu.
- 2. Select the name of template to delete in the template list.
- 3. Select the [Create cell from template] radio button, and set the name of new cell.

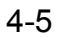

#### 4 Creating and Editing a Cell

#### 4.1 Creating a New Cell

4. Click the [Create cell] button.

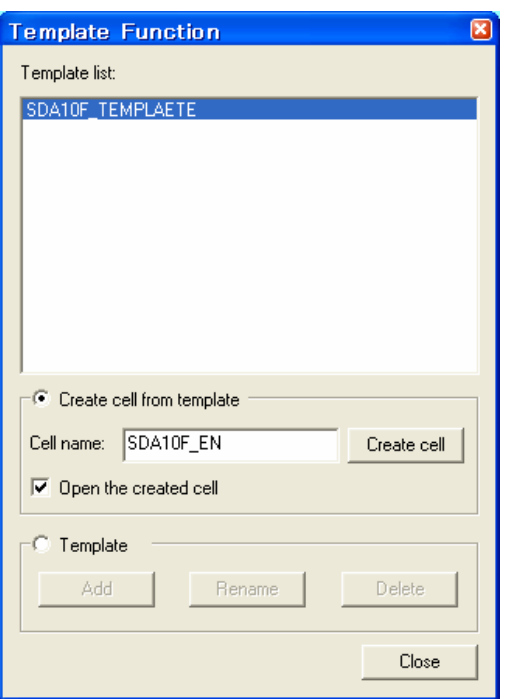

5. The new cell is created. If the [Open the created cell] is checked, the new cell is opened.

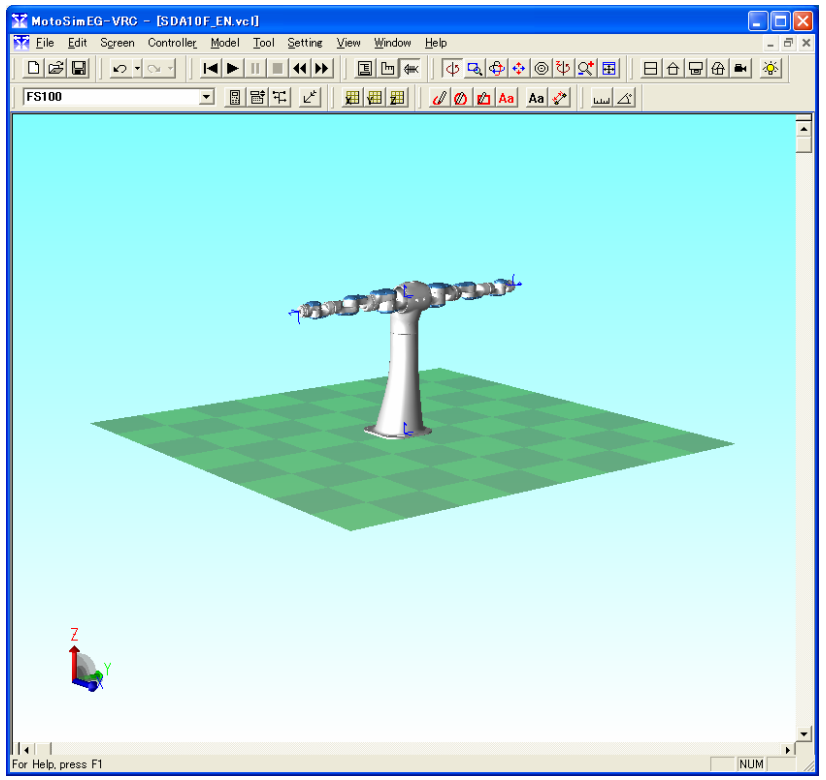

# <span id="page-74-0"></span>4.2 Opening a Cell

#### **Procedure**

1. Click the MotoSim EG-VRC button  $\left(\begin{array}{c} \circ \\ \circ \circ \end{array}\right)$ , and select the [Open] - [Open] menu.

When the sample cell is opened, click the MotoSim EG-VRC button ( $\bigcirc$ ), and select the [Open] - [Open Sample Cell] menu.

2. Select a cell file, and click on [Open]: the cell appears.

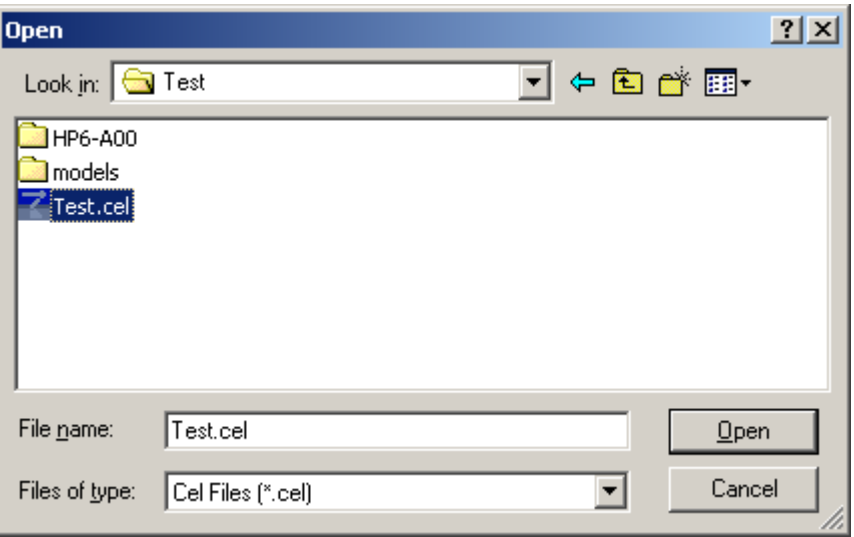

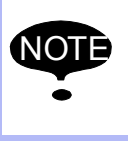

When opening a cell with LINE data (wire frame), it is recommended to use LINE data in the HMF format: opening a cell with LINE data in other format may take some time. If the LINE data is in the format other than HMF, convert the LINE data with "MDL2HMF.EXE" (located in a folder where MotoSim EG has been installed).

75 of 671

# 4.3 Storing a Cell

A cell file can be stored either under it current name "Save" or under a new name "Save As".

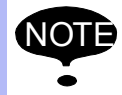

<span id="page-75-0"></span>Newer cell files containing HSF files may not display properly on older MotoSim EG-VRC versions. If a cell file need to be used with an older MotoSim EG-VRC version, it is recommended to save it in the corresponding version with the "Save As" dialog box.

## 4.3.1 Save

To store a file under its current name, click the MotoSim EG-VRC button ( $\binom{?}{?}$ ), and select the [Save] menu.

If the cell file was loaded from an older MotoSim EG-VRC version, the following message will display to confirm if the cell should be saved in the cell original format or in the MotoSim EG-VRC current version.

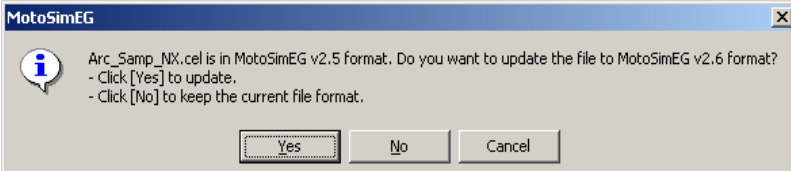

Click [Yes] to save the file in MotoSim EG-VRC current version. Click [No] to save the file in its original version. Click [Cancel] to abort saving the cell file.

## <span id="page-76-0"></span>4.3.2 Save As

To store a file under a new name, click the MotoSim EG-VRC button ( $\langle \rangle$ ), and select the [Save As] menu. Then store the file with the desired cell name. By changing the "Save as type" selection, the cell file may also be saved in a previous MotoSim EG-VRC format.

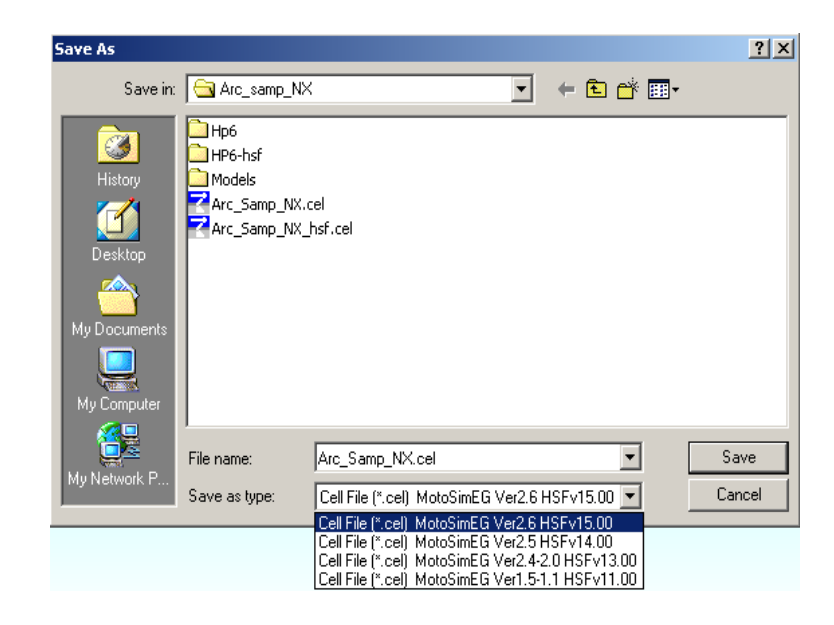

<span id="page-76-1"></span>4.4 Exiting a Cell and MotoSim EG-VRC

To exit MotoSim EG-VRC, click the MotoSim EG-VRC button ( $\Box$ ), and select the [Exit] menu. They can also be terminated by clicking  $\mathbf x$  button in the control menu box on each window.

MotoSim EG-VRC has various displays. The main MotoSim EG-VRC display shows the cell layout and the robot motion in a 3D environment. Also, for every VRC controller in the cell there is a Virtual Pendant that allows to operate the VRC controller in the same manner than the real controller.

# **5.1 MotoSim EG-VRC Display**

For improvement of operability, the basic operations of MotoSim EG-VRC are common with those of other Windows applications.

The following figure shows the MotoSim EG-VRC main window.

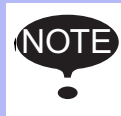

The appearance of MotoSim EG-VRC Ver 5.00 differs greatly from Ver 4.10 or before. For more detail, please refer to the [section 1.1.1 "Difference of the](#page-22-0)  [operation from 5.00"](#page-22-0) section.

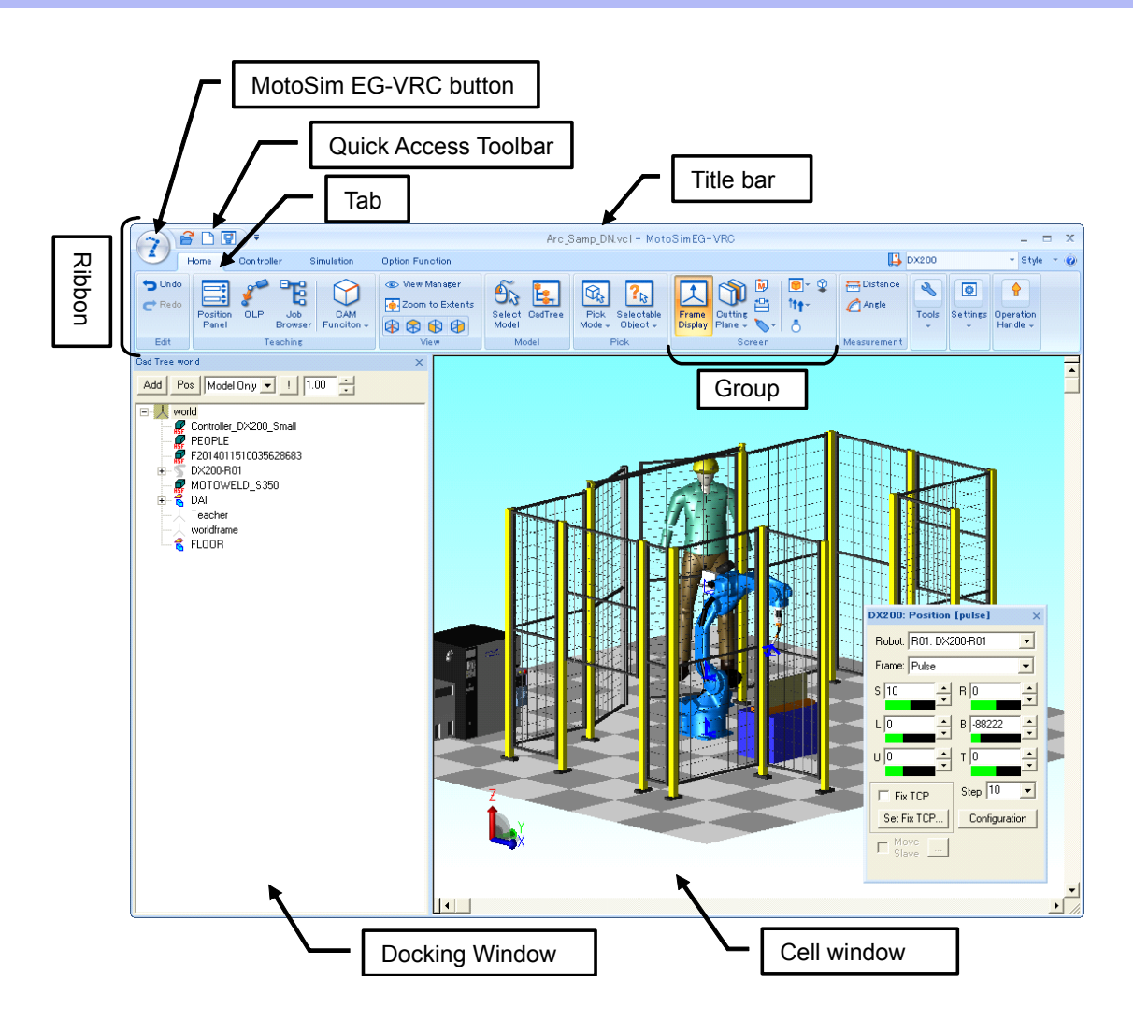

## 5.1.1 Ribbon

The ribbon is a command bar that organizes the features of an application into a series of tabs at the top of the main window. The ribbon replaces the traditional menu bar and toolbars.

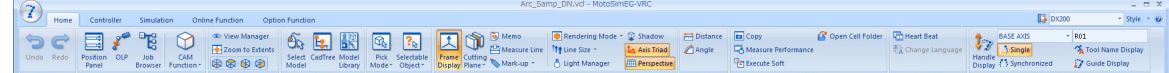

### ■ MotoSim EG-VRC button

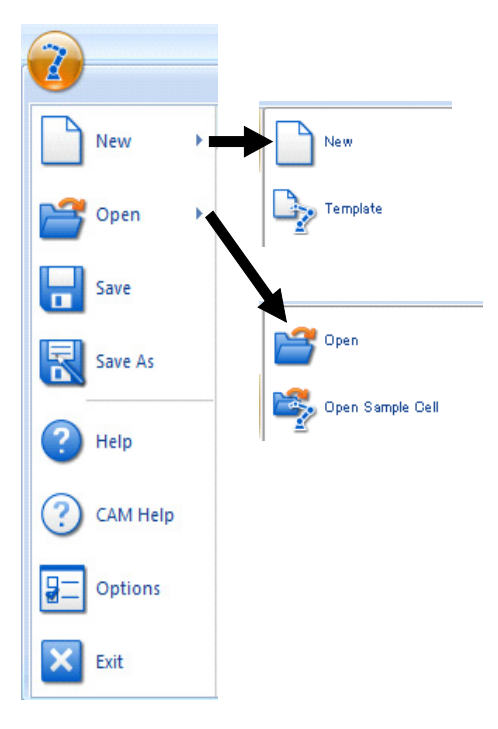

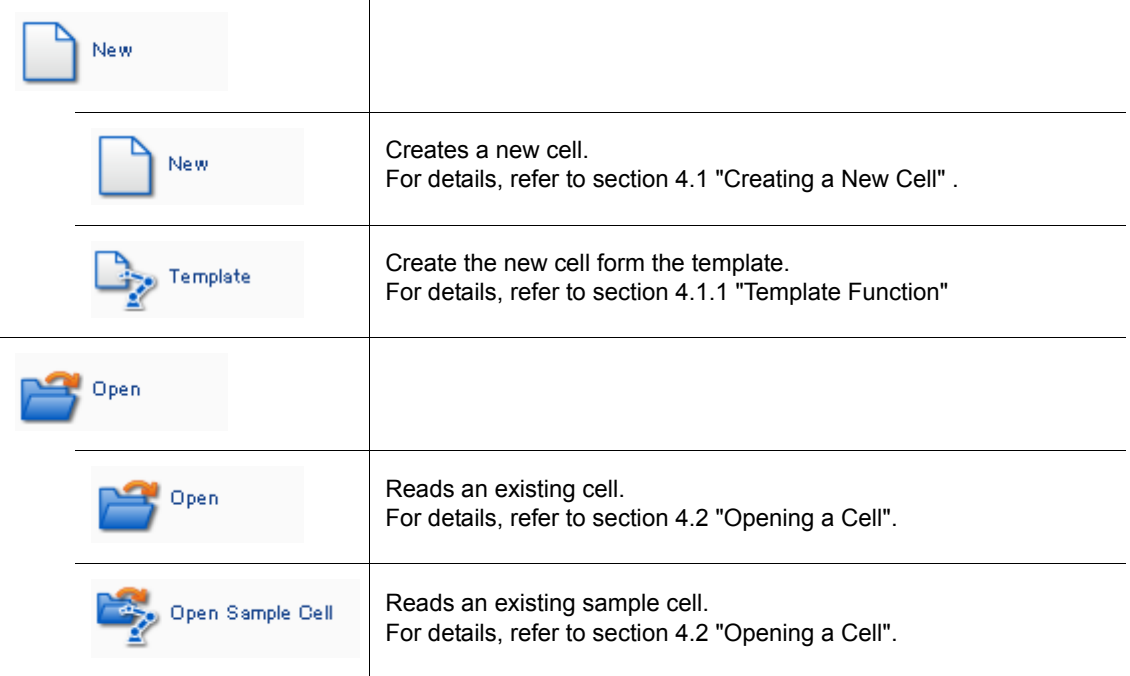

5.1 MotoSim EG-VRC Display

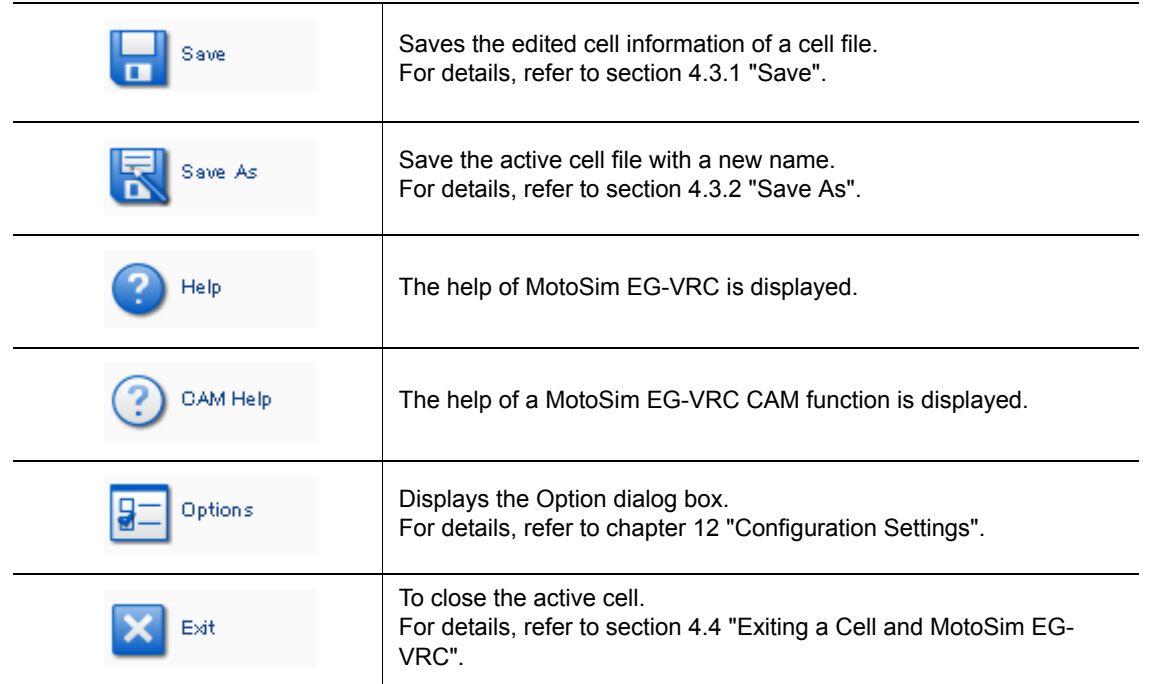

#### ■ Home

NOTE

#### $\Omega$ 国印  $\frac{1}{\sqrt{\frac{3}{2}}}\sum_{\text{Hangle}}^{\text{BASI}}$  $\begin{tabular}{|c|c|c|c|} \hline \rule{0pt}{5ex} \rule{0pt}{2ex} \rule{0pt}{2ex} \rule{$ **PC**  $\frac{1}{2}$  $\Box$ r

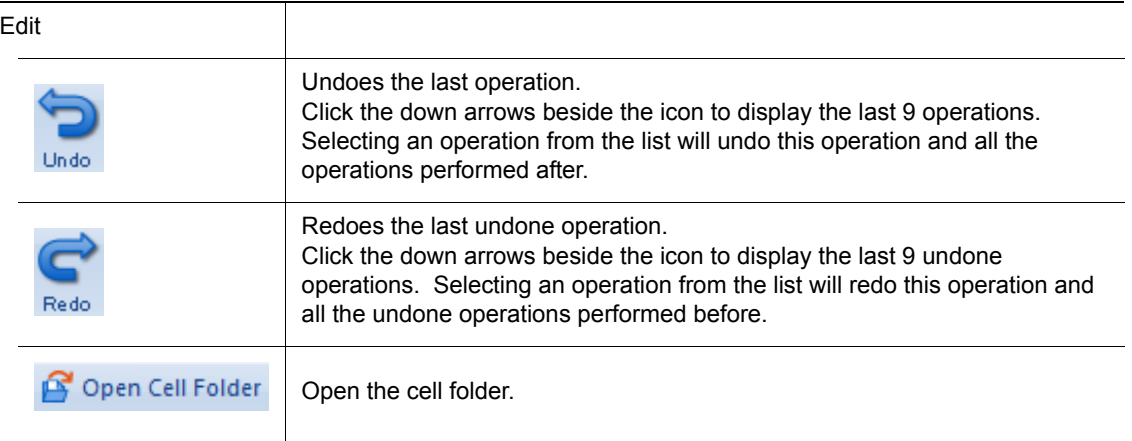

• Undo and Redo function supports the robot position change, model edition, Cad Tree operations and camera viewpoint operations. Any operation generated by the virtual pendant or the playback of a JOB is not supported by the Undo and Redo function. • Undo and Redo function may generate temporary files (mseg????.tmp) located in the

Temp folder under the MotoSimEG installation folder. Deleting these files while MotoSimEG-VRC is running may prevent undoing some operations. Normal termination of the MotoSimEG-VRC application will automatically remove all temporary files in this folder.

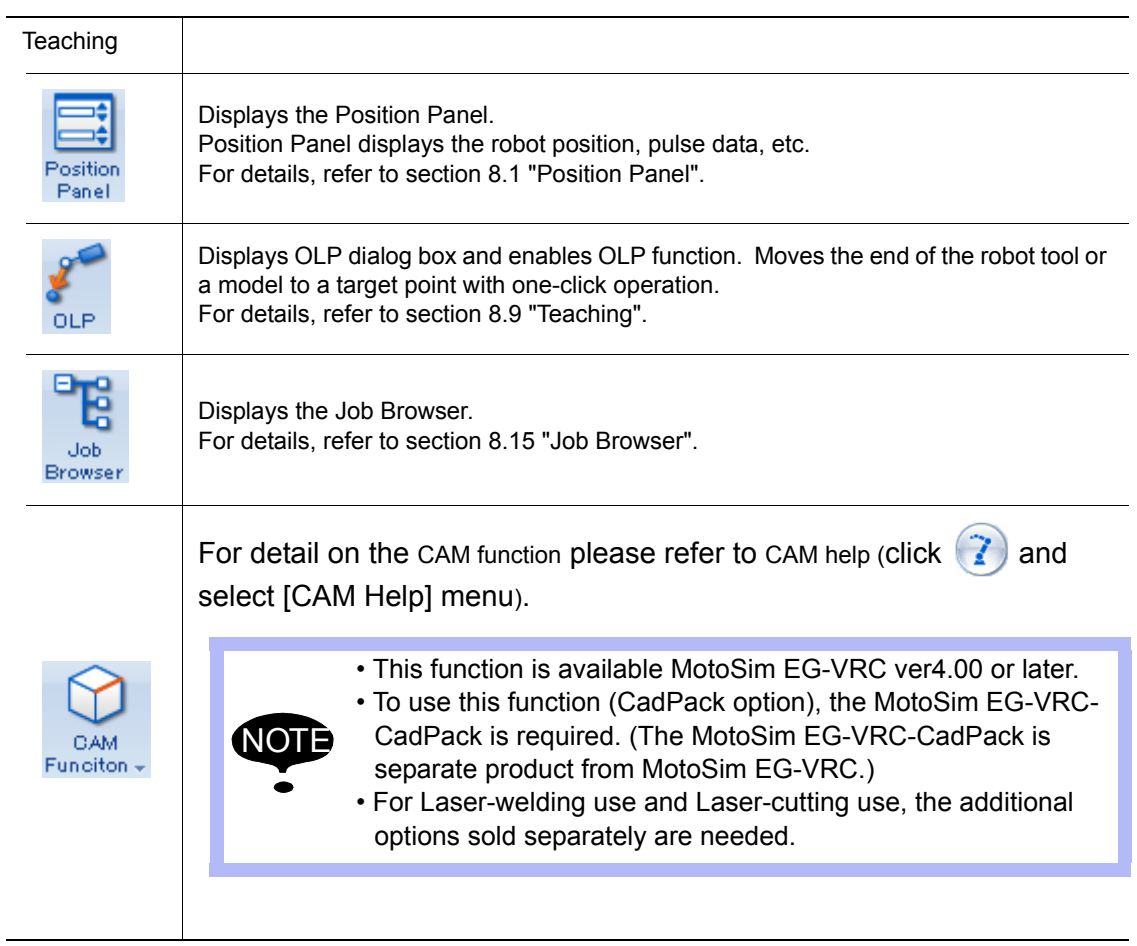

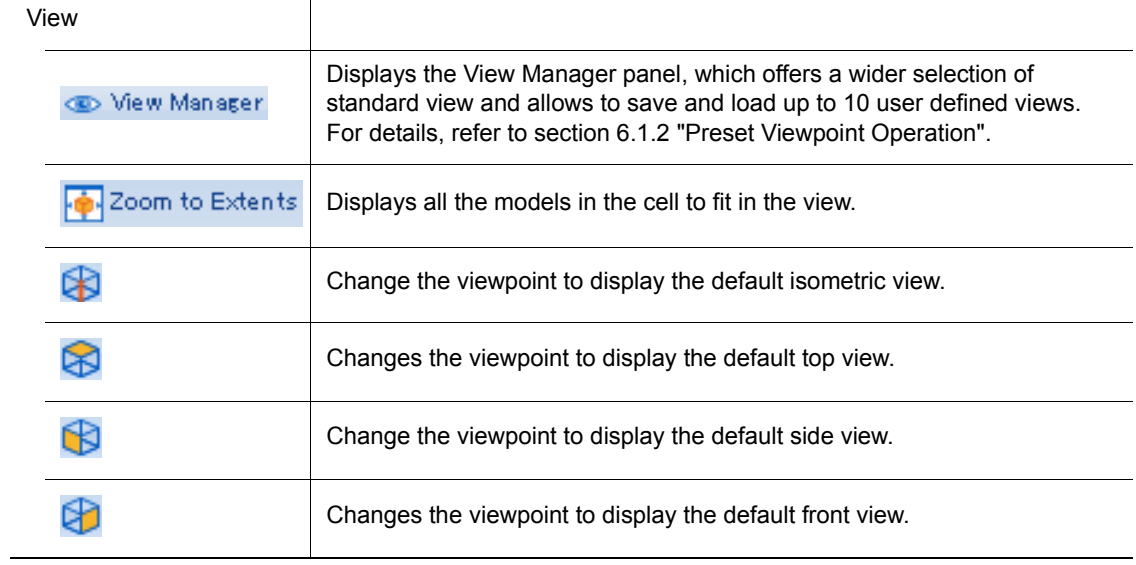

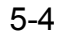

#### 5 Displays 5.1 MotoSim EG-VRC Display

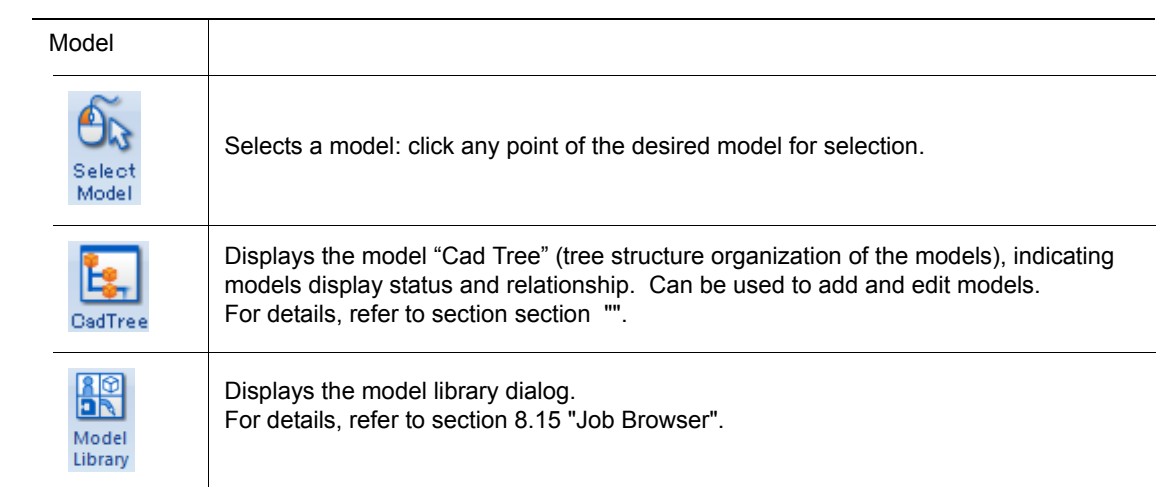

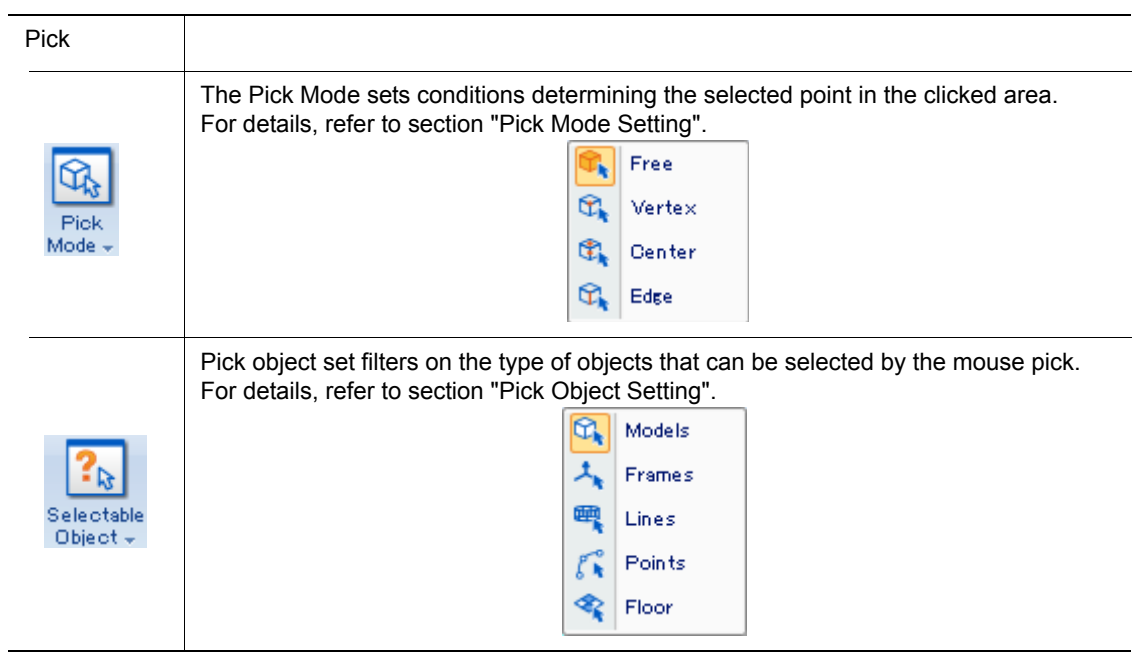

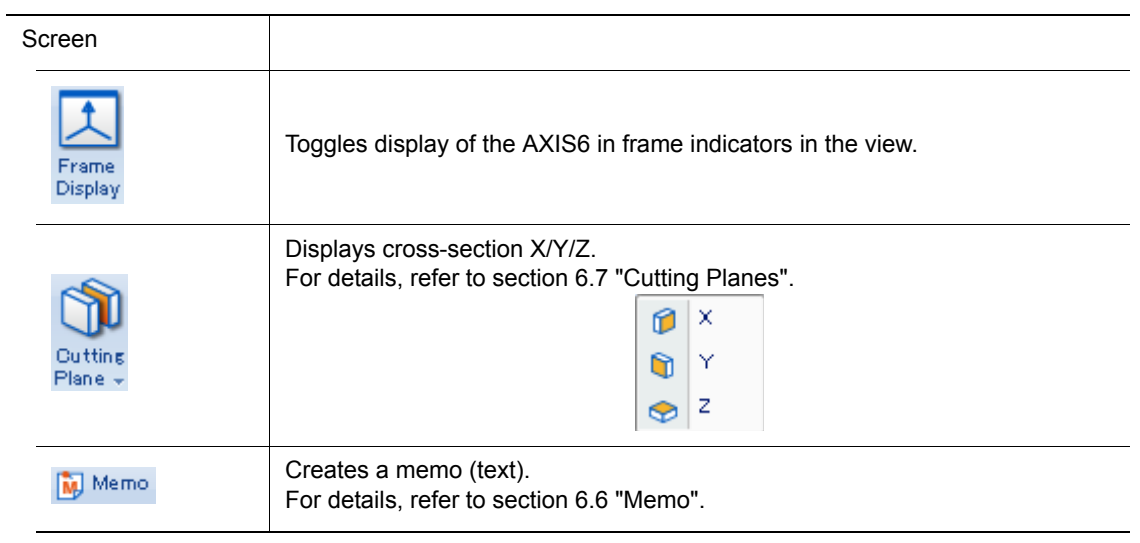

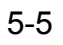

 $\overline{\phantom{0}}$ 

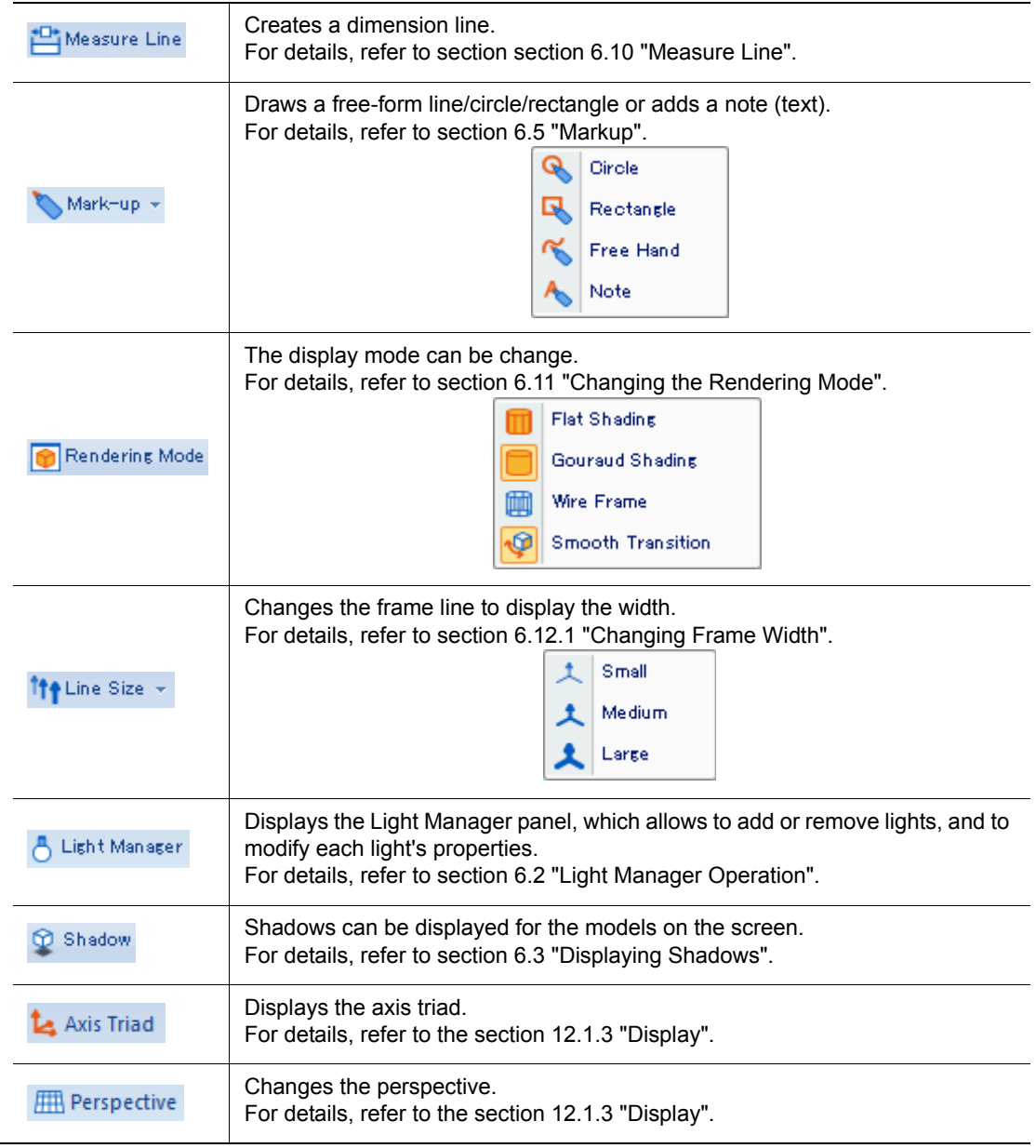

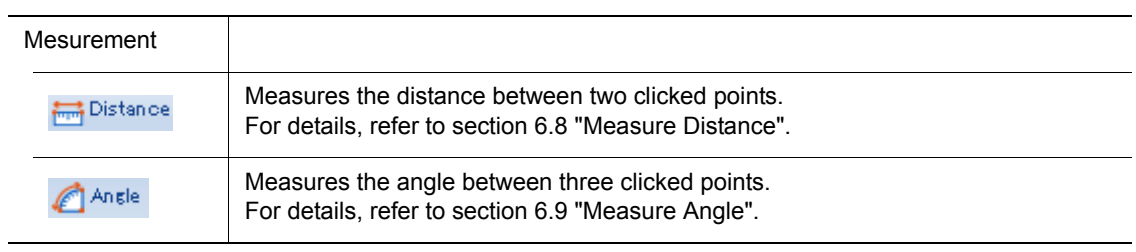

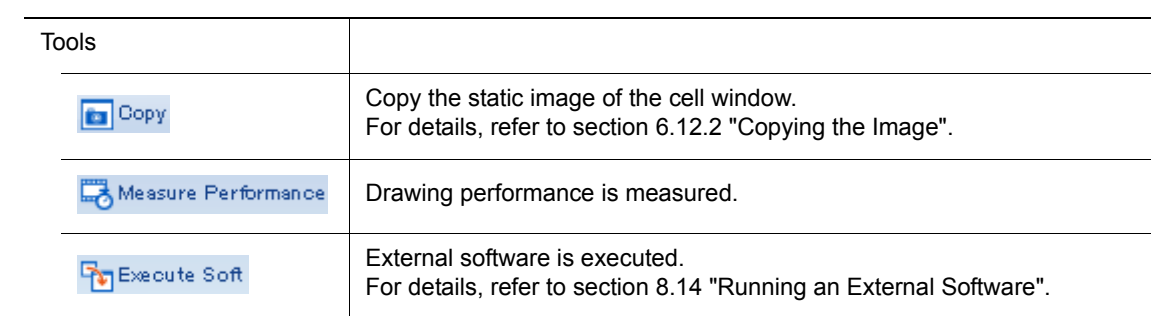

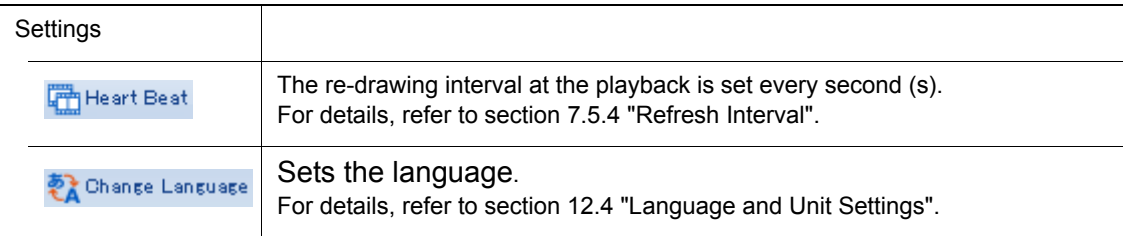

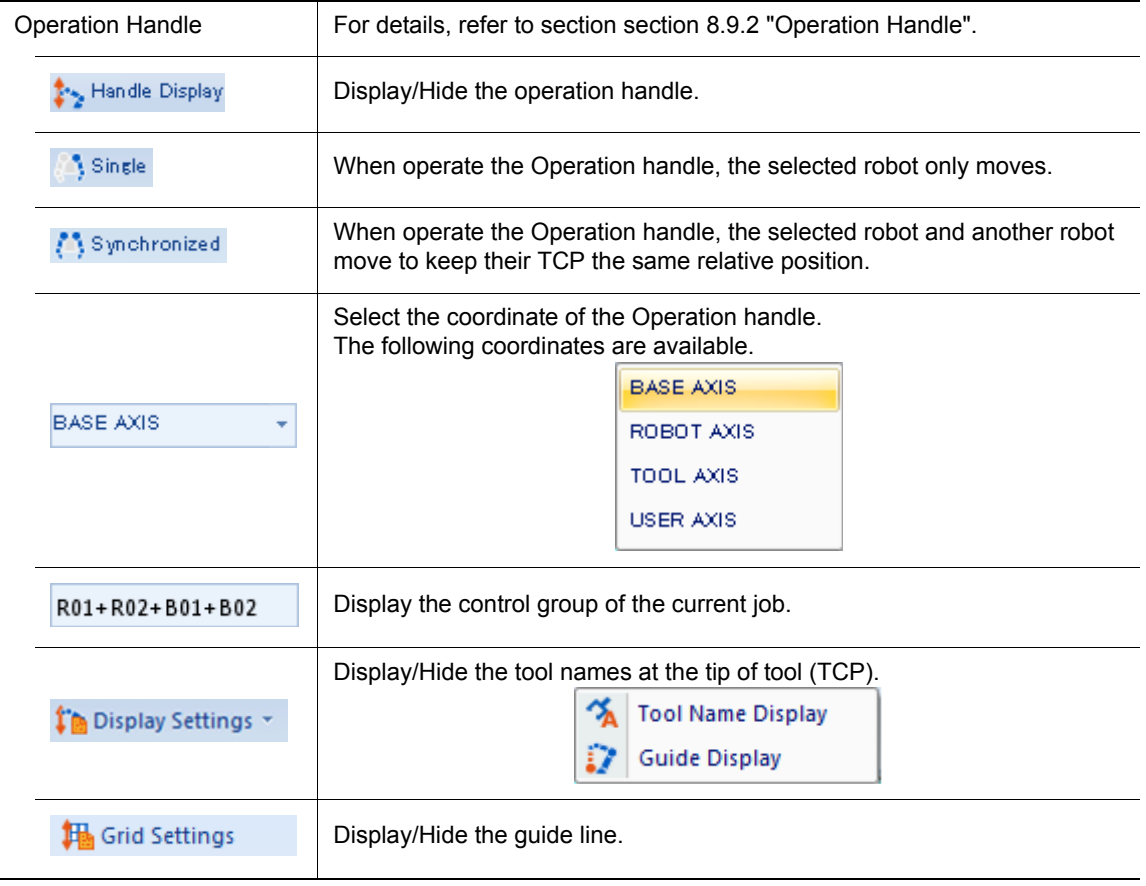

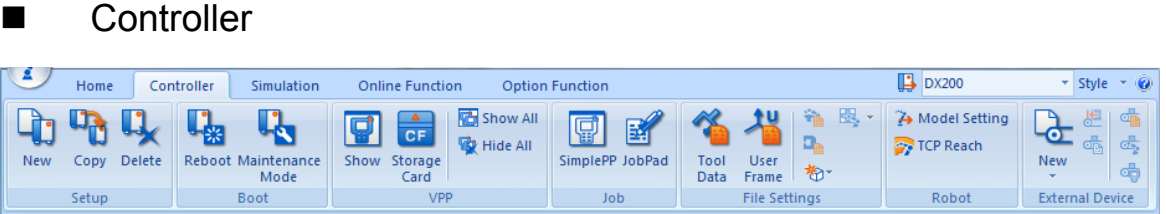

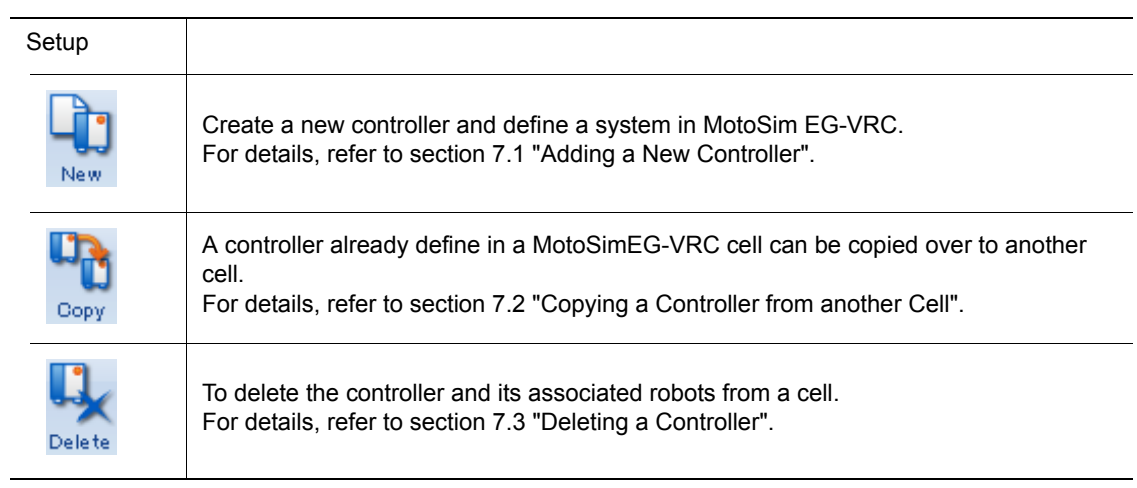

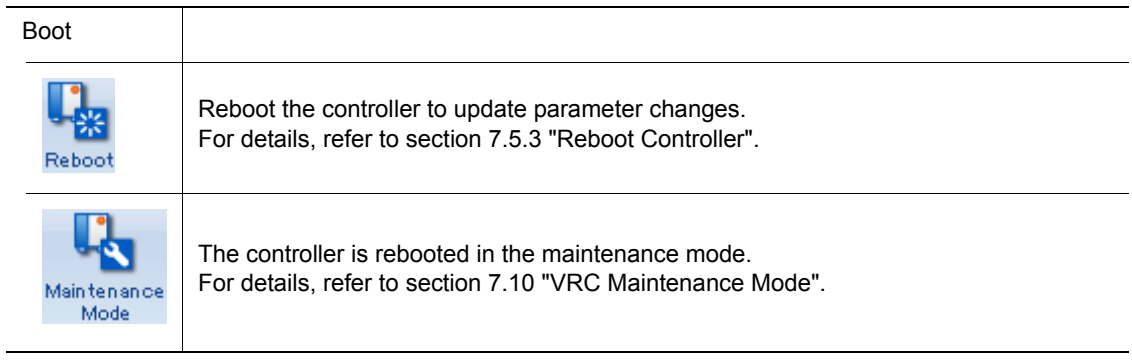

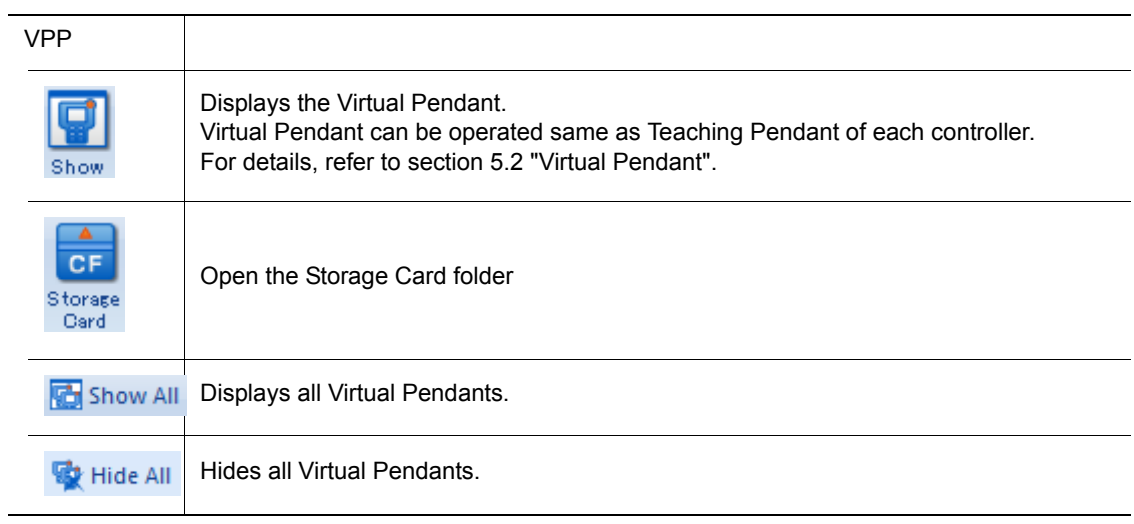

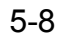

#### 5 Displays 5.1 MotoSim EG-VRC Display

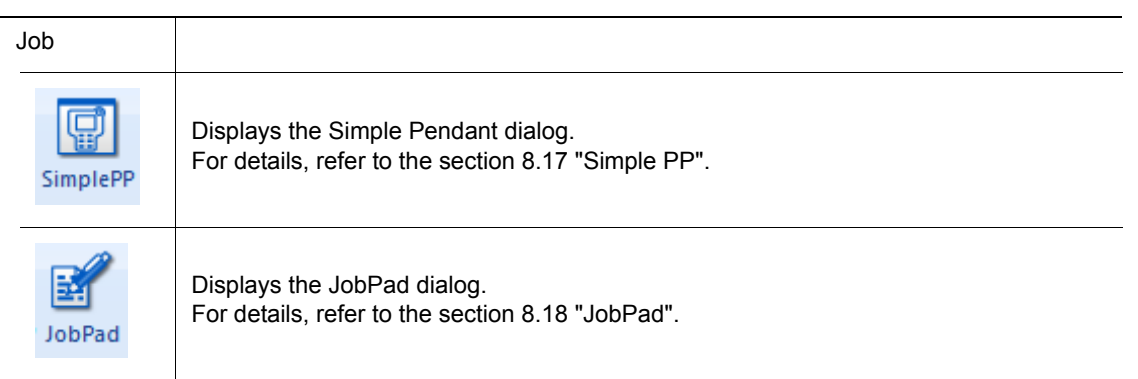

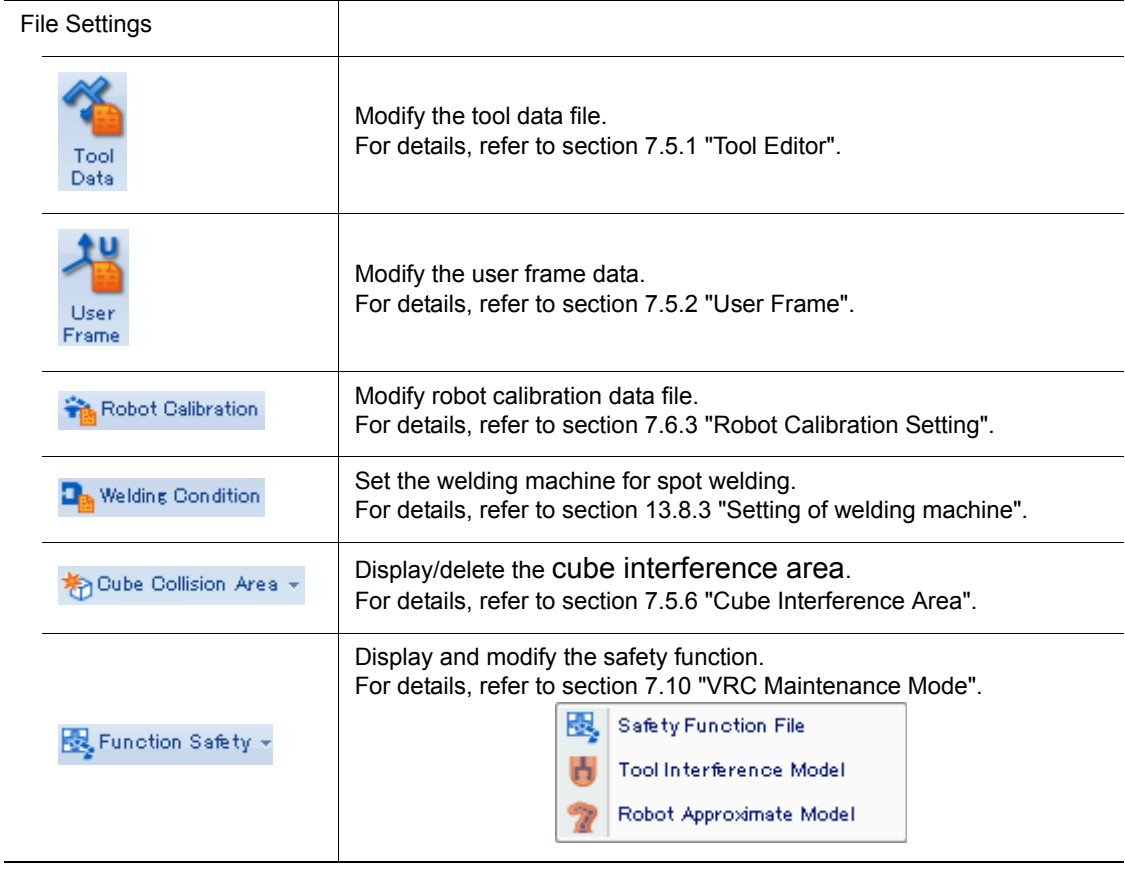

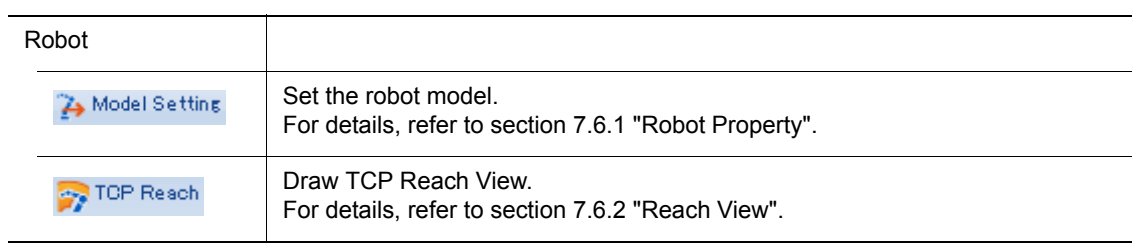

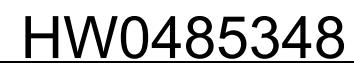

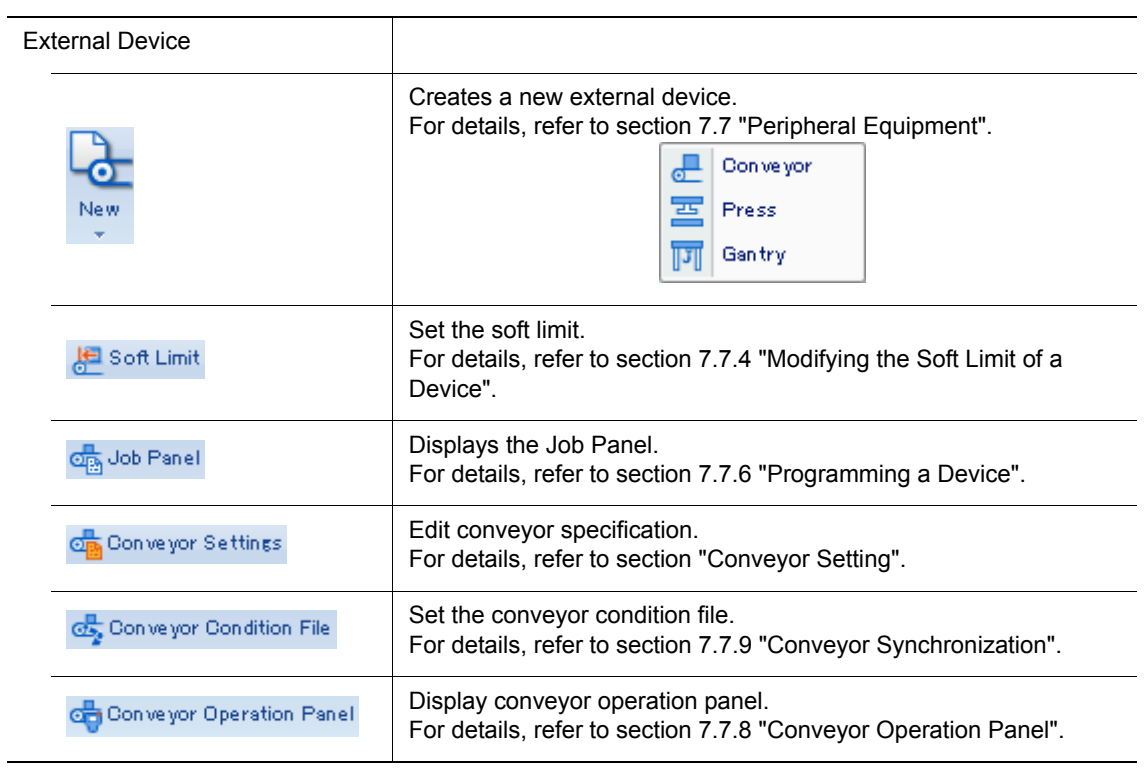

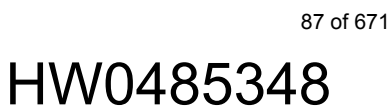

5.1 MotoSim EG-VRC Display

### **Simulation**

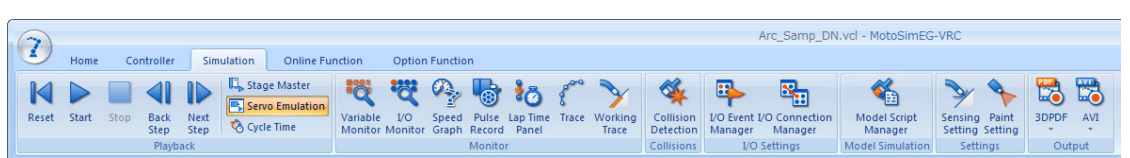

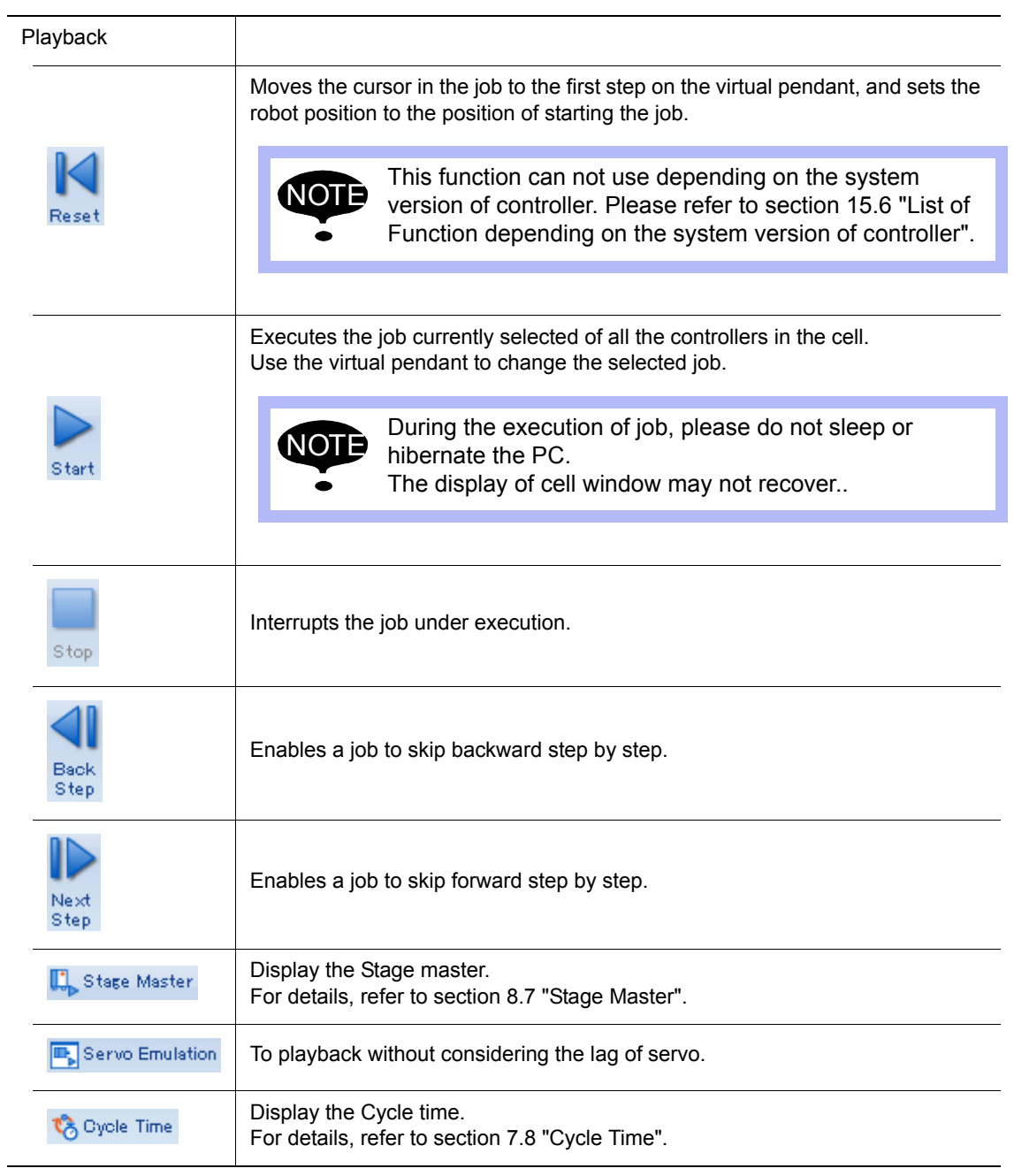

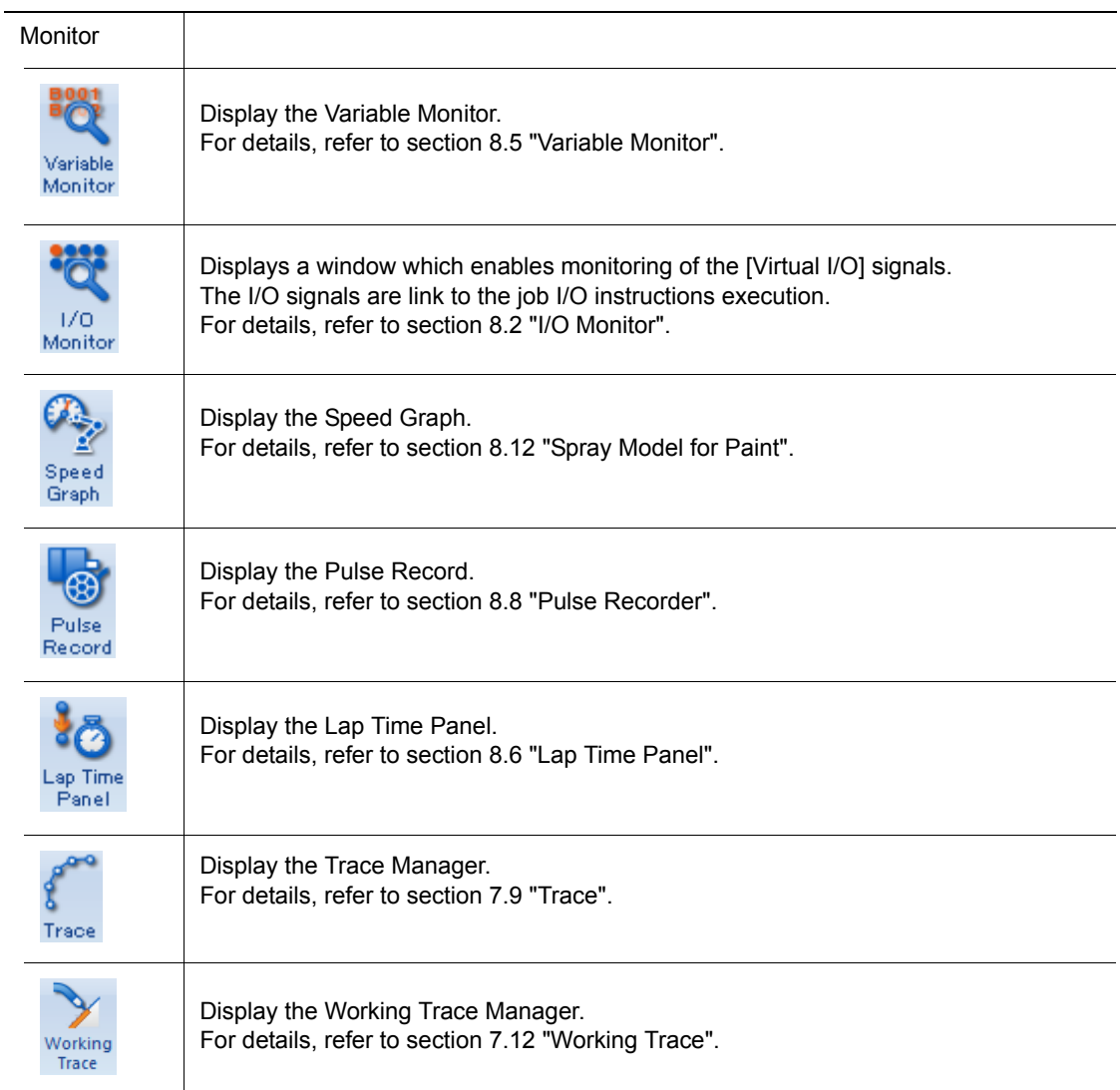

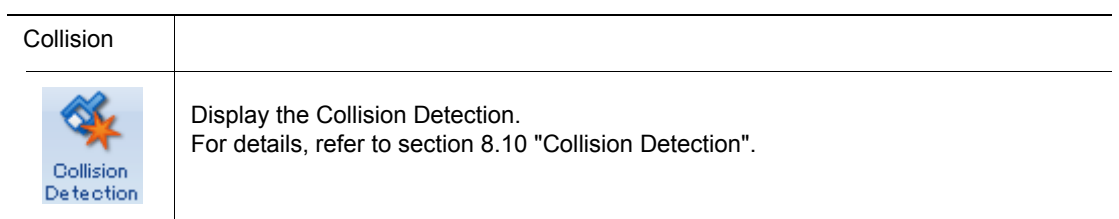

#### 5 Displays 5.1 MotoSim EG-VRC Display

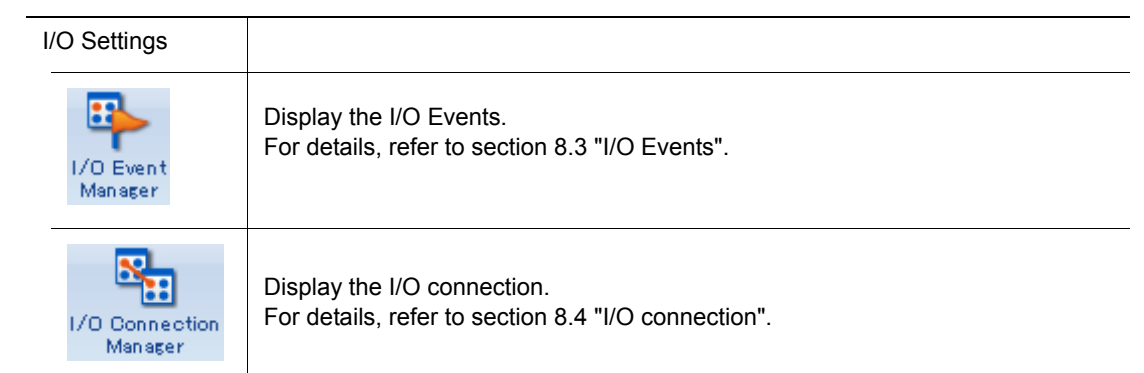

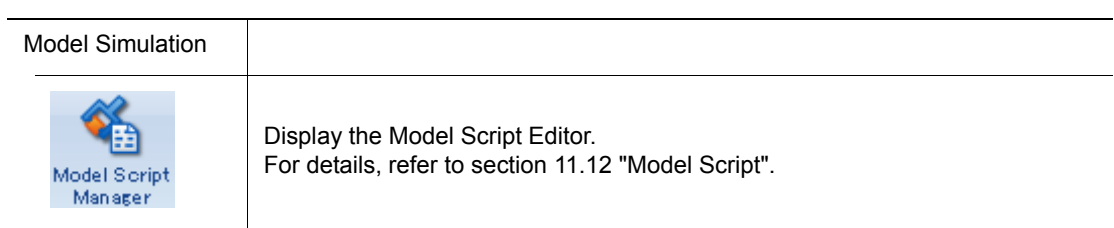

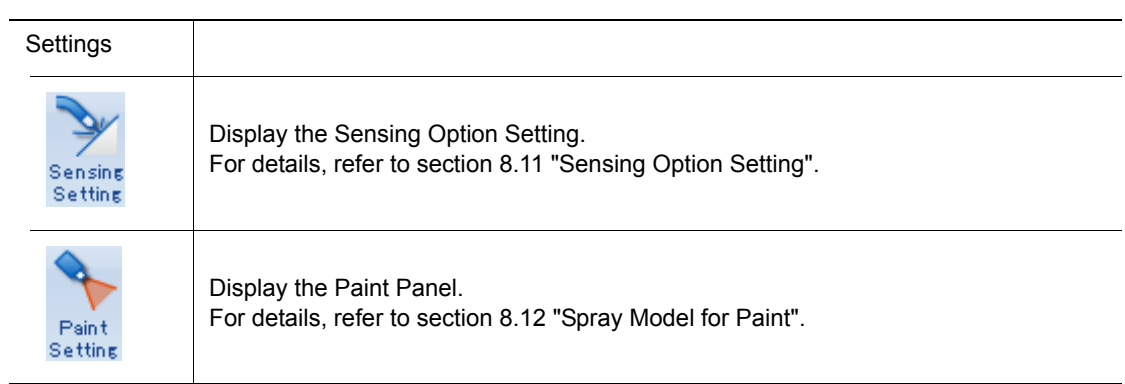

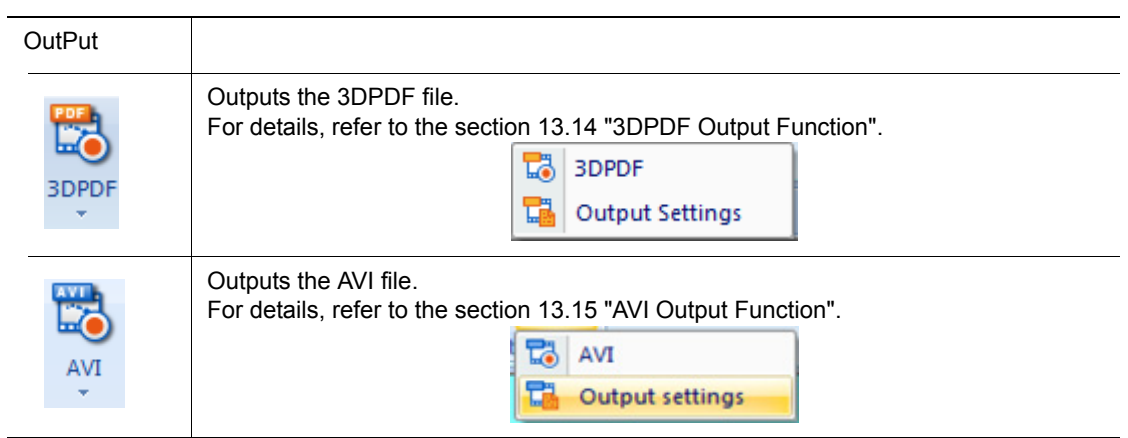

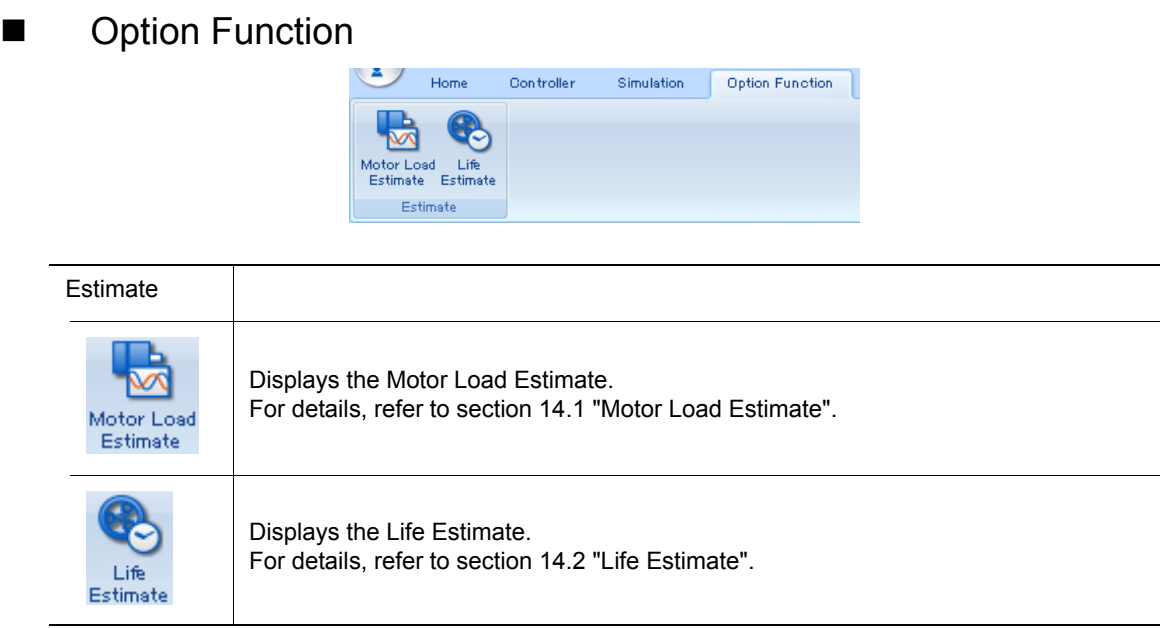

## **5.1.2** Mouse Operation Switching Bar

## **Newpoint Operation Switching Bar**

Click the button, the icon is surrounded with yellow frame and viewpoint operation by right button is changed.

To show the viewpoint operation switching bar, refer to the [section 12.6 "Mouse Customization".](#page-455-0)

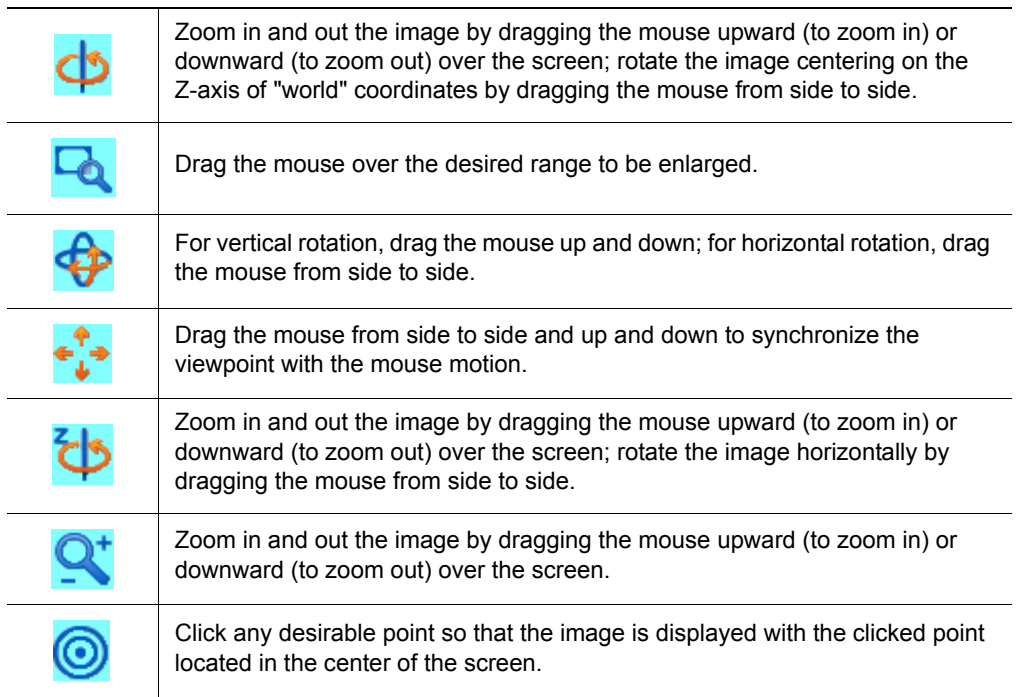

# <span id="page-92-0"></span>5.2 Virtual Pendant

When a Virtual Robot Controller (VRC) is registered in a cell, the associated Virtual Pendant is displayed. The Virtual Pendant can be use to operate the VRC controller is the same manner as with the programming pendant of each controller. The Virtual Pendant is composed of two separated windows: the pendant screen and the pendant keypad. The display of the pendant keypad can be

toggled from the pendant screen by pressing the [/] key or by clicking on the  $\left| \frac{1}{2} \right|$  icon.

When the mouse right button is clicked on the pendant keypad, "Fit" menu is displayed. When "Fit" menu is clicked, the pendant keypad moves to the center of the bottom of the pendant screen window.

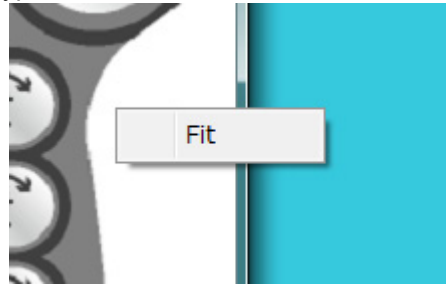

NO.

When the ighthrow is clicked with the [Ctrl] key of the keyboard, the pendant keypad moves similarly.

- For operation on the Virtual Pendant, please refer to each controller "Operator Manual". • When two keys are to be pressed simultaneously, the keys are shown with a "+" sign
- between them, such as [SHIFT]+[COORD]. Press and hold the first key and then press the 2nd key.
- Multiple axis keys cannot be used simultaneously.
- When resizing the pendant screen, if necessary, the display font size can be adjusted by selecting {DISPLAY SETUP} - {CHANGE FONT} from the Virtual Pendant main menu.

93 of 671

5.2 Virtual Pendant

## <span id="page-93-0"></span>5.2.1 DX200 Virtual Pendant

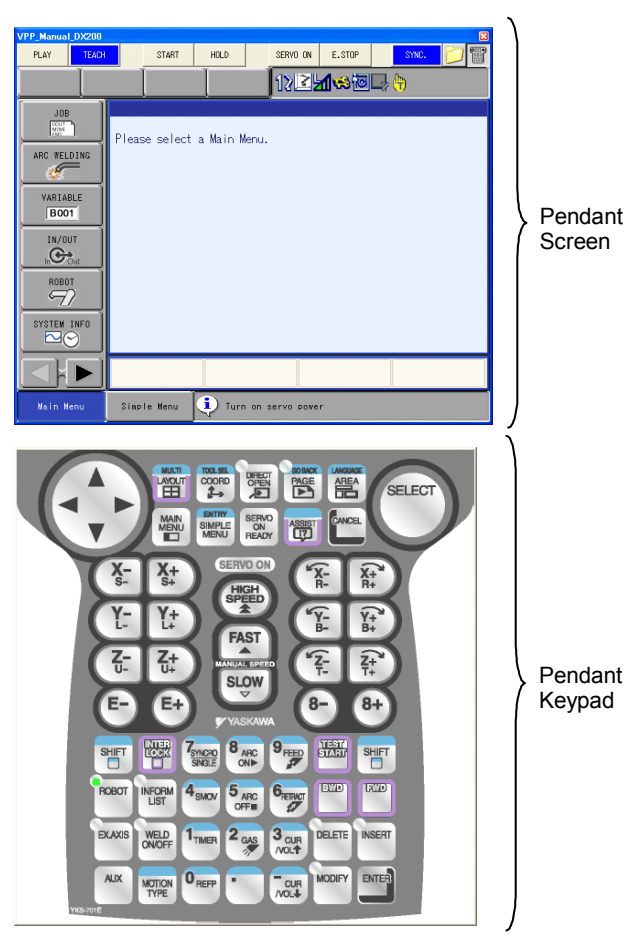

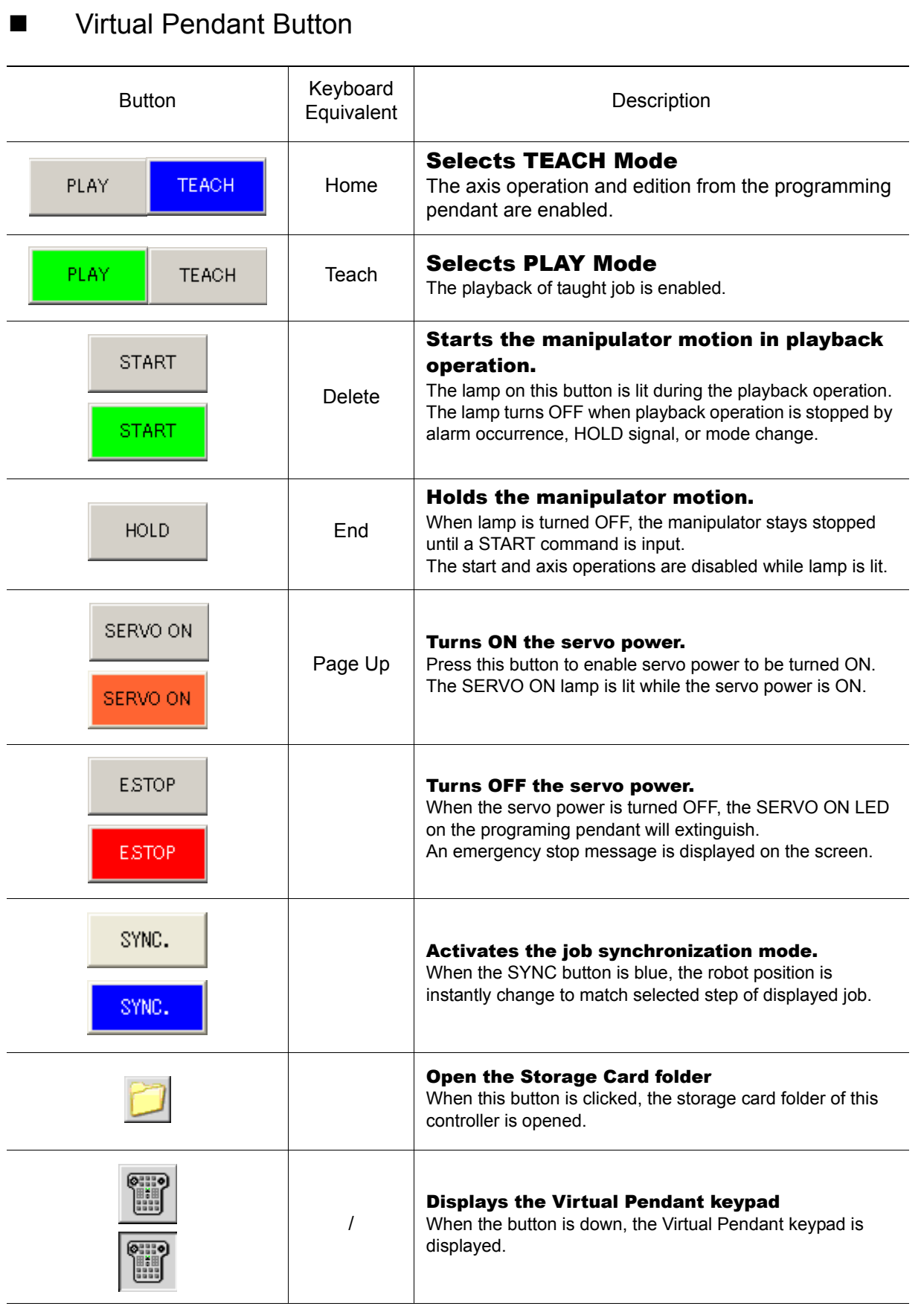

**NOTE** 

When resizing the pendant screen to a smaller size, the displayed text maybe shorten to fit in the smaller size buttons.

## **Netable 13 Virtual Pendant Keypad**

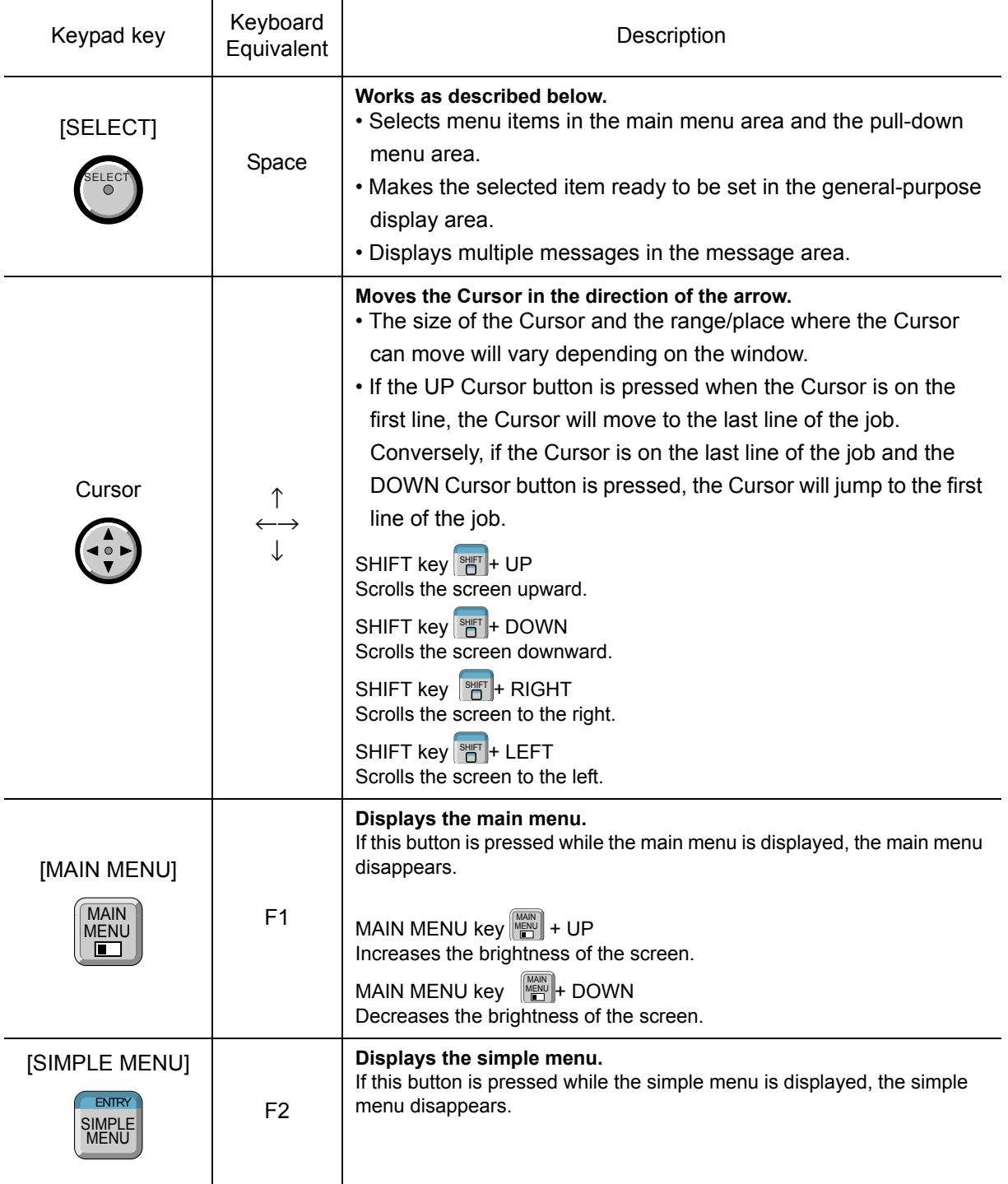

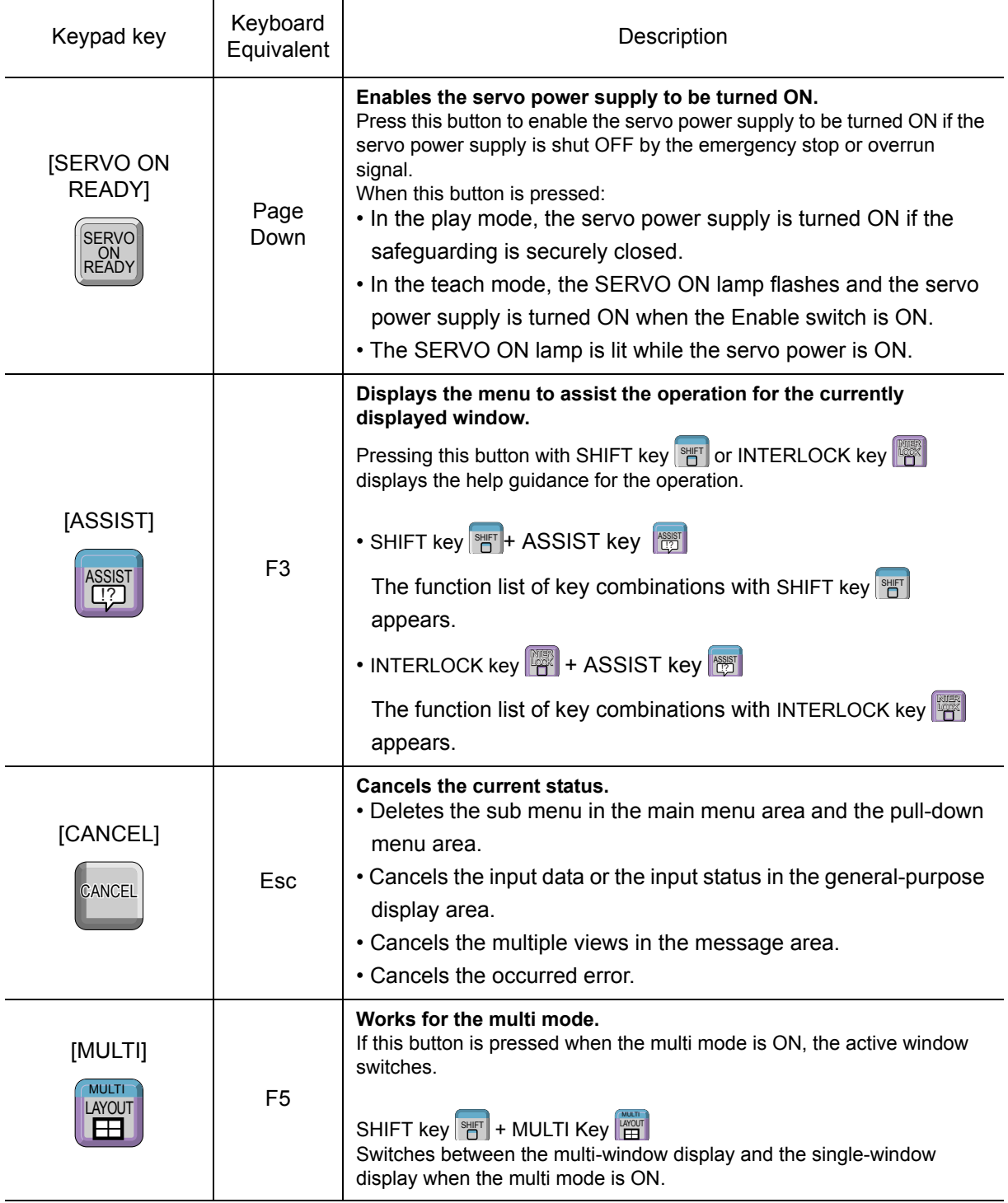

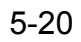

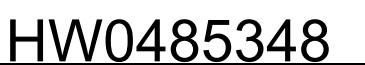

5.2 Virtual Pendant

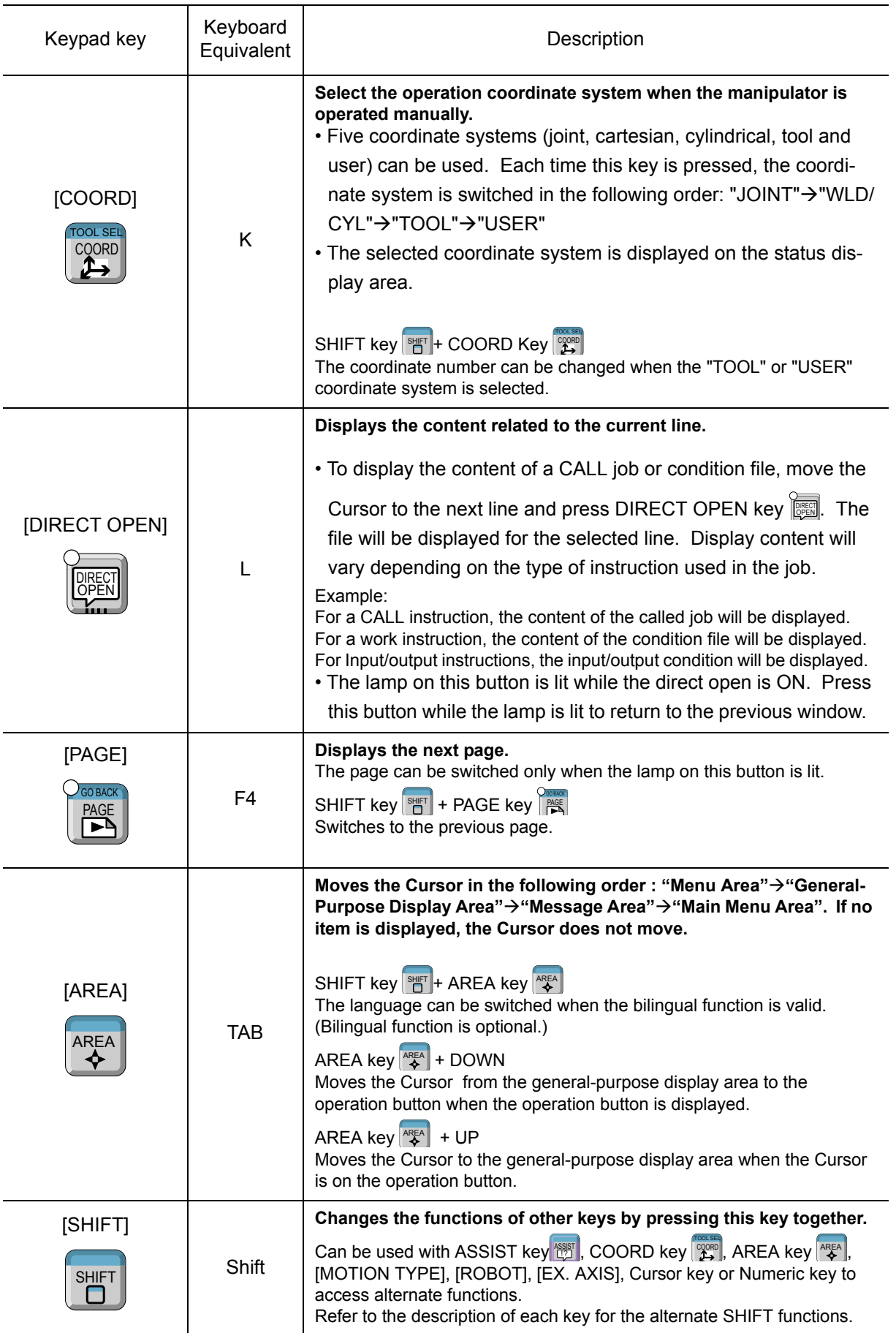

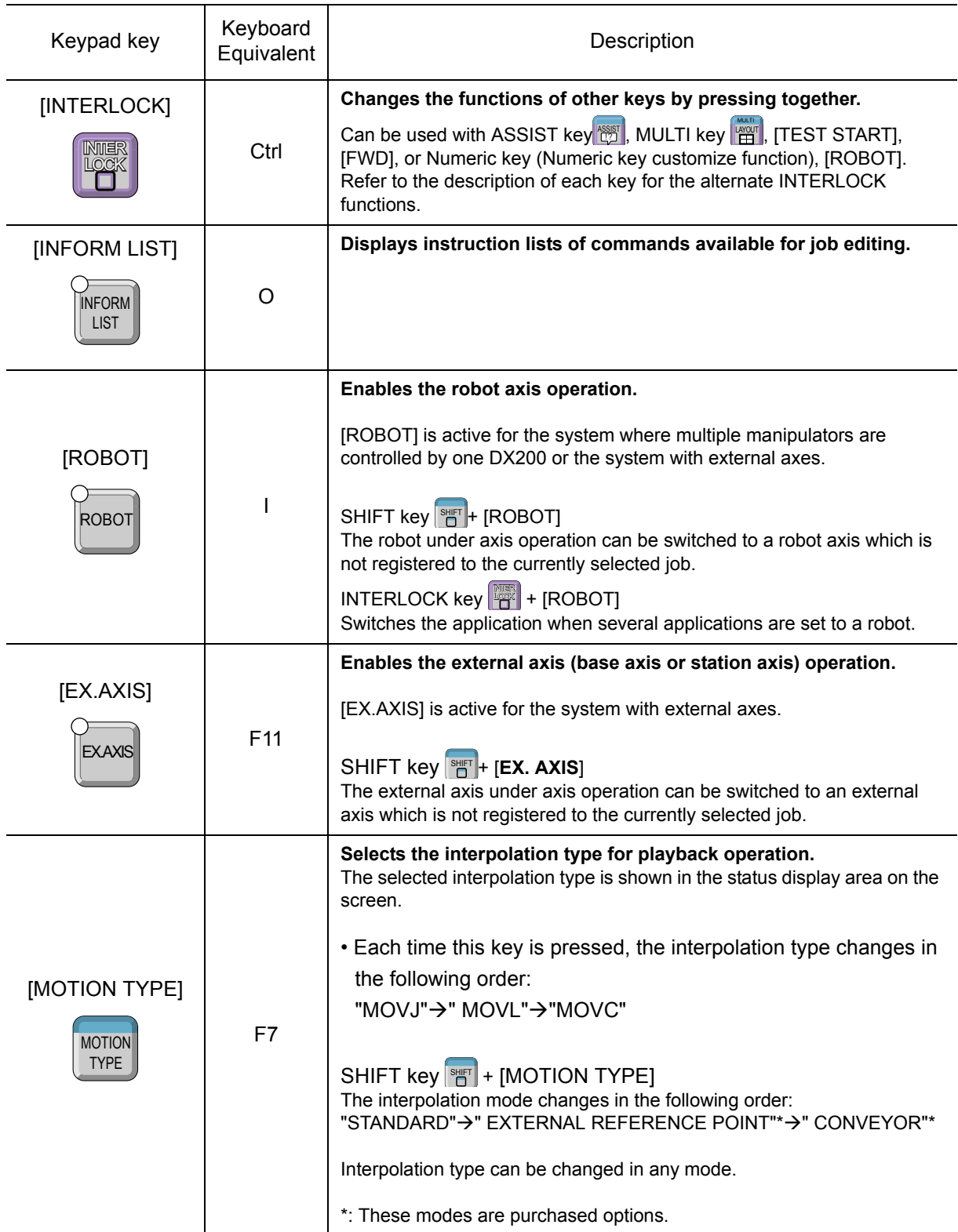

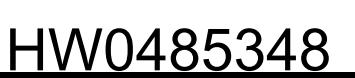

5.2 Virtual Pendant

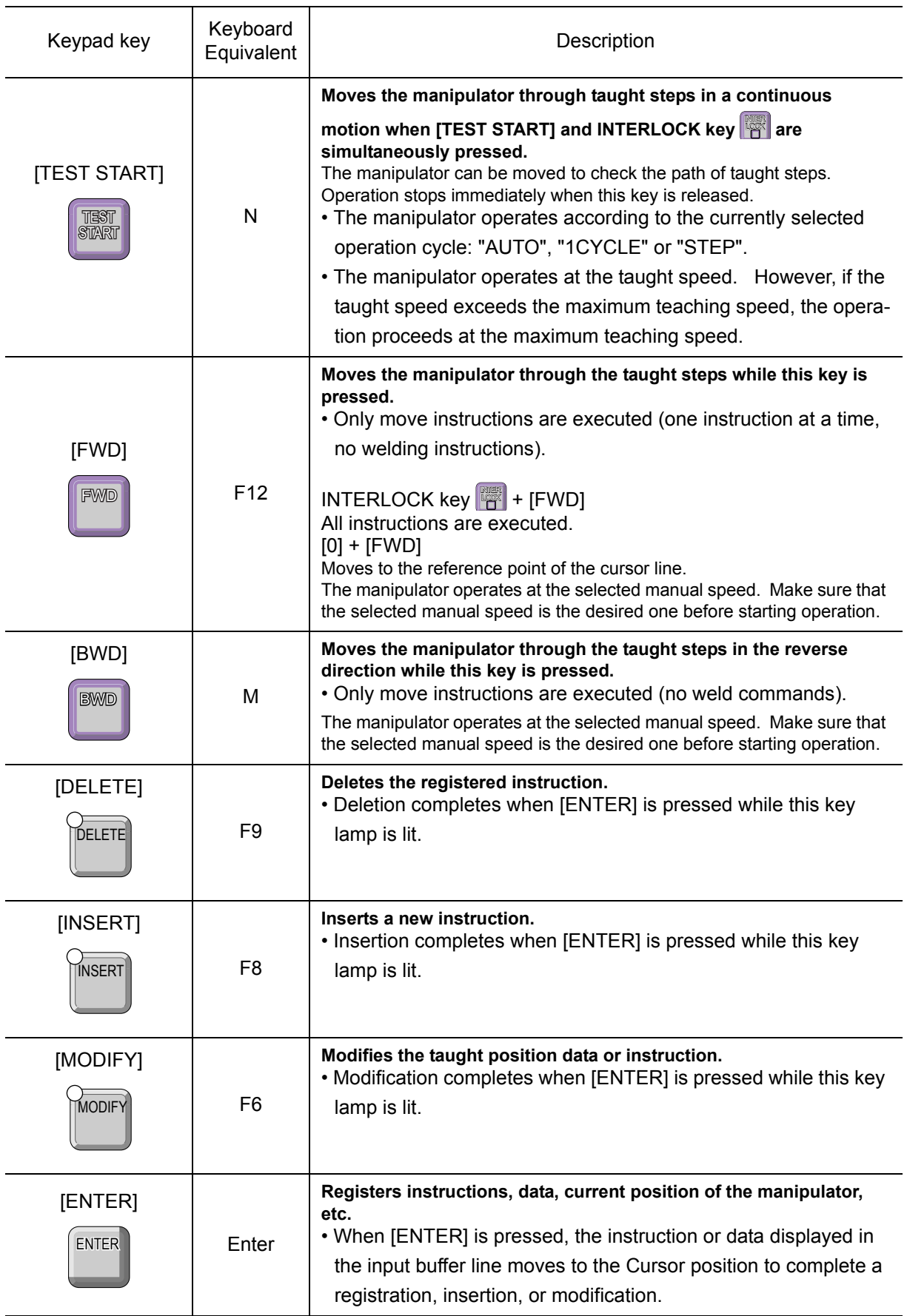

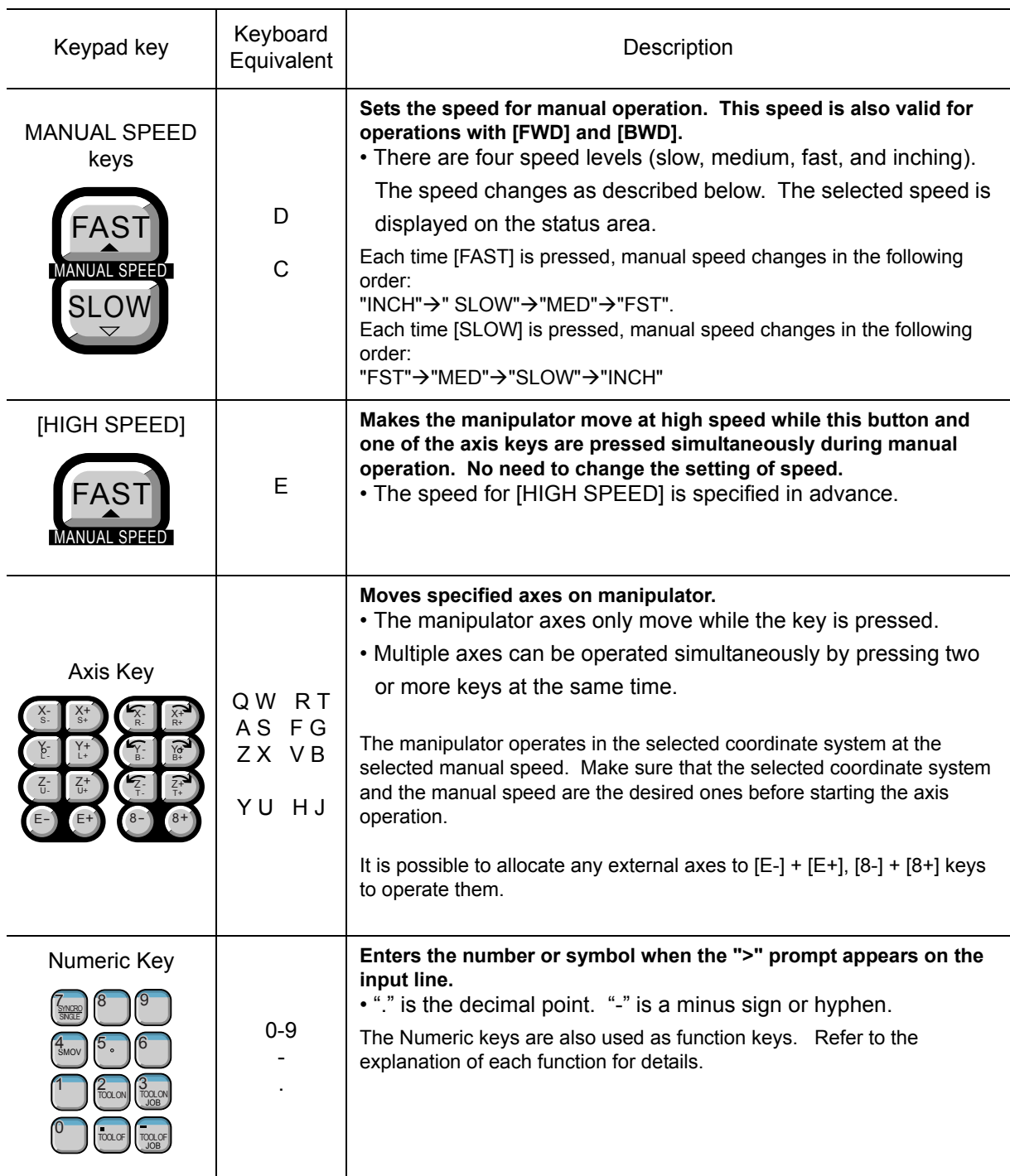

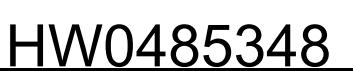

### **Keyboard Layout**

The Virtual Pendant keypad key all have a corresponding key on the computer keyboard. When the Virtual Pendant Screen has the input focus, the those keyboard key can be pressed instead of clicking the keys on the pendant keypad.

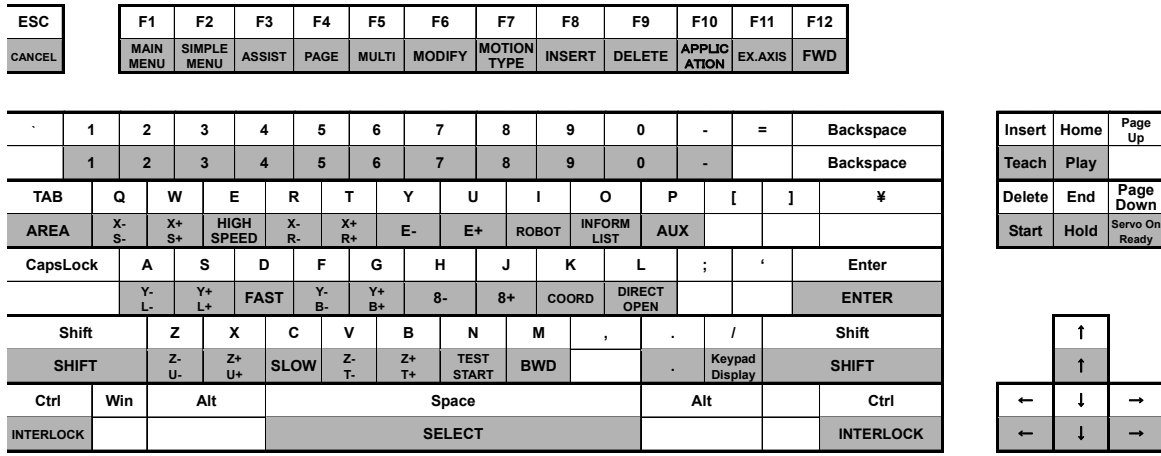

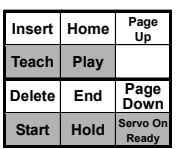

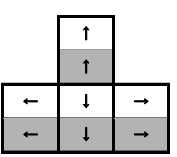

## 5.2.2 DX100 Virtual Pendant

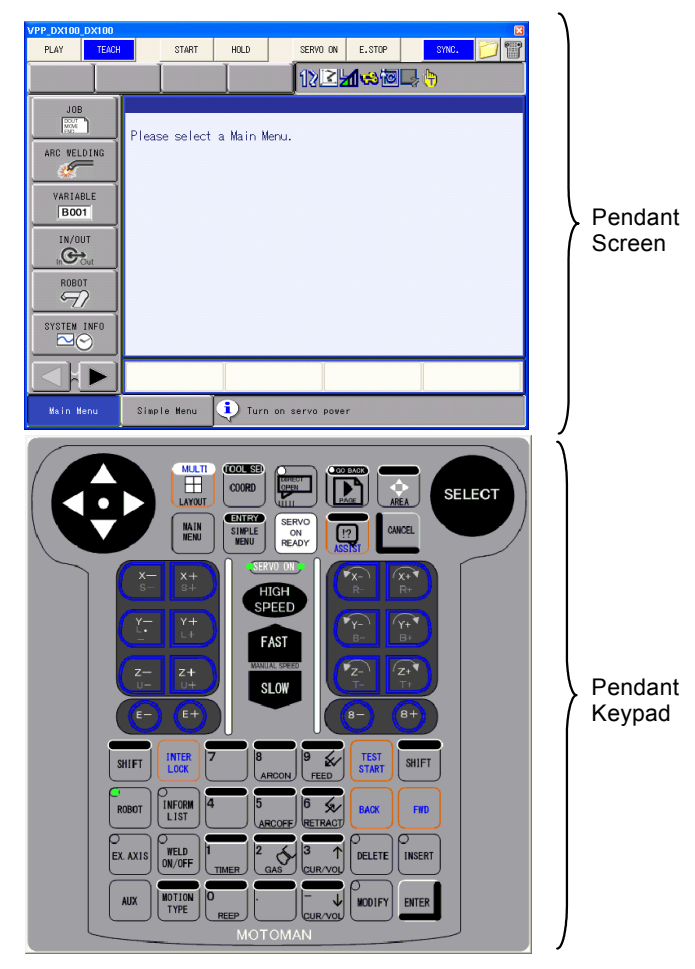

### <span id="page-102-0"></span>**No. 3** Virtual Pendant Button

The pendant buttons are the same as those for DX100 virtual pendant. For details, please refer to the [section "Virtual Pendant Button"](#page-102-0) of the [section 5.2.1 "DX200 Virtual](#page-93-0)  [Pendant"](#page-93-0) section.

### **Now Virtual Pendant Keypad**

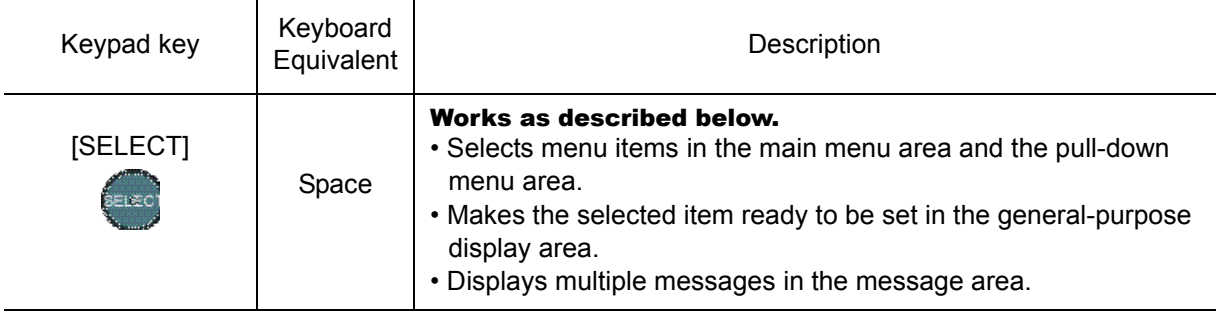

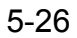

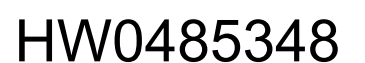

5.2 Virtual Pendant

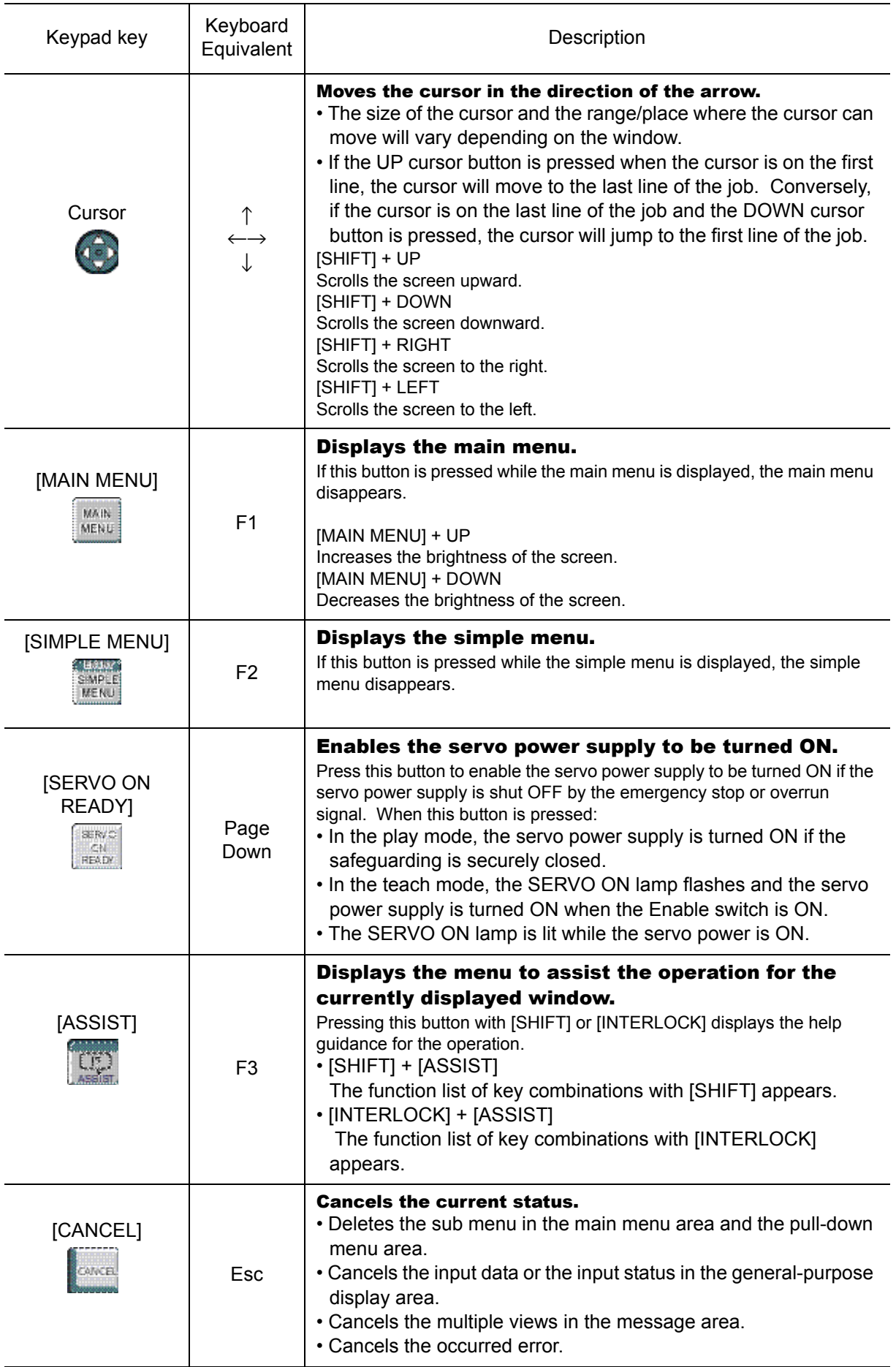

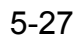

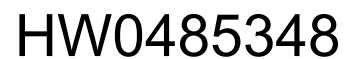

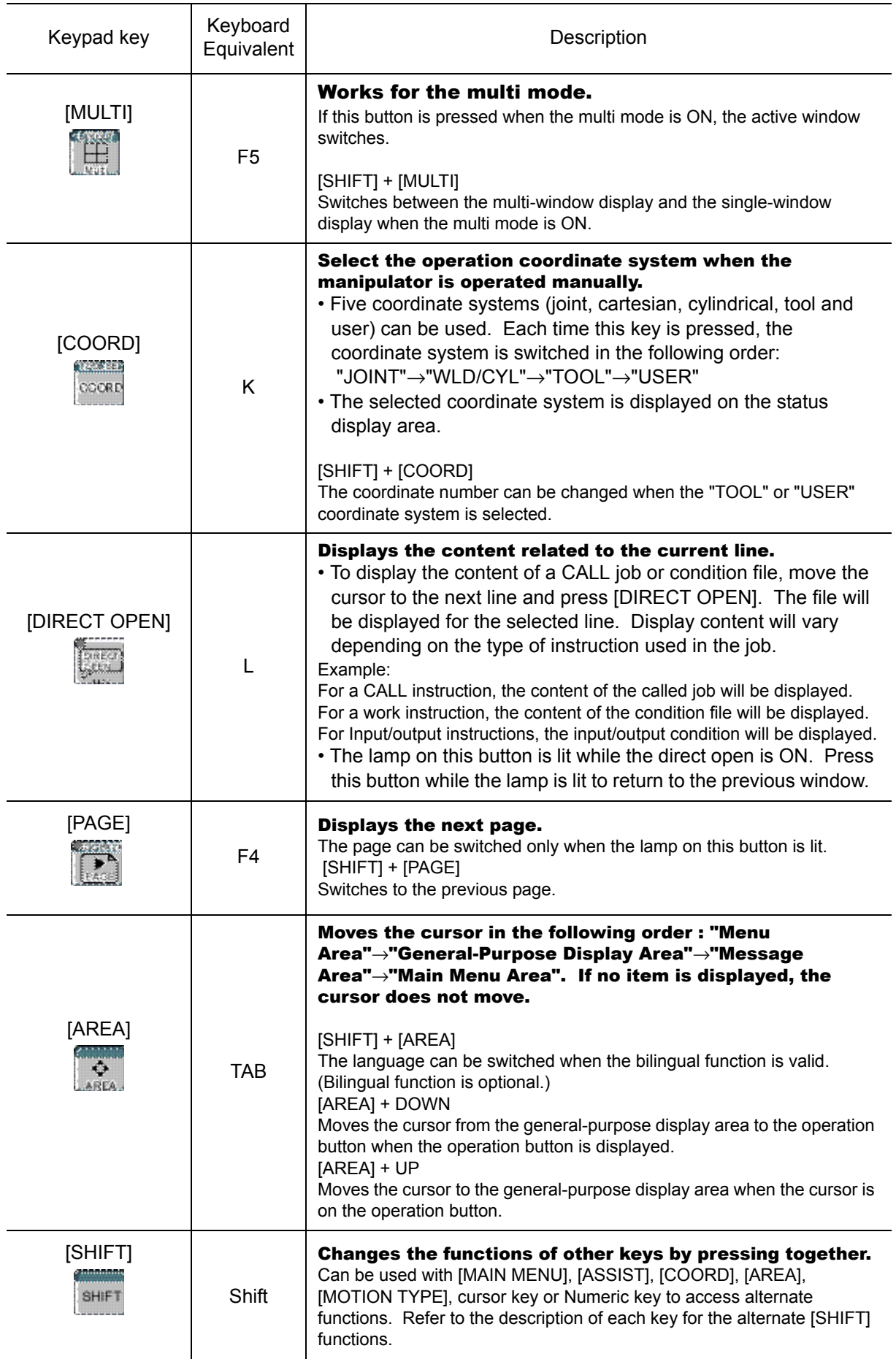

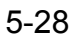

5.2 Virtual Pendant

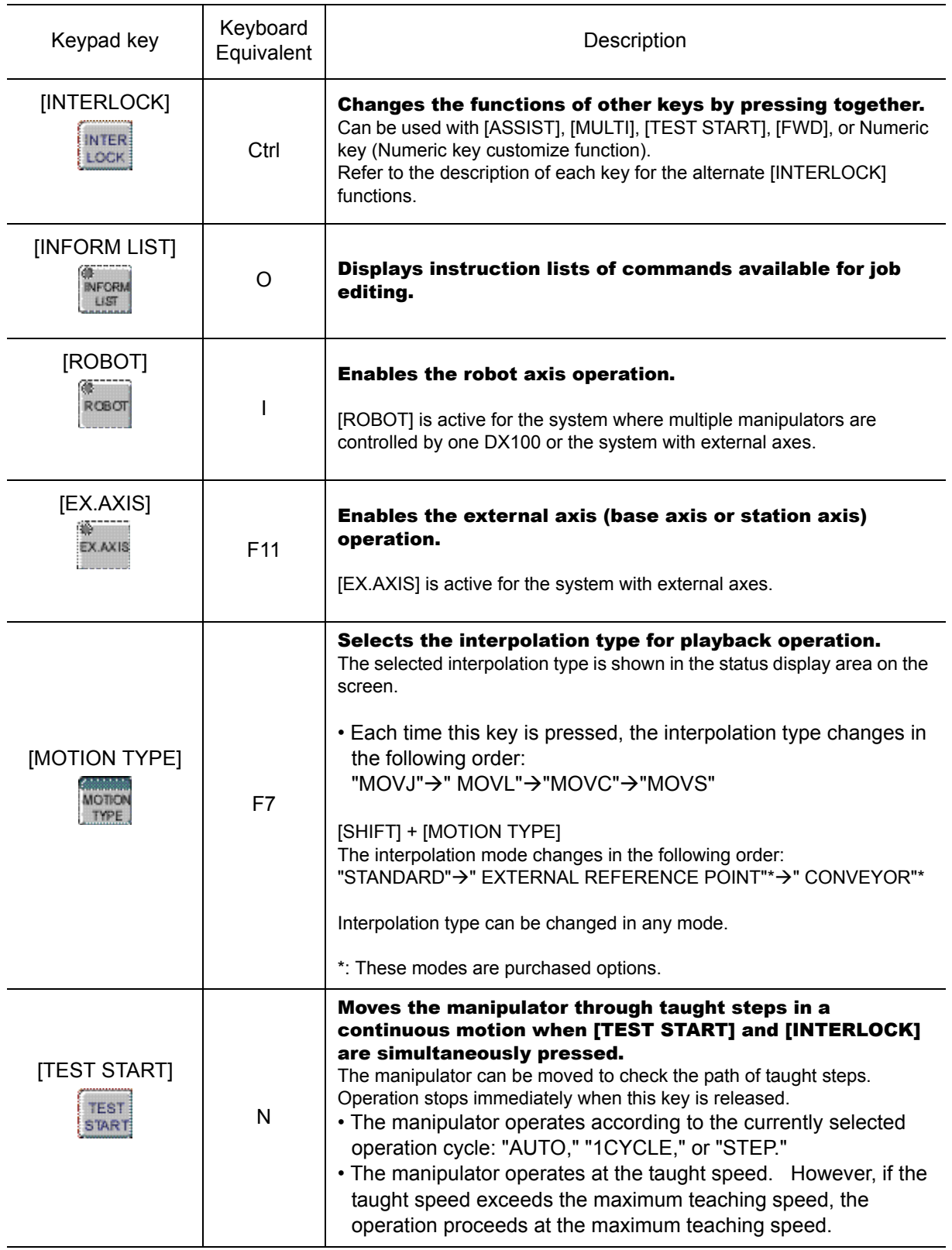

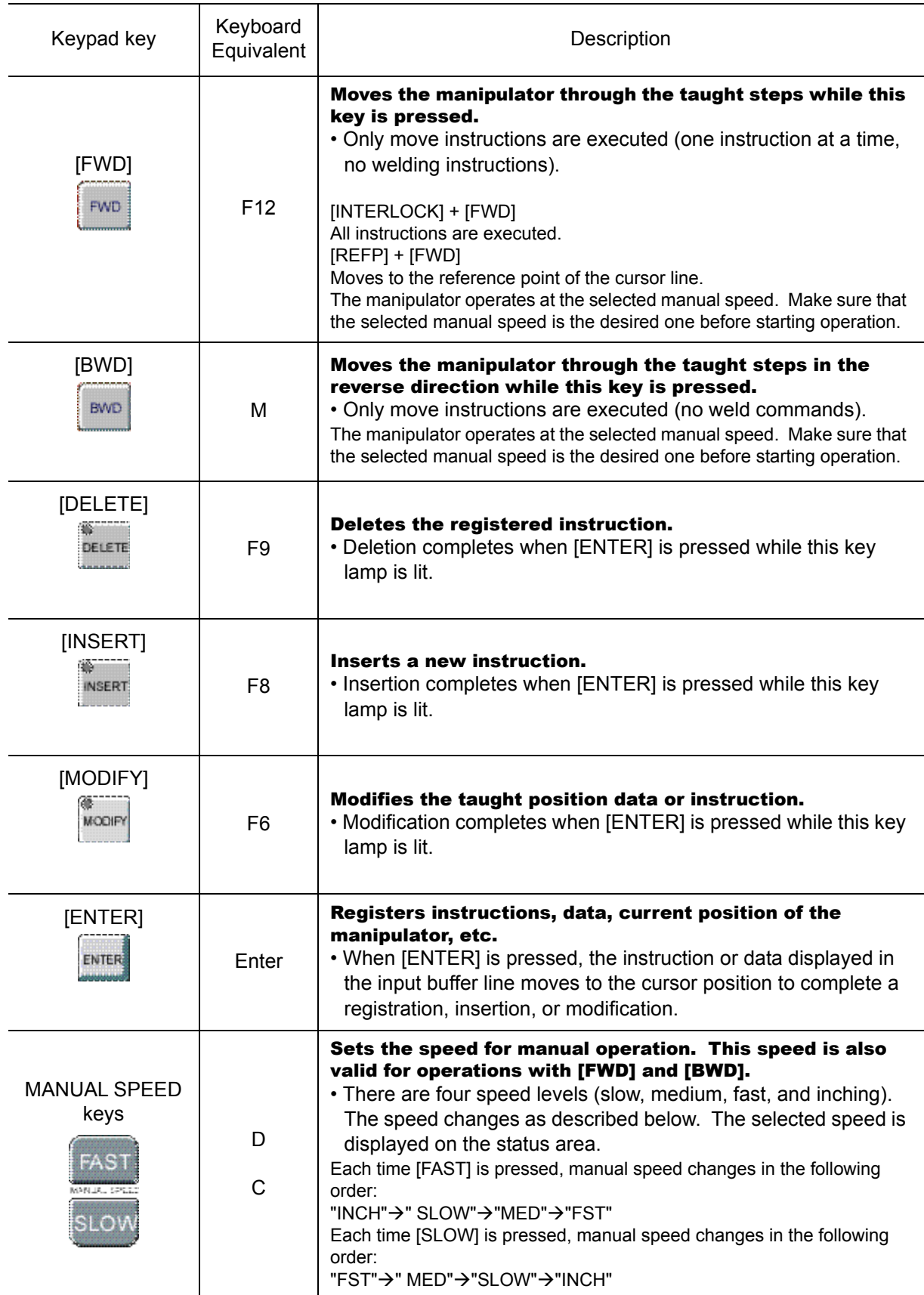

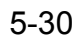

5.2 Virtual Pendant

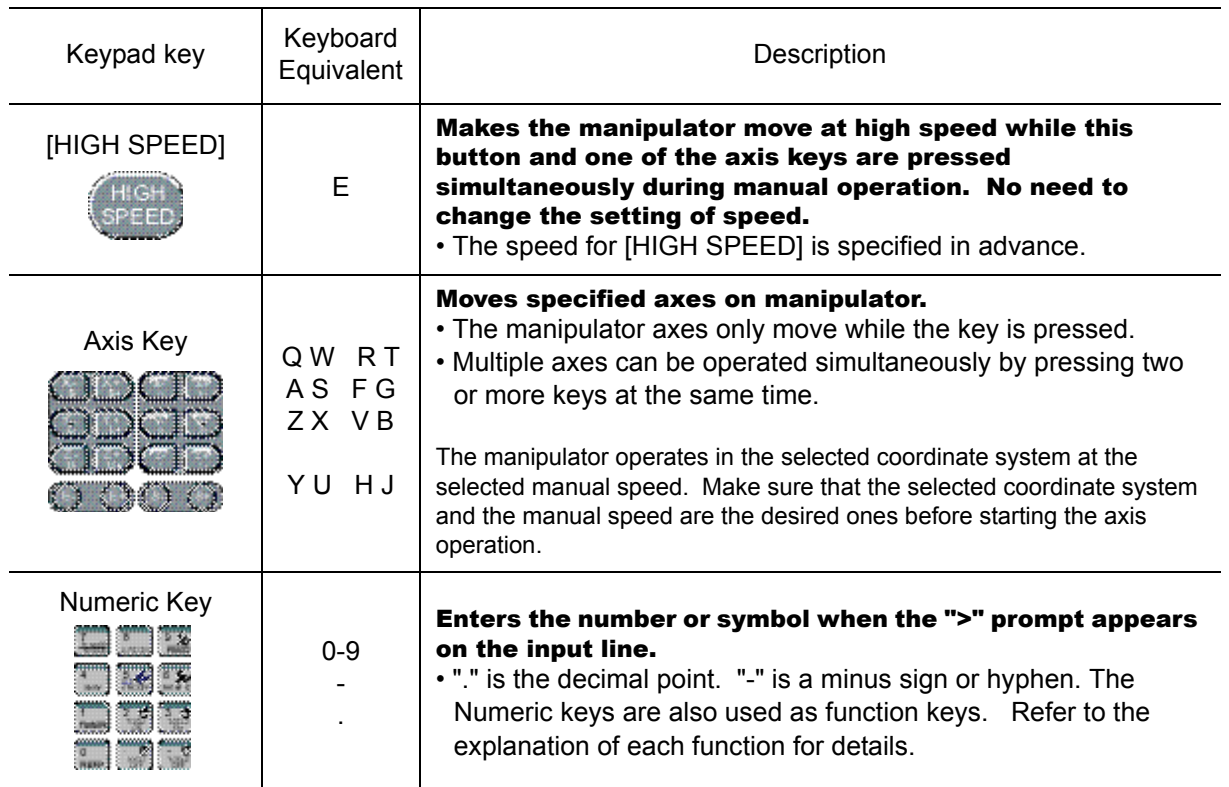
## **Keyboard Layout**

The Virtual Pendant keypad key all have a corresponding key on the computer keyboard. When the Virtual Pendant Screen has the input focus, the those keyboard key can be pressed instead of clicking the keys on the pendant keypad.

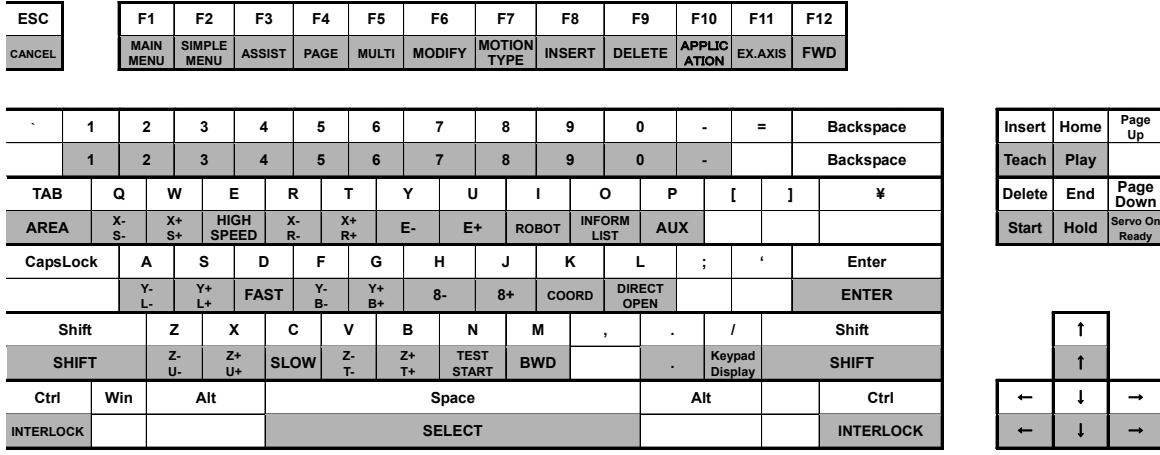

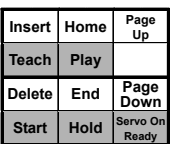

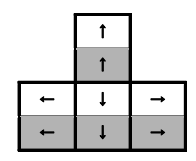

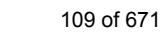

5 Displays 5.2 Virtual Pendant

# 5.2.3 FS100 Virtual Pendant

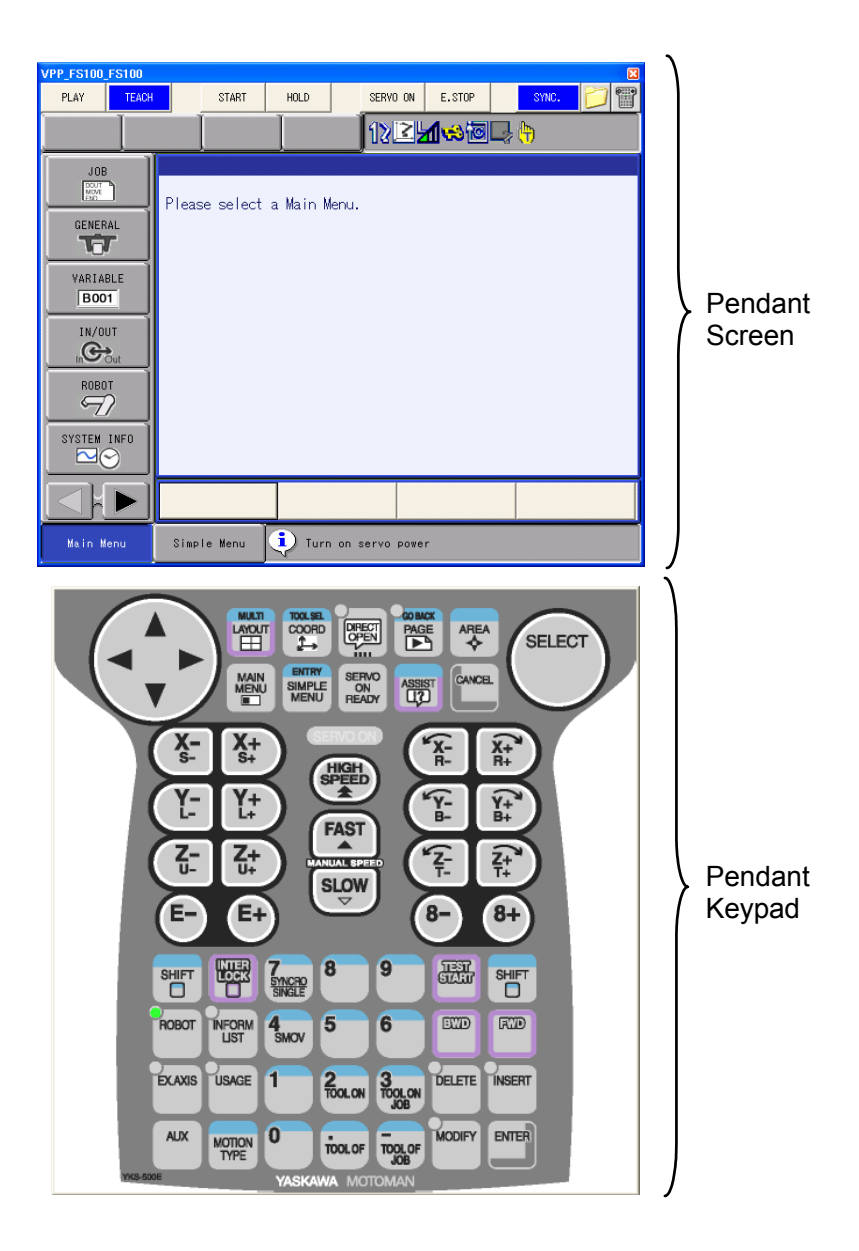

# **Number 19 Virtual Pendant Button**

The pendant buttons are the same as those for DX100 virtual pendant. For details, please refer to the [section "Virtual Pendant Button"](#page-102-0) of the [section 5.2.1 "DX200 Virtual](#page-93-0)  [Pendant"](#page-93-0) section.

# **Netable 13 Virtual Pendant Keypad**

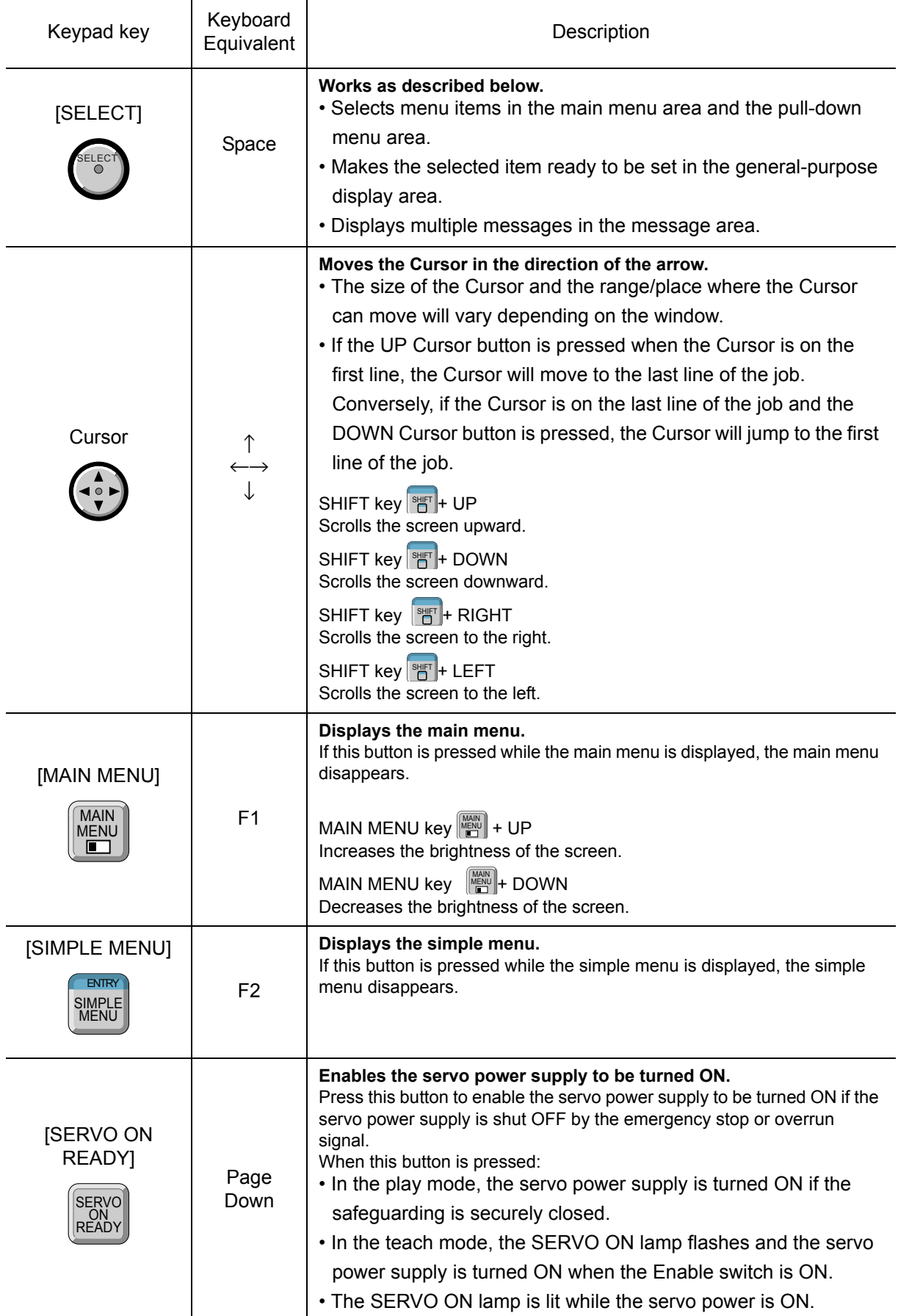

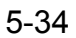

#### 5 Displays

5.2 Virtual Pendant

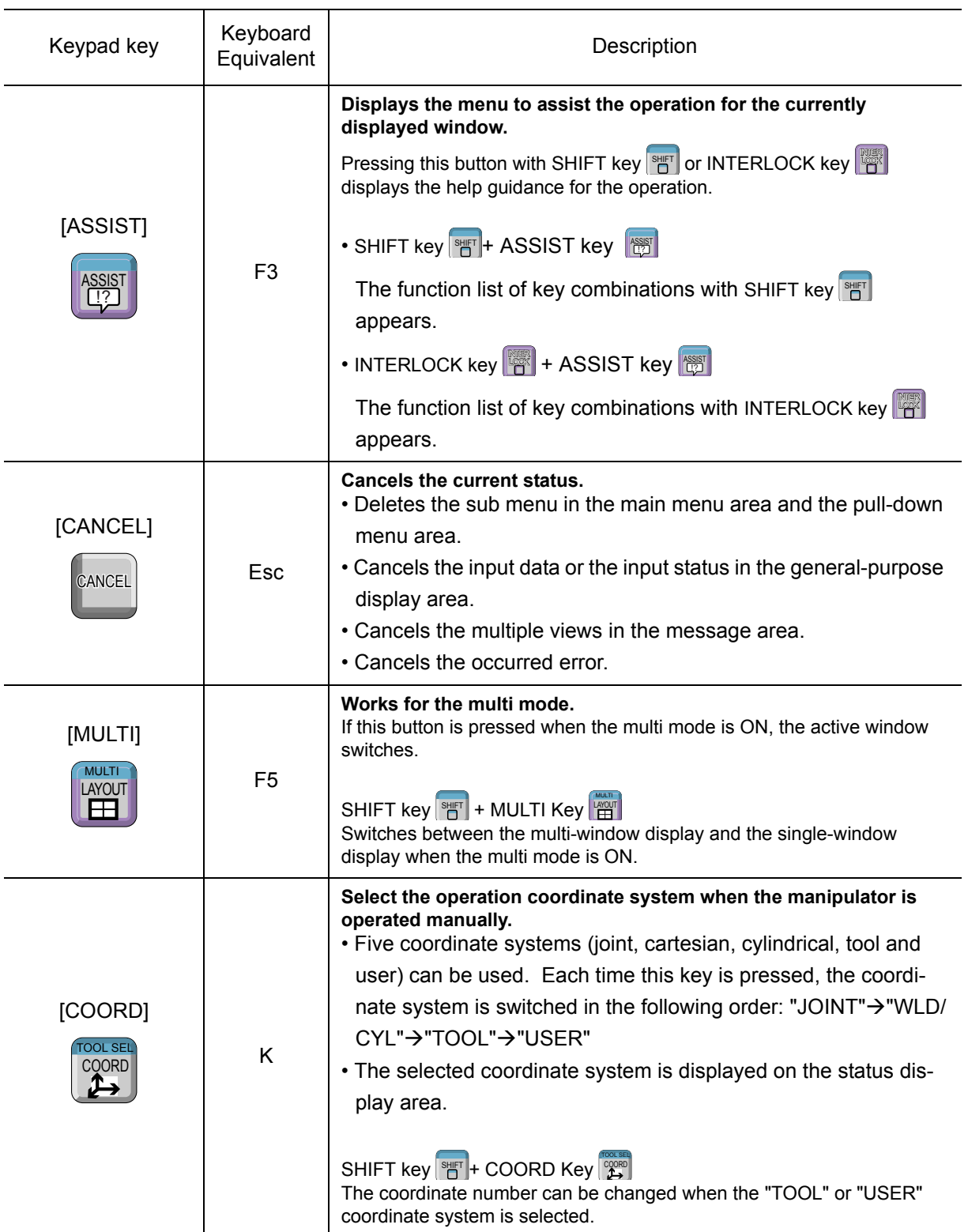

112 of 671

#### 5 Displays 5.2 Virtual Pendant

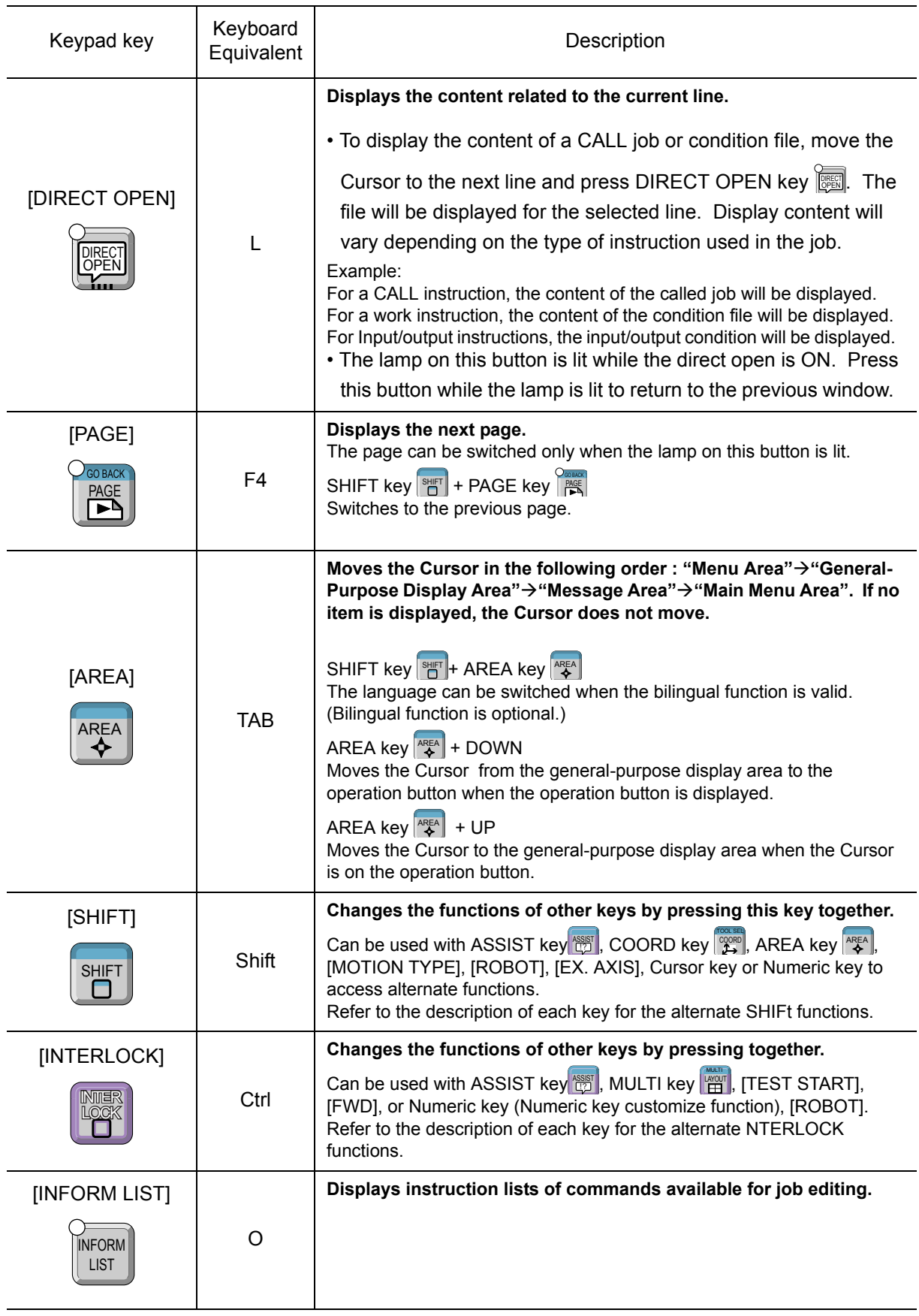

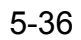

#### 5 Displays

5.2 Virtual Pendant

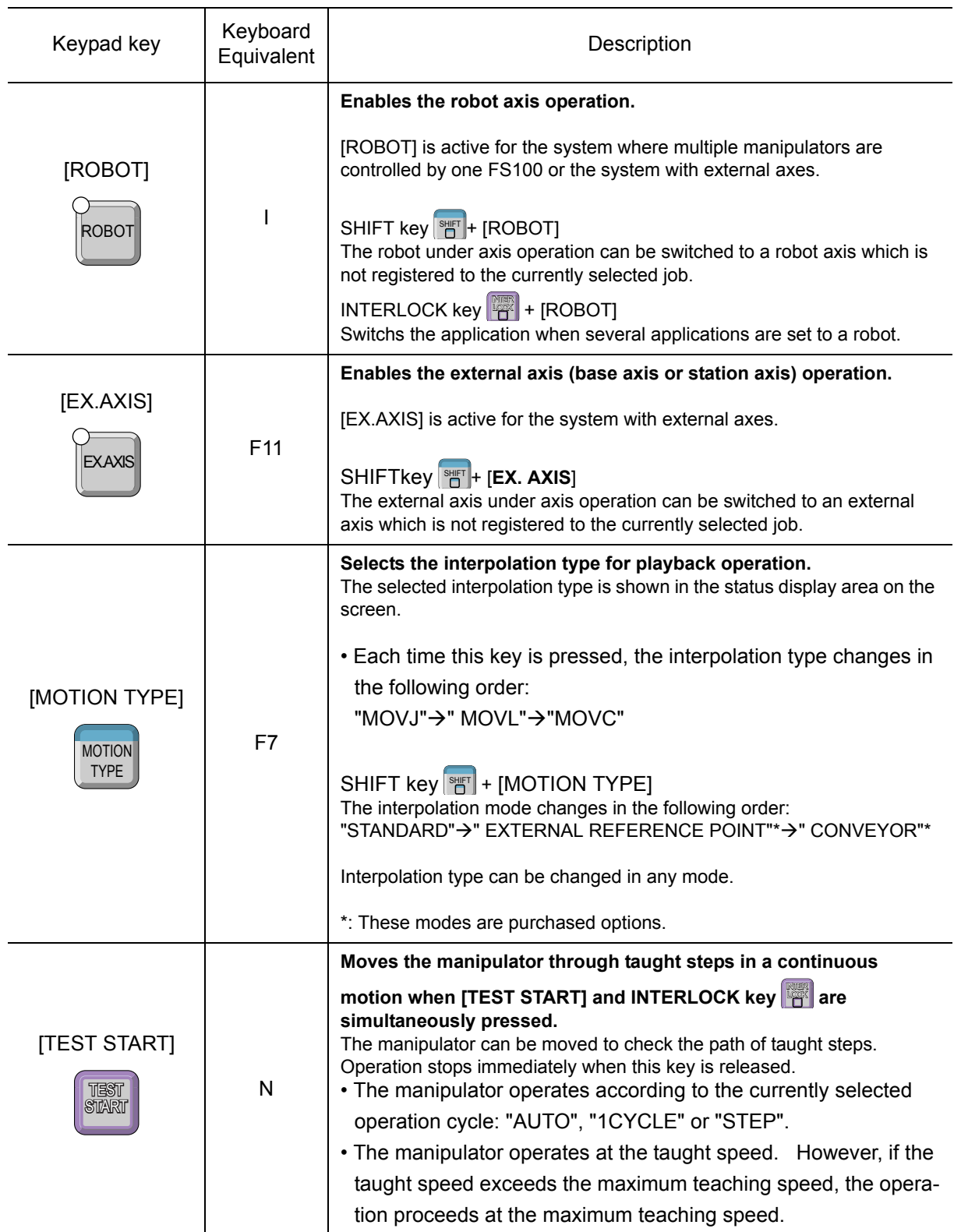

114 of 671

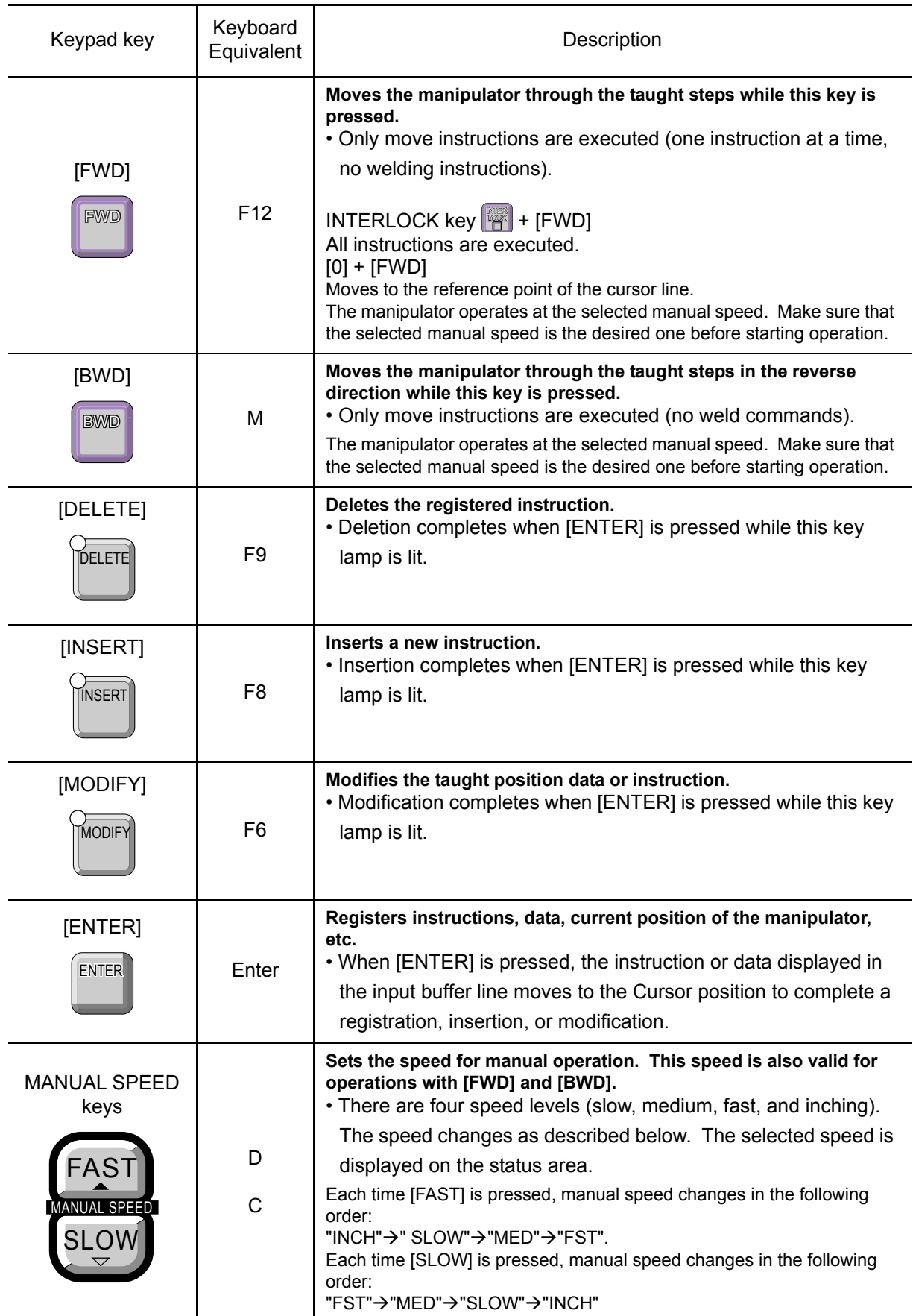

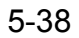

#### 5 Displays

5.2 Virtual Pendant

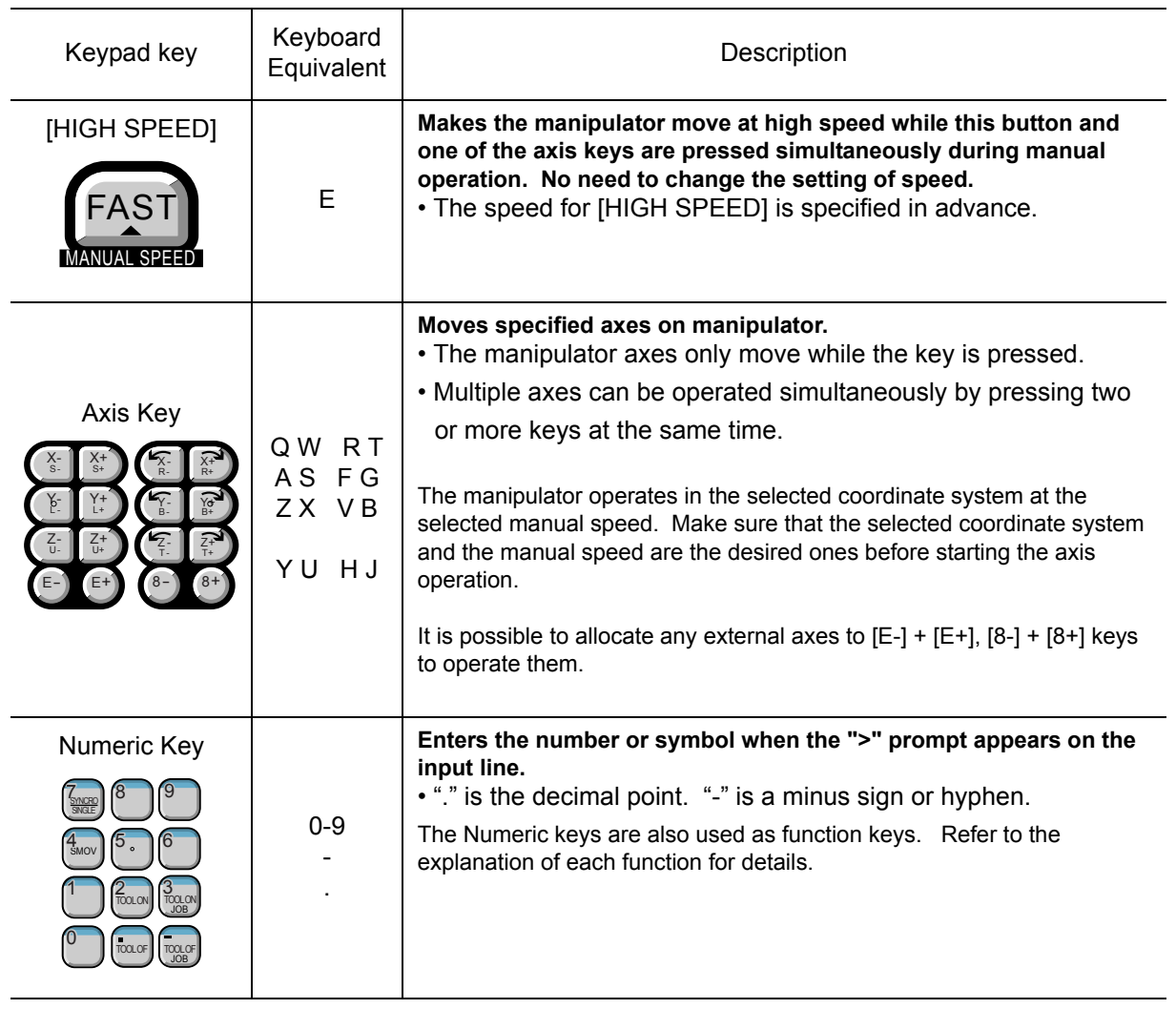

## **Keyboard Layout**

The Virtual Pendant keypad key all have a corresponding key on the computer keyboard. When the Virtual Pendant Screen has the input focus, the those keyboard key can be pressed instead of clicking the keys on the pendant keypad.

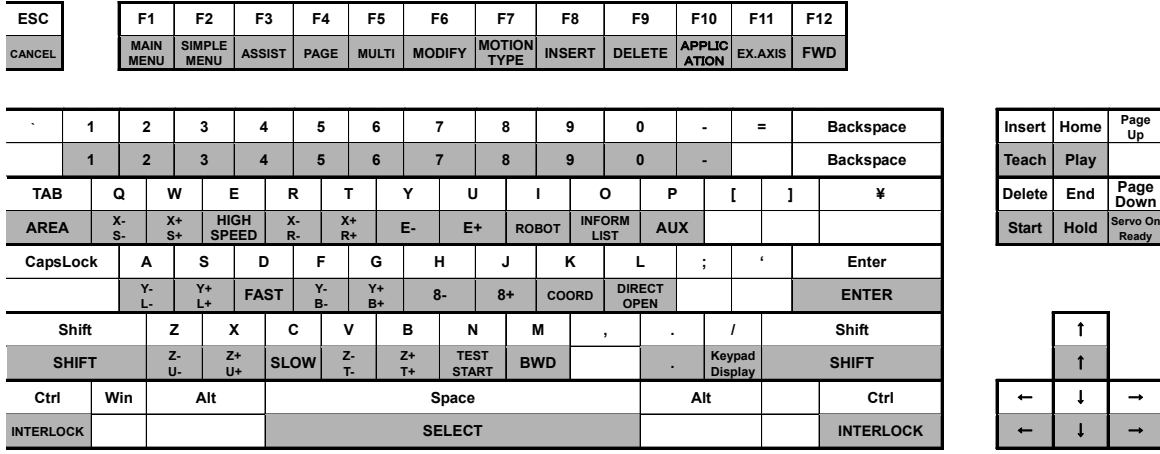

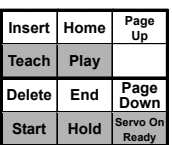

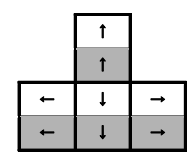

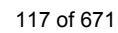

#### 5 Displays 5.2 Virtual Pendant

# 5.2.4 NX100 Virtual Pendant

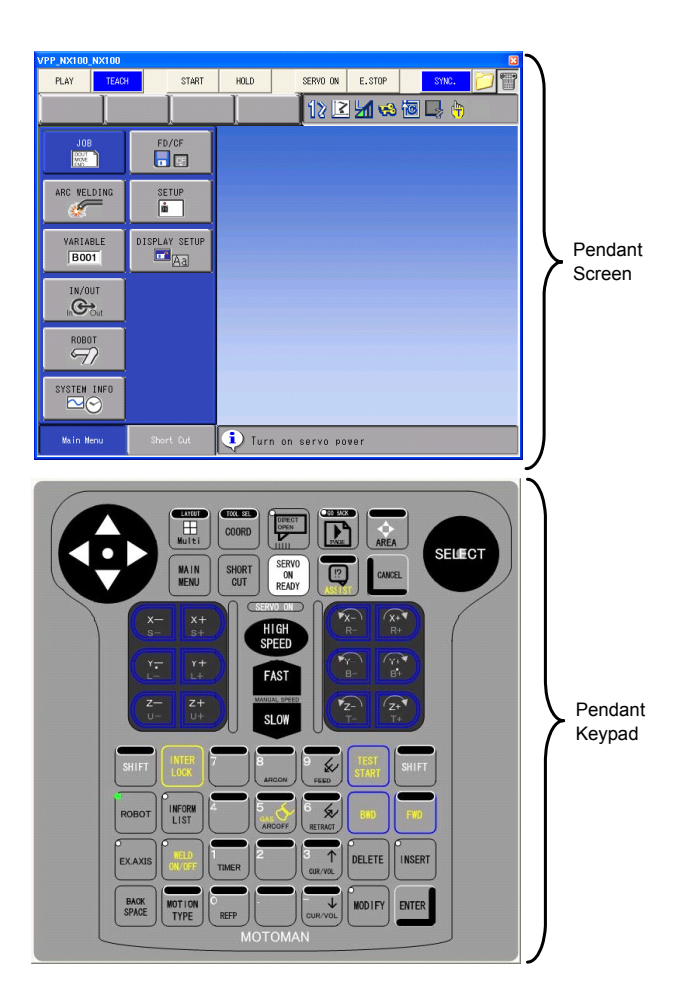

## **No. 3** Virtual Pendant Button

The pendant buttons are the same as those for DX100 virtual pendant. For details, please refer to the [section "Virtual Pendant Button"](#page-102-0) of the [section 5.2.1 "DX200 Virtual](#page-93-0)  [Pendant"](#page-93-0) section.

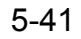

# **No. 3** Virtual Pendant Keypad

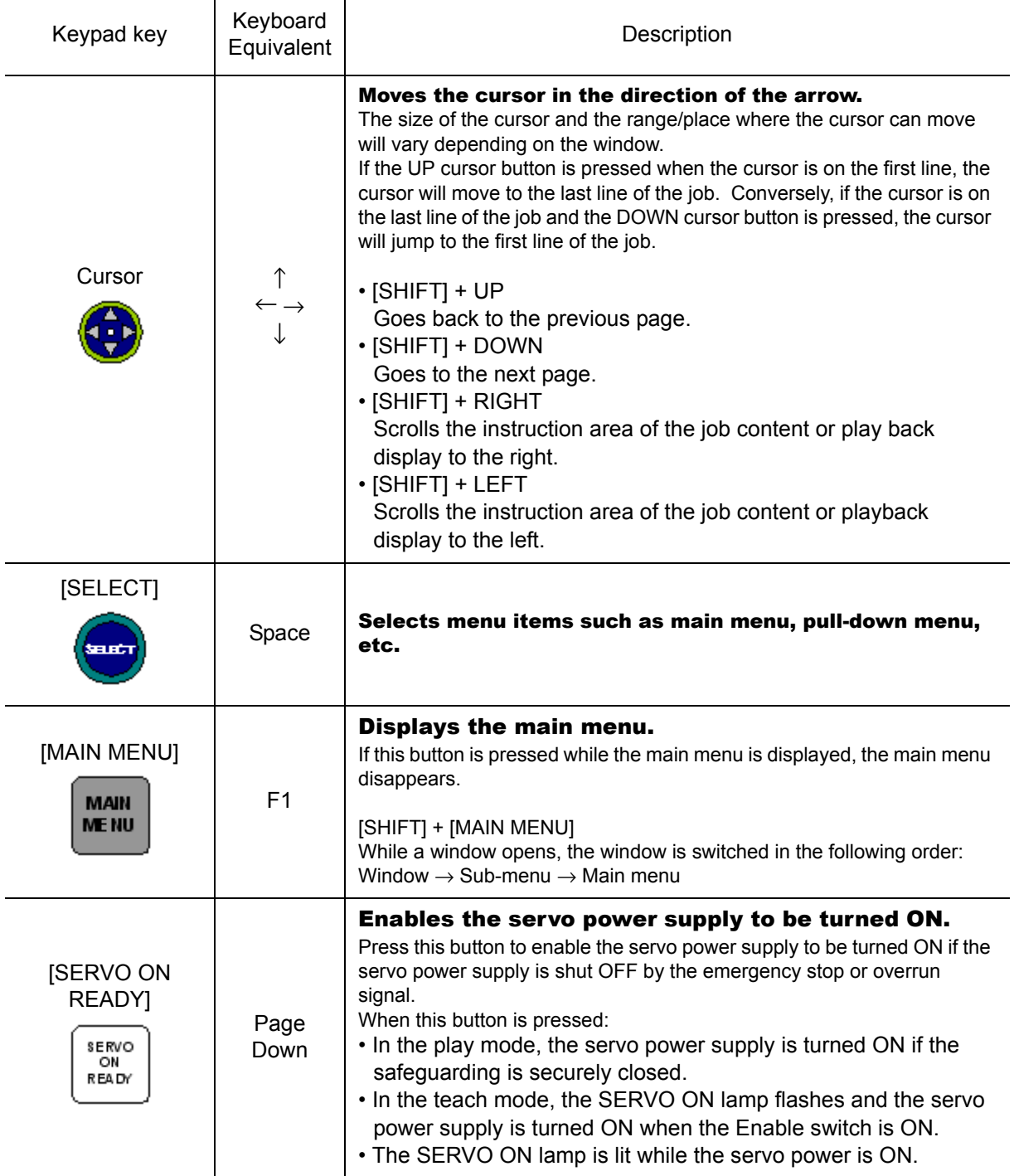

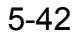

#### 5 Displays

5.2 Virtual Pendant

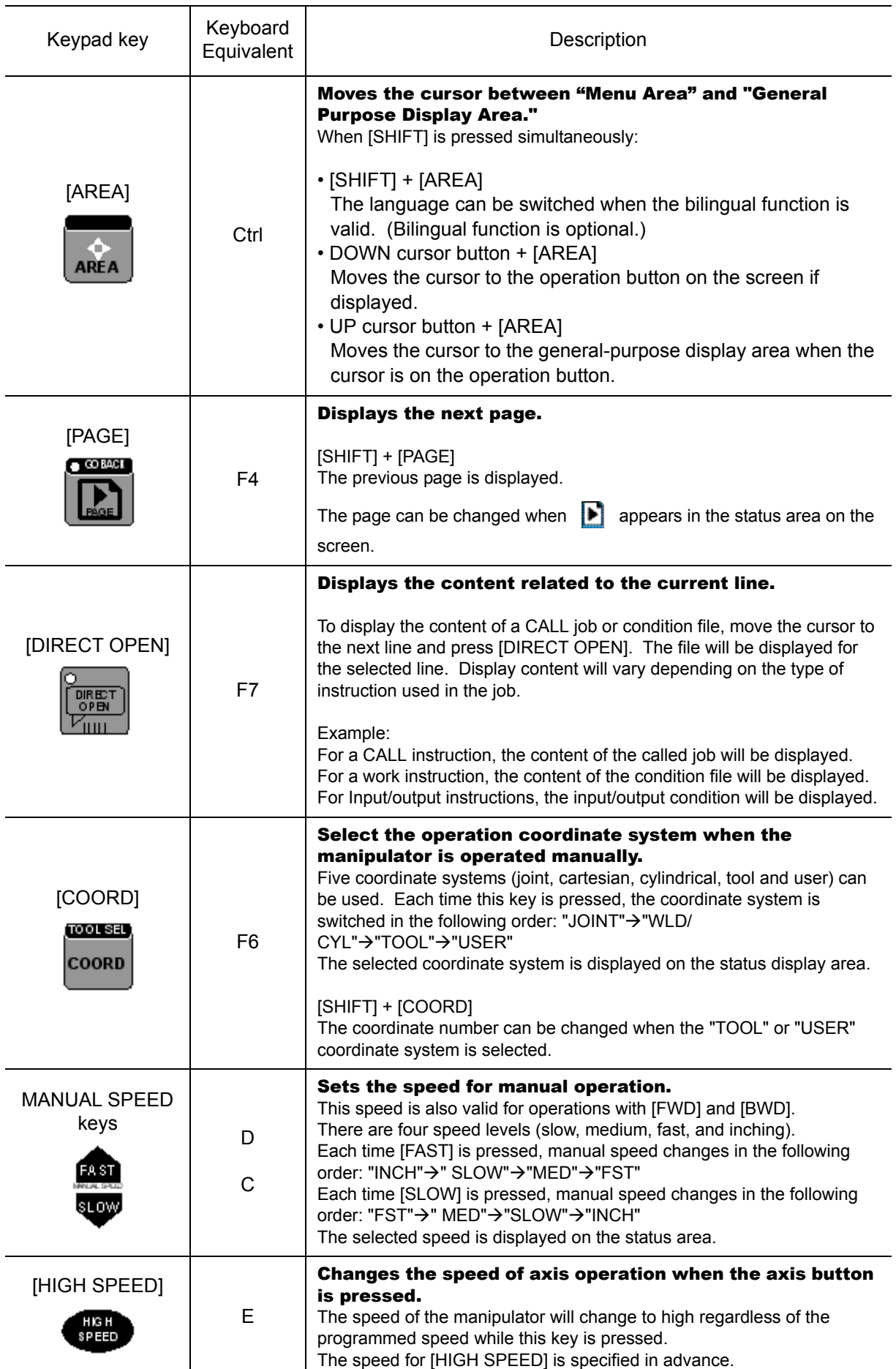

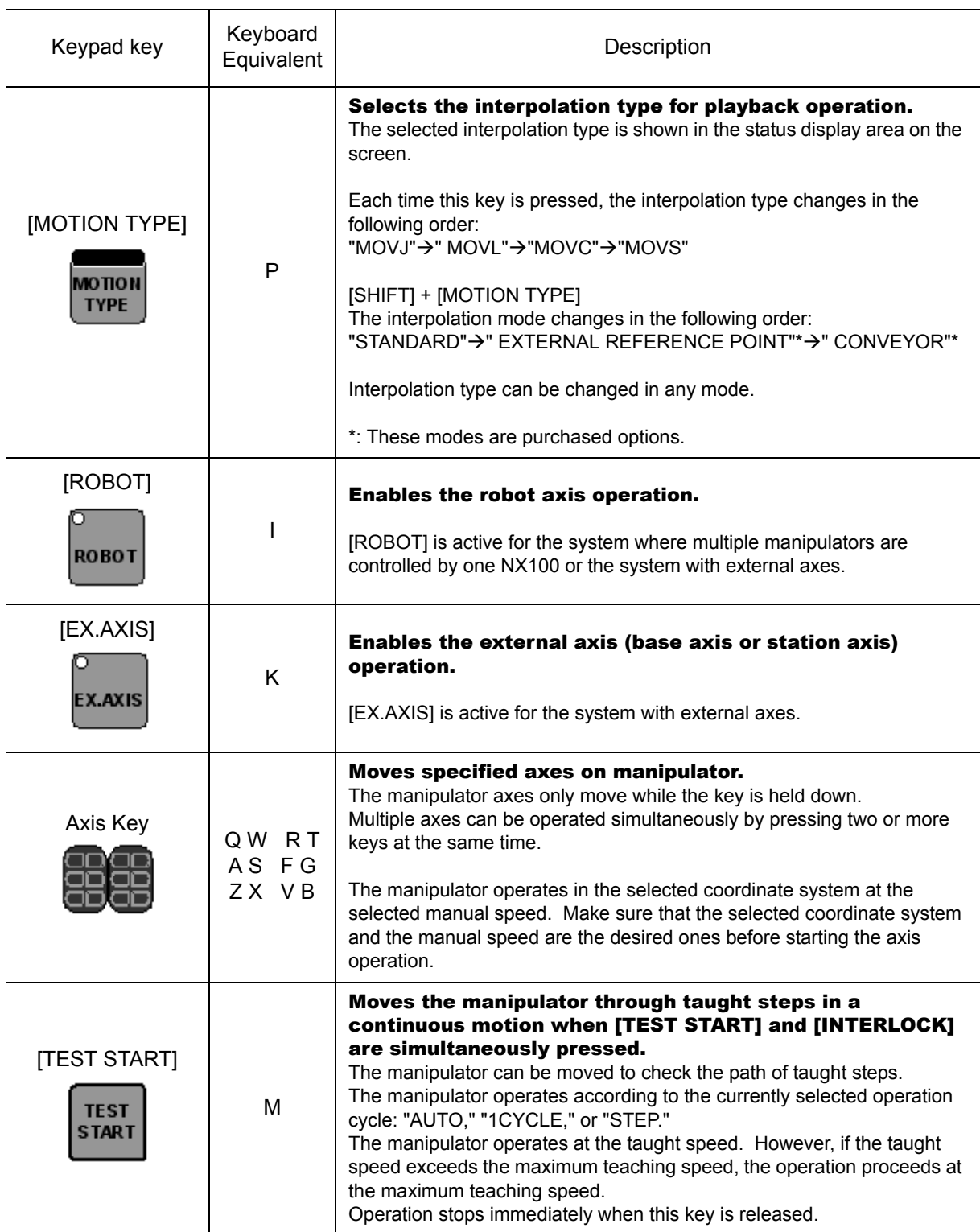

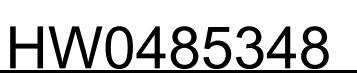

#### 5 Displays

5.2 Virtual Pendant

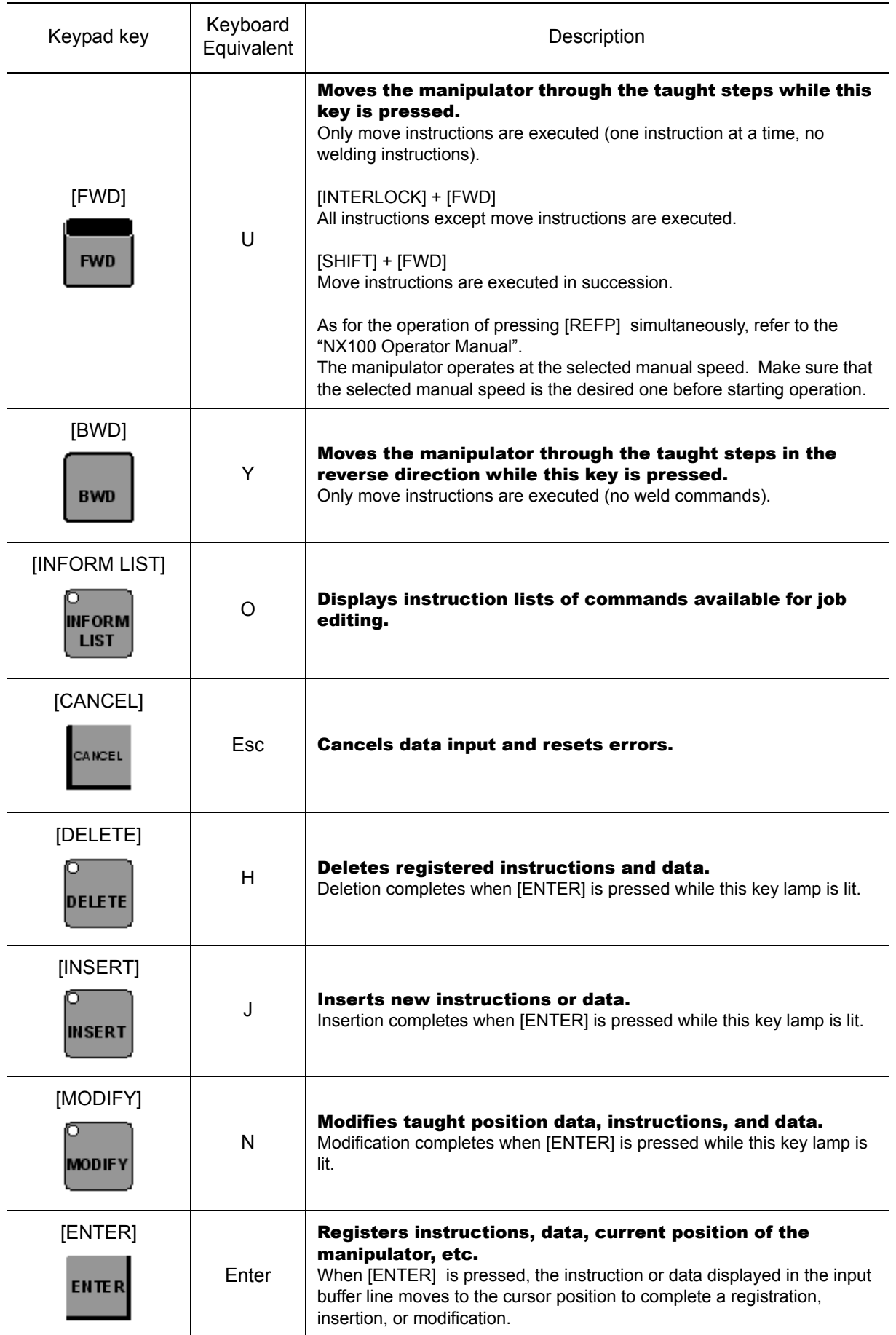

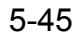

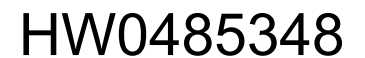

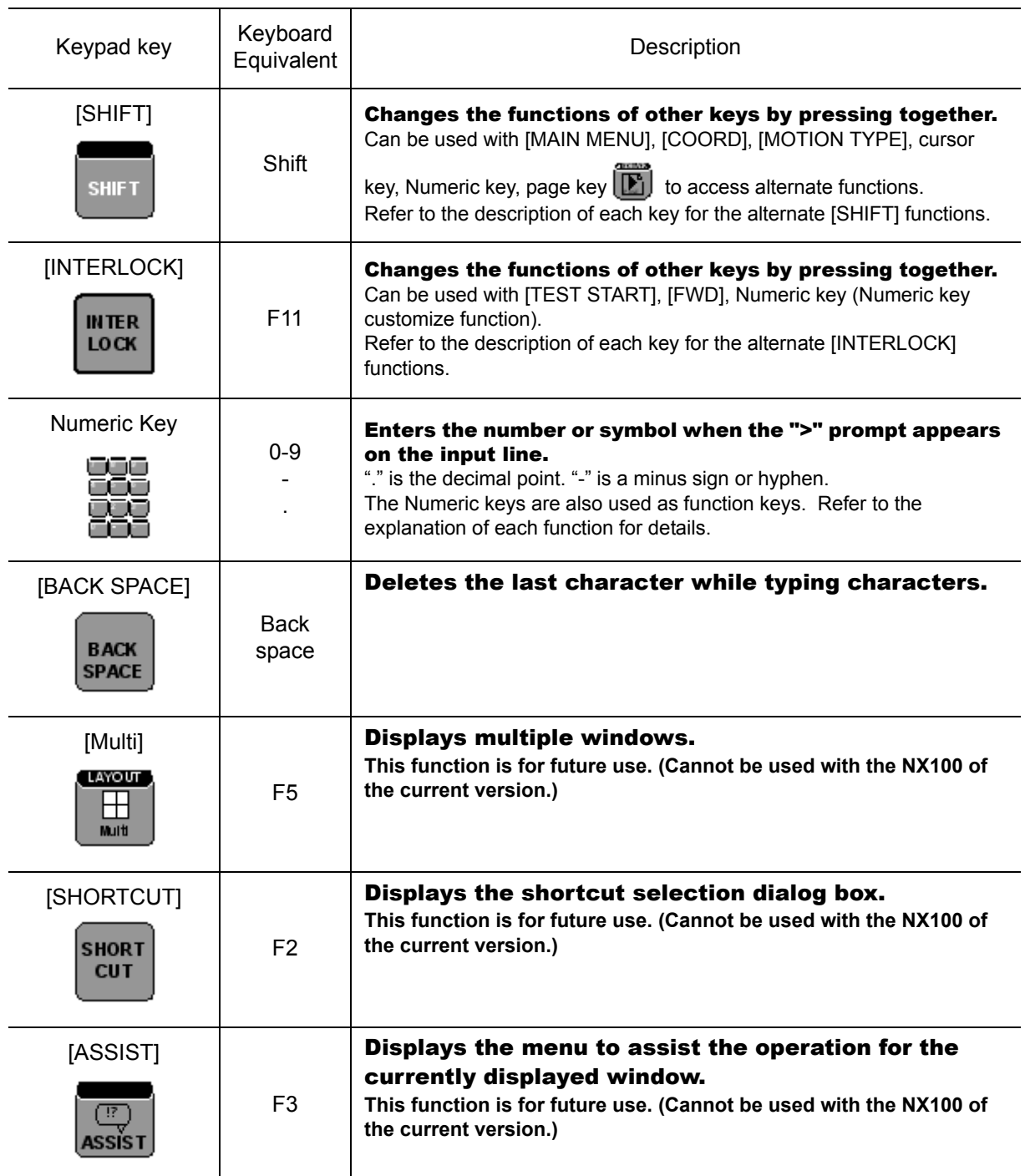

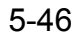

5 Displays 5.2 Virtual Pendant

### **Keyboard Layout**

The Virtual Pendant keypad key all have a corresponding key on the computer keyboard. When the Virtual Pendant Screen has the input focus, the those keyboard key can be pressed instead of clicking the keys on the pendant keypad.

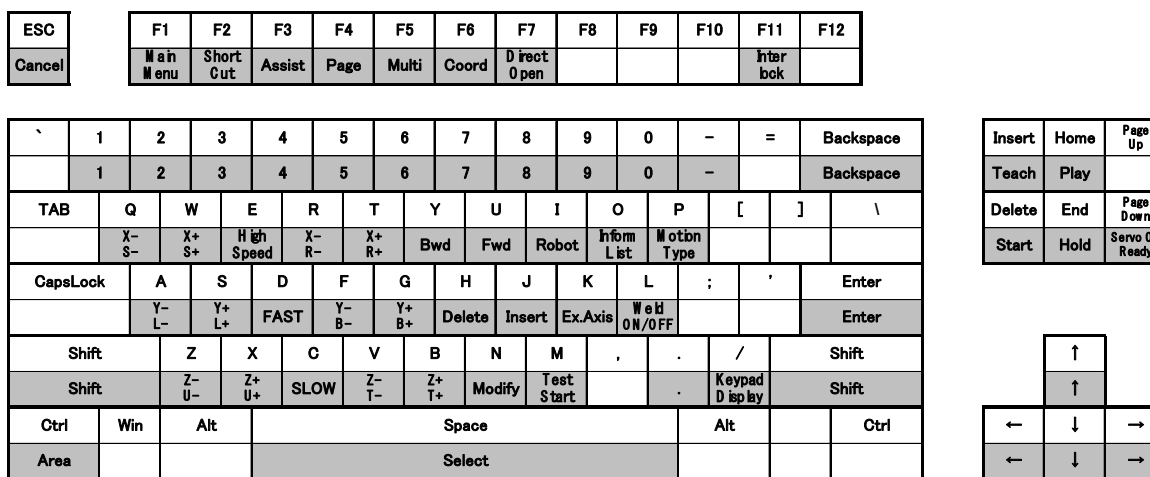

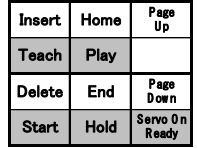

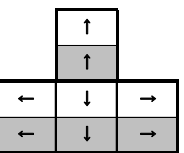

# **5.2.5** Input with keyboard

In MotoSim EG-VRC, To enter the string, the keyboard is also available.

#### **Procedure**

1. Click the [KB] button in the software keypad.

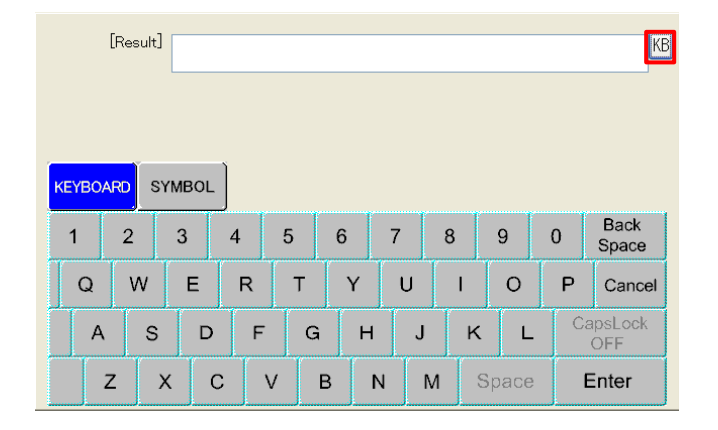

2. Enter the string, and click the [OK] button, the inputted string is fixed and the previous screen appears. Press the [Cancel button, the inputted string is canceled and the previous screen appears.

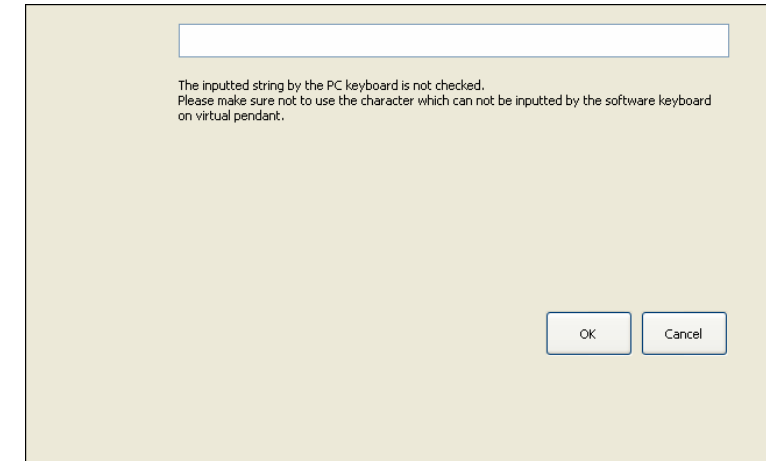

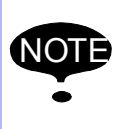

• The inputted string is not checked. Please make sure not to use the character which can not be inputted by the software keyboard.

• The other operation can not used on the input mode. When use the other operation, Press the [OK] button or the [Cancel] button to close the input window.

### Input the job name or folder name

If the gray-out characters as bellow are inputted, the characters are deleted from the inputted string, when the inputted string is fixed (when the previous screen appears)

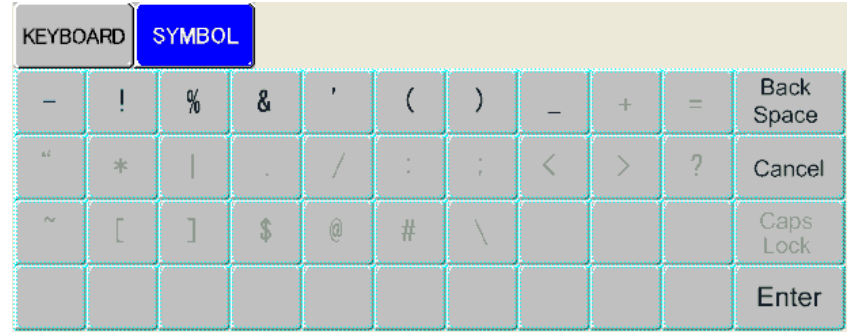

## **If** lnput the label name

If the gray-out characters as bellow are inputted, the characters are deleted from the inputted string, when the inputted string is fixed (when the previous screen appears).

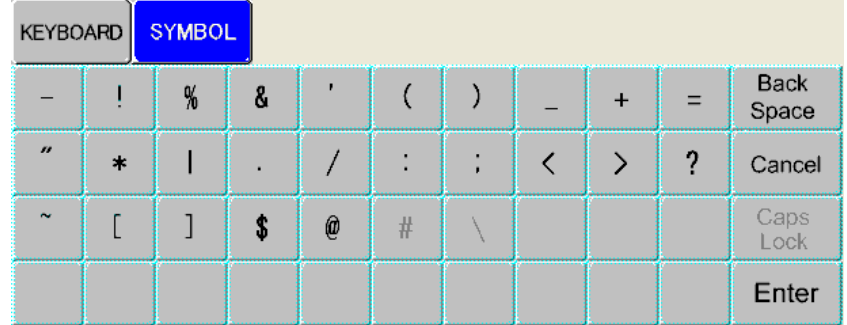

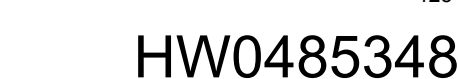

# **6** Display Operation

The display tool functions help to achieve better visualization enabling text input on the cell window, sectional display of models, display mode change, etc.

# **6.1** Viewpoint Operation Tools

MotoSim EG-VRC can control the display with the viewpoint operation tool as follows:

# **6.1.1** Viewpoint Operation with the Mouse

Each viewpoint operation mode is assigned to the button of the mouse. Drag with the mouse to the up to down or side to side, a viewpoint will change by the viewpoint operation mode currently assigned to the button.

The assignment of the viewpoint operation mode is as follows.

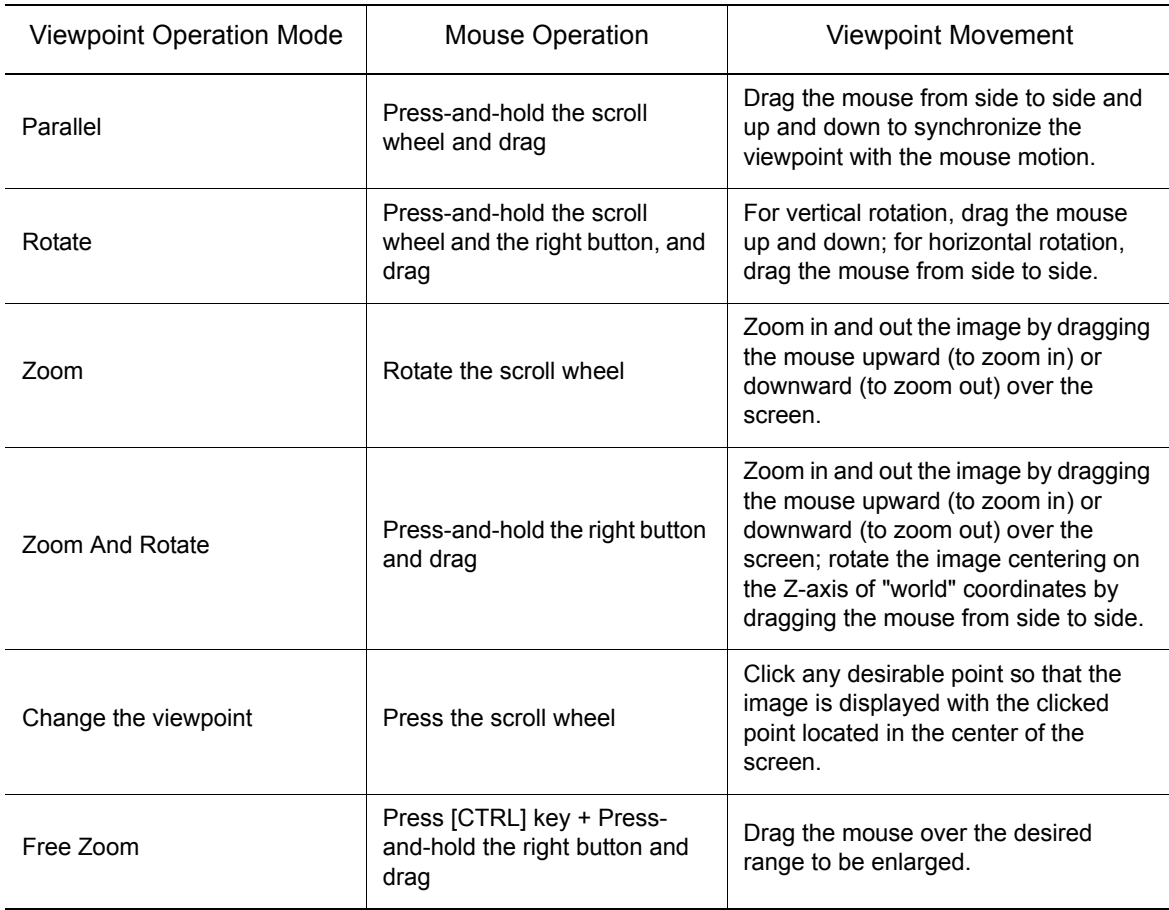

### **Right Mouse Button Operation**

A pop-up menu for viewpoint operation appears by clicking the right mouse button on the cell window.

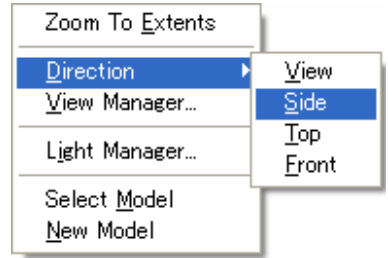

# **6.1.2** Preset Viewpoint Operation

The camera viewpoint can also be changed to a preset viewpoint.

The most communly used viewpoint are available by clicking on the [Home] tab, in the [View] group  $R$  .  $R$   $R$   $R$ 

For detail on the preset viewpoint choices please refer to [section 5.1.1 "Ribbon"](#page-78-0).

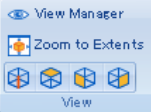

Further preset viewpoint choices are available with the View Manager.

#### **E** Viewpoint Operation with the View Manager

The View Manager panel allows to quickly change the view point of the scene by selecting one of the standard views or user views. And, +90 degree or -90 degree rotation from the current viewpoint can be executed.

The View Manager panel can be displayed by clicking the [Home] tab, in the [View] group, the [View Manager] button.

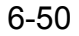

#### 6 Display Operation

#### 6.1 Viewpoint Operation Tools

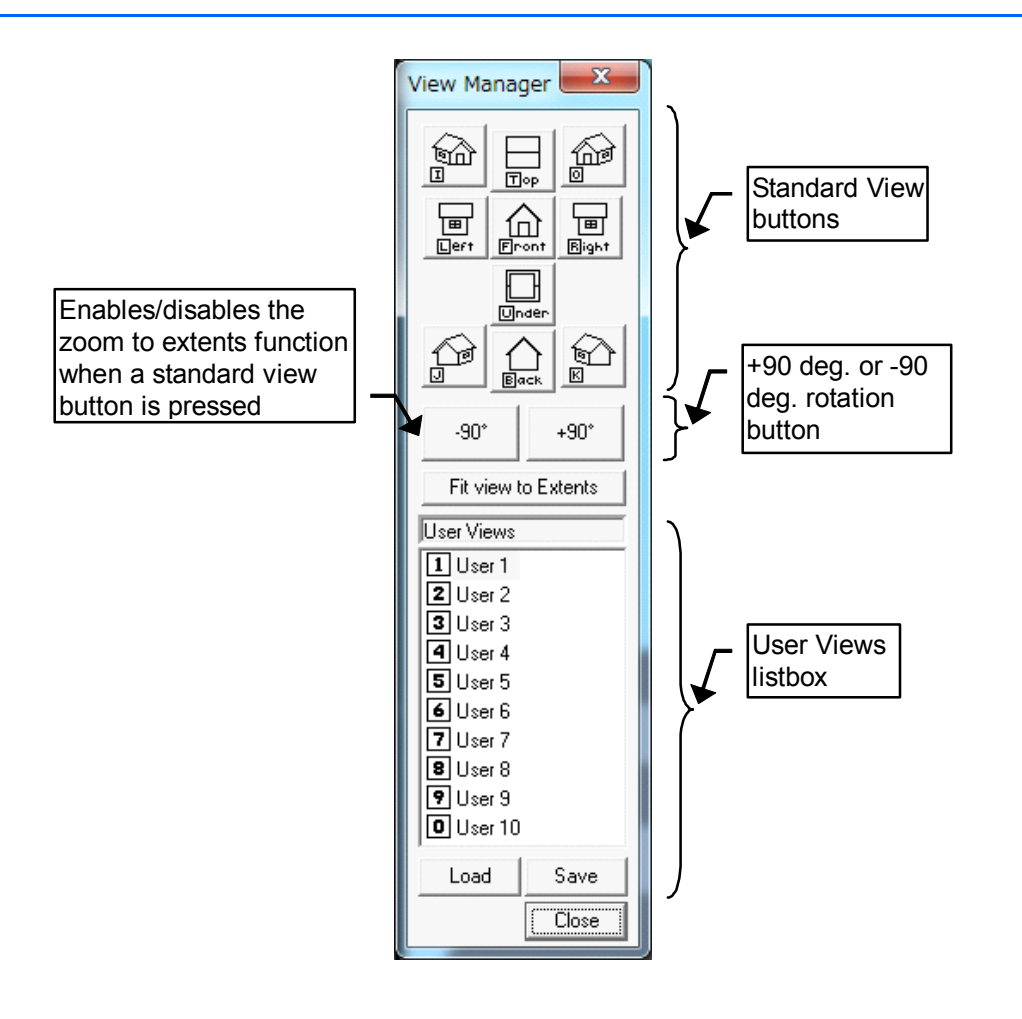

View Manager

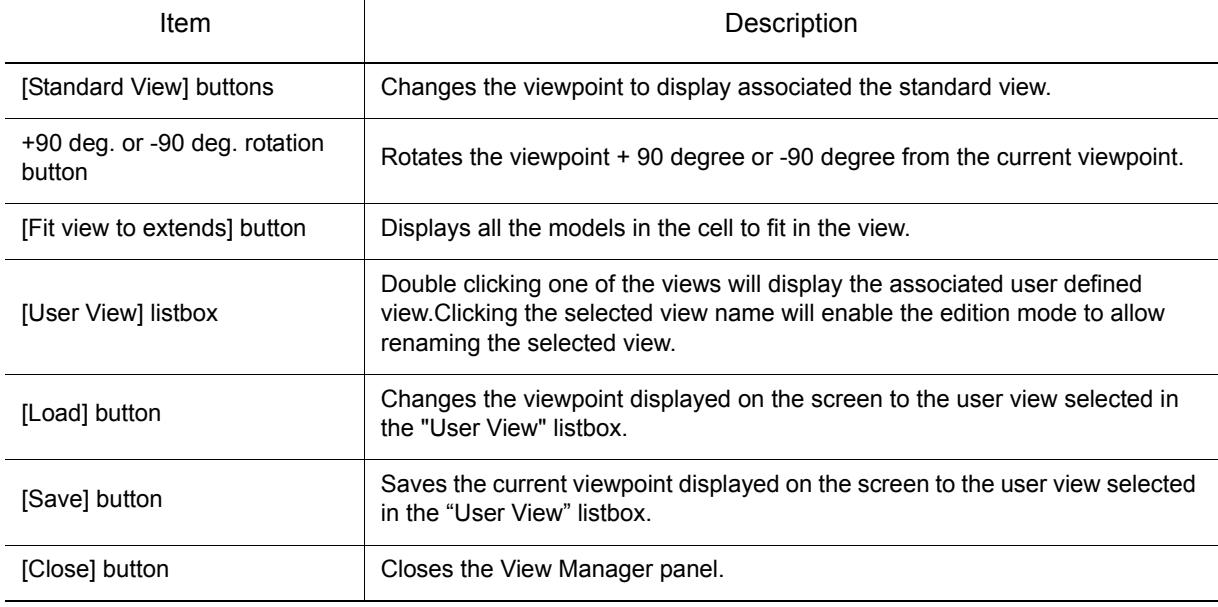

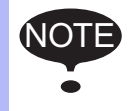

User views definitions are only saved to the file when the cell is saved.

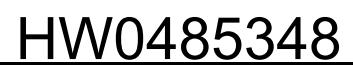

## **Using Shortcuts**

Each view has an associated shortcut key that can be used to recall one of the defined views when the input focus is on either the cell display or on the View Manager panel. Pressing one of the numeric keys (1... 9, 0) will load the corresponding user view; the "0" key is used for the 10th user view. The first letter of the standard view name is used (.e.i. "T" for the Top view, "F" for the Front view...), the letters are indicated on the buttons of the View Manager panel. The keys "I", "O", "J" and "K" are used for the four isometric views.

## ■ Smooth Transition

The viewpoint can be changed with or without smooth transition function by setting the display as follows:

Smooth transition ON (smooth transition checked in the menu):

- The viewpoint changes as the image continuously moves.
- For the duration setting, click the MotoSim EG-VRC button ( $\left( \overrightarrow{i} \right)$ ), and select the [Options] menu.

Smooth transition OFF (smooth transition unchecked in the menu):

• The viewpoint changes instantaneously.

# **6.2** Light Manager Operation

The Light Manager panel allows to add or remove lights and to modify the settings or each light. In addition to the default light, up to 4 additional lights can be added. On the [Home] tab, in the [Screen] group, click the [Light Manager] button, the [Light Manager] dialog appears.

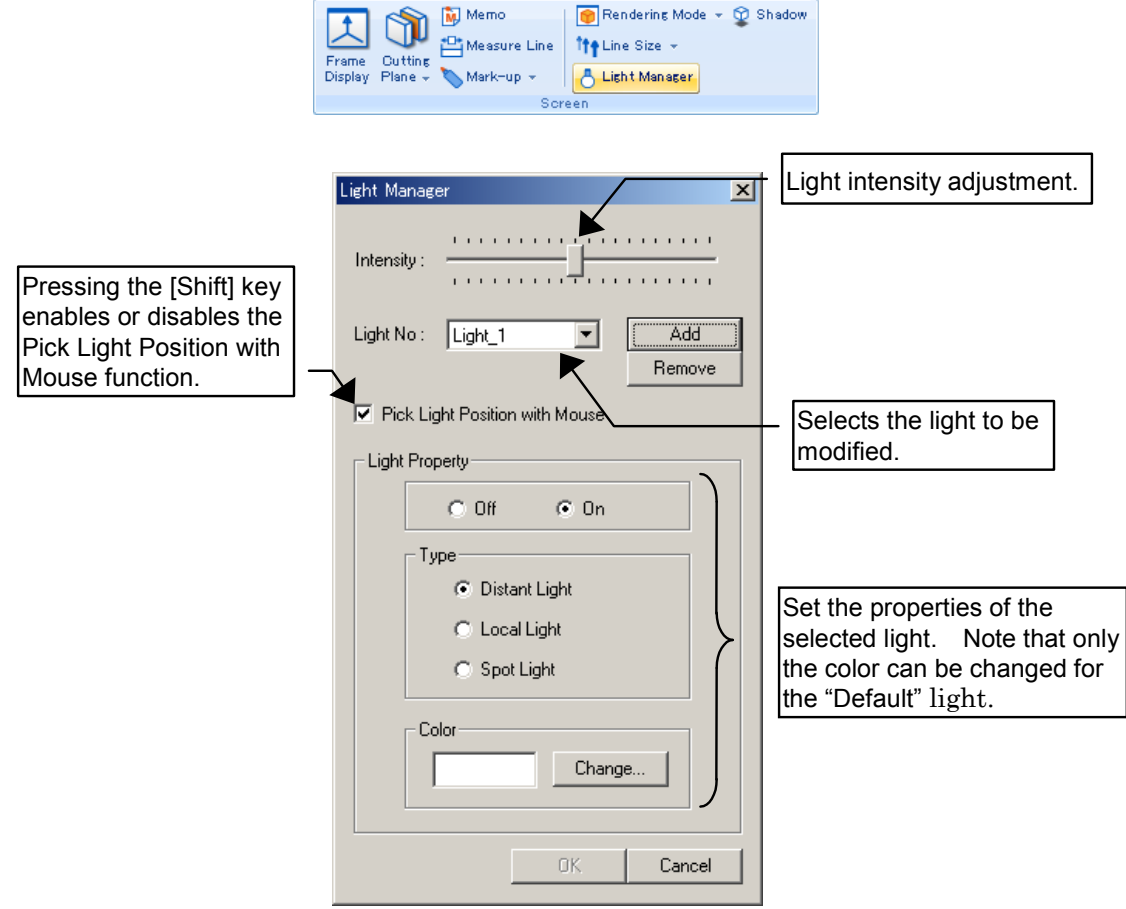

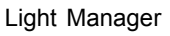

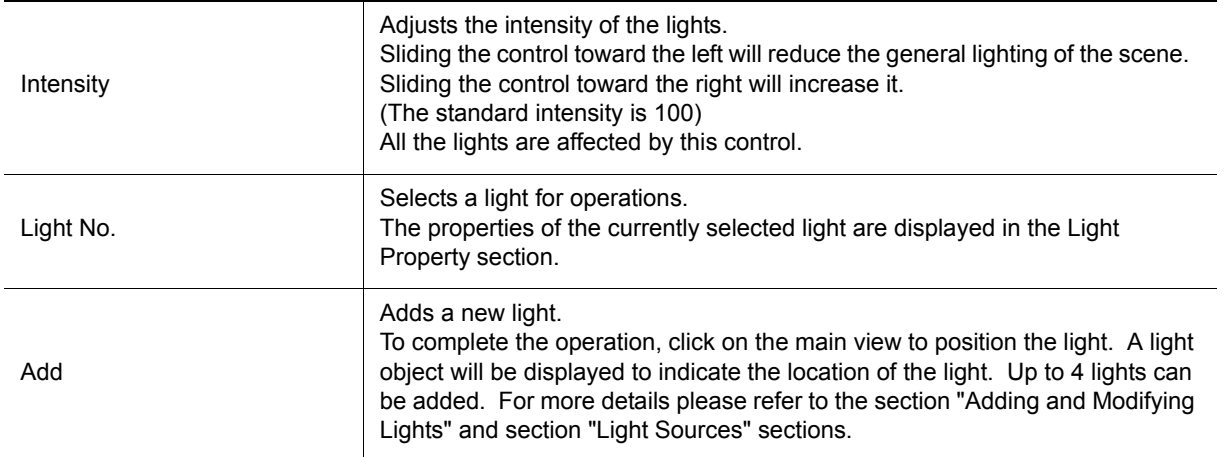

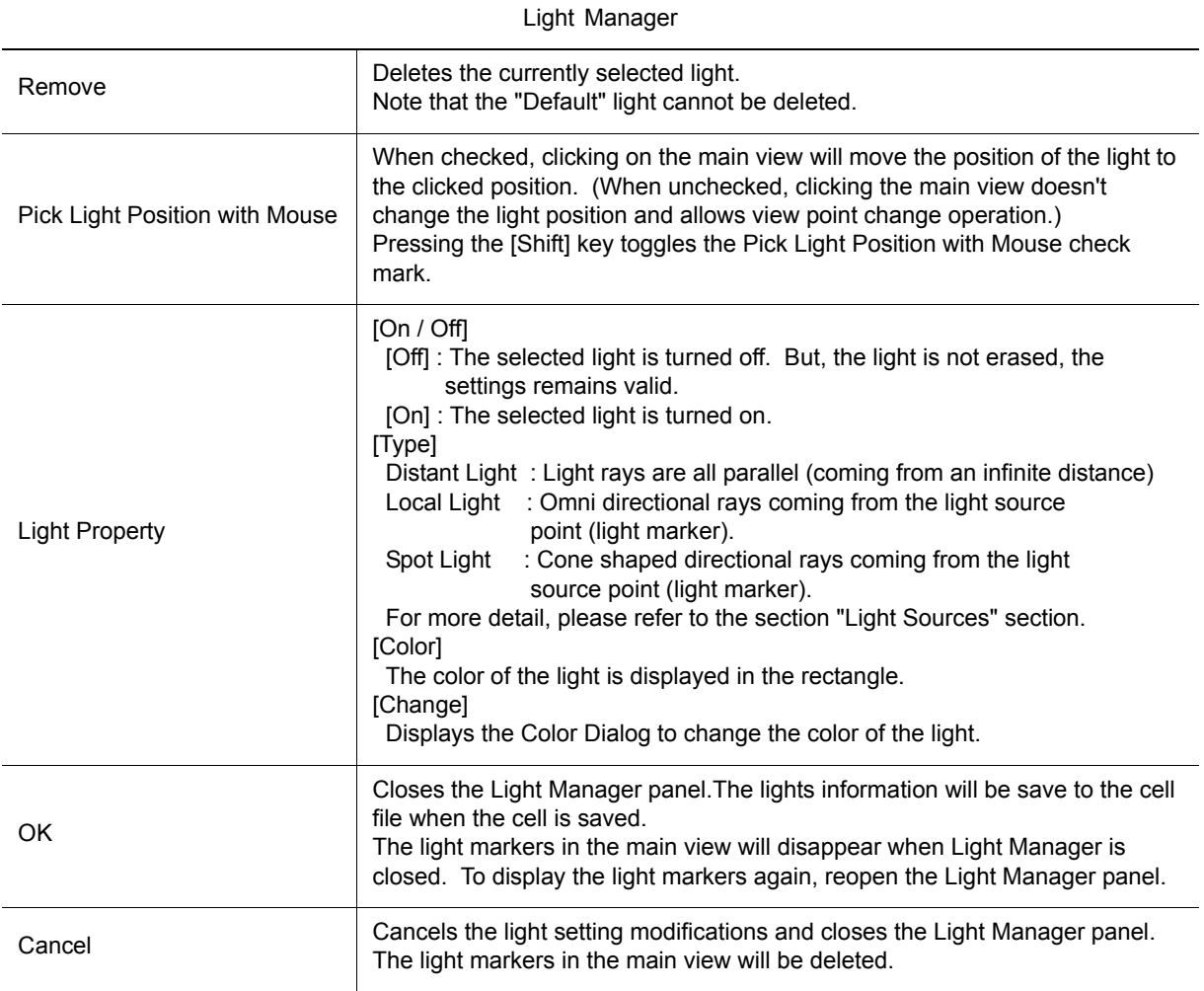

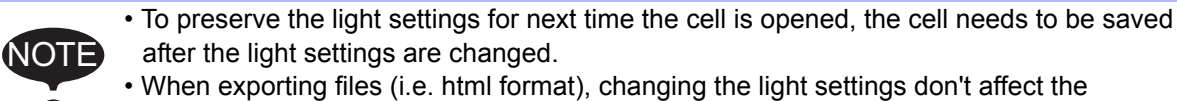

resulting exported file.

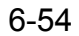

### 6 Display Operation

6.2 Light Manager Operation

## <span id="page-131-0"></span>■ Adding and Modifying Lights

#### **Operation Procedure**

1. Press the [Add] button. The properties of the newly added light will display in the Light Property section. (At this stage, the light source still isn't created.)

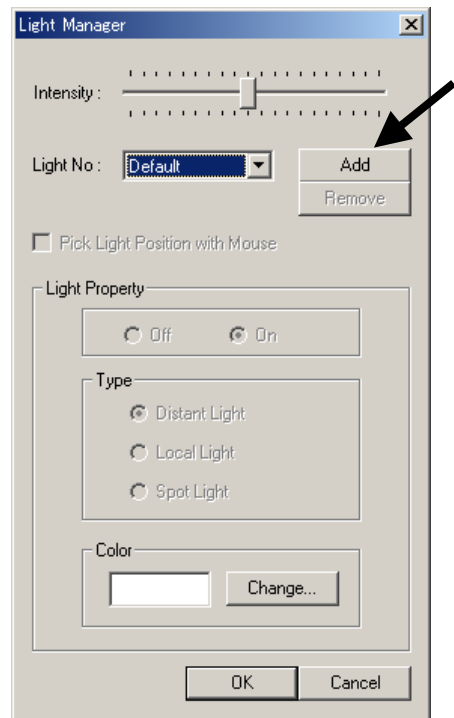

2. Click on the main view to position the light. The light will be created and a light marker will be displayed to indicate the location of the light.

The light location and type can be confirmed by looking at the light marker in the main view.

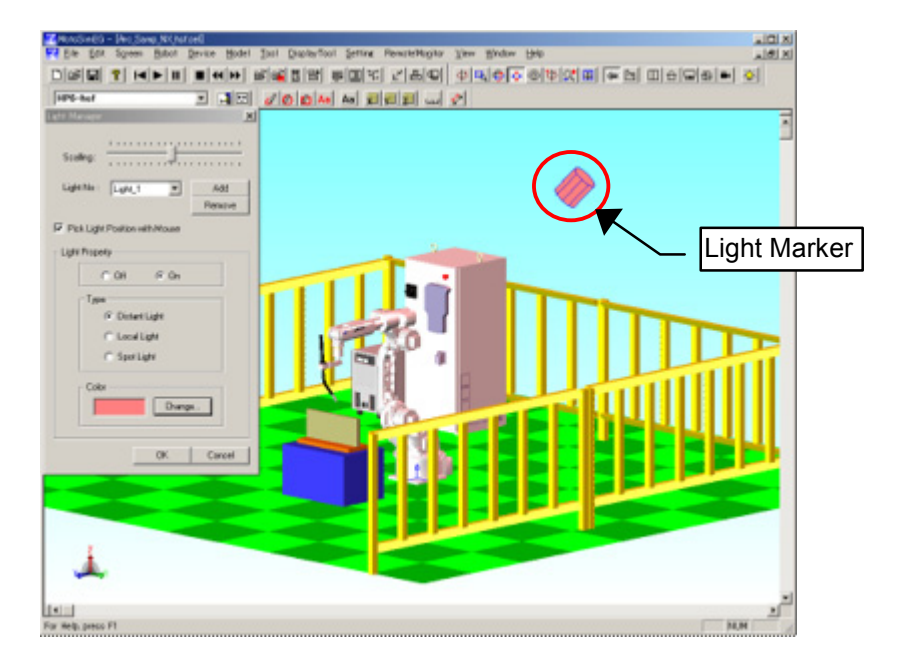

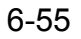

The lighting of the cell will change to reflect the new light influence.

As long as the [Pick Light Position with Mouse] is checked, clicking on the main view will move the light to the clicked position. Other items can be changed in the Light Property section.

Note that a maximum of 4 lights can be added to the cell.

3. To modify existing light, first select the "Light No." and then change the settings in the "Light Property" section.

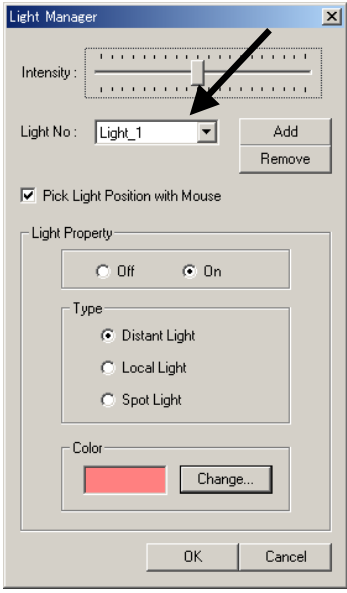

4. Press [OK] or [Cancel] to close the Light Manager panel. When the Light Manager is closed the light markers in the main view will disappear. To display the light markers again, reopen the Light Manager panel.

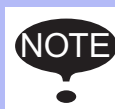

To preserve the light settings for next time the cell is opened, the cell needs to be saved after the light settings are changed.

## ■ Deleting Lights

Select the light number. Press the [Remove] button to remove the light. Note that the "Default" light cannot be deleted.

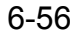

#### 156225-1CD

#### 6 Display Operation

6.2 Light Manager Operation

## <span id="page-133-0"></span>**Light Sources**

#### **Default**

Directional light constantly attached to the viewpoint. The initial light color is white.

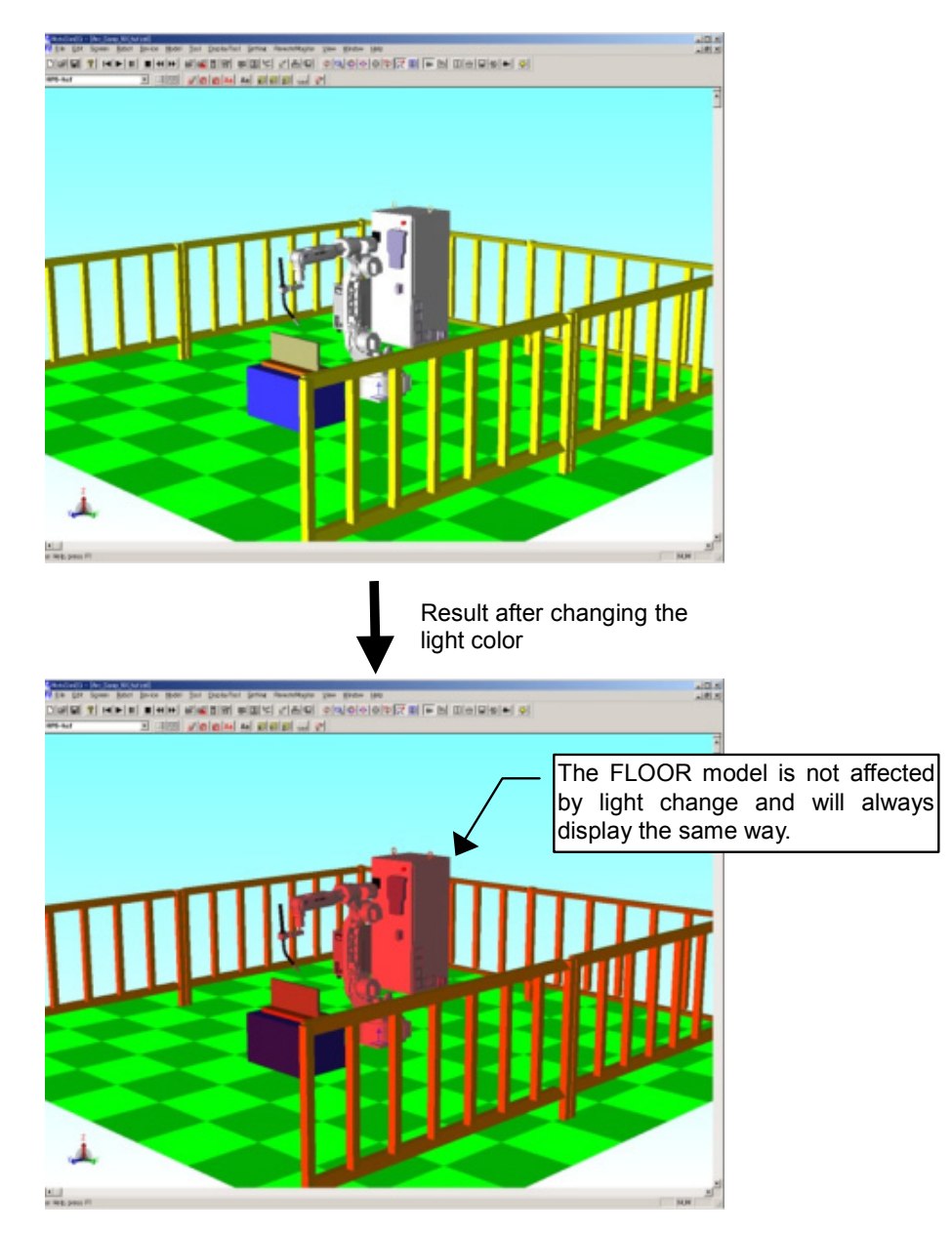

The light reflection and intensity of the whole scene can be modified by adjusting the "Intensity" value.

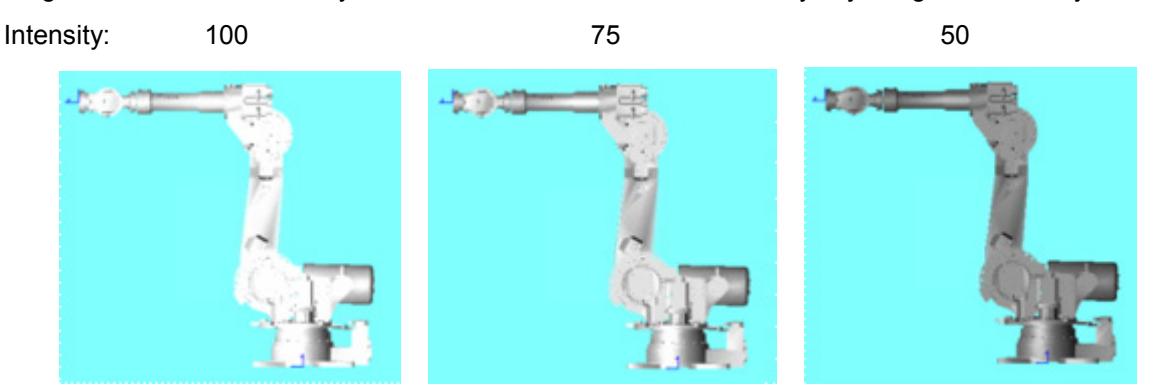

#### **Distant Light**

Light is emitted from a infinite distance so that all the rays are parallel.Light type for general use. The light direction is from the clicked position toward the viewpoint center.

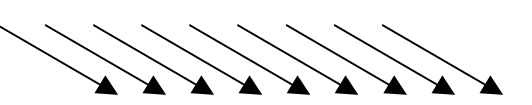

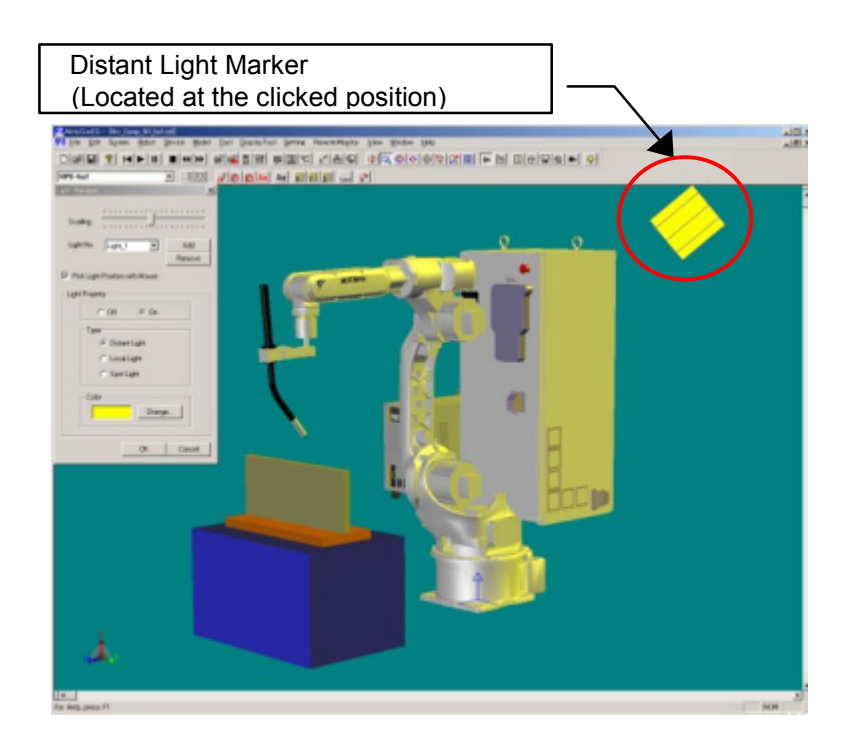

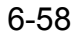

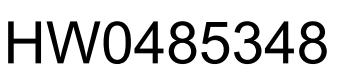

6 Display Operation 6.2 Light Manager Operation

#### **Local Light**

Light is emitted in all direction from the light position. Useful for generating light from a given point.

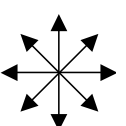

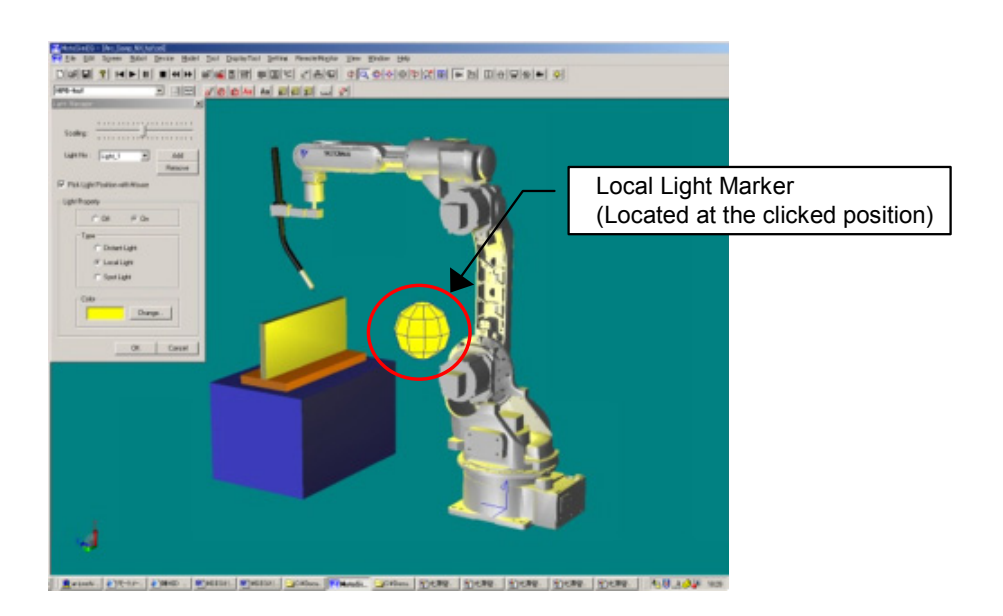

#### **Spot Light**

Light is emitted in a specific direction forming a cone from the light position in a cone shape. Useful to illuminate a specific face of a part.

The light direction is from the clicked position toward the viewpoint center. For proper illumination of a model or a face, it may be necessary to relocate the viewpoint center on the intended target before setting the light position. Viewpoint center can be moved with click on the mouse wheel.

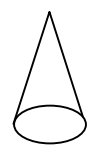

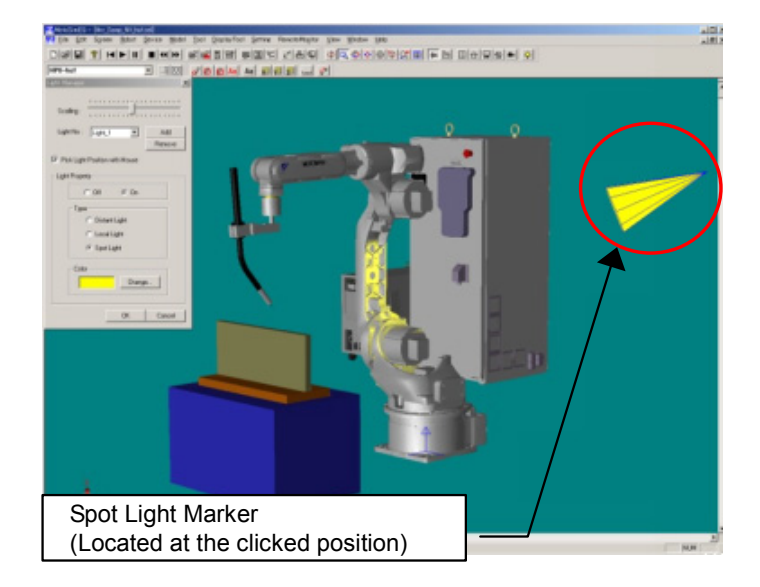

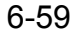

# **6.3** Displaying Shadows

Shadows can be displayed for the models on the screen.

Since the shadows are not easily visible when the floor is displayed, use the shadow with the opacity of floor image decreased (approx. to 0.5 or less), or hide the floor image. For the detailed setting of shadow, refer to [section 12.1.4 "Shadow"](#page-446-0).

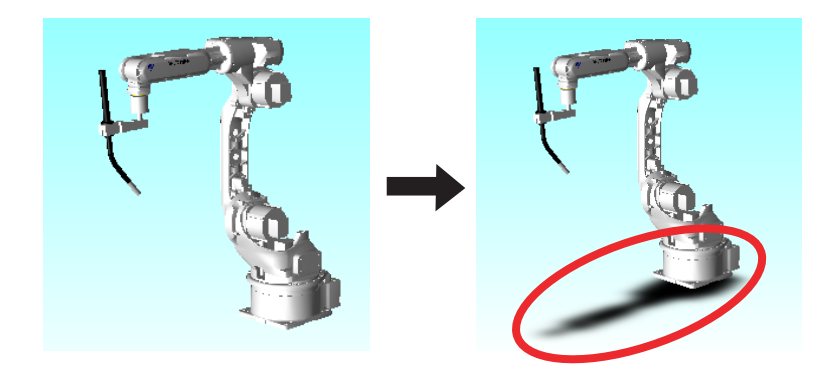

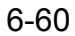

# **6.4** Pick Settings

The Pick settings influence the selection of objects when picking object in the cell view with the mouse.

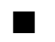

### ■ Pick Mode Setting

The Pick Mode sets conditions determining the selected point in the clicked area.

#### **Procedure**

On the [Home] tab, in the [Pick] group, click the [Pick Mode] button, and select one of the following items.

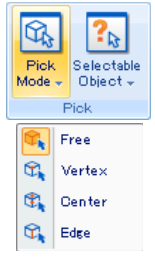

- Free: Selects the point of the model corresponding to the clicked position.
- Vertex: Selects the model vertex nearest to the clicked position.
- Center: Selects the face or edge center nearest to the clicked position. Note that in order to select the center of the cylindrical model, select the model using [Vertex] instead of [Center].
- Edge Selects the edge point nearest to the clicked position.

NOTE That these settings are also linked to the same settings available in the OLP dialog.

### **Pick Object Setting**

Pick object set filters on the type of objects that can be selected by the mouse pick.

#### **Procedure**

On the [Home] tab, in the [Pick] group, click the [Selectable Object] button, and select one of the following items.

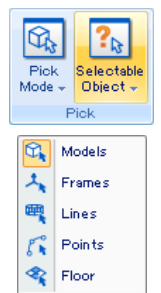

- Models: Solid models.
- Frames: Model frame or AXIS6 models. (Note: The model frame needs to be visible to be selected.)
- Lines & lnters: Lines such as LINE part, WORK line and wireframe model, and intersection lines generated by the intersection of parts or models. (Note the intersection lines are displayed during the pick operation when the left mouse button is pressed down. In cells with many detailed models, the intersection generation may slow down the pick function response. In such case, you may uncheck this item to improve performance.)
- Points: Points such as TRACE points.
- Floor: FLOOR parts. (Note: FLOOR parts tend to interfere selection depending on the viewpoint, therefore their selection is managed independently from other models.)

NOTE That these settings are also linked to the same settings available in the OLP dialog.

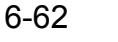

## ■ Pick method and screen display

When the mouse pointer is over the cell view, press down the left mouse button. The model considered for selection will display in yellow with a red dot to indicate the specific point location. The display will update to represent change of selection as the mouse pointer is moved over different models. The actual selection is made only when the mouse button is released.

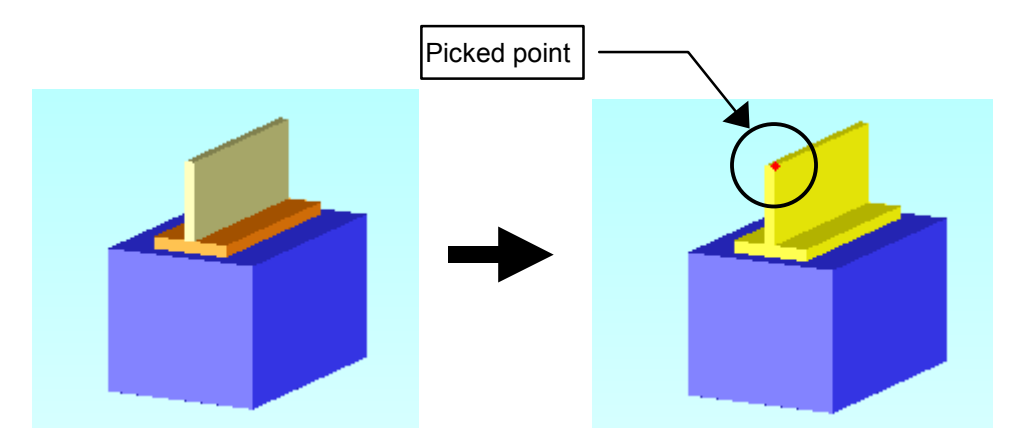

# 6.5 Markup

Graphic forms (such as circles, rectangles) and text can be temporarily drawn on the cell window.

# 6.5.1 Freehand

This section explains on how to draw a free-form line.

NOTE The line drawn on the cell is deleted by changing the viewpoint of the window.

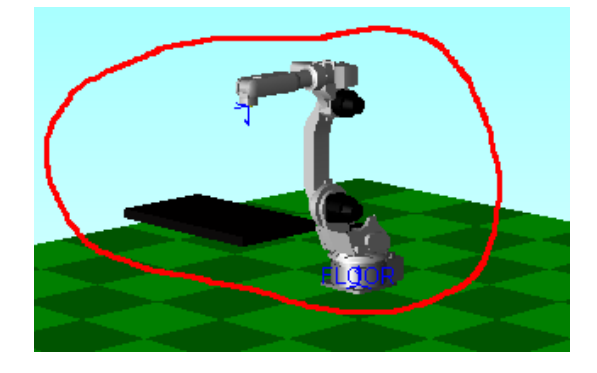

#### **Procedure**

- 1. Set the viewpoint of the window. (This step must be done first since the line will be deleted when the viewpoint is changed.)
- 2. On the [Home] tab, in the [Screen] group, click the [Make-up] button, and select [Free Hand].

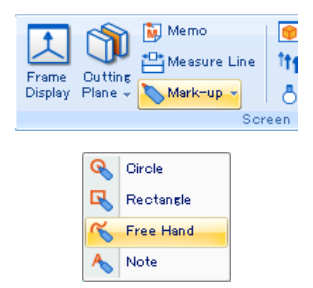

Position the mouse pointer at a desired point, and drag the mouse freely so that the mouse pointer on screen draws a line with the mouse movement.

Click the MotoSim EG-VRC button ( $\binom{2}{k}$ ), and select the [Options] menu to set the color and thickness of the line. Refer to [section 12.2 "Markup Settings"](#page-449-0) for details.

#### 6 Display Operation

6.5 Markup

# 6.5.2 Circle

This section explains on how to draw a circle.

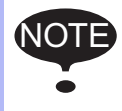

NOTE The circle drawn on the cell is deleted by changing the viewpoint of the window.

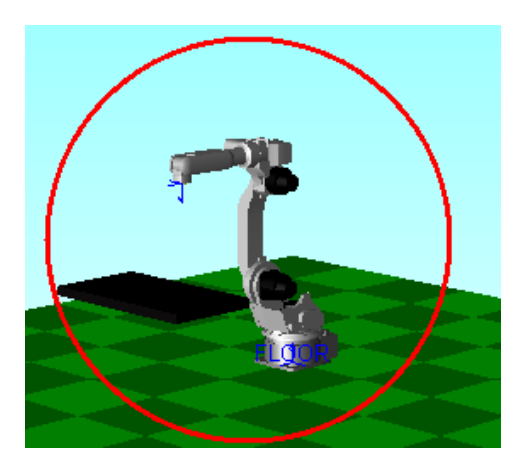

#### **Procedure**

- 1. Set the viewpoint of the window. (This step must be done first since the circle will be deleted when the viewpoint is changed.)
- 2. On the [Home] tab, in the [Screen] group, click the [Make-up] button, and select [Circle].

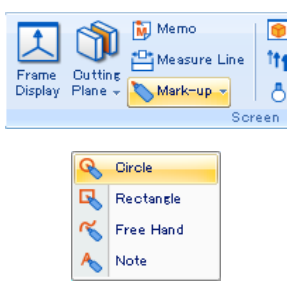

Position the mouse pointer at a desired point, and drag the mouse: a circle is drawn centering around the point where the mouse started dragging.

Click the MotoSim EG-VRC button ( $\left(\frac{1}{2}\right)$ ), and select the [Options] menu to set the color and line thickness of the circle. Refer to [section 12.2 "Markup Settings"](#page-449-0) for details.

# 6.5.3 Rectangle

This section explains on how to draw a rectangle.

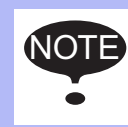

NOTE The rectangle drawn on the cell is deleted by changing the viewpoint of the window.

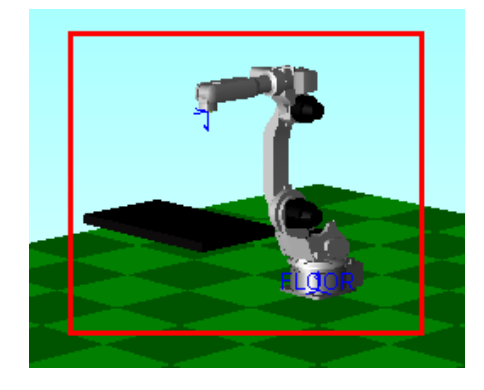

#### **Procedure**

- 1. Set the viewpoint of the window. (This step must be done first since the rectangle will be deleted when the viewpoint is changed.)
- 2. On the [Home] tab, in the [Screen] group, click the [Make-up] button, and select [Rectangle].

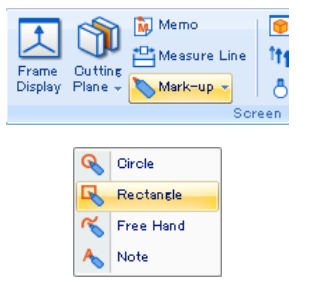

Position the mouse pointer at a desired point, and drag the mouse: a rectangle is drawn from the point where the mouse started dragging.

Click the MotoSim EG-VRC button ( $\binom{2}{k}$ ), and select the [Options] menu to set the color and line thickness of the rectangle. Refer to [section 12.2 "Markup Settings"](#page-449-0) for details.

#### 6 Display Operation

6.5 Markup

# 6.5.4 Notes

This section explains on how to add a note.

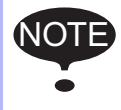

NOTE The note added on the cell is deleted by changing the viewpoint of the window.

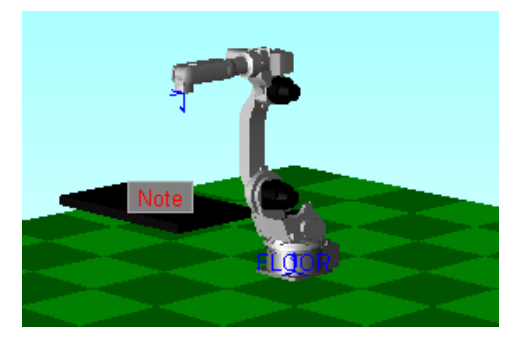

## ■ Adding a Note

#### **Procedure**

- 1. Set the viewpoint of the window. (This step must be done first since the note will be deleted when the viewpoint is changed.)
- 2. On the [Home] tab, in the [Screen] group, click the [Make-up] button, and select [Notes].

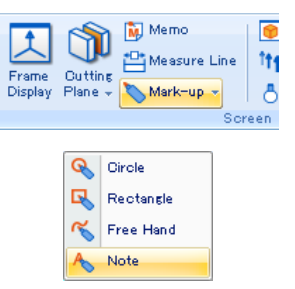

Click any point on the window where to add notes; a "Note" indication appears at the clicked point. Right-click the "Note" to open a pop-up menu, and select {Edit} to enter texts.

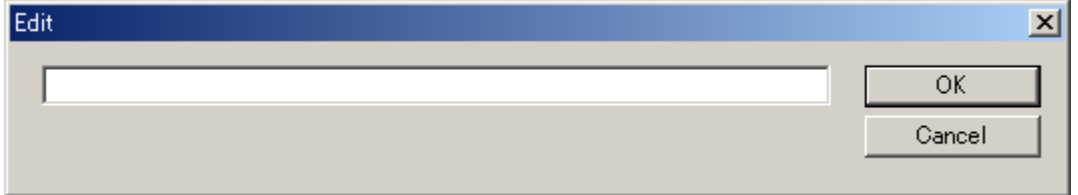
3. Click on [OK] after entering the texts.

Click the MotoSim EG-VRC button  $\left(\begin{matrix}\bullet\\ \bullet\end{matrix}\right)$ , and select the [Options] menu to set the font and color of the text. Refer to [section 12.2 "Markup Settings"](#page-449-0) for details.

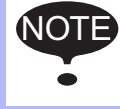

• The note added on the cell is deleted by changing the viewpoint of the window. • When adding two-byte characters, use a font that properly displays two-byte characters.

### **Deleting a Note**

Select the note to be deleted, and right-click it. Select {Delete} from the pop-up menu to delete the text.

### ■ Relocating a Note

Drag a note to a different location with on the [Home] tab, in the [Screen] group, click the [Make-up] button, and selected [Notes].

Note that the arrow remains at the same point.

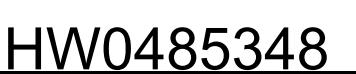

#### 6 Display Operation 6.6 Memo

# 6.6 Memo

This section explains on how to create a memo (text).

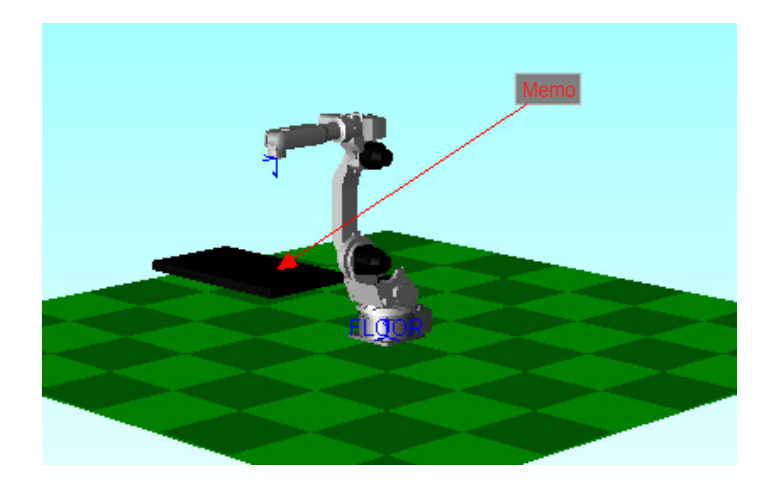

■ Creating a Memo

### **Procedure**

1. On the [Home] tab, in the [Screen] group, click the [Memo] button.

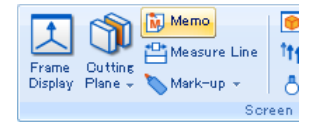

Click the desired model and drag the mouse to the desired memo location; a "Memo" indication with an arrowed line appears at the position where the mouse button is released after dragging.

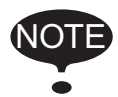

Non-displayed model or the point where there is no model cannot be selected as a subject for the memo indication whereas any point of the model displayed on the window can be selected for the memo indication.

2. Right-click "Memo" to open a pop-up menu, and select {Edit} to enter texts.

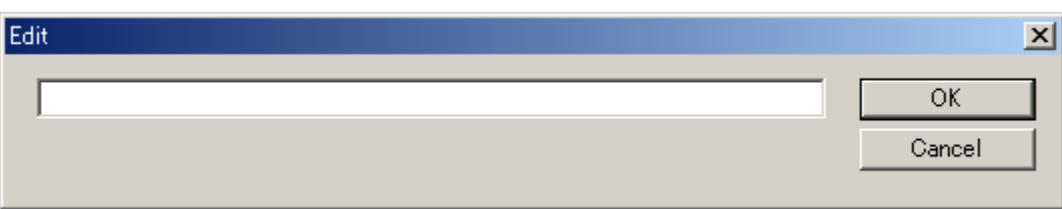

3. Enter texts, and click on [OK].

Click the MotoSim EG-VRC button  $\left(\overrightarrow{\mathbf{z}}\right)$ , and select the [Options] menu to set the font and color of the texts. Refer to [section 12.2 "Markup Settings"](#page-449-0) for details.

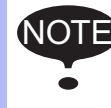

NOTE When adding two-byte characters, use a font that properly displays two-byte characters.

### Deleting a Memo

Select a memo to be deleted, and right-click it. Select {Delete} from the pop-up menu to delete the memo with the arrowed line.

### ■ Relocating a Memo

Drag a note to a different location with on the [Home] tab, in the [Screen] group, click the [Make-up] button, and selected [Memo].

Note that the arrow remains at the same point.

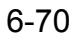

# **6.7** Cutting Planes

This section explains on how to display cross sections that are perpendicular to the X-, Y-, Z-axes directions in the cell window.

## **6.7.1** X-Cutting Planes

With this command, the X-cutting plane (a cutting plane which is perpendicular to the X-axis direction in the window) can be displayed as shown in the following figure:

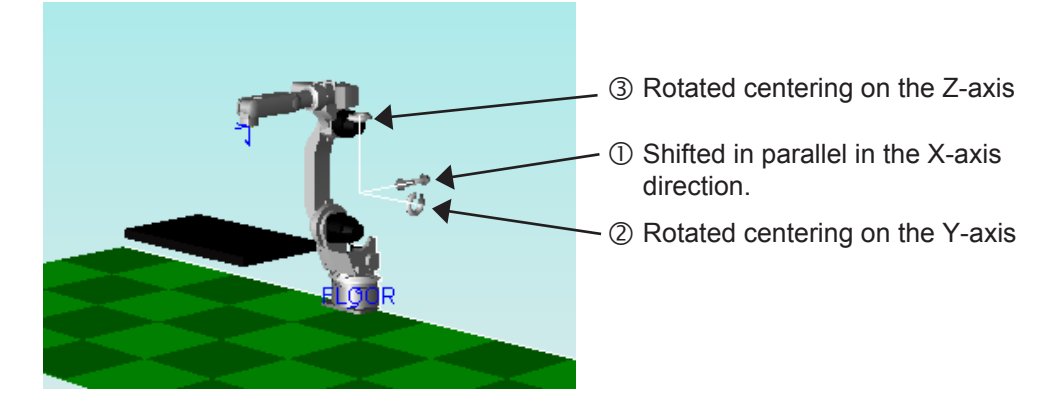

### **Displaying the X-Cutting Plane**

When the X-cutting plane is not displayed.On the [Home] tab, in the [Screen] group, click the [Cutting Plane] button, and select [X]

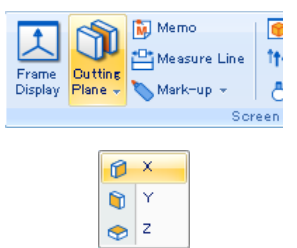

### ■ Deleting the X-Cutting Plane

When the X-cutting plane is displayed.On the [Home] tab, in the [Screen] group, click the [Cutting Plane] button, and select [X]

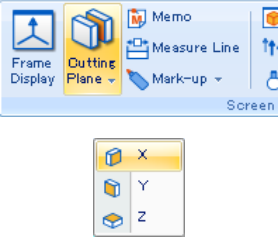

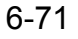

### ■ Changing Display of the X-Cutting Plane

Drag the tools  $\mathbb D$  to  $\Im$  on the figure above to rotate the X-cutting plane centering on the Y- or Z-axis, or shift it in a direction parallel to the X-axis.

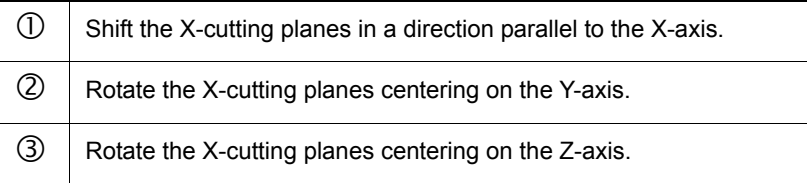

## **6.7.2** Y-Cutting Planes

With this command, the Y-cutting plane (a cutting plane which is perpendicular to the Y-axis direction in the window) can be displayed as shown in the following figure:

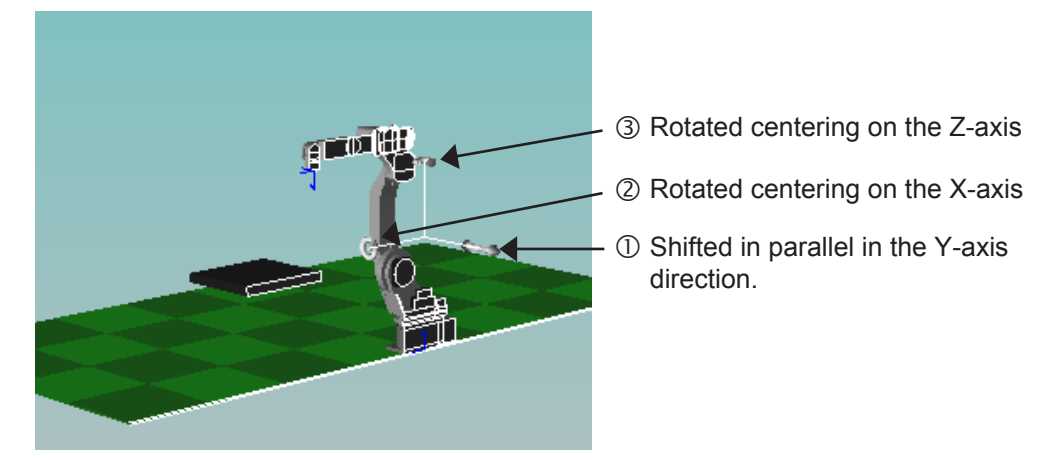

Displaying the Y-Cutting Plane

When the Y-cutting plane is not displayed.On the [Home] tab, in the [Screen] group, click the [Cutting Plane] button, and select [Y]

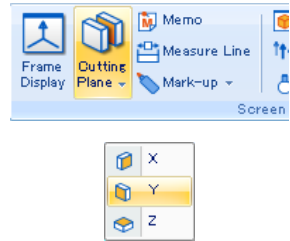

### Deleting the Y-Cutting Plane

When the Y-cutting plane is displayed.On the [Home] tab, in the [Screen] group, click the [Cutting Plane] button, and select [Y]

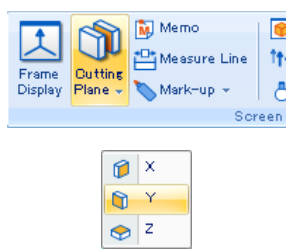

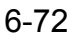

6 Display Operation 6.7 Cutting Planes

### ■ Changing Display of the Y-Cutting Plane

Drag the tools  $\mathbb O$  to  $\mathbb S$  on the figure above to rotate the Y-cutting plane centering on the X- or Z-axis, or shift it in a direction parallel to the Y-axis.

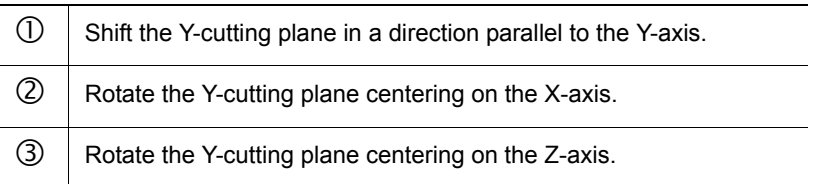

# **6.7.3** Z-Cutting Planes

With this command, the Y-cutting plane (a cutting plane which is perpendicular to the Z-axis direction in the window) can be displayed as shown in the following figure:

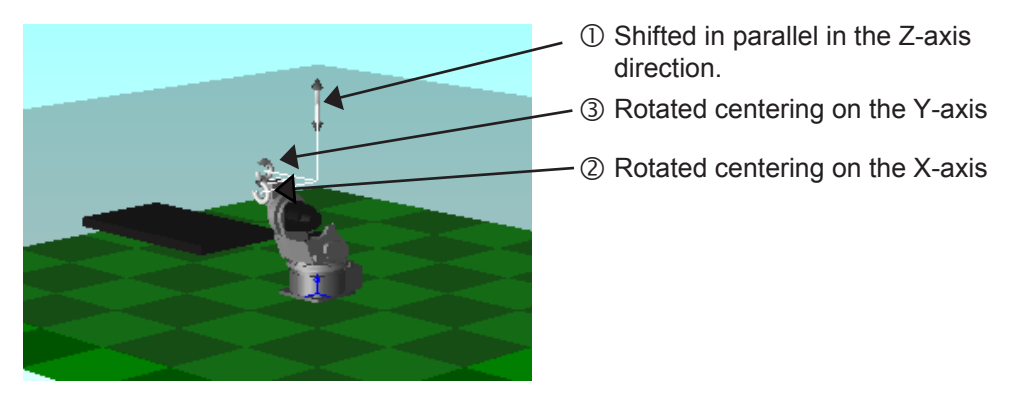

### **Displaying the Z-Cutting Plane**

When the Z-cutting plane is not displayed.On the [Home] tab, in the [Screen] group, click the [Cutting Plane] button, and select [Z]

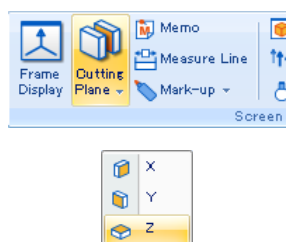

### ■ Deleting the Z-Cutting Plane

When the Z-cutting plane is displayed.On the [Home] tab, in the [Screen] group, click the [Cutting Plane] button, and select [Z]

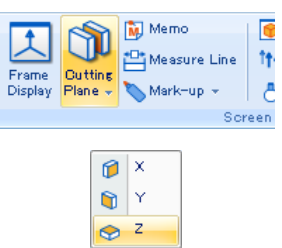

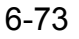

### ■ Changing the Z-Cutting Plane

Drag the tools  $\mathbb O$  to  $\mathbb S$  on the figure above to rotate the Z-cutting plane centering on the X- or Y-axis, or shift it in a direction parallel to the Z-axis.

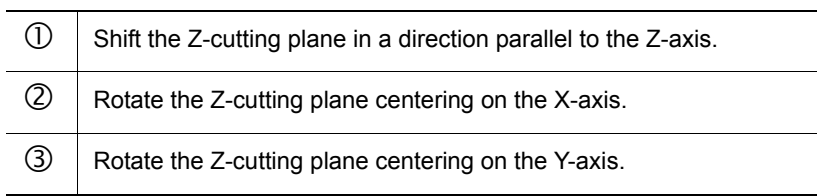

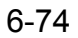

# **6.8** Measure Distance

Click 2 points to measure the distance between them.

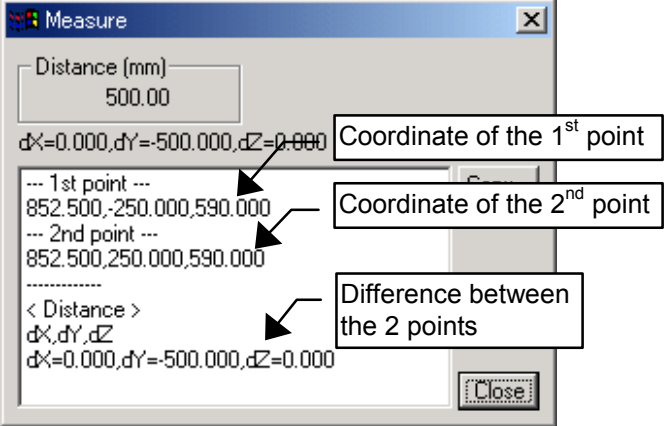

Measure Distance dialog

| Copy  | Copies the measurement result to the clipboard. |
|-------|-------------------------------------------------|
| Close | Closes the Measure Distance dialog.             |

### **Procedure**

1. On the [Home] tab, in the [Measurement] group, click the [Distance] button.

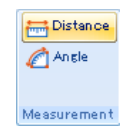

2. Click with the mouse any 2 points on models. (Blue dots on the clicked positions and a blue line joining the points will appear.) The Measure Distance dialog will display with the measurement results.

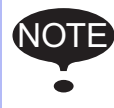

When clicking in an area the selected point depends on the current "Pick Mode" and "Pick Object" settings. Please refer to [section 6.4 "Pick Settings"](#page-137-0) for details.

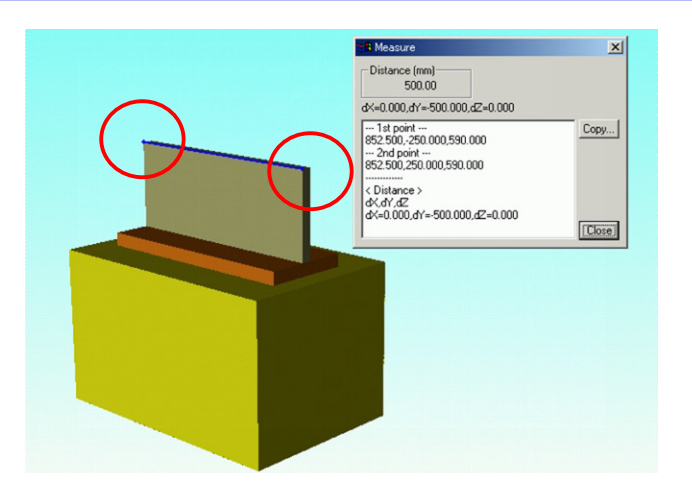

# **6.9** Measure Angle

Click 3 points to measure the angle between them.

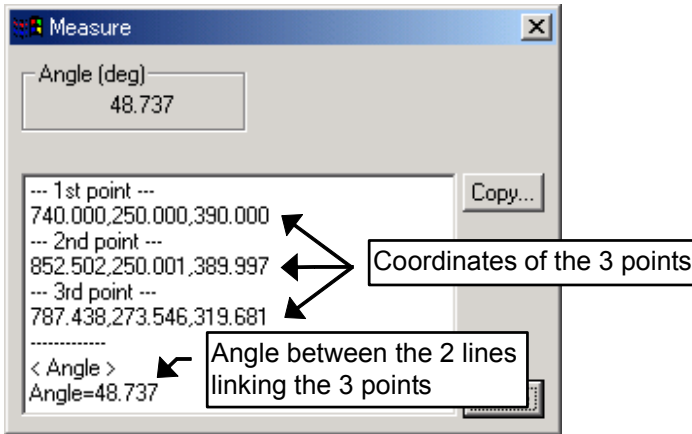

Measure Distance dialog

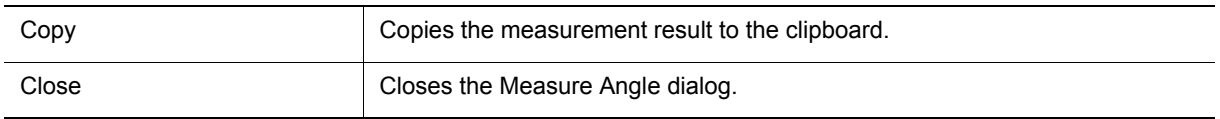

### **Procedure**

1. On the [Home] tab, in the [Measurement] group, click the [Angle] button.

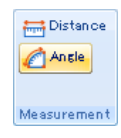

2. Click with the mouse any 3 points on models. (Blue dots on the clicked positions and blue lines joining the points will appear.) The Measure Angle dialog will display with the measurement results.

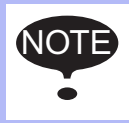

When clicking in an area the selected point depends on the current "Pick Mode" and "Pick Object" settings. Please refer to [section 6.4 "Pick Settings"](#page-137-0) for details.

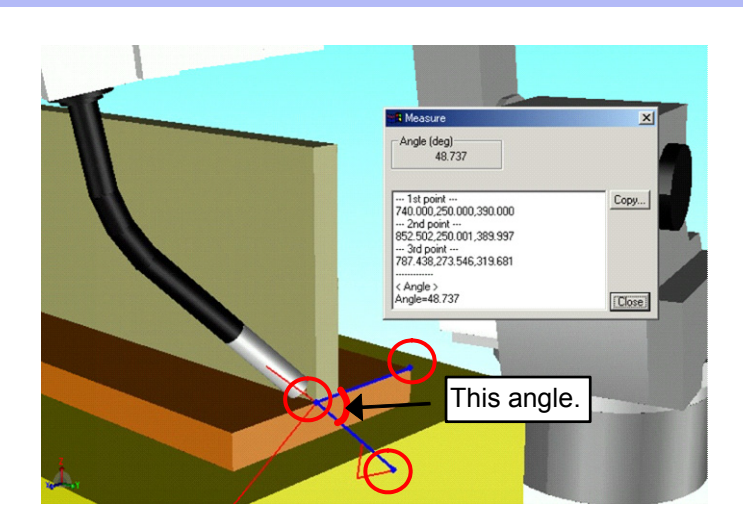

# **6.10 Measure Line**

With this command, a dimension line can be created as shown in the figure below.

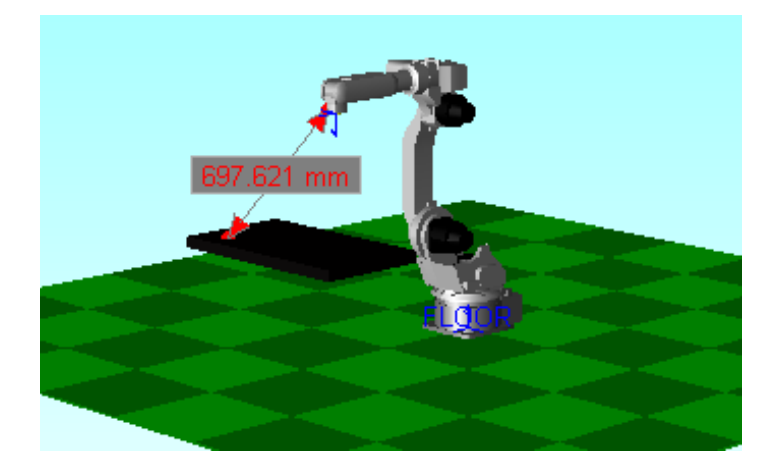

■ Creating a Dimension Line

### **Procedure**

1. On the [Home] tab, in the [Mesurement] group, click the [Measure Line] button.

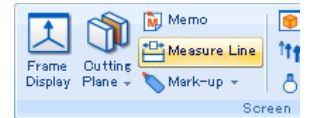

2. Click a model and drag; a dimension line with two-headed arrow appears where the mouse is dragged across, displaying the dimension between the both ends.

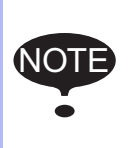

• Non-displayed model or the point where there is no model cannot be selected as a subject for the dimension line indication whereas any point of the model displayed on the window can be selected for the dimension indication.

• When clicking in an area the selected point depends on the current "Pick Mode" and "Pick Object" settings. Please refer to [section 6.4 "Pick Settings"](#page-137-0) for details.

### Deleting a Dimension Line

Select a dimension to be deleted, and right-click it. Select {Delete} from the pop-up menu to delete the dimension with the dimension line.

### Relocating a Dimension Line

Drag a note to a different location with on the [Home] tab, in the [Measurement] group, click the [Measure Line] button.

Note that the arrow remains at the same point.

# **6.11** Changing the Rendering Mode

On the [Home] tab, in the [Screen] group, click the [Rendering Mode] button, the display mode can be change..

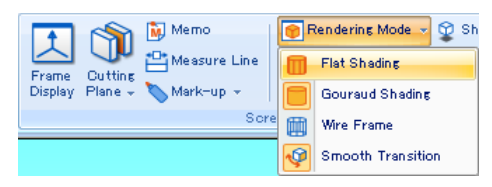

- The cell is displayed in "GourandShading" mode when it is opened.
- For edition, select desired mode from "FlatShading", "GourandShading", or "Wireframe". SUPPLE

### **Flat Shading**

The image displayed in flat shaded rendering mode:

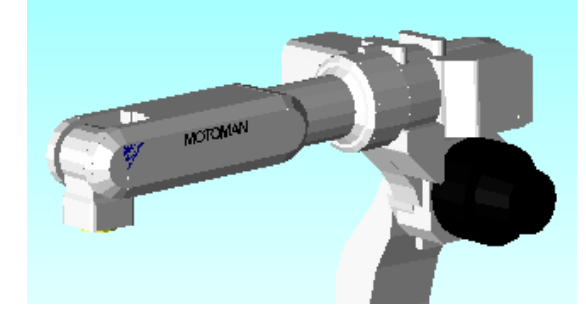

### **Gourand Shading**

The image displayed in Gourand shaded rendering mode:

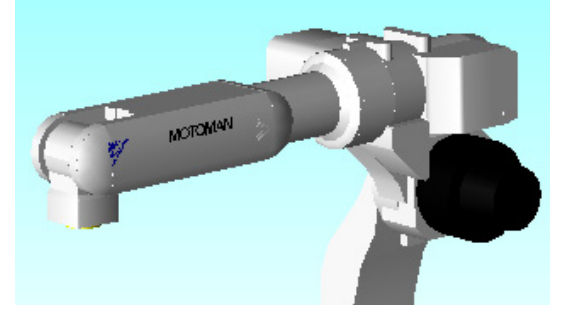

### **Wire Frame**

The image displayed in wire frame:

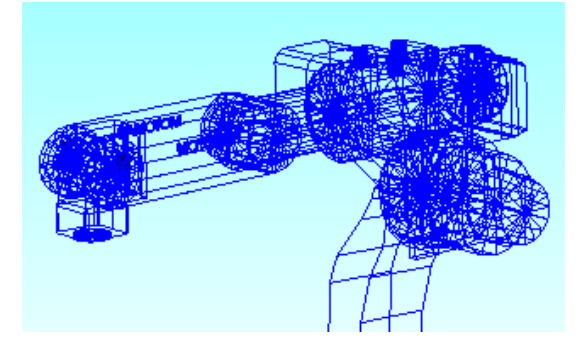

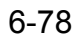

# **6.12** Other Display Operations

## **6.12.1** Changing Frame Width

Modify the frame line width for better visualization on the display. Refer to [section 12.1.5 "Frame & AXIS6"](#page-446-0) to set the frame length.

### **Procedure**

On the [Home] tab, in the [Screen] group, click the [Line Size] button, and select the frame width from {Small}, {Medium}, or {Large}.

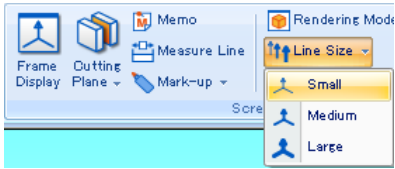

## **6.12.2** Copying the Image

Copy the static image of the cell window: the copied data can be used in other application software by pasting it.

### **Procedure**

Display the cell to be copied. On the [Home] tab, in the [Tools] group, click the [Copy] button, or hold down the Ctrl key and press the C key.

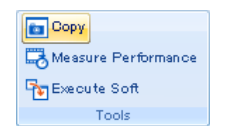

# **6.12.3** Dividing a Cell Window

A cell window can be divided up to four views by dragging a separator of the vertical or horizontal scroll bar in the cell window. This function provides users with different viewpoint angles, enabling teaching or playback operations viewed from several directions.

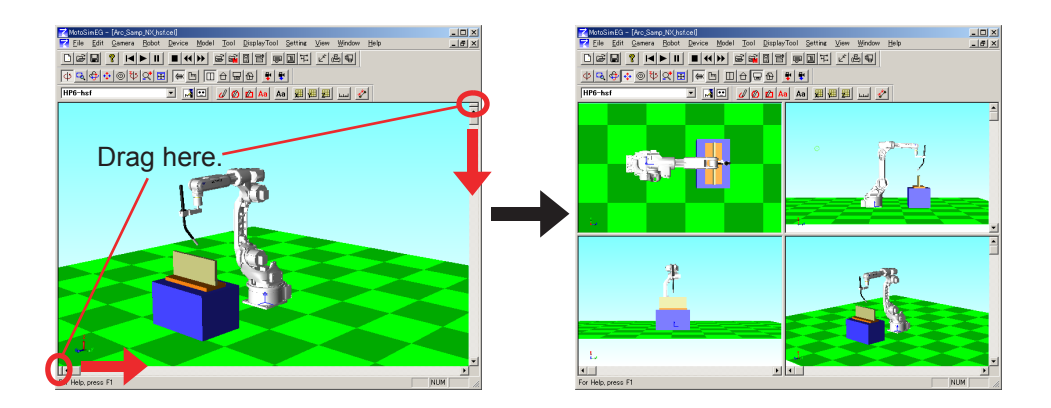

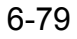

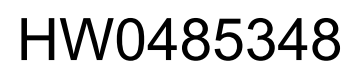

# **6.12.4** Printing the Image

MotoSim EG-VRC does not have any printing function.

On the [Home] tab, in the [Tools] group, click the [Copy] button, or hard-copy the screen (Alt + Print Screen), and paste it to another application.

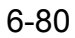

### 7.1 Adding a New Controller

# **7** Controller and Robot Settings

MotoSim EG-VRC allows many robot and controller operations, such as adding, deleting, etc. This chapter describes operation related to setting controllers and robots

# **7.1** Adding a New Controller

A single controller may have one or more control group representing robot, base station or external stations. Then, there are 2 ways to create the environment. One is to recreate the system configuration in the MotoSim EG-VRC with the "CMOS.BIN" file saved from a real controller. The "CMOS.BIN" file contains all the information defining a controller and its robots. The other is to create the "CMOS.BIN" file in the MotoSim EG-VRC.

On the [Controller] tab, in the [Setup] group, click the [New] button, the new controller can be created.

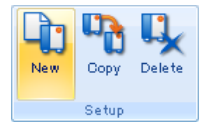

There are 2 ways to proceed depending on the presence or absence of the "CMOS.BIN" file.

- If there is not the "CMOS.BIN" file (the "CMOS.BIN" file is created in the MotoSim EG-VRC), proceed to [section 7.1.1 "Create a New VRC Controller \(no file\)"](#page-158-0).
- If there is the "CMOS.BIN" file (the "CMOS.BIN" file is taken from a real controller), proceed to [section 7.1.2 "Create VRC Controller \(using CMOS.BIN file or ALL.PRM file\)".](#page-161-0)

NOTE

In regard to the FS100 controller, the "CMOS.BIN" file saved from a real controller can not be used with MotoSim EG-VRC to create the environment.

Note that a controller that has already been created by MotoSim EG-VRC cell can be simply copied into the cell. To do so, please refer to [section 7.2 "Copying a Controller from another Cell"](#page-172-0).

## <span id="page-158-0"></span>7.1.1 Create a New VRC Controller (no file)

Create a new controller and define a system in MotoSim EG-VRC.

#### **Procedure**

1. On the [Controller] tab, in the [Setup] group, click the [New] button. To display the "Create Controller" dialog. Select "New VRC Controller (no file)" and press the [OK] button.

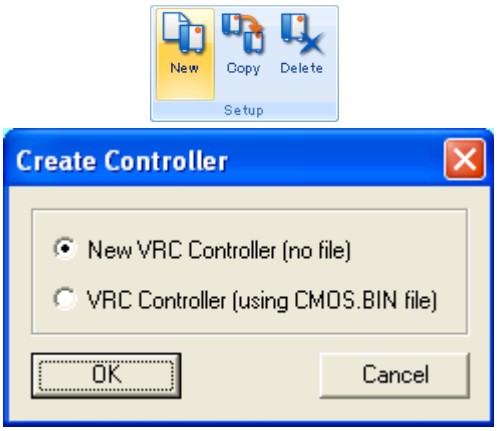

2. The "New Controller" dialog box appears. Select the controller type and then the system version from the list below. If desired you may change the default name for the controller. Click the "OK" button.

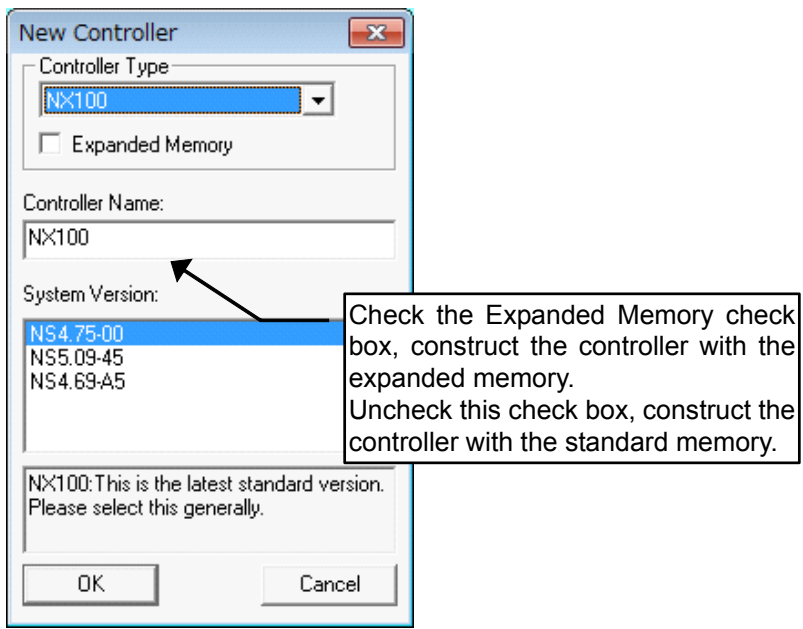

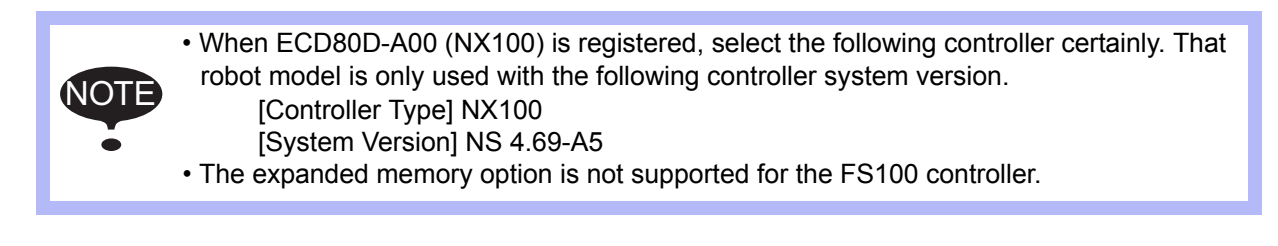

#### 7 Controller and Robot Settings

#### 7.1 Adding a New Controller

3. New controller dialog for the selected controller version is displayed.

When executes standard setting, set the "Language", "Control Group" and "Application" and press the [Standard Setting Execute] button. Proceed the step 5 next.When executes setup on maintenance mode of controller, press the [Maintenance Mode Execute] button. Proceed the step 4 next.

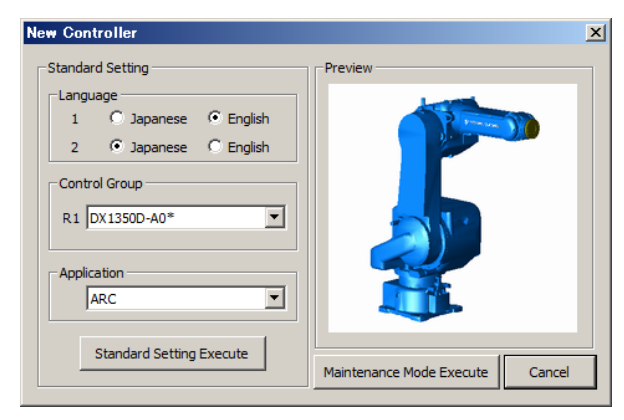

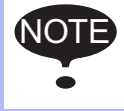

• When the controller is "FS100", "Application" of Standard Setting cannot be set. • When the controller system version is "NS4.69-A5", Standard Setting is not supported.

4. The controller will launch with the selected system version and display the Virtual Pendant in maintenance mode. (This may take a few moments.) At the same time, the "Controller Maintenance Mode" Instruction Guide will appear.

Since there is no CMOS.BIN file, it is necessary to initialize the controller with the Virtual Pendant in order to define the system (language, robot, application...).

To do so:

- Initialize the controller
- Once the controller initialization is completed, click on the "Finish" button of the Instruction Guide to reboot.

For details how to proceed to set initialize the controller, follow the procedure described in the "Instruction Guide" or refer to the [section 7.1.3 "Initializing the Controller \(DX200, DX100,](#page-164-0)  [NX100\)"](#page-164-0) sections that follow later in this chapter.

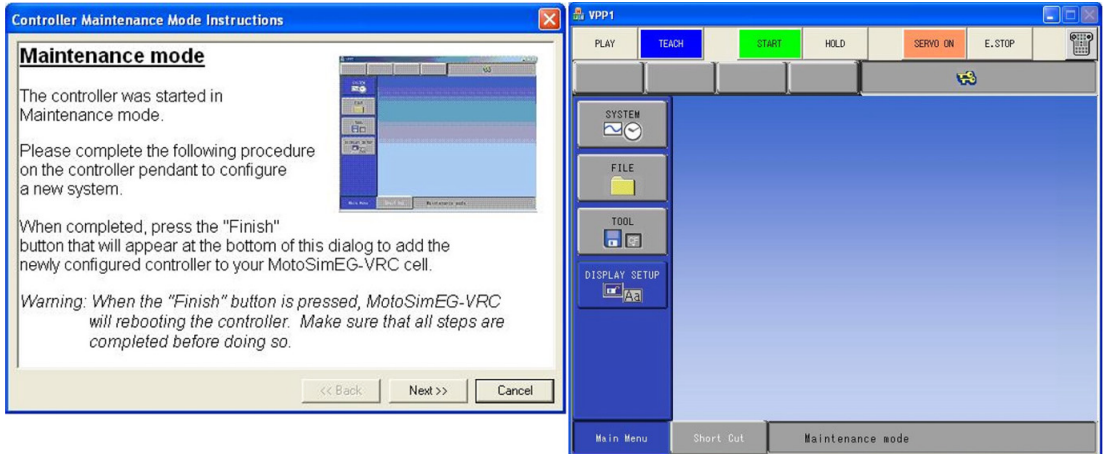

NOTE

5. The Virtual Pendant will close and reboot in normal mode. (This may take a few moments.) The "Robot Setting" dialog will display. A default robot name and model file should be preentered. If required, enter a name for the robot and select a robot model file corresponding to the robot type. (In the example below, the robot model is "VA01400-A00" the corresponding model is "VA01400-A00.mdl".) Robot models are found in the "Robot" folder under MotoSimEG-VRC install folder. Click the [OK] button.

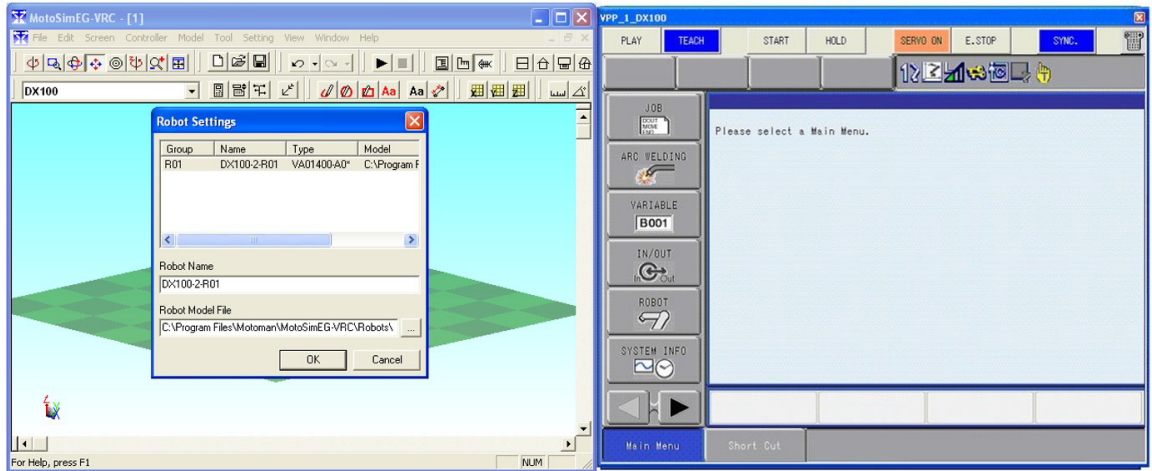

6. The robot will display with the selected model file.

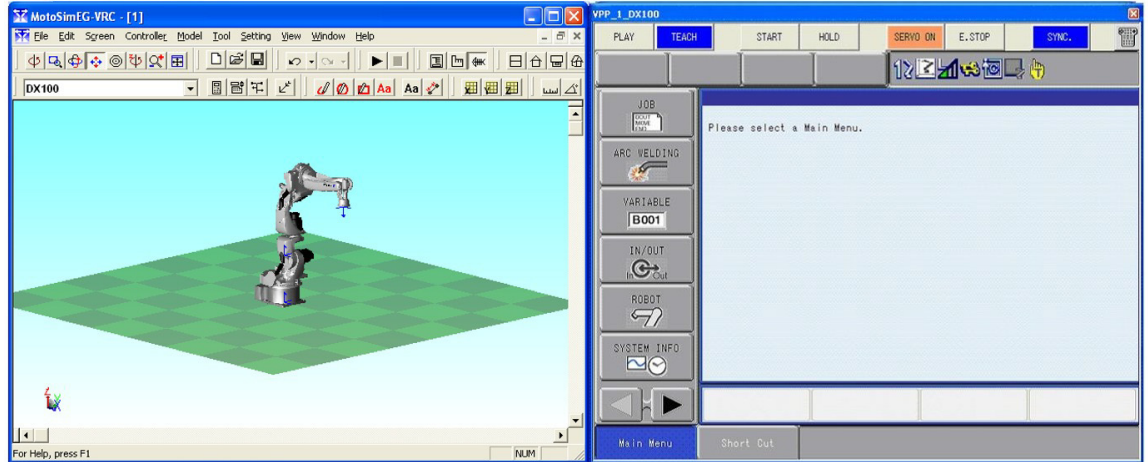

When initialized the robot controller, MotoSim EG-VRC set the absolute data automatically. So absolute setting is not needed in MotoSim EG-VRC. Refer to [section 7.1.4 "Initializing the Controller \(FS100\)"](#page-168-0) for details.

## <span id="page-161-0"></span>7.1.2 Create VRC Controller (using CMOS.BIN file or ALL.PRM file)

Reproduce an existing system composition in MotoSim EG-VRC using the "CMOS.BIN" file or "ALL.PRM" file saved from a real system.

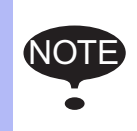

• In regard to the FS100 controller, the "CMOS.BIN" file saved from a real controller can not be used with MotoSim EG-VRC to create the environment.

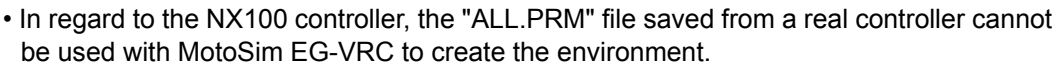

#### **Procedure**

1. On the [Controller] tab, in the [Setup] group, click the [New] button. To display the "Create Controller" dialog. Select "VRC Controller (using file)" and press the [OK] button.

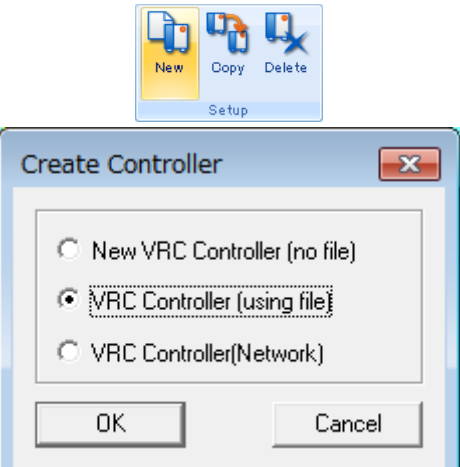

2. The "Open" dialog box appears. Select the CMOS.BIN file or "ALL.PRM" file to be used to create the controller, and click [Open].

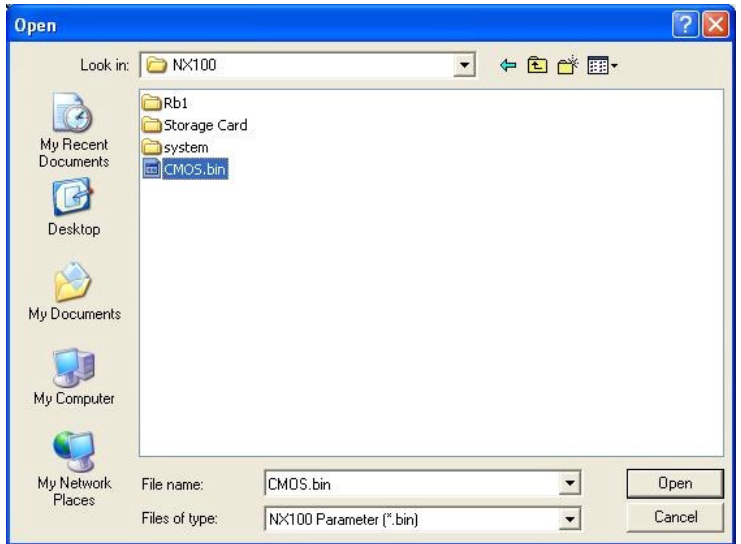

3. The "New Controller" dialog box appears. If desired you may change the default name for the controller. Select the system version from the list below that corresponds to the version of system from which came the "CMOS.BIN" or "ALL.PRM" selected in step 2, and click the "OK" button. When the kind of controller corresponding to "CMOS.BIN" or "ALL.PRM" cannot be detected automatically, the controller type can be selected. Please select the controller type.

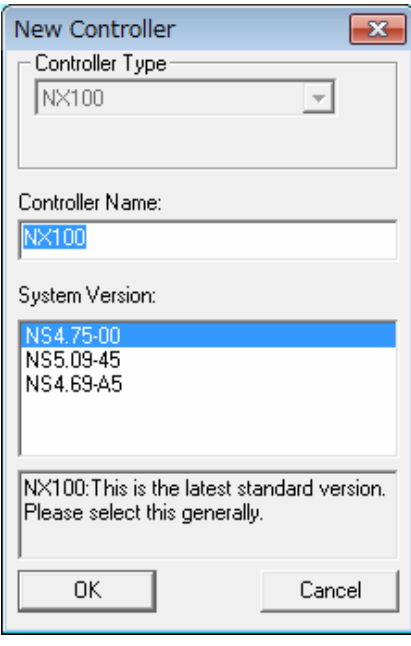

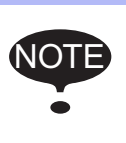

When ECD80D-A00 (NX100) is registered, select the following controller certainly. That robot model is only used with the following controller system version. [Controller Type] NX100 [System Version] NS 4.69-A5

4. The Virtual Pendant will close and reboot in normal mode. (This may take a few moments.) The "Robot Setting" dialog will display. A default robot name and model file should be preentered. If required, enter a name for the robot and select a robot model file corresponding to the robot type. (In the example below, the robot model is "VA01400-A00" the corresponding model is "VA01400-A00.mdl".) Robot models are found in the "Robot" folder under MotoSimEG-VRC install folder. Click the [OK] button.

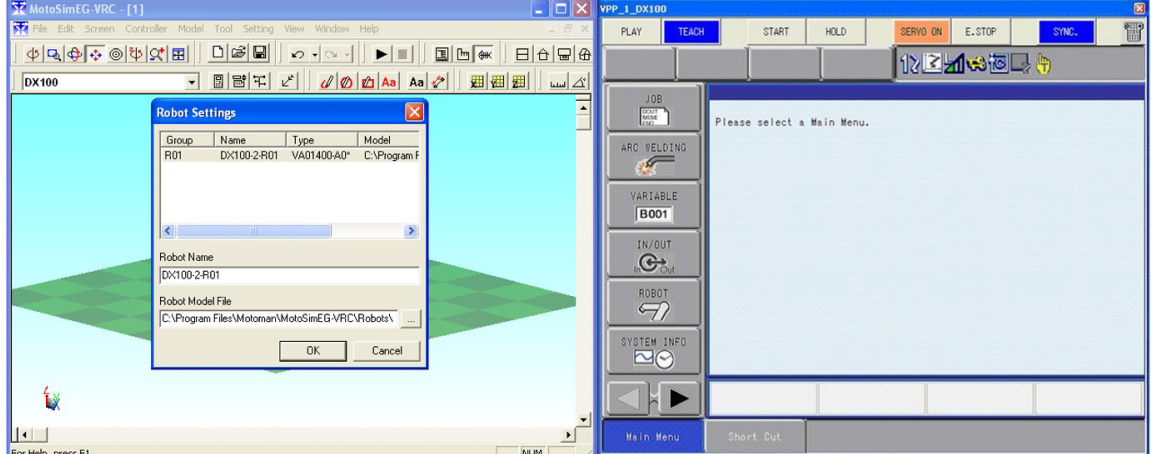

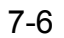

#### 7 Controller and Robot Settings

#### 7.1 Adding a New Controller

5. The robot will display with the selected model file.

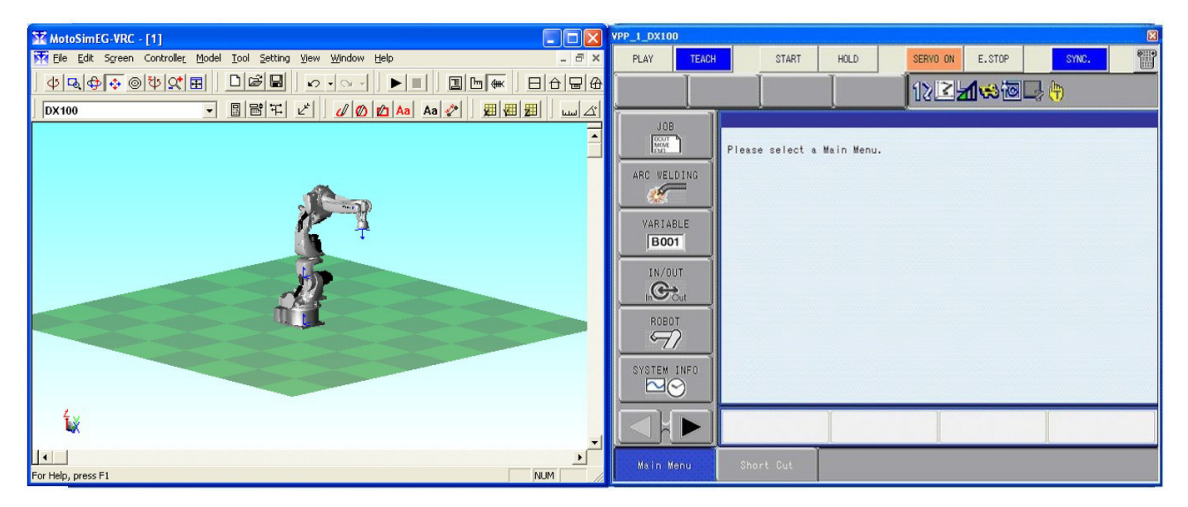

## <span id="page-164-0"></span>7.1.3 Initializing the Controller (DX200, DX100, NX100)

Using the virtual pendant in maintenance mode, the system of controller (language, robot, application…) can be set.

#### **Procedure**

1. Select {SYSTEM} - {INITIALIZE} from the main menu.

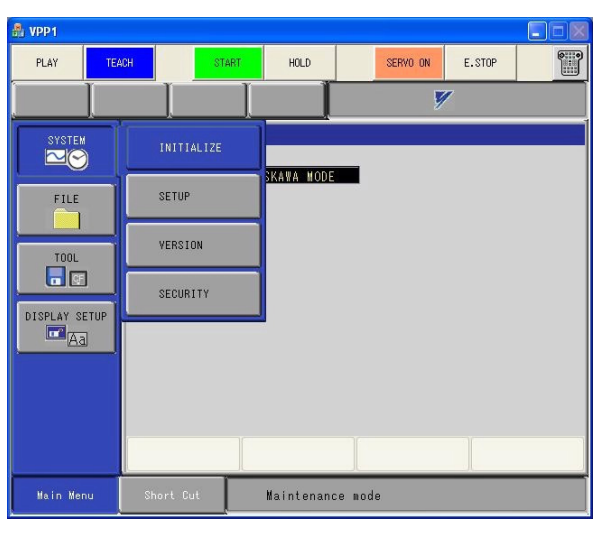

NOTE

A series of configuration screen will display to configure the controller. Press [ENTER] to go to the next screen. Press the [Esc] key on the keyboard or [CANCEL] on the pendant keypad to go back to the previous screen.

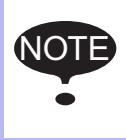

To change a field, move the cursor over that field with the arrow keys and then select it by pressing the [Space] key on the keyboard or by clicking the [Select] button on the pendant keypad. Depending on the field, either select a value from the list of choices; or enter the required value and press [ENTER] to register the value.

2. In the "LANGUAGE" screen, select a language for LANGUAGE1 and LANGUAGE2.

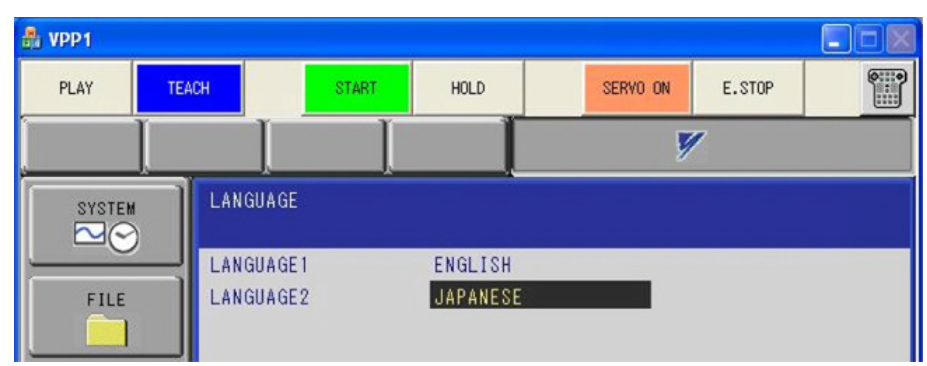

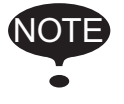

The Virtual Pendant interface can change between the set languages by pressing the [SHIFT] key on the keyboard and clicking the [AREA] key on the pendant keypad.

HW0485348

7-8

3. In the "CONTROL GROUP" screen, define the control groups by selecting the manipulator connector to the each group. "R" groups are for robot, "B" groups are for robot base station and "S" groups are for external axis devices. When the selection is complete, press [ENTER] to go to the next screen.

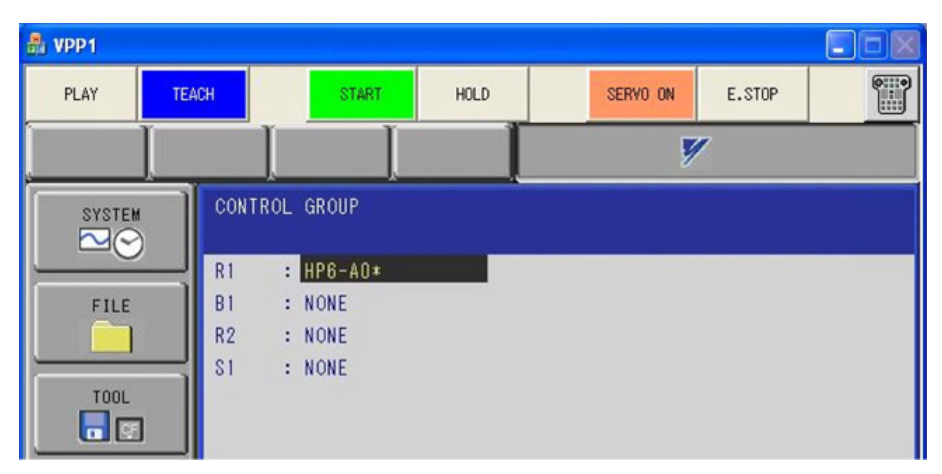

- The robot models supported by MotoSim EG-VRC are those displayed on the virtual pendant for the controller version selected at the time of creation. Please refer to section [section 15.7 "List of Manipulator Models and Offset Values Supported by MotoSim EG-](#page-634-0)[VRC"](#page-634-0) for the list of available model. However, for similar robot model that only have differences in the details of their shape, it maybe possible to do simulation using the standard robot model (model ending with A0\*).
- When ECD80D-A00 (NX100) is registered, select the following controller certainly. That robot model is only used with the following controller system version. [Controller Type] NX100 [System Version] NS 4.69-A5
- 4. The "CONNECT" screen doesn't need any change. Press [ENTER] to go to the next screen.

NOTE

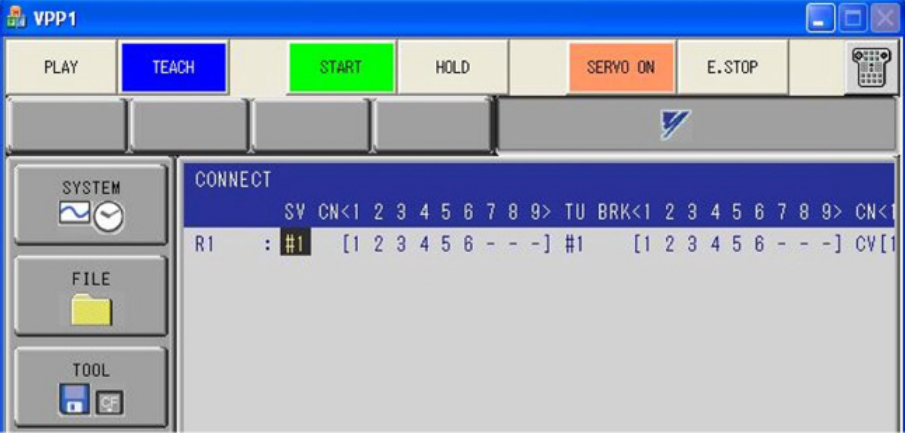

5. In the "APPLICATION" screen, select the application that correspond best to what the robot will be doing.

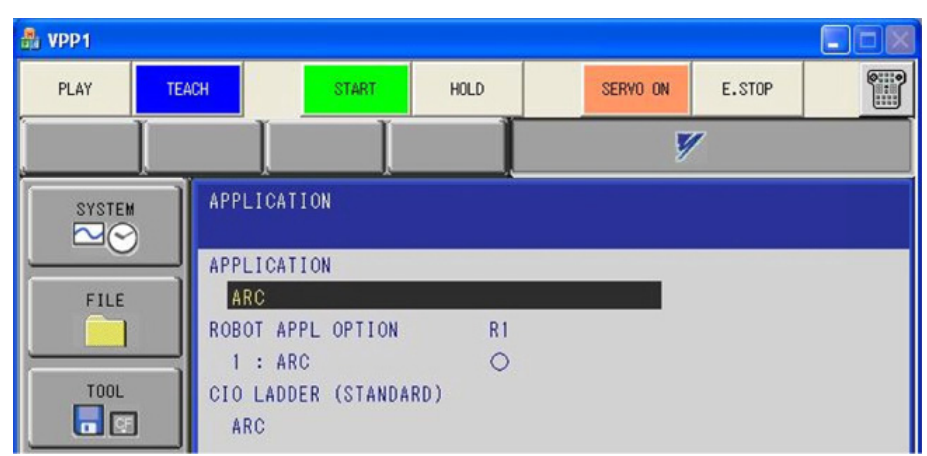

6. The "OPTION BOARD" screen doesn't need any change. Press [ENTER] to go to the next screen.

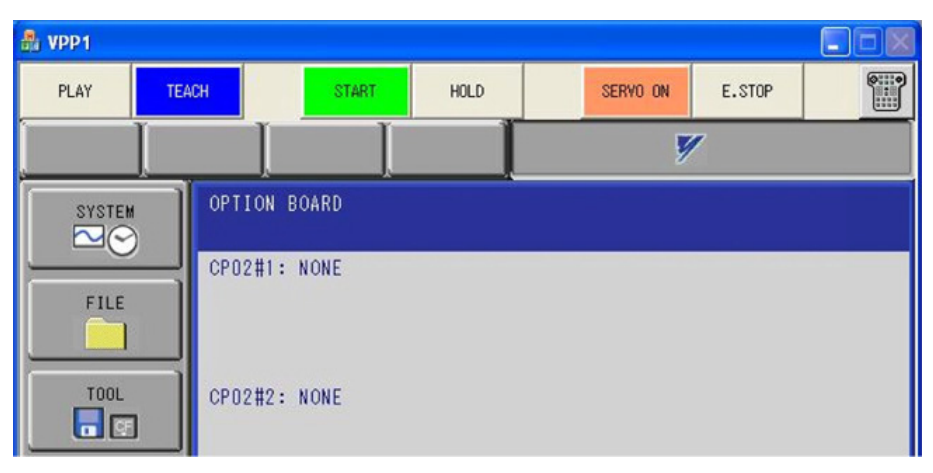

7. The "I/O MODULE" screen is only for confirmation and I/O modules selection cannot be changed at this step. Press [ENTER] twice to go to the next screen. To add I/O modules please refer to [section 13.4 "Adding I/O Board Module".](#page-498-0)

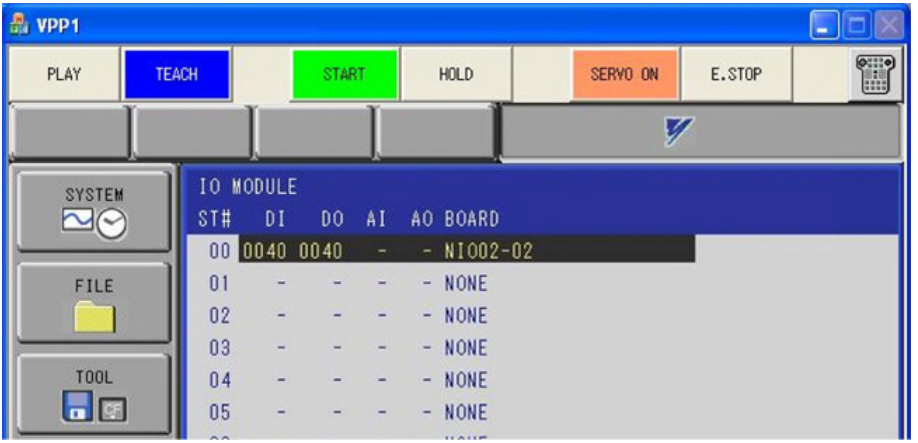

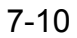

8. The "CMOS MEMORY" screen cannot be modified. Press [ENTER] to go to the next screen.

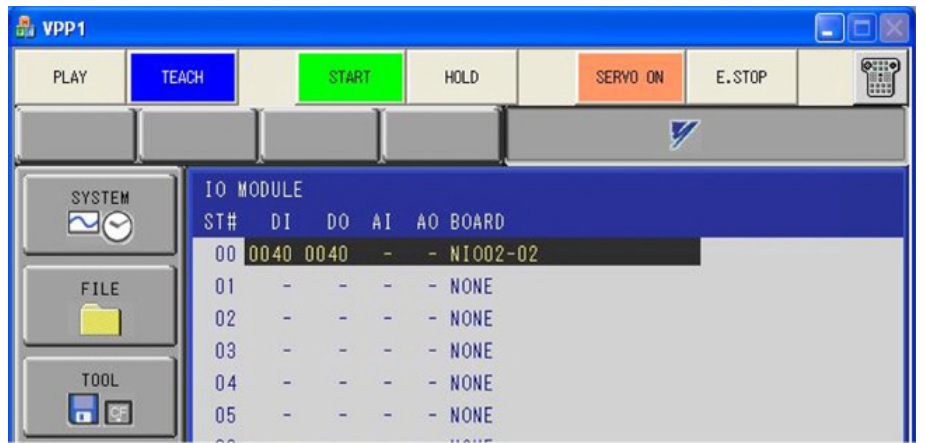

9. The "DATE/TIME SET" screen cannot be modified. Press [ENTER] to go to the next screen.

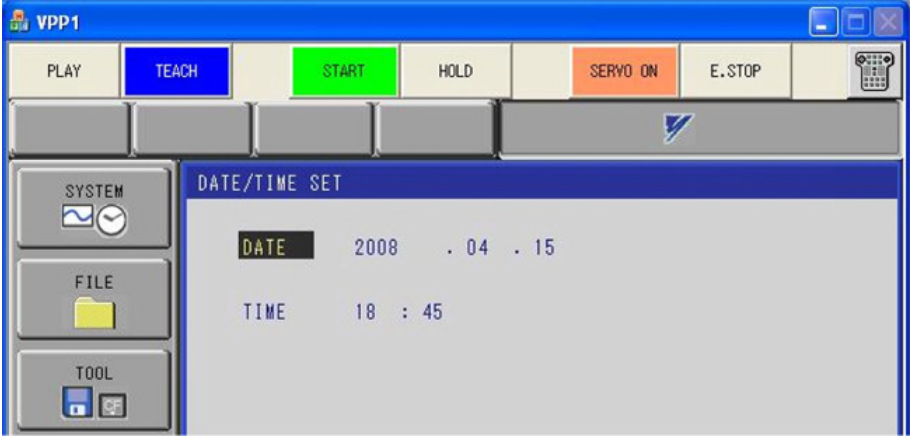

10. A confirmation dialog box will appear, select [YES] to start initializing the CMOS data. Then, the message "Initializing system data. Don't turn the power off." is displayed at the bottom of the virtual pendant. Don't operate anything while that message is displayed. If the initialization is finished, the message is changed to "Maintenance Mode".

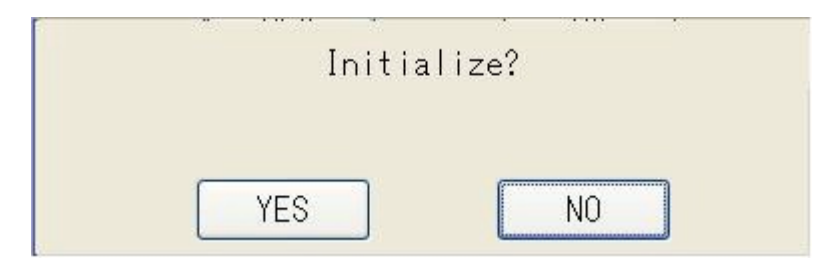

## <span id="page-168-0"></span>7.1.4 Initializing the Controller (FS100)

Using the virtual pendant in maintenance mode, the system of controller (language, robot, application…) can be set.

### **Procedure**

1. Select {SYSTEM} - {INITIALIZE} from the main menu.

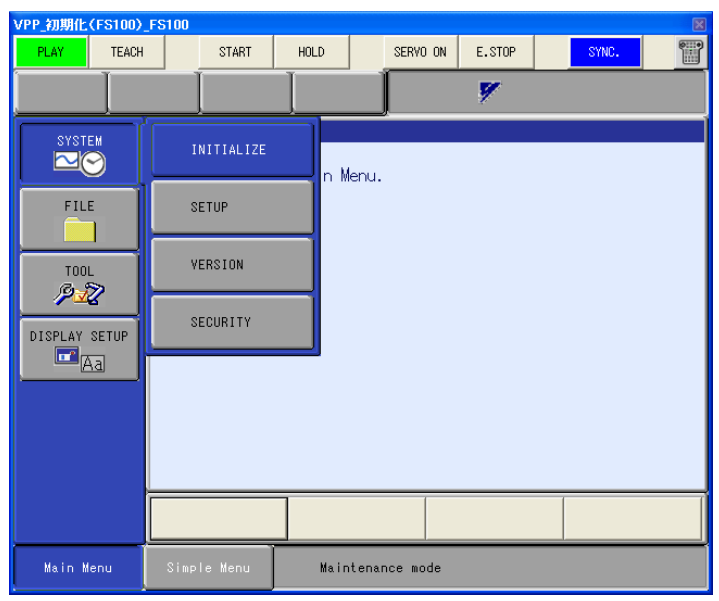

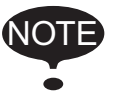

A series of configuration screen will display to configure the controller. Press [ENTER] to go to the next screen. Press the [Esc] key on the keyboard or [CANCEL] on the pendant keypad to go back to the previous screen.

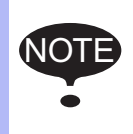

To change a field, move the cursor over that field with the arrow keys and then select it by pressing the [Space] key on the keyboard or by clicking the [Select] button on the pendant keypad. Depending on the field, either select a value from the list of choices; or enter the required value and press [ENTER] to register the value.

2. In the "LANGUAGE" screen, select a language for LANGUAGE1 and LANGUAGE2. When the selection is completed, press [ENTER] to go to the next screen.

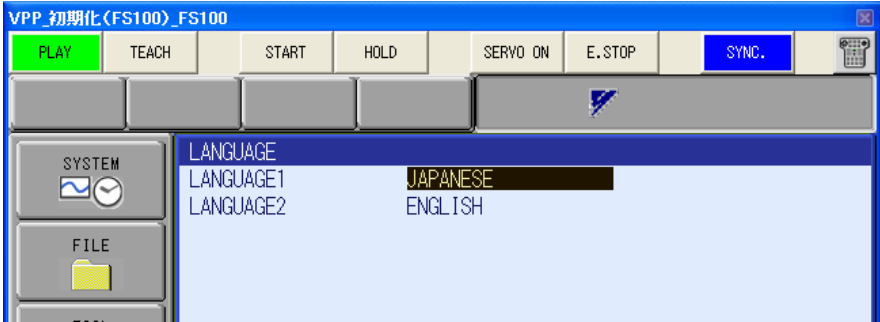

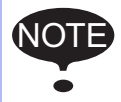

The Virtual Pendant interface can change between the set languages by pressing the [SHIFT] key on the keyboard and clicking the [AREA] key on the pendant keypad.

3. In the "CONTROL GROUP" screen, define the control groups by selecting the manipulator connector to the each group. "R" groups are for robot, "B" groups are for robot base station and "S" groups are for external axis devices. When the selection is completed, press [ENTER] to go to the next screen.

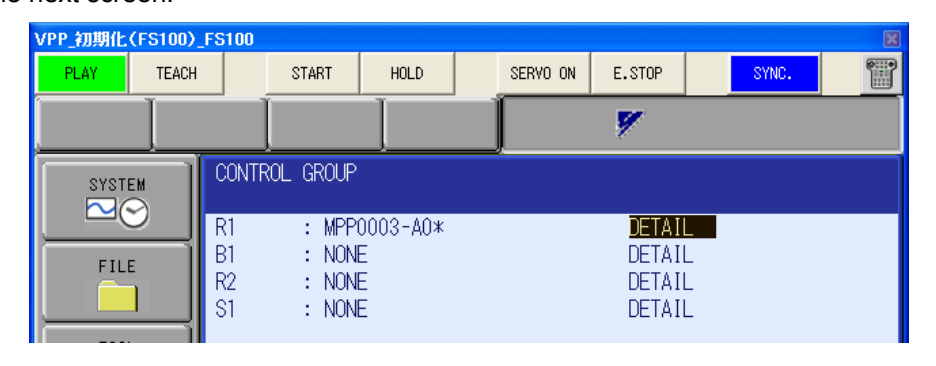

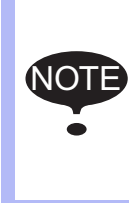

The robot models supported by MotoSim EG-VRC are those displayed on the virtual pendant for the controller version selected at the time of creation. Please refer to [section](#page-634-0)  [15.7 "List of Manipulator Models and Offset Values Supported by MotoSim EG-VRC"](#page-634-0) for the list of available model. However, for similar robot model that only have differences in the details of their shape, it maybe possible to do simulation using the standard robot model (model ending with A0\*).

4. The "CONNECT" screen doesn't need any change. Press [ENTER] to go to the next screen.

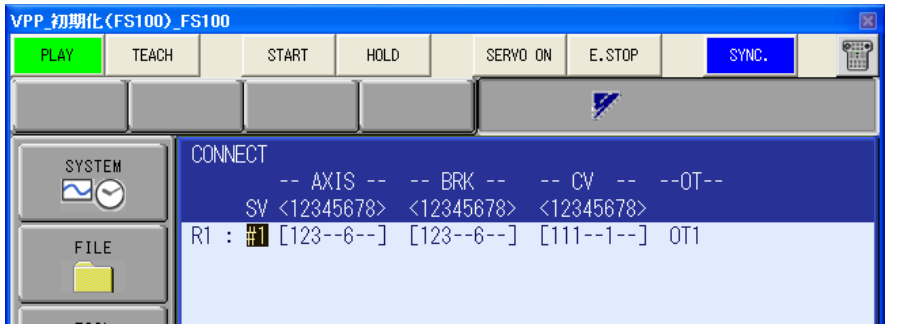

5. The "IO MODULE" screen doesn't need any change. Press [ENTER] to go to the next screen.

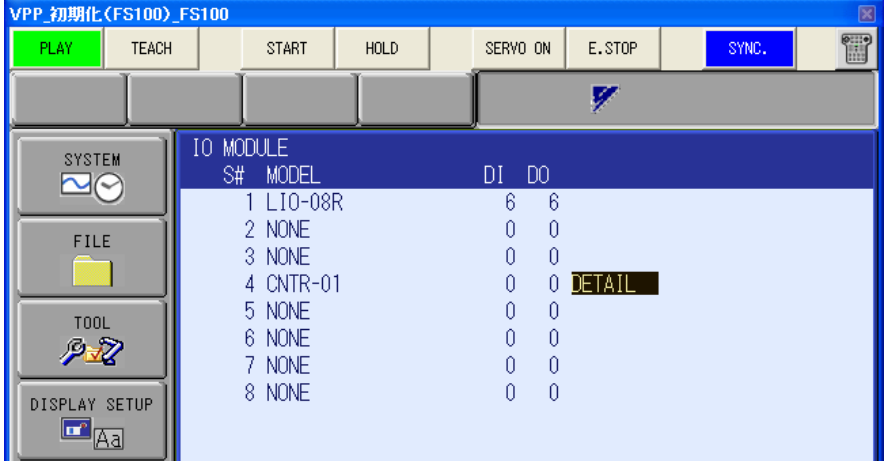

170 of 671

6. The "SENSOR FUNCTION ALLOCATION" screen doesn't need any change. Press [ENTER] to go to the next screen.

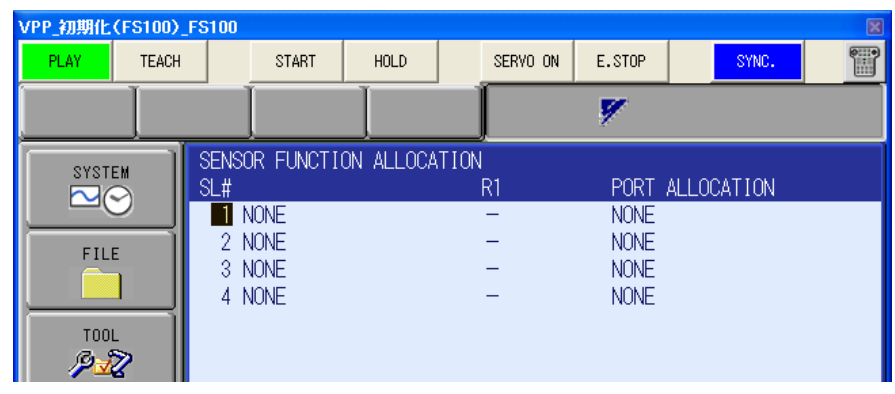

7. The "EXTERNAL IO ALLOCATION(INPUT)" screen doesn't need any change. Press [ENTER] to go to the next screen.

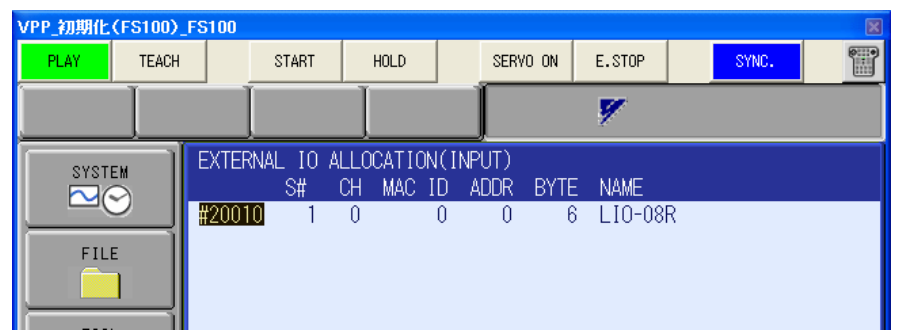

8. The "EXTERNAL IO ALLOCATION(OUTPUT)" screen doesn't need any change. Press [ENTER] to go to the next screen.

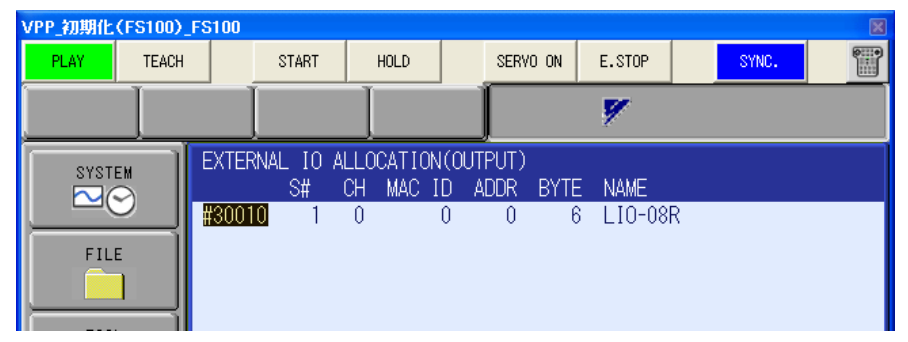

9. The "CMOS MEMORY" screen doesn't need any change. Press [ENTER] to go to the next screen.

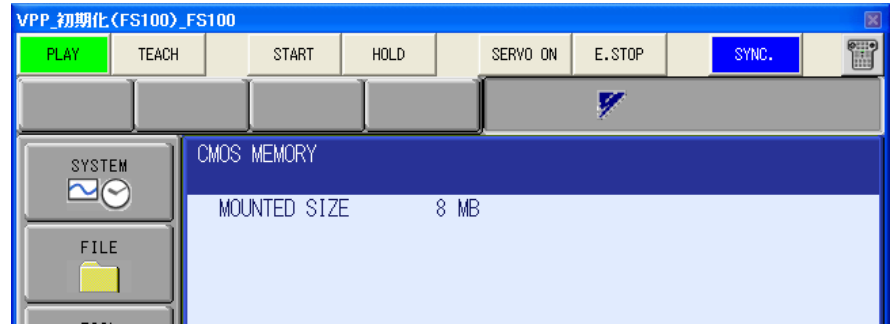

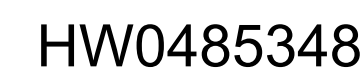

10. The "DATE/TIME SET" screen doesn't need any change. Press [ENTER] to go to the next screen.

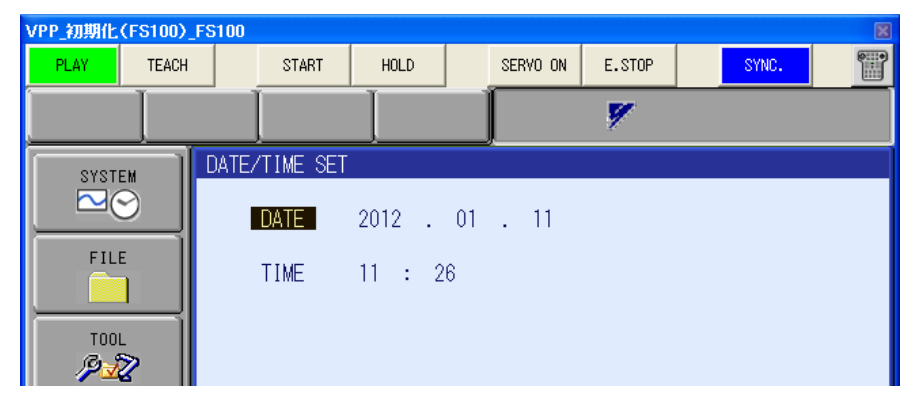

11. A confirmation dialog box will appear, select [YES] to start initializing the CMOS data. Then, the message "Initializing system data. Don't turn the power off." is displayed at the bottom of the virtual pendant. Don't operate anything while that message is displayed. If the initialization is finished, the message is changed to "Maintenance Mode"

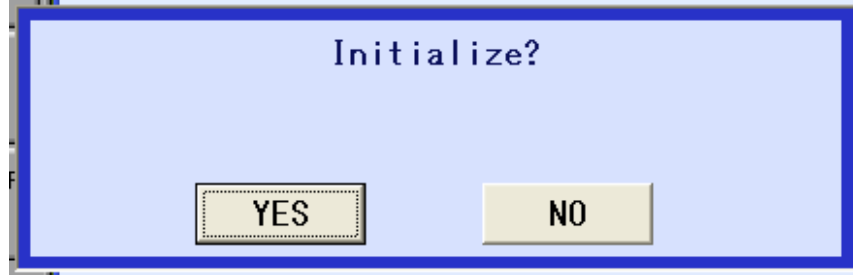

### **7.1.5** Defining the Robot Home Position

When initialized the robot controller, MotoSim EG-VRC set the absolute data automatically. So absolute setting is not needed in MotoSim EG-VRC. (This setting should be needed in real robot.)

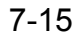

# <span id="page-172-1"></span><span id="page-172-0"></span>**7.2** Copying a Controller from another Cell

A controller already define in a MotoSimEG-VRC cell can be copied over to another cell.

#### **Procedure**

1. On the [Controller] tab, in the [Setup] group, click the [Copy] button.

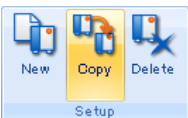

2. The "Open" dialog box appears. Select the VRC.BIN file located in the controller folder (folder bearing the name of the controller) of a MotoSimEG-VRC cell, and click [Open].

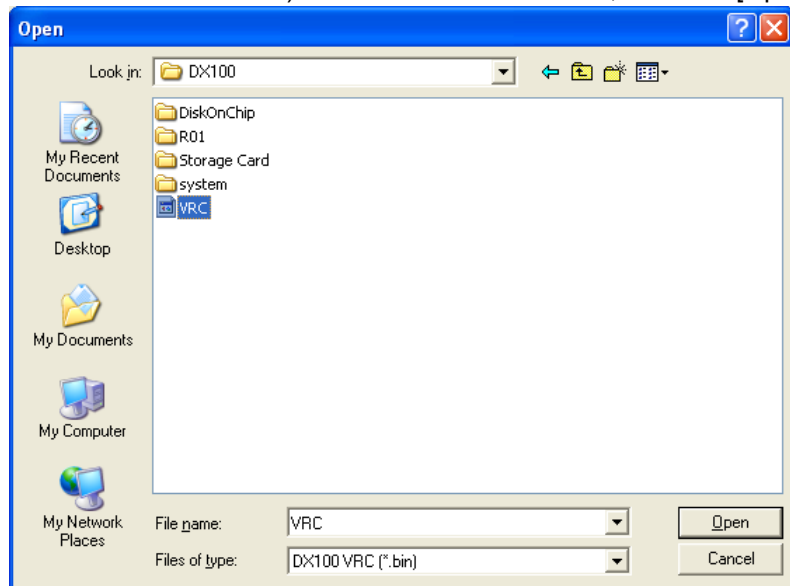

3. The "Add Controller" dialog box appears. Enter a name for the controller. The "File Name" field already contains the path to the VRC.BIN selected in step 2 above. Click [OK]. The controller and robot files will be copied over to the current cell folder and the controller will boot in normal mode. This may take a few moments.

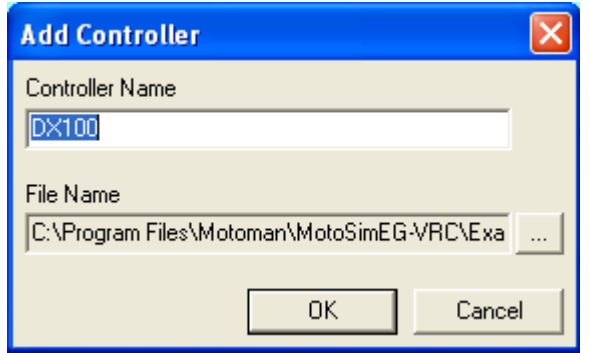

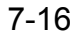

- 7.2 Copying a Controller from another Cell
	- 4. When the controller has completed its boot up, the "Robot Setting" dialog will display. Default robot name and model file should be pre-entered. If required, they may be modified. Click the [OK] button.

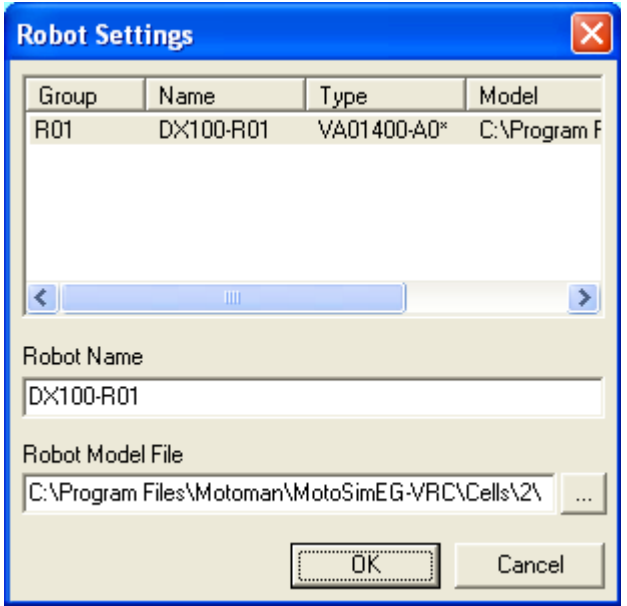

5. The robot will display with the selected model file.

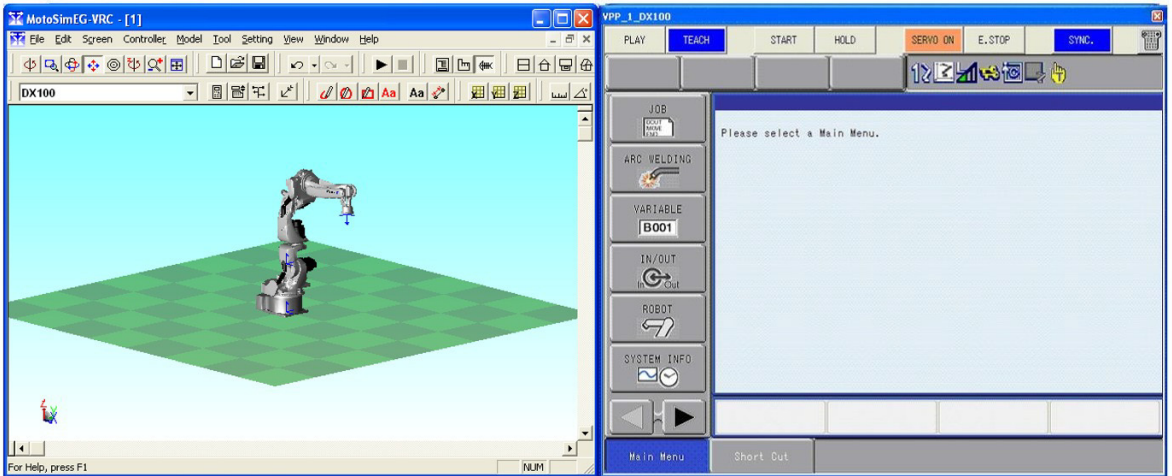

# **7.3** Deleting a Controller

To delete the controller and its associated robots from a cell, follow the procedure below.

#### **Procedure**

1. On the [Controller] tab, in the [Setup] group, click the [Delete] button.

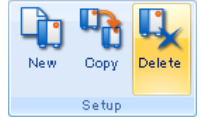

2. The "Select Controller/Robot" dialog box appears. Select the controller to be deleted, then click on [OK].

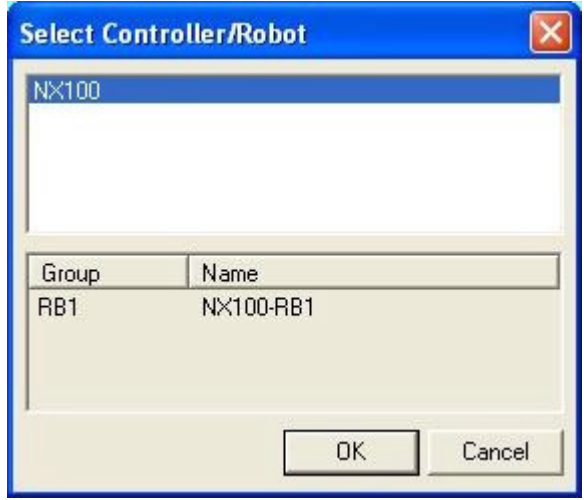

3. The confirmation message below will appear. Select [Yes] to remove the controller from the cell.

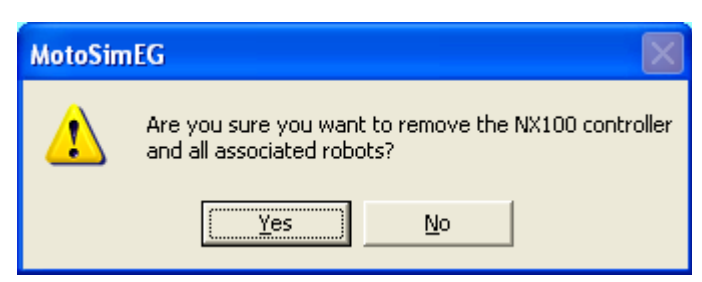

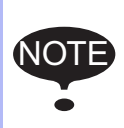

The controller is removed from the cell but its corresponding folder and files are not deleted from the cell folder.

A delete controller may be added later on by using the "Copy Controller..." menu. (For details refer to [section 7.2 "Copying a Controller from another Cell"](#page-172-1))

#### 7.4 Select Controller

# 7.4 Select Controller

A cell always have an active controller .

Simply click on the down arrow to display the list of controllers and select the desired controller. (See figure below)

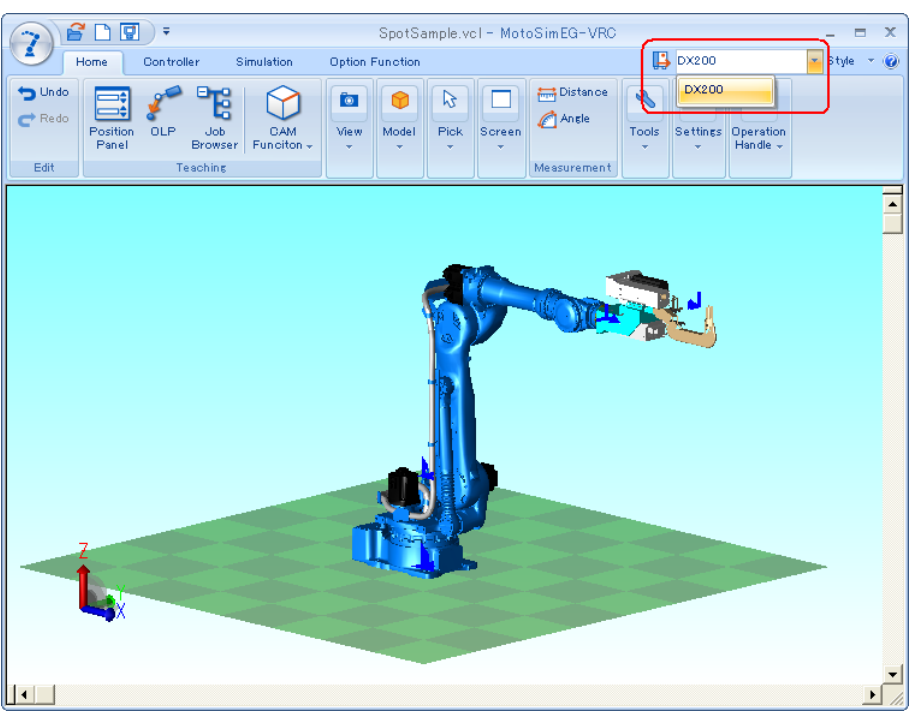

# **7.5** Controller Setting

## 7.5.1 Tool Editor

The Tool Editor is used to select the active tool and to modify the tool data. On the [Controller] tab, in the [File Settings] group, click the [Tool Data] button, the [Tool Editor] dialog appear.

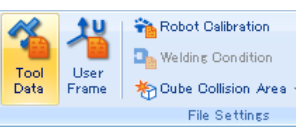

Select the tool number, and then, if required, modify the tool data by using the spin button  $\div$  at the side of each edit box or entering a value directly. The tool data can also be changed by checking the [Pick Enable] check box and clicking in the cell window.

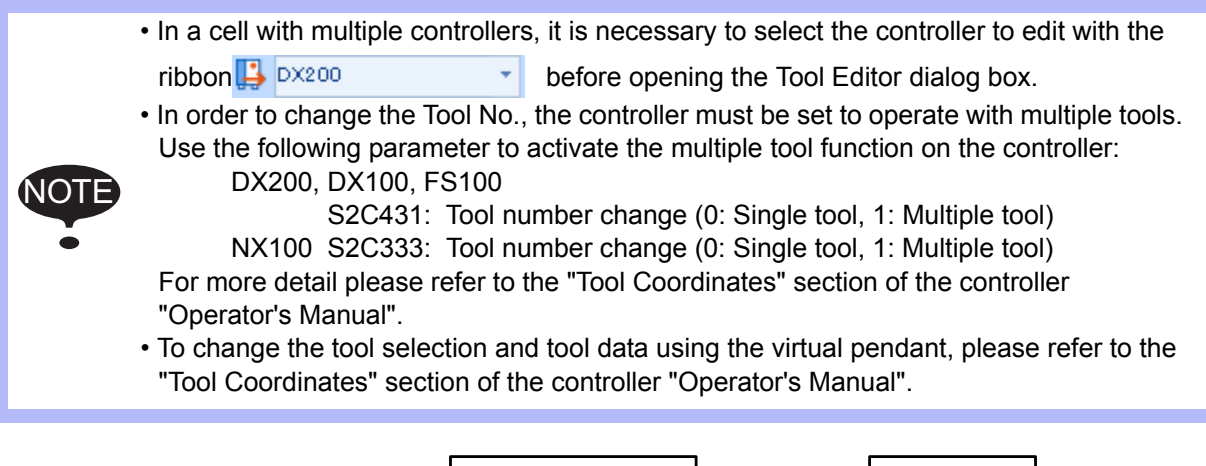

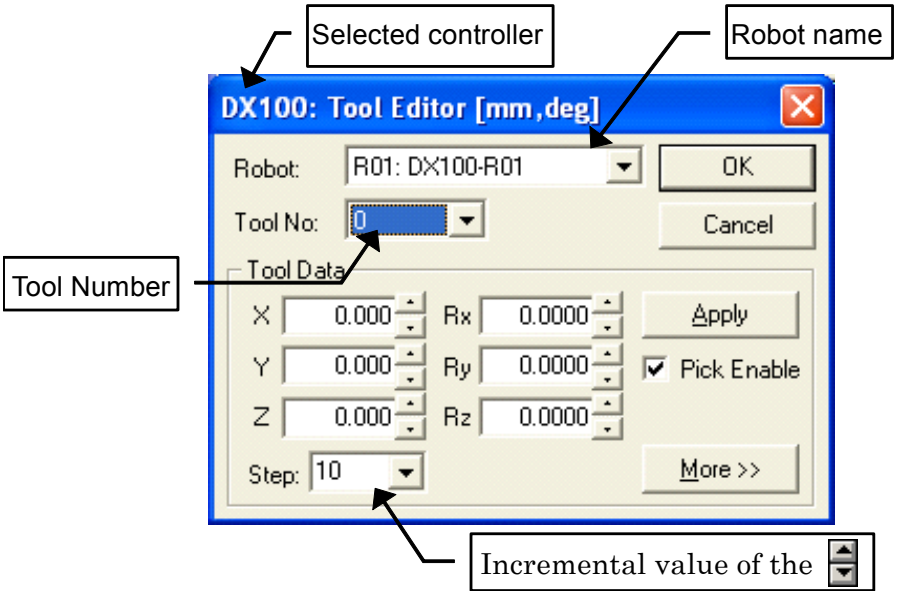

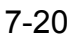

#### 7.5 Controller Setting

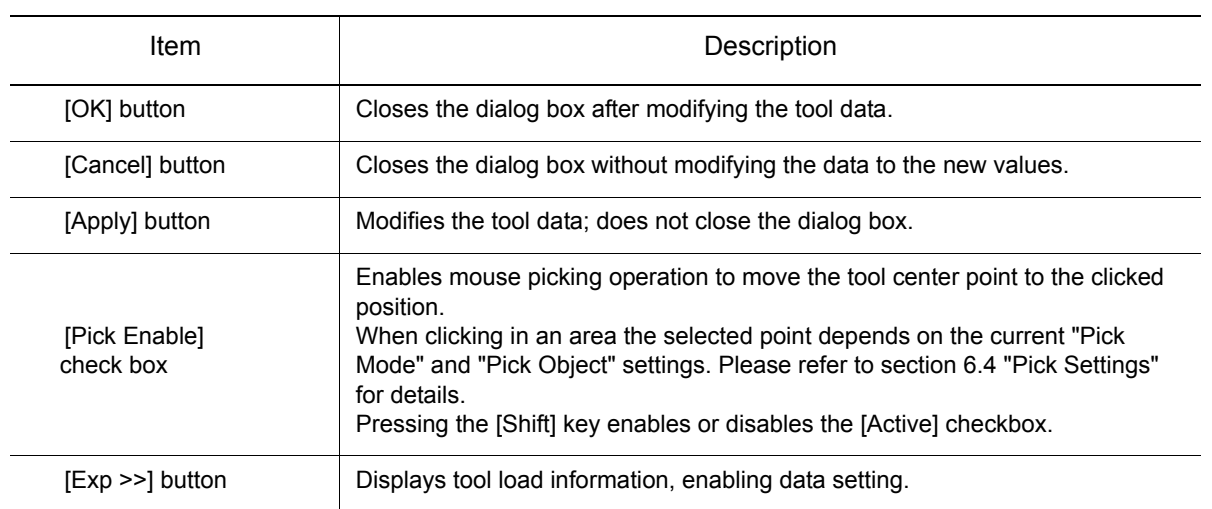

Tool Editor Dialog Box

### Setting the Tool Load Information

Tool Editor dialog box extends to show the tool load information as follows when [Exp. >>] button is selected.

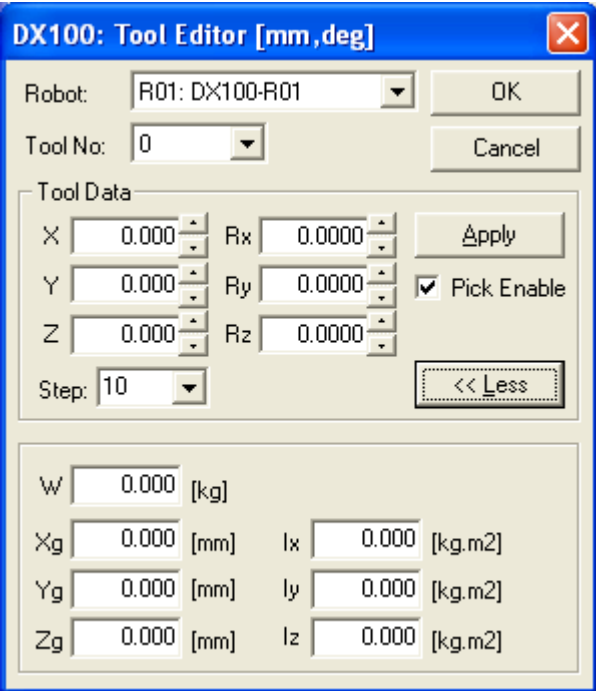

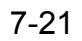

## 7.5.2 User Frame

The Set User Frame dialog box is used define user coordinate system or delete existing ones. On the [Controller] tab, in the [File Settings] group, click the [User Frame] button, the [Set User Frame] dialog appear.

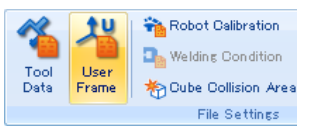

• In a cell with multiple controllers, it is necessary to select the controller to edit with the ribbon  $\mathbf{B}$   $\mathbf{D}$   $\mathbf{X}$   $\mathbf{E}$  of  $\mathbf{D}$  before opening the Set User Frame dialog box.

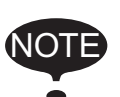

• To change the user coordinate selection and the coordinate system definition using the virtual pendant, please refer to the "User Coordinates" section of the controller "Operator's Manual".

• Master tool user coordinate can be edited the values only. New master tool user coordinate can not be created in this dialog. When select the existing master tool user coordinate, robot name is gray out.

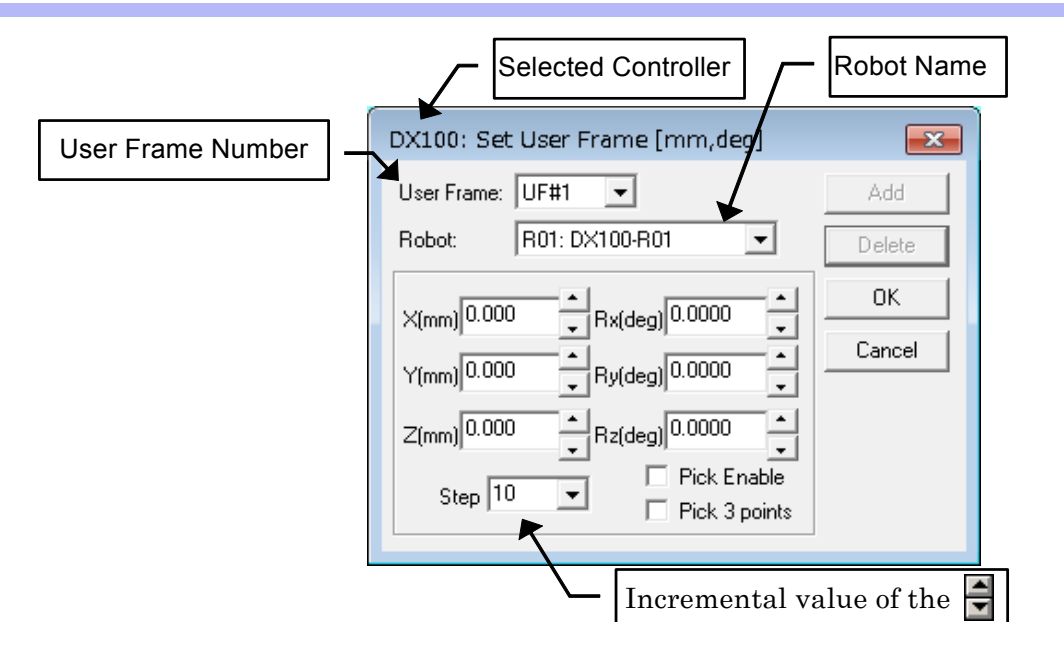

Set User Frame Dialog Box

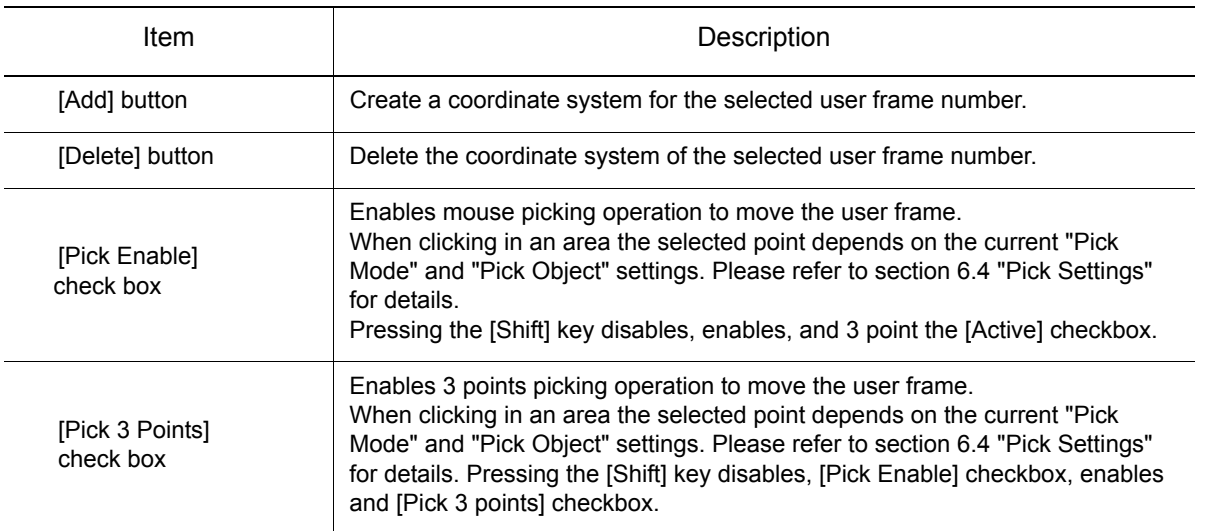

#### 7.5 Controller Setting

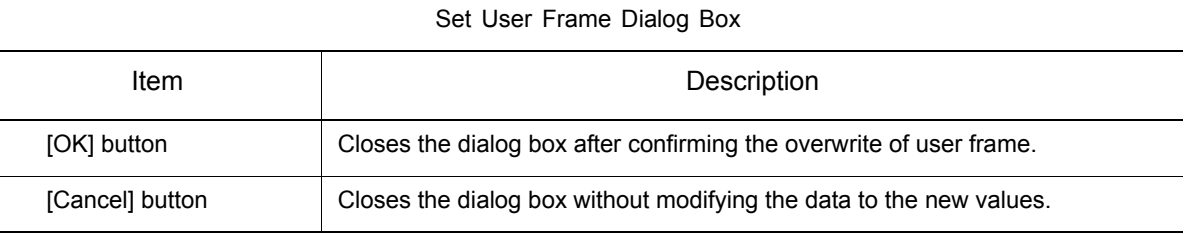

#### **Procedure**

- 1. Select the user frame number to be edited with the top left combobox.
- 2. If the selected UF#2 doesn't already exist, press to the [Add] button.
- 3. Check the [Pick Enable] or [Pick 3 points] check box, and then left-click with the mouse on the cell window to move the user frame.
	- [Pick Enable] Check the [Pick Enable] checkbox, and then left-click with the mouse on the cell window to move the user frame to the clicked position.
	- [Pick 3 points] Check the [Pick 3 points] checkbox, and then left-click with the mouse on the cell window to move the user frame to the clicked position. Next, left-click with the mouse on the cell window to define the X-axis direction. Finally, left-click with the mouse on the cell window to define the XY-plane. Then the user frame is shown.
- 4. If necessary, set the axis values to move the user frame.
- 5. Press [OK] to save the user frame settings.

### 7.5.3 Reboot Controller

Some operation perform in the Virtual Pendant such as parameter changes may require to reboot the controller in order for the change to be affective.

On the [Controller] tab, in the [Boot] group, click the [Reboot] button, the controller can be rebooted.

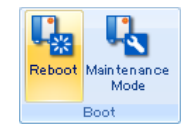

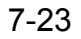
# 7.5.4 Refresh Interval

The re-drawing interval at the playback is set every second (s).

During playback, the drawing time interval can be set in the "Refresh Interval" dialog box.

On the [Home] tab, in the [Settings] group, click the [Heart Beat] button, the [Refresh Interval] dialog appears.

The VRC sends position data to MotoSimEG-VRC for every segment (usually between 10 and 20 milliseconds). For animation purpose, the screen doesn't need to be refreshed so quickly. The refresh interval can be adjusted to optimize the playback visualization according to a specific computer capability.

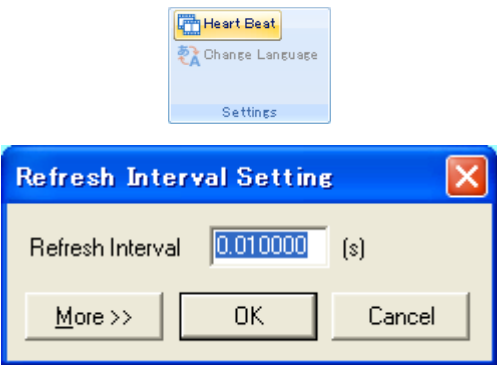

Setting of high-speed playback function

When [More >>] button is pushed, the high-speed playback set up information is displayed. The playback can be done at high speed by setting the high-speed playback function.

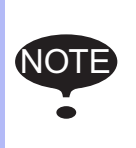

- The high-speed playback function is a function sped up by omitting the segment data. The effect might not become visible according to a set value at drawing intervals and computers that use it.
- Please do not use this function when you want to check the movement of every one segment on the pulse record.

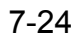

#### 7.5 Controller Setting

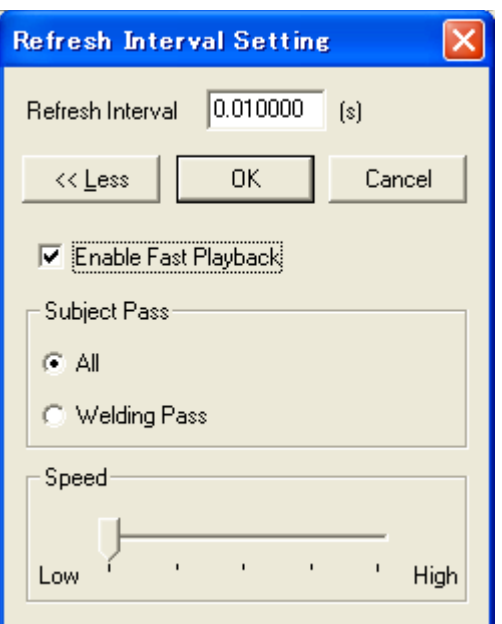

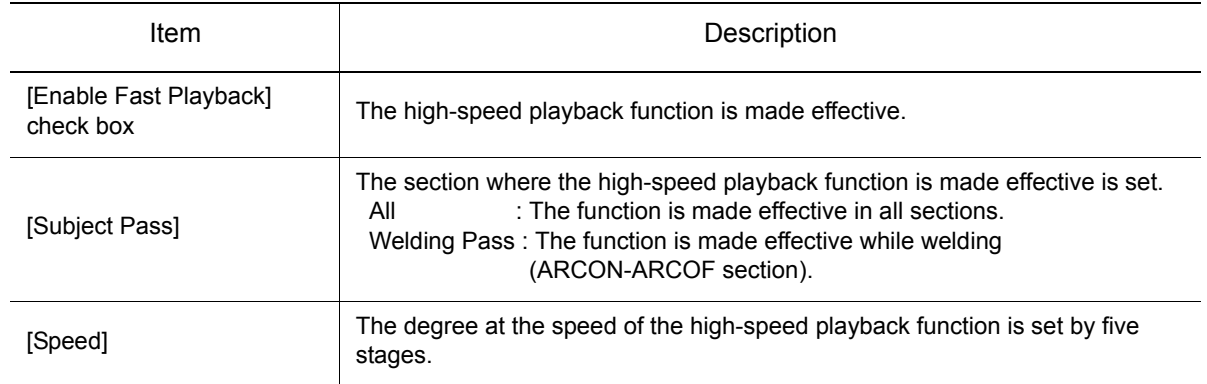

### 7.5.5 Servo Emulation

To playback without considering the lag of servo, On the [Simulation] tab, in the [Playback] group, click the [Servo Emulation] button.

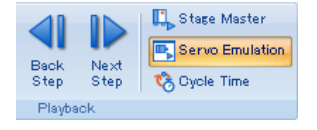

# 7.5.6 Cube Interference Area

Interference area can be define on the controller to determine if a robot is in a given cube or prevent the robot to enter the defined area.

### **Displaying the Cube Interference Area**

On the [Controller] tab, in the [File Settings] group, click the [Cube Interference Area] button and select [Draw Cube Area Model] , the defined interference cubes display.

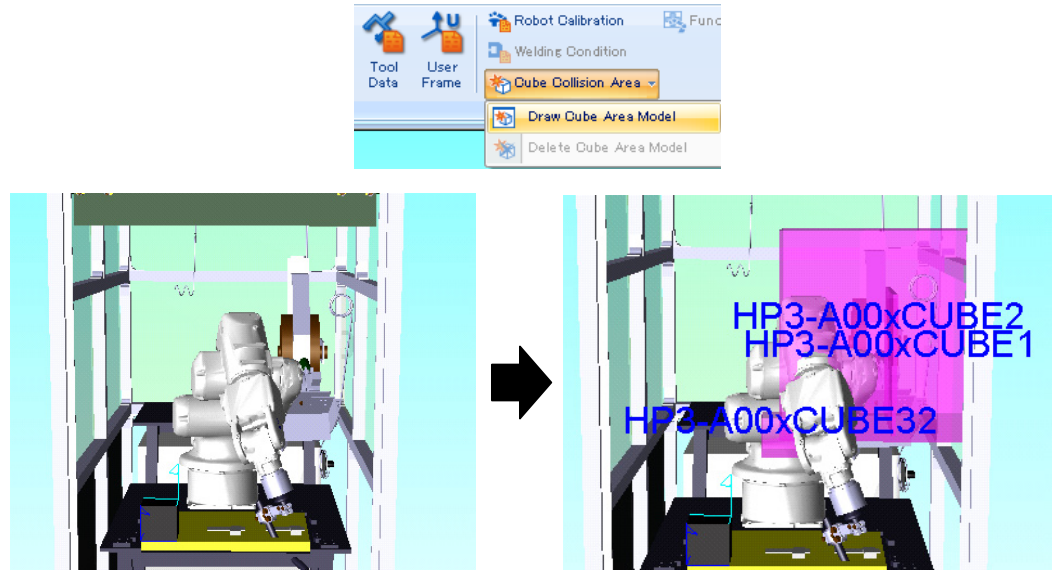

### Deleting the Cube Interference Area

On the [Controller] tab, in the [File Settings] group, click the [Cube Interference Area] button and select [Delete Cube Area Model] , the defined interference cubes display.

This will only delete the models, the cube area definition in the controller will not be affected.

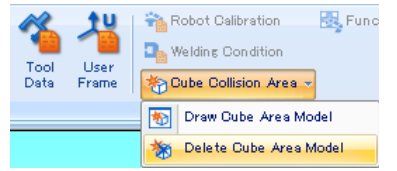

### Setting the Cube Interference Area

The cube interference areas can be defined by using the Virtual Pendant. Please refer to the "INSTRUCTIONS" of the controller for the procedure.

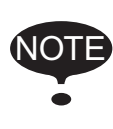

If the cube areas are already displayed and the cube definitions are changed, the cube model in MotoSimEG-VRC will not automatically be updated.

After modifying the cubes with the Virtual Pendant, the {Cube Area Update & Display} menu need to be selected in order to update the MotoSimEG-VRC display.

# 7.6 Robot Settings

## 7.6.1 Robot Property

The "Robot Property" dialog can be used to change the robots name and their model files. On the [Controller] tab, in the [Robot] group, click the [Model Setting] button, the [Robot Settings] dialog appears.

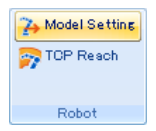

#### **Procedure**

- 1. Select a robot from the robot list. Its name and model file will display in the corresponding field in the section below the robot list.
- 2. Edit the robot name or select a new model file.
- 3. If multiple changes are required, repeat the above steps. As new selections are made the data in the robot list will be updated.
- 4. When all the changes have been entered, press the "OK" button to apply those changes and close the "Robot Settings" dialog. Or, press "Cancel" to discard the changes.

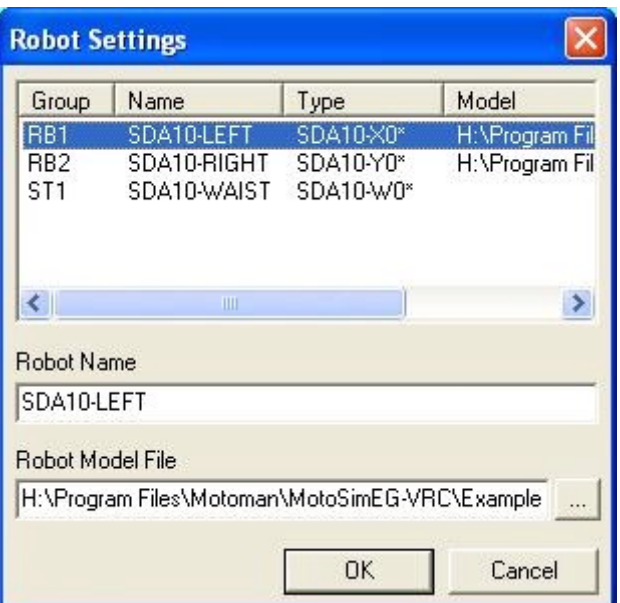

### 7.6.2 Reach View

The motion range of the robot P-point (wrist rotation center) can be displayed in 2D or 3D. To create or delete Reach View models,

On the [Controller] tab, in the [Robot] group, click the [TCP Reach] button, the [Reach Area] dialog appears.

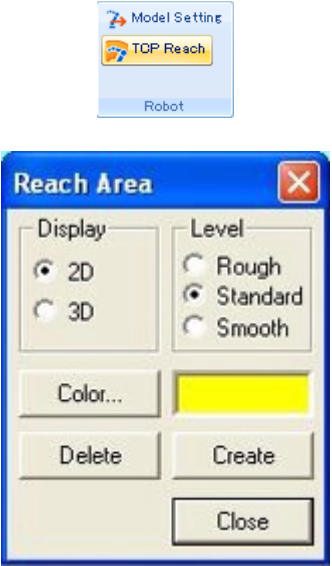

Reach Area Dialog Box

| Item            | Description                                                                                                    |
|-----------------|----------------------------------------------------------------------------------------------------|
| "Disp" section  | Specifies display style for range of motion. (For some robot models, 3D<br>display is not available.)<br>. [2D] radio button: displays range of motion in 2D style.<br>• [3D] radio button: displays range of motion in 3D style. |
|                 | Motion Range can be displayed in both 2D and 3D style<br><b>NOTE</b><br>simultaneously: Select 2D and press the [Create]<br>button; then select 3D, change color (optional) and press<br>[Create] again.                          |
| "Level" section | Selects display level (rough/standard/fine) of range of motion.                                                                                                    |
| [Color] button  | Displays Color dialog box to specify colors.                                                                                                    |
| [Delete] button | Deletes the previously created Reach View models.                                                                                                    |
| [Create] button | Creates a Reach View model of the specified style representing the range of<br>motion of the cell active robot.                                                                                                    |
| [Close] button  | Closes Reach Area dialog box.                                                                                                    |

## **7.6.3** Robot Calibration Setting

The robot calibration data define the relative position between robots and stations of a same controller. This information is necessary to use the "Coordination Motion" function of the controller. In order for MotoSimEG-VRC to properly display the coordinated motion between robots/stations, the controller calibration data and robot/station model layout must correspond to each other.

To adjust the controller calibration and robot/station model layout to correspond to each other, display the "Coordinated Motion Calibration" dialog by selecting: on the [Controller] tab, in the [File Setting] group, click the [Robot Calibration] button.

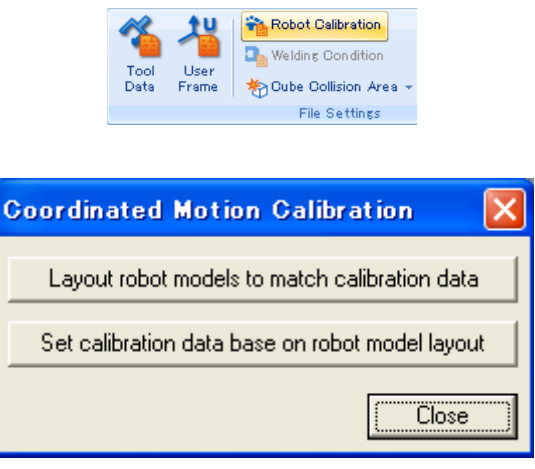

"Coordinated Motion Calibration" Dialog Box

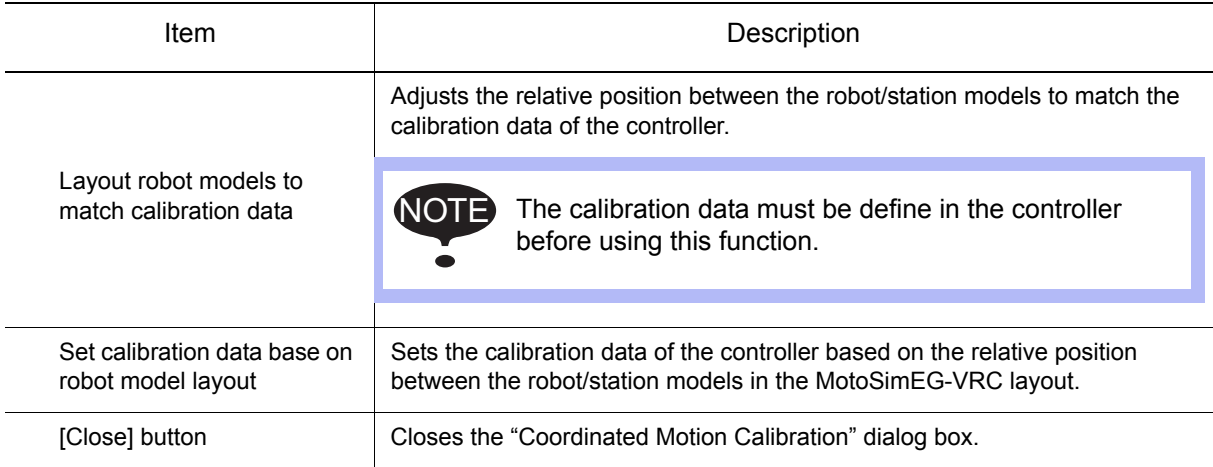

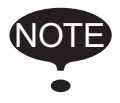

The "Calibration" menu item is only available for controller with the "Coordinated Motion" option activated. In order to activate this function, please refer to the steps to set {OPTION FUNCTION} for each controller in [section 13.6 "Dual-Arm robot Setting"](#page-507-0).

Peripheral Equipment or Device are considered as a RCS controllers. Their name appears in the Controller lists with the other controllers. They can be programmed to move in the same manner as a robot controller by creating jobs and then playing them back.

Three types of device are available: conveyor, press and gantry.

# **7.7.1** Adding a Conveyor

### Adding a Conveyor

Conveyors are device that can be setup with 1 to 3 linear axis (X, Y, Z). To add a conveyor to the cell. On the [Controller] tab, in the [External Device] group, click the [New] button, and select [Conveyor] the [Conveyor Installation] dialog appears.

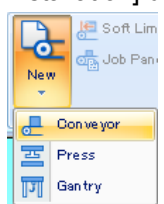

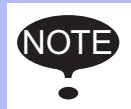

Up to 6 conveyors can be added to a cell. The conveyor is registered as a controller with the name displayed in the "Name" edit box of the Conveyor Install dialog box. This name is determine by the selection of the conveyor number and cannot be changed.

The conveyor name is automatically completed when the conveyor No. is selected. **Conveyor Installation** No Name  $\odot$  No1

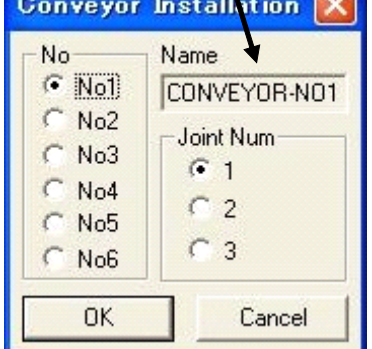

Conveyor Installation dialog box

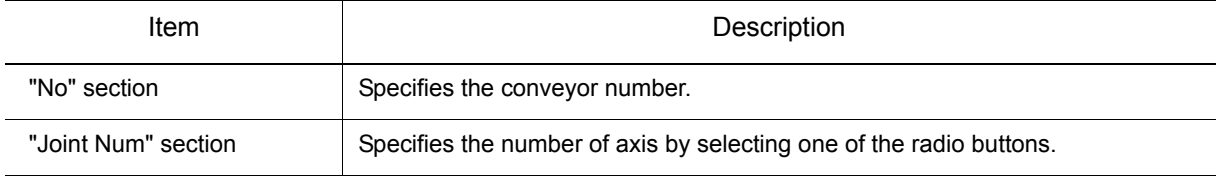

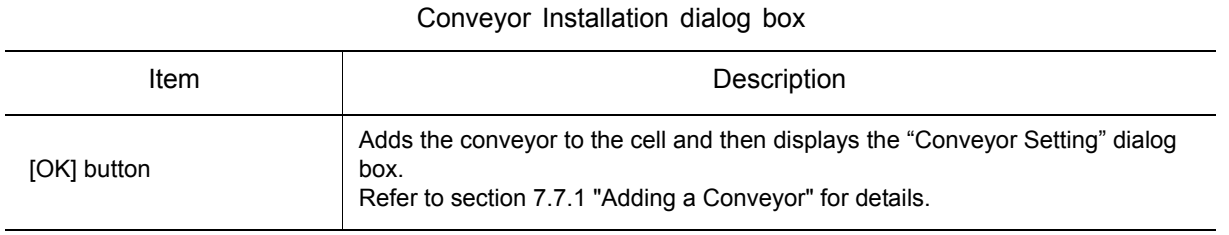

### <span id="page-187-0"></span>■ Conveyor Setting

Specify the dimensions, speed, and operating range of the conveyor to be registered in the Edit Conveyor Information dialog box.

This dialog is automatically displayed when a new conveyor is installed. It can also be displayed afterward to modify the conveyor settings by selecting:

On the [Controller] tab, in the [External Device] group, click the [Conveyor Setting] button.<br>  $\frac{1}{\sqrt{2}}$  Soft Limit  $\frac{1}{\sqrt{2}}$  Conveyor Settings

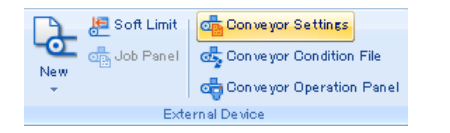

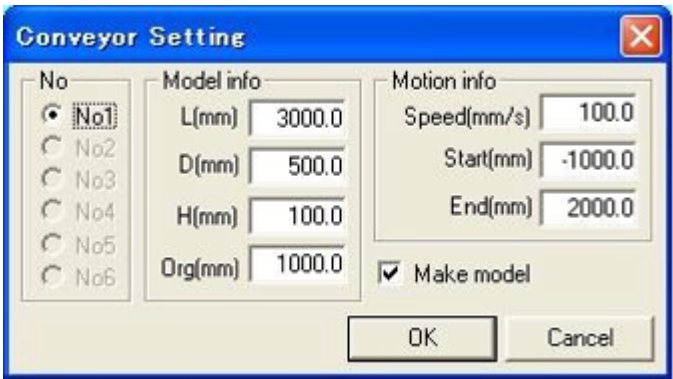

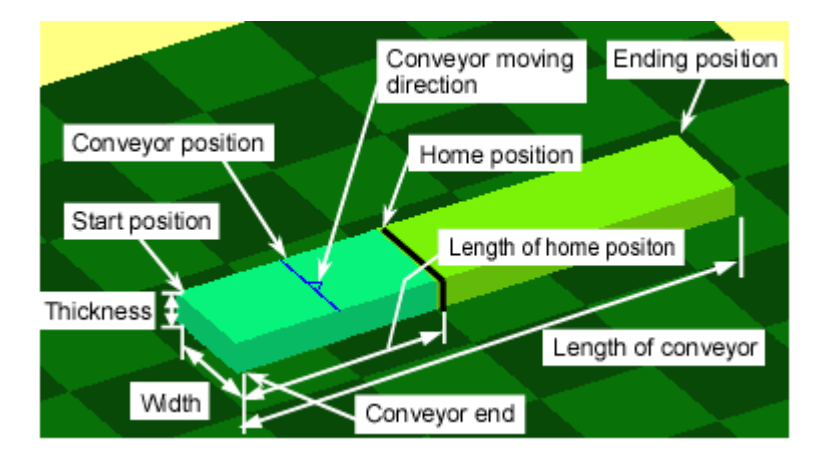

Conveyor Setting dialog box

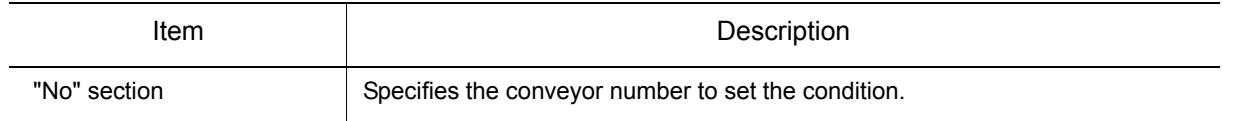

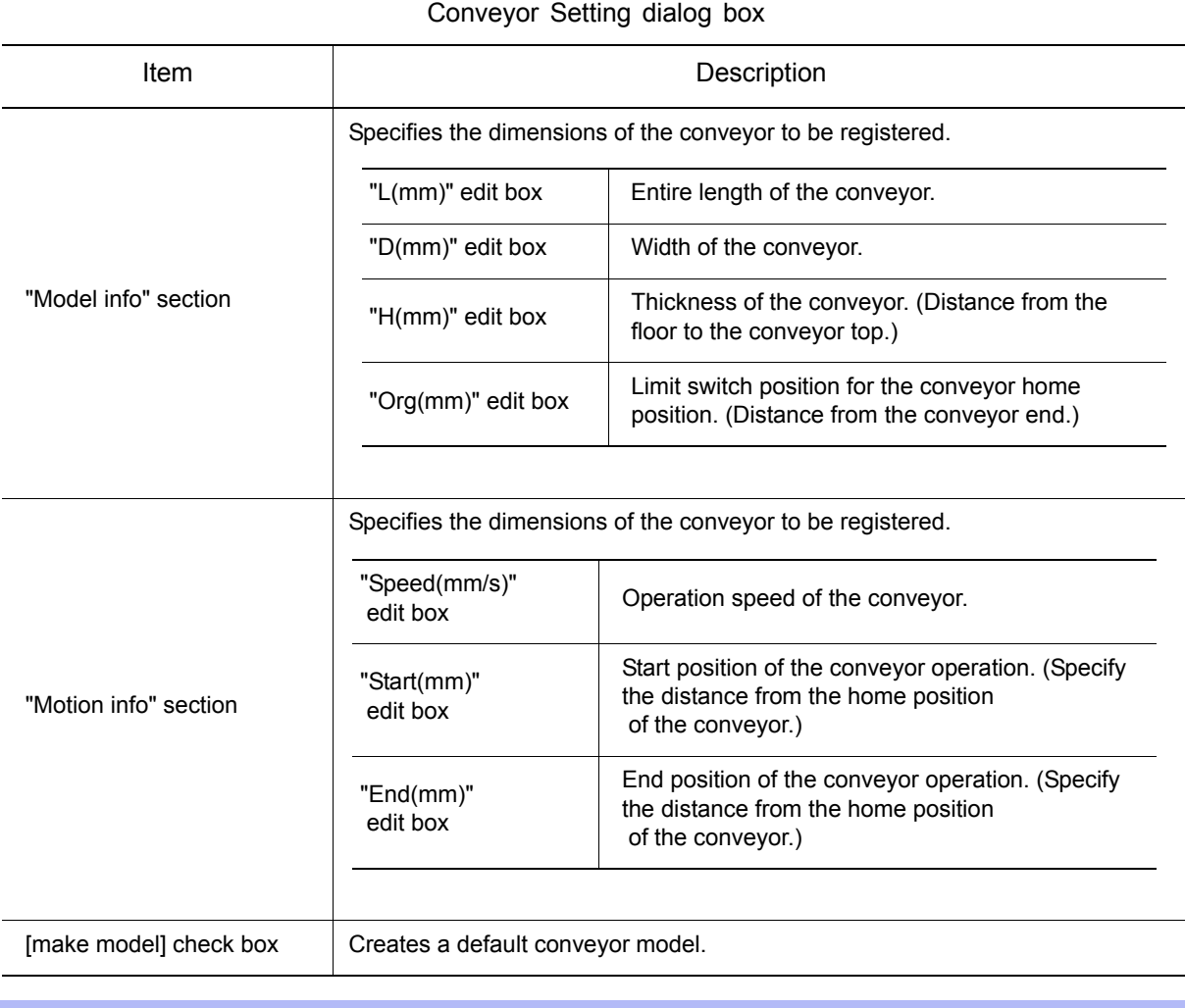

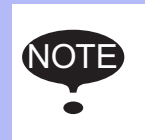

• When the default conveyor model is modified, clear the [make model] check box unless the default conveyor model is to be used. If the [make model] check box is not cleared, the modification for the model becomes invalid, and the model is restored to the default model.

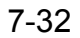

# 7.7.2 Adding a Press

Presses are device that have 3 linear axis (X, Y, Z). By default, only the Z-axis is enabled to move because the X and Y axes motion have been restrained by soft limits. To change the soft limit restriction please refer to the [section 7.7.4 "Modifying the Soft Limit of a Device"](#page-191-0) section.

To add a press to the cell. On the [Controller] tab, in the [External Device] group, click the [New] button, and select [Press] .

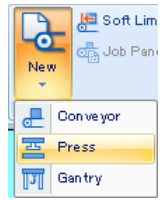

#### **Procedure**

1. On the [Controller] tab, in the [External Device] group, click the [New] button, and select [Press] the [Press] dialog appears. Select if the default press model is to be used or not by checking or unchecking the [Make

Model] check box. (The [Make Model] check box is selected by default.) Press the [OK] button.

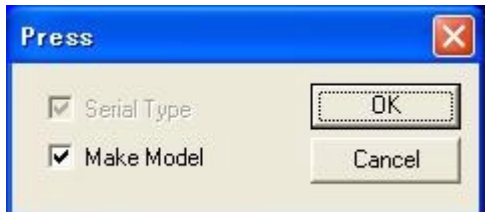

2. Enter the name of the press in the "Device Install" dialog, as shown in the figure below. Press the [OK] button.

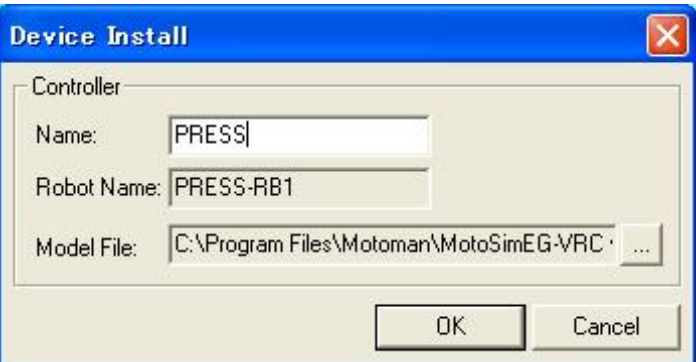

3. The press is added to the cell and a model is automatically generated if the [Make Model] option was checked in the "Press" dialog.

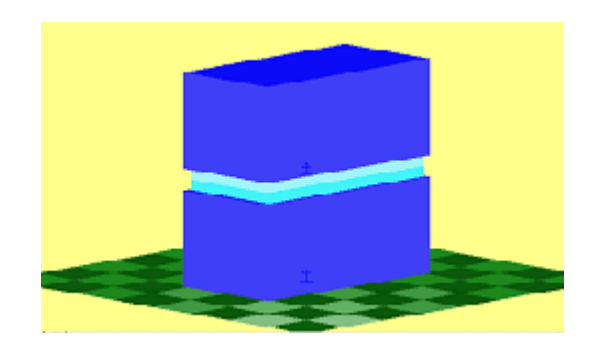

# 7.7.3 Adding a Gantry

A gantry device is composed of a "robot" model (RB1) with three linear axes (X, Y, Z) for the base and a "station" model (ST1) with three external rotation axes for the head (Rx, Ry, Rz). The control point (TCP) is thoroughly determined by the three rectangular linear axes, and is independent of the external axes.

To add a gantry to the cell. On the [Controller] tab, in the [External Device] group, click the [New] button, and select [Gantry] .

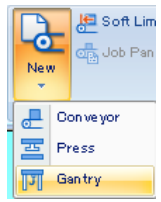

### **Procedure**

1. On the [Controller] tab, in the [External Device] group, click the [New] button, and select [Gantry] the [Gantry] dialog appears.

Select the check box to specify if the following items in "Gantry" dialog box are required. [Series List] check box: Configuration of external rotation axis.

(Checked: serial configuration; cleared: parallel configuration.)

[Make Model] check box: Creation of a model. (Check the box if model creation is desired.)

Note that both check boxes are selected by default. Press the [OK] button.

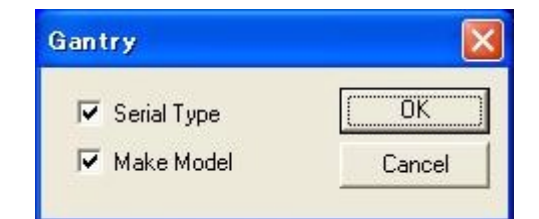

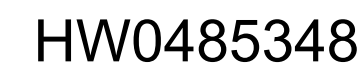

2. Enter the name of the gantry in the "Device Install" dialog, as shown in the figure below. Press the [OK] button.

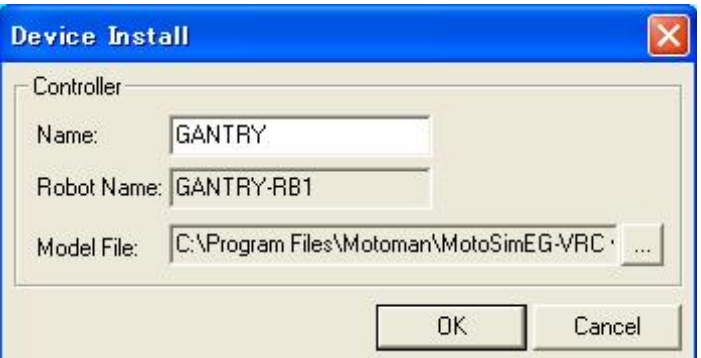

3. The gantry is added to the cell and a model is automatically generated if the [Make Model] option was checked in the "Gantry" dialog.

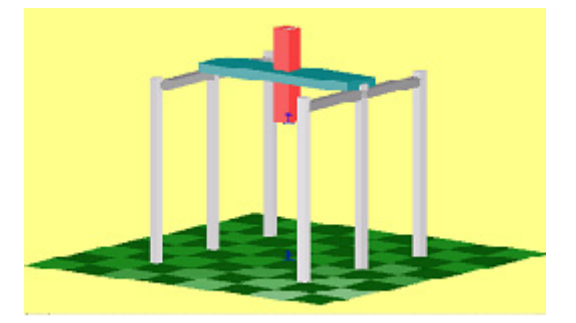

# <span id="page-191-0"></span>**7.7.4** Modifying the Soft Limit of a Device

The motion range of device can be modified with the "Soft Limit Setting" dialog.

#### **Procedure**

1. On the [Controller] tab, in the [External Device] group, click the [Soft Limit] button, the [Soft Limit Setting] dialog appears.

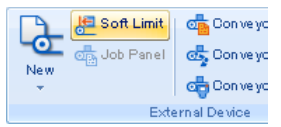

2. Select the device to be edited from the "Name" combobox. Note that when a gantry device is selected, the dialog expand to also display settings for the Rx, Ry, Rz axes.

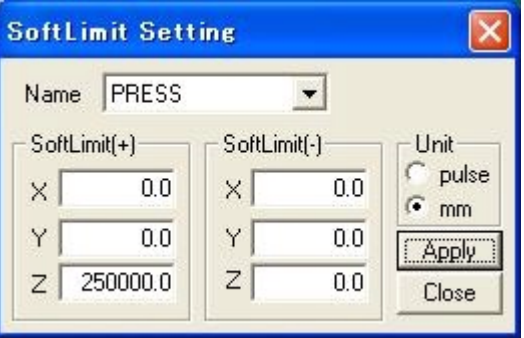

- 3. Modify the values as required and press the [Apply] button to make the modification.
- 4. Press "Close" to close the dialog.
- 5. For the modification to take affect, close the cell file and then open it again.

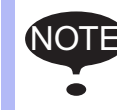

NOTE To enable the modifications, reload the cell.

## <span id="page-192-0"></span>**7.7.5** Moving a Device

Devices can be moved by using the Position Panel.

On the [Home] tab, in the [Teaching] group, click the [Position Panel] button, the [Position Panel] dialog appears.

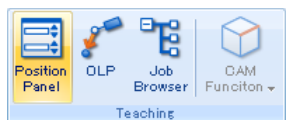

Unlike other robots, they can only be moved using the "Pulse" or "Joint" frame coordinate system. Using the "Joint" frame is the equivalent of a rectangular coordinate system (coordinate X, Y, Z in millimeters).

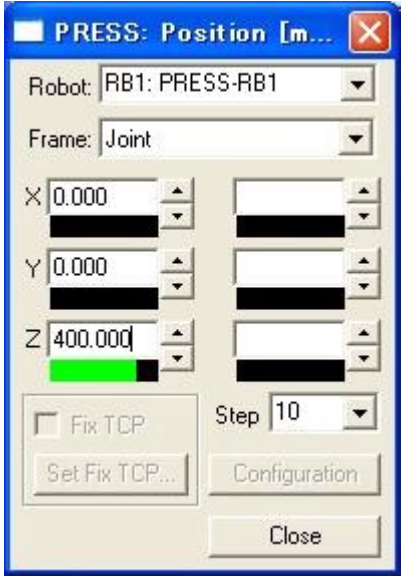

Gantry also have a station (external axes) mounted at the end of the robot TCP (X, Y, Z axes) that allows Rx, Ry and Rz rotations. To move this axis, change the selection in the robot combobox to the robot name ending by "-ST1".

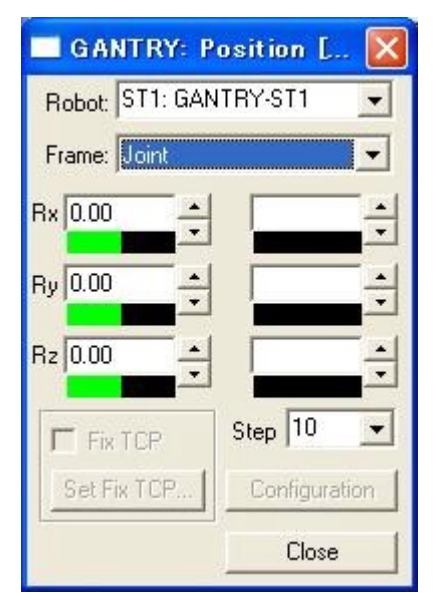

For further detail on the Position Panel operation, please refer to [section 8.1 "Position Panel"](#page-228-0) .

# **7.7.6** Programming a Device

Devices can be programmed to move in the same manner as a robot controller by creating jobs and then playing them back.

The Job panel is used to display the job and allow teaching. On the [Controller] tab, in the [External Device] group, click the [Job Panel] button, the [Job Panel] dialog appears.

Soft Limit | Conveyo

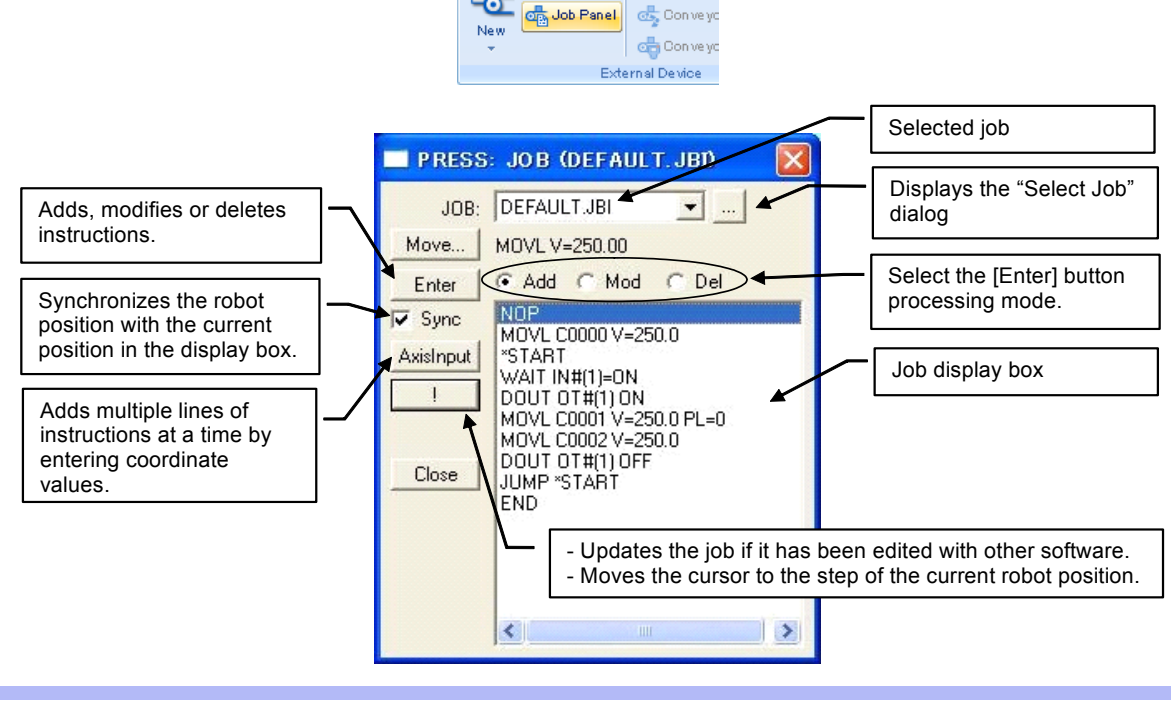

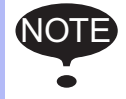

If the cell contains multiple devices and the "Multiple Controller Dialog" mode is enable, a separate Job panel can be displayed for each device in the cell. Select the device to be displayed in the controller combobox of the toolbar before displaying the Job panel.

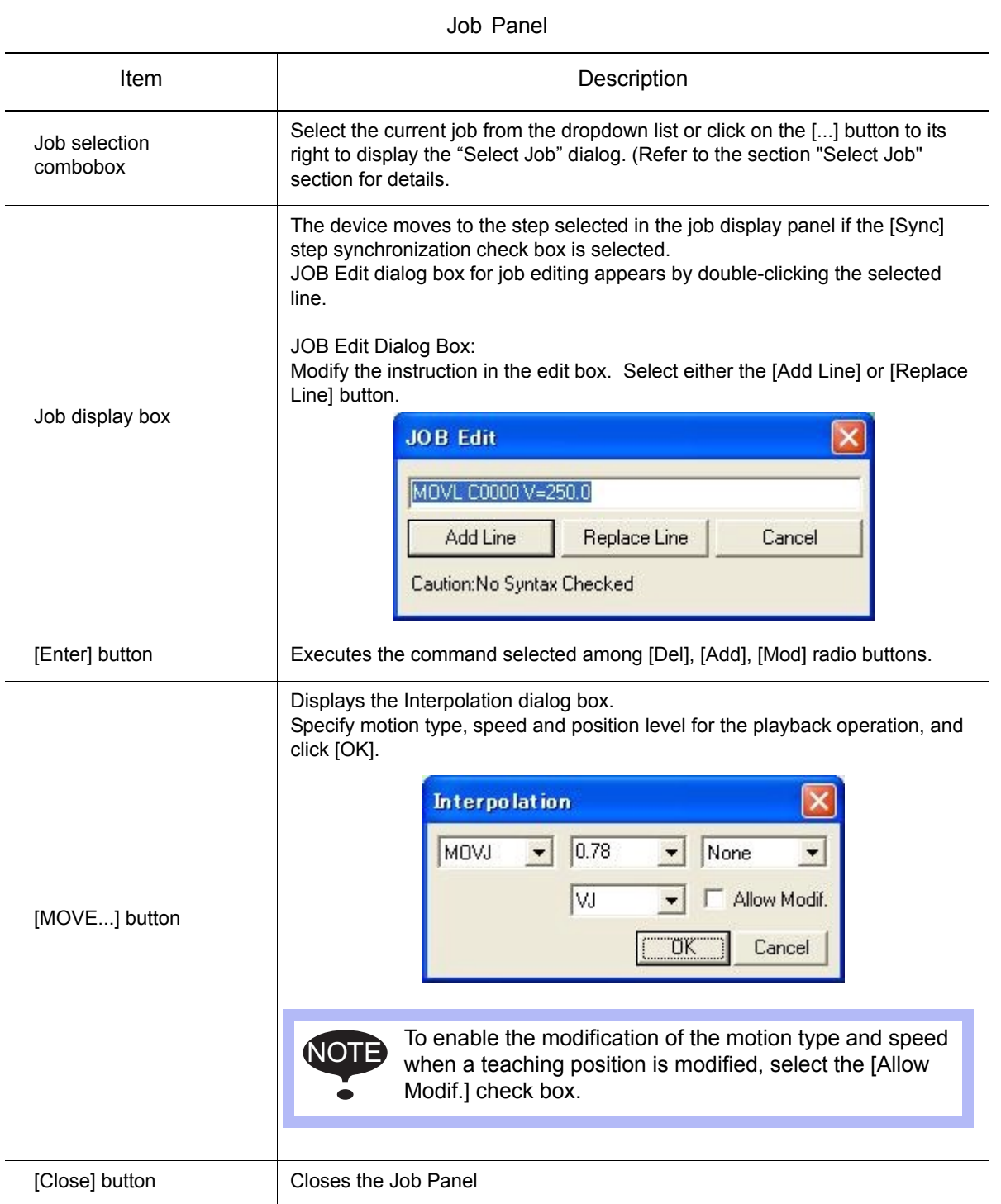

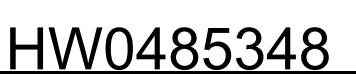

### <span id="page-195-0"></span>■ Select Job

The Select Job dialog box (see the figure below) allows to select, copy, delete the jobs. It can also import jobs registered in other cells.

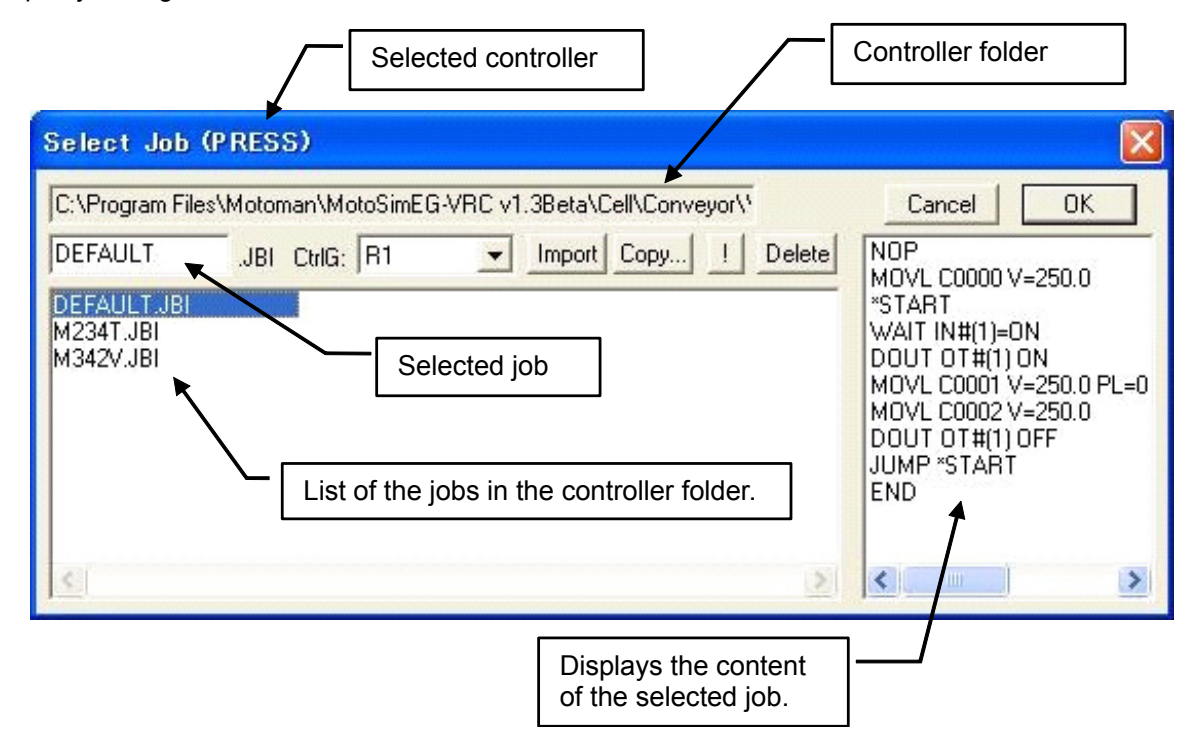

#### **Selecting a Job**

Select a job from the job list, then click on [OK].

#### **Creating a Job**

Type the name of the new job in the "Selected Job" field. The job name may not exceed 8 characters and cannot contain any spaces.

#### **Importing a Job**

#### **Procedure**

- 1) Click on [Import].
- 2) Select a job, and click [Open].
- 3) Click [OK] to import the job.

#### **Copying a Job**

#### **Procedure**

1) Select a job to be copied, and click on [Copy...]: the Job Copy dialog box as shown below appears.

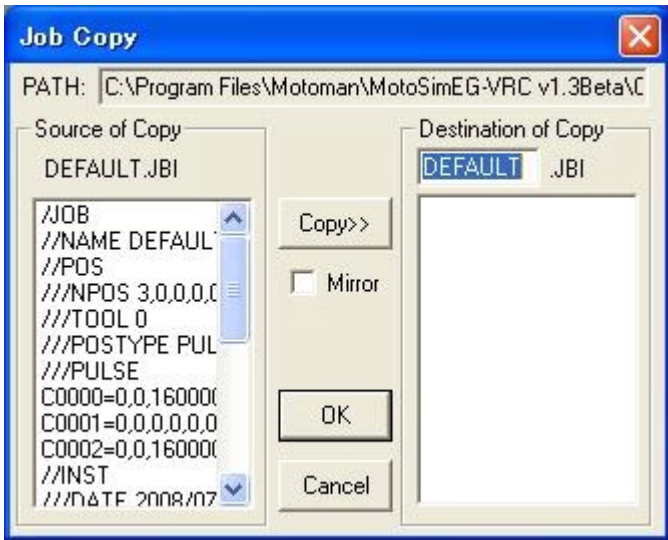

- 2) Enter a job name in the Destination of Copy edit box, and click on [Copy>>].
- 3) The job to be copied is displayed on the right; check the item, then click on [OK] to copy the job.

#### **Deleting a Job**

Select a job to be deleted from the job list in the Select dialog box, then click on [Delete].

### **I** Input of Coordinates (AxisInput)

Press [AxisInput] in the Job Panel to display Axis Data Input dialog box shown below, and create a list by entering coordinate values (either pulse or rectangle). Instructions are added to the job for each point of the list.

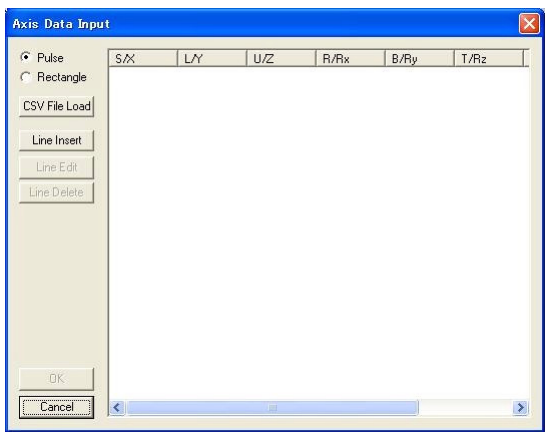

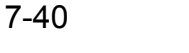

#### Axis Data Input Dialog Box

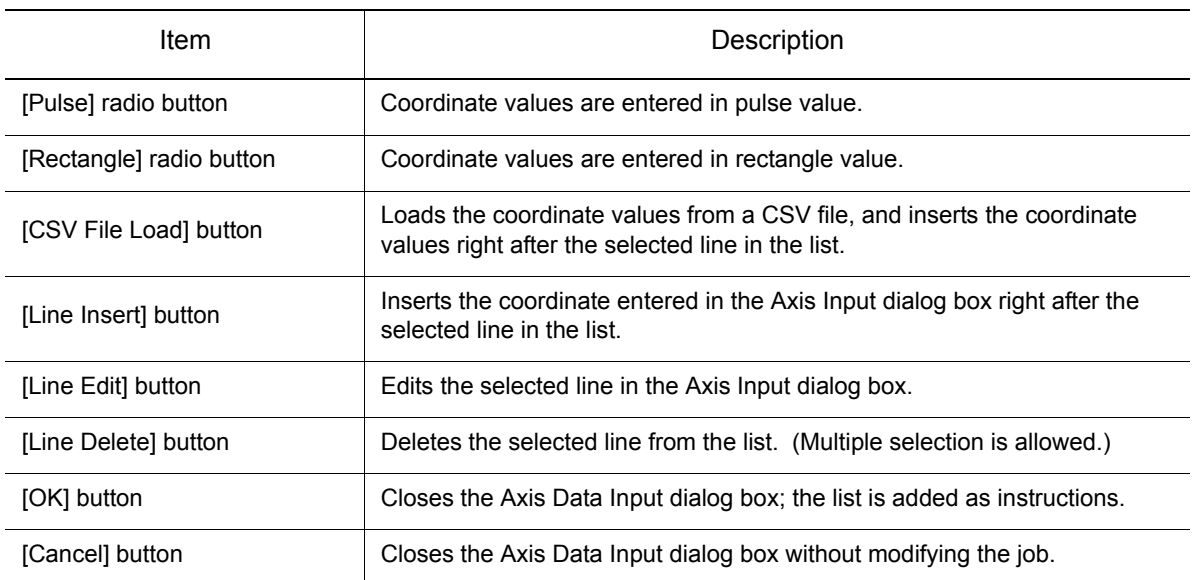

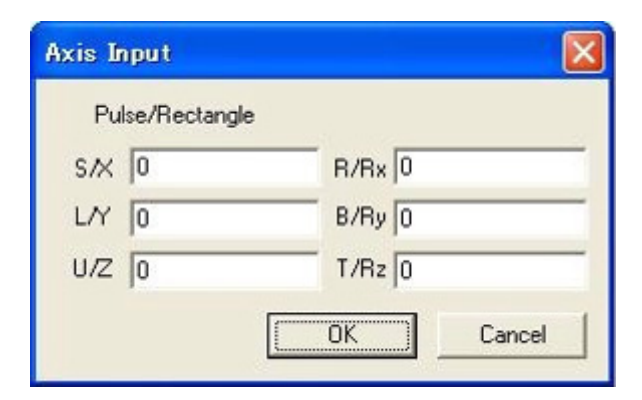

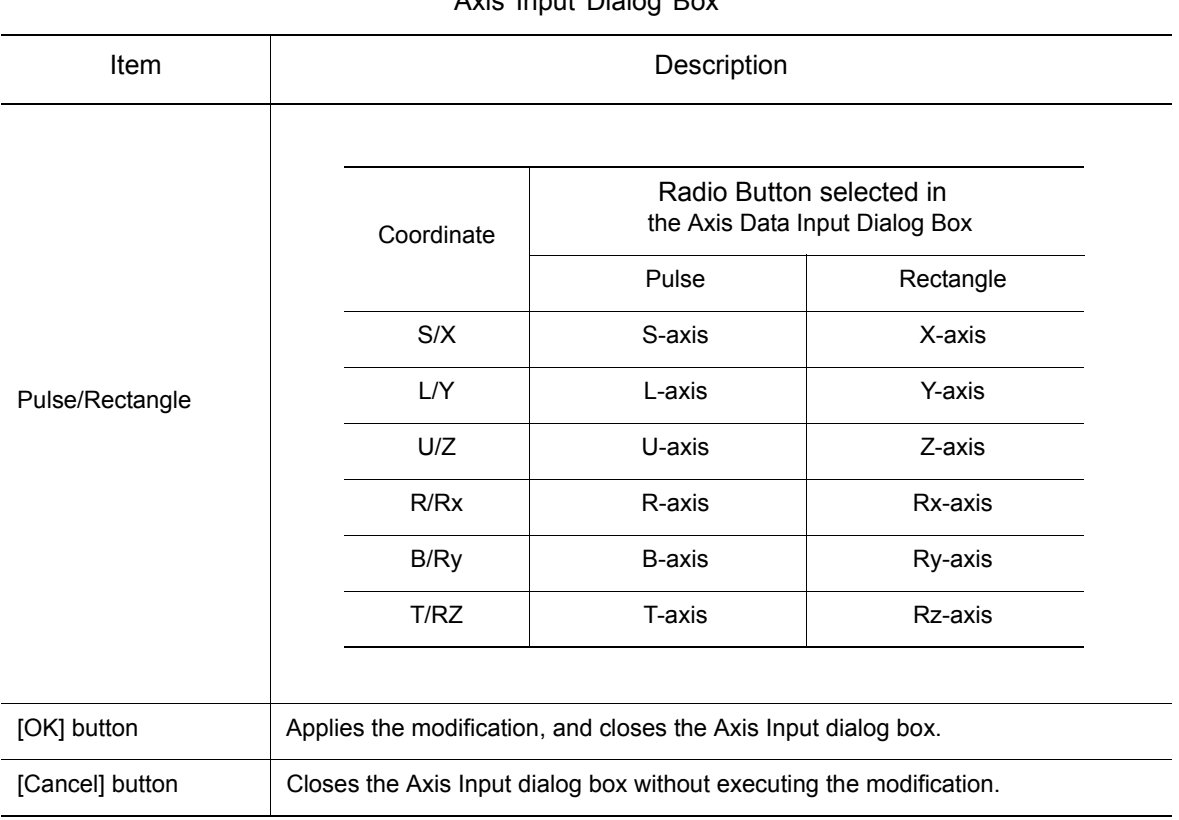

Axis Input Dialog Box

#### **Procedure**

- 1. Select either the [Pulse] or [Rectangle] radio button in Axis Data Input dialog box.
- 2. Edit coordinate values with [Line Insert], [Line Edit], or [Line Delete], and create a list. If a CSV file already exists, load coordinate values by selecting [CSV File Load].
- 3. When the list is completed, press [OK] to add the created list as instructions after the selected line in the job.

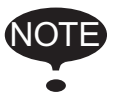

The motion type and speed of MOVE instructions which have been added with the input of coordinates are the set values specified in Interpolation dialog box displayed by clicking [MOVE...] in the Job Panel.

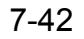

### **7.7.7** Other Operations with devices

### Deleting a Device

Device and their model can be deleted by using the same procedure as other controllers. On the [Controller] tab, in the [Setup] group, click the [Delete] button, the [Select Controller/Robot] dialog appears..

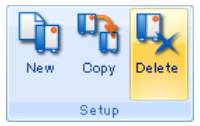

### ■ I/O Signals for Devices

Devices also have I/O signals that can be use to interact with other controllers in the cell. They can be used in a similar way than those of a VRC controller.

### **Device I/O Monitor**

The I/O Monitor for device is displayed in the same way as other controller but the displayed dialog is different.

On the [Simulation] tab, in the [Monitor] group, click the [I/O Monitor] button, the [I/O Monitor] dialog appears

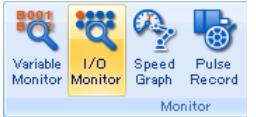

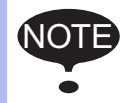

If the cell contains multiple device and the "Multiple Controller Dialog" mode is enable, a separate I/O Monitor can be displayed for each device in the cell. Select the device to be displayed in the controller combobox of the toolbar before displaying the I/O Monitor.

I/O Monitor can display signals change from an instruction and also give signals to the robot by selecting an IN signal before or during playback.

The I/O data specified in I/O Monitor can be saved as well.

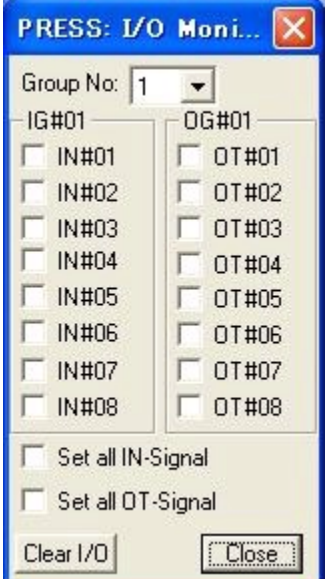

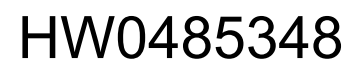

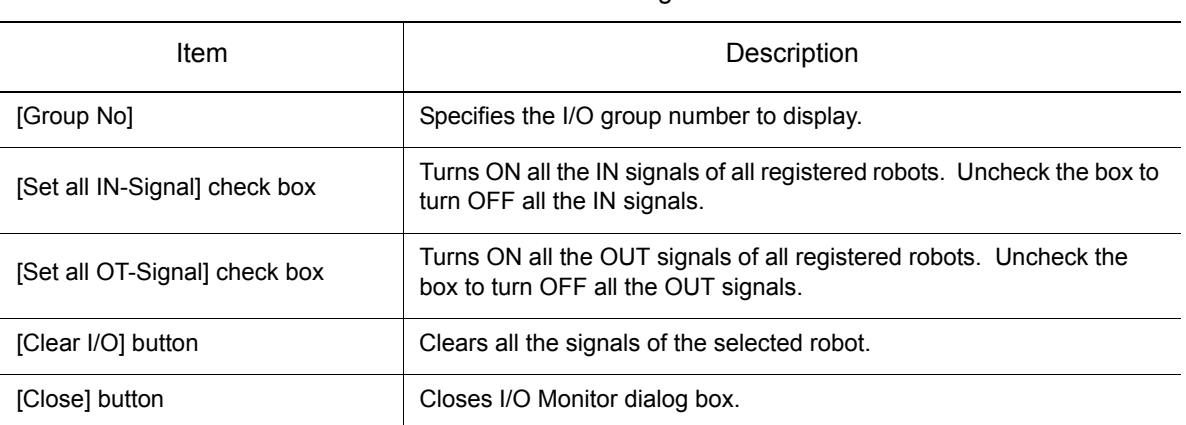

#### I/O Monitor Dialog Box

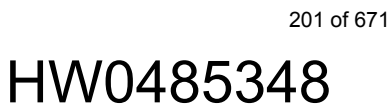

### **7.7.8** Conveyor Operation Panel

This panel is used to operate the conveyor with 1 axis. To operate the conveyor with multi-axis, refer to [section 7.7.5 "Moving a Device".](#page-192-0)

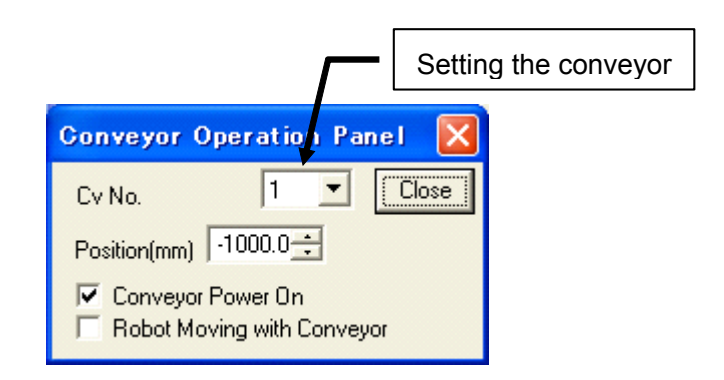

Conveyor Operation Panel

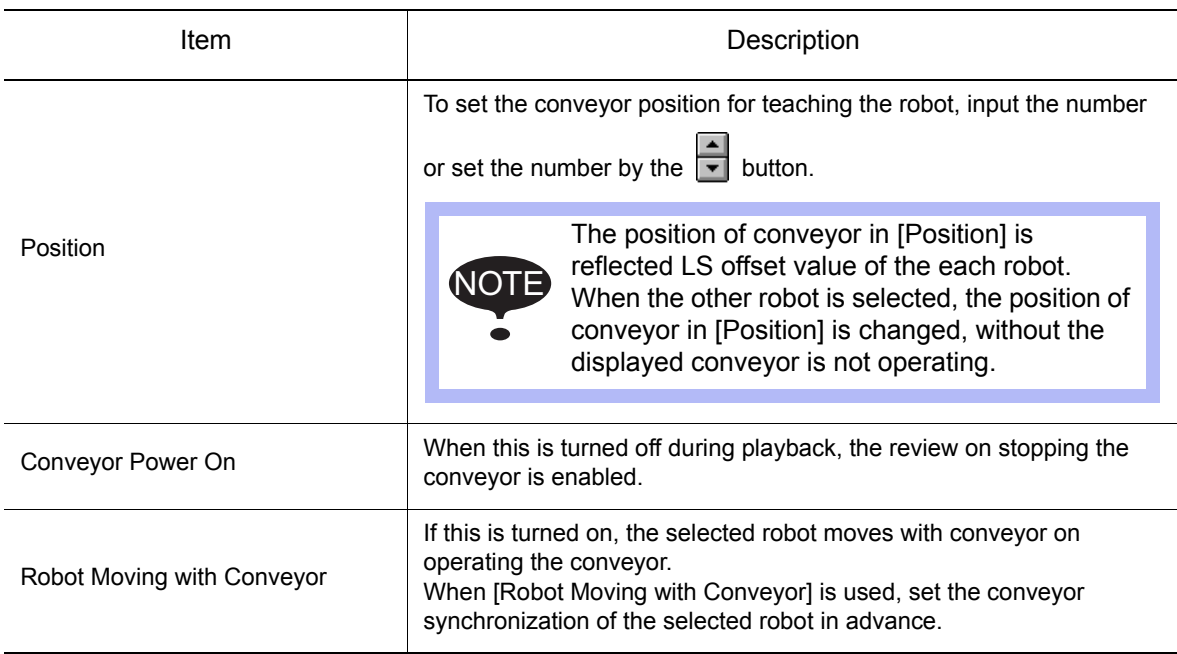

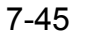

# **7.7.9** Conveyor Synchronization

This panel is used to set the synchronization condition between the robot and the conveyor. If the conveyor synchronization option is available, this panel is displayed automatically when the conveyor is added. Refer to [section 13.8 "Setting of spot welding simulation"](#page-523-0) about conveyor synchronization option.

To change the synchronization condition of registered conveyor. On the [Controller] tab, in the [External Device] group, click the [Conveyor Condition File] button, the [Conveyor Synchronization] dialog appears.

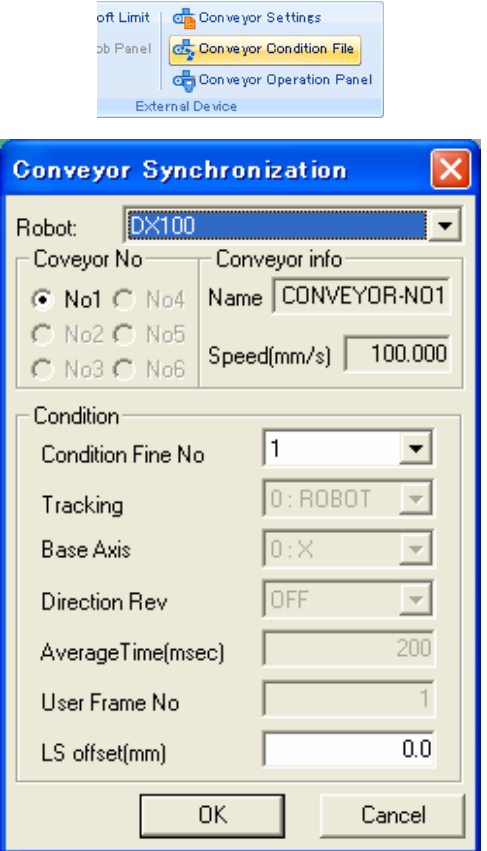

Conveyor Synchronization Setting

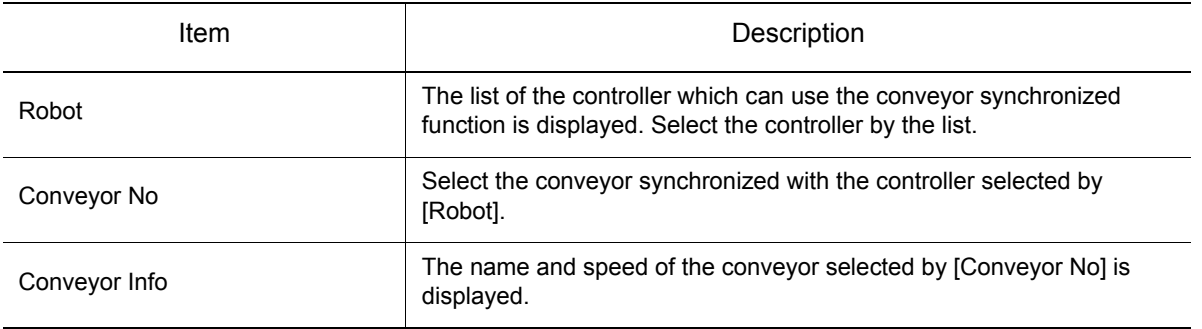

203 of 671

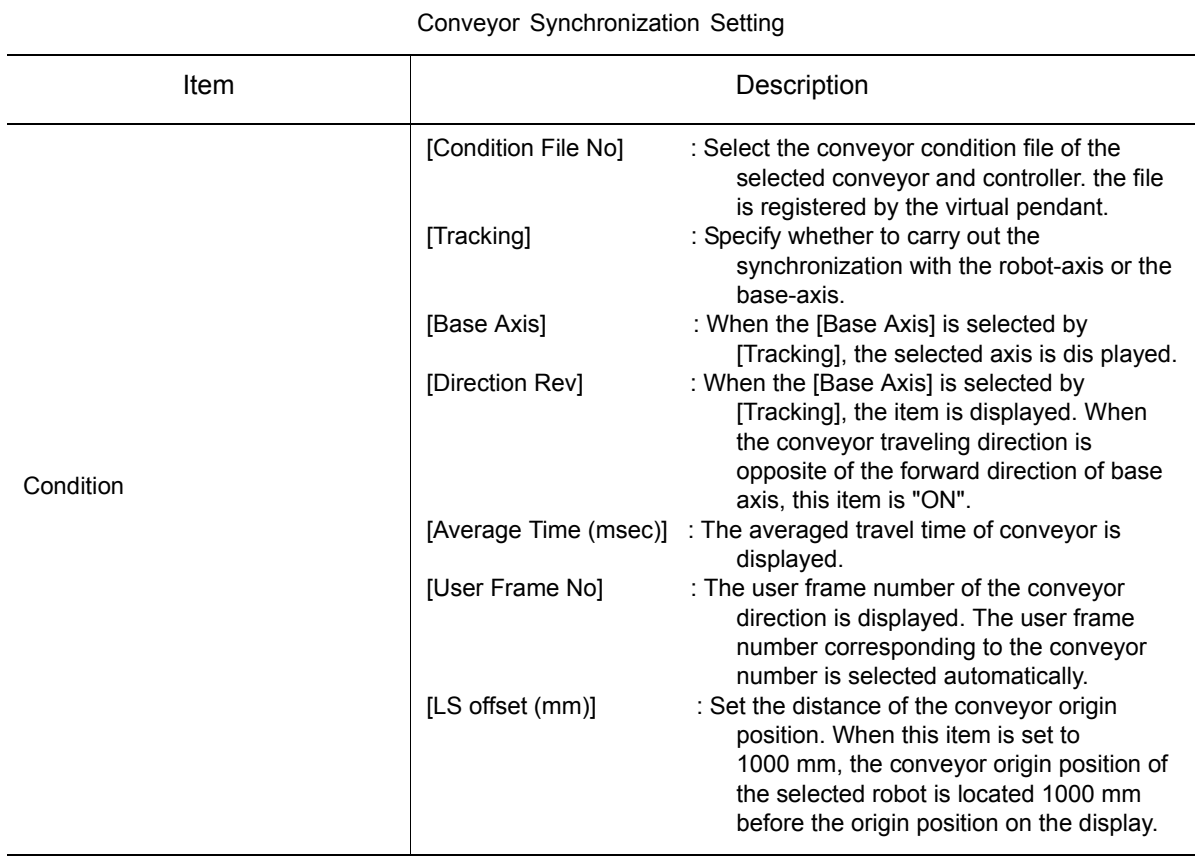

# 7.8 Cycle Time

On the [Controller] tab, in the [Playback] group, click the [Cycle time] button. The latest cycle time of playback is displayed on the following display.

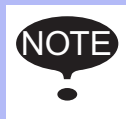

This function can not use depending on the system version of controller. Please refer to [section 15.6 "List of Function depending on the system version of controller"](#page-630-0).

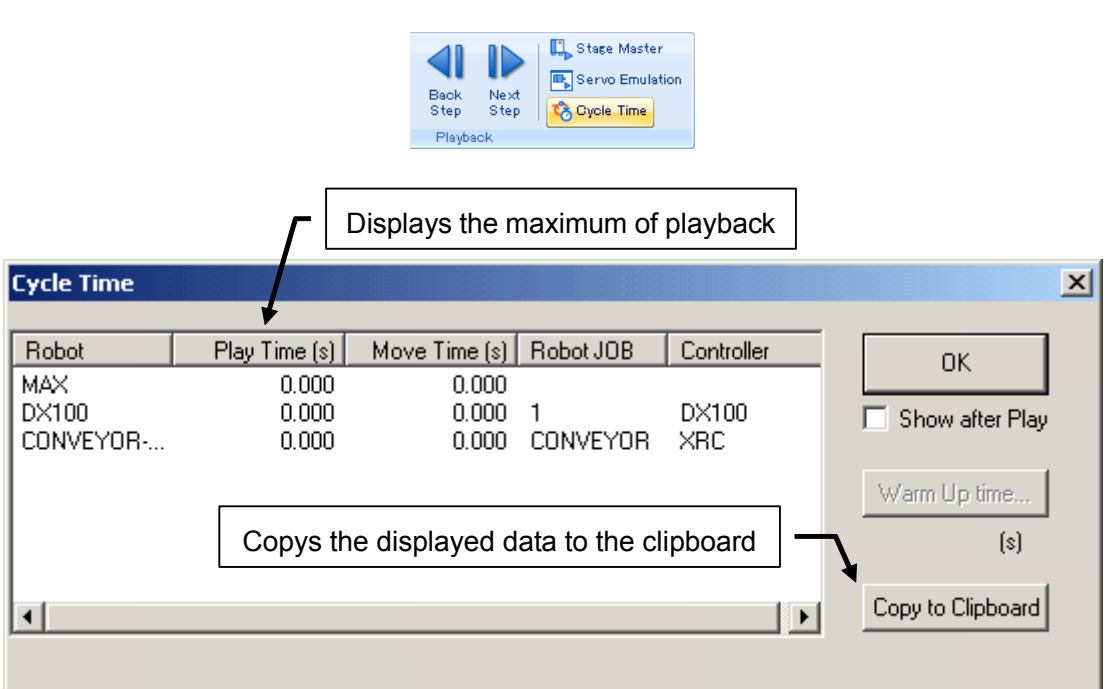

# 7.9 Trace

Trace is a function to display update points of the robot position when the robot playback is performed. Larger dots in the traces mean the separation of the command data (step end). Traces can be set with the "Trace Manager" dialog box. On the [Simulation] tab, in the [Monitor] group, click the [Trace] button.

NOTE This function can not use depending on the system version of controller. Please refer to section [section 15.6 "List of Function depending on the system version of controller"](#page-630-0).

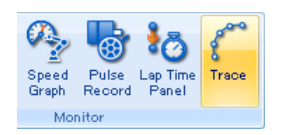

## 7.9.1 Trace Manager

Multiple traces can be set.

When a controller is registered to the cell a trace is automatically added for Tool Center Point (TCP) of each robot.

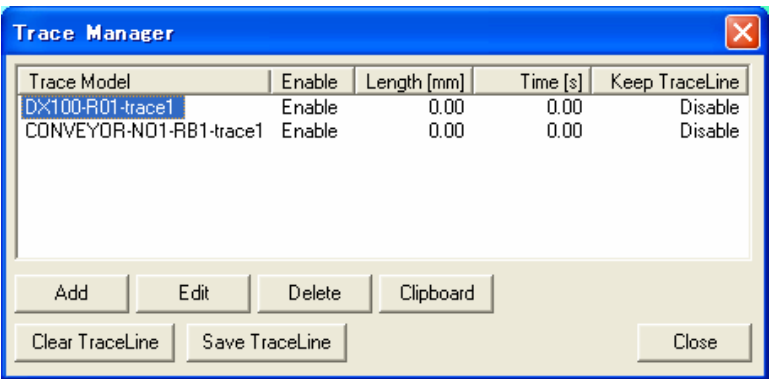

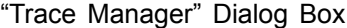

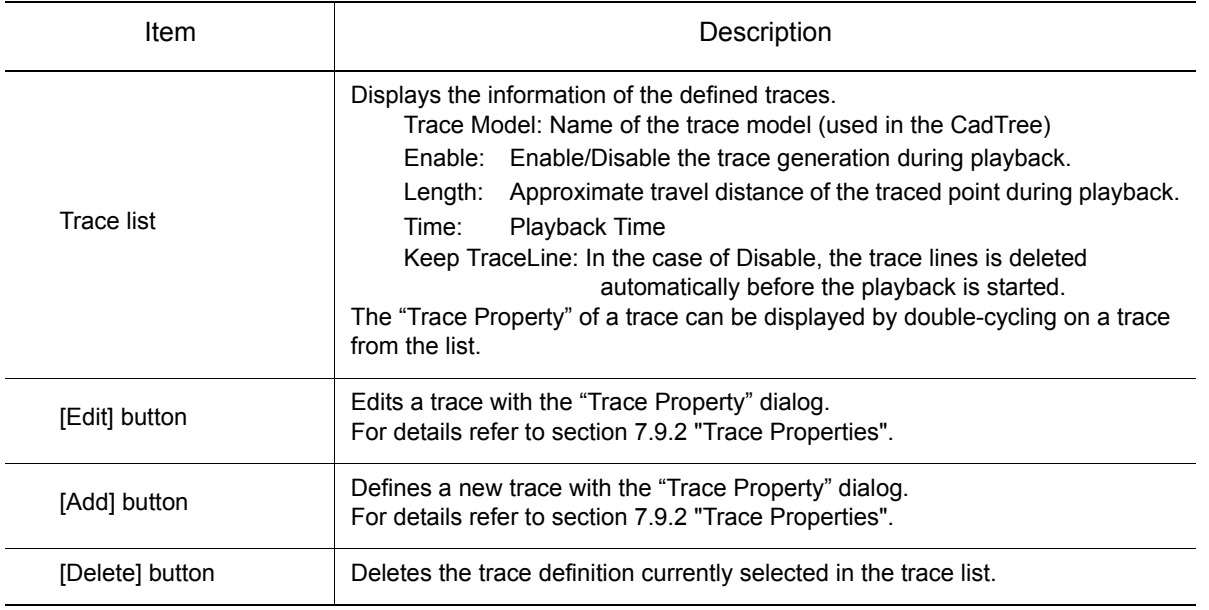

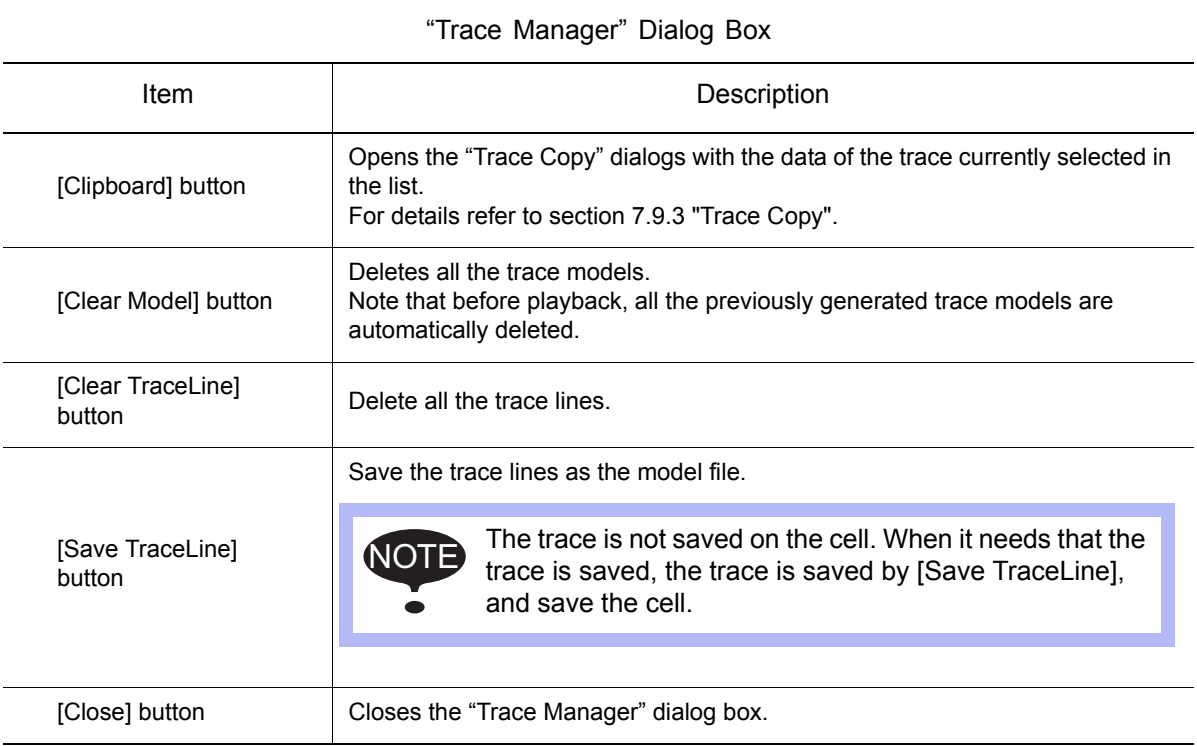

# <span id="page-206-0"></span>7.9.2 Trace Properties

The "Trace Property" dialog box is displayed by pressing the [Edit] or [Add] button of the "Trace Manager" dialog box.

It allows to set the trace properties such as the color, number of points, traced model, etc.

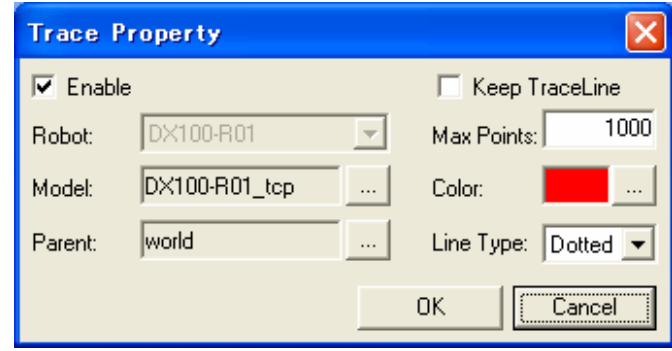

#### "Trace Property" Dialog Box

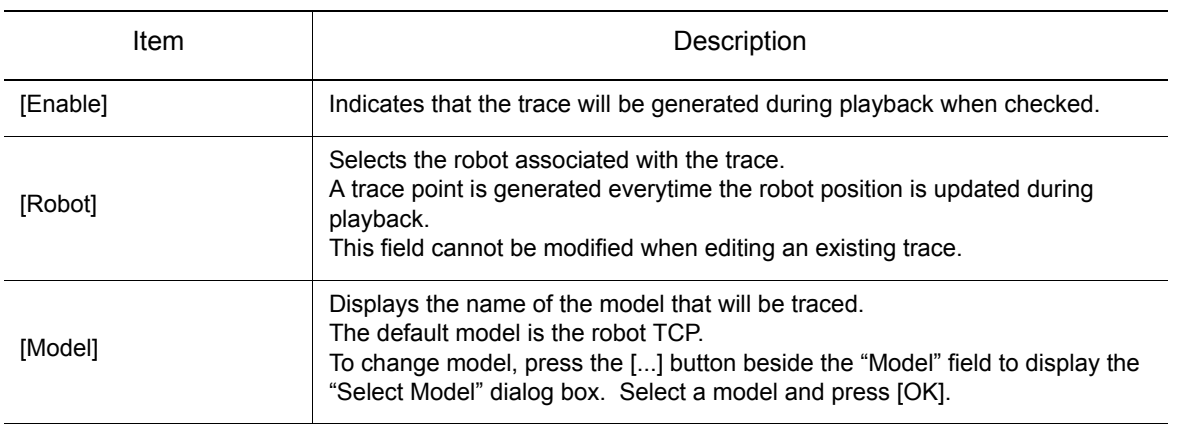

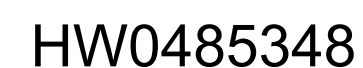

#### 7.9 Trace

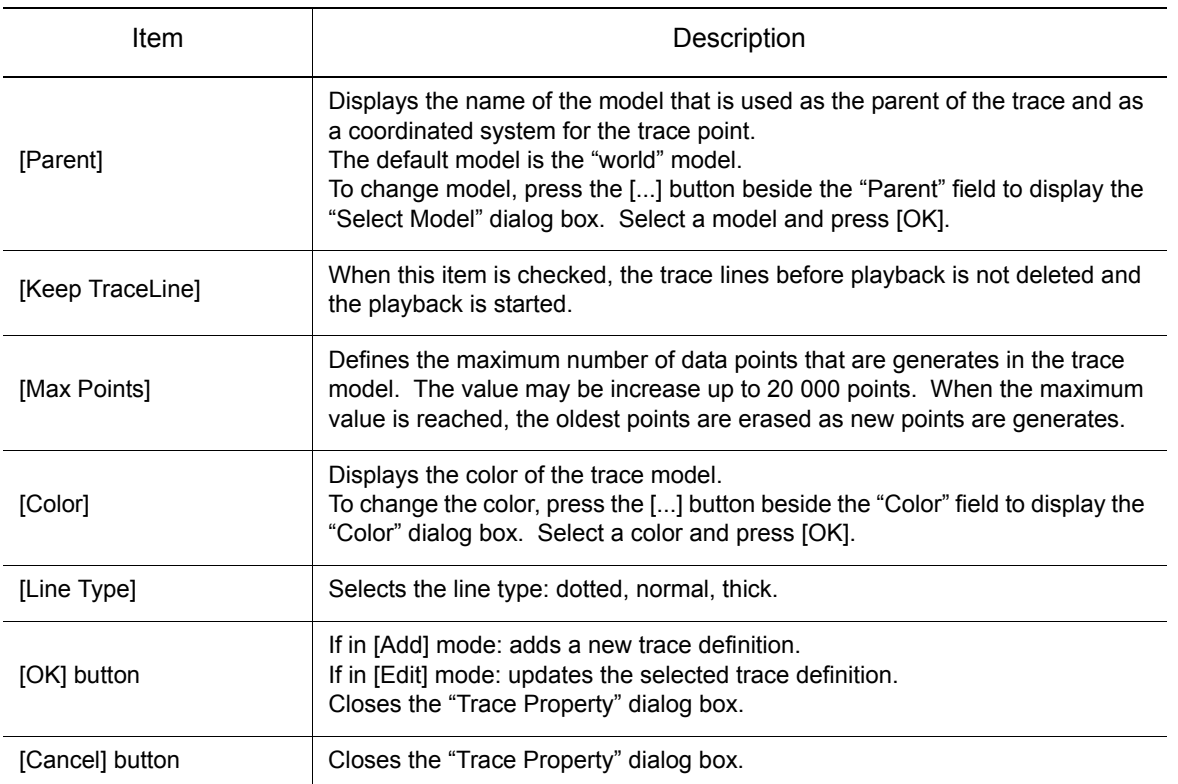

# <span id="page-208-0"></span>7.9.3 Trace Copy

The "Trace Copy" dialog box is displayed by pressing the [Clipboard] button of the "Trace Manager" dialog box.

It allows to copy the last playback data points of the selected trace to the clipboard or a text file. The displayed trace data are "Controller Name", "Robot Name", "Model Traced", "Trace Model", and "Reference". Then, the values of position and speed at each trace points are displayed.

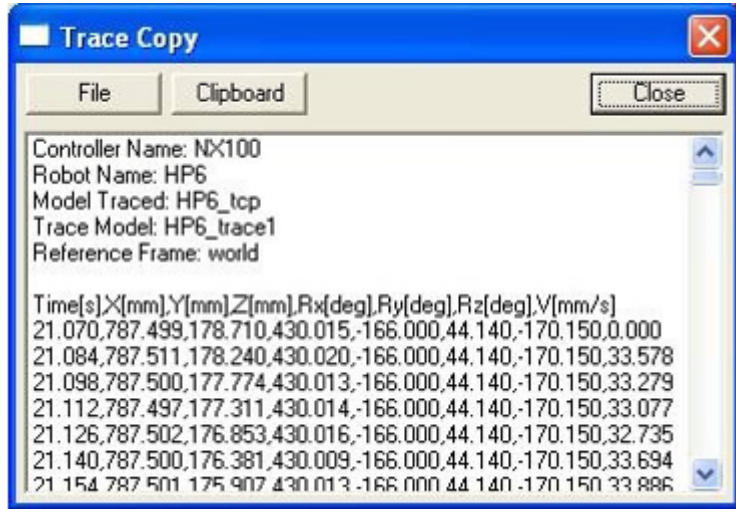

"Trace Copy" Dialog Box

| Item               | Description                                              |
|--------------------|----------------------------------------------------------|
| [File] button      | Saves the displayed trace information to a text file.    |
| [Clipboard] button | Copies the displayed trace information to the clipboard. |
| [Close] button     | Closes the "Trace Copy" dialog box.                      |

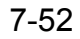

#### 7.10 VRC Maintenance Mode

# 7.10 VRC Maintenance Mode

The VRC Maintenance mode can only be started when there are no opened cell in MotoSim EG-VRC. Before proceeding, save and close all opened cells. NOTE

The VRC controller can be started up in maintenance mode to perform various maintenance task such as initializing data, setting, etc. When there are no opened cell, the "VRC Maintenance Mode" dialog can be displayed by selecting from MotoSim EG-VRC : on the [Controller] tab, in the [Boot] group, click the [Maintenance Mode] button.

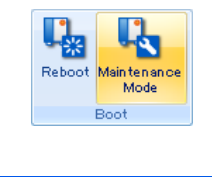

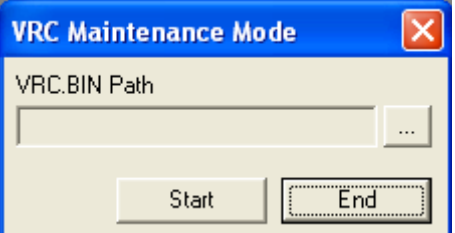

VRC Maintenance Mode

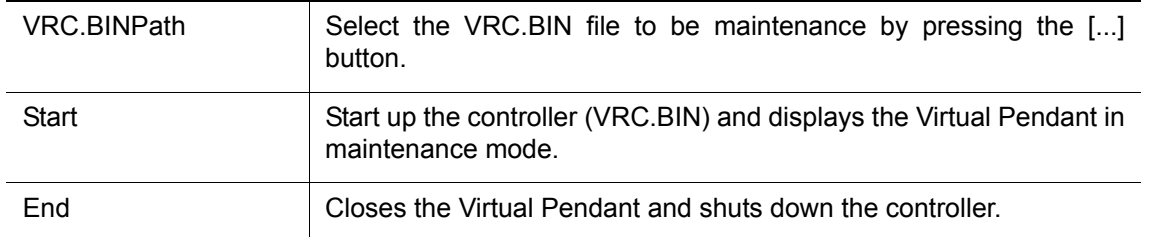

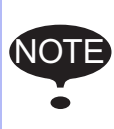

Some operations in the Virtual Pendant may take a few moments. Do not press the "End" button until the Virtual Pendant has completed its current operation. Closing the "Virtual Pendant" in the middle of an operation may cause the lost of VRC.BIN

data.

Display the model from Safety Function File. And the file can be edited. Following function is available in MotoSim EG-VRC.

- Display the robot range limit data
- Edit the safety function data
- Display the tool interference model
- Display the robot approximate model

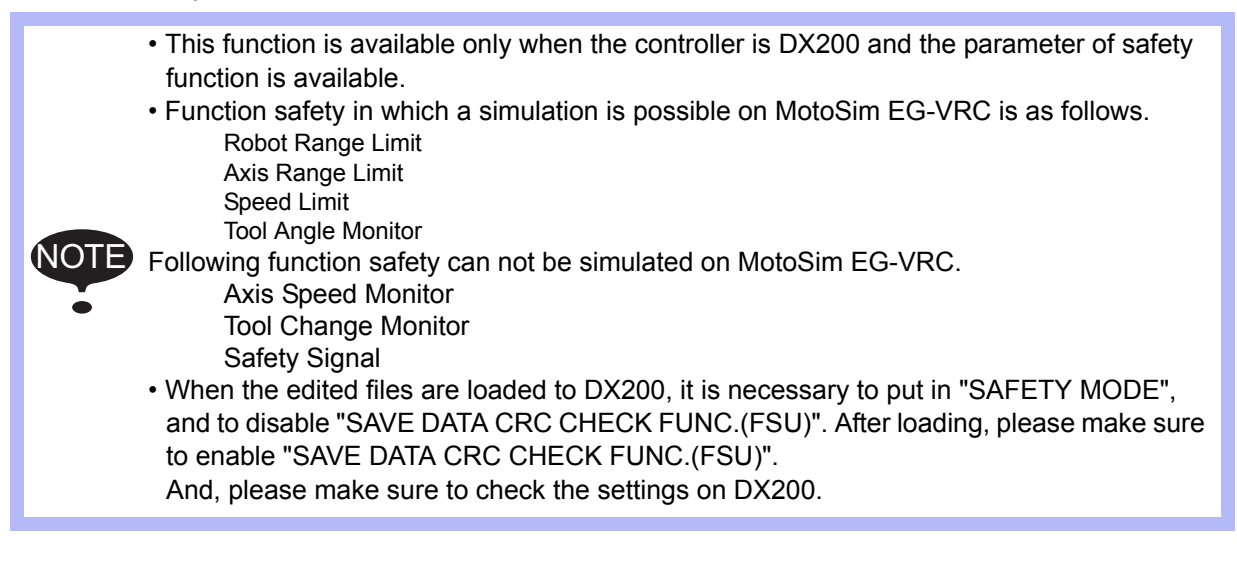

# <span id="page-210-0"></span>**7.11.1** Displaying Robot Range Limit

Display the model from the Robot Range Limit.

On the [Controller] tab, in the [File Settings] group, click the [Function Safety] button, and select [Safety Function File]. And. choose the [Robot Range Limit] tab.

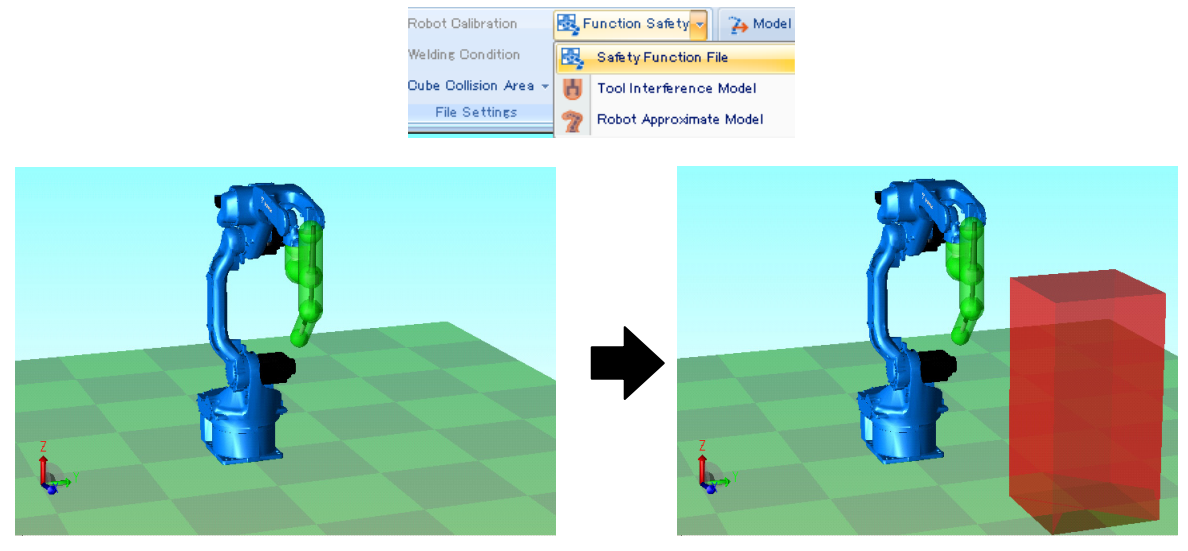

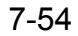

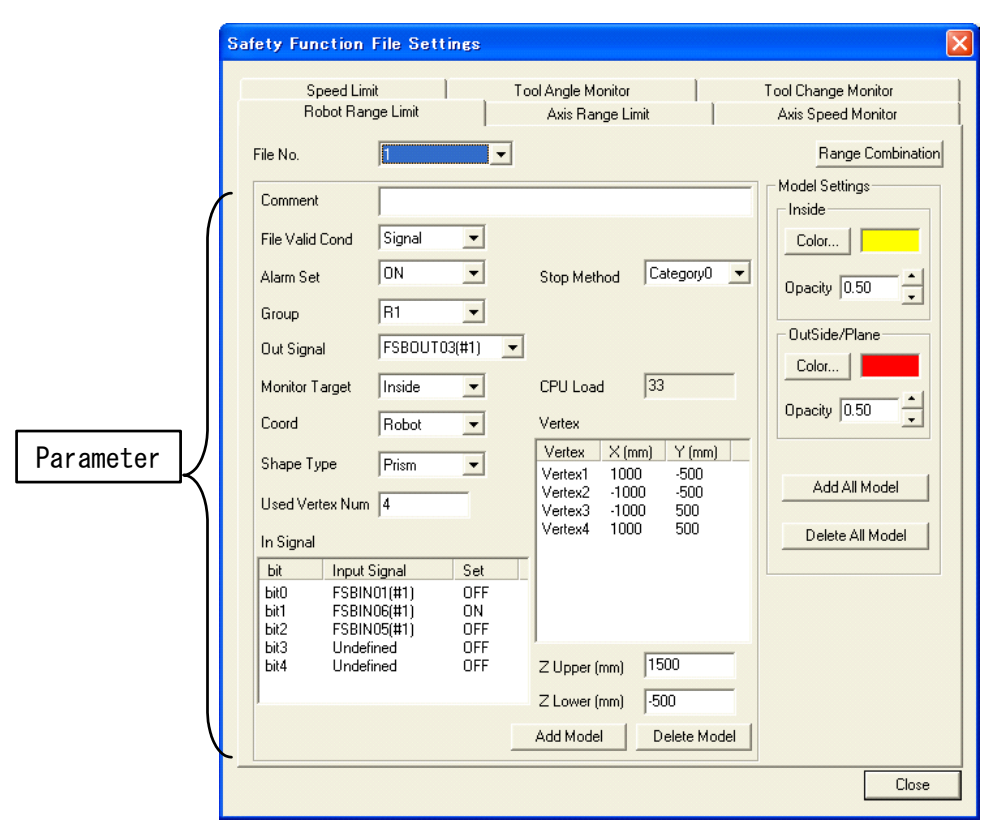

### [Robot Range Limit]

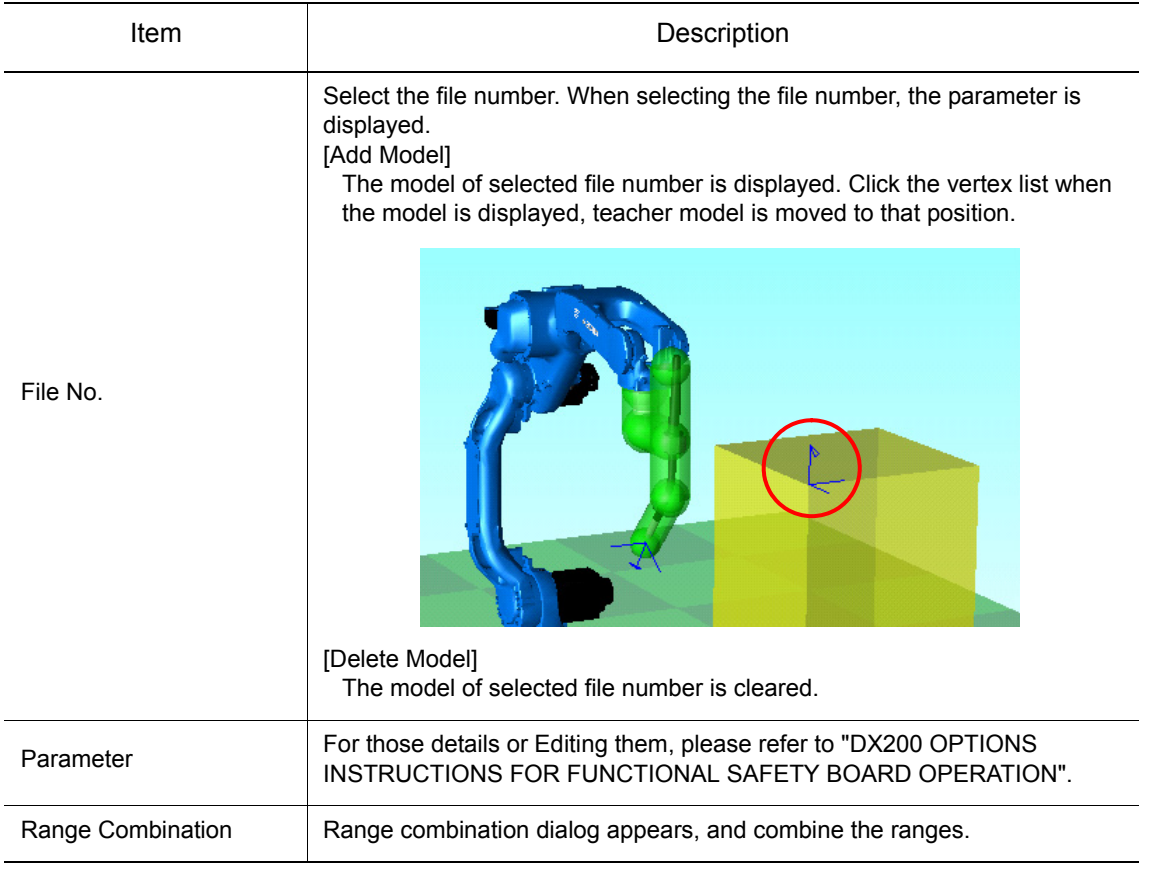

[Robot Range Limit]

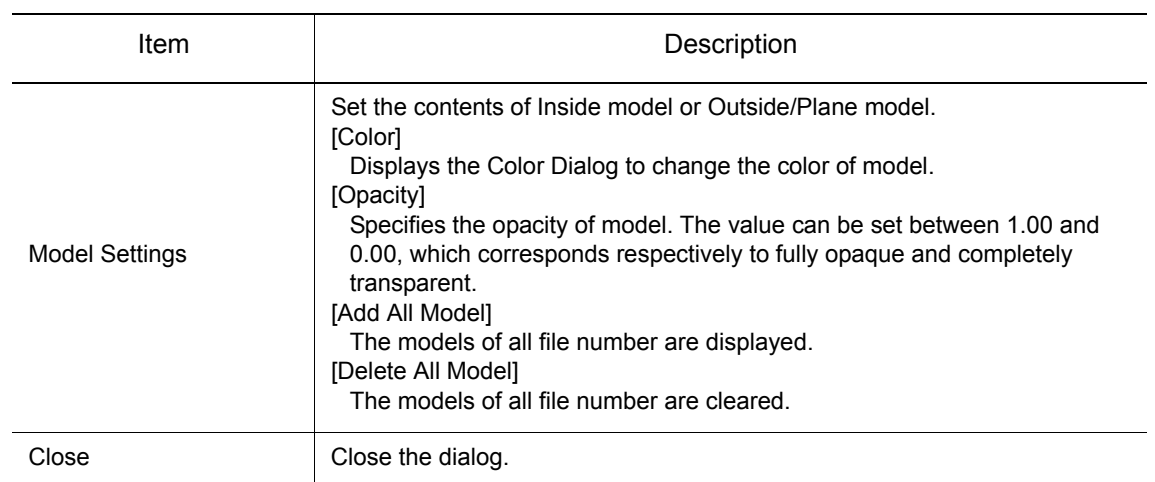

### **E** Area Combination

Creates a new area by combining two already-specified areas.

Click the [Area Combination] button, the [Range Combination] dialog is displayed. For details, please refer to "DX200 OPTIONS INSTRUCTIONS FOR FUNCTIONAL SAFETY BOARD OPERATION".

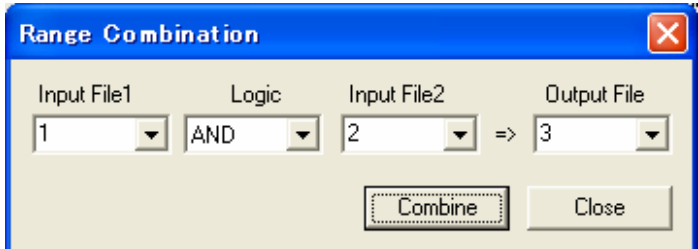

#### [Range Combination]

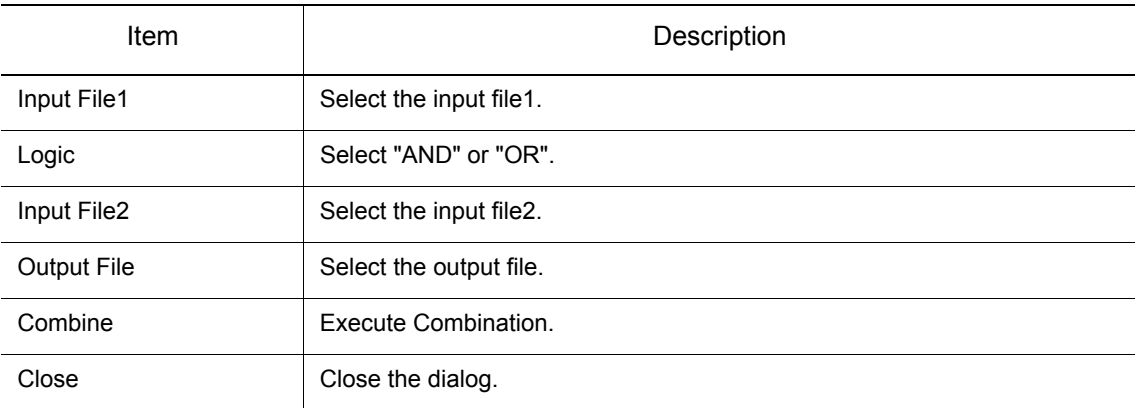

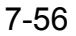

When combination is finished, the following dialog is displayed. Click the [OK] button, a new area is written to output file. Click the [Cancel] button, a new area is not written.

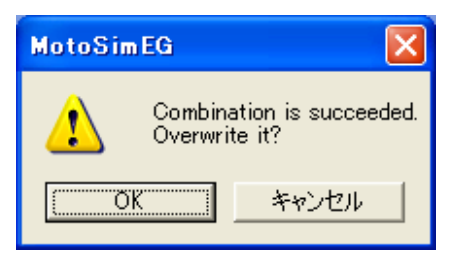

When overwriting is finished, the following dialog is displayed. Click the [OK] button, a new area model is displayed. Click the [Cancel] button, a new area model is not displayed.

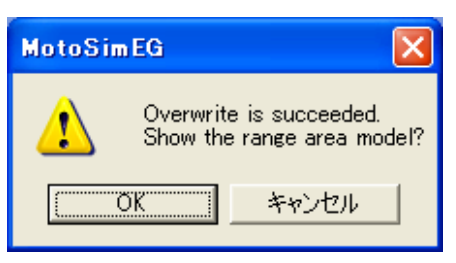

# **7.11.2** Editing the Safety Function Data

Edit the safety function file. Following files are available. To edit the files, it is necessary to put them into the robot folder. On the [Controller] tab, in the [File Settings] group, click the [Function Safety] button, and select [Safety Function File] the [Safety Function File Settings] dialog appears.

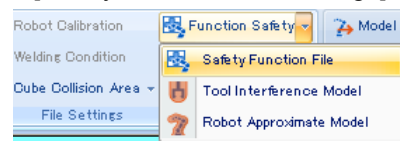

- Robot Range Limit
- Axis Range Limit
- Axis Speed Monitor
- Speed Limit
- Tool Angle Monitor
- Tool Change Monitor

### Robot Range Limit Data

Edit the Robot Range Limit Data. Choose the {Robot Range Limit} tab. For details, please refer to [section 7.11.1 "Displaying Robot Range Limit".](#page-210-0)

### Axis Range Limit Data

Edit the Axis Range Limit Data. Choose the {Axis Range Limit} tab.

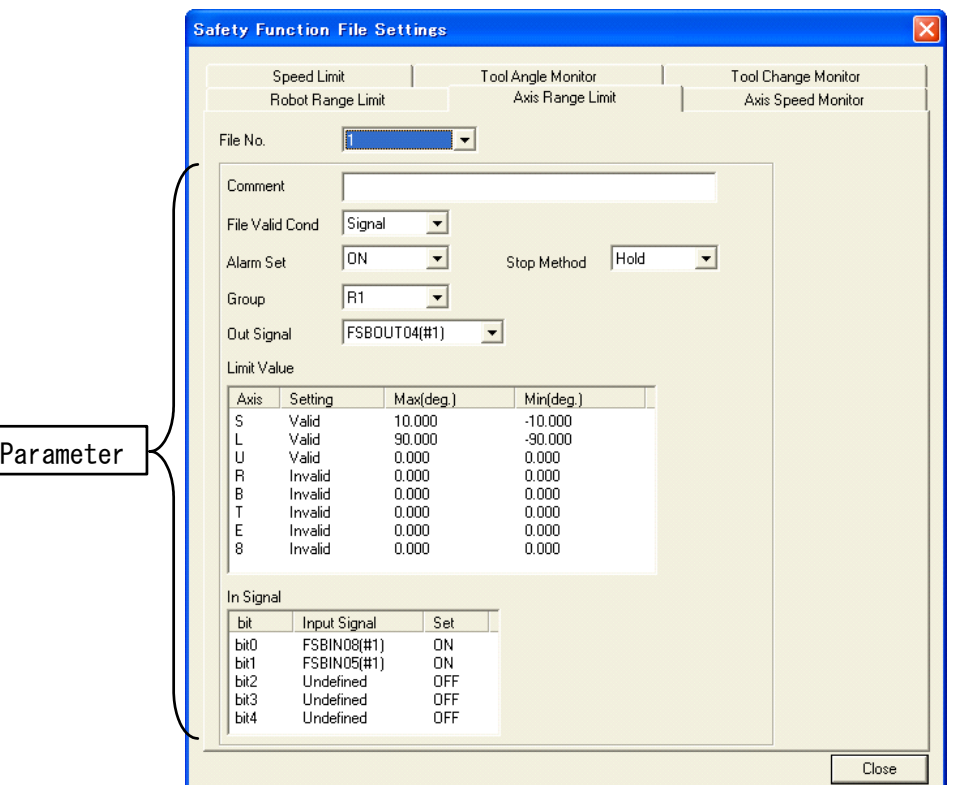

#### [Axis Range Limit]

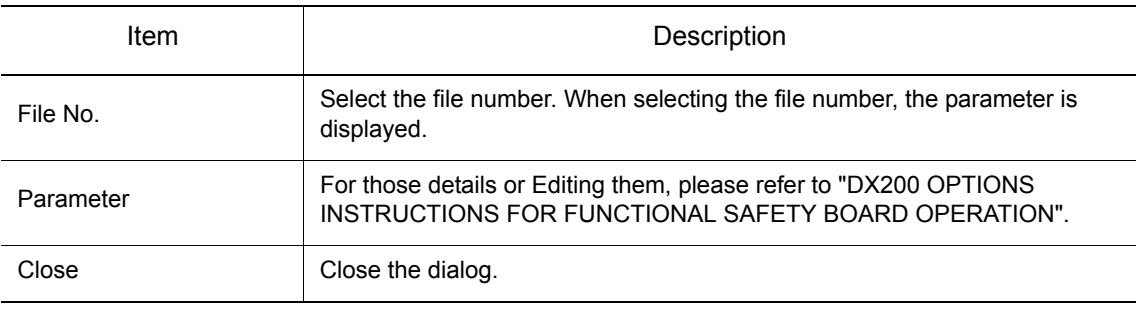

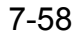

### Axis Speed Monitor Data

Edit the Axis Speed Monitor Data. Choose the {Axis Speed Monitor} tab.

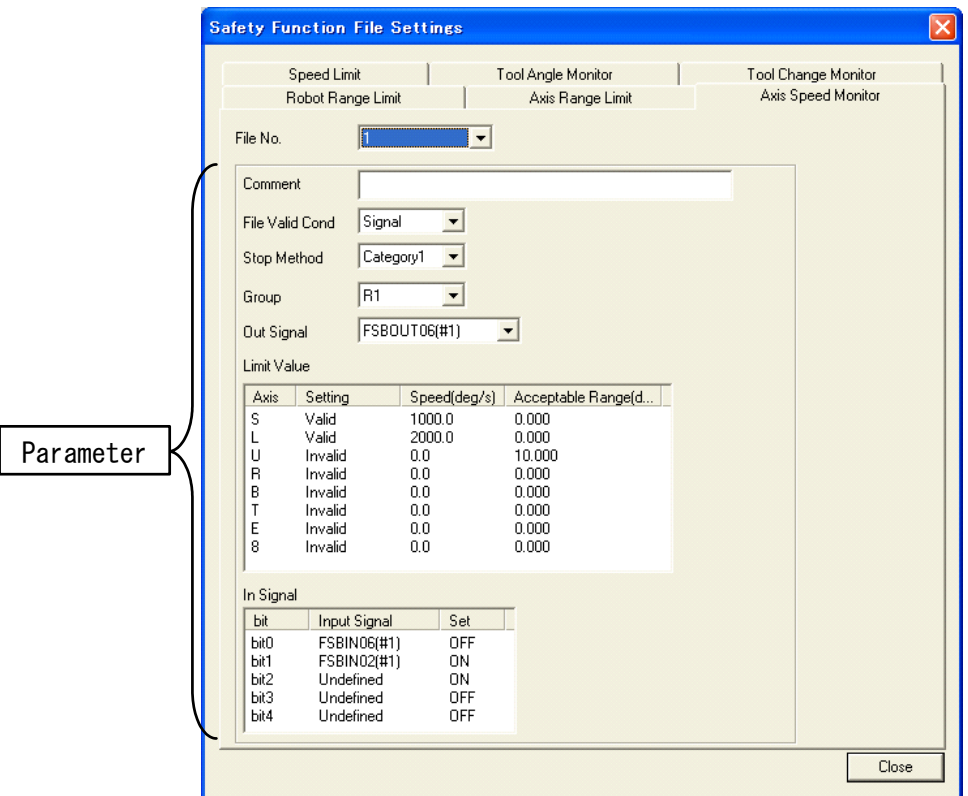

#### [Axis Speed Monitor]

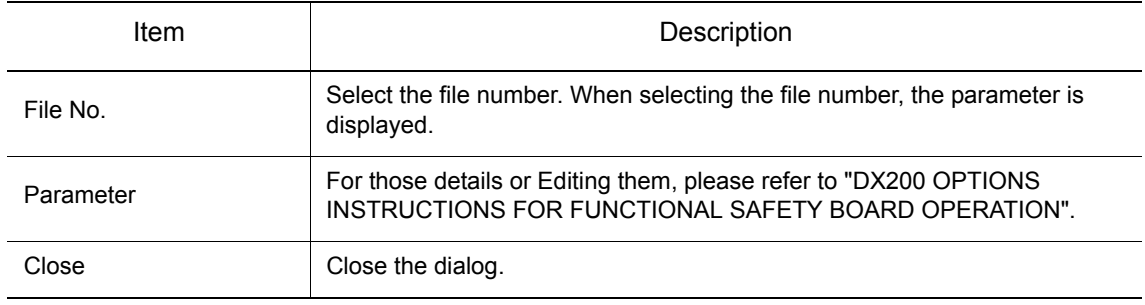
## Speed Limit Data

Edit the Speed Limit Data. Choose the {Speed Limit} tab.

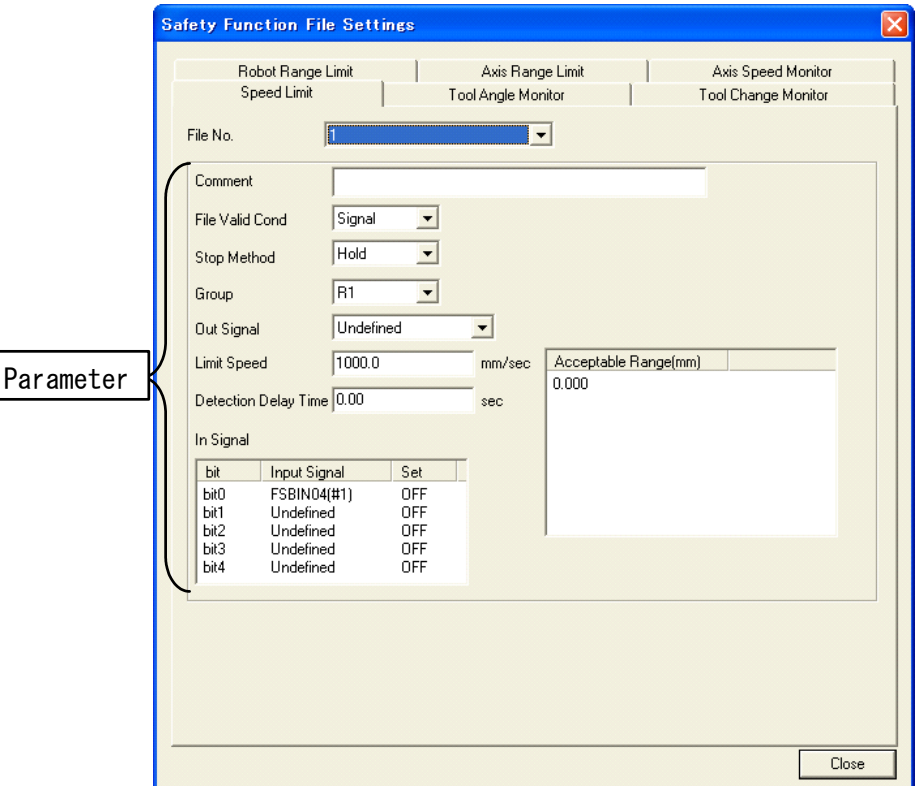

#### [Speed Limit]

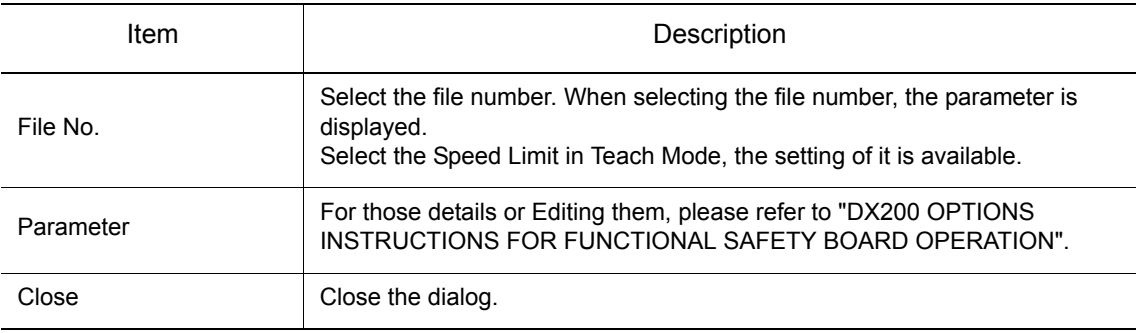

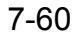

7.11 Displaying model / Editing Data of Safety Function

## ■ Tool Angle Monitor Data

Edit the Tool Angle Monitor Data. Choose the {Tool Angle Monitor} tab.

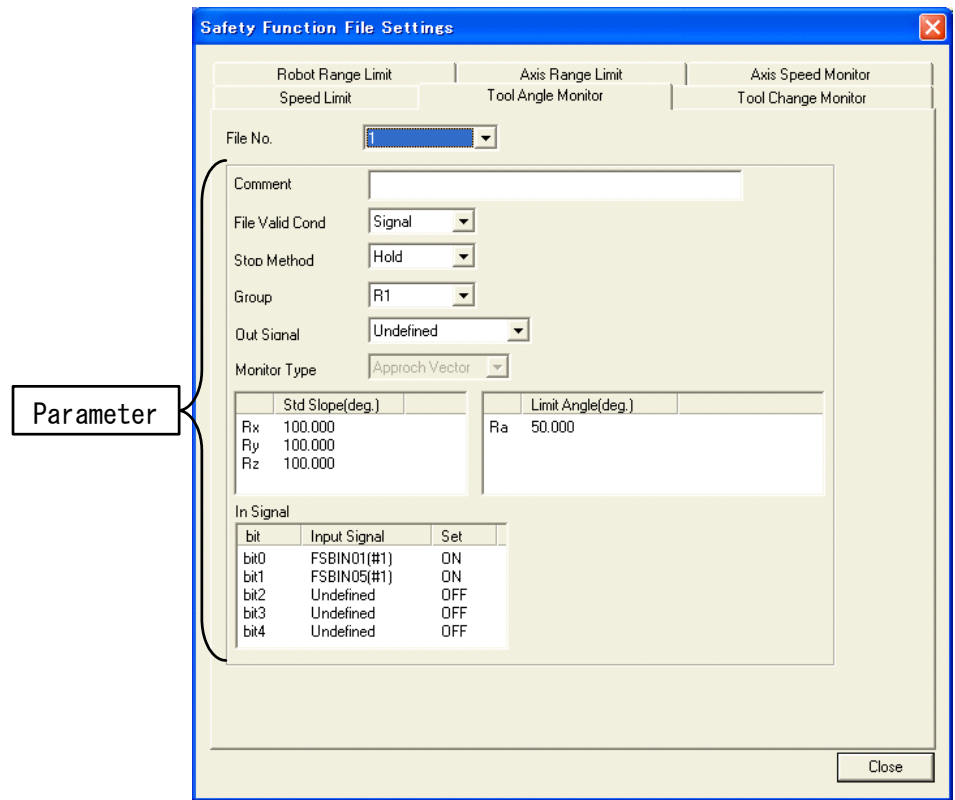

#### [Tool Angle Monitor]

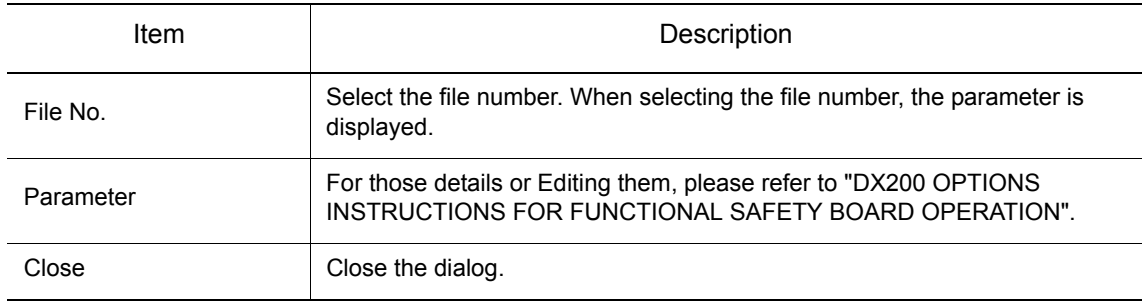

## **Tool Change Monitor Data**

Edit the Tool Change Monitor Data. Choose the {Tool Change Monitor} tab.

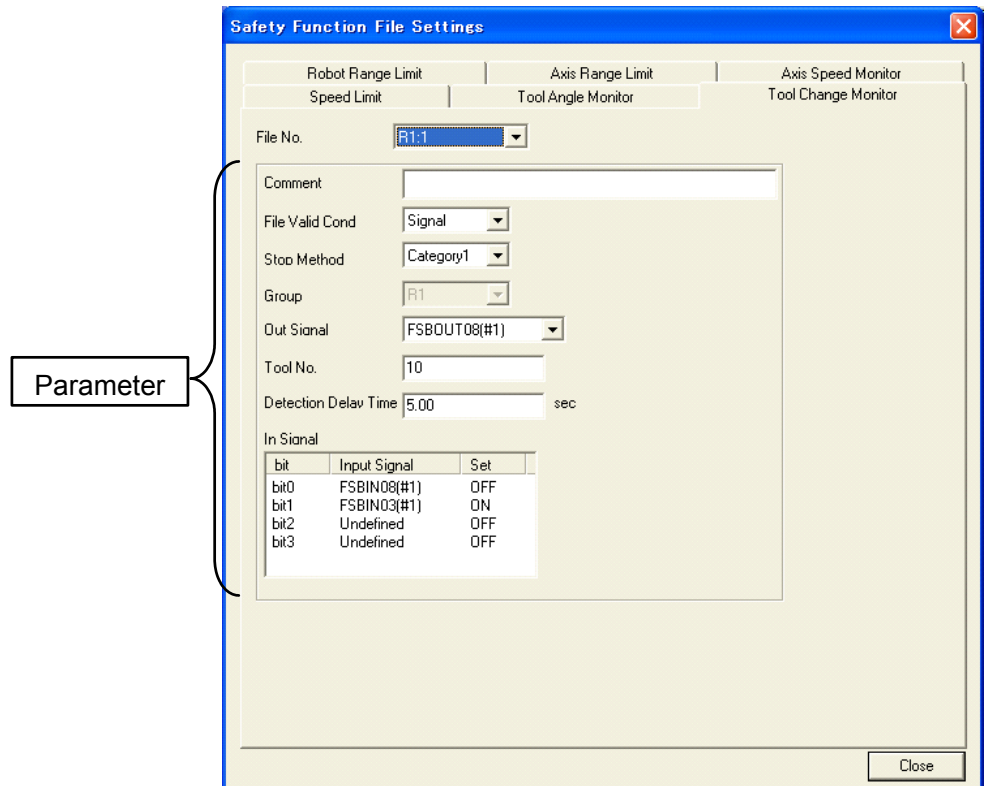

#### [Tool Change Monitor]

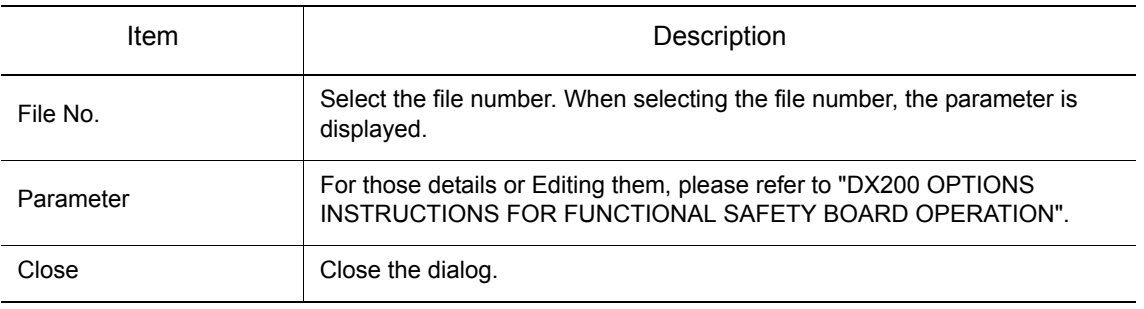

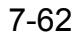

#### 7.11 Displaying model / Editing Data of Safety Function

## **7.11.3** Displaying the Tool Interference Model

Display the tool interference model from the Tool Interference Data.

On the [Controller] tab, in the [File Settings] group, click the [Function Safety] button, and select [Tool Interference Model] the [Tool Interference] dialog appears.

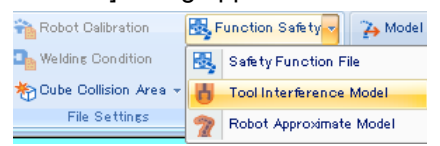

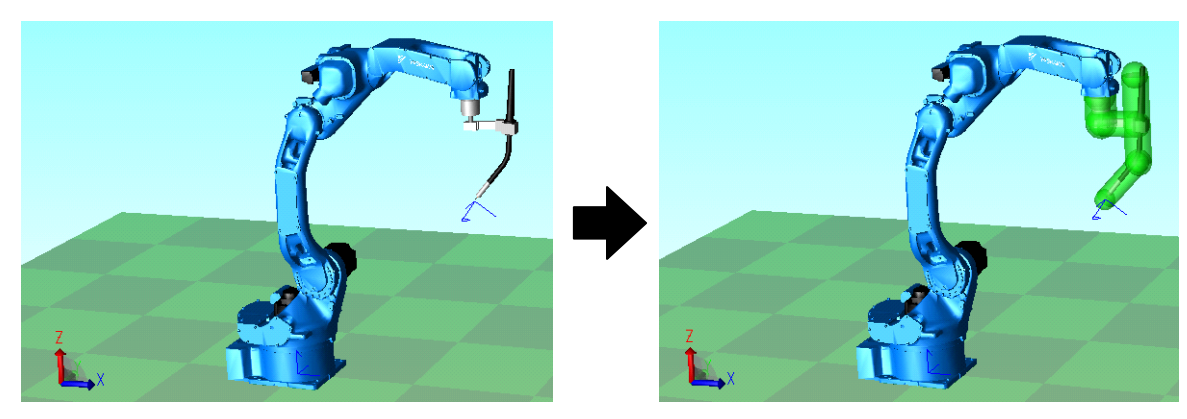

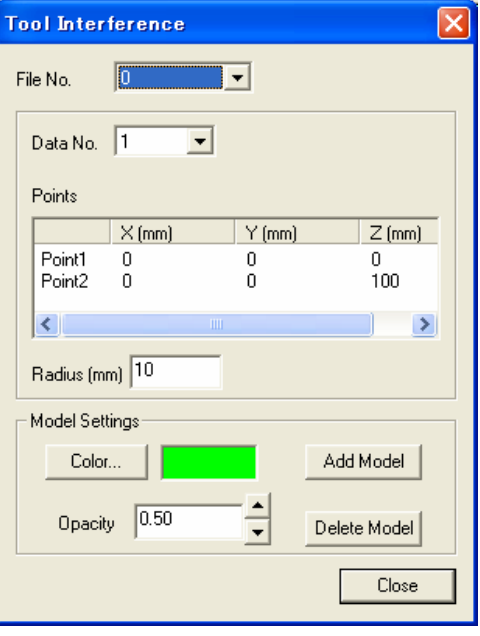

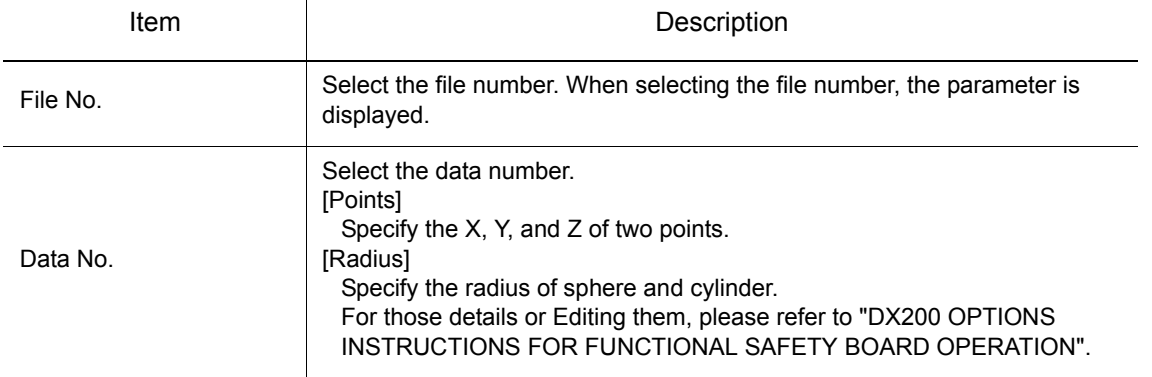

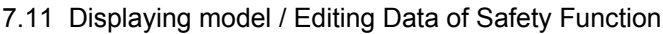

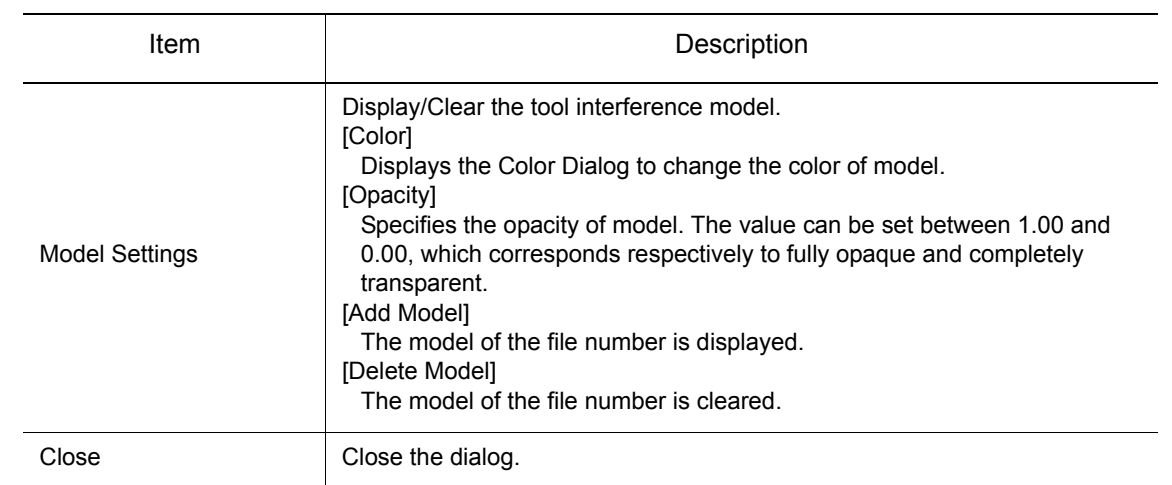

## **7.11.4** Displaying the Robot Approximate Model

Display the robot approximate model from robot parameter.

On the [Controller] tab, in the [File Settings] group, click the [Function Safety] button, and select [Robot Approximate Model] the [Robot Approximate] dialog appears.

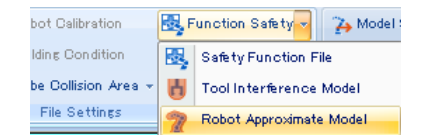

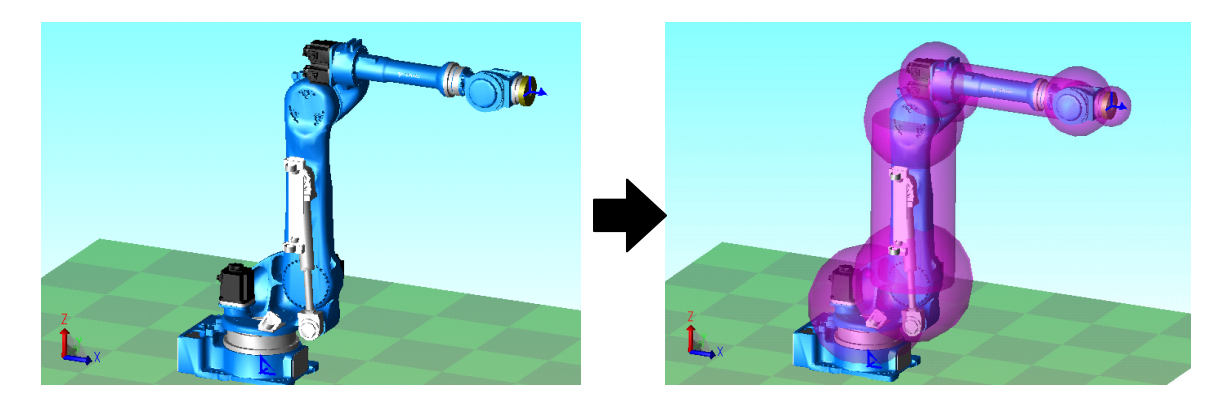

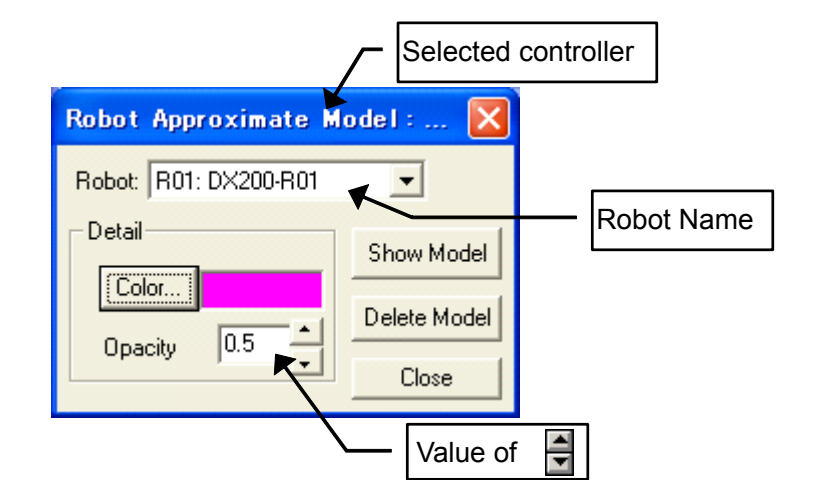

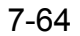

#### 7.11 Displaying model / Editing Data of Safety Function

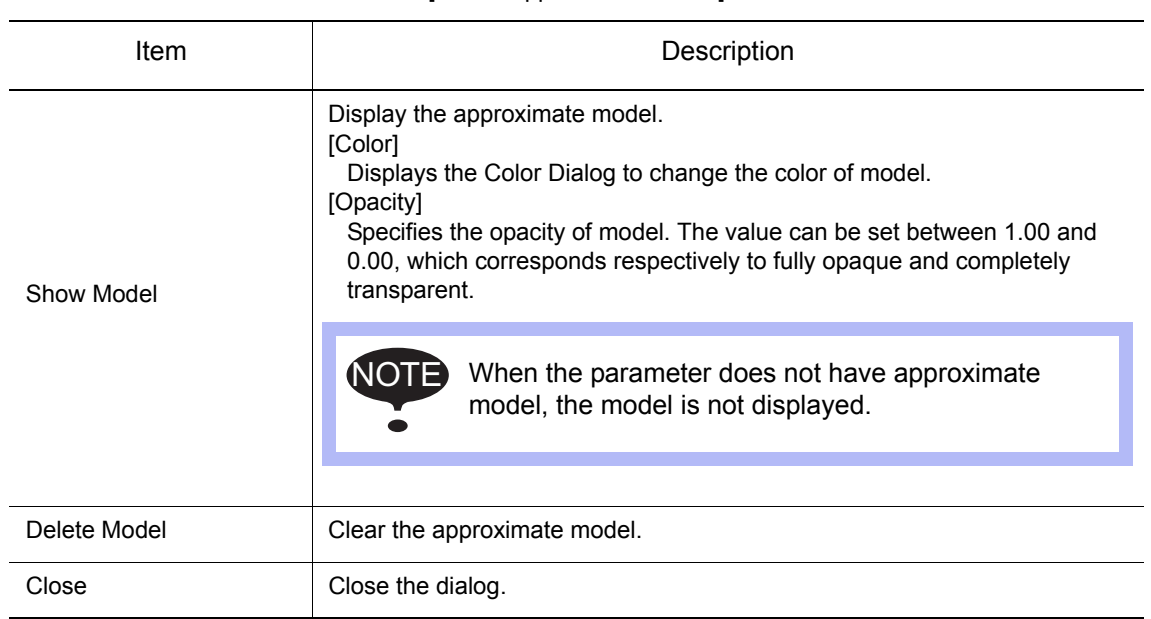

[Robot Approximate Model]

# **7.12 Working Trace**

 When the lines where drawing starting and where drawing end are inserted a job, the continuous cylinder, line and seat is drawn on the TCP position of the robot at the time of a playback.

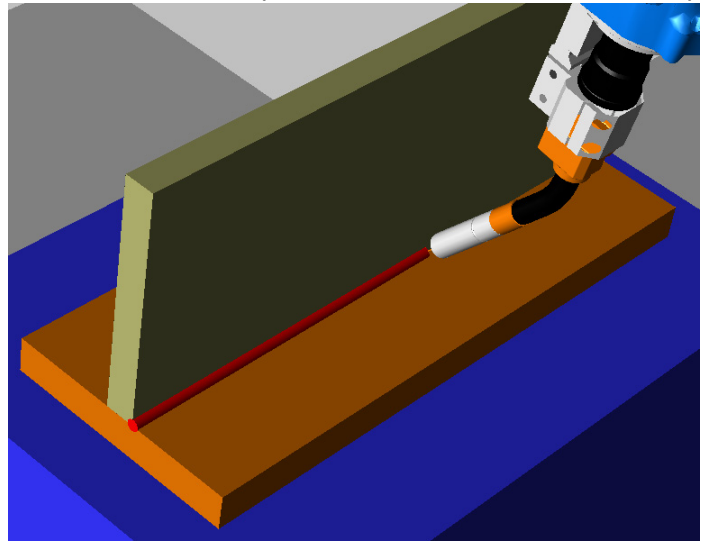

Working trace can be set with the "Working Trace Manager" dialog box. On the [Simulation] tab, in the [Monitor] group, click the [Working Trace] button.

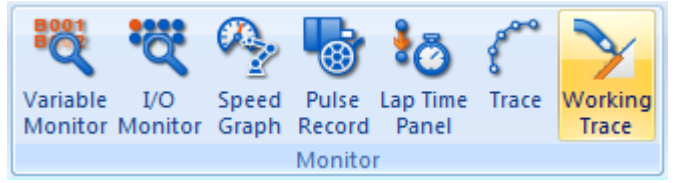

To draw the working trace, it is necessary to execute the following two procedure.

- 1. Adds/Edits the setting of working trace
- 2. Inserts the lines where drawing starting and where drawing ending to the job

For details about above step1, refer to the [section 7.12.1 "Working Trace Manager"](#page-223-0) and [section 7.12.2](#page-224-0)  ["Working Trace Property"](#page-224-0). For details about above step 2, refer to the [section 7.12.3 "Specify the Start](#page-226-0)  [Point and End Point".](#page-226-0)

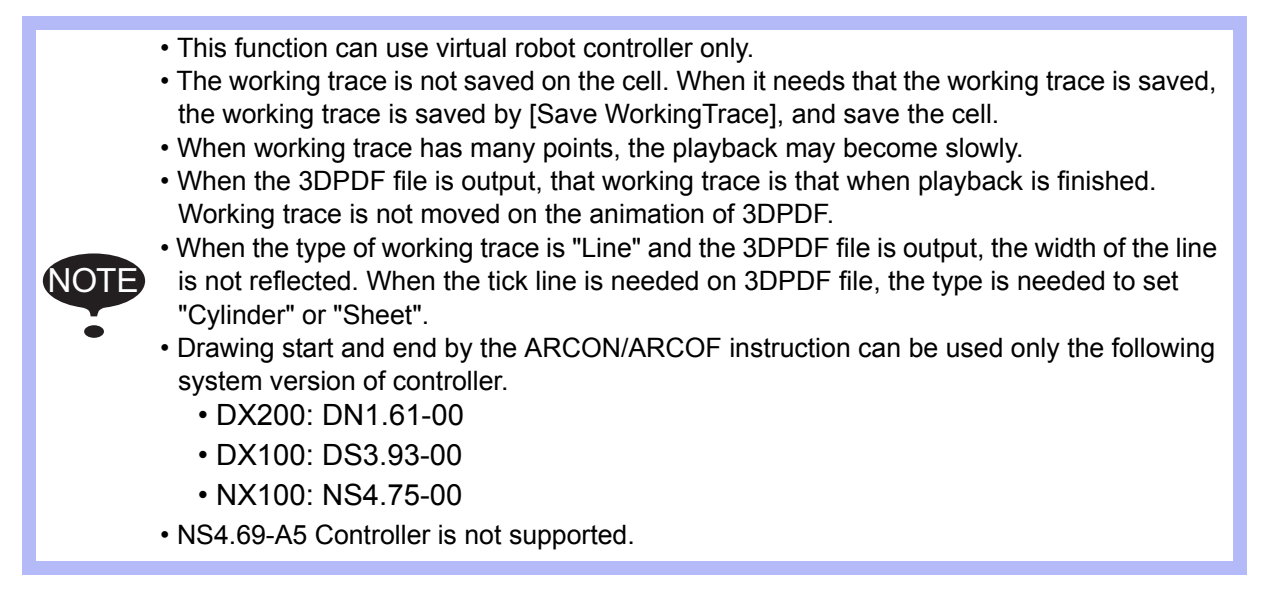

#### 7.12 Working Trace

## <span id="page-223-0"></span>**7.12.1** Working Trace Manager

Multiple working traces can be set.

When a controller is registered to the cell a trace is automatically added for Tool Center Point (TCP) of each robot. The [Enable] setting is set to "Disable".

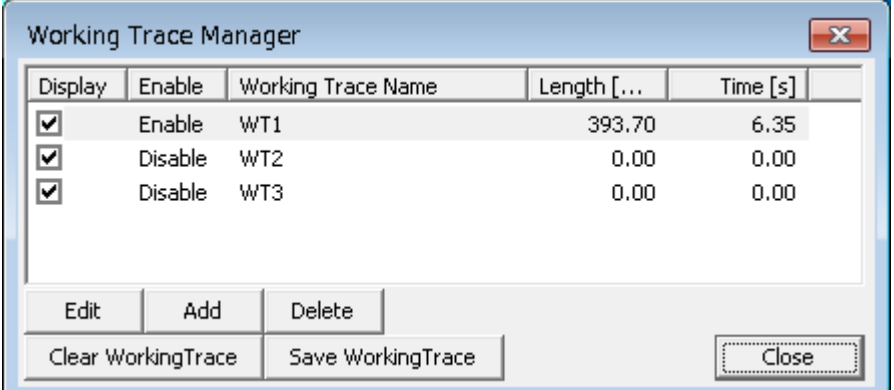

Working Trace Manager

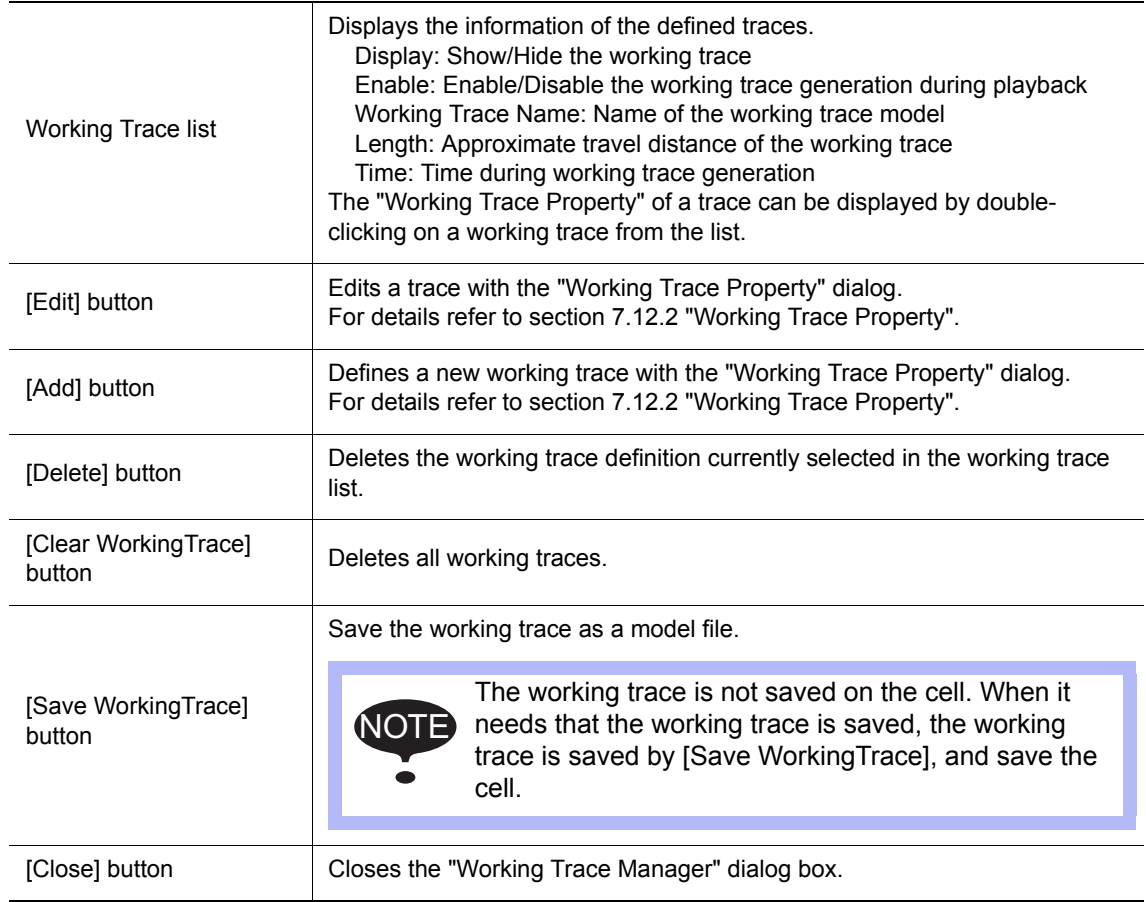

The working trace is deleted automatically when the following operation is done.

- Start playback
- Click the [Reset] button
- Close the cell

NOT

- Click the [Clear WorkingTrace] button
- Add/Edit/Delete the setting of working trace

## <span id="page-224-0"></span>**7.12.2** Working Trace Property

The "Working Trace Property" dialog box is displayed by pressing the [Edit] or [Add] button of the "Working Trace Manager" dialog box.

It allows to set the trace properties such as the color, type, opacity, diameter, traced model, etc.

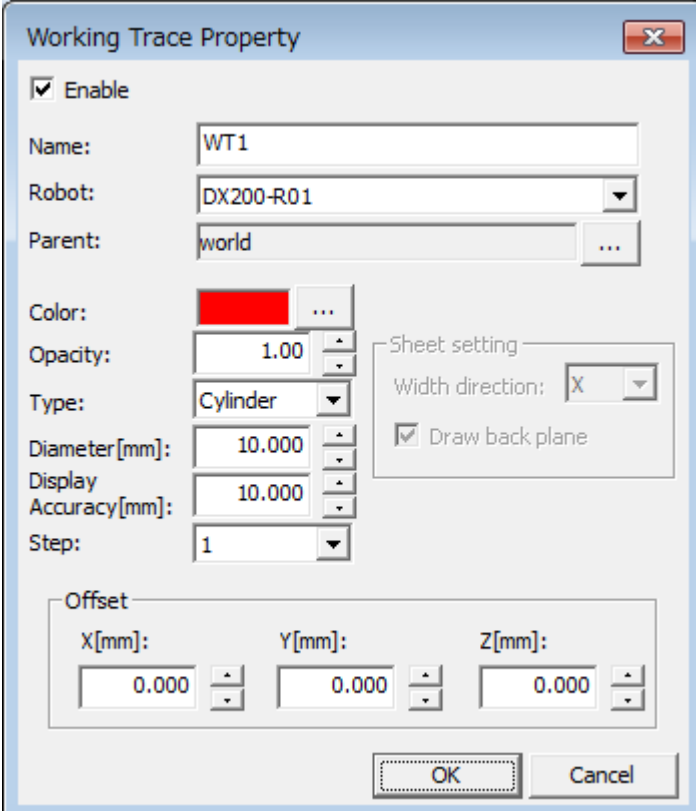

Working Trace Property

| [Enable]   | Indicates that the working trace will be generated during playback when<br>checked.                                                                                                    |
|------------|----------------------------------------------------------------------------------------------------|
| [Name]     | Input the name of working trace. (Up to 8 one-byte characters) When<br>adding the working manager, WT [serial number] is set automatically.                                                                                                    |
| [Robot]    | Selects the robot associated with the working trace.                                                                                                    |
| [Parent]   | Displays the name of the model that is used as the parent of the working<br>trace and as a coordinated system for the working trace.<br>The default model is the "world" model.<br>To change model, press the [] button beside the "Parent" field to display<br>the "Select Object" dialog box. Select a model and press [OK]. |
| [Color]    | Displays the color of the working trace model.<br>To change the color, press the [] button beside the "Color" field to display<br>the "Color" dialog box. Select a color and press [OK].                                                                                                    |
| [Opacity]  | Specifies the opacity of model. The value can be set between 1.00 and<br>0.00, which corresponds respectively to fully opaque and completely<br>transparent.                                                                                                    |
| [Type]     | Specifies the type of working trace. (Cylinder, Line or Sheet).                                                                                                    |
| [Diameter] | Specifies the diameter of working trace.                                                                                                    |

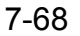

#### 7.12 Working Trace

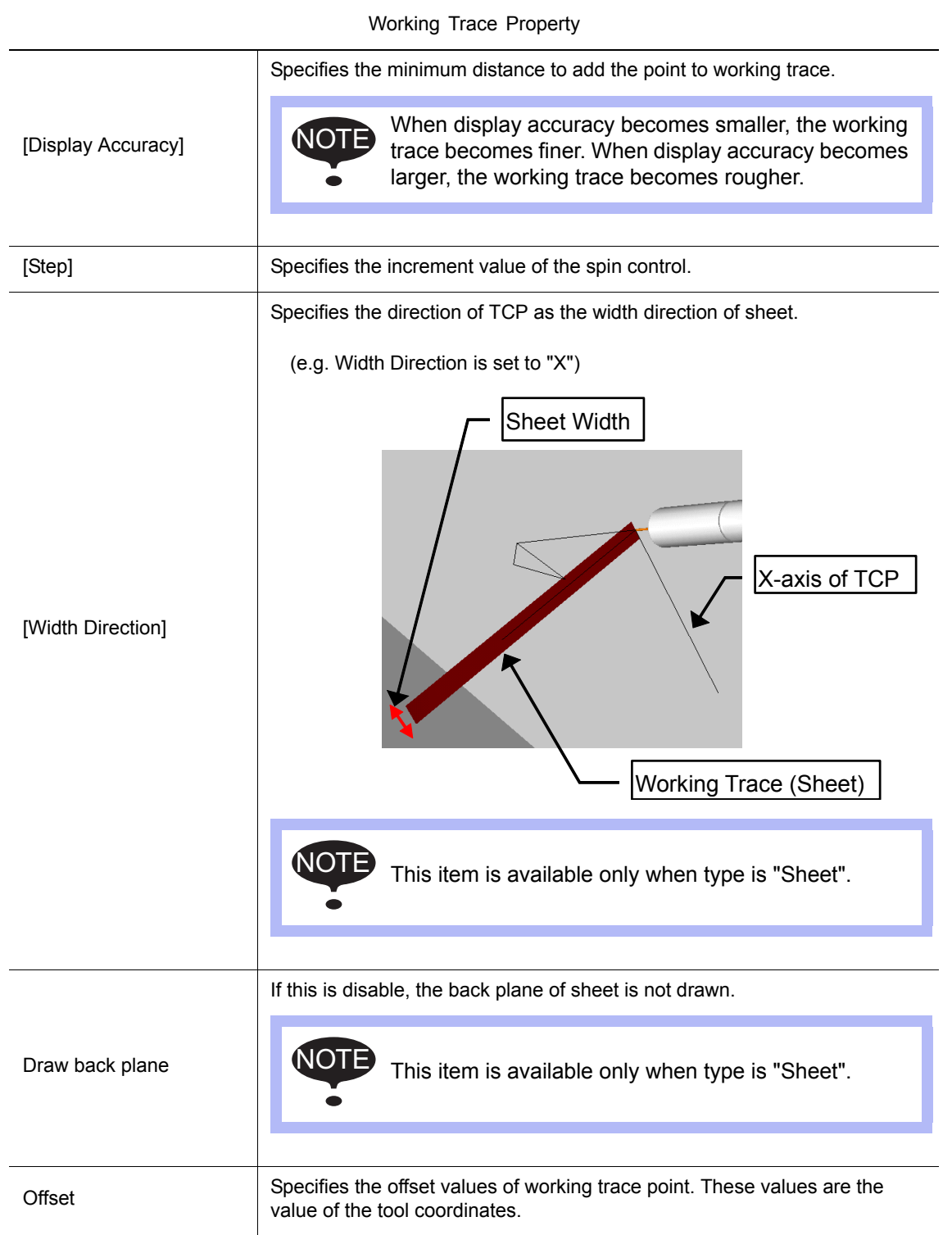

## <span id="page-226-0"></span>**7.12.3** Specify the Start Point and End Point

Inserts the lines where drawing starting and where drawing ending to the job.

To insert the lines, there are two methods as follows.

• ARCON/ARCOF instruction

When ARCON and ARCOF instructions are inserted in the job, working trace is created between ARCON and ARCOF.

Examples are given below.

Working trace is created between ARCON and ARCOF. Working trace property of R1 of this controller is reflected.

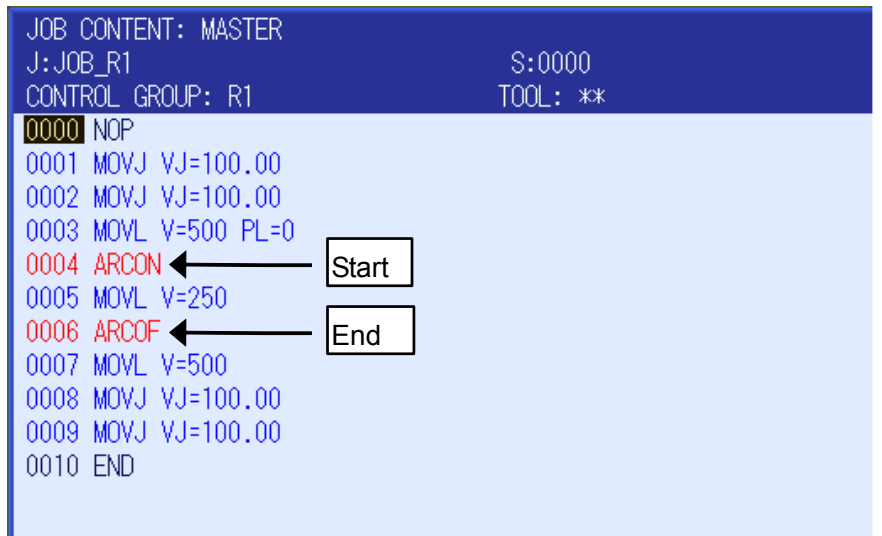

When the job is for multiple robots, working traces of all robots are created between ARCON and ARCOF.

When the job has many ARCON/ARCOF pairs as follows, working traces of each pair are created between ARCON and ARCOF.

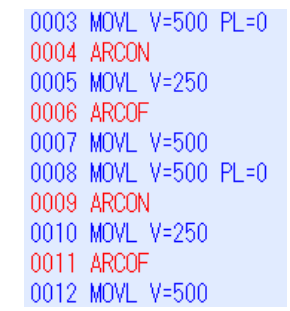

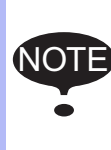

Drawing start and end by the ARCON/ARCOF instruction can be used only the following system version of controller. • DX200: DN1.61-00

• DX100: DS3.93-00

• NX100: NS4.75-00

#### 7.12 Working Trace

#### • Comment instruction

When the following two comment instructions are inserted in the job, working trace is created during two comment instructions.

'DRW:[Name]=ON (Where drawing starts) 'DRW:[Name]=OFF (Where drawing ends)

Examples are given below.

Working trace is created during two comment instructions. Working trace property of "WT2" is reflected.

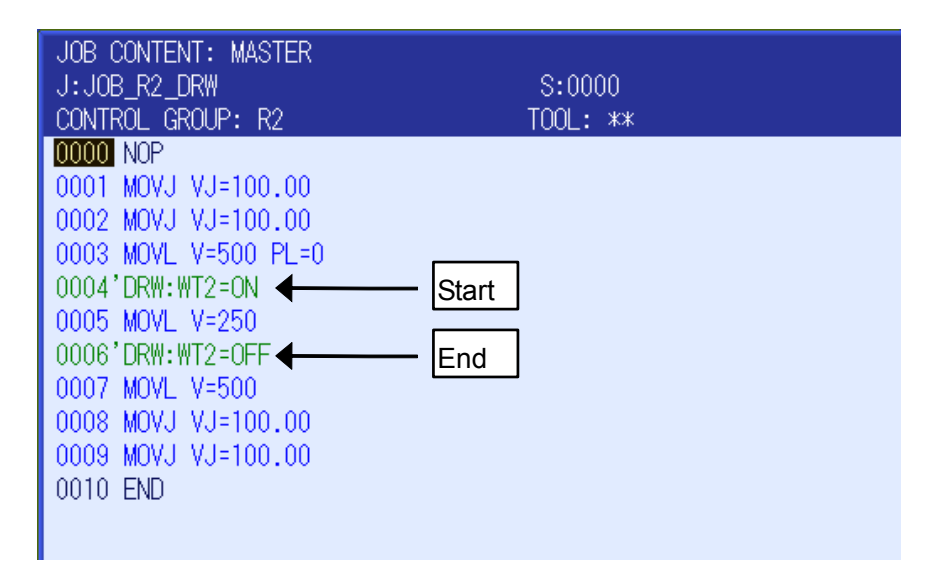

When the job has many comments pairs as follows, working traces of each pair are created between comments.

> 0003 MOVL V=500 PL=0 0004'DRW: WT2=ON 0005 MOVL V=250 0006'DRW: WT2=OFF 0007 MOVL V=500 0008 MOVL V=500 PL=0 0009'DRW: WT2=ON 0010 MOVL V=250 0011'DRW: WT2=OFF 0012 MOVL V=500

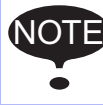

NOTE NS4.69-A5 Controller is not supported.

# **8** Tool Functions

MotoSim EG-VRC has tools to operate and teach a robot, including functions to display the current position and pulses of the robot; it also has functions that simplifies teaching operations such as OLP (on-screen teaching function to teach target point) and interference check function. This chapter explains each function and its application.

## **8.1** Position Panel

The Position panel displays position data of a robot, and enables robot operation by entering numerical values in pulses or coordinate units.

On the [Home] tab, in the [Teaching] group, click the [Position Panel] button, the [Position Panel] dialog appears.

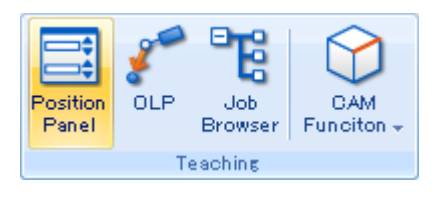

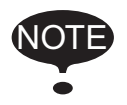

.

If the cell contains multiple controllers and the "Multiple Controller Dialog" mode is enable, a separate Position panel can be displayed for each robot in the cell. Select the robot to be displayed in the robot combobox of the toolbar before displaying the Position panel.

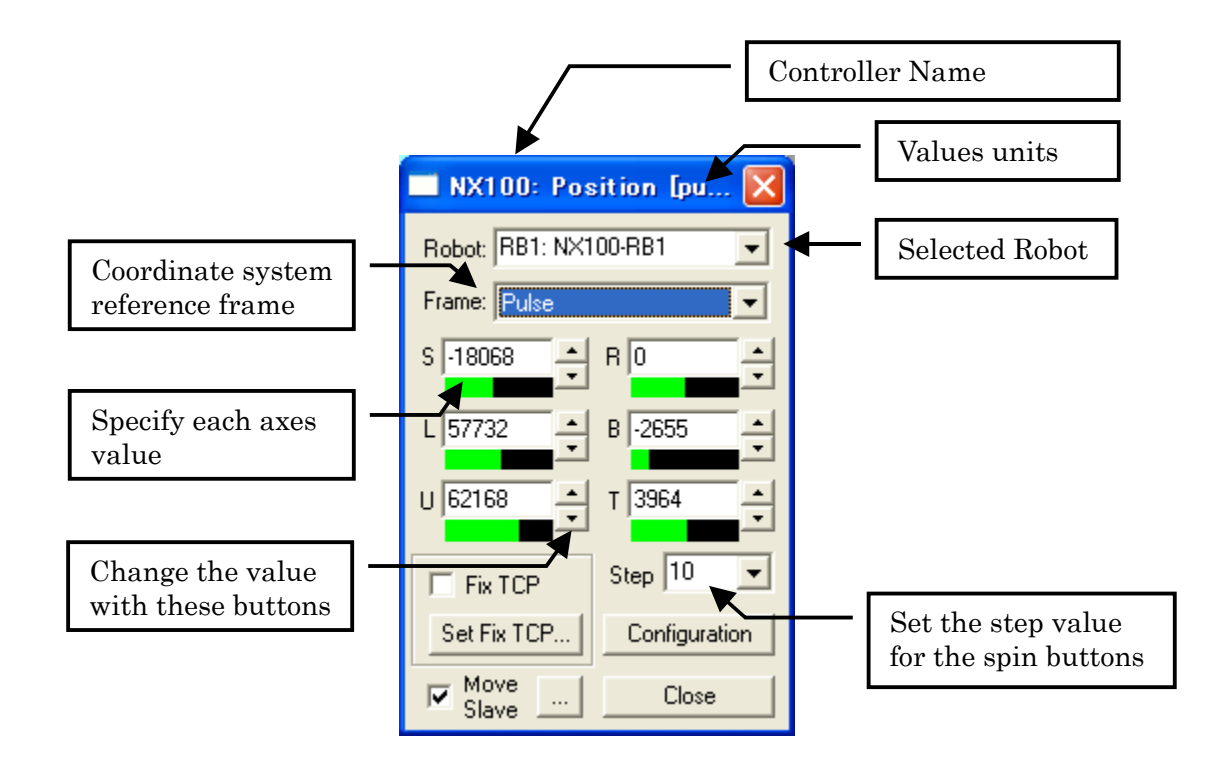

229 of 671

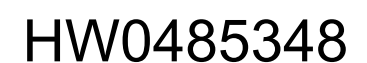

### 8 Tool Functions

8.1 Position Panel

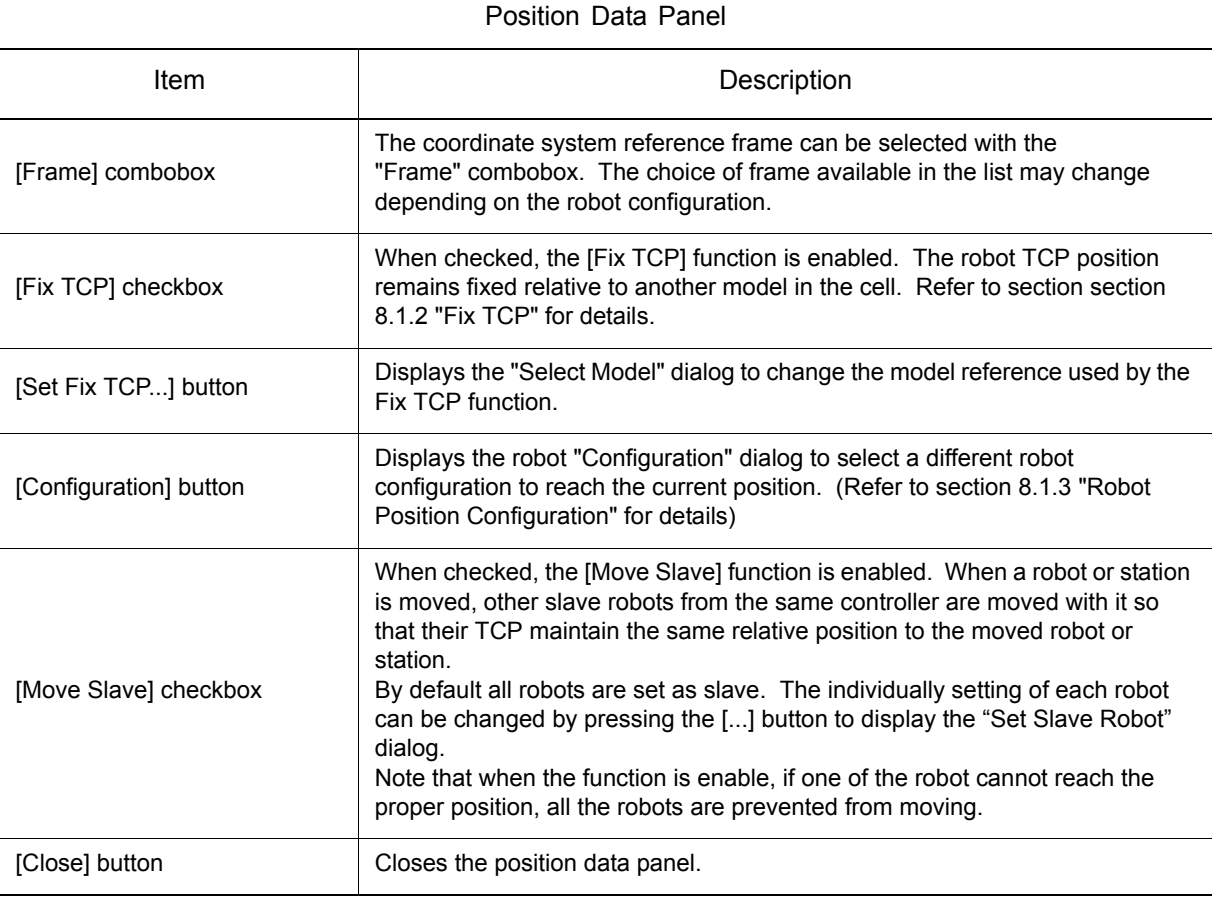

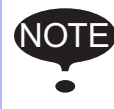

NOTE The Fix TCP section is not available when the Frame is set to "Work Angle".

### **Keyboard entry**

The value of an axis can be entered directly with the numeric keys. Select the desired axis edit box, enter the new value, and then press the [Enter] key to update the robot position or the [Tab] key to move to the next axis.

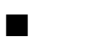

### Pulse

Displays the pulse values of the S, L, U, R, B, T axis of the robot.

### ■ Joint

Displays the angular values of the S, L, U, R, B, T axis in angular units (degrees or radians).

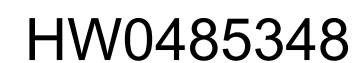

### ■ Robot

Displays the position (X, Y, Z, Rx, Ry, Rz) of the robot current Tool frame (TCP) relative to the Robot frame.

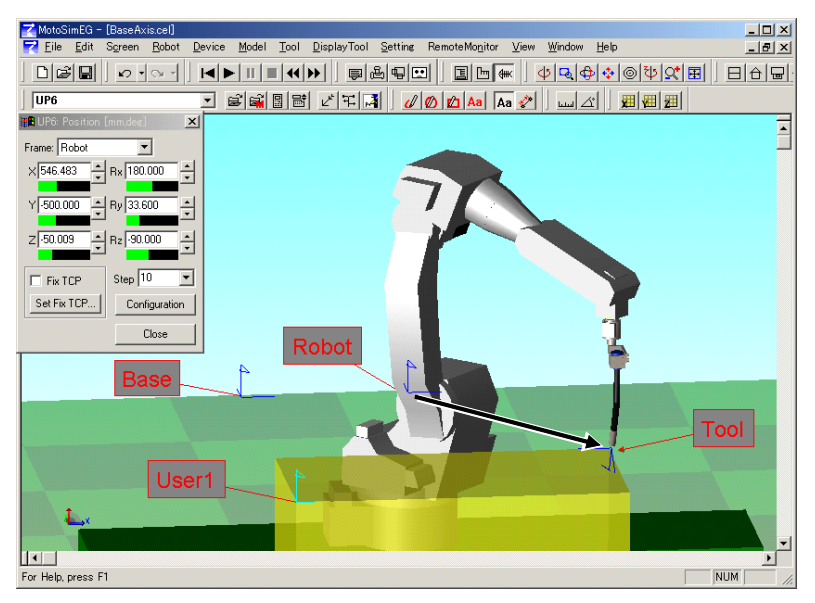

### ■ Base

Displays the position (X, Y, Z, Rx, Ry, Rz) of the robot current Tool frame (TCP) relative to the Base frame. If the robot doesn't have any base axis, the Base frame and Robot frame overlaps each other.

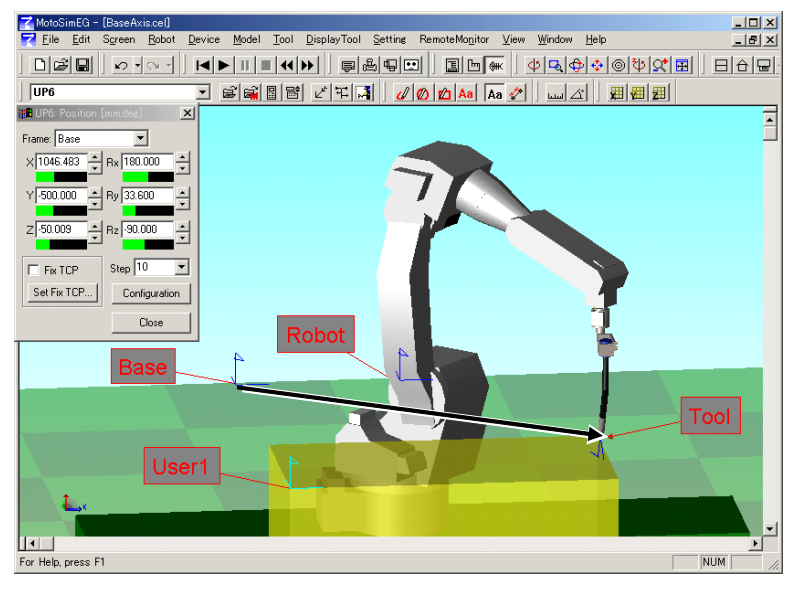

### ■ Tool

This frame is useful to move the robot in the Tool coordinate system (X, Y, Z, Rx, Ry, Rz) but the displayed values are always "0" even though the robot moves since the reference system and the Tool coordinate frame are the same.

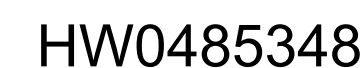

- 8 Tool Functions
- 8.1 Position Panel

### ■ User

Displays the position (X, Y, Z, Rx, Ry, Rz) of the robot current Tool frame (TCP) relative to the selected user frame. When selected, a 2nd combobox will appear next to the "Frame" combobox to allow the selection of the user frame number. Only the defined user frame will appear in the list. At least one user frame need to be define in order to select the User Frame reference system.

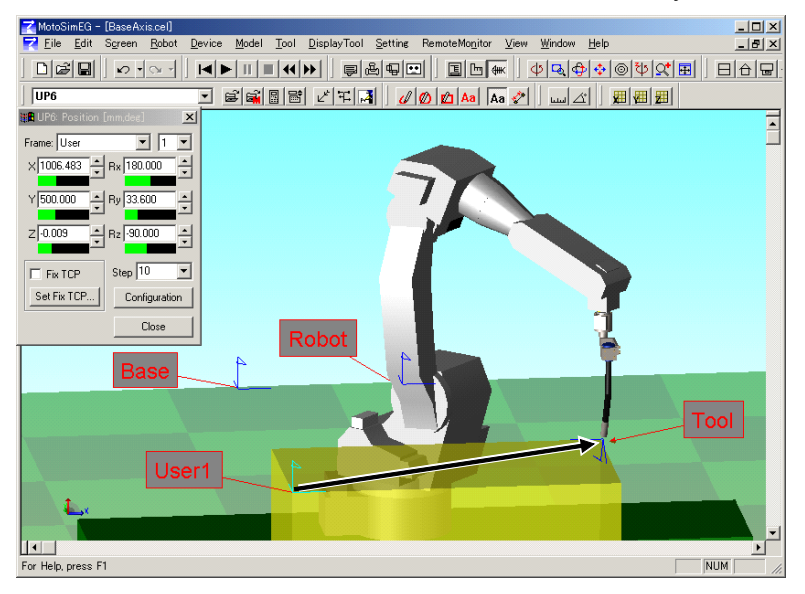

### ■ Work

Displays the position (X, Y, Z, W, T, C) of the robot current Tool frame (TCP) relative to the set Work frame. When this coordinate system is selected, the "Set Frame..." button and the "Reverse Work Side" checkbox will appear under the axis values.

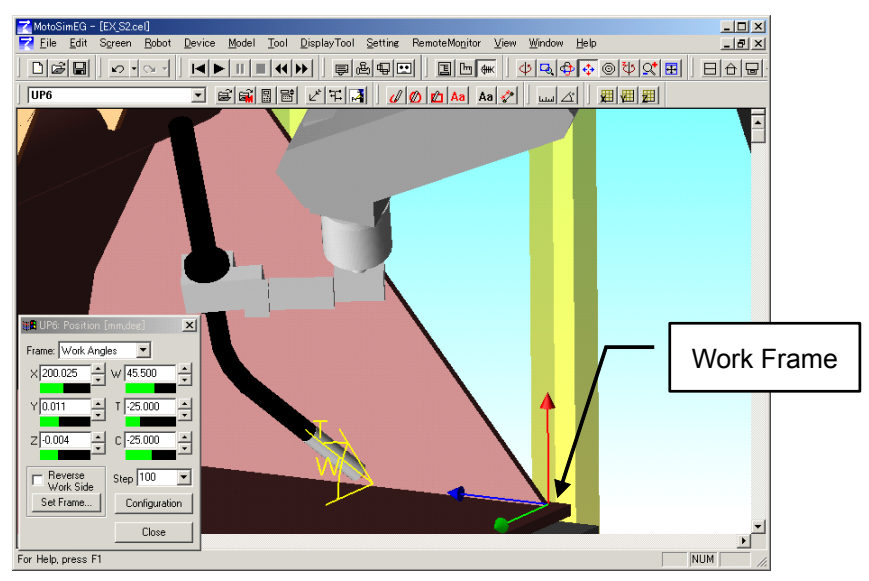

The Work frame is defined by three components: the frame position (or origin), the travel direction, and the work surface. The normal of the work surface is set as the Z-axis (red arrow) and the tool travel direction is set as the X-axis (blue arrow). The Y-axis (green arrow) will be set perpendicular to the other two axes.

The Work angle (W) is defined by the angle between the tool and the work surface in the YZ plane. Changing the value of "W" will rotate the tool around the Work frame X-axis. The "W" angle is define between -90.0 and 90.0 degrees. The Reverse Work Side checkbox indicates if the Work Angle is on the same side then the Y-axis (unchecked) or on the opposite side (checked). If a work angle is moved over the 90.0 degree limit, the work angle side will change and the work angle will be set back within its allowable limit.

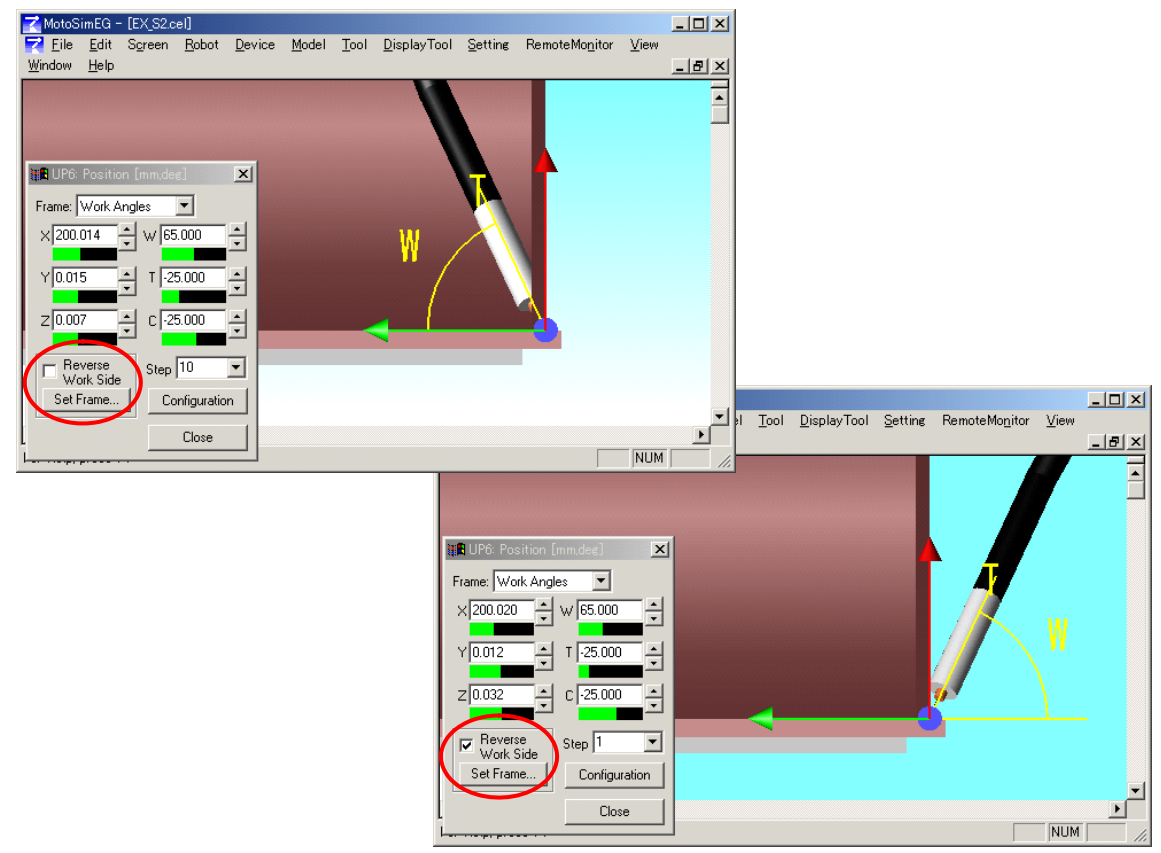

The Travel angle (T), also called the Push/Pull angle, is defined as the angle between the torch and the YZ plane. When set to 0 degree, the tool is in perpendicular to the travel direction. If "T" is positive, the tool is pushing; and if it is negative, the tool is pulling. The "C" angle is the rotation angle around the Tool Z axis.

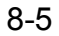

8.1 Position Panel

## 8.1.1 Work Frame Setting

The Work frame can be set manually or automatically. Press the "Set Frame..." button to display the Work Frame Set dialog and set your preferences.

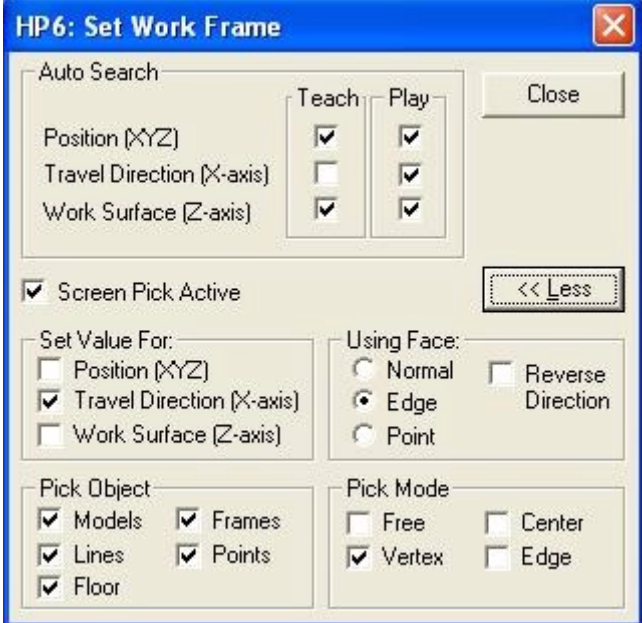

Set Work Frame

| Item                           | Description                                                                                                    |
|--------------------------------|----------------------------------------------------------------------------------------------------|
| "Auto Search" section          | Determine which components of the Work frame are to be.<br>automatically updated as the robot moves. Settings during teaching<br>[Teach] and during playback [Play] are independently set.                                                                                                    |
| [Screen Pick Active] check box | Enables the mouse picking operation. Pressing the [Shift] key enables<br>or disables the "Screen Pick Active" mode.                                                                                                    |
| [Close] button                 | Closes the dialog box.                                                                                                    |
| [More] or [Less] button        | Displays or hides the pick mode setting section.                                                                                                    |
| "Set Value For:" section       | Determine which values of the Work Frame will be changed when the<br>screen is clicked.                                                                                                    |
| "Use Face:" section            | Determines which information for a click surface is used to set the<br>Travel Direction or the Work Surface.<br>[Normal] radio button:<br>The normal of the face is used.<br>[Edge] radio button:<br>The edge direction closes to the picked point is used. Note if<br>both the X-axis and the Z-axis are checked, the Z-axis is set in<br>the Edge direction.<br>[Point] radio button:<br>The direction defined by the Work frame origin and the picked<br>face point is used.<br>The [Reverse Direction] checkbox can be used to select the opposite<br>direction. |
| "Pick Object" section          | Sets the type of objects that can be selected when clicking on the<br>screen. Please refer to section 6.4 "Pick Settings".                                                                                                    |

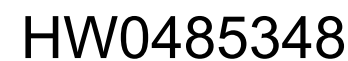

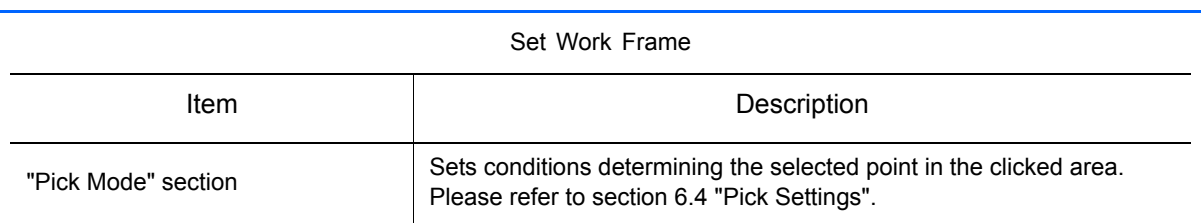

#### **Auto Search**

MotoSimEG can automatically set the Work frame by searching from the work surface. The tool Z-axis positive direction is searched to find the first intersecting face. The found face intersection point and normal can be used to calculate the frame position and Z-axis. The travel direction (or Work frame Xaxis) can automatically be determined by using the robot previous position and new position.

Each component of the Work frame can be set to automatically updated as the robot moves or not. The settings are independently set for "Teach" and "Play" mode. By default the "Auto Search" is active (checked) for all the components except for the "Travel Direction" in "Teach" which tends make jogging operation of the robot difficult because the Work frame changes after each position change.

- The Work surface search and calculation can become fairly intensive in cells with large models made of thousand of faces and will slow down the playback animation. For such cases, it may necessary to turn off (uncheck) the Work Surface auto search and manually set the Z-direction. NOTE
	- When the tool is close to an edge formed by multiple faces, the face with the normal pointing upward will be selected over the other ones.
	- If no surface can be found, the position is set as the tool position and the previously found normal (Z-axis) is reused.

### **Manually setting the Work Frame**

The Work frame components can be set manually by clicking on the screen. To control the pick result, press the "More" button to display the Pick Setting section of the dialog. Select the value to be set and click on the screen to change those values to those of the clicked geometry.

Note that the "Auto Search" - "Teach" check boxes and the "Pick" - "Set Value for" check boxes are exclusive of one another. By default, only the "Travel Direction" is checked to be manually set by using the face point information ("Use Face: point"). Therefore, clicking on the screen will cause travel direction (X-axis) to turn in the work surface plane to point toward the clicked point.

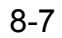

8.1 Position Panel

## <span id="page-235-0"></span>8.1.2 Fix TCP

The Fix TCP function allows fixing (or attaching) the robot TCP position relative to another model in the cell. If the robot base or the attached model is moved, the robot changes position so that it TCP remains in the same position relative to the specified model.

The Fix TCP function is enabled by the robot Position panel. Check the "Fix TCP" check box to enable the function. The default model to which the TCP is attached is the world. To change the model, press the "Set Fix TCP..." button to display the "Select Model" dialog.

This function is useful to determine the layout of a cell. For example the robot TCP can be attached to a work piece. As the robot base or work piece are moved around during the layout procedure, the robot automatically adjust itself to keep its TCP in the same position on the work piece. It then becomes obvious if the work piece become out of reach, because robot will no longer maintain its position on the work piece.

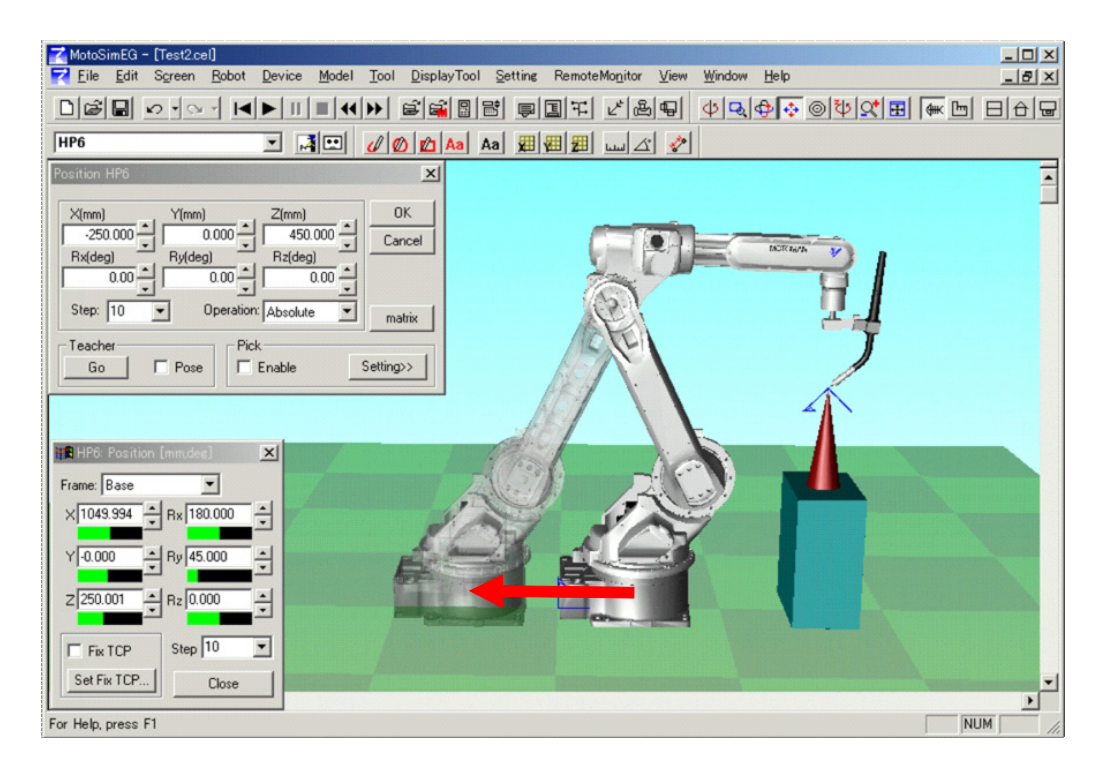

Its can also be used when teaching a robot with external axis. After the tool has been set in position, if the robot external axis need to be changed, with the Fix TCP function enabled the robot tool will remains in position. This avoids having to adjust the robot tool after moving the external axis.

The function is automatically disabled if the Position panel is closed or if a job is played back. The Fix TCP section is not available when the Frame is set to "Work Angle". NOT

236 of 671

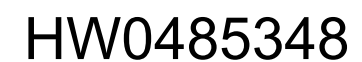

## <span id="page-236-0"></span>8.1.3 Robot Position Configuration

The robot position "Configuration" dialog displays a list of different ways the robot can reach its current position. To display the "Configuration" dialog, select {Tool} - {Teaching} - {Robot Configuration} or from the robot "Position" panel click the "Configuration" button.

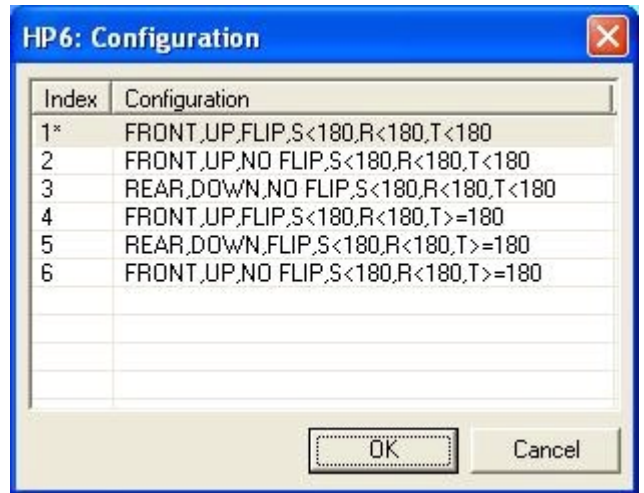

#### Configuration Dialog Box

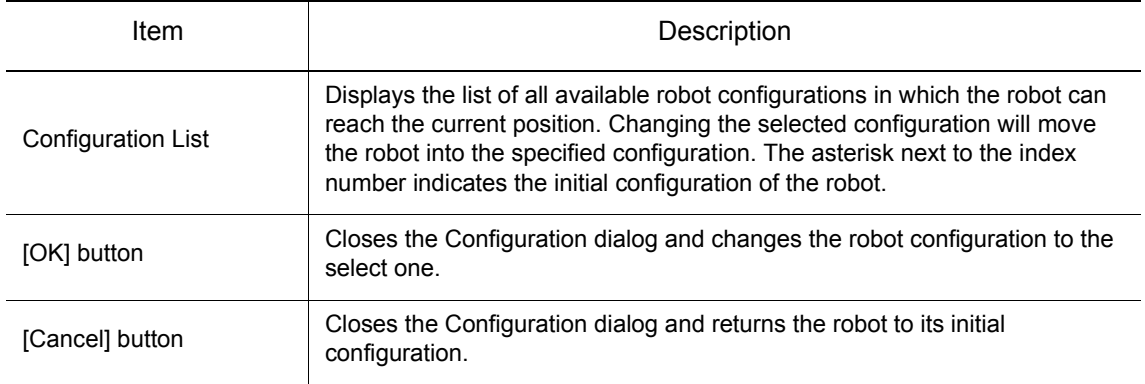

A robot can often reach the same position in different ways. The robot resulting pulse position will be different but the tool will be at same position (XYZ position). The robot configuration is used to differentiate between those possibilities.

The configuration is define by six parameters:

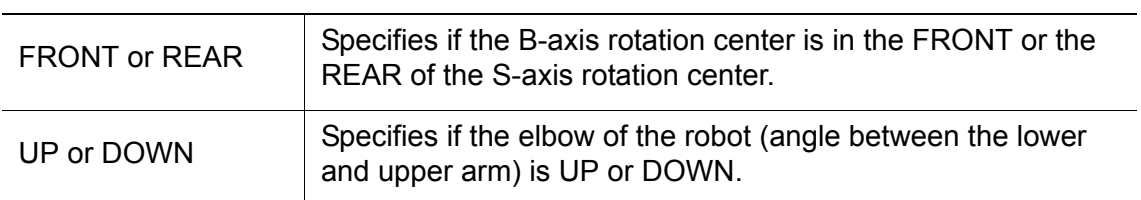

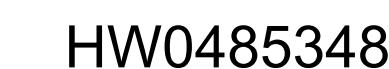

 $\overline{\mathbf{x}}$ 

### 8 Tool Functions

#### 8.1 Position Panel

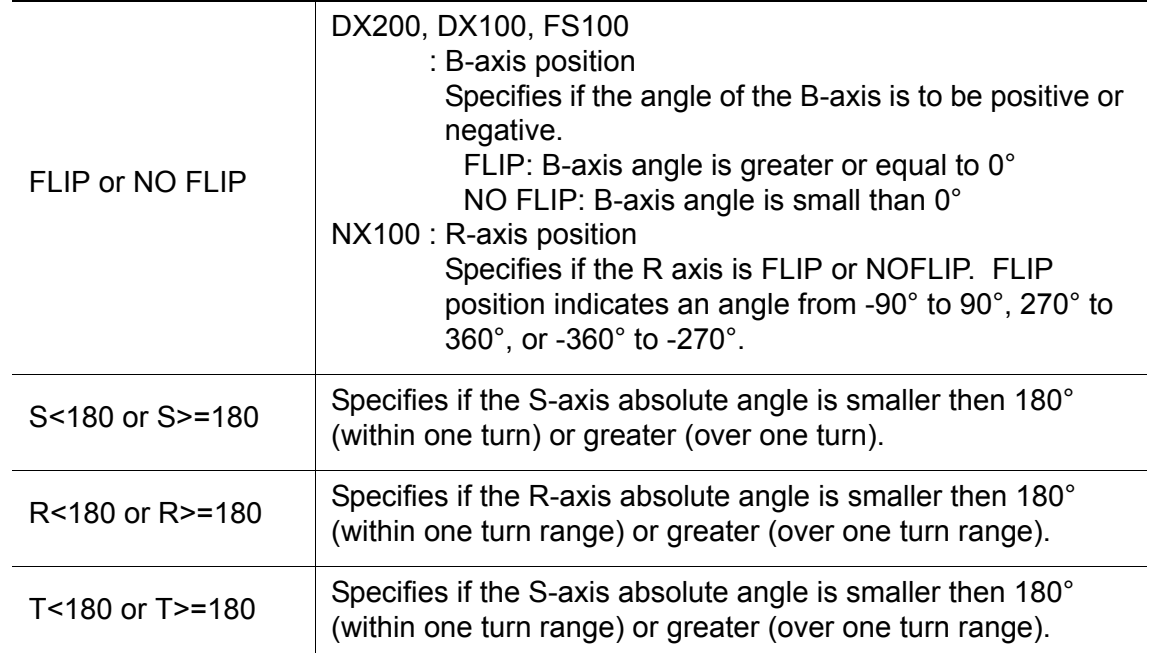

#### Example:

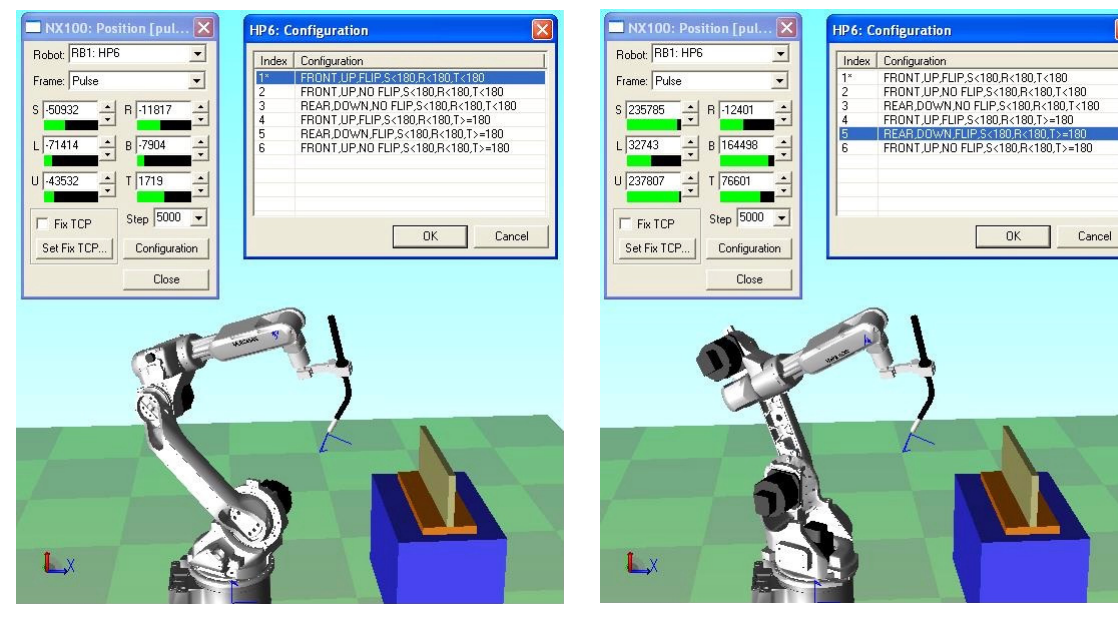

FRONT,UP,FLIP,S<180,R<180,T<180 REAR,DOWN,FLIP,S<180,R<180,T>=180

# 8.2 I/O Monitor

The I/O Monitor allows the simulation of the input and output signals of the YIU0x unit (DX100) or the NIO0x board of the NIF0x unit and other I/O expansion boards. It displays the current I/O states of the controller. Input signals can be changed manually before or during playback. Output signals maybe changed by the execution of I/O instructions during job playback or by the virtual pendant.

On the [Simulator] tab, in the [Monitor] group, click the [I/O Monitor] button, the [Virtual I/O] dialog appears.

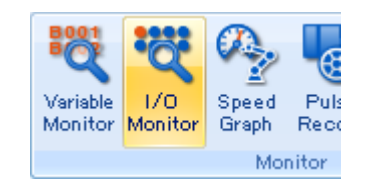

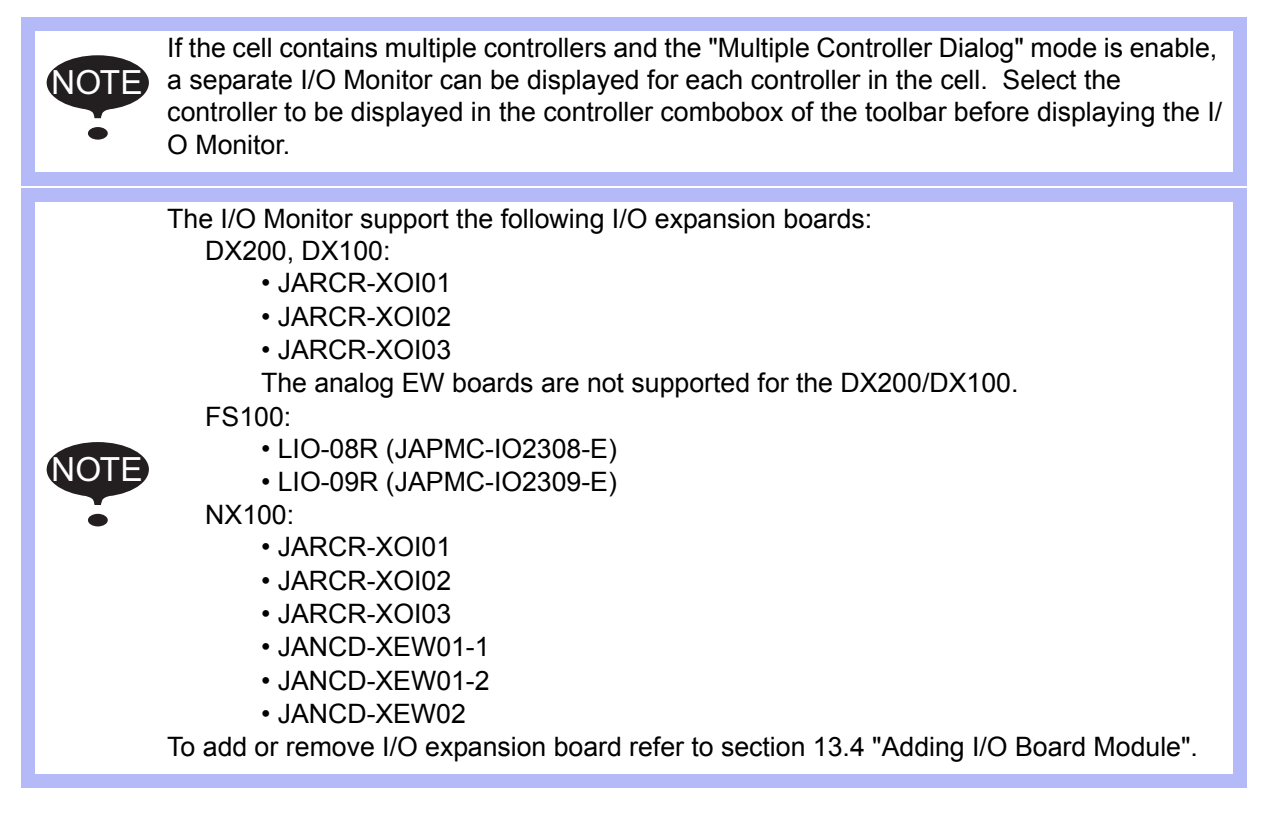

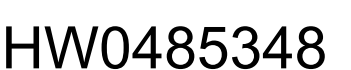

## 8.2.1 Dedicated and General I/O

This function emulated the I/O of the YIU0x unit (DX100) or the NIO0x board of the NIF0x unit. These I/O are found under the "Standard I/O" tab.

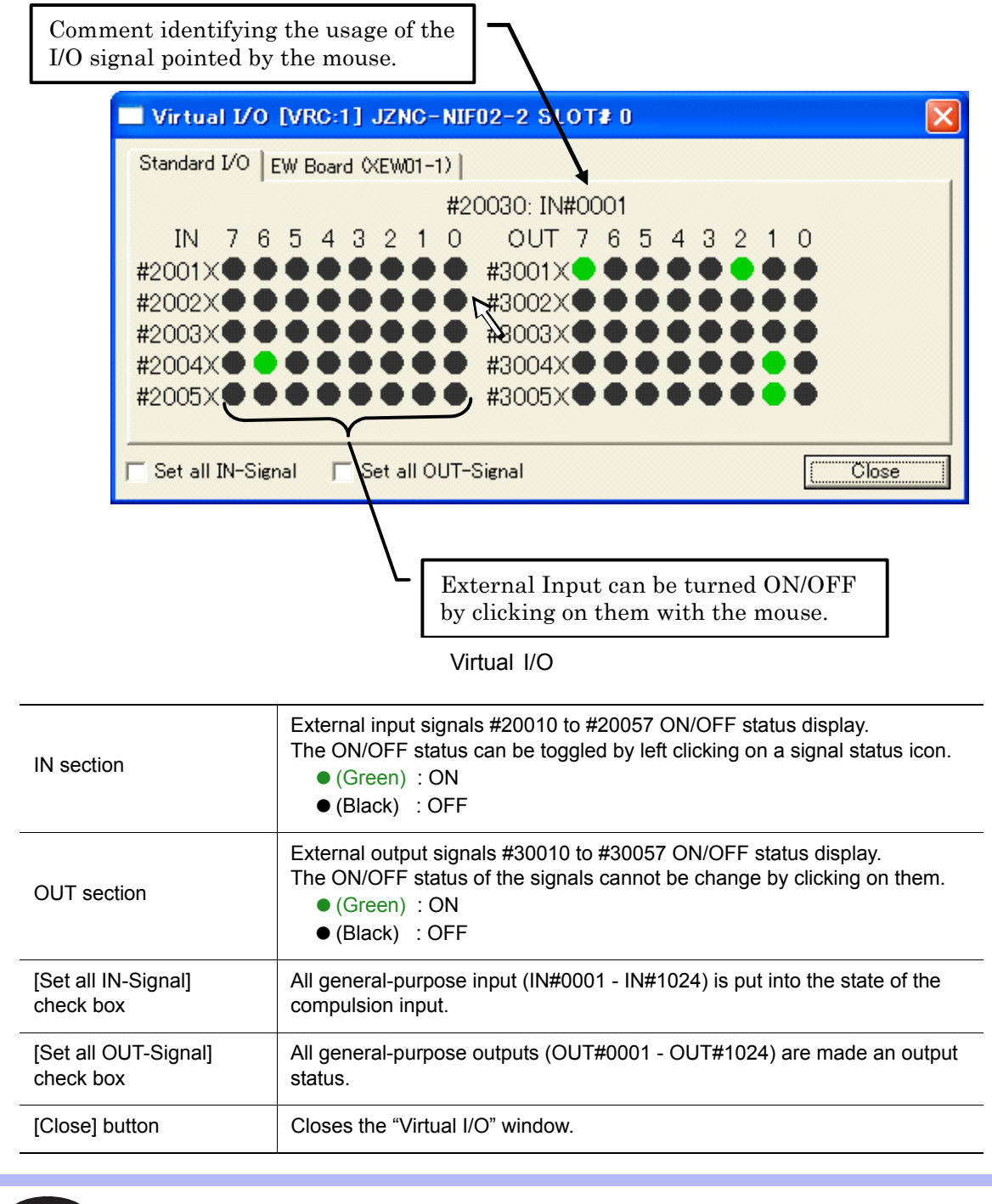

NOTE

For the relationship between the External Input/Ouput signals and the Universal Input/ Output signal please refer to the [section 8.2.4 "Inputs and Outputs".](#page-244-0)

## 8.2.2 Expanded Digital I/O

This function emulated the expanded digital I/O of the XIO0x board. These I/O are found under the "Expanded I/O" tab.

The expanded digital I/O board [JANCR-XOI0x] need to be added to the CMOS in order to be displayed. Please refer to [section 13.4 "Adding I/O Board Module".](#page-498-0) NOTE

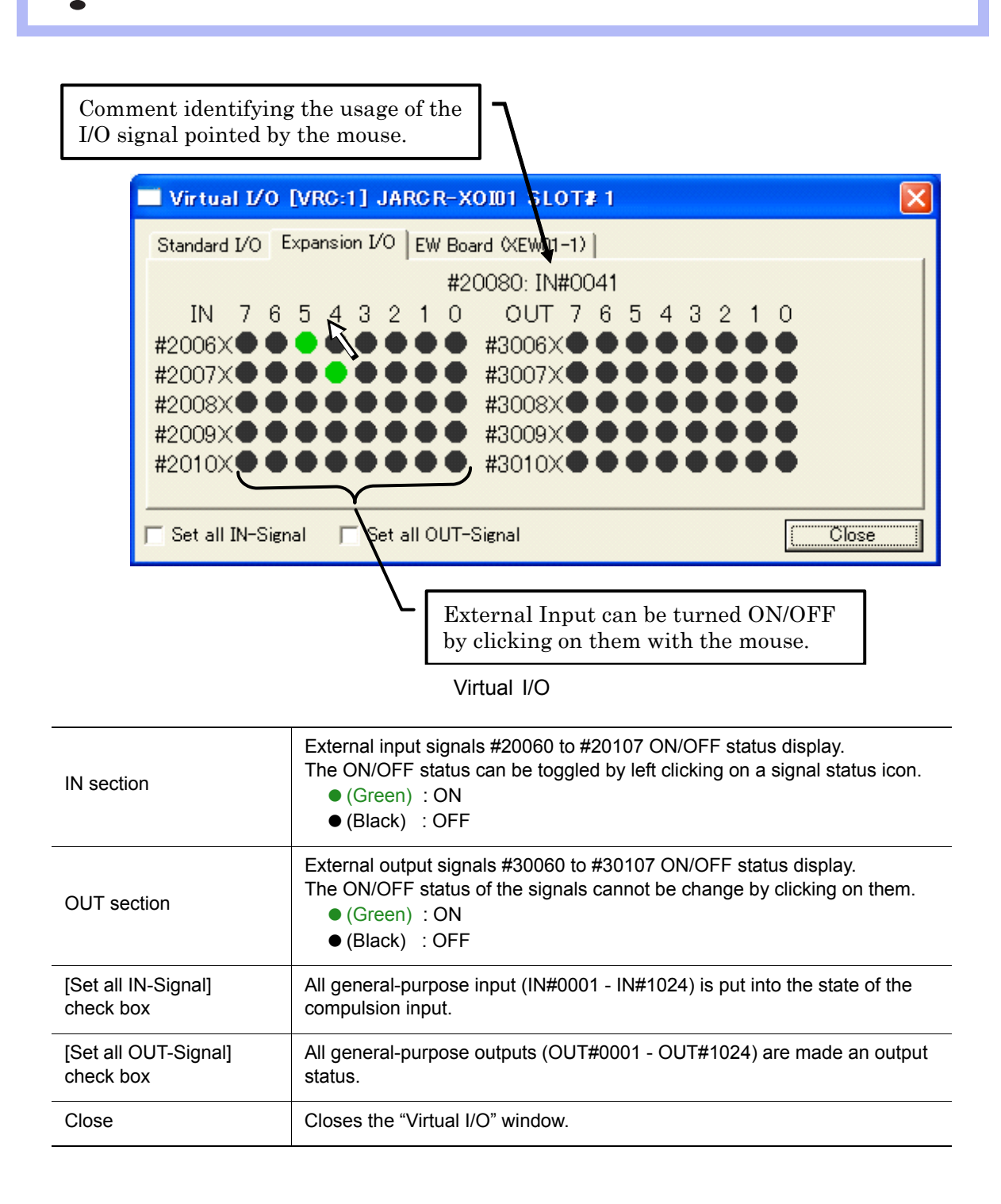

For the relationship between the External Input/Ouput signals and the Universal Input/ Output signal please refer to the [section 8.2.4 "Inputs and Outputs".](#page-244-0) NOTE

## 8.2.3 Analog I/O (EW Board)

This function emulated the analog and digital I/O of the XEWxx board. These I/O are found under the "EW Board" tab.

• This function cannot be use in the case of DX100 controller. • This function is enabled when the CMOS loaded from a real system contains an analog I/ O board [JANCR-XEWxx]. For details, please refer to [section 13.4 "Adding I/O Board Module".](#page-498-0) NOTE

## **JANCD-XEW01-1**

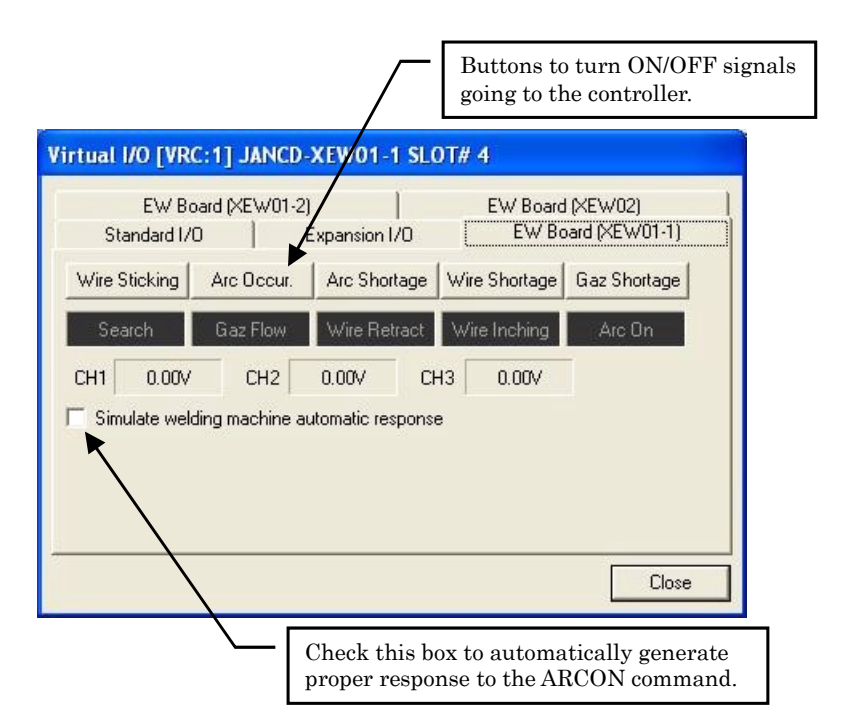

#### Virtual I/O

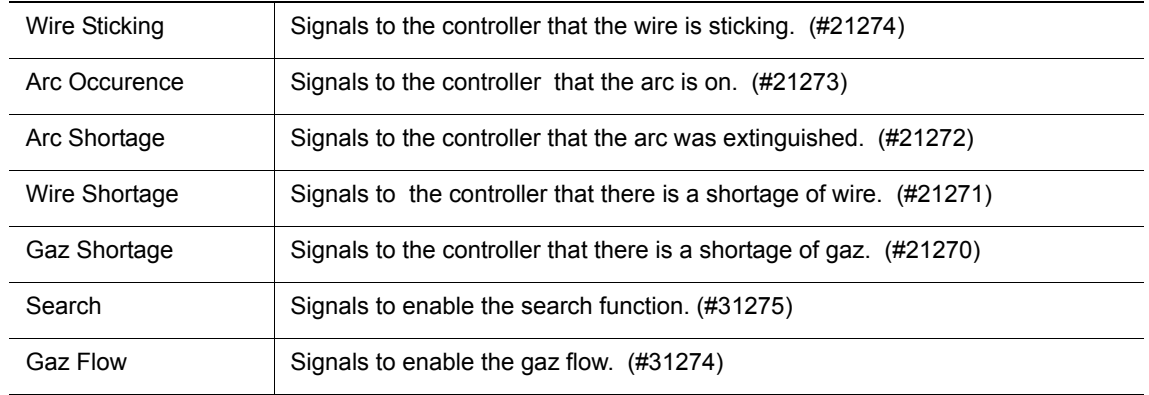

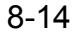

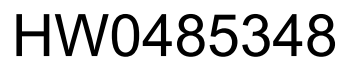

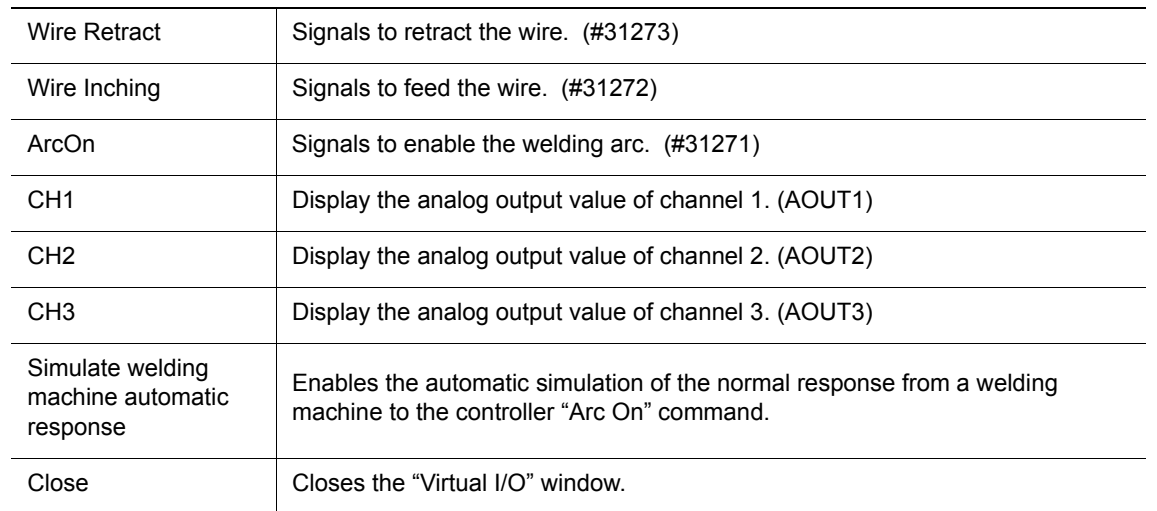

## ■ JANCD-XEW01-2

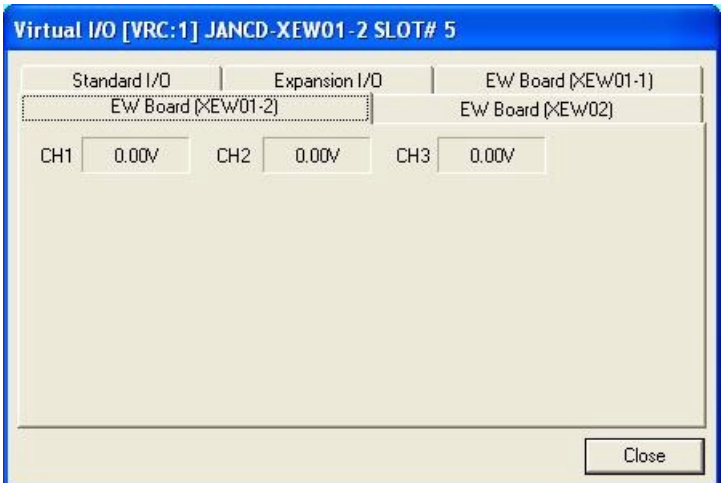

#### Virtual I/O

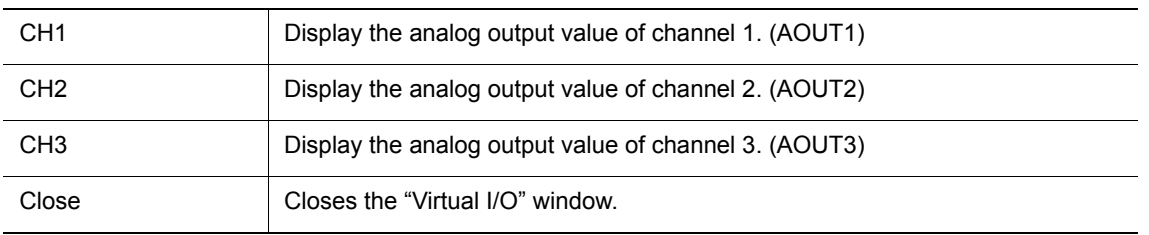

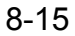

#### 8 Tool Functions 8.2 I/O Monitor

## **JANCD-XEW02**

#### Virtual I/O

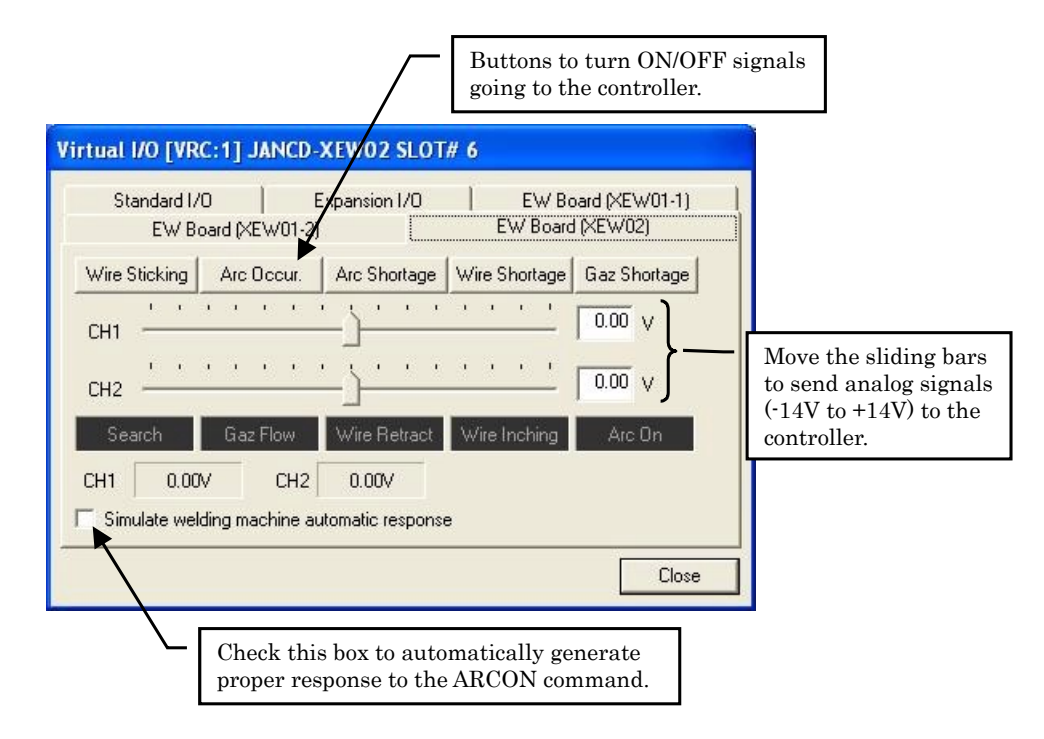

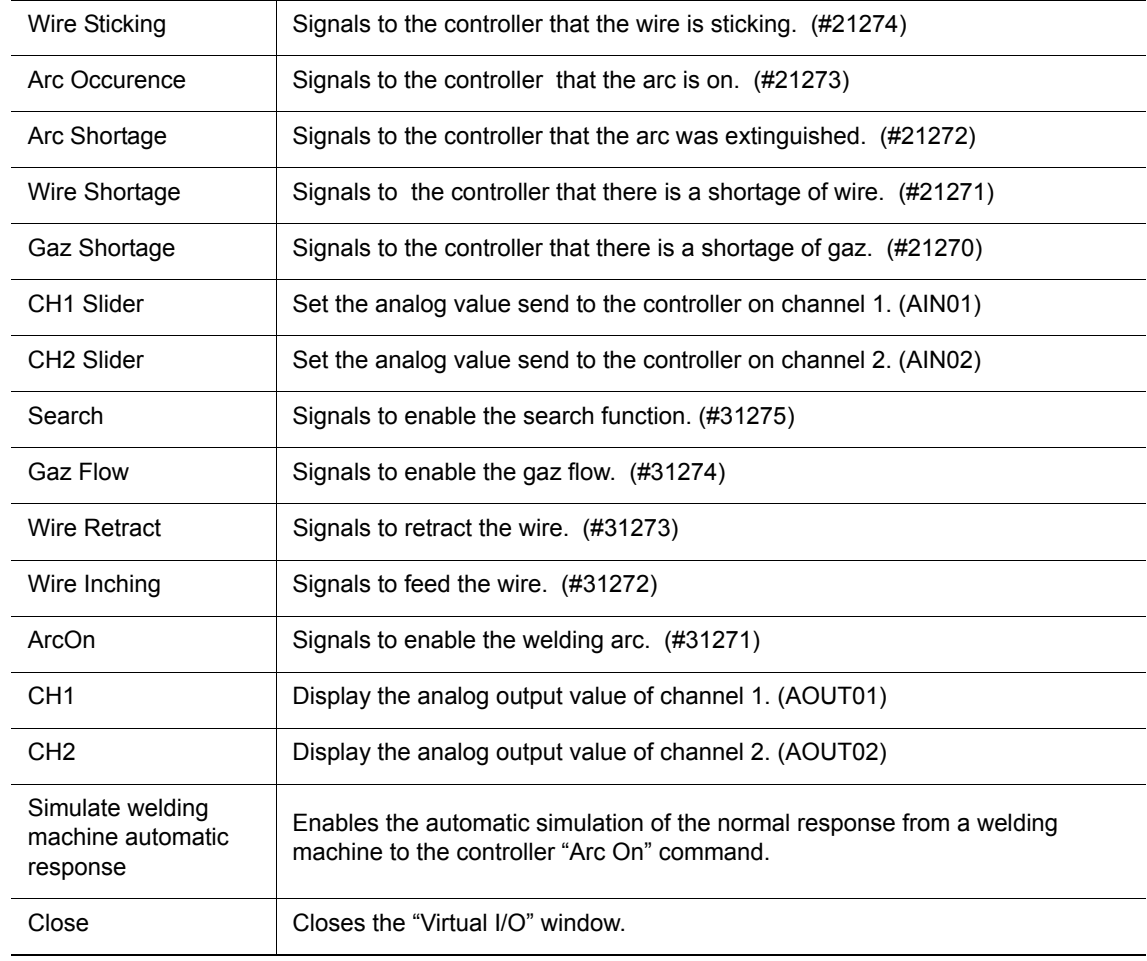

## <span id="page-244-0"></span>8.2.4 Inputs and Outputs

## **DX200, DX100, NX100**

## **DX200**

#### Classification of I/O signals

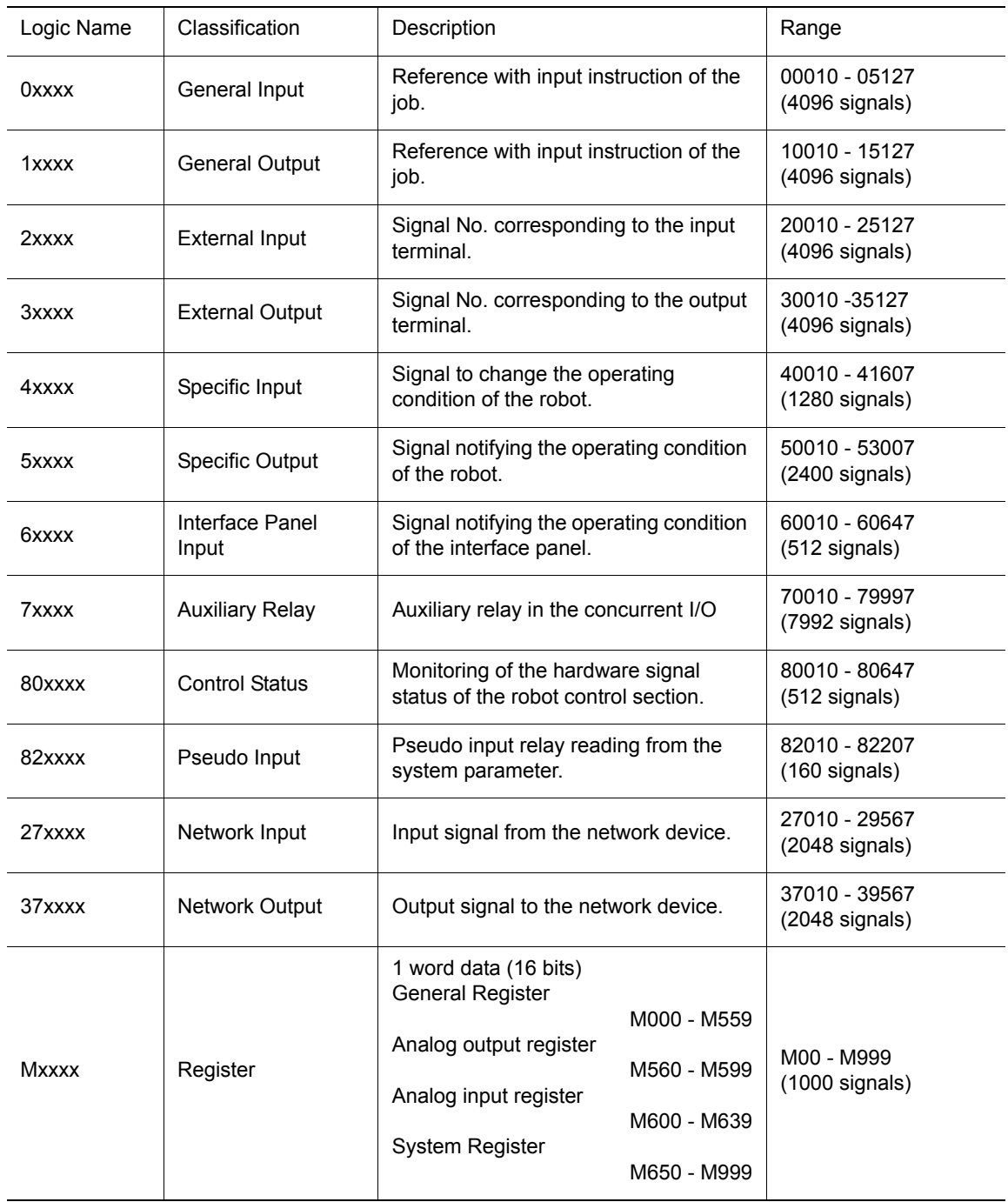

#### 8 Tool Functions 8.2 I/O Monitor

### **DX100**

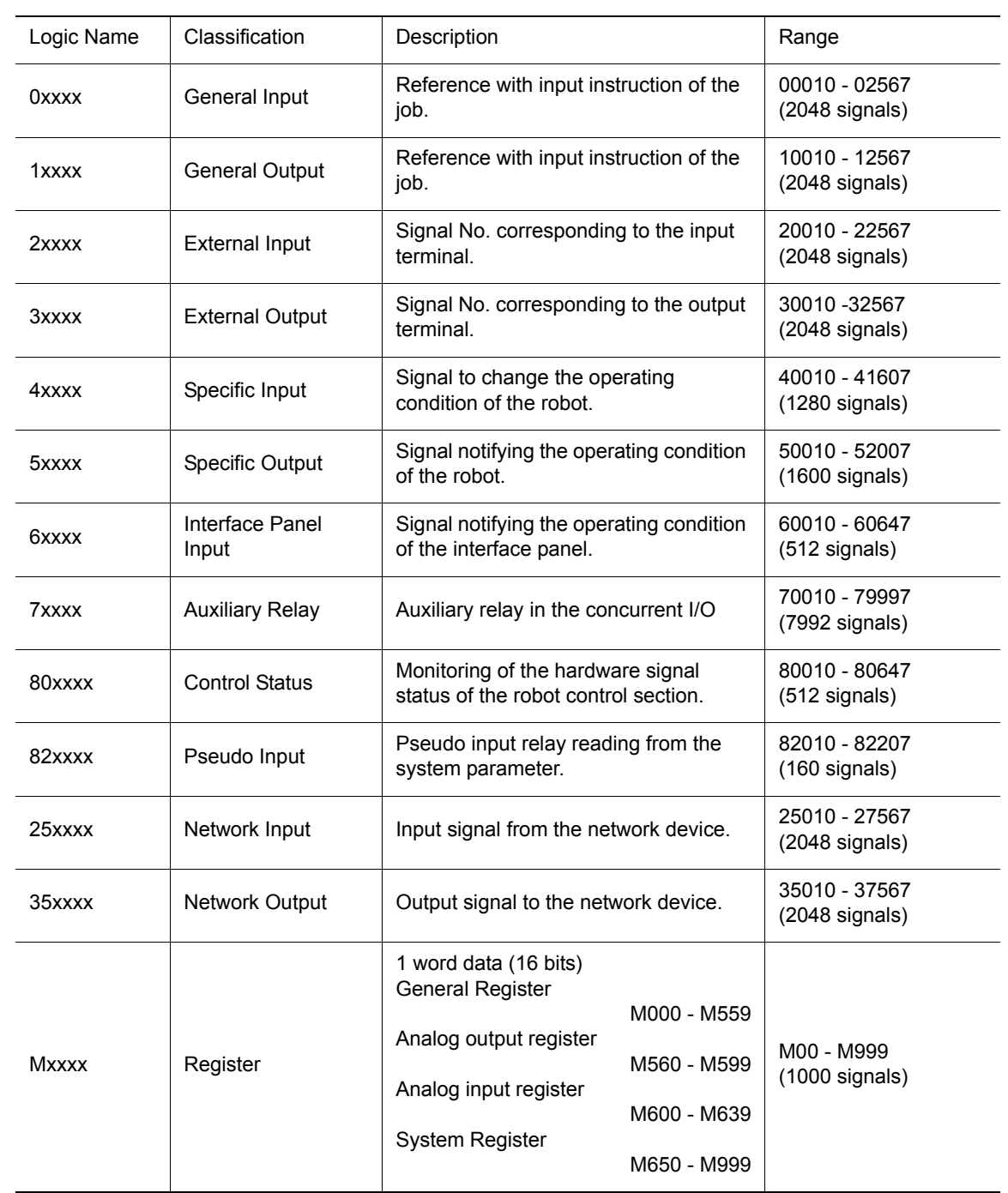

Classification of I/O signals

#### **NX100**

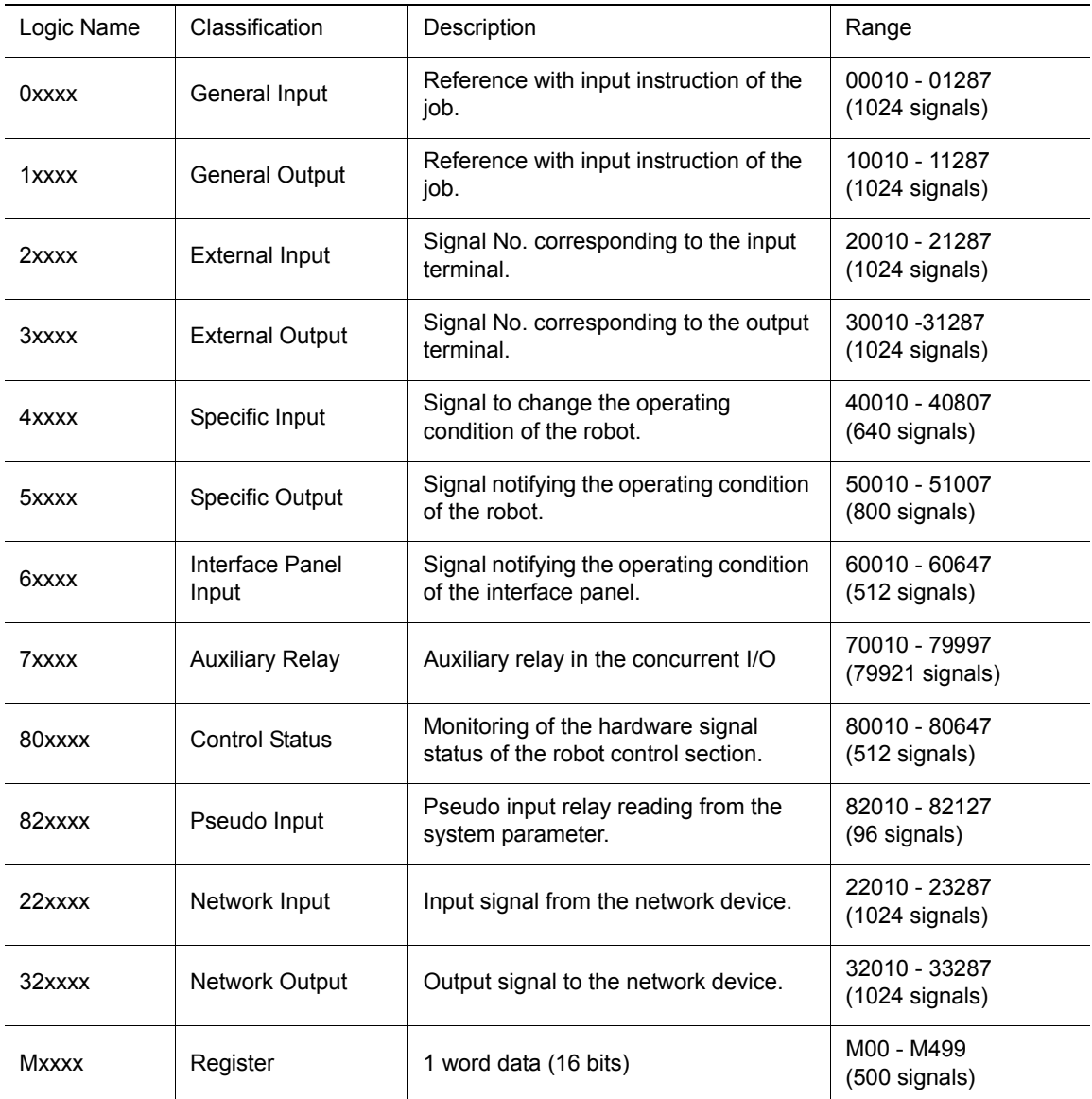

#### Classification of I/O signals

An External Input signal (#20010 - #25127(DX200), #22567(DX100), #21287(NX100)) or External Output signal (#30010 - #35127(DX200), #32567(DX100), #31287(NX100)) is allocated for each I/O data of the board.

The standard NIO0x board can transmit to the controller 40 input points (5 bytes) and 40 output points (5 bytes). The first 16 I/O points are normally configured has dedicated I/O. The dedicated I/O assignment depends on the controller selected application. The remaining I/O points are assigned to the General I/O which corresponds to the I/O with the I/O instruction of a job.

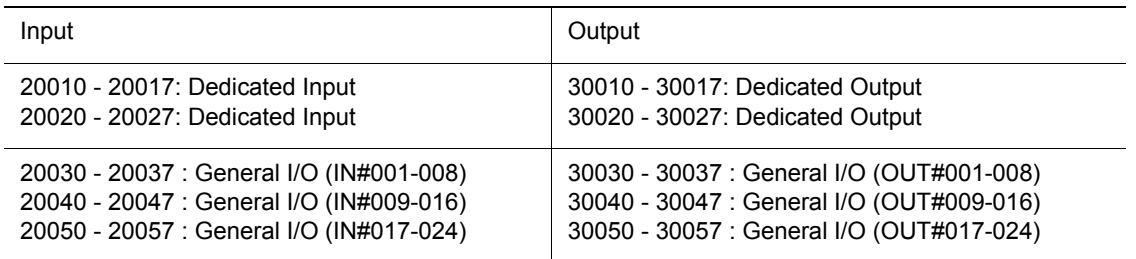

In the case of a Digital I/O expansion board (JARCR-XOI01, JARCR-XOI02 or JARCR-XOI03), the board can transmit to the controller 40 input points (5 bytes) and 40 output points (5 bytes). There external signals normally follows those of the NIOxx board and are assigned to General I/O.

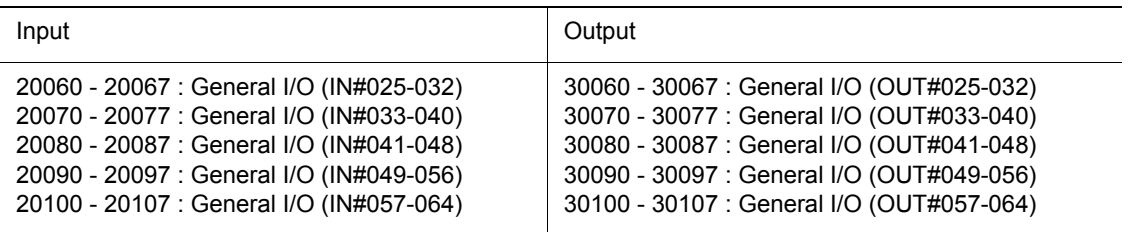

To help identify the correspondance between the I/O board signal and the controller signal, comments for each I/O point can be added in the VRCNXMAIN.INI file under the [IO\_ALLOC] section. The comment corresponding to an I/O point is displayed in the Virtual I/O dialog comment section when the mouse pointer is over a I/O point.

The information is entered in the following format: LG<External I/O No.>=Comment

For example: File:VRCNXMAIN.INI [IO\_ALLOC] LG20030=IN0001 LG20031=IN0002 LG20032=IN0003 ...

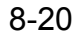

### ■ FS100

### **FS100**

### Classification of I/O signals

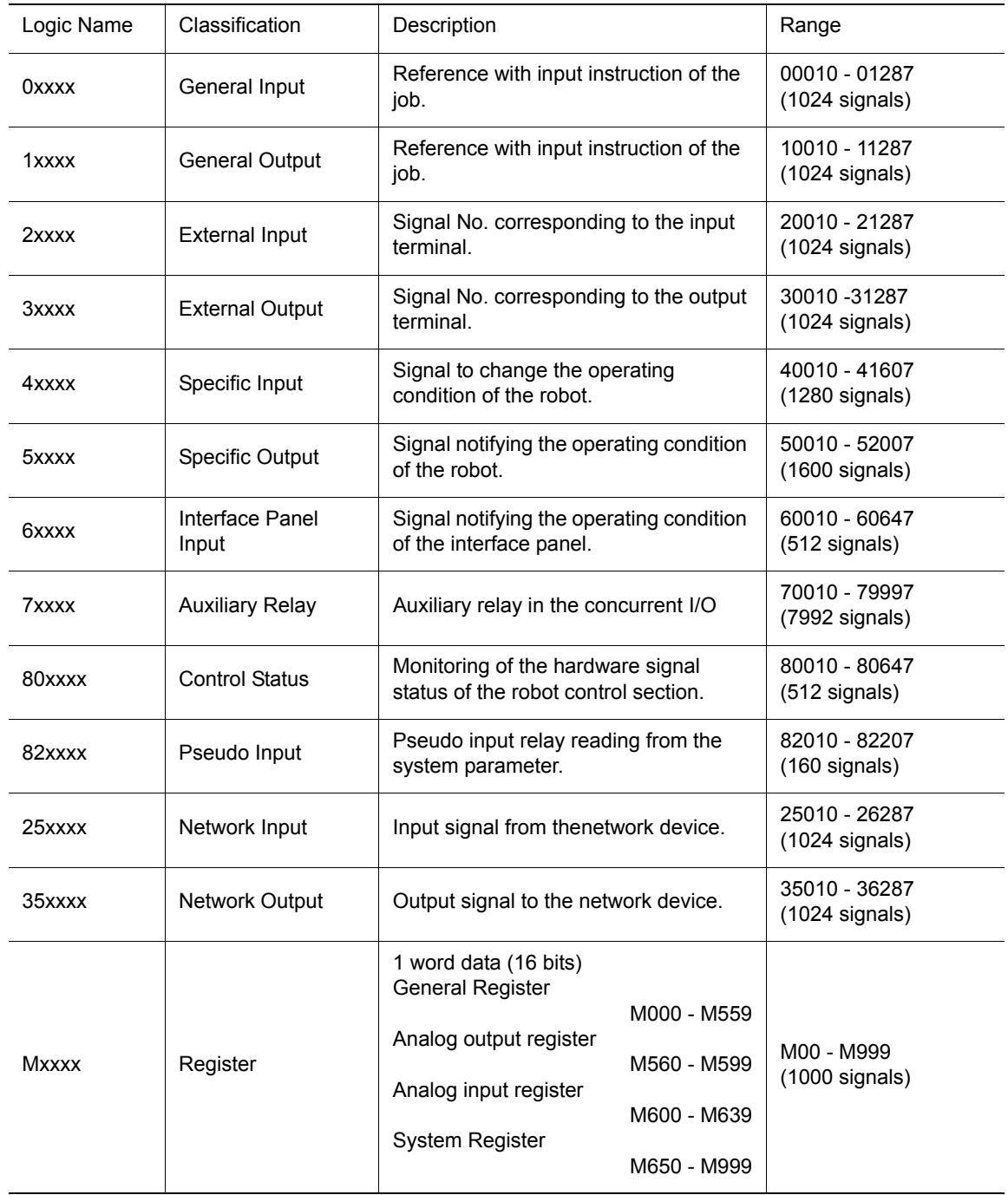

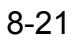

8 Tool Functions 8.2 I/O Monitor

.

An External Input signal (#20010 - #21287) or External Output signal (#30010 - #31287) is allocated for each I/O data of the board.

In the case of a Digital I/O expansion board (LIO-08R, LIO-09R), the board can transmit to the controller 32 input points (4 bytes) and 32 output points (4 bytes).

In regard to the first board, the configuration of the first 16 I/O points (2 bytes) is dedicated by system. The dedicated I/O assignment depends on the controller selected application. The remaining 16 I/O points (2 bytes) are assigned to the General I/O which corresponds to the I/O instruction of a job. In regard to the subsequent board, 32 input points and 32 output points are assigned to the General I/ O.

When the board is set, the area for 48 input points and 48 output points (6 bytes) is reserved. The first 32 points (4 bytes) are usable area, and the remaining 16 points (2 byte) are unusable area (they are assigned to the area of the board status).

When two I/O expansion boards are set, I/O signals are as follows.

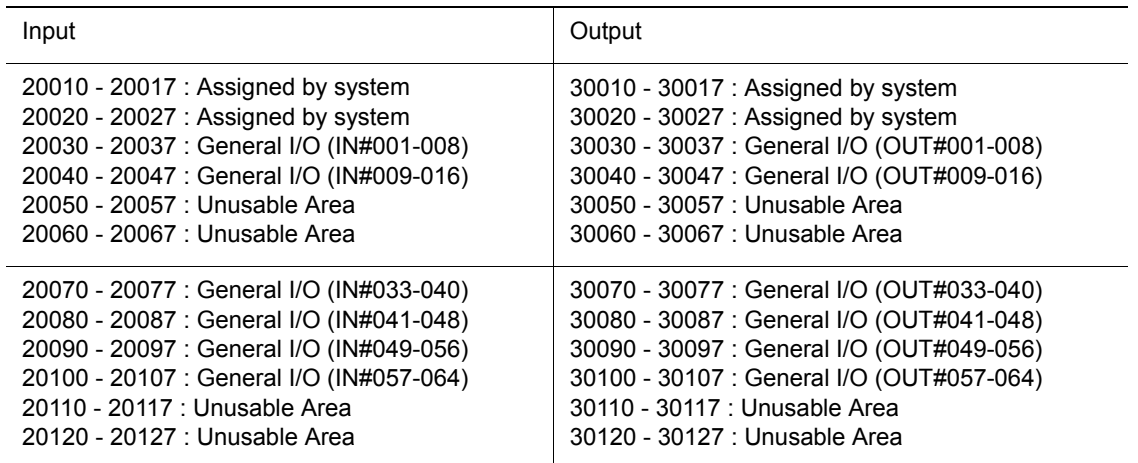

To help identify the correspondence between the I/O board signal and the controller signal, comments for each I/O point can be added under the [IO\_ALLOC] section in the "VRCNXMAIN.INI" file. The comment corresponding to an I/O point is displayed on the comment section in the Virtual I/O dialog when the mouse pointer is over a I/O point.

The information is entered in the following format: LG<External I/O No.>=Comment

For example: File:VRCNXMAIN.INI [IO\_ALLOC] LG20030=IN0001 LG20031=IN0002 LG20032=IN0003 ...

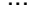

250 of 671

# **8.3** I/O Events

An I/O Event allows to monitor a specific I/O state during playback. When the I/O state changes to a set condition, it triggers an event, which executes a model script.

 For example, in a handling application, if the output #1 is used to open and close the gripper, an event can be linked to this I/O signal in MotoSim EG-VRC to execute a model script to change the gripper appearance to an open or close state.

On the [Simulator] tab, in the [I/O Setting] group, click the [I/O Events Manager] button, the [I/O Events] dialog appears.

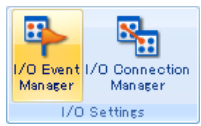

## 8.3.1 I/O Event Manager

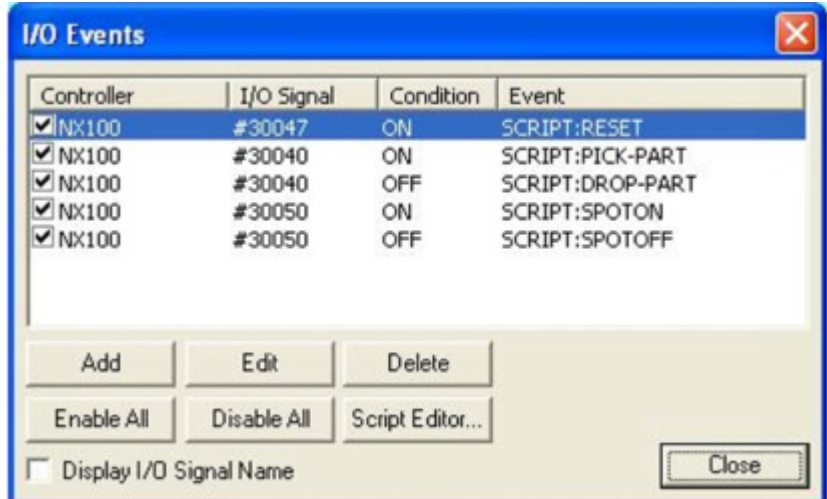

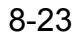

8 Tool Functions 8.3 I/O Events

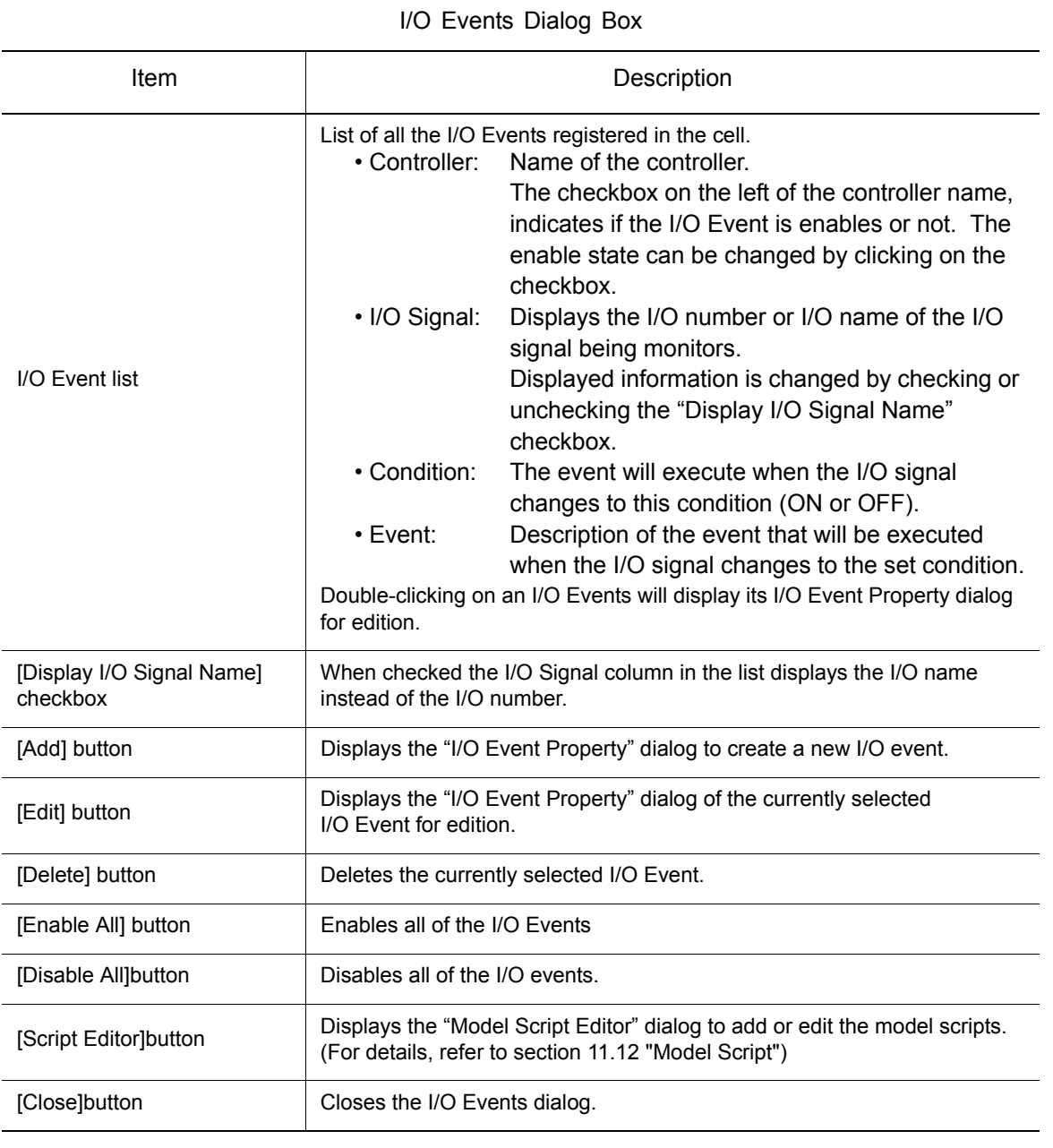

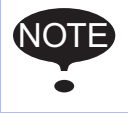

The I/O names displayed for a I/O signals correspond to those defined in the VRCNXMAIN.INI file (For detail, refer to [section 8.2.4 "Inputs and Outputs"](#page-244-0))
# 8.3.2 I/O Event Property

The "I/O Event Property" dialog box is displayed by pressing the [Edit] or [Add] button of the "I/O Events" dialog box.

It allows setting the I/O Event properties such as the I/O signal, condition and event.

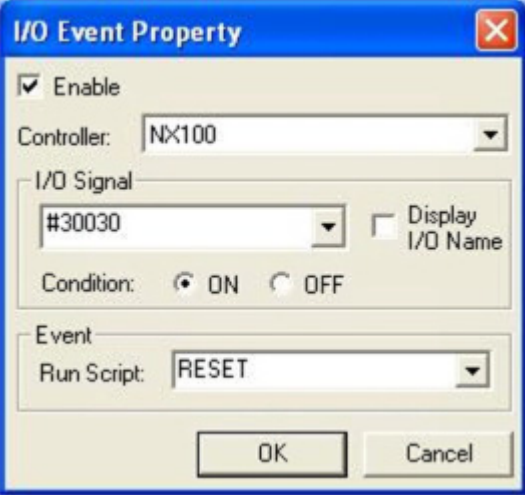

"I/O Event Property" Dialog Box

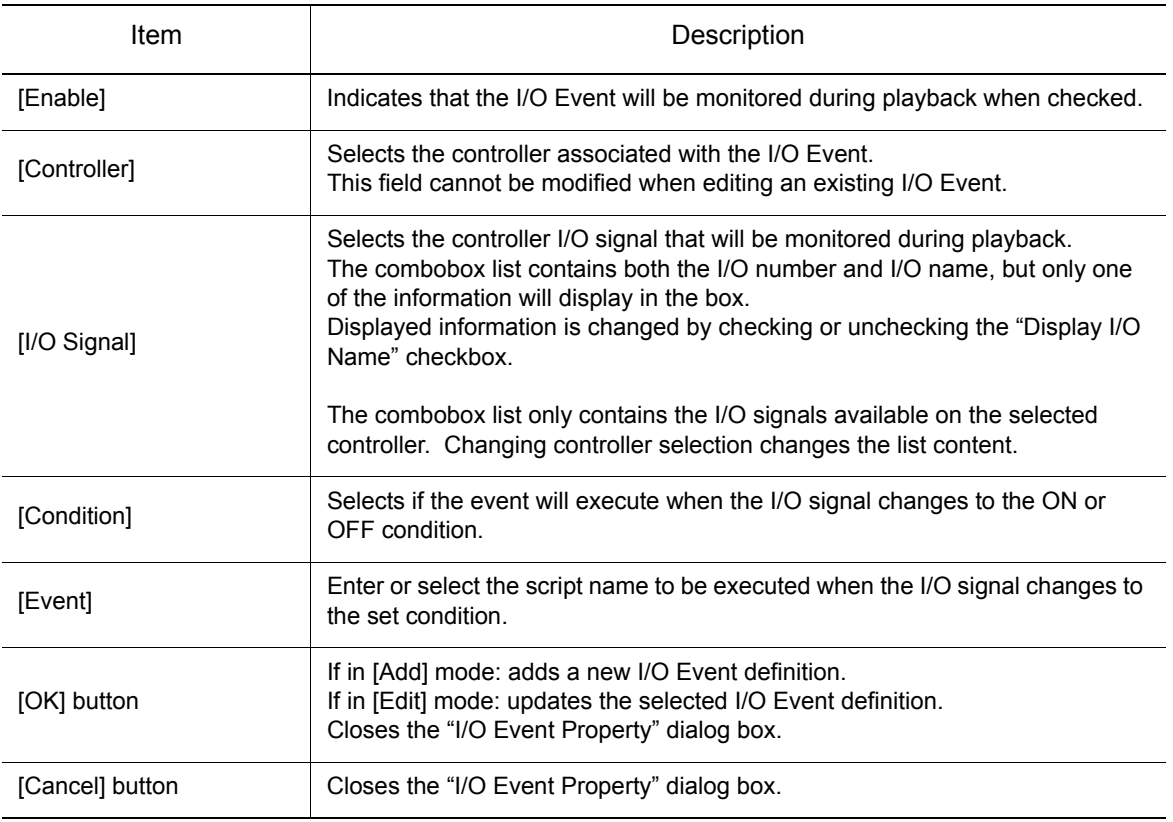

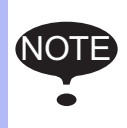

The I/O names displayed for the I/O signals correspond to those defined in the VRCNXMAIN.INI file (For detail, refer to [section 8.2.4 "Inputs and Outputs"\)](#page-244-0)

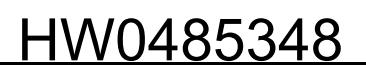

#### 8 Tool Functions 8.4 I/O connection

# 8.4 I/O connection

The I/O connect allows to exchange I/O signals between robot controllers.

It is possible to interlock the motion of robot to set this function.

On the [Simulator] tab, in the [I/O Setting] group, click the [I/O Connection Manager] button, the [I/O Connections] dialog appears.

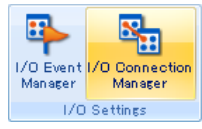

# 8.4.1 Management of I/O connection

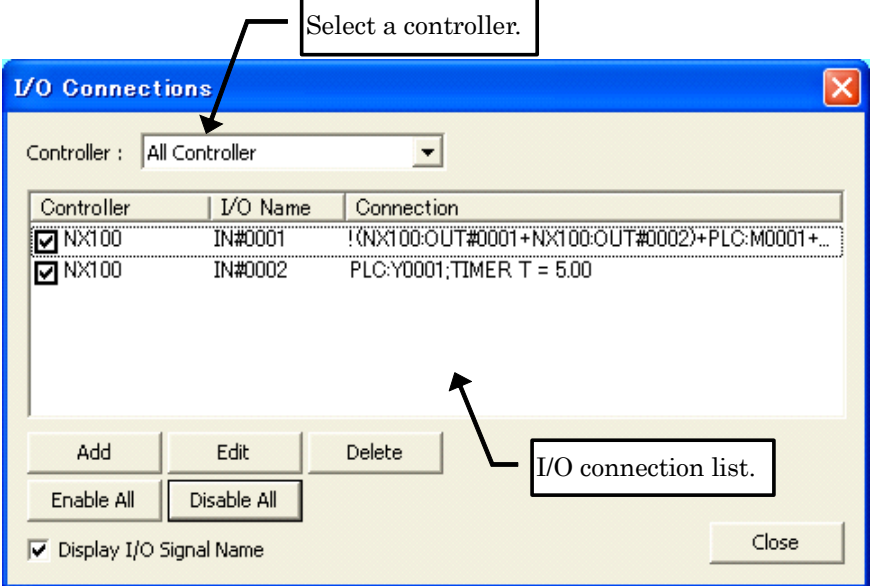

#### I/O Connection

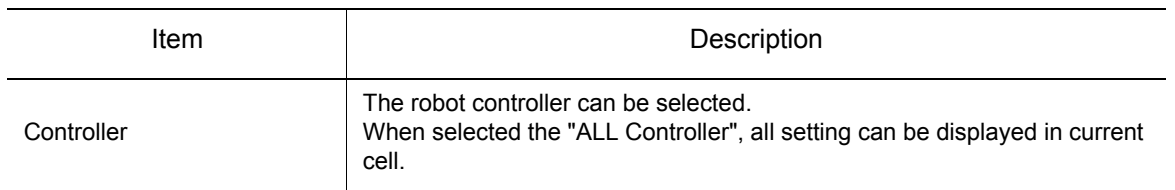

÷

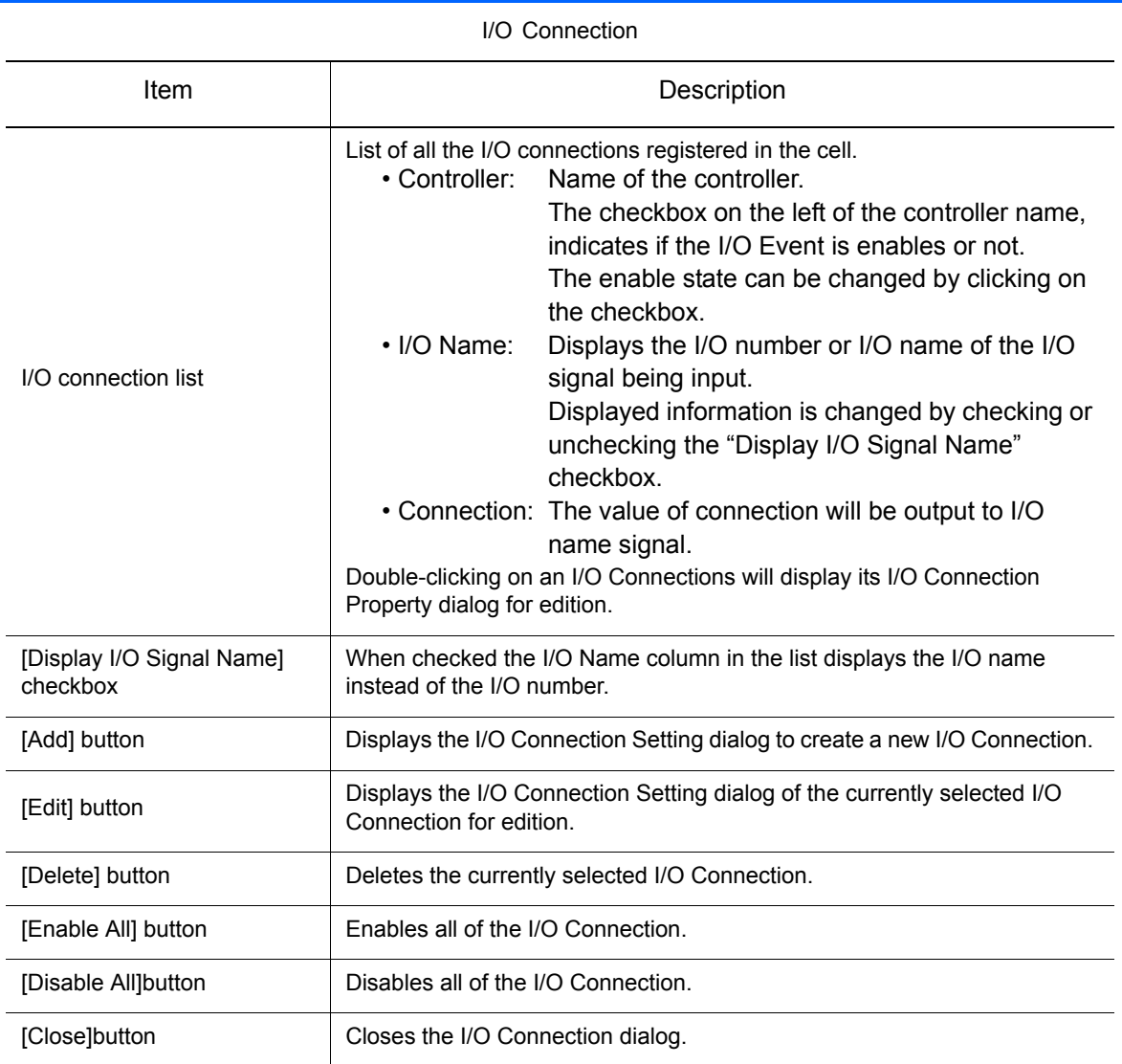

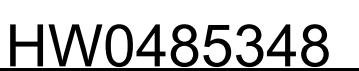

8.4 I/O connection

# 8.4.2 I/O Connection setting

The I/O Connect setting dialog box is displayed by pressing the [Edit] or [Add] button of the I/O Connection dialog box. It allows setting the I/O Connection properties such as the I/O Name and connection.

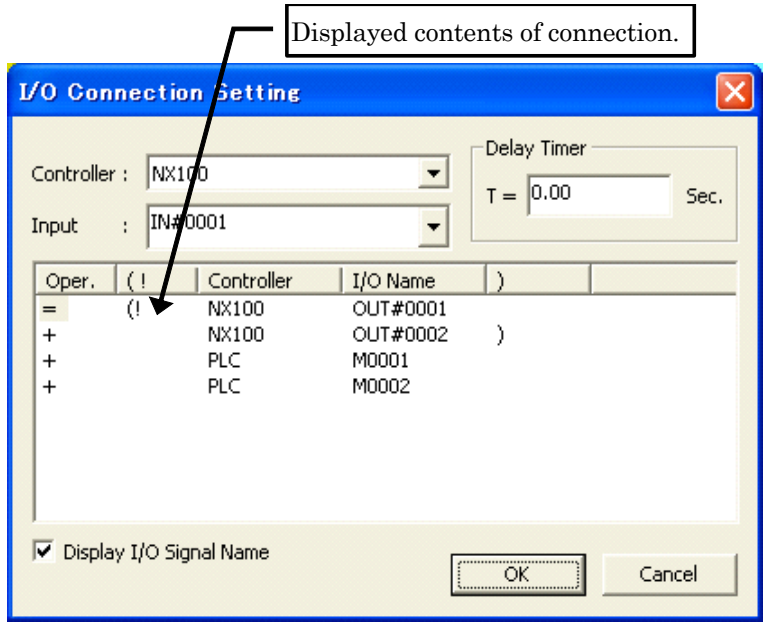

#### I/O Connection setting

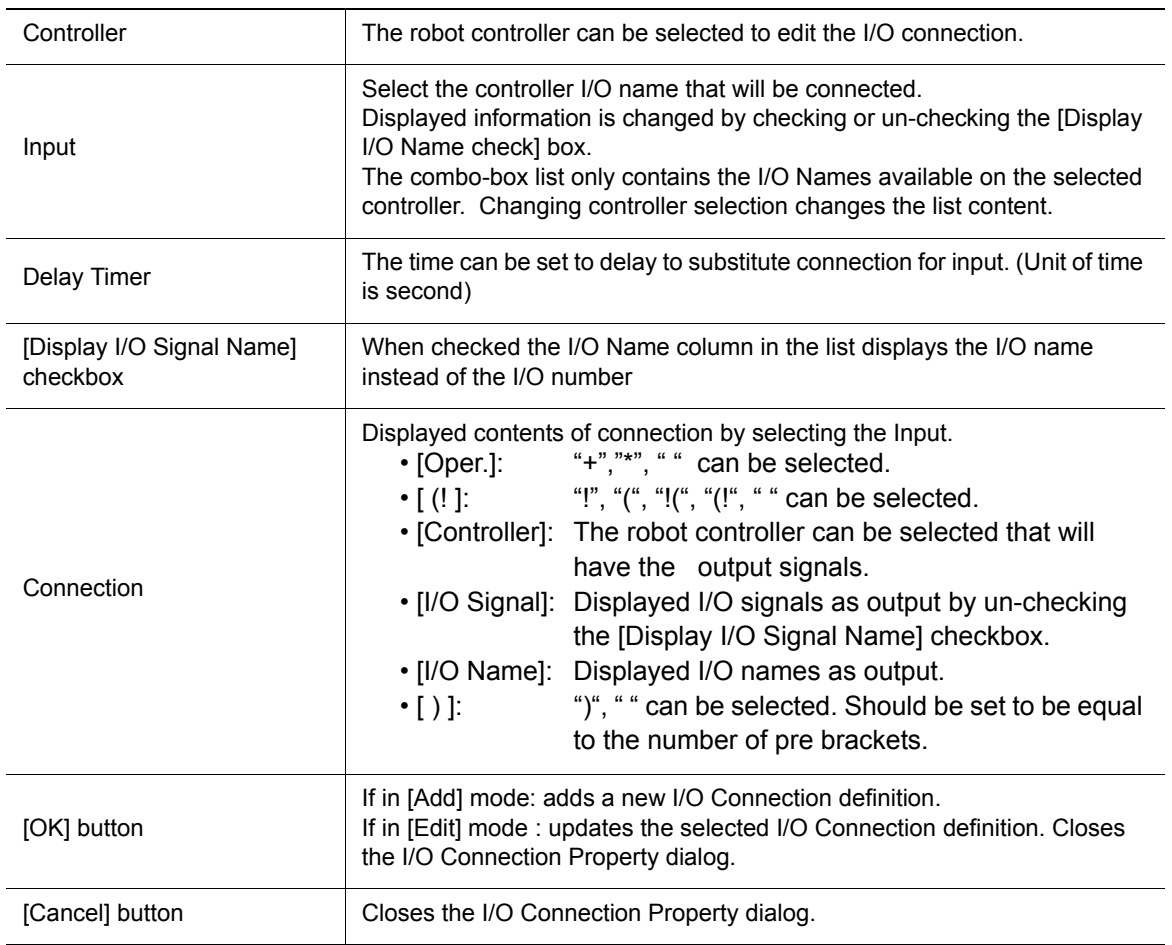

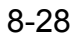

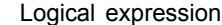

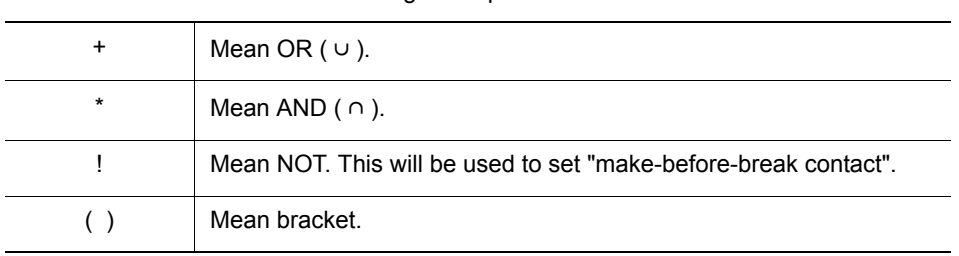

## **Procedure**

- 1. When pushed [Add] button, displays the I/O Connection Setting dialog to create a new I/O Connection. When pushed [Edit] button , Displays the I/O Connection Setting dialog of the currently selected I/O Connection for edition.
- 2. After setting each items, and pushed [OK] button, connection will be updated. Below is example setting, the [OUT001] of [NX100-2] will be set to the [IN001] of [NX100-1] after 1.0 second.

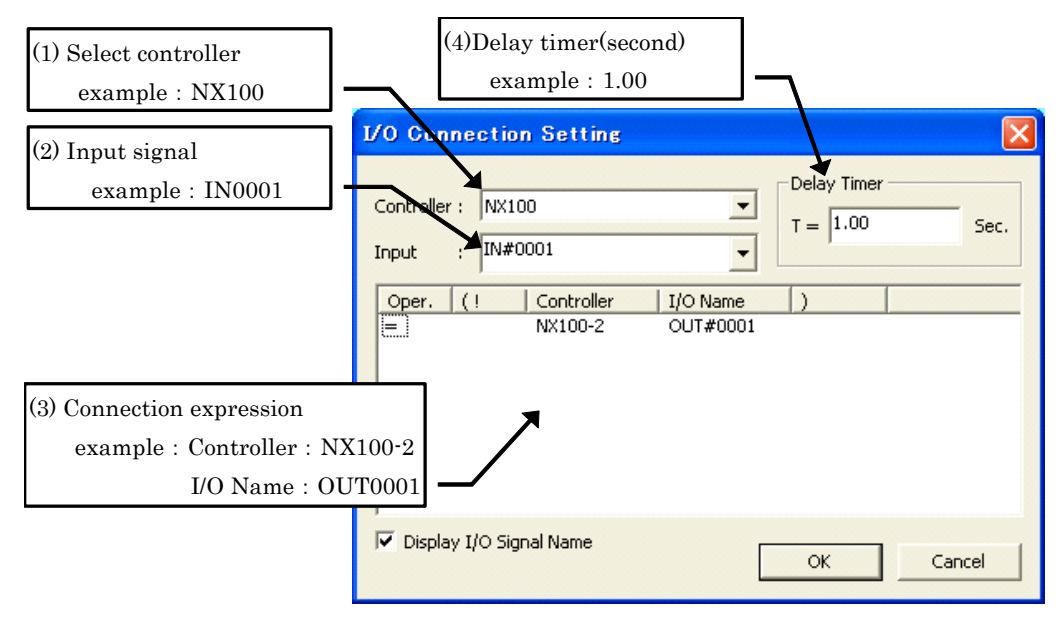

# PLC setting

The PLC device can be used to set the complicated connection

- "X", "Y", "M" means,
	- "X" : Input signal
	- "Y" : Output signal
	- "M" : Internal register

The maximum number of each signal is 128.

8 Tool Functions

8.4 I/O connection

Below is example diagram to set,

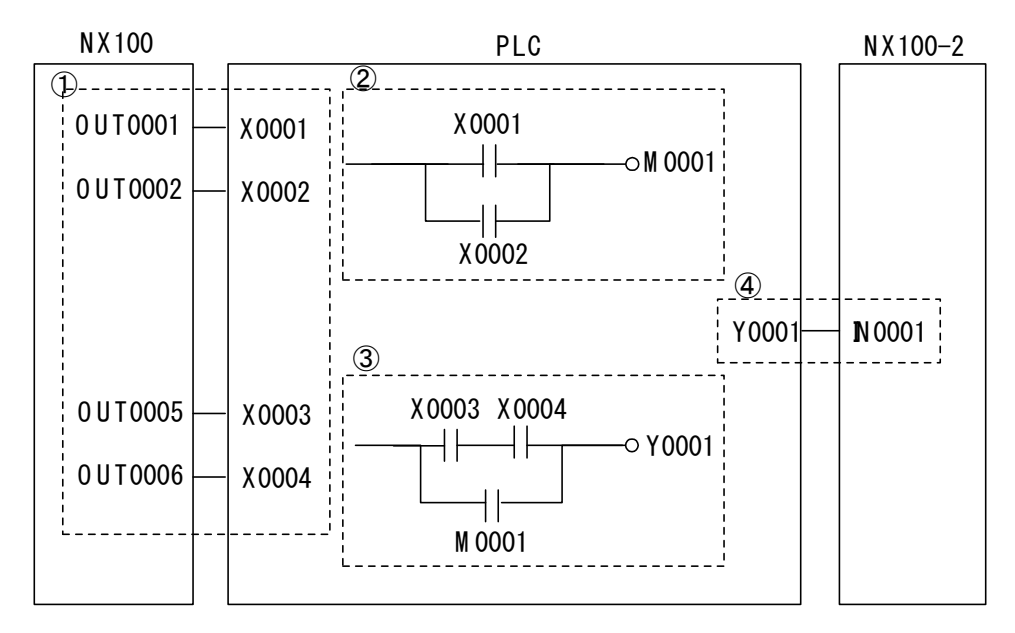

1. Set to substitute OUT001 of NX100 for X001 of PLC device.

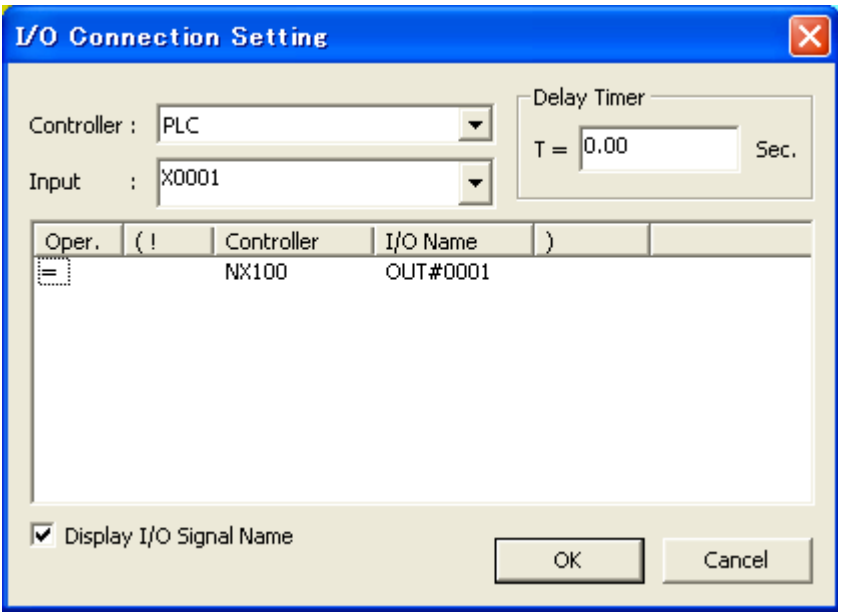

Also, "OUT0002", "OUT0005" and "OUT0006"set to substitute "X0002", "X0003" and "X0004" of PLC device.

2. Set to substitute the internal register [PLCX:0001+PLC:X0002] for [PLC:M0001].

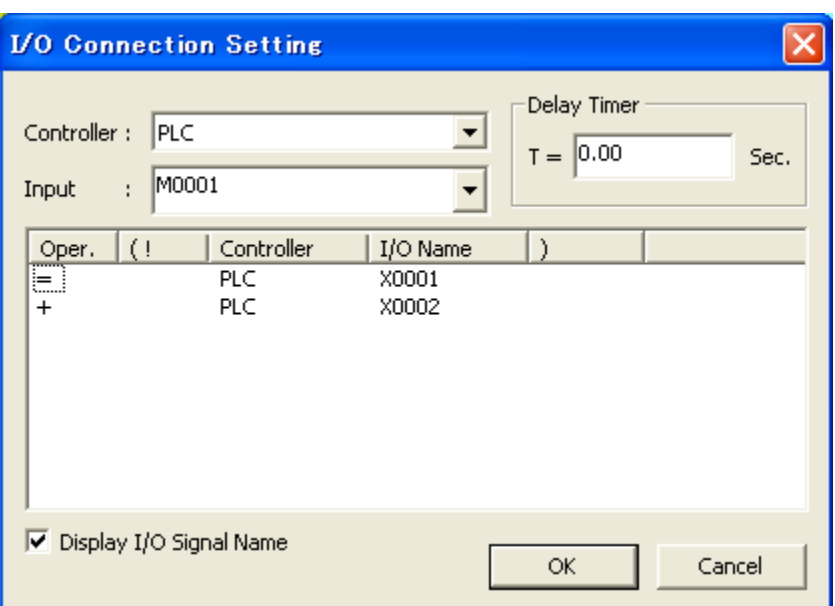

3. Set to substitute the internal register [(PLC:X0003\*PLC:X0004) + PLC:M0001] for PLC:Y0001.

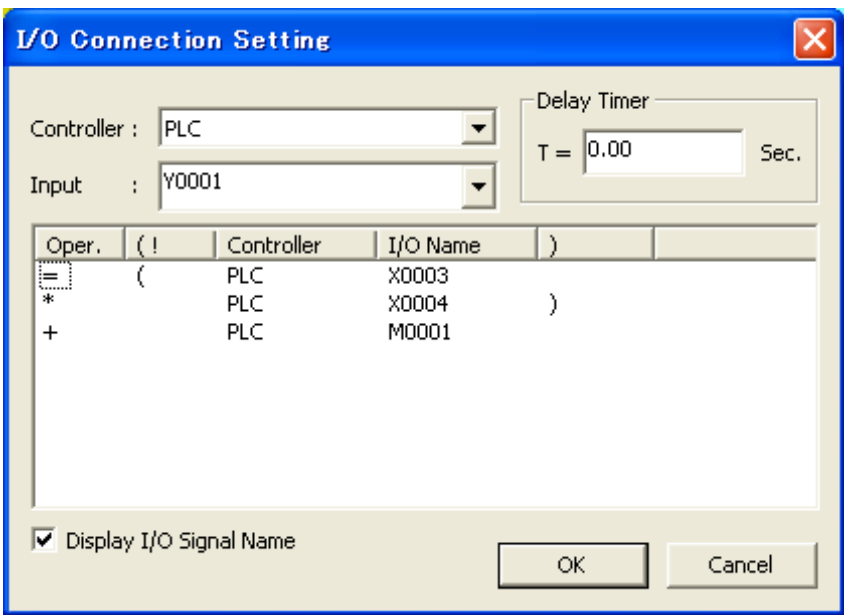

# 8 Tool Functions

8.4 I/O connection

4. Finally, set to substitute PLC:Y001 for NX100-2:IN001.

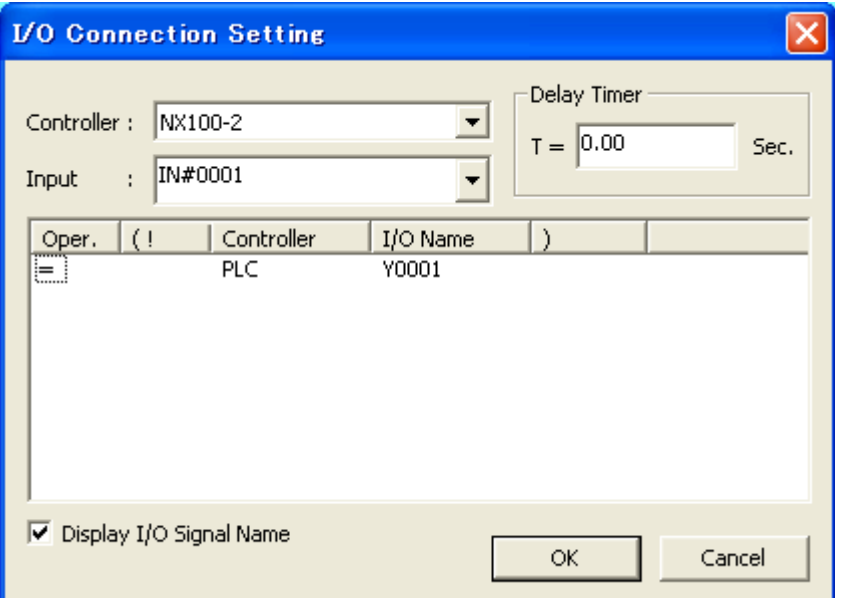

The setting of example diagram is finished,

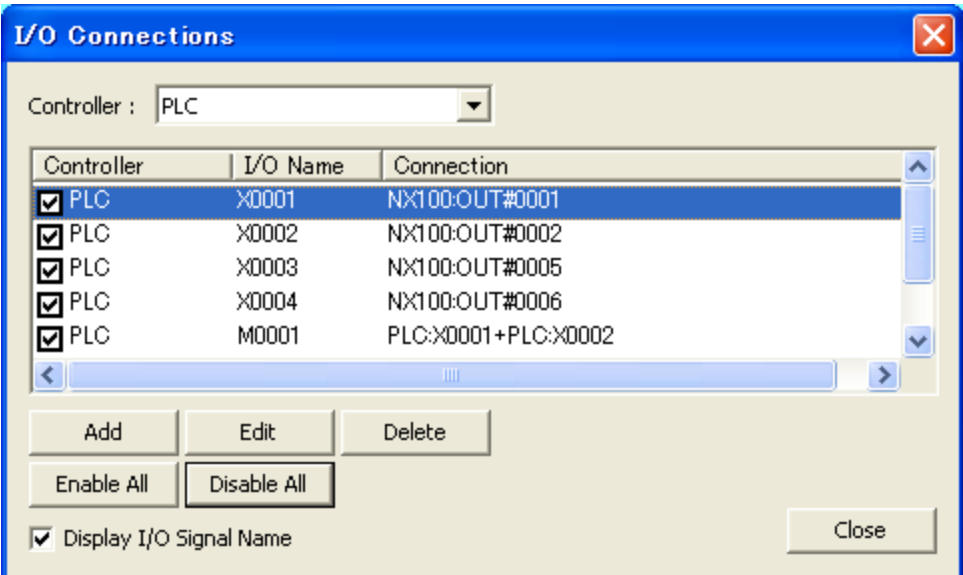

# 8.5 Variable Monitor

Displaying and editing the robots are enabled by setting the Variable Monitor.

On the [Simulator] tab, in the [Monitor] group, click the [Variable Monitor] button, the [Variable Monitor] dialog appears.

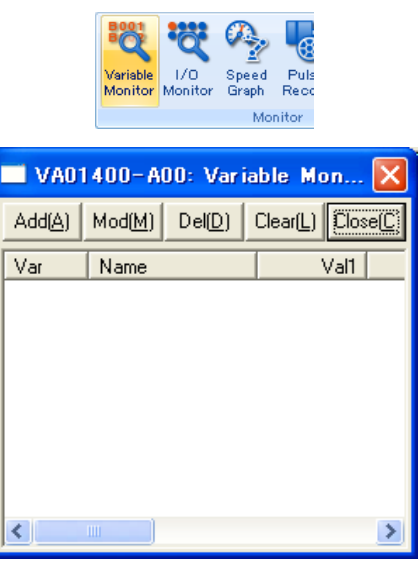

Variable Monitor

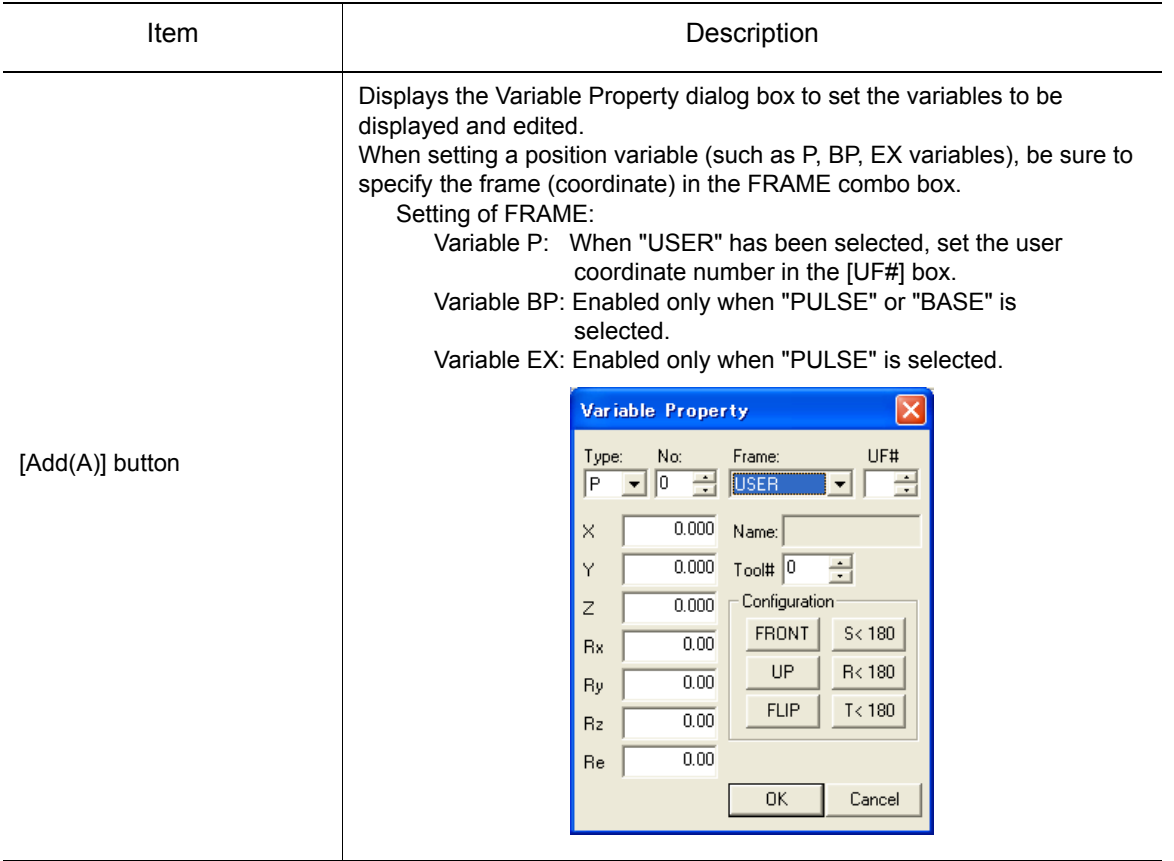

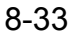

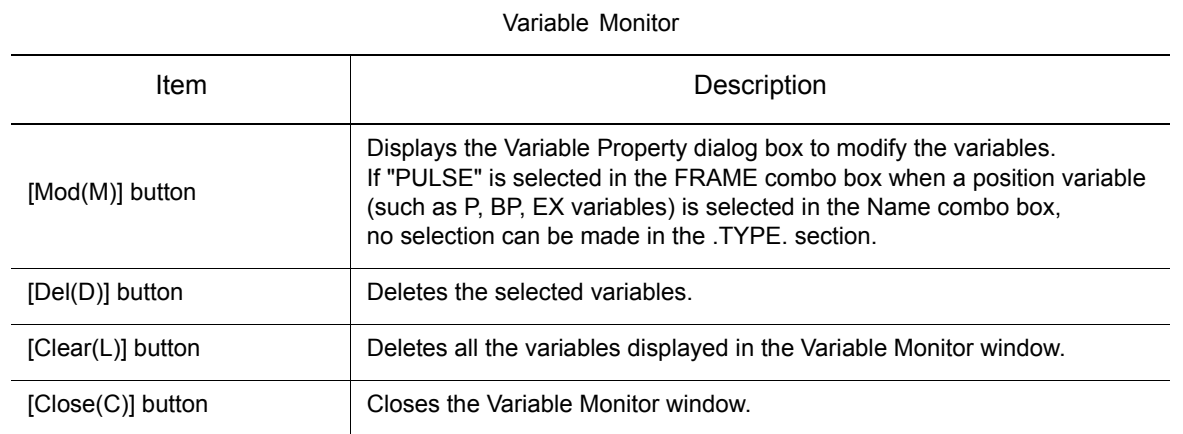

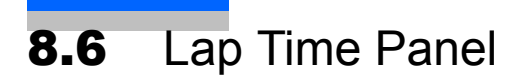

The Lap Time Panel dialog box shows playback time of a specified section or the number of stroke per minute (spm).

On the [Simulator] tab, in the [Monitor] group, click the [Lap Time Panel] button, the [Lap Time Panel] dialog appears.

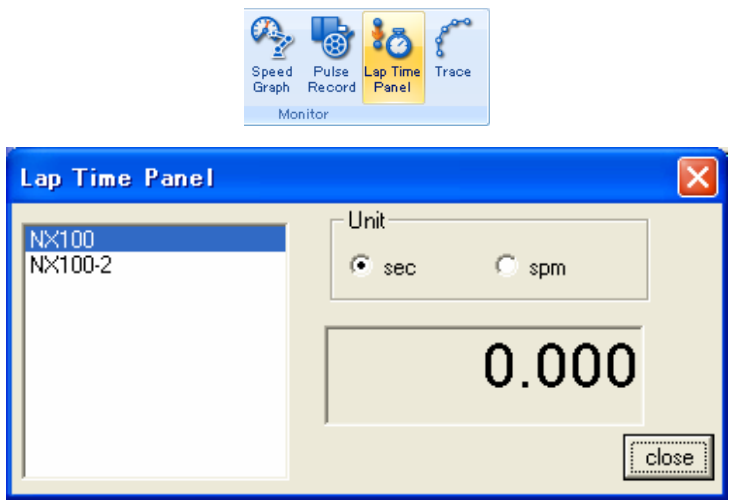

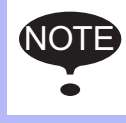

This function can not be used with high-speed playback function. Refer to [section 7.5.4](#page-180-0)  ["Refresh Interval"](#page-180-0) about high-speed playback function.

### **Procedure**

1. Enter the following comment at the point where the lap time count is to be started. (Note that the comment has to be entered before the start point as shown in the figure below at "(a)".)

#### **'RPT:LAP=START**

2. Enter the following comment at the point where the lap time count is to be stopped. (Note that the comment has to be entered after the end point as shown in the figure below at "(b)".) **'RPT:LAP=STOP**

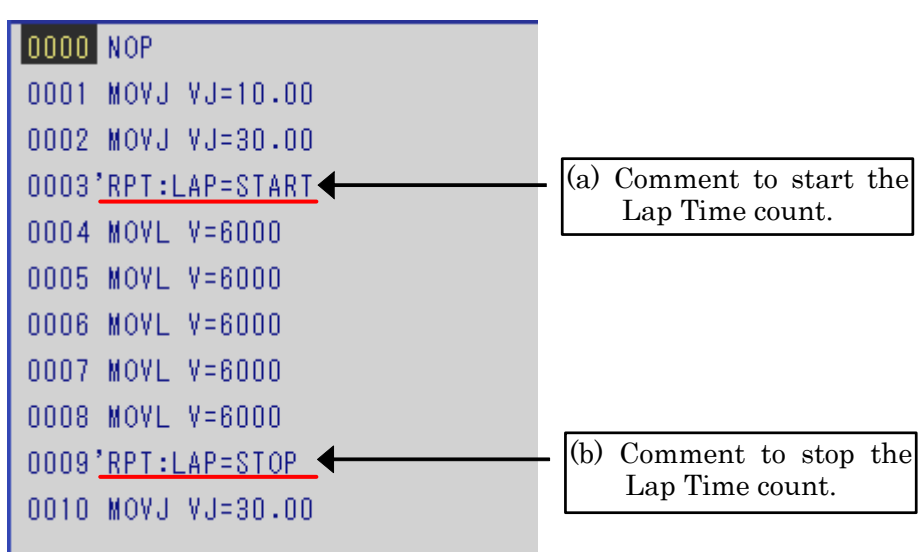

3. On the [Simulator] tab, in the [Monitor] group, click the [Lap Time Panel] button, the [Lap Time Panel] dialog appears.

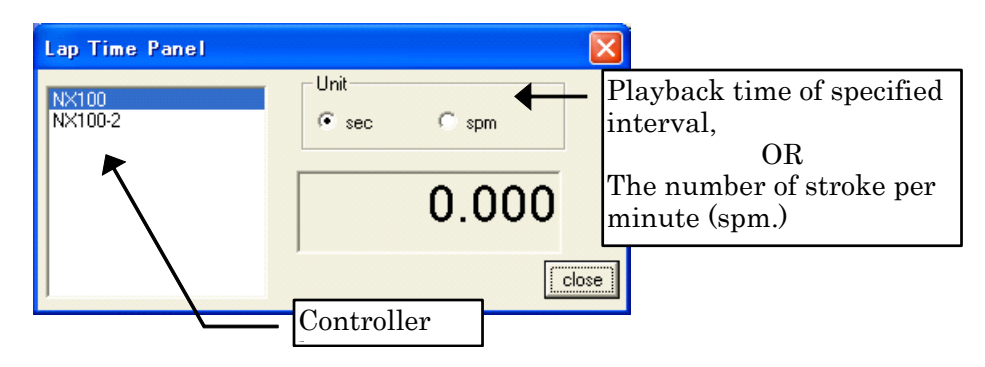

4. Play back the job.

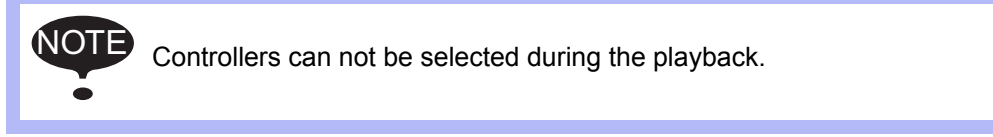

5. After the playback, the Lap Time Panel dialog box shows the playback time between two points specified in step 1 and 2 above, or the number of stroke per minute (spm) of the currently selected controller.

To display the lap time of each controllers, change the robot selection in the controller list.

6. Press  $\mathbf{K}$  to reset the value to zero in the Lap Time Panel dialog box.

# 8.7 Stage Master

The Stage Master dialog allows selecting which controller will be affected by the start playback start command.

On the [Simulator] tab, in the [Playback] group, click the [Stage Master] button, the [Stage Master] dialog appears.

In the Stage Master dialog, put a check mark next to the controller that will be affected by the playback start command then press [OK] to close the dialog.

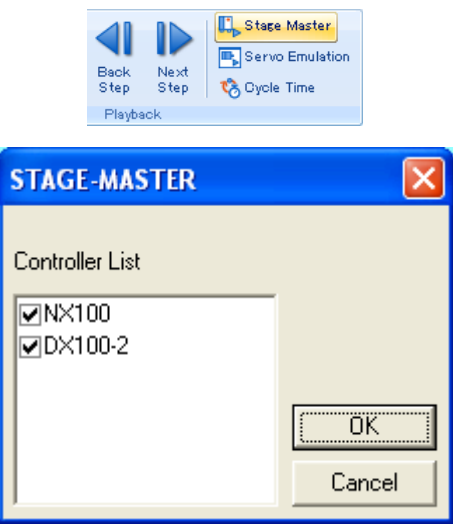

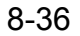

# 8.8 Pulse Recorder

When playback is performed with [Pulse Recorder] dialog box displayed on the screen, the pulse position of the specified robot or the model information are displayed in the dialog box at every screen refresh. When it needs that the model information are displayed, Check the [Output Model Script]. When moving the cursor in the displayed list of data, if the selected data line contains pulse information, the robots are moved to the specified pulse positions. If the selected data line contains model information, the model script is executed.

On the [Simulator] tab, in the [Monitor] group, click the [Pulse Recorder] button, the [Pulse Recorder] dialog appears.

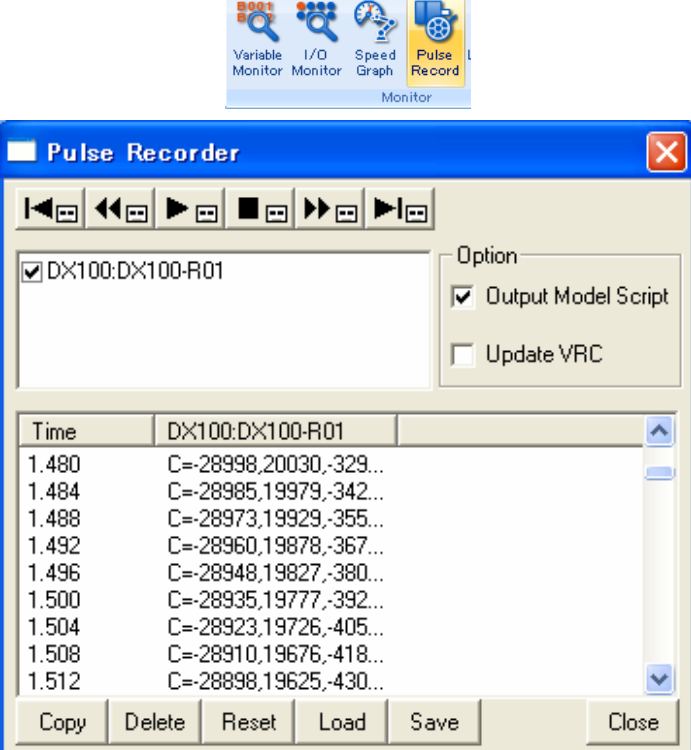

Pulse Recorder Dialog Box

| <b>Item</b> | Description                                                                                                    |
|-------------|----------------------------------------------------------------------------------------------------|
|             | Moves the cursor to the first data line and executes it.                                                                             |
| E           | Move the cursor to the previous data line and executes the line.                                                                     |
| 画           | Continuously executes the data line in the pulse record from the cursor<br>current position to the end of the list or until stopped. |
| lei         | Stops the continuous execution of the data lines started by pressing the<br>$\blacktriangleright$ $\blacksquare$ button.             |
|             | Moves the cursor to the next data line and executes the line.                                                                        |
|             | Moves the cursor to the last data line and executes it.                                                                              |

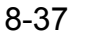

#### 8 Tool Functions 8.8 Pulse Recorder

#### Pulse Recorder Dialog Box

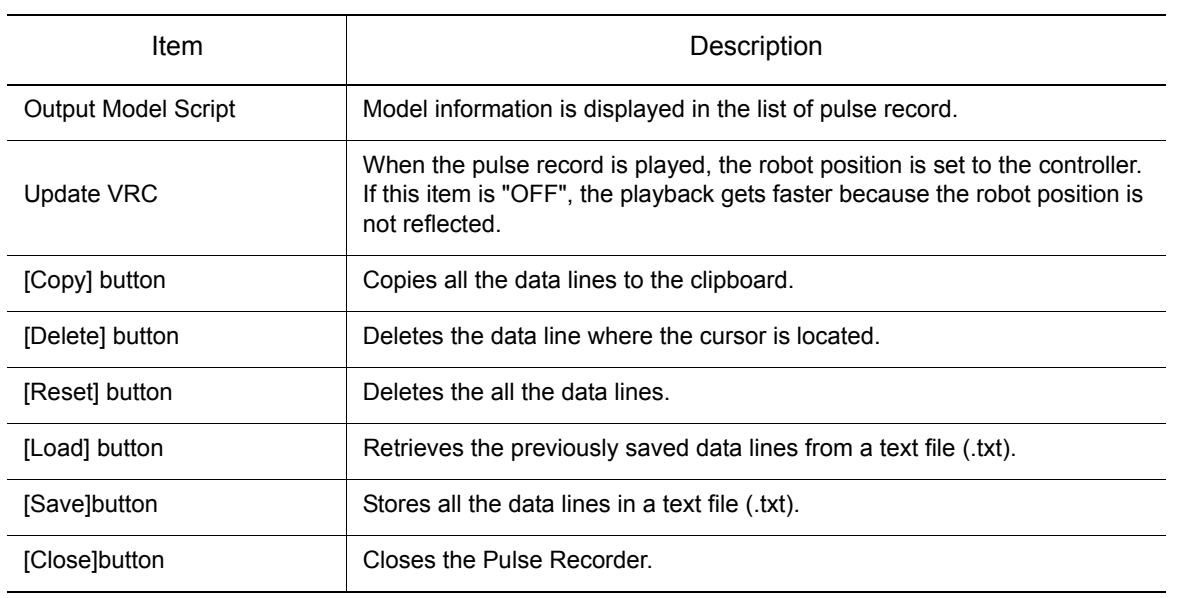

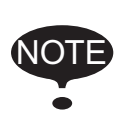

• Buttons in the Pulse Recorder dialog box can only be used after a job has been played back.

• When the pulse record is played, the robot position is updated at refresh intervals. Refer to [section 7.5.4 "Refresh Interval"](#page-180-0)" for refresh interval.

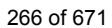

# 8.9.1 OLP

OLP is a teaching tool that simplifies the robot teaching by moving the robot to an target position. On the [Home] tab, in the [Teaching group, click the [OLP] button, the [OLP] dialog appears. For the details on how to use OLP, refer to [section 13.1 "Teaching Using OLP Function".](#page-462-0)

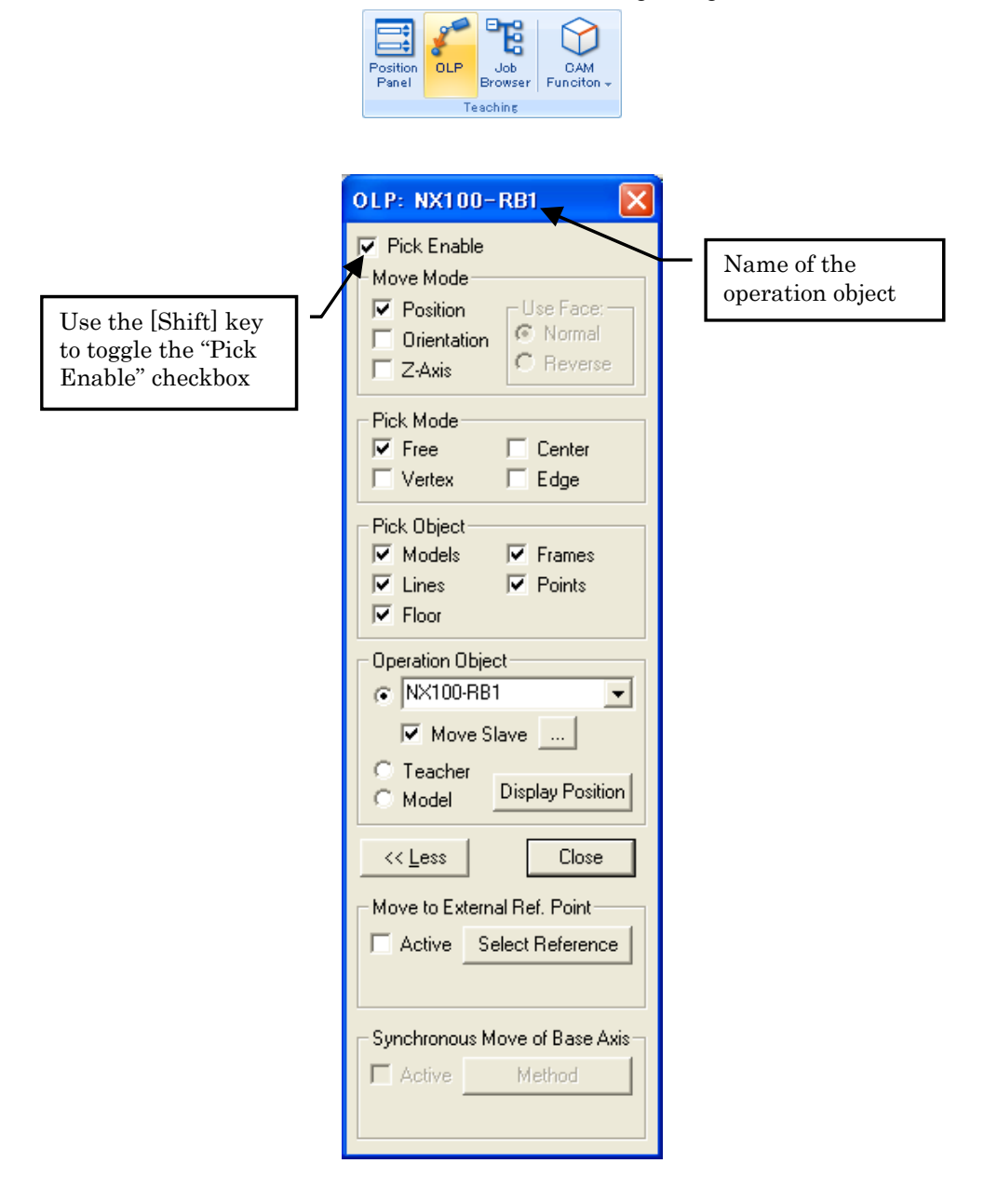

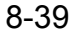

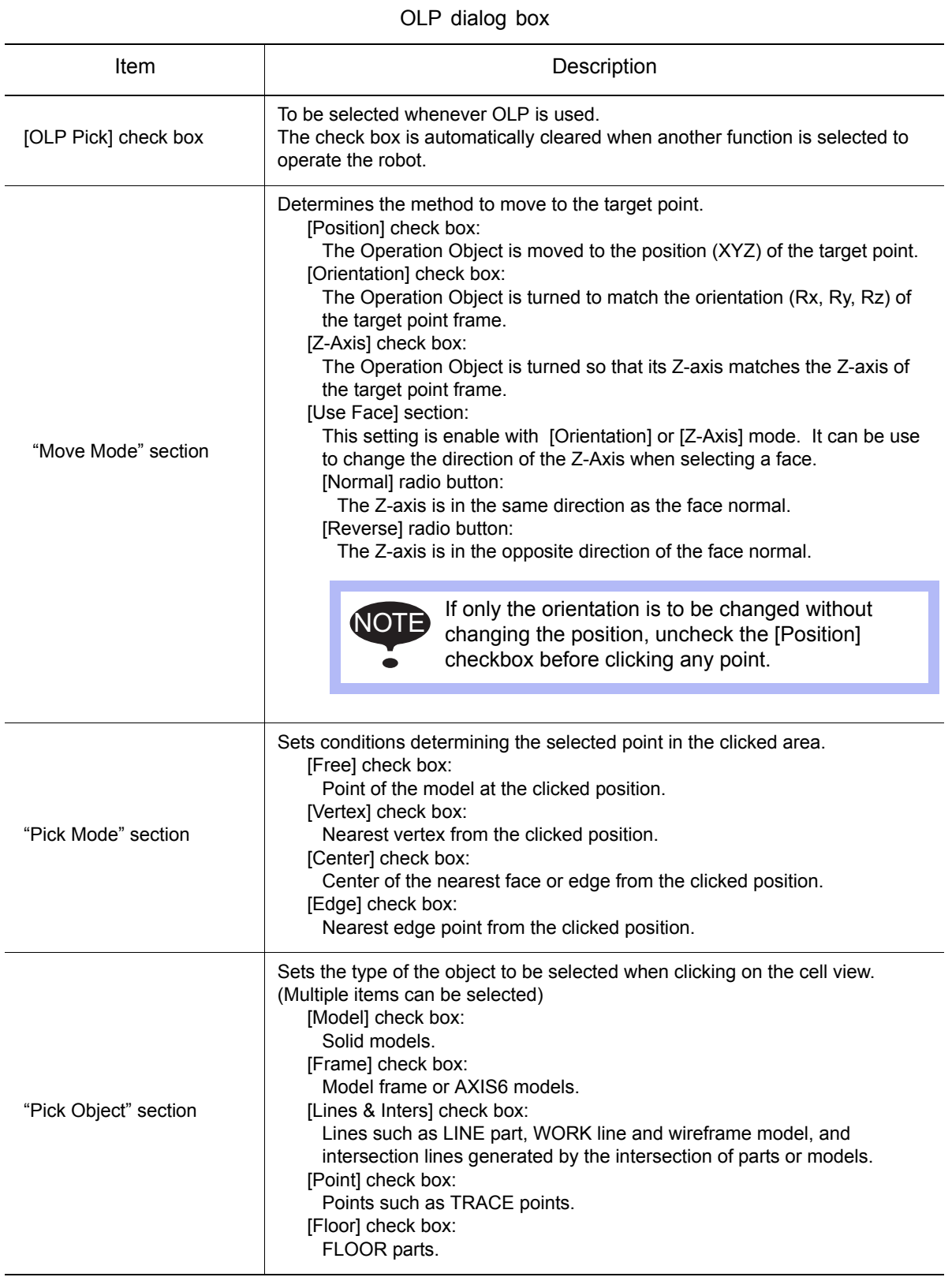

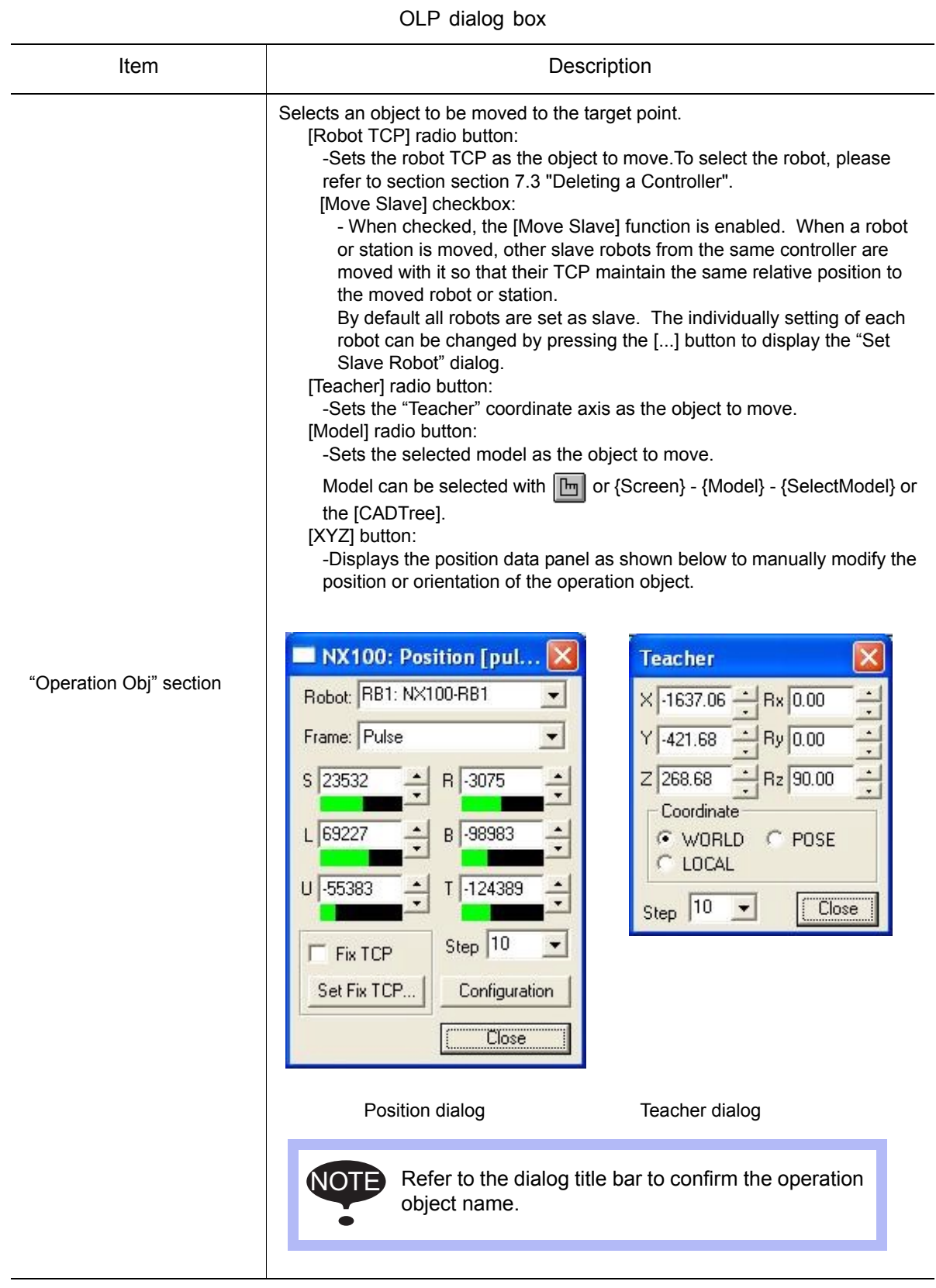

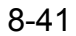

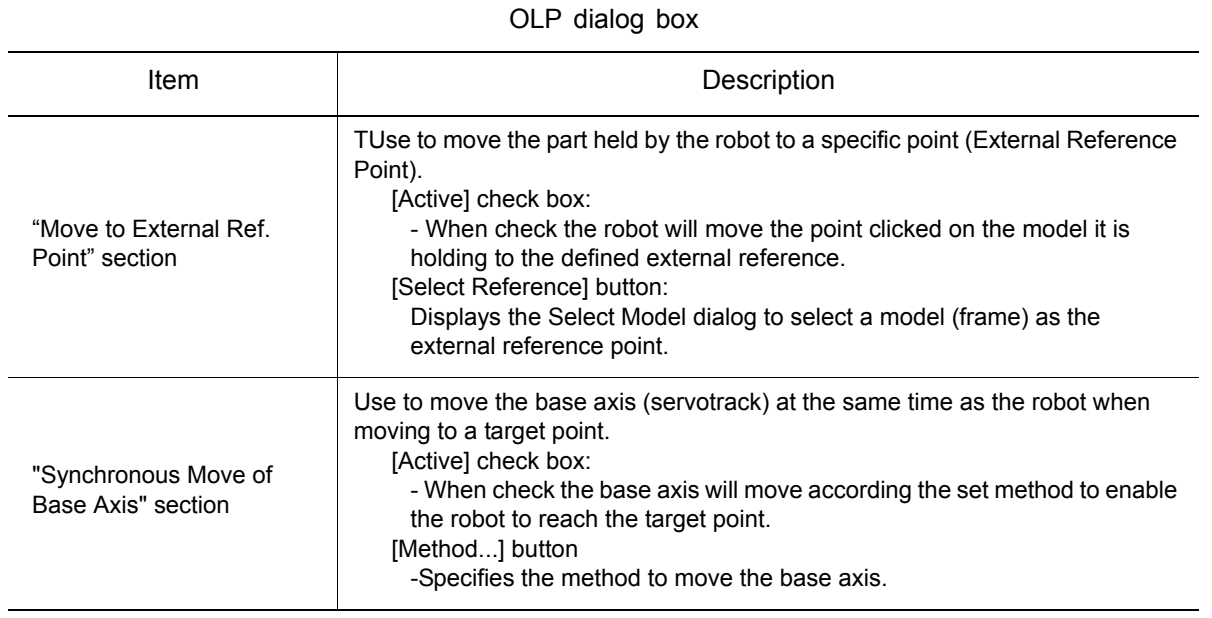

# **DECOUP Function Pick Method and Display**

When the mouse pointer is over the cell view, press down the left mouse button. The model considered for selection will display in yellow with a red dot to indicate the specific point location. In the case of a solid model, the border (edges) of the pick face will be highlighted in green. The display will update to represent change of selection as the mouse pointer is moved over different models. The actual selection is made only when the mouse button is released.

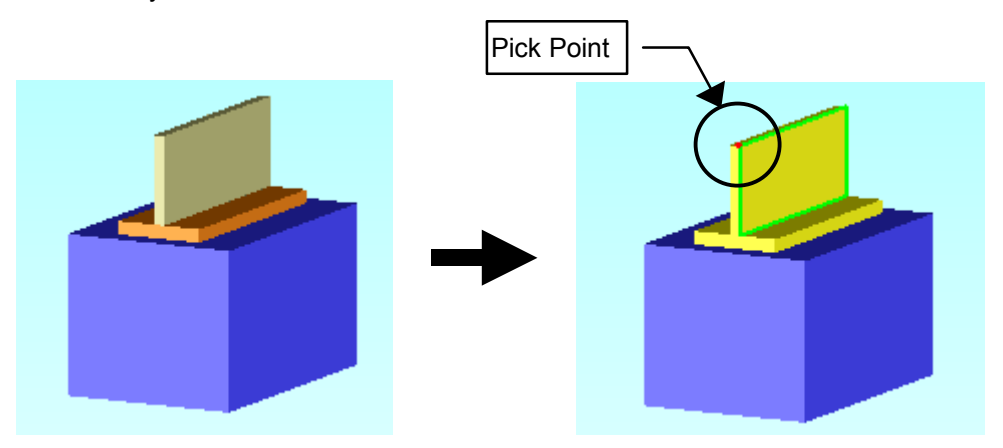

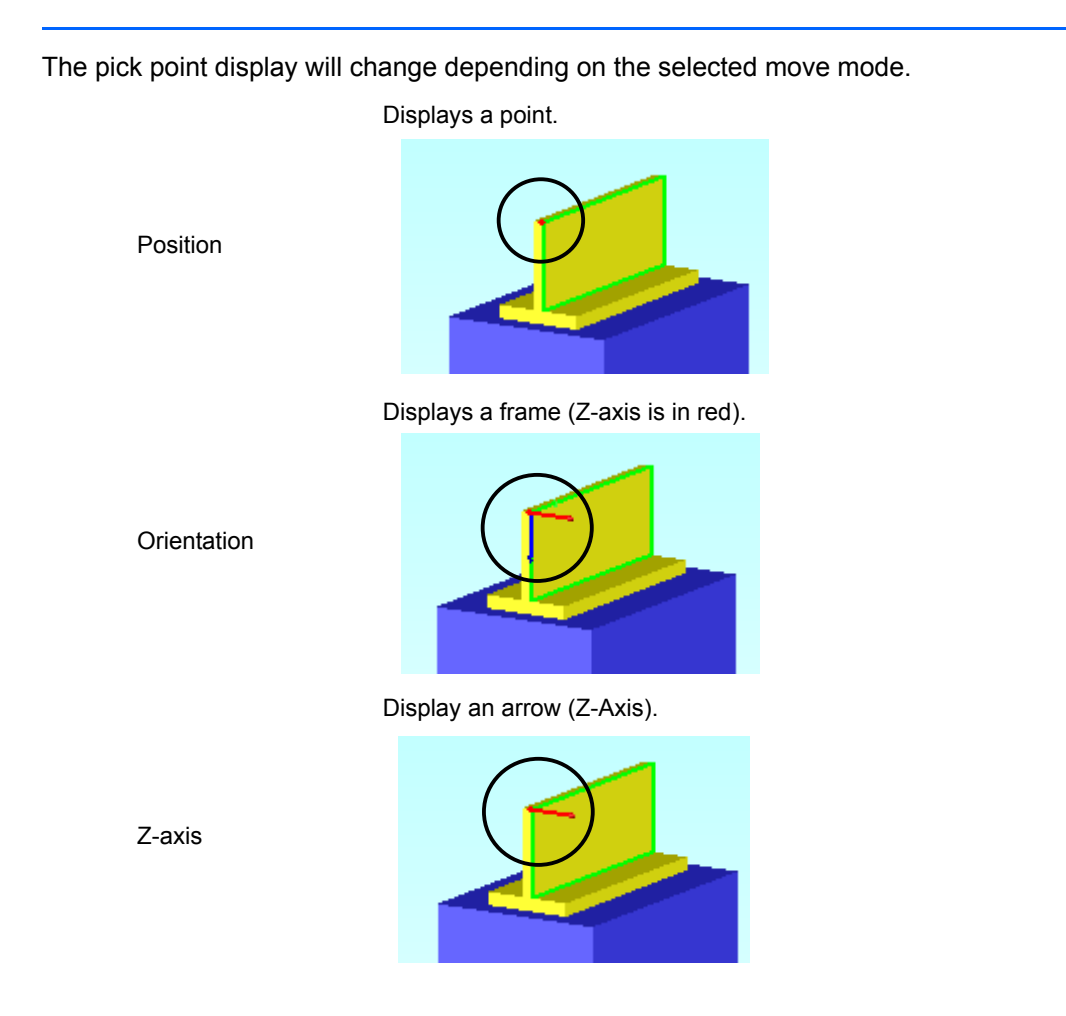

# ■ Selecting [Position] in the "Move Mode" section: (Other items set at default)

The robot moves so that the robot TCP overlaps with any clicked point. Note that this motion does not involve any change in the wrist posture.

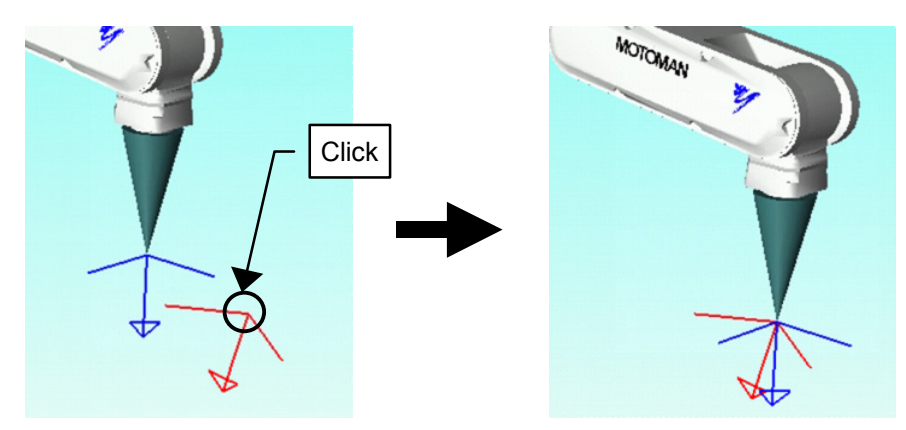

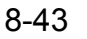

# ■ Selecting [Position] and [Orientation] in the "Move Mode" section: (Other items set at default)

The robot moves changing its wrist's posture so that the frame of the robot TCP overlaps the frame of the clicked point.

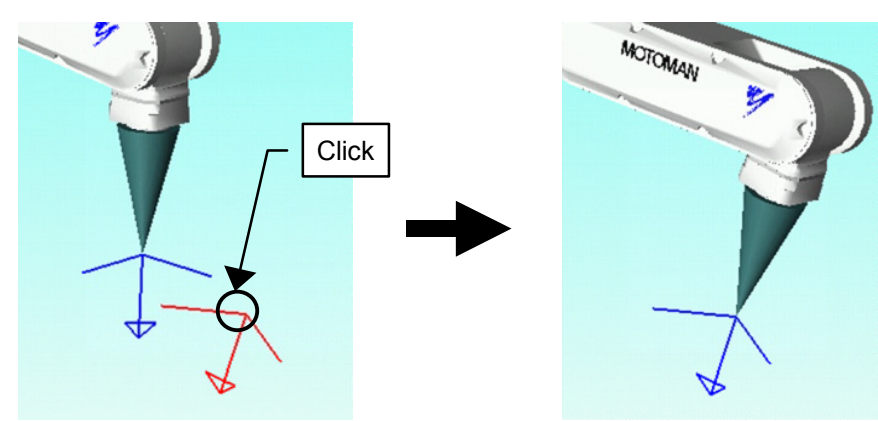

# ■ Selecting "Move to External Reference Point"

Click a point on a model carried by the robot and the robot will move to bring that point to the reference point. (The reference point needs to have been set before this operation can be used.)

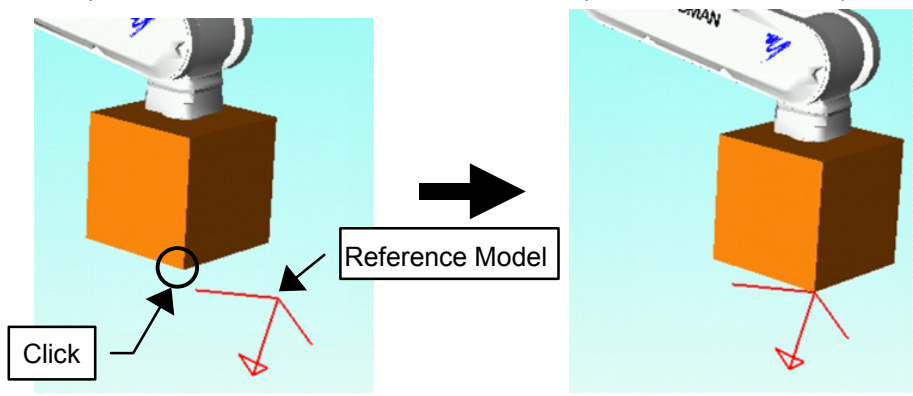

# ■ Selecting [CurModel] in the "Operation Object" section

Click a point and the currently selected model will be move to the click location. The name of the current model is displayed in the OLP dialog title bar.

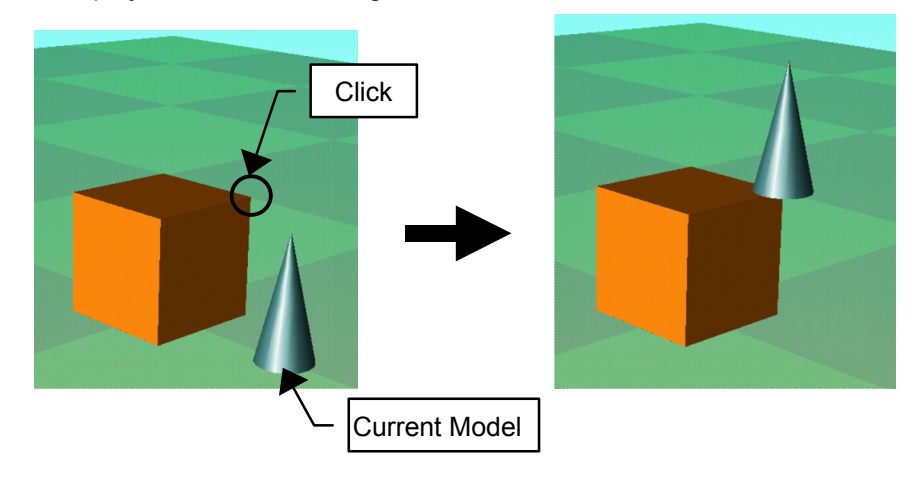

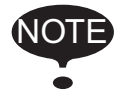

For more details on the OLP operation, please refer to [section 13.1 "Teaching Using OLP](#page-462-0)  [Function"](#page-462-0).

# **8.9.2** Operation Handle

The operation handle is to perform robot jog operation or model allocating by intuitive operation. Drag the operation handle on the cell screen, the position of the robot is changed. So, unskilled engineers can perform robot operation easily.

And, drag the operation handle of the model, model allocating can be performed easily.

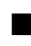

# ■ Grid Settings

Sets the distance or angle of grid. This grid setting is available by following functions.

- Each Axis Operation
- TCP Handle
- Model Handle

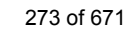

On the [Home] tab, in the [Operation Handle] group, click the [Grid Settings] button. Grid Setting dialog box is displayed.

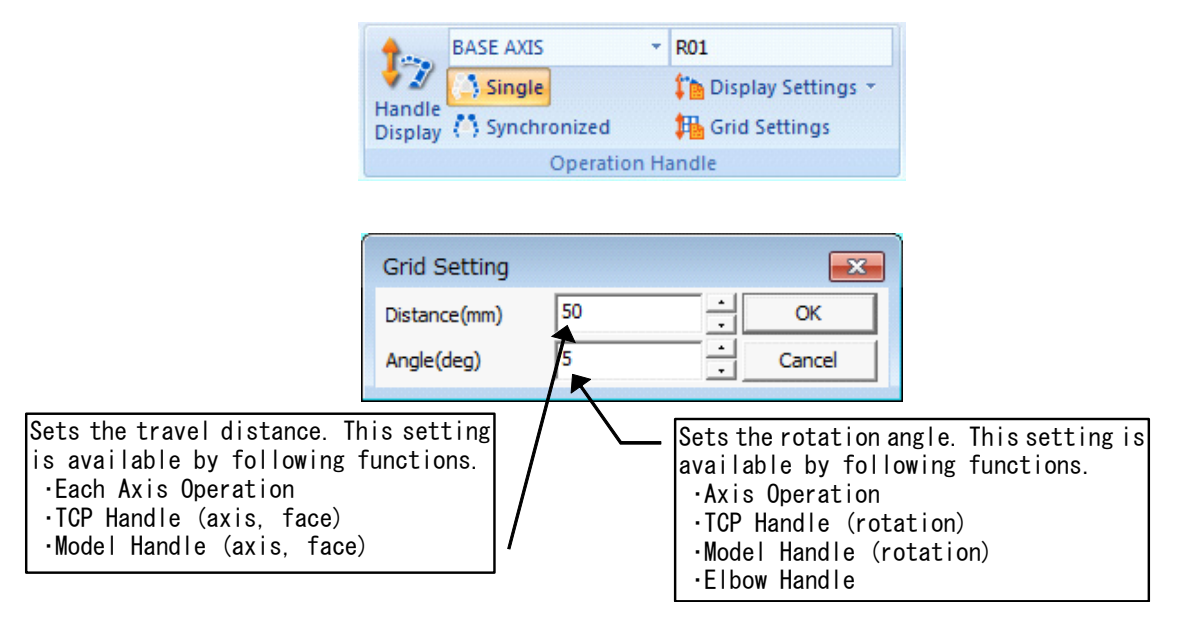

# **Display Settings**

Display/Hide the additional information of operation handle.

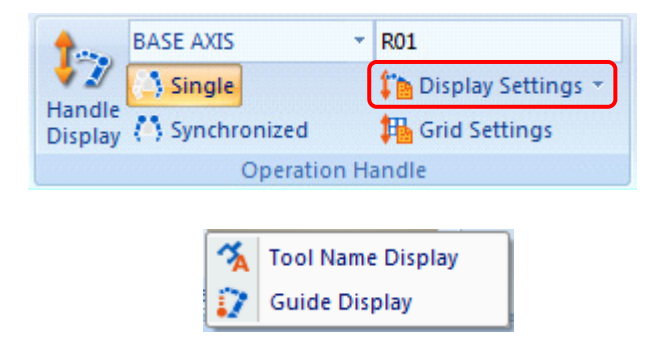

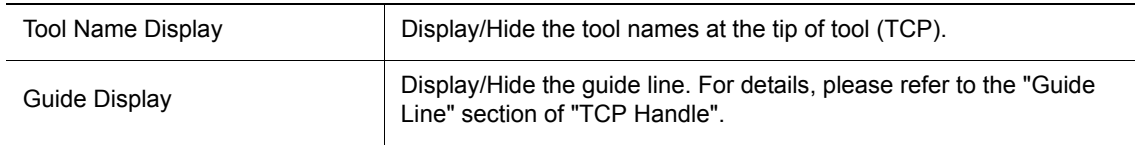

# **Handle Display**

On the [Home] tab, in the [Operation Handle] group, click the [Handle Display] button, the operation handle bar is displayed on the upper center of the view.

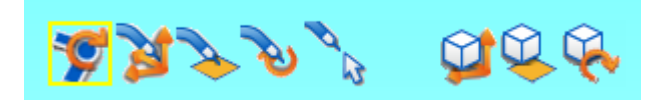

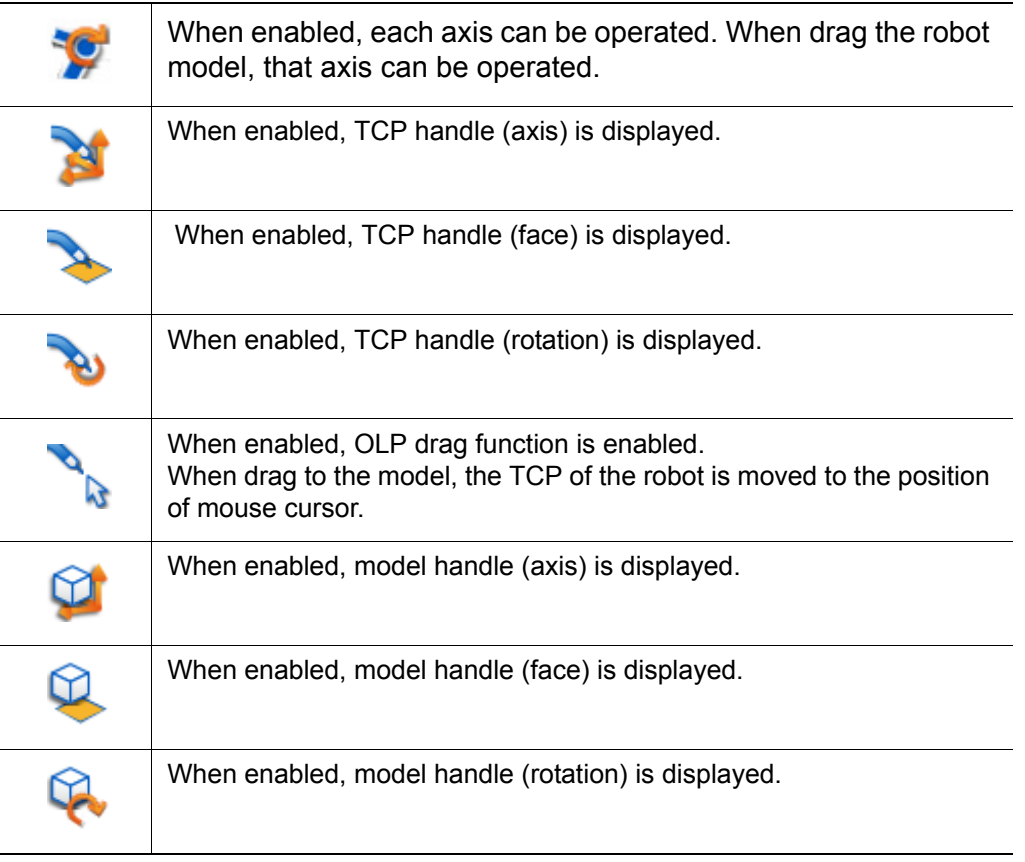

• A yellow frame is shown to an icon of the function performed.

• When the TCP handle is displayed in the cell with a double arm robot included in a current controller, the elbow angle handle to operate an elbow corner is displayed.

# Each Axis Operation

When drag the robot model, each robot axis is rotated. And, station and base axis can be operated. The base axis moves to the movable direction.

The distance while dragging, that is set by grid setting. For details, refer to the "Grid Setting".

# **Procedure**

SUPPLE -MENT

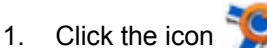

2. Move the mouse cursor to the robot model.

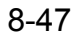

3. When a mouse cursor comes to the robot model, robot model is highlighted.

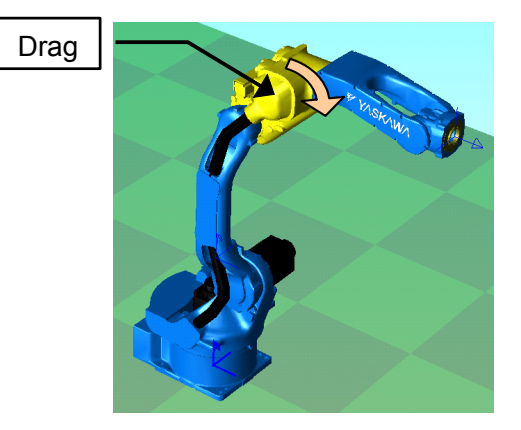

4. Drag the highlighted robot model. During dragging, the angle of axis is displayed.

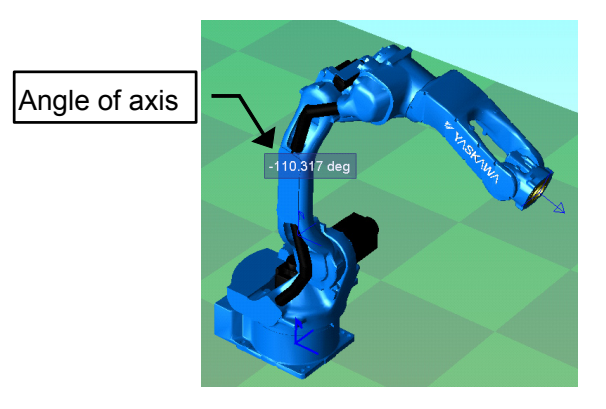

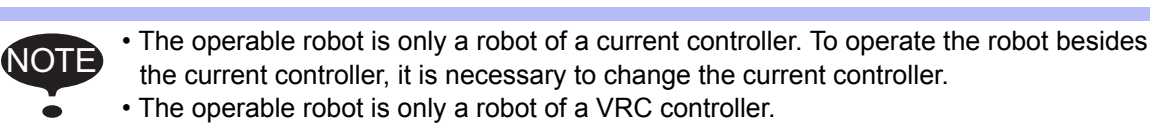

### **Base axis/Station**

Because drag the model, base model or station model need be added to operate the base axis or station. It provides the following example of base (BASE-XT).

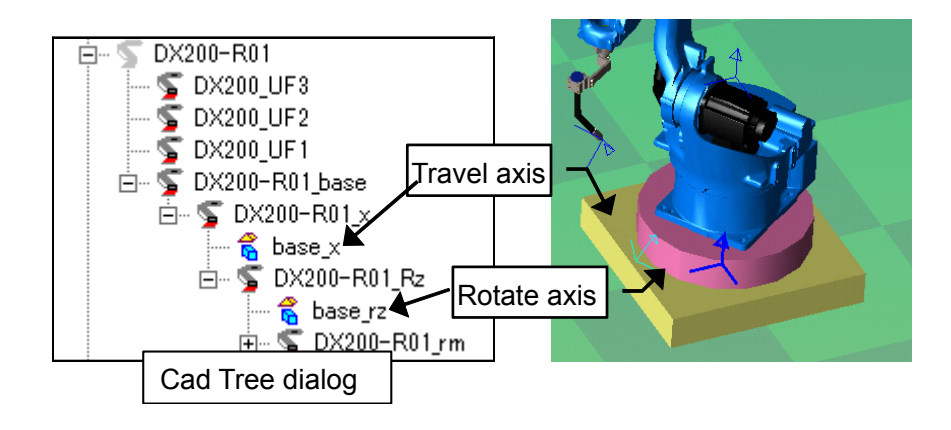

# TCP Handle

This handle is to operate the position of TCP, it displayed on the TCP frame. The distance while dragging, that is set by grid setting. For details, refer to the "Grid Setting".

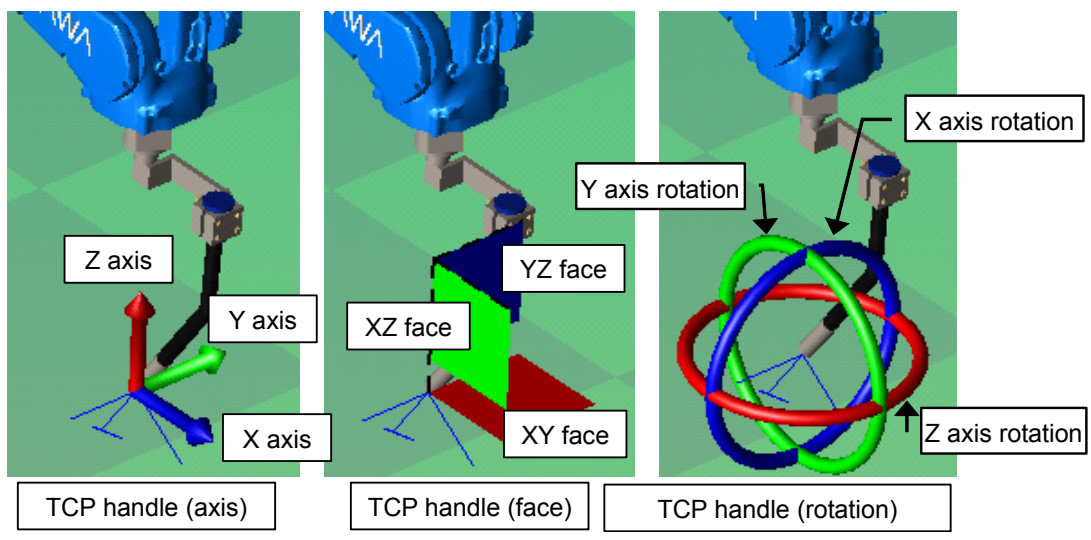

TCP handle is displayed at the position of all robots of the current controller, but all except for a robot included in a control group of a current job will be semi-transparent displayed. But, the operation of the semi-transparent handle is also possible.

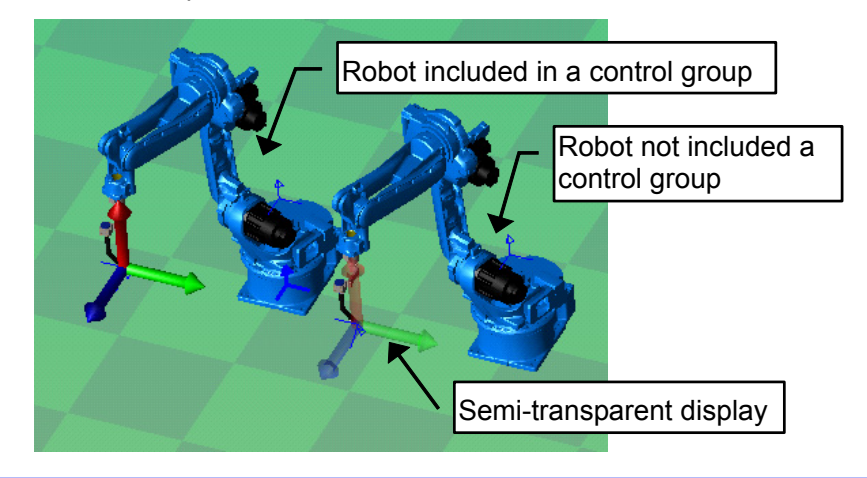

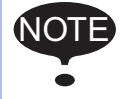

• The operable robot is only a robot of a current controller. To operate the robot besides the current controller, it is necessary to change the current controller.

• The operable robot is only a robot of a VRC controller.

# **Procedure**

• Display the operation handle

To display the TCP handle, click the icon of the operation handle bar.

TCP handle (axis) …

TCP handle (face) …

TCP handle (rotation) …

• Operate the operation handle

To operate the handle, drag the handle to move. When a mouse cursor comes to the handle, the handle is highlighted. And, during dragging, the traveling distance (or rotating amount) is displayed. When the coordinate system is "Tool", traveling distance is the relative value from drug start position. Otherwise, traveling distance is absolute value.

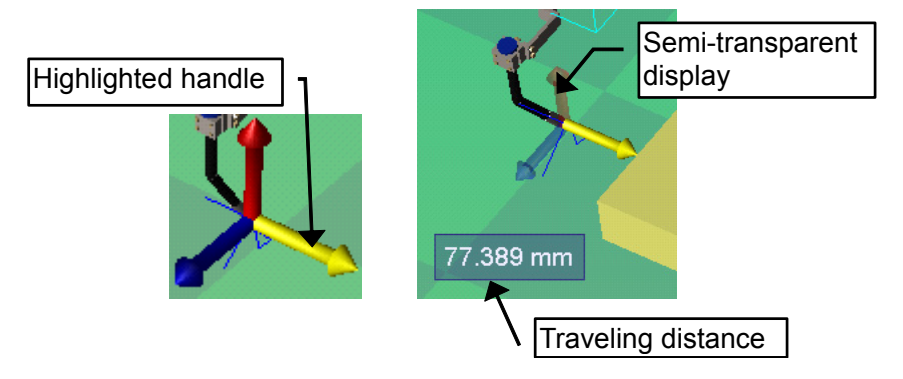

For example, to move as follows, drug the green handle to the following direction.

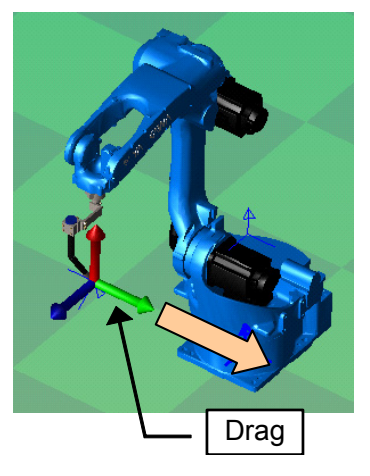

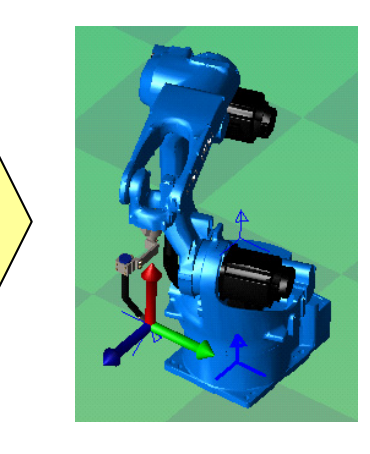

When drag the handle (face), TCP moves on the same plane as the dragged face.

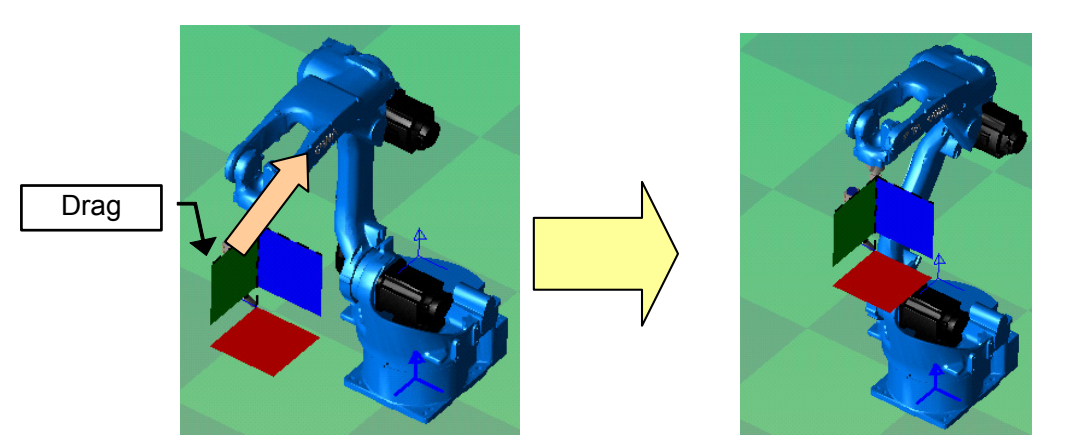

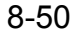

When drag the handle (rotation), TCP rotates on the same direction as the dragged ring.

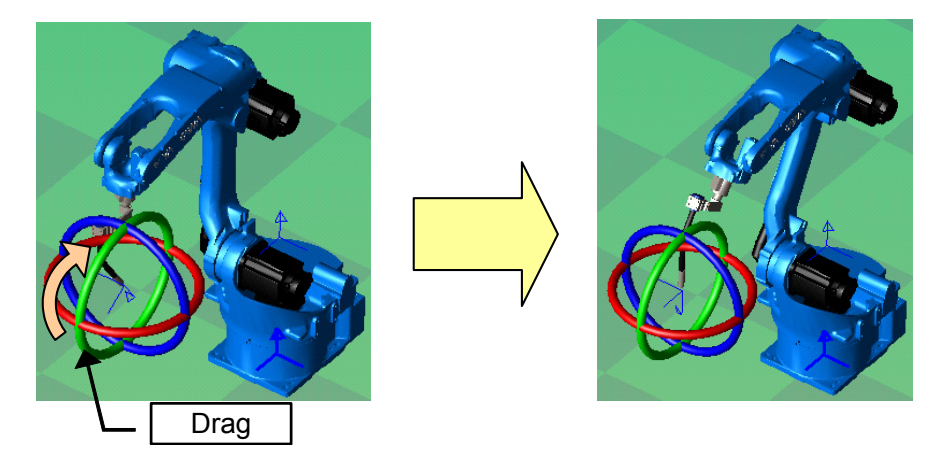

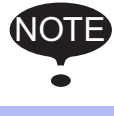

When operating the handle (rotation) by a base coordinate, a robot coordinate and the user coordinate, the handle doesn't rotate together, but a robot moves.

• Select the Coordinate

The following coordinates are available to operating TCP handle. On the [Home] tab, in the [Operation Handle] group, select the coordinate by the combo box.

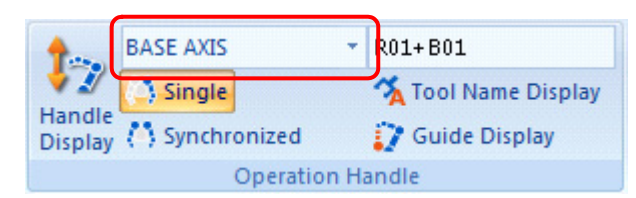

• Base coordinate and Robot coordinate

Robot always moves by the same posture as a base coordinate and a robot coordinate.

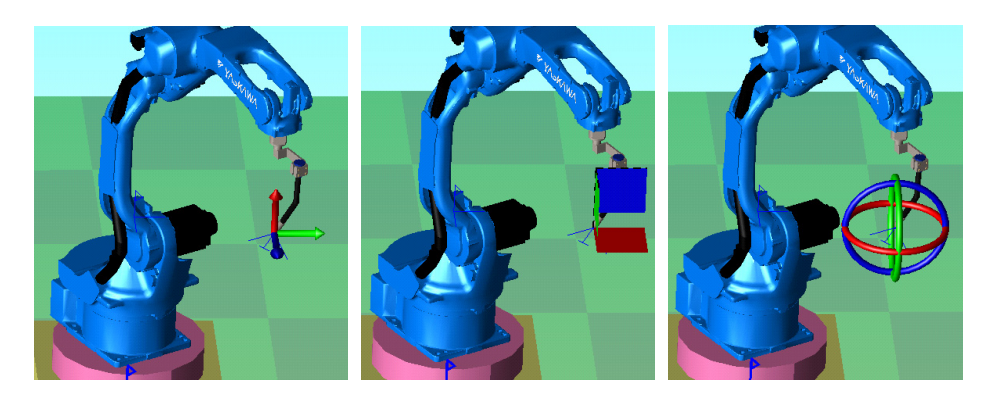

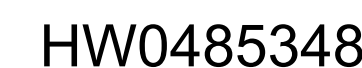

## • Tool coordinate

Robot always moves by the same position and posture as TCP.

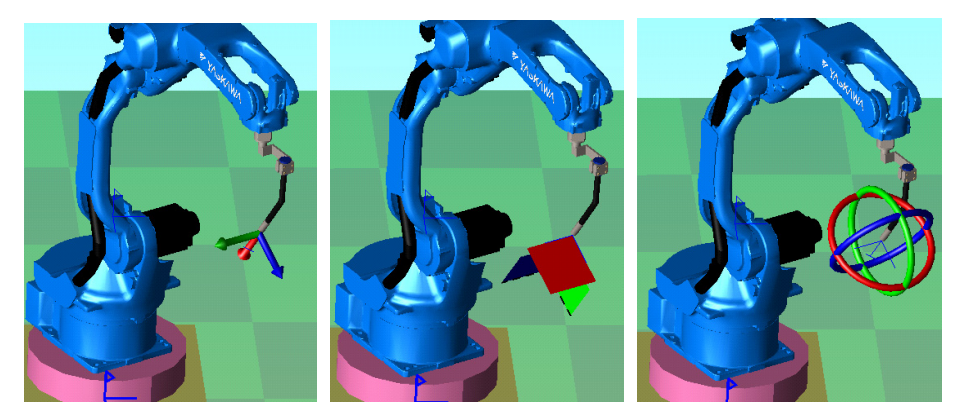

## • User coordinate

Robot always moves by the same posture as a selected user coordinate.

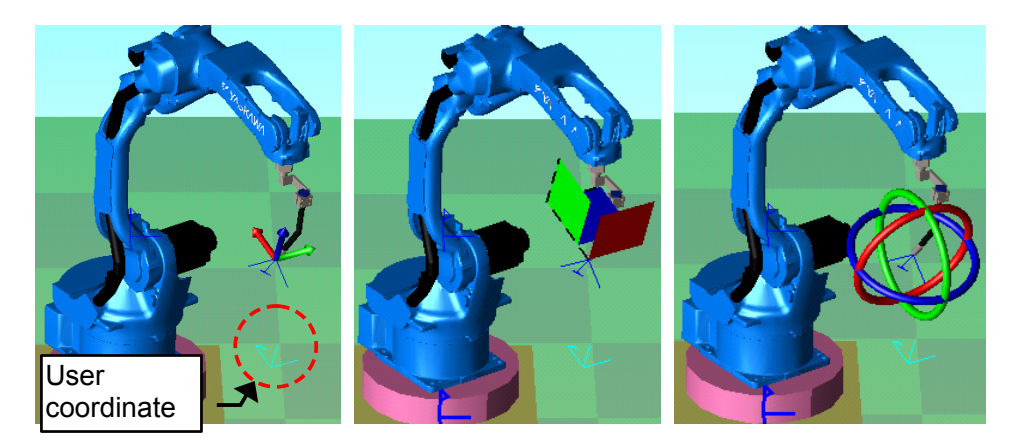

When selects USER AXIS, the following dialog box is displayed.

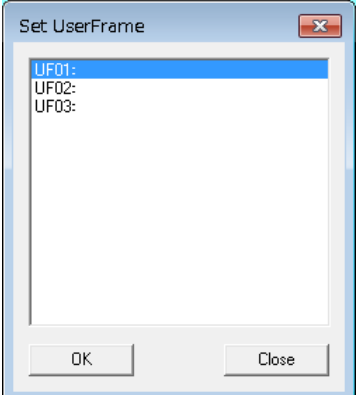

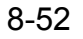

• Synchronized operation

When operate the Operation handle, the selected robot and another robot can move to keep their TCP the same relative position.

On the [Home] tab, in the [Operation Handle] group, click the [Synchronized] button, and operate the operation handle.

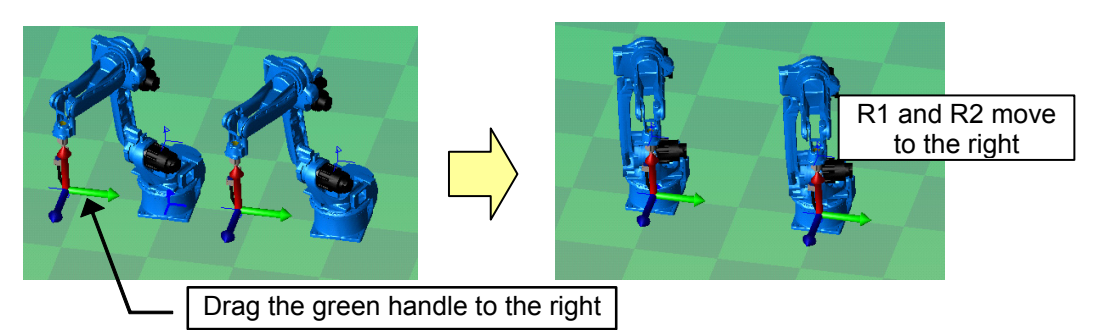

A double arm robot moves as follows.

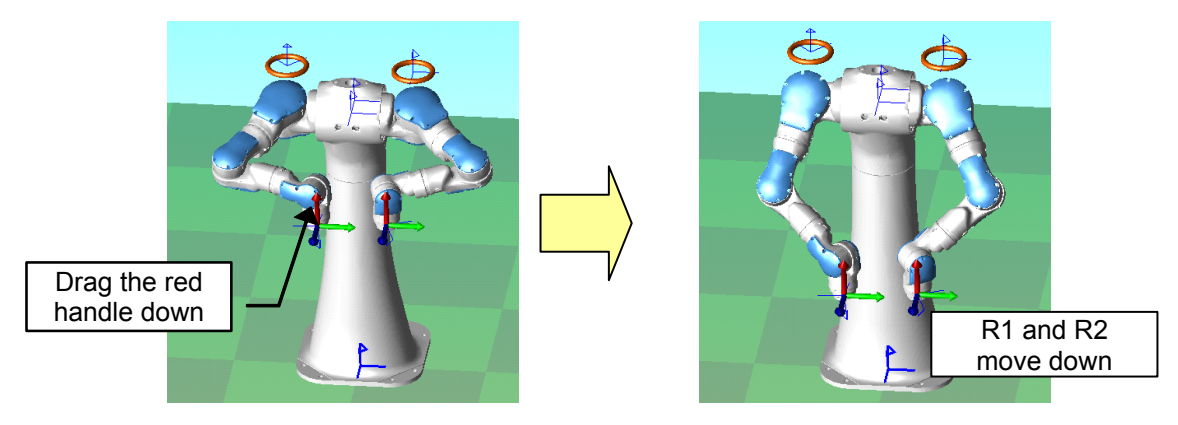

The above is an example of the TCP handle (axis), but TCP handle (face) and TCP handle (rotation) can also do synchronized operation.

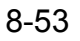

.

## • Guide Line

The guide line helps to recognize the TCP position at the XY-plane. A vertical broken line is displayed to the XY-plane from the TCP handle.

When some operation handle is displayed, on the [Home] tab, in the [Operation Handle] group, click the [Display Settings] button and the [Guide Display] button, the guide line is displayed.

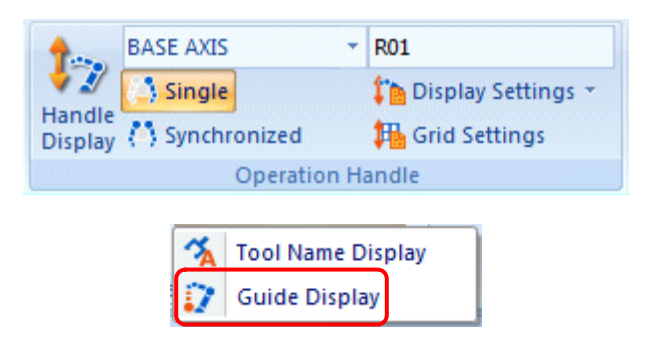

When the [Guide Display] button is enabled, a vertical broken line is displayed to the XY-plane from the TCP handle

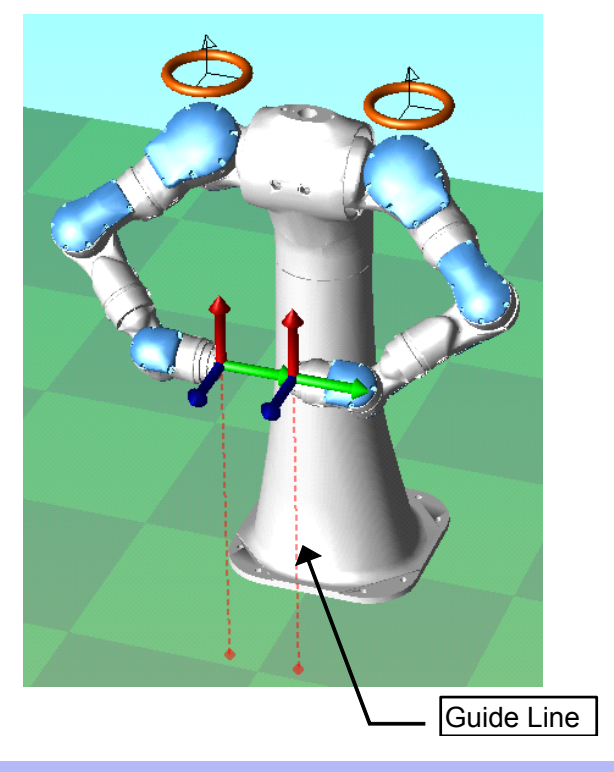

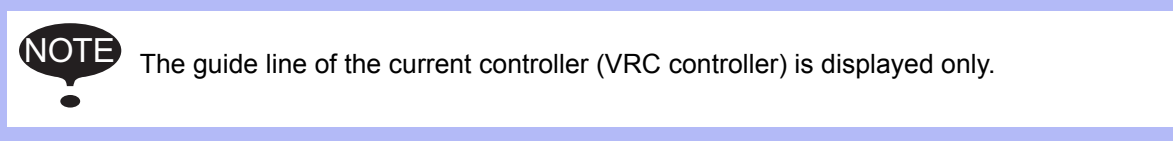

# **Elbow Handle**

When a double arm robot is included in a current controller and one of TCP handles (axis, face, or rotation) are displayed, the elbow handle is also displayed at the same time. When drags the elbow handle, the elbow angle can be changed. When a mouse cursor comes to the handle, the handle is highlighted. And, during dragging, the rotating amount is displayed.

The angle while dragging, that is set by grid setting. For details, refer to the "Grid Setting". When drags like a left figure, robot moves as a right figure.

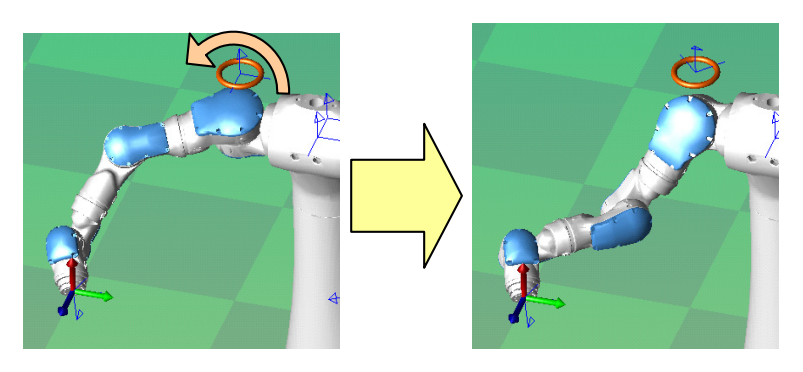

# OLP Drag

When drag to the model, the TCP of the robot is moved to the position of mouse cursor. A pink marker is shown to a point on the model at the mouse cursor location.

## **Procedure**

- 1. Click the icon  $\mathbb{R}$
- 2. Click the robot model to operate.

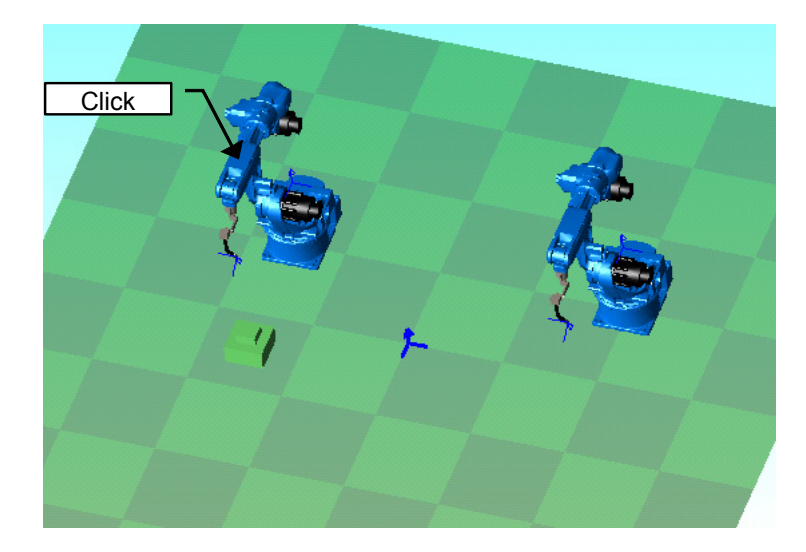

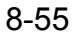

NOTE

3. Drag on the model. TCP of the robot is moved to the position of mouse cursor To operate another robot, proceed the step 2. But, only a robot in the current controller can be selected..

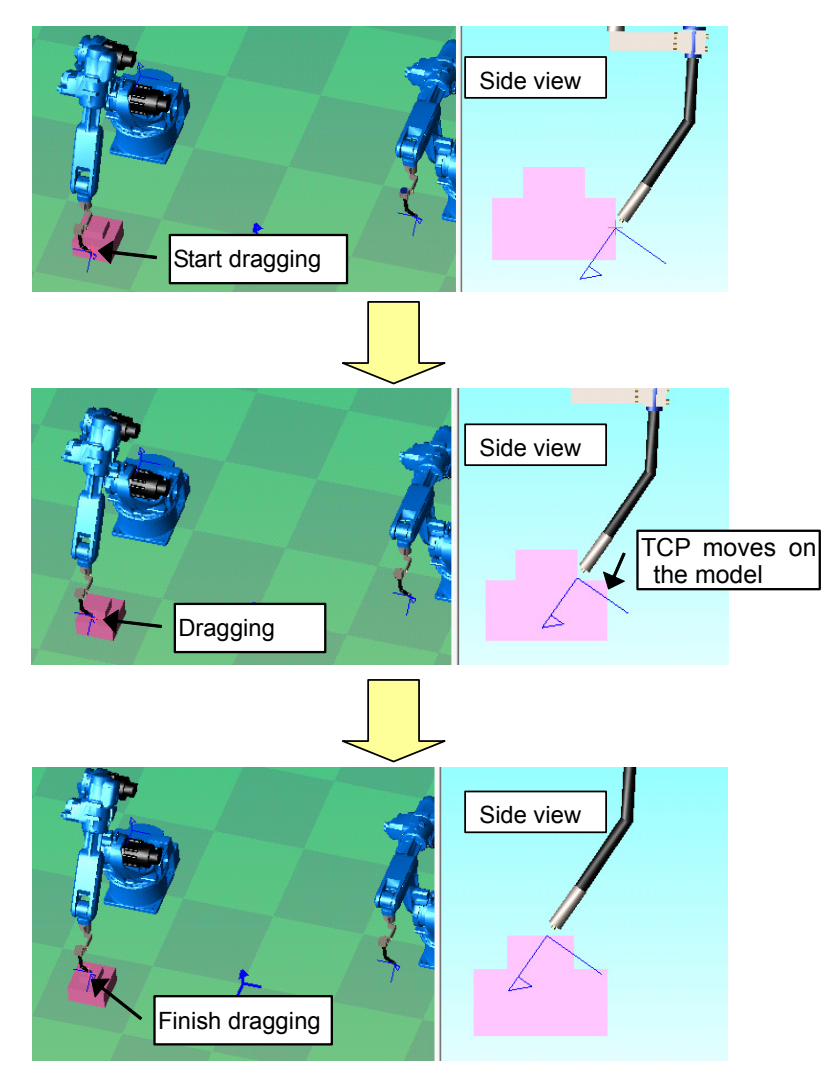

• The operable robot is only a robot of a current controller. To operate the robot besides the current controller, it is necessary to change the current controller.

- The operable robot is only a robot of a VRC controller.
- When drag at the location outside the reach of TCP, robot does not move. When mouse is outside the reach of TCP, robot stops at that position.

# ■ Model Handle

Model handle appears at the origin position of the model. When operates the model handle, Model is moved.

The distance while dragging, that is set by grid setting. For details, refer to the "Grid Setting".

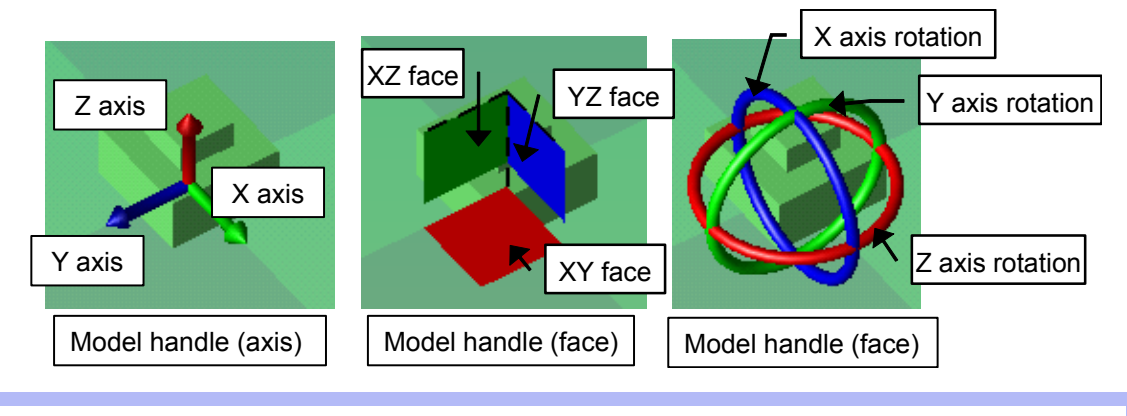

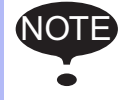

• FLOOR model cannot be operated.

• When click the robot model, robot position is moved.

## **Procedure**

- Display the Model handle
	- 1) To display the Model handle, click the icon of the operation handle bar.

Model handle (axis)...

Model handle (face)…

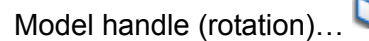

2) Select the model to operate Click the model to operate. Model handle appears as follows.

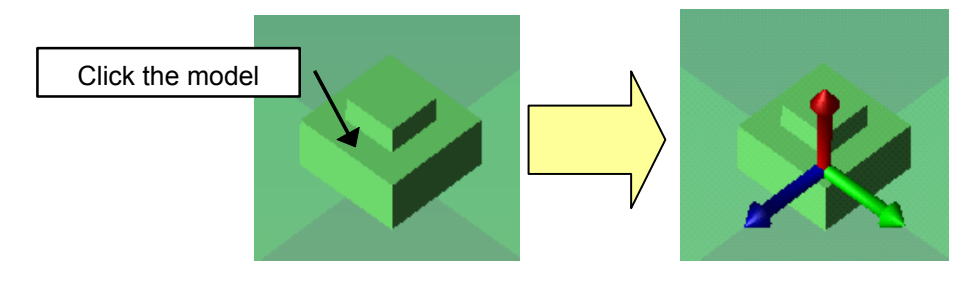

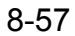

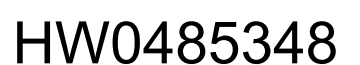

#### 3) Release of handle

To finish operating the model, click a FLOOR model or the space where model doesn't exist on the cell screen (light-blue space of the following figure).

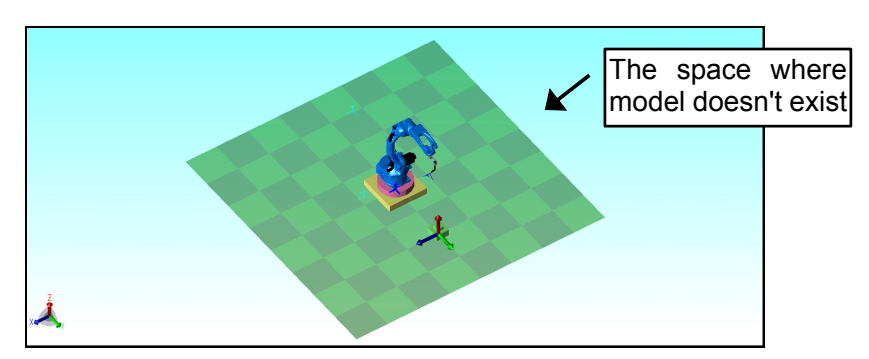

And, to operate another model, proceed the step 2. Then, Model handle is appears at the selected model and it is the target model.

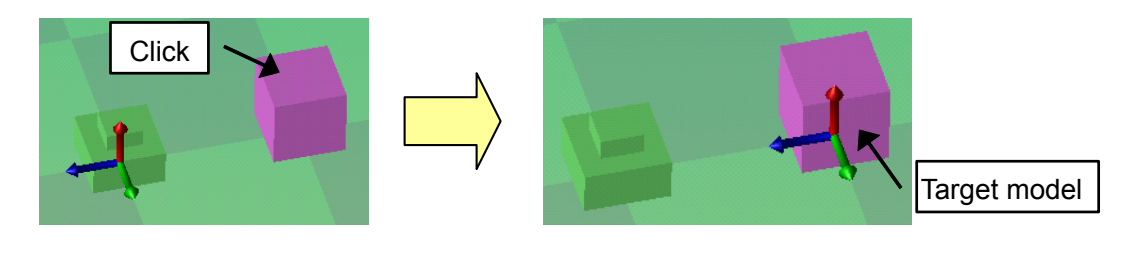

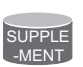

When hide the operation handle bar or change to another operation handle, the operation is finished.

## • Operate the handle

To operate the handle, drag the handle to move. When a mouse cursor comes to the handle, the handle is highlighted. And, during dragging, the traveling distance or rotating amount is displayed.

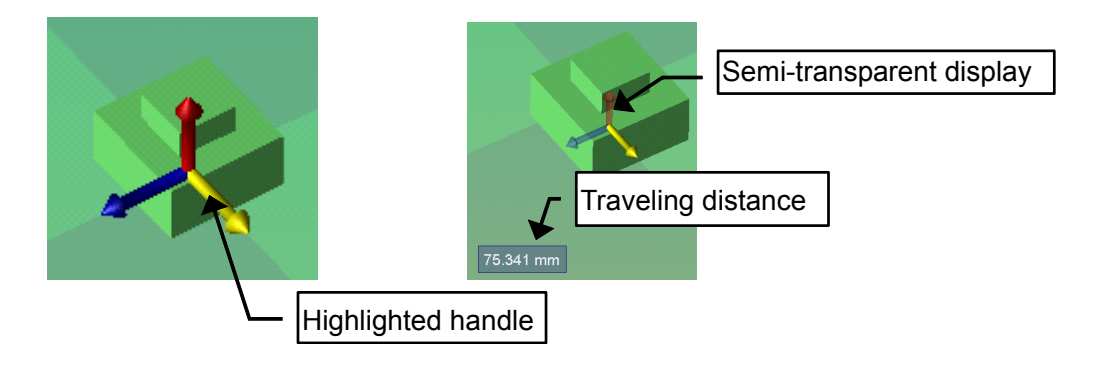

• Model handle (axis)

When drag the colored model handle (axis), the model is moved to the handle direction. For example, the model is moved to the Y axial direction of model coordinates.First, drag the green handle to the following direction.

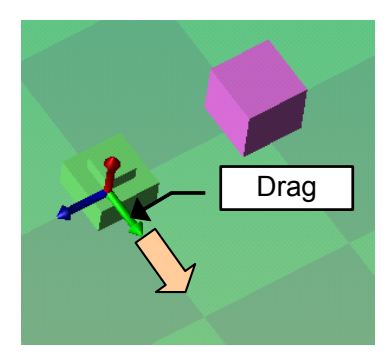

The following dialog is displayed and input the traveling distance manually.

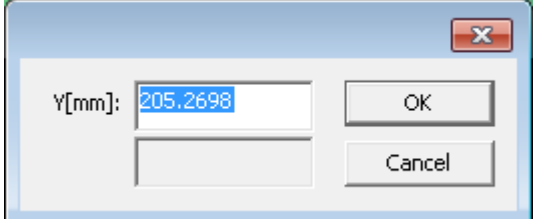

When the [OK] button is clicked, the operation is fixed. When the [Cancel] button is clicked, the operation is canceled and the model returns to the original position.

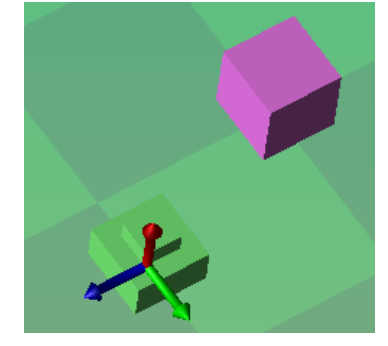

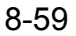

• Model handle (face)

When drag the handle (face), the model moves on the same plane as the dragged face. For example, the model is moved on the XY plane of the model coordinates.First, drag the red handle to the following direction.

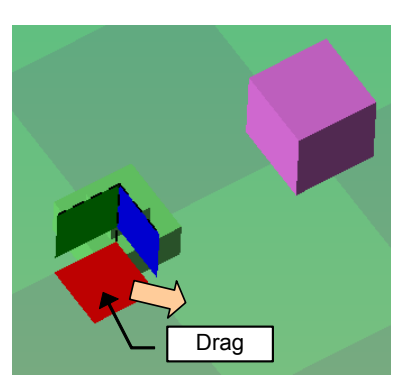

The following dialog is displayed and input the traveling distance manually.

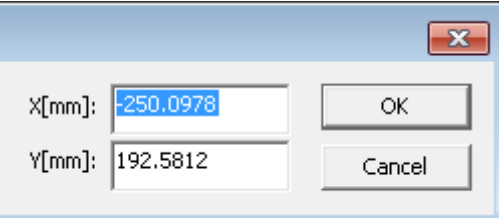

When the [OK] button is clicked, the operation is fixed. When the [Cancel] button is clicked, the operation is canceled and the model returns to the original position.

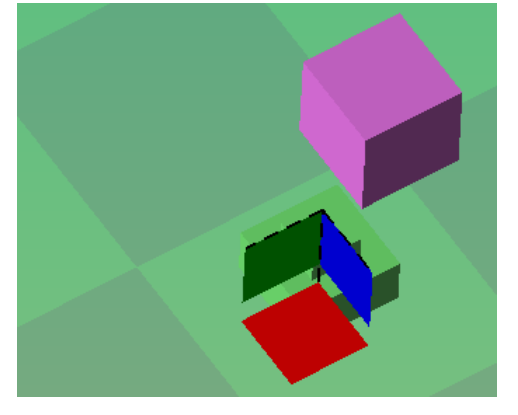

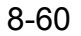
• Model handle (rotation)

When drag the handle (rotation), the model rotates on the same direction as the dragged ring. For example, the model is rotated around X axis of the model coordinates.First, drag the blue handle to the following direction.

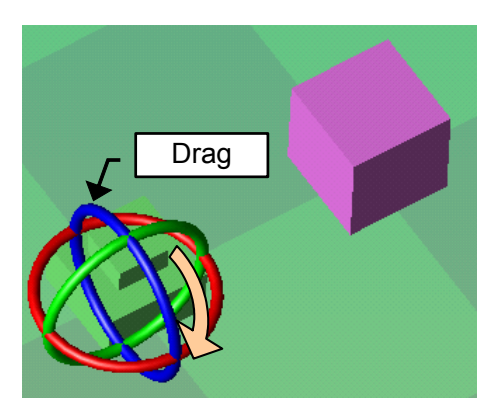

The following dialog is displayed and input the rotating amount manually.

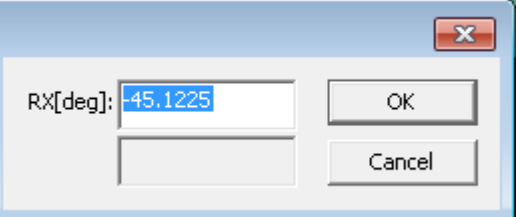

When the [OK] button is clicked, the operation is fixed. When the [Cancel] button is clicked, the operation is canceled and the model returns to the original position.

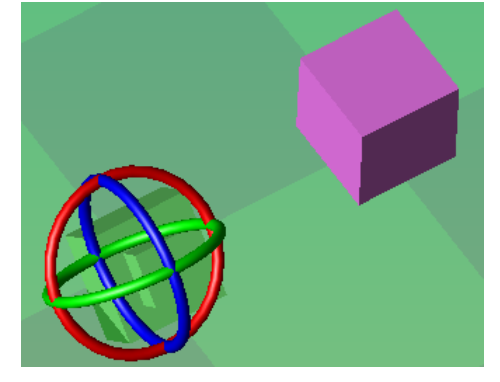

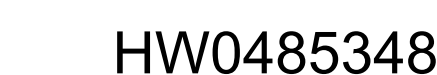

#### • Model Copy

When the [Ctrl] key of a keyboard is pressed during handle operating, a model returns to the original location and only the handle moves.

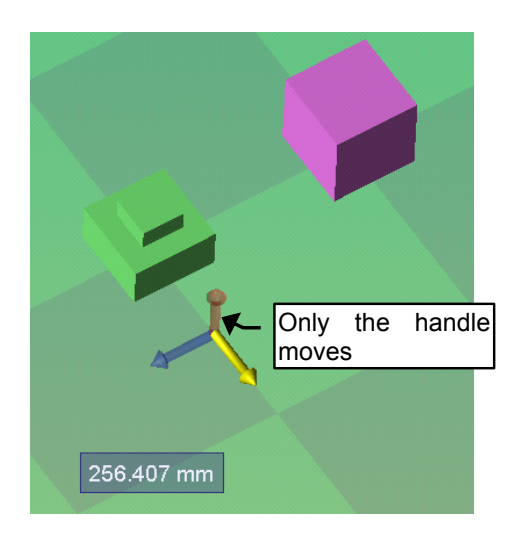

When drag operation is ended, the following dialog is displayed and input the traveling distance manually.

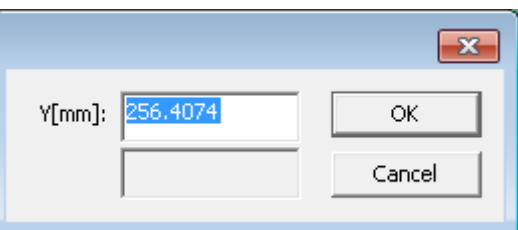

When the [OK] button is clicked, the model is copied and copied model is displayed at the position of handle.

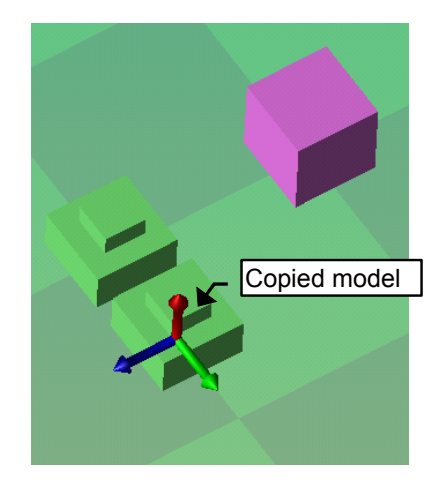

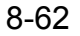

The parent of the copied model is the same as an original model. A serial number is added to the model name.

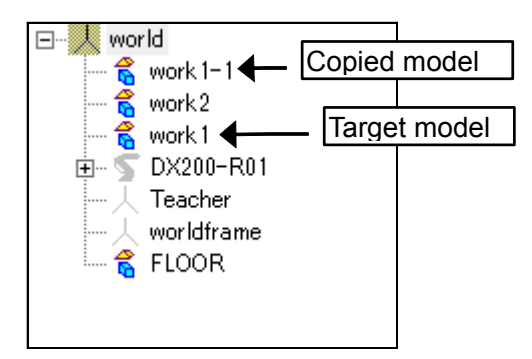

When the [Ctrl] key is released in the state with the [Ctrl] key was pressed in the dragging, a model moves to the location of the handle again. Then, the model is not copied and drug operation is the usual model handle.

## 8.9.3 Visual Path Edit Function

Each step position is displayed and is connected with a line. And, drag the marker, the job is edited intuitively.

## **RESTRICTION**

- Visual path edit function is available only the current job of the current controller.
- Each step position is displayed and is connected with a line or a curve simply. So, visual path is different from the trace of playback. And, visual path is not supported the position level.
- Visual path edit function is available only the controller of 1 or 2 robots. But, the job whose control group is "R1+R2" is not supported.
- External axis is not supported.
- Only following move instruction is supported.
	- $\cdot$  MOVJ
	- MOVL
	- MOVC
	- MOVS
	- SYMOVJ • SYMOVL
	- SYMOVC
	- SVSPOTMOV
- f the curve of MOVC or SYMOVC cannot calculated (ex. Lack of teaching point), the path is connected with a line.
- The line is drawn in order of step number. Visual path is not supported when the sequence is changed by the control instruction.
- When the CTP is set by variable, visual path is not supported.
- When job has any error (ex. Robot cannot reach the teaching point), visual path is not displayed.

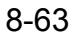

• The following function cannot be used in PLAY mode. Change to the TEACH mode.

- Step move by clicking the move instruction marker
- Modify/Add the teaching point by TCP handle
- Modify the anticipation value by dragging the SPYON/SPYOF marker
- Modify the PAINTSET tags by double-click
- Modify the instruction, add the instruction or delete the instruction by the right-button menu

### ■ Setting

On the [Controller] tab, in the [Job] group, click the [Visual Path Edit] button and select the [Settings] menu, the visual path edit setting dialog is displayed.

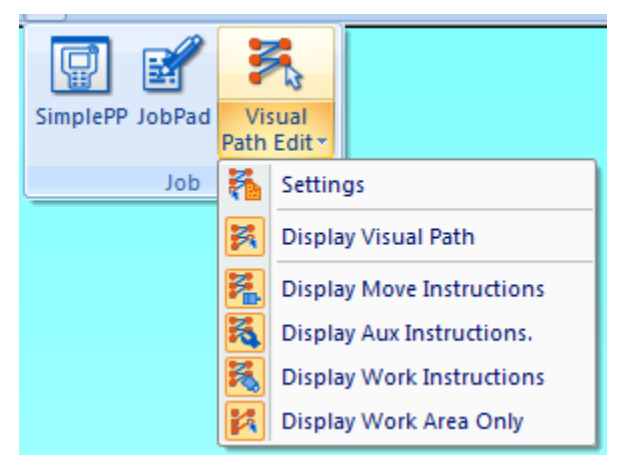

Items of paint instruction can be set only the use of controller is paint.

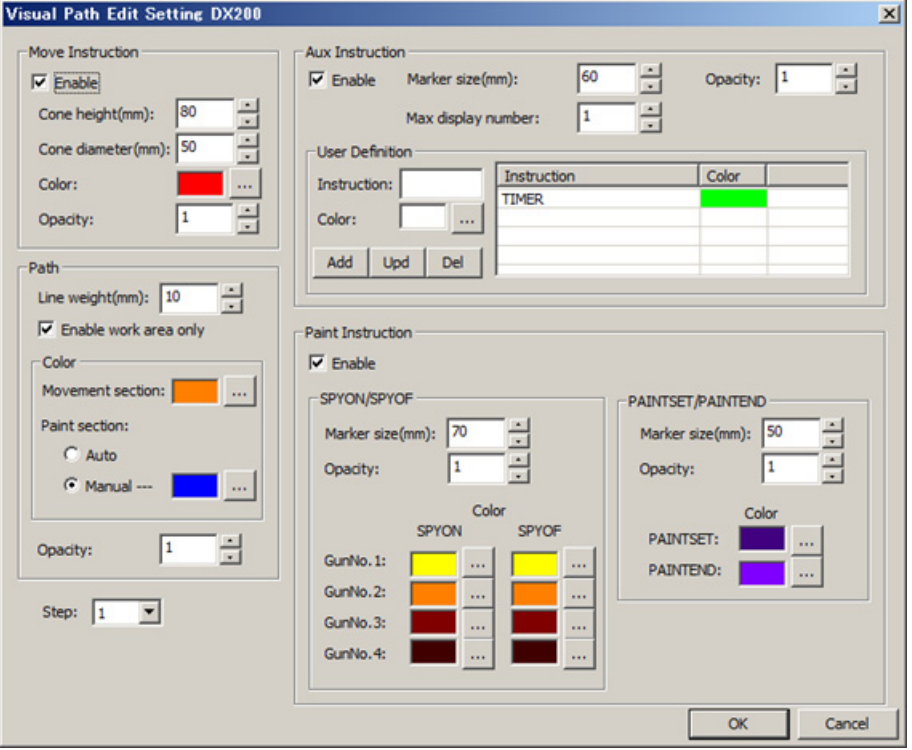

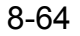

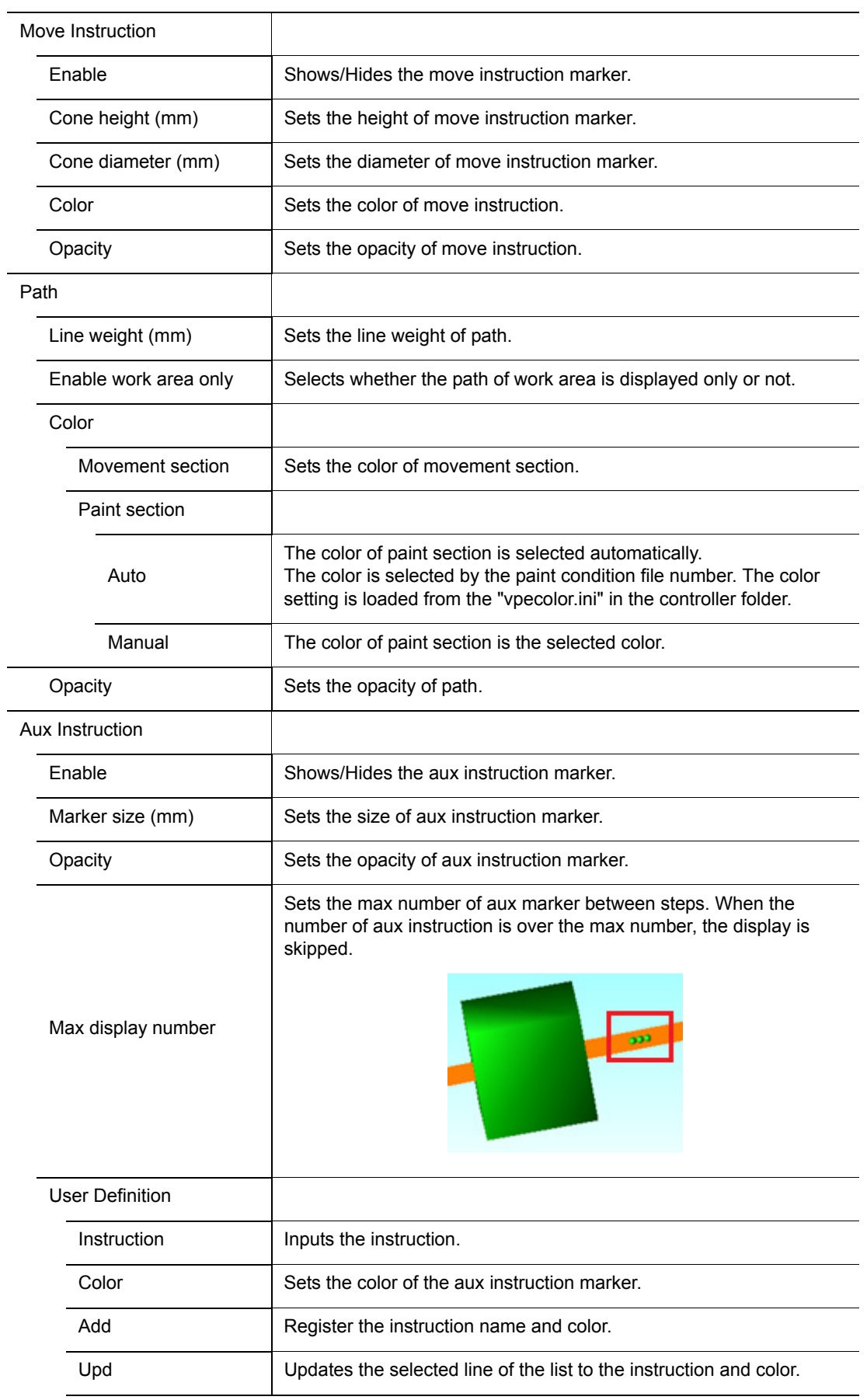

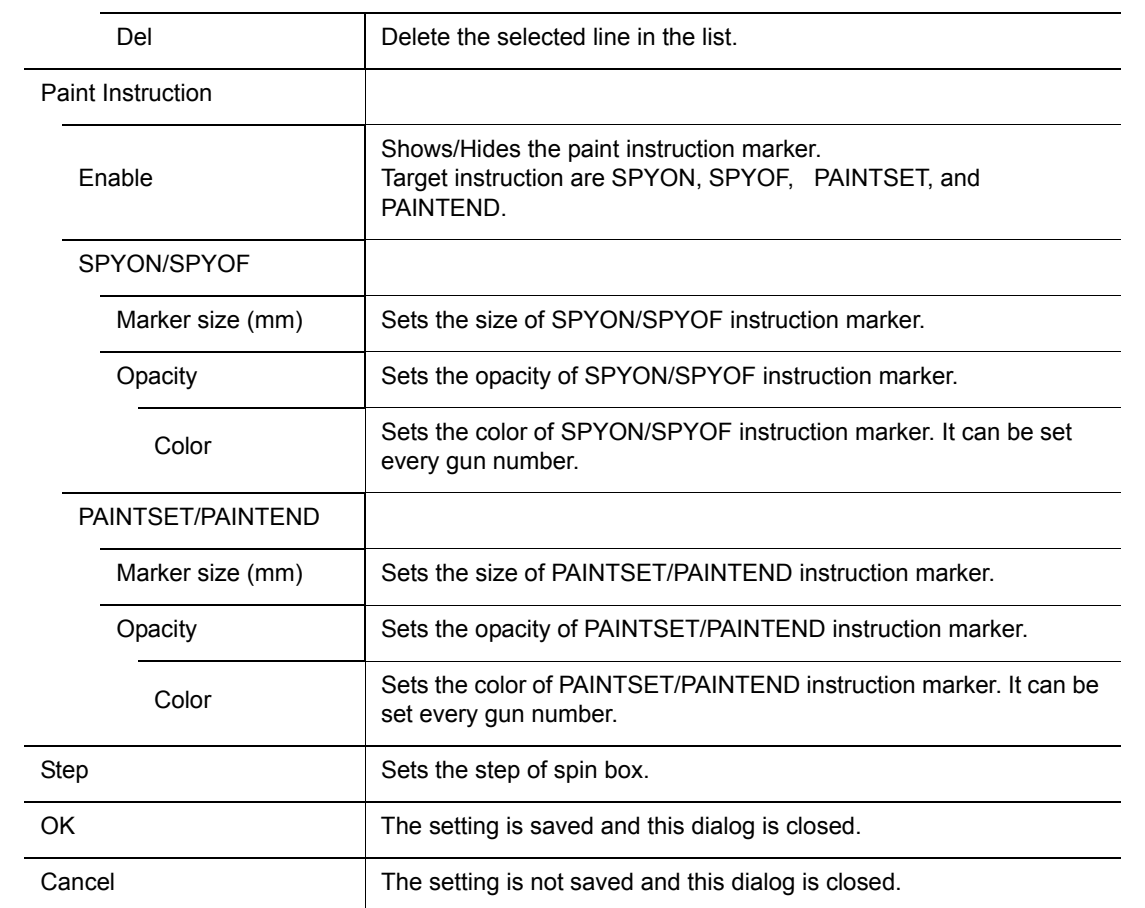

## ■ Show/Hide the Visual Path

On the [Controller] tab, in the [Job] group, click the [Visual Path Edit] button, the visual path is displayed.

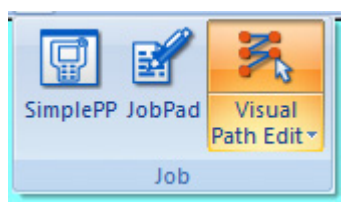

Visual path of the current job of current controller is displayed. Click this button again, visual path is hidden.

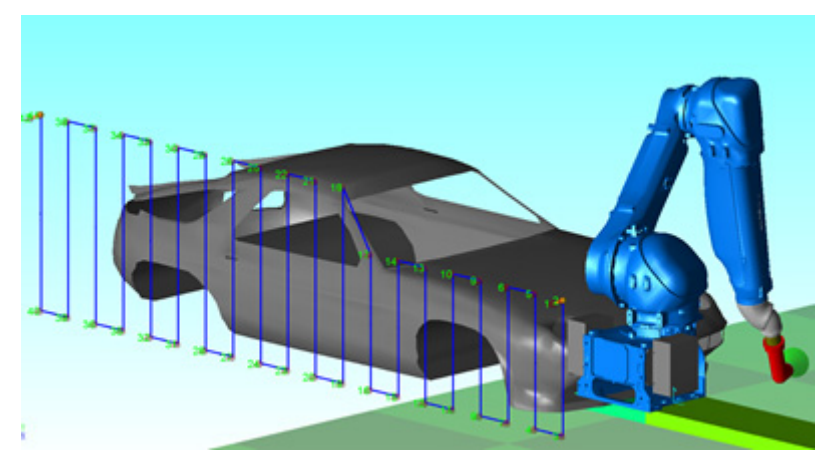

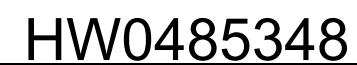

Step position is displayed as cone. Each step position is connected with a line or a curve simply. The color of move instruction is changed into the work area between SPYON and SPYOF.

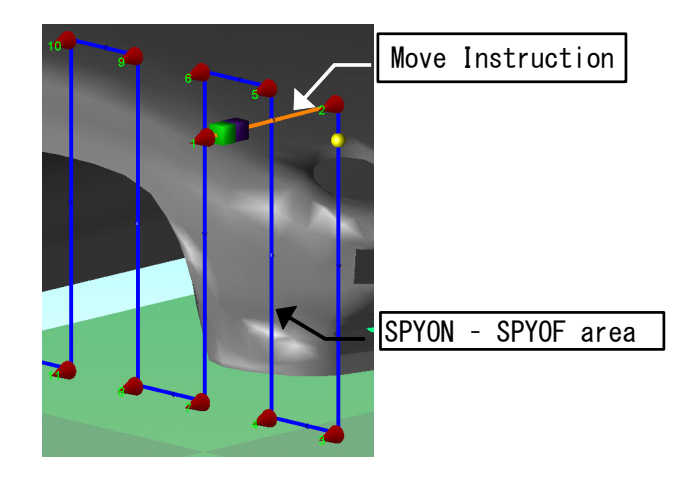

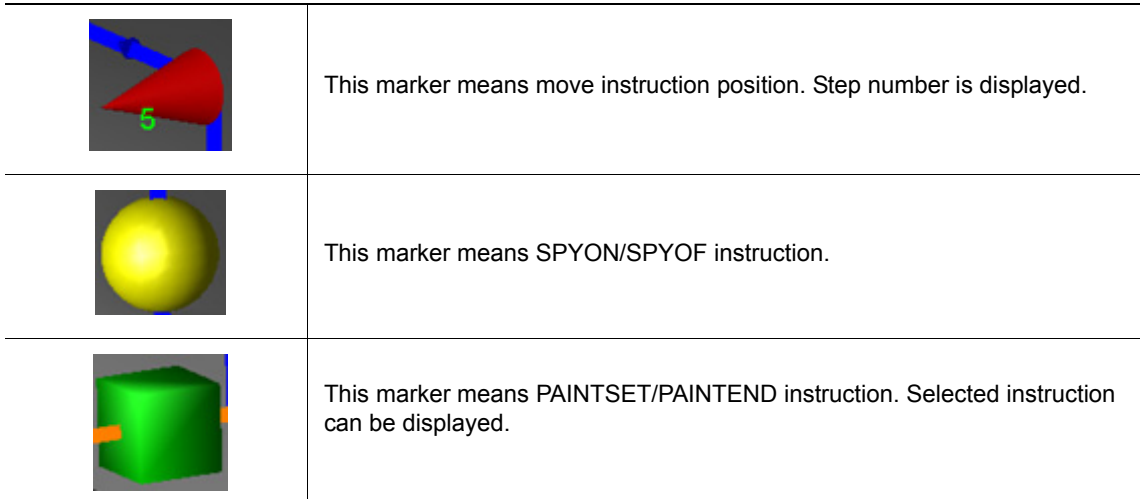

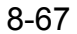

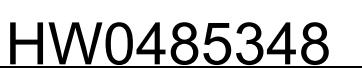

Show/Hide setting of marker is can be changed in the ribbon menu. When the marker is displayed, the menu is highlighted.

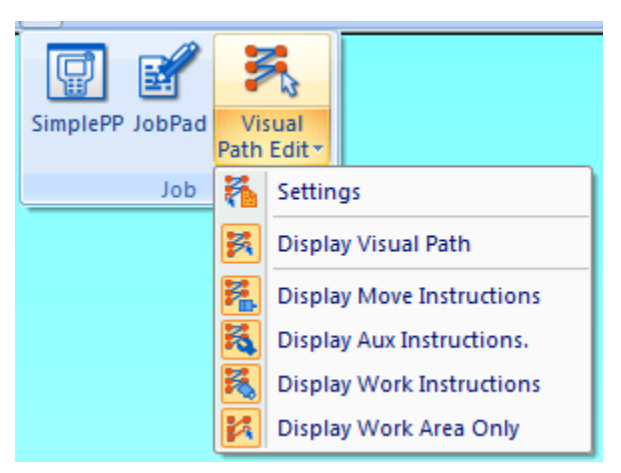

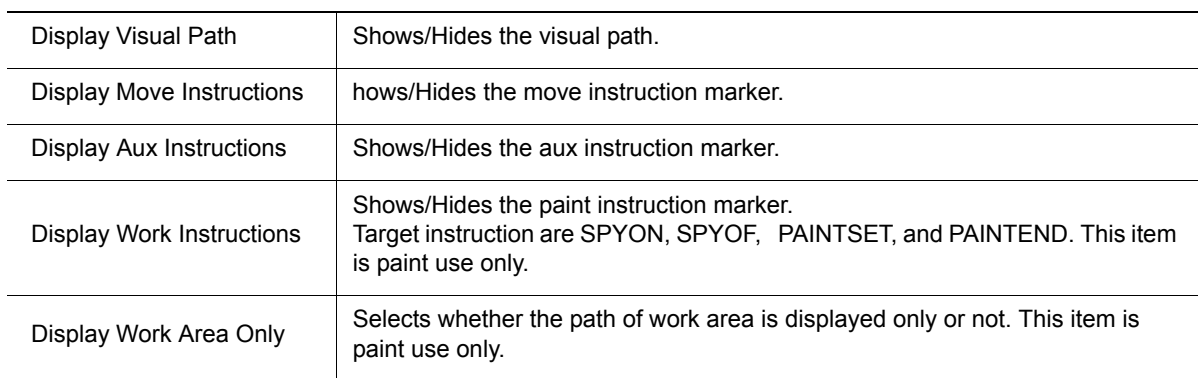

Click the move instruction marker, robot moves to the step position.

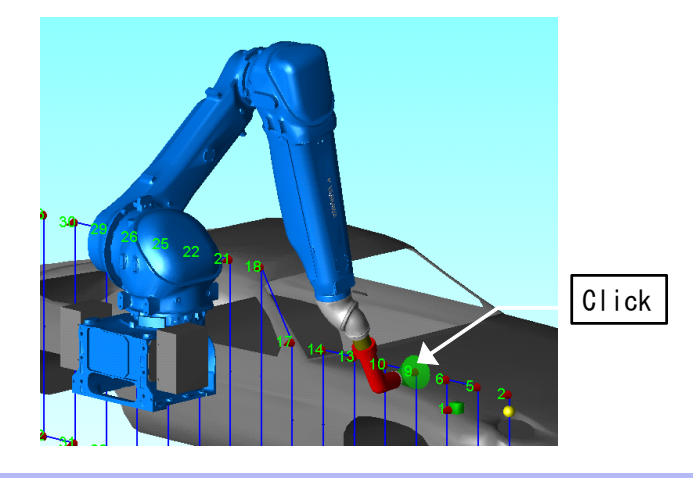

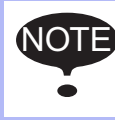

This operation cannot be used in PLAY mode.

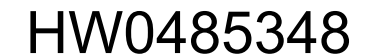

When the mouse cursor is on the move instruction marker, the instruction is displayed.

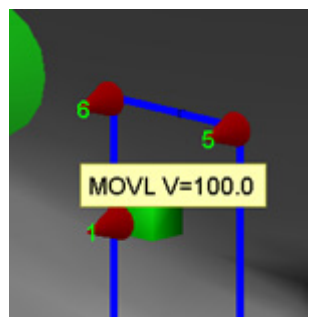

When the job is conveyor synchronization job, the visual path is displayed with CTP value. Click the move instruction marker, robot moves to the step position and conveyor moves to the CTP position.

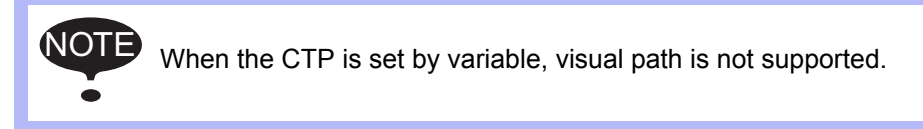

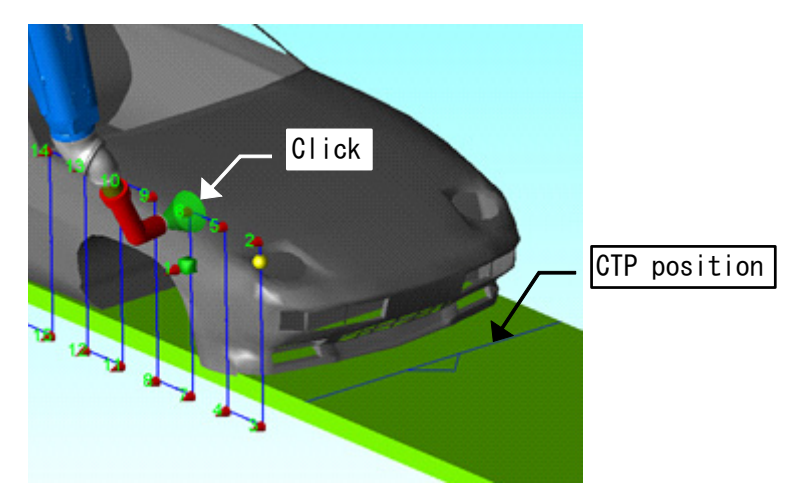

When the SPYON/SPYOF instruction has "ANT=" tag or "ANTDIS=" tag and last move instruction has "NWAIT" tag, the SPYON/SPYOF marker is positioned defined time or defined distance away.

#### [Example]

Anticipation is not set

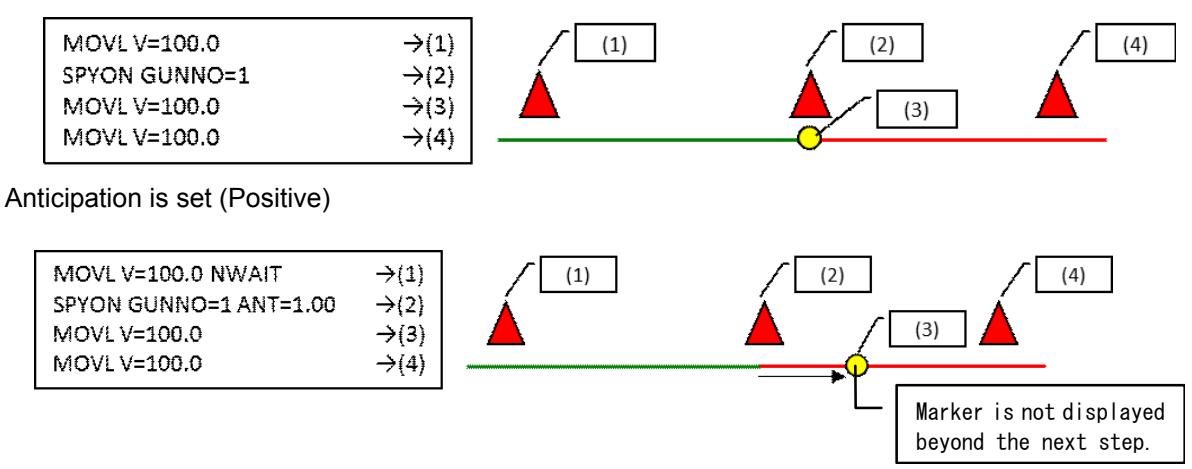

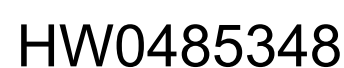

Anticipation is set (Negative)

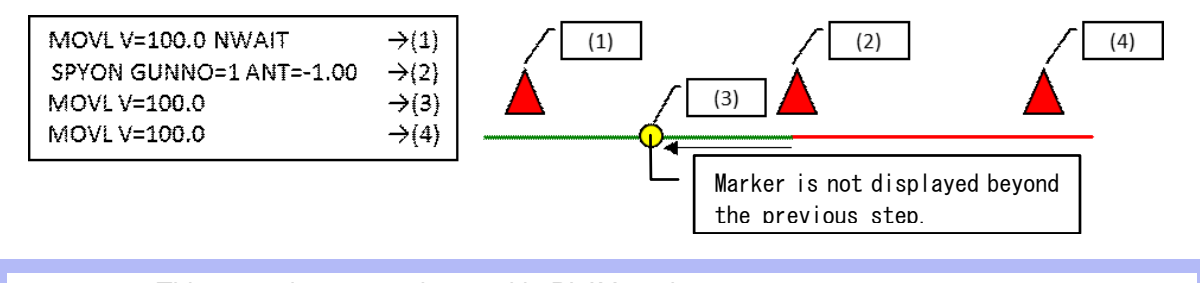

• This operation cannot be used in PLAY mode.

- MOVJ and SYMOVJ is not supported. NOTE
	- Acceleration and deceleration of a robot aren't considered.

### Edit the Teaching Position

Uses the visual path edit function and Operation handle, the job can be edited easily.

#### **Procedure**

- 1. On the [Controller] tab, in the [Job] group, click the [Visual Path Edit] button, the visual path is displayed.
- 2. On the [Home] tab, in the [Operation Handle] group, click the [Handle Display] button, the operation handle bar is displayed. Select the Handle.

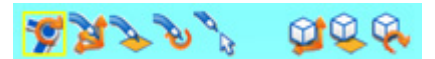

3. Click the move instruction marker. Robot moves to the step.

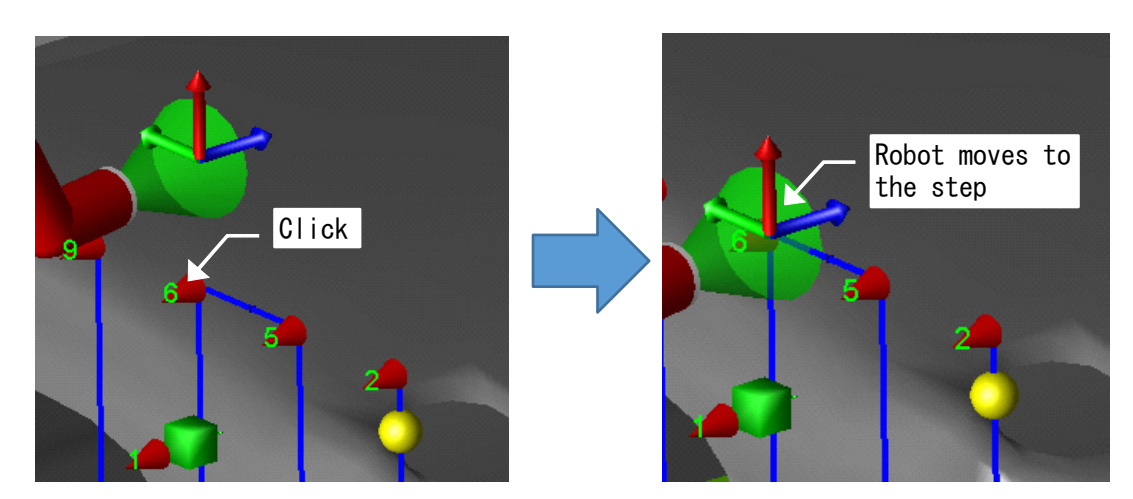

When multi step is registered the same position, Select dialog is displayed

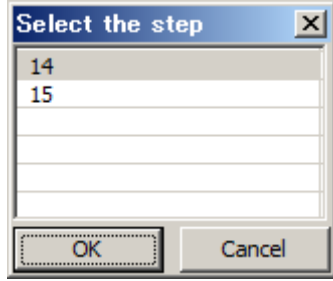

4. Drag the operation handle while the keyboard key is pressed. When release the mouse button, the job is edited. When drag the operation handle without pressing the key, Robot moves but the job is not edited. To edit the job, click the move instruction marker again.

Following the keyboard assignment is available.

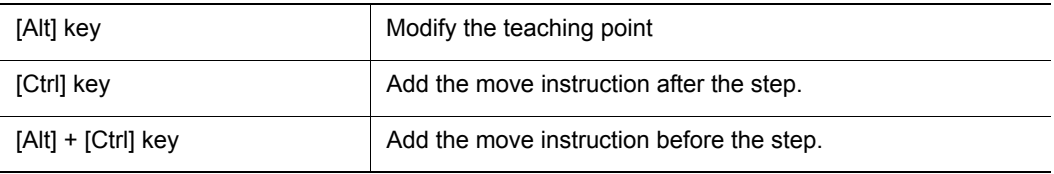

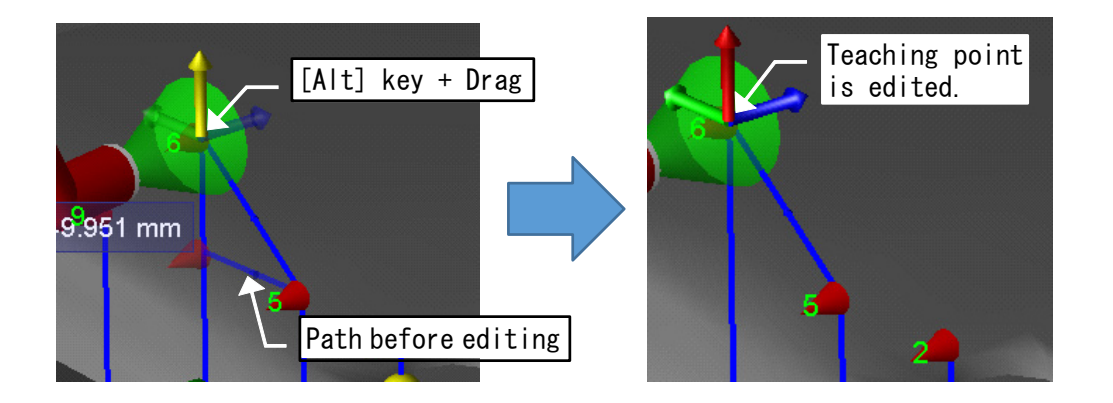

The operating coordinates of Operation handle is selected coordinates in the combo box in the [Operation Handle] group on the [Home] tab.

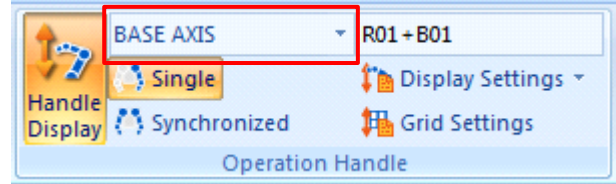

When the robot cannot moves to the handle position, the teaching point is changed.

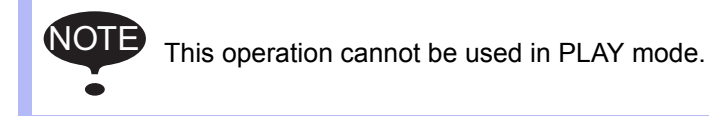

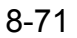

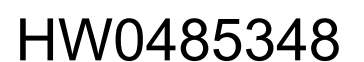

### ■ Edit the contents of instruction

Click the right button on the move instruction marker and select the [Edit this Instruction] in the rightbutton menu, Edit function of the simple pendant is executed.

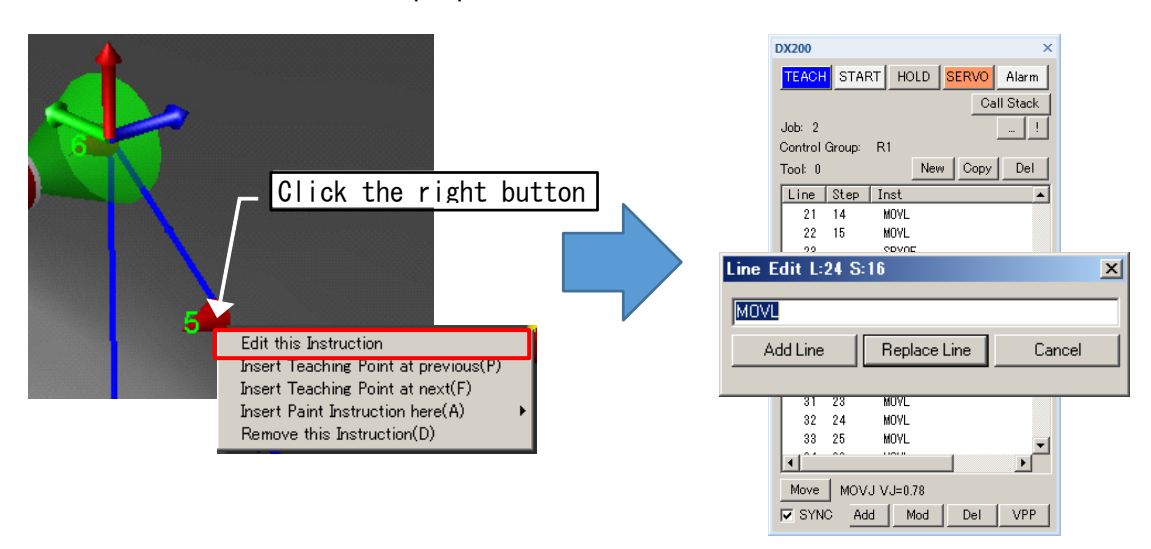

Double-click the PAINTSET marker, Paint Condition Setting dialog is displayed. When click the [OK] button, the setting is saved. When click the [Cancel] button, the setting is not saved.

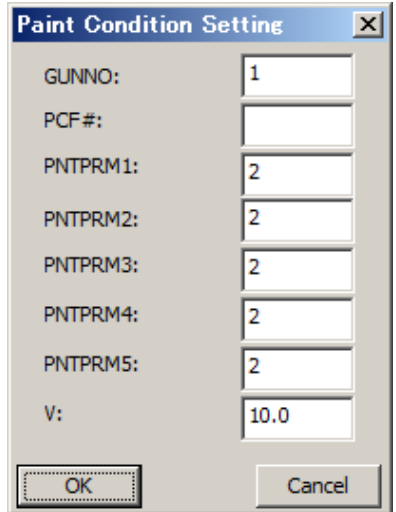

When the SPYON/SPYOF instruction has "ANT=" tag or "ANTDIS=" tag and last move instruction has "NWAIT" tag and drag the SPYON/SPYOF marker, the anticipation setting can be edited. When release the button, the setting dialog is displayed. When click the [OK] button, the setting is saved. When click the [Cancel] button, the setting is not saved.

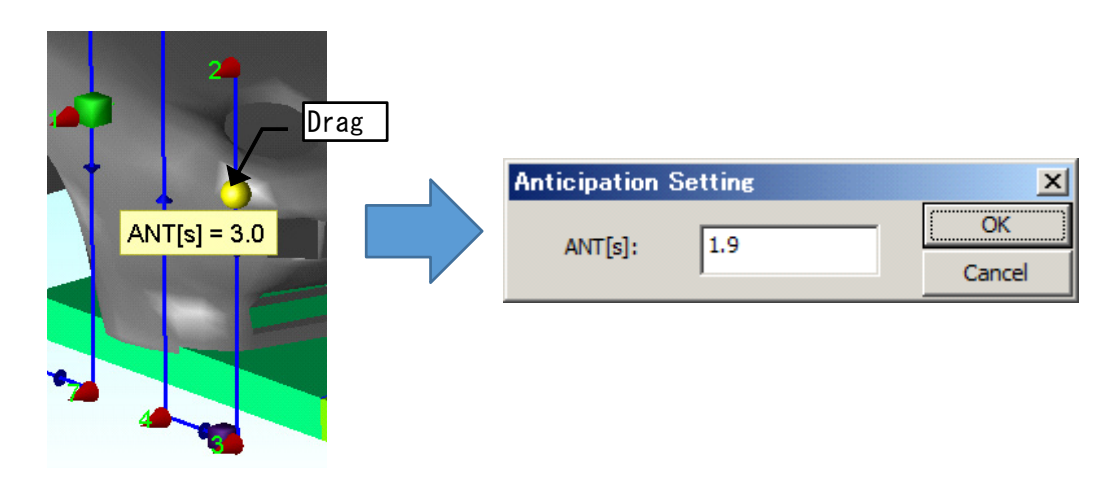

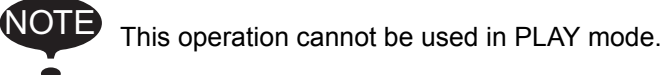

## Right-button menu

Click the right button on the move instruction marker, right-button menu is displayed. Following operation is available.

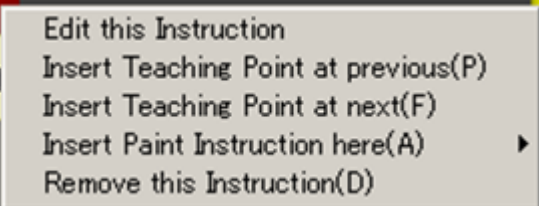

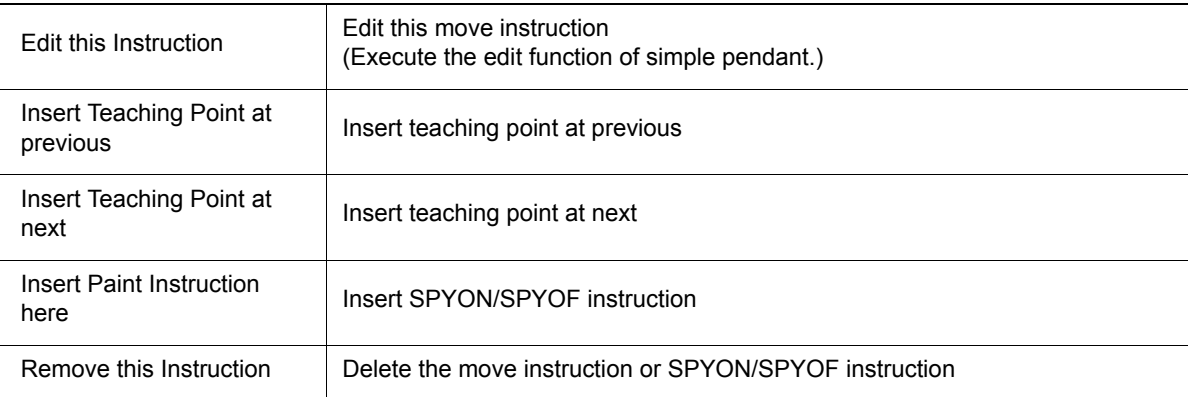

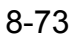

When delete the instruction, the following dialog is displayed. When click the [OK] button, the instruction is deleted. When click the [Cancel] button, the instruction is not deleted.

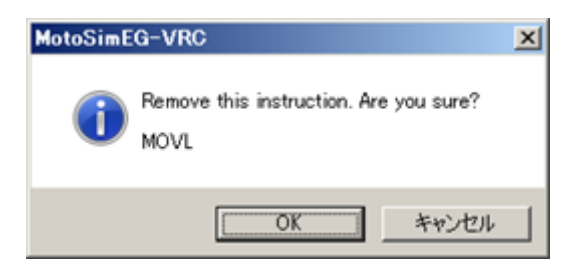

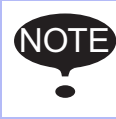

NOTE This operation cannot be used in PLAY mode.

# **8.10 Collision Detection**

This function displays the collision between some models.

When the collision is detected, the model is displayed in red, and the robot pulse data and the executing job name is displayed in the collision log.

To use the Collision detection, the following settings are needed.

- 1. The model (work, robot, etc.) group is registered as "Collision model group".
- 2. To detect collision, the model group pairing is registered as "Collision pair".
- 3. Select the Collision pair, and start the Collision Detection.

For details, please refer to [section 13.3 "Collision Detection Setting"](#page-495-0).

## **8.10.1** Collision Detection Dialog

In this dialog, set up to detect collision, and operate the start/end the collision detection. On the [Simulation] tab, in the [Collisions] group, click the [Collision Detection] button, the [Collision Detection] dialog appears.

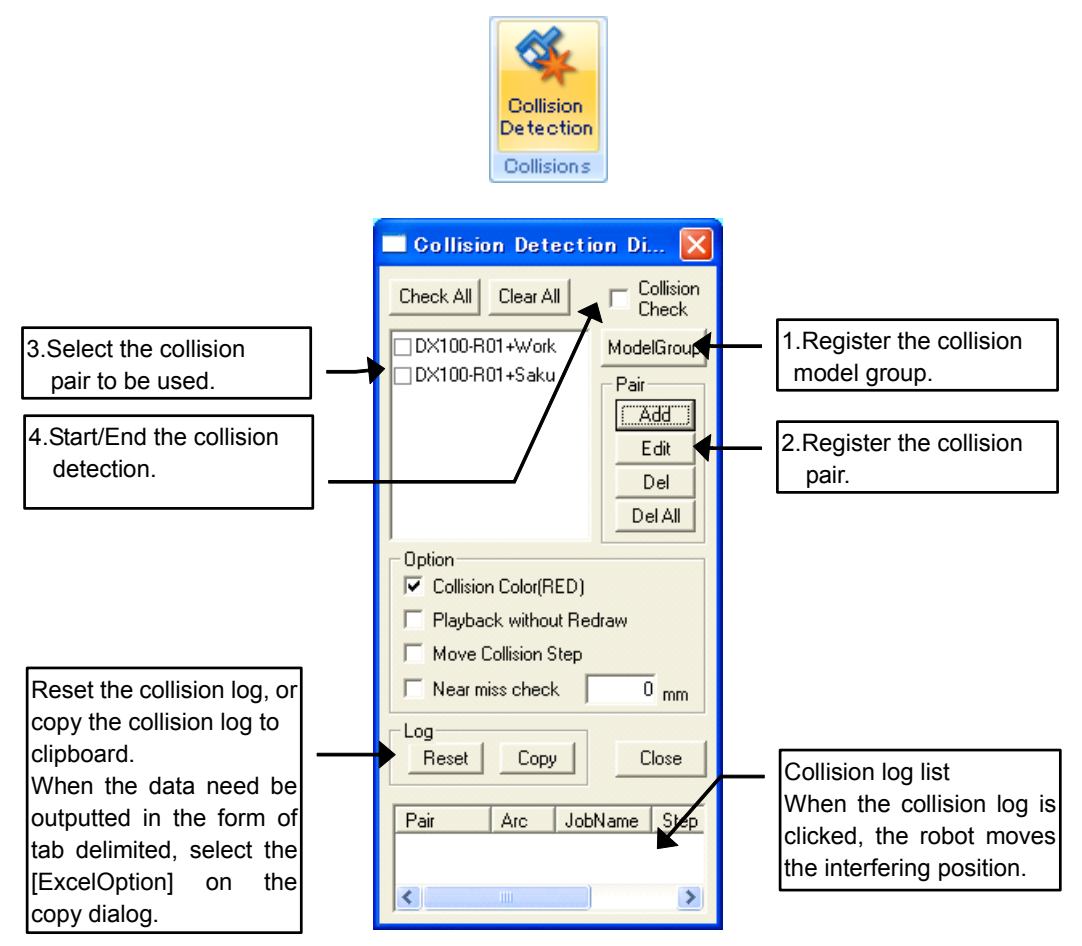

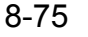

#### 8.10 Collision Detection

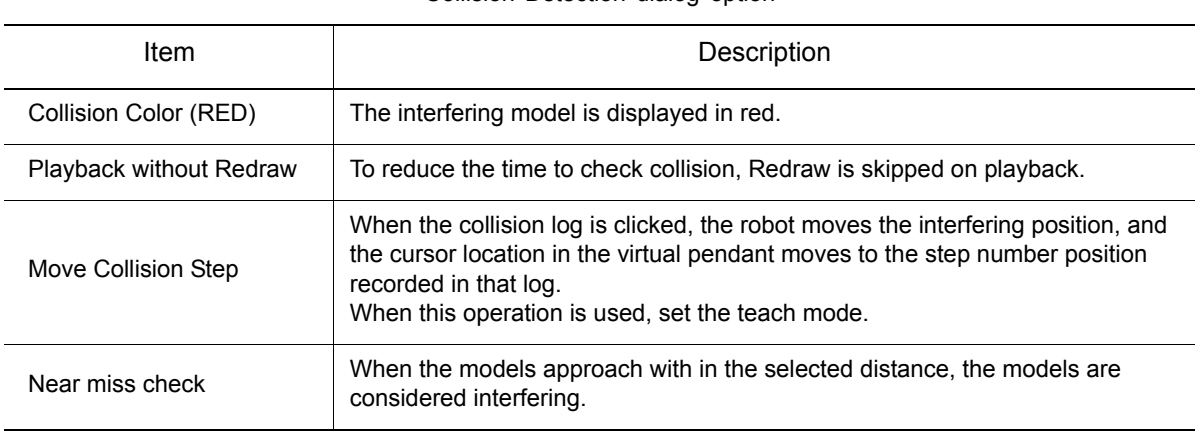

Collision Detection dialog option

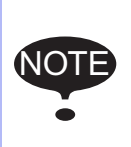

• The function is not available for hidden model.

• Near miss check option may need time to process.

• [Playback without Redraw] and [Move Collision Step] can not use depending on the system version of controller. Please refer to [section 15.6 "List of Function depending on](#page-630-0)  [the system version of controller".](#page-630-0)

## 8.10.2 Collision Model Group Setting

## ■ Collision Model Group Display

The model (work, robot, etc.) group is registered as "Collision model group". To display the Collision Model Group dialog box, click the [ModelGroup] button on the Collision setting dialog box.

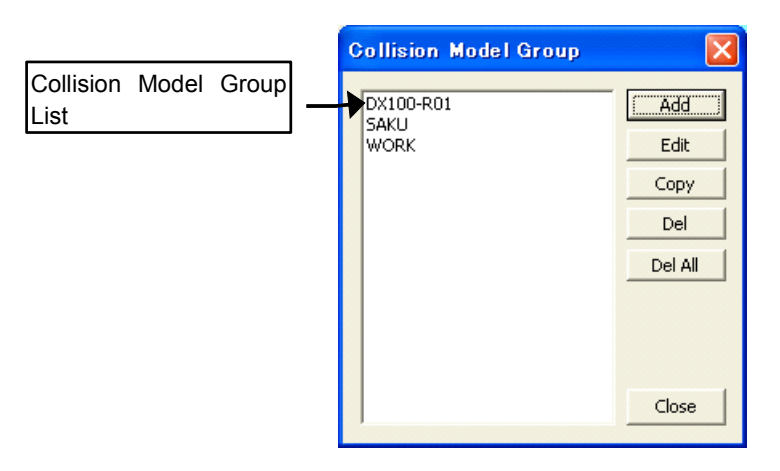

Collision Model Group

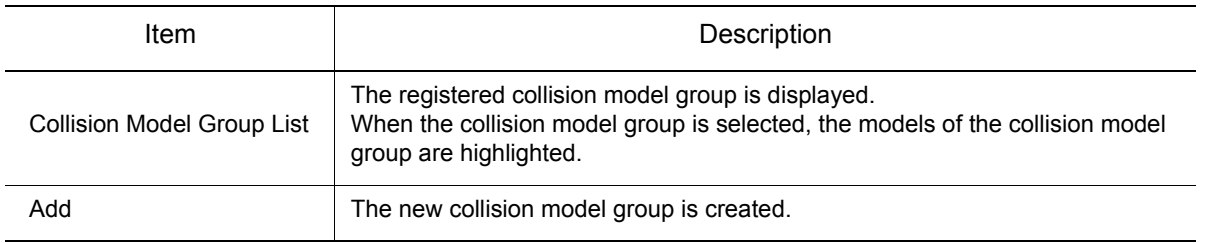

#### Collision Model Group

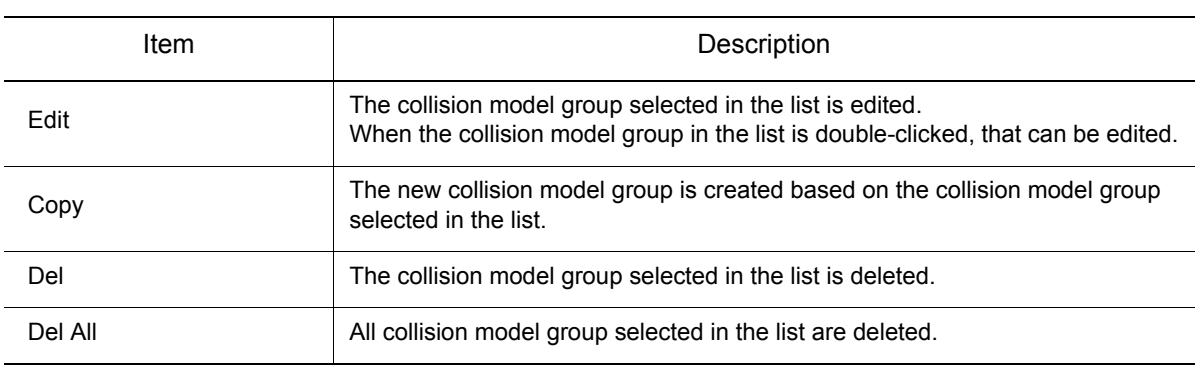

### ■ Auto-registration of the collision model group

The collision model group of robot is registered automatically in following case. Edit it if needed. • When the new controller is created

• When the old cell (before MotoSim EG-VRC ver 2.60) is opened.

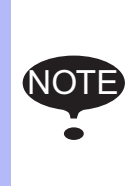

- The tool model is not added. Click the [Edit] button, and add the tool model if needed. • The time to check collision depends on the number of model and the complexity of
- model. All robot models are registered by Auto-registration. If some robot models need not be checked, narrow down the models of the collision model group at the Collision Model Group Detail Dialog Box.

## **Collision Model Group Detail Display**

The models (work, robot, etc.) are registered/deleted to the collision model group. To display the Collision Model Group Detail dialog box, click the [Add] button, the [Edit] button, or the [Copy] button on the Collision Model Group dialog box

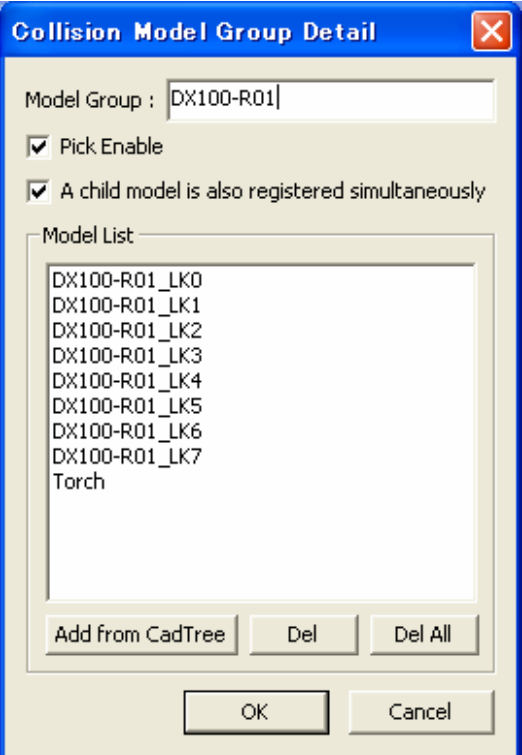

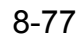

#### 8.10 Collision Detection

.

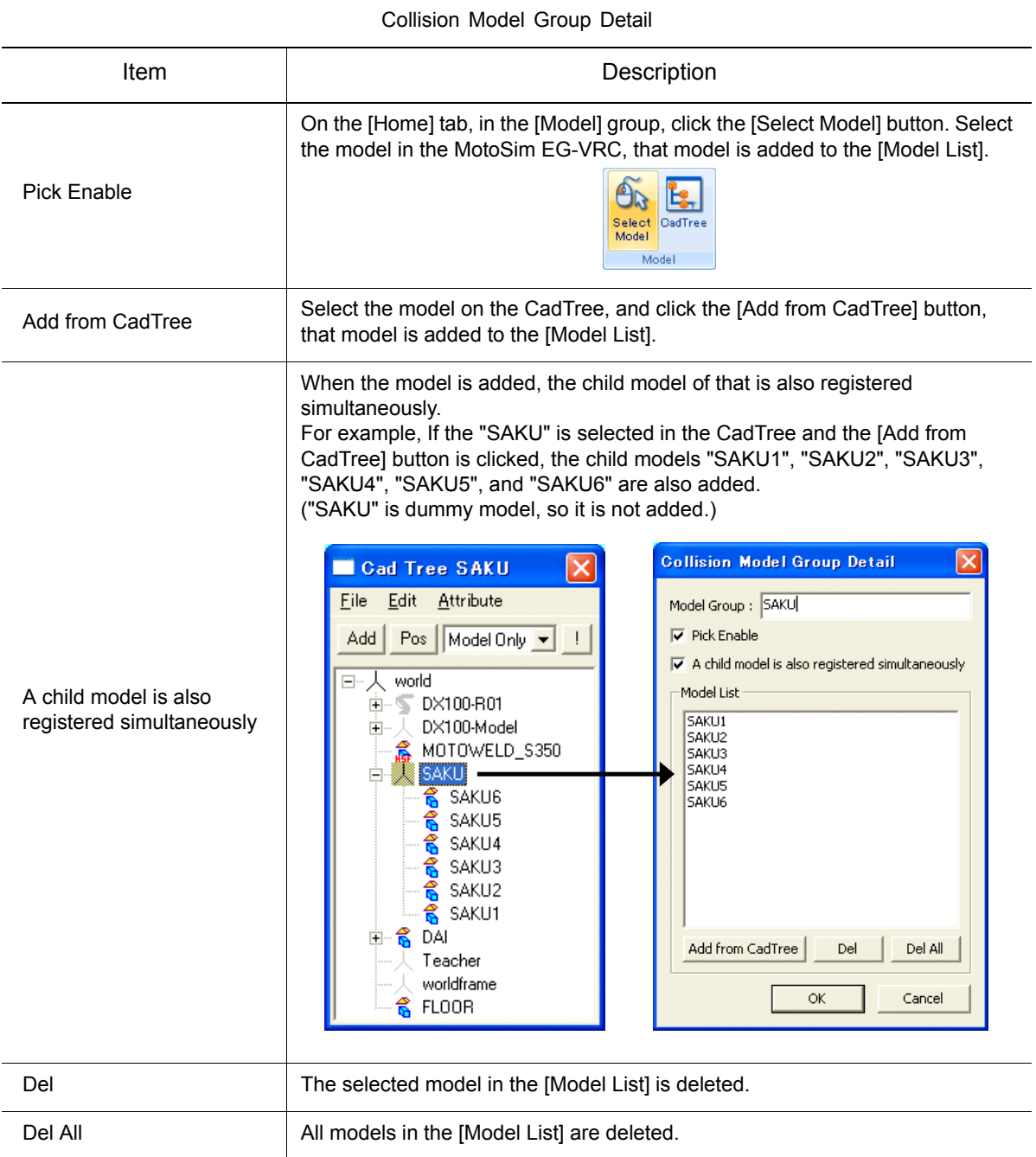

## 8.10.3 Collision Definition Setting

## **E** Collision Definition Dialog

To detect collision, the model group pairing is registered as "Collision pair".

To display the Collision Definition dialog box, click the [Add] button, and the [Edit] button on the Collision Detection dialog box.

Collision Detection function check if master interfere slaves. So, select one model group as Master, and Select one or more model group(s) as Slave.

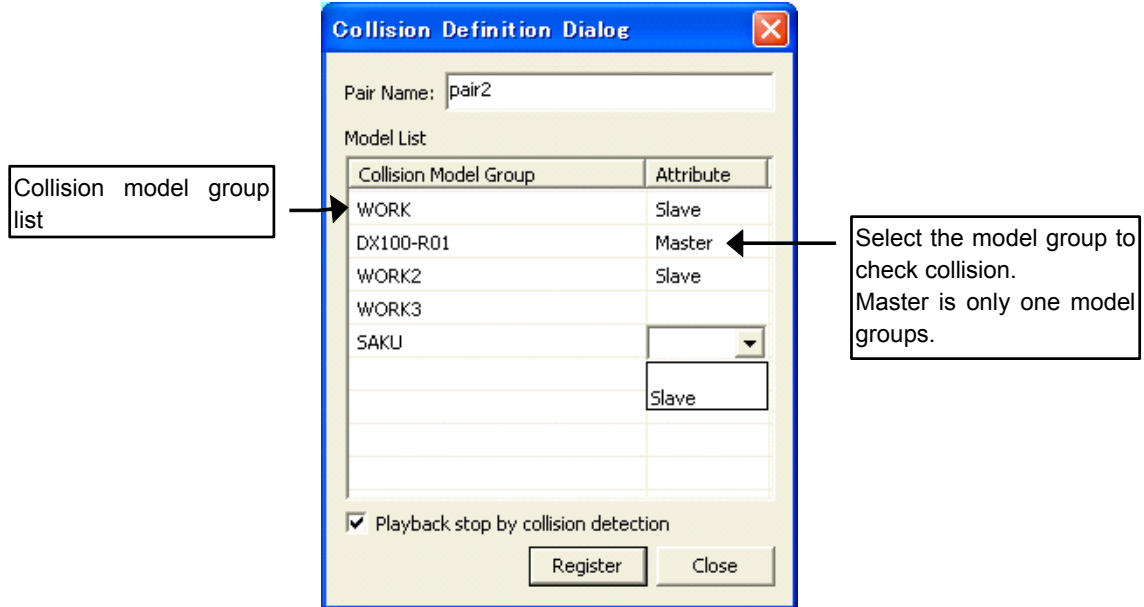

Collision Definition

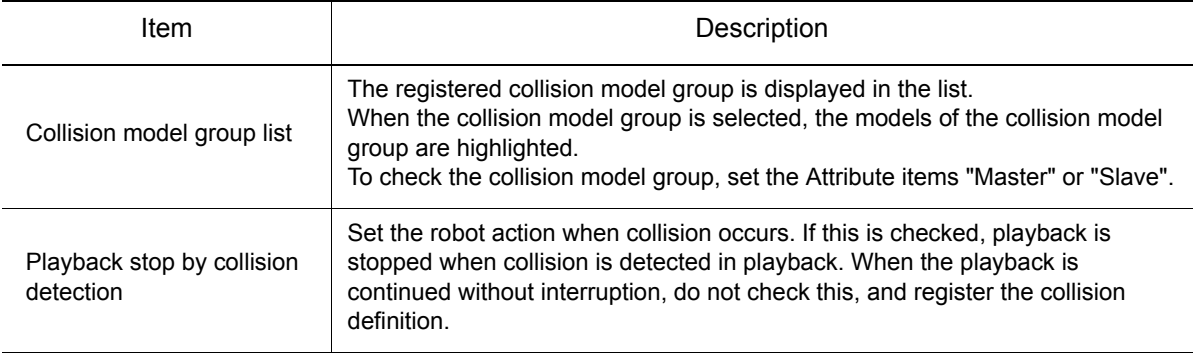

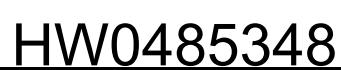

#### 8.11 Sensing Option Setting

# **8.11 Sensing Option Setting**

When the Sensing option is used, to detect the point where the wire of robot has contact with the work, the searching operation (Starting Point Detection function) is available.

Please refer to "INSTRUCTIONS FOR BASIC OPERATION OF STARTING POINT DETECTION FUNCTION" of each the controller for details.

• This function can not be used for the FS100 controller.

- When this function is used, "Starting point detecting function" of option function in maintenance mode need be checked "use".
- When this function is used, turn off the servo simulation.On the [Simulation] tab, in the [Playback] group, click the [Servo Emulation] button.

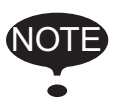

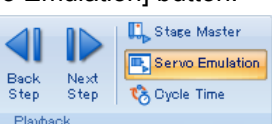

- Sensing function (SRCH tag of MOV\* instruction) can be simulated, but sensing result is not the real one.
- The master model of sensing gets deeply into the slave one depending on the moving speed of sensing.

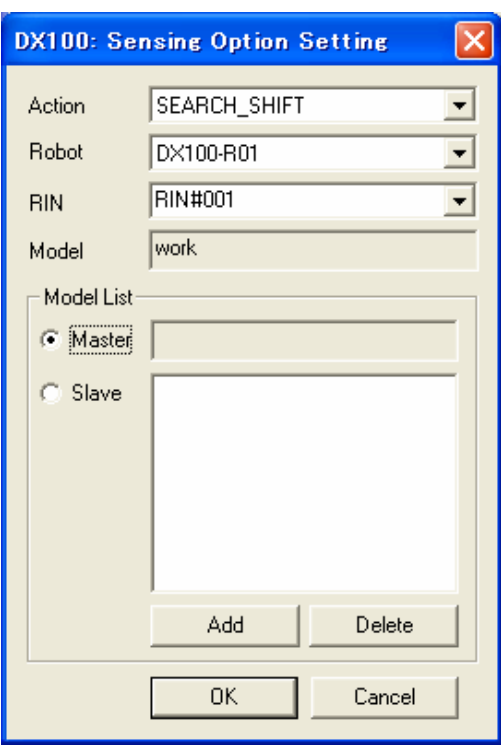

#### **Procedure**

It explains the procedure for setting the sensing option between the wire of robot (Model name: wire) and the work (Model name: work).

- 1. The wire (Model name: wire) is added at the torch head of robot.
	- In this case, the "CYLINDER" is used for the parts of wire.

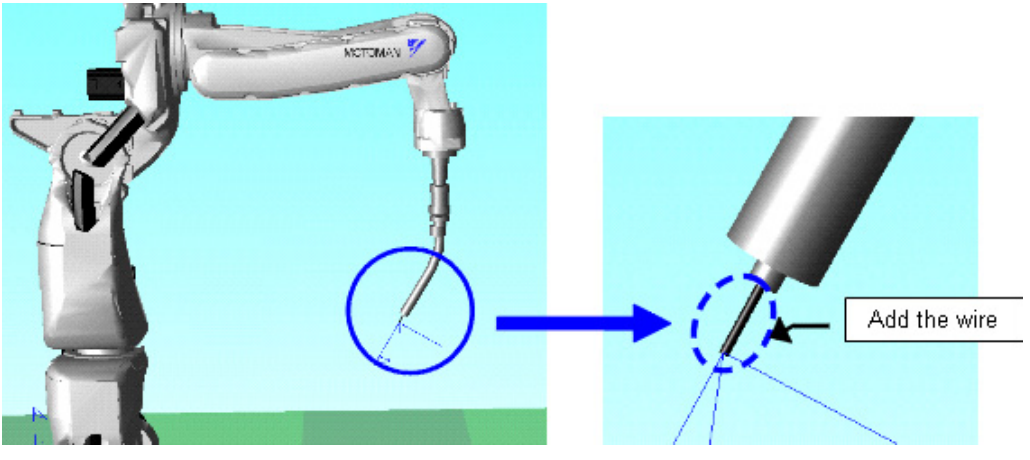

2. On the [Simulation] tab, in the [Settings] group, click the [Sensing Setting] button, the [Sensing Option Setting] dialog appears.

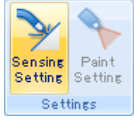

3. Select [Master] in the [Model List] group.

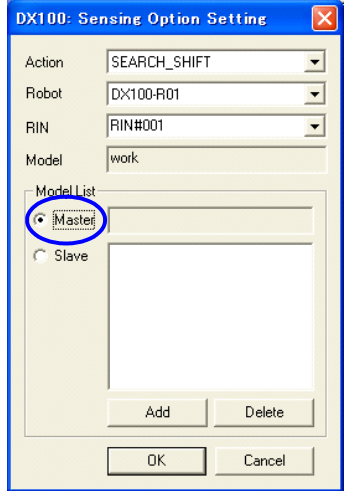

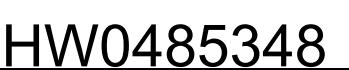

#### 8.11 Sensing Option Setting

4. On the [Home] tab, in the [Model] group, click the [Select Model] button. Click the "wire" model, "wire" is displayed at [Model].

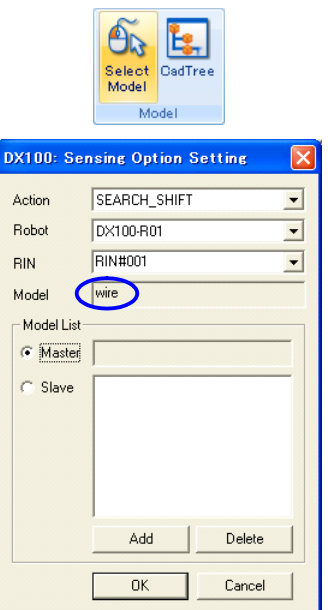

5. Click the [Add] button, the "wire" is set to the [Master] in the [Model List] group.

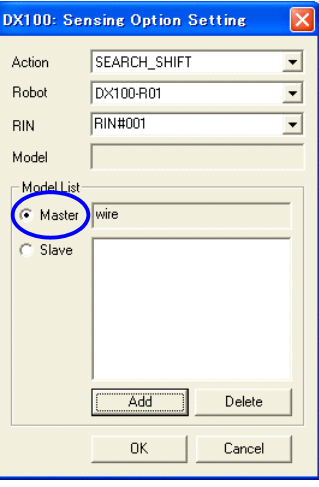

6. Select [Slave] in the [Model List] group, and set the "work" to the [Slave] as Step 4 and 5.

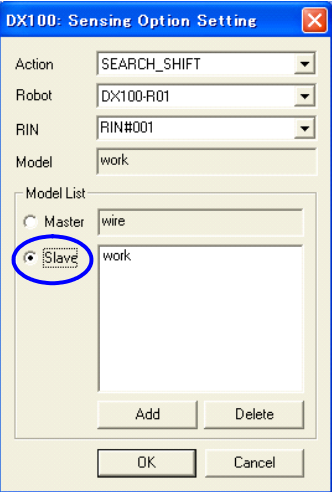

7. Click the [OK] button.

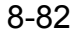

# 8.12 Spray Model for Paint

The Spray Model for Paint function allows creating the spray model easily. The spray model is displayed and hidden automatically, when the SPYON or SPYOF instruction is executed.

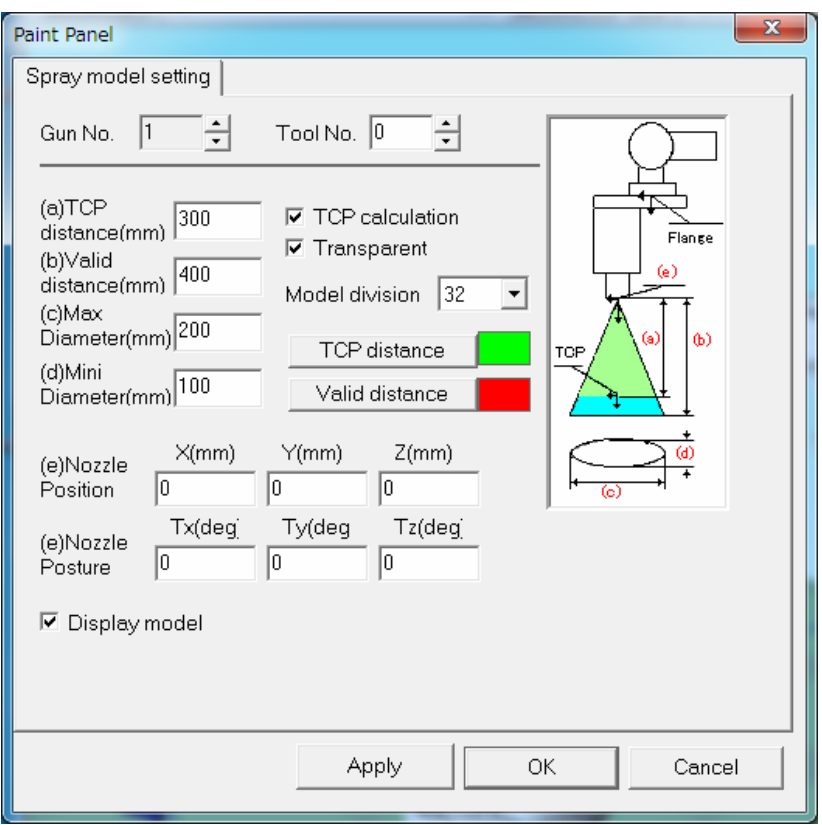

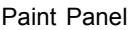

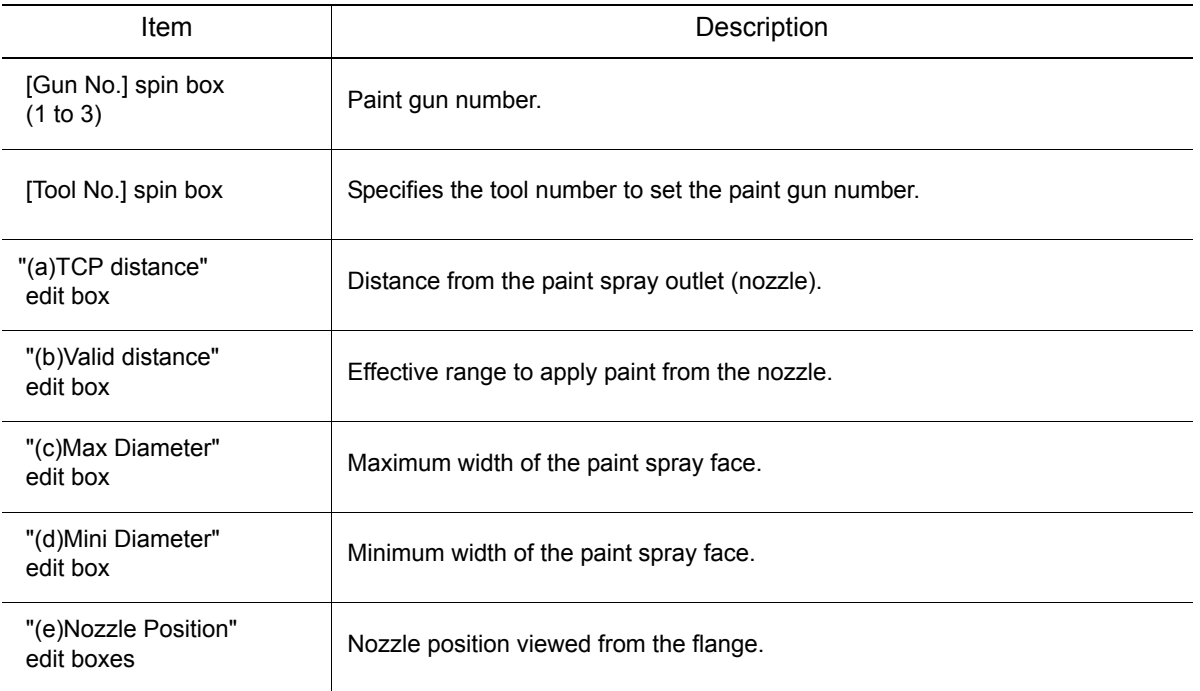

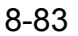

#### 8.12 Spray Model for Paint

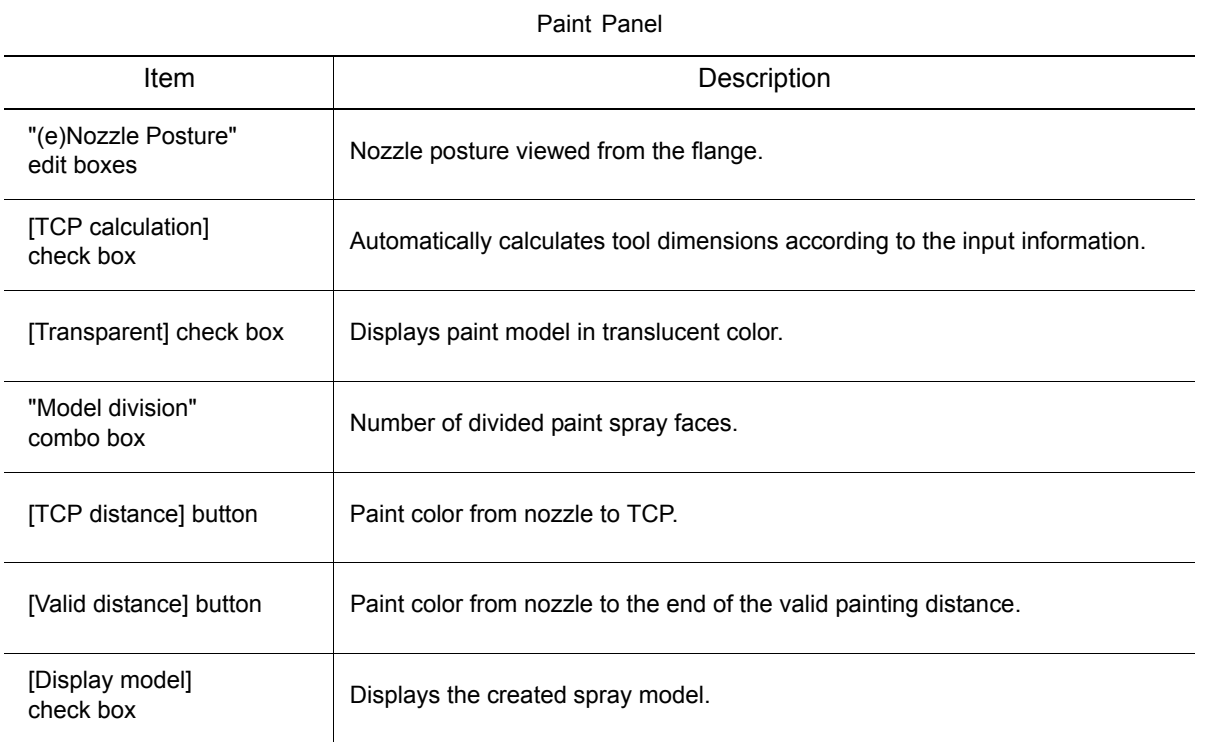

#### **Procedure**

- 1. Select the controller for the spray model setting.
- 2. On the [Simulation] tab, in the [Settings] group, click the [Paint Setting] button, the [Paint Panel] dialog appears.

Set the Gun No. and Tool No. to according to the job.

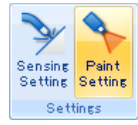

- 3. Click the [OK] button or the [Apply] button, and then the spray model is created.
- 4. When the playback is executed, the spray model related to the Gun No. of SPYON or SPYOF instruction is displayed and hidden automatically.

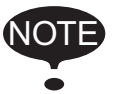

This function can not used with two or more robot system.

# 8.13 Speed Graph Function

This function displays on a graph the robot TCP speed during playback.

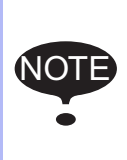

- This function cannot be used in conjunction with the High-Speed Playback function. For details on the High-Speed Playback function, please refer to [section 7.5.4 "Refresh](#page-180-0)  [Interval"](#page-180-0) of the MotoSimEG-VRC Operation Manual.
- This function doesn't support multiple controllers or a controller with multiple robots.
- The speed displayed in this function is the speed of the TCP of the R1 robot of the current controller selected at the time the Speed Graph dialog was displayed.

## 8.13.1 Basic usage

The procedure for using the Speed Graph function is as follows.

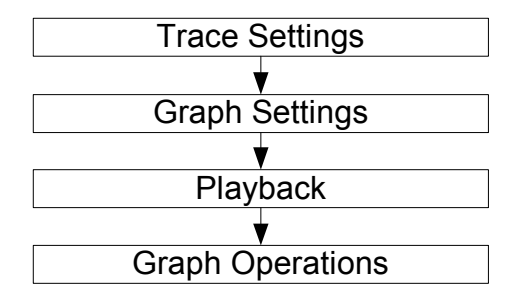

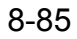

#### 8.13 Speed Graph Function

## **8.13.2** Trace Settings

To display the speed in the graph, this function uses the data from the robot TCP trace. Therefore, the Trace function must be enabled and set to the robot TCP in order to use this function.For more details about the Trace function, please refer to [section 13.2 "Trace Function"](#page-489-0) of the MotoSimEG-VRC Operation Manual.

#### **Procedure**

1. On the [Simulation] tab, in the [Monitor] group, click the [Trace] button, the [Trace Manager] dialog appears. To use the speed graph, you will need to set the trace to the TCP model: <ControllerName>-R01\_tcp (example: DX100-R01\_tcp). By default, the trace <ControllerName>-trace1 is already set to the TCP of the controller's R1 robot.

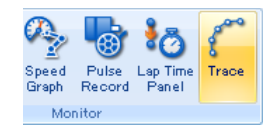

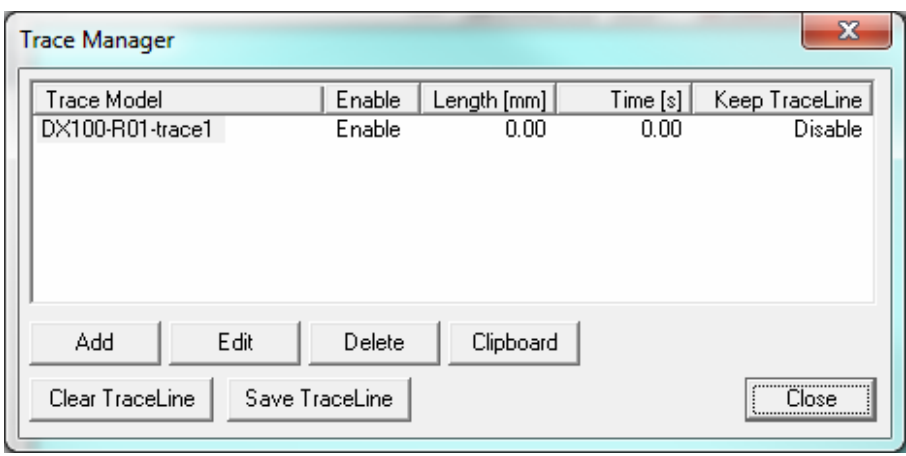

If it does not exist or was changed, please create a trace for the model "[controller name]- R01\_tcp".

2. To verify the settings, double-click on the trace "<ControllerName>-trace1" or select it and press the [Edit] button. In the "Trace Property" dialog, if it not already set, select the "<Controller\_Name>-R01\_tcp" model in the "Model" field.

To display the speed relative to a moving work piece, change the "Parent" field from "world" to the model representing the work piece.

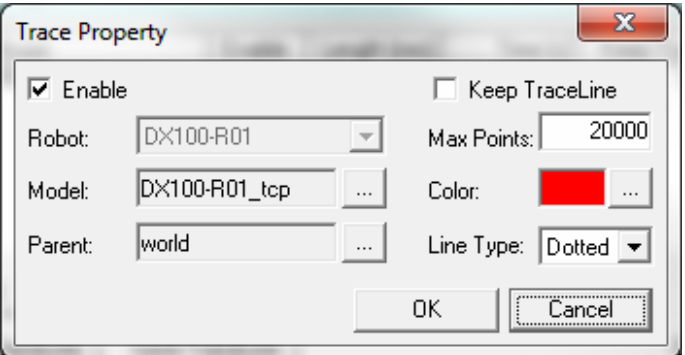

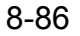

## 8.13.3 Graph Settings

Set the graph settings before displaying the graph.

On the [Simulation] tab, in the [Monitor] group, click the [Speed Graph] button, the [Speed Graph] dialog appears.

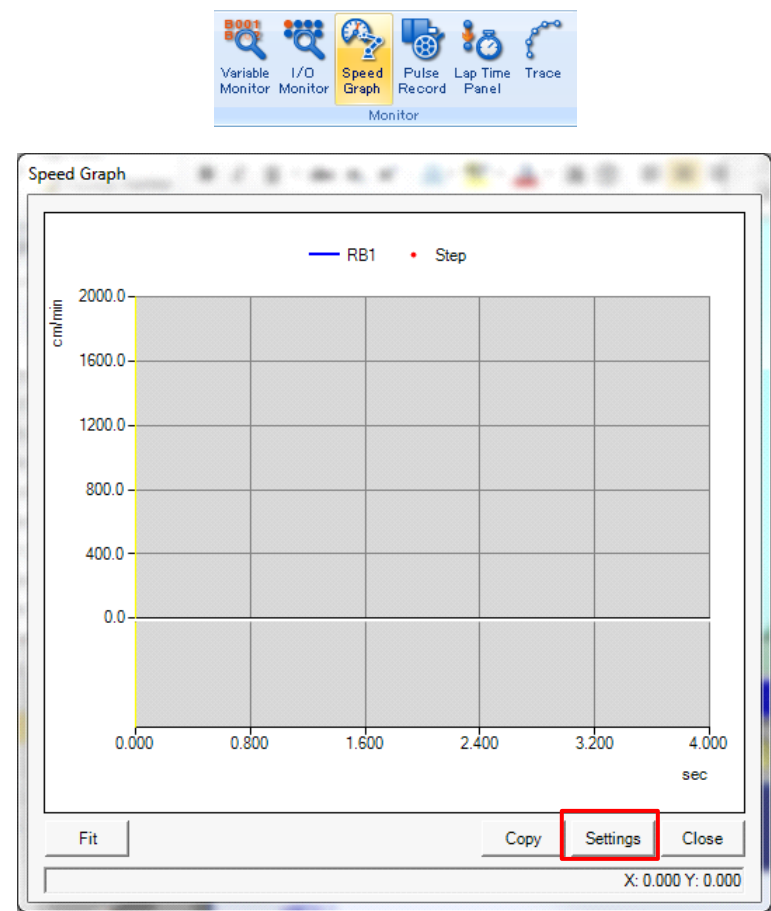

Press the [Settings] button to display the "Graph Settings" dialog.

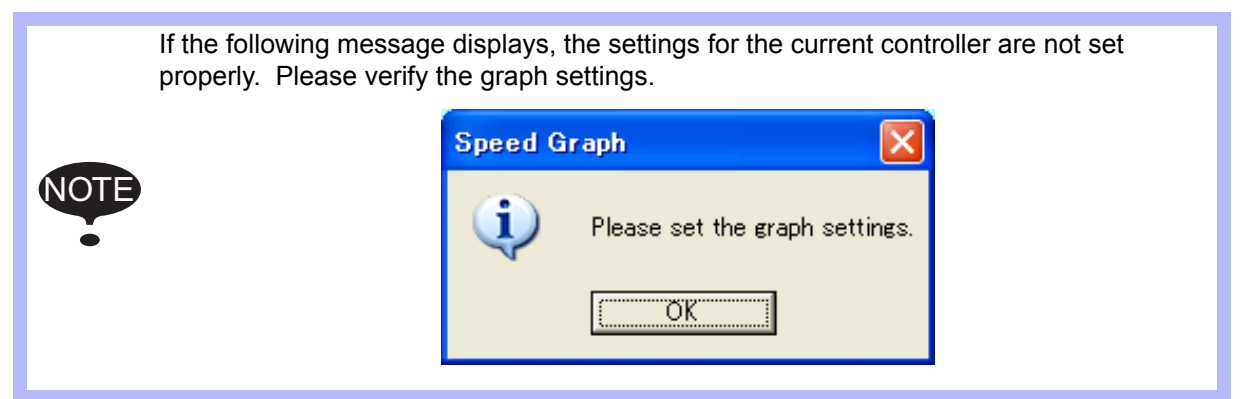

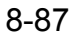

#### 8.13 Speed Graph Function

### ■ Graph Settings Dialog

In this dialog, display parameters such as I/O signals, line color, line thickness, scale, etc. can be set. Up to 5 I/O signals can be displayed. The same I/O signal cannot be set multiple times.

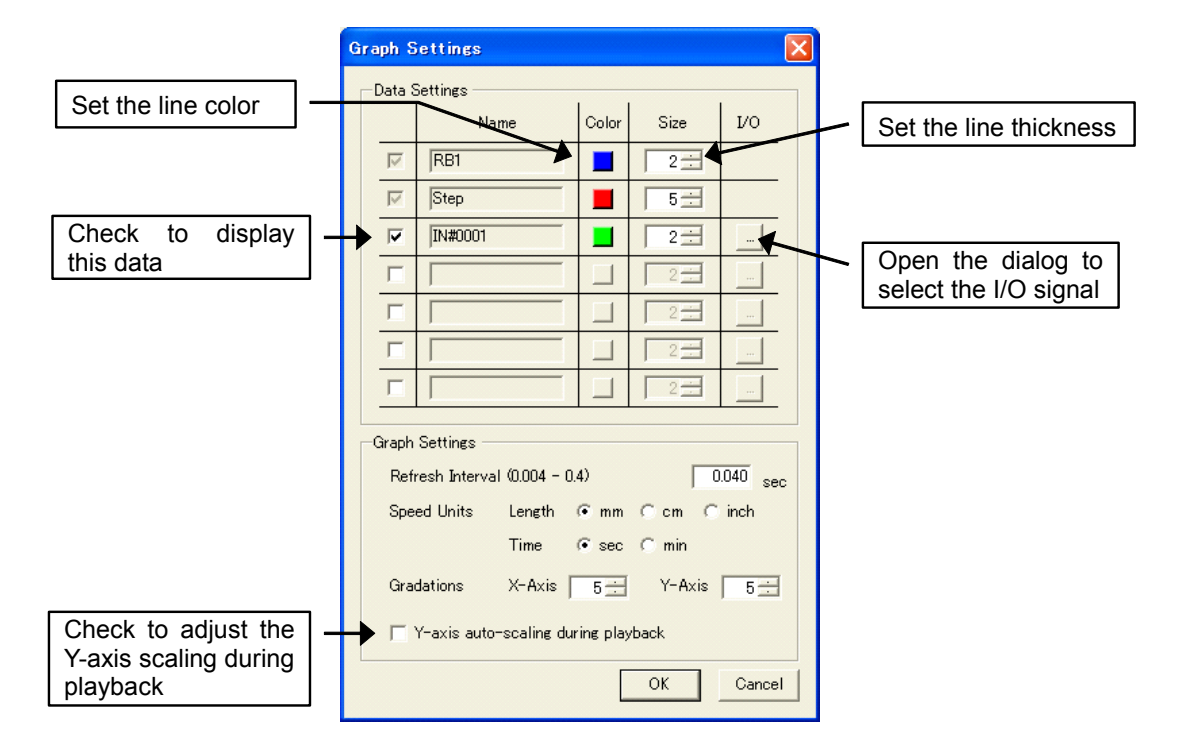

#### Graph Settings [Graph Settings]

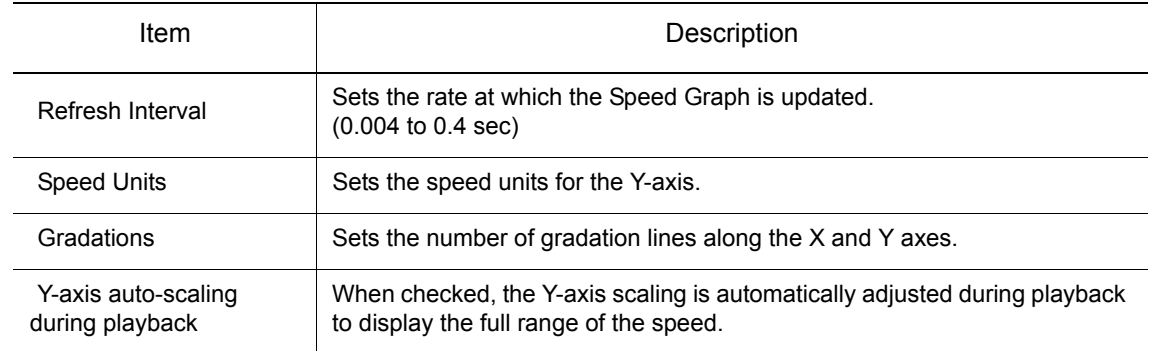

### ■ I/O Signal Setting Dialog

The "I/O Signal Setting" dialog is used to select the I/O signal to plot on the speed graph.

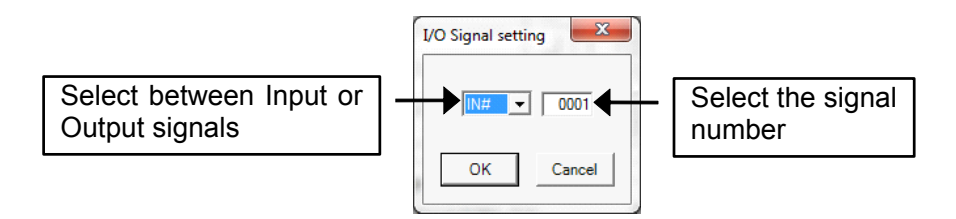

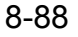

## **8.13.4 Playback**

During playback, the speed is plotted on the speed graph. The graph can display up to 200.0 seconds of data. Playback data beyond 200.0 seconds will not be displayed. Also note that graph operations cannot be done during playback.

## **8.13.5** Graph Operations

After playback is complete, various operations can be done with the speed graph.

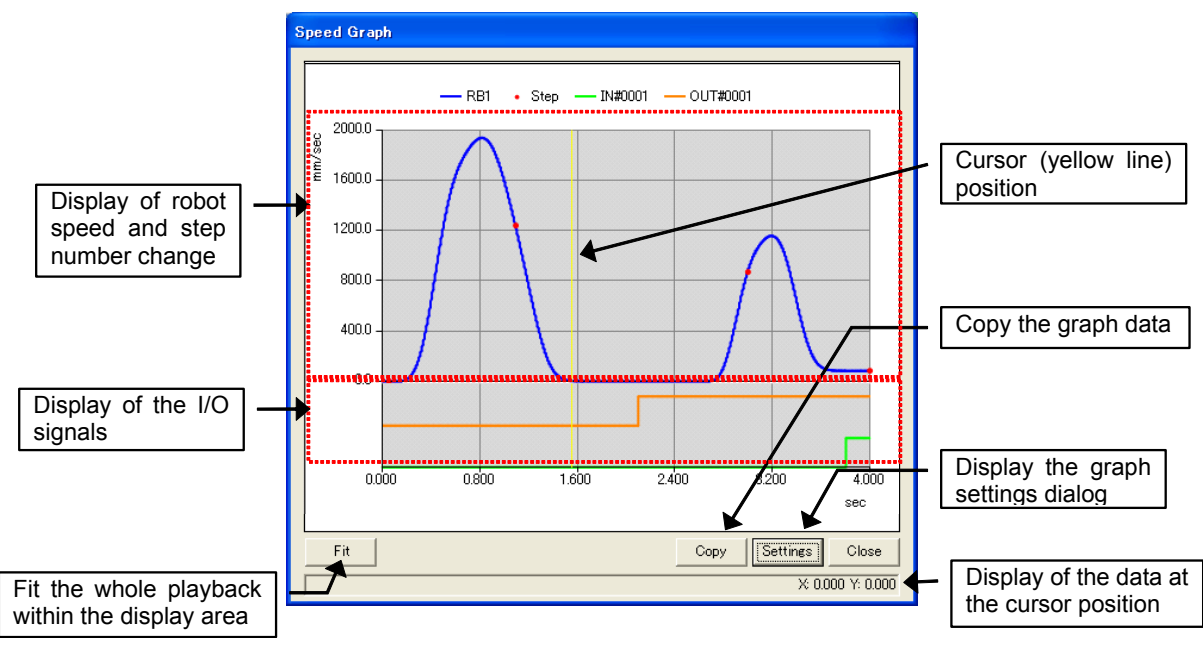

Mouse Operations

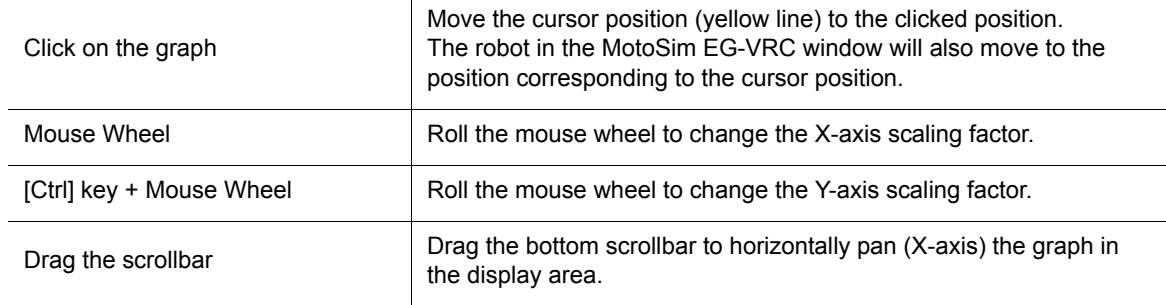

#### Keyboard Operations

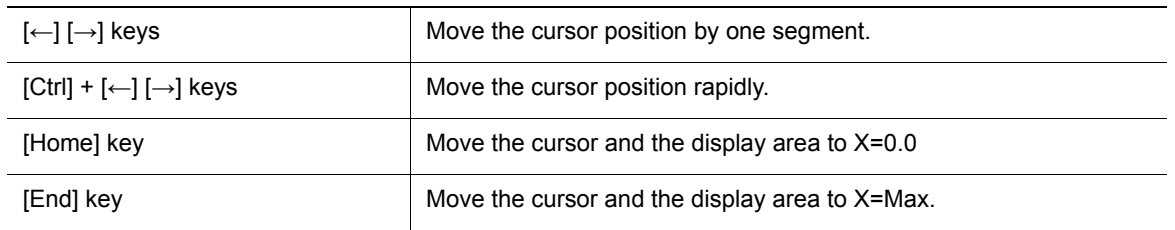

#### 8.13 Speed Graph Function

## Graph Data Copy

When the [Copy] button from the "Speed Graph" dialog is pressed, the "Copy Data" dialog displays. Press the [File] button to save the data to a text file. Press the [Clipboard] button to copy the data to the Windows clipboard so that the data can be paste in another application.

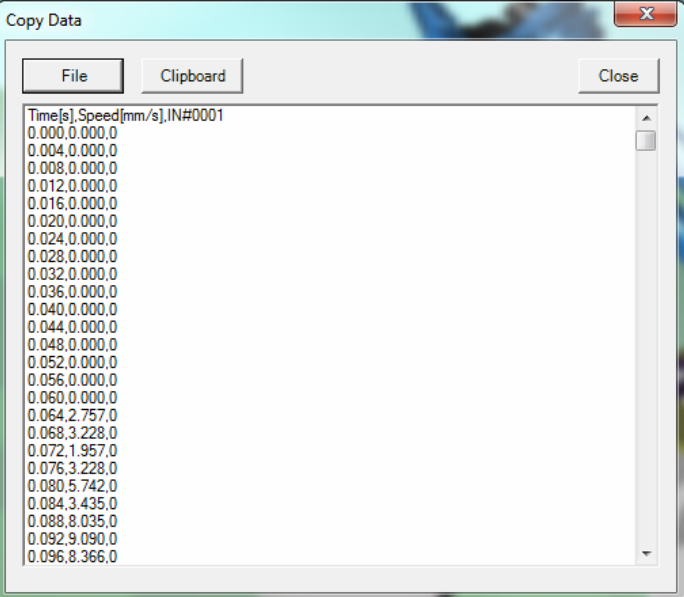

# 8.14 Running an External Software

To run an external software with MotoSim EG. On the [Home] tab, in the [Tools] group, click the [External Software] button, the [Launcher] dialog appears and perform the settings explained in the list below.

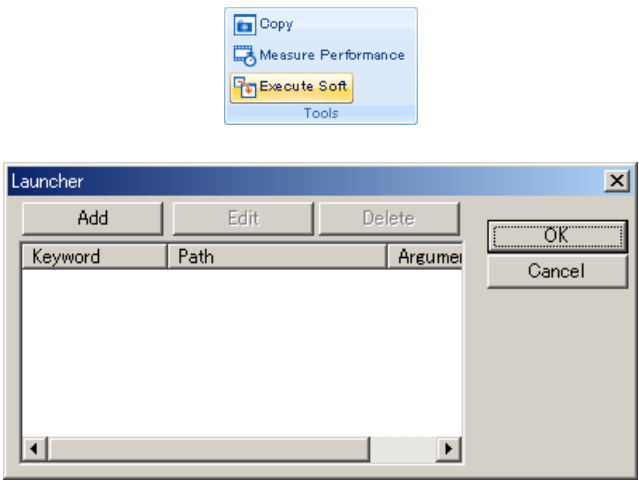

#### Launcher Dialog Box

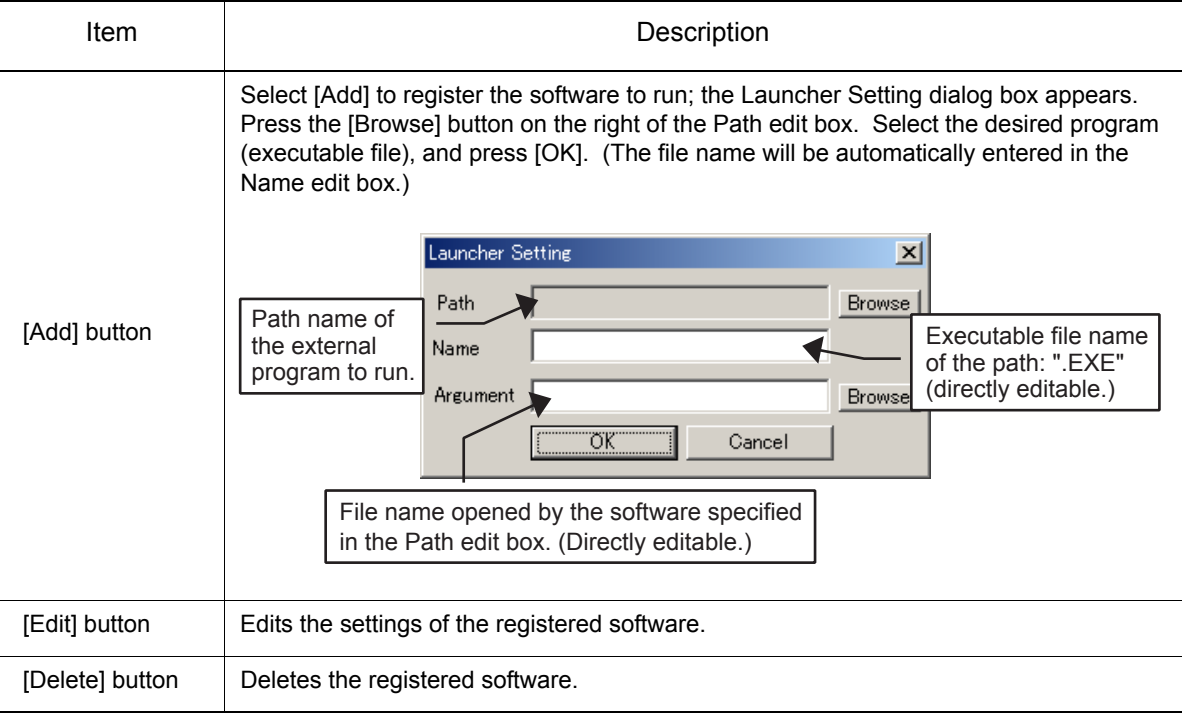

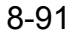

#### 8.15 Job Browser

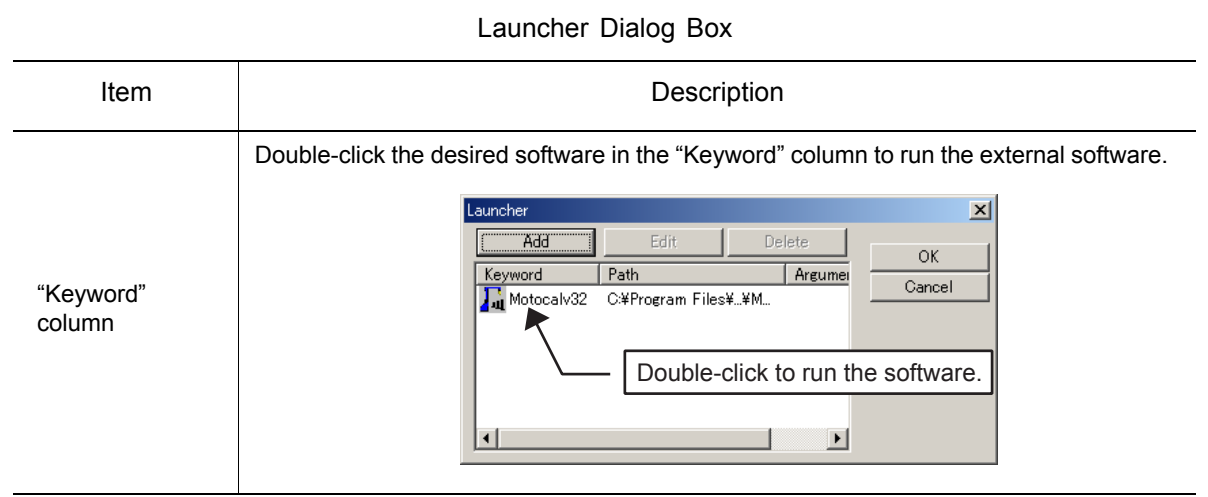

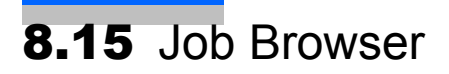

Job Browser supported the selection the job. Job Browser is available for the NX100, DX100 and FS100.

On the [Home] tab, in the [Teaching] group, click the [Job Browser] button, the [Job Browser] dialog appears.

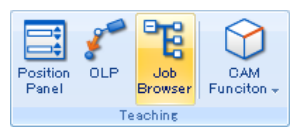

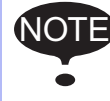

This function can not use depending on the system version of controller. Please refer to [section 15.6 "List of Function depending on the system version of controller".](#page-630-0)

### When starting Job Browser for the first time

When starting Job Browser for the first time, the bellow dialog appears. Open the Search tab in the Job Browser, search the job, and set the job to the root of the job tree.

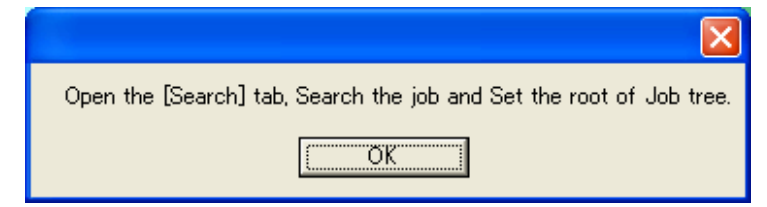

### **Main Window**

| $\Box$ $\Box$ $\times$<br><b>Job Browser [JB]</b> |
|---------------------------------------------------|
| Controller:  DX100                                |
| Job Tree Search   BookMark                        |
| EI-MASTER                                         |
| L TNTT                                            |
| ⊫. TEST1                                          |
| $\overline{\Box}$ ACTION1                         |
| $=$ TOOL ON                                       |
| <b>L. TOOL OFF</b>                                |
| 向-ACTION2                                         |
| $-$ TOOL_ON                                       |
| $-$ Tool OFF                                      |
| ill return org<br>白·TEST2                         |
| ⊫ ACTION3                                         |
| $-$ TOOL ON                                       |
| TOOL OFF                                          |
| <b>E-ACTION4</b>                                  |
| $-$ TOOL ON                                       |
| <b>ELL TOOL OFF</b>                               |
| L RETURN_ORG                                      |
| Select Job<br>Close                               |

Job Browser

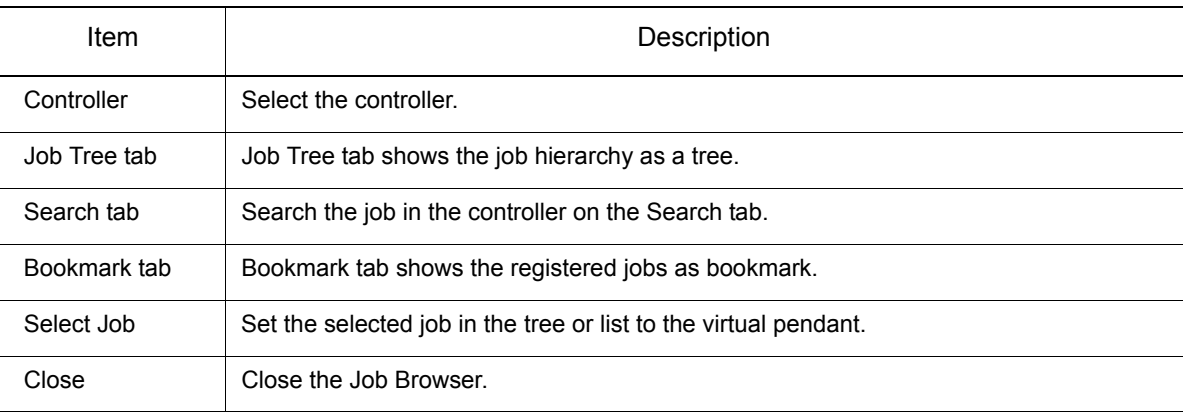

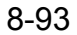

#### 8.15 Job Browser

### ■ Sub Window

Job information and contents are displayed at the sub window. Job Browser enables the user to selectively hide and display the sub window.

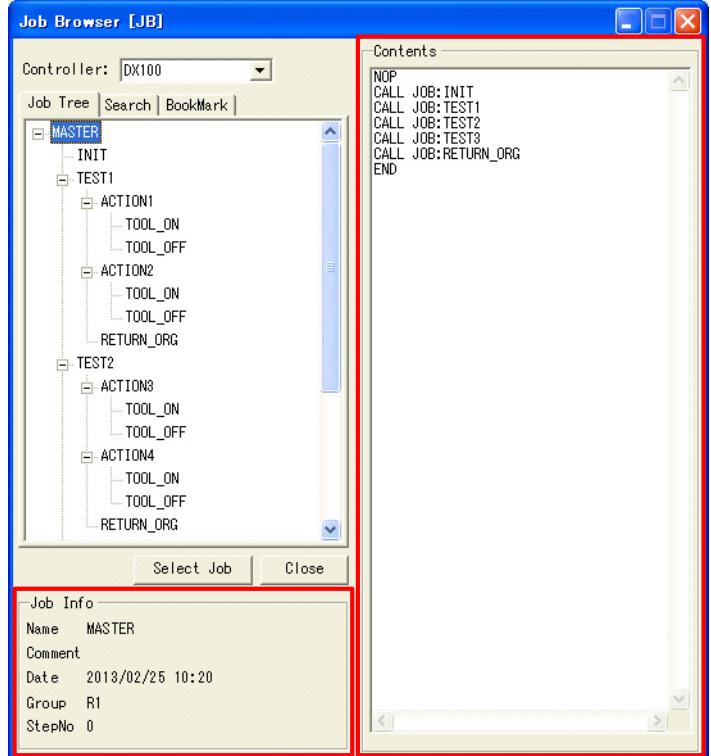

#### Sub window

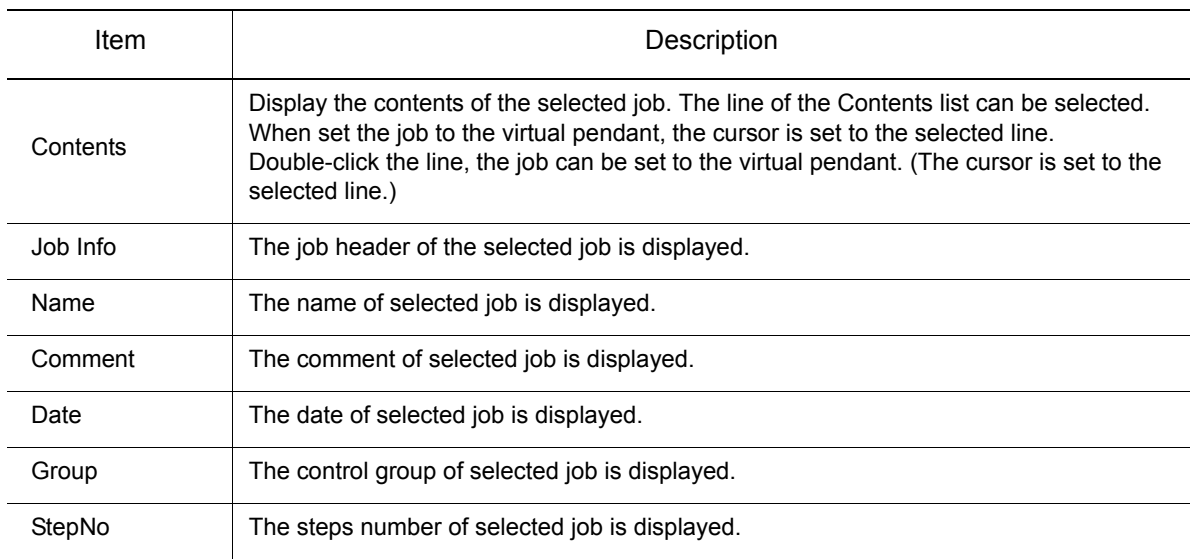

## Right-click menu

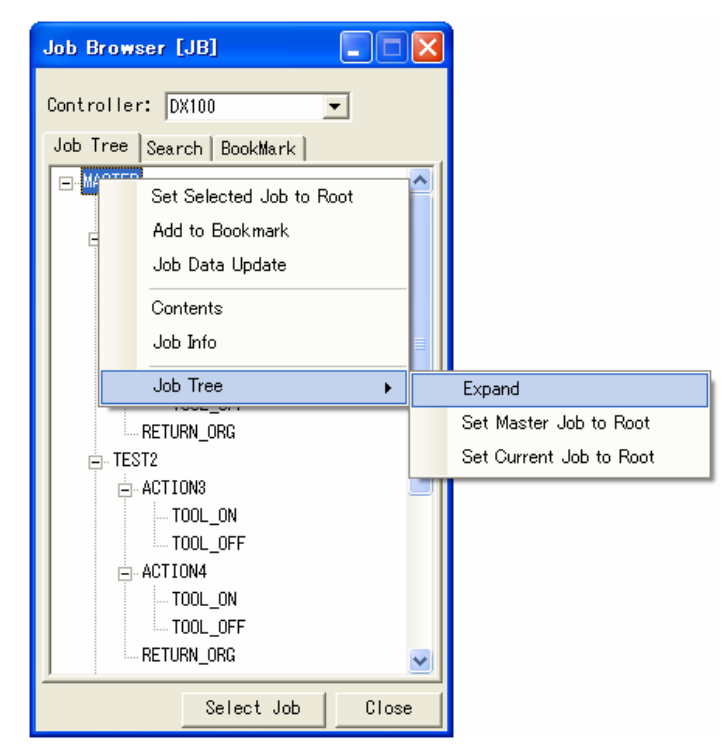

Right-click menu

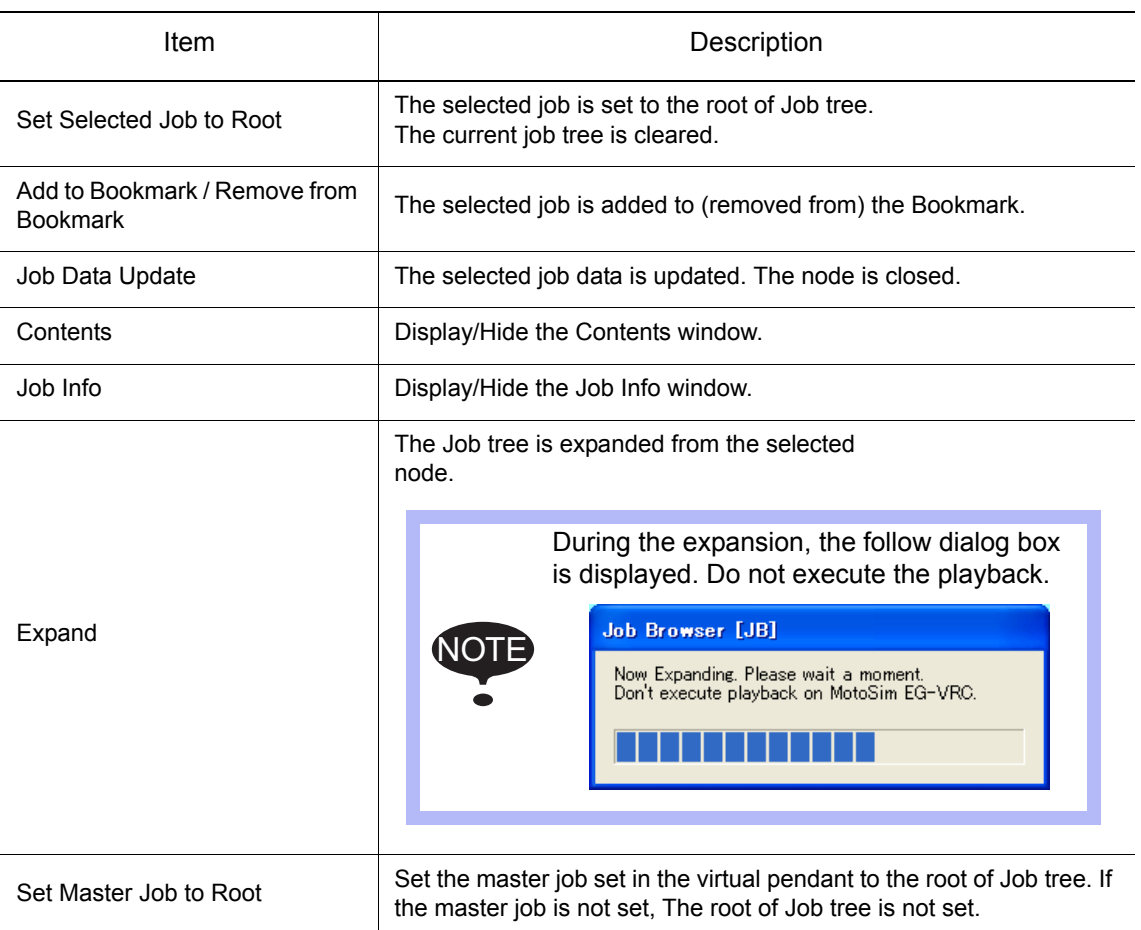

#### 8.15 Job Browser

Right-click menu

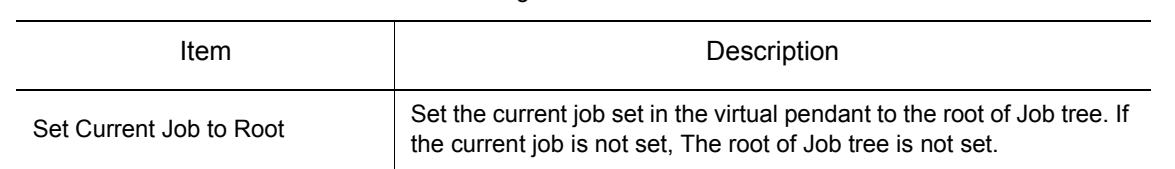

### ■ Job Tree Tab

Display the hierarchy structure of jobs as tree structure. The target instructions are CALL JOB, JUMP JOB and PSTART JOB. The tree is displayed until eight-level. And the tree can be expanded. The root of tree is set the follow jobs.

- The selected job on the Job tree
- The selected job in the list (Search tab/Bookmark tab)
- Master job in the virtual pendant
- Current job in the virtual pendant

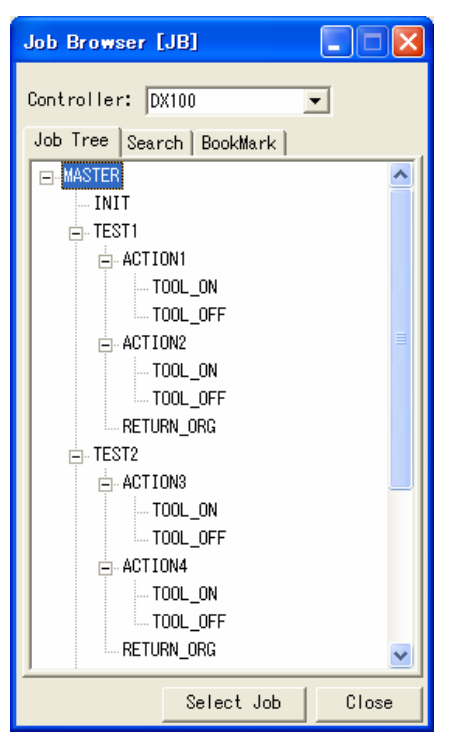
## ■ Search Tab

Press the [Search] button, jobs in the virtual controller is searched and the appropriate jobs are displayed in the list. A keyboard search is available. When the text box is empty, All jobs are displayed.

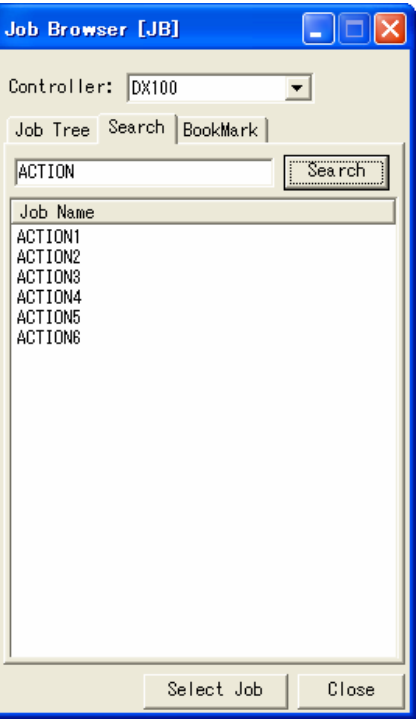

**Bookmark Tab** 

The selected job in the tree/list can be registered as bookmark. It is useful for registering jobs with much reference number of times.

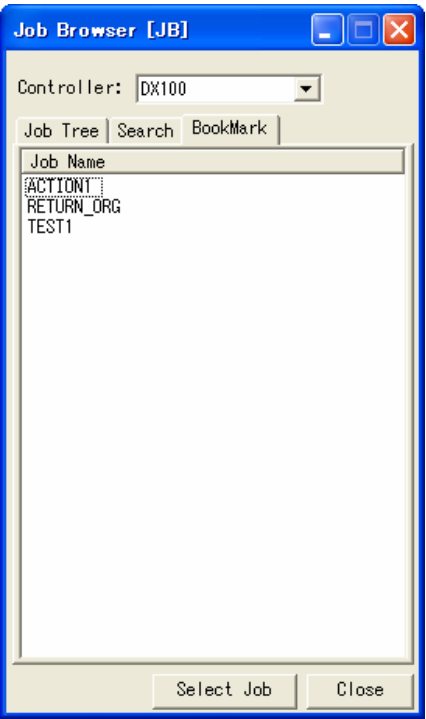

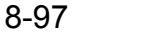

# 8.16 Model Library

Model Library supports the model importing. Model Library dialog shows the preview of model registered with a library.

On the [Home] tab, in the [Model] group, click the [Model Library] button, the [Model Library] dialog appears.

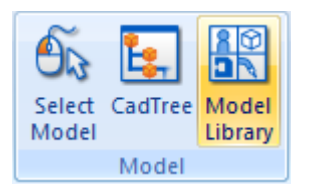

# 8.16.1 Introduction

To import the model, drag and drop the model icon, or double-click the model icon. The type of model are "Work" and "Tool". It is different in the behavior when importing the model.

And, it's possible to add a model of a cell to the model library from the [CadTree] dialog.

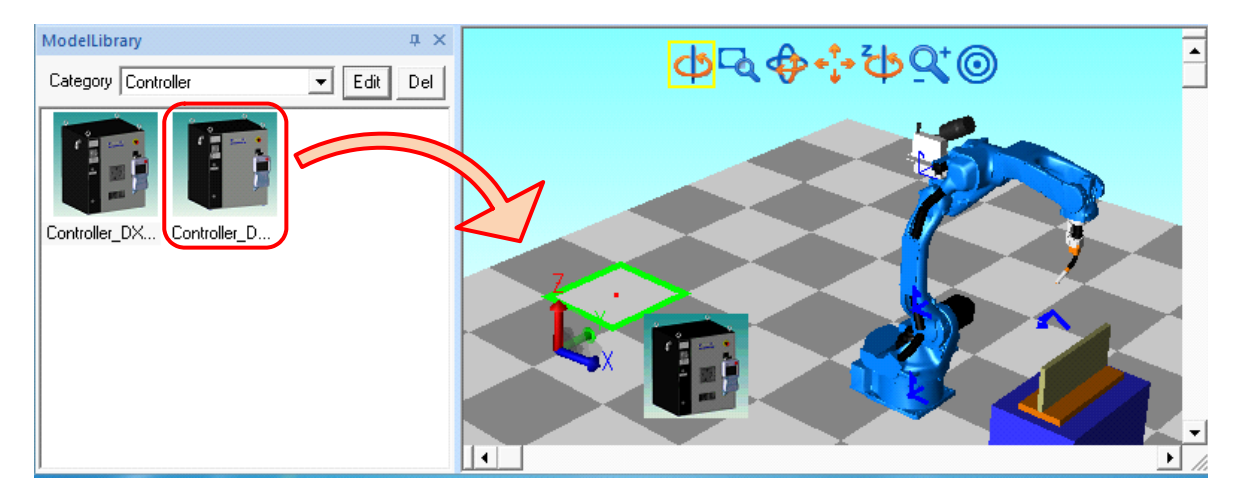

#### Model Library

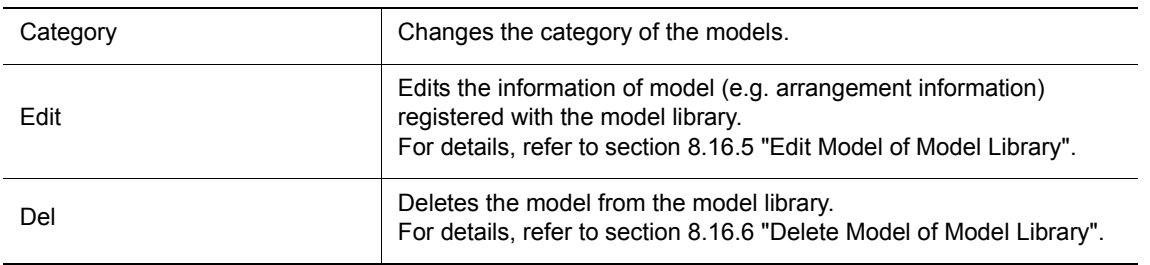

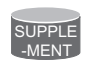

When the model icon is dragged to the cell screen, the model in the mouse location is highlighted. For highlighting object, refer to [section 6.4 "Pick Settings".](#page-137-0)

# <span id="page-326-0"></span>8.16.2 Model Import (Work Type)

The model of peripheral equipment (e.g. Work, work table, controller and etc.) becomes "Work Type". When the model icon is dragged and dropped, the model is added at the highlighted position in the mouse location. And, the highlighted model becomes the parent model (in an exceptional case, when the FLOOR is highlighted, "world" becomes the parent model).?When the model icon is double-clicked, the model is added at the origin of world coordinates.

## **Procedure**

1. Drag and drop the model.

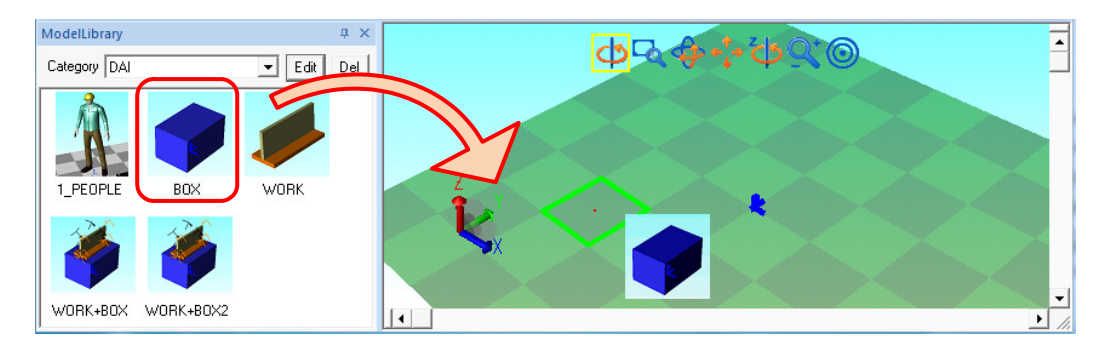

2. When the FLOOR is highlighted, the parent model is "world".

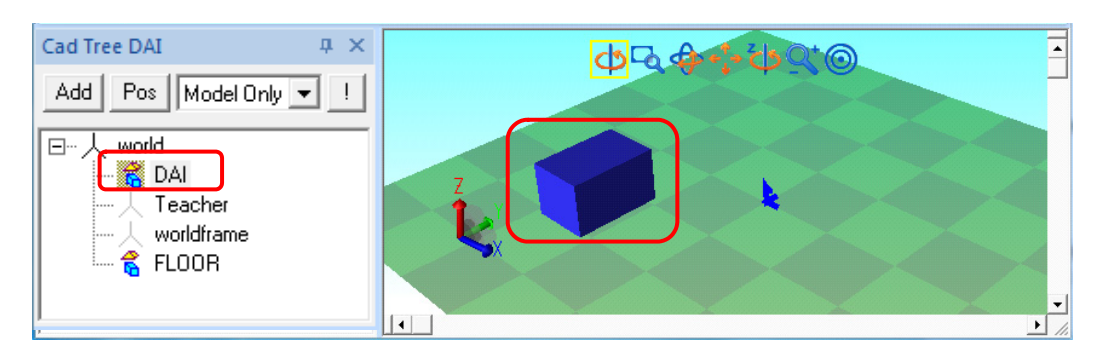

3. Drag and drop the new model on the added model.

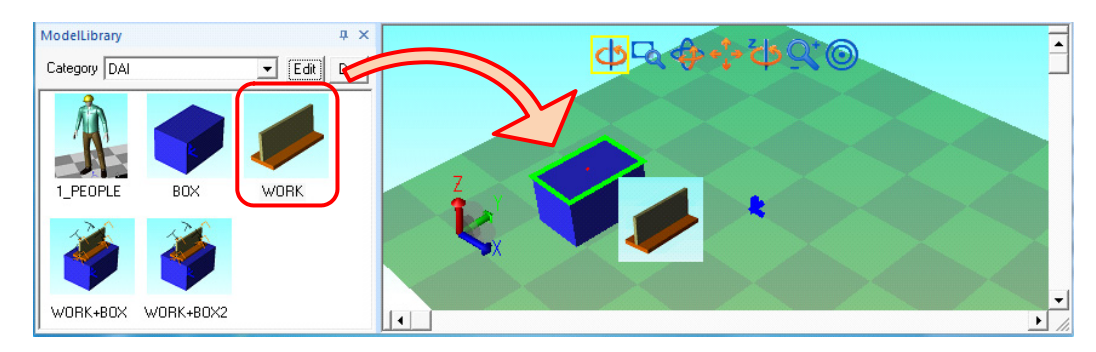

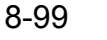

### 8.16 Model Library

4. The new model is added and the selected becomes the parent model.

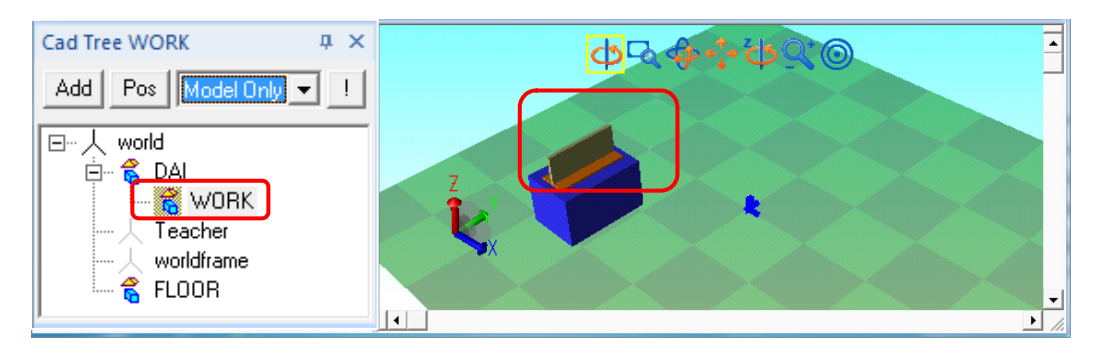

# <span id="page-327-0"></span>8.16.3 Model Import (Tool Type)

The model of tool (e.g. torch, servo gun and etc.) becomes "Tool Type". When the "Tool Type" model is dragged and dropped to the robot, the model is added at flange or TCP automatically. When the model icon is double-clicked, the tool model is added to the first robot of the cell.

And, when the "Tool Type" model is imported, the tool setting dialog is displayed. When the tool number is selected, the tool data registered with the model library is reflected to the controller.

## **Procedure**

1. Drag and drop the model icon at the robot.

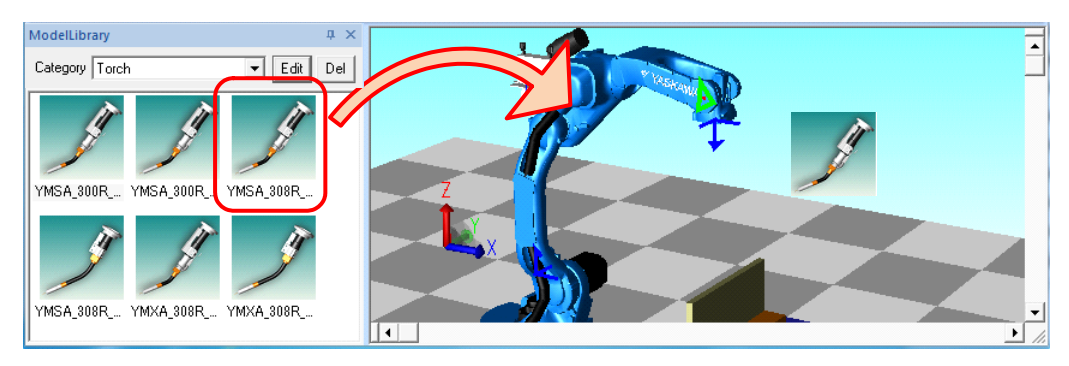

2. Tool setting dialog appears. When select the tool number and press the [OK] button, the tool data is reflected to the controller. When press the [Cancel] button, the tool data is not reflected.

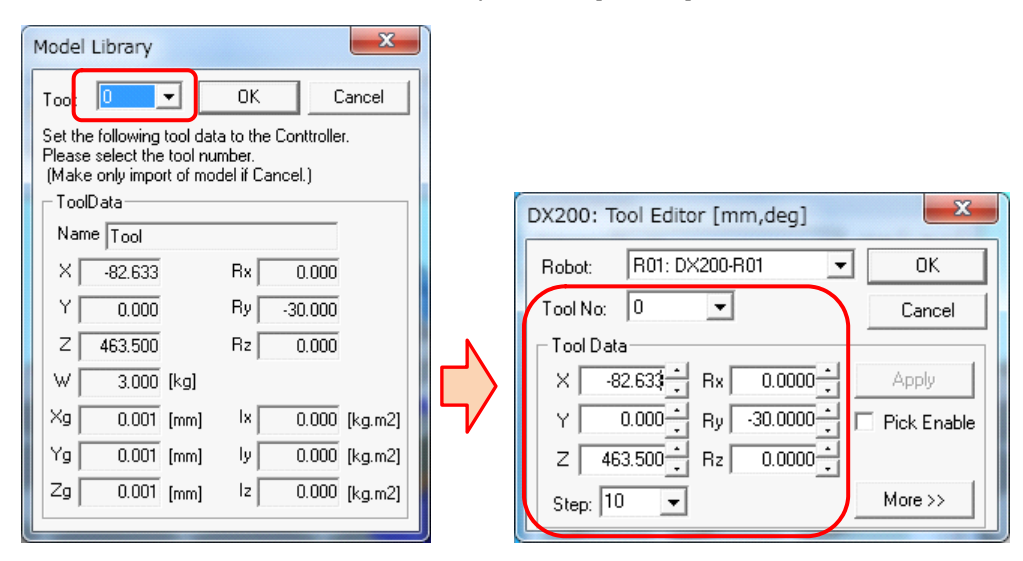

Tool data setting dialog

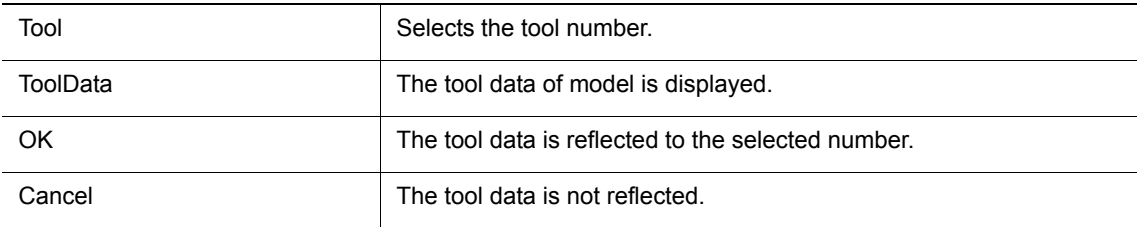

3. The tool model is displayed. When the tool data is set, TCP flame moves to the tip of tool.

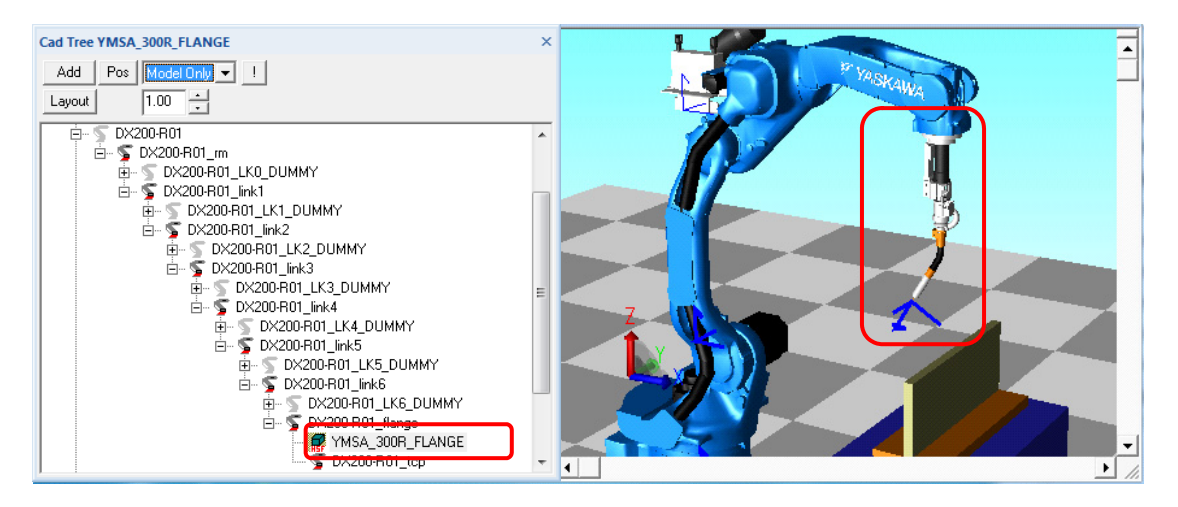

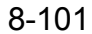

### 8.16 Model Library

## <span id="page-329-0"></span>**8.16.4** Add the model to the model library

The model of cell can be added to the model library.?Select the model in the [CadTree] dialog, display the right-click menu and select the [Add ModelLibrary...].

The model icon needs to be added manually. Refer to the following procedure. NOTE

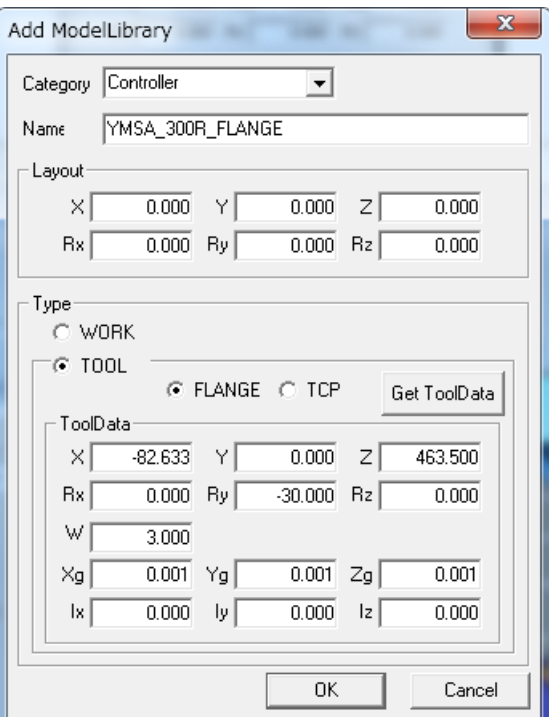

#### Add Model Library

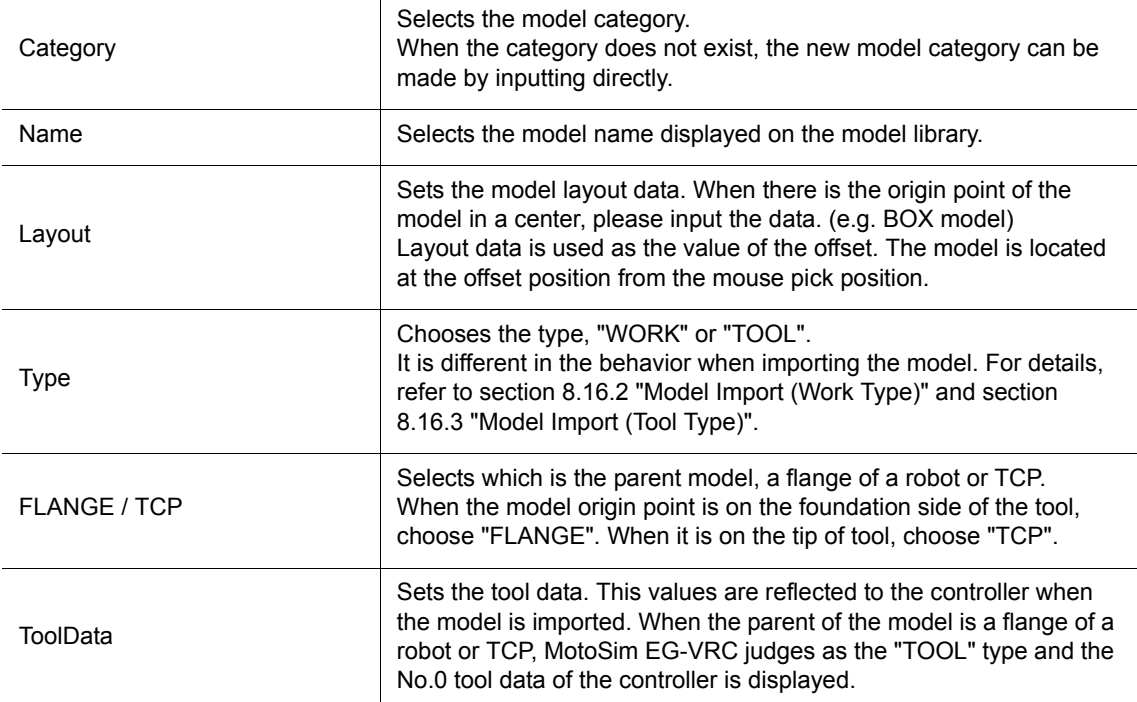

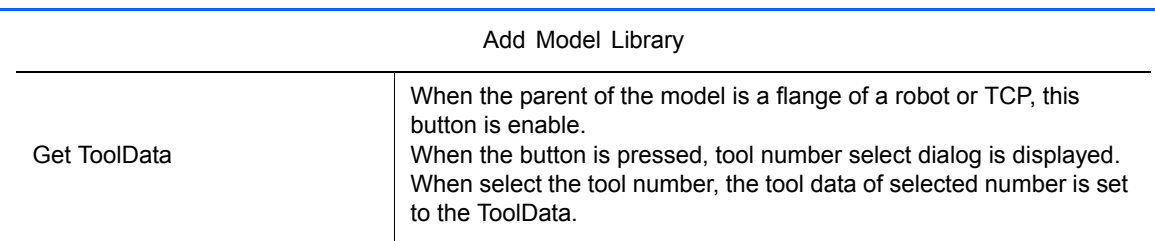

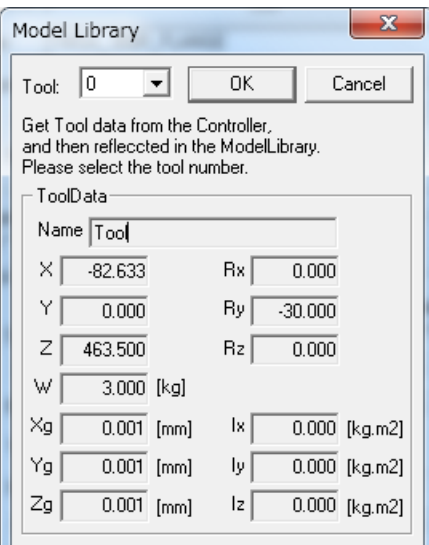

Tool Number Select Dialog

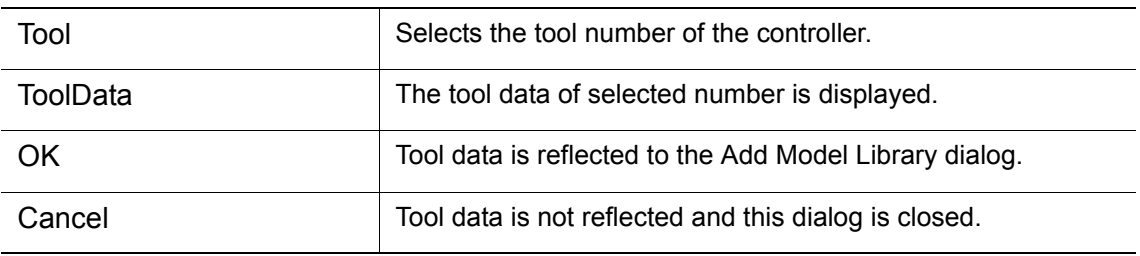

## **Procedure**

- 1. Selects the target model from [CadTree] dialog.
	- One Model

Selects the target model in the state "open".

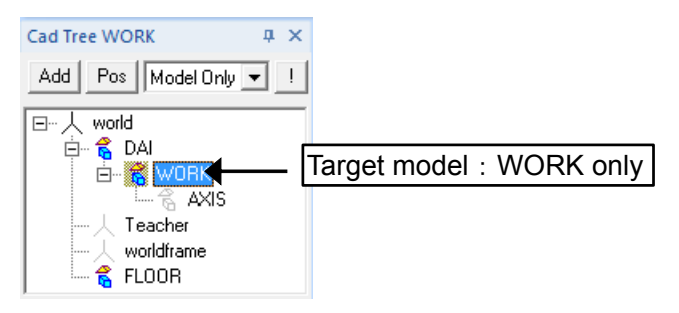

• Multi Models

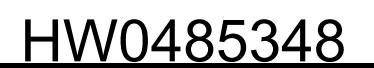

#### 8.16 Model Library

Selects the target model in the state "close". All child models are included.

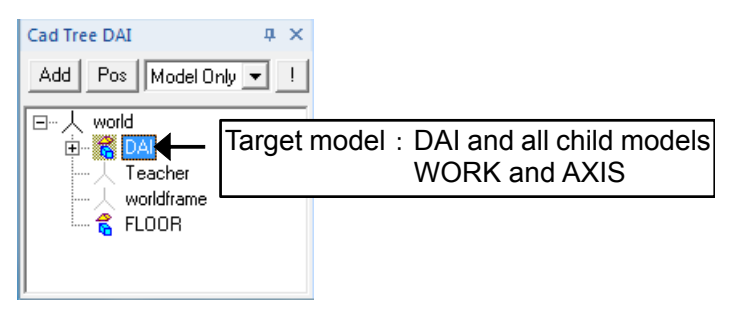

- 2. Displays the right-click menu on the [CadTree] dialog and select the [Add ModelLibrary...].
- 3. Sets the Category, Name, Layout and Type on the [Add ModelLibrary] dialog and presses the [OK] button.

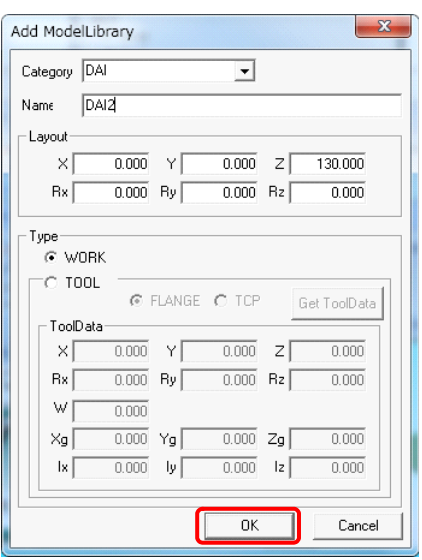

4. Added model is displayed on the Model Library. The model icon is "NO IMAGE".

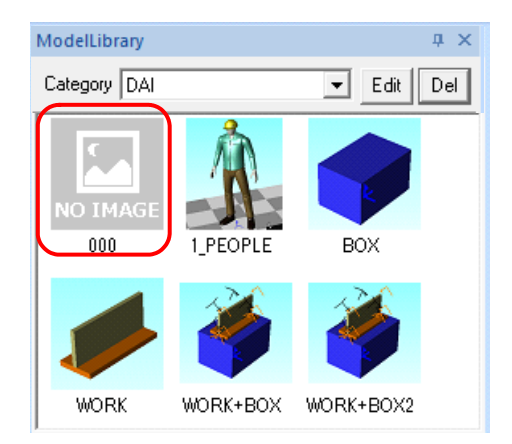

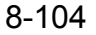

5. Adds the model icon image. Saves an icon picture of the bitmap file format in a <Model Name> folder of ModelLibrary. The file name is made ITEM.bmp. For location of ModelLibrary folder, refer to the [section 1.7 "Folder Configuration".](#page-31-0)

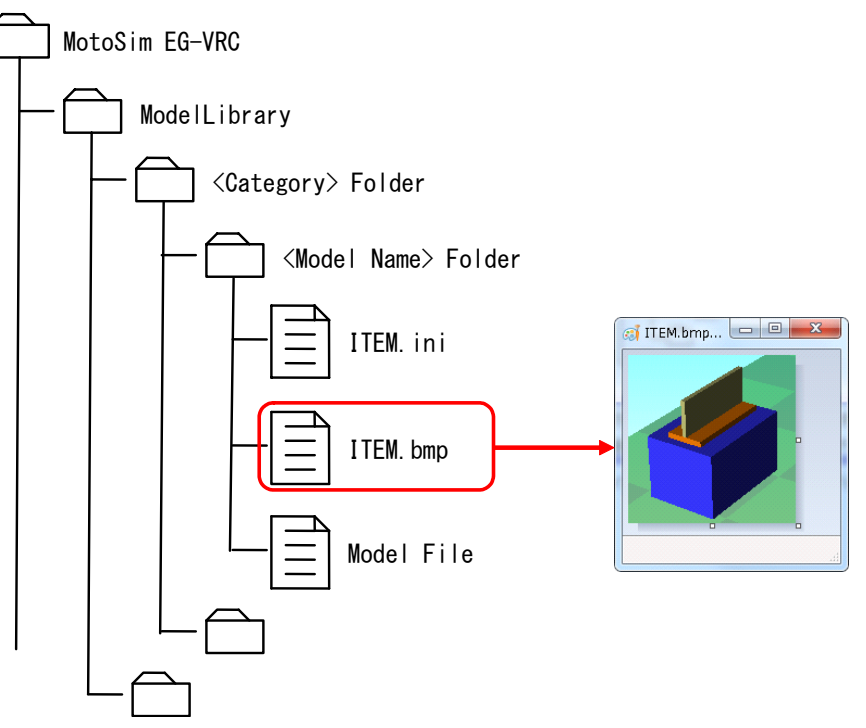

6. When Model Library dialog is refreshed, the new model icon is displayed.

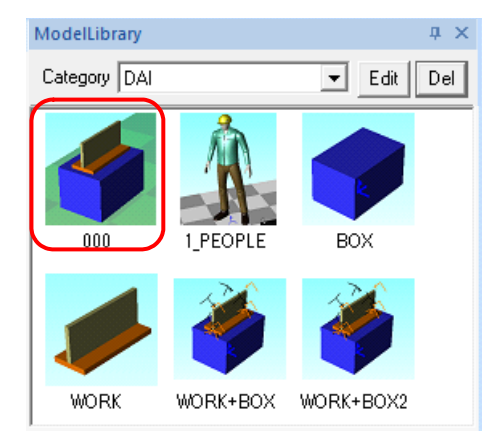

#### 8.16 Model Library

## <span id="page-333-0"></span>8.16.5 Edit Model of Model Library

Selects the model icon and press the [Edit] button, the model data can be edited. For detail of the edit dialog, refer to [section 8.16.4 "Add the model to the model library".](#page-329-0)

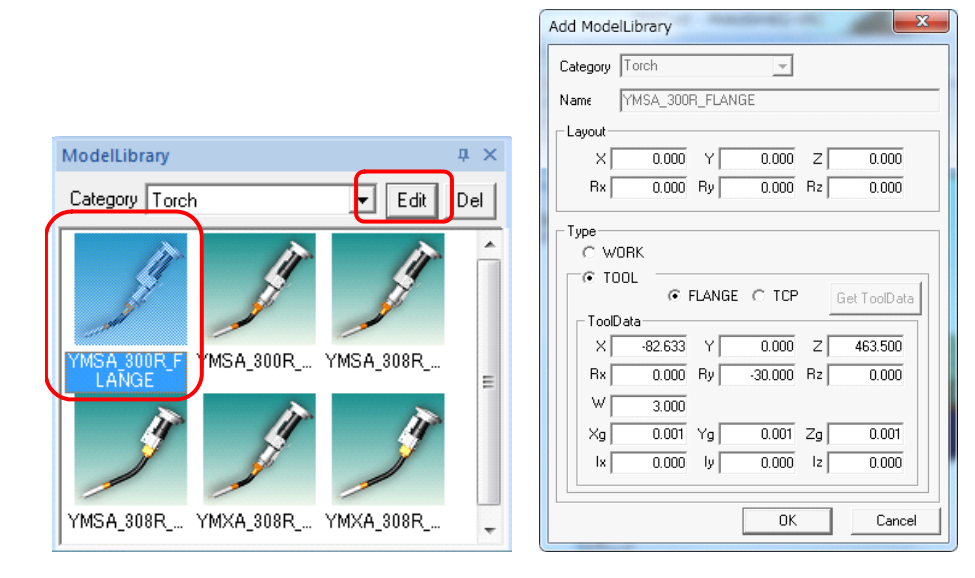

# <span id="page-333-1"></span>**8.16.6** Delete Model of Model Library

Selects the model icon and press the [Del] button, the model data can be deleted.

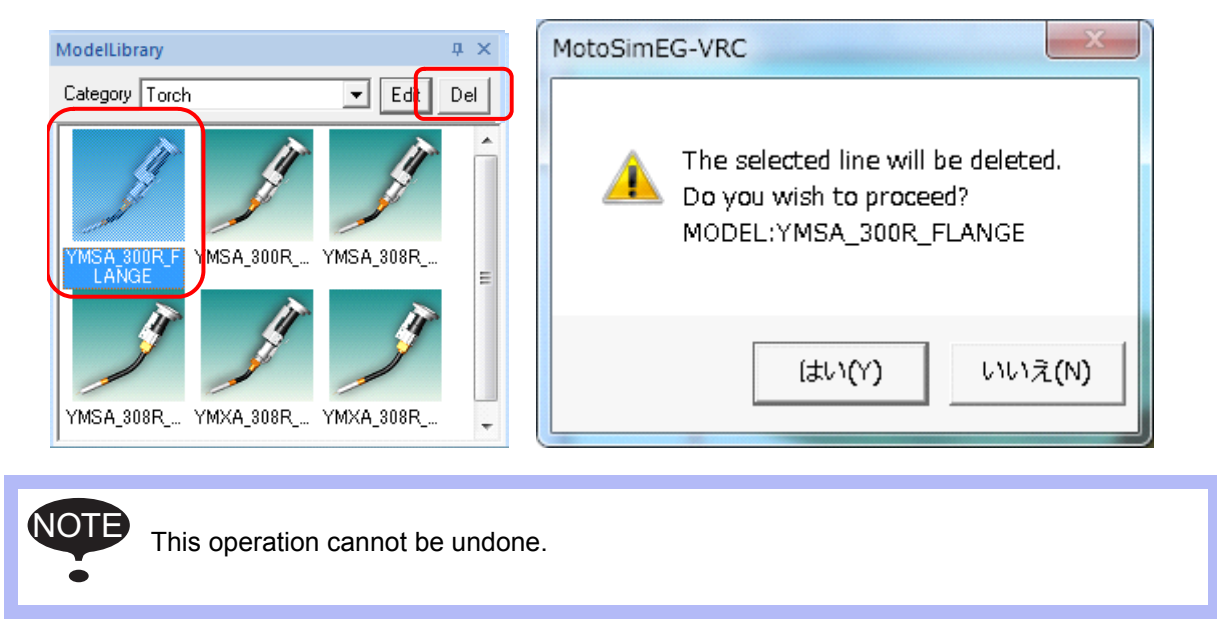

# 8.16.7 Export the Model of Model Library to Other PC

The model of model library can be used on other PC. The model of model library is managed the following <Model Name> Folder.

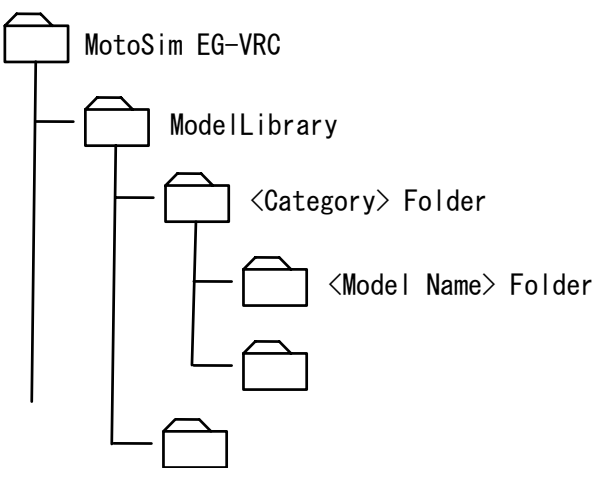

When <Model Name> folder of one PC is copied to <Category> folder of other PC, the model can be used on the other PC. For the location of [ModelLibrary] folder, refer to [section 1.7 "Folder](#page-31-0)  [Configuration".](#page-31-0)

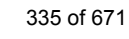

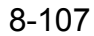

#### 8.17 Simple PP

# 8.17 Simple PP

Simple PP dialog is the simple version of virtual pendant for teaching and playback. On the [Controller] tab, in the [Job] group, click the [SimplePP] button, the [Simple PP] dialog appears.

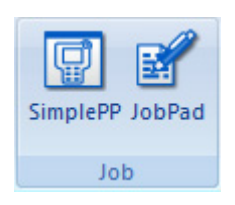

In a cell with multiple controllers, it is necessary to select the controller to edit with the ribbon  $\mathbf{B}_{\text{px200}}$   $\blacksquare$  before operating the Simple PP dialog box. NOTE

## **Main Display**

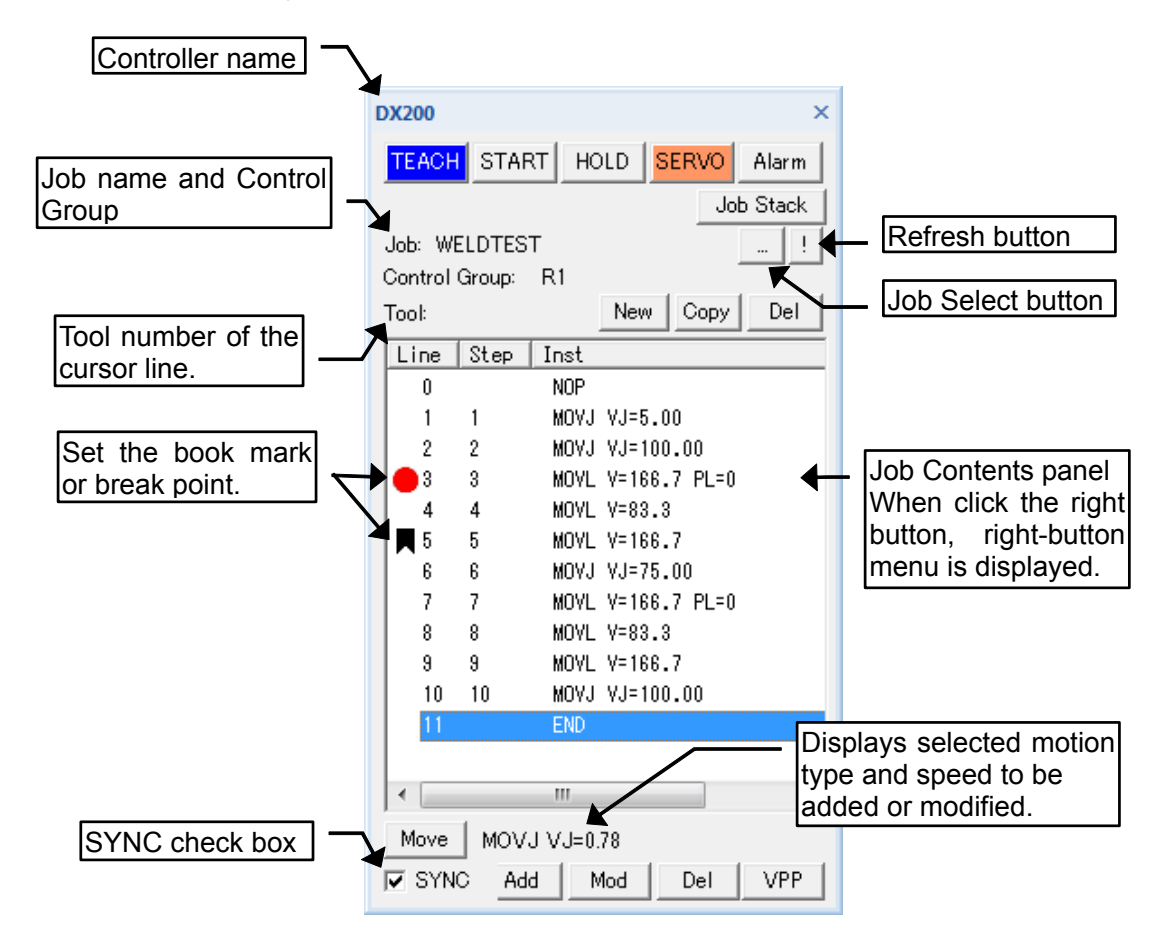

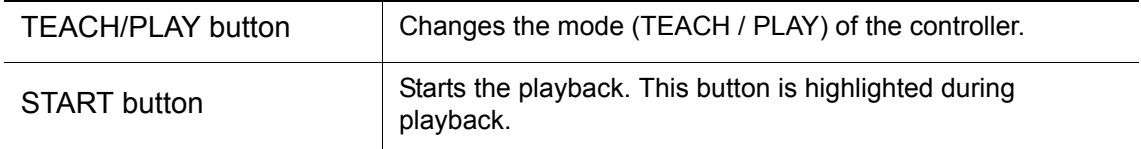

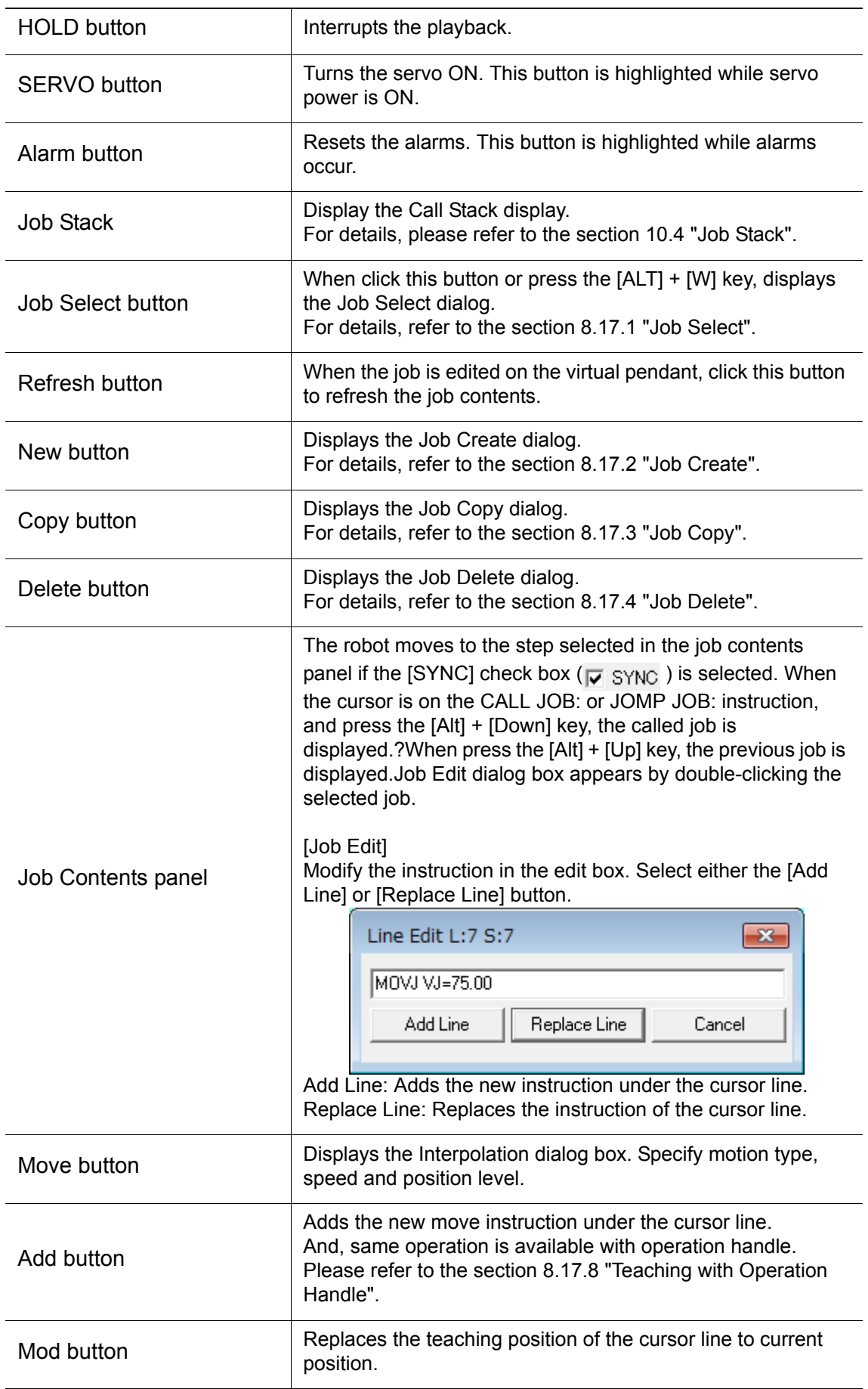

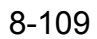

### 8.17 Simple PP

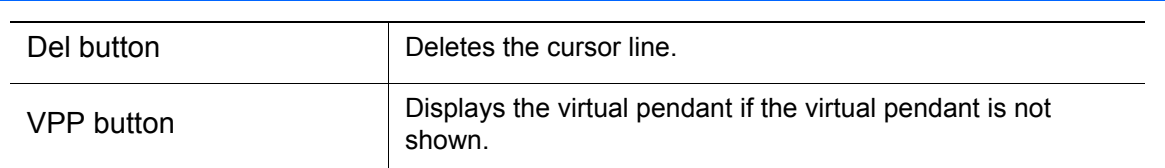

## ■ Right-button menu

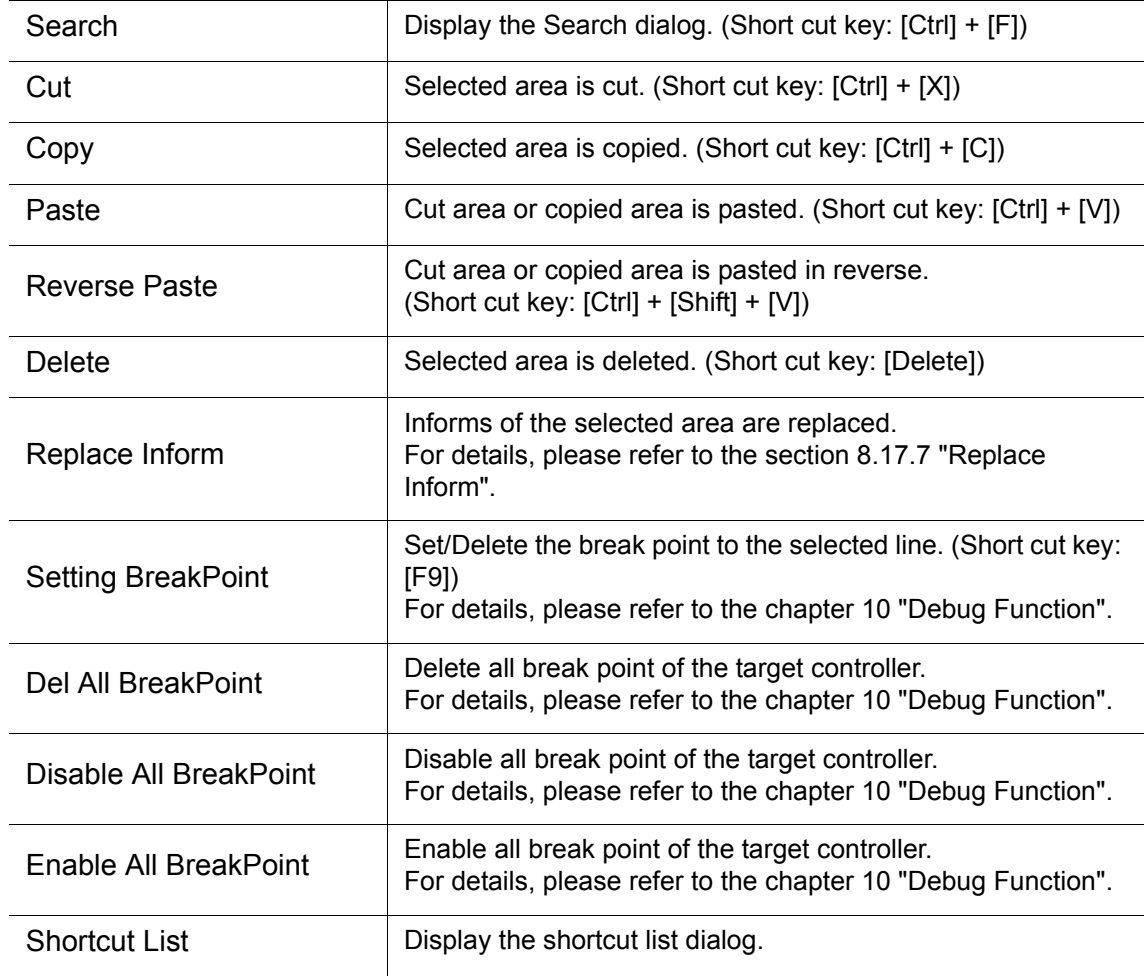

# <span id="page-338-0"></span>8.17.1 Job Select

Selects a job from job list, the job is displayed on the Simple PP dialog box.

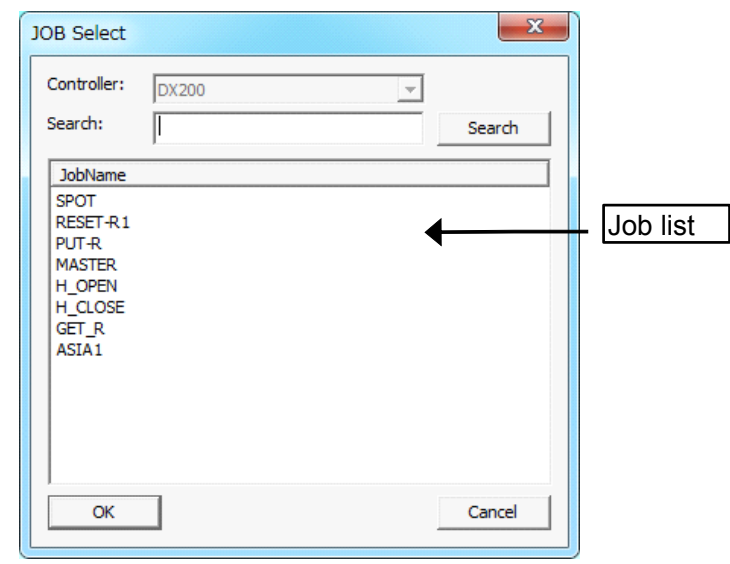

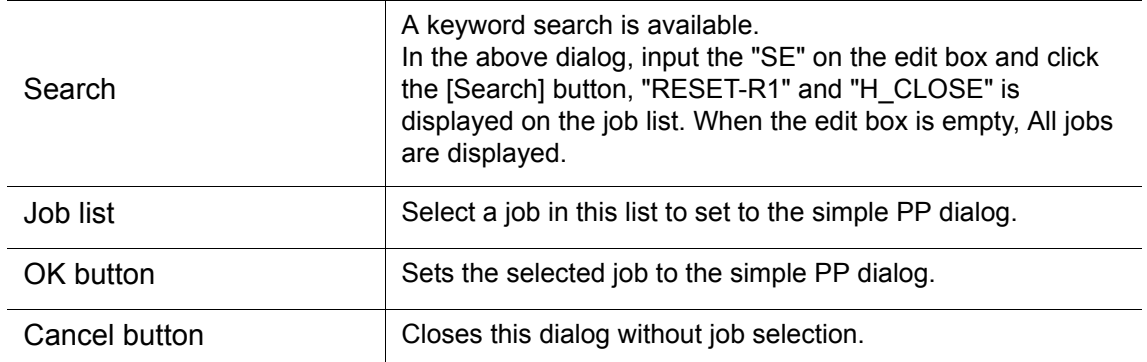

# <span id="page-338-1"></span>8.17.2 Job Create

Creates a new job and displays on the simple PP dialog.

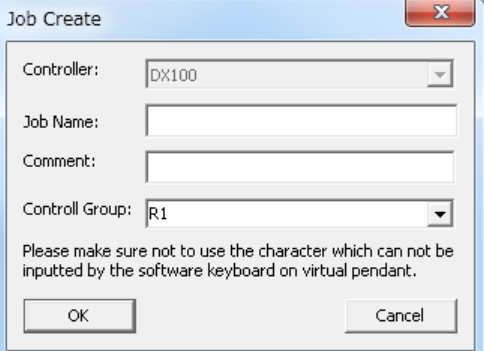

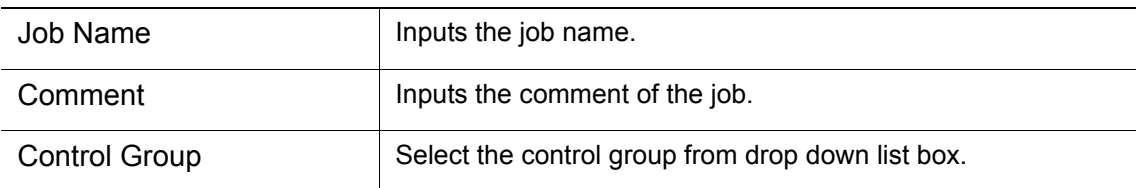

339 of 671

### 8.17 Simple PP

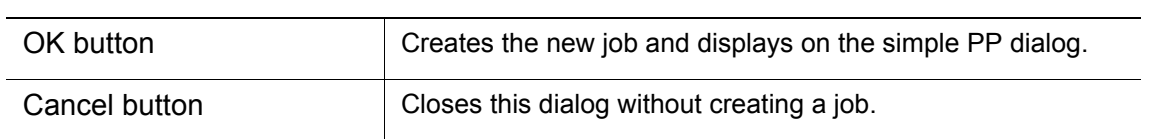

# <span id="page-339-0"></span>8.17.3 Job Copy

Copies the selected job and displays the new job on the simple PP dialog.

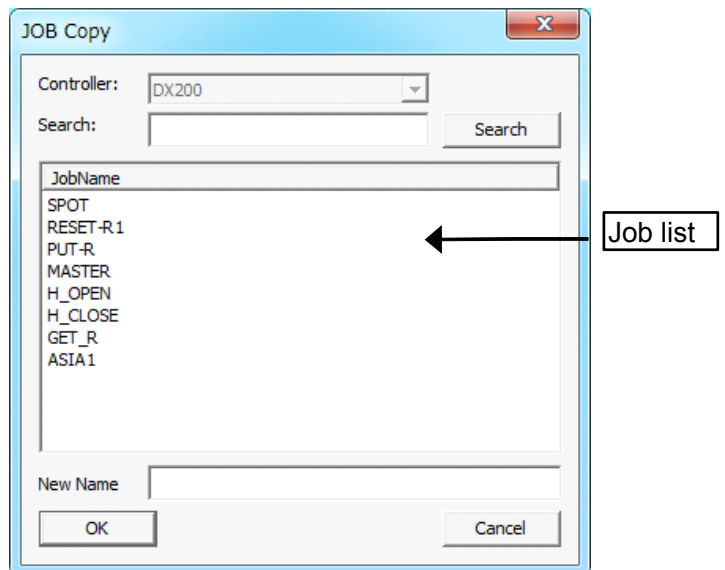

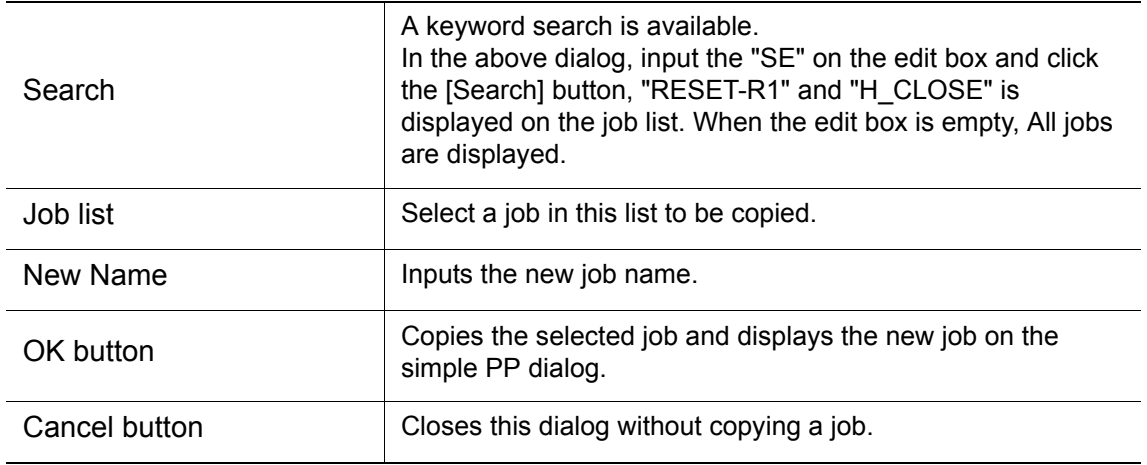

# <span id="page-340-0"></span>8.17.4 Job Delete

Deletes the selected job.

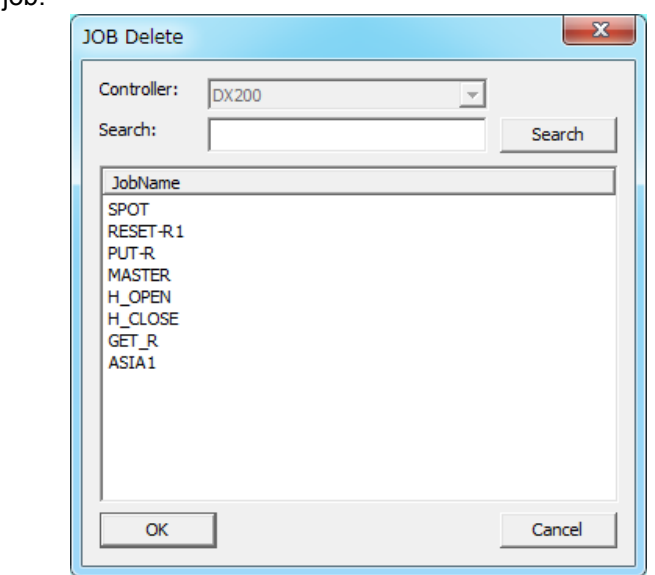

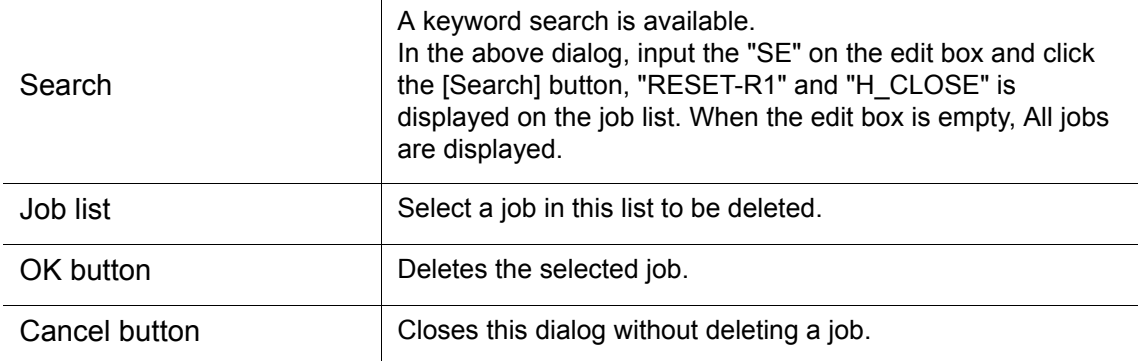

## 8.17.5 Search

Search the keyword in the job.

When the cursor in the job contents panel, select the "Search" in the right-button menu or press the [Ctrl] key and [F] key, Search dialog is displayed.

When the cursor in the job contents panel and press the [F3] key, forward search is available. And press the [Shift] + [F3] key, back search is available.

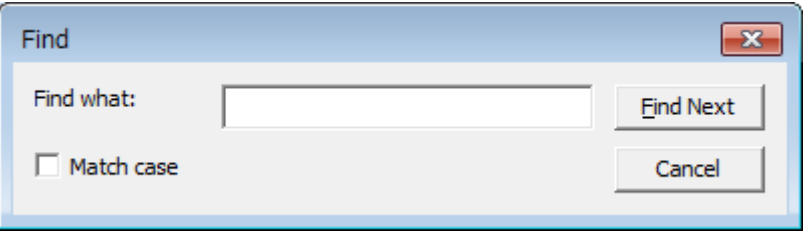

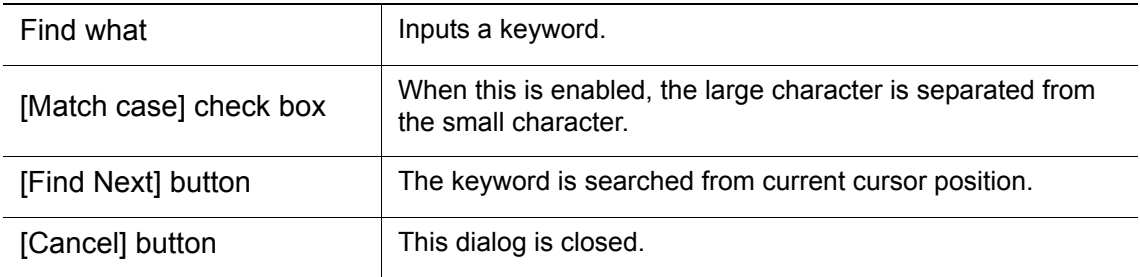

# 8.17.6 Job Edit

When the line is selected and double-click or press the [Space] button, Job Edit dialog box is displayed. Modify the instruction in the edit box and select either the [Add Line] button or [Replace Line] button

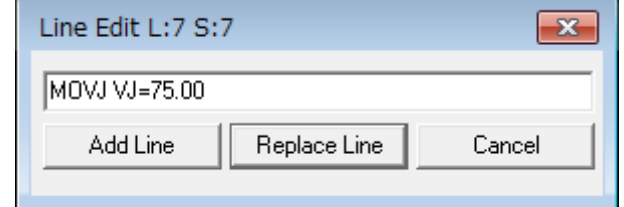

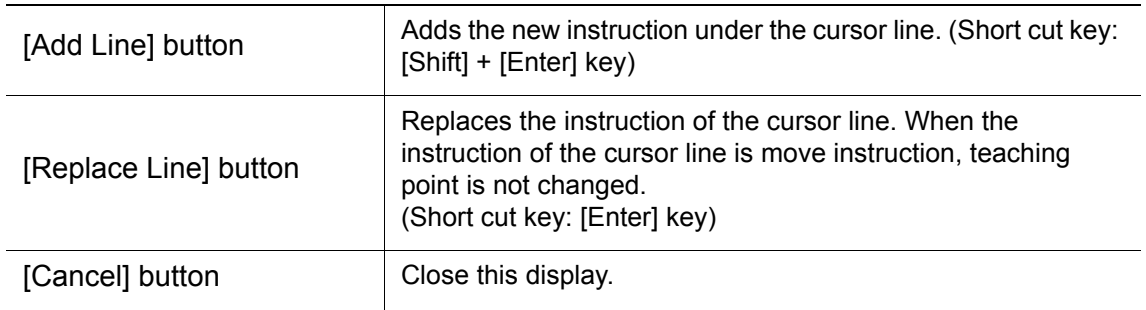

# <span id="page-342-1"></span>8.17.7 Replace Inform

Informs of the selected area are replaced to the [Move] instruction. When the lines are selected, select the "Replace Inform" in the right-button menu.

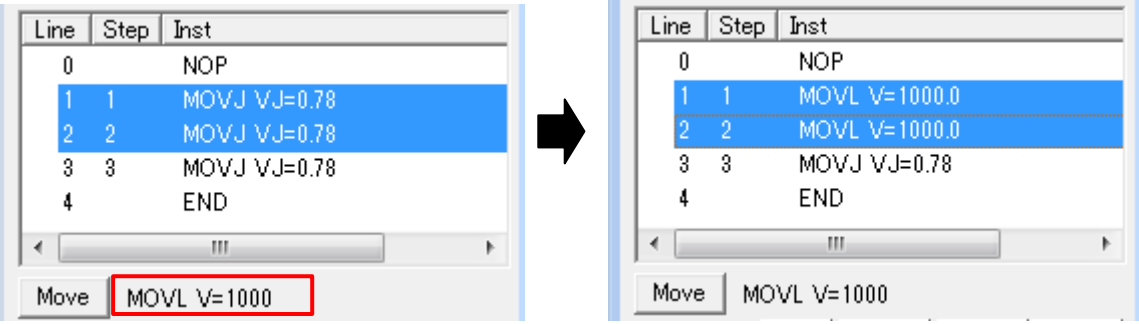

# <span id="page-342-0"></span>**8.17.8** Teaching with Operation Handle

When the Simple PP and TCP handle of operation handle are displayed and double-click the TCP handle with pressing [Ctrl] key, teaching point is added. The instruction of Simple PP is reflected.

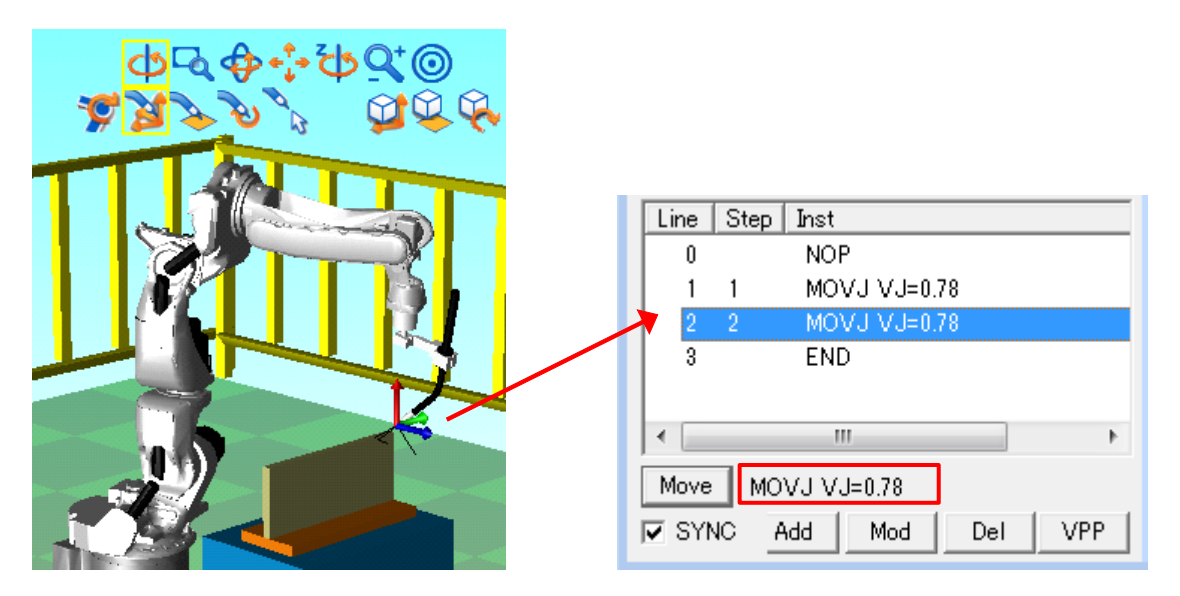

# 8.17.9 Book Mark

Sets the book mark to the selected line. And, Jump to the book mark in the book mark dialog. When the line is selected and press the [Ctrl] + [M] key, set/delete the book mark.

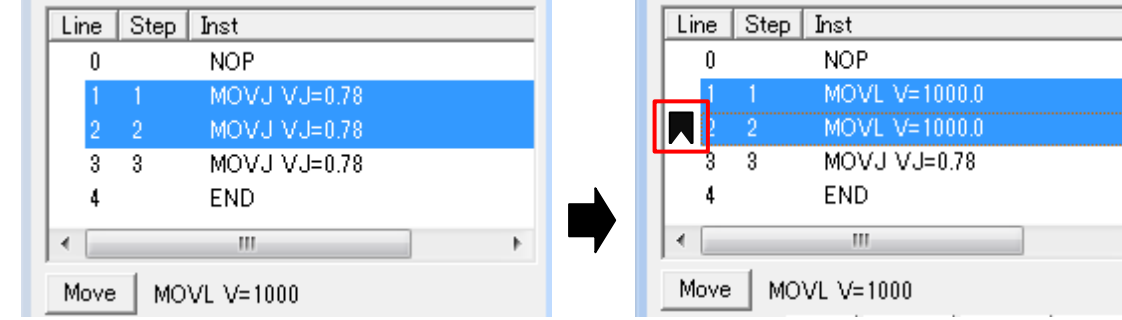

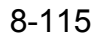

### 8.17 Simple PP

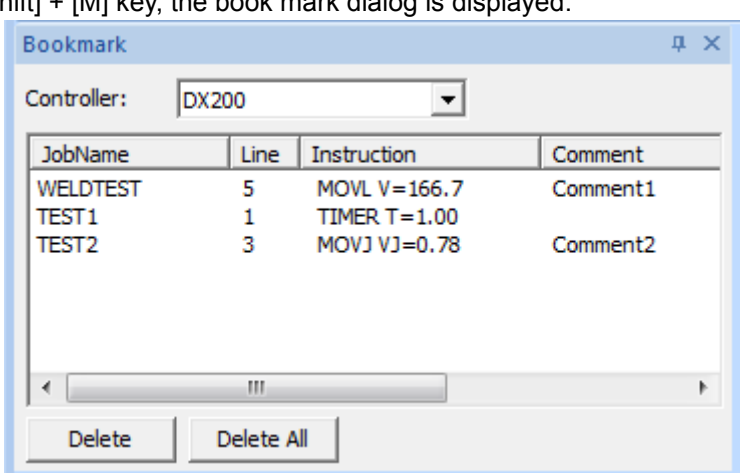

Press the [Ctrl] + [Shift] + [M] key, the book mark dialog is displayed.

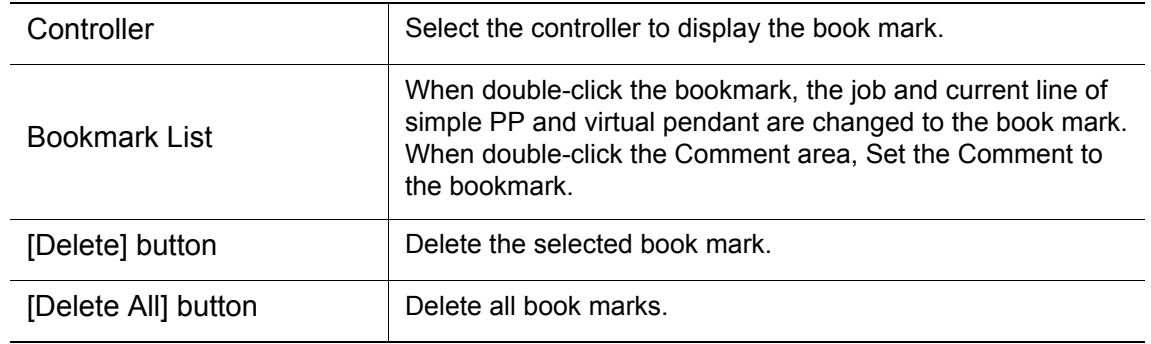

# **8.18** JobPad

JobPad shows the saved jobs from VRC and these job can be edited. the edited job can be loaded to VRC.

On the [Controller] tab, in the [Job] group, click the [JobPad] button. The [JobPad] dialog appears.

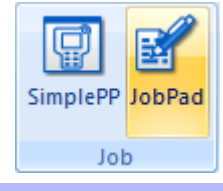

The displayed format is the text data saved in ex. memory. So, this format is different from that of virtual pendant and real pendant. NOTE

## **Main Window**

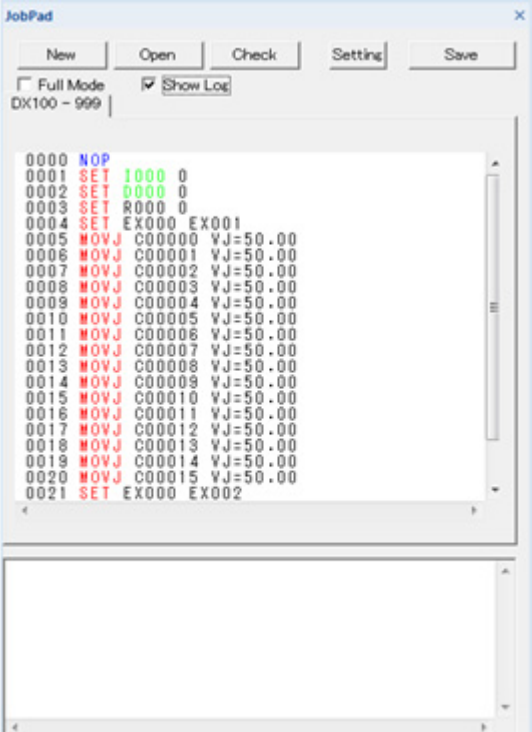

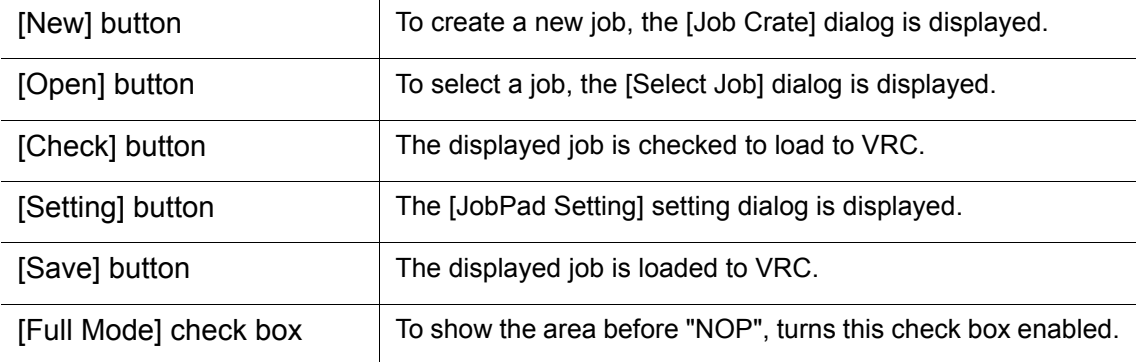

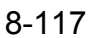

## 8.18 JobPad

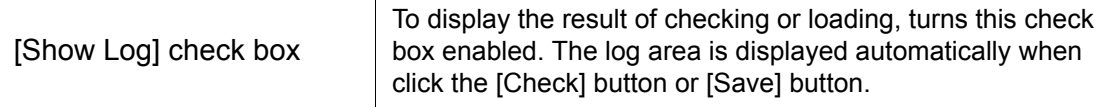

## **Job Create**

When the [Create] button is clicked, the [Job Crate] dialog is displayed.

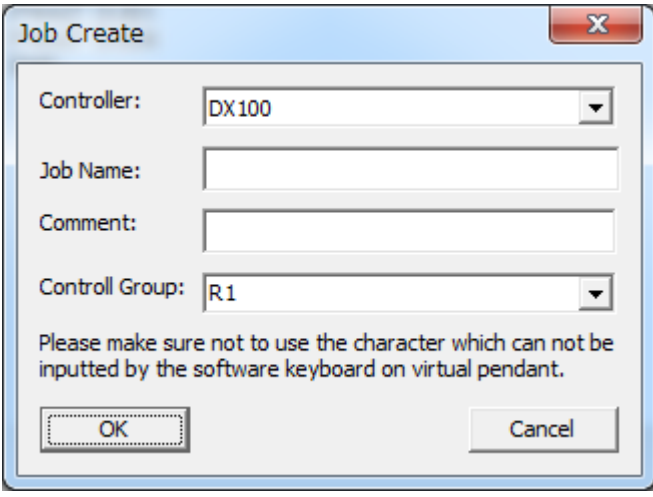

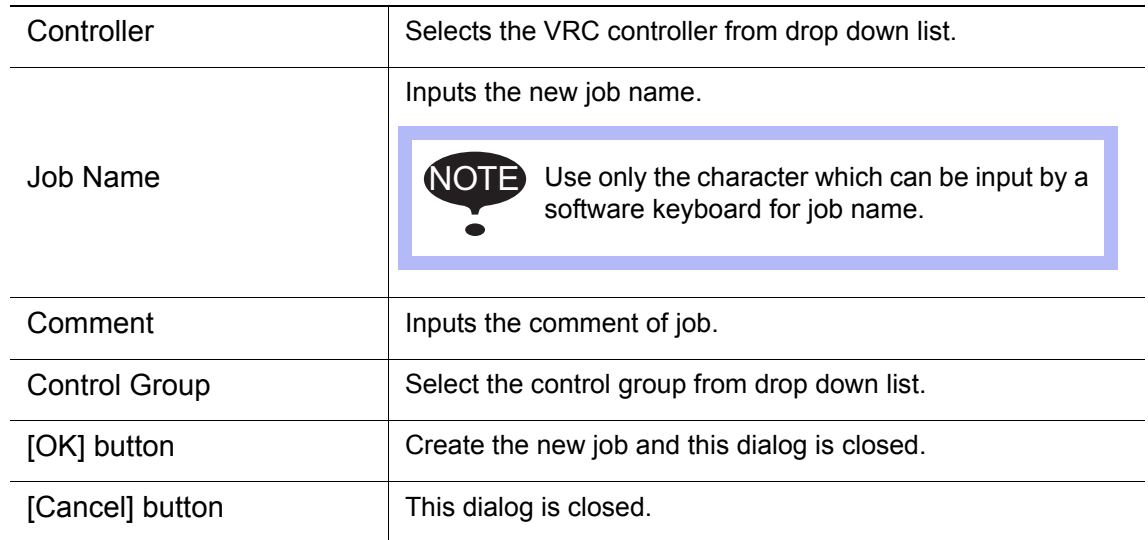

## Select Job

When the [Open] button is clicked, the [Select Job] dialog is displayed.

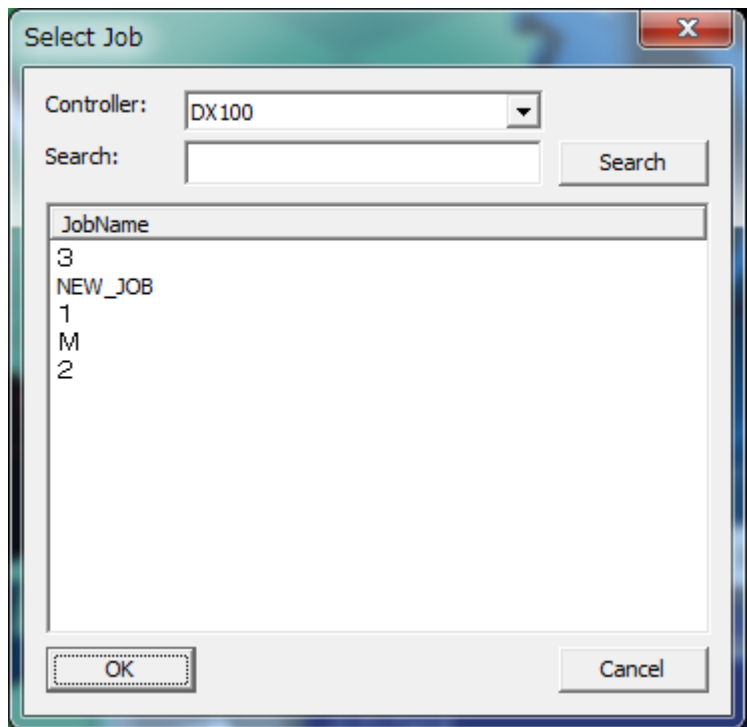

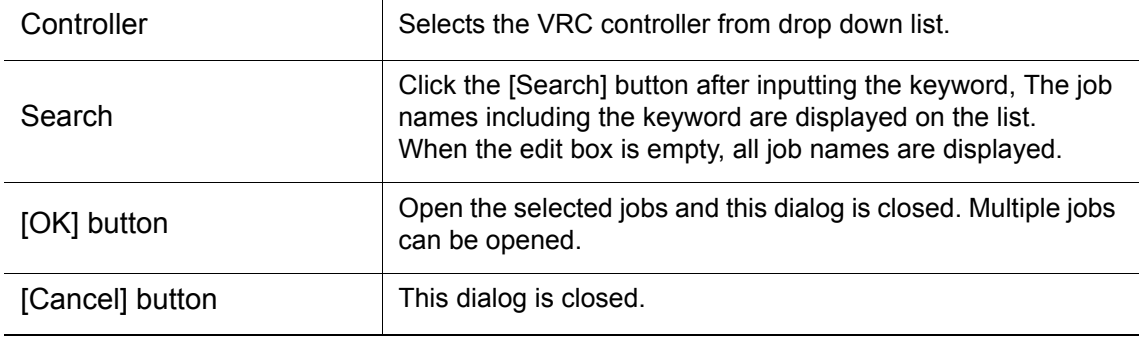

### 8.18 JobPad

## **E** Find

Press the [Ctrl] + [F] key of the keyboard when the cursor is in the job contents area of main window,

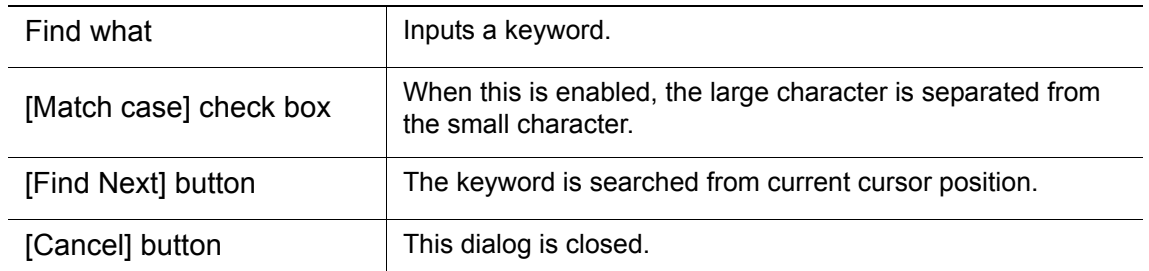

the [Find] dialog is displayed. Keyword search is available.

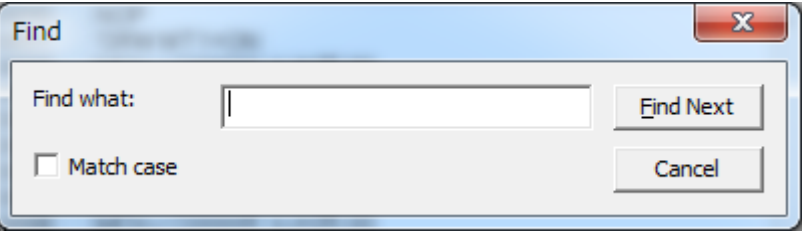

## **Replace**

Press the [Ctrl] + [H] key of the keyboard when the cursor is in the job contents area of main window, the [Replace] dialog is displayed. Keyword replacing is available.

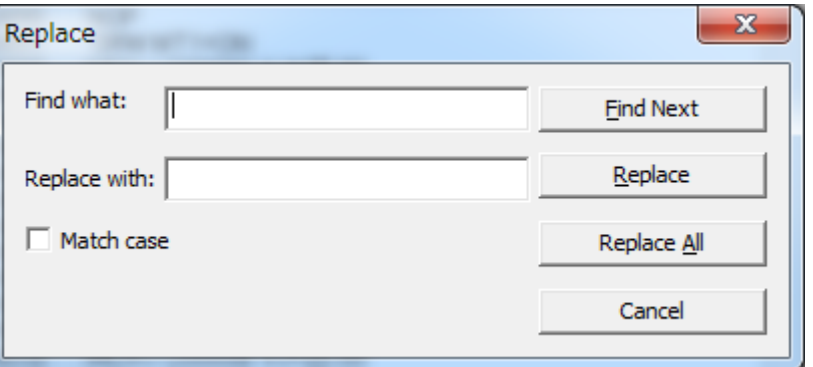

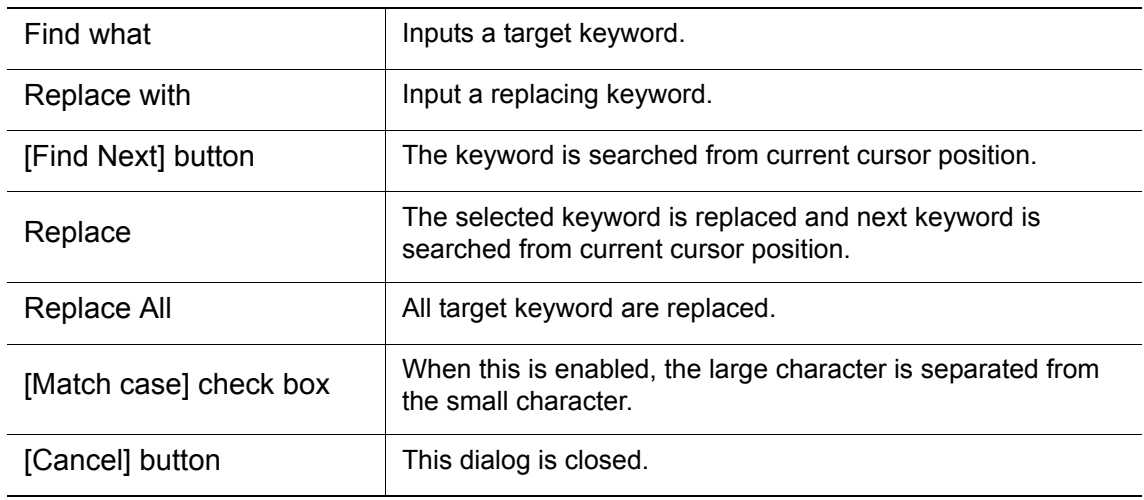

## **Error String**

When double-click the line of the log window, string around the error occurrence part is reversed.

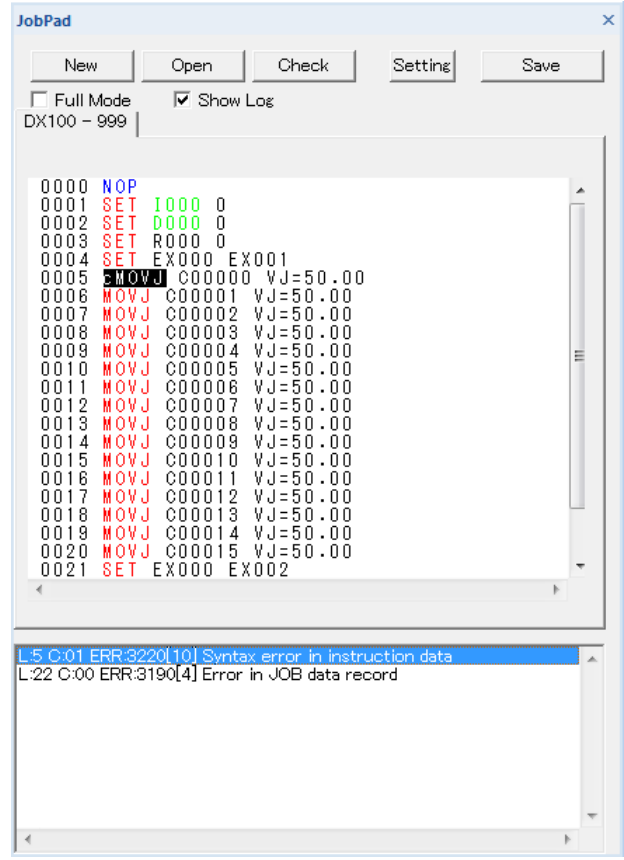

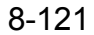

#### 8.18 JobPad

## ■ Input Support

To use the input support, job can be created easier. When input the initial character of instruction, the candidates are displayed on the popup list.

- Input support is case-sensitive.
- The candidates display depends on the language level of the virtual controller.
- About the structured language, the candidates (AND or OR) after the conditional statement is not available.
- NOTE
- About the structured language, the candidates of the conditional statement is not available.
- The displayed format is the text data saved in ex. memory. So, WHILE, IFTHEN, AND and OR are displayed as WHILEEXP, IFTHENEXP, ANDEXP and OREXP by DX200 controller.
- The candidates after the EXPRESS of SET instruction is not available.
- ON/OFF and CONSTANT is not displayed.

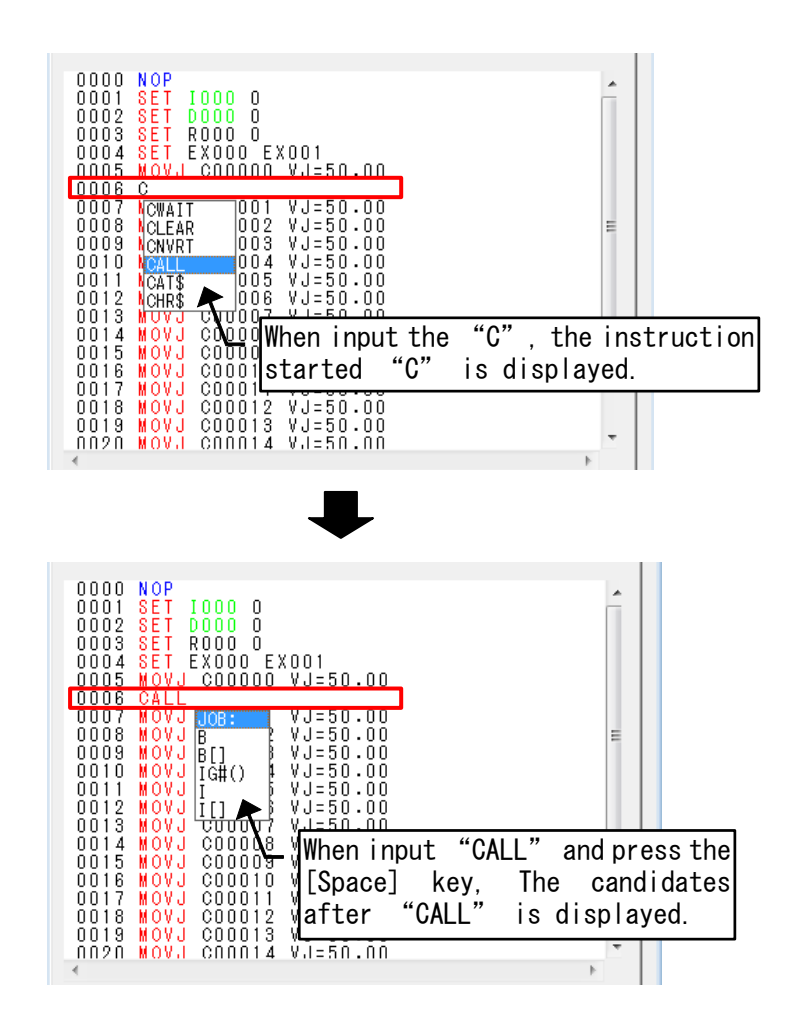

NOTE

## ■ Setting

To make it easy for an analysis of a job, it's possible to change the font and change the color of the instruction.

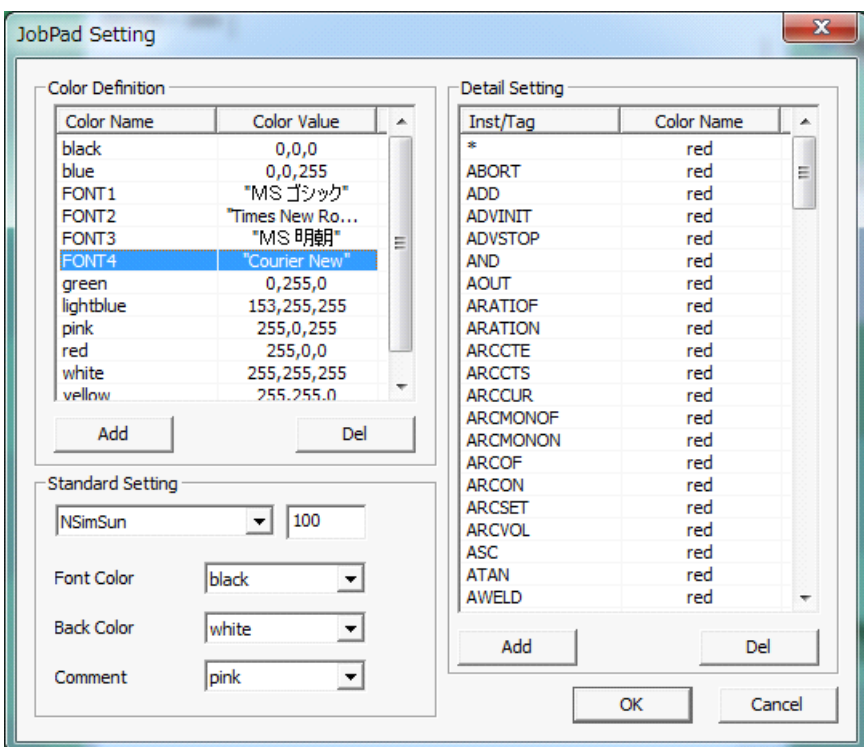

To pick a keyword out by a space end, coloring is as follows. **MOVJ C0001 EC0001 VJ=5.00 MOVJ C0001 EC0001 VJ=5.00** 

A comment line is one color. String of the log window is not colored.

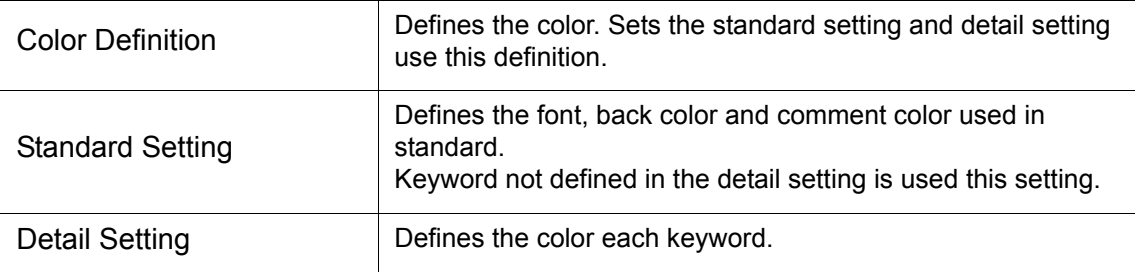

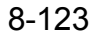

# **9** Online Function

When PC is connected to a real controller by Ethernet, the following operation becomes possible.

- Reconstructs a system configuration of a real controller in VRC
- Monitor the condition of a real controller
- Receive the files from a real controller and load to the VRC
- Save the files of VRC and send them to a real controller.
	- The "High-speed Ethernet Server Function" option of a real controller is required.
	- This function is not available by NX100.
	- For details on how to setup the network, refer to the following manuals.
		- "DX200 Options: Instructions for High-speed Ethernet Server Function" "DX100 Options: Instructions for High-speed Ethernet Server Function" "FS100 Options: Instructions for High-speed Ethernet Server Function"

# 9.1 Automatic Construction

A system configuration of a real controller is reconstructed in VRC.

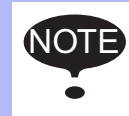

NOT

In Order to transmit with the host control function, the command remote must be set to valid. Using the programming pendant, under [IN/OUT] a [PSEUDO INPUT] menu set the [CMD REMOTE SEL] to enable. And, the mode of the programming pendant needs to be "REMOTE".

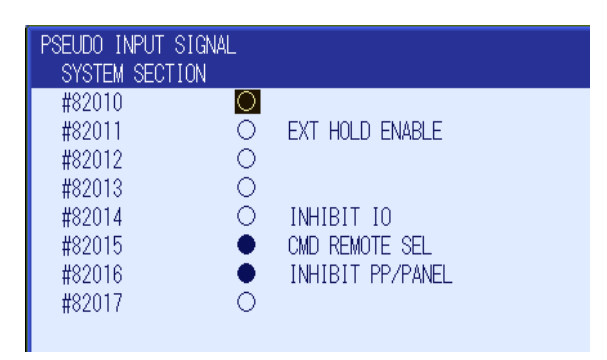

# **9.1.1** Create a New VRC Controller (Network)

When PC is connected to a real controller by Ethernet, a system configuration of a real controller is reconstructed in VRC.

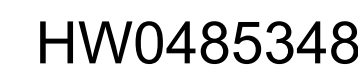

### 9 Online Function

#### 9.1 Automatic Construction

### **Procedure**

1. On the [Controller] tab, in the [Setup] group, click the [New] button. To display the "Create Controller" dialog. Select "New VRC Controller (Network)" and press the [OK] button.

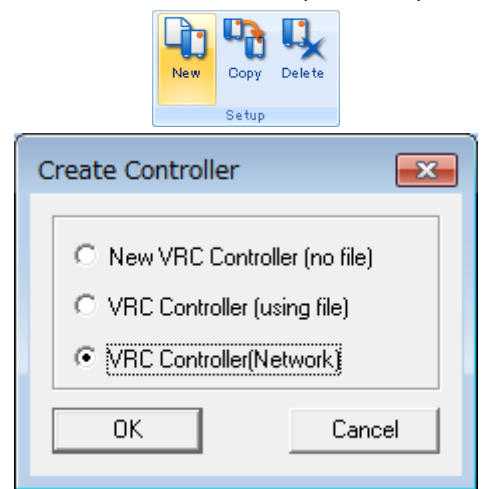

2. The "Connection Setting" dialog box appears. Select the controller kind and input the IP address of a real controller connected with PC. If desired you may change the default name for the controller.

Click the [OK] button, the files needed to construction are downloaded from a real controller.

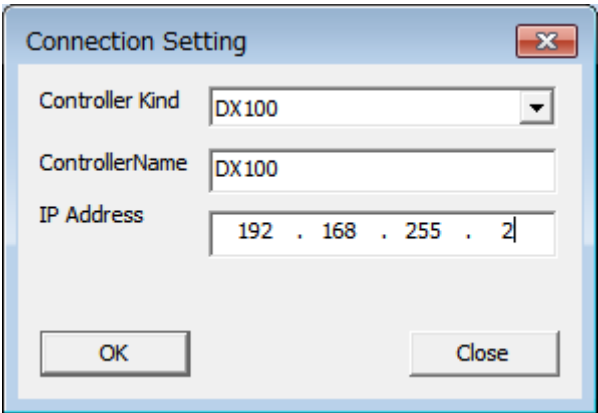

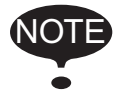

In Order to transmit with the host control function, the command remote must be set to valid. Using the programming pendant, under [IN/OUT] a [PSEUDO INPUT] menu set the [CMD REMOTE SEL] to enable. And, the mode of the programming pendant needs to be "REMOTE".

**3.** The "New Controller" dialog box appears. Select the system version from the list and click the "OK" button. Then the configuration will be executed automatically.

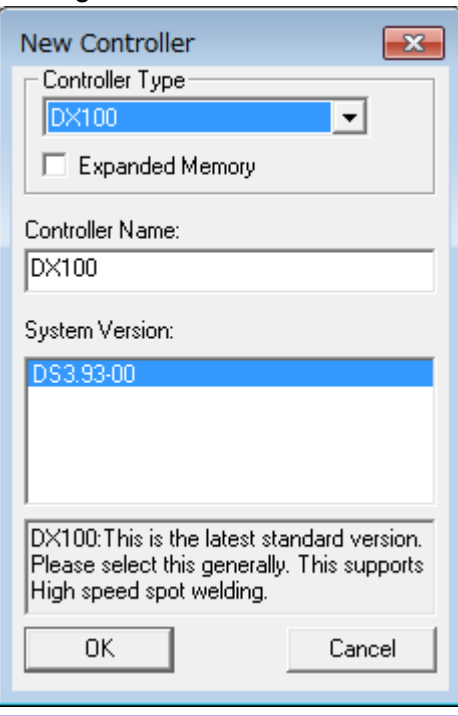

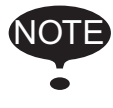

When there are no system versions corresponded with that of a real controller in a list, please choose the close system version.

4. The Virtual Pendant will close and reboot in normal mode. (This may take a few moments.) The "Robot Setting" dialog will display. A default robot name and model file should be pre-entered. If required, enter a name for the robot and select a robot model file corresponding to the robot type. (In the example below, the robot model is "VA01400-A00" the corresponding model is "VA01400-A00.mdl".) Robot models are found in the "Robot" folder under MotoSimEG-VRC install folder. Click the [OK] button.

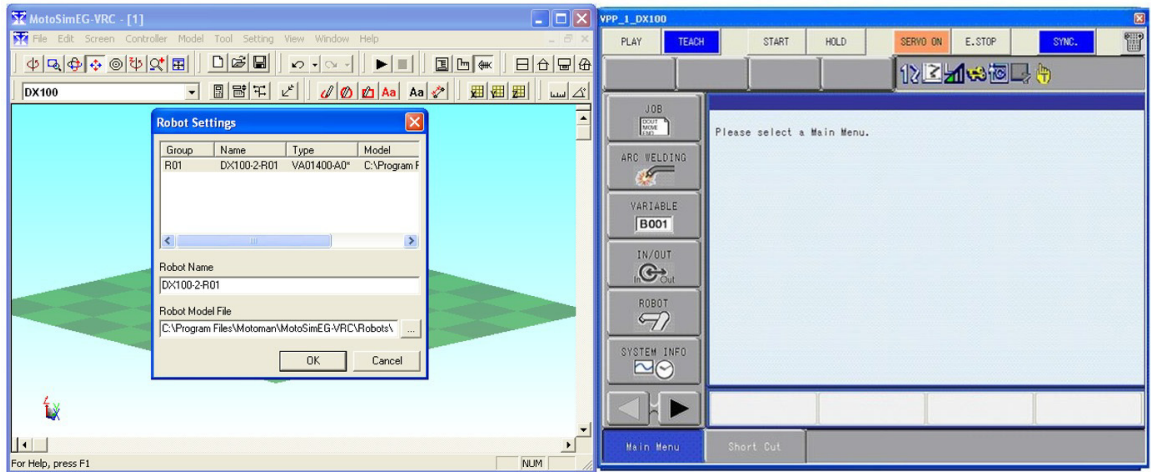

### 9 Online Function

9.1 Automatic Construction

5. The robot will display with the selected model file.

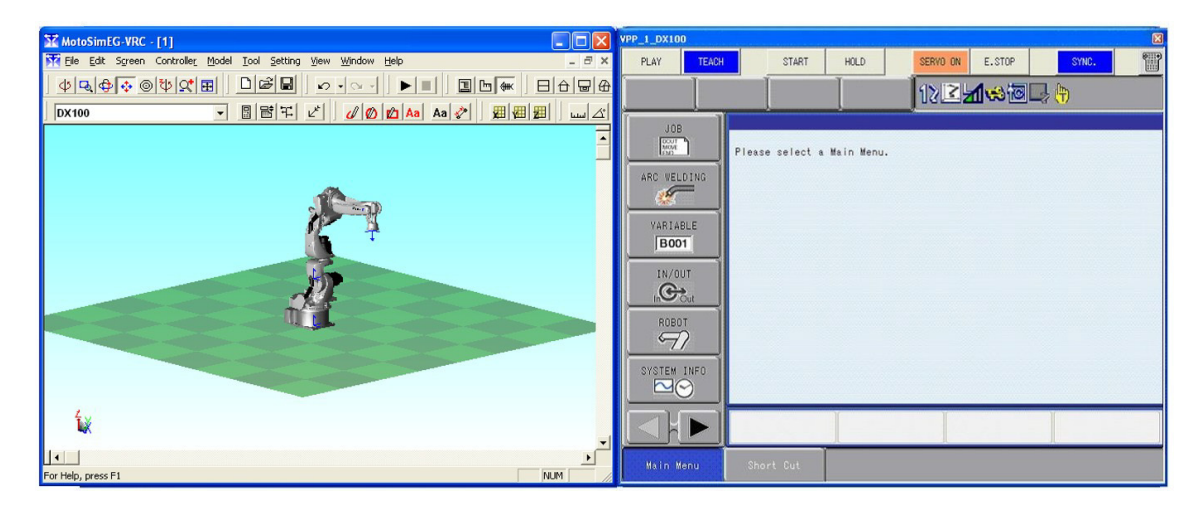

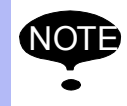

When initialized the robot controller, MotoSim EG-VRC set the absolute data automatically. So absolute setting is not needed in MotoSim EG-VRC. Refer to [section 7.1.4 "Initializing the Controller \(FS100\)"](#page-168-0) for details.

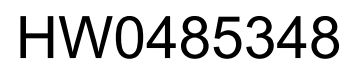

# 9.2 Network Function

To connect PC to a real controller by Ethernet, execute the setting with this function.

## **Procedure**

1. On the [Online] tab, in the [Connect] group, click the [Network] button.

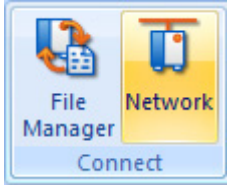

2. Select the controller from the list, click the [Setting] button.

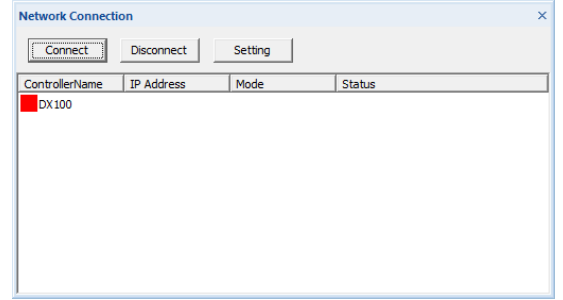

**3.** The "Connection Setting" dialog box appears. Input the IP address and click the [OK] button.

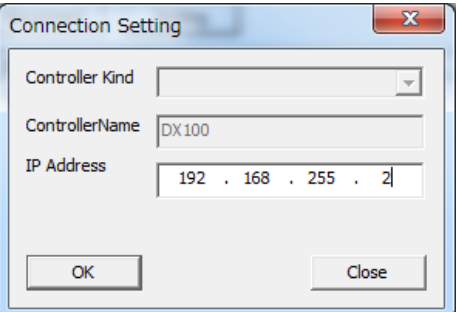

4. The IP address is displayed on the list.

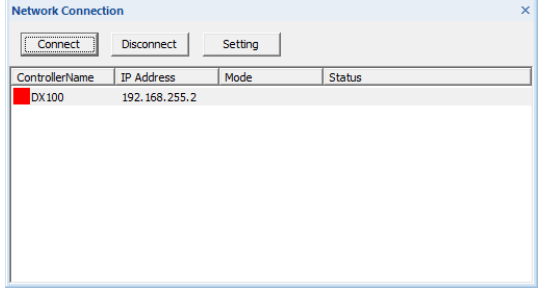

9-5

# 9.3 Monitor Function

The condition of a real controller is monitored. The mode, status, positions of the robots of the controller are displayed. During monitoring, the dialog beside [Simple PP], [Position Panel], [View Manager] and [Light Manager] cannot be displayed.

# 9.3.1 Connect

Connects PC to a real controller.

## **Procedure**

1. On the [Online] tab, in the [Connect] group, click the [Network] button.

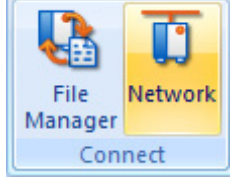

2. Select the controller from the list, click the [Connect] button.

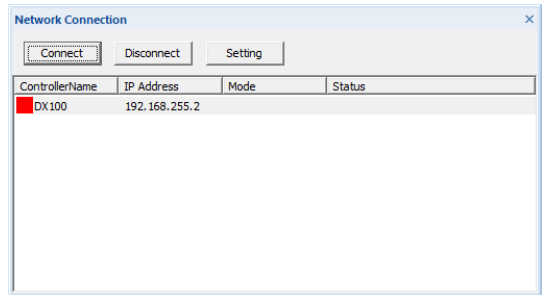

3. MotoSim EG-VRC starts to connect to IP address. When the icon turns to green, connection is completed.

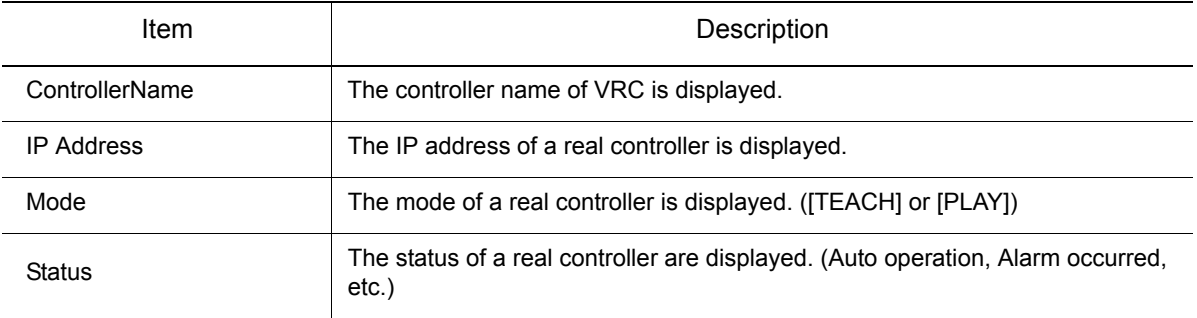

4. When jog operation or playback is executed on a real controller, the robot position on the MotoSim EG-VRC is updated.

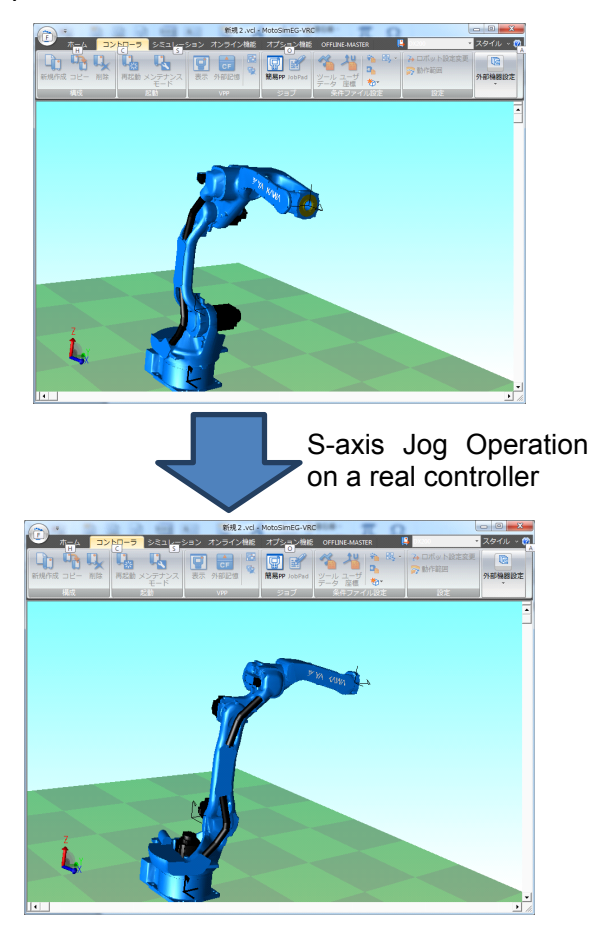

During the playback on a real controller, the current line is displayed on a [Simple PP] dialog. When changed task, the displayed job is changed.

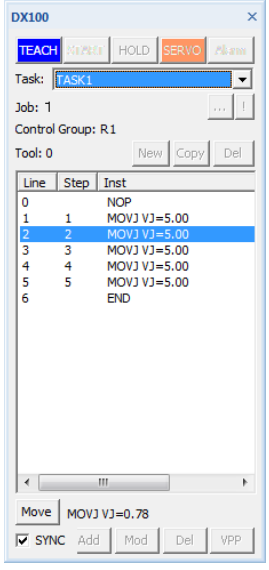

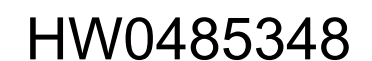

9 Online Function

9.3 Monitor Function

## 9.3.2 Disconnect

Disconnects PC to a real controller.

## **Procedure**

1. On the [Online] tab, in the [Connect] group, click the [Network] button.

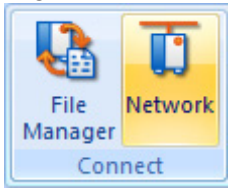

2. Select the controller from the list, click the [Disconnect] button.

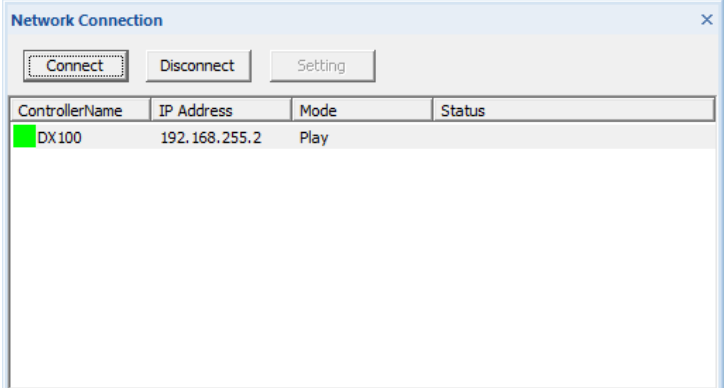

3. MotoSim EG-VRC starts to disconnect to IP address. When the icon turns to red, disconnection is completed.

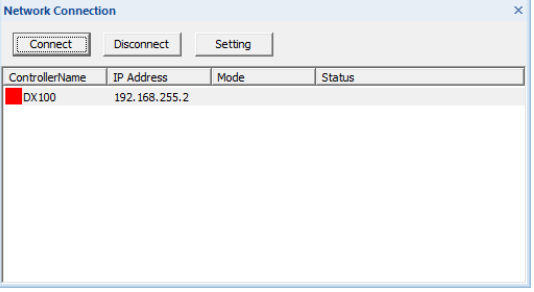

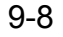

# 9.4 File Manager

The jobs and condition files of VRC and a real controller are displayed on the File Manager. The following operation becomes possible on File Manager.

- Opens the file by a text editor.
- Compares the files of VRC and a real controller
- Receive the files from a real controller and load to the VRC
- Save the files of VRC and send them to a real controller

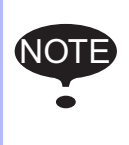

In Order to transmit with the host control function, the command remote must be set to valid. Using the programming pendant, under [IN/OUT] a [PSEUDO INPUT] menu set the [CMD REMOTE SEL] to enable. And, the mode of the programming pendant needs to be "REMOTE".

# **9.4.1** File Manager Dialog

On the [Online] tab, in the [Connect] group, click the [File Manager] button. The [File Manager] dialog appears.

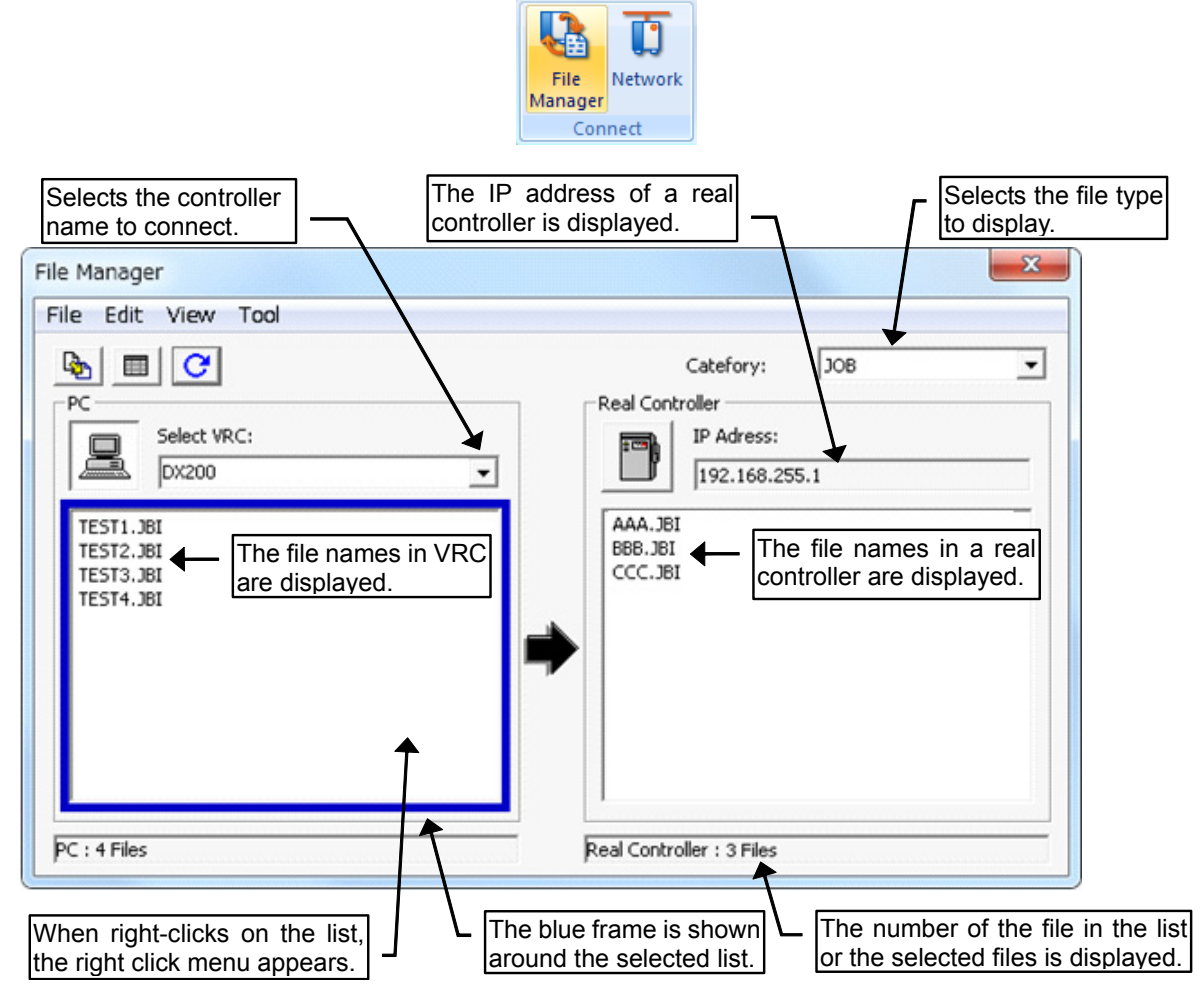
#### 9 Online Function

9.4 File Manager

#### **Menu**

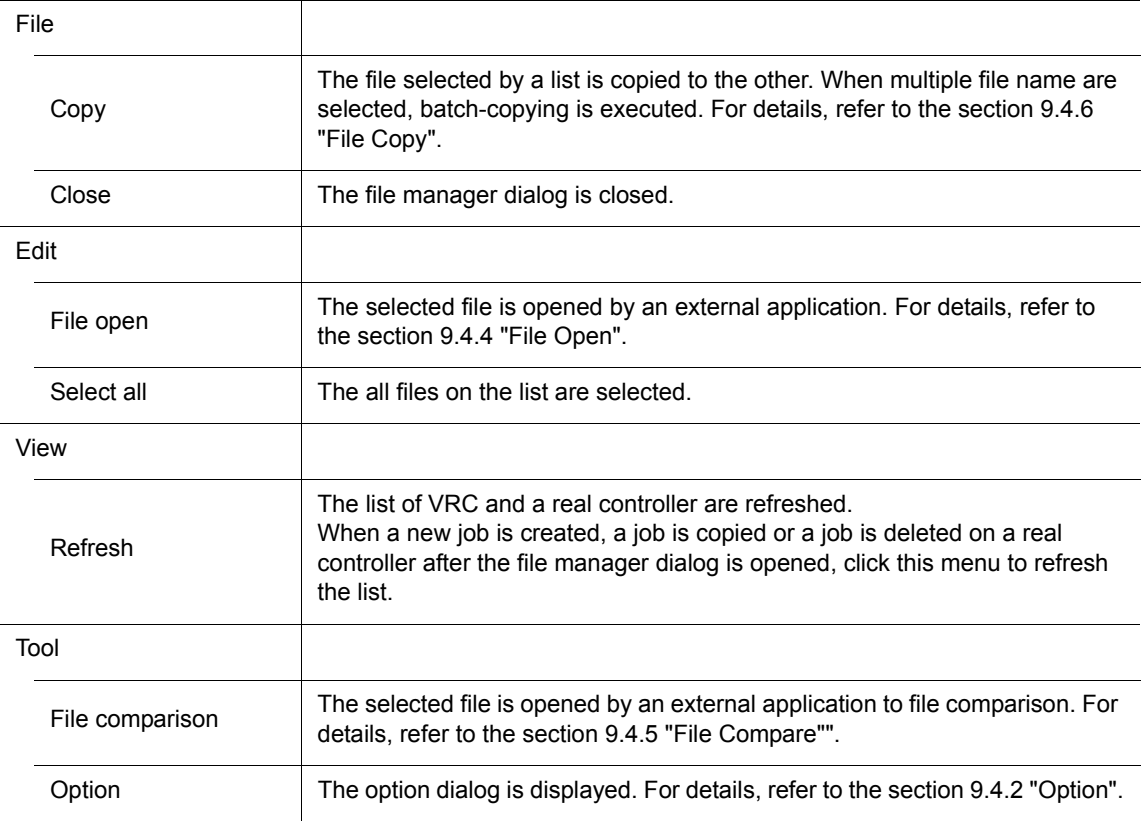

#### **Tool Button**

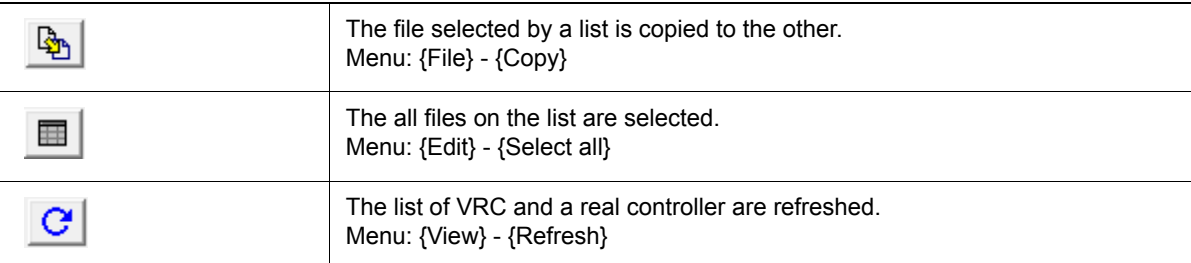

### Right-button Click Menu

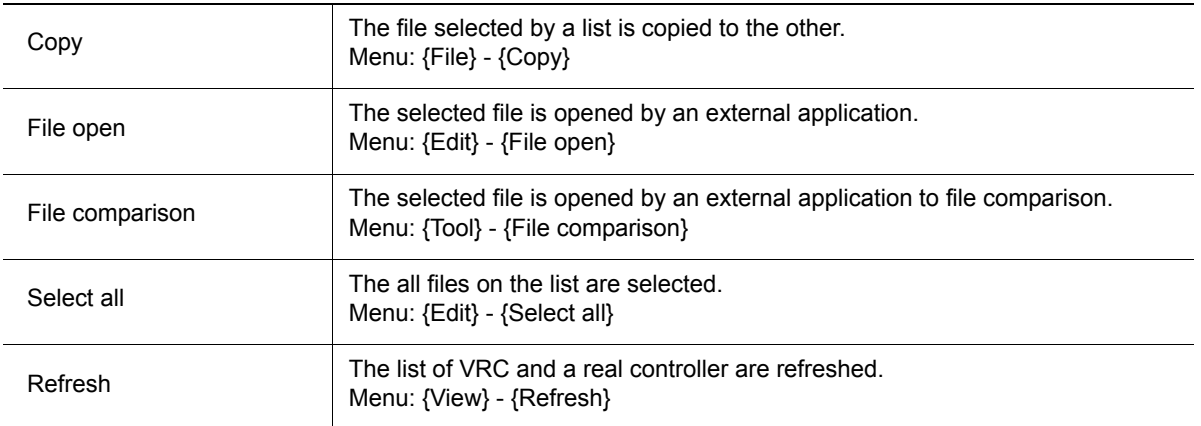

### <span id="page-361-0"></span>**9.4.2** Option

Sets the option setting of the file manager.

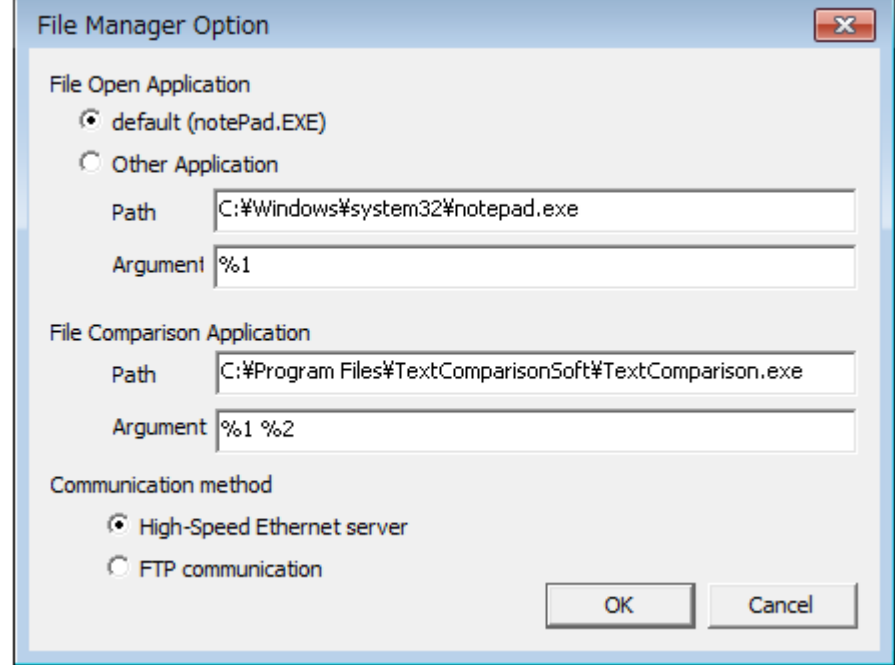

#### File Manager Option

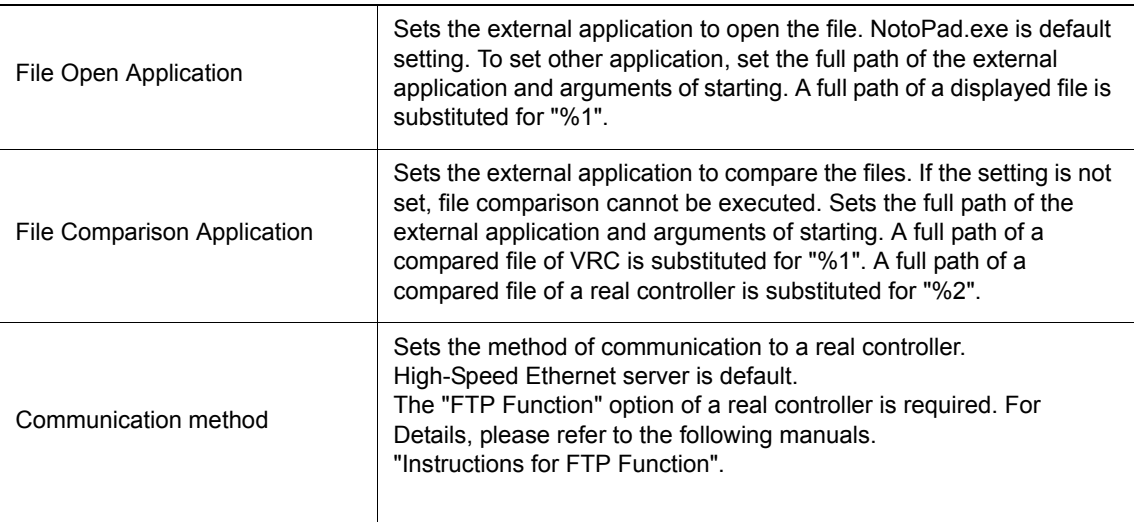

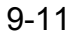

9.4 File Manager

### **9.4.3** Connect to a Real Controller

Connects to a real controller and displays the file list.

#### **Procedure**

- 1. Network setting is completed on the network connection dialog beforehand. For details, refer to the [section 9.2 "Network Function".](#page-355-0)
- 2. On the [Online] tab, in the [Connect] group, click the [File Manager] button, the [File Manager] dialog appears. Selects the target controller from the [Select VRC].

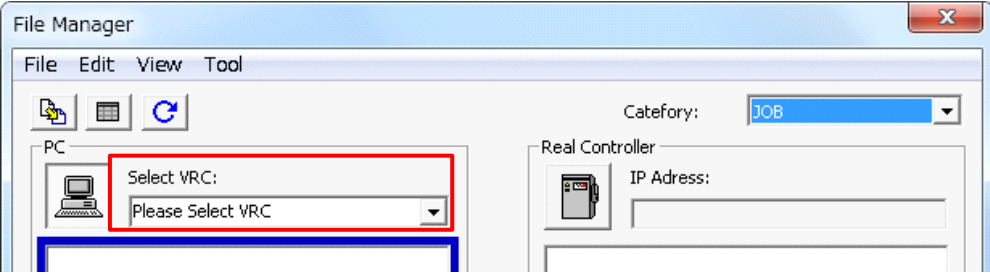

3. The file list is displayed.

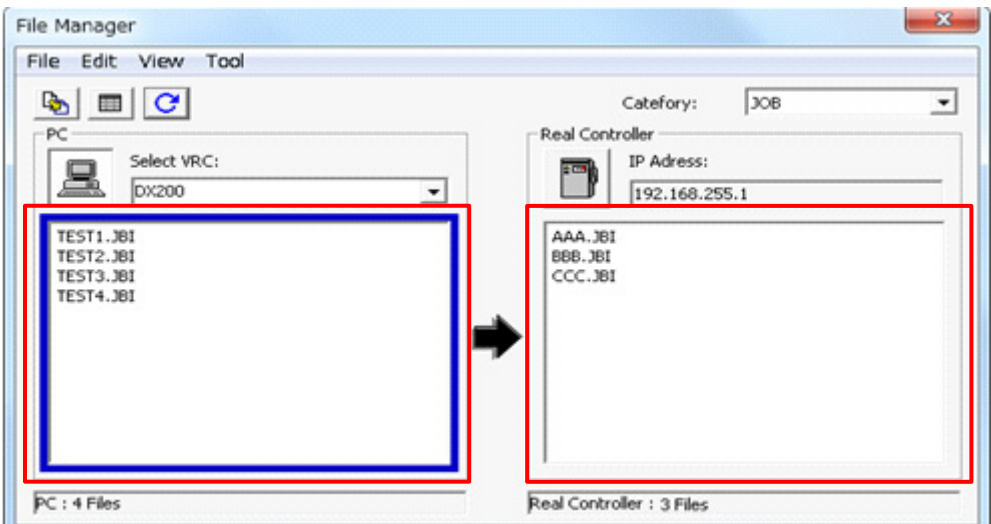

4. The file category can be changed.

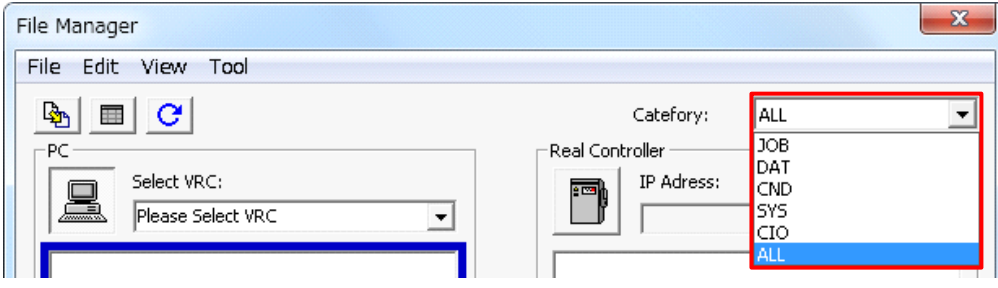

## <span id="page-363-0"></span>9.4.4 File Open

The selected file is opened by an external application.

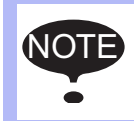

The selected file is downloaded to the temporary folder and opened. So, when the opened file is edited, that file is not loaded to VRC or a real controller.

#### **Procedure**

1. Select a file from the file list of VRC or a real controller, click the right-button and select {File open} menu of the right-button click menu, or select the {Edit} - {File open} menu.

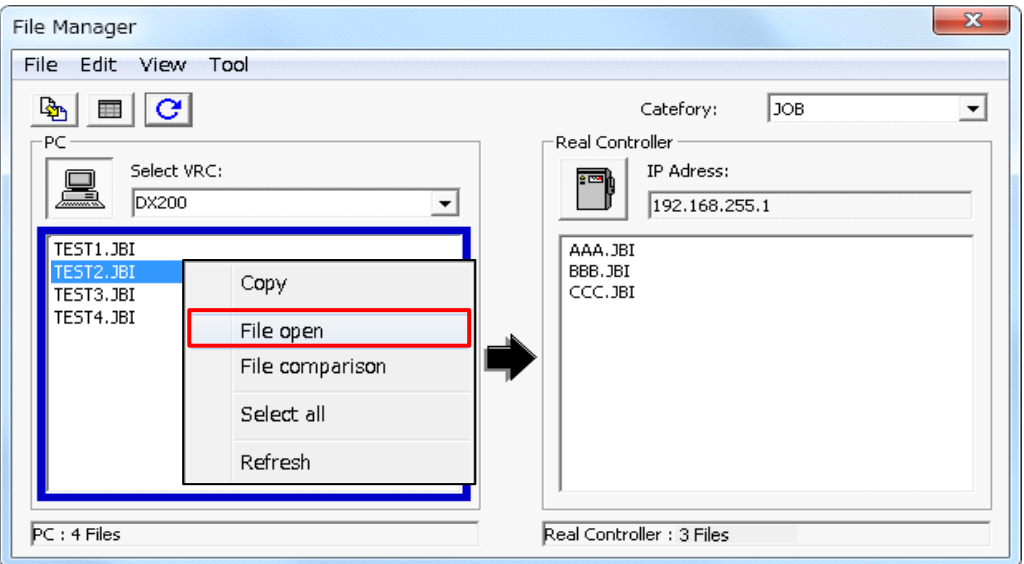

2. The selected file is opened by an external application. The executed application can be changed by option setting.

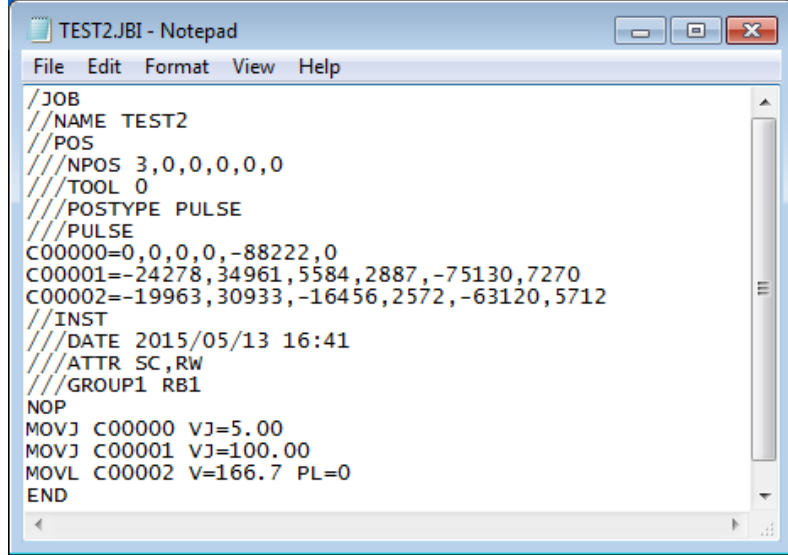

9.4 File Manager

### <span id="page-364-0"></span>9.4.5 File Compare

The selected file is opened by an external application to file comparison.

To use this function, sets the setting of the external application to compare. For details, refer to the [section 9.4.2 "Option"](#page-361-0). NOTE

#### **Procedure**

1. Selects the file from the file list of VRC or a real controller, click the right-button and select {File comparison} menu of the right-button click menu, or select the {Tool} - {File open} menu.

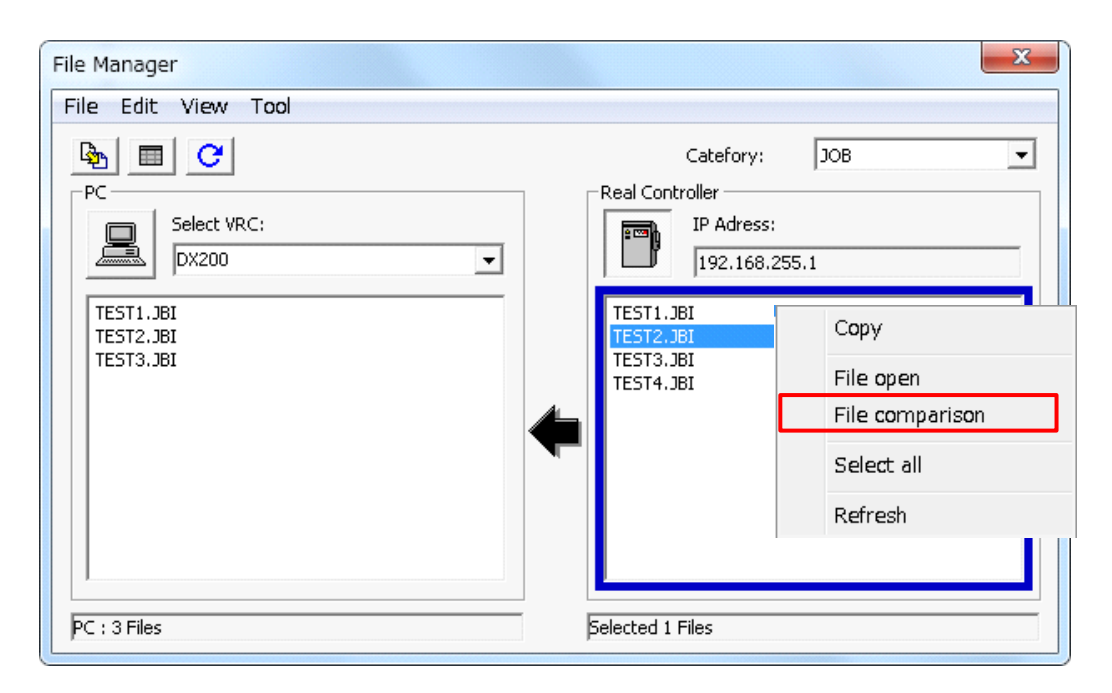

2. The selected file of VRC and a real controller are saved, and these files are opened by an external application to compare.

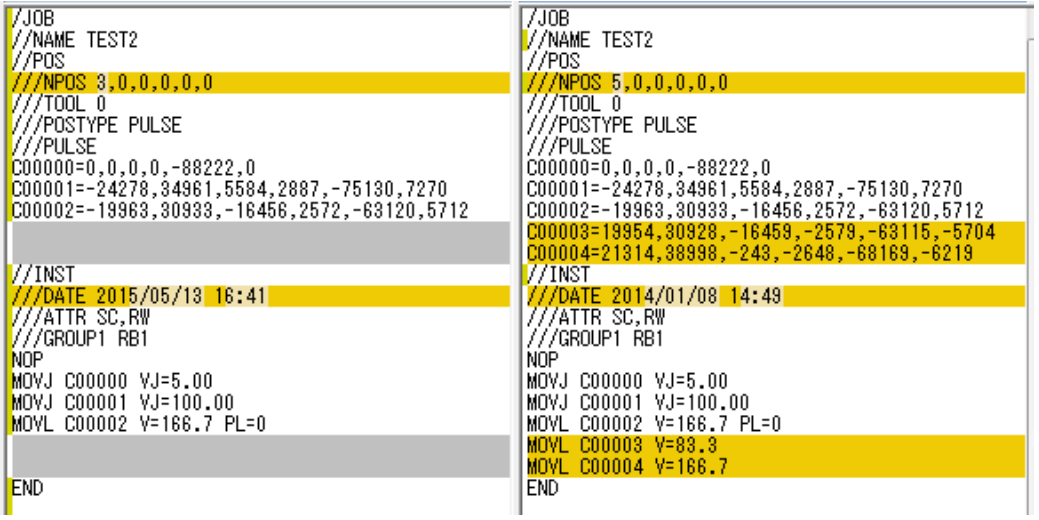

## <span id="page-365-0"></span>**9.4.6** File Copy

The file selected by a list is copied to the other. When multiple file name are selected, batch-copying is executed.

NOTE When the file is copied, the file is overwritten. The file cannot be restored.

#### **Procedure**

1. Selects the file from the file list of VRC or a real controller.

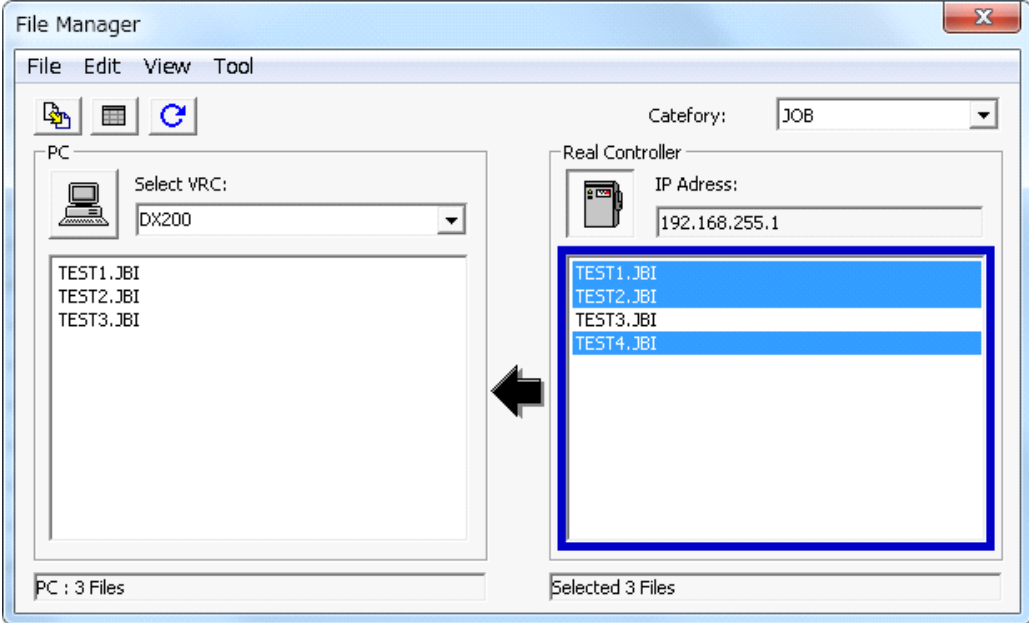

• When click the file name with [Ctrl] key of the keyboard, multiple files are selected.

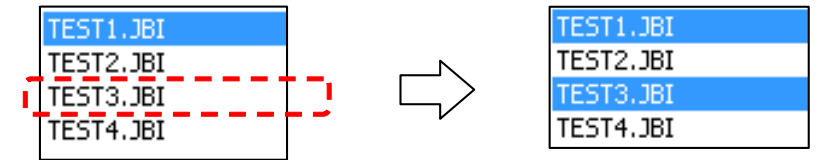

• When click the file name with [Shift] key of the keyboard, multiple files from first cursor to second cursor are selected.

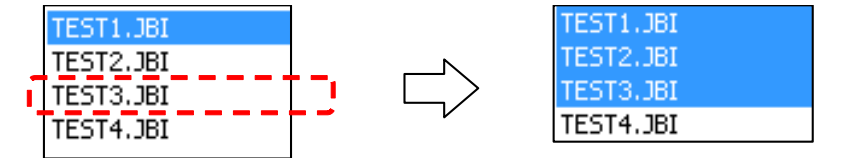

• click the right-button and select {Select all} menu of the right-button click menu, or select the  ${Edit}$  -  ${Select}$  menu, or click the  $\Box$  button, all files of the list are selected.

- 9 Online Function
- 9.4 File Manager
- **2.** Click the right-button and select {Copy} menu of the right-button click menu, or select the
	- ${File} {Copy}$  menu, or click the  $b$  button.
		- (1) When the file is copied from a real controller to VRC, the following dialog is displayed.

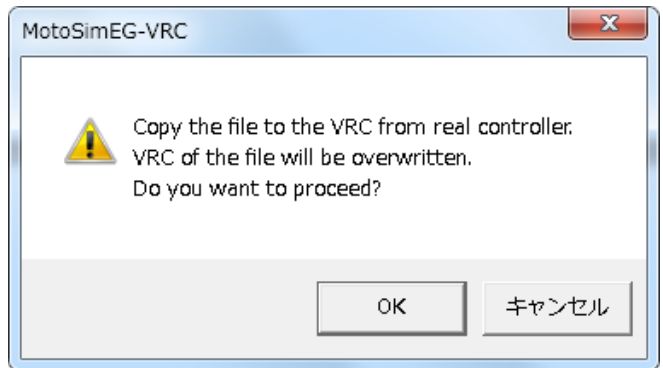

(2) When the file is copied from VRC to a real controller, the following dialog is displayed.

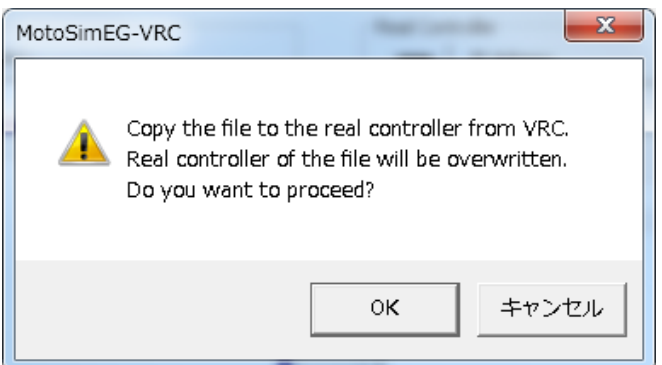

- **3.** Click the [OK] button, file copy is executed. The progress dialog appears. When click the [Cancel] button, file copy is canceled.
	- (1) Copy the file from a real controller to VRC

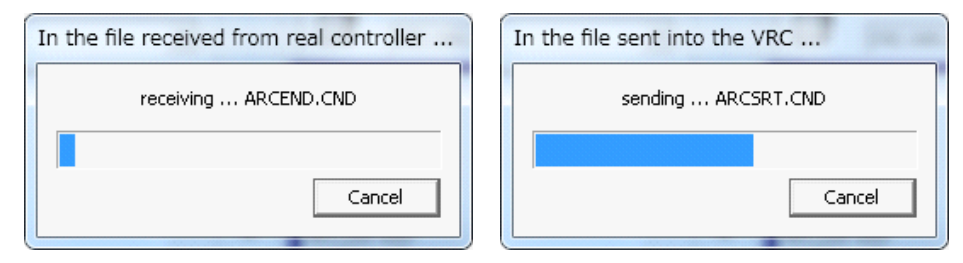

(2) Copy the file from VRC to a real controller

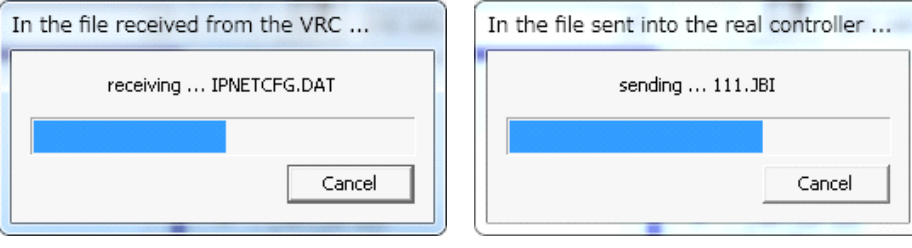

4. When the selected file cannot be saved or loaded, the following error dialog is displayed. When click the [Yes] button, the error file is ignored and the copy process is continued. When click the [No] button, the copy process is canceled.

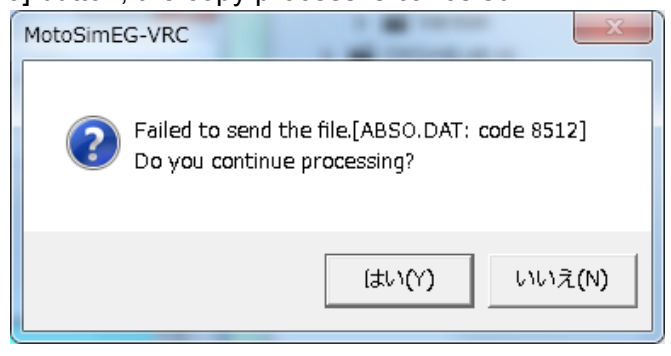

# **10** Debug Function

Sets a break point to the job, it's possible to suspend job execution by the optional line and confirm the state of variable or IO.

> • When use the debug function, the cycle time and trajectory is different from those in usual mode.

- NOTE
	- Debug function is available only with VRC controller.
	- Debug function is not available with external device.

# **10.1** Change to Debug Mode

To change to debug mode, on the [Simulation] tab, in the [Debug] group, click the [Enable] button.

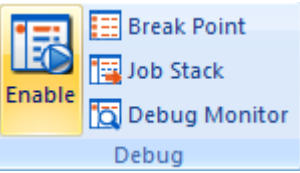

The button is changed to "Disable".

To change to usual mode, on the [Simulation] tab, in the [Debug] group, click the [Disable] button.

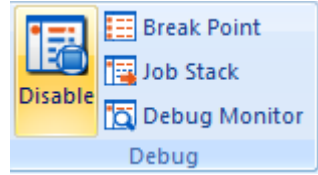

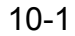

# 10.2 Set/Release the break point

To set/release the break point, the simple pendant is used.

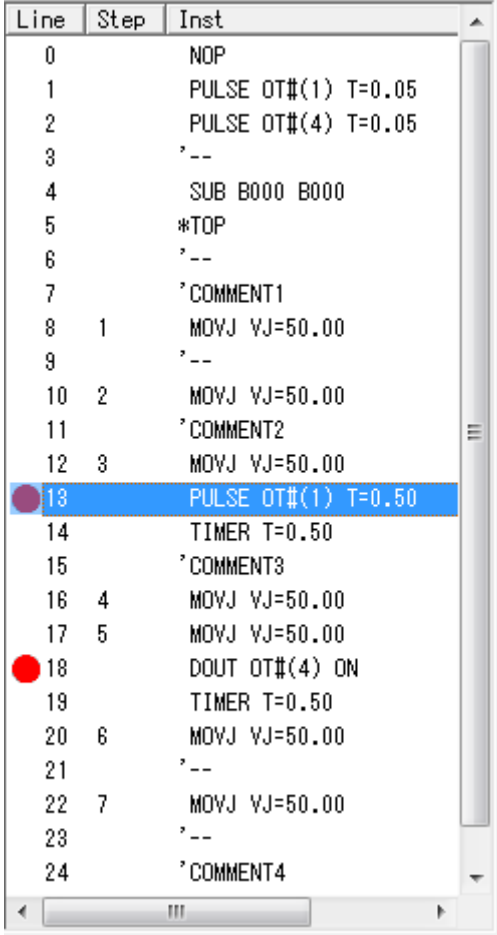

To set/release the break point, select the line to set the break point and press the [F9] key or "Setting BreakPoint" of the right-button menu.

# 10.3 BreakPoint List

On the [Simulation] tab, in the [Debug] group, click the [Enable] button, break point list dialog is displayed.

悖

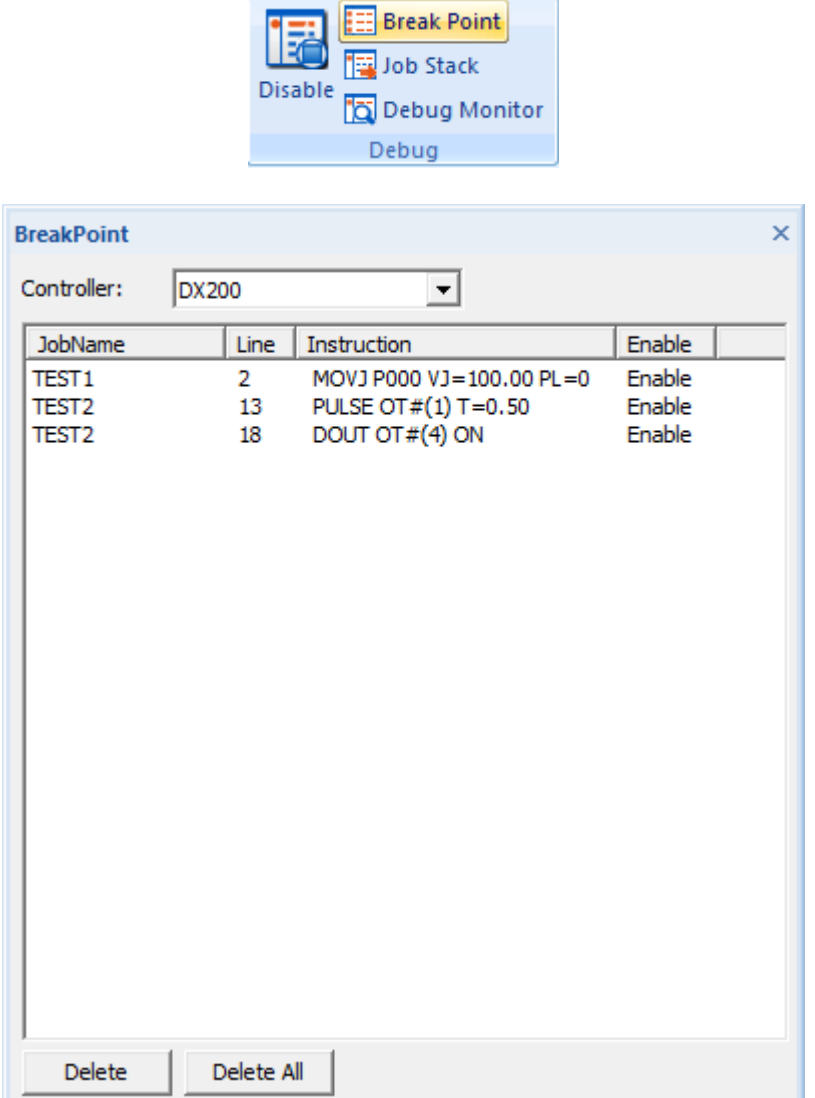

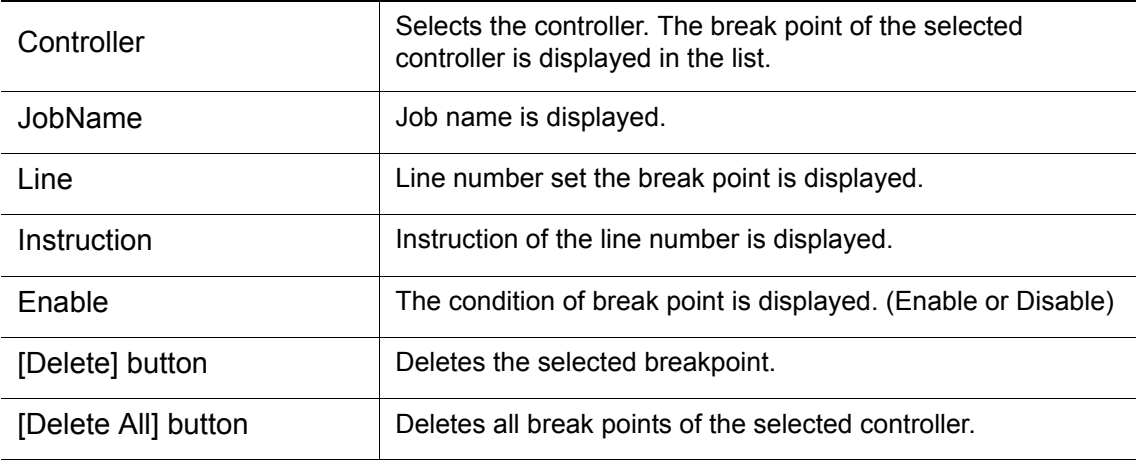

#### 10 Debug Function 10.3 BreakPoint List

When right-button click on the list, changes the condition of break point in the right-button menu.

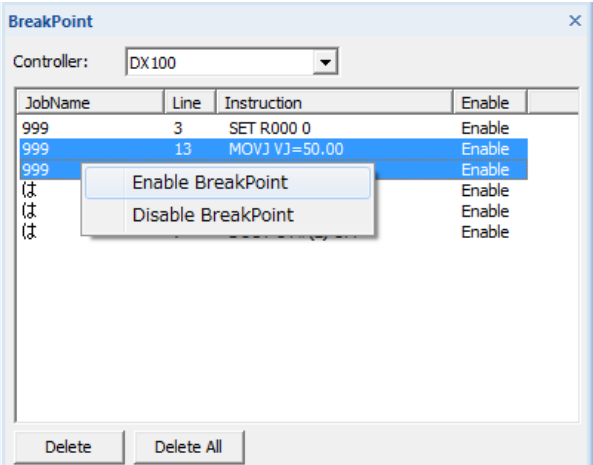

The condition of break point can be checked by the icon in the simple pendant.

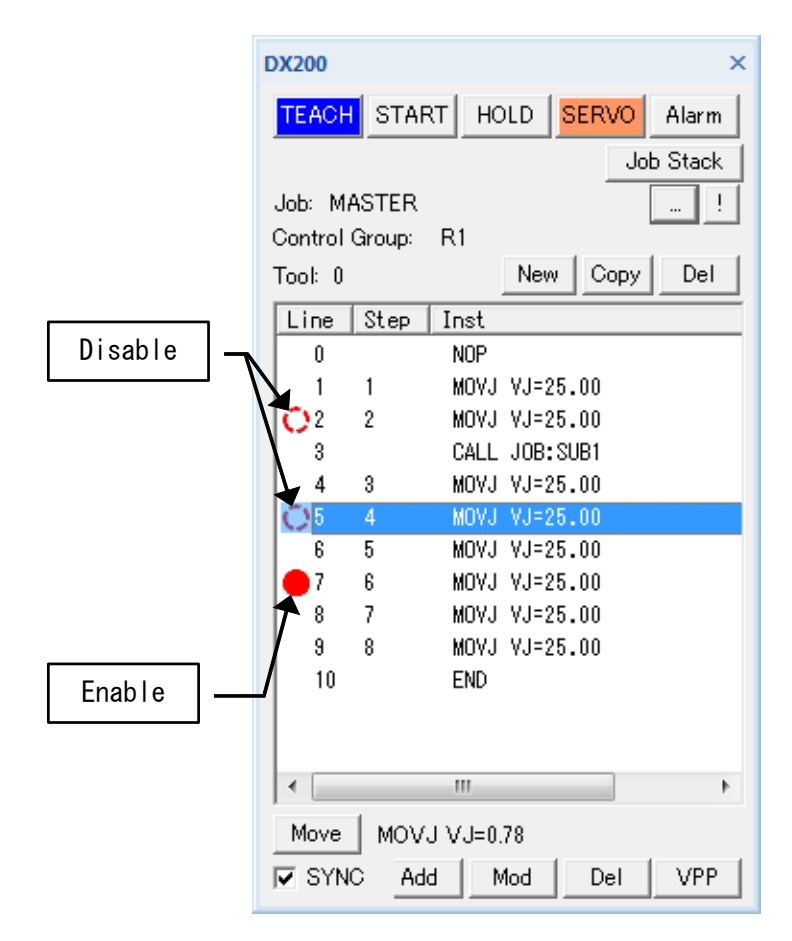

# 10.4 Job Stack

On the [Simulation] tab, in the [Debug] group, click the [Job Stack] button, break point list dialog is displayed.

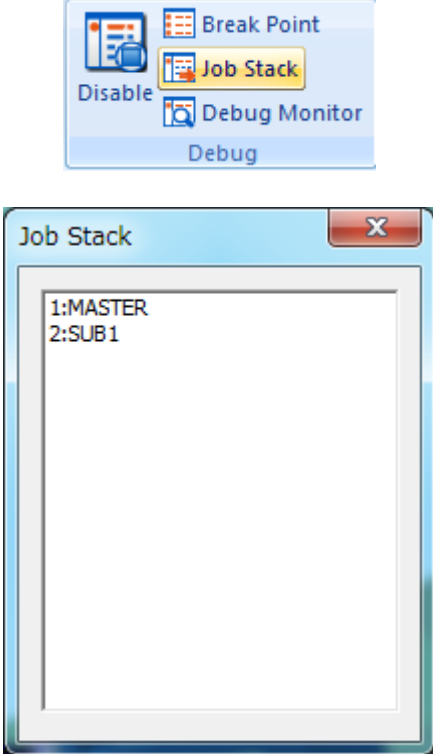

Only when the playback is stopped by break point, the caller job is displayed in the job stack dialog.

l,

j.

# 10.5 Debug Monitor

On the [Simulation] tab, in the [Debug] group, click the [Debug Monitor] button, debug monitor dialog is displayed.

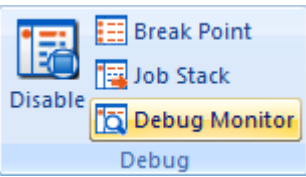

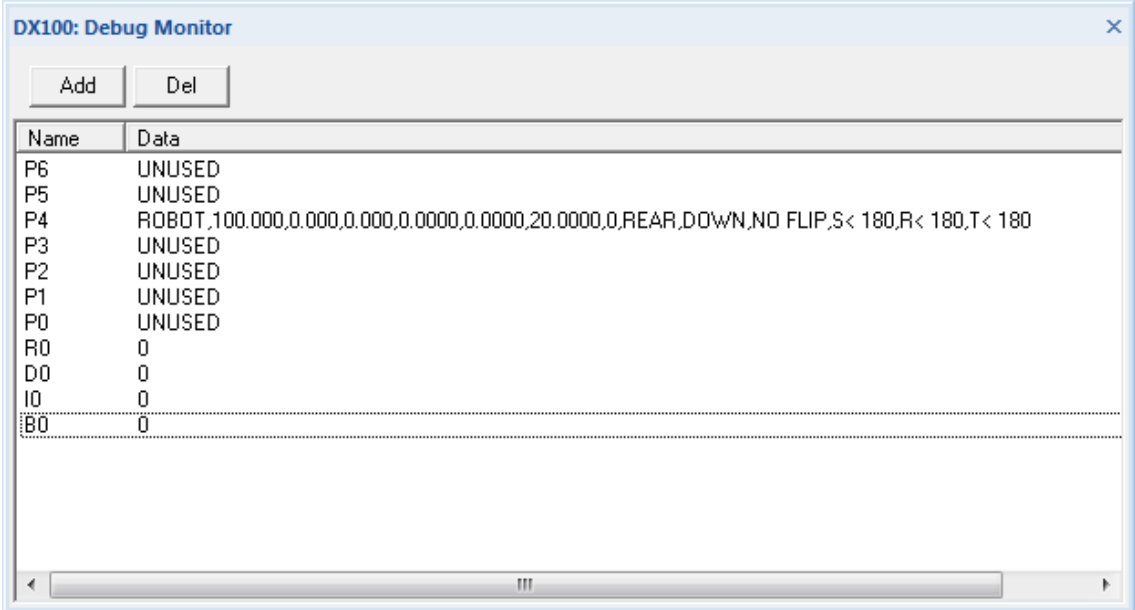

The status of variables or IO can be checked in the debug monitor dialog. To add the monitored data, click the [Add] button.

To change the monitored data, double-click or press the [F2] key.

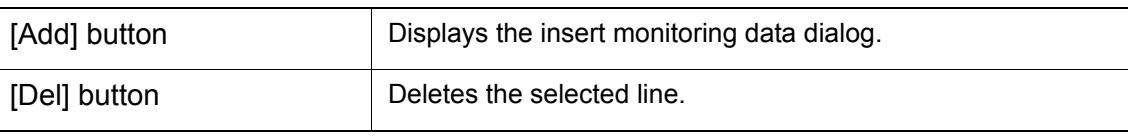

### 10.5.1 Insert Monitoring Data

Click the [Add] button, the insert monitoring data dialog is displayed. Set the data to monitor.

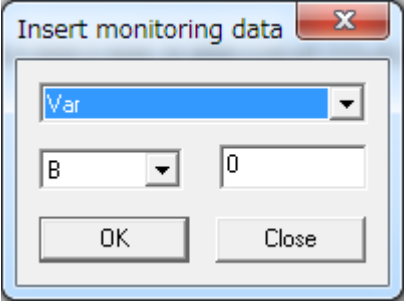

Following variable and IO can be monitored.

Variable: B, I, D, R, P, BP, EX

IO: IN, OT

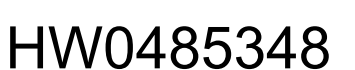

# 10.6 Operation in Break

Following operation on the simple pendant is available in break.

### 10.6.1 Execution

Press the [F5] key, the job is executed to next break point. If next break point is not set, the job is executed to the end.

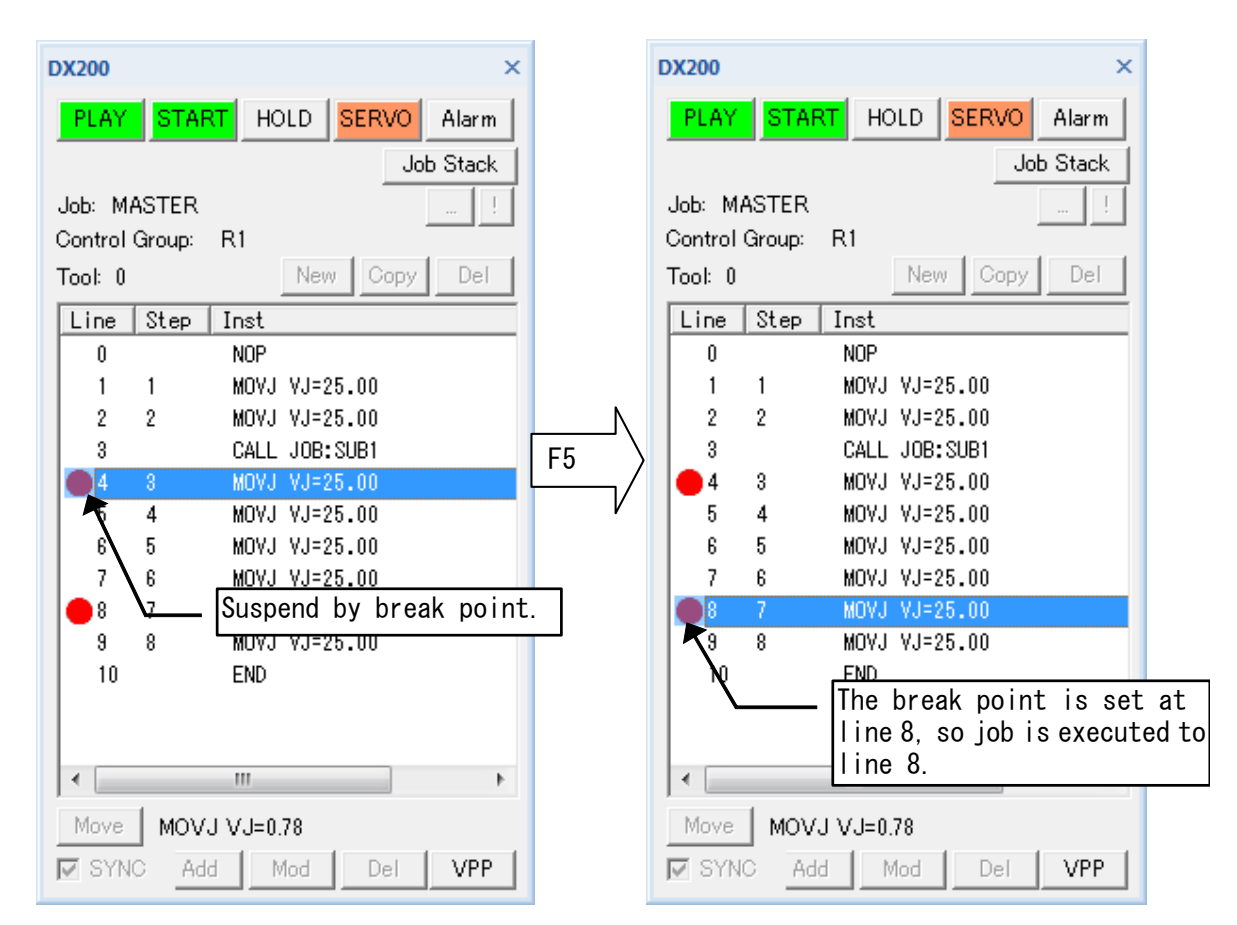

And, when the job is executed by PSTART, the suspended task is restarted. When the multi task is suspended, all suspended task are restarted.

## **10.6.2** Step Over

Press the [F8] key, the job is executed to next line. When the stopped line is "CALL JOB", the called job is executed to the end. If the called job has break point, the execution is suspended by break point.

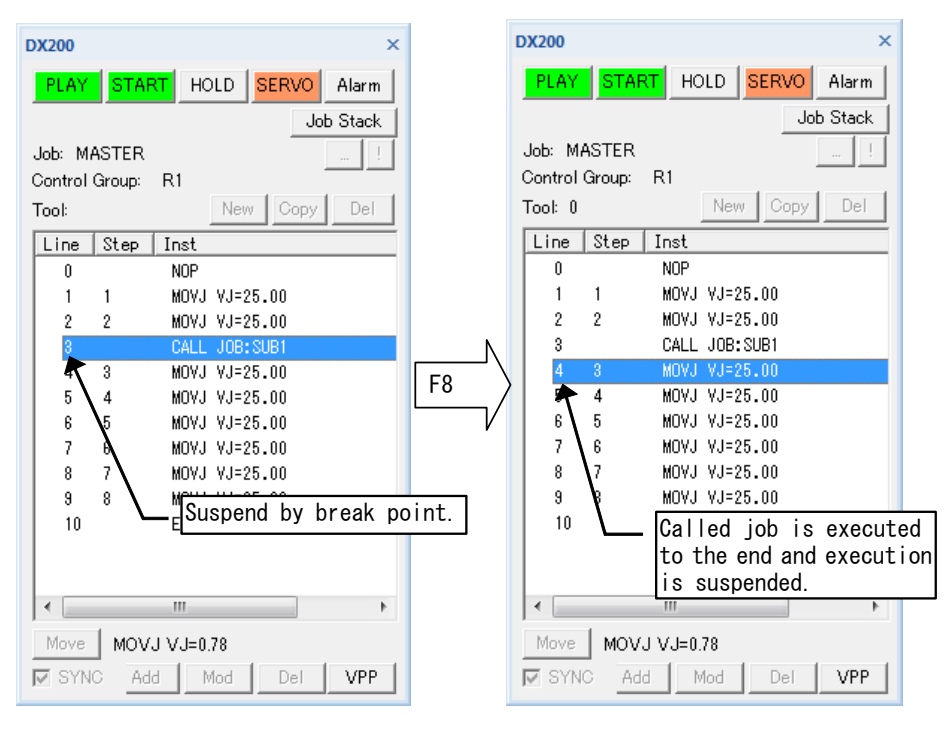

#### 10.6.3 Step In

Press the [F11] key, the playback is executed to the top of the called job.

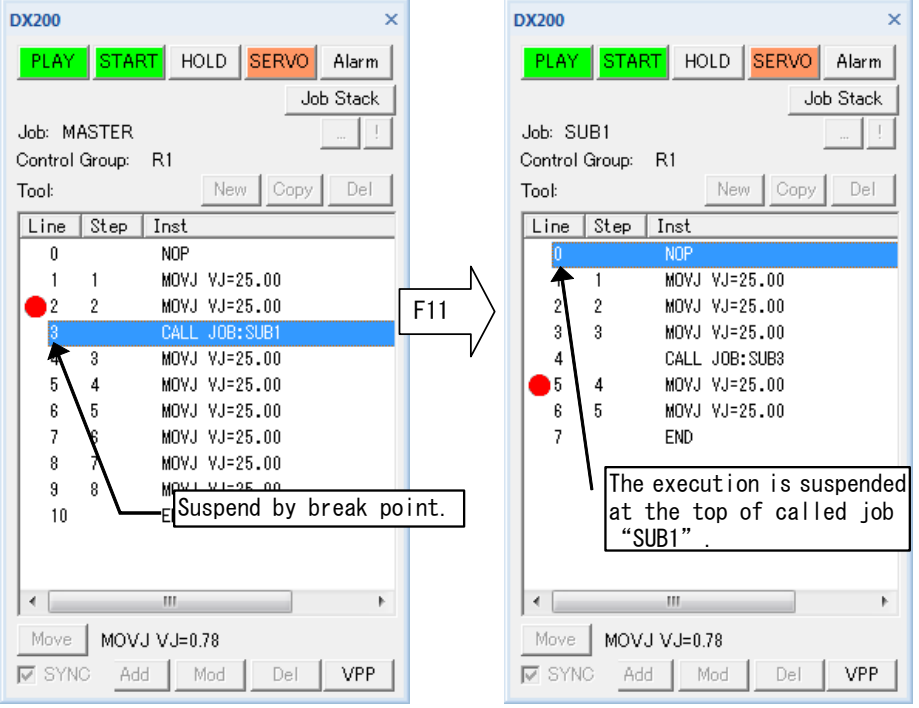

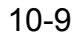

## 10.6.4 Step Out

Press the [SHIFT] + [F11] key, the playback is executed to the end of the called job. If the called job has break point, the execution is suspended by break point.

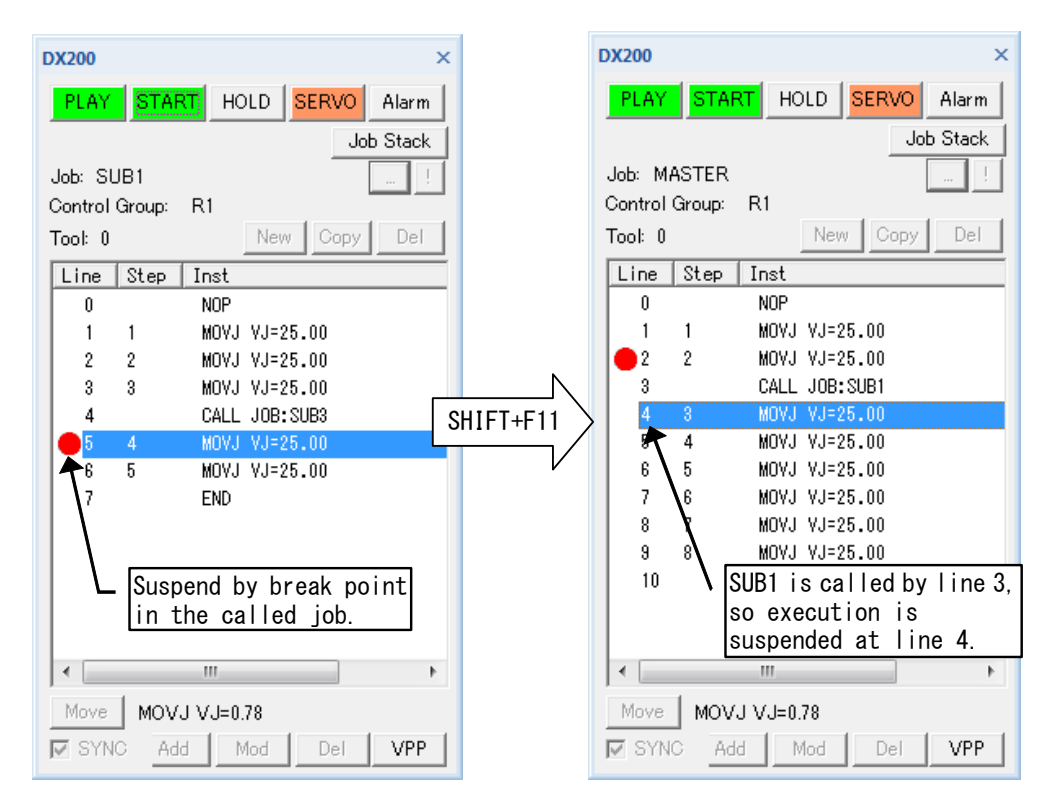

# **11** Model Editing

This chapter explains the operations for creating and editing the workpiece and tool models using the CAD functions.

A model is generally created by combining basic figures, such as cubes and cylinders; in addition to the general method, MotoSim EG-VRC supports the model creation by reading HSF and HMF data.

## **11.1 Cad Tree**

### 11.1.1 Outline of the Cad Tree

On the [Home] tab, in the [Model] group, click the [CadTree] button, the [Cad Tree] dialog appears.

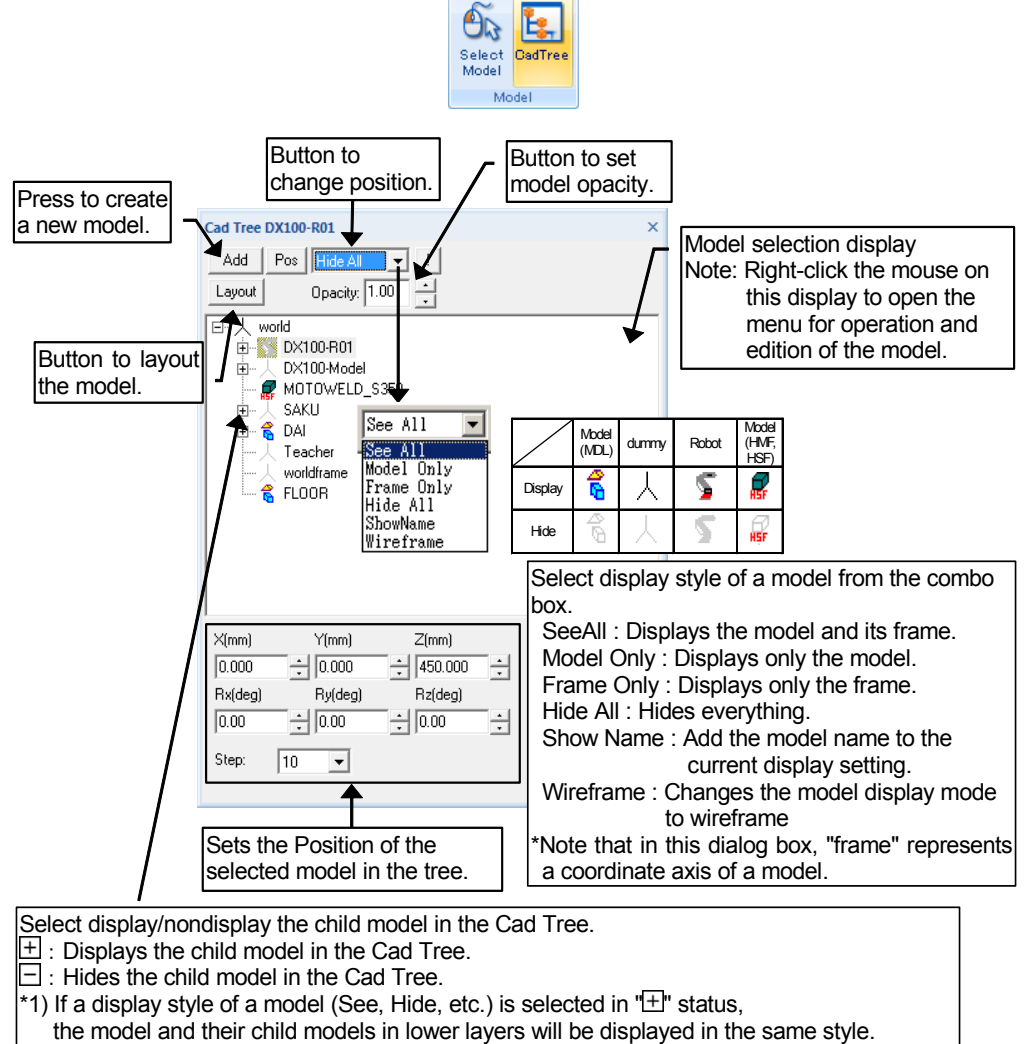

- \*2) If a model is deleted in " " status, the model and their child models in lower layers
- will be deleted, except for "world", "Teacher", and the robot models.

### 11.1.2 Tree Structure

The Cad Tree displays a column of models in a tree structure.

As shown in the following diagram, a model in the level immediately above the subject model is the parent model of the subject model.

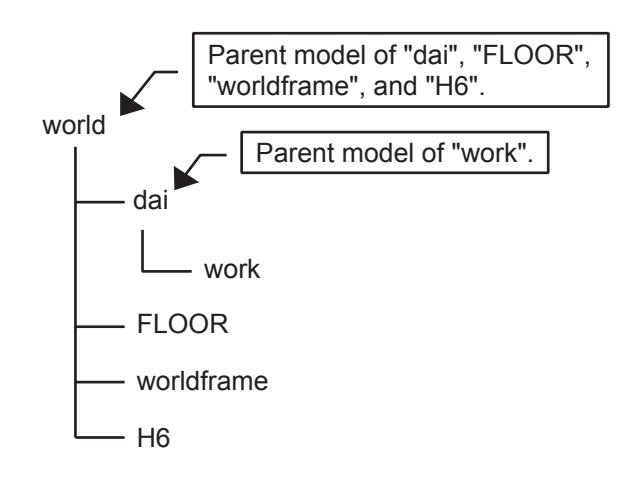

## 11.1.3 Opacity Settings

To set the model opacity, select the model in the Cad Tree and set the value using the spin button indicated in the following figure.

The maximum value of opacity is "1.00". Decreasing the value below the maximum value reduces the opacity, the model becomes translucent enabling to see other models through it. If the value is set to "0", the model becomes completely transparent and can no longer be seen.

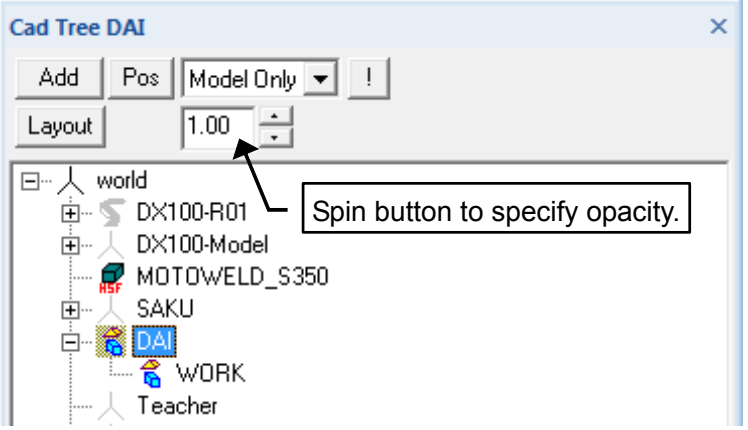

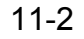

## 11.1.4 Teacher

"Teacher" is a tool to create a target point (coordinate) at an arbitrary position, and is displayed as an AXIS6 frame on the screen. It simplifies the use of OLP-related function and the relocation of parts. To enable the Teacher, point the cursor to "Teacher" in the Cad Tree, and click on [Pos] to display the "Position Teacher" dialog box. Specify the values in this dialog box. (For further detail on the "Position" dialog box, please refer to [section 11.5 "Positioning a Model"](#page-415-0)).

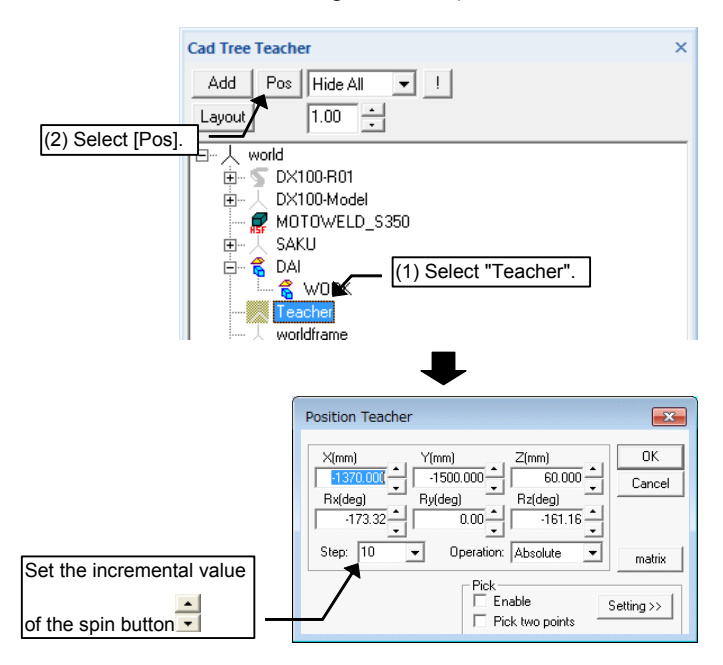

### **11.1.5** Mouse-Driven Model Editing

#### ■ Right Mouse Button Operation

A pop-up menu for model editing operation appears by clicking the right mouse button at a location where a model is displayed.

However, note that the viewpoint operation menu appears when clicking the right mouse button where there is no model displayed or when the Cad Tree is not on the screen.

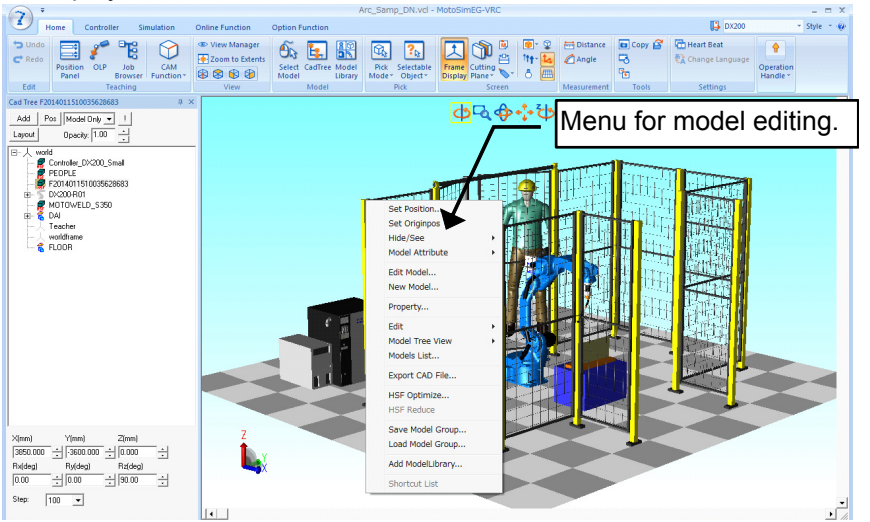

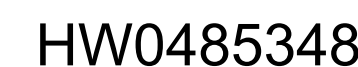

## 11.1.6 Position Input Area

Select the model in the tree, the position of model is displayed in the Position Input Area. When input the value, it is set to the position of model.

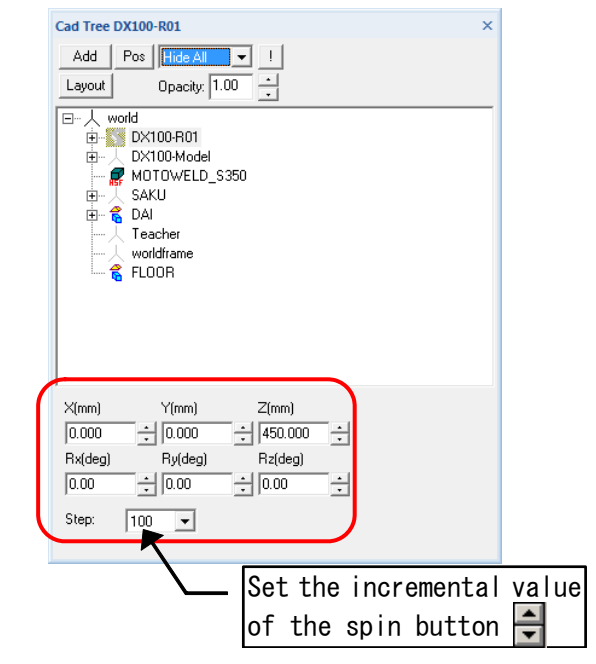

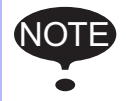

When the model whose position cannot be set is selected, the input area cannot be set the value.

## 11.1.7 Layout function

The layout function is to arrange a model. To use the layout function, click the [Layout] button of the [CadTree] dialog.

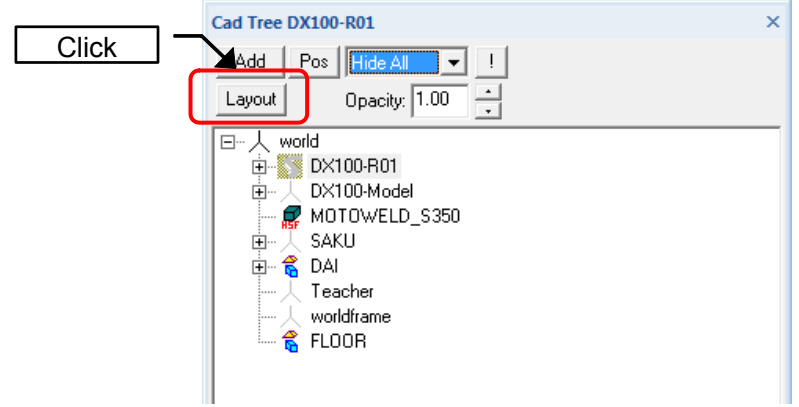

The layout dialog is displayed.

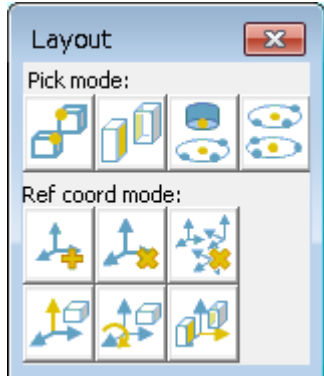

When each button of the layout panel is clicked, its function becomes effective. Its function is released

by clicking again. But, the button (Remove all reference coordinates) is executed only when clicking the button.

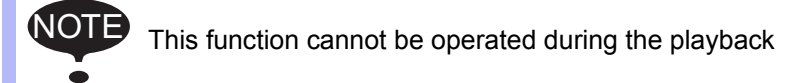

Layout function is two modes as follows.

- Pick mode … The model is moved as fitting between the chosen points or faces.
- Ref coord mode … The model is moved or rotated depending on the reference coordinate.

Each mode has the function as follows.

• Pick mode

NOT

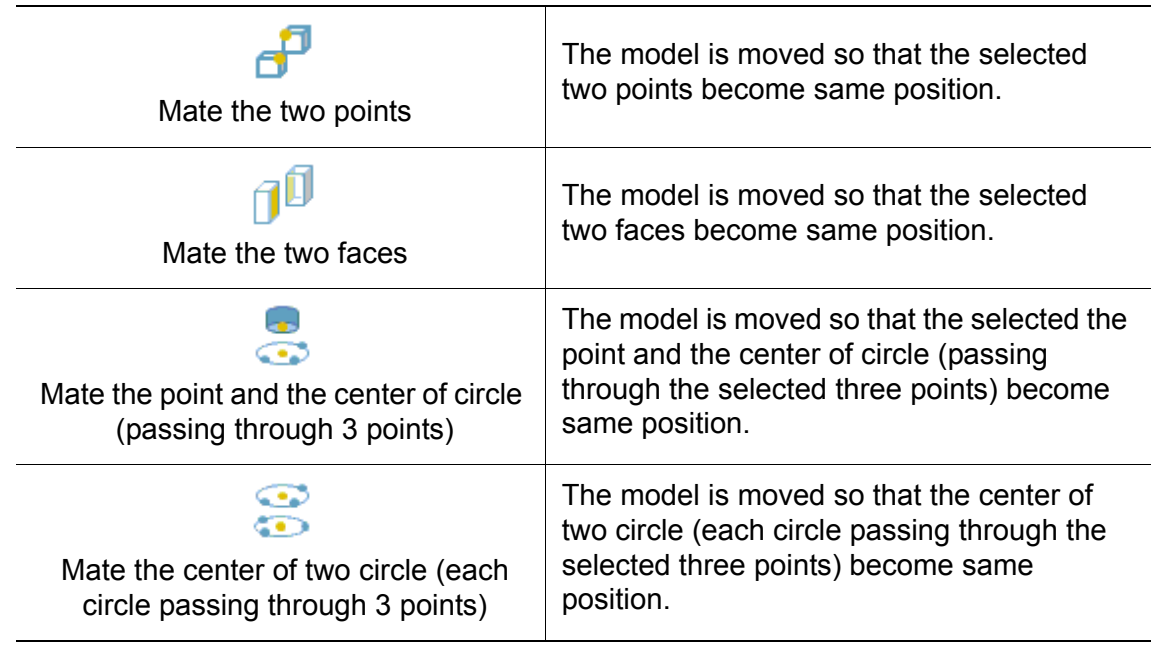

• The model to which the point or face selected first is the target model.

• To specify the center of the circle, select the three point on the circumference of circle.

• When clicking in an area the selected point depends on the current "Pick Mode" settings.

Please refer to [section 6.4 "Pick Settings"](#page-137-0) for details.

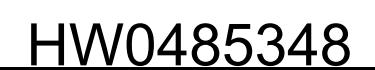

• Ref coord mode

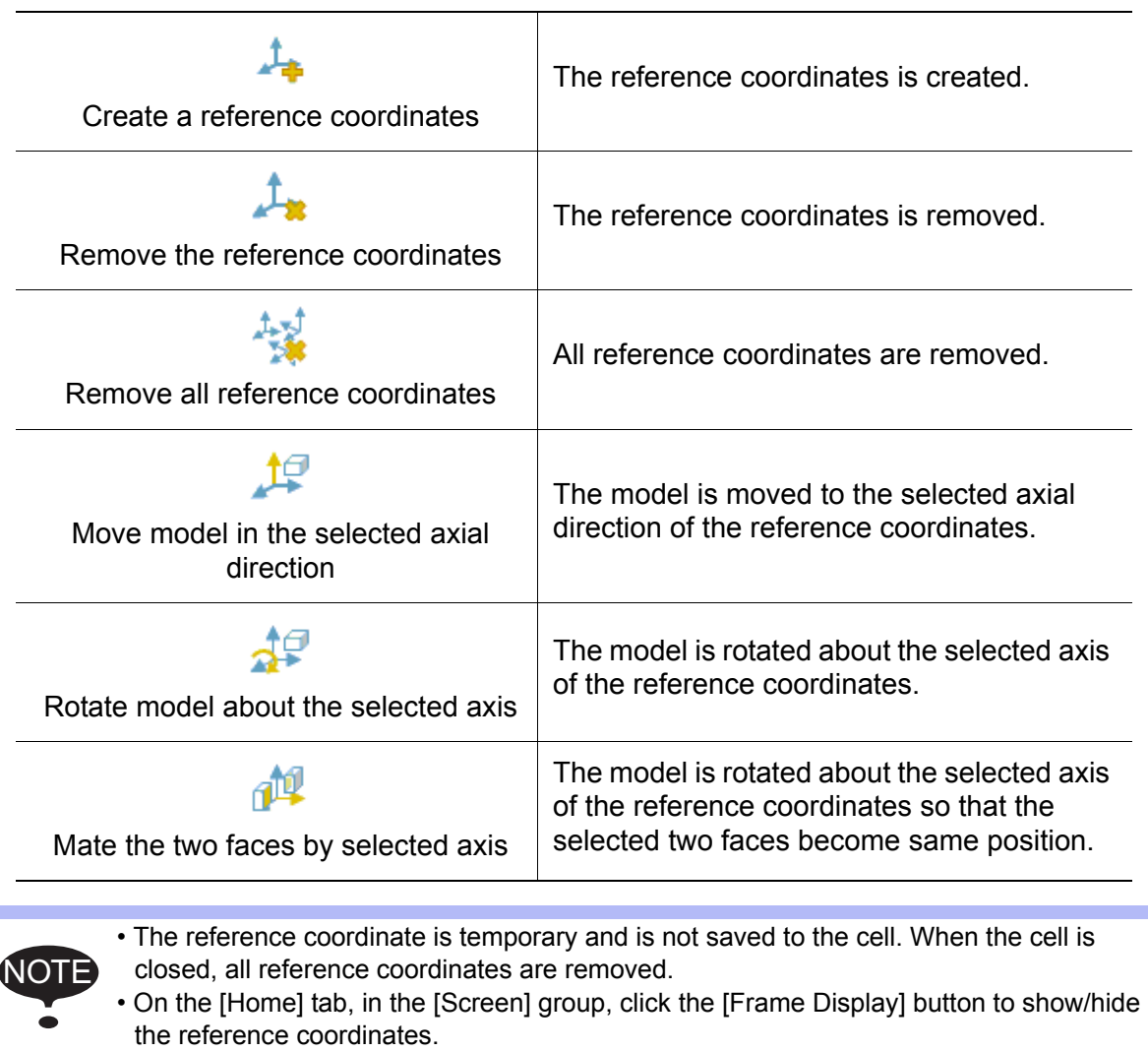

#### **Procedure**

#### • Mate the two points

The model is moved so that the selected two points become same position. For example, the two corner of two cuboid are matched as follows.

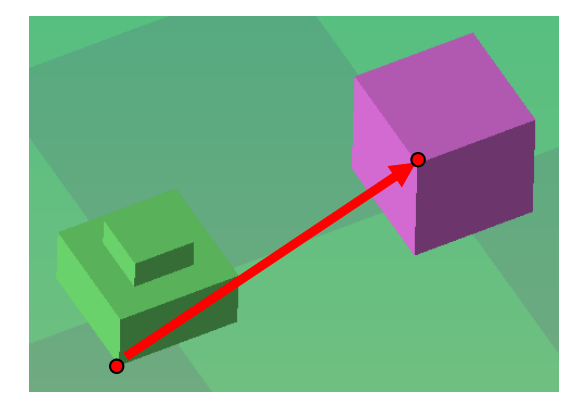

- 1) Click the button (When the button has been clicked, it isn't necessary to click.).
- 2) Click the first point. The model to which the point clicked first is the target model. A red marker is shown to the location of the selected point.

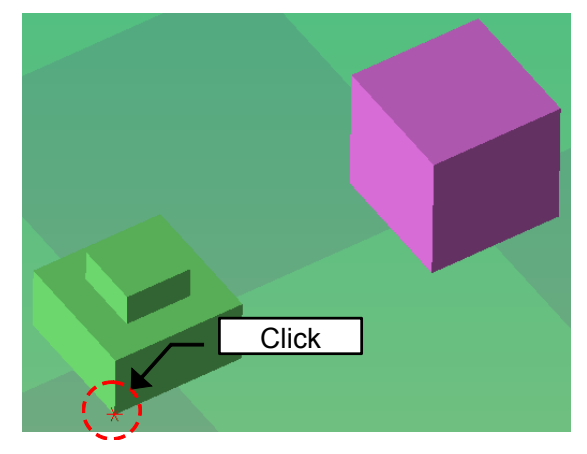

3) Click the second point.

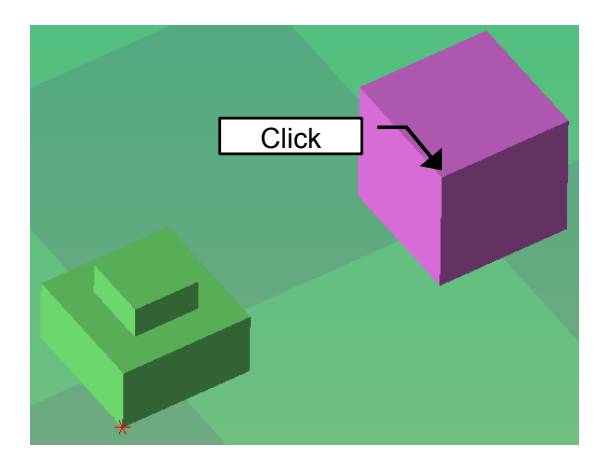

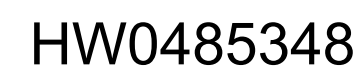

#### 11 Model Editing

- 11.1 Cad Tree
	- 4) The model moves at the same time as a mouse button is released.

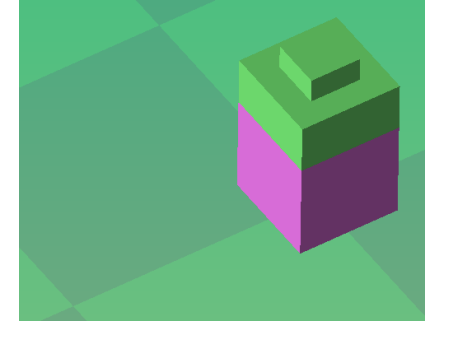

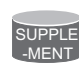

The picked point is shown the red point like OLP function and the point is fixed at the same time as a mouse button is released. And, when moves the mouse during a mouse click, the pick target is moved.

• Mate the two faces

The model is moved so that the selected two faces become same position. For example, the two faces of two model are matched as follows.

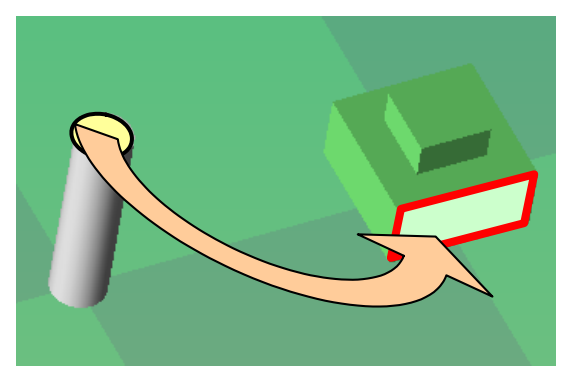

- 1) Click the button  $\Box$  (When the button has been clicked, it isn't necessary to click.).
- 2) Click the first point of the face. The model to which the point clicked first is the target model. A red marker is shown to the location of the selected point.

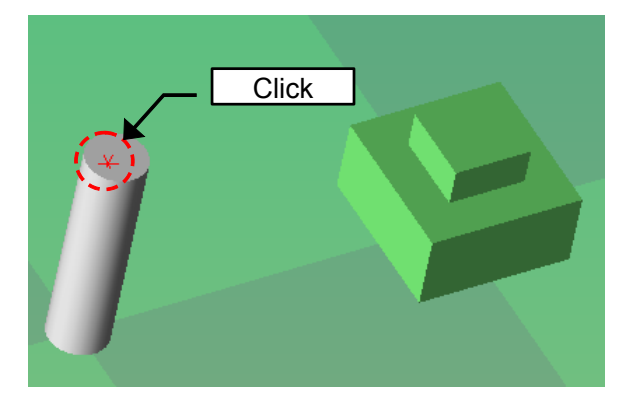

3) Click the second point.

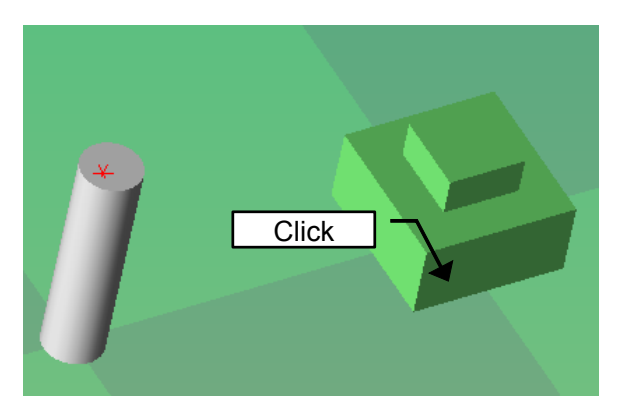

The model moves at the same time as a mouse button is released and the following dialog is displayed.

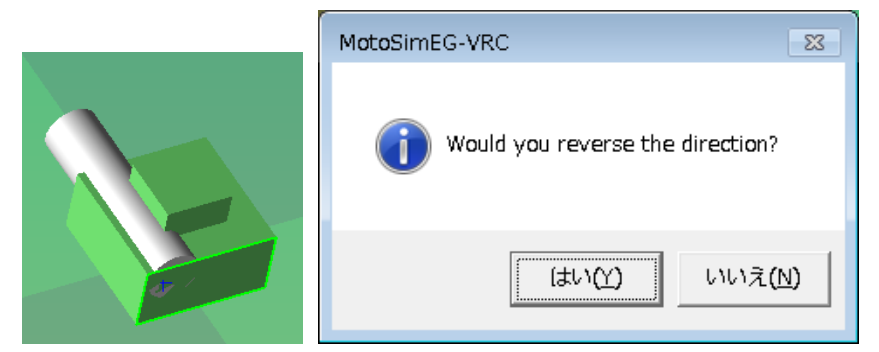

4) When click the [Yes] button, the model is reversed and the operation is finished.

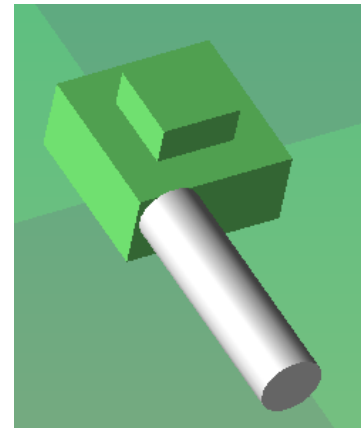

When click the [No] button, the model is not reversed and the operation is finished.

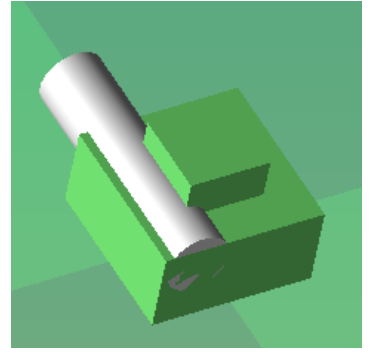

11-9

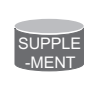

The picked face is surrounded by the yellow-green frame like OLP function and the face is fixed at the same time as a mouse button is released. And, when moves the mouse during a mouse click, the pick target is moved.

• Mate the point and the center of circle (passing through 3 points) The model is moved so that the selected the point and the center of circle (passing through the selected three points) become same position. For example, the corner of the cuboid and the center of the upper face of the cylinder are matched as follows.

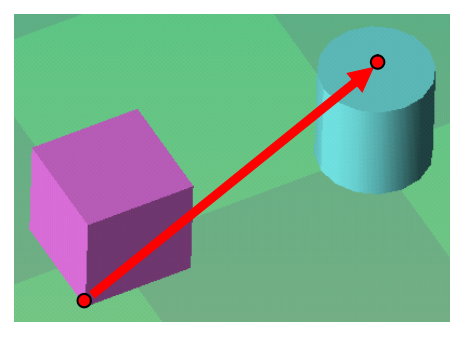

- 1) Click the button (When the button has been clicked, it isn't necessary to click.).
- 2) Click the first point. The model to which the point clicked first is the target model. A red marker is shown to the location of the selected point.

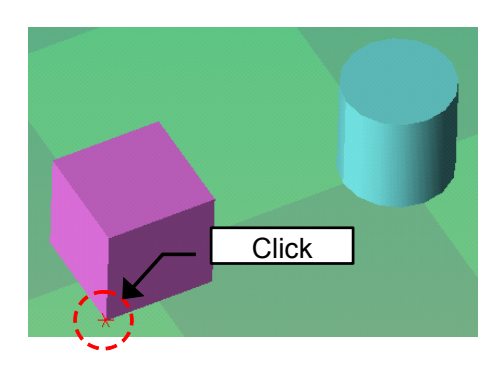

3) To specify the center of the circle, click the first point on the circumference of circle. A blue marker is shown to the location of the selected point.

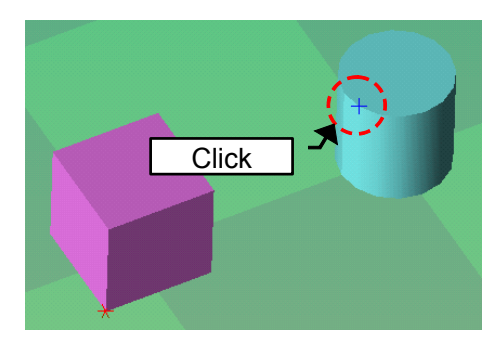

4) Click the second point on the circumference of circle. A blue marker is shown to the location of the selected point.

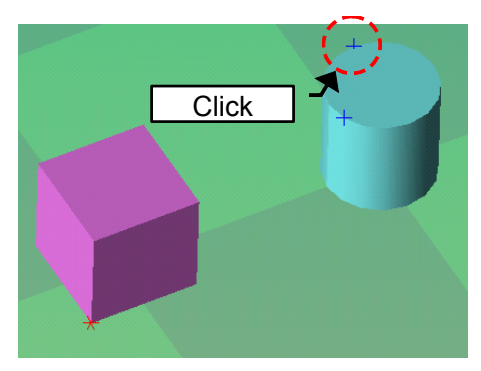

5) Click the third point on the circumference of circle.

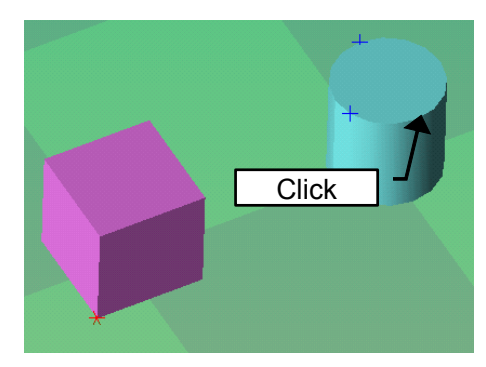

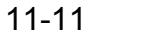

#### 11 Model Editing 11.1 Cad Tree

The model moves at the same time as a mouse button is released.

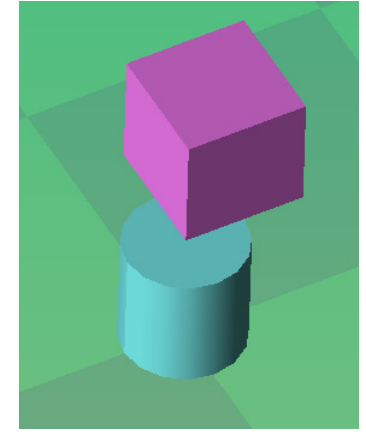

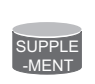

The picked point is shown the red point like OLP function and the point is fixed at the same time as a mouse button is released. And, when moves the mouse during a mouse click, the pick target is moved.

• Mate the center of two circle (each circle passing through 3 points) The model is moved so that the center of two circle (each circle passing through the selected three points) become same position. For example, the center of the bottom face of the cone and the center of the upper face of the cylinder are matched as follows.

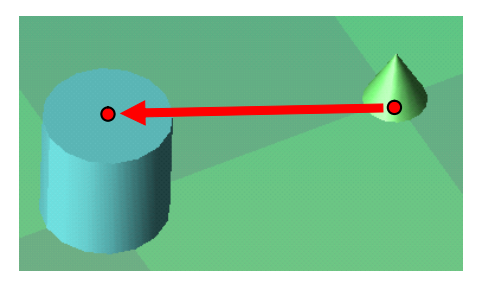

- 1) Click the button (When the button has been clicked, it isn't necessary to click.).
- 2) To specify the center of the first circle (target of operation), click the first point on the circumference of circle. A red marker is shown to the location of the selected point.

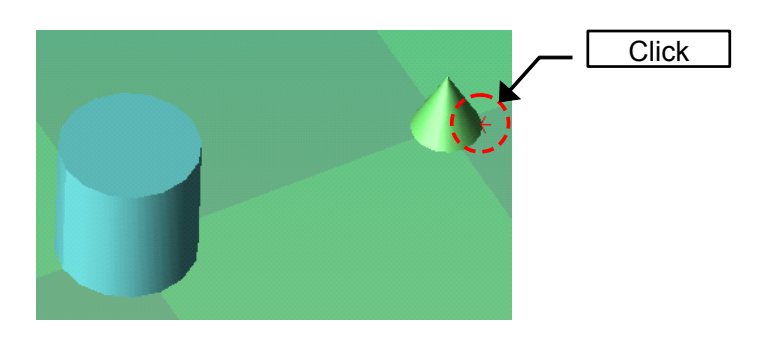

3) Click the second point on the circumference of circle. A red marker is shown to the location of the selected point.

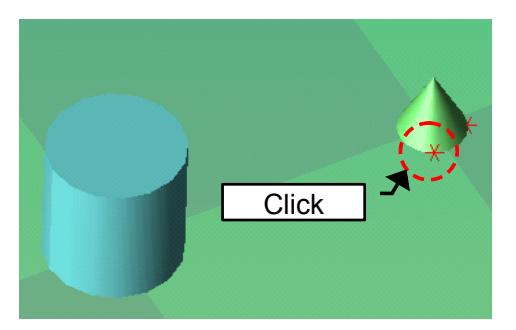

4) Click the third point on the circumference of circle. A red marker is shown to the location of the selected point.

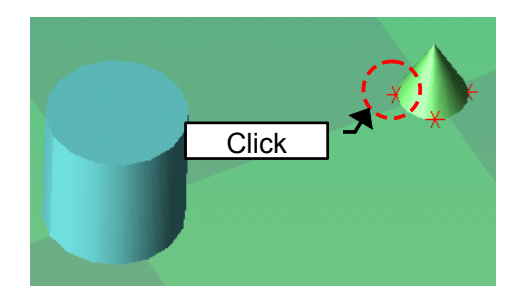

5) To specify the center of the second circle, click the first point on the circumference of circle. A blue marker is shown to the location of the selected point.

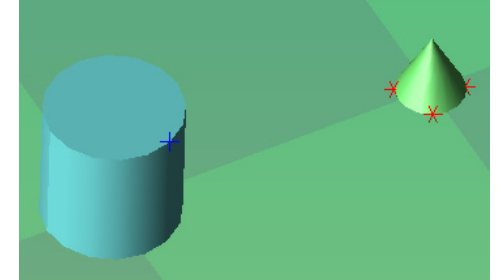

6) Click the second point on the circumference of circle. A blue marker is shown to the location of the selected point.

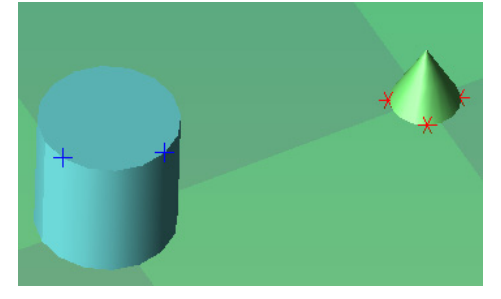

391 of 671

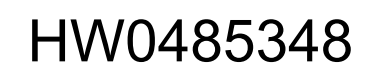

#### 11 Model Editing

11.1 Cad Tree

7) Click the third point on the circumference of circle.

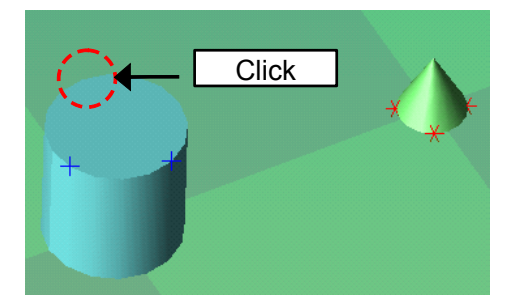

The model moves at the same time as a mouse button is released.

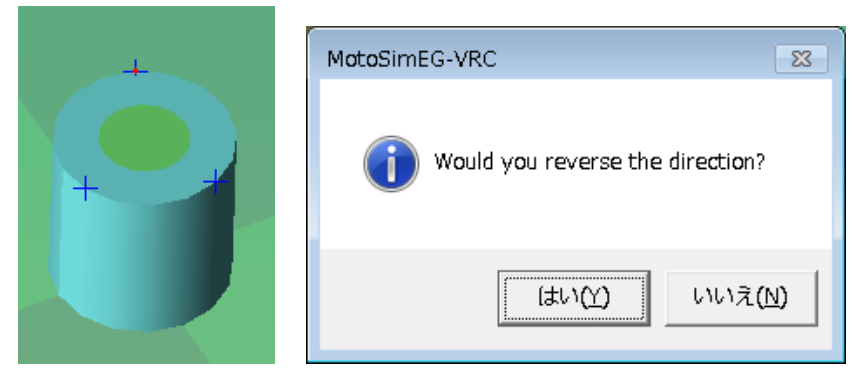

8) When click the [Yes] button, the model is reversed and the operation is finished.

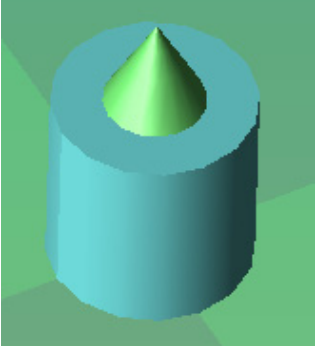

When click the [No] button, the model is not reversed and the operation is finished.

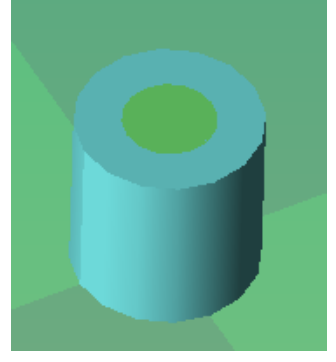

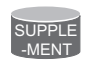

The picked point is shown the red point like OLP function and the point is fixed at the same time as a mouse button is released. And, when moves the mouse during a mouse click, the pick target is moved.

• Create a reference coordinates

The reference coordinates is created.

- 1) Click the **button** (When the button has been clicked, it isn't necessary to click.).
- 2) Click the first point. This point becomes the origin of the reference coordinates. A yellow marker is shown to the location of the selected point.

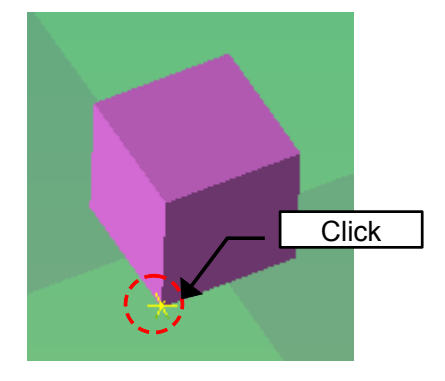

3) Click the second point. This point means the X-axis direction of the reference coordinates. A blue marker is shown to the location of the selected point.

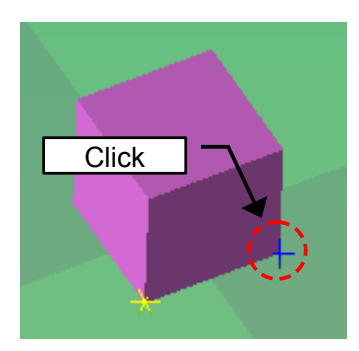

4) Click the third point. This point means the XY-plane of the reference coordinates.

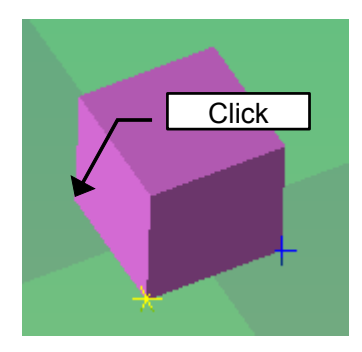

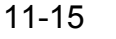

#### 11 Model Editing 11.1 Cad Tree

The reference coordinates is created.

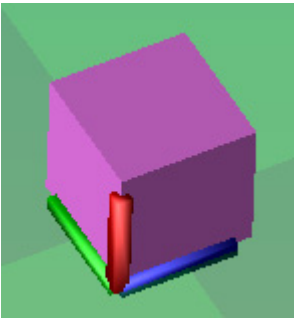

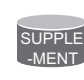

The picked point is shown the red point like OLP function and the point is fixed at the same time as a mouse button is released. And, when moves the mouse during a mouse click, the pick target is moved.

- Remove the reference coordinates The reference coordinates is removed.
	- 1) Click the button (When the button has been clicked, it isn't necessary to click.).

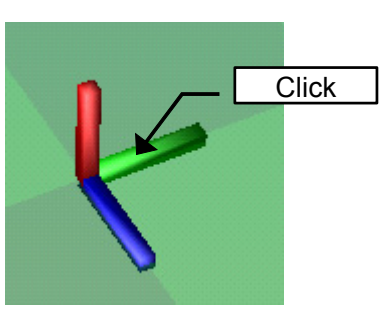

- 2) Click the reference coordinates to delete.
- 3) The reference coordinates is removed.

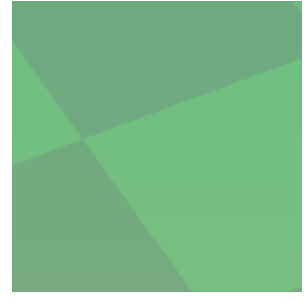

• Remove all reference coordinates All reference coordinates are removed.

- 1) Click the button
- 2) All reference coordinates are removed.

• Move model in the selected axial direction

The model is moved to the selected axial direction of the reference coordinates. For example, the model is moved to the X-axis direction of the reference coordinates as follows.

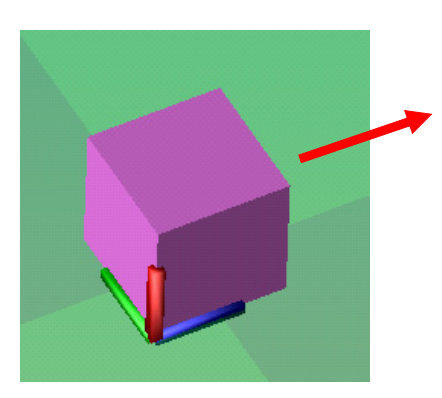

- 1) Click the button (When the button has been clicked, it isn't necessary to click.).
- 2) Click the blue arrow of the reference coordinates. The selected arrow is highlighted.

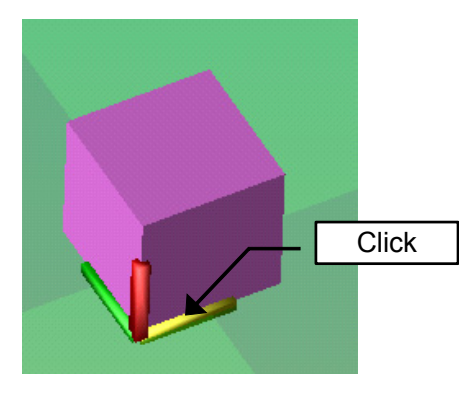

3) Click the model to move.

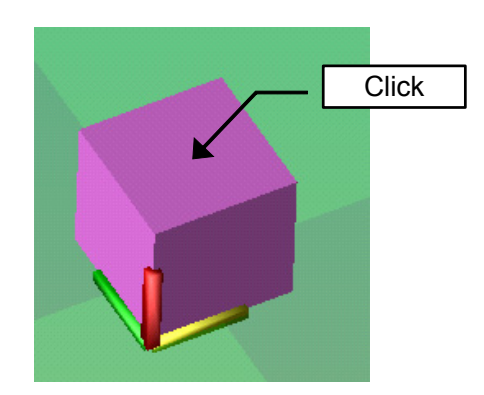

The following dialog is displayed and input the traveling distance manually.

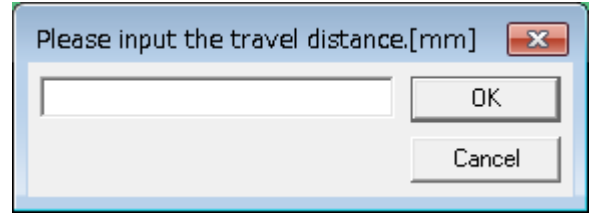

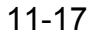

#### 11 Model Editing

- 11.1 Cad Tree
	- 4) When the [OK] button is clicked, the model is moved to the X-axis direction of the reference coordinates as the inputted travel distance.

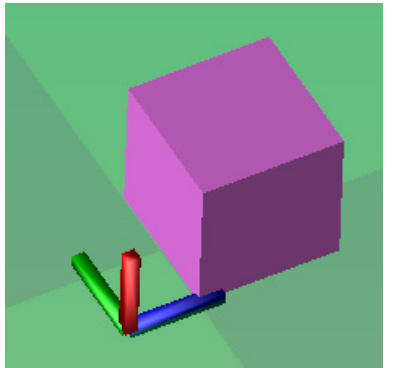

When the [Cancel] button is clicked, the operation is canceled.

• Rotate model about the selected axis

The model is rotated about the selected axis of the reference coordinates. For example, the model is rotated about the Z-axis of the reference coordinates as follows.

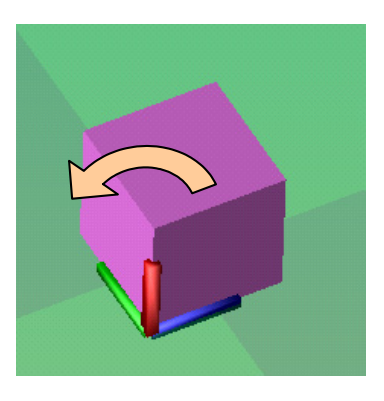

- 1) Click the button (When the button has been clicked, it isn't necessary to click.).
- 2) Click the red arrow of the reference coordinates. The selected arrow is highlighted.

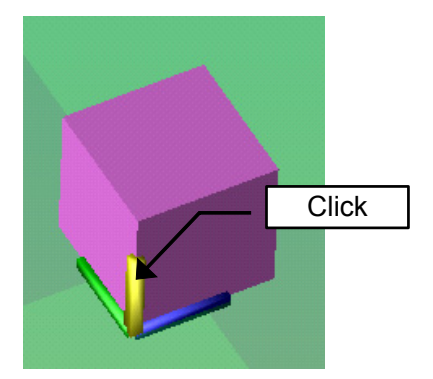

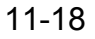
3) Click the model to rotate.

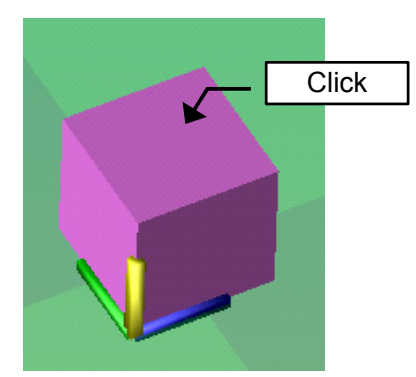

The following dialog is displayed and input the rotation angle manually.

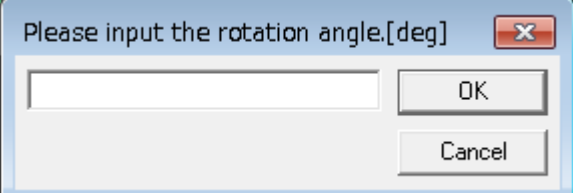

4) When the [OK] button is clicked, the model is rotated about the Z-axis of the reference coordinates as the inputted rotation angle.

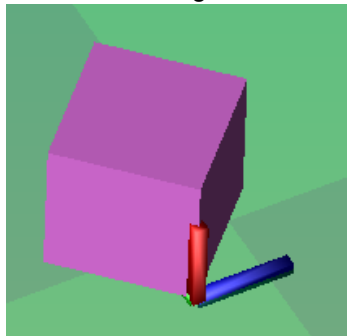

When the [Cancel] button is clicked, the operation is canceled.

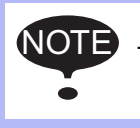

The plane perpendicular to the selected axis of the reference coordinates cannot be selected.

### 11.1 Cad Tree

#### • Mate the two faces by selected axis

The model is rotated about the selected axis of the reference coordinates so that the selected two faces become same position. The two normal vector is projected on the plane made by the selected axis of the reference coordinates and the model is rotated so that the direction of two projected vectors is matched.

For example, The model is rotated so that two faces of two model is matched about the Z-axis of the reference coordinates as follows.

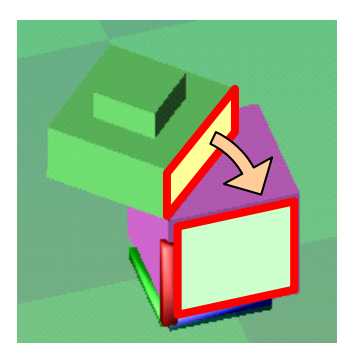

- 1) Click the button (When the button has been clicked, it isn't necessary to click.)
- 2) Click the red arrow of the reference coordinates. The selected arrow is highlighted.

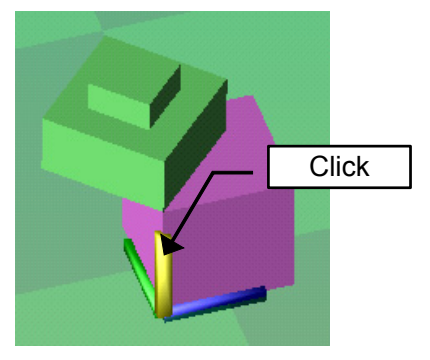

3) Click the first face. The model which this face belongs is the target.

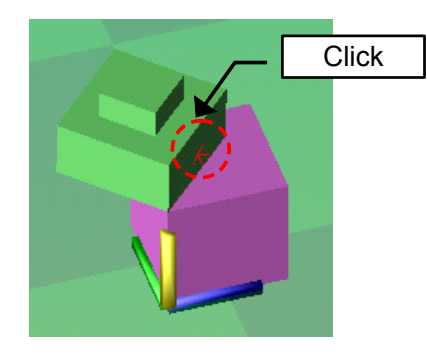

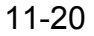

4) Click the second face.

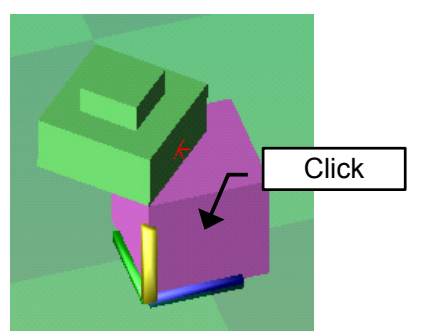

The model is rotated so that two faces of two model is matched about the Z-axis of the reference coordinates.

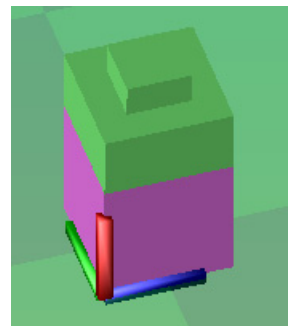

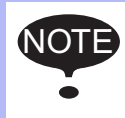

NOTE The plane perpendicular to the selected axis of the reference coordinates cannot be selected.

# 11.2 Creating a New Model

To start creating a new model, click on [Add] of the Cad Tree menu to display the Add Model dialog box.

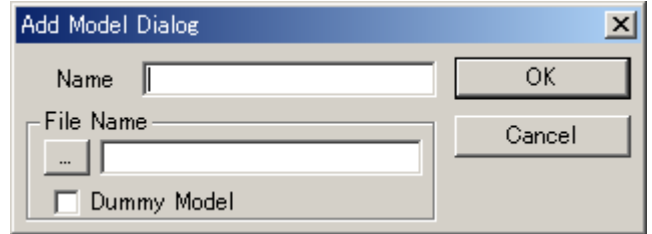

#### **Procedure**

- 1. Enter a name of the new model to be created in the Name edit box of the Add Model dialog box. (By default, the model name and the model file name are the same: the model file is created with the model name.)
- 2. Click [OK] in the Add Model dialog box. A newly created model is displayed in the Cad Tree. (Note that new model file does not contain any data at this point.)
- 3. Double-click the new model name in the Cad Tree to edit the model. The file data editing dialog box (as shown below) appears; refer to [section 11.3 "Editing a Part"](#page-402-0) to edit the file data.

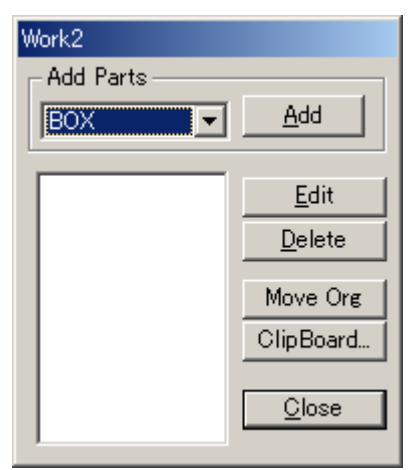

4. When the creation of the model is completed, click [Close] to complete the file data editing.

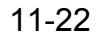

### Creating a Model from an Existing Model

A new model creation can be achieved not only by creating parts with the CAD function, but also with an existing model file. In addition to those methods, a new model can also be added with the method explained in [section 11.11 "Reading a Model".](#page-424-0)

#### **Procedure**

- 1. Click [Add] of the Cad Tree, or select {File} {New Model} from the right-click menu of the Cad Tree.
- 2. The Add Model dialog box appears. Press the [...] button on the left of the File Name edit box to select a file.
- 3. Enter a new model name in the Name edit box of the Add Model dialog box.
- 4. Click [OK].
- 5. If the model file path doesn't correspond to the "models" folder under the cell folder, the following dialog box will display and offer to copied model file to the "models" folder of the cell.

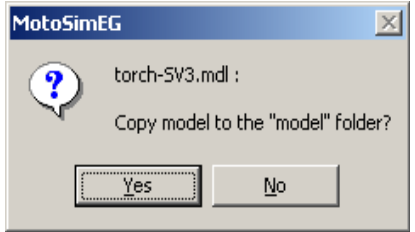

If the "Yes" button is clicked and a file with the same name already exists in the cell "models" folder. The following dialog will display to ask for overwrite confirmation.

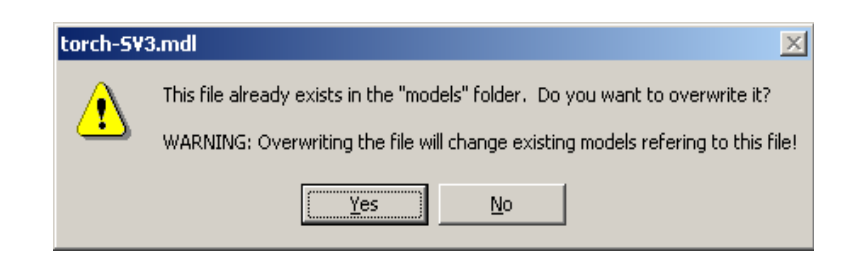

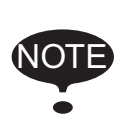

When adding LINE data (wire frame), it is recommended to use LINE data in the HMF format: adding LINE data in other format may take some time.

If the LINE data is in a format other than HMF, convert the LINE data with "MDL2HMF.EXE" before adding the model. (The MDL2HMF.EXE is located in a folder where MotoSim EG-VRC was installed).

### ■ Creating a Dummy Model

Dummy model is a model with only the position and direction data and no modeling data (model file). Normally, external servo track or rotation axis have a reference position that is fixed and unchangeable (even if it is changed, it returns to the original position when opening the cell next time). To avoid such problem, use a dummy model: create a dummy model, then register the external axis as a child model of the dummy model. This way, the reference position of the external axis or rotating axis can be moved by changing the reference position of the dummy model.

#### **Procedure**

- 1. Click [Add] on the Cad Tree dialog box, or select {File} {New Model} from the right-click menu of the Cad Tree.
- 2. The Add Model dialog box appears; enter a new model name in the Name edit box.
- 3. Check the [Dummy Model] check box.
- 4. Click [OK].

# <span id="page-402-0"></span>11.3 Editing a Part

MotoSim creates a model data file by combining basic figures such as cubes and cylinders: such figures are called "parts" in this manual.

The following sections explain on how to edit the parts using the file data editing dialog box of the Cad Tree.

## **11.3.1** Displaying the File Data Editing Dialog Box

In the Cad Tree, double-click the model to be edited, or select {Attribute} - {Edit File Data} to display the file data editing dialog box as follows:

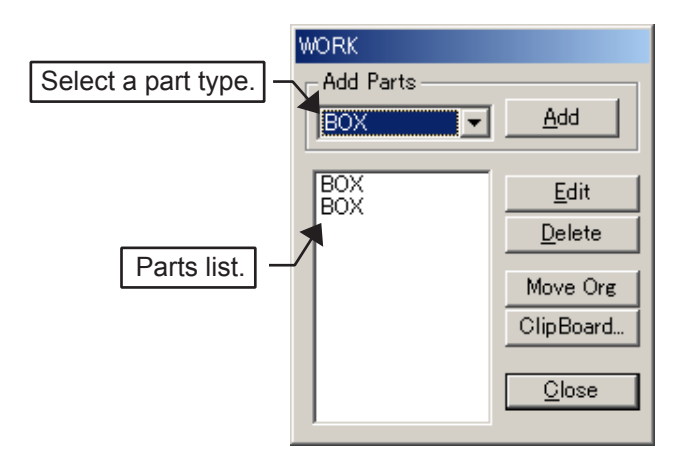

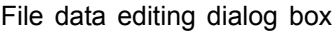

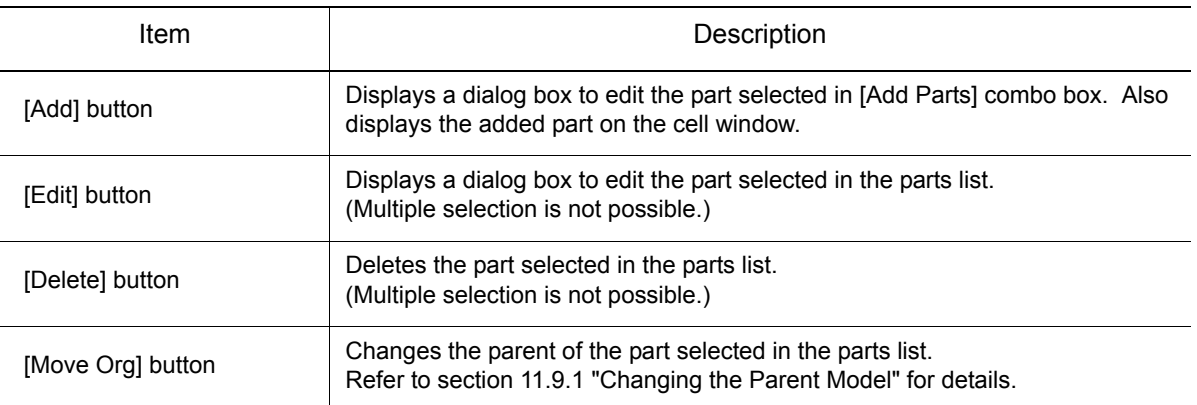

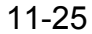

#### 11 Model Editing 11.3 Editing a Part

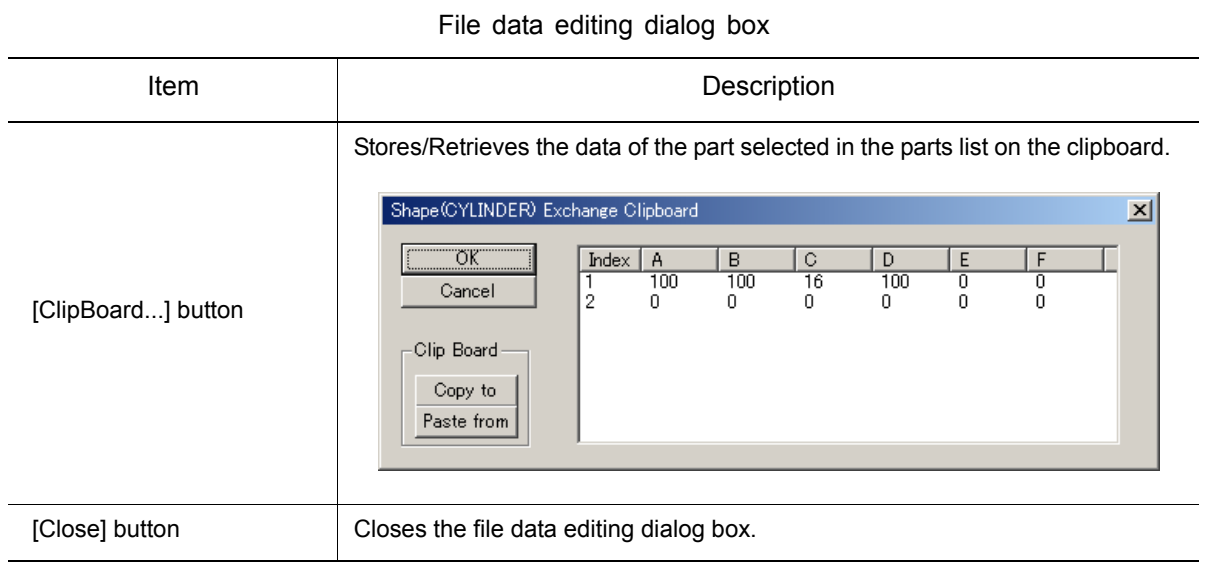

# 11.3.2 Registering a Part

#### **Procedure**

1. Select a type of parts to be added in [Add Parts] combo box in the file data editing dialog box.

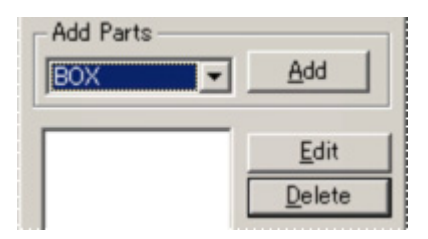

2. Click [Add] to display the part on the cell window; the parts editing dialog box appears.

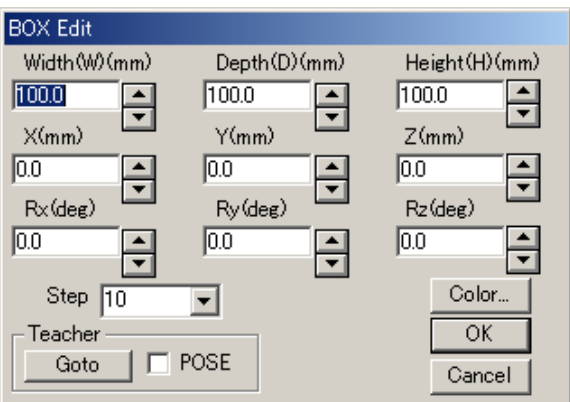

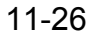

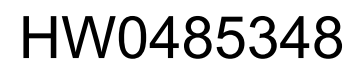

- 3. See descriptions below to edit the part in the parts editing dialog box:
	- Enter the values for model size, position, etc. with the spin buttons  $\leftarrow$  or keystrokes. (The incremental value of the spin buttons is specified in the Step combo box.)
	- Click [Color...] to display the Color dialog box, and specify the color.
	- To move the part to an arbitrary point with the Teacher, set the Teacher to the target position; click [Goto] in the "Teacher" section to move the part to the teacher coordinate. To move the part including the posture to the teacher, check the [POSE] check box and then click [Goto]. (For the details of the Teacher, refer to [section 11.1.4 "Teacher"](#page-380-0).)
- 4. When all the settings for the model are completed in the parts editing dialog box, click [OK] to add the part to the model data file.
- 5. Create a model by repeating the steps 1 to 4 to register additional parts.

## **11.3.3** Part Types

This section explains on how to edit the parts according to the part type.

### BOX

The BOX is a rectangular parallelepiped part, which can be edited in the BOX Edit dialog box.

• The origin of the part is the center of the BOX part model.

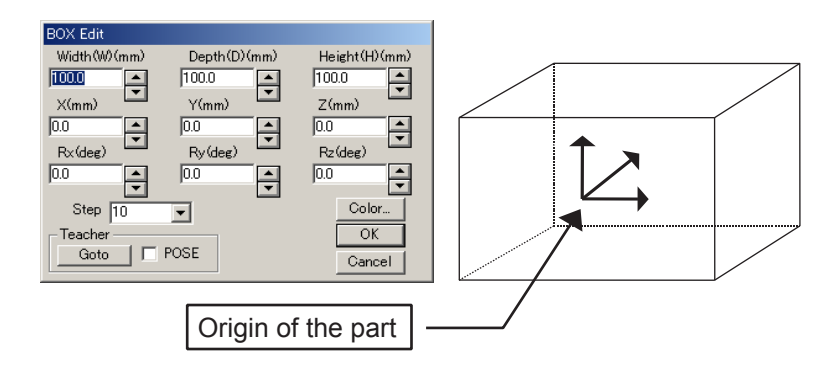

### 11 Model Editing

11.3 Editing a Part

## ■ BOX2

The BOX2 is a rectangular parallelepiped part, which can be edited in the BOX2 Edit dialog box.

• The origin of the part is the vertex of the BOX2 part model.

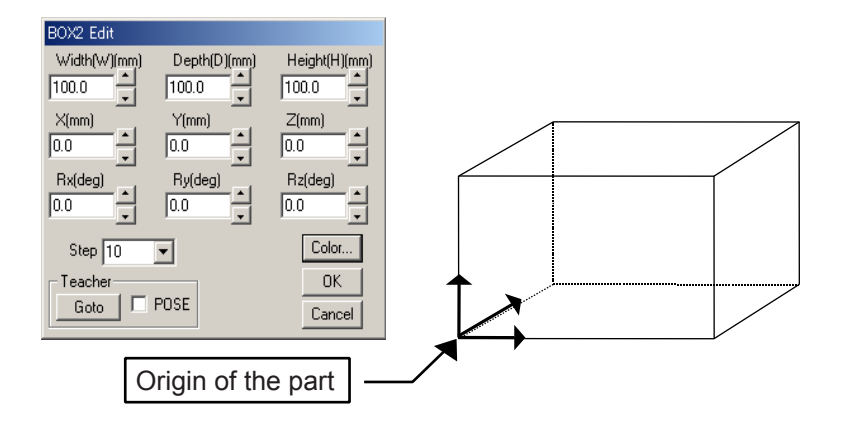

## **CYLINDER**

The CYLINDER is a cylindrical part, which can be edited in the CYLINDER Edit dialog box.

- Selecting the [Straight] check box links the values of the upper and lower diameters ("U. Diameter" and "L. Diameter", respectively).
- The value in "Number" edit box represents the number of sides to form a cylinder: the larger the number becomes, the more perfect the cylinder becomes. Therefore, when "3" is input, the number of side faces becomes three, forming a triangular cylinder.
- The origin of the part is the center of the CYLINDER bottom.

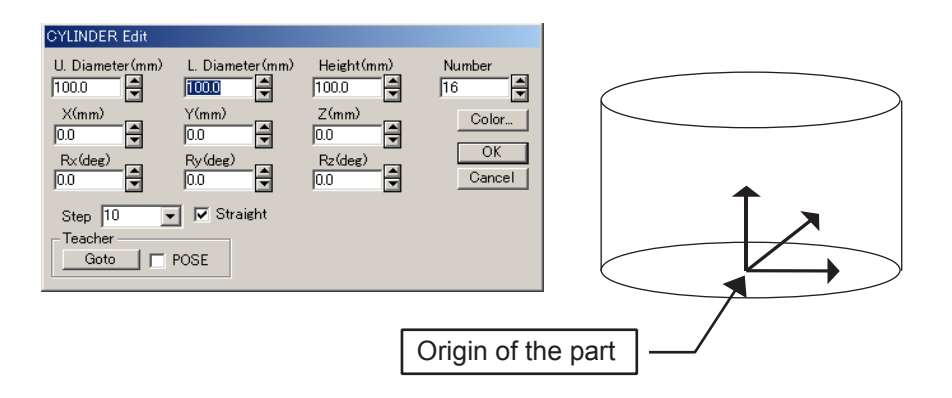

### CONE2

The CONE2 is a conic part, which can be edited in the CONE2 Edit dialog box.

• The origin of the part is the center of the CONE2 bottom.

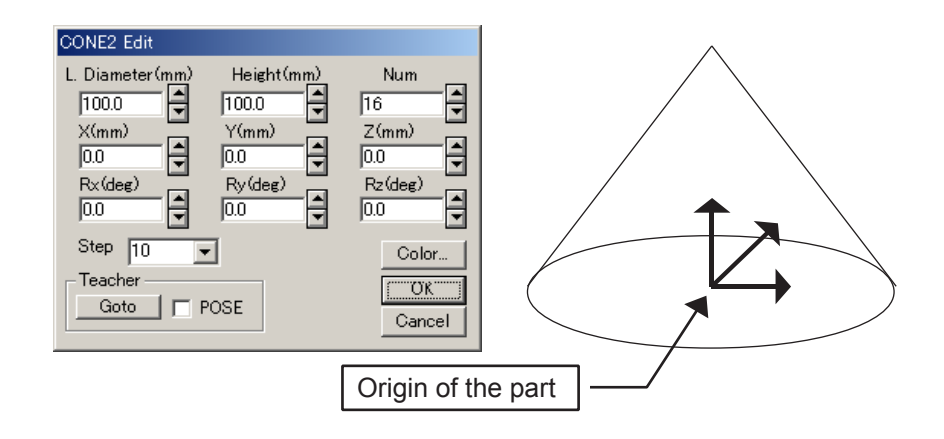

### **SPHERE**

The SPHERE is a spherical part, which can be edited with the "SPHERE Edit" dialog box.

• The origin of the part is the center of the sphere.

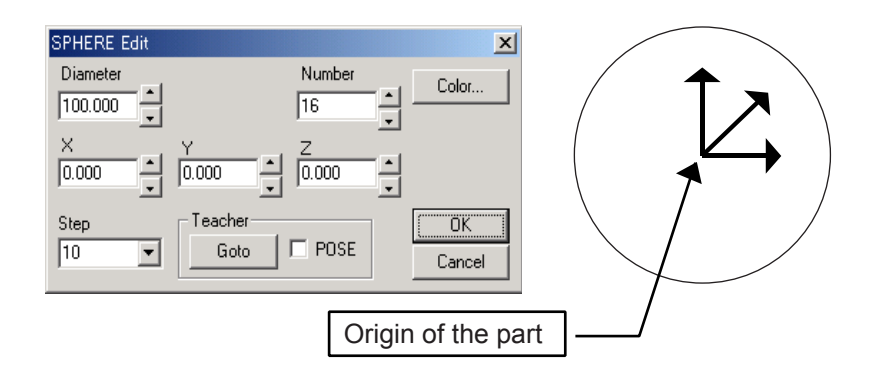

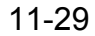

## 11 Model Editing

11.3 Editing a Part

### $PIPE2$

The PIPE2 is a pipe part, which can be edited in the PIPE2 Edit dialog box.

- The values in "U. Thickness" and "L. Thickness" edit boxes respectively represent the thickness of upper and bottom faces of the pipe.
- Selecting the [Straight Cylinder] check box links the upper and lower diameters ("U. Diameter" and "L. Diameter", respectively), and the upper and bottom face thickness.
- The origin of the part is the center of the PIPE2 bottom.

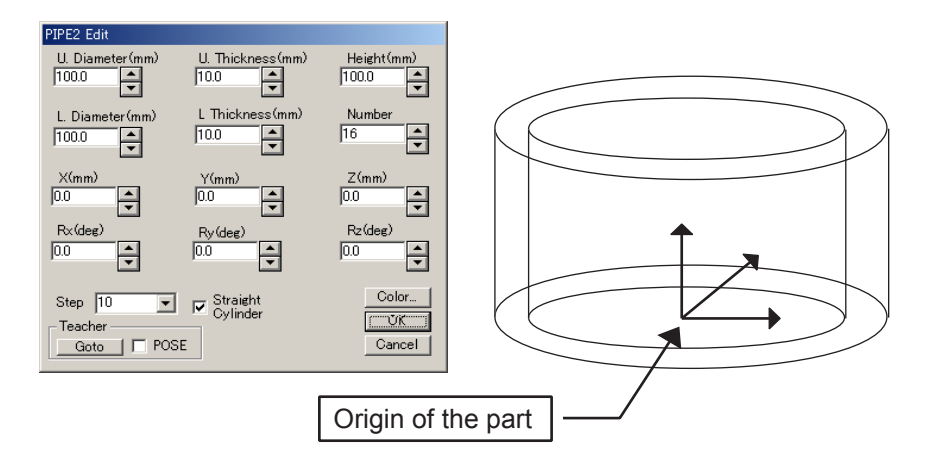

NOTE

#### <span id="page-408-0"></span>**AXIS6**

The AXIS6 is a part that may contain multiple frames (position and orientation data). The frames can be used as a target point or for external axis setting. It can be edited in the Frame Edit dialog box.

- To add a frames, press [Insert]. The frames are added to the "Index" list box.
- To delete a frame, select the frame number in the "Index" list box, and press [Delete].
- To edit a frame, select the frame number in the "Index" list box and modify the values in the "Position" section. The position can be displayed and modified relative to various coordinated system depending on the "Operation" mode.

"Operation" combo box settings

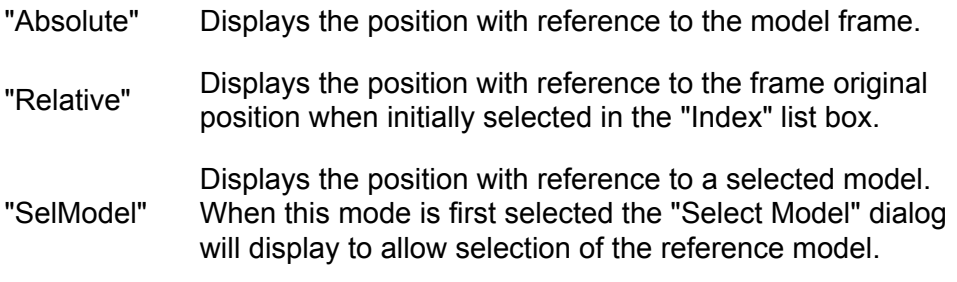

The frame corresponding to the selected "Index" of the list box is highlighted in red in the main view.

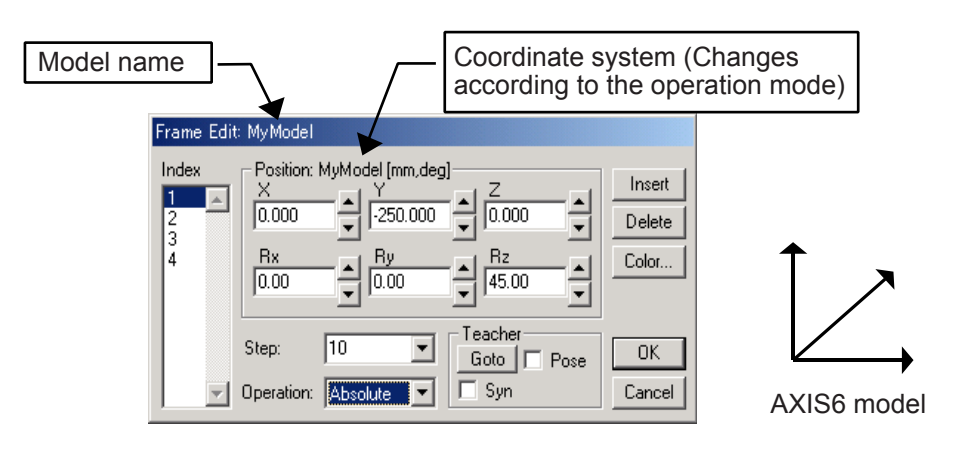

11 Model Editing 11.3 Editing a Part

#### $\blacksquare$  I INF

The LINE is a part that contains multiple points. The points are links together by straight-line segments to form a continuous line. It can be edited with the "LINE Edit" dialog box. A minimum of 2 points must be defined for the line to display. Points can be inserted, edited or deleted in the same manner as the "FRAME Edit" dialog box. (Please refer to the [section "AXIS6"](#page-408-0) section for details).

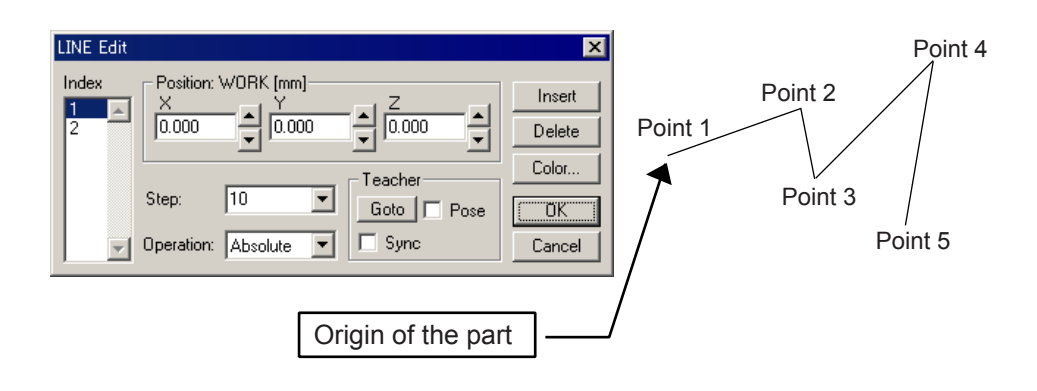

### $LINE2$

The LINE2 is a part that may contains multiple lines each made of 2 points. It can be edited with the "LINE2 Edit" dialog box. The points with an odd index number are the starting points and those with an even index number are the end points. The total number of defined points must be even to display all the segments. Points can be inserted, edited or deleted in the same manner as the "FRAME Edit" dialog box. (Please refer to the [section "AXIS6"](#page-408-0) section for details).

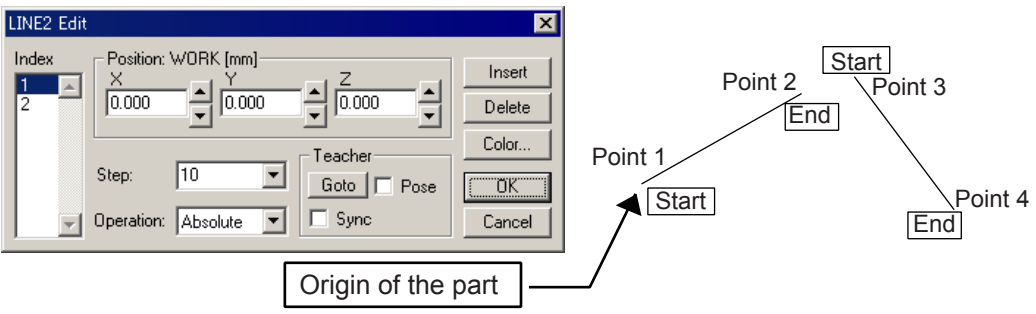

## **CUBE**

The CUBE is a polyhedron part, which can be edited in the CUBE Edit dialog box.

- When a CUBE model is added, a model with four points appears on the screen, with the four points already registered in the CUBE Edit dialog box as shown below.
- The apex of the figure at the bottom is registered as a point from No. 1, the point in the height direction is the last registered point in the model file form.

The points at the apex of the bottom figure are arranged as follows:

-When the height is set to Z-axis positive (+) direction: counterclockwise to Z-axis positive (+) direction.

-When the height is set to Z-axis negative (-) direction: clockwise to Z-axis positive (+) direction.

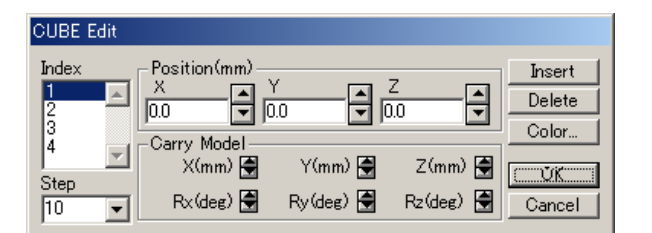

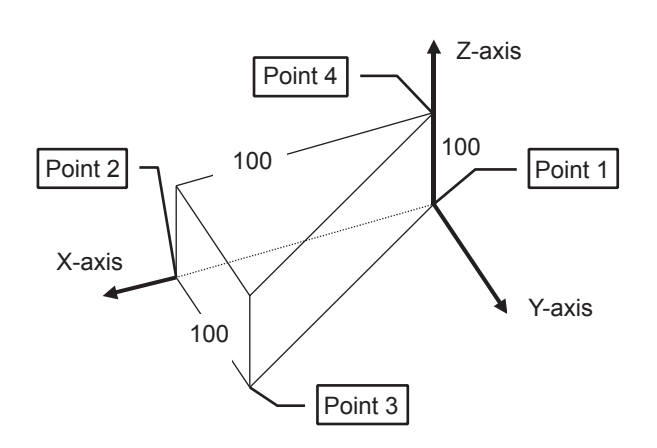

## **ELOOR**

The FLOOR is a floor part, which can be edited in the FLOOR Edit dialog box.

- The values "X Num" and "Y Num" edit boxes respectively represent the numbers of dividing lines that divide the face in the X-direction and Y-direction.
- The origin of the part is the center of the FLOOR model.

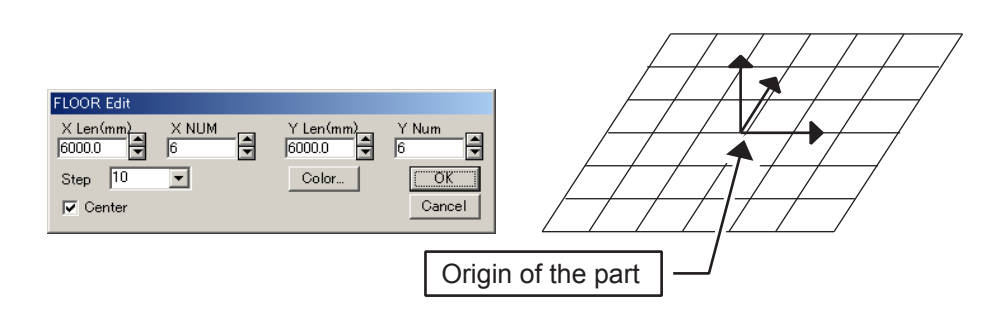

11 Model Editing 11.3 Editing a Part

### **EXAMPLE**

The FACE is a face part, which can be edited in the Face Edit dialog box.

• Register apexes to create faces.

Several faces can be created in one FACE part, however, there must be three or more points to create each face. If the points are not in the same plane, the face will be divided into some triangles. Therefore, unless these points are clearly on the same plane, create the FACE with units of three points.

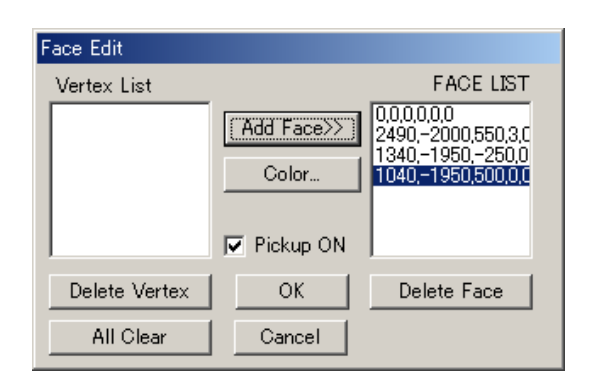

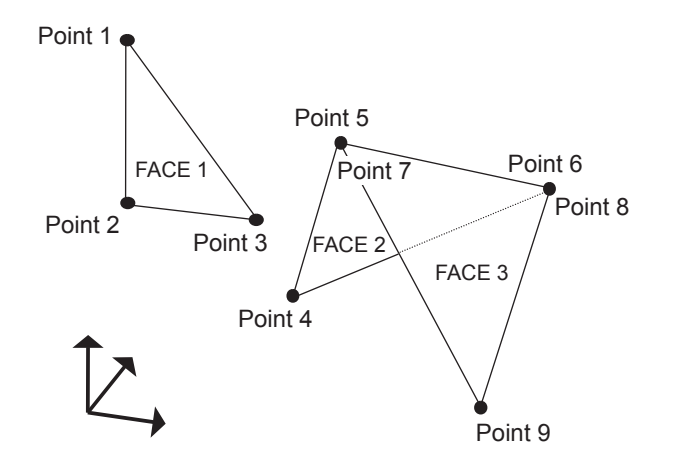

#### **Procedure**

- 1. Select the [Pickup ON] check box. (Clear the check box to change the viewpoint on the screen.)
- 2. Click the points 1, 2 and 3 as shown in the above figure. The frame of the clicked point is displayed in "Vertex List" box. Click [Add Face>>] to create the FACE 1 defined by three points.
- 3. Click the points 4 to 6, and click [Add FACE>>] to create FACE 2.
- 4. Click the points 7 to 9, and click [Add FACE>>] to create FACE 3.

### ■ "Teacher" Section of the Parts Editing Dialog Box

The parts BOX, CYLINDER, CONE2, PIPE2, AXIS6, SPHERE, LINE, LINE2 can be relocated by using the "Teacher" section of each editing dialog box.

When using the Teacher, it has to be previously set: refer to [section 11.1.4 "Teacher"](#page-380-0) for details.

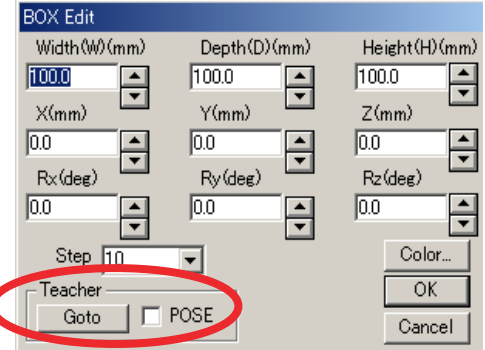

"Teacher" section of the parts editing dialog box

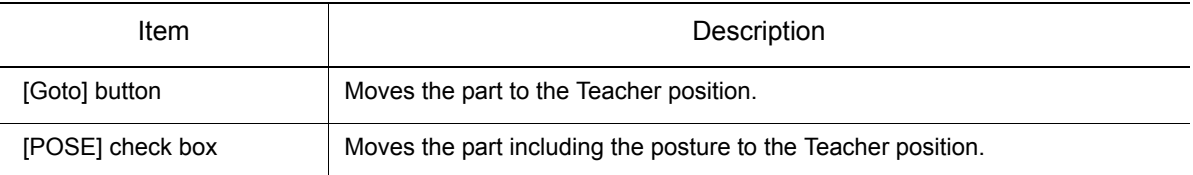

# 11.4 Editing a Model

A model can be cut, copied, pasted, etc. with commands under {Edit} of the Cad Tree. Select a model from the Cad Tree, and edit the model with the commands described below:

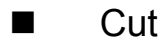

Cuts the selected model.

■ Copy

Copies the selected model.

#### **Paste**

Pastes the cut or copied model in an arbitrary place. When selecting {Copy} - {Paste} within the same cell, enter the model name to be copied.

#### ■ Delete

Deletes the selected model. However, the model file will not be deleted though the model is deleted from the Cad Tree and the cell window.

When deleting the currently selected model including its child models are to be deleted, set the display/ non-display status ( $\boxplus$  or  $\boxminus$ ) on the left of the model name to  $\boxplus$  in the Cad Tree, then select [Delete]. Note, however, that the "world", "Teacher", and robot model will not be deleted even if they are in the  $\,\boxplus\,$ status.

**Add** 

Creates a new model. Refer to [section 11.1 "Cad Tree"](#page-381-0) for details.

### **Rename**

Changes the model name. Note, however, that the names of "world", "Teacher", and the robot model names cannot be changed.

#### **Property**

Specifies opacity, scale, and model type. (The command {Property} is located under {Attribute}.)

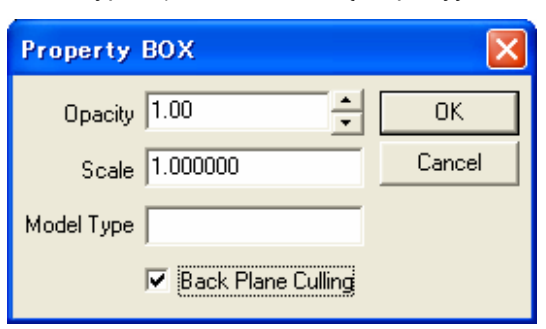

#### Property dialog box

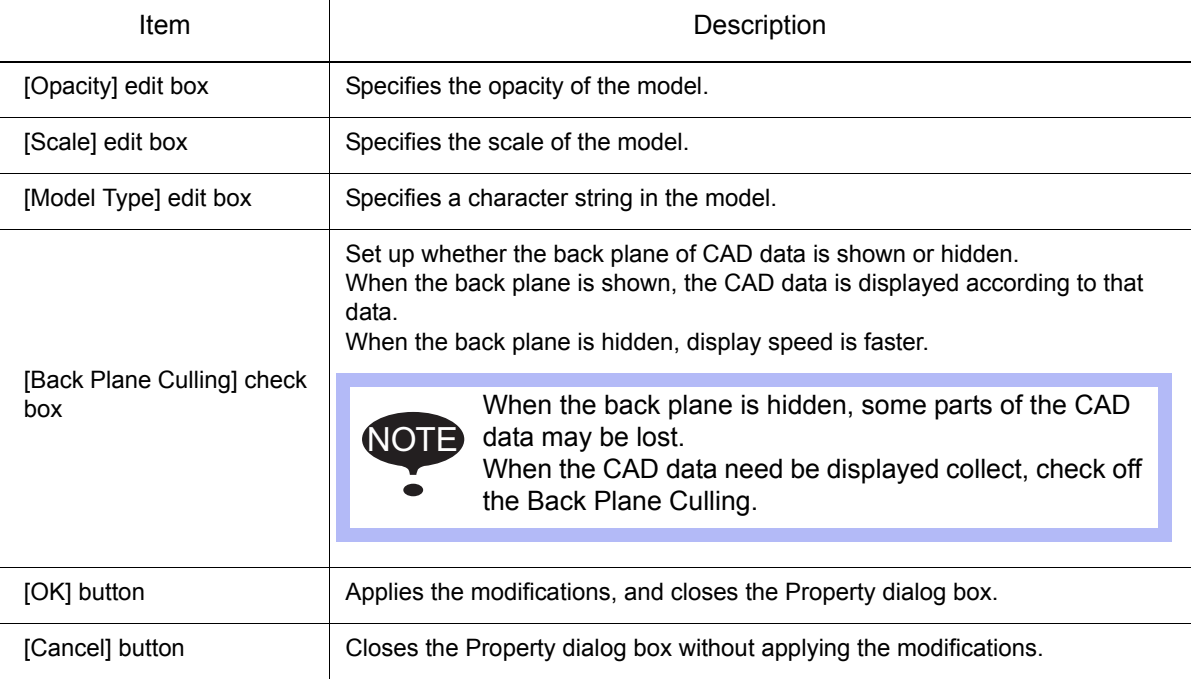

# **11.5** Positioning a Model

Position a model by specifying the values in the Position dialog box.

To display the Position dialog box, click on [Pos] button or select {Attribute} - {Set Position} menu item of the Cad Tree.

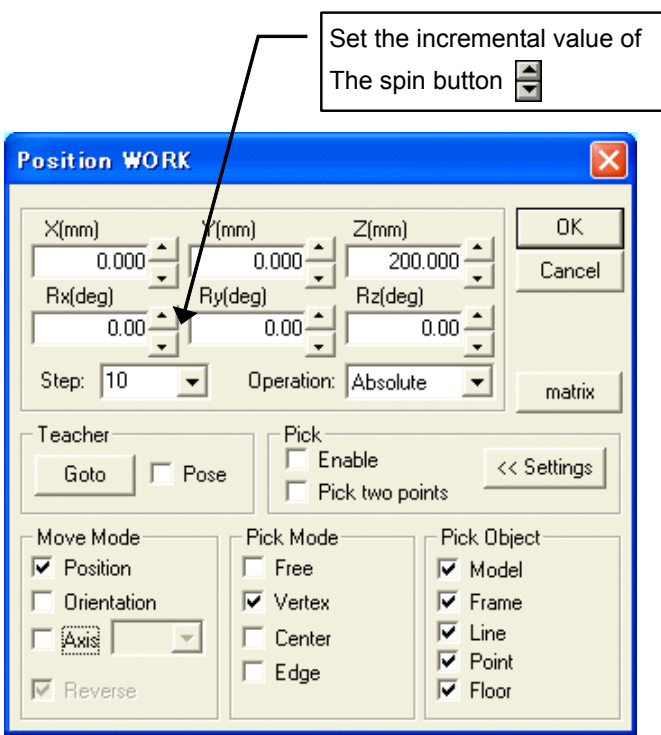

#### Position dialog box

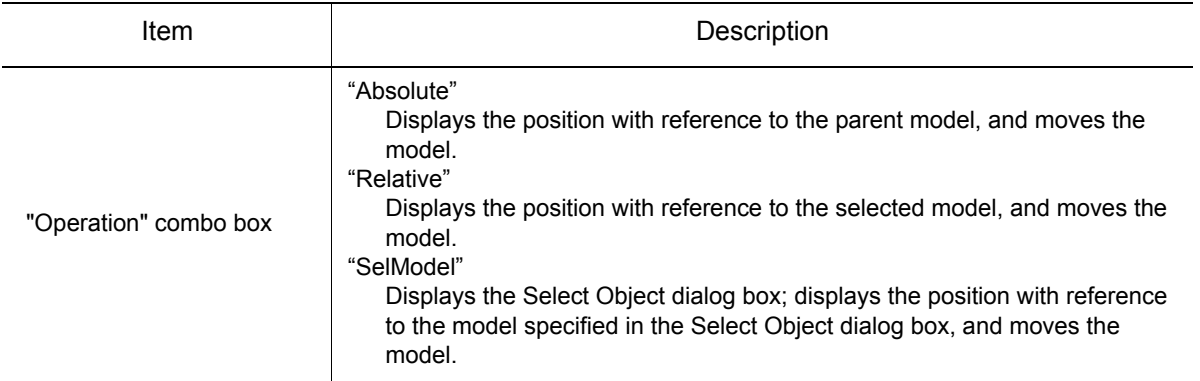

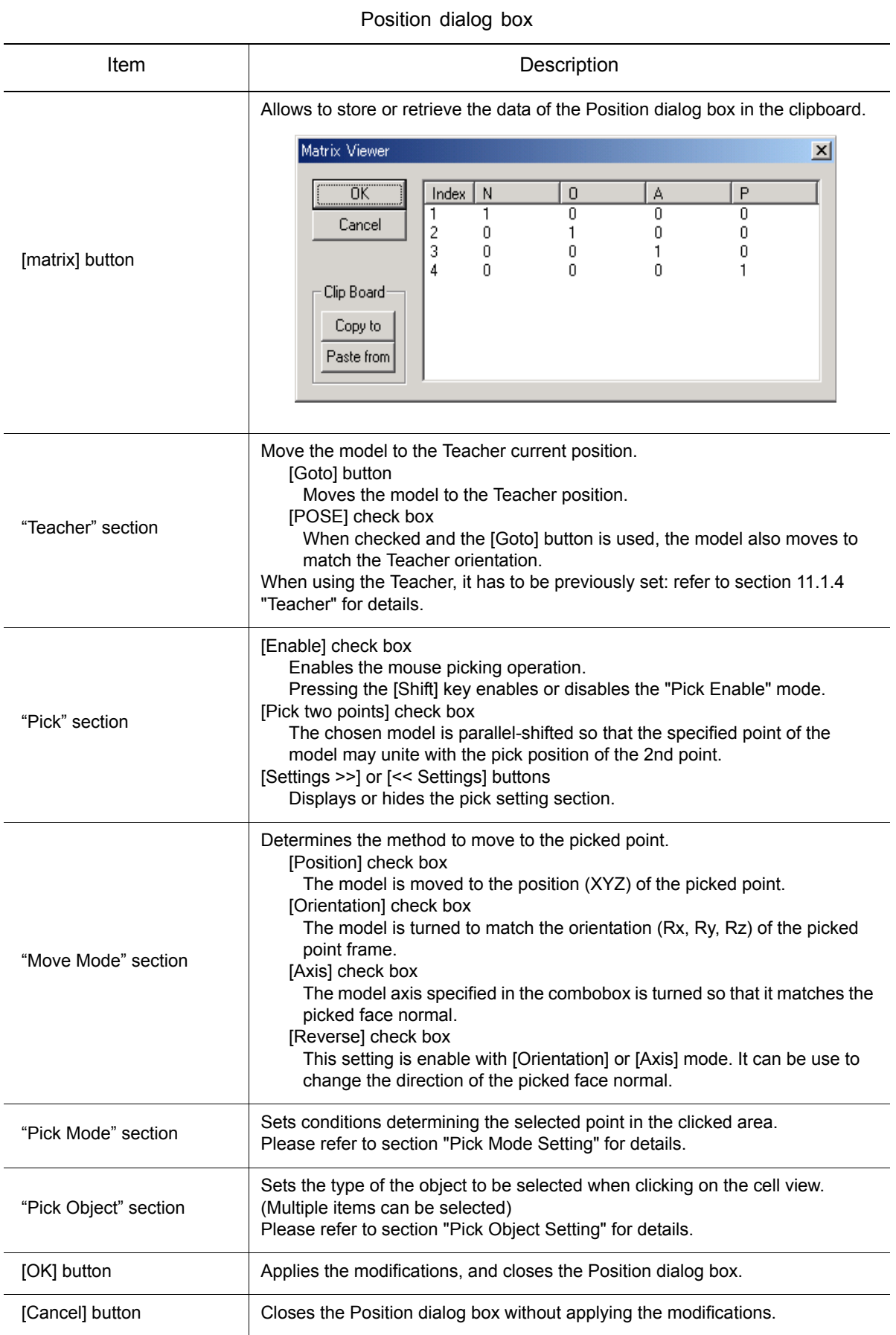

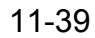

#### 11 Model Editing 11.5 Positioning a Model

The operating procedure of a two-point pick is explained concretely below.

1. With the first pick, the point to align is specified.

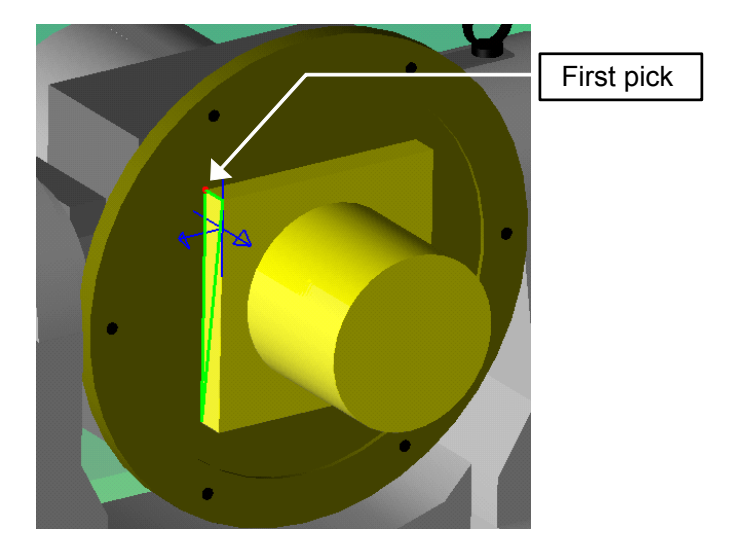

2. With the second pick, the movement place is specified.

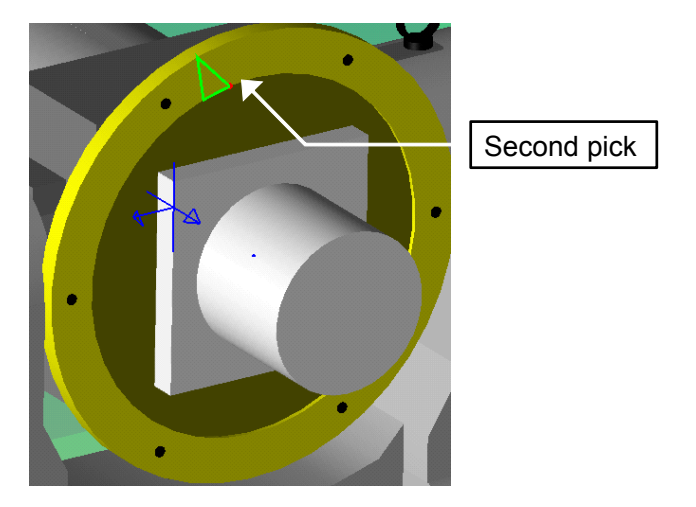

3. The point specified as the first point moves to the position of the second point.

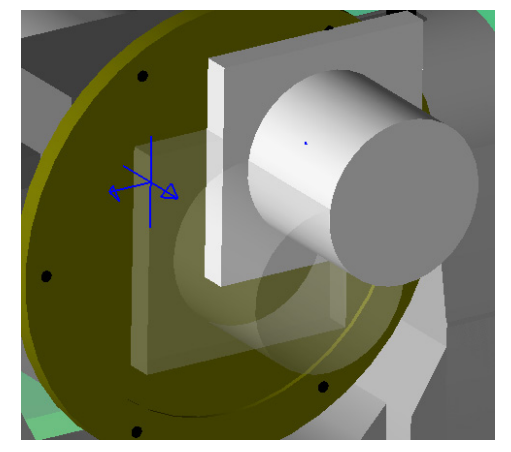

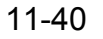

# 11.6 Editing Multiple Models (Model List)

Multiple models can be edited in the Model List dialog box. To open the dialog box, select {Edit} - {Models List} of the Cad Tree right-click menu.

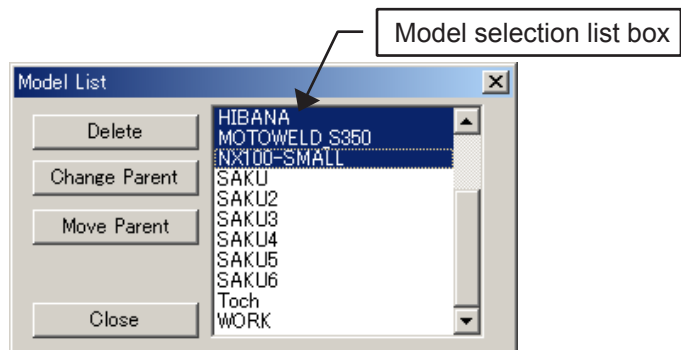

#### Model List dialog box

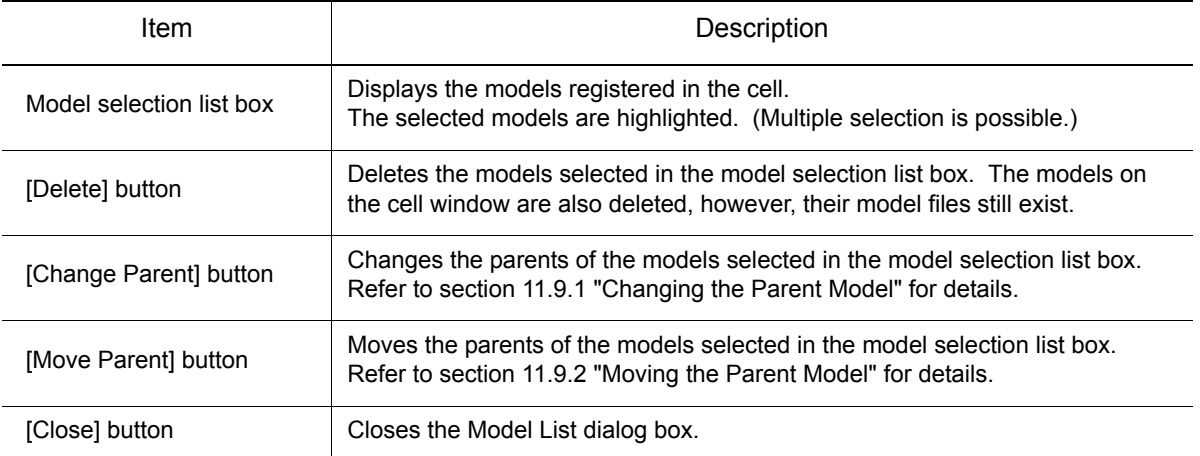

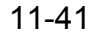

# 11.7 Searching a Model

Search for a desired model with the Find dialog box. To open the dialog box, select {Edit} - {Find} from the Cad Tree right-click menu.

If the entered name exists, the model is selected in the Cad Tree.

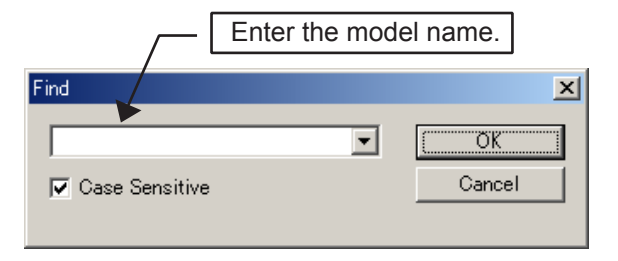

# 11.8 Saving and Reading a Model Group

A model and its parent-child relevant information can be saved as a set.

This can be done by creating a folder under [cell folder name\models] and naming it with the same name as the subject model, then by saving the following files in the new folder:

- The parent-child relevant information of the model (ModelInfo.dat).
- Subject model and its all the child models (\*.mdl, \*.hsf).

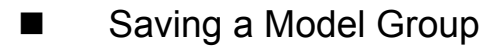

#### **Procedure**

1. Select a model with the status symbol (on the left of the selected model name) in the Cad Tree set to  $\mathop\boxplus$  .

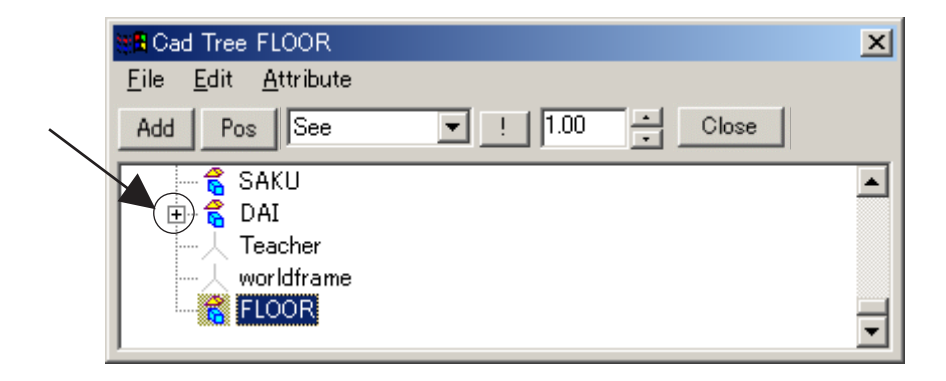

2. Select {Edit} - {Save Model Group] from the Cad Tree right-click menu.

Select [Yes] to create a folder with the same name as the model selected in the step 1. The files of the model (selected in the step 1) and its child models are copied to the folder, and a parent-child relevant information file "ModelInfo.dat" is generated.

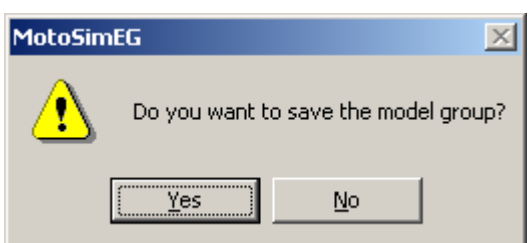

11 Model Editing 11.8 Saving and Reading a Model Group

### Reading a Model Group

Select {Edit} - {Load Model Group] from the Cad Tree right-click menu. Select a "ModelInfo.dat" file to read the saved model including its child models.

If there is a model with the same name in the current cell, the second one will automatically be numbered. (The number will be added after the name.) NOTE

### Syntax of the ModelInfo.dat

MODEL

{ NAME=Camera\_Dummy //*Logical name of the model* PARENT=world //*Parent model name* FILENAME=dummy //*File name* COLOR=RGB (0,0,255) //*Color of the model* HIDESEE=1 //*Display/nondisplay information* OPACITY=0.25 //*Opacity* AXIS6=4000.000,5500.000,2000.000,-1.57,0.00,-0.35 // *Position of the model* }

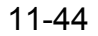

# **11.9** Changing and Moving the Parent Model

# <span id="page-422-0"></span>**11.9.1** Changing the Parent Model

The parent model of an arbitrary model can be changed with {Parent Change} under {Attribute} of the Cad Tree menu.

With this function, the relation (coordinate) between the selected model and its parent model is automatically changed, and the model position does not change. Use this function in case of changing the parent model while keeping the model in the same position.

To use this function, select the desired model in the Cad Tree, then select {Attribute} - {Parent Change} from the Cad Tree right-click menu.

# <span id="page-422-1"></span>**11.9.2** Moving the Parent Model

The parent model of an arbitrary model can be moved with {Parent Move} under {Attribute} of the Cad Tree menu.

Since the relation (coordinate) between the selected model and its parent model does not change with this function, the selected model position changes when it is moved to its new parent model with {Parent Move}.

To use this function, select the desired model in the Cad Tree, then select {Attribute} - {Parent Move} from the Cad Tree right-click menu.

423 of 671

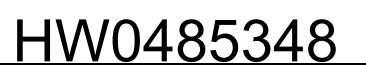

# 11.10Changing a Model File

The model file of an existing model can be changed with {ChangeFilePath} under {Attribute} of the Cad Tree menu.

To use this function, select a model to be changed in the Cad Tree, then select {Attribute} - {ChangeFilePath} from the Cad Tree menu. Select the desired model file in a file selection dialog box to change the model file.

Note that the change will only take effect the next time the cell is open.

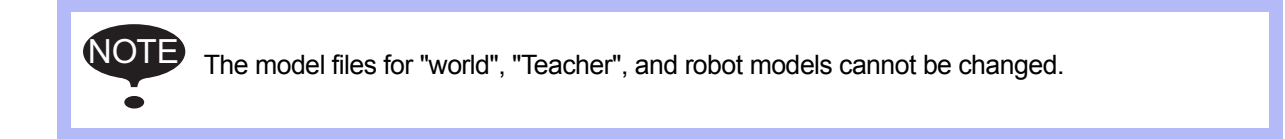

# <span id="page-424-0"></span>11.11Reading a Model

A model appears on the cell by dragging and dropping its model file (in the HSF, HMF, MDL, 3DS, or RWX format) to the cell window, and the model file is copied to the "models" folder. In this operation, a parent model can also be selected.

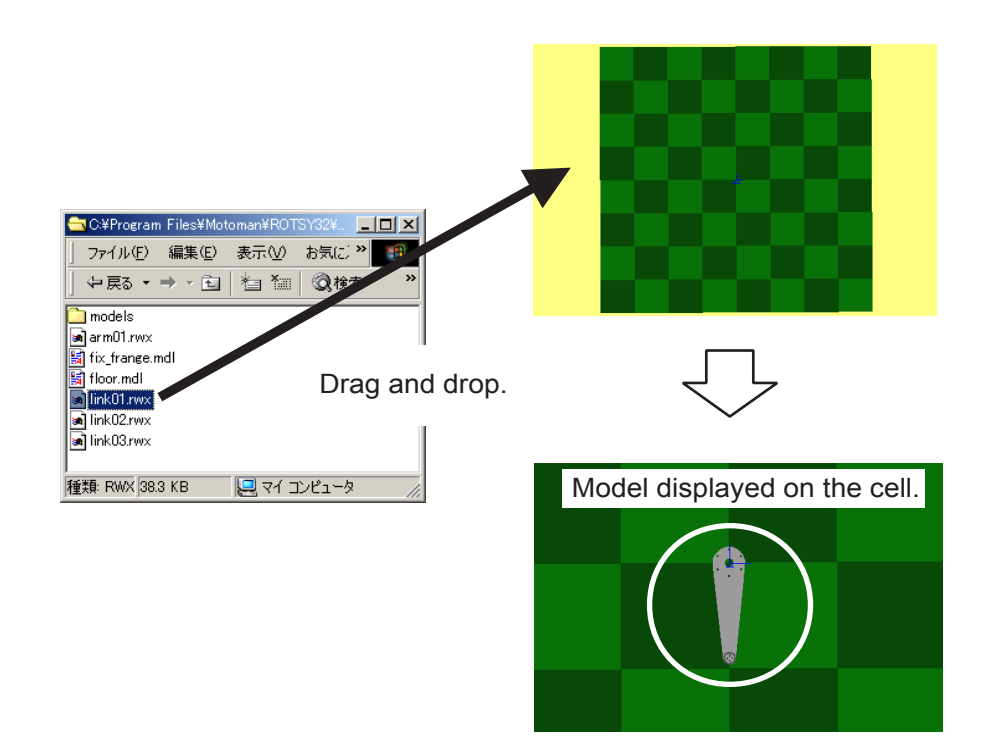

#### **Procedure**

1. Drag and drop an arbitrary model to the cell window; If the model file path doesn't correspond to the "models" folder under the cell folder, the following dialog box will display and offer to copied model file to the "models" folder of the cell.

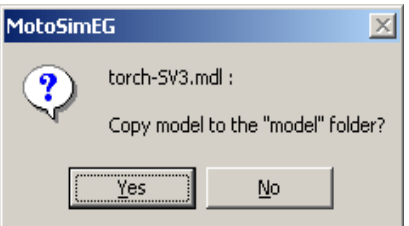

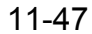

#### 11 Model Editing 11.11 Reading a Model

If the "Yes" button is clicked and a file with the same name already exists in the cell "models" folder. The following dialog will display to ask for overwrite confirmation.

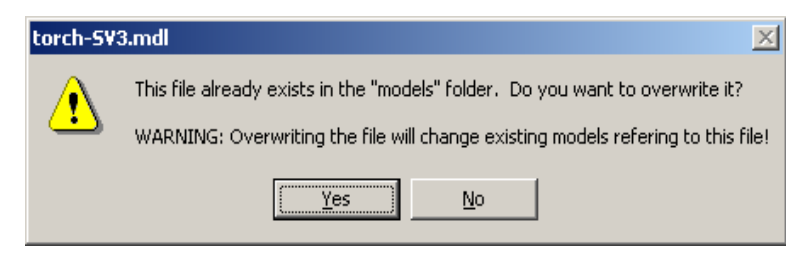

2. The Select Model Parent dialog will display. Select the model that will become the parent of the new model and press the [OK] button. (By default the "world" model is selected.)

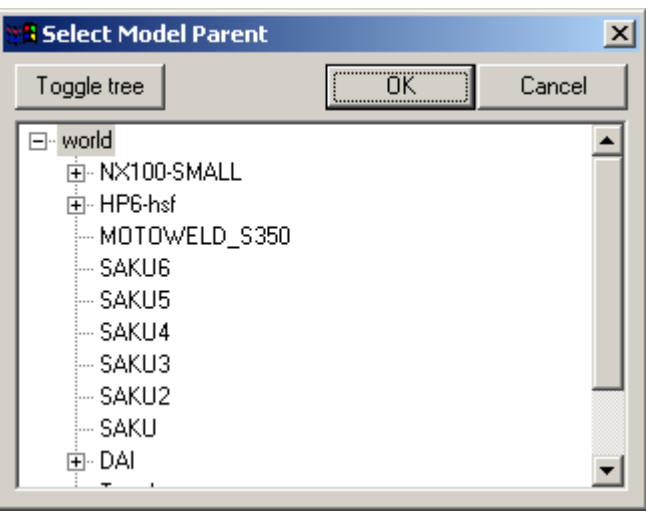

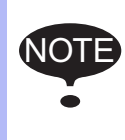

When adding LINE data (wire frame), it is recommended to use LINE data in the HMF format: adding LINE data in other format may take some time.

If the LINE data is in a format other than HMF, convert the LINE data with "MDL2HMF.EXE" before adding the model. (The MDL2HMF.EXE is located in a folder where MotoSim EG-VRC was installed).

# 11.12Model Script

Model script allows manipulate models by the execution of a series of model commands. The model script editor allows to write and manage the model script of the specified controller. The model script can be executed from the Model Script Editor or from an I/O Event during playback. (For details on I/O Events refer to [section 8.3 "I/O Events"](#page-250-0)).

# 11.12.1 Model Script Editor

To display the Model Script Editor select {Model} - {Model Script Editor} from the main menu.

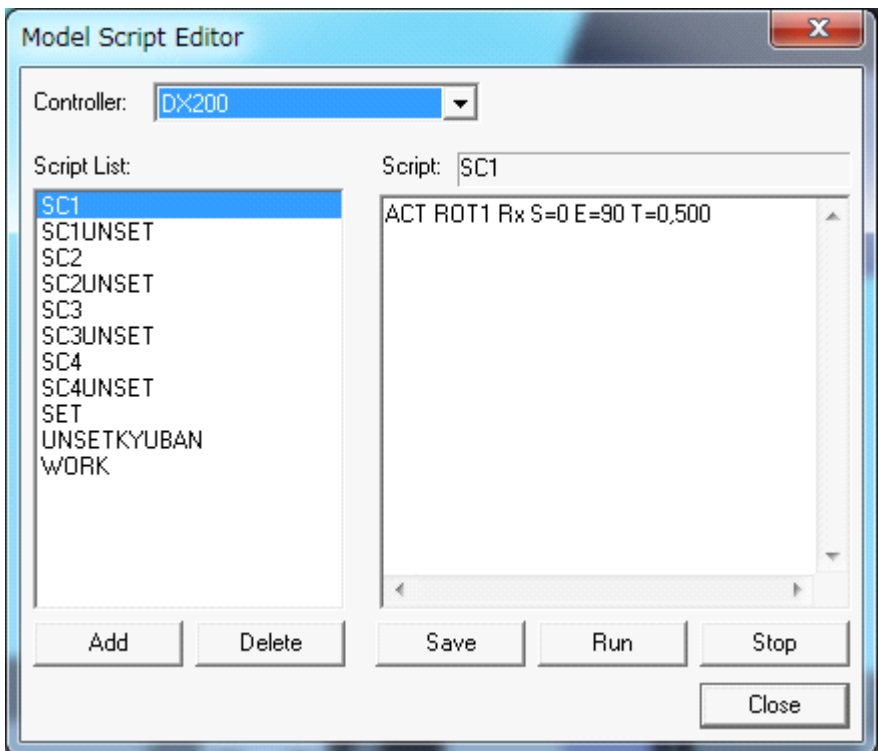

Model Script Editor Dialog Box

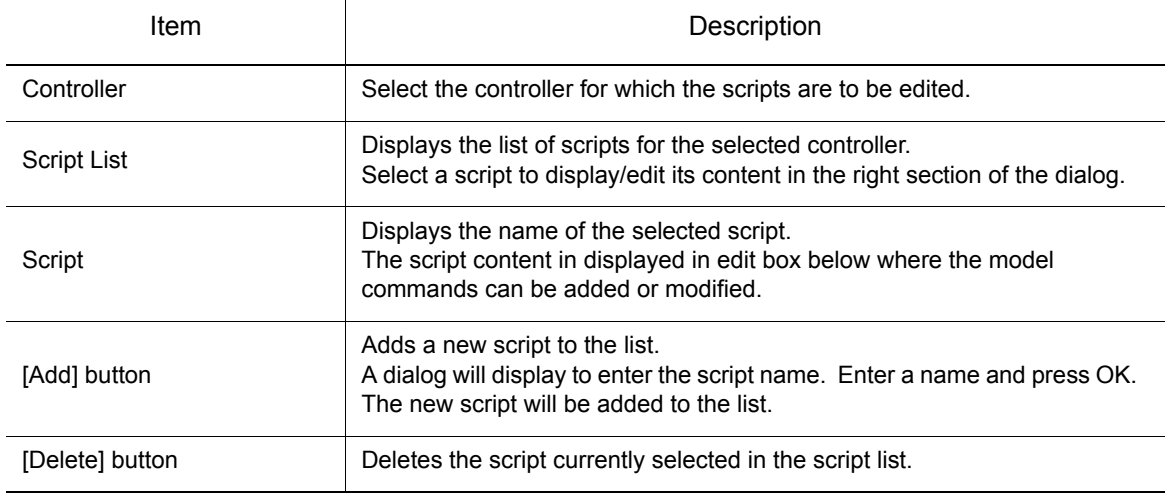

◆ Model Display

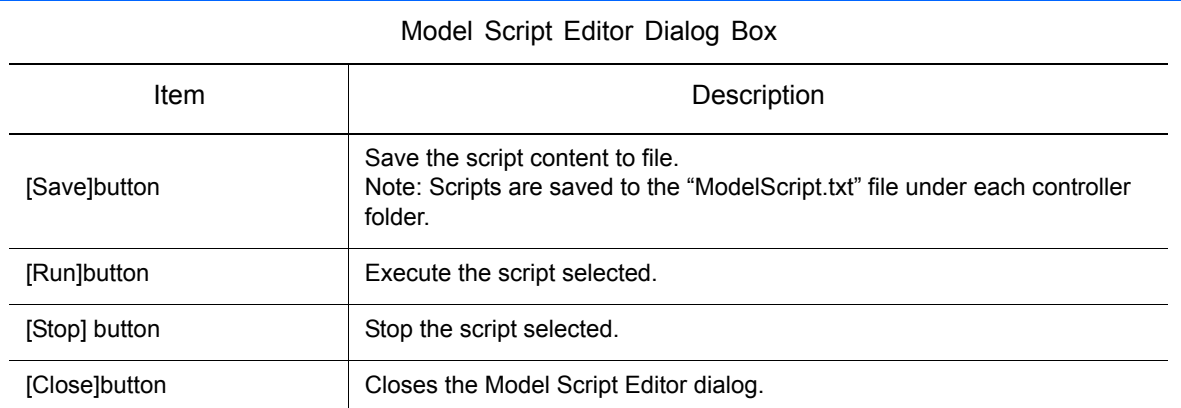

# 11.12.2 Model Commands

Model commands can be used in model script to manipulate models in the cell. Note that model names are case sensitive. Make sure that the names are typed exactly like the name of the model appearing in the Cad Tree.

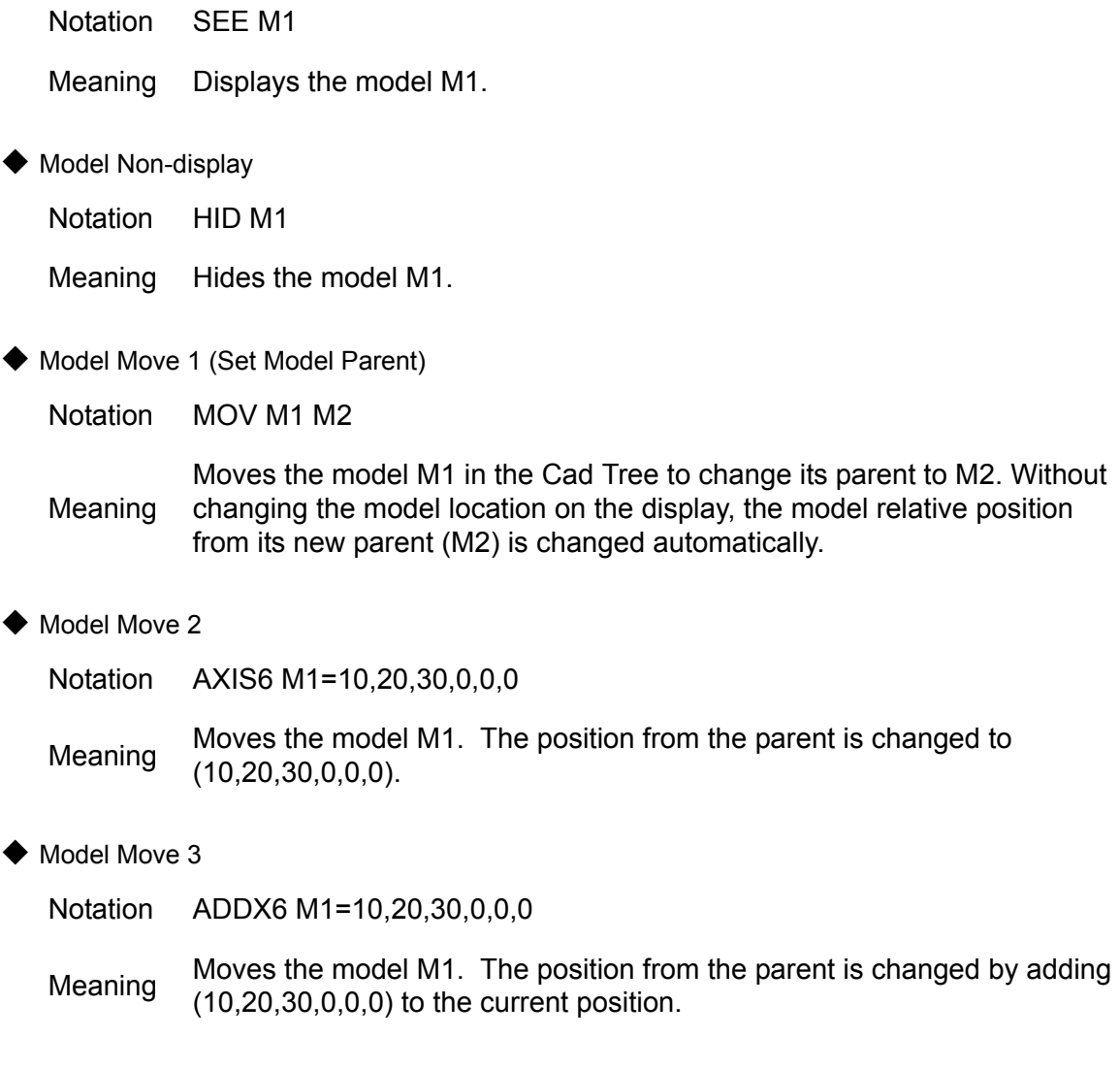

#### 11-50

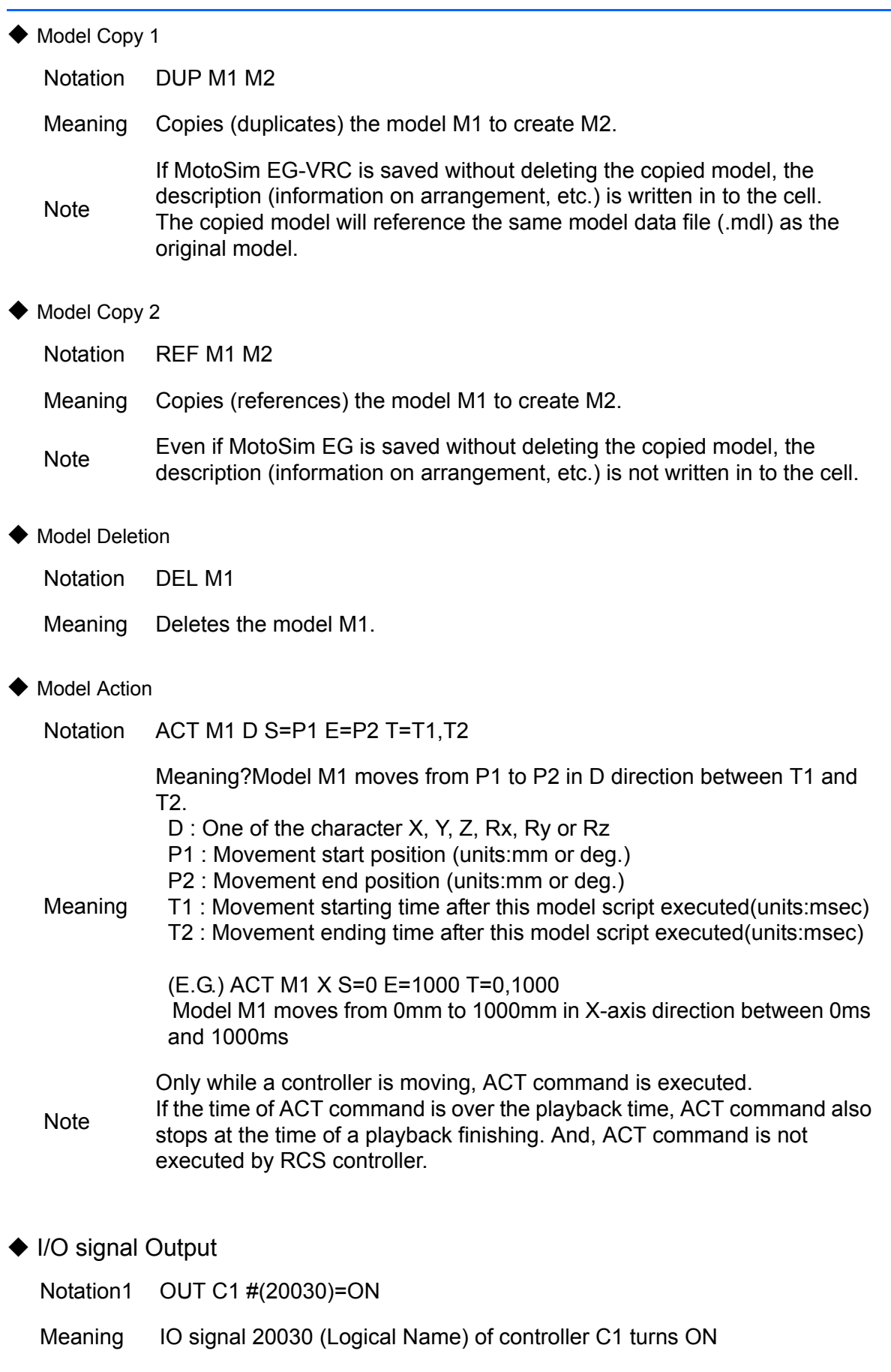

Notation2 OUT C1 IN#(1)=ON

Meaning General Input IO signal IN#(1) of controller C1 turns ON **Note**  Only while a controller is moving, ACT command is executed. If the time of ACT command is over the playback time, ACT command also stops at the time of a playback finishing. And, ACT command is not executed by RCS controller. General Input and External Input are supported only.

Starting Time of Each Command in Model Script

To specify the timing of executing each command, add "T=T1 ,T2" at the end of each command. Because commands besides ACT move momentarily, make T1 and T2 the same value. (E.G.) MOV WORK world T=1000 ,1000

(Example for Executing Timing)

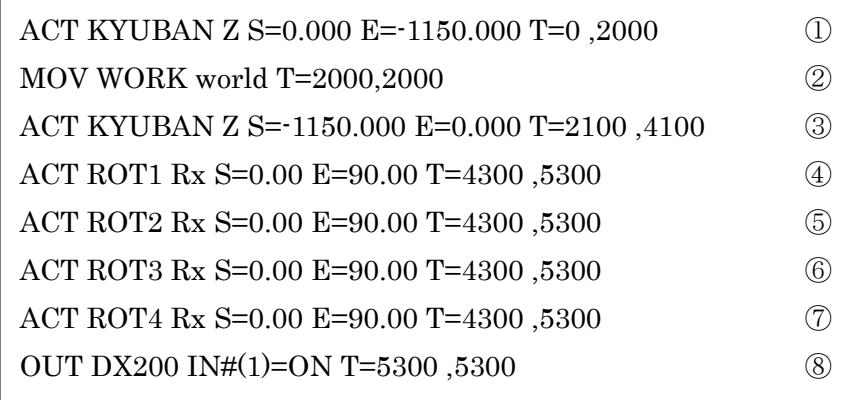

The executing timing of starting each command of above model script is as follows.

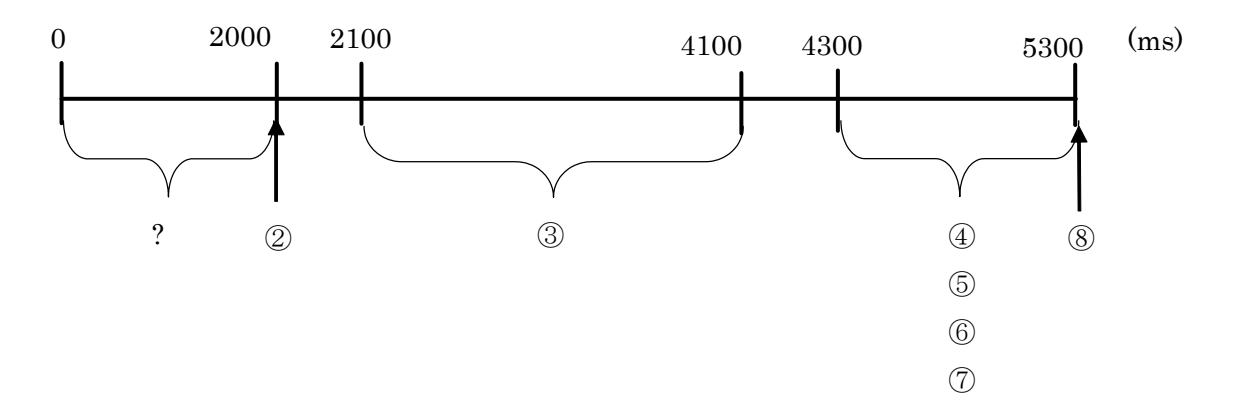

## 11.12.3 Display of script input assistance

As for the script, the edit that uses the manual edit and the "Script input assistance" dialog box can be done.

The "Script input assistance" dialog box opens when the line edited in the "Model Script Editor" dialog box is double-clicked.

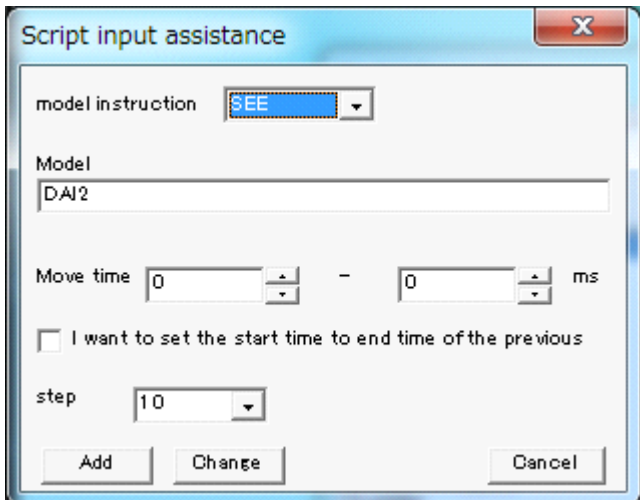

#### Model Script Editor Dialog Box

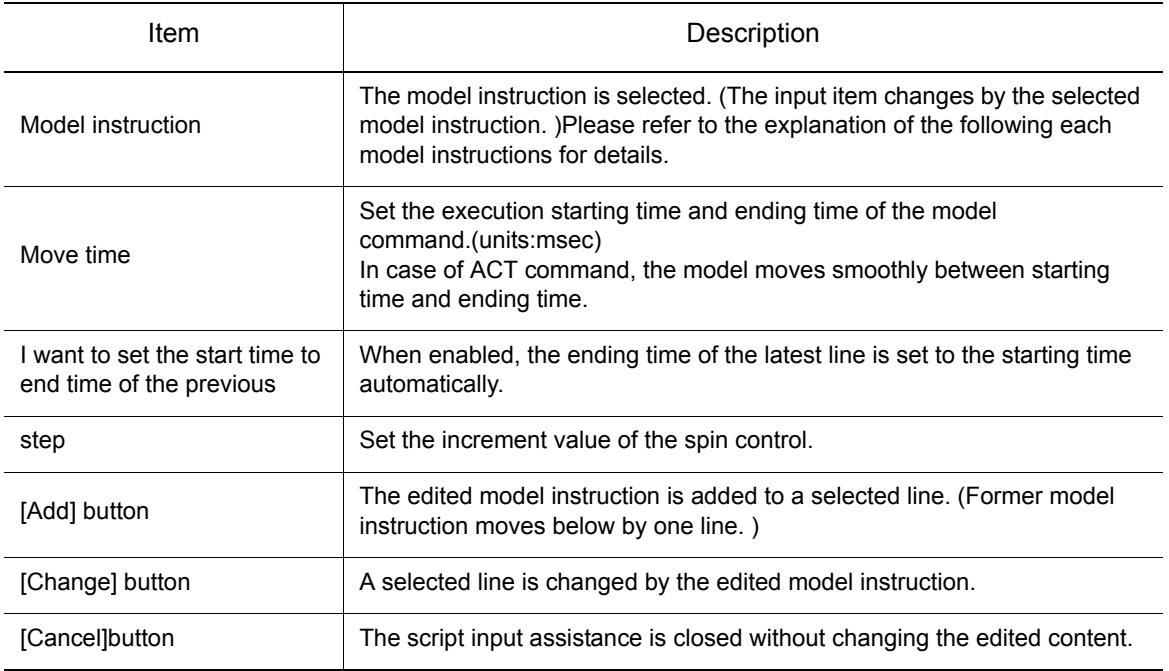

It explains the input item of each model instruction.

The model's display (SEE), the model's non-display (HID), and the model's deletion (DEL) The [model] is input.

The [model] is input by either the selection with the direct input or Cad Tree or  $\frac{\text{Select}}{\text{Model}}$ 

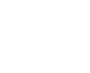

HW0485348

431 of 671

The [Move time] is set by either the direct input or . The increment value of can be changed by step.

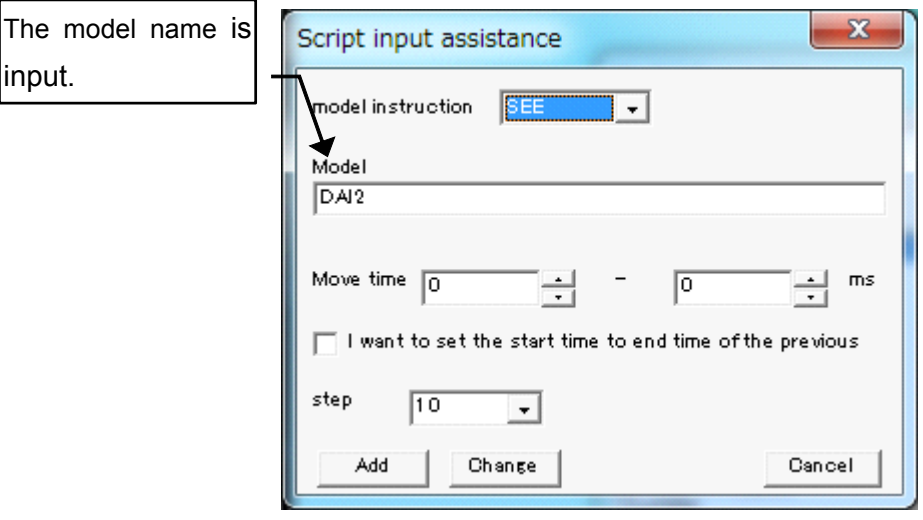

 The model's movement 1(MOV), the model's copy 1(DUP), and the model's copy 2(REF) [Model1] and [Model2] are input.

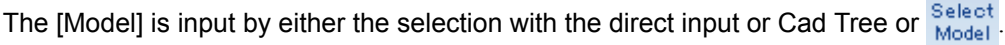

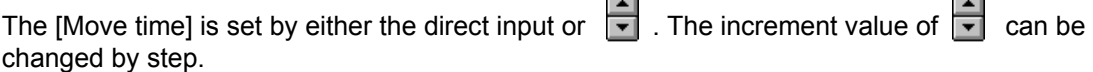

 $\blacksquare$ ∍

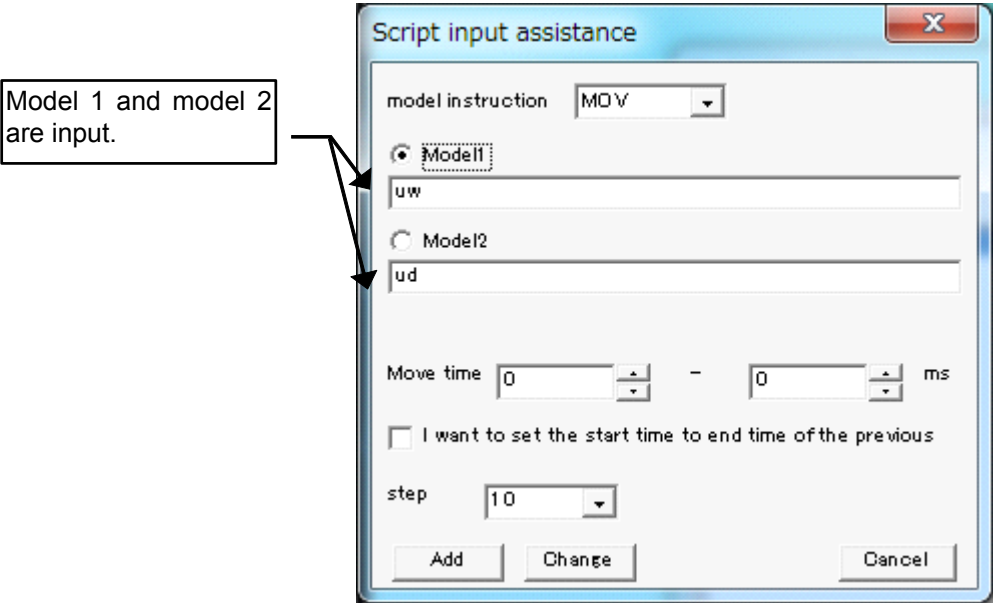

◆ The model's movement 2(AXIS6) and the model's movement 3(ADDX) The [Model] and the [Position] are input.

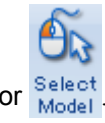

HW0485348

The [Model] is input by either the selection with the direct input or Cad Tree or  $\frac{\text{Select}}{\text{Model}}$
The [position] and the [Move time] are set by either the direct input or  $\begin{array}{c} \uparrow \\ \hline \end{array}$ .

The incremental value of  $\frac{1}{\cdot}$  can be changed by step.

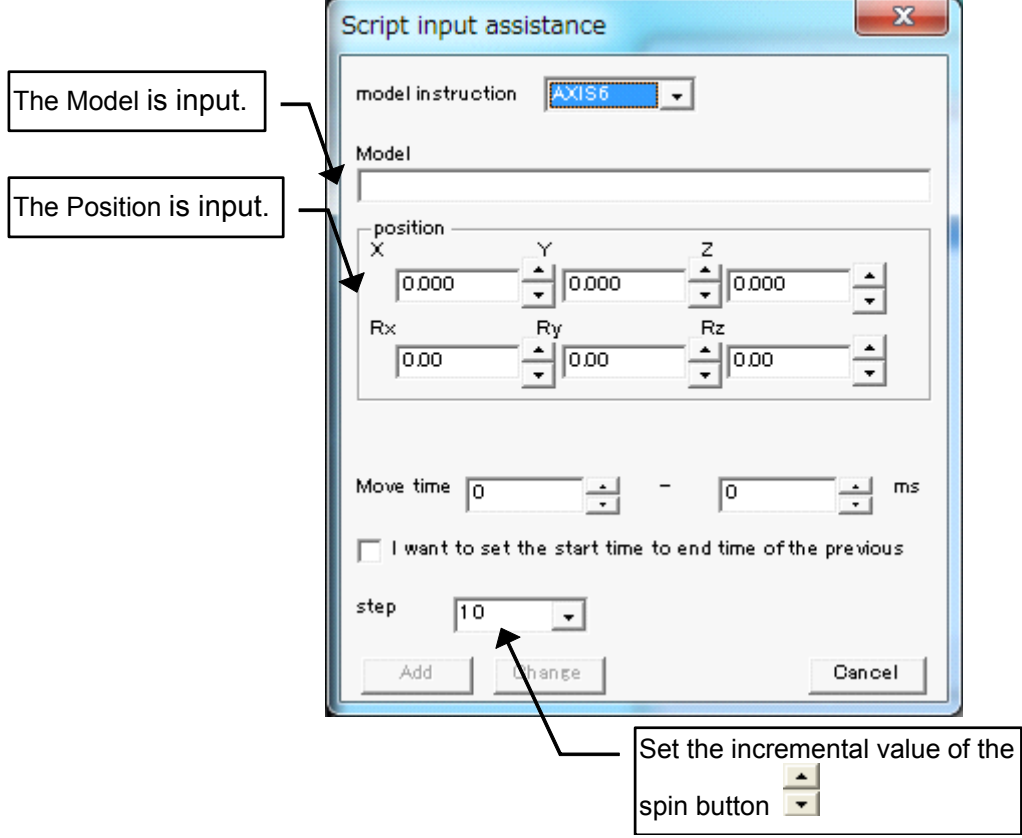

#### 11 Model Editing

11.12 Model Script

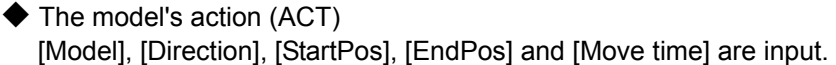

The [Model] is input by either the section with the direct input or CAD Tree or  $\frac{\text{Select}}{\text{Model}}$ The [StartPos], [EndPos] and [Move time] are set by direct input or spin box  $\frac{1}{\bullet}$ .

The increment value of spin box  $\leftarrow$  can be changed by step.

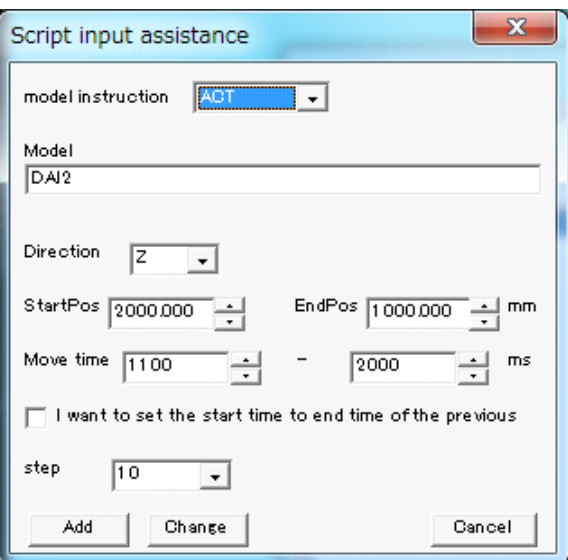

◆ The I/O output (OUT)

The target controller of I/O output is selected by the drop down list. The [Io kind], [ON/OFF], [Io no] and [Move time] are input.

The [Move time] is set by either the direct input or  $\frac{1}{\bullet}$ .

The increment value of  $\left| \bullet \right|$  can be changed by step.

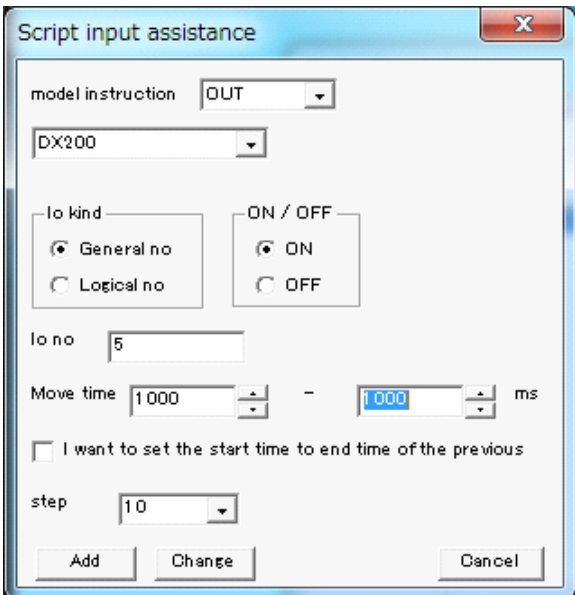

### 11.12.4 Execute Model Script while playback

To execute the model script while playback, Set one of the following.

• I/O Event

For details, refer to the [section 8.3 "I/O Events"](#page-250-0)

• Comment of Job

Enter the following comment at the point where the model script is to be started.

'MDS:[Model Script Name]

(E.G.)

```
0000 NOP
0001 DOUT 0T#(1) OFF
0002 MOVJ VJ=10.00
0003'MDS: SET
0004 WAIT IN#(1)=ON
0005 MOVJ VJ=20.00
0006'MDS: SC1UNSET
0007 MOVL V=100.0
0008'MDS: SC2UNSET
0009'MDS: SC1
```
And, when enter the following comment in a job, the model script execution after this comment waits for the previous model script completion. But job execution keeps.

'MDSWAIT (E.G.)

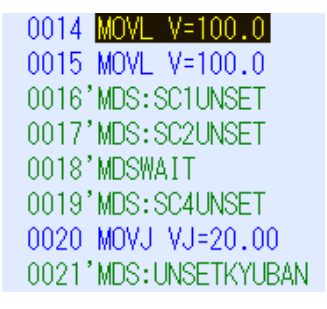

Model script "SC4UNSET" execution waits for the previous model script "SC1UNSET" and "SC2UNSET" completion.

# <span id="page-435-0"></span>11.13Reduce HSF File

The number of polygons of the HSF file can be reduced.

On the [CadTree] dialog, select a model to reduce the polygon number. And, right-click on the model and select the [HSF Reduce] menu, the [Reduce HSF File] dialog is displayed. Input the Accuracy and click the [OK] button, the number of polygons of the HSF file is reduced.

When the accuracy is set to 100%, a model will be an original model. The number of polygons is reduced so that the accuracy is set as the small value.

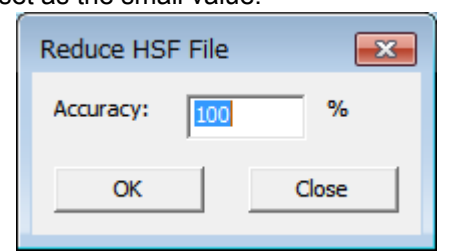

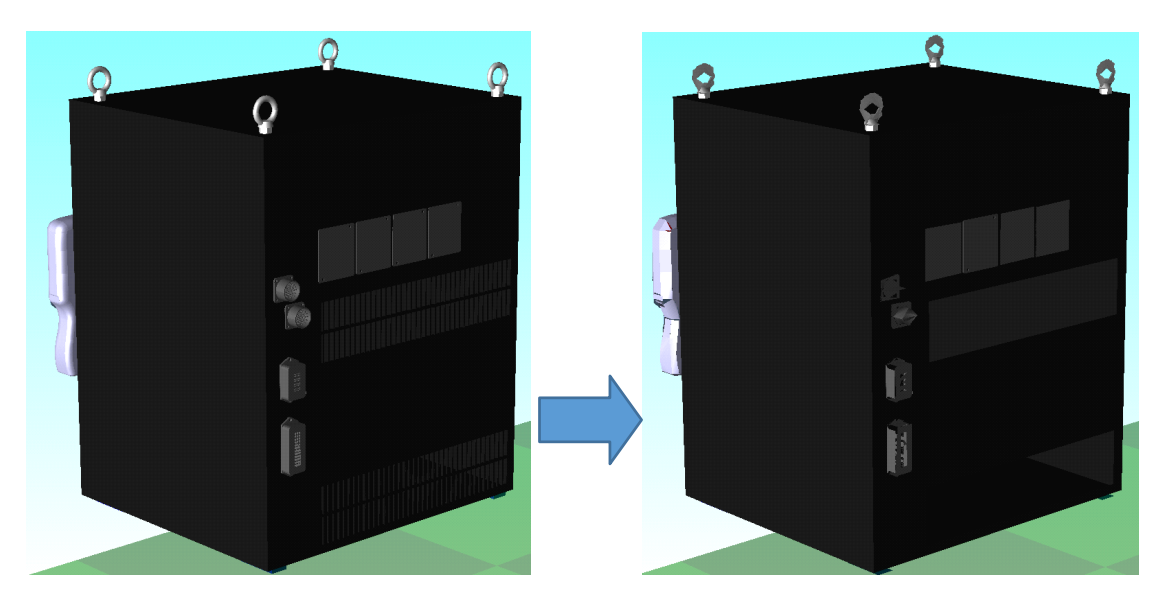

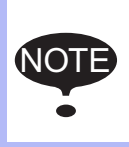

This function is available only with the HSF data. When a file size is big, it takes time for reducing process.

## 11.14CAD Data Import <CadPack Option>

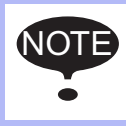

To use this function (CadPack option), the MotoSim EG-VRC-CadPack is required. (The MotoSim EG-VRC-CadPack is separate product from MotoSim EG-VRC.)

Loads the following CAD data format to the cell directly.

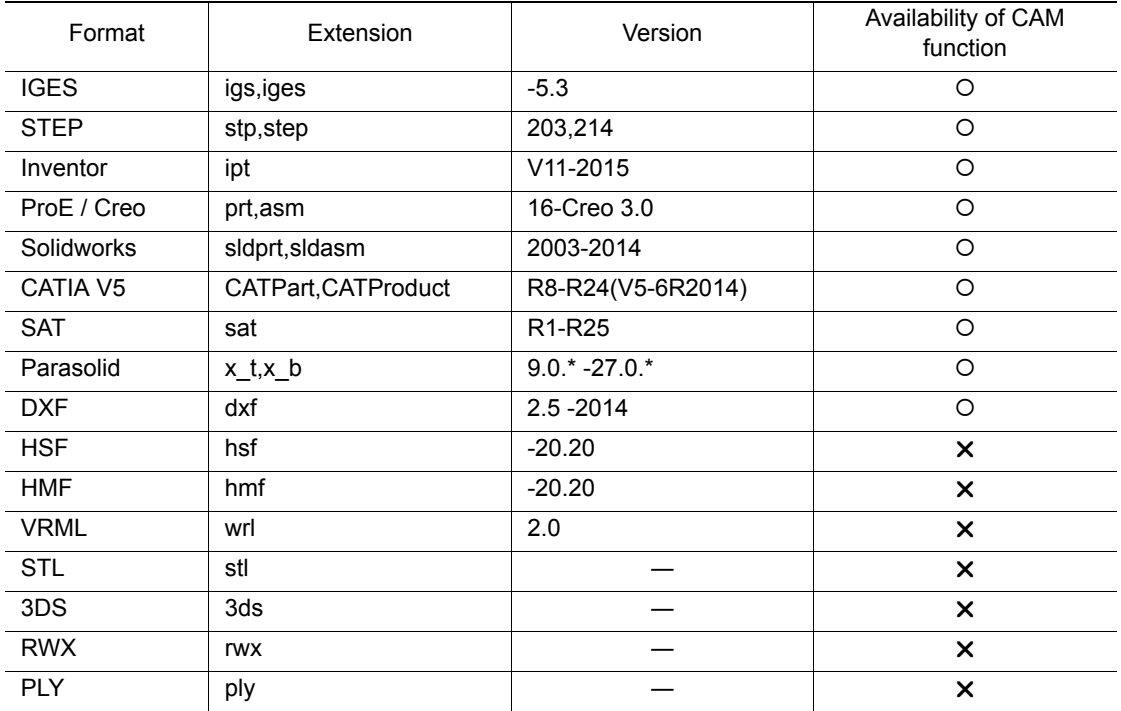

This function is accessible by:

a)The Add Model dialog of the [Cad Tree]

(For details, please refer to section [section "Creating a Model from an Existing Model".](#page-400-0)) b)Dragging and dropping the file over the cell display area.

(For details, please refer to [section 11.11 "Reading a Model".](#page-424-0))

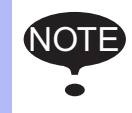

When adding a model with method a) Add Model dialog, it is necessary to select "All (\*.\*)" in the "File Type" section, in order to display all the file types and be able to select the IGES or SAT files.

### CAD Data Import

Before importing CAD data, the "CAD Import" dialog will display. The healing settings in the dialog can be changed if required. (This dialog doesn't display when importing SAT file.)

To change the default settings related to the CAD Import, please refer to [section 12.7 "CAD Import/](#page-457-0) [Export <CadPack Option>".](#page-457-0)

#### 11 Model Editing 11.14 CAD Data Import <CadPack Option>

The figure below shows, the "CAD Import" dialog when the IGES data healing is disabled. This is the default setting.

The "CAD Import" dialog with the IGES

data healing enabled.

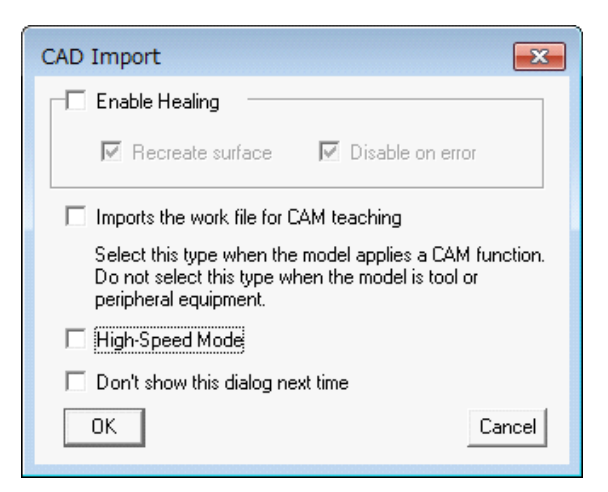

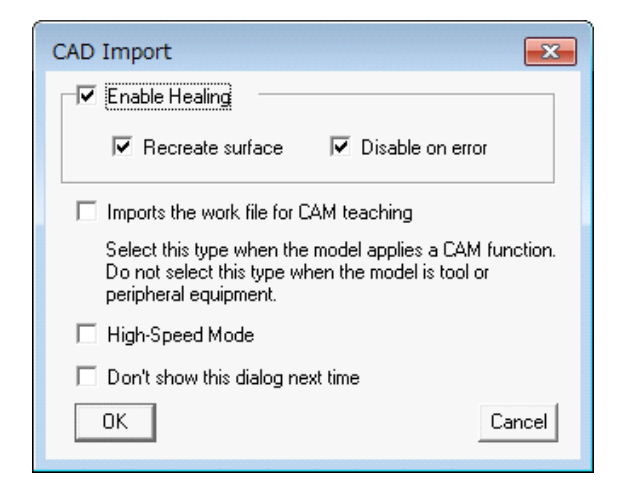

#### CAD Import

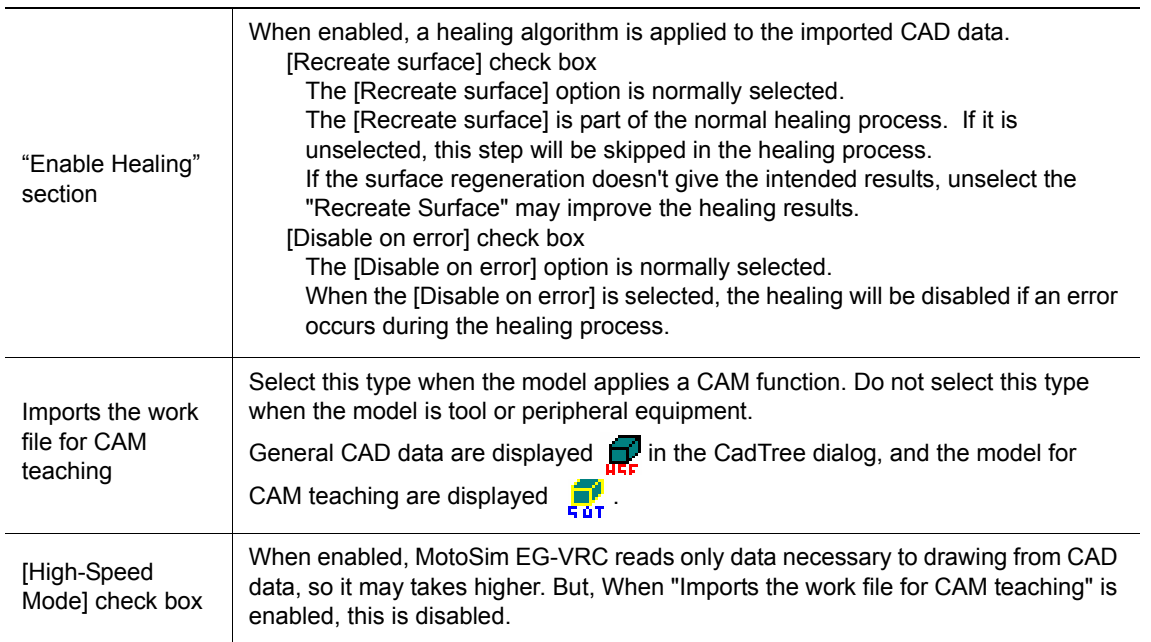

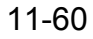

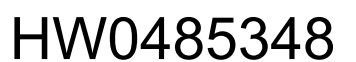

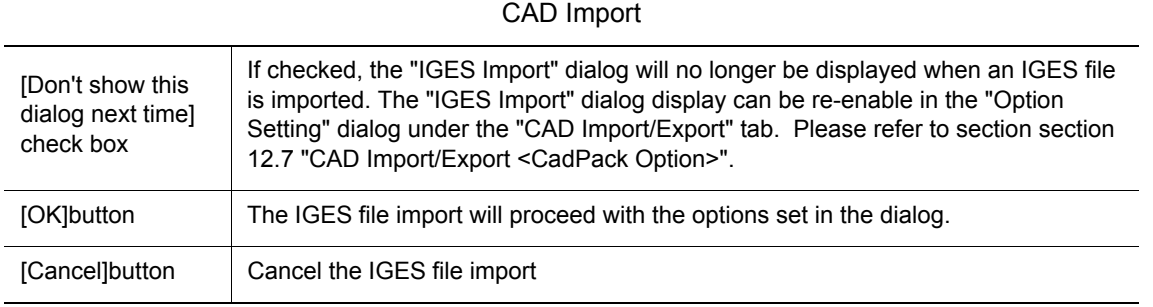

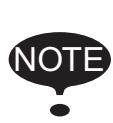

The healing process attempts to repair any corrupted data of the imported CAD files. However, the processing time to import a file may increase significantly when healing is used. The performance may also vary depending on the extent and nature of the errors in the original CAD file. In some cases, result with healing may be worst than reading the file without healing.

## 11.15Changing the Coordinate Origin of CAD Data <CADPack Option>

Change the coordinate origin of external CAD data.

After [Cad Tree] is displayed, right-click on the work to change the coordinate origin and select the [set Originpos] menu. Then the [Origin Point] dialog is displayed, change the value of position.

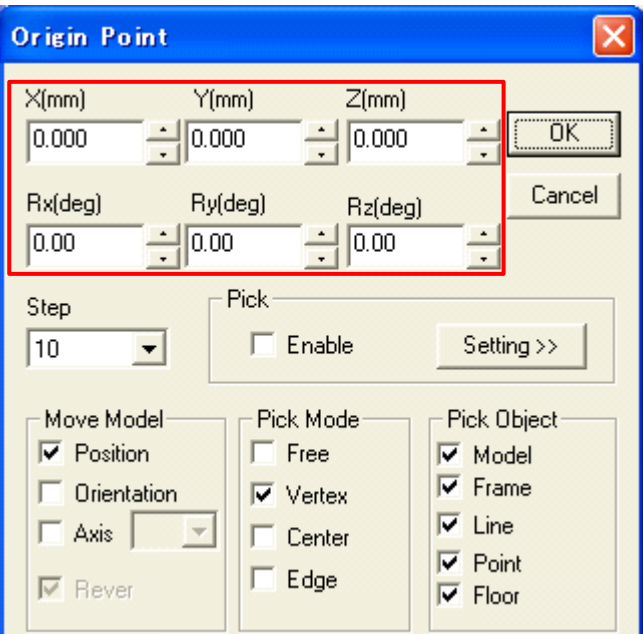

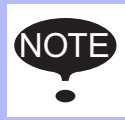

This function is available only with the data which enabled [Imports the work file for CAM teaching] at the time of reading of the following external CAD data. CATIA, SOLIDWORKS, Pro/E, INVENTOR, IGES, STEP, SAT

It is possible to change the coordinate origin of external CAD data as follows.

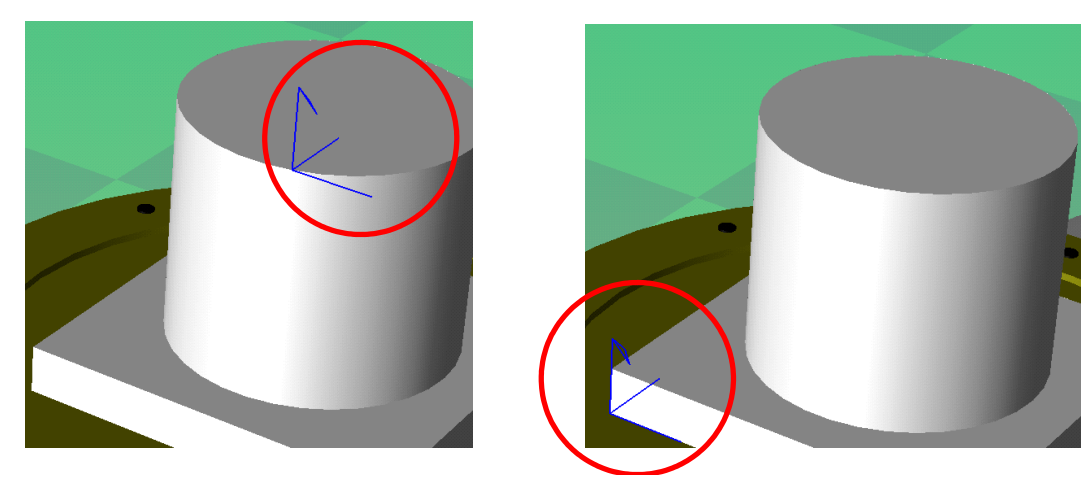

## <span id="page-440-1"></span>11.16CAD Data Export

When IGES or SAT data are exported (CadPack option), the MotoSim EG-VRC-CadPack is required. (The MotoSim EG-VRC-CadPack is separate product from MotoSim EG-VRC.) NOTE

Exports in IGES,SAT or HSF format the data of multiple models with their relative position from a selected base point.

### <span id="page-440-0"></span>■ Export

Before the CAD data of IGES or SAT format is exported, the "Export" dialog is displayed. The export settings in the dialog can be changed if required.

To change the default settings related to the export, please refer to [section 12.7 "CAD Import/Export](#page-457-0)  [<CadPack Option>".](#page-457-0)

NOTE

 The settings selected in the "Export" dialog will not change the settings in the "Option Setting" dialog under the "CAD Import/Export" tab.

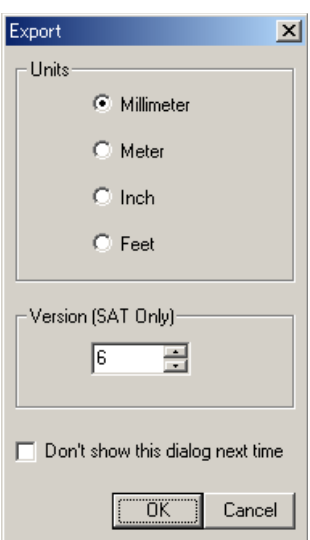

Export

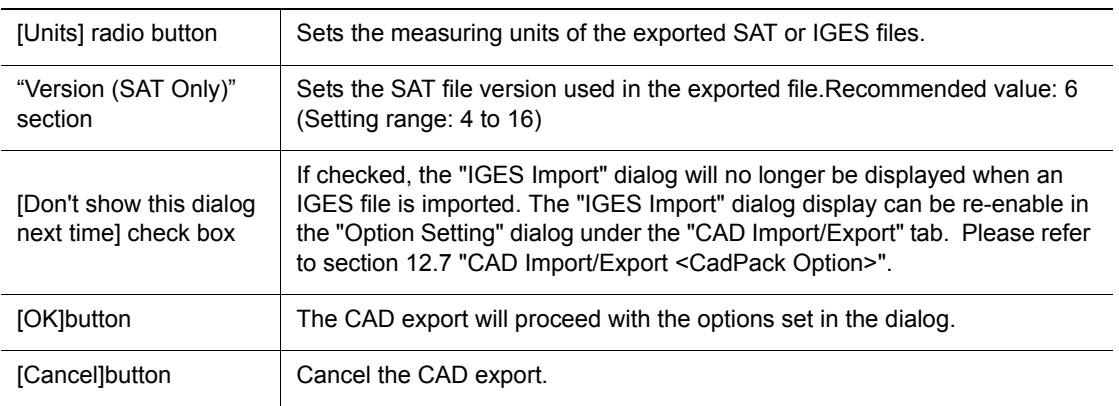

#### 11 Model Editing

11.16 CAD Data Export

#### **Procedure**

- 1. Select in the Cad Tree the models to export.
	- To select a single model:

Expand the model node so that there is no "+" icon on the left of the model name and select the model.

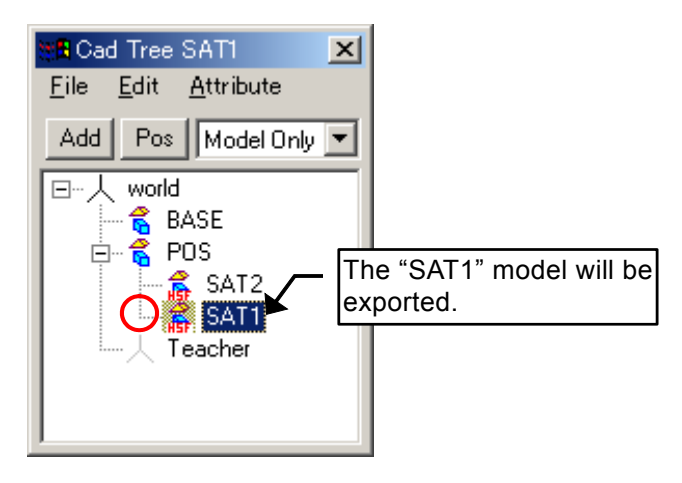

• To select multiple models

Collapse the node containing the desired models so that there is a "+" icon on the left of the model name. All the child models in the collapsed branch will also be exported.

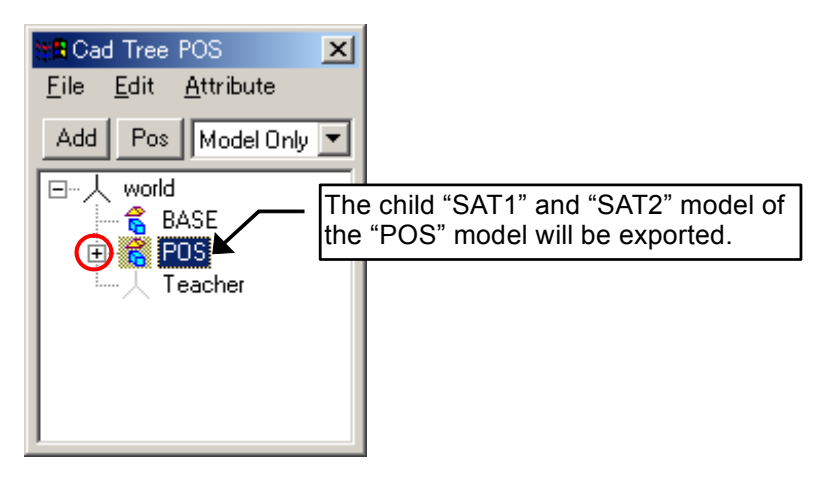

Only the model referring to

NOTE

- IGES,SAT or HSF format files;
- .mdl files composed of BOX, BOX2, CYLINDER, CONE2, SPHERE, PIPE2, AXIS6, LINE, LINE2 parts;
- can be exported. When selecting multiple models, at least one of the selected models must make reference to such CAD file.

2. Right click on the CadTree to display the popup menu. Then select "Export CAD File..."

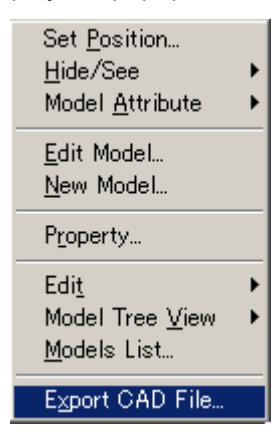

3. In "Select Base Model" dialog, select the model to be used as the base point (origin) of the exported model and press the [OK] button.

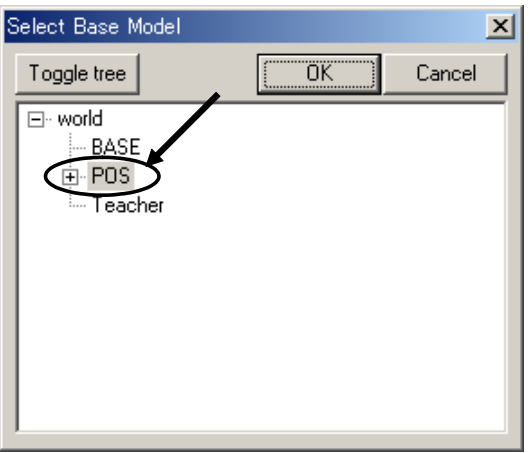

4. In the "Save As" dialog, select the file type (IGES, SAT or HSF). Enter a filename and press the [Save] button.

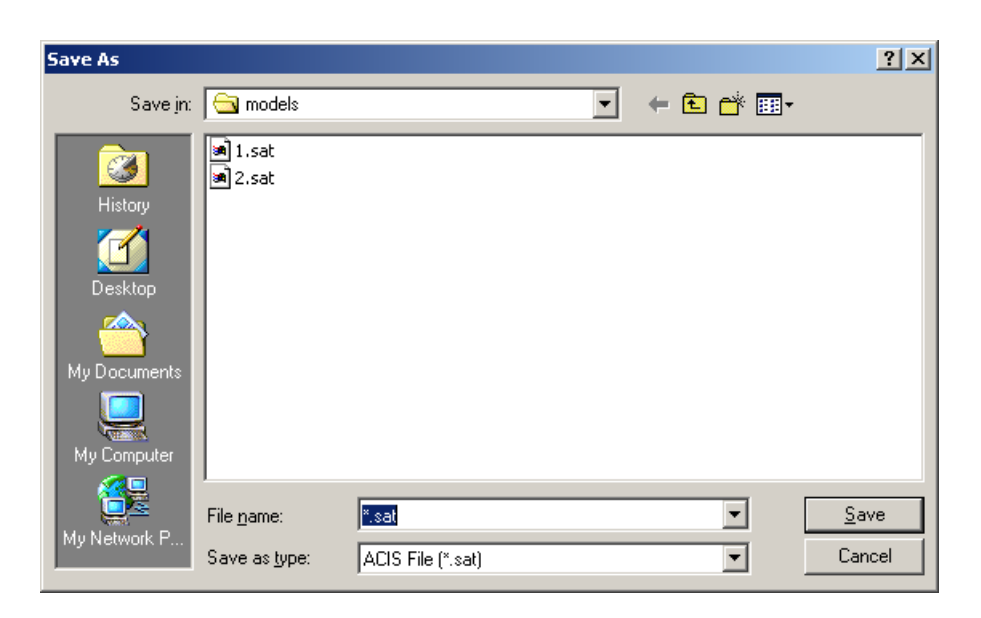

### 11 Model Editing

#### 11.16 CAD Data Export

5. If the "Export" dialog is set to display, the "Export" dialog will display to confirm the IGES/SAT export settings. Change the settings as required, and then press [OK]. For more details please refer to the [section "Export"](#page-440-0) section above.

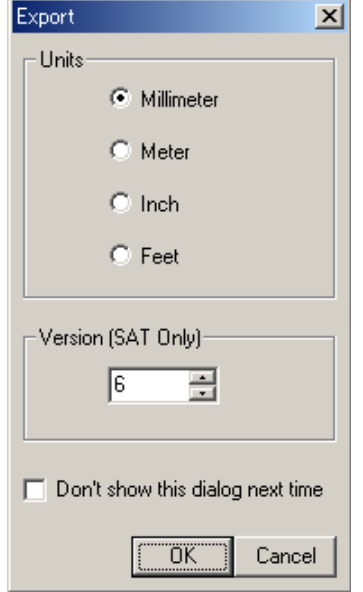

6. When the export is completed the following message will display.

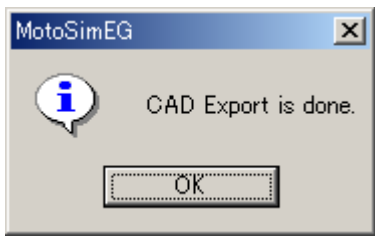

# **12** Configuration Settings

Various configuration settings can be made in the Option Setting dialog box. Click the MotoSim EG-VRC button ( $\left(\overrightarrow{i}\right)$ ), and select the [Options] menu.

## **12.1** Graphical Settings

For the graphical settings, select the "Graphic" tab of the Option Setting dialog box.

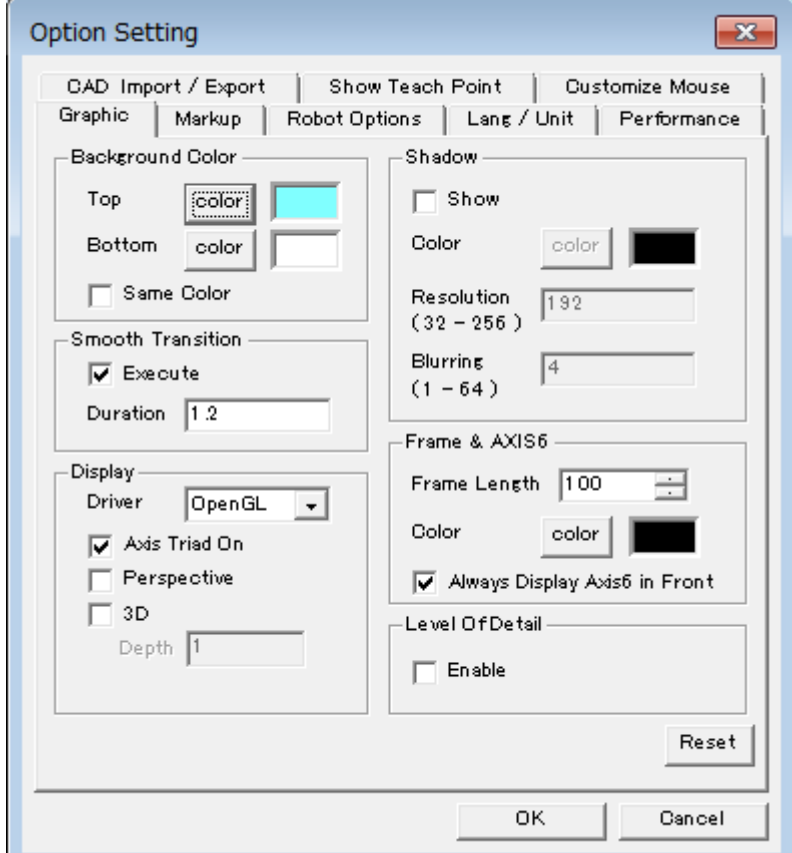

#### Graphic tab

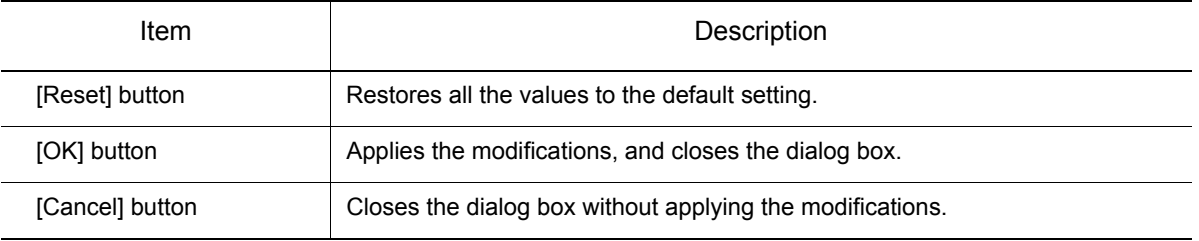

#### 12.1 Graphical Settings

## 12.1.1 Background Color

Specify the background color of the cell window in the "Background Color" section.

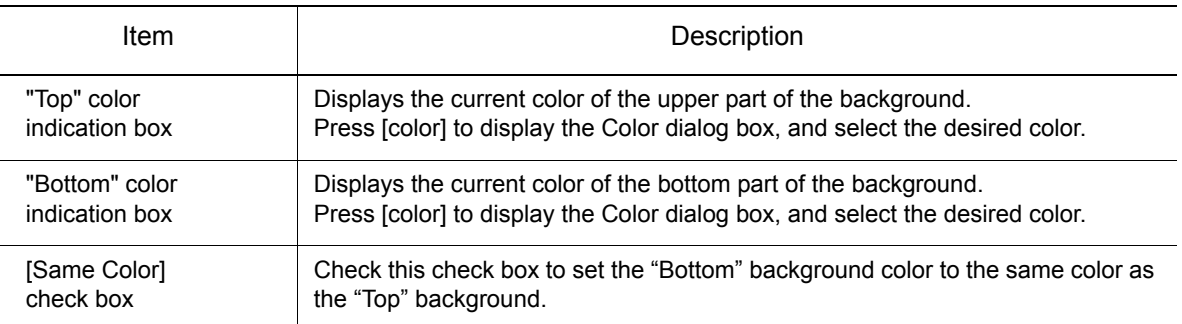

## 12.1.2 Smooth Transition

Specify if a smooth transition is executed when changing viewpoint in the "Smooth Transition" section.

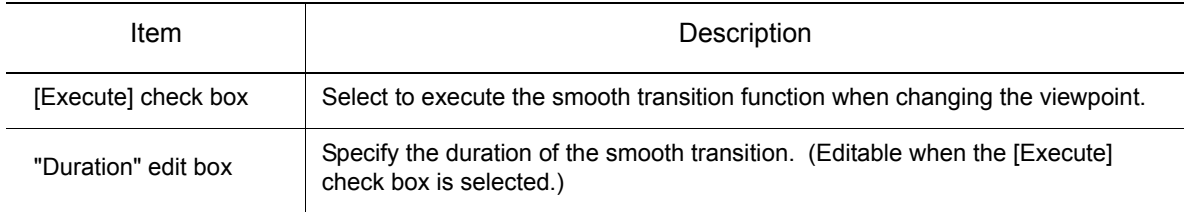

## 12.1.3 Display

Configure the graphic driver in the "Display" section.

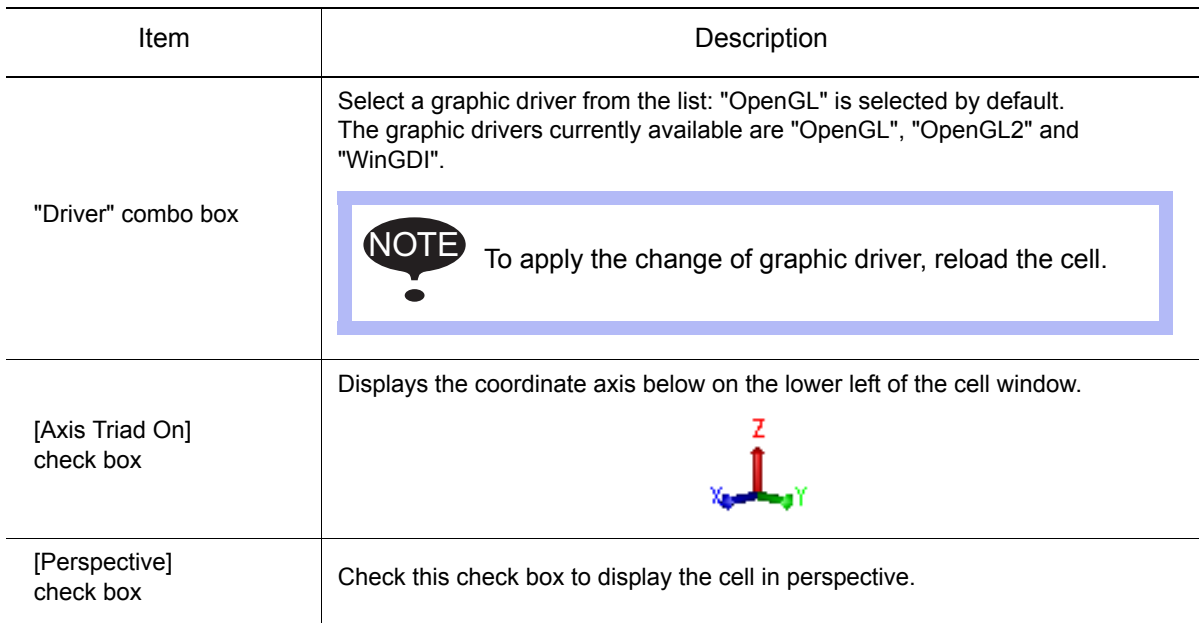

## 12.1.4 Shadow

Set the following items for shadow display in the "Shadow" section.

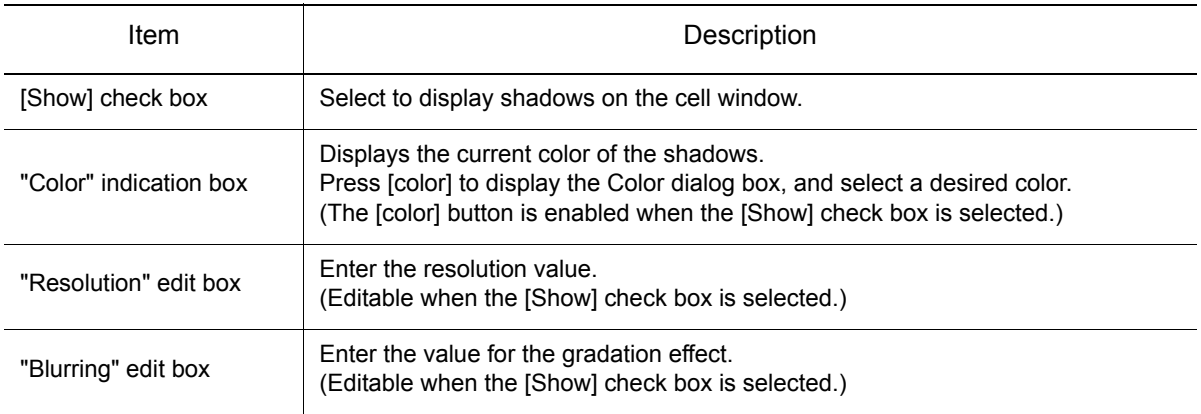

### 12.1.5 Frame & AXIS6

Specify the Frame and Axis6 display property.

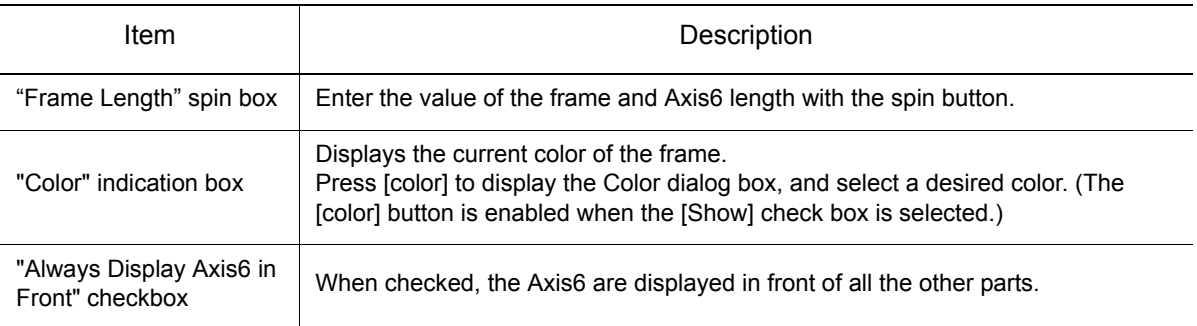

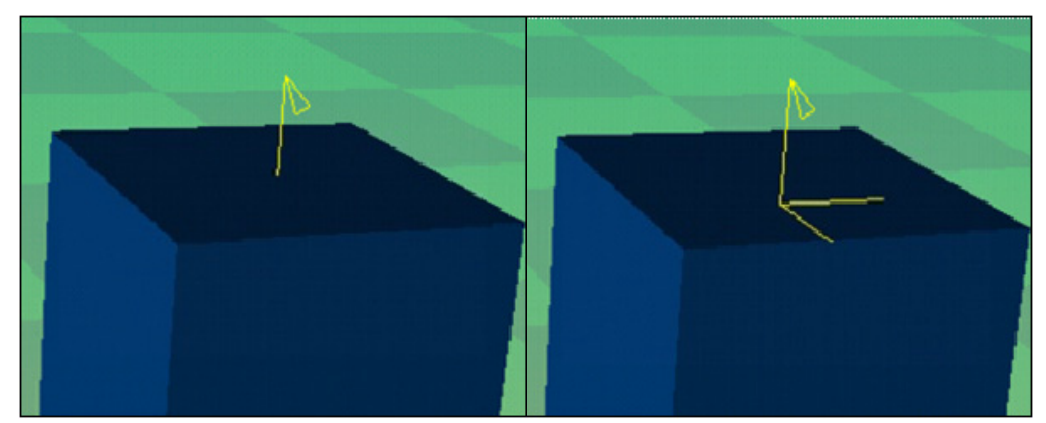

Regular Display **Axis6** Displayed in Front

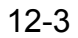

12 Configuration Settings

12.1 Graphical Settings

## 12.1.6 Level of Detail

When changing the scene viewpoint or during playback the level of detail can be decrease in order to obtain a smoother animation. This function is useful to improve display performance of cell containing a large amount of data such as very detailed HSF model.

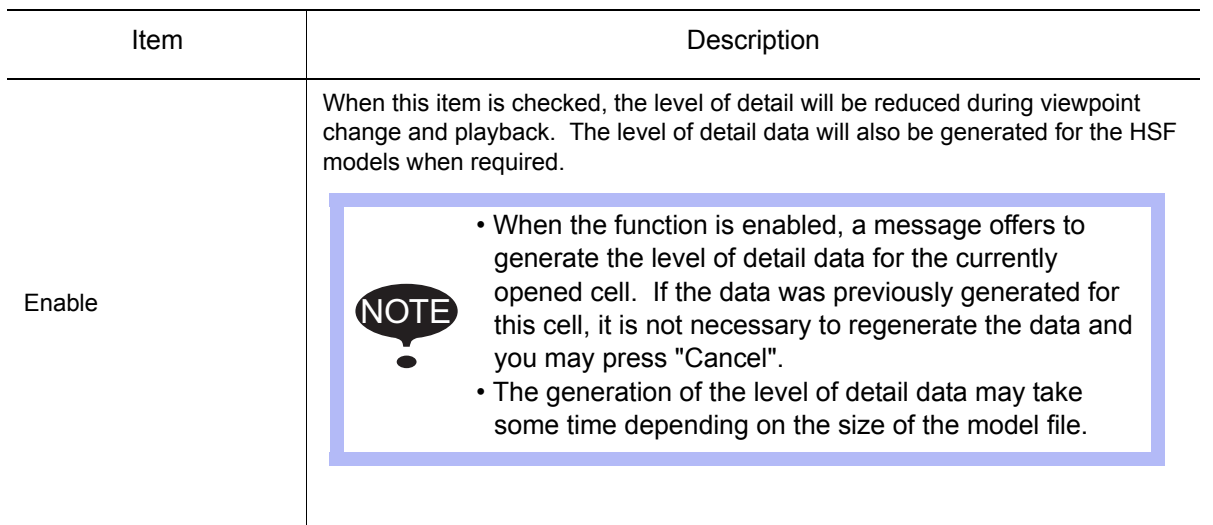

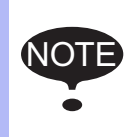

• When the displayed surface becomes rougher during viewpoint change or playback, depending on the data some model elements may not display.

• It is easier to distinguish the discrepancies between levels of detail when displaying the cell in "Flat Shading" (refer to [section 6.11 "Changing the Rendering Mode"\)](#page-154-0).

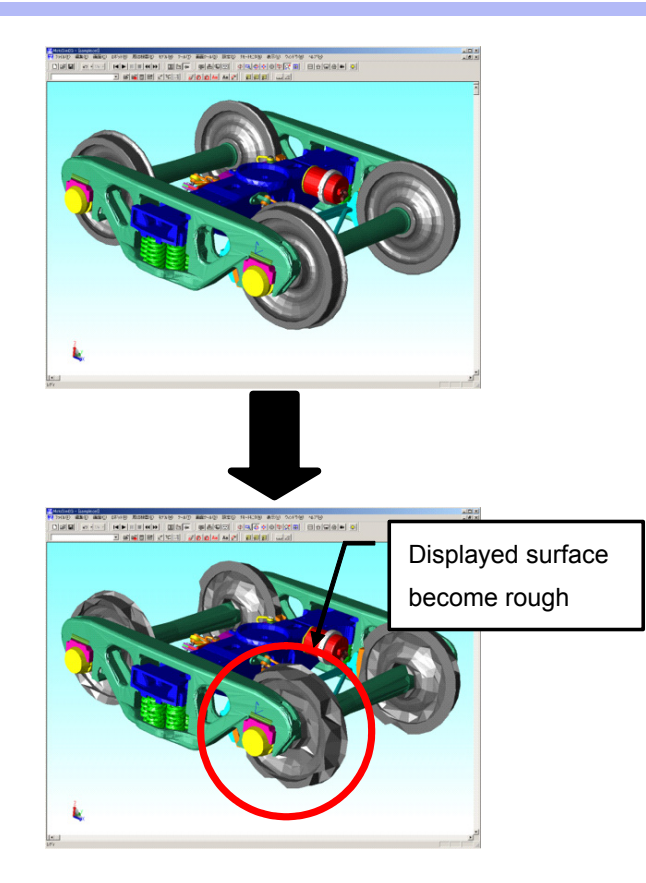

448 of 671

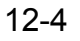

.

### ■ Generating the Level of Detail Data

When the Level of Detail function is enabled, the level of detail data need to be generate for the function to work properly. If an opened cell doesn't contain the level of detail data, a message will prompt the user to confirm that the data should be generated at this time.

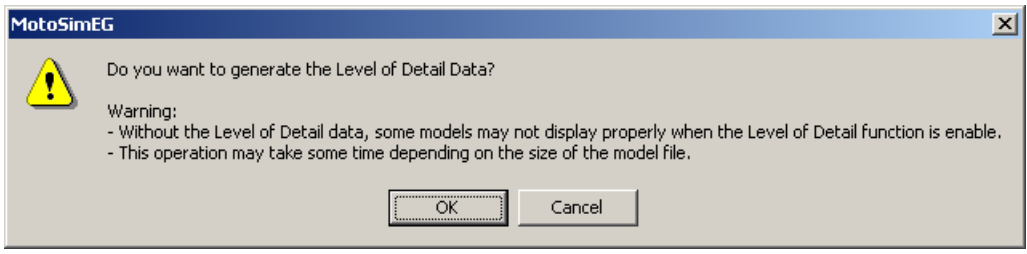

While generating the level of detail data, the "Generating Level of Detail" dialog will display the generation progress. To stop the data generation, click on the "Abort" button. Note that when aborting the generation, the current file processing will continue until completed, and then the generation will stop and data for the remaining file will not be created

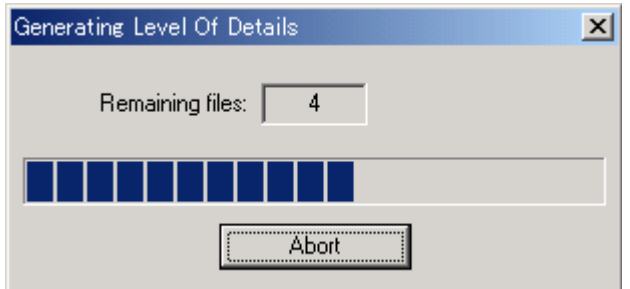

When adding HSF model and the Level of Detail is enable, the level of detail data will automatically be generated for the new model. The "Generating Level of Detail" progress dialog will display but the process cannot be aborted.

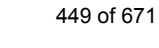

# 12.2 Markup Settings

To configure the lines and texts on the cell window, select the "Mark Up" tab of the Option Setting dialog box.

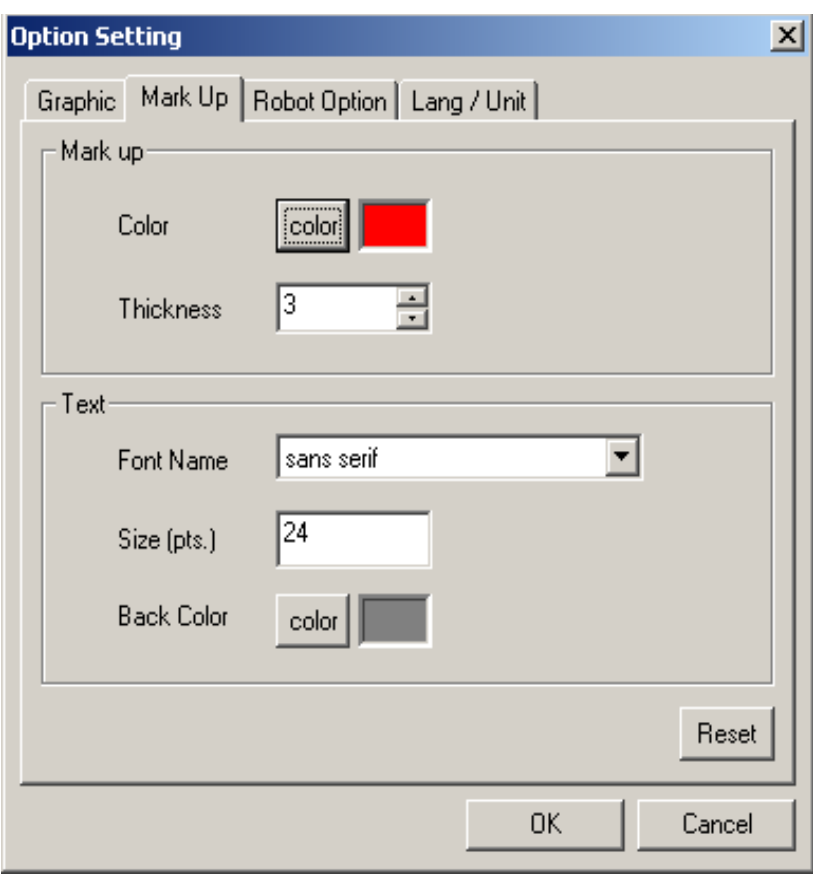

#### Mark Up tab

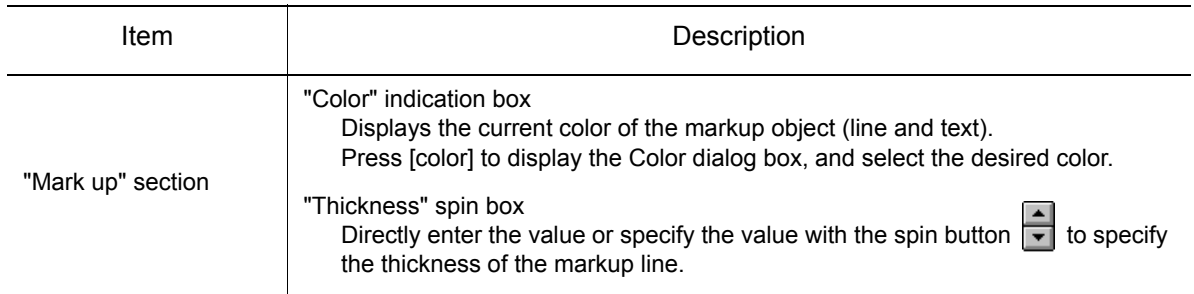

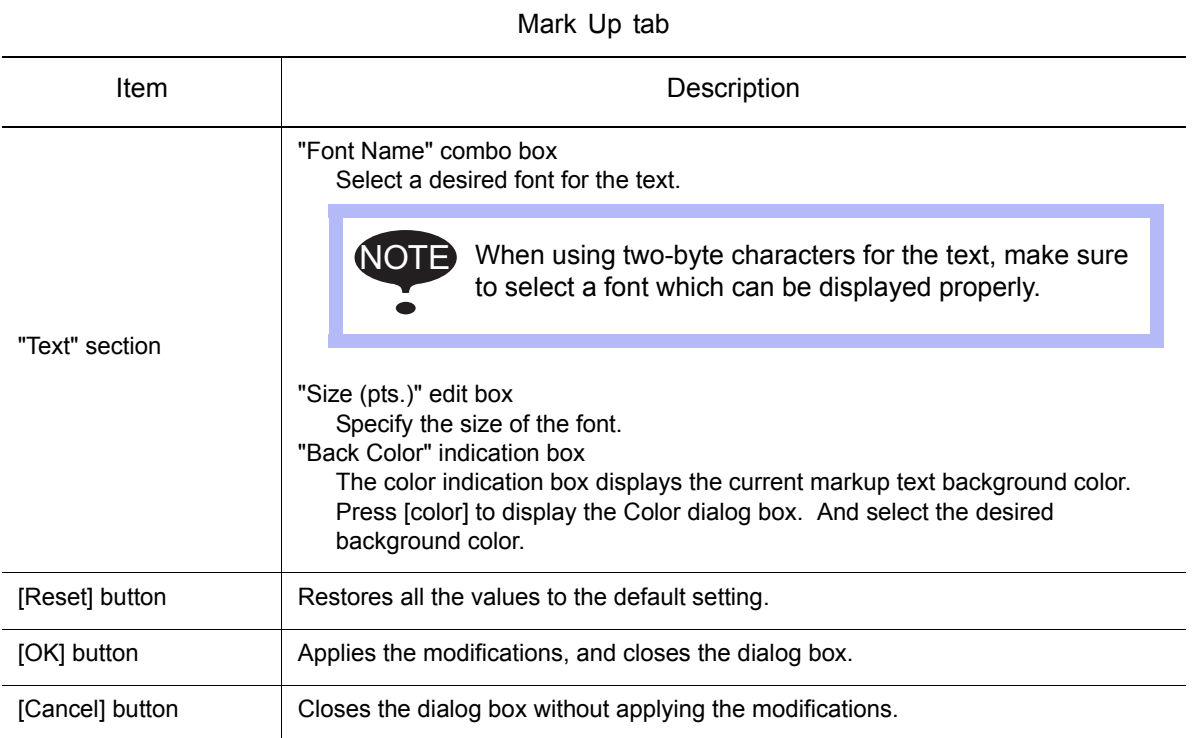

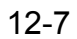

## 12.3 Robot Option Settings

When a robot axis reaches its limit position, the color of the axis changes.

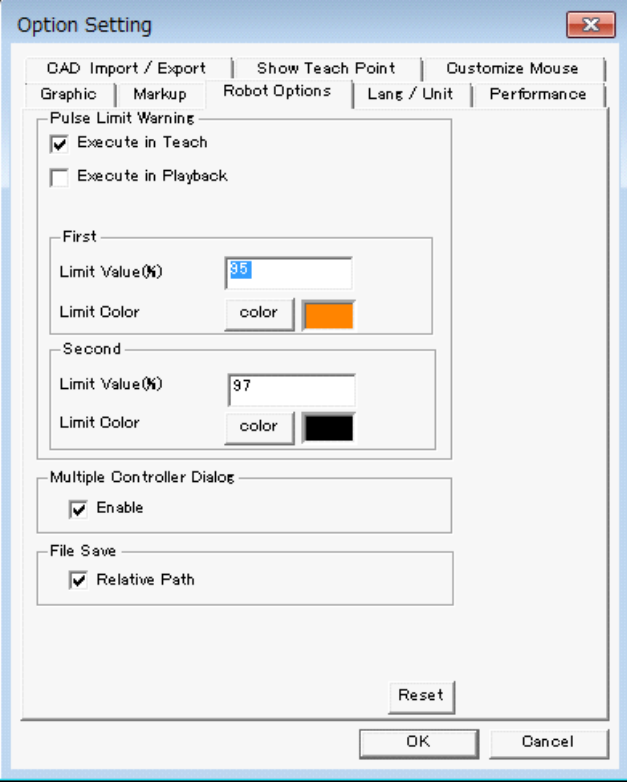

Robot Option tab

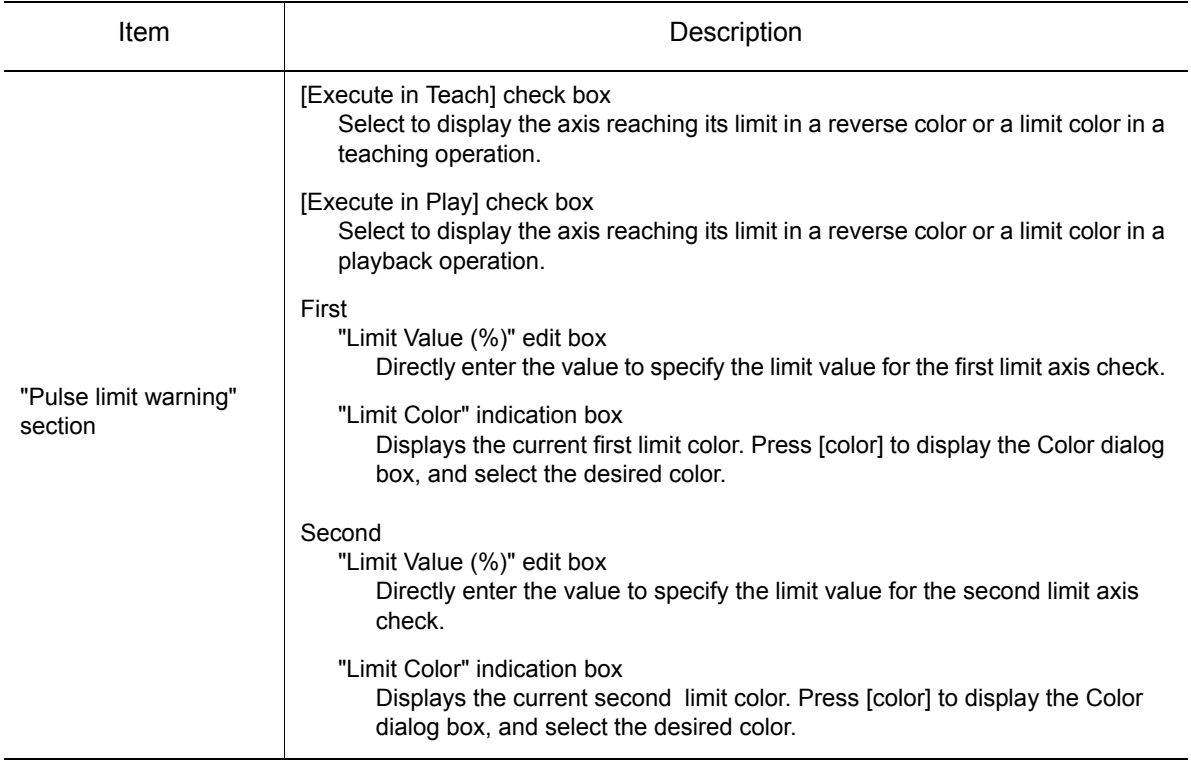

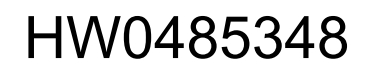

#### Robot Option tab

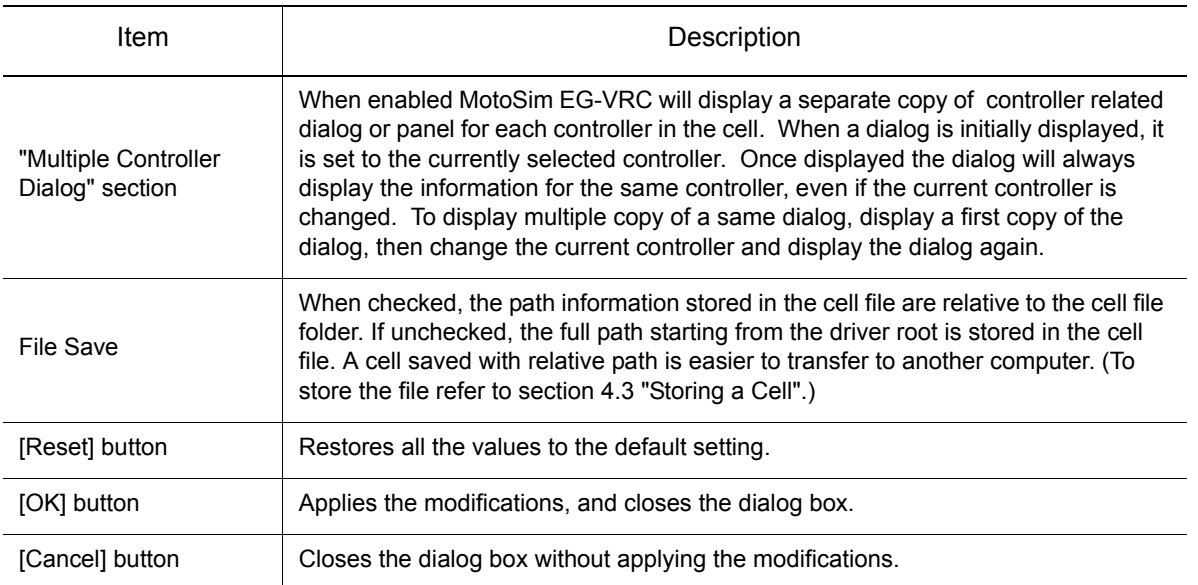

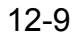

# 12.4 Language and Unit Settings

To configure the language and unit, select the "Lang / Unit" tab of the Option Setting dialog box.

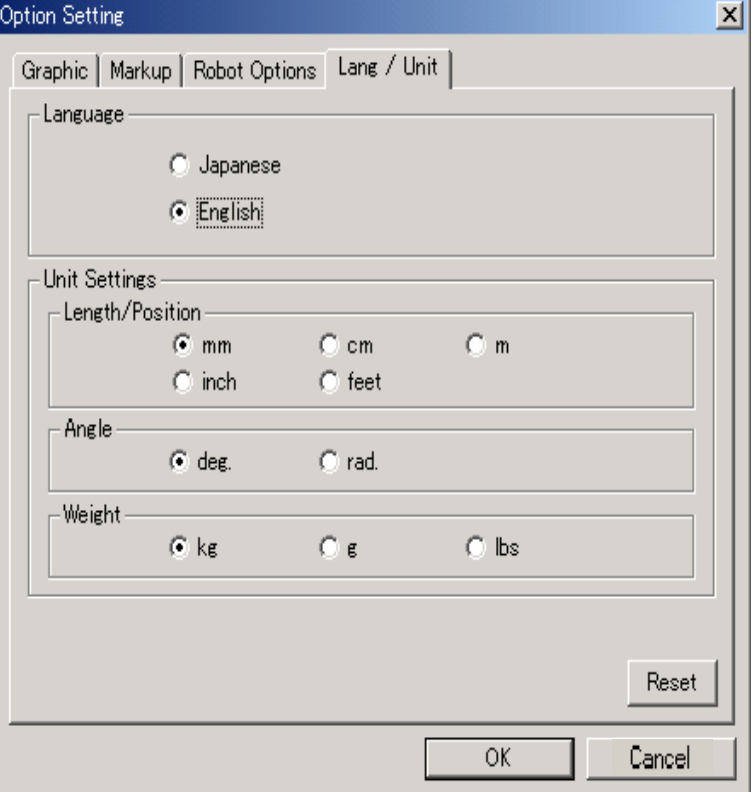

#### Lang / Unit tab

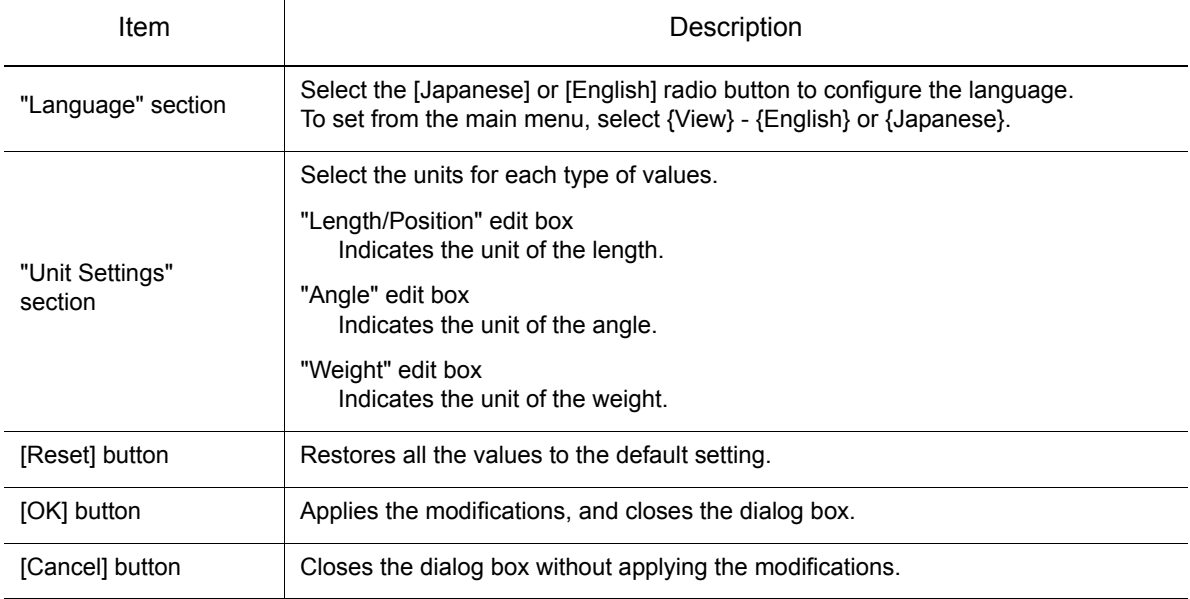

## 12.5 Performance Settings

To configure the performance, the "Performance" tab of the Option Setting dialog box.

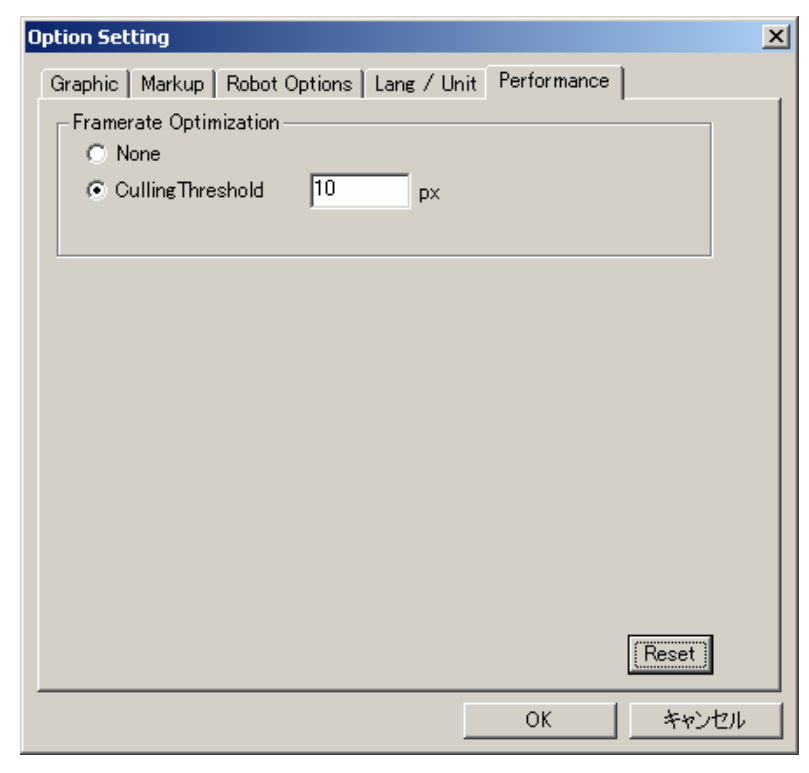

#### Performance tab

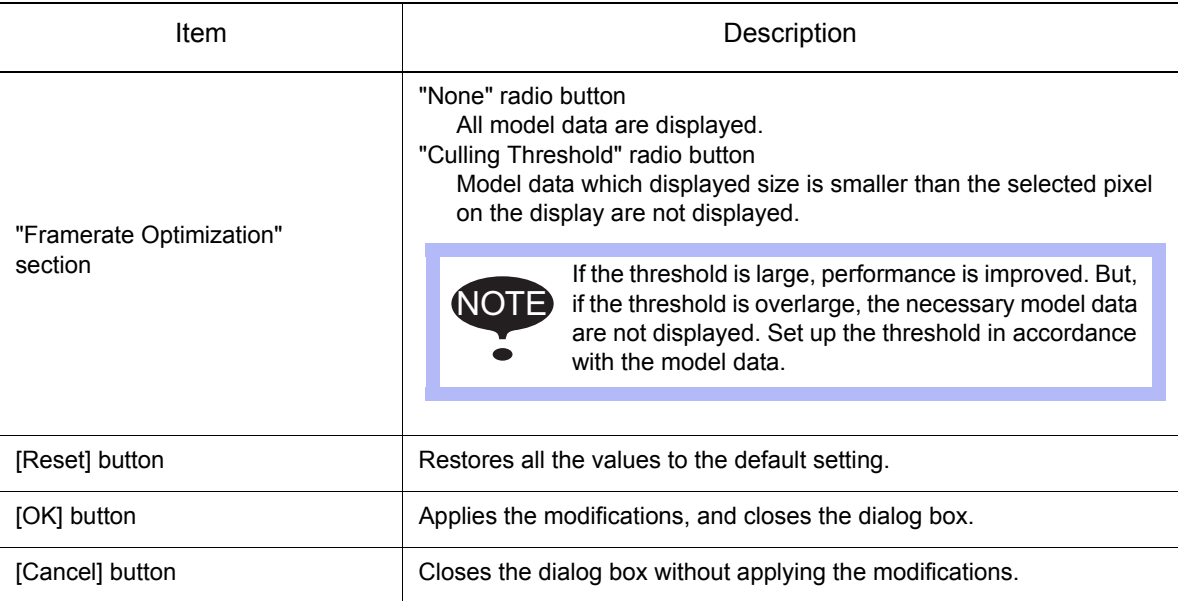

## **12.6 Mouse Customization**

The mouse button allocation of viewpoint operation can be changed.

Presses the allocable mouse button and key in the edit box, the mouse button allocation of viewpoint operation is changed.

The allocable mouse button and key are as follows.

- Middle button (mouse)
- Right button (mouse)
- [CTRL] key
- [SHIFT] key

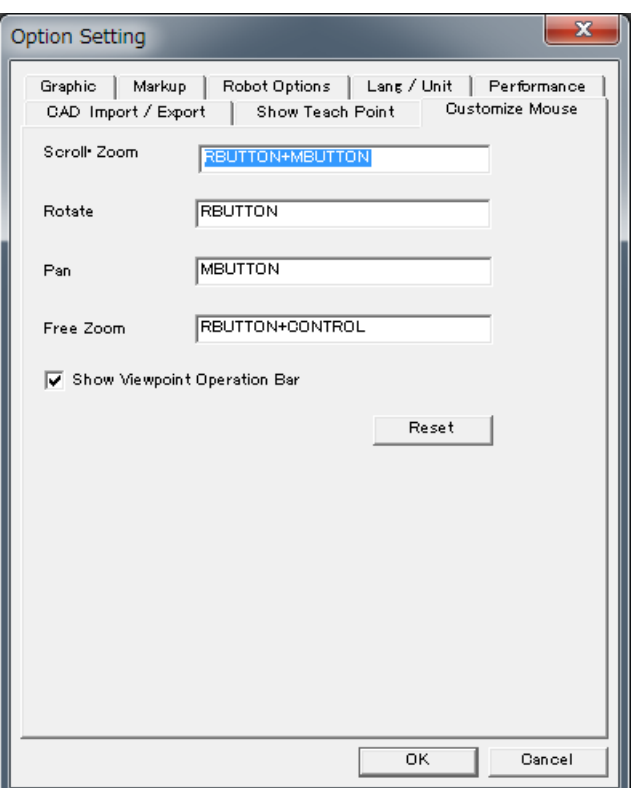

Mouse Customization

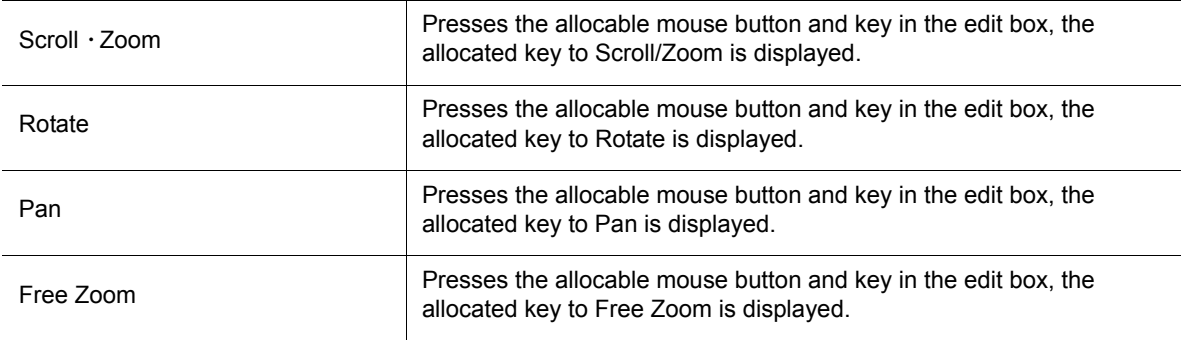

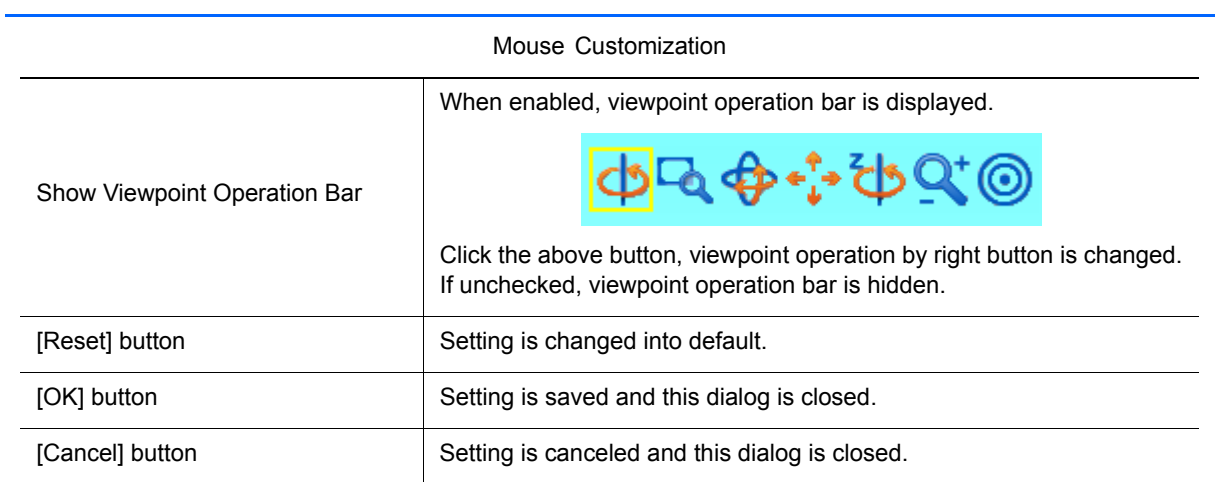

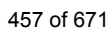

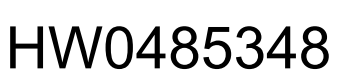

# <span id="page-457-0"></span>12.7 CAD Import/Export <CadPack Option>

To use this function (CadPack option), the MotoSim EG-CadPack is required. (The MotoSim EG-CadPack is separate product from MotoSim EG.) NOTE

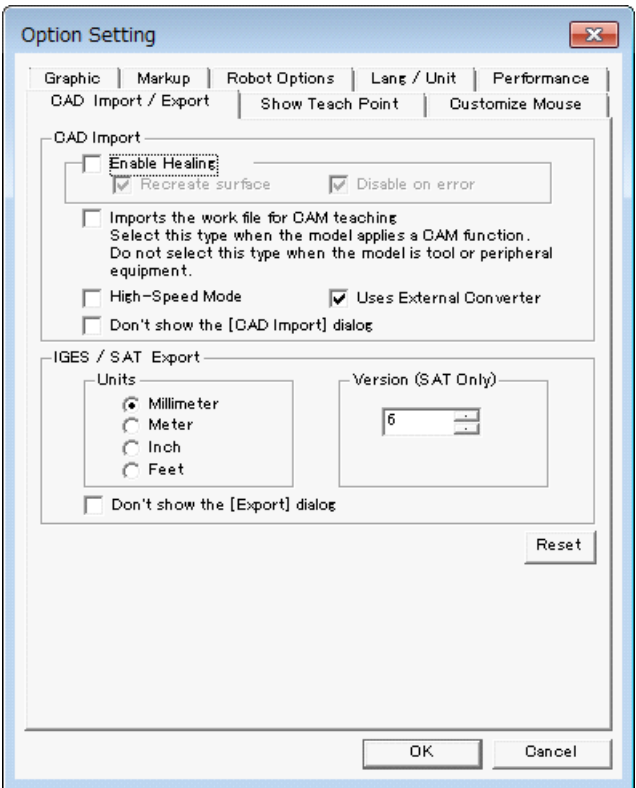

### **12.7.1** CAD Import

Option settings related to reading CAD format files.

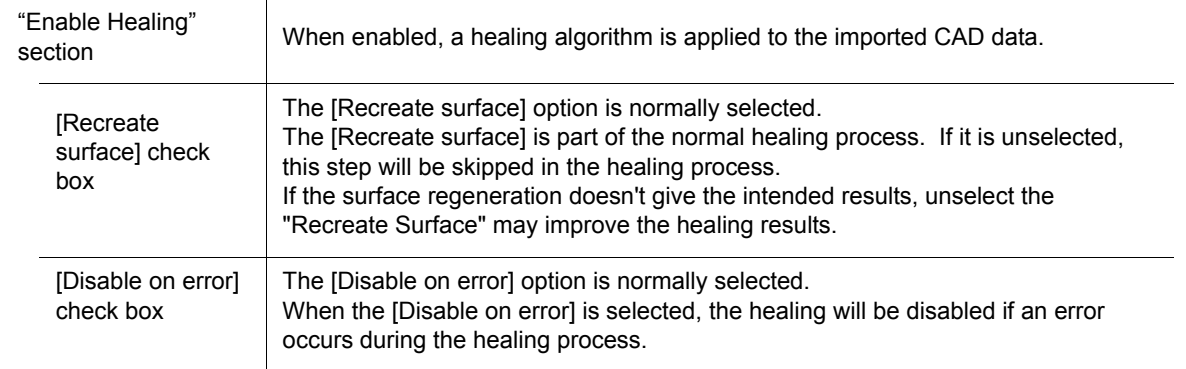

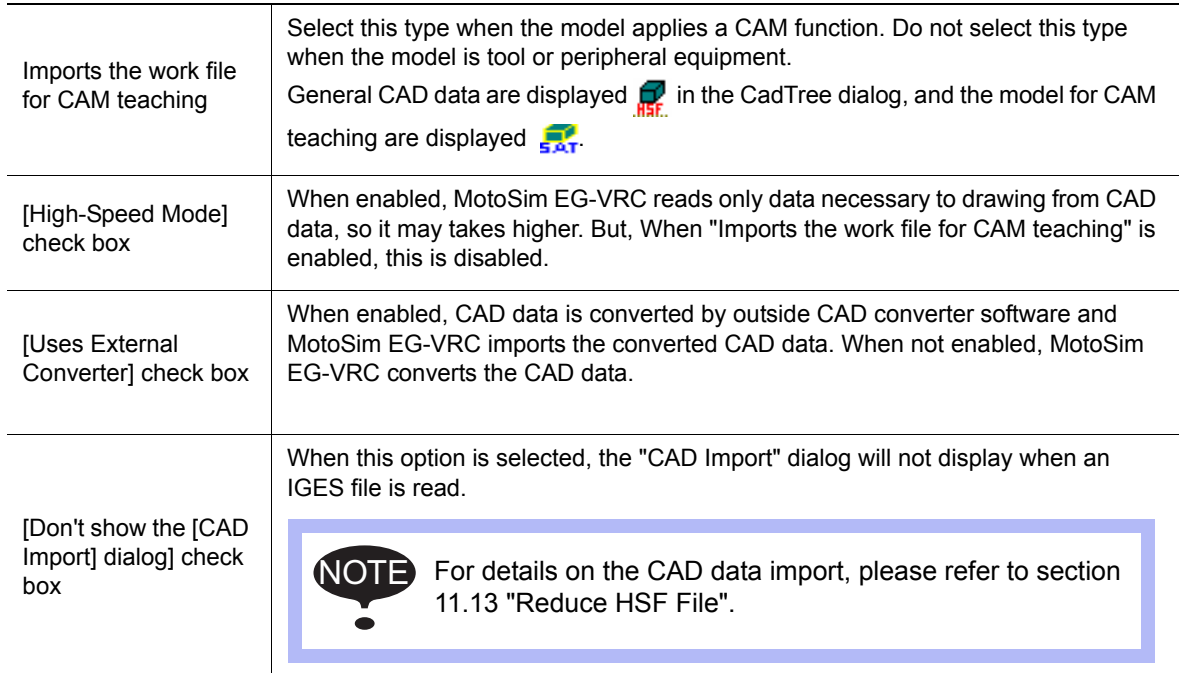

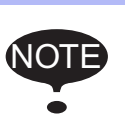

The healing process attempts to repair any corrupted data of the imported CAD files. However, the processing time to import a file may increase significantly when healing is used. The performance may also vary depending on the extent and nature of the errors in the original CAD file. In some cases, result with healing may be worst than reading the file without healing.

### 12.7.2 IGES/SAT Export

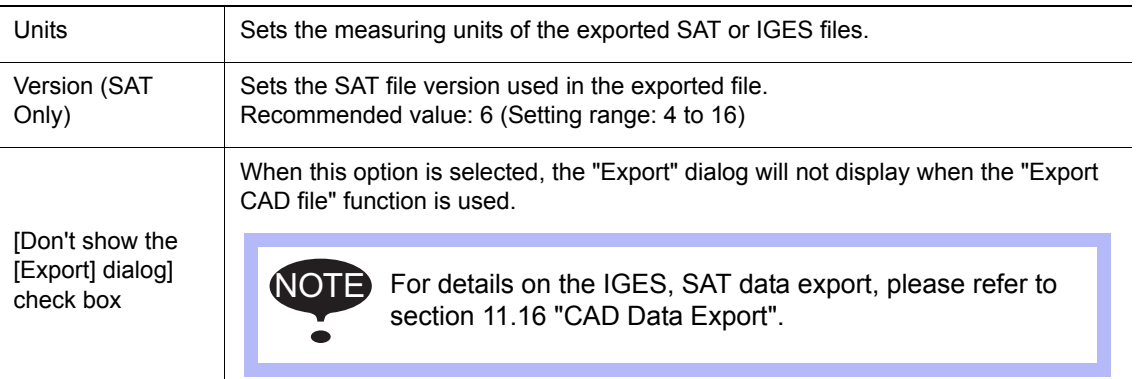

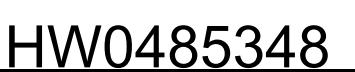

# 12.8 Show Teach Point <CadPack Option>

To use this function (CadPack option), the MotoSim EG-VRC-CadPack is required. (The MotoSim EG-VRC-CadPack is separate product from MotoSim EG-VRC.) NOTE

To configure the Teach Point, the "Show Teach Point" tab of the Option Setting dialog box.

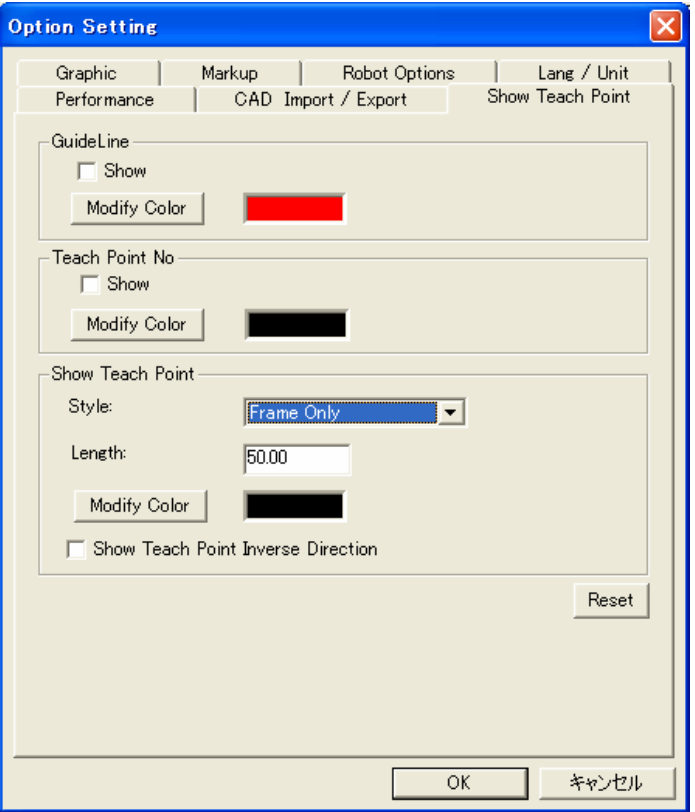

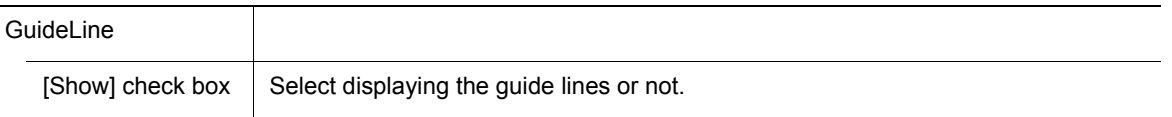

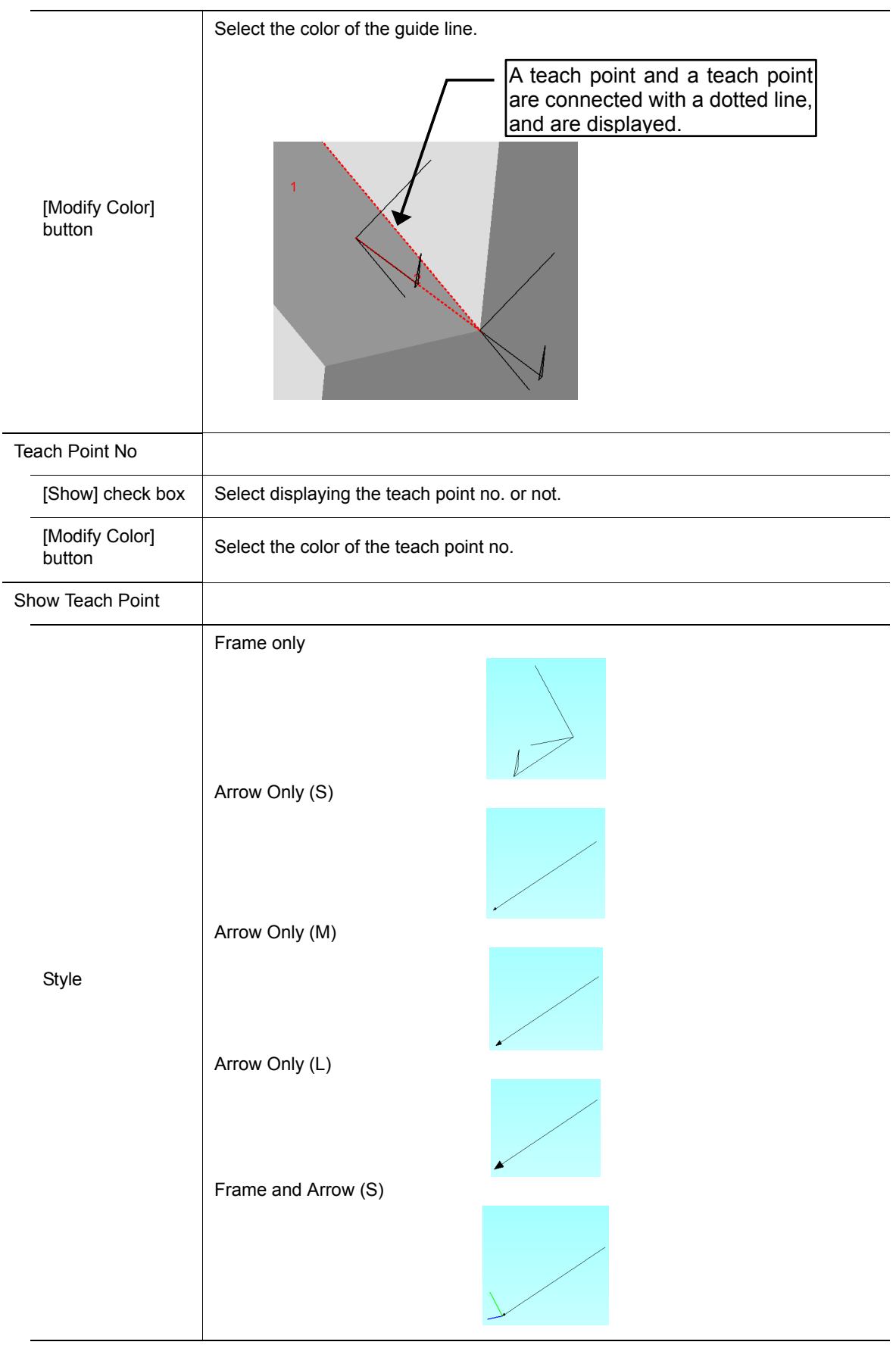

#### 12 Configuration Settings 12.8 Show Teach Point <CadPack Option>

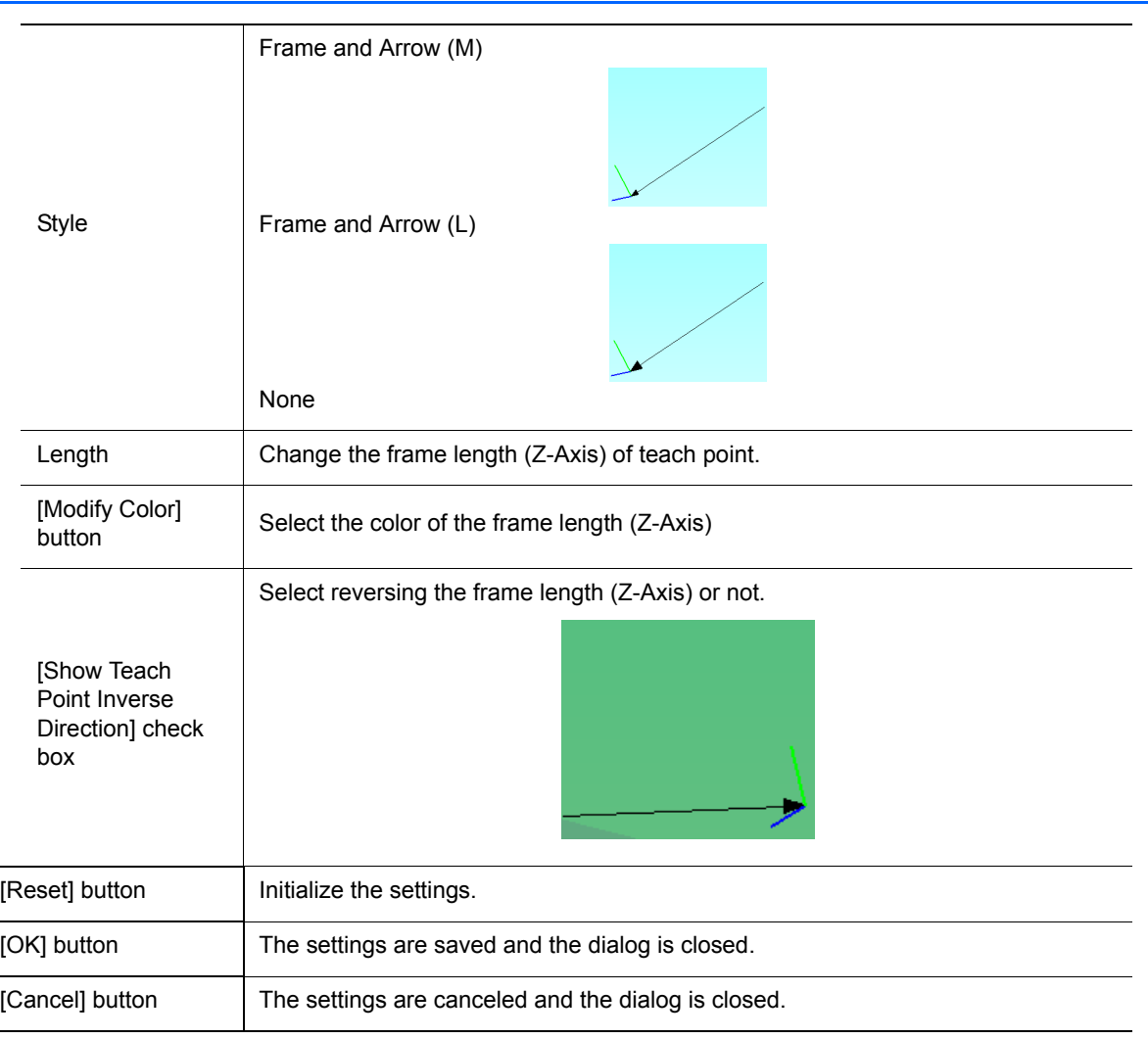

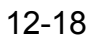

SUPPLE -MENT

# **13** Applied Operation

## **13.1 Teaching Using OLP Function**

### ■ What is OLP Function?

Normally, teaching operation uses the programming pendant to move the robot model to the target position. The OLP (Off-Line Programming) function is a quick and efficient way to move the robot to a target position. When the desired destination is located on a model, by using the OLP panel, the end of the tool (TCP) can conveniently be moved to the target position by simply clicking on the screen (for example, any point of a workpiece, etc.).

- When moving the robot tool end with the OLP function, the message "Cannot reach this point" may appear even if the robot is not too far from the target point. This may happen when the tool end cannot be moved to the target point due to the shape or current posture of the robot.
- A point other than the target point may be selected depending on the point clicked and the view position. When this occurs, use the programming pendant to move the robot or change the camera scope of the screen to click on the proper model.

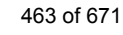

### **13.1.1** Teaching Operation Setup

The teaching operation is explained by using "Arc\_Sample.vcl" as an example.

#### **Procedure**

1. Open "Arc\_Sample.vcl".

(If it is difficult to perform the teaching operation, hide the displayed models such as fence, controller, etc. by selecting the obstructing model and then setting its display property to "Hide All" in the combo box on the Cad Tree dialog box.)

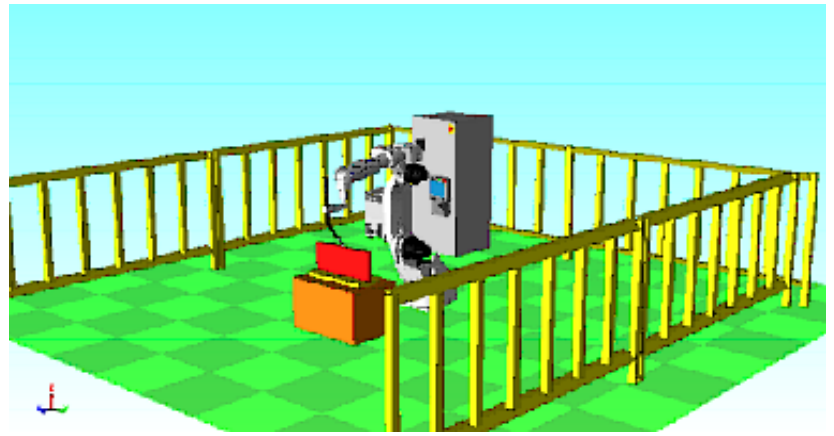

2. On the [Home] tab, in the [Teaching] group, click the [OLP] button, the [OLP] dialog appears.

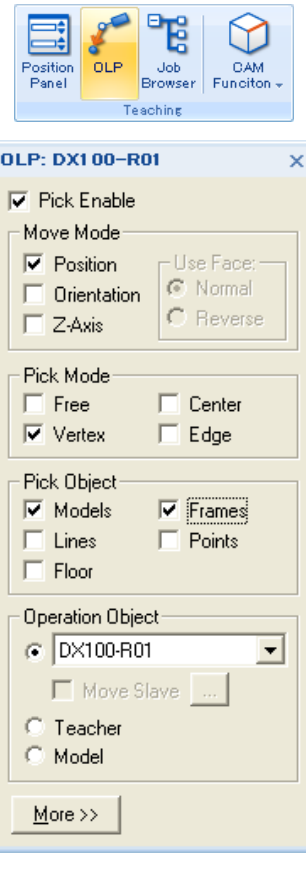

464 of 671

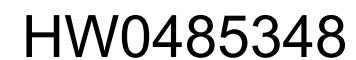

3. Display the cell window so that the workpiece is visible as shown in the figure below.

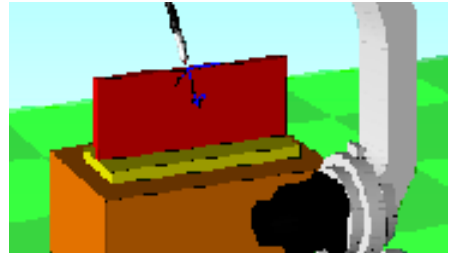

### **13.1.2** Position Designation in Free Mode

In "Free" mode, the tool end (TCP) moves to the point of the model corresponding to the clicked position.

1. Set each item in the OLP dialog box as shown in the following figure.

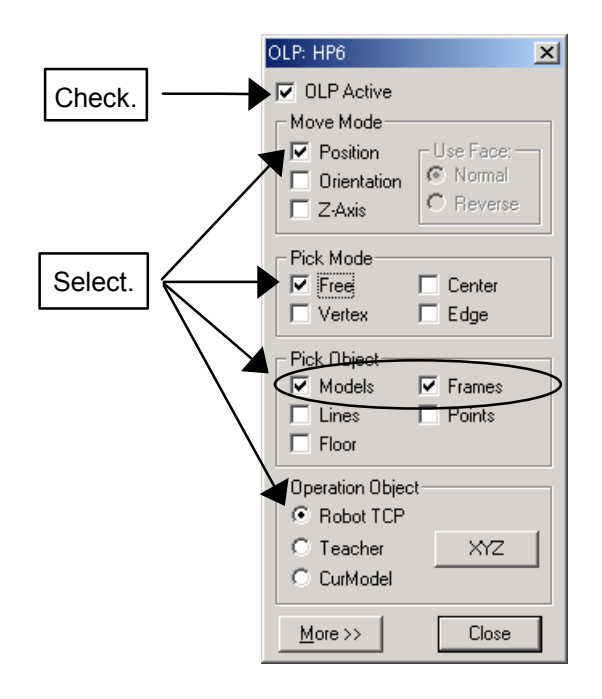

2. Click on the following position of the workpiece model displayed in the cell window.

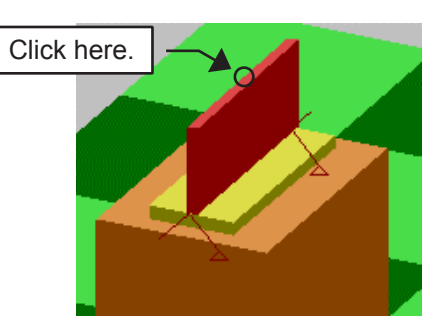

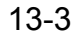

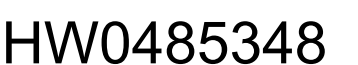

#### 13 Applied Operation

- 13.1 Teaching Using OLP Function
	- 3. The tool end moves to the clicked position. Click on another point, and the tool end moves to the clicked position.

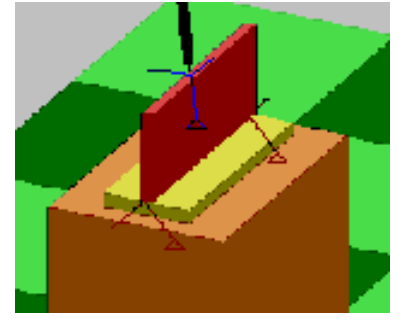

## **13.1.3** Position Designation in Vertex Mode

In "Vertex" mode, the tool end (TCP) moves to the model vertex nearest to the clicked position.

1. Set each item in the OLP dialog box as shown in the following figure.

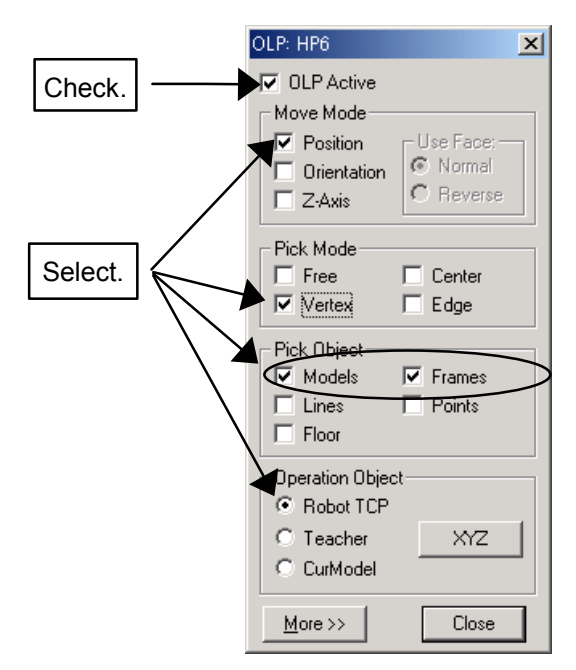

2. Click on the following position of the workpiece model displayed in the cell window.

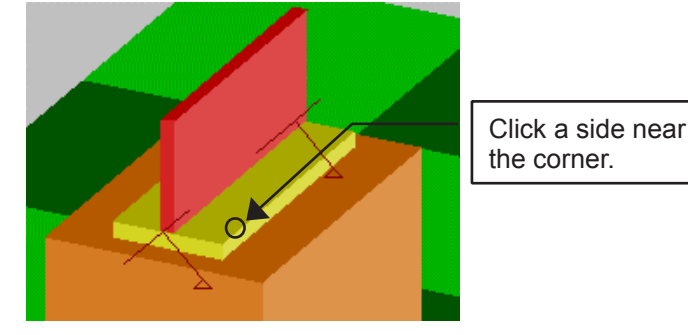

3. The tool end moves to the nearest vertex. Click on a point near another vertex to check if the tool end moves to the nearest vertex.

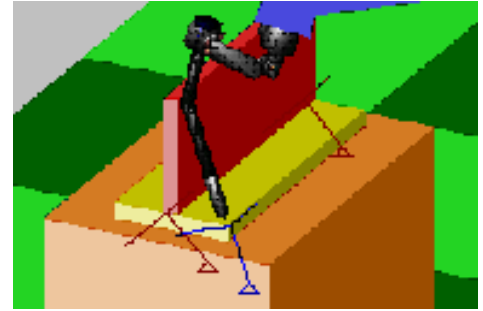

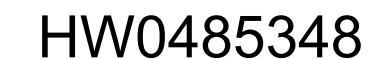

#### 13 Applied Operation

.

13.1 Teaching Using OLP Function

### **13.1.4** Position Designation in Center Mode

In "Center" mode, the tool end (TCP) moves to the face or edge center nearest to the clicked position.

1. Set each item in the OLP dialog box as shown in the following figure.

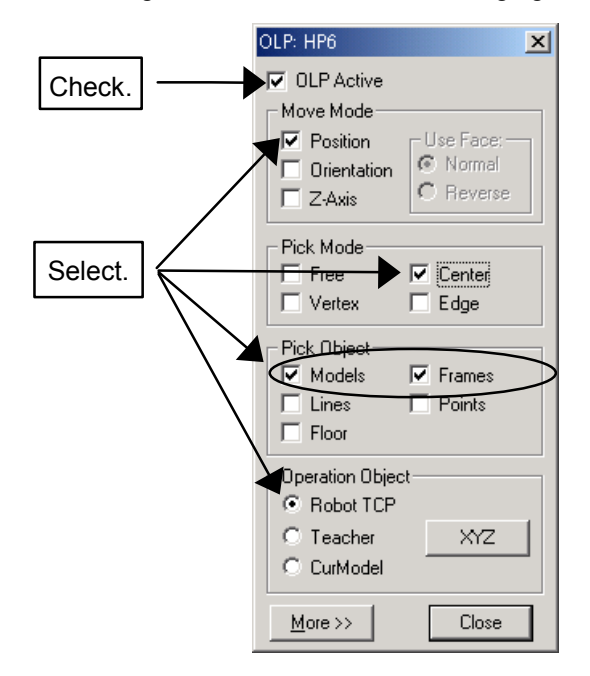

2. Click on the following position of the workpiece model displayed in the cell window.

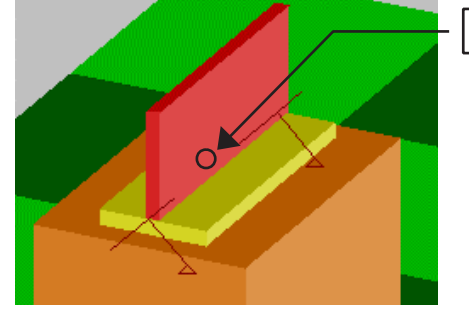

Click the side face.

3. The tool end moves to the center point of the designated model face or edge. If the tool overlaps on the model, the tool direction is improper. Use the programming pendant to correct the position afterward.

Click on another face to check if the tool end moves to the center of the designated model face.

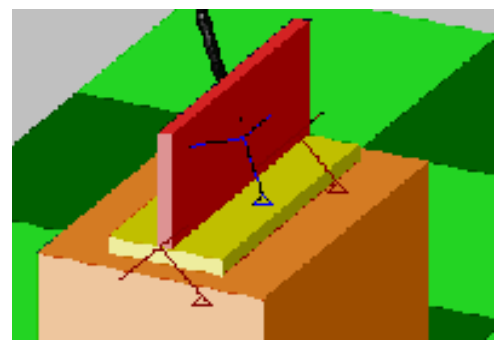

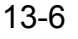
.

# **13.1.5** Position Designation in Edge Mode

IIn "Edge" mode, the tool end (TCP) moves to the edge point nearest to the clicked position.

1. Set each item in the OLP dialog box as shown in the following figure.

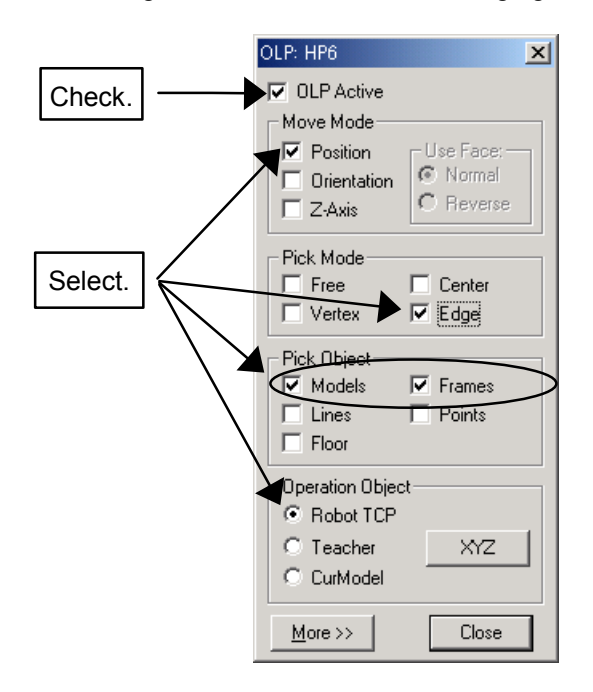

2. Cick on the following position of the workpiece model displayed in the cell window.

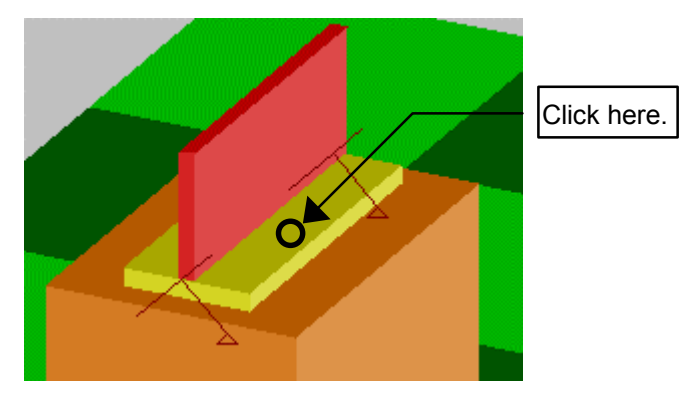

3. The tool end moves to the edge point nearest to the clicked position. Click on another face point to check if the tool end moves to the closest edge.

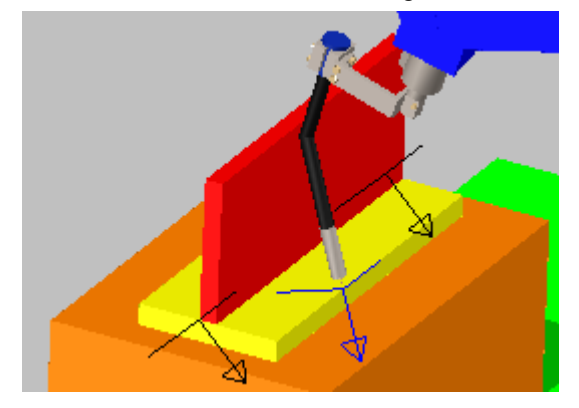

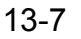

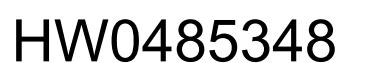

# <span id="page-469-0"></span>**13.1.6** Designation with Orientation Mode

Orientation Move Mode can be used by itself or in combination with the Position Mode. Checking the [Orientation] checkbox rotates the tool end frame to align it with the target point frame. If the [Position] mode is also check, the tool end will also move overlap the target frame. Therefore, if you only want to change the orientation of the tool without moving it, make sure to uncheck the [Position] checkbox.

The target point frame appears when the left mouse button is pressed down on a model and is represented by 3 colored arrows. The red arrow is the Z-axis and corresponds to the normal (or reversed normal) of the face where lies target point; the blue arrow is the X-axis and is defined by the

face edge closest to the point; and the green arrow is the Y-axis and is orthogonal to the two other axis.

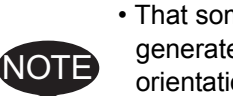

- That some geometries, such as lines or points, do not have sufficient information to generate a frame information. In such cases, the tool end will maintain its original orientation.
- The direction of the Z-axis can be changed by selecting [Normal] or [Reverse] mode in the "Use Face:" section.

#### **Procedure**

1. Hide the T-shape workpiece and the stand to make it easier to create a new workpiece. On the [Home] tab, in the [Model] group, click the [CadTree] button, the [CadTree] dialog appears. To hide the lower hierarchy of the "DAI" tree. Confirm that the cursor is on the "DAI" model, then select "Hide All" in the Cad Tree dialog combobox to hide the model.

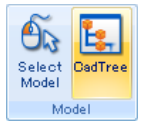

2. Select "world" in the Cad Tree and click on the [Add] button to add the BOX of the following specifications. Model: WORK2

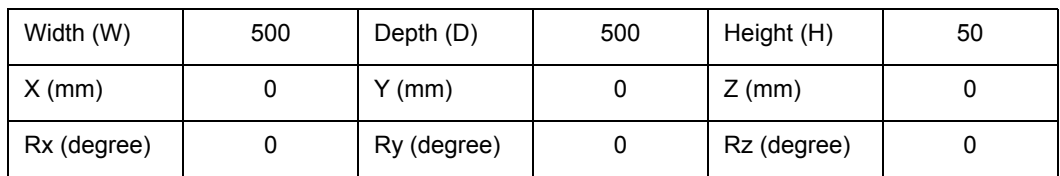

3. Click on the [Pos] button in the Cad Tree to set the position as shown in the table below.

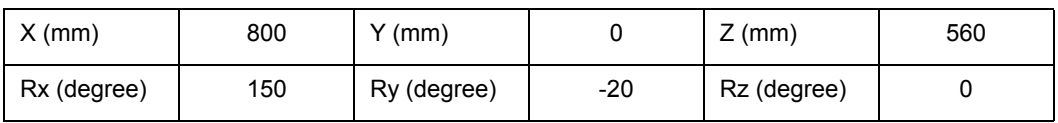

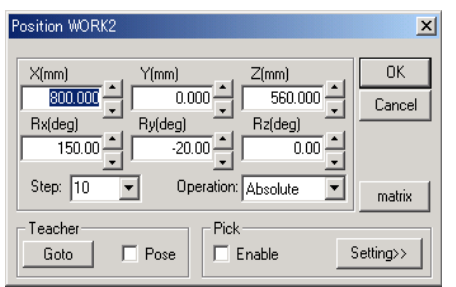

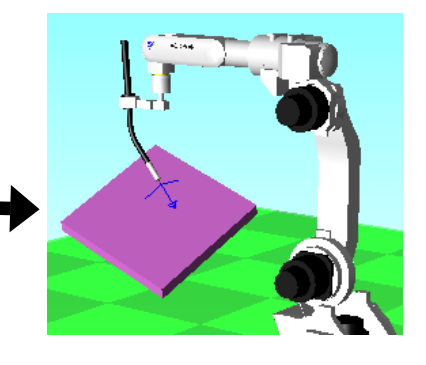

- 4. To see and understand the coordinate axis of "WORK2", select "WORK2" in the Cad Tree, then select "SeeAll" to display the Frame of the coordinate axis on the "WORK2".
- 5. Set each item in the OLP dialog box as shown in the following figure.

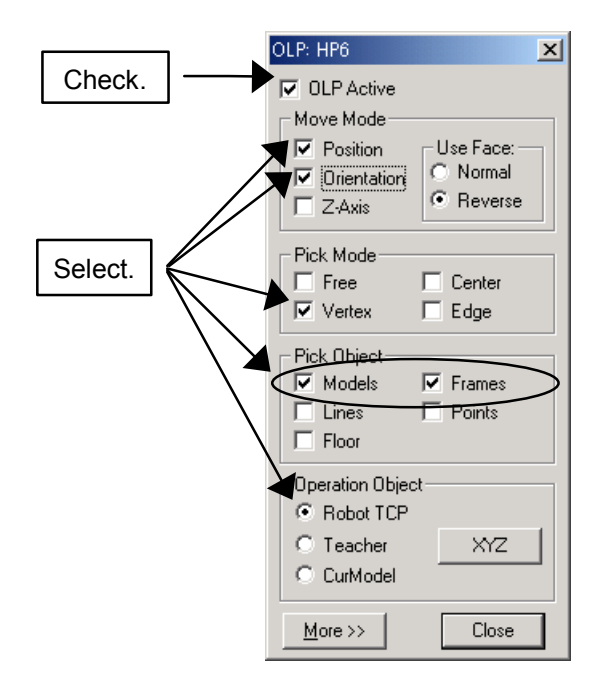

6. Click on the position of the "WORK2" as shown below.

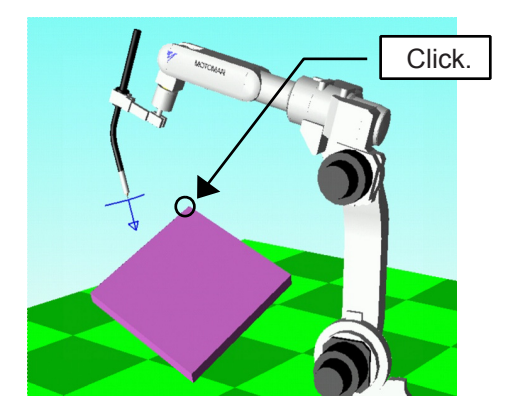

7. The tool end moves to the model vertex and the tool coordinate axis is aligned in the same direction as the target point frame that was displayed when the point was clicked.

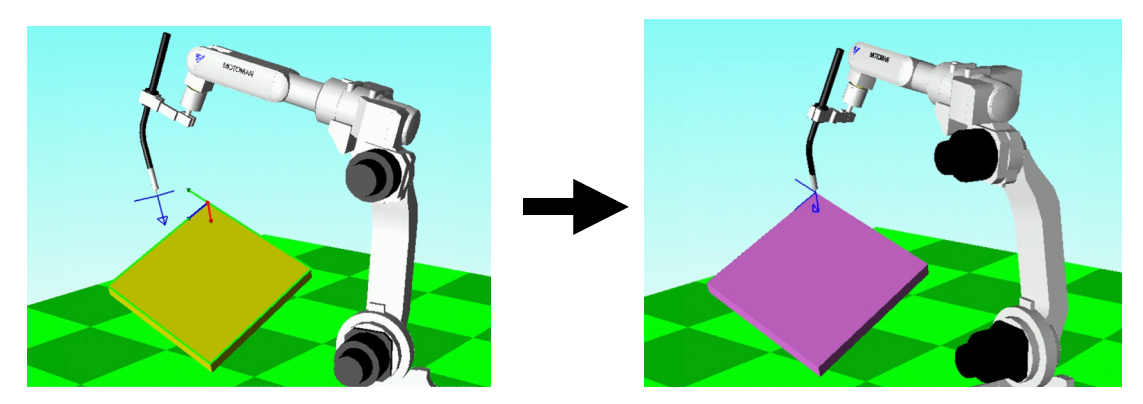

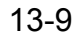

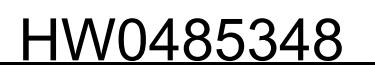

#### 13.1 Teaching Using OLP Function

If the [Orientation] checkbox is not checked, the direction of the tool coordinate axis will not be changed as shown below.

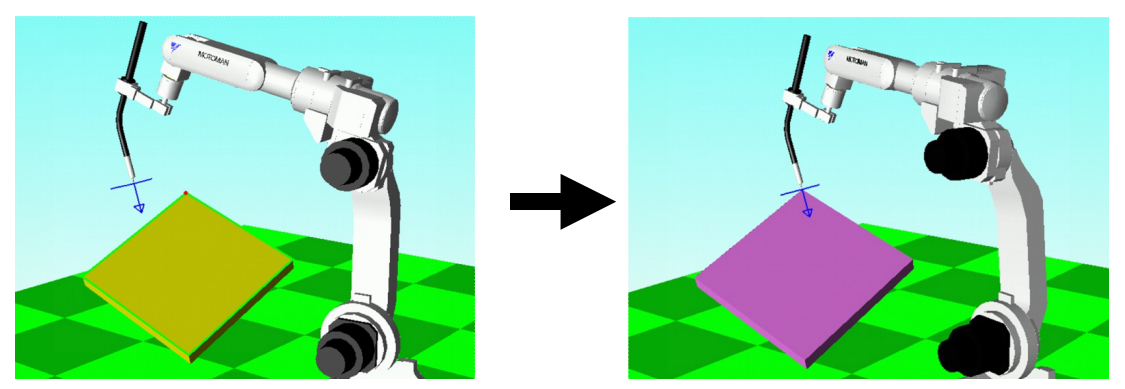

### **Designation with Z-Axis Mode**

Z-Axis Move Mode can be used by itself or in combination with the Position Mode. Checking the [Z-Axis] checkbox rotates the tool end frame to align its Z-axis with the target point Z-axis. If the [Position] mode is also check, the tool end will also move overlap the target frame. Therefore, if you only want to change the orientation of the tool without moving it, make sure to uncheck the [Position] checkbox.

The target point Z-Axis appears when the left mouse button is pressed down on a model and is represented by a red arrows. For a solid, the Z-axis corresponds to the normal (or reversed normal) of the face where lies target point. For a line, it corresponds to the line direction to the next closest point.

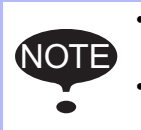

• Points do not have sufficient information to generate Z-axis information. In such cases, the tool end will maintain its original orientation. .

• The direction of the Z-axis can be changed by selecting [Normal] or [Reverse] mode in the "Use Face:" section.

### **Procedure**

The procedure is explained by using "WORK2", which has been used in "Designation with Orientation Mode", as an example.

1. Move the robot to its home position.

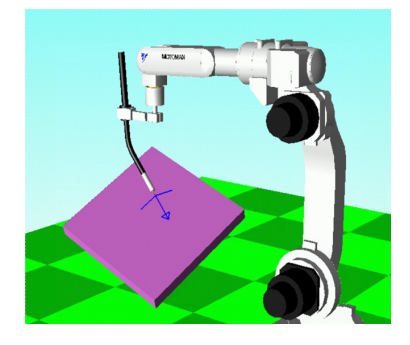

2. Set each item in the OLP dialog box as shown in the following figure.

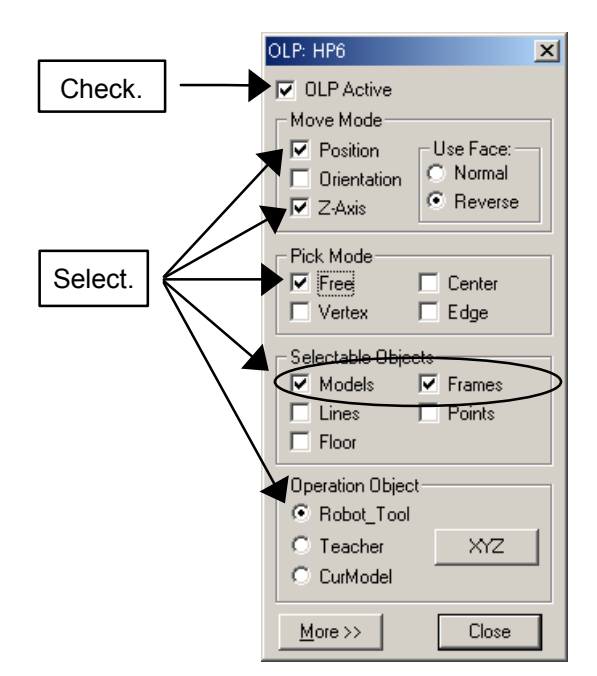

3. Click on the face of the "Work2", and the tool Z-axis will turn so that the tool end is perpendicular to the clicked face of the model.

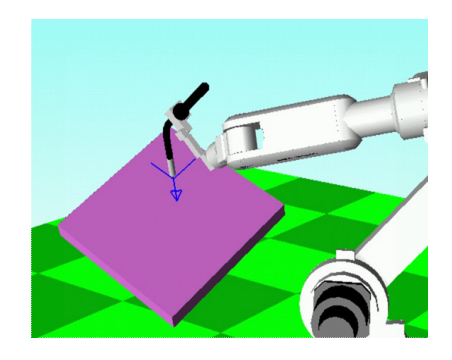

# 13.1.7 Pick Object Filter

The "Pick Object" section allows setting the type of model that can be selected with mouse. Use this section when pick operation cannot be executed properly because the objects overlap each other. This setting filters which object types can be selected and enables proper pick operation.

#### **Procedure**

The procedure is explained by using "WORK2", which has been used in [section "Designation with](#page-469-0)  [Orientation Mode",](#page-469-0) as an example.

- 1. Display the Cad Tree; hide the "WORK2" and display the "DAI".
- 2. Select "DAI" in the Cad Tree to add the AXIS6 of the following specifications. Model: DAI (AXIS6) Frame No.: 0

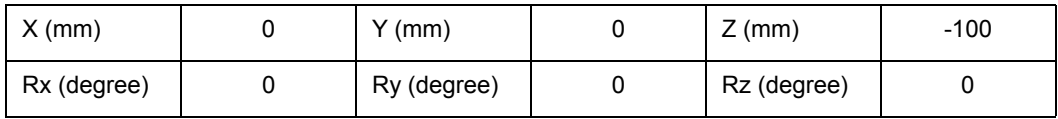

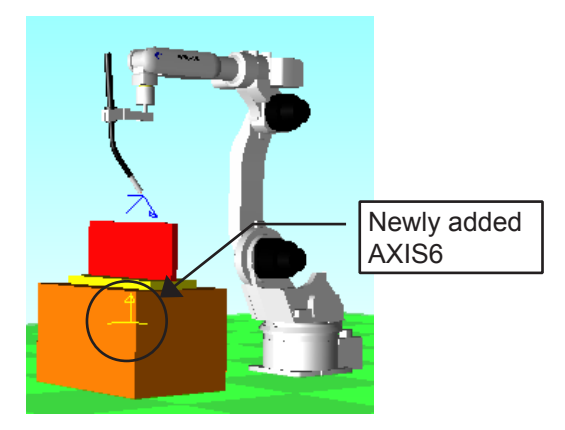

The AXIS6 is inside the BOX. (To see AXIS6 make sure that the Axis6 are always displayed in front in the "Options" dialog. Please refer to [section 12.1.5 "Frame & AXIS6"](#page-446-0)

3. Set each item in the OLP dialog box as shown in the following figure.

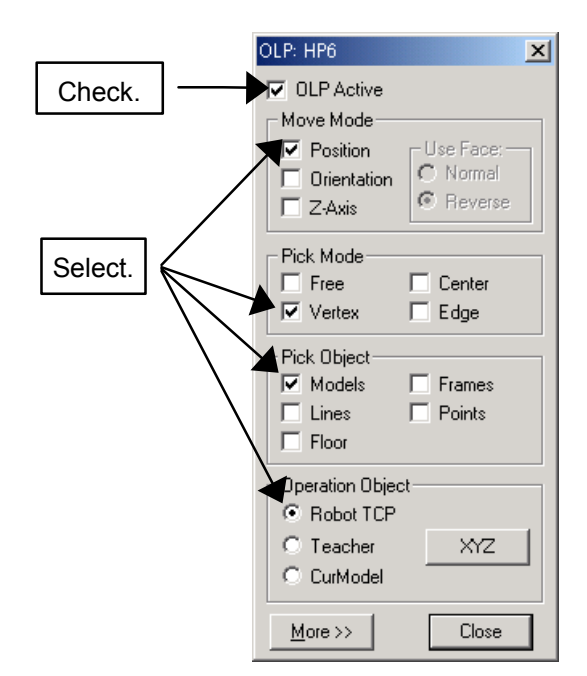

4. The tool does not move even though the "AXIS6" on the cell window is clicked. If you click around the vertex of the BOX, however, the tool moves to the vertex. This is because the [Frame] check box in the OLP dialog box has been cleared and only models are considered for selection.

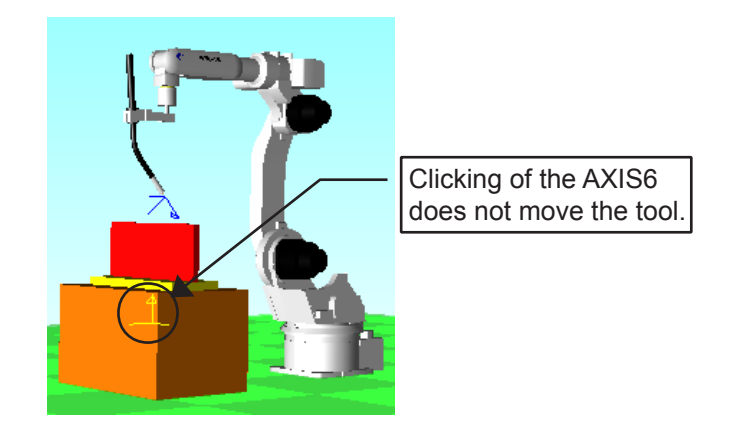

SUPPLE -MENT

13.1 Teaching Using OLP Function

5. Check the [Frame] check box for the "Pick Object" and clear the [Model] check box.

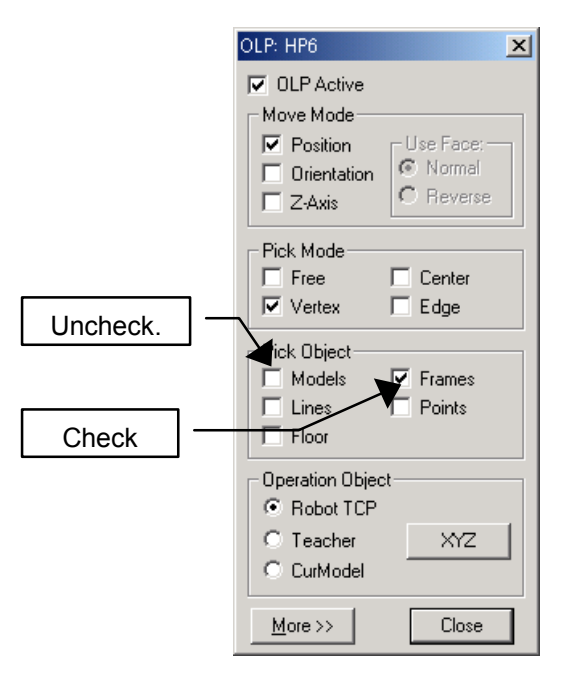

6. Click on the AXIS6, and the tool moves to the vertex of the AXIS6.

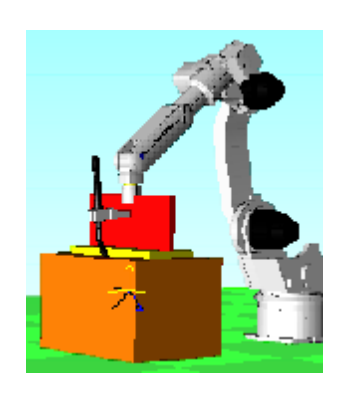

It is recommended to use this function with both [Frame] and [Parts] checked for normal operation.

# **13.1.8** Changing of Operation Object

Setting the "Operation Object" section in the OLP dialog box allows changing the object moved by the pick operation. The "Operation Object" can be changed among.

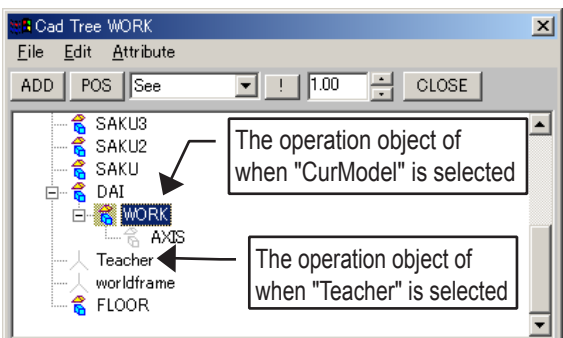

### **Procedure**

The procedure is explained by taking "CurModel" as an example.

1. Set each item in the OLP dialog box as shown in the following figure.

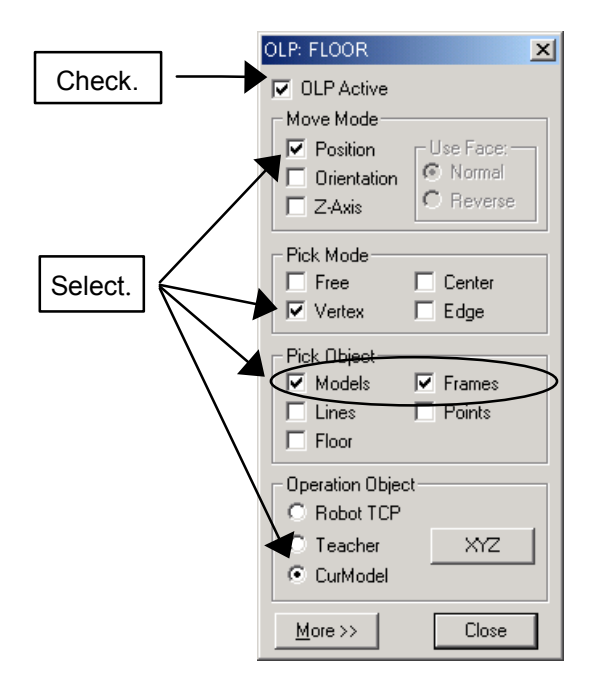

2. Display the Cad Tree to select "DAI", or click on the  $\frac{S_{\text{elect}}}{\text{Model}}$  button to select the "DAI" model in the cell window.

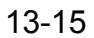

- 13.1 Teaching Using OLP Function
	- 3. Select a model for the operation object.

• When the current model was selected with the Cad Tree Click on the tool end in the cell window with the mouse, and the "DAI" moves to the tool end.

• When the current mode was selected with the  $\frac{\text{Select}}{\text{Model}}$  button

Check the [OLP Pick] check box, then click on the tool end on the cell window, and the "DAI" moves to the tool end.

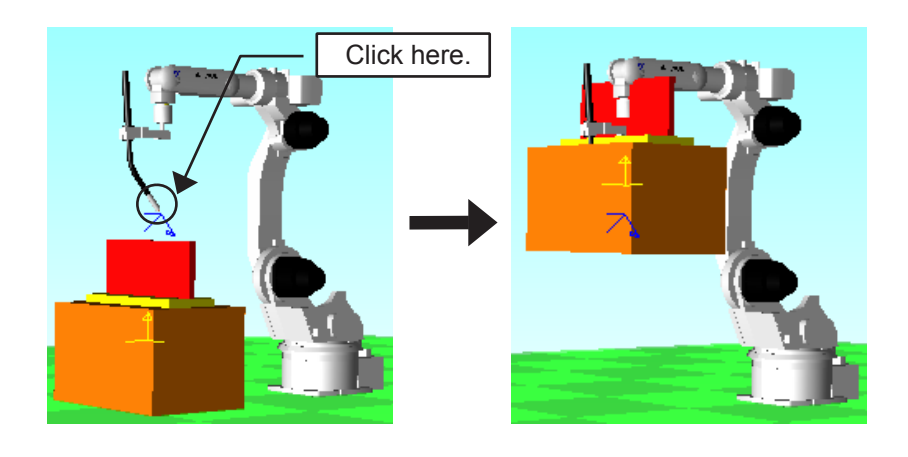

SUPPLE -MENT

Perform the same operation when the [Teacher] radio button is selected for the "Operation Obj" section.

## 13.1.9 Move to External Reference Point

When the Move to External Reference Point function is active, the robot will move so that the point clicked on a model (carried by the robot) is brought to the external reference point. This is useful for applications like sealing and spot welding where the parts are handled by the robot and brought to a fix point (distribution nozzle, spot gun) for processing.

#### **Procedure**

The procedure is explained by using the "SpotWeld.vcl" as an example.

1. Open the "SpotWeld.vcl" located in the "Example" folder. The cell display should look like the one shown below.

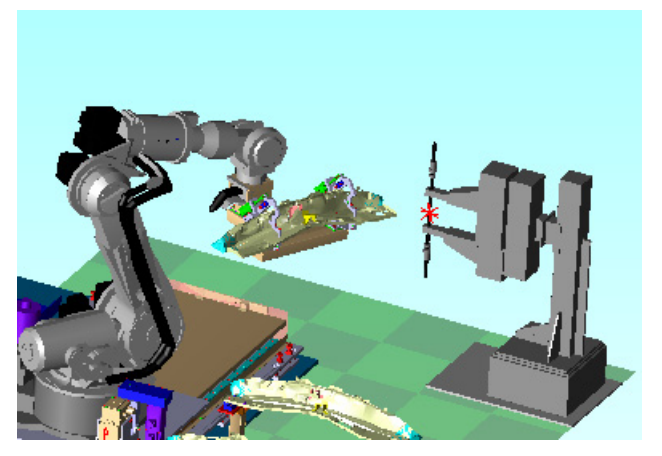

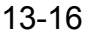

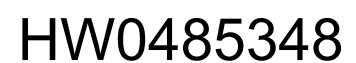

2. On the [Home] tab, in the [Teaching] group, click the [OLP] button, the [OLP] dialog appears. Click on the [More >>] button.

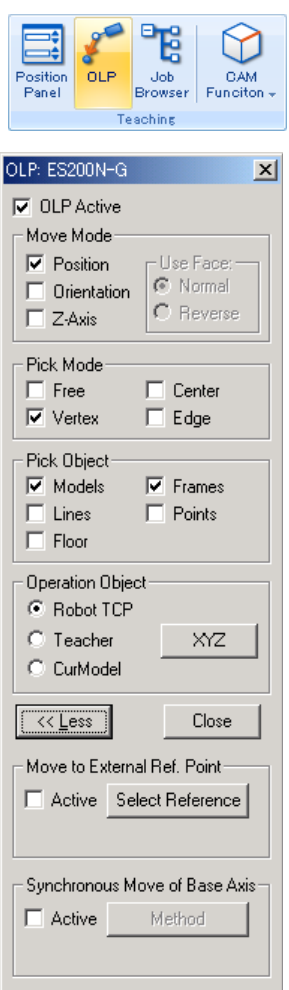

3. Set the external reference point.

 $\mathfrak{S}_0$ 

With the "Select Model" mode  $\frac{select}{Model}$ , select the "hite" model by clicking on it.

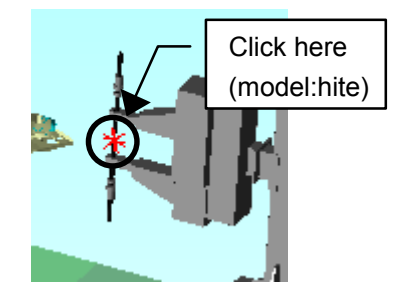

#### 13.1 Teaching Using OLP Function

To set the external reference point, click on the [Select Reference] button, the [Select Model] dialog will display, select the "hite" model and press [OK].

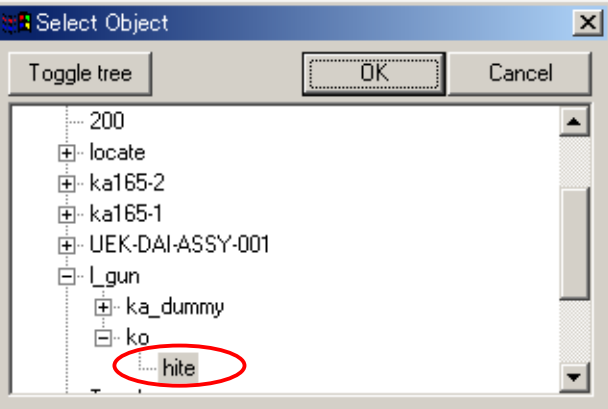

The name of the selected reference model is displayed in the "Move to External Ref. Point" section. Confirm that the "hite" model is selected.

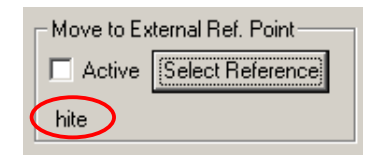

4. Set each item in the OLP dialog box as shown in the following figure.

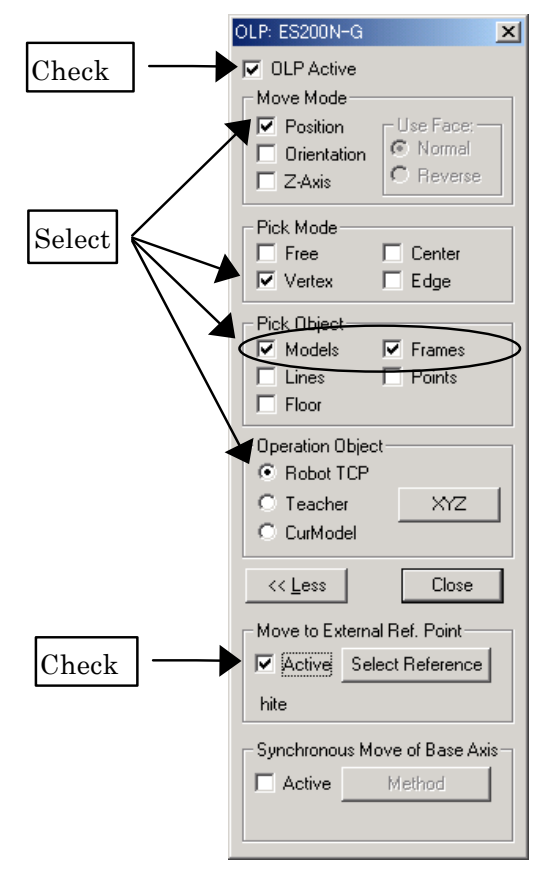

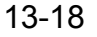

5. Click on the work piece at the shown position.

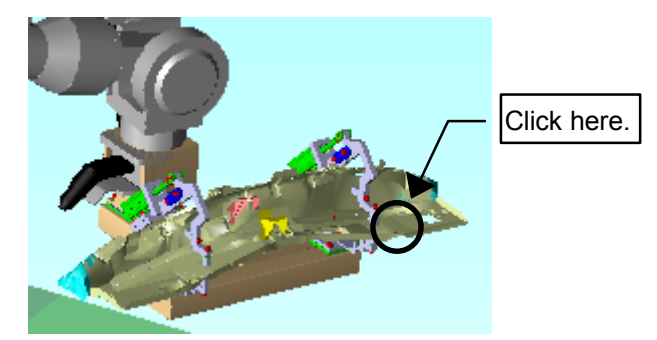

6. The robot will move the work piece target point to the external reference point.

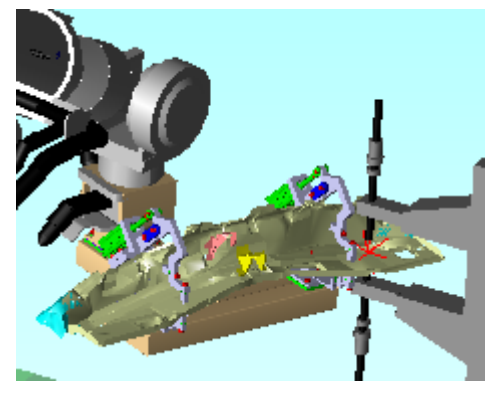

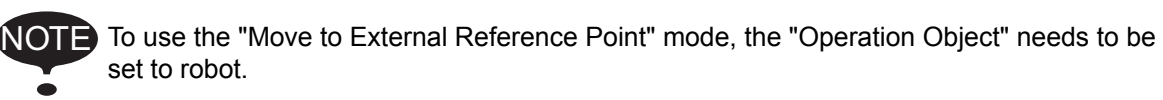

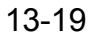

# **13.1.10** Synchronous Base Axis Move to Target Point

When a robot with servotrack/servotracks is moved with the OLP, the synchronous base axis move function allows the tool end (TCP) to move to the target point with the servotrack motion. This operation function procedure is explained separately for robots with a single servotrack and robots with multiple servotracks.

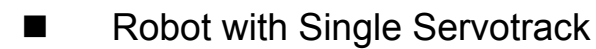

#### **Procedure**

- 1. For the robot with a single servotrack, the move method can be selected among:
	- Front movement;
	- Approach little by little; and
	- Middle of attainment and front.
- 2. Select the [Active] check box in the "Synchronous base axis move" .

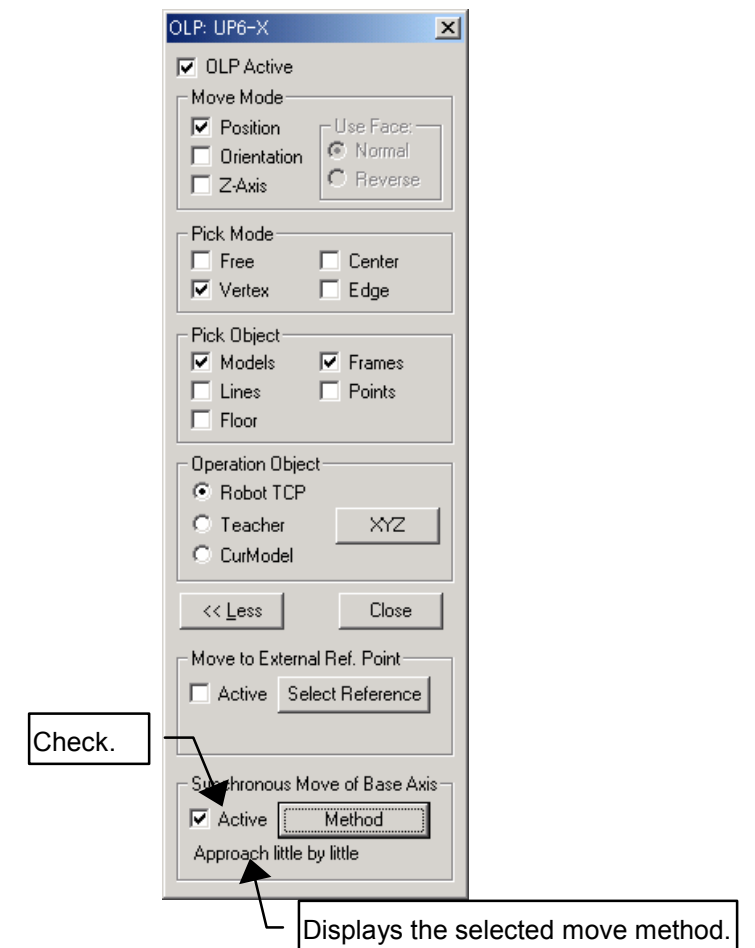

3. Click on the [Method] in the OLP dialog box to display the "Synchronous base axis movement" dialog box, and set the move method.

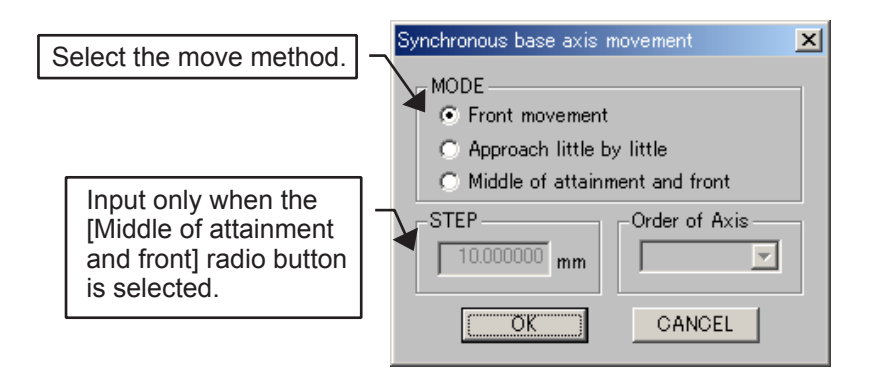

### **Front Movement**

The function enabled with the [Front movement] radio button allows the tool end to move to the target point after the servotrack moves in front of the target point.

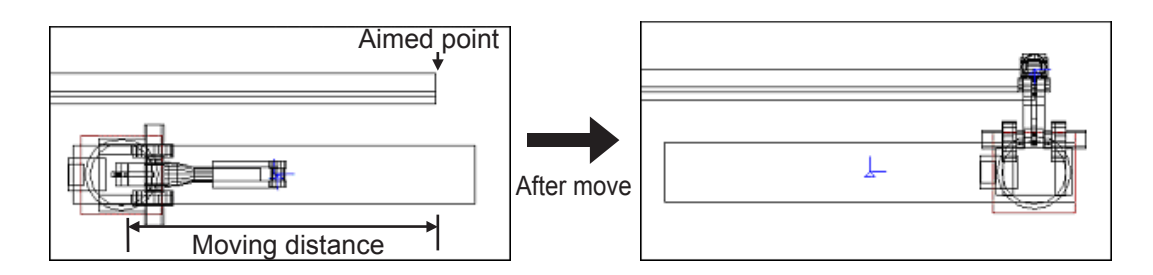

#### **Procedure**

1. Select the [Front movement] radio button in the "Synchronous base axis movement" dialog box.

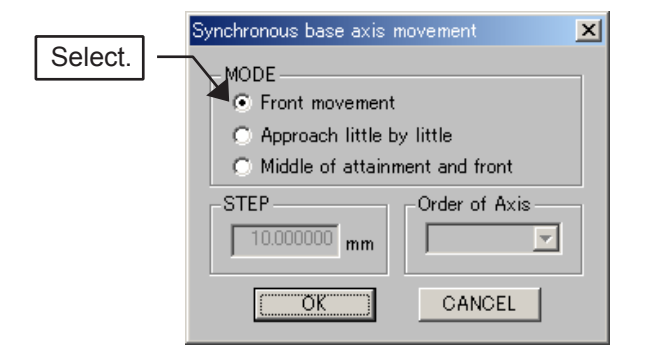

- 2. Click on the target point.
	- If the target point exceeds the servotrack soft limit, a message is displayed and the servotrack moves to the soft limit.
	- If the tool end (TCP) does not reach the target point, an error message is displayed but the servotrack moves in front of the target point.

#### 13 Applied Operation 13.1 Teaching Using OLP Function

## **Approach Little by Little**

The function enabled with the [Approach little by little] radio button allows the servotrack to move only the distance between the target point and the position of the current tool end (TCP), then the tool end (TCP) moves to the target point. In short, the servotrack and the tool end (TCP) move so that the current robot posture is maintained as much as possible.

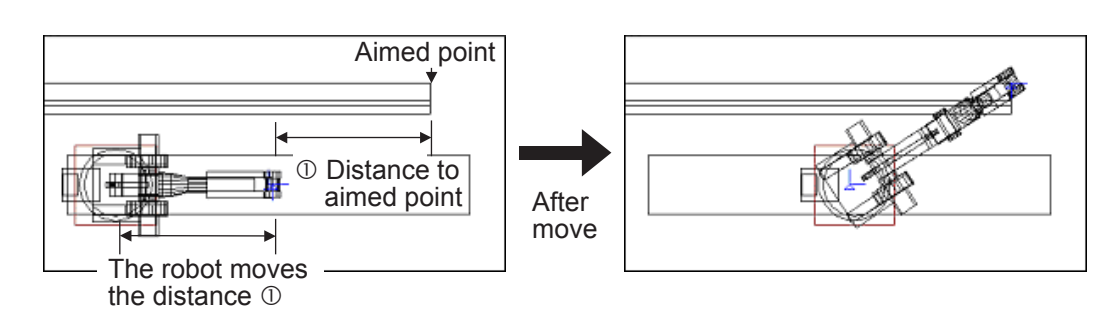

### **Procedure**

1. Select the [Approach little by little] radio button in the "Synchronous base axis movement" dialog box.

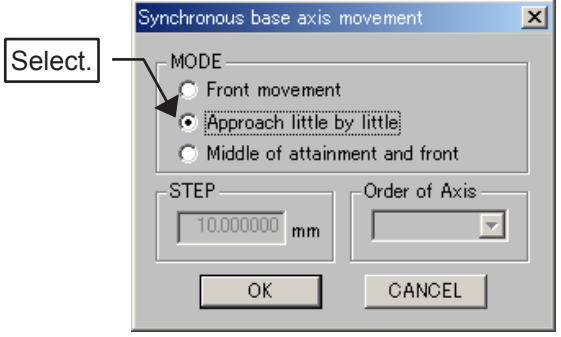

- 2. Click on the target point.
	- If the target point exceeds the servotrack soft limit, a message is displayed and the servotrack moves to the soft limit.
	- If the tool end (TCP) does not reach the target point, an error message is displayed but the servotrack moves in front of the target point.

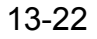

### **Middle of Attainment and Front**

The function enabled with the [Middle of attainment and front] radio button allows the servotrack to move toward the target point step by step to search for the first position where the tool end (TCP) can attain the target point. The servotrack then moves to the middle point between the first attainment and the front of the target point, and the tool end (TCP) moves to the target point.

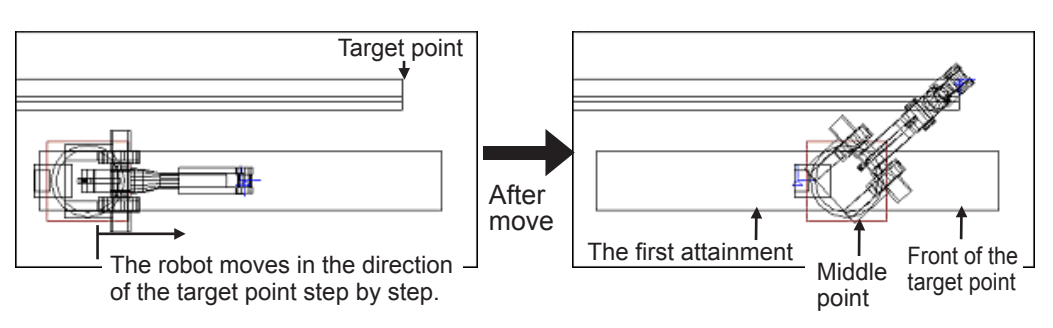

#### **Procedure**

1. Select the [Middle of attainment and front] radio button in the "Synchronous base axis movement" dialog box. In the "STEP" edit box, set the moving amount for each step taken toward the target point.

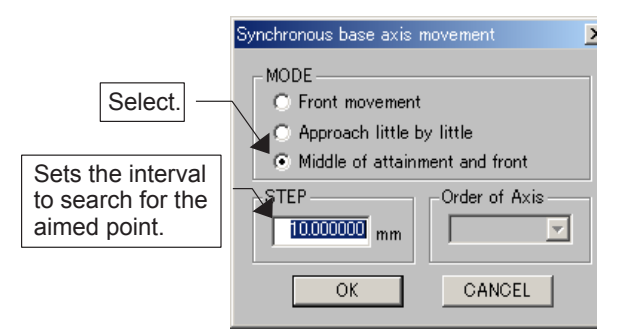

- 2. Click on the target point.
	- If the tool end (TCP) does not reach the target point even though the servotrack moves in front of the target point, the attainment is searched with the servotrack moving in such a direction that the target point will be further (up to the maximum soft limit) than the servotrack position before moving.

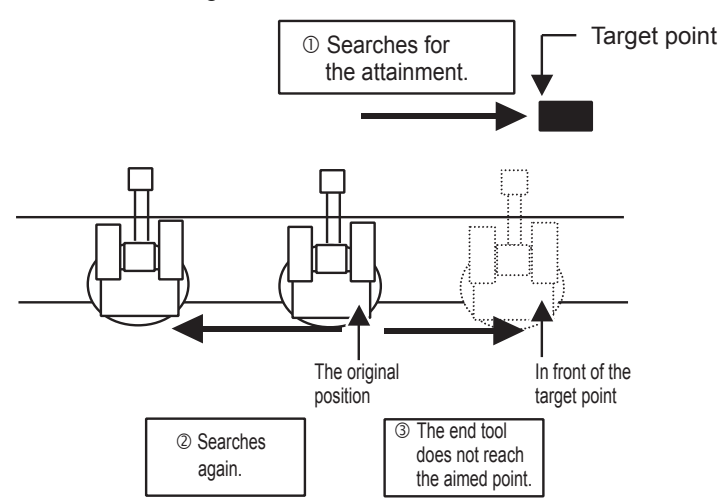

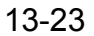

#### 13.1 Teaching Using OLP Function

- If the tool end (TCP) does not reach the target point, an error message is displayed and the servotrack returns to the original position before moving.
- If the tool end (TCP) does not reach the target point because the servotrack moves to the middle point between the first attainment and the front of the target point, the attainment is searched again with the servotrack moving in such a direction that the target point will be further than the middle point.

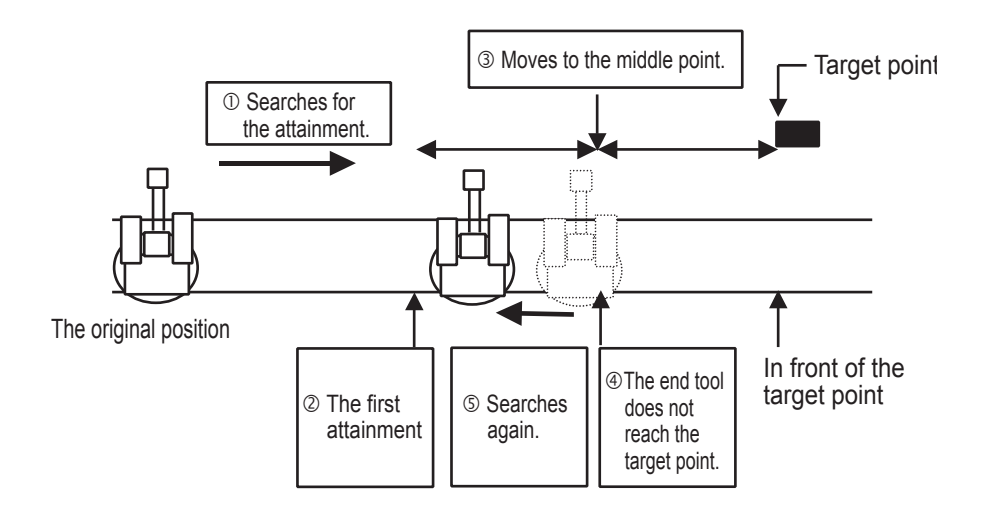

## Robot with Multiple Servotracks

For the robot with multiple servotracks, each servotrack moves the distance between the current tool end (TCP) position and the target point, and the tool end (TCP) moves to the target point.

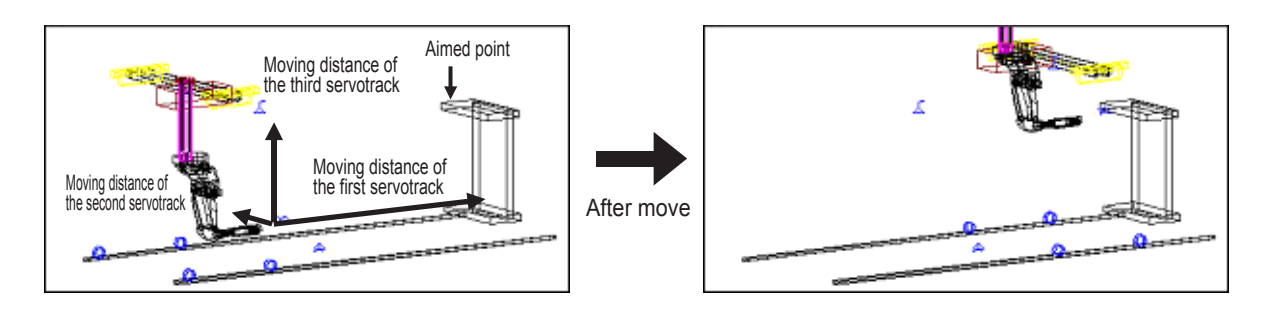

#### **Procedure**

1. Select the [Active] check box in the "Synchronous base axis move". For the multiple servotracks, the servotrack move methods cannot be selected since only one method is available.

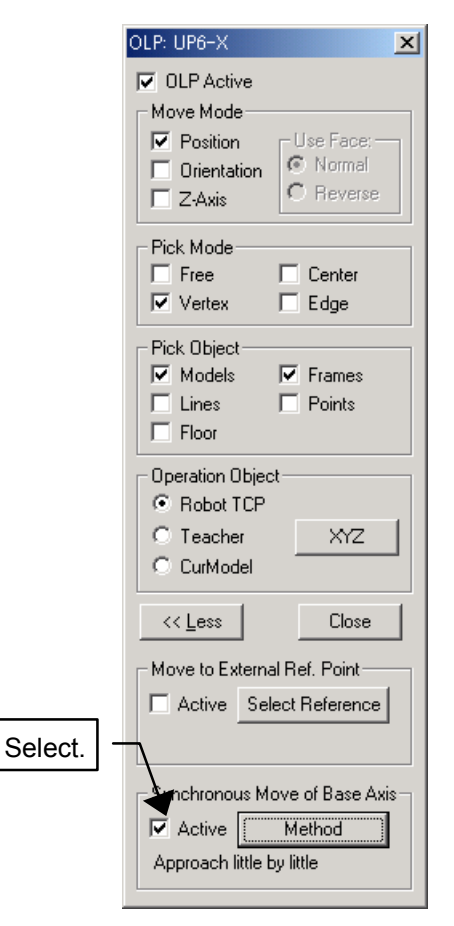

- 2. Click on the target point.
	- If the target point exceeds the servotrack soft limit, a message is displayed and the servotrack moves to the soft limit.
	- If the tool end (TCP) does not reach the target point, a message is displayed but the servotracks move the distance to the target point.

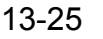

# 13.1.11 Position Designation with move slave function

When the [move slave] checkbox is checked, the [Move Slave] function is enabled. When a robot or station is moved, other slave robots from the same controller are moved with it so that their TCP maintain the same relative position to the moved robot or station. For example, this section describes the move slave function with SDA10D-A00.

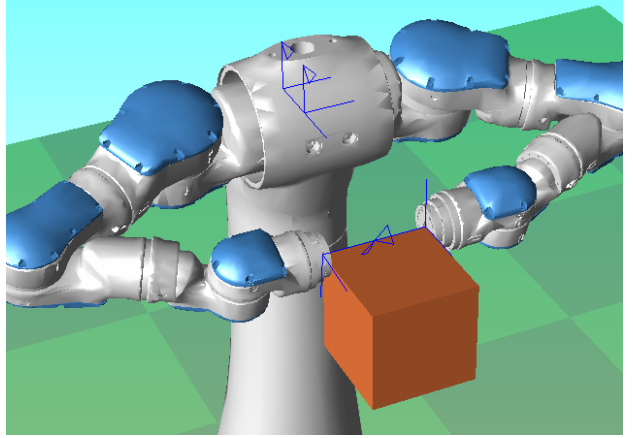

1. Display the OLP dialog box and check the [Move Slave] checkbox.

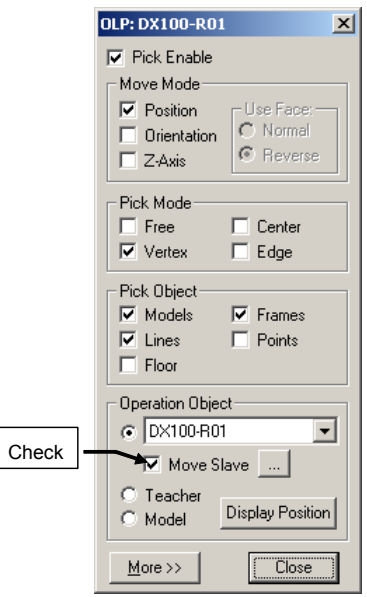

2. To display the "Set Slave Robots" dialog, click the […] button. Then set which robot are slave robots.

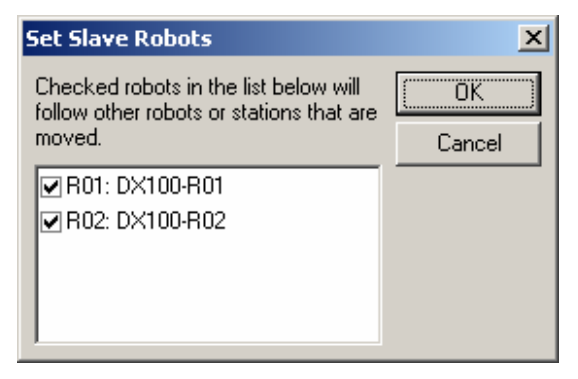

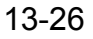

3. Click the arbitrary points of works in the MotoSim EG-VRC.

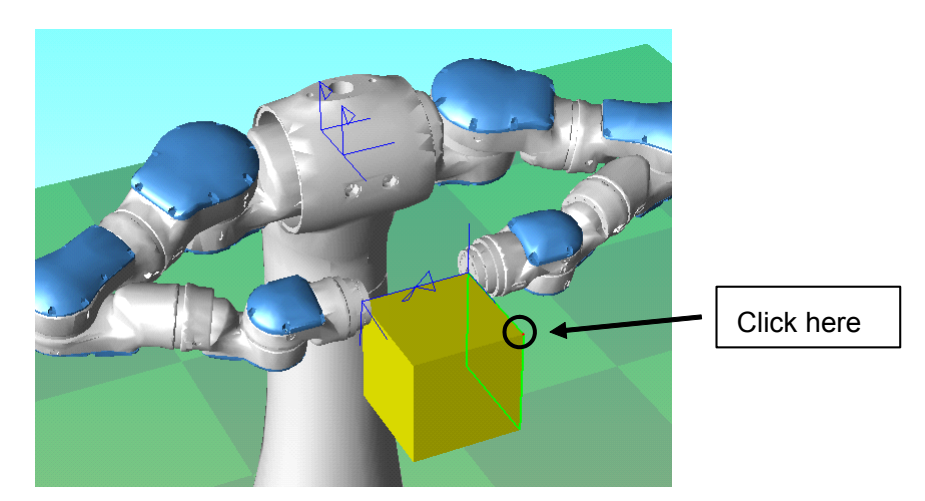

4. Then, slave robots are moved with it so that their TCP maintain the same relative position to the moved robot or station.

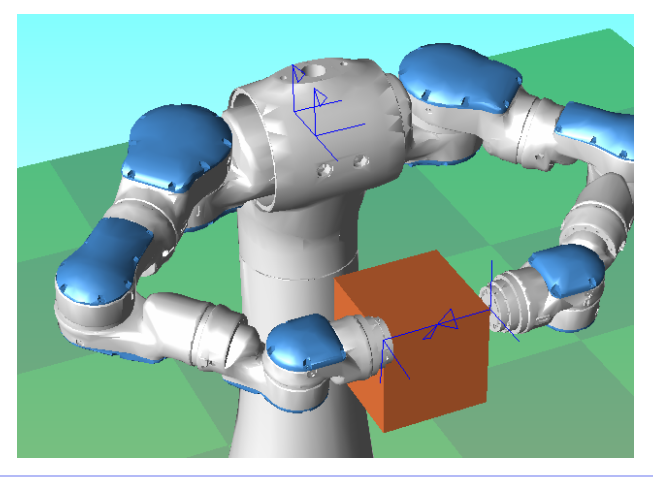

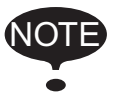

When the function is enable, if one of the robot can not reach the proper position, all the robots are prevented from moving.

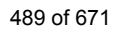

# 13.2 Trace Function

# **13.2.1** Changing Trace Object

The object normally traced is the tool end, however, the trace object can be changed. The trace object is changed to the flange in the following explanation.

### **Procedure**

The procedure is explained with the "Arc\_Sample.vcl" example.

1. On the [Simulation] tab, in the [Monitor] group, click the [Trace] button, the [Trace] dialog appears.

The "Trace Manager" dialog will appear. Trace can be added, edited or deleted. For this example, the default trace will be edited.

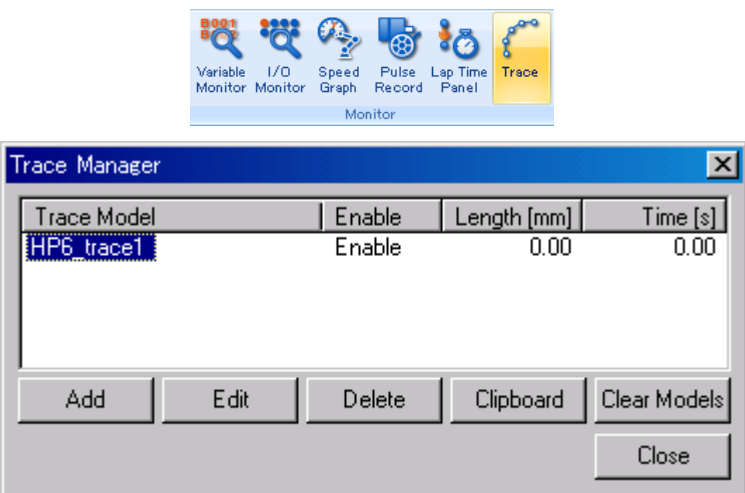

2. Display the trace property by double clicking on the "HP6 trace1" or by pressing the "Edit" button. Press the [...] next to the "Model" field to display the "Select Model" dialog and select the model to be traced. For this example, select the "HP6\_flange" model. Then click on the [OK] button. Make sure that the "Model" edit box shows the selected model name and click on the [OK] button.

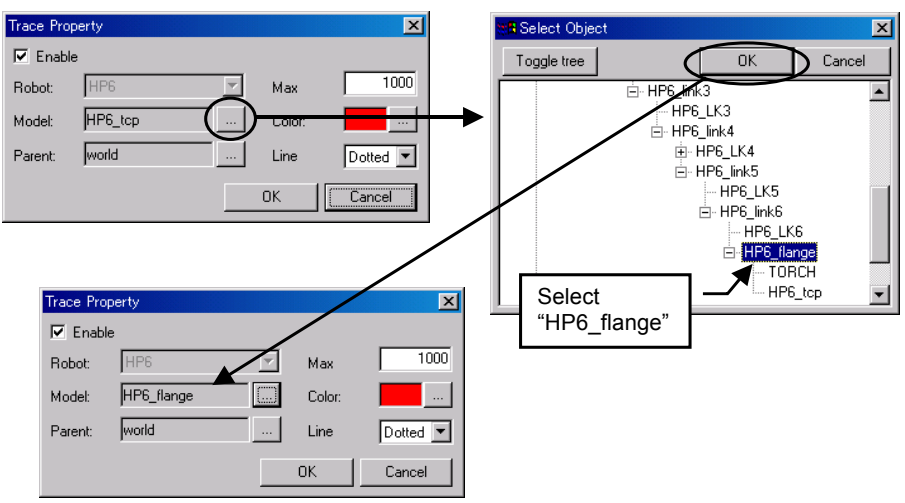

### 3. Execute an job.

On the [Simulation] tab, in the [Playback] group, click the [Start] button.

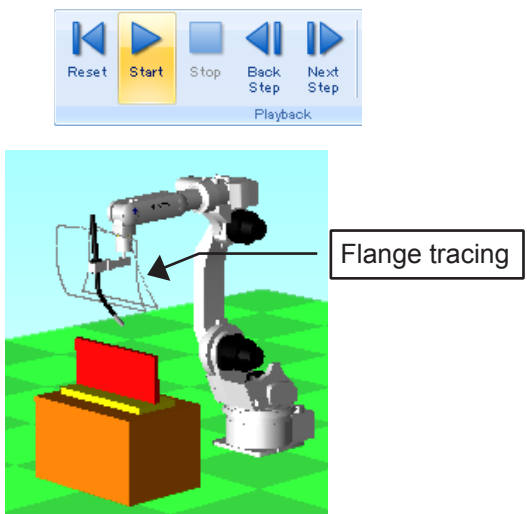

The following figure shows when the tracing point is a tool.

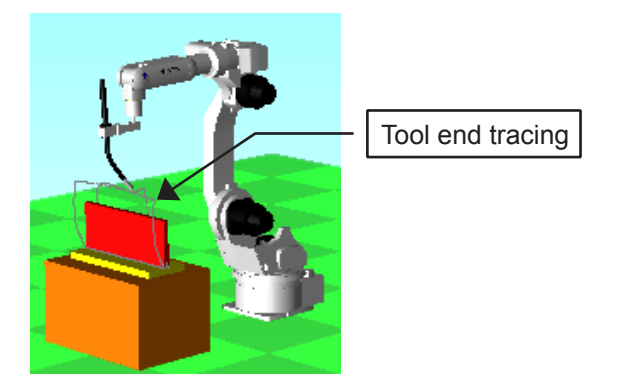

# **13.2.2** Changing Trace Parent

The tracking drawn by the trace function is normally created and drawn as a model having "world" as the parent. Therefore, changing the name of the "Parent" in the Trace Configuration dialog box will change the parent of the tracking. This parent changing function is useful in the following cases:

- Tracing welding point positions when the robot holds and moves a workpiece to a fixed welding points.
- Points to be traced are set to welding points.

#### **Procedure**

The procedure is explained with the "Arc\_Sample.vcl" example.

1. On the [Home] tab, in the [Model] group, click the [CadTree] button, the [Cad Tree] dialog appears.

To hide the "WORK" which is located on "DAI", select "WORK" to set it to "Hide".

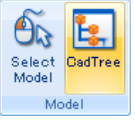

2. Select "world" from the Cad Tree and click on the [Add] button to create the "YOUSETU" model.

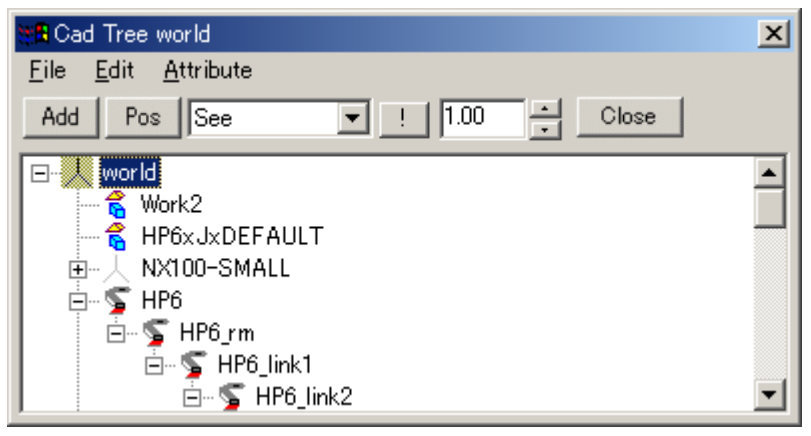

3. Add the "CONE2" model to "YOUSETU".

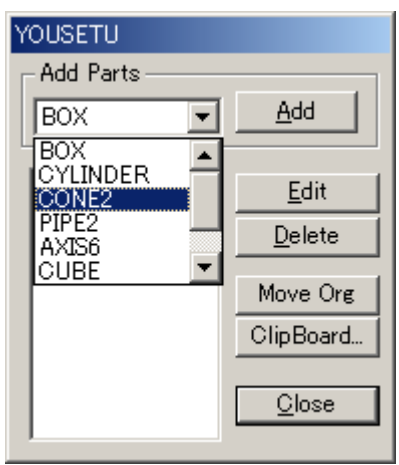

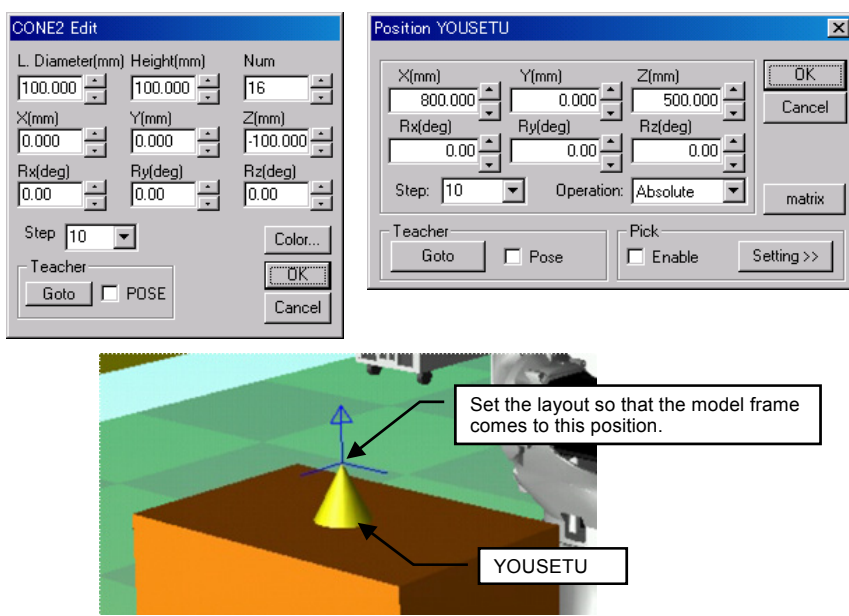

The following figures show "CONE2" and the layout setting.

4. Create the "WORK3" model that has "TCP" as the parent. Select "HP6\_tcp" from the Cad Tree, then click on the [Add] button.

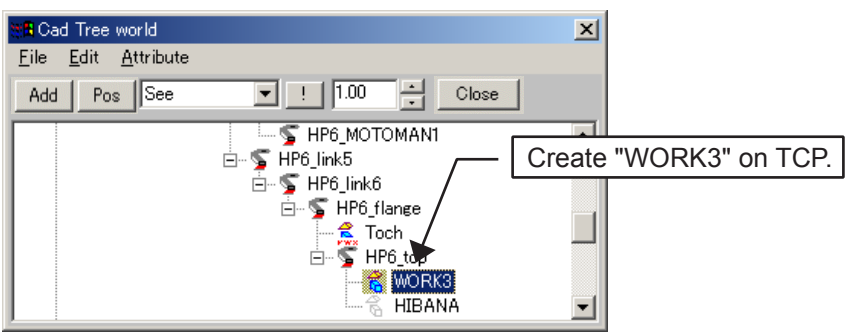

5. Add the "BOX" model to "WORK3".

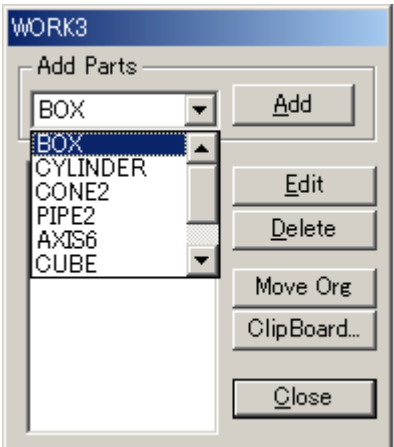

#### 13 Applied Operation 13.2 Trace Function

#### Set the BOX as follows.

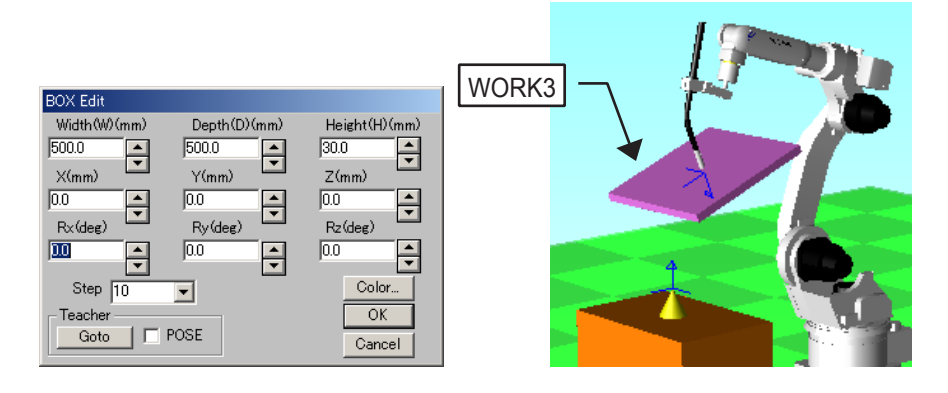

6. On the [Simulation] tab, in the [Monitor] group, click the [Trace] button, the [Trace] dialog appears.

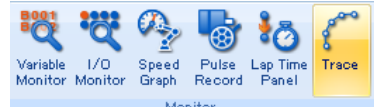

- 7. Display the trace property by double clicking on the "HP6\_trace1" or by pressing the "Edit" button. Press the [...] next to the "Model" field to display the "Select Model" dialog and select the model to be traced. For this example, select the "YOUSETU" model. Then click on the [OK] button. Make sure that the "Model" edit box shows the selected model name.
- 8. Press the [...] next to the "Parent" field to display the "Select Model" dialog and select the model that will become the parent (and the reference coordinate frame) of the trace. For this example, select the "WORK3" model. Then click on the [OK] button. Make sure that the "Parent" edit box shows the selected model name.
- 9. The "Max. Points" field defines the maximum number of points that will be used by the trace, this affect the length of the trace. (If the number of tracing points exceeds the set value, tracing points are deleted in order from the oldest.)

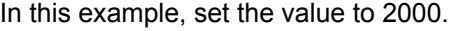

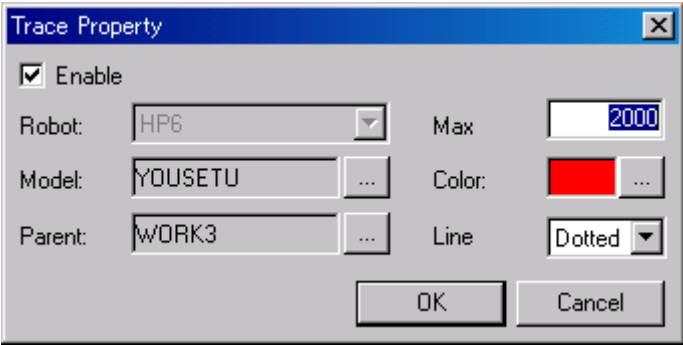

- 10. The "Color" field displays the color of the trace. Set any desired color by pressing the [...] button next to the color.
- 11. Click on the [OK] button to save the setting.

12. Using the Virtual Pendant, create a new job which welds four corners of a workpiece as shown in the following figure. Teach the positions of each STEP with MOVL instructions.

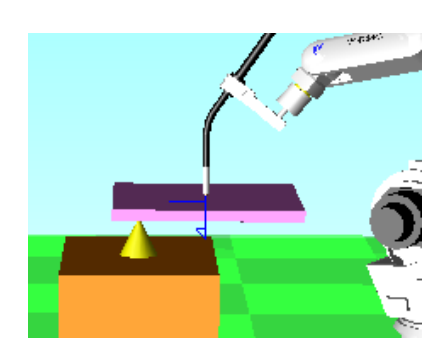

Initial State Viewed from Side Initial State Viewed from Front

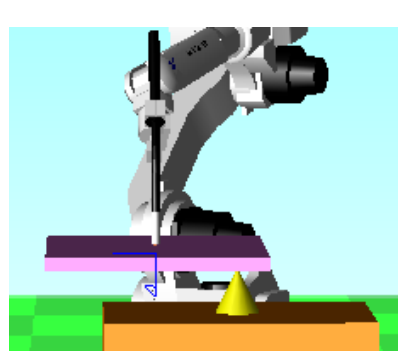

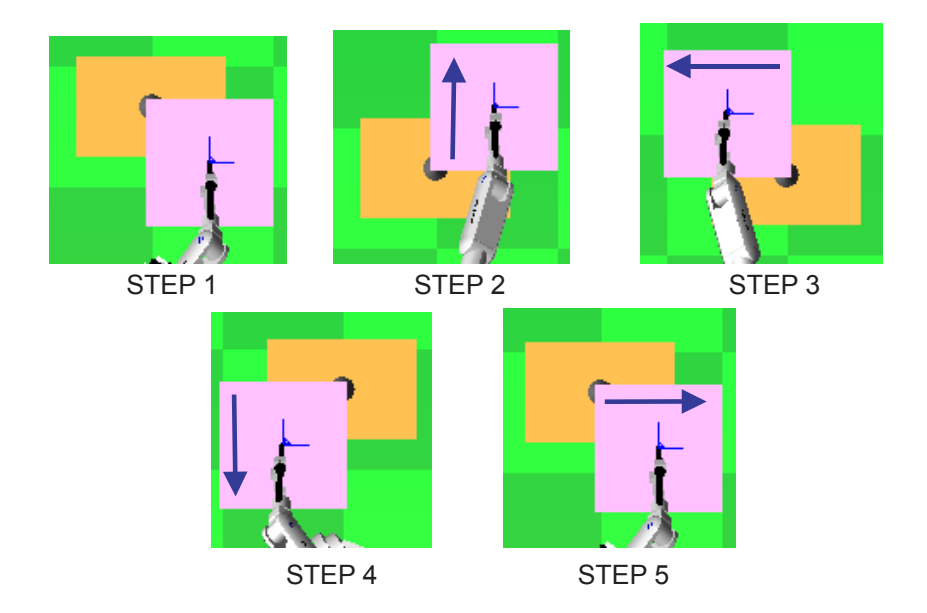

13. Execute the job and the tracing track attached to "WORK3" will be displayed. This helps to see which positions on the workpiece are to be welded.

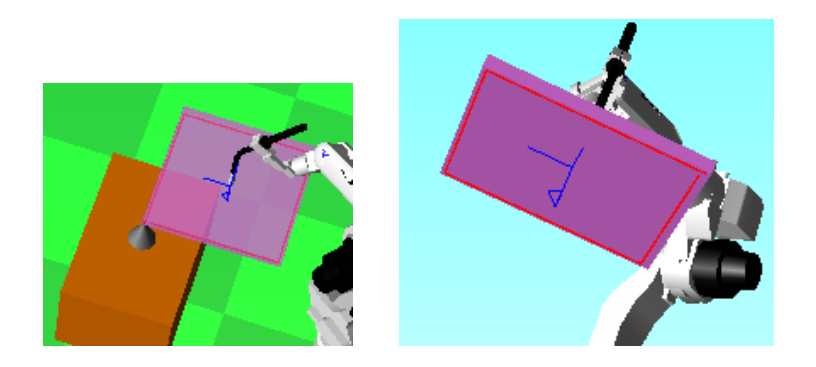

As described above, changing the trace object and the parent with the Trace Configuration dialog box can leave the moving track of the target point that can be easily read.

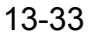

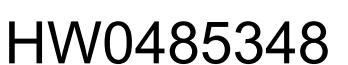

# **13.3 Collision Detection Setting**

This section explains to set up the collision detection and check the collision on the playback. Follow the flowchart below to set up the collision detection.

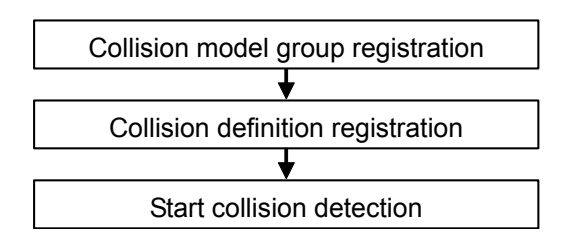

**E** Collision model group registration

#### **Procedure**

1. On the [Simulation] tab, in the [Collision] group, click the [Collision Detection] button, the [Collision Detection] dialog appears.

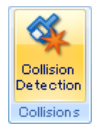

- 2. Click the [ModelGroup] button on the Collision Detection dialog box, the Collision Model Group dialog box is displayed.
- 3. Click the [Add] button on the Collision Model Group dialog box, the Collision Model Group Detail dialog box is displayed.

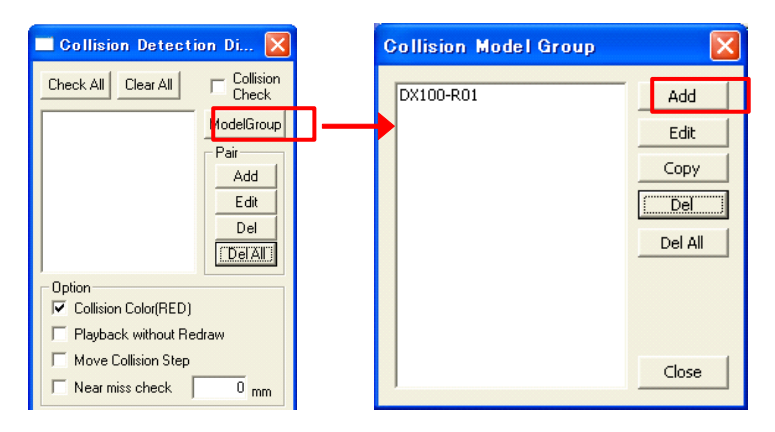

4. Enter the collision model group name to [Model Group], display the [CadTree] dialog box, and select the "DAI" in the CadTee dialog box.

Check the [A child model is also registered simultaneously] and click the [Add from CadTree] button, "DAI" and "WORK" is added to the model list. Click the [OK] button to save.

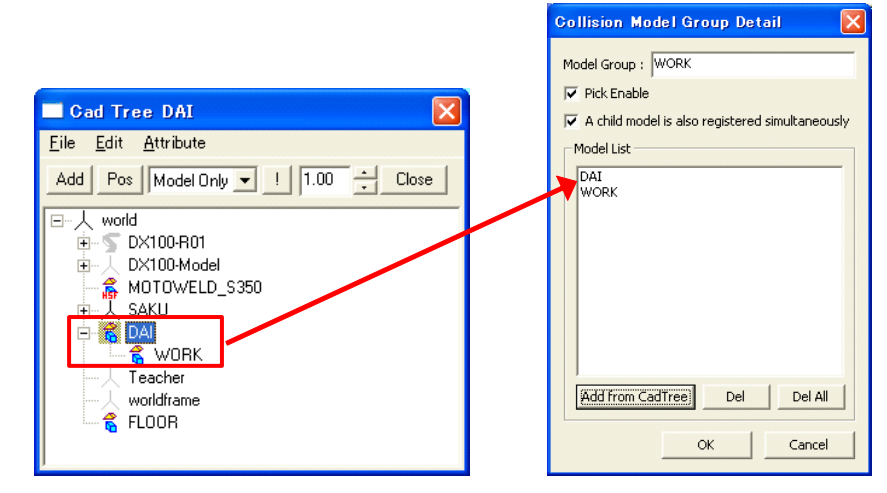

5. To edit the collision model group of robot, Double-click "DX100-R01" on the Collision Model Group dialog box. The Collision Model Group Detail dialog box is displayed.

 $\Theta$ Delete the unnecessary model from model list. Click the  $\frac{S_{\text{elect}}}{\text{Model}}$  button and click the tool model on the MotoSim EG-VRC window. "Torch" is added. Click the [OK] button to save.

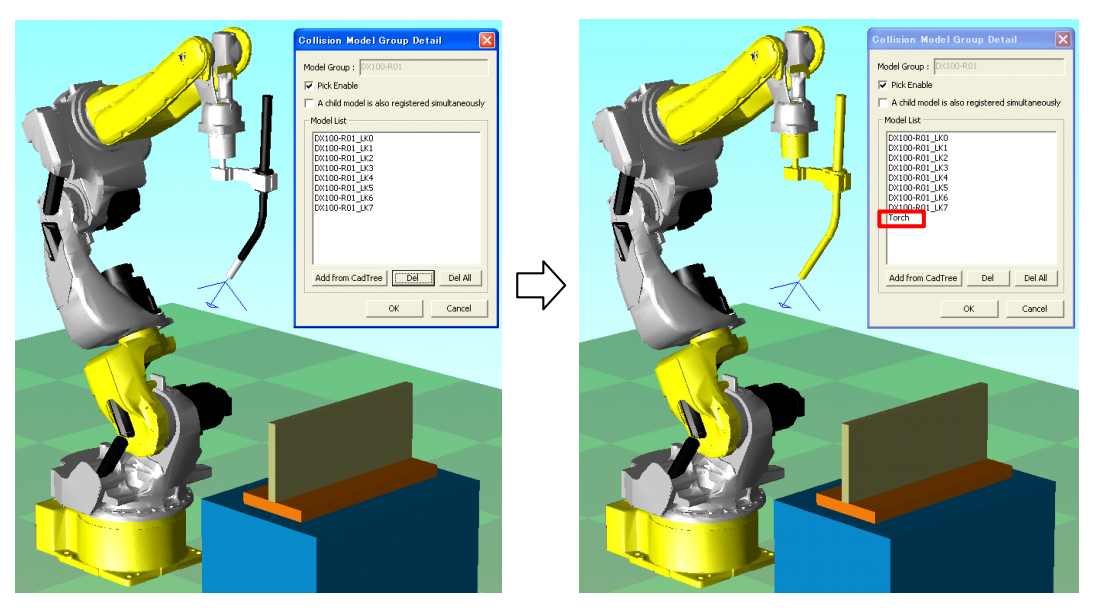

#### 13.3 Collision Detection Setting

### ■ Collision definition registration

- 1. Click the [Add] button on the Collision Detection dialog box, the Collision Definition dialog box is displayed.
- 2. Enter "PAIR1" to the [Pair Name], Set Attribute of "DX100-R01" as "Master" and set Attribute of "WORK" as "Slave".

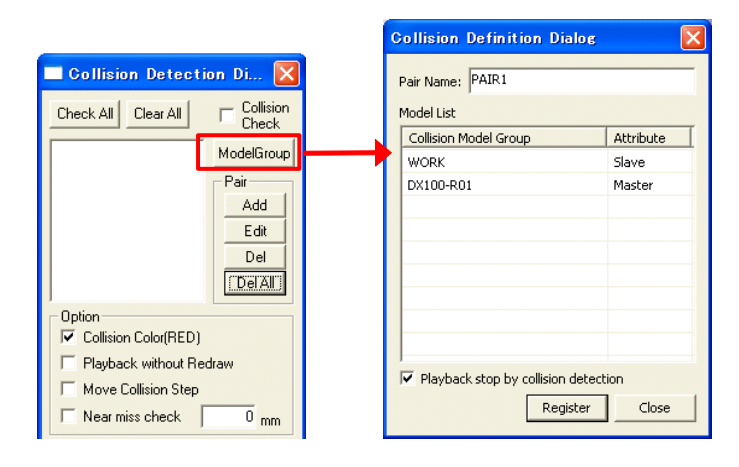

### ■ Start collision detection

- 1. Check the "PAIR1" check box on the Collision Detection dialog box, and check the [Collision Check] check box.
- 2. To execute the job, on the [Simulation] tab, in the [Playback] group, click the [Start] button. When the collision occurs, the models turn red, and playback is stopped.

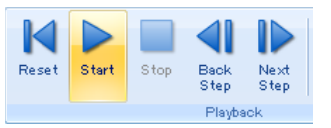

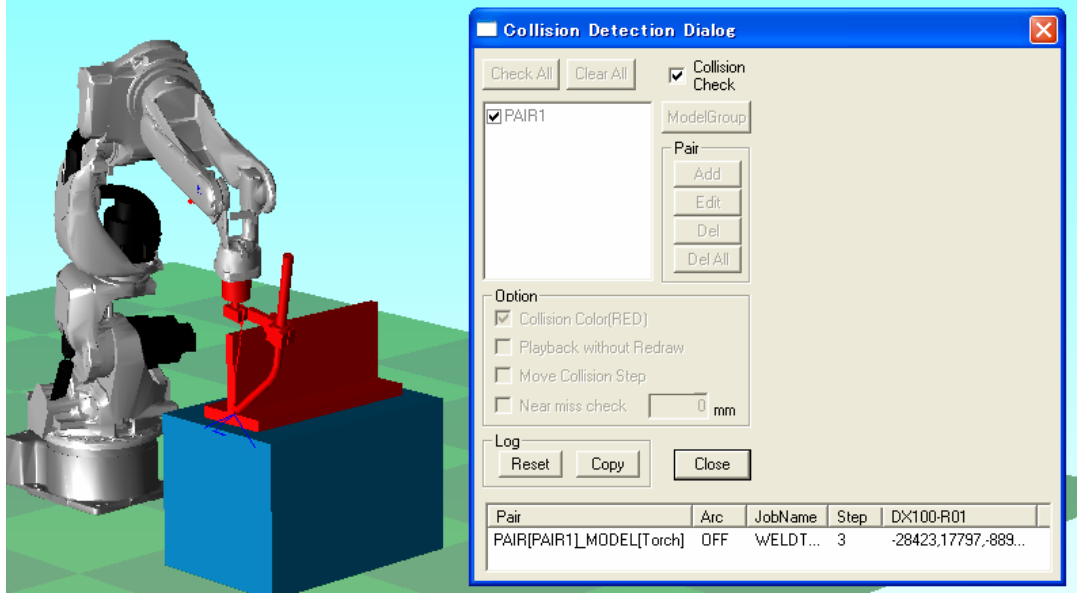

# 13.4 Adding I/O Board Module

Even if CMOS.BIN of the real robot with I/O board module or welding board module, it is possible to add virtually those board modules to the virtual controller.

# 13.4.1 Adding I/O Board Module (DX200, DX100, NX100).

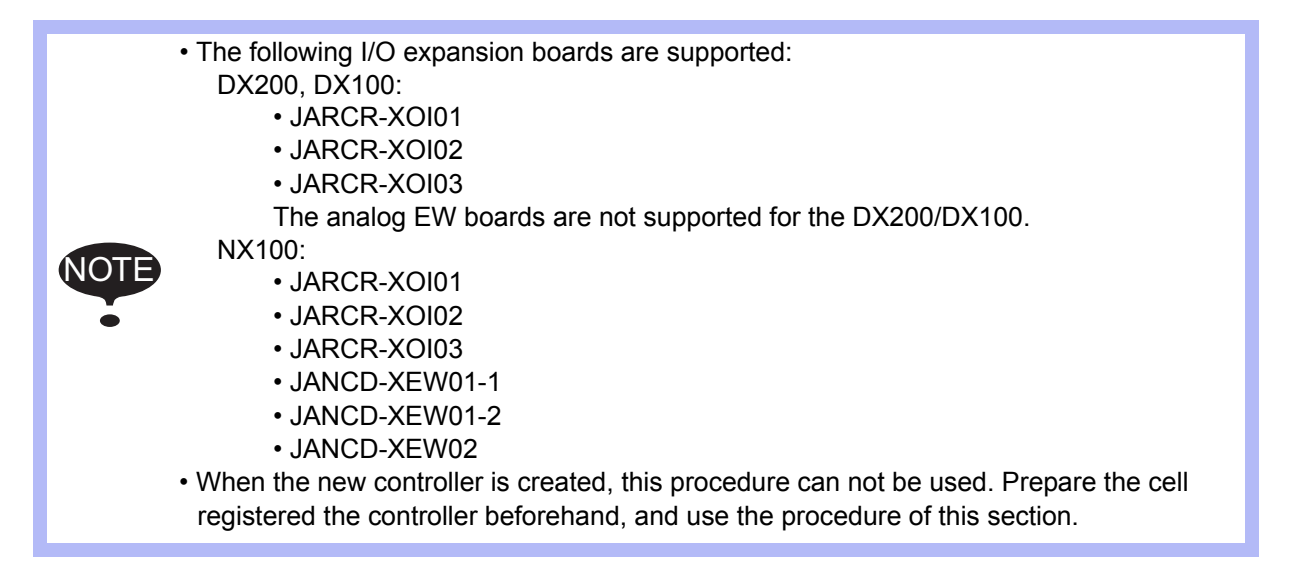

#### **Procedure**

- 1. With a text editor software (e.i. Notepad) open the "HwEmu.ini" file located in the controller folder of the cell (the same folder that contains the VRC.BIN file).
- 2. Edit the file as follows and then save the file.

[HwEmu.ini]

```
[VIRTUAL_SET]
VIRTUAL_SET=1
[RSW]
RSW=14
[BOARD]
SLOT# 0=JZNC-NIF02-2
SLOT# 1=JARCR-XOI01
SLOT# 2=
SLOT# 3=SLOT# 4=JANCD-XEW01-1
 :
 :
 :
SLOT#15=
                                ←Set this value to 1
                                ←Do NOT change this.
                                ←Do NOT change this.
                                ←Write the name of the desired board
                                     (SLOT#1 to #15 are available to add boards)
```
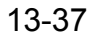

#### 13.4 Adding I/O Board Module

3. Start MotoSim EG-VRC but do not open any cell. (If already running, close all open cell). On the [Controller] tab, in the [Boot] group, click the [Maintenance mode] button, the [Maintenance mode] dialog appears. Click the [...] button form that dialog and select the VRC.BIN file located in the controller folder of the cell. Then, click the [Start] button to launch the controller in Maintenance mode. (For more detail about the controller maintenance mode, refer to [section](#page-209-0)  [7.10 "VRC Maintenance Mode".](#page-209-0))

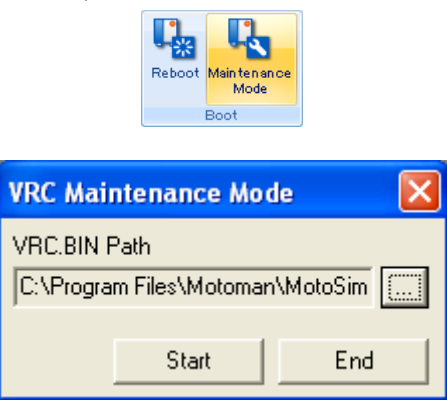

4. From the Virtual Pendant main menu select {SYSTEM} - {SETUP}.

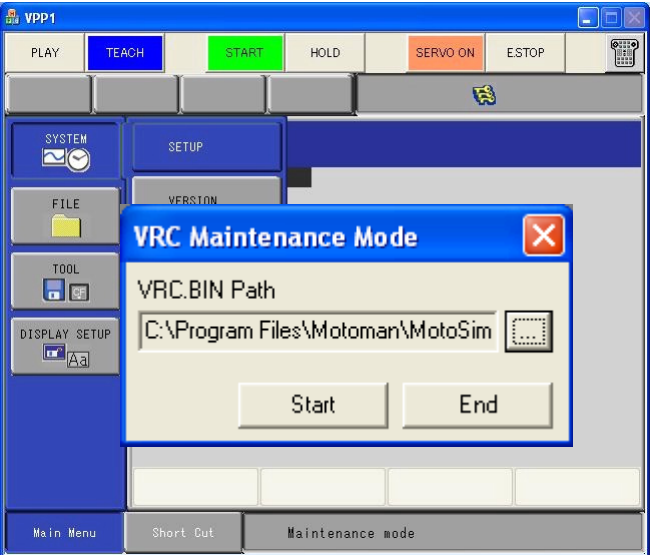

Then select {IO Module} from the setup list.

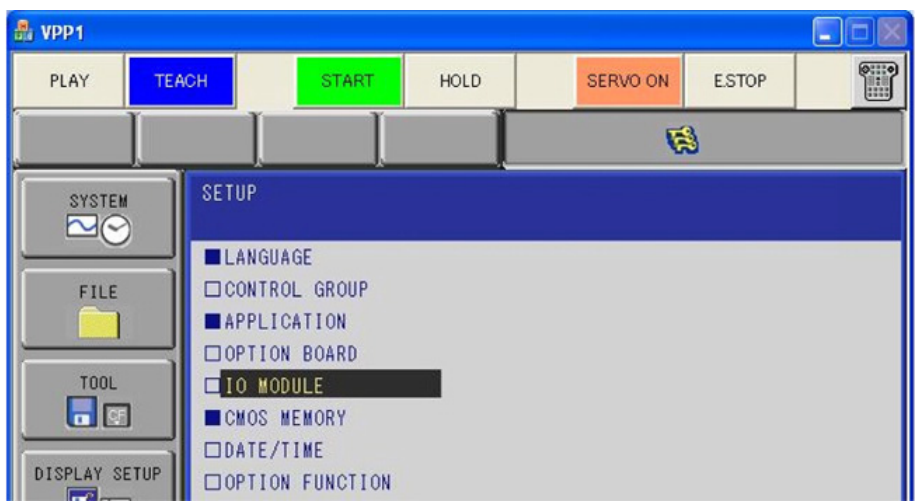

5. The list of "I/O MODULE" will display. Confirm that the board that were added in the "HwEmu.ini" file are present. .

| 品 VPP1<br>Ξ          |              |                  |              |              |               |      |                            |  |                 |              |   |
|----------------------|--------------|------------------|--------------|--------------|---------------|------|----------------------------|--|-----------------|--------------|---|
| PLAY                 | <b>TEACH</b> |                  |              | <b>START</b> |               | HOLD |                            |  | <b>SERVO ON</b> | <b>ESTOP</b> | E |
|                      |              |                  |              |              |               |      |                            |  | 日               |              |   |
| <b>SYSTEM</b>        |              | <b>IO MODULE</b> |              |              |               |      |                            |  |                 |              |   |
| $\boxtimes$          |              | ST#              | DI           |              | DO AI         |      | AO BOARD                   |  |                 |              |   |
|                      |              |                  | 00 0040 0040 |              | ۰.            |      | $- N1002 - 02$             |  |                 |              |   |
| FILE                 |              |                  | 01 0040 0040 |              | $\frac{1}{2}$ |      | $-$ XOI01                  |  |                 |              |   |
|                      |              | 02               |              |              |               |      | $-$ NONE                   |  |                 |              |   |
|                      |              | 03               |              |              |               |      | - NONE                     |  |                 |              |   |
| <b>TOOL</b>          |              | 04               | 0008 0008    |              |               |      | $-003$ XEW01-1             |  |                 |              |   |
| $\blacksquare$       |              | 05               |              |              | -             |      | 003 XEW01-2                |  |                 |              |   |
|                      |              |                  |              |              |               |      | 06 0008 0008 002 002 XEW02 |  |                 |              |   |
| <b>DISPLAY SETUP</b> |              | 07               |              |              |               |      | - NONE                     |  |                 |              |   |

Press [ENTER] twice. A confirmation message will appear, select "Yes"

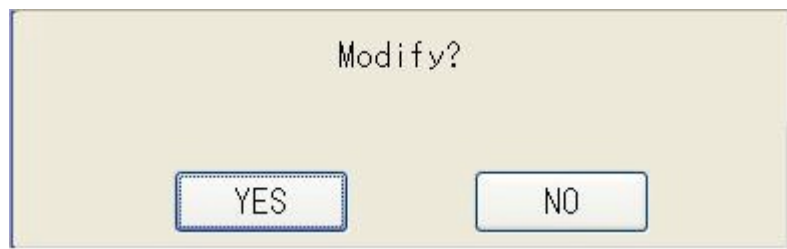

- 6. In the MotoSim-EG-VRC "Maintenance Mode" dialog, select the [End] button to exit the controller maintenance mode.
- 7. Open the cell containing the modified controller. Display the Virtual I/O monitor and confirm that the added I/O boards are present.

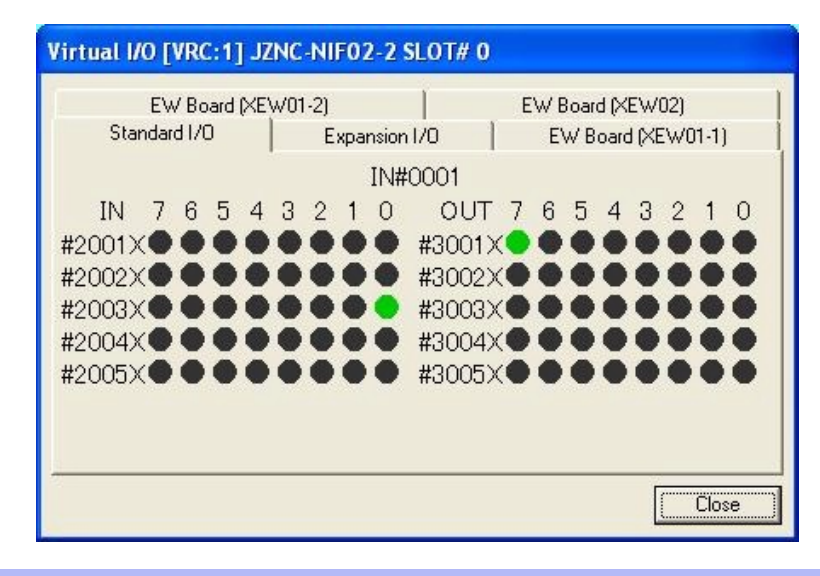

If the added I/O module doesn't display.

NOTE

Make sure that the "HwEmu.ini" file was properly modified and that there are no typo in the board name.

Make sure that the modified "HwEmu.ini" file and the selected "VRC.BIN" are both located in the same controller folder of the same cell.

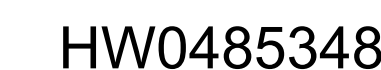

# 13.4.2 Adding I/O Board Module (FS100).

• The following I/O expansion boards are supported: • LIO-08R (I/O expansion board) • LIO-09R (I/O expansion board) • CNTR01 (Counter board) I/O expansion boards other than listed above and welding boards are not supported. • When the new controller is created, this procedure can not be used. Prepare the cell registered the controller beforehand, and use the procedure of this section. When this procedure is used, "SYPICK" instruction and "SYPLACE" instruction (used by high-speed picking) disappear from the command list. Then, use the following procedure with the virtual pendant. 1. Change the security mode to "MANAGEMENT MODE". 2. Select {SETUP} - {TEACHING COND.}. 3. Select {DATA} - {RESET INSTRUCTION}, and a confirmation dialog box will appear, select [YES] to reset instructions. NOTE NOTE

### **Procedure**

- 1. When the cell is opened, save the cell and close it, and exit MotoSim EG-VRC.
- 2. With a text editor software (ex. Notepad) open the "HwEmu.ini" file located in the controller folder of the cell (the same folder that contains the VRC.BIN file).
- 3. Write the board name (ex. "LIO-08R") in the [BOARD] section, and save the file.

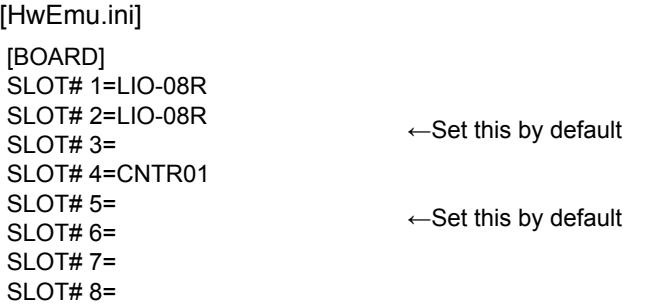

4. Start MotoSim EG-VRC but do not open any cell.

On the [Controller] tab, in the [Boot] group, click the [Maintenance mode] button, the [Maintenance mode] dialog appears. Then, to launch the controller in Maintenance mode, operate in the "VRC Maintenance Mode" dialog. (For more detail about the controller maintenance mode, refer to [section 7.10 "VRC Maintenance Mode"](#page-209-0).)

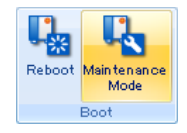

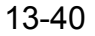

5. Select {SYSTEM} - {SETUP} in the virtual pendant.

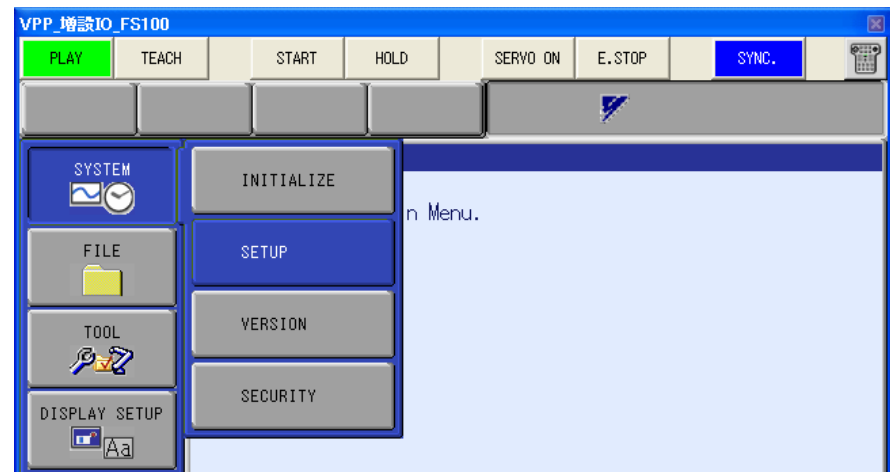

6. Select {IO Module} from the list in the {SETUP} display.

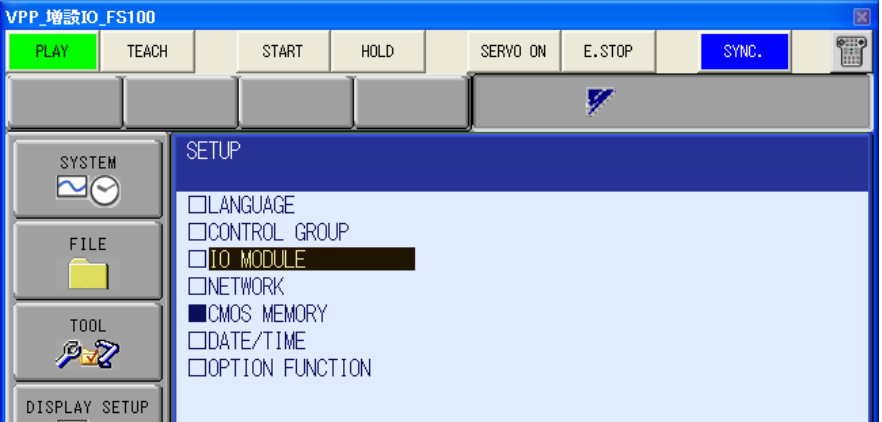

7. The list of [IO MODULE] is displayed. Confirm that the boards added in the "HwEmu.ini" file are present. After Confirming, click the [ENTER] button.

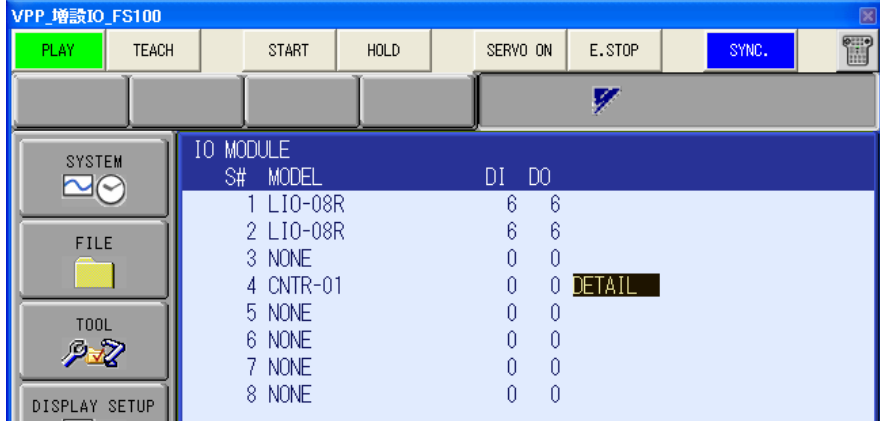

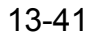

- 13.4 Adding I/O Board Module
	- 8. The "SENSOR FUNCTION ALLOCATION" screen doesn't need any change. Press [ENTER] to go to the next screen.

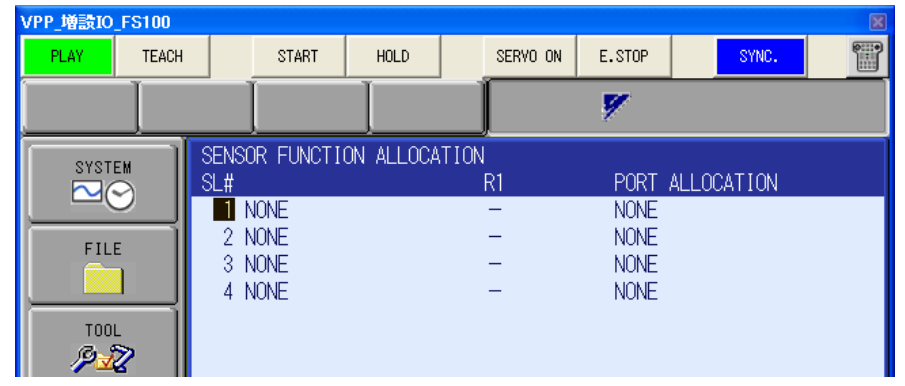

9. The "EXTERNAL IO ALLOCATION(INPUT)" screen doesn't need any change. Press [ENTER] to go to the next screen.

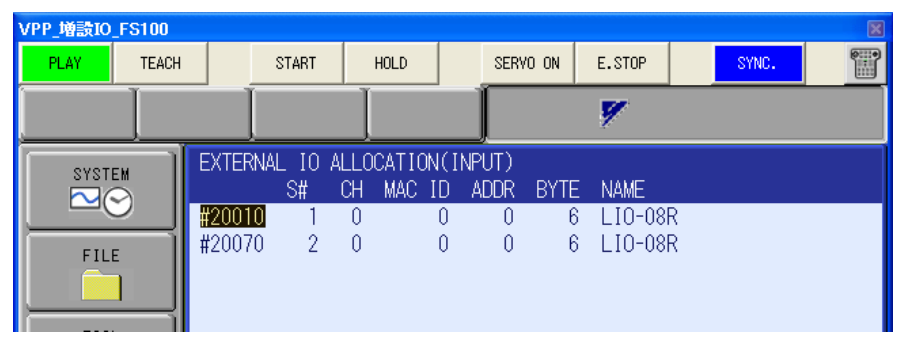

10. The "EXTERNAL IO ALLOCATION(OUTPUT)" screen doesn't need any change. Press [ENTER] to go to the next screen.

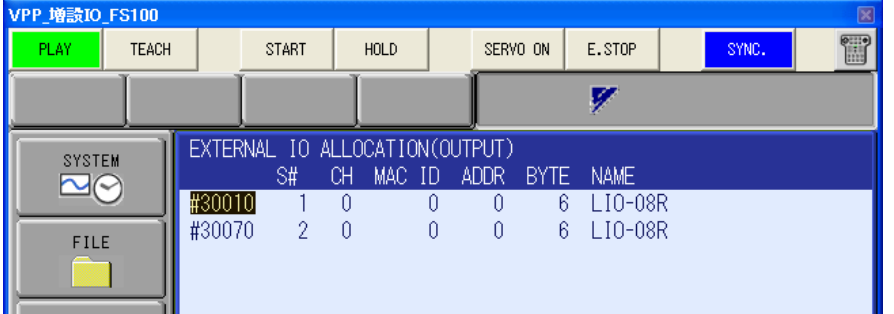

11. A confirmation dialog box will appear, select the [YES] button.

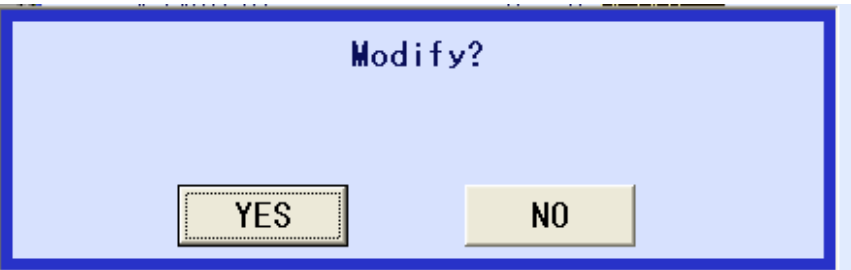

12. In the MotoSim EG-VRC "VRC Maintenance Mode" dialog, select the [End] button to exit the controller maintenance mode.
13. Open the cell containing the modified controller. Display the [Virtual I/O monitor] dialog and confirm that added I/O boards are present.

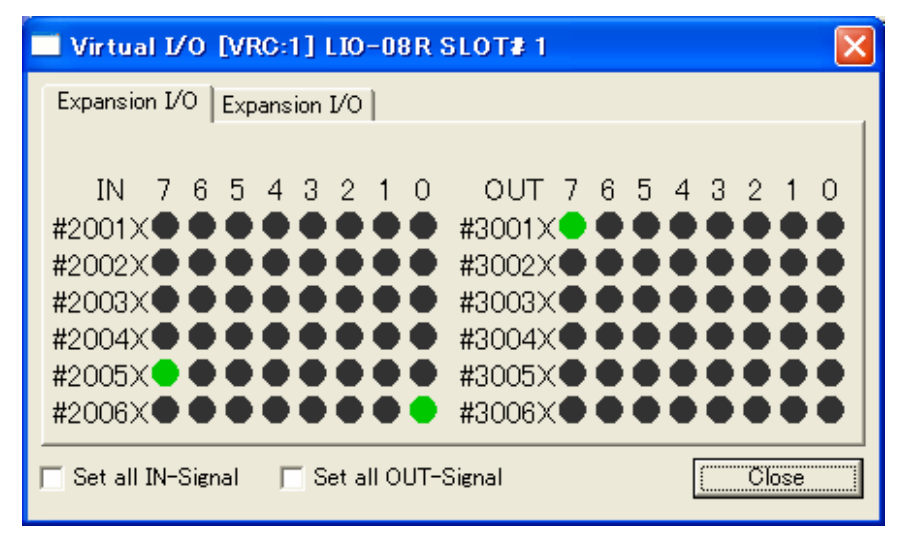

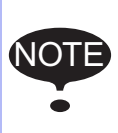

If the added I/O module doesn't display.

Make sure that the "HwEmu.ini" file was properly modified and that there are no typo in the board name.

Make sure that the modified "HwEmu.ini" file and the selected "VRC.BIN" are both located in the same controller folder of the same cell.

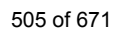

# 13.5 Option Function Setting

The particular operation is available by setting option function.

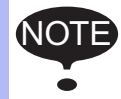

MotoSim EG-VRC supports the function in the [section 1.2.1 "Optional Function of](#page-23-0)  [Controller"](#page-23-0) only.

#### **Procedure**

1. Start the controller in maintenance mode. On the [Controller] tab, in the [Boot] group, click the [Maintenance mode] button, the [Maintenance mode] dialog appears. For details refer to [section 7.10 "VRC Maintenance Mode".](#page-209-0)

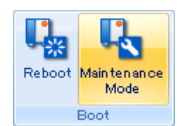

2. Select {SYSTEM} - {SETUP} in the virtual pendant.

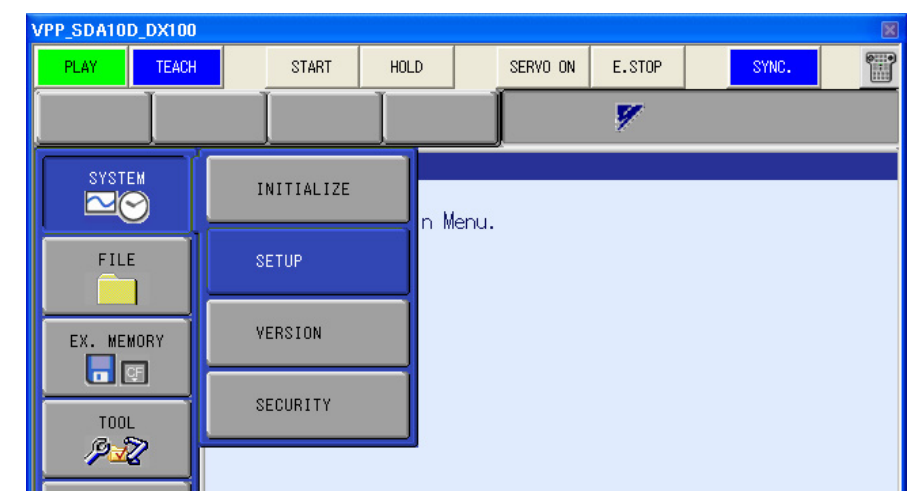

3. Select [OPTION FUNCTION] in the {SETUP} display.

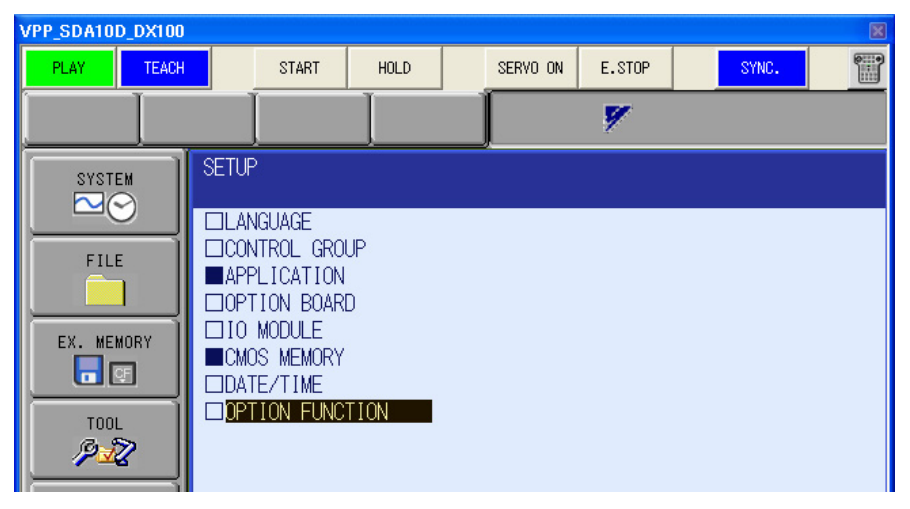

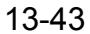

#### 13.5 Option Function Setting

4. Set the function used to "USED". For detail of each function, please refer to the controller "Operator's Manual".

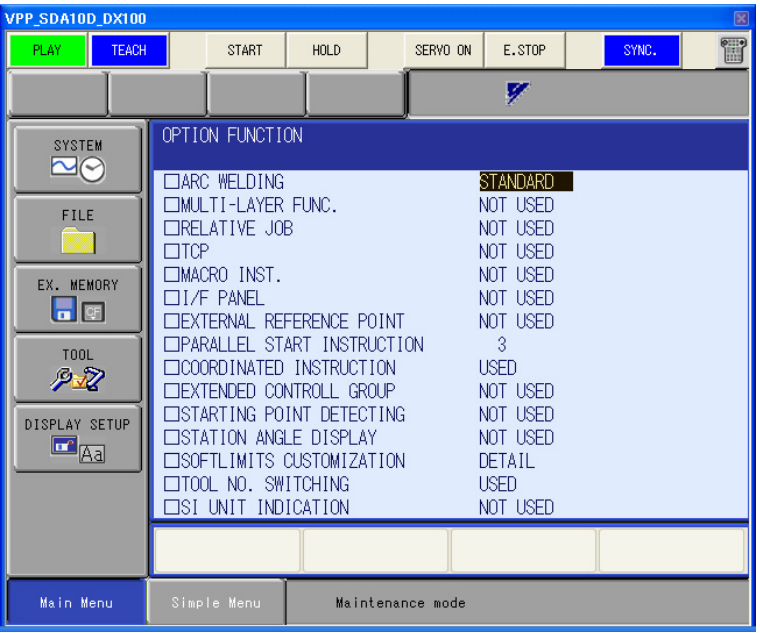

# 13.6 Dual-Arm robot Setting

When the Dual-Arm robot (ex. SDA10-A00) is used, the job used "Coordinated Instruction" and "Parallel Start Instruction" can be created in MotoSim EG-VRC. This section describes how to setup Dual-Arm robots and how to activate optional functions such as "Coordinated Instruction" or "Parallel Start Instruction" of each controller.

Follow the flowchart below to setup Dual-Arm robots.

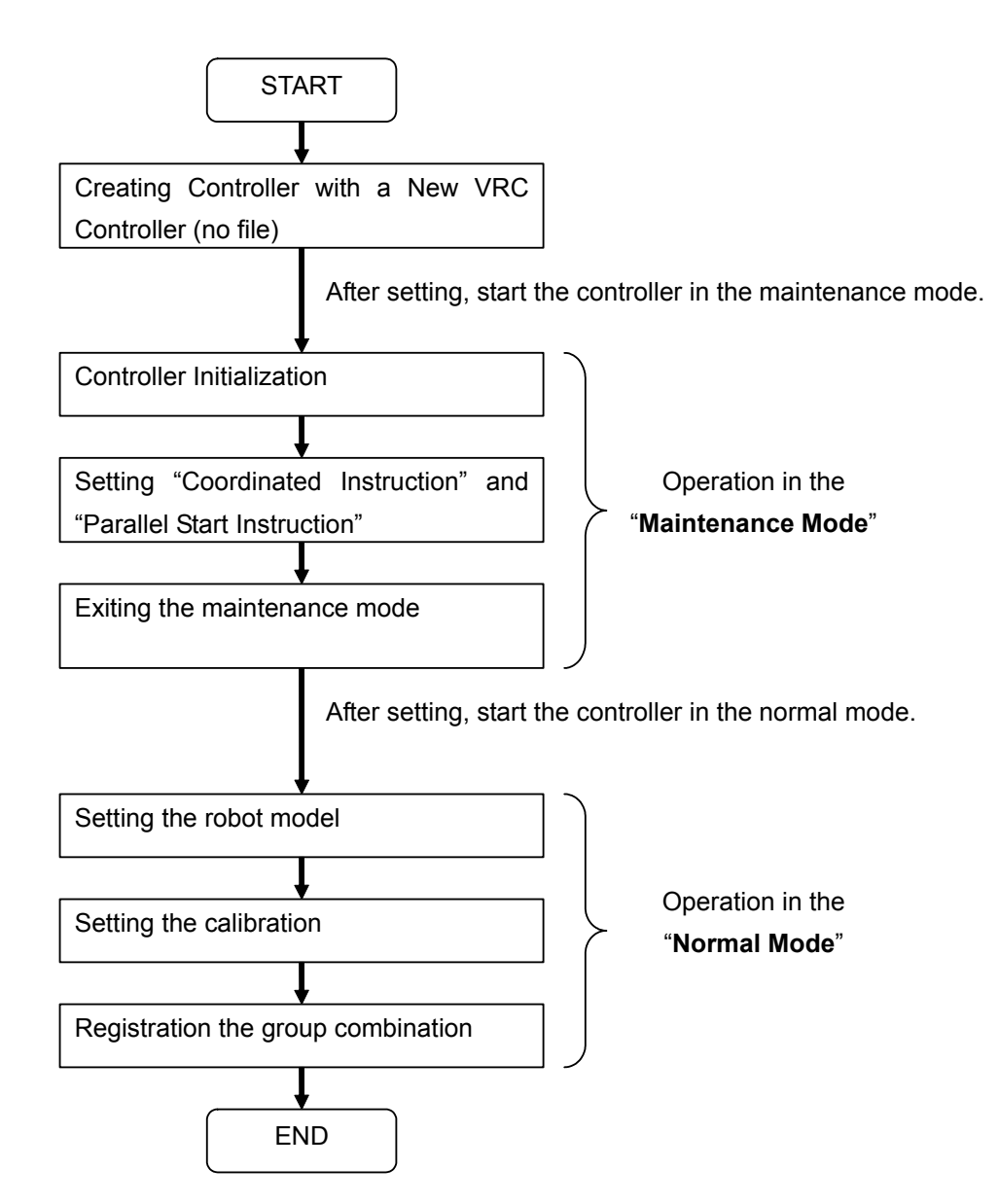

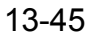

### **13.6.1** Dual-Arm robot Setting (DX100)

Dual-Arms are composed of right arm, left arm and one torso. When defining the control group of the controller during the initialization, three control groups need to be set. There are two robot groups (R1 and R2) for the arms and one station group (S1) for the rotation of the torso.

To determine the robot model to select from the robot list, remove the "A00" part of the robot type and replace it by:

- X0\* for the left arm robot (R1)
- Y0\* for the right arm robot (R2)
- W0\* for the torso rotation (S1)

For example for a SDA010D-A00 robot, the control groups should be set to SDA010D-X00, SDA010D-Y00 and SDA010D-W00.

#### **Procedure**

- 1. Proceed the step 1 and 2 of [section 7.1.1 "Create a New VRC Controller \(no file\)"](#page-158-0). Select some system version of the "DX100". When the operation is finished, the controller starts in the maintenance mode.
- 2. Proceed all steps of [section 7.1.3 "Initializing the Controller \(DX200, DX100, NX100\)"](#page-164-0). At the Step 3, set the control group to the following settings.

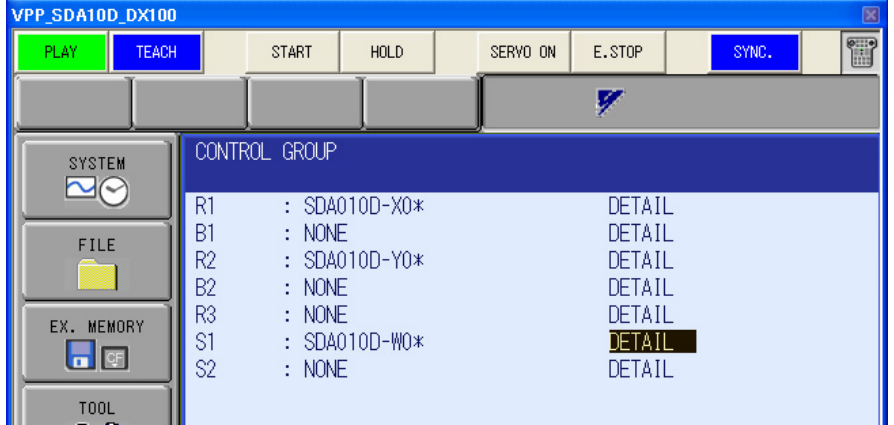

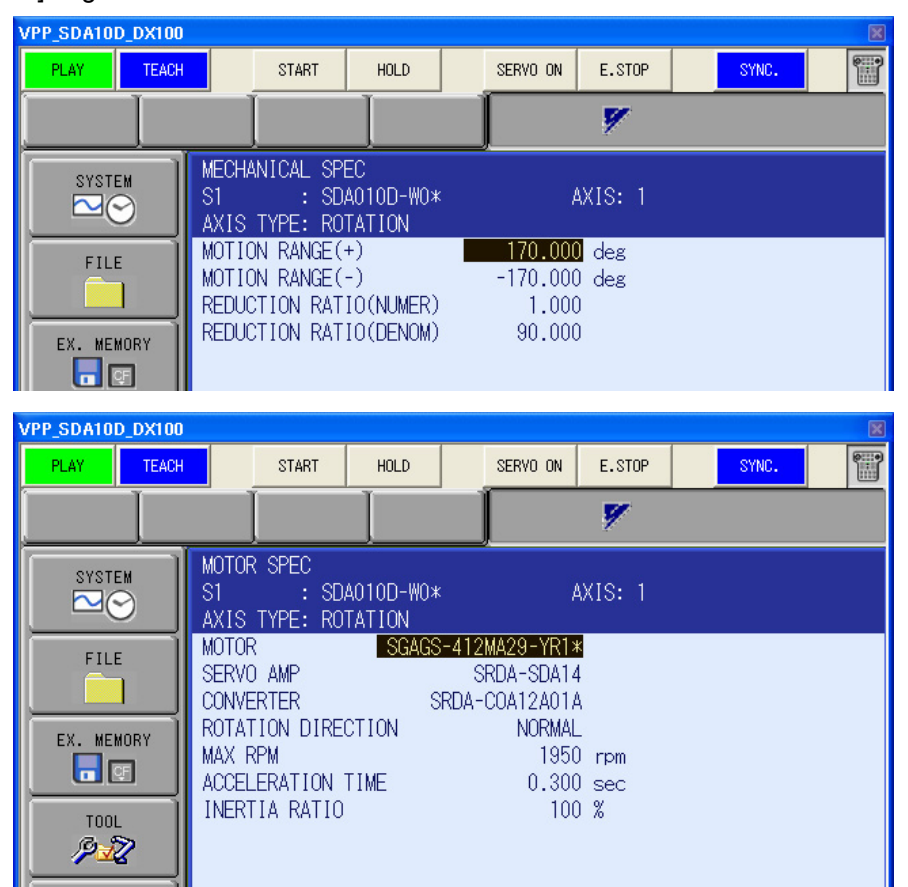

The "MECHANICAL SPEC" screen and "MOTOR SPEC" don't need any change. Press [ENTER] to go to the next screen.

- 3. From the main menu, select {SYSTEM} {SETUP}.
- 4. From the setup list, select {OPTION FUNCTION}.

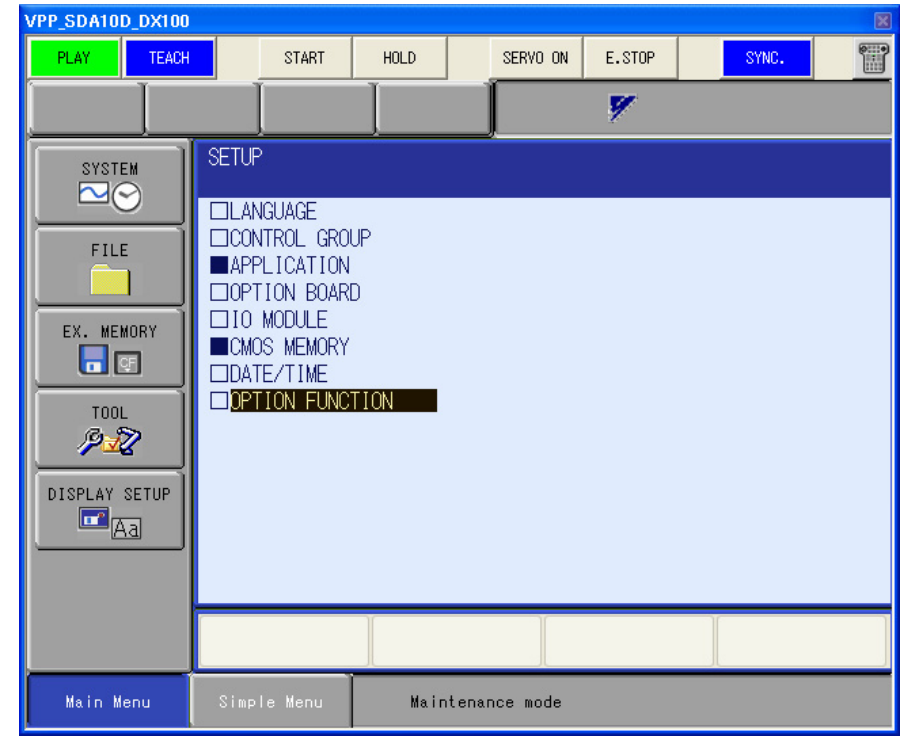

5. Select the "Parallel Start Instruction" and set its value to "4 Tasks". When the confirmation message displays, select "Yes" to make the change.

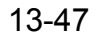

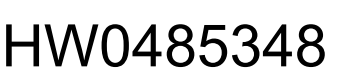

#### 13.6 Dual-Arm robot Setting

6. Select the "Coordinated Instruction" and set its value to "Used". When the confirmation message displays, select "Yes" to make the change.

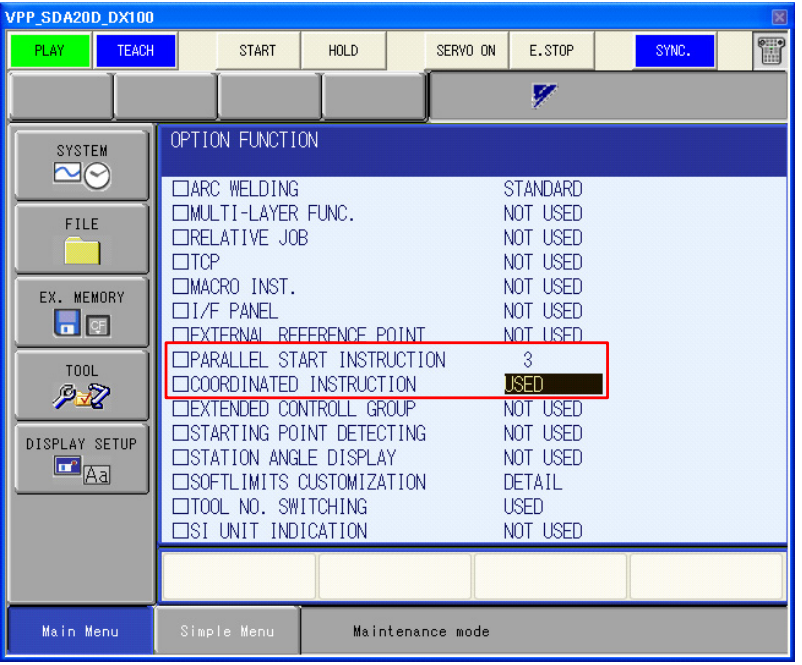

- 7. Close the controller "Maintenance Mode" by clicking the [Finish] button of the MotoSim EG-VRC "Instruction Guide" dialog.
- 8. To set the robot models , proceed the step 4 of [section 7.1.1 "Create a New VRC Controller \(no](#page-158-0)  [file\)"](#page-158-0).
- 9. To set the calibration data of the controller, proceed "Set calibration data base on robot model layout" of [section 7.6.3 "Robot Calibration Setting"](#page-185-0).
- 10. Change the security mode to "MANAGEMENT MODE" in the virtual pendant.
- 11. Select {SETUP} {GRP COMBINATION}, add the group combination (ex. "R1+R2", "R1+R2",…)

For detail of group combination, please refer to the "Controller Options: Instructions for Independent/Coordinated control function" manual.

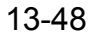

## **13.6.2** Dual-Arm robot Setting (FS100)

Dual-Arms are composed of right arm, base axis of right arm, left arm and base axis of left arm. When defining the control group of the controller during the initialization, four control groups need to be set. There are two robot groups (R1 and R2) for the arms and two base axis group (B1, B2).

To determine the robot model to select from the robot list, remove the "A00" part of the robot type and replace it by:

- X0\* for the left arm robot (R1)
- S0\* for the base axis of the left arm robot (B1)
- Y0\* for the right arm robot (R2)
- S0\* for the base axis of the right arm robot (B2)

For example for a SDA010F-A00 robot, the control groups should be set to SDA010F-X00, SDA010F-S00, SDA010F-Y00 and SDA010F-S00.

#### **Procedure**

- 1. Proceed the step 1 and 2 of [section 7.1.1 "Create a New VRC Controller \(no file\)".](#page-158-0) Select some system version of the "FS100". When the operation is finished, the controller starts in the maintenance mode.
- 2. Proceed all steps of [section 7.1.4 "Initializing the Controller \(FS100\)".](#page-168-0) At the Step 3, set the control group to the following settings.

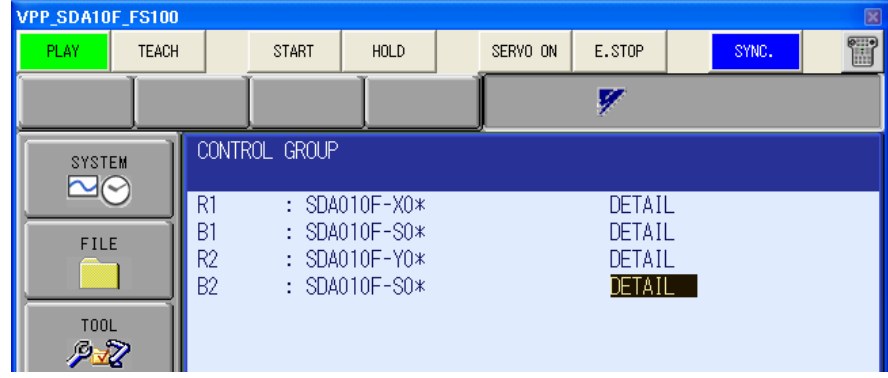

#### 13.6 Dual-Arm robot Setting

Then at the Step 4, set the connection to the following settings.

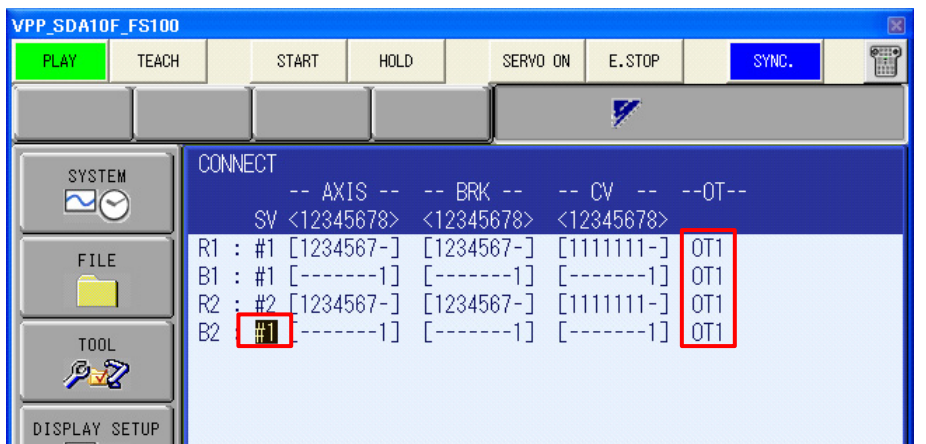

The "MECHANICAL SPEC" screen and "MOTOR SPEC" don't need any change. Press [ENTER] to go to the next screen.

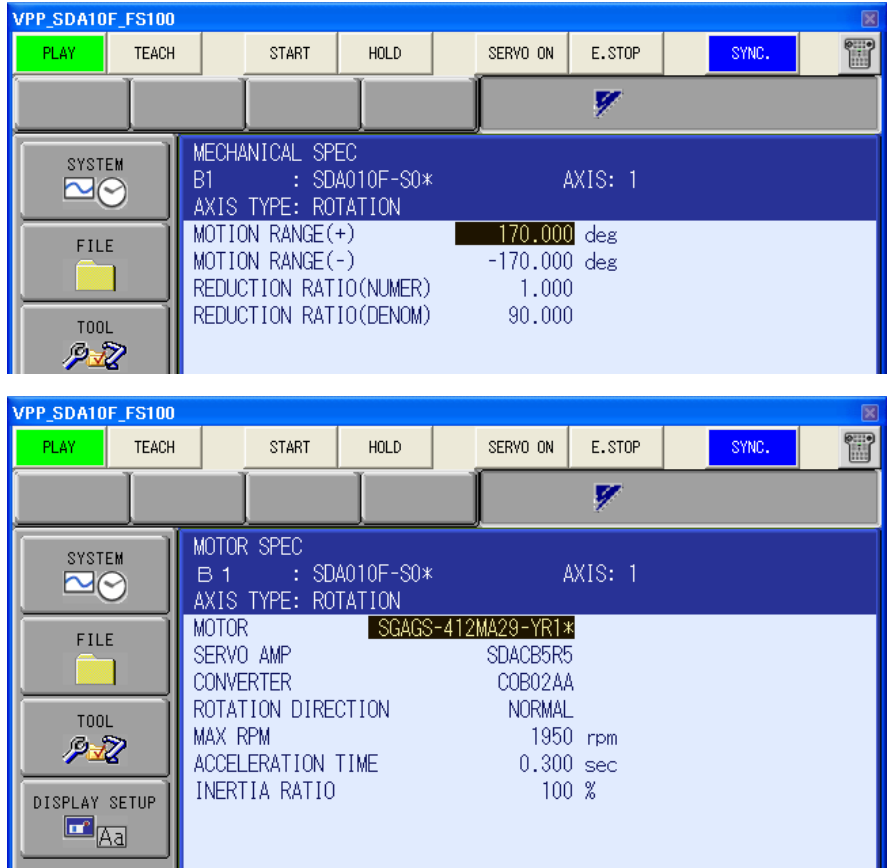

3. From the main menu, select {SYSTEM} - {SETUP}.

4. From the setup list, select {OPTION FUNCTION}.

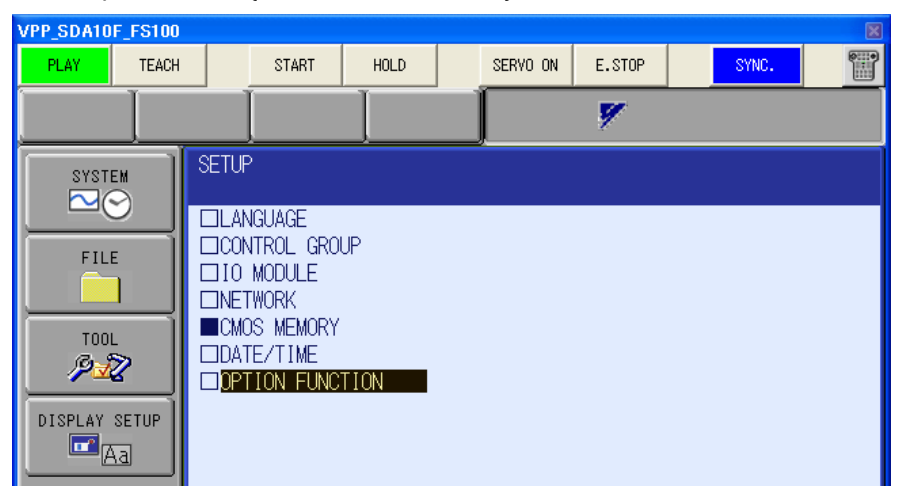

5. Select the "DUAL ARM FUNCTION" and set its value to "Used". When the confirmation message displays, select "Yes" to make the change.

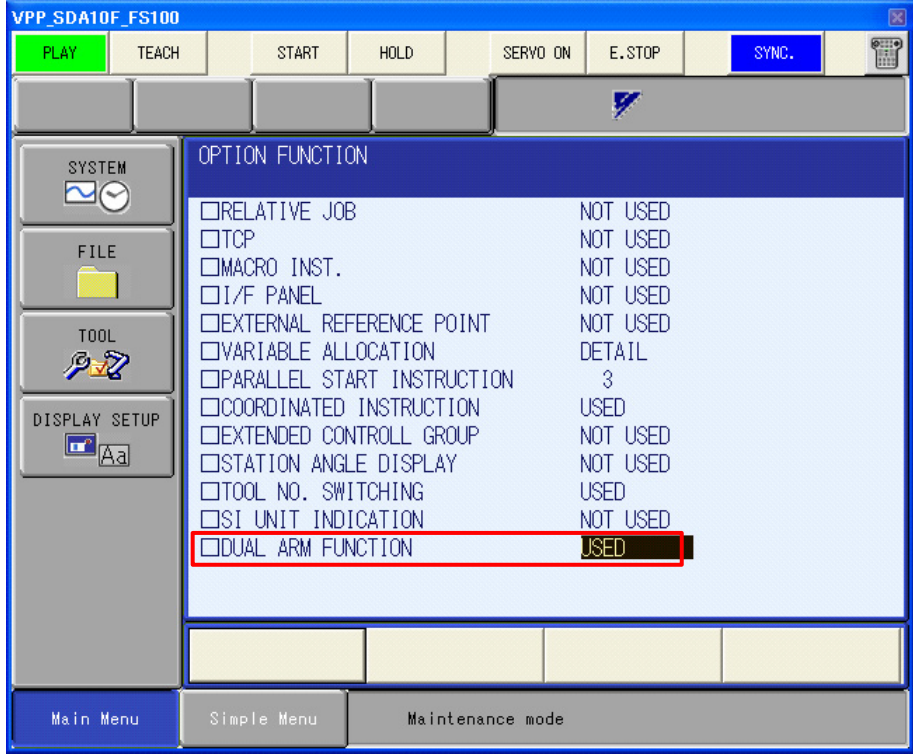

- 6. Close the controller "Maintenance Mode" by clicking the [Finish] button of the MotoSim EG-VRC "Instruction Guide" dialog.
- 7. To set the robot models , proceed the step 4 of [section 7.1.1 "Create a New VRC Controller \(no](#page-158-0)  [file\)".](#page-158-0)
- 8. To set the calibration data of the controller, proceed "Set calibration data base on robot model layout" of [section 7.6.3 "Robot Calibration Setting".](#page-185-0)
- 9. Change the security mode to "MANAGEMENT MODE" in the virtual pendant.
- 10. Select the {SETUP} {GRP COMBINATION} menu in the virtual pendant.

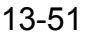

#### 13.6 Dual-Arm robot Setting

11. Press [SELECT], and select "ADD GROUP".

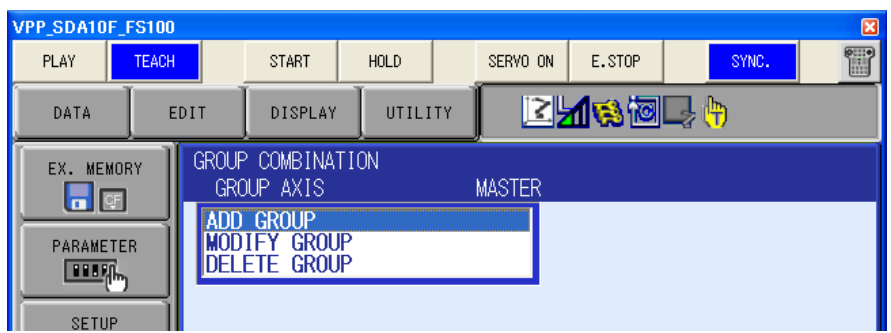

12. Set the "NO.1 CONTROL GROUP" to "R1", "NO.2 CONTROL GROUP" to R2 and "MASTER" to R1. Then click the [EXECUTE] button.

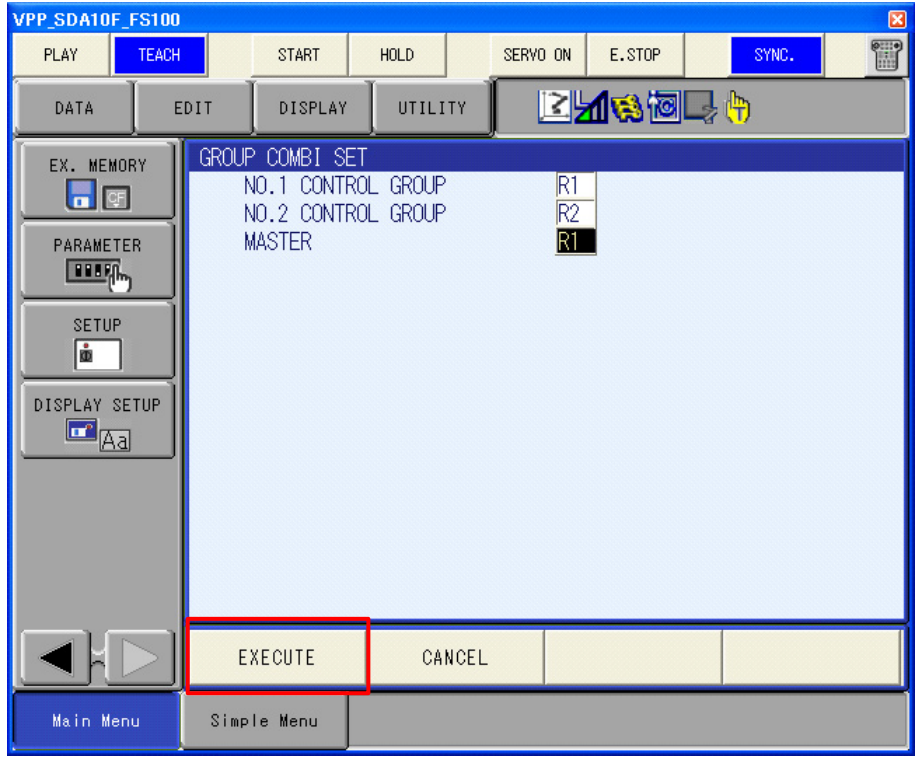

13. If the "R1+R2:R1" group combination set is created, the setting is finished.

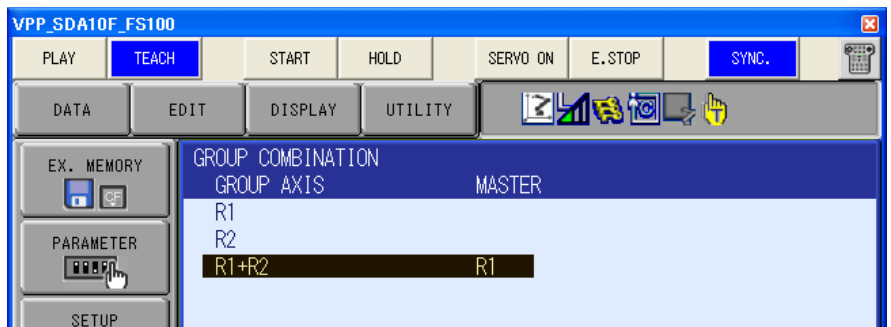

## **13.6.3** Dual-Arm robot Setting (NX100)

Dual-Arms are composed of right arm, left arm and one torso. When defining the control group of the controller during the initialization, three control groups need to be set. There are two robot groups (R1 and R2) for the arms and one station group (S1) for the rotation of the torso.

To determine the robot model to select from the robot list, remove the "A00" part of the robot type and replace it by:

- X0\* for the left arm robot (R1)
- Y0\* for the right arm robot (R2)
- W0\* for the torso rotation (S1)

For example for a SDA10-A00 robot, the control groups should be set to SDA10-X00, SDA10-Y00 and SDA10-W00.

### **Procedure**

- 1. Proceed the step 1 and 2 of [section 7.1.1 "Create a New VRC Controller \(no file\)".](#page-158-0) Select some system version of the "NX100". When the operation is finished, the controller starts in the maintenance mode.
- 2. Proceed all steps of [section 7.1.3 "Initializing the Controller \(DX200, DX100, NX100\)".](#page-164-0) At the Step 3, set the control group to the following settings.

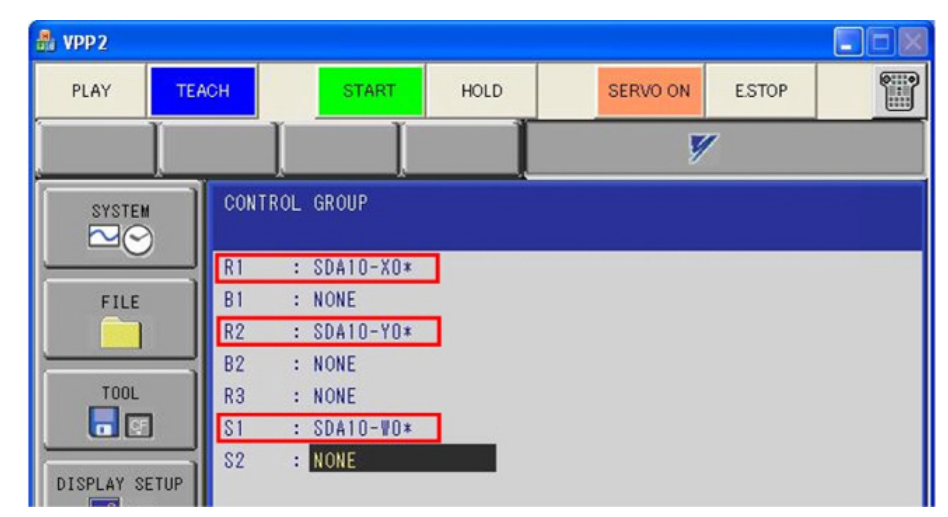

3. From the main menu, select {SYSTEM} - {SETUP}.

#### 13.6 Dual-Arm robot Setting

4. From the setup list, select {OPTION FUNCTION}.

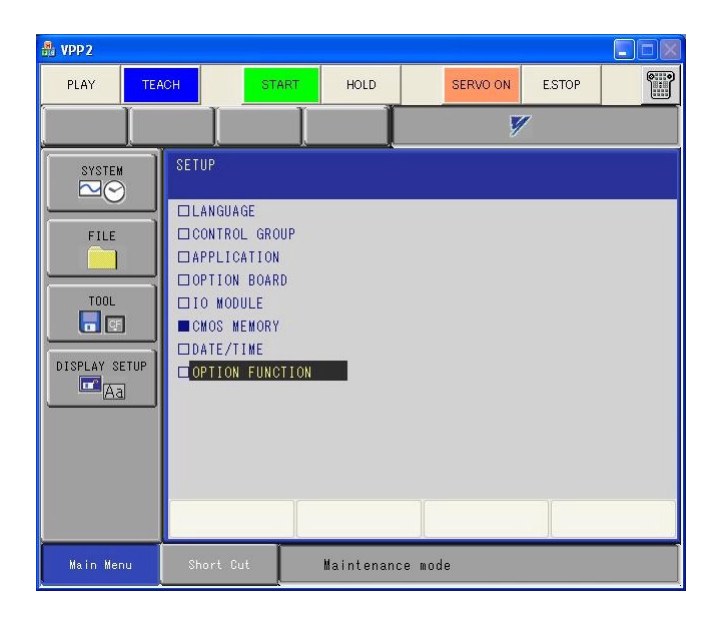

- 5. Select the "Parallel Start Instruction" and set its value to "4 Tasks". When the confirmation message displays, select "Yes" to make the change.
- 6. Select the "Coordinated Instruction" and set its value to "Used". When the confirmation message displays, select "Yes" to make the change.

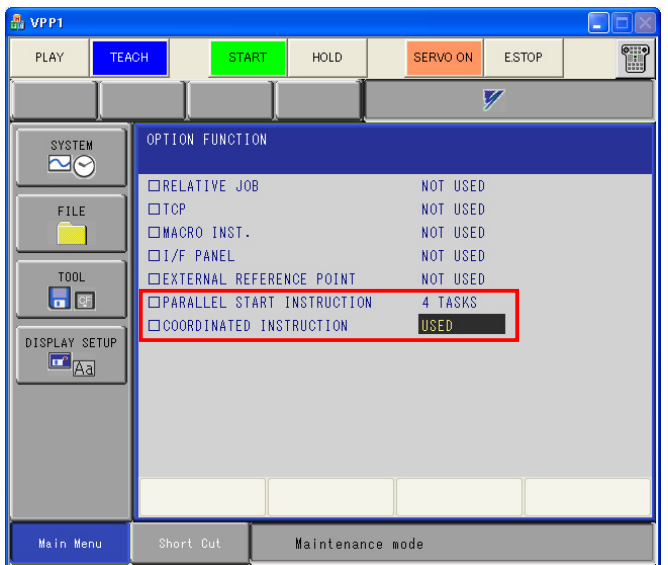

- 7. Close the controller "Maintenance Mode" by clicking the [Finish] button of the MotoSim EG-VRC "Instruction Guide" dialog.
- 8. To set the robot models , proceed the step 4 of [section 7.1.1 "Create a New VRC Controller \(no](#page-158-0)  [file\)"](#page-158-0).
- 9. To set the calibration data of the controller, proceed "Set calibration data base on robot model layout" of [section 7.6.3 "Robot Calibration Setting"](#page-185-0).
- 10. Change the security mode to "MANAGEMENT MODE" in the virtual pendant.
- 11. Select {SETUP} {GRP COMBINATION}, add the group combination (ex. "R1+R2", "R1+R2",…)

For detail of group combination, please refer to the "Controller Options: Instructions for Independent/Coordinated control function" manual.

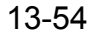

# <span id="page-517-1"></span>**13.7** External Axes Setting (Motor Gun)

The following example shows how to setup an external axis as a Motor Gun on a ES165N robot. By default external axis are setup to rotate around the Z-axis. This example explains how to change the default behavior of the external axis to make the Motor Gun model move linearly along the Z-axis.

## <span id="page-517-0"></span>13.7.1 Initialization

### **Procedure:**

Add a new controller with no CMOS.BIN according to the procedure of section 7.1.2 Create Controller with no CMOS.

1. When initializing the controller with the procedure of section 7.1.5 Initializing the Controller, at the "CONTROL GROUP" screen (step 4), enter the information as follows:

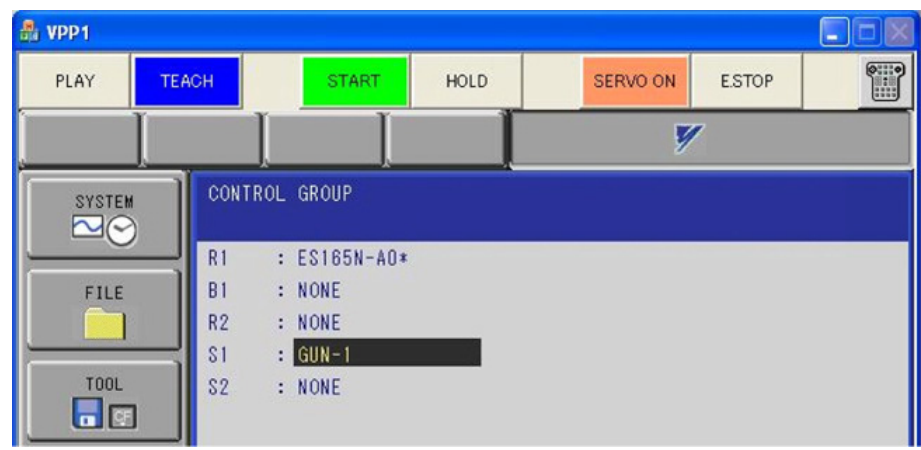

Press [ENTER] to go to the next screen.

2. The "CONNECT" screen doesn't need any change. Press [ENTER] to continue to the external axis setup screens.

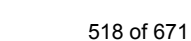

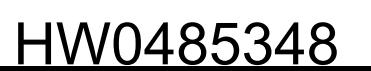

13.7 External Axes Setting (Motor Gun)

3. The "AXIS CONFIG" defines the external axis mechanism type between "BALL-SCREW", "RACK&PINION" or "ROTATION". The available types depends on the machine type selected in the "CONTROL GROUP" screen. In the case of "GUN", the only choice is "BALL-SCREW". Press [ENTER] to go to the next screen.

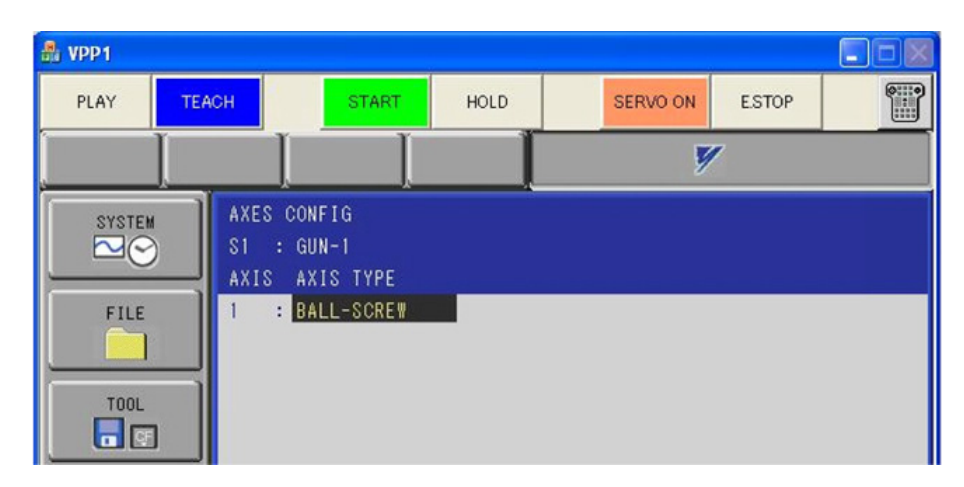

4. In the "MECHANICAL SPEC" screen, define the "MOTION RANGE" (+ and -) of the axis. The values are the soft limit of the external axis and will prevent the axis from moving outside of this range.

The "REDUCTION RATIO" is used to enter the ratio of the speed reducer. Usually in the case of a Motor Gun there are none, so both values are set to 1.

The "BALL-SCREW PITCH" is the linear motion for one full revolution of the screw. As a reference, most motors encoder have a resolution of 4096 pulses per revolution. So in this example, a value of 4.096 mm/r means that the gun shaft will travel 0.001 mm for every pulse. Press [ENTER] to go to the next screen.

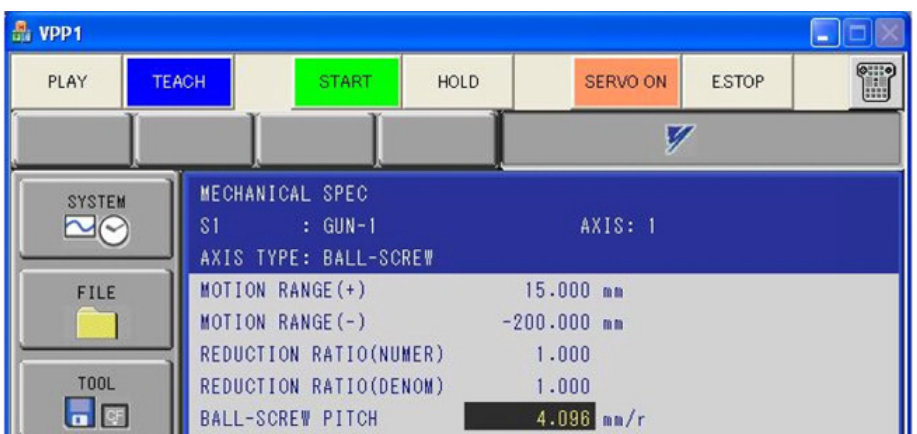

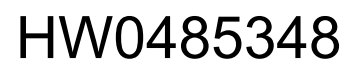

5. In the "MOTOR SPEC" screen, if you know which hardware will be used, you may enter it. Otherwise, leave the default value. For the "MOTOR" field, the choice will affect the encoder resolution. The "SGMRS" motor series are fairly standard and have a encoder resolution of 4096 pulses/revolution.

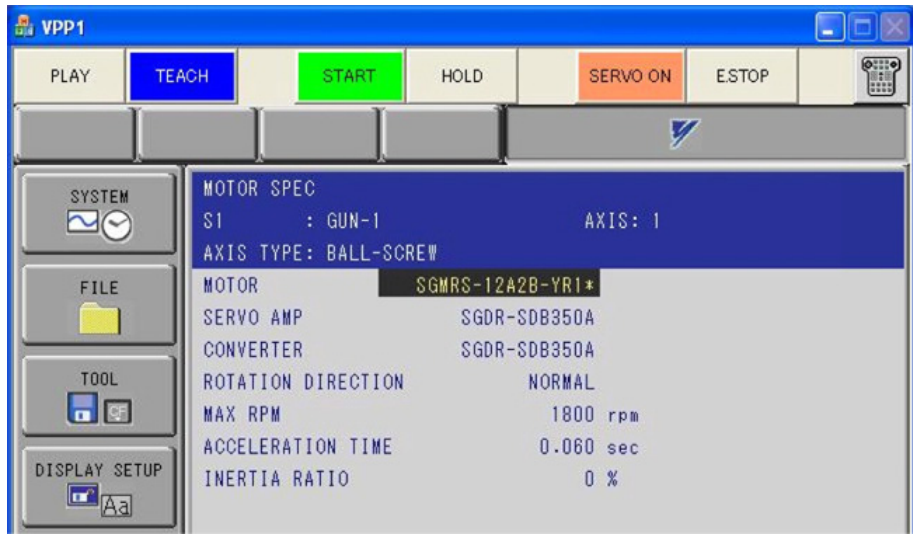

Press [ENTER] to go to the next screen.

- 6. In the "APPLICATION" screen, select "MOTOR GUN" as the application.
- 7. Continue the regular initialization procedure as per section 7.1.5 Initializing the Controller. Press the "Finish" button of the "Instruction Guide" window to reboot the controller in normal mode.

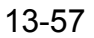

13.7 External Axes Setting (Motor Gun)

## **13.7.2** Model setup and motion

By default in MotoSim EG-VRC, the external axis are setup with the "world" model as a parent and the axis will rotate around the Z-axis. In the case of a Motor Gun the external axis need to be moved to the end of the robot and the motor motion change to move the model linearly along the Z-axis.

### **Procedure:**

1. Once the controller has been added to the cell. The robot model will be displayed in the middle of the cell. The external axis will not have any model attached to it and will only be visible in the CADtree dialog.

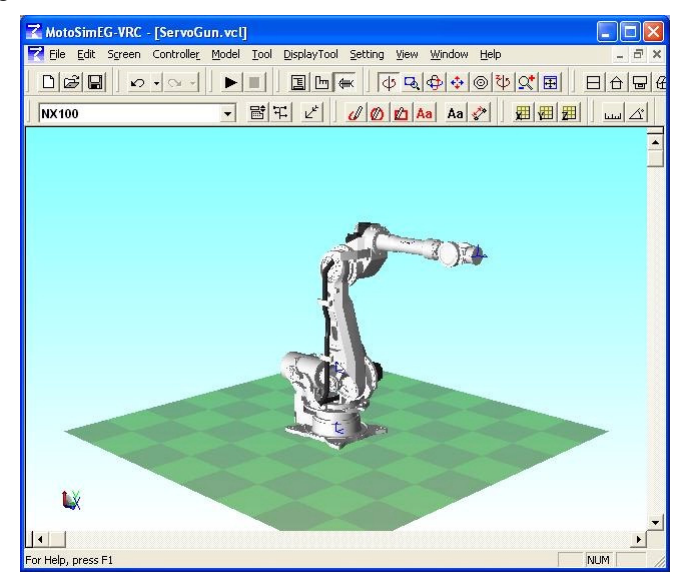

2. Display the CADTree dialog, then select the controller station (e.i. NX100-ST1). Move this model to the robot TCP model (e.i. NX100-RB1 tcp) with the "Move Parent" function.

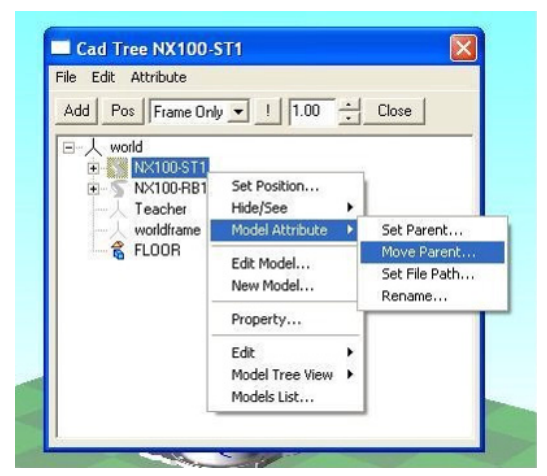

- 3. With the Virtual Pendant, define the robot TOOL. This will change the robot TCP model (e.i. NX100-RB1\_tcp) in MotoSim EG-VRC.
- 4. Add or create a model for the Motor Gun fixed part with the robot flange (NX100-RB1 flange) as the parent.

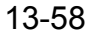

5. Add or create a model for the Motor Gun mobile part with the station axis model (NX100- ST1 ex1) as a parent.

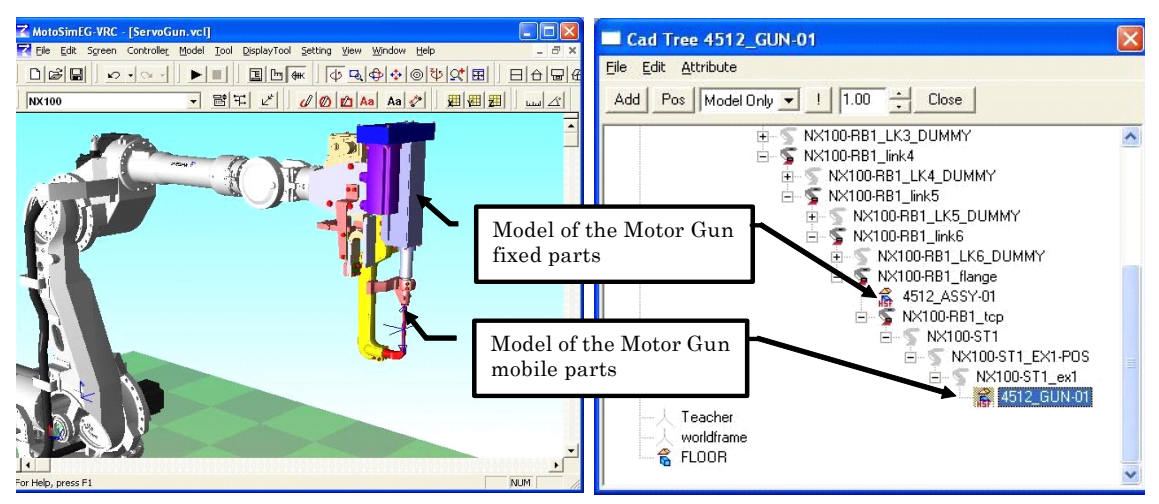

- 6. At this point, if the station axis is moved, the model will rotate around the Z-axis instead of moving along it. To change this, save and close the cell.
- 7. With a text editor (such as "Notepad"), open the cell file (\*.vcl). In the controller section, under the station (ST1) section add the following line:

AXIS1=(TYPE=Z);.

Note that the ratio and offset can also be modified in this manner. This maybe useful if the Motor Gun specific hardware is unknown. AXIS1=(TYPE=Z)(RATIO=1.0)(OFFSET=0.0); where: AXIS\* : Axis No. of the robot (begins with 1.) TYPE: Direction to move (X, Y, Z, Rx, Ry or Rz) RATIO: The distance moved (mm or rad) for each pulse OFFSET: The initial move amount (mm or rad) NOT

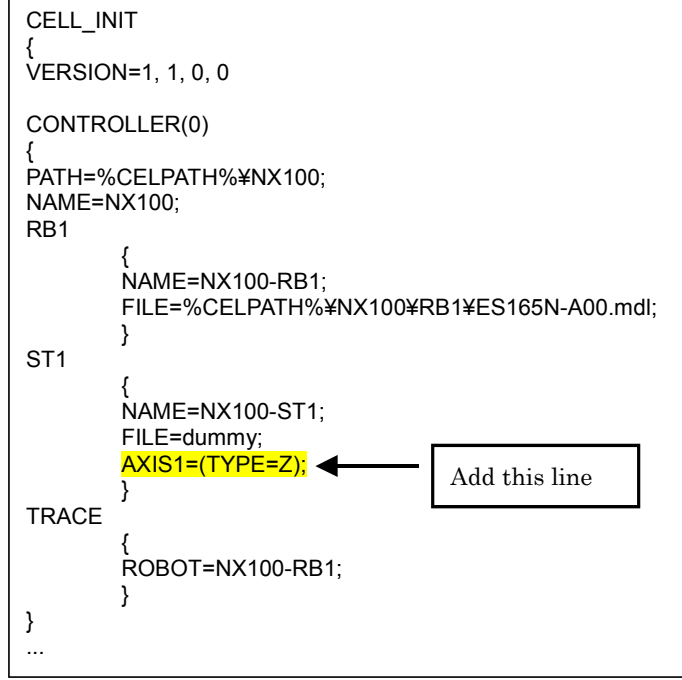

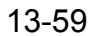

13.7 External Axes Setting (Motor Gun)

8. Save the text file and then reopen the cell file with MotoSim EG-VRC. Confirm that the Motor Gun axis is working properly.

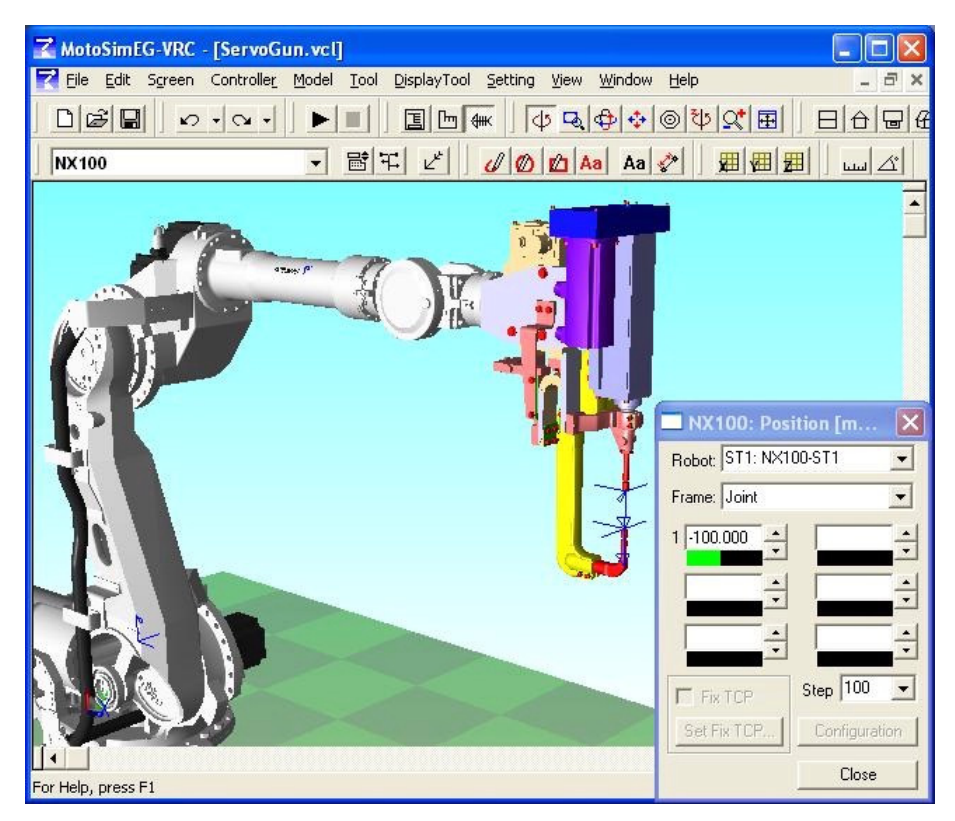

If the model doesn't move in the proper direction, you may need to adjust the orientation of the station axis 1 location frame (e.i. NX100-ST1\_EX1-POS) and then readjust the Motor Gun mobile part model.

# **13.8** Setting of spot welding simulation

Electric gun of an external axis is set to the robot, and it explains the procedure for simulating the spot welding.

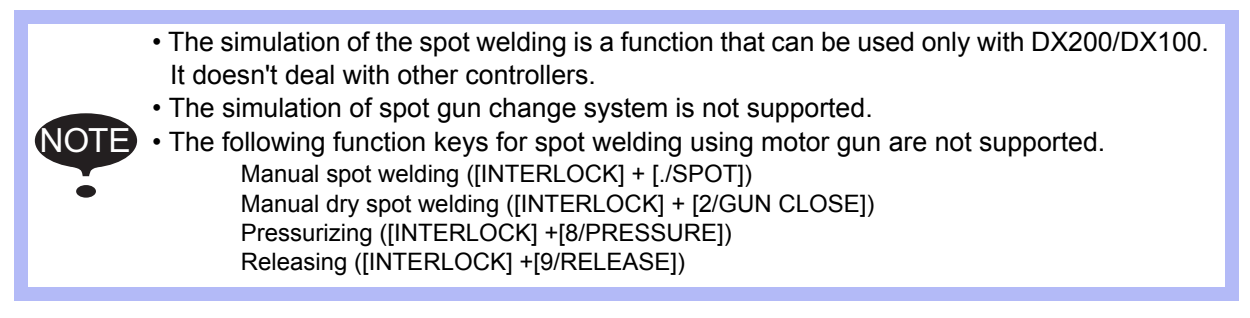

## 13.8.1 Initialize

### **Procedure:**

A new controller is registered by the operational procedure of [section 7.1.1 "Create a New VRC](#page-158-0)  [Controller \(no file\)".](#page-158-0)

1. When initializing the controller with the procedure of section 7.1.3 Initializing the Controller, at the "CONTROL GROUP" screen (Step3), enter the information as follows: Please refer to [section 7.1.3 "Initializing the Controller \(DX200, DX100, NX100\)"](#page-164-0) for details of the controller's initialization.

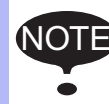

When the spot welding simulation is done with two or more robots, it is necessary to set gun according to the robot.

Please select "GUN-1" each S1 and S2 when systems are two robots.

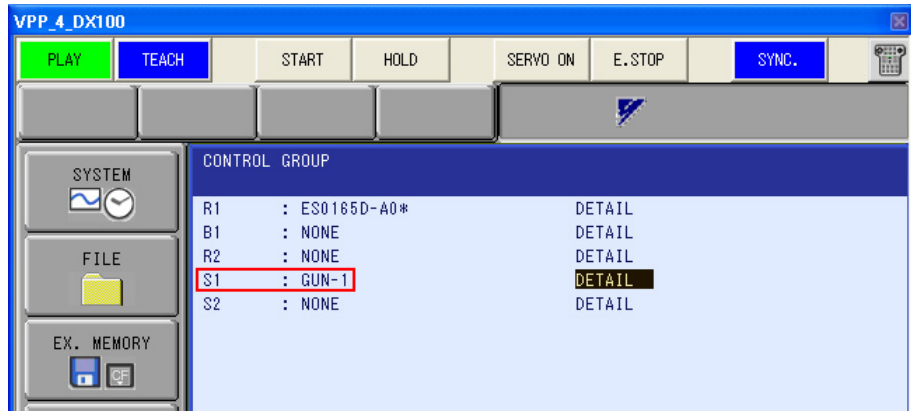

13.8 Setting of spot welding simulation

2. Each item of the connection etc. keeps not changing, either [enter] being pushed, and it advancing to the function specification of a set screen of an external axis. Each item of the "MECHANICAL SPEC" and the "MOTOR SPEC" is set, [enter] is pushed, and it advances to the following screen.

Please refer to procedures 4 and 5 of [section 13.7.1 "Initialization"](#page-517-0) for the setting of each item.

3. "MOTOR GUN" is selected by the usage.

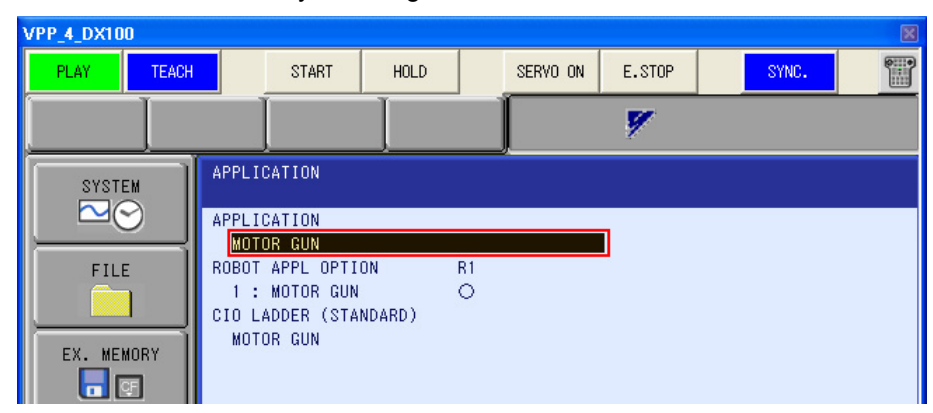

4. The initialization setting is done according to procedure of [section 7.1.3 "Initializing the](#page-164-0)  [Controller \(DX200, DX100, NX100\)".](#page-164-0) The completion button of the "Controller Maintenance Mode Instructions " is pushed. A virtual pendant is restarted in the normal mode.

## **13.8.2** Setting of welded condition

It is variously set to simulate the spot welding.

#### **Procedure:**

- 1. To change the setting of the spot welding, the security mode is changed to "MANAGEMENT MODE".
- 2. The main menu {SPOT WELDING} {GUN PRESSURE} of a virtual pendant is selected.

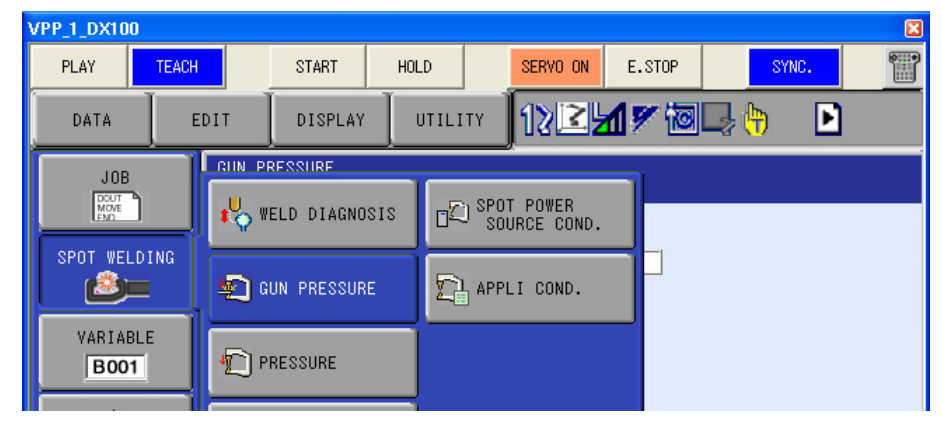

3. The setting of the gun pressurizing power is changed.

An appropriate value is input to this "TOUCH PRESS" and "1ST PRESS", the cursor is matched to the item of the "SETTING", the [SELECT] or the [Space] key is pushed, and the "SETTING" is changed to "DONE".

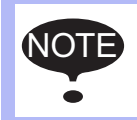

This procedure does only necessary minimum setting.

For detailed setting, please refer to each controller's "OPERATOR'S MANUAL (FOR SPOT WELDING USING MOTOR GUN)".

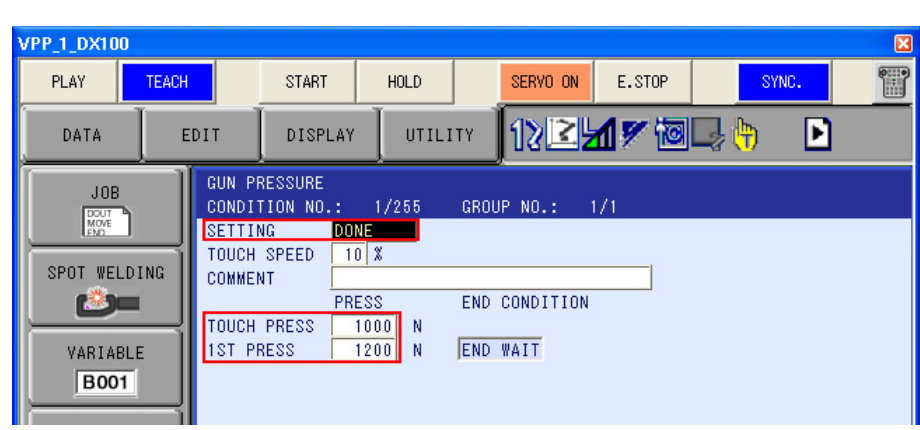

4. The main menu {SPOT WELDING} - {GUN CONDITION} of a virtual pendant is selected.

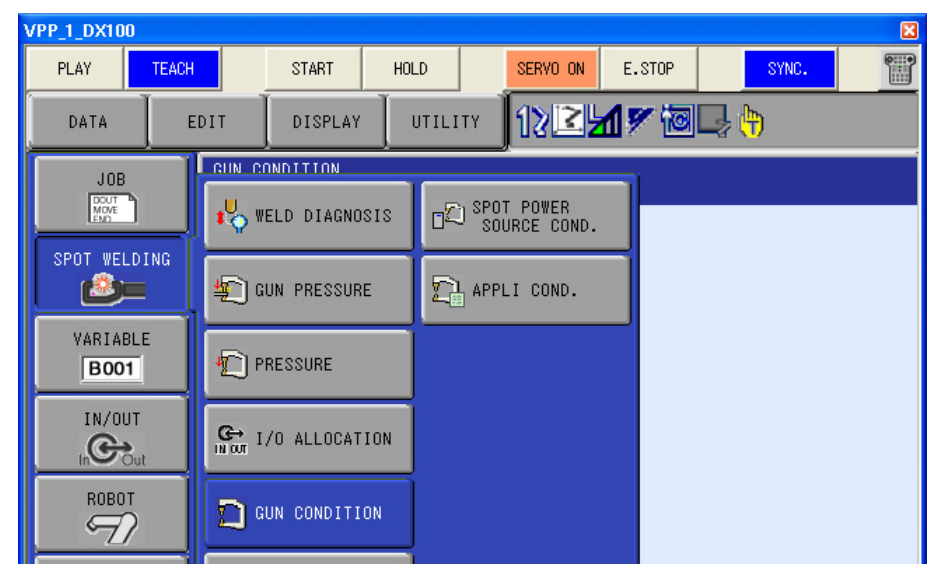

13.8 Setting of spot welding simulation

#### 5. The setting of the gun characteristic is changed.

An appropriate value is input to this "PULSE" and "TORQUE", the cursor is adjusted to the item of the "SETTING", the [SELECT] or the [Space] key is pushed, and the "SETTING" is changed to "DONE".

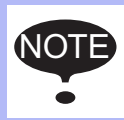

This procedure does only necessary minimum setting.

For detailed setting, please refer to each controller's "OPERATOR'S MANUAL (FOR SPOT WELDING USING MOTOR GUN)".

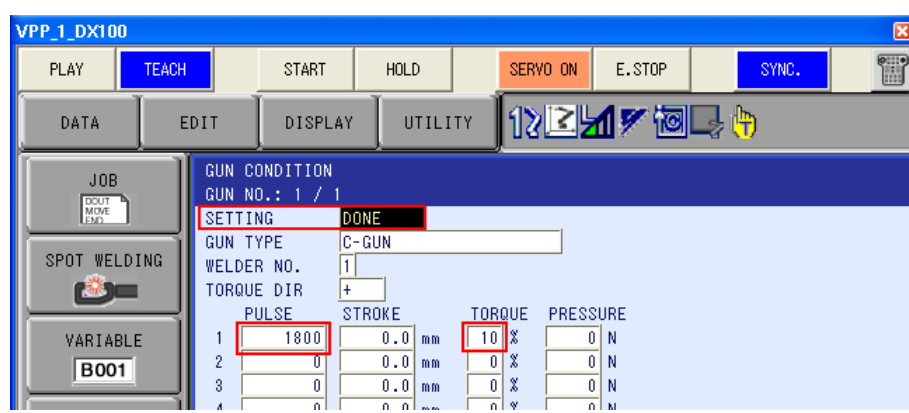

6. To make changed gun pressurizing power and gun characteristic effective, the servo is turned off once. After that, it comes to be able to execute the simulation of the spot welding by turning on the servo again.

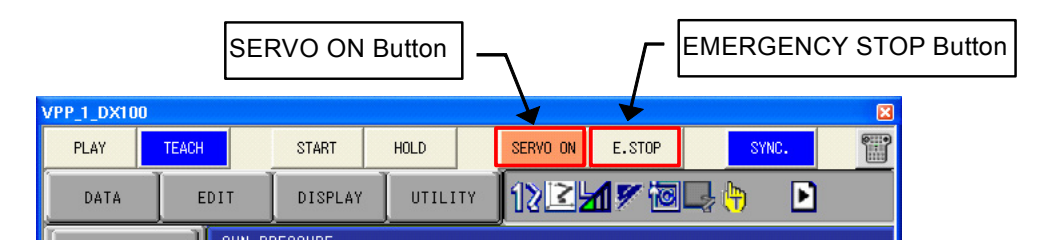

- 1) The emergency stop button is pushed, it puts into the emergency halt condition, and the servo is turned off.
- 2) The emergency stop button is pushed, and the emergency halt condition is released.
- 3) The servo is turned on pushing servo ON button.

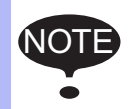

It becomes impossible to do the playback of the welding job normally if the setting is not reflected.

Please execute the procedure of servo OFF and turning on when you change the setting.

## **13.8.3** Setting of welding machine

The welding machine can be simulated in MotoSim EG-VRC.

It is necessary to set the communication time and the welding time with the welding machine to simulate the welding machine.

On the [Controller] tab, in the [File Settings] group, click the [Welding Condition] button, the [Welding Condition]] dialog appears.

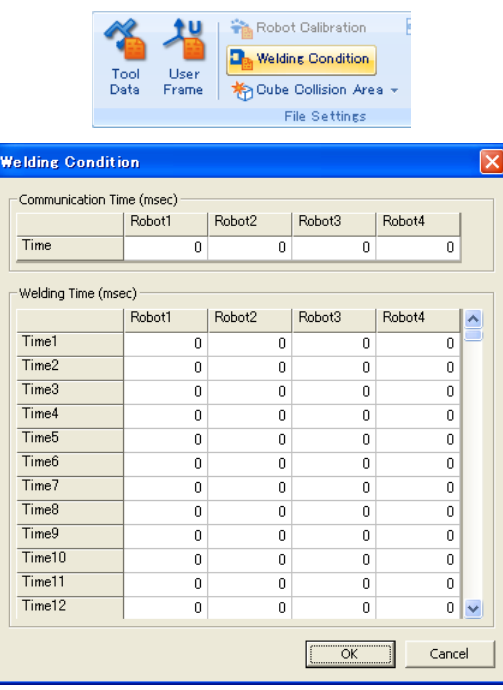

"Welding Condition" Dialog Box

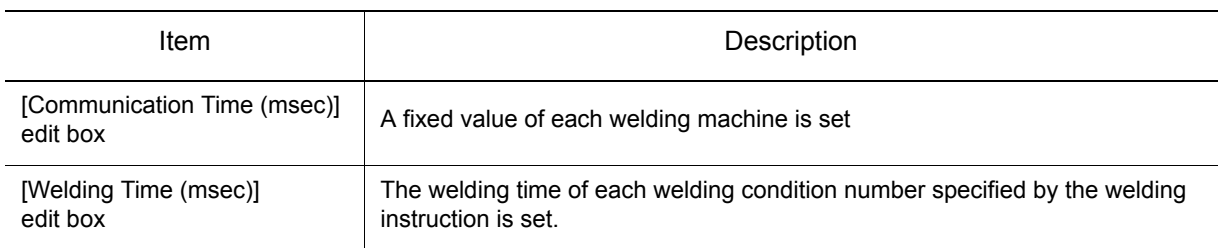

### **13.8.4** Making and control group setting of job

The control group of the job sets and it is necessary to set the group combination before making the job is started.

Please refer to each controller's "OPERATOR'S MANUAL (FOR SPOT WELDING USING MOTOR GUN)" for details.

### **13.8.5** Setting of simulation of electric gun

Please refer to [section 13.7 "External Axes Setting \(Motor Gun\)"](#page-517-1) for the setting to simulate electric gun.

# **13.9** Setting of Conveyor Synchronization

Set the conveyor synchronization for the robot, and it explains the procedure for the simulation of conveyor synchronization.

- This function can not use depending on the system version of controller. Please refer to section [section 15.6 "List of Function depending on the system version of controller"](#page-630-0).
- This function is available for 1 axis conveyor only. (2 axes and 3 axes conveyor can not be set conveyor synchronization.)
- This function can not use CMOS.BIN of a real robot.
- This function can not be used with high-speed playback function.Refer to [section 7.5.4](#page-180-0)  ["Refresh Interval"](#page-180-0) about high-speed playback function.
- To simulate the job with high-speed picking, use the template function. Refer to [section 4.1.1 "Template Function"](#page-68-0) about template function.

### 13.9.1 Overview Flowchart

NOT)

Follow the flowchart below to create the environment.

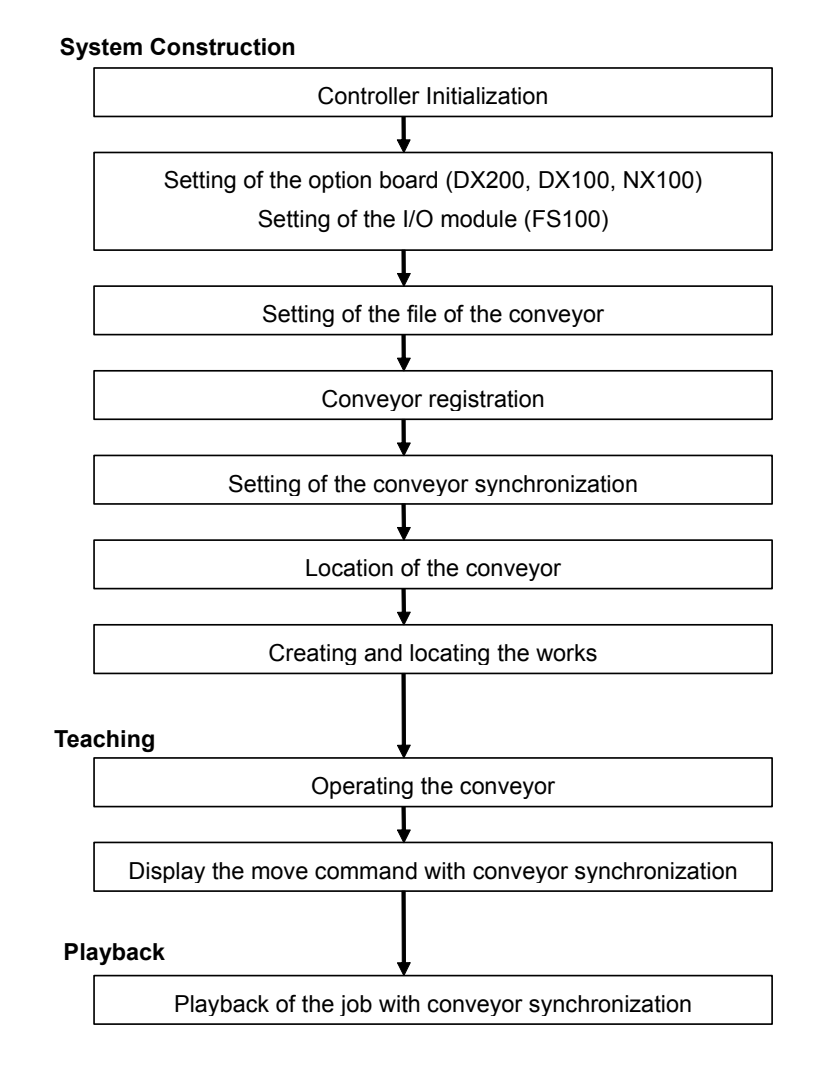

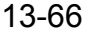

## 13.9.2 System Construction

It explains the procedure from the new cell creation to creation the environment for creating the job with conveyor synchronization.

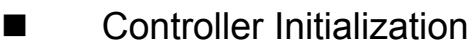

Follow the procedure of [section 7.1.1 "Create a New VRC Controller \(no file\)"](#page-158-0) to create a new VRC controller. After Creation, the cell is saved and closed.

■ Setting of the option board (DX200, DX100, NX100)

### **Procedure**

- 1. With text editor software (ex. Notepad) open the "OPTION\_BOARD.ini" file located in the controller folder of the cell.
- 2. Edit the file as follows

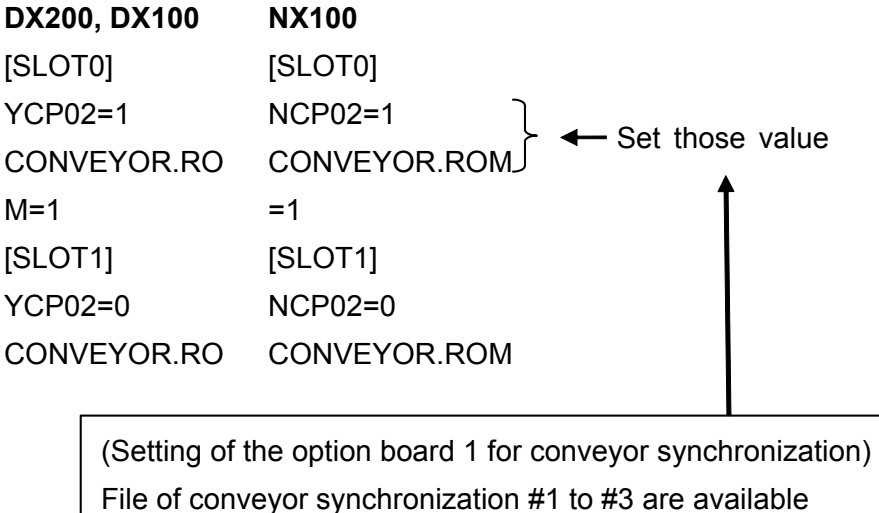

- 3. Start MotoSim EG-VRC in Maintenance mode. (For more detail the controller maintenance mode, refer to [section 7.10 "VRC Maintenance Mode".](#page-209-0))
- 4. From the Virtual Pendant main menu select {SYSTEM} {SETUP}.
- 5. Then Select {OPTION BOARD} from the setup list.

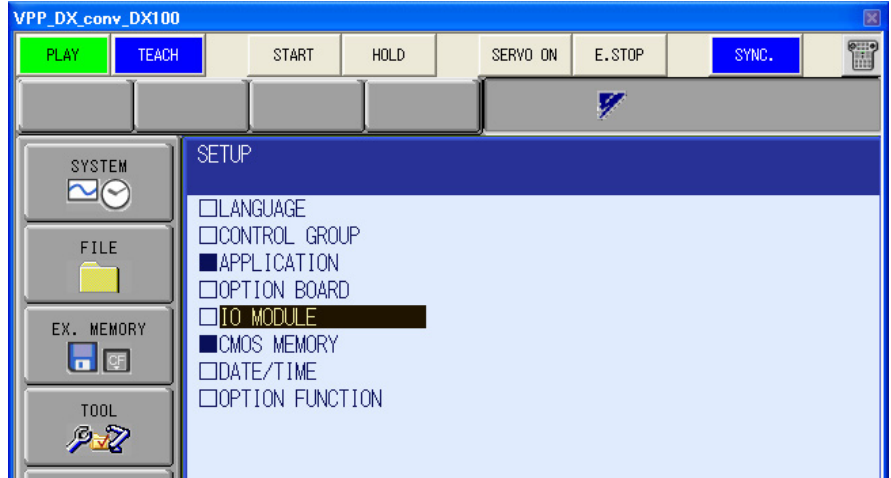

530 of 671

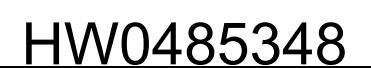

#### 13.9 Setting of Conveyor Synchronization

6. The option board set to "OPTION\_BOARD.ini" file is displayed. Select the option board.

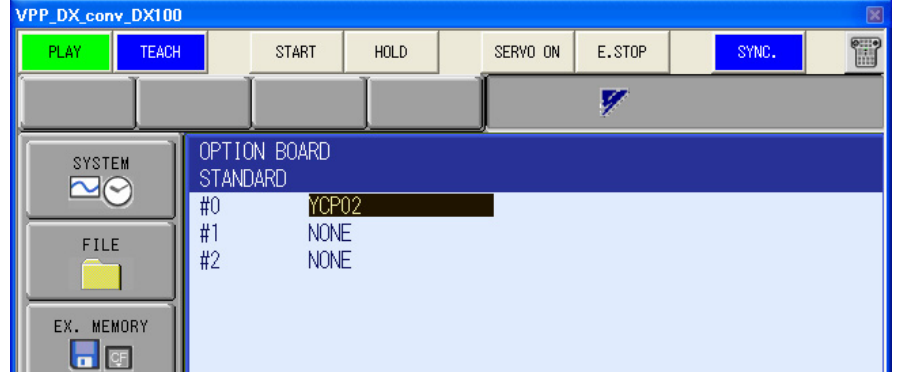

7. Set [YCP02] to [USED]. Push [Enter], and check message appears for three times, so select "Yes" all time.

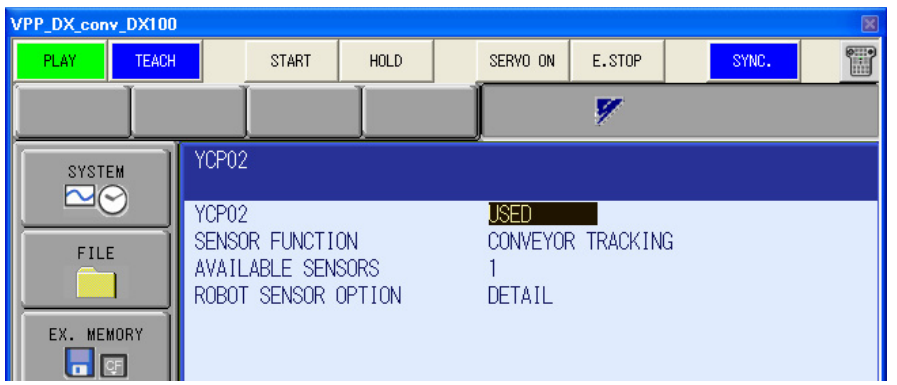

- 8. To Exit the maintenance mode, click the [End] button on the [VRC Maintenance Mode] of MotoSim EG-VRC.
- Setting of the I/O module (FS100)

#### **Procedure**

- 1. Start MotoSim EG-VRC in Maintenance mode. (For more detail the controller maintenance mode, refer to [section 7.10 "VRC Maintenance Mode"](#page-209-0).)
- 2. From the Virtual Pendant main menu select {SYSTEM} {SETUP}.
- 3. Then Select {IO MODULE} from

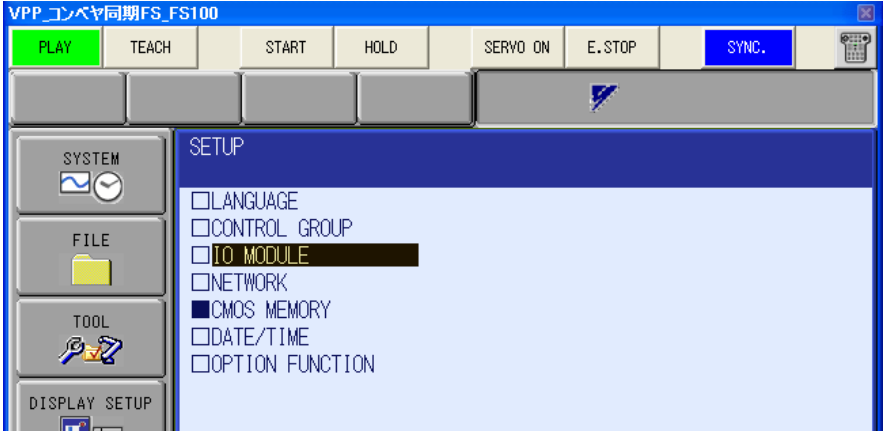

4. Select the [DETAIL] of the [CNTR-01] in the [IO MODULE] display.

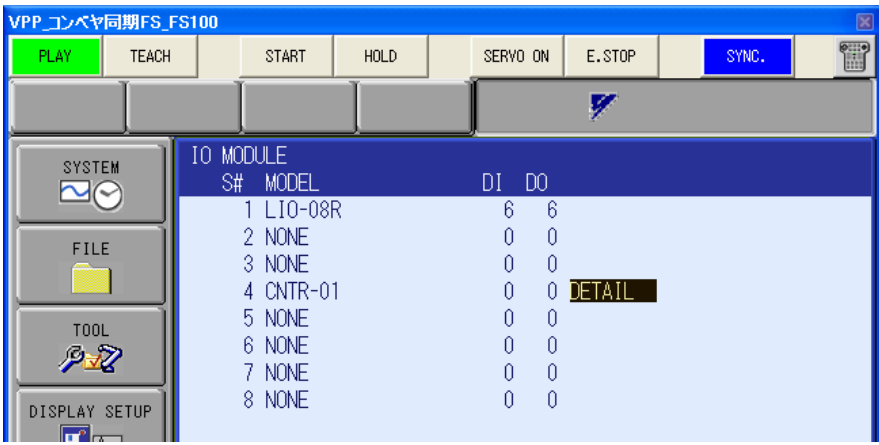

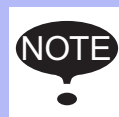

 If the "CNTR-01" does not exist in the IO module list, it needs that the counter board is set. Then, use the step 1 to 3 in the procedure of [section 13.4.2 "Adding I/O Board Module](#page-501-0)  [\(FS100\).",](#page-501-0) and proceed this section from the beginning.

5. Set [CNTR-01] to [USED] and push [Enter].

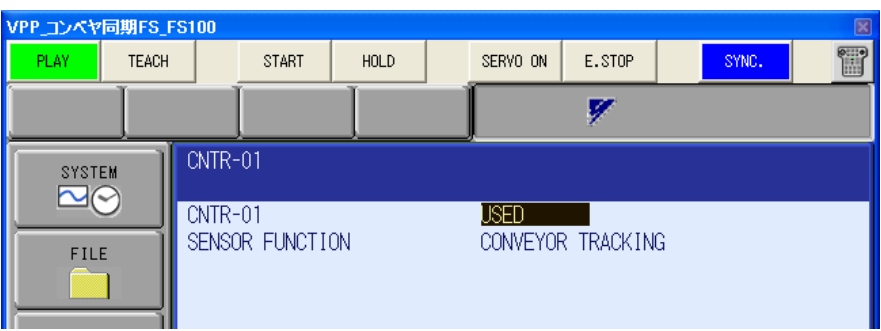

6. The "SENSOR FUNCTION ALLOCATION" screen doesn't need any change. Press [ENTER] to go to the next screen.

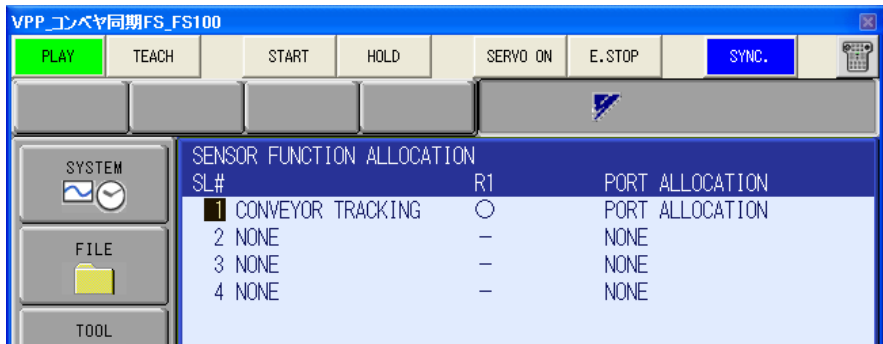

7. The "EXTERNAL IO ALLOCATION (INPUT)" screen doesn't need any change. Press [ENTER] to go to the next screen.

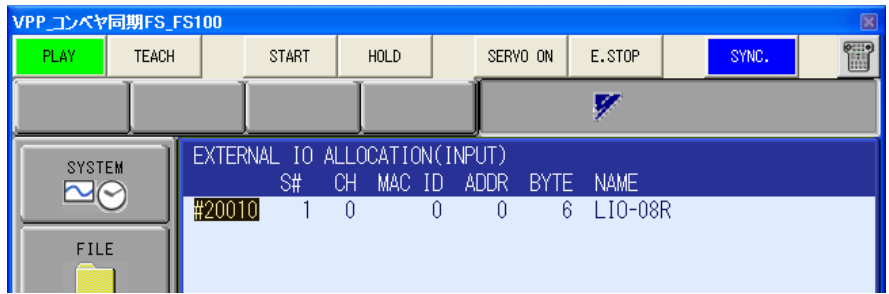

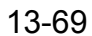

- 13.9 Setting of Conveyor Synchronization
	- 8. The "EXTERNAL IO ALLOCATION (OUTPUT)" screen doesn't need any change. Press [ENTER] to go to the next screen.

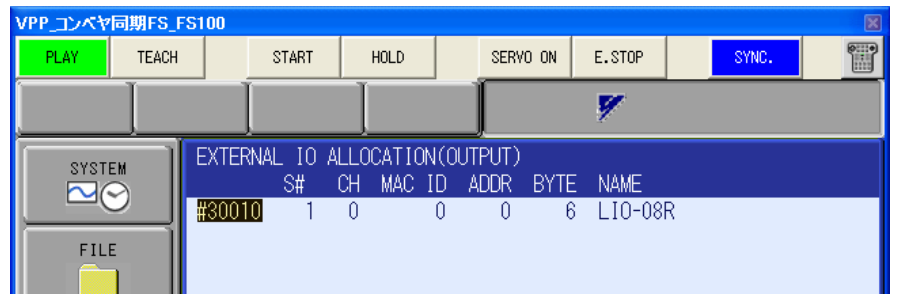

9. A confirmation dialog box will appear, select the [YES] button.

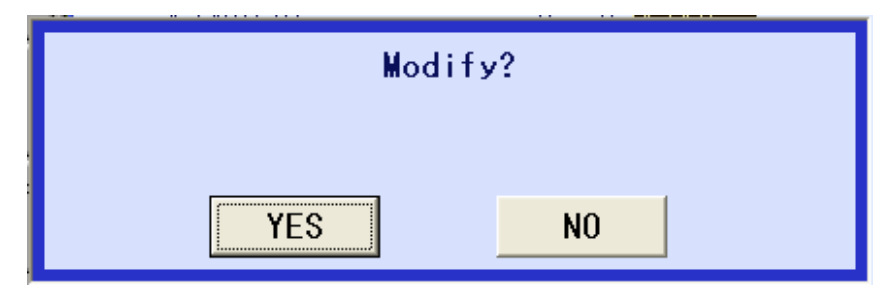

10. In the MotoSim EG-VRC "VRC Maintenance Mode" dialog, select the [End] button to exit the controller maintenance mode.

■ Setting of the file of the conveyor

### **Procedure**

- 1. Open the Cell, and Change the security mode to "MANAGEMENT MODE".
- 2. From the Virtual Pendant main menu select {ROBOT} {SETUP}.

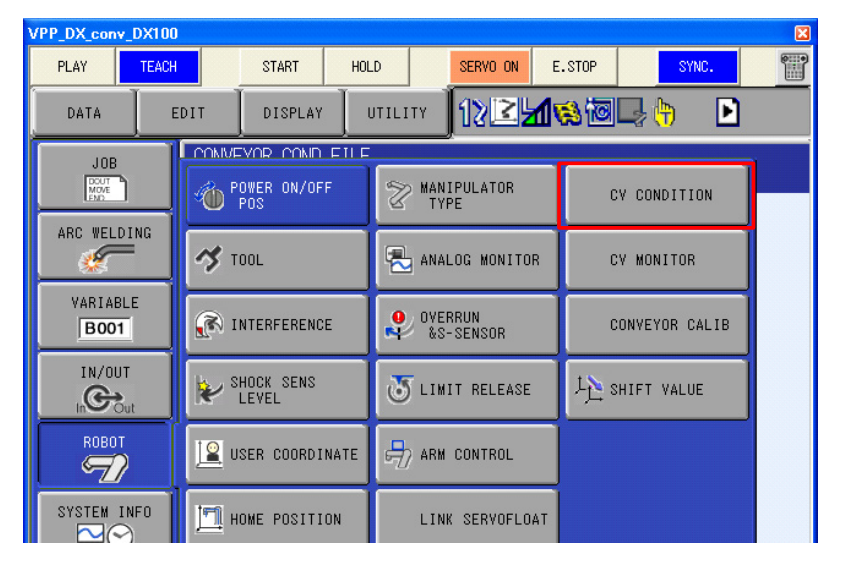

- 3. The setting of the conveyor condition is changed.
	- Set the value depending on the real robot to [POS RESOLUTION] and [AVERAGED TRAVEL TIME], and Set [USED STATUS] to [USED].
	- If the value of [POS RESOLUTION] is not set, [VERIFY ERROR (SENSOR PARAMETER)] alarm is occurred when [USED STATUS] is set to [USED].
	- When [SEGMENT OVER] alarm is occurred during playback, change [AVERAGED

TRAVEL TIME] to the value such as 200 ms.

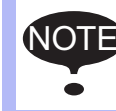

This procedure does only necessary minimum setting.

For detailed setting, please refer to each controller's "INSTRUCTIONS FOR CONVEYOR SYNCHRONIZED FUNCTION".

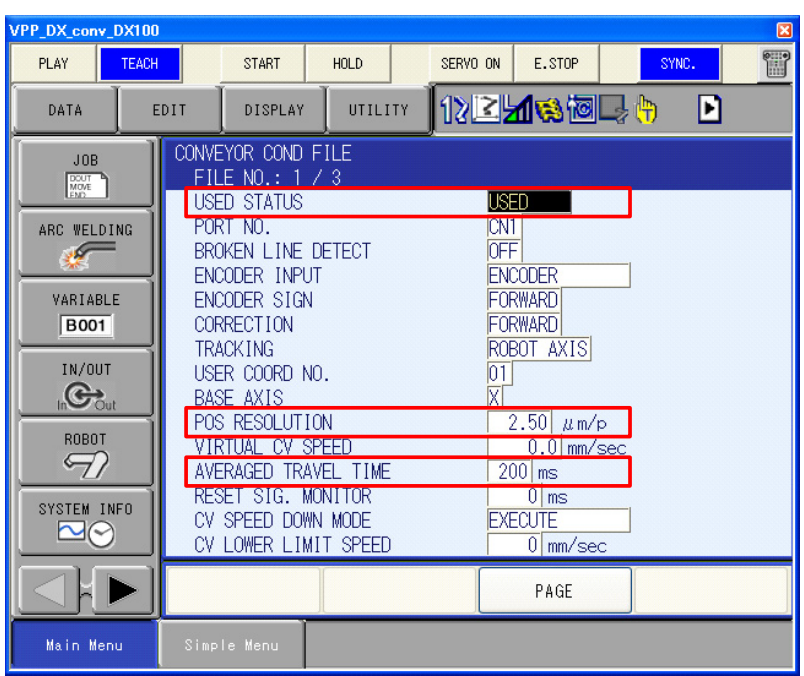

### ■ Conveyor registration

Refer to [section 7.7.1 "Adding a Conveyor"](#page-186-0) about conveyor registration.

If there is the user coordinates corresponding to the conveyor in the controller, the following dialog box appears. Click [Yes] button, the conveyor is located corresponding to the user frame position.

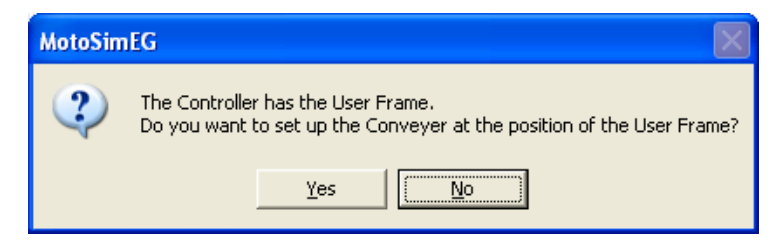

### ■ Setting of the conveyor synchronization

Refer to [section 7.7.9 "Conveyor Synchronization"](#page-202-0) about setting the conveyor synchronization. Then, robots with conveyor synchronization function made automatically the user coordinates at the target conveyor position with the user coordinates number corresponding to the conveyor number.

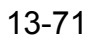

13.9 Setting of Conveyor Synchronization

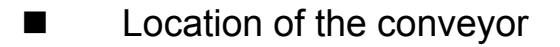

### **Procedure**

1. On the [Home] tab, in the [Model] group, click the [CadTree] button, the [CadTree] dialog appears. Select the conveyor model "CONVEYOR-NO [Conveyor Number] (ex. CONVEYOR-NO1) ".

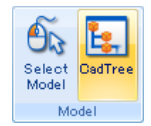

2. Click the [Pos] button. Set the location of the conveyor, and click the [OK] button. Then, robots with conveyor synchronization function made automatically the user coordinates location corresponding to the conveyor location.

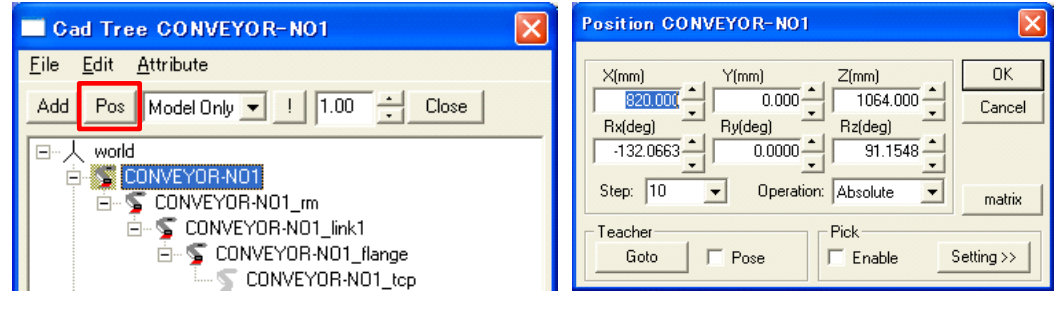

■ Creating and locating the works

Works are set on the conveyor.

#### **Procedure**

1. Set "[Conveyor Name]\_TCP" as the parent model by pointing the cursor to "[Conveyor Name] TCP" in the Cad Tree, and the work models are created.

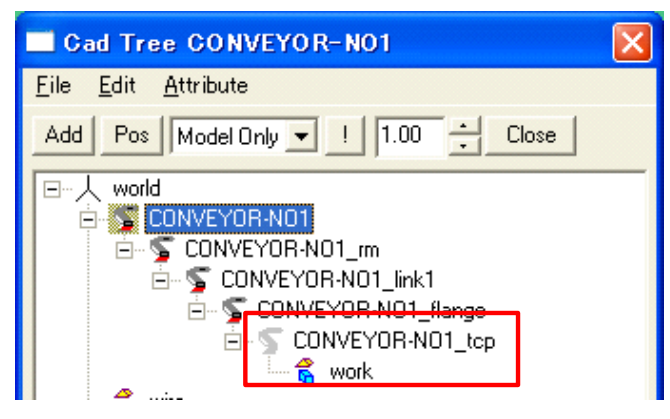

2. Works are set opposite the mark of the conveyor traveling direction (the triangle on the conveyor). When the line passes through the conveyor origin position (If STP is set other than zero by SYSTART command, when the line passes through the position set by STP), conveyor synchronization gets start running.

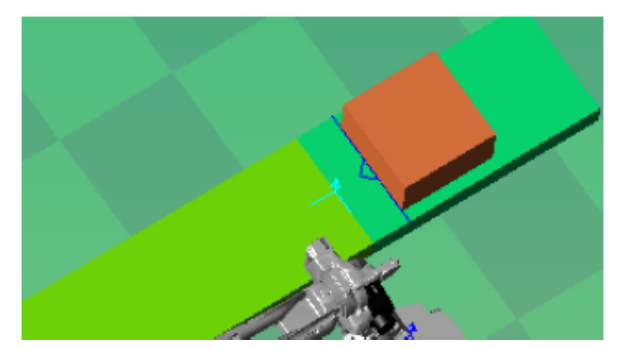

## **13.9.3** Teaching

### Operating the conveyor

The ways of operating the conveyor are Operation by conveyor operation panel or operation by position panel.

Refer to [section 7.7.8 "Conveyor Operation Panel"](#page-201-0) and [section 7.7.5 "Moving a Device"](#page-192-0) for detail.

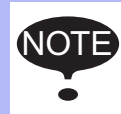

The position of conveyor in [Position] is reflected LS offset value of the each robot. When the other robot is selected, the position of conveyor in [Position] is changed, without the displayed conveyor is not operating.

### Teaching the conveyor synchronized move instructions (SYSTART, SYEND, SYMOV\*)

Teach the conveyor synchronized move instructions by the virtual pendant. Please refer to "INSTRUCTIONS FOR CONVEYOR SYNCHRONIZED FUNCTION" of each the controller for details.

• Click the [INFORM LIST] button of the virtual pendant, the command list dialog is displayed. Click the [SENSOR] button in the displayed dialog, SYSTART command and SYEND command are available.

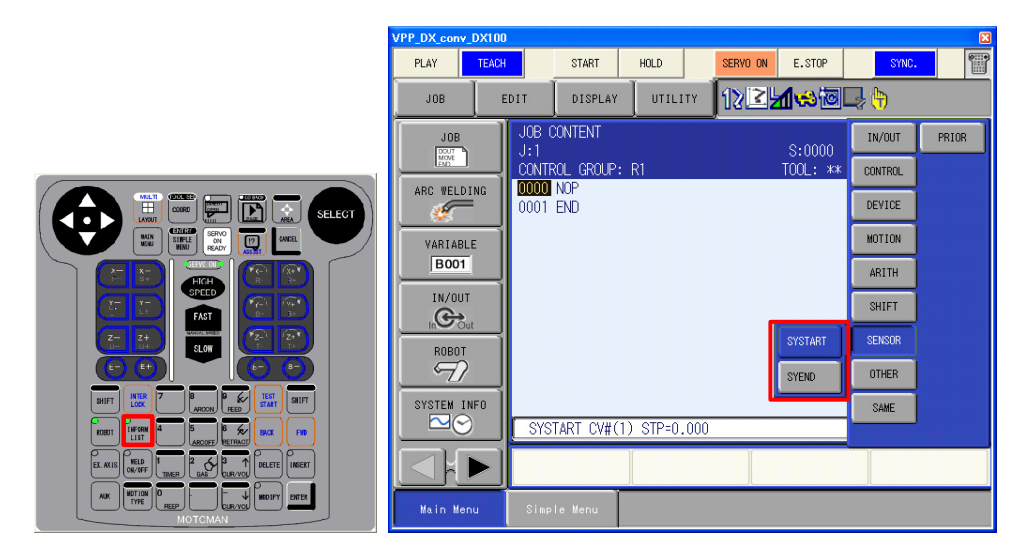

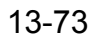

13.9 Setting of Conveyor Synchronization

• Click the [SHIFT] button and the [MOTION TYPE] button of the virtual pendant, MOV\* command is changed to SYMOV\* command. Then, click the [MOTION TYPE] button, the motion type is changed (SYMOVJ-> SYMOVL->SYMOVC). And, set the details.

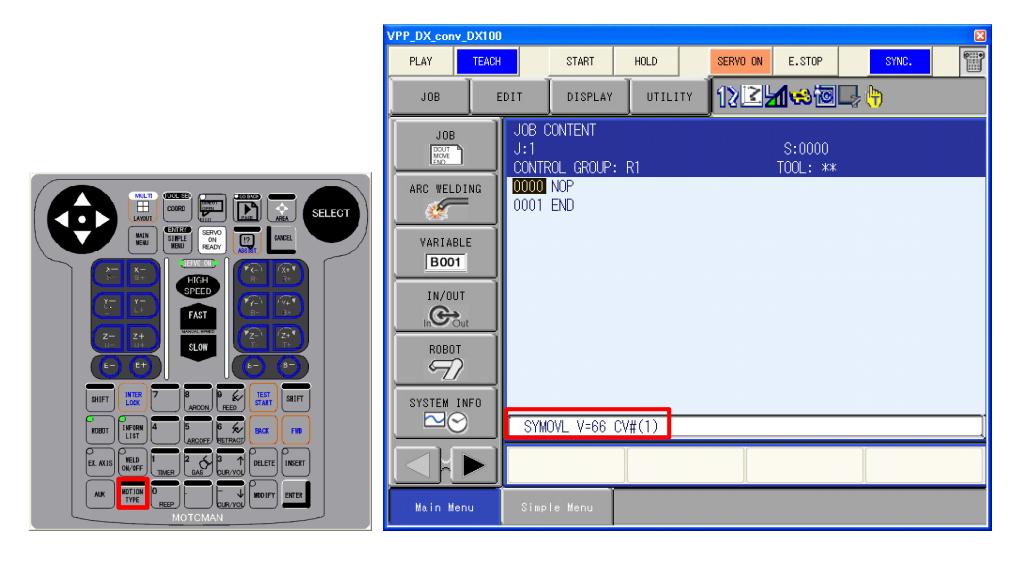

### 13.9.4 Playback

 $\blacksquare$  Playback of the job with conveyor synchronization

#### **Procedure**

- 1. On the virtual pendant, move the cursor in the job to the first step. Set the robot position to the position of starting the job.
- 2. On the job panel of the conveyor, move the cursor in the job to the first step. Set the conveyor position to the position of starting the job.
- 3. On the [Simulation] tab, in the [Playback] group, click the [Start] button

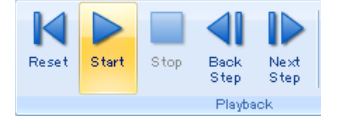

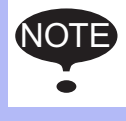

The [START] button of the virtual pendant can not use the conveyor synchronization. Please execute the job with the above procedure.

NOTE

# **13.10**High-Speed Picking Simulation Function

This function is able to easily simulate "Conveyor Synchronized Function", "Conveyor Synchronized Function with Shift Functions" and "Continuous Operation Conveyor Synchronized Function".

• This function can be only used with the cells created from the template cell "MPP3\_PICKING", "MPP3H\_PICKING" and "MPK2\_PICKING". This function can not be used with the other cells.

• This function can not be used with high-speed playback function.

- Refer to [section 7.5.4 "Refresh Interval"](#page-180-0) about high-speed playback function.
- Please do not modify the master job of a template cell.
- High-Speed picking cell before Ver 5.10 can not be used.

### 13.10.1 Overview Flowchart

Follow the flowchart below to create the environment.The procedure is explained with the template cell "MPP3 S\_PICKING".

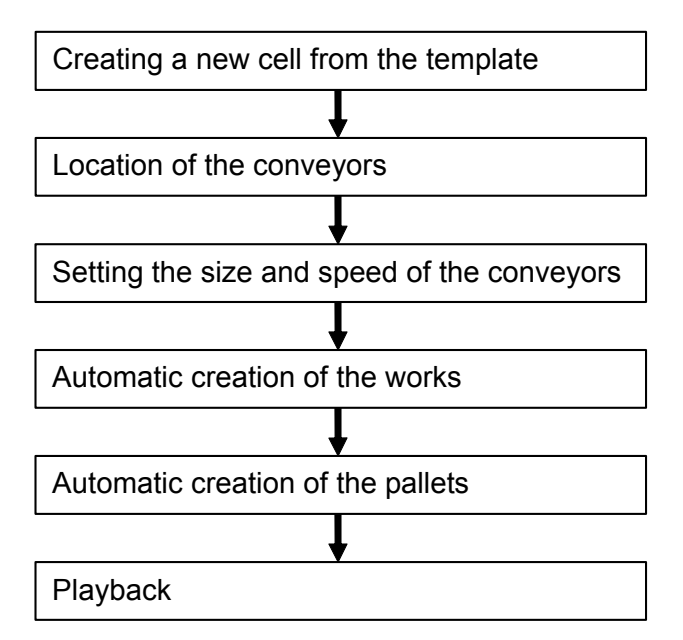

### ■ Creating a new cell from the template

Follow the procedure of [section 4.1.1 "Template Function"](#page-68-0) to create a new VRC controller. Select the "MPP3S PICKING" in the template list, and create a new cell.

A cell available to the high-speed picking simulation is created automatically.

### Location of the conveyors

If needed, the location of the conveyors is changed. In the high-speed picking simulation function, the MPP3 robot picks the works from CONVEYOR-NO1, and places the works on the CONVEYOR-NO2.

13.10 High-Speed Picking Simulation Function

#### **Procedure**

1. On the [Home] tab, in the [Model] group, click the [CadTree] button, the [CadTree] dialog appears.

Select the conveyor model "CONVEYOR-NO [Conveyor Number] (ex. CONVEYOR-NO1) ".

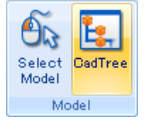

2. Click the [Pos] button. Set the location of the conveyor, and click the [OK] button. Then, the user coordinates location of MPP3 robot (a light blue FRAME) is changed automatically corresponding to the conveyor location.

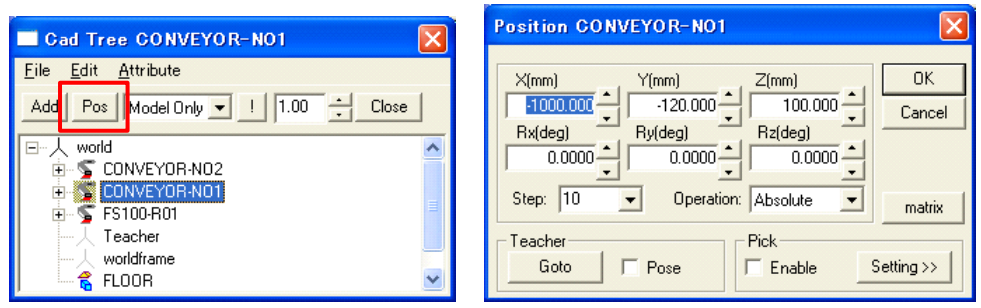

3. When the location about X direction of the conveyors is changed, the following setting is needed.

The synchronous starting position and the teaching position of a SYPICK/SYPLACE command are changed to suit a conveyor position. The synchronous starting position and the teaching position are specified with the following user variables.

D000 : The synchronous starting position of SYPICK (STP)

- D001 : The teaching position of SYPICK (CTP)
- D002 : The synchronous starting position of SYPLACE (STP)
- D003 : The teaching position of SYPLACE (CTP)

For example, when the conveyor for pick is moved -1000 mm in the X direction, the synchronous starting position and the teaching position of SYPICK are added 1000 mm.

- 1) Select the {VARIABLE} {DOUBLE} menu on the virtual pendant.
- 2) Add 1000000 to the value of D000 and D001.

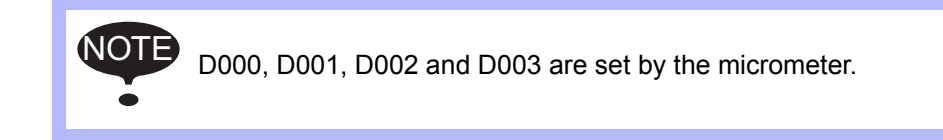

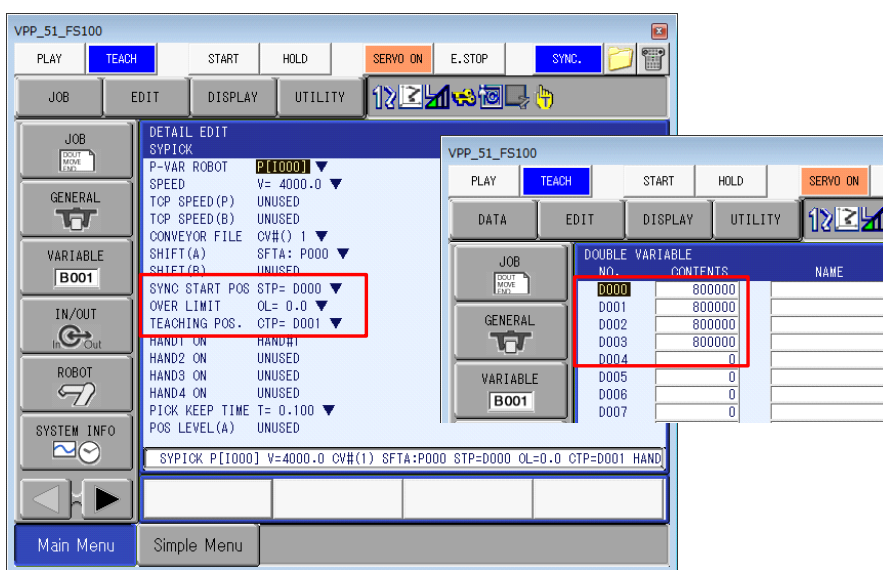

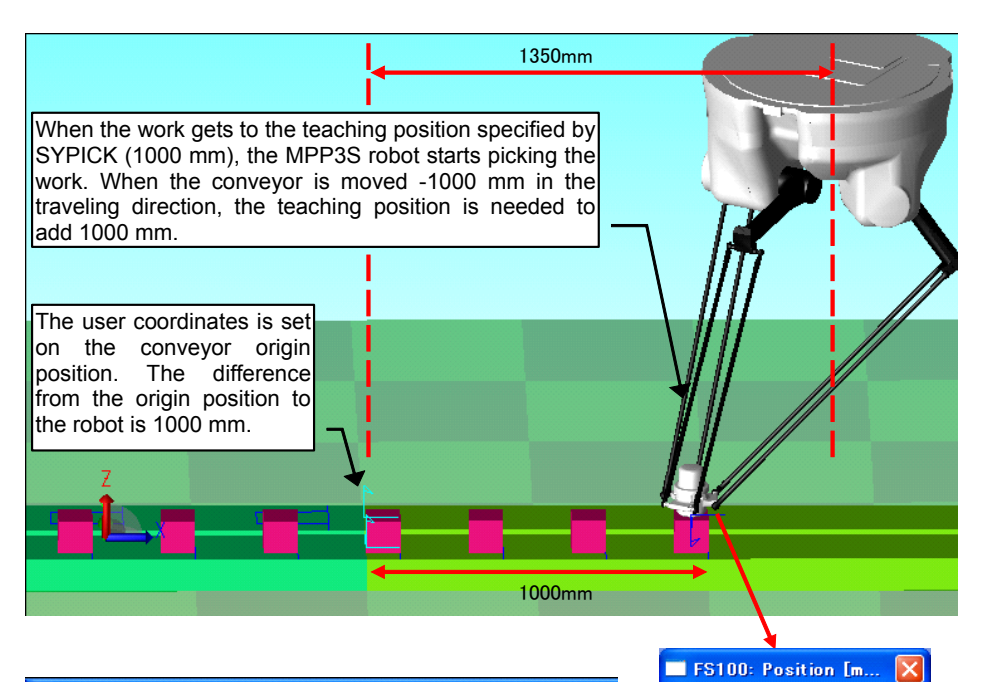

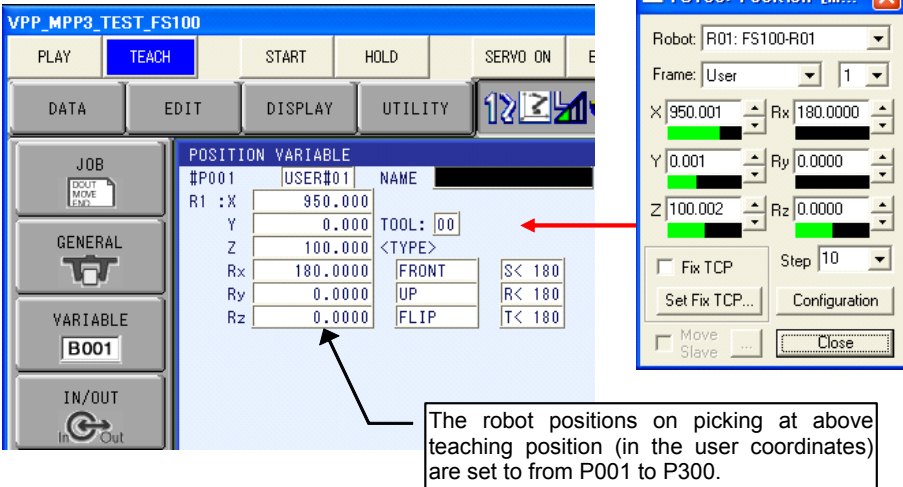
### $\blacksquare$  Setting the size and speed of the conveyors

If needed, the location of the conveyors is changed. For details of the Conveyor Setting dialog, refer to [section 7.7.1 "Adding a Conveyor"](#page-186-0) about conveyor registration.

#### **Procedure**

1. On the [Controller] tab, in the [External Device] group, click the [Conveyor Settings] button, the [Conveyor Setting] dialog appears.

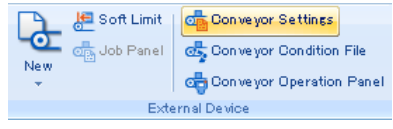

- 2. Select the conveyor number to change.
- 3. Set the [L(mm)], [D(mm)], [H(mm)] of Model info.
- 4. Set the [Speed (mm/s)] of Motion info, and click the [OK] button.

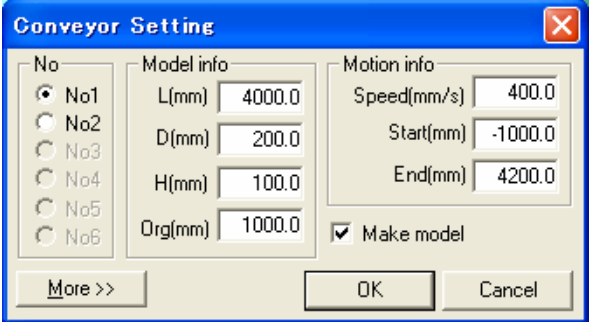

### **Location of the works**

Set the information (ex. size of work, work interval on the conveyor, ...) , and models are created automatically.

#### **Procedure**

1. On the [Controller] tab, in the [External Device] group, click the [Conveyor Settings] button, the [Conveyor Setting] dialog appears.

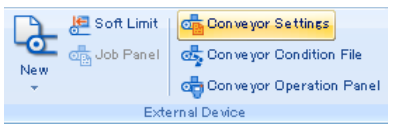

- 2. Select the conveyor No.1, and click the [More] button to display [Model Creation for High-Speed Picking] section.
- 3. Set the work size to the [Width(mm)] and [Height(mm)].
- 4. Set the works position on the conveyor in the [Pick Position] list.
- 5. Click the [Make] button, the work models are added on the CONVEYOR-NO1.

For example, to set the works on the conveyor as below, the following procedure is operated.

- Works size : Width 100mm × Height 100mm
- The number of works : 5
- Work interval : 200mm

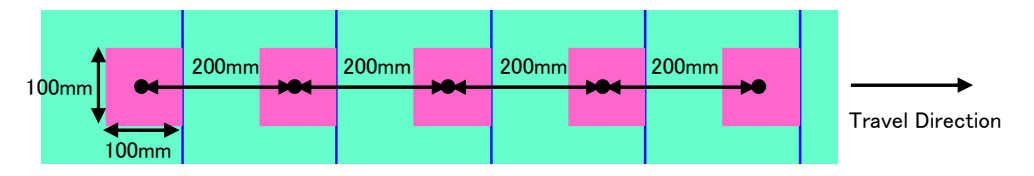

- (1) Set the [Work] as below,
	- [Width(mm)] 100.000 [Height(mm)] 100.000
- (2) Set the [Work Position Batch Input] as below,
	- [X(mm)] 200.000 [Y(mm)] 0.000 [R(deg)] 0.000 [Number] 5

Uncheck the [Alternation Y] checkbox and the [Alternation R] checkbox.

- (3) Click the [Input Work Position] button, and click the [OK] button in the displayed confirmation dialog box. The work locations are set in the [Pick Position] list.
- (4) Click the [Make] button.

For detail of the dialog, refer to [section "Location of the works"](#page-544-0) in the section "11.9.2 Advanced Setting".

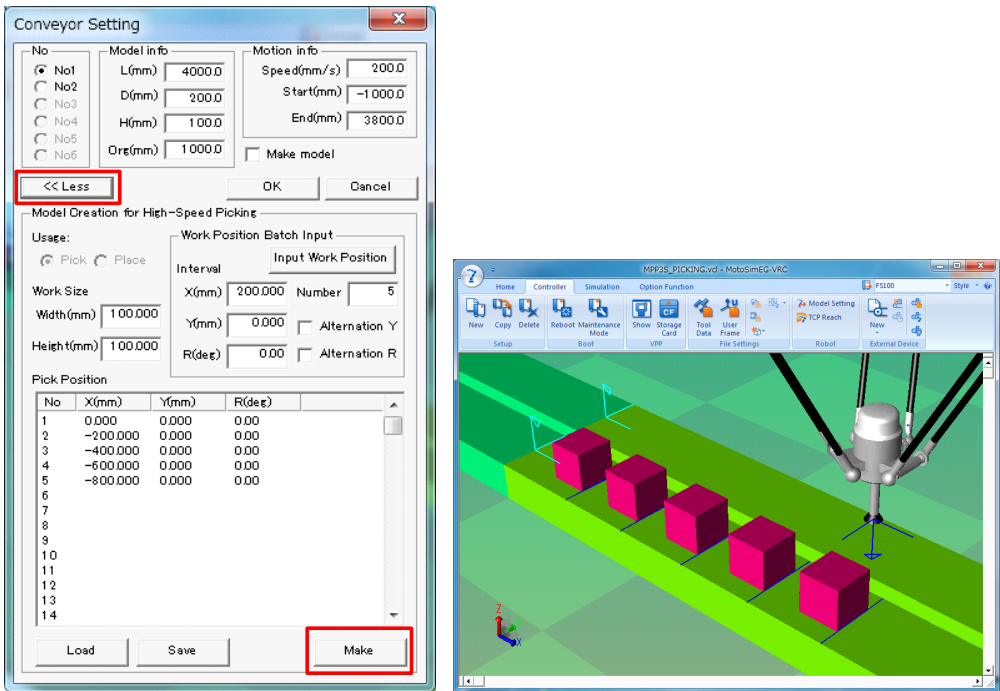

### Location of the pallets

Set the information (ex. size of pallet, work interval on the pallet, ...) , and models are created automatically.

#### **Procedure**

1. On the [Controller] tab, in the [External Device] group, click the [Conveyor Settings] button, the [Conveyor Setting] dialog appears.

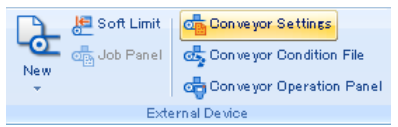

- 2. Select the conveyor No.2, and click the [More] button to display [Model Creation for High-Speed Picking] section.
- 3. Set the pallet size to the [W(mm)] and [L(mm)].
- 4. Set the works position on the conveyor in the [Pick Position] list.
- 5. Set the pallet interval on the conveyor and the number of interval to the [X(mm)] and [Number].
- 6. Click the [Make] button, the pallet models are added on the CONVEYOR-NO2.

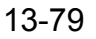

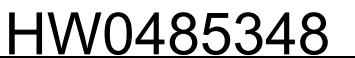

For example, to set the pallets on the conveyor as below, the following procedure is operated. • Pallet size : Width 110mm × Length 130mm

- The number of pallets : 5
- Pallet interval : 200mm
- 1 work per pallet

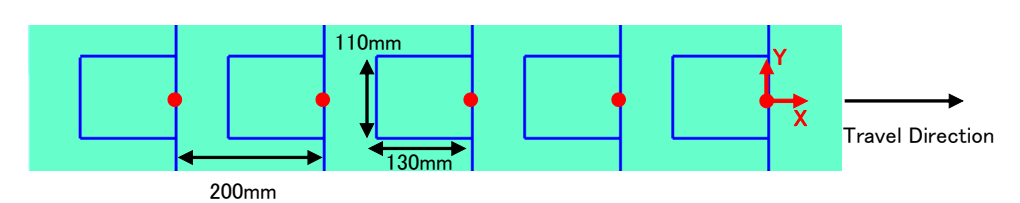

(1) Set the [Pallet] as below,

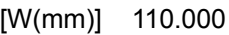

- [L(mm)] 130.000
- (2) Set the first line of [Place Position] list as below,
	- $[X(nm)] -50.000$
	- [Y(mm)] 0.000
	- $[Z/mm]$  0.000
	- [R(deg)] 0.00
- (3) Set the [Interval] in the [Pallet Position] section as below,
	- [X(mm)] 200.000
	- [Number] 5
- (4) Click the [Make] button.

For detail of the dialog, refer to [section "Location of the pallets"](#page-546-0) in the section Advanced Setting".

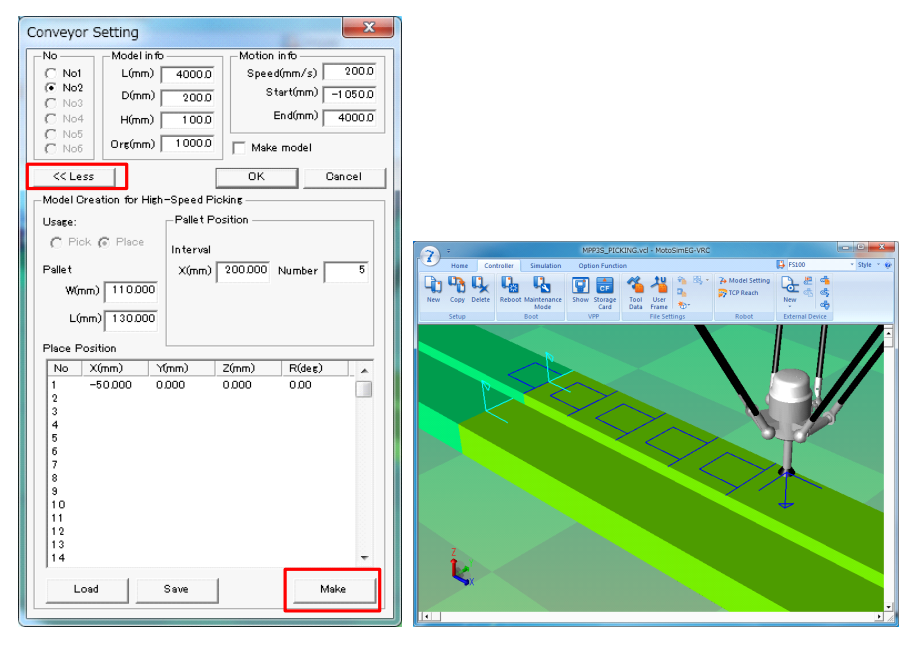

### **Playback**

1. On the [Simulation] tab, in the [Playback] group, click the [Reset] button.

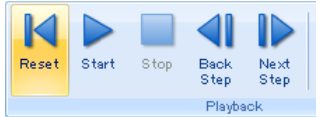

2. On the [Simulation] tab, in the [Playback] group, click the [Start] button.

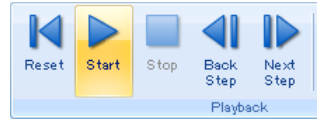

The [START] button of the virtual pendant can not use high-speed picking simulation function. Please execute the job with the above procedure. NOTE

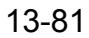

## 13.10.2 Advanced Setting

This section describes other settings used by high-speed picking simulation function.

#### <span id="page-544-0"></span>**Location of the works**

1. In the [Conveyor setting] dialog, the width and height is set to [Work].

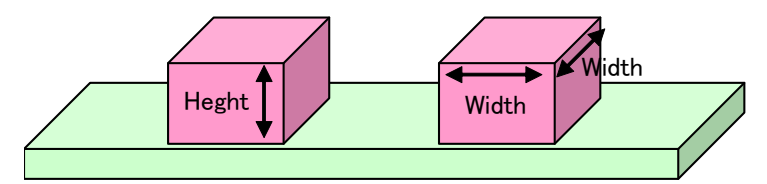

- 2. In the [Conveyor setting] dialog, to edit the [Pick Position] list, various work locations are enabled. The works are located on the conveyor, as many as of the number of lines in the [Pick Position] list.
	- When the value is set to the [Y(mm)] in the [Pick Position] list as below, the works are located from side to side.

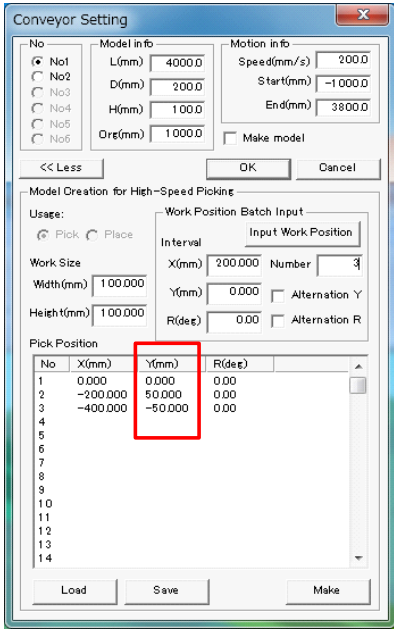

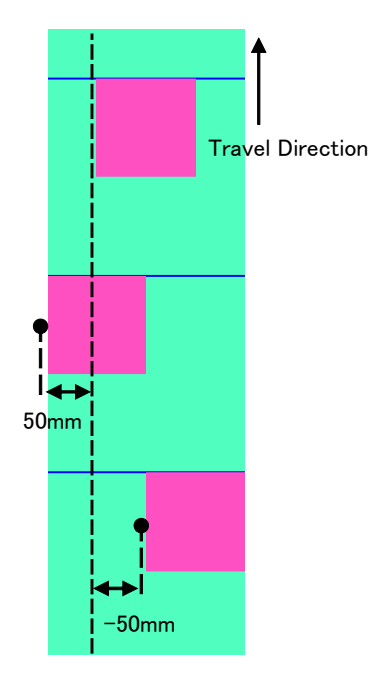

• When the value is set to the [R(deg)] in the [Pick Position] list as below, the rotated works are located.

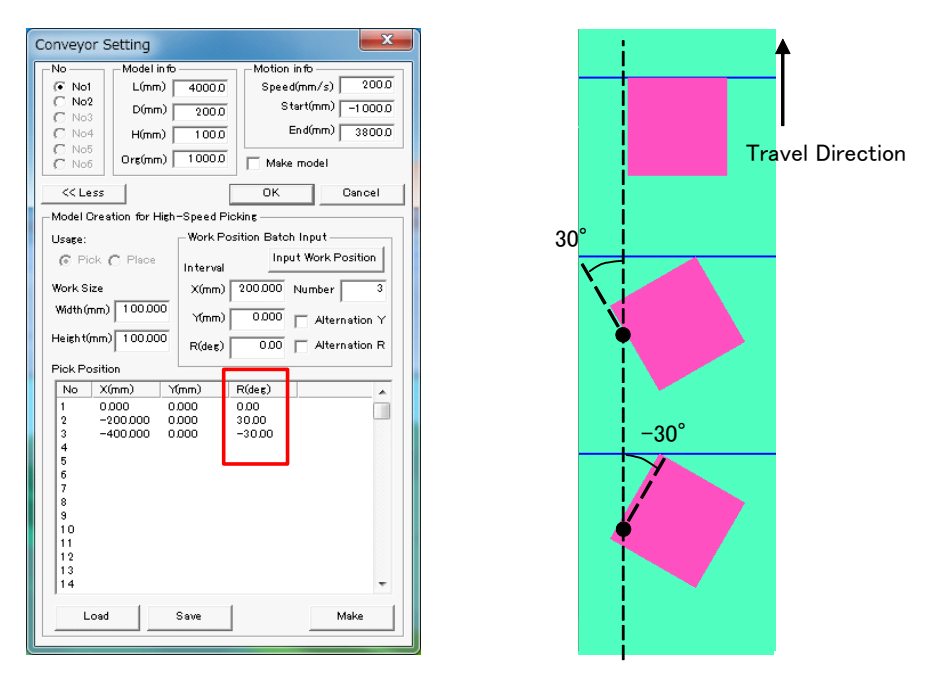

3. The [Pick Position] list can be set automatically with [Work Position Batch Input].

• The upper limit of the number of works is 300. • Once works increases, the playback might be slower. NOTE

• When the values are set to the [Y(mm)] and [R(deg)] of the [Interval] and the [Input Work Position] button is clicked, that values are set to the [Y(mm)] and [R(deg)] of all lines in the [Pick Position] list.

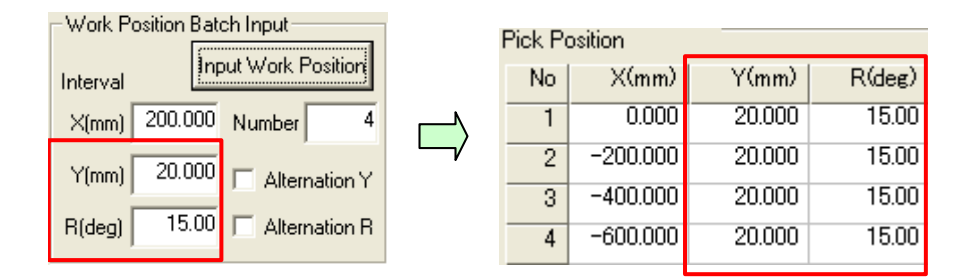

If the [Input Work Position] button is clicked with the above setting, the works are located as below.

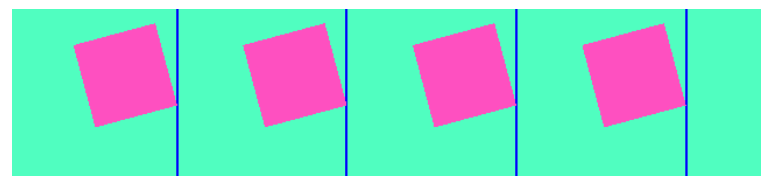

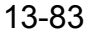

- 13.10 High-Speed Picking Simulation Function
	- When the [Alternation Y] checkbox and the [Alternation R] checkbox are checked and the [Input Work Position] button is clicked, the values are set to the [Y(mm)] and [R(deg)] of all lines in the [Pick Position] list with alternating positive and negative values.

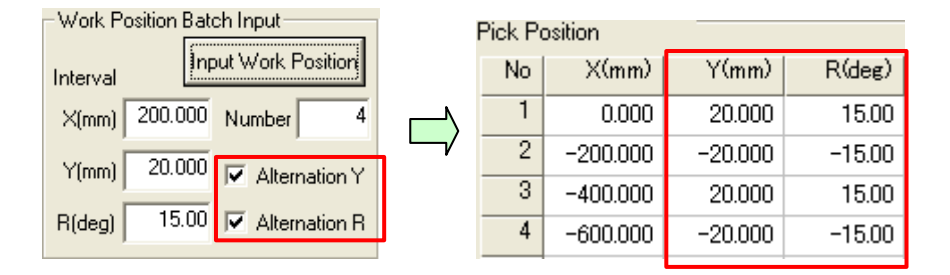

If the [Input Work Position] button is clicked with the above setting, the works are located as below.

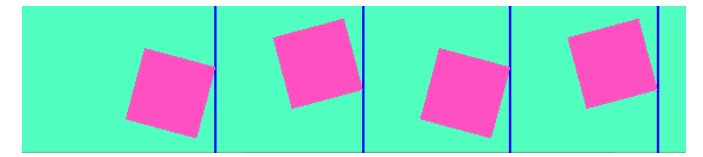

#### <span id="page-546-0"></span>Location of the pallets

1. In the [Conveyor setting] dialog, the length of W direction and L direction are set to [Pallet].

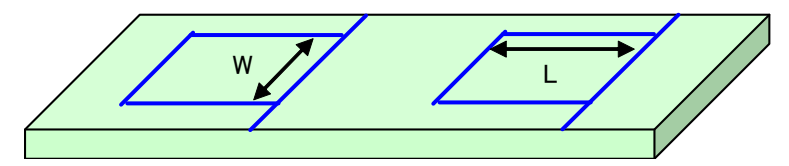

2. In the [Conveyor setting] dialog, the number of pallets and the intervals are set to [Pallet].

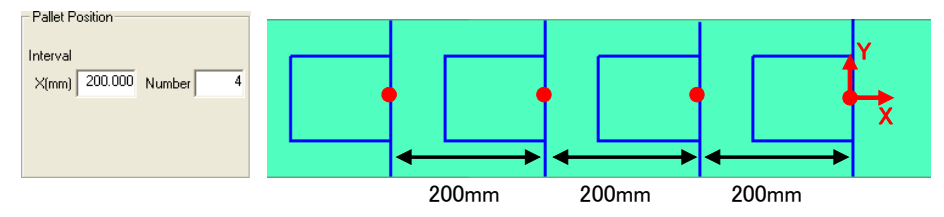

3. In the [Conveyor setting] dialog, the work locations on a pallet are set to the [Place Position] list. This setting is applied to the all pallets. Set the locations of the center of works from pallet origin position to the [Place Position] list.

• When one work is placed on the pallet, set the value to the [Place Position] list as below.

Set the value "width of work  $\times$  (-0.5)" to the [X(mm)] of the first line.

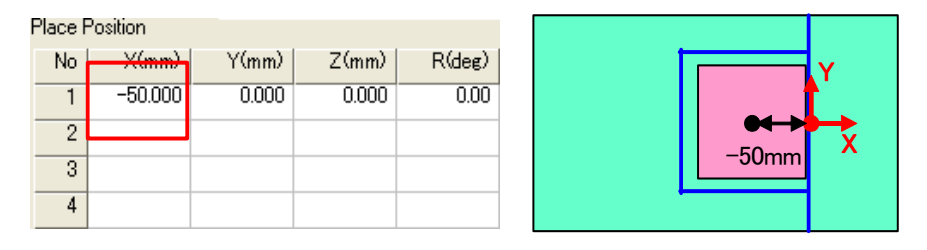

• When two works are placed on the pallet back and forth, set the values to the [Place Position] list as below.

Set the value "width of work  $\times$  (-0.5)" to the [X(mm)] of the first line, and set the value "width of work  $\times$  (-1.5) - the width of clearance" to the [X(mm)] of the second line. In the below setting, the width of clearance is 1mm.

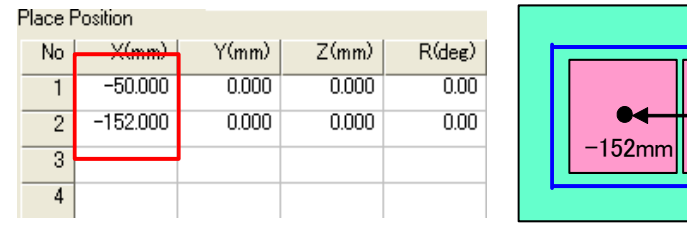

• When two works are placed on the pallet right and left, set the values to the [Place Position] list as below.

Set the value "width of work  $\times$  0.5 + the width of clearance" to the [Y(mm)] of the first line, and set the value "width of work  $\times$  (-0.5) - the width of clearance" to the [Y(mm)] of the second line.

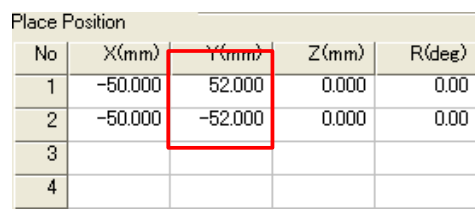

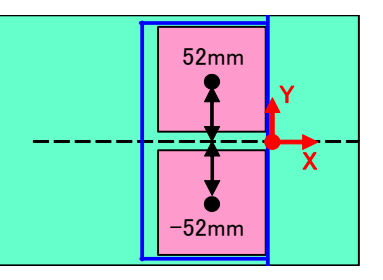

 $-50$ mm

Y

• When two works are placed on the pallet one above the other, set the values to the [Place Position] list as below.

 $\overline{\phantom{a}}$ 

Set 0 to the [Z(mm)] of the first line, and set "height of work" to the [Z(mm)] of the second line.

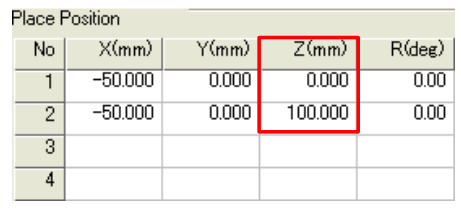

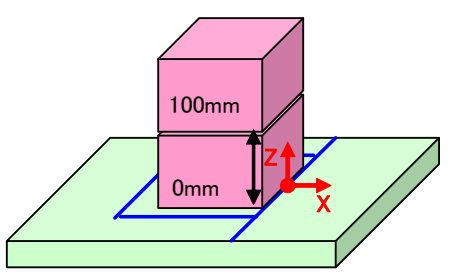

• When one work are rotated and placed on the pallet, set the values to the [R(deg)] in the [Place Position] list as below.

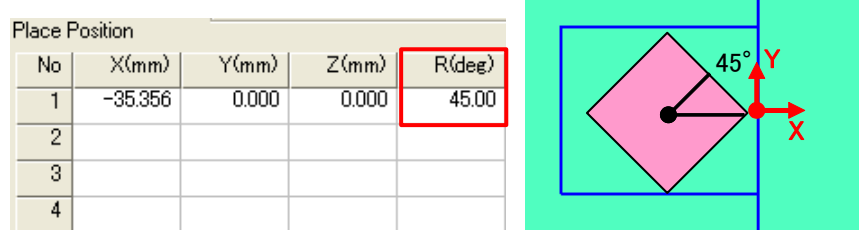

## Changing the timing of stream

If the [Start(mm)] in the [Conveyor Setting] dialog is changed, the timing of stream of works (CONVEYOR-NO1) or pallets (CONVEYOR-NO2) can be changed.

To set the timing of pallets slower than that of works, shift the [Start(mm)] of the CONVEYOR-NO2 to the minus direction. To set the timing of pallets faster than that of works, shift the [Start(mm)] of the CONVEYOR-NO2 to the plus direction. Note that the [Start(mm)] of the conveyors is set the negative value certainly. And, the same setting is enabled in setting the [Start(mm)] of the CONVEYOR-NO1.

• When the [Start(mm)] of the CONVEYOR-NO2 is shifted to the minus direction, the timing is as below.

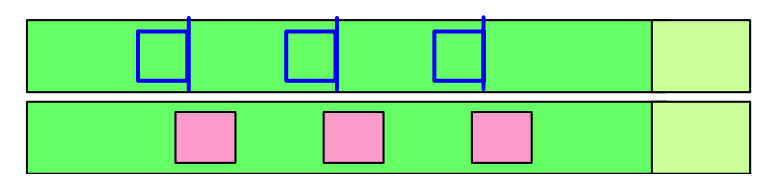

• When the [Start(mm)] of the CONVEYOR-NO2 is shifted to the plus direction, the timing is as below.

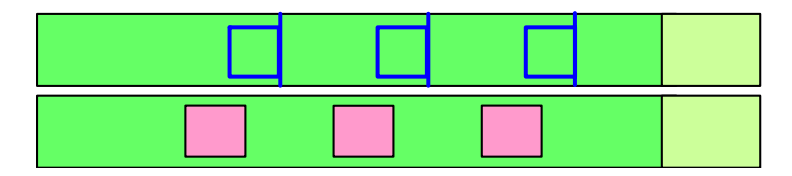

#### **Procedure**

1. On the [Controller] tab, in the [External Device] group, click the [Conveyor Settings] button, the [Conveyor Setting] dialog appears.

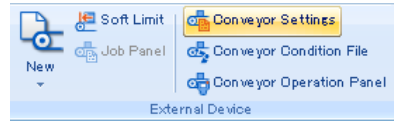

2. Set the [Start(mm)] of the [Motion info], and click the [OK] button.

## ■ Hand control signal setting

When the SYPICK/SYPLACE instructions are used, it needs that the general output signals are allocated for hand #1 to #4, to turn the hand (ex. vacuum pads) ON/OFF. That allocation is set in the [HAND CONTROL SIGNAL] display of the virtual pendant.

In the template "MPP3S\_PICKING", OT OUTPUT 1 is allocated for Hand #1.

If needed, set the values to the [ON TIME] and the [OFF TIME].

For details, please refer to "FS100 OPTIONS INSTRUCTIONS SUPPLEMENTARY FOR CONVEYOR SYNCHRONIZED FUNCTION CONTINUOUS OPERATION CONVEYOR SYNCHRONIZED FUNCTION".

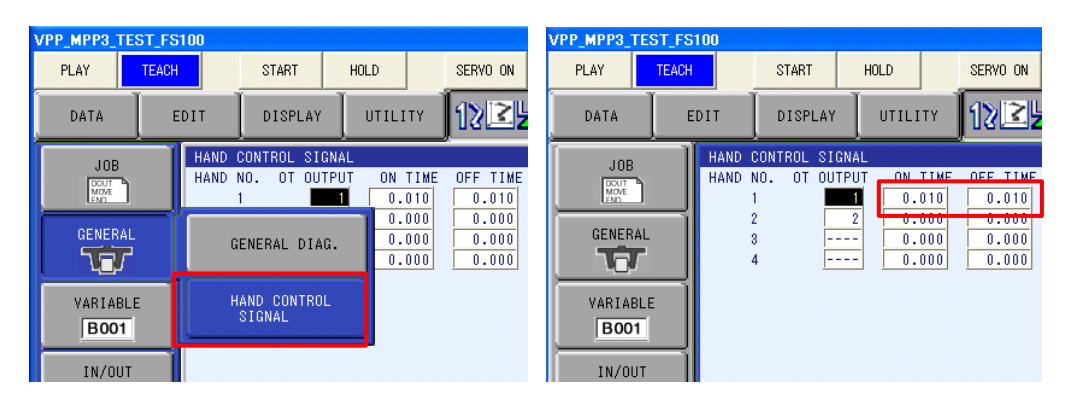

## <span id="page-550-0"></span>**13.10.3** High-Speed Picking Simulation for Multiple Controllers

High-Speed Picking Simulation for Multiple Controllers This section explains to add the controller to the high-speed picking simulation cell. This section uses the following cell to explain the environment setting.

## **Sample**

- Two MPP3S and two conveyors
- Ten works
- Five pallets (Two works per one pallet)

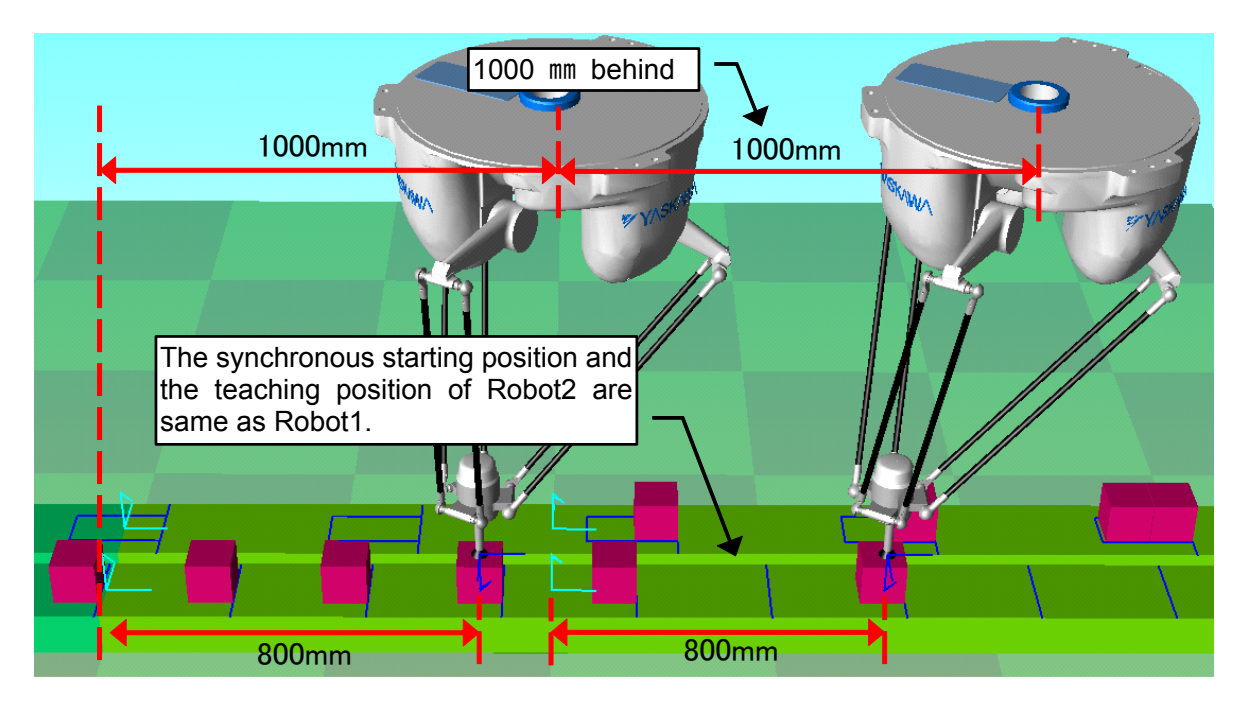

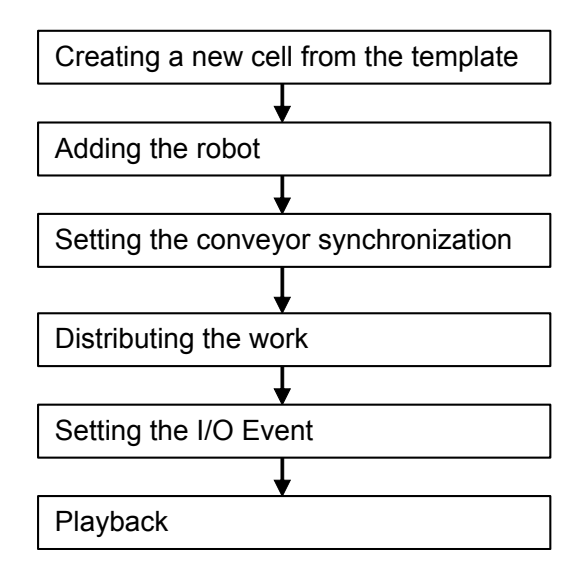

### ■ Creating a new cell from the template

Follow the procedure of [section 13.10.1 "Overview Flowchart"](#page-537-0) to create a new cell from the template "MPP3S\_PICKING". In this case, the position, size and speed of the conveyor are default.

### ■ Adding the robot

Copy the controller and change the location of robot.

#### **Procedure**

1. Follow the procedure of [section 7.2 "Copying a Controller from another Cell"](#page-172-0) to copy the "FS100-1" controller.

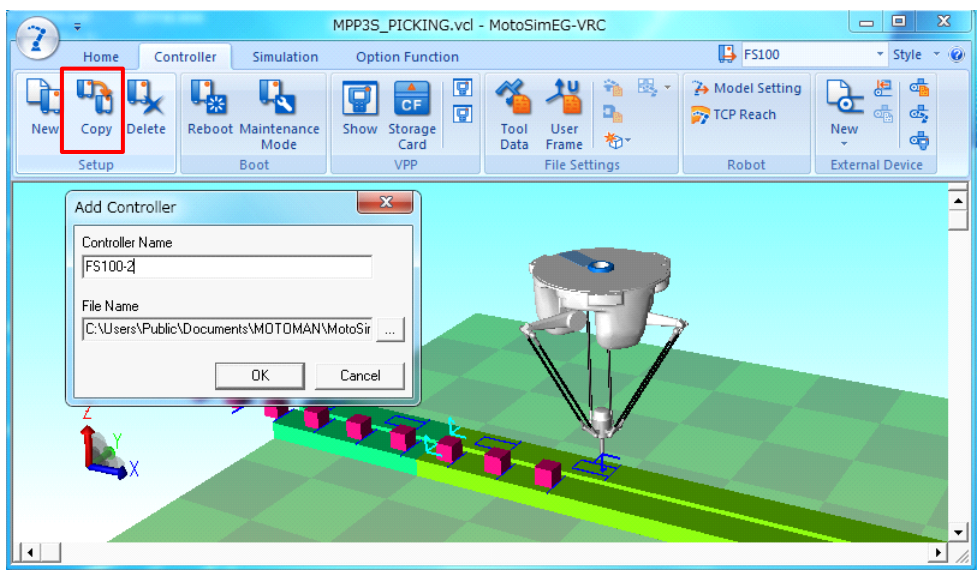

2. On the [Home] tab, in the [Model] group, click the [CadTree] button, the [CadTree] dialog appears.

Select the added robot (ex. FS100-2-R01).

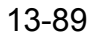

 $\overline{\phantom{a}}$ 

 $\mathbf{I}$ 

- 13.10 High-Speed Picking Simulation Function
	- 3. Click the [Pos] button. Set the location of the robot, and click the [OK] button.

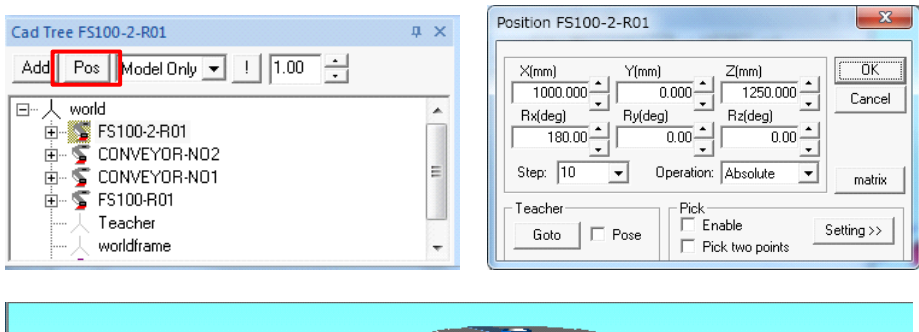

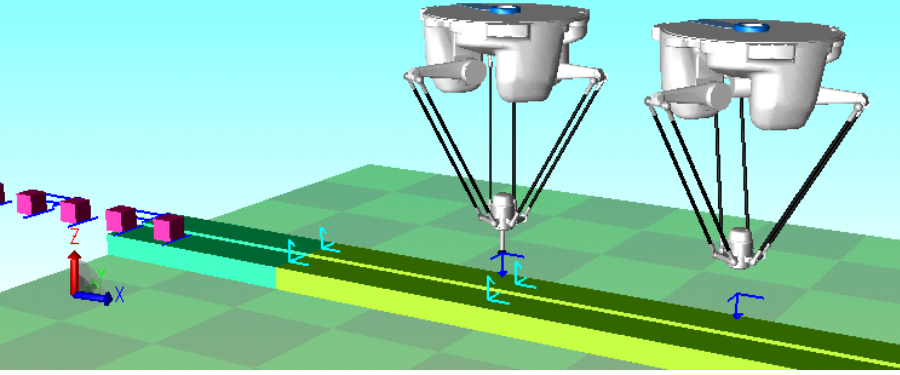

Be sure to locate the added robot to become the downstream side to the flow direction of a conveyor. NOTE

## ■ Setting the conveyor synchronization

Set the conveyor synchronization of the added robot for CONVEYOR-NO1 and CONVEYOR-NO2.

#### **Procedure**

1. On the [Controller] tab, in the [External Device] group, click the [Conveyor Condition File] button, the [Conveyor Synchronization] dialog appears.<br> **E** soft Limit | **Conveyor Settlings** 

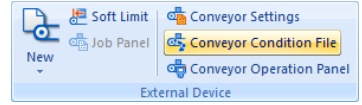

2. Select the added controller name.

3. Set the Condition File No.1 to the CONVEYOR-NO1 and the Condition File No.2 to the CONVEYOR-NO2, and click the [OK] button.

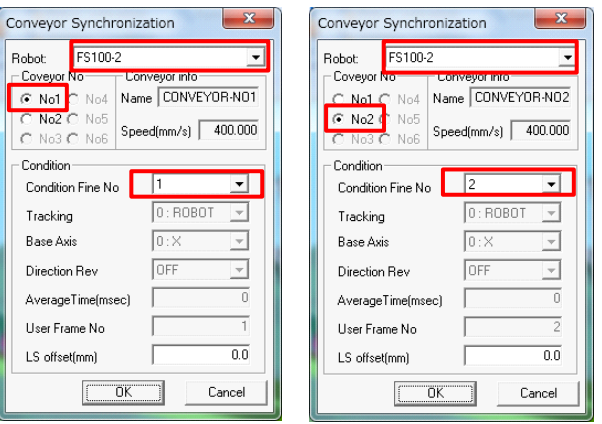

## **Distributing the work**

Set the distributing sequence of works for the added controller. Distributing sequence is finished by re-executing the auto-creation the works and pallets.

#### **Procedure**

- 1. On the [Controller] tab, in the [External Device] group, click the [Conveyor Setting] button, the [Conveyor Setting] dialog appears.
- 2. Click the [More] button, to display [Model Creation for High-Speed Picking] section.
- 3. Select the conveyor No.1, and click the [Make] button.
- 4. Select the conveyor No.2, and click the [Make] button.

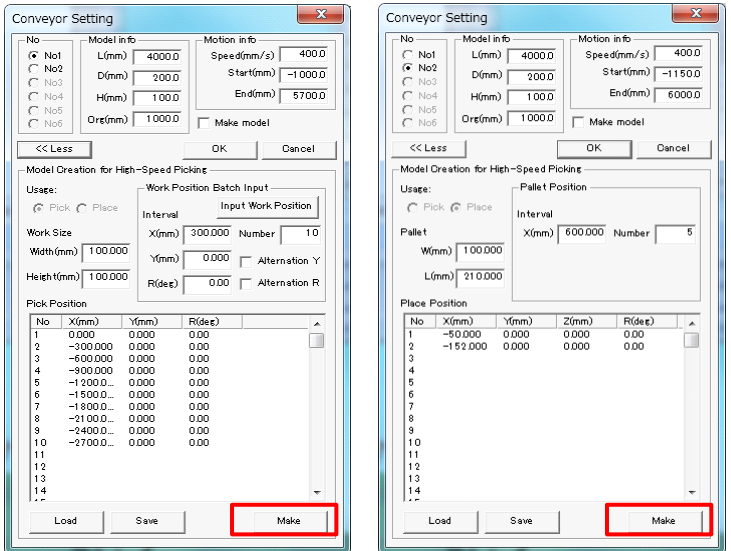

## Setting the I/O Event

To change the parent of work model with the action of picking, the I/O event is registered to the added controller. For details of the I/O event, refer to section [section 8.3 "I/O Events"](#page-250-0).

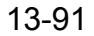

#### **Procedure**

- 1. On the [Simulation] tab, in the [I/O Settings] group, click the [I/O Event Manager] button, the [I/O Events] dialog appears.
	- Controller | I/O Signal | Condition | Event FS100-2 OUT#0001 (#30030) ON SCRIPT : SYPICK FS100-2 OUT#0001 (#30030) OFF SCRIPT : SYPLACE FS100-2 OUT#0005 (#30034) ON SCRIPT : SYINIT

2. The following I/O events are registered to the added controller.

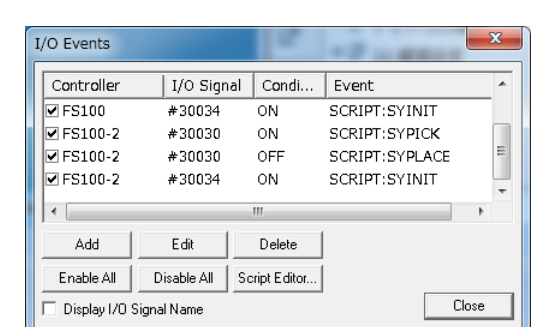

#### **Playback**

1. On the [Simulation] tab, in the [Playback] group, click the [Reset] button.

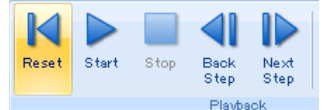

2. On the [Simulation] tab, in the [Playback] group, click the [Start] button.

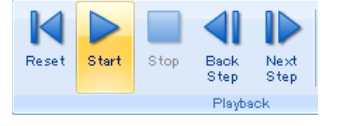

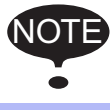

The [START] button of the virtual pendant can not use high-speed picking simulation function. Please execute the job with the above procedure.

## **13.10.4** Advanced Setting for Multiple Controllers

## **Distributing the work**

For multiple controllers, distributing sequence is finished by re-executing the auto-creation the works and pallets. Then, the number of picked works becomes equal by each robot. For example, when two controllers exist, robot1 and robot2 pick by turns.

Ex.) One work is picked per one pallet by two controllers.(1 and 2 mean robot number)

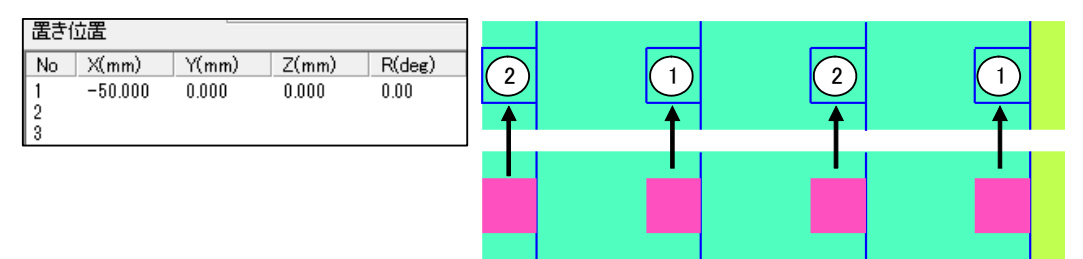

Ex.) Two works are picked per one pallet by two controllers.(1 and 2 mean robot number)

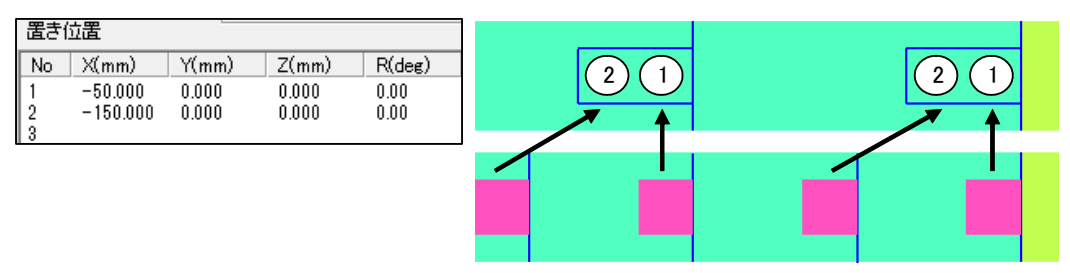

Ex.) Three works are picked per one pallet by two controllers.(1 and 2 mean robot number)

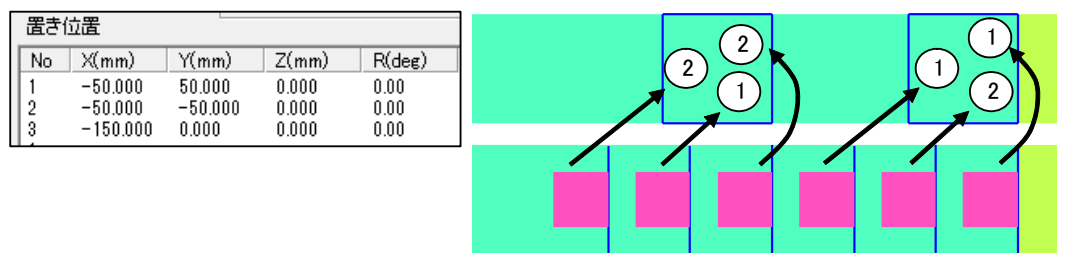

## ■ Changing the position of the limit switch

The synchronous starting position and the teaching position of a SYPICK/SYPLACE command are based on the limit switch of the conveyor.

In the high-speed picking simulation, the user coordinates of the controller are treated as a limit switch. UF#1 is for the conveyor 1 and UF#2 is for the conveyor 2. So, the position of the limit switch is changed by editing the user coordinates.

This section explains the procedure of changing the limit switch of robots2 into the conveyor starting point position with the cell created in the [section 13.10.3 "High-Speed Picking Simulation for Multiple](#page-550-0)  [Controllers"](#page-550-0).

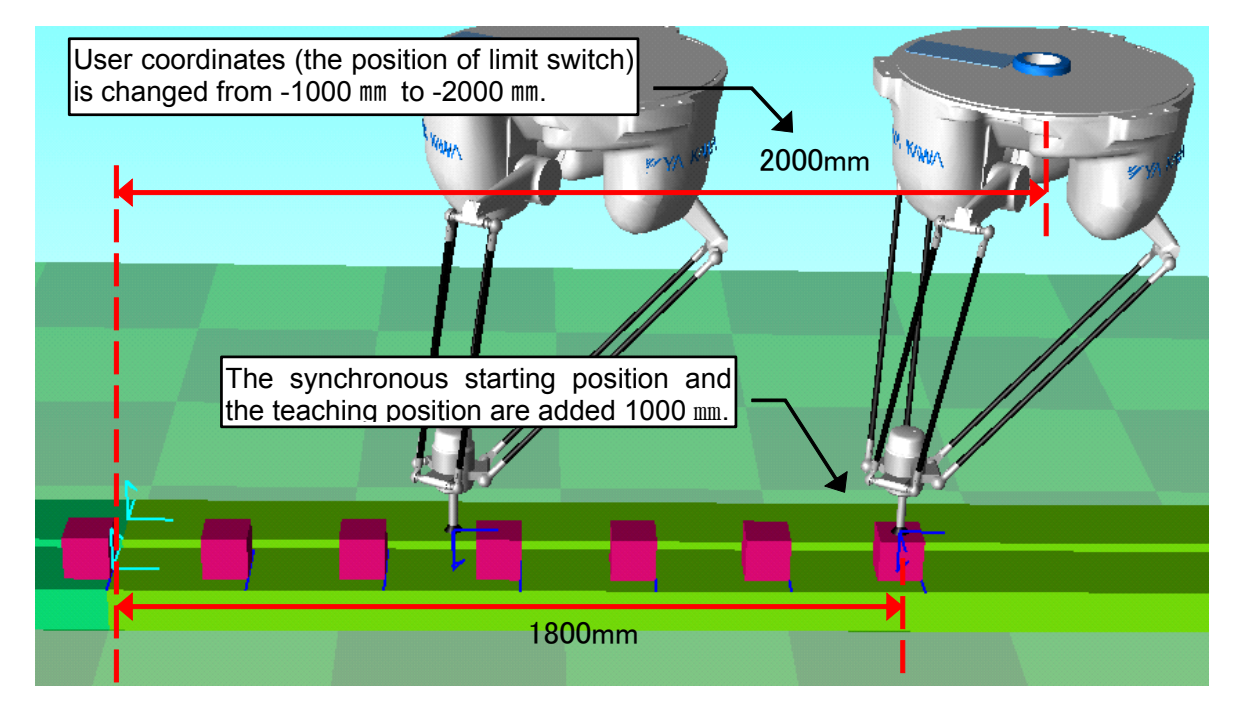

#### **Procedure**

- 1. Seletct "FS100-2" with the ribbon **.** Fs100
- 2. On the [Controller] tab, in the [File Settings] group, click the [User Frame] button, the [Set User Frame] dialog appear.
- 3. Change the X value of UF#1 and UF#2 into -2000mm.
- 4. Adjust the synchronous starting position and the teaching position of a SYPICK/SYPLACE command. Then, user coordinates were changed into -2000 mm, so the synchronous starting position and the teaching position of a SYPICK/SYPLACE command are added 1000 mm.
	- (1) Select the {VARIABLE} {DOUBLE} menu on the virtual pendant.
	- (2) Change the value of D000, D001, D002 and D003 into 1800000.
- 5. Execute the distributing works.
	- (1) On the [Controller] tab, in the [External Device] group, click the [Conveyor Setting] button, the [Conveyor Setting] dialog appears.
	- (2) Click the [More] button, to display [Model Creation for High-Speed Picking] section.
	- (3) Select the conveyor No.1, and click the [Make] button.
	- (4) Select the conveyor No.2, and click the [Make] button.
- 6. Execute the playback.

## 13.10.5 Specifications of template cell "MPP3S\_PICKING"

#### ■ Job for high-speed picking simulation

To simulate high-speed picking, the "SYPICK-SYPLACE" job is used.

0000 NOP 0001 DOUT OT#(1) OFF 0002 DOUT OT#(5) OFF 0003 TIMER T=0.010 0004 DOUT OT#(5) ON //initialize of work model location 0005 SET I000 1 //initialize of work counter 0006 SET I001 301 //initialize of pallet counter 0007 SET I003 1 //initialize of counter for B variable 0008 CVQUE CV#(1)  $//clear$  conveyor queue (pick) 0009 CVQUE CV#(2) //clear conveyor queue (place) 0010 SYEND CV#(1) 0011 SYEND CV#(2) 0012 MOVL C00000 V=1000.0 //move to the standby position 0013 \*LOOP 0014 SYPICK P[I000] V=4000.0 CV#(1) SFTA:P000 STP=800.000 OL=0.0 CTP=D000 HAND#1 T=0.100 FLAG:B000 0015 CVQUE CV#(1) //clear the queue per picking 0016 SYPLACE P[I001] V=4000.0 CV#(2) SFTA:P000 STP=800.000 OL=0.0 CTP=D001 HAND#1 T=0.100 FLAG:B000 0017 JUMP \*CONTINUE IF B[I003]=0 //clear the queue per pallets 0018 CVQUE CV#(2) 0019 \*CONTINUE 0020 INC I000 //add 1 to work counter 0021 INC 1001 *I* //add 1 to pallet counter 0022 INC I003 //add 1 to B variable counter 0023 JUMP \*LOOP IF I000<=I002 //determine if SYPICK continues 0024 MOVL C00001 V=1000.0 //move to the standby position 0025 END

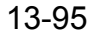

### **Nariable allocation list**

In this template cell, the below variables are used.

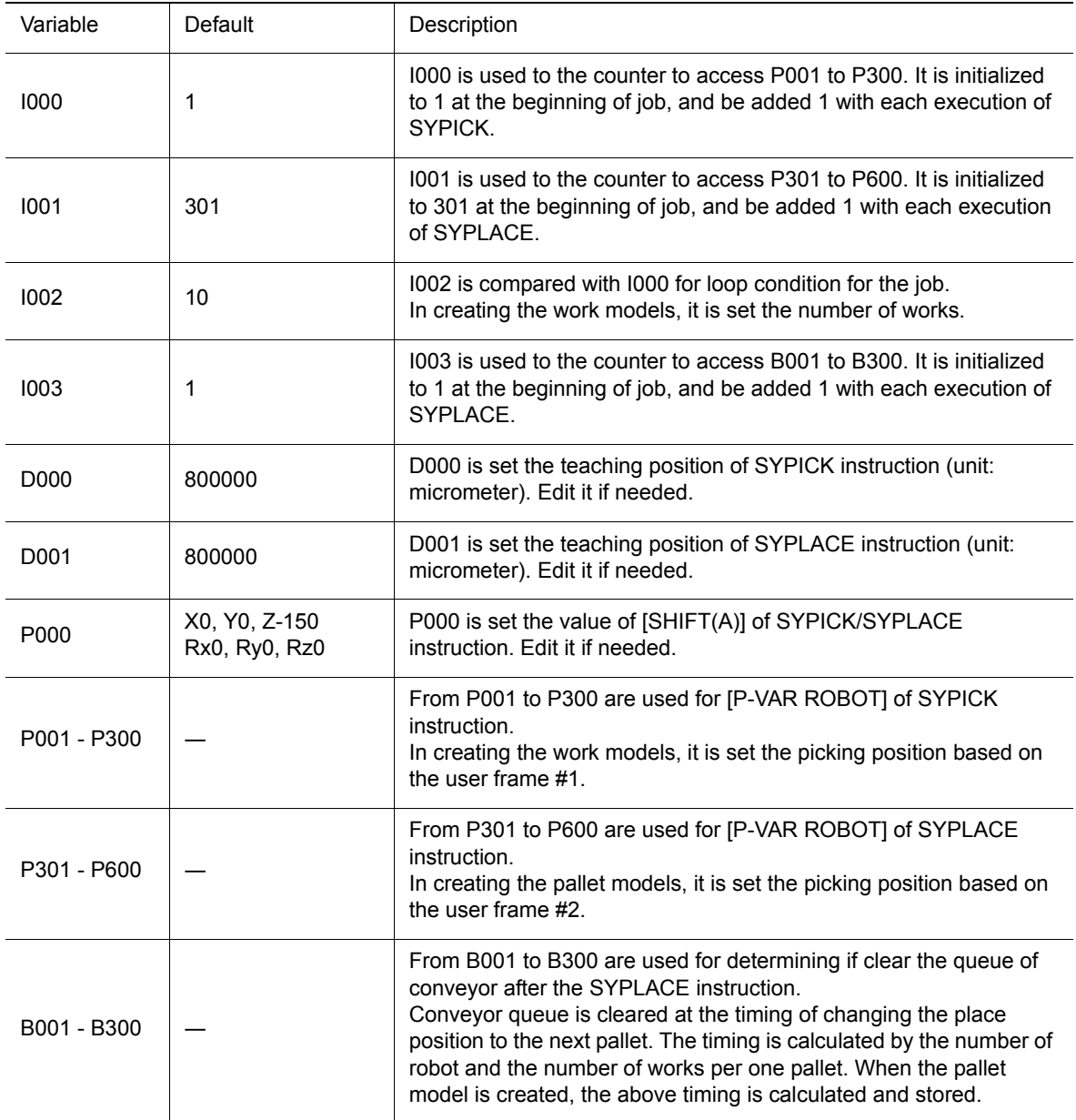

## ■ IO allocation list

In this template cell, the below IO signals are used.

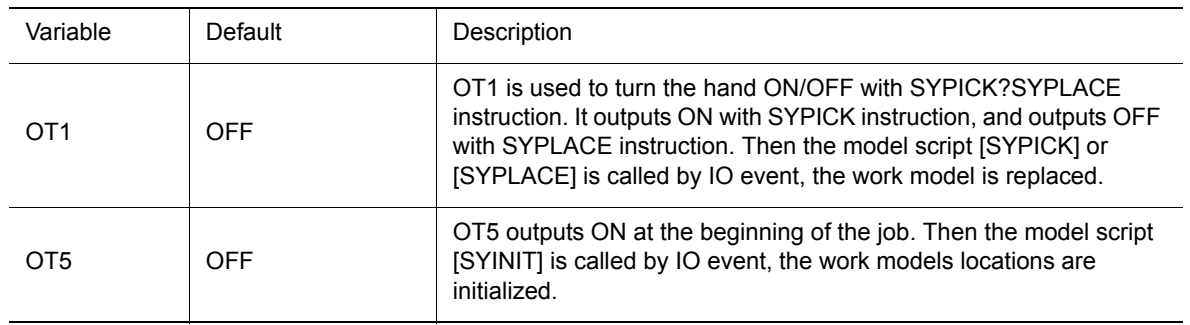

# 13.11Converting a MotoSim EG cell to MotoSim EG-VRC

MotoSim EG-VRC can convert and load files created by MotoSim EG but cannot playback the job and the robot operations are limited. The MotoSim EG robot should be replace by the VRC corresponding robot type. You can transfer the robot tooling and jobs to the new controller.

#### **Procedure**

- 1. Click the MotoSim EG-VRC button  $(\mathbf{r})$ , and select the [Open] [Open] menu.
- 2. In the "File Type" field select "MotoSim EG cell (\*.cel)". And then select the MotoSim EG cell to be converted. Press [Open].

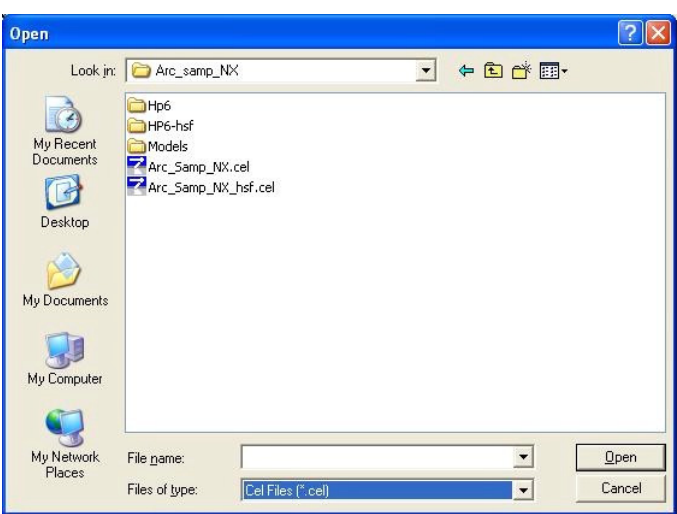

3. When the convertion confirmation message below appears, select "Yes" to convert the file to a "MotoSim EG-VRC (\*.vcl)" file. The cell will display normally but the robot is still a "MotoSim EG" robot and will have limited operation.

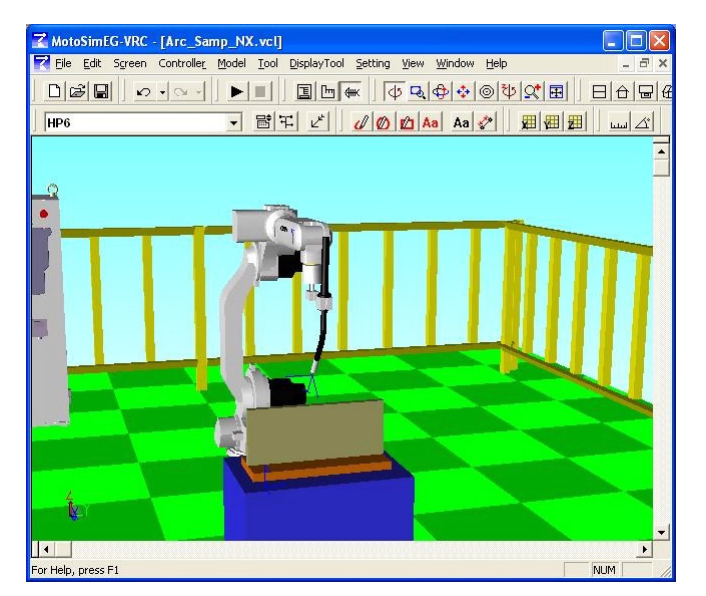

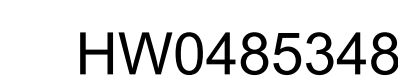

- 13.11 Converting a MotoSim EG cell to MotoSim EG-VRC
	- 4. On the [Controller] tab, in the [Setup] group, click the [New] button, the new controller can be created.

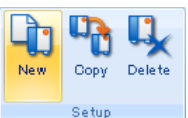

In the "Create Controller with..." dialog select "No CMOS.BIN file". Proceed to add the controller as per the procedure of section 7.1.2 "Create Controller without CMOS.BIN file". In the initialization step at the "CONTROL GROUP" screen, select the robot type that matches the "MotoSim EG" robot of the cell.

Complete the procedure.

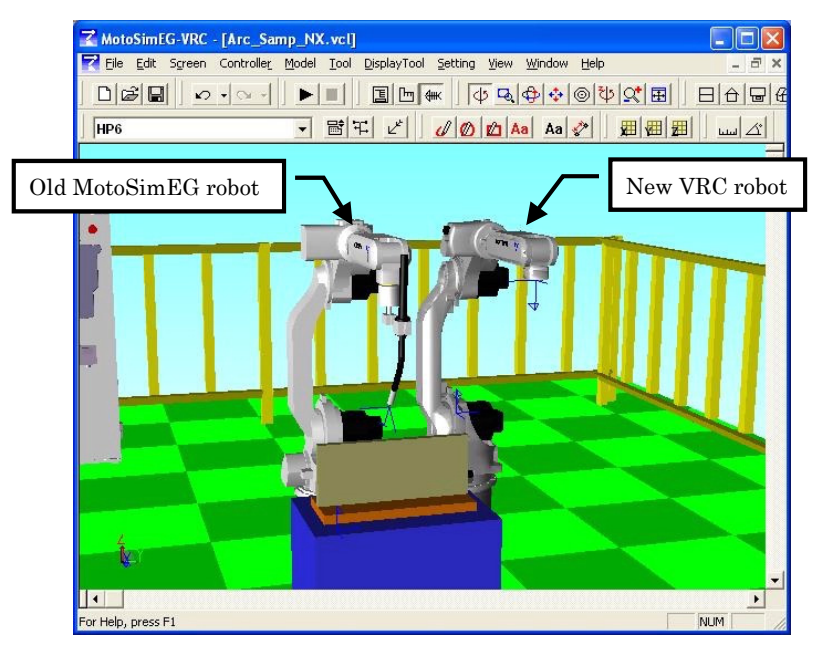

5. Once the VRC controller and robot has been added, transfer all robot tooling model from the MotoSim EG robot to the VRC robot using the models "Set Parent" function from the CAD tree. (For details, refer to [section 11.9.2 "Moving the Parent Model".](#page-422-0))

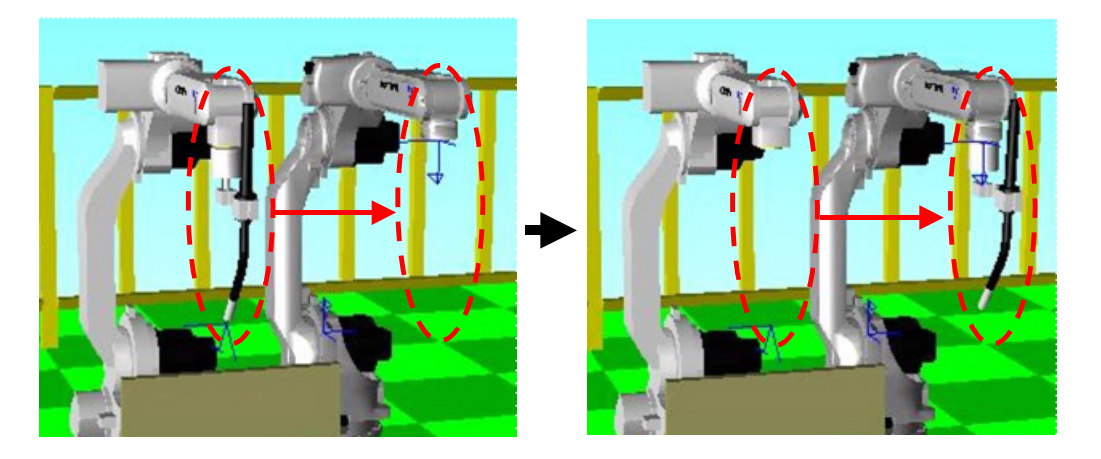

13.11 Converting a MotoSim EG cell to MotoSim EG-VRC

6. You can set the location of the VRC robot to overlap the MotoSim EG robot. (For details, refer to [section 11.5 "Positioning a Model"](#page-415-0).)

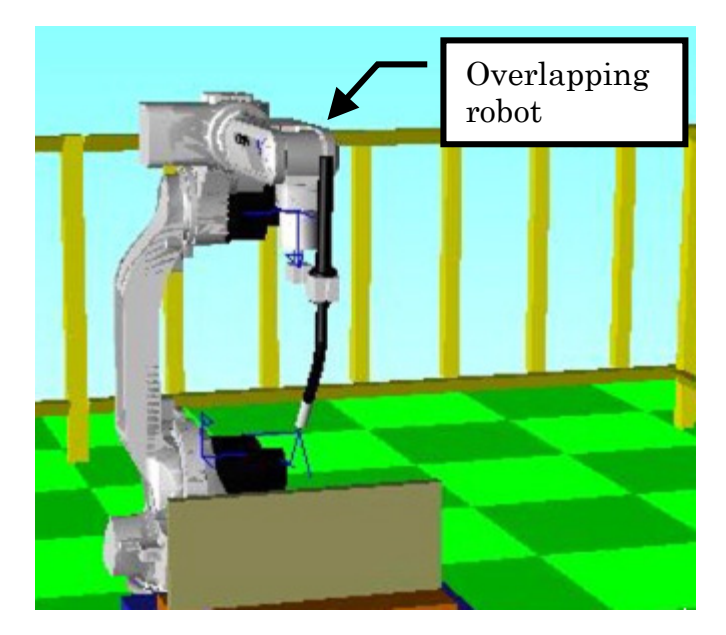

- 7. Delete the "MotoSim EG" robot from the cell. (For details, refer to [section 7.3 "Deleting a](#page-174-0)  [Controller".](#page-174-0)) Save the cell.
- 8. Using "Windows Explorer", copy the job files (.JBI) and condition files (TOOL.CND, UFRAME.CND...) from the MotoSim EG robot folder to the VRC controller "Storage Card" folder.
- 9. Load the transfered files into the VRC controller. (For details, refer to [section 15.3.3 "Load](#page-617-0)  [controller data to MotoSim EG-VRC"\)](#page-617-0)

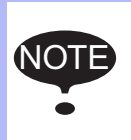

Unlike Windows, the VRC controller is case sensitive for the file names. Condition file names need to be entered with all capital letters or they will not be detected in the "Storage Card" folder. If this is not the case, rename the file name with Windows Explorer so that the names are written in capital letters.

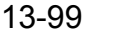

13.12 Spot High Speed Spec Function

# 13.12Spot High Speed Spec Function

Set the spot high speed spec function for the robot, and it explains the procedure for the simulation of spot high speed spec function

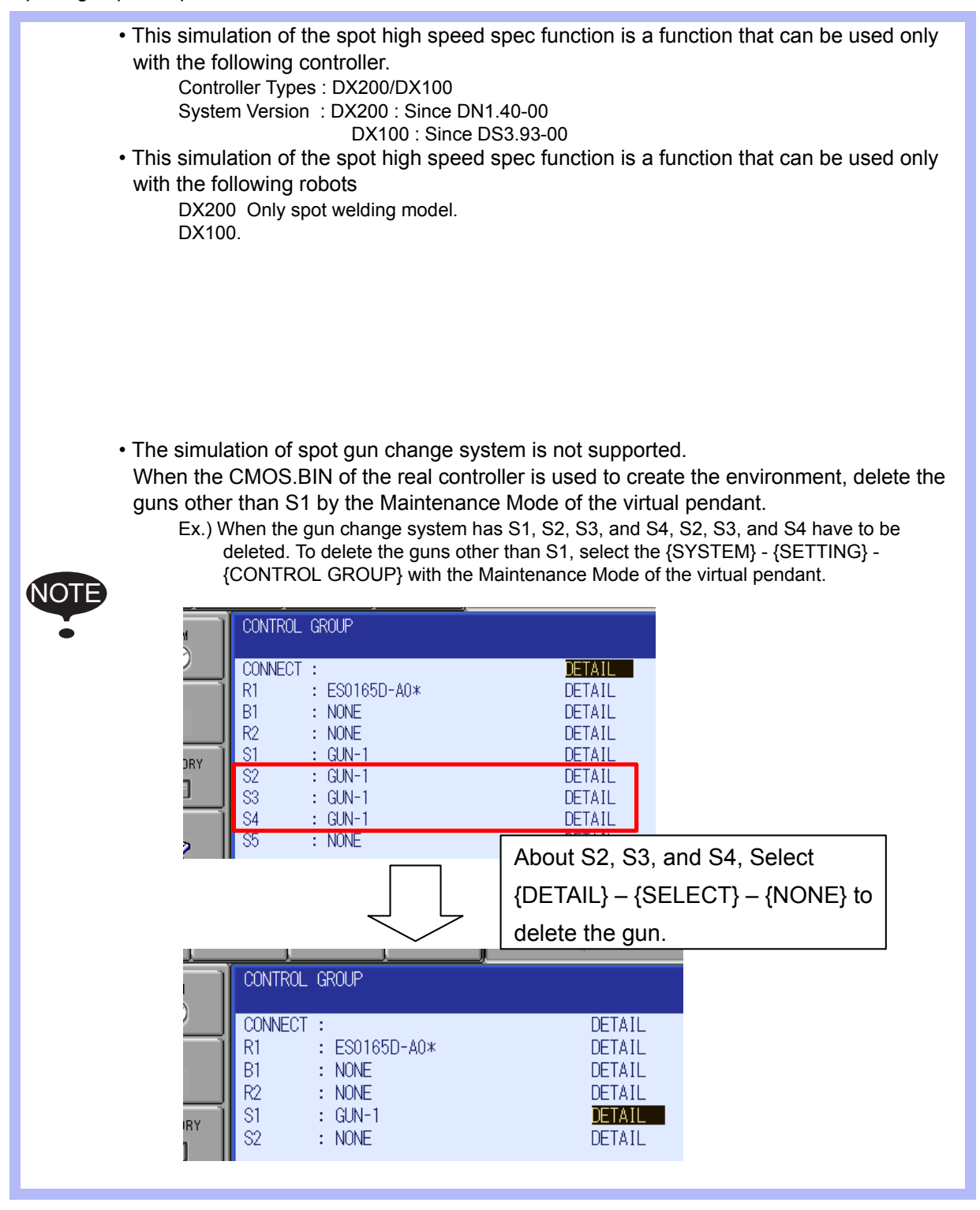

#### **Procedure**

- 1. A new controller for the simulation of the spot welding is registered by the operational procedure of [section 13.8 "Setting of spot welding simulation".](#page-523-0) In this case, select the controller and robot as the above NOTE.
- 2. On the [Controller] tab, in the [Boot] group, click the [Maintenance mode] button, the [Maintenance mode] dialog appears.

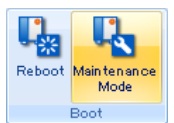

- 3. From the Virtual Pendant main menu select {SYSTEM} {SETUP} {OPTION FUNCTION}.
- 4. Select the "Spot High Speed Spec" and set its value to "Used". When the confirmation message displays, select "Yes" to make the change

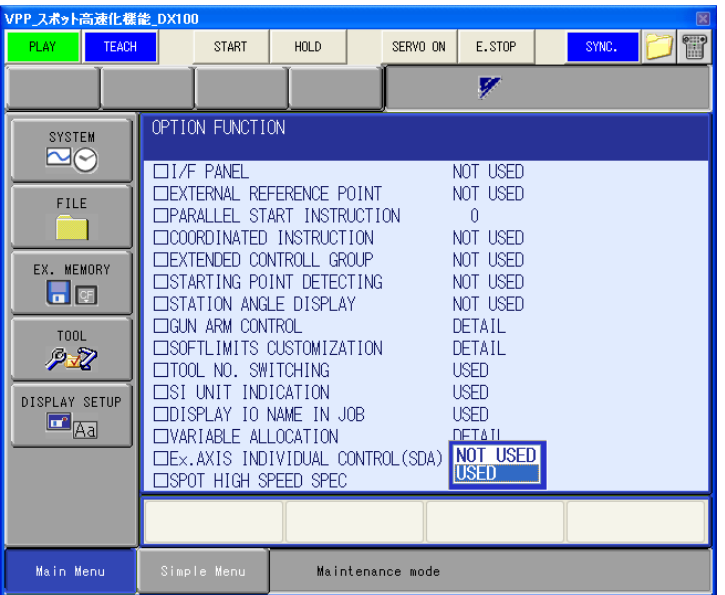

5. In the case of DX200, proceed the step 7 next. In the case of DX100, Select the "Detail" of "Gun Arm Control".

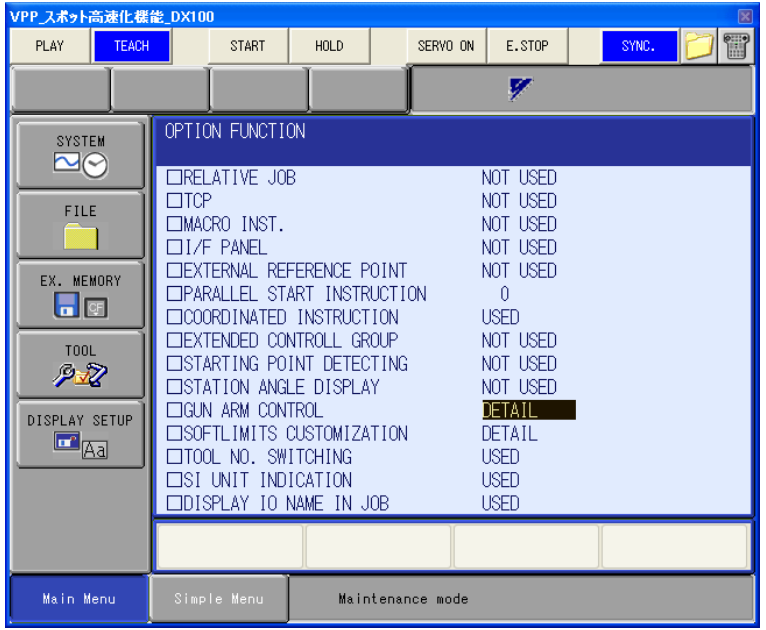

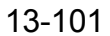

13.12 Spot High Speed Spec Function

6. Select the "Func." and set its value to "Enable". When the confirmation message displays, select "Yes" to make the change.

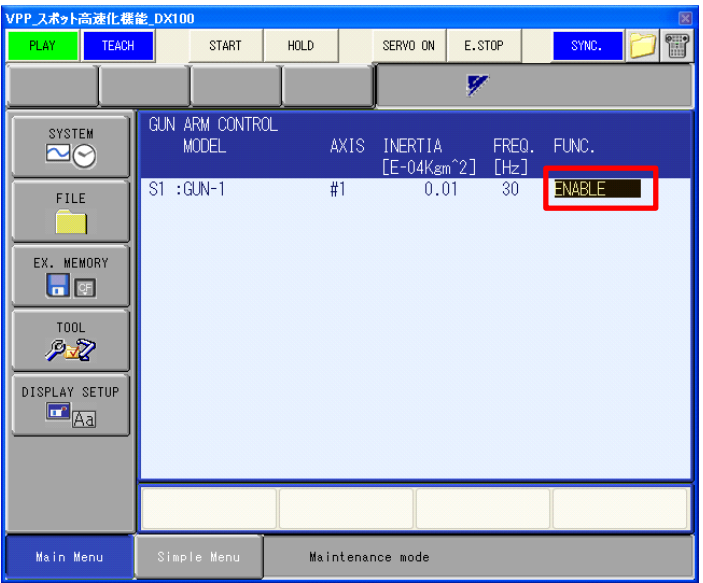

7. Click the "End" button of the "VRC Maintenance Mode" dialog.

The MOTOFEEDER is the turntable-typed workpiece supplying equipment with the external 2-axis structure.

The operation including the paint operation can be performed by setting the initial settings, and creating paint programs.

This section describes the procedure from the initial settings to the playback.

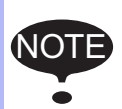

• MOTOFEEDER can be used only with the bellow controller. Controller : NX100

System Version : NS5.09-45

• Only one MOTOFEEDER can be registered per controller.

The procedure of MOTOFEEDER registration is as below.

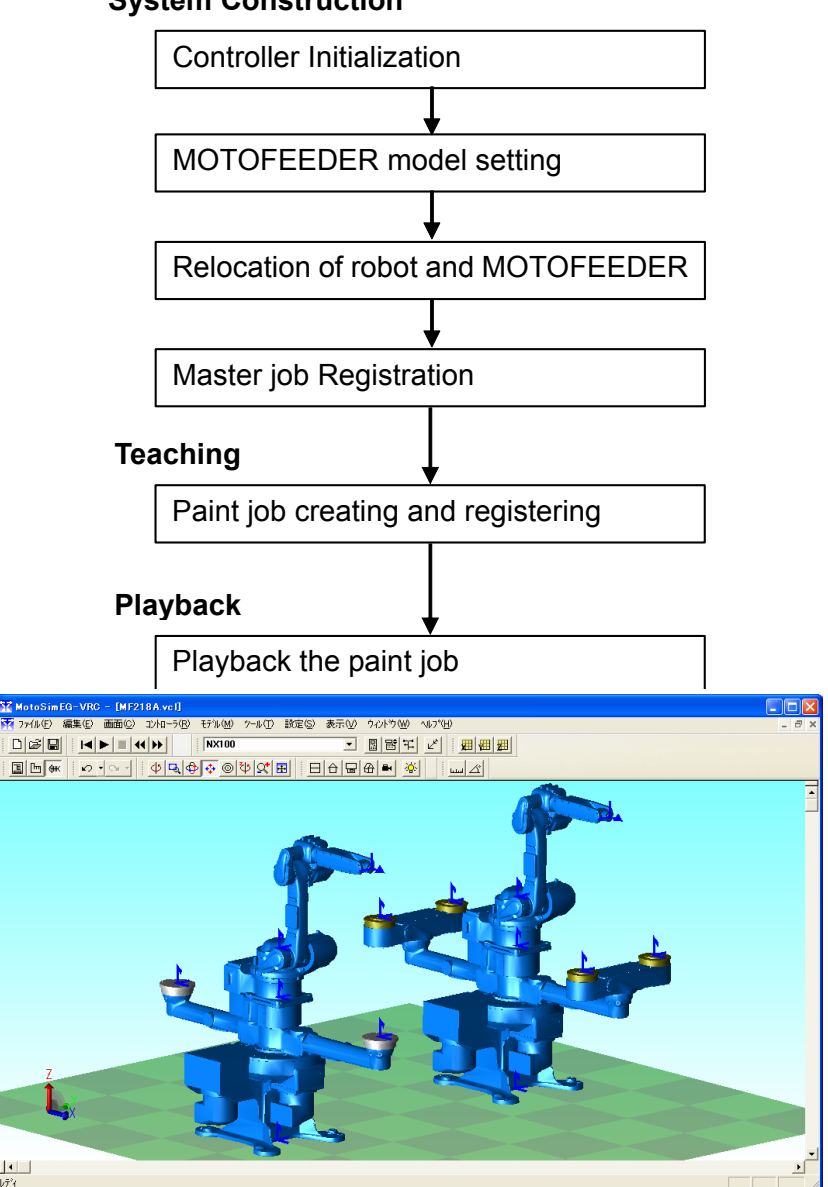

#### **System Construction**

566 of 671

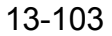

## 13.13.1 Controller Initialization

The large rotary axis S1 and small rotary axis S2 are set as station axes.

When the controller is initialized, the control group is set as one robot (R1) and two station axes (S1, S2).

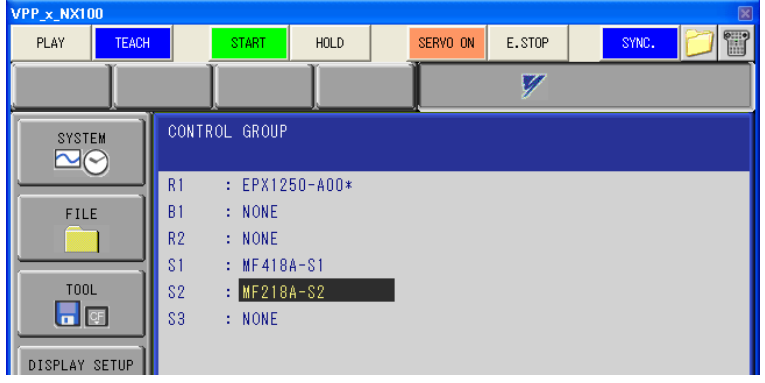

#### **Procedure**

- 1. Proceed to the step 1and 2 of [section 7.1.1 "Create a New VRC Controller \(no file\)"](#page-158-0) to create a new VRC controller". Select "NS5.09-45" system version from "NX100". Operation is finished, the VRC Controller starts in maintenance mode.
- 2. Follow the procedure of section [section 7.1.3 "Initializing the Controller \(DX200, DX100,](#page-164-0)  [NX100\)"](#page-164-0).

When asked for the "Control Group", select the model to suit the actual robot system as a guide for the following table.

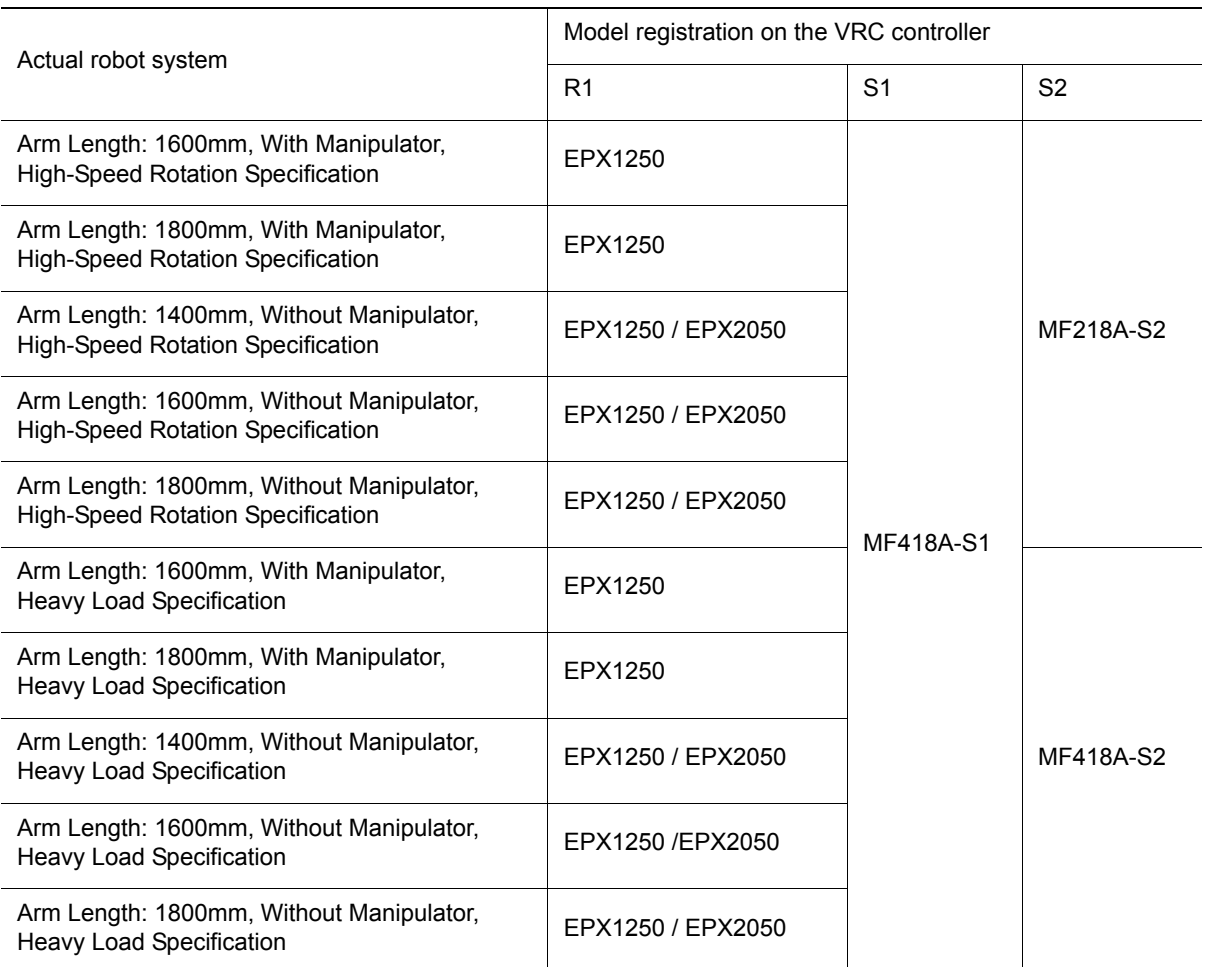

• Registration of R1

MOTOFEEDER is registered in combination with EPX1250 or EPX2050, so select "EPX1250-A00\*" or "EPX2050-A3\*\*", "EPX2050-A5\*\*", or "EPX2050-B5\*\*". For With-Manipulator Specification, EPX1250 is available only.

• Registration of S1 Select "MF418A-S1".

• Registration of S2

For High-Speed Rotation Specification, select "MF218A-S2". For Heavy Load Specification, select "MF418A-S2".

3. Set the value in the Connect display as a guide for the following table.

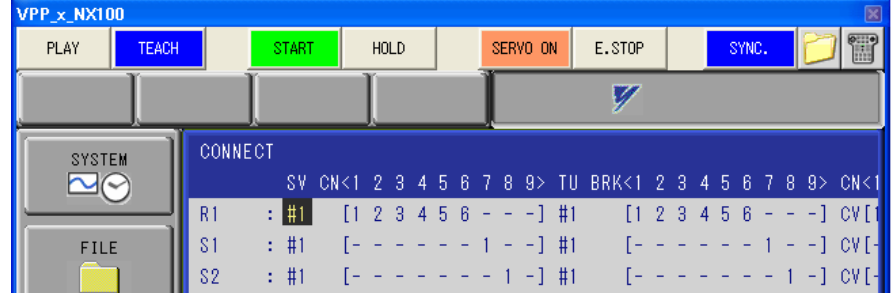

#### • EPX1250

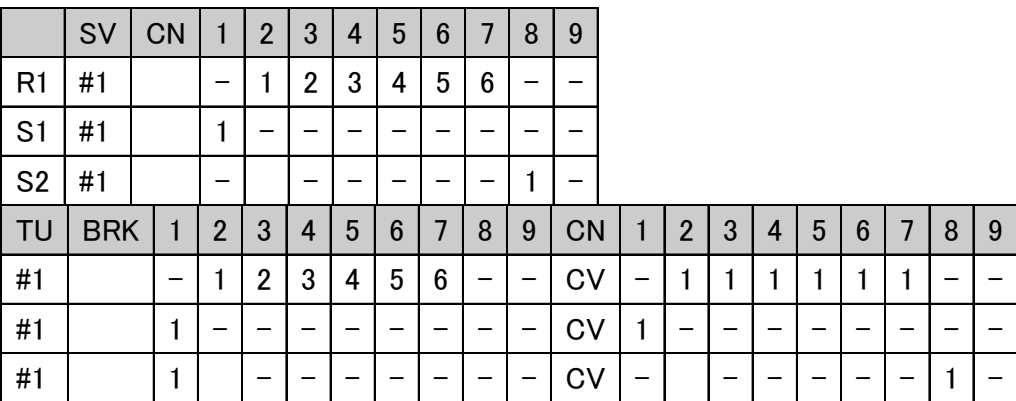

#### • EPX2050

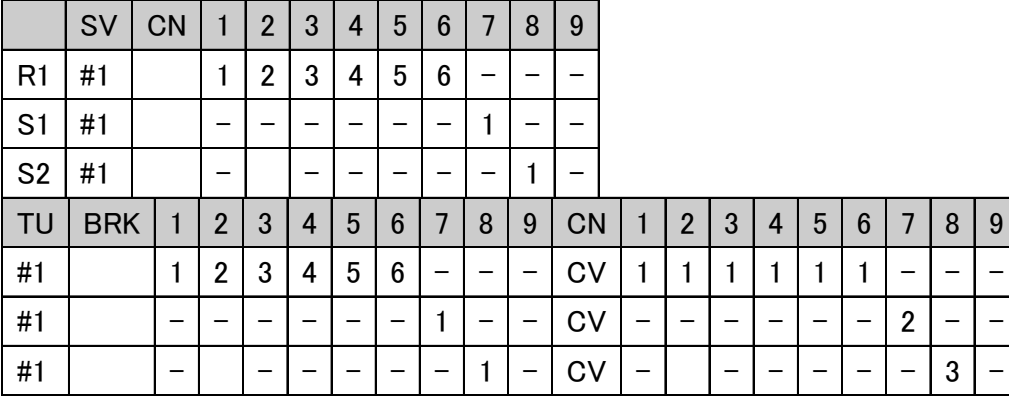

4. Set "ROTATION DIRECTION" of S1 and S2 to "REVERSE" in the motor spec display.

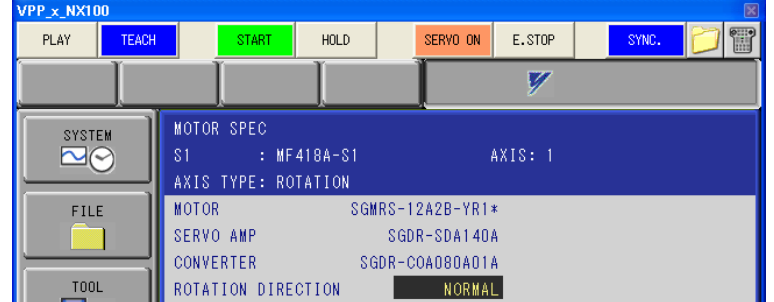

5. Set "APPLICATION" to "PAINT" in the application display. Then, press the [ENTER] button as default setting again, until controller initializing is finished.

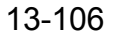

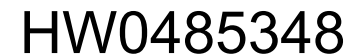

## 13.13.2 MOTOFEEDER model setting

After controller setting is finished, the Robot Settings dialog box is displayed. Set the MOTOFEEDER model to "Robot Model File" of ST1.

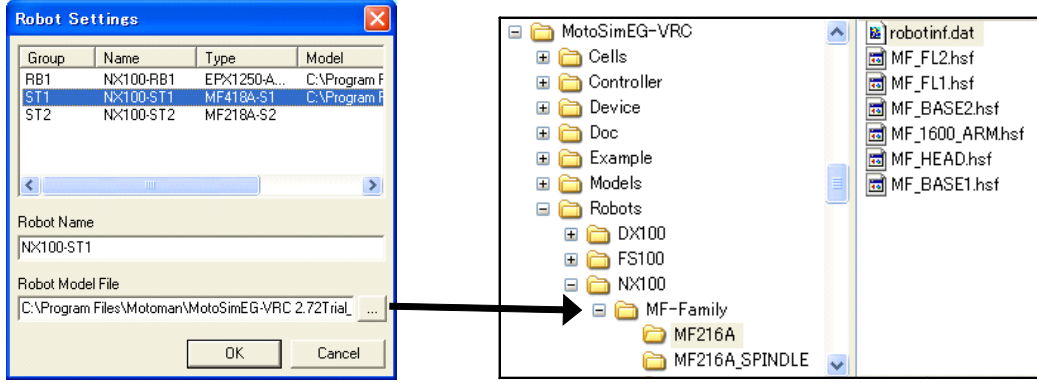

#### **Procedure**

1. Robots\NX100\MF-Family" folder under the MotoSim EG-VRC install folder contains Robot models of MOTOFEEDER. Select the model file (robotinf.dat) to "Robot Model File" of ST1 as a guide for the following table.

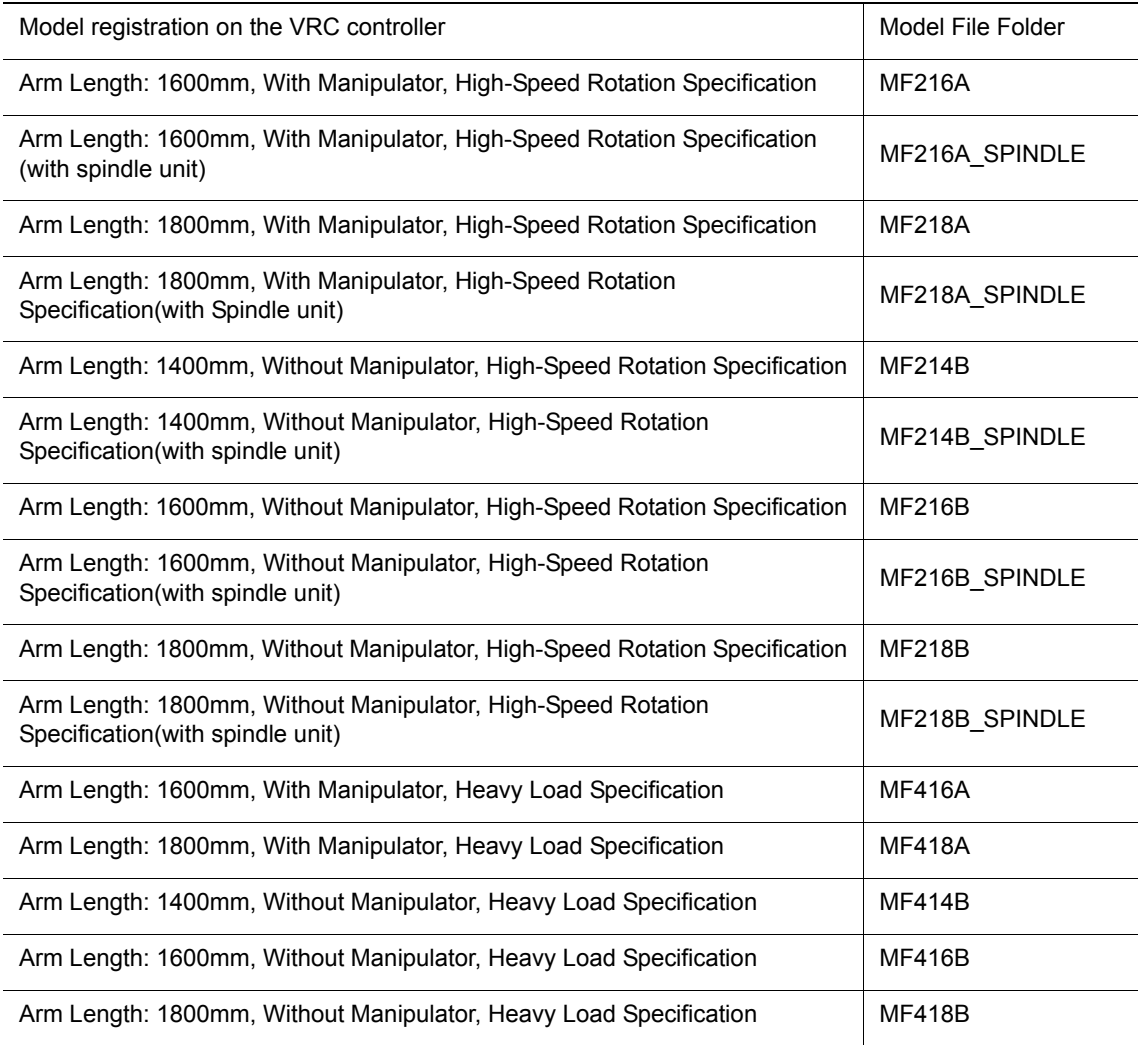

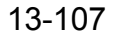

- 2. After set "Robot Model File" of S1, press the [OK] button without setting "Robot Model File" of S2.
- 3. Virtual pendant restarts. Then, the "The initialization file of a controller is loaded" dialog box is displayed, press the [OK] button.

## **13.13.3** Relocation of robot and MOTOFEEDER

When the robot is displayed, relocate the robot model and MOTOFEEDER model in the CADTREE dialog box.

The robot model and MOTOFEEDER model are registered as below.

When relocate them, relocate the dummy model of MOTOFEEDER as below.

### **Now With Manipulator Specification**

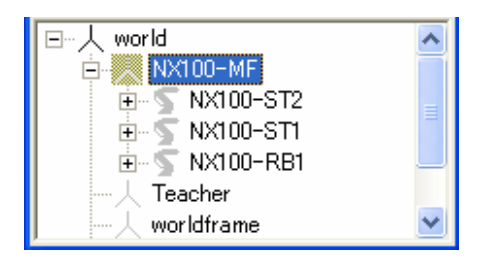

The dummy model "(Controller Name)-MF" is created. Robot model and MOTOFEEDER model are registered under the dummy model.

## **Number 19 Michbout Manipulator Specification**

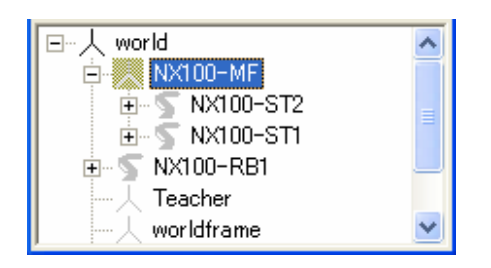

The dummy model "(Controller Name)-MF" is created. MOTOFEEDER model is registered under the dummy model. Robot model is registered under the world model.

## 13.13.4 Master job Registration

The paint operation of MOTOFEEDER and robot is performed with the prepared control job and the created paint job. The prepared job calls the created paint job. So, the prepared Job needs to be registered as Master Job.

The prepared control job has already loaded, register it as below.

#### **Procedure**

- 1. Select {JOB} {CTRL MASTER} on the virtual pendant.
- 2. Press the [Space] key at MASTER of MASTER JOB, select "SETTING MASTER JOB" and press the [Space] key.

3. Select "MASTER.JBI", and press the [Space] key.

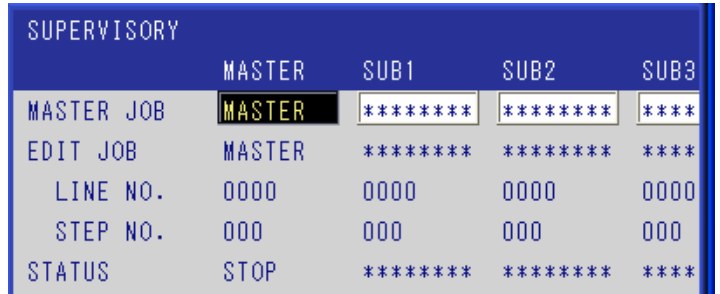

## 13.13.5 Paint job creating and registering

Create the paint job as usage. (Refer to manual "MOTOFEEDER OPERATING INSTRUCTIONS" about the procedure of creating the paint job.)

To perform the operation including the MOTOFEEDER motion, register the created paint job in the registration table.

#### **Procedure**

- 1. Select {JOB} {JOB REGISTRATION} on the virtual pendant.
- 2. Press the [Space] key at "JOB NAME" and select the paint job from job list. Set the paint job for the small rotary axis A: No. 0001, and set the paint job for the small rotary axis B: No. 0002.

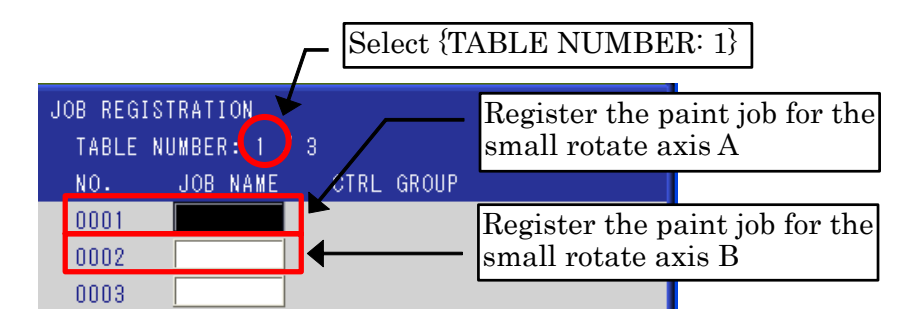

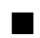

**Number 19 Without Spindle Unit Specification** 

The job "SAMPLE1" has already loaded. (Control Group: R1 + S2) Set the "SAMPLE1" to No.001 and No.002, you can see the MOTOFEEDER motion of "SAMPLE1".

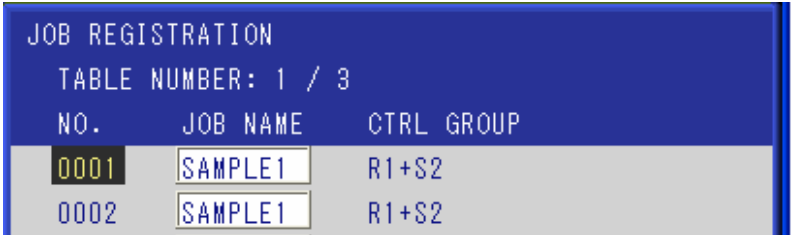

### **Now With Spindle Unit Specification**

The job "SAMPLE2" has already loaded. (Control Group: R1) Set the "SAMPLE2" to No.001 and No.002, you can see the MOTOFEEDER motion of "SAMPLE2".

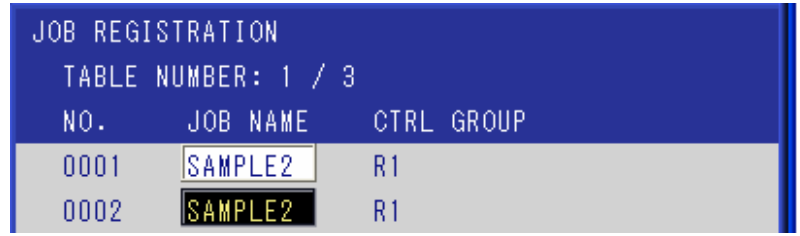

## 13.13.6 Playback the paint job

To execute the paint job, use the MOTOFEEDER Operation BOX. Select {Tool} - {I/O Monitor}, to display the Virtual I/O dialog box, and select the MOTOFEEDER Operation BOX.

After starting playback, press the button of Operating BOX, and the paint job is executed.

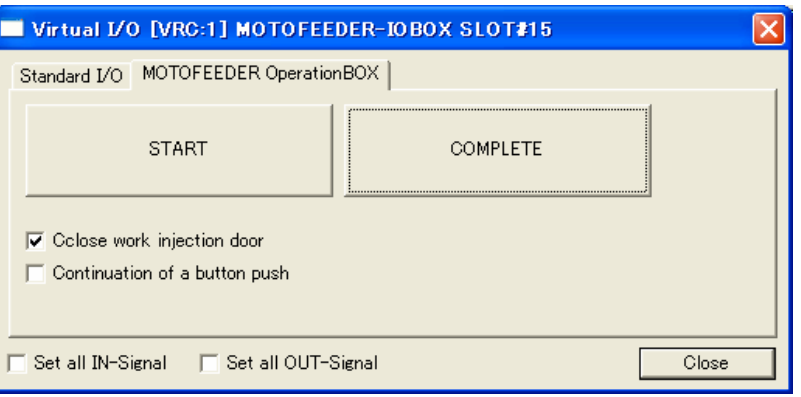

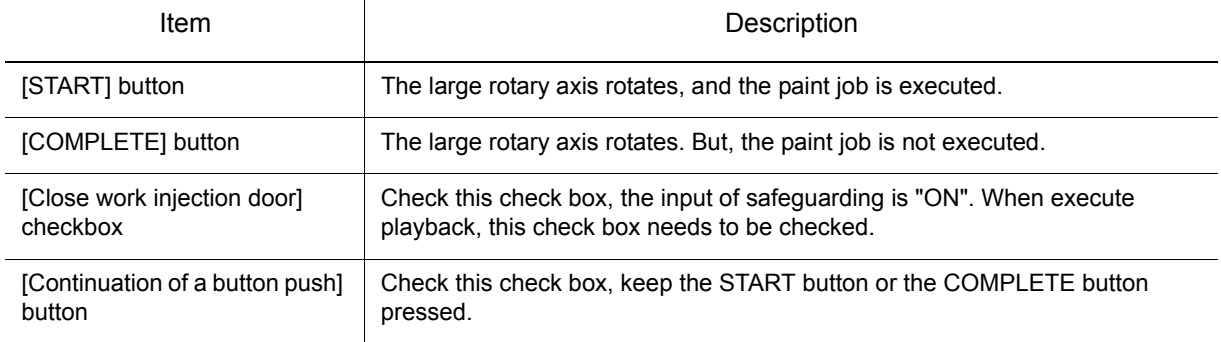

# 13.143DPDF Output Function

This function outputs 3D PDF file containing the animation of a playback. The information on the 3DPDF (e.g. title, company name, etc.) can be set with an output setting dialog.

- To open the outputted 3DPDF file, Adobe Reader is needed. The outputted 3DPDF files are not guaranteed to open on any PDF viewers other than Adobe Reader*\*1*.
- Some Adobe Reader version can not open the 3DPDF file. Please use the latest version. • If the animation is long, it takes a long time to open the 3DPDF files. NOTE
	- Only as a guide, when the animation is about three minute, it takes 30 seconds to open the 3DPDF file. This depends on the PC specifications.
	- *\*1* Adobe Reader is registered trademarks or trademarks of Adobe Systems Incorporated in the United States and/or other countries.

## **RESTRICTION**

- Only the current job is displayed on the job contents list. As for peripheral equipment (conveyor, press and gantry), only animation is played.
- When CALL JOB or PSTART is used, it can not move to the step in the job of called job.
- As for trace line, the trace lines are displayed when finishing the playback. To display the trace lines, the kind of line in the trace property needs to be set to "Normal" or "Thick".
- Operation of the ribbon menu under recording is limited as same as the time of a playback.
- It does not correspond to changing the color of the pulse limit warning or the interference check.
- It does not correspond to a cutting plane, a memo, a dimension line, and a markup, and target a point arrow of CAM function.
- The model which exists after the end of a playback is the target of animation. The model deleted during a playback (by the model command etc.) is not contained.
- The data of LINE and LINE2 format of MDL form cannot be displayed.
- Template file can use "3DPDF\_Template\_A4\_US.pdf" and "3DPDF Template A4 no joblist US.pdf" only. If editing this file, 3DPDF is not outputted correctly.
- Do not delete the "3DPDF\_Template\_A4\_US.pdf" and "3DPDF\_Template\_A4\_no\_joblist\_US.pdf".
- NS4.69-A5 Controller is not supported.
- To use the 3DPDF function, Driver is set to "OpenGL". It is in [Options] dialog [Graphic] tab - [Display].

## 13.14.1 Output Setting

On the [Simulation] tab, in the [Output] group, click the [Output Settings] of the [3DPDF]. [Output setting of 3DPDF] dialog is displayed.

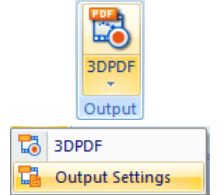

Set each items on the [Output setting of 3DPDF] dialog.

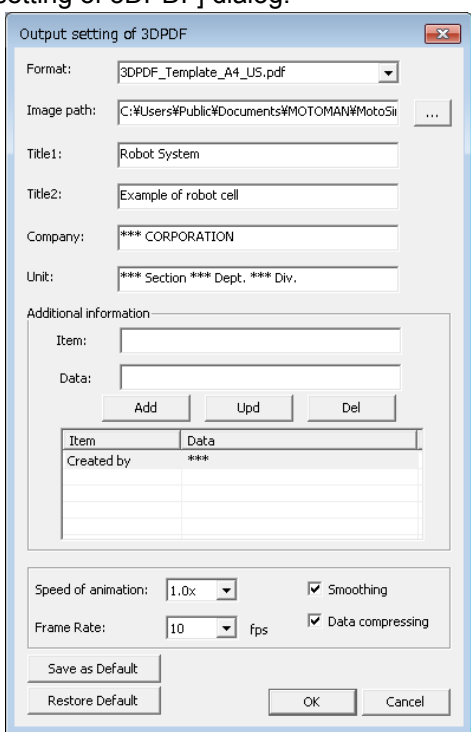

Output setting of 3DPDF

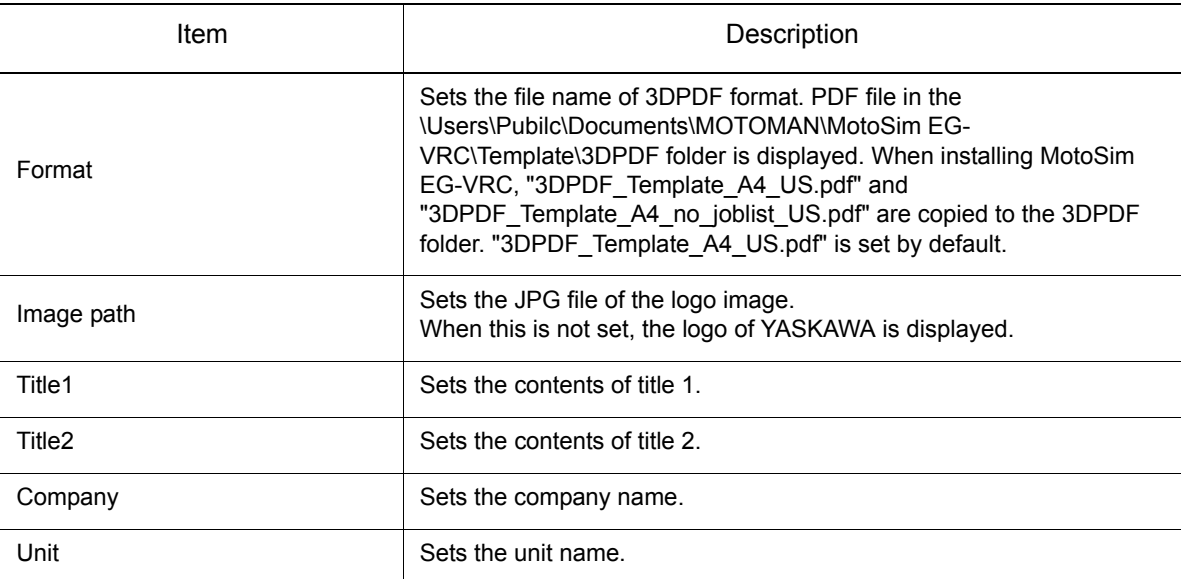

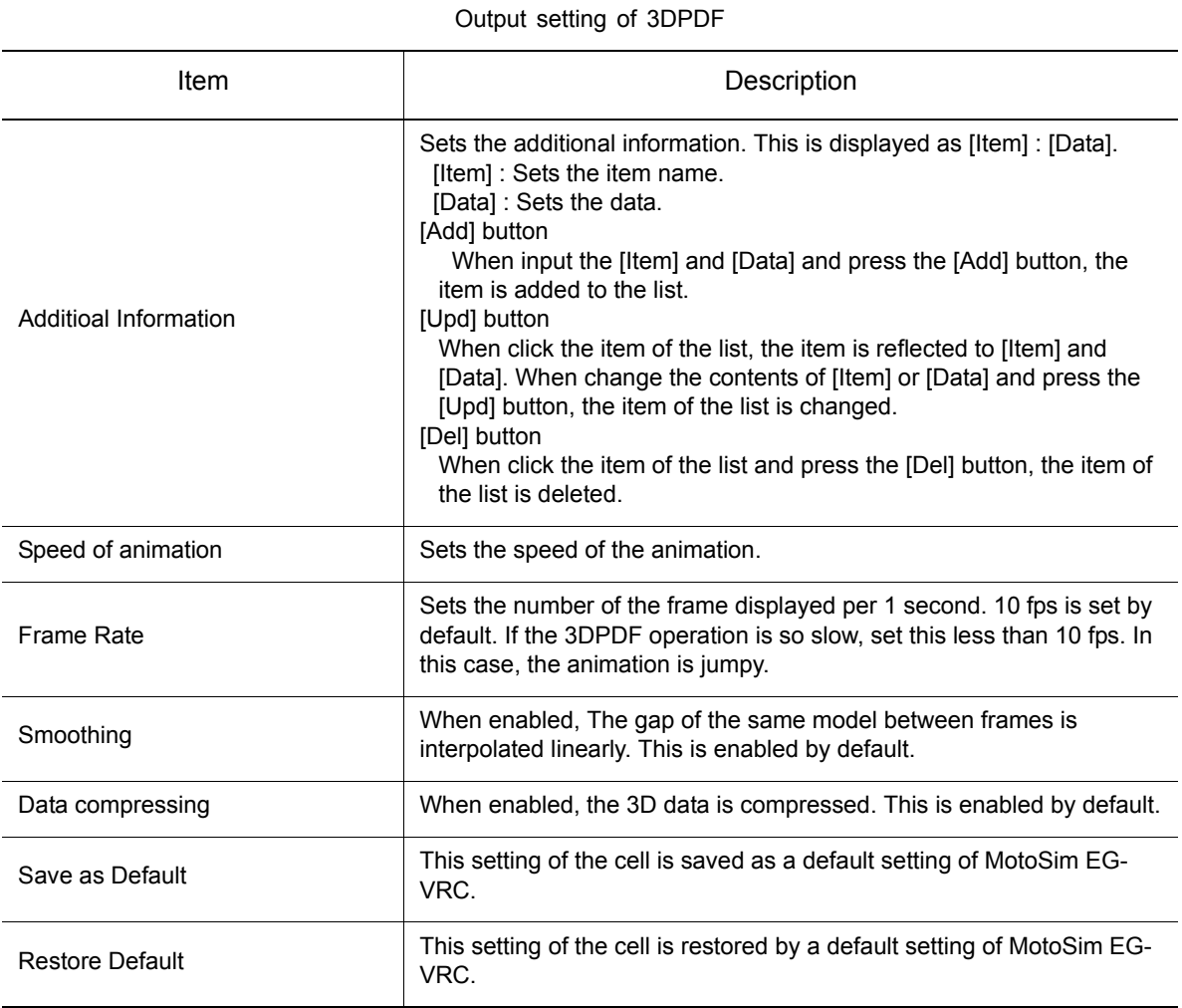

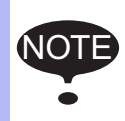

When the cell is a new created cell or created by MotoSim EG-VRC before Ver2015, a default setting of MotoSim EG-VRC is loaded. When this setting dialog is opened or a 3DPDF file is created, the setting is saved in the cell folder. The setting in the cell folder will be loaded after that.
#### 13.14 3DPDF Output Function

Additional  $\Box$ Image Path  $\Box$  Title1  $\Box$  Title2  $\Box$   $\Box$   $\Box$   $\Box$   $\Box$   $\Box$ **Company** Robot System Example of robot cel Unit Default  $\overline{\phantom{a}}$  Top Side Front Play Restart **DX200** WELDTEST: R01 NOP<br>MOVJ C00000 VJ=5.00<br>MOVJ C00001 VJ=100.00<br>MOVL C00002 V=166.7 PL=0<br>MOVL C00003 V=83.3<br>MOVL C00004 V=166.7<br>MOVL C00004 V=166.7 MOVJ C00005 VJ=75.00<br>MOVJ C00005 VJ=75.00<br>MOVL C00006 V=166.7 PL=0<br>MOVL C00008 V=166.7<br>MOVJ C00009 VJ=100.00 **ND** 16.64

The relation of each setup items and the screen of 3DPDF are as follows.

## 13.14.2 Outputting 3DPDF

#### **Procedure**

- 1. Select the controller and the job to output the job contents list.
- 2. On the [Simulation] tab, in the [Output] group, click the [3DPDF] of the [3DPDF]. The process of 3DPDF outputting is executed. During the process, the following dialog is displayed.

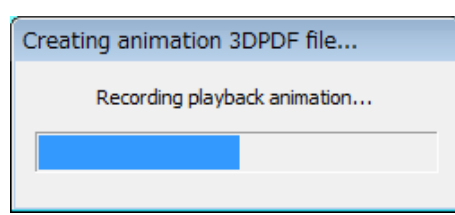

During playback, click the [3DPDF] of the [3DPDF] in the [Output] group on the [Simulation] tab, the playback can be stopped. Then, the following dialog is displayed. Press the [Yes] button, the animation until stopping the playback is outputted. And Press the [No] button, the process of 3DPDF outputting is finished.

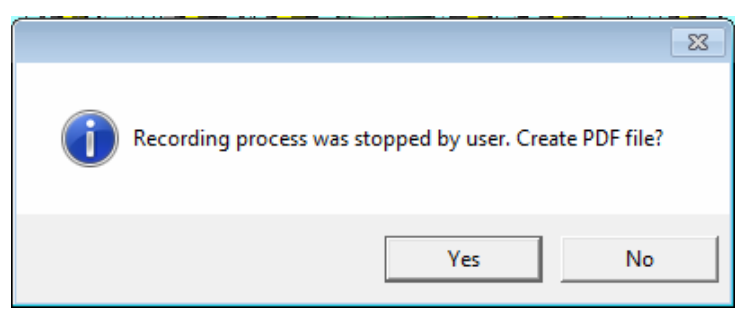

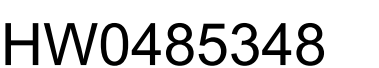

577 of 671

3. When finished the recording, the 3DPDF file is created in the cell folder and that file is named as "cell name".pdf. If the file already exists, the following dialog is displayed. When overwrite it, press the [OK] button. When want not to overwrite it, enter the new file name and press the [OK] button.

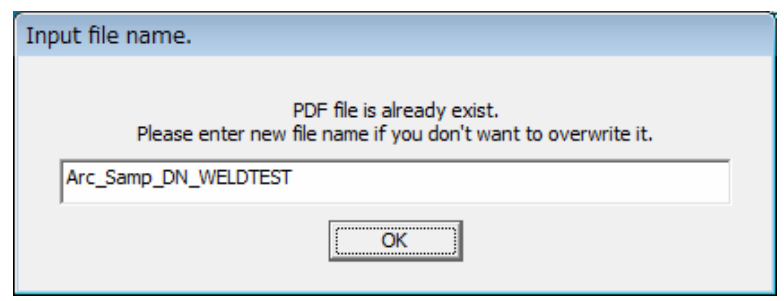

4. When the 3DPDF file creation is finished successfully, the following dialog is displayed. Press the [Yes] button, the cell folder is opened. Press the [No] button, the cell folder is not opened.

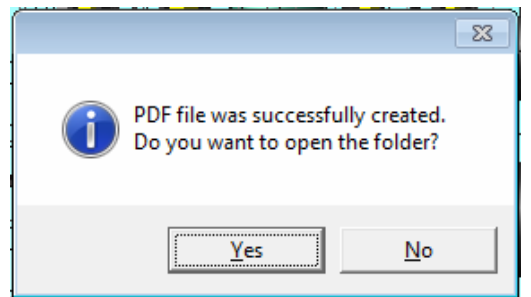

## 13.14.3 Display and Operation of 3DPDF

When open the 3DPDF file which created by 3DPDF\_Template\_A4\_US.pdf as a format, it will be displayed as follows.

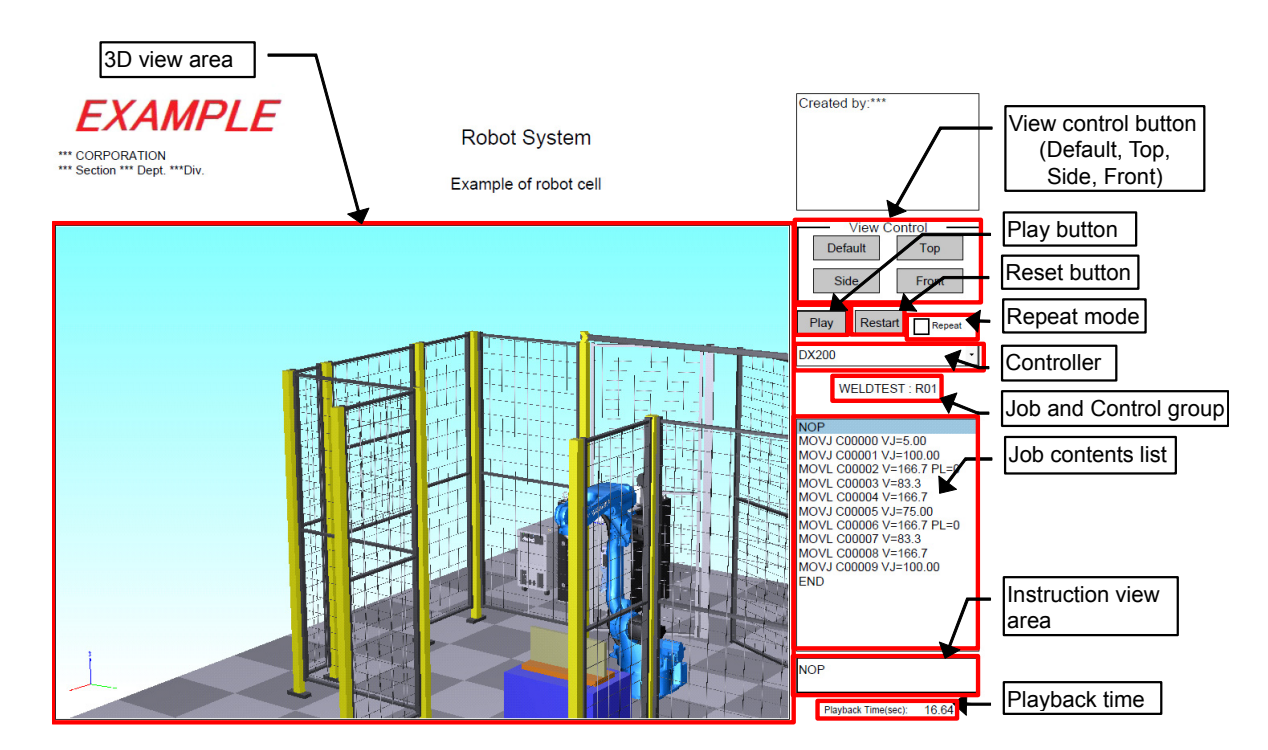

#### 13.14 3DPDF Output Function

Press the each button of [View Control] (the [Default] button, the [Top] button, the [Side] button and the [Front] button), the viewpoint of 3D view area is changed.

Press the [Play] button, the animation is played. Then, if check the [Repeat], the animation is played repeatedly.

Press the [Reset] button, the robot moves to the start position of the animation.

When the controller is changed by the drop-down list, the contents of job name, control group, job list, and playback time are changed.

Click the move instruction in the job contents list, the robot moves to the teaching point. And, the information of the clicked line is displayed in the instruction view area.

The playback time of the job displayed in the job contents list is displayed in the lower right-hand corner of the page.

And, when open the 3DPDF file which created by 3DPDF\_Template\_A4\_no\_joblist\_US.pdf as a format, it will be displayed as follows.

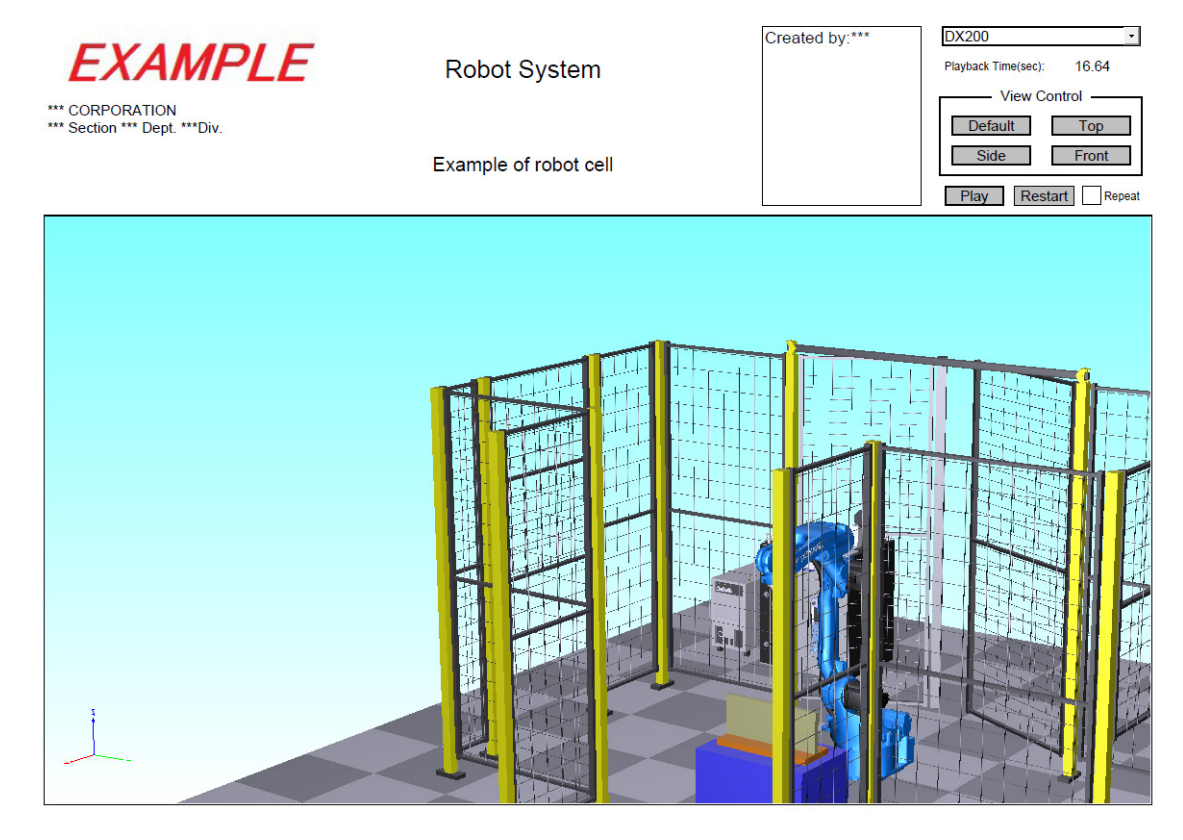

In 3D view area, the viewpoint can be changed by mouse operation. The assignment of the viewpoint operation mode is as follows.

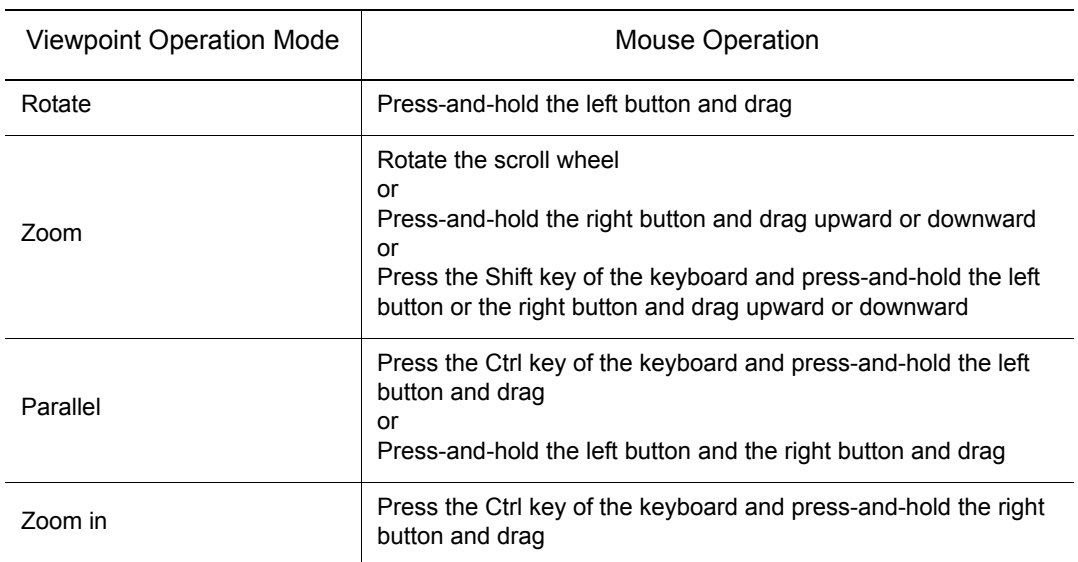

To display 3D view as full screen, right-click on the 3D view area and display the right-click menu, and select the [Full Screen Multimedia].

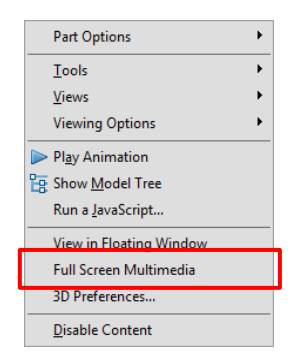

To end full screen, right-click on the 3D view area and display the right-click menu and select the [End Full Screen Multimedia], or press the [Esc] key of the keyboard.

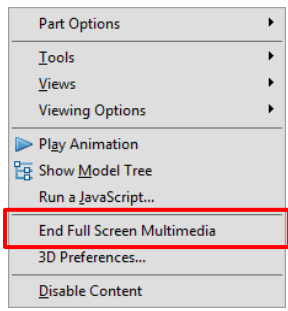

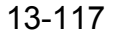

#### 13.14 3DPDF Output Function

#### **NOTE**

• When left-click on the 3D view area, the model may be selected. By the setting of the Adobe Reader, the model will be not selected.

#### **Procedure**

- 1) Select [Edit] [Prefernces…], and the [Prefernces] dialog is displayed.
- 2) In the [3D & Multimedia], Uncheck the [Enable selection for the Hand tool] of the [3D Tool Options].
- When playing the animation, the robot and the other models in the 3D view area may be displayed as bounding box. By the setting of the Adobe Reader, the bounding box will be not displayed.

#### **Procedure**

- 1) Select [Edit] [Prefernces…], and the [Prefernces] dialog is displayed.
- 2) In the [3D & Multimedia], Set [None] to [Optimization Scheme for Low Framerate] of the [Auto-Degrade Options].

## 13.15AVI Output Function

This function outputs AVI file containing the animation of a playback. The video resolution can be set with an output setting dialog. If operate the viewpoint during playback, the state is also reflected to the animation.

- To Open the outputted AVI file, the video playback software is needed. And, installation of a codec is needed depending on PC.
- NOTE
	- A file size becomes big depending on the length of animation.
	- Animation is played in time a playback takes actually, not playback time in the virtual controller.

#### **RESTRICTION**

- The frame rate of AVI file changes by refresh interval of MotoSim EG-VRC. When refresh interval becomes small, the frame rate becomes big, so the animation becomes smoothly. But, the file size becomes big.
- When changing a viewpoint quickly, a minute movement of viewpoint can't be replicated right sometimes.
- Operation of the ribbon menu under recording is limited as same as the time of a playback.
- It does not correspond to changing the color of the pulse limit warning or the interference check.
- It does not correspond to a trace line, a cutting plane, a memo, a dimension line and a markup, and target a point arrow of CAM function.
- The model which exists after the end of a playback is the target of animation. The model deleted during a playback (by the model command etc.) is not contained.
- Showing and Hiding the weld spark model can't be replicated.
- There is a possibility that a PC will be heavily by lack of a memory depending on the length of the animation.

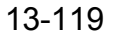

#### 13.15 AVI Output Function

## 13.15.1 Output Setting

On the [Simulation] tab, in the [Output] group, click the [Output settings] of the [AVI]. [Output setting of AVI] dialog is displayed.

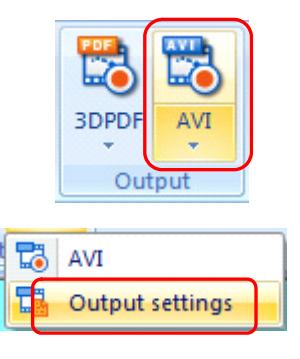

Set each items on the [Output setting of AVI] dialog.

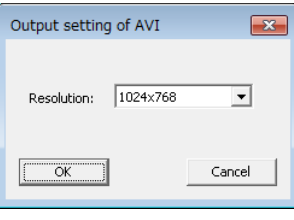

Sets the resolution of AVI. Selectable resolution are as follows.

- 1280x720
- 1024x768
- 640x480
- 320x240

Recording area is the specified size rectangle, and which center is the center of view area of MotoSim EG-VRC. When AVI file output is started, the frame of recording area is displayed. For details, refer to the section [section 13.15.2](#page-583-0) 

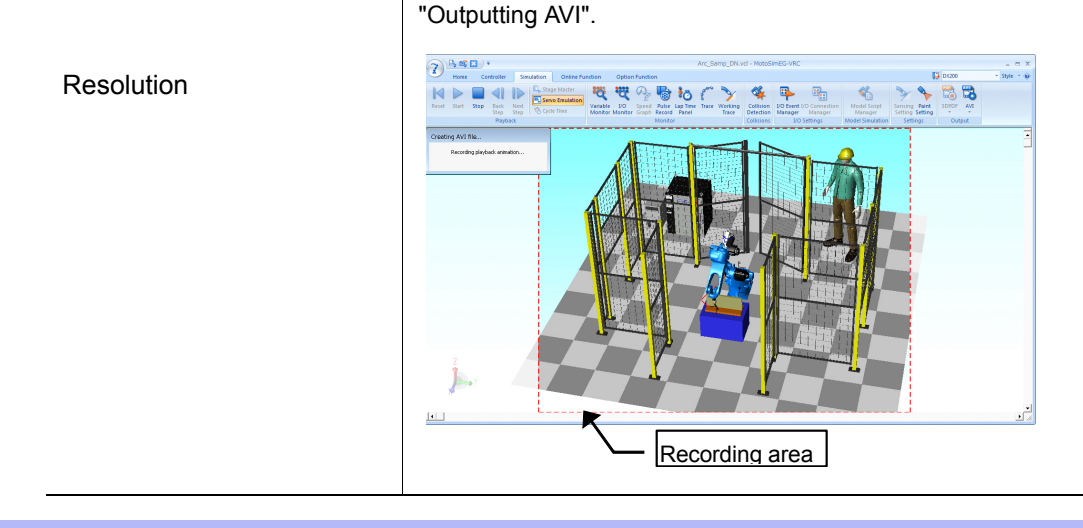

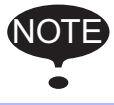

When the resolution becomes big, the image quality becomes delicately, but the file size becomes big.

## <span id="page-583-0"></span>13.15.2 Outputting AVI

#### **Procedure**

NOTE

- 1. Select the controller and the job to output the job.
- 2. On the [Simulation] tab, in the [Output] group, click the [AVI] of the [AVI]. The process of AVI outputting is executed. During the process, the following dialog is displayed.

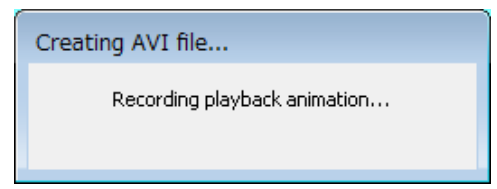

When AVI file output is started, the frame of recording area is displayed on the MotoSim EG-VRC window. The animation in this frame is saved to a AVI file.

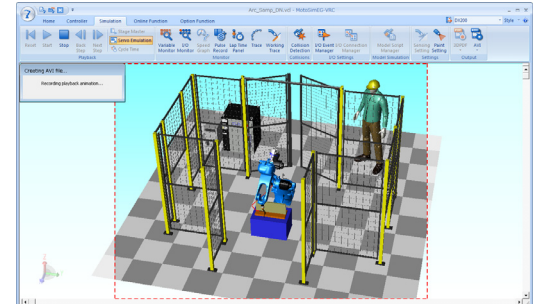

Depending in the aspect ratio of MotoSim EG-VRC window, vertical lines or horizontal lines are not displayed in the window sometimes as below. In this case, the area outside the window is saved to the AVI file.

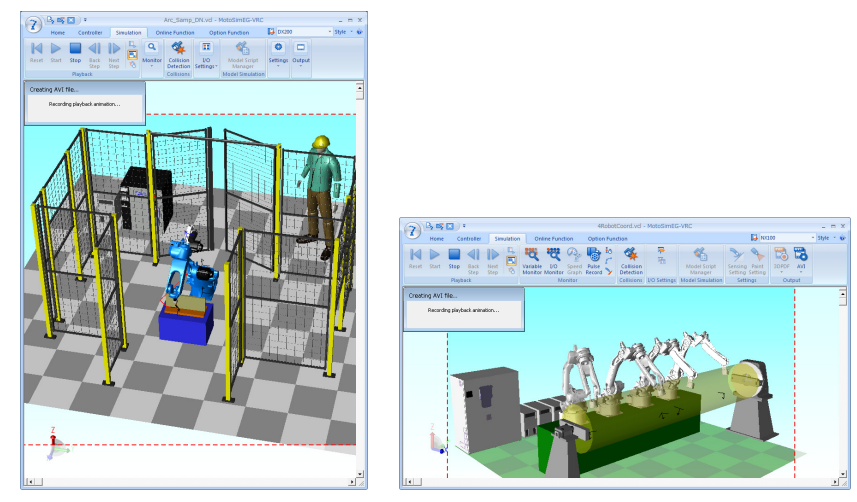

• The frame of output area cannot be changed. (e.g. mouse drag operation, etc.) • When the window size is changed, the frame of output area is changed.

• The frame of output area is not saved to the AVI file.

During playback, click the [AVI] of the [AVI] in the [Output] group pm the [Simulation] tab, the playback can be stopped. Then, the following dialog is displayed. Press the [Yes] button, the animation until stopping the playback is outputted. And press the [No] button, the process of

#### 13.15 AVI Output Function

AVI outputting is finished.

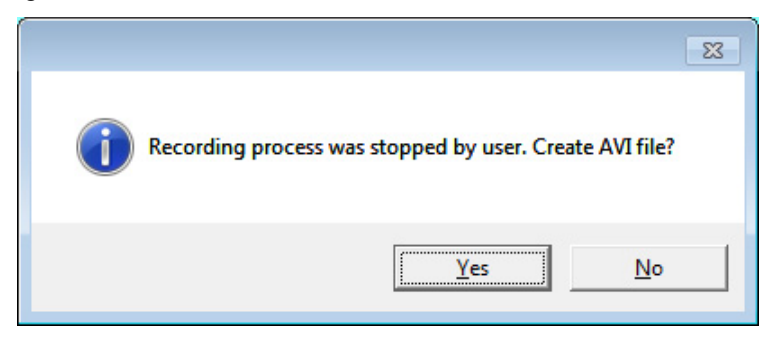

3. When finished the recording, the AVI file is created in the cell folder and that file is named as "cel name".pdf. If the file already exists, the following dialog is displayed. When overwrite it, press the [OK] button. When want not to overwrite it, enter the new file name and press the [OK] button.

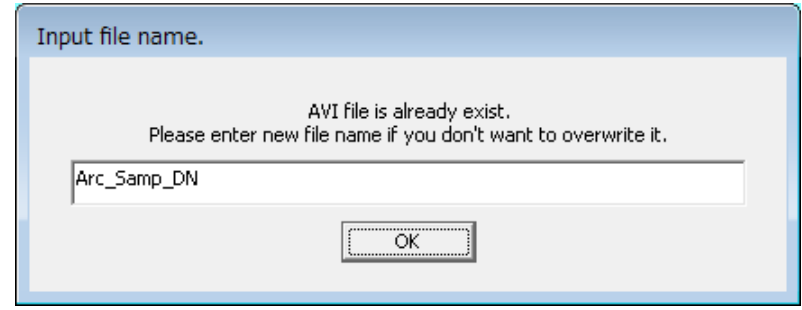

4. AVI file creation is started, and the following dialog is displayed. During AVI file creation, the recorded contents is played back. And, MotoSimEG -VRC can't be operated any more entirely until output processing is completed.

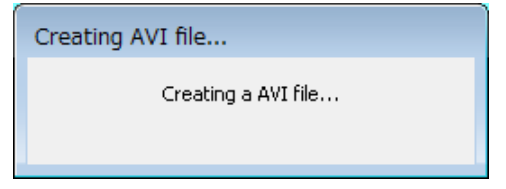

5. When the AVI file creation is finished successfully, the following dialog is displayed. Press the [Yes] button, the cell folder is opened. Press the [No] button, the cell folder is not opened.

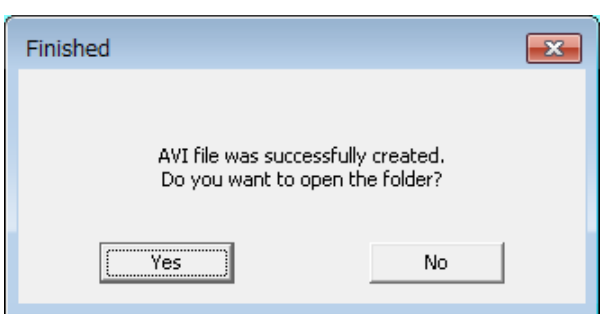

6. Outputted file can be played back by the video playback software.

## 13.16Working Trace Function

## 13.16.1 Changing Trace Object

The tracking drawn by the working trace function is normally created and drawn as a model having "world" as the parent. Therefore, changing the name of the "Parent" in the Working Trace Configuration dialog box will change the parent of the tracking. For example, work is on the station and turns and the robot welds this work, if the parent is set to work, the working trace is drawn on the work.

#### **Procedure**

The procedure is explained with the "1con4robot.vcl" example.

1. On the [Simulation] tab, in the [Monitor] group, click the [Working Trace] button, the [Working Trace Manager] dialog appears.

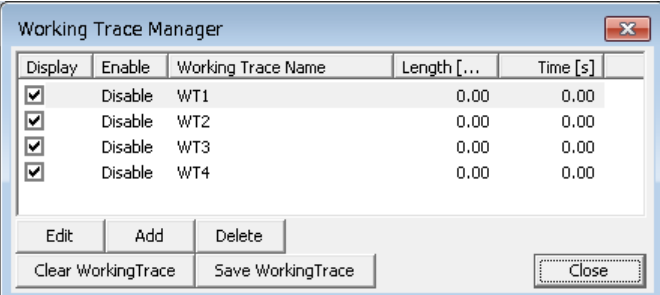

2. Edit the setting of "WT3".

Select "WT3" on the list and click the [Edit] button.

**3.** Click the [...] button beside the "Parent" field to display the "Select Object" dialog box. Select "work" and click the [OK] button.

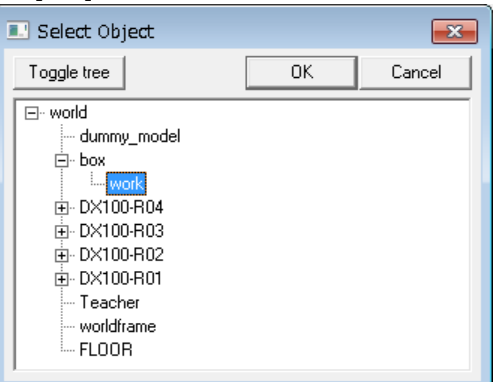

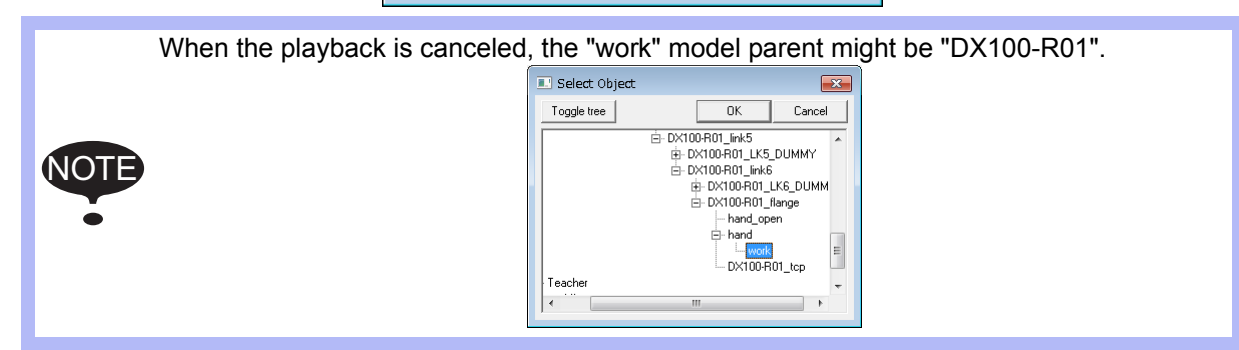

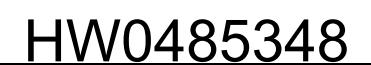

#### 13.16 Working Trace Function

4. Check the [Enable] check box, and click the [OK] button.

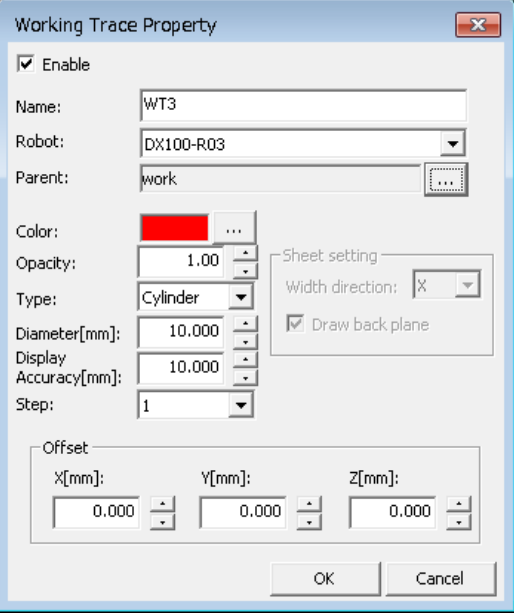

5. Edit the setting of "WT4".

For "WT4", execute same procedure from Step.2 to Step.4.

When the setting is completed, click the [Close] button of the [Working Trace Manager] dialog.

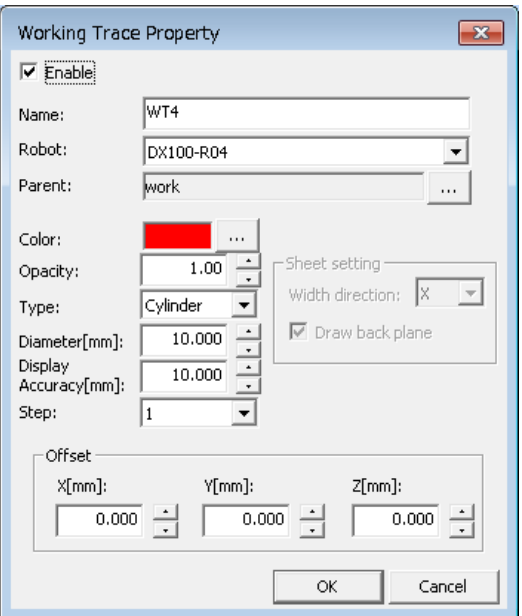

**6.** Insert the comments to start drawing the working trace.

On the virtual pendant, show the "MASTER" job, and move the cursor to the step where R3 and R4 starts welding. "POS LEVEL" of that step is changed "PL=0". And, the following comments is inserted to the next of that step.

'DRW:WT3=ON 'DRW:WT4=ON

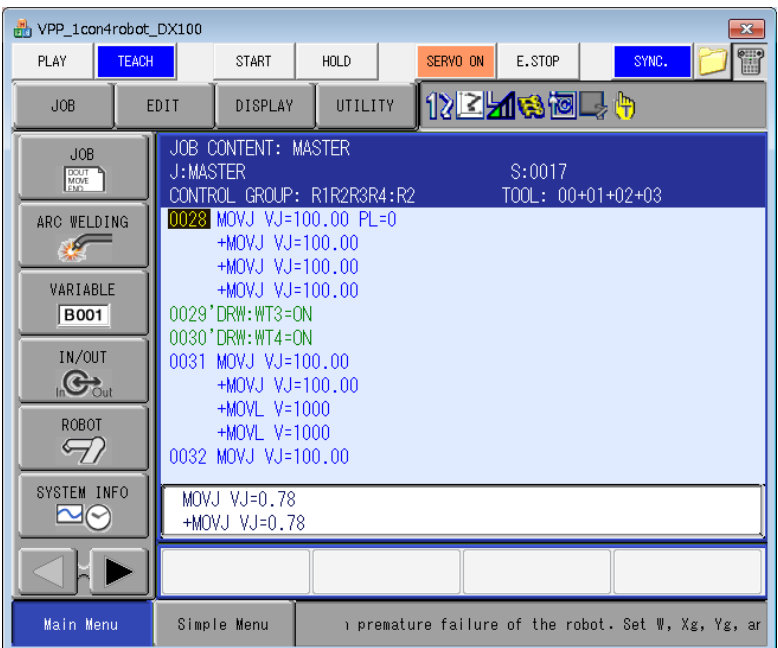

7. Insert the comments to start drawing the working trace.

Move the cursor to the step where R3 and R4 finishes welding. And, the following comments is inserted to the next of that step.

'DRW:WT3=OFF 'DRW:WT4=OFF

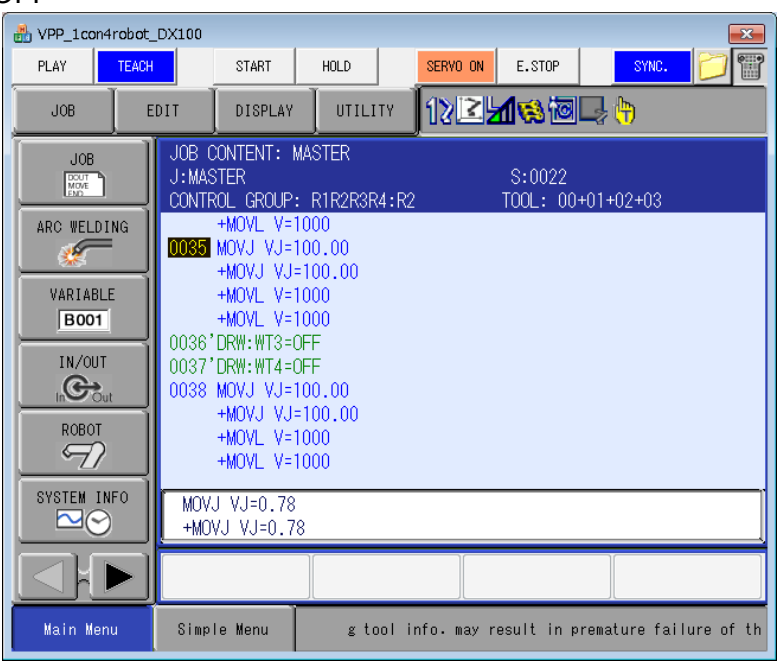

8. Start playback.

When start playback, the working trace is move according to the movement of "work".

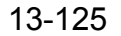

# **14** Options

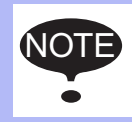

The additional options sold separately are needed in order to use the following option functions of MotoSim EG-VRC or MotoSim EG-VRC-CadPack.

## 14.1 Motor Load Estimate

The estimate torque (the unit: The rated torque is displayed as 100%) and speed (the unit: rpm) of each axis are displayed after the playback of the robot in a wavy graph.

And, an arbitrary DUTY calculation in the section and the step of the job can be retrieved from the wavy graph.

On the [Option Function] tab, in the [Estimate] group, click the [Motor Load Estimate] button, the [Motor Load Estimate] dialog appears.

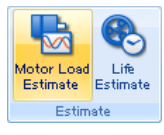

• YASKAWA does not warrant the result of this function. It should be used only as a guide. Because it is affected by Tool settings, Load condition of real robot, Lubricated condition of grease, and Temperature. Configure the following items of Tool setting collectively, Weight, Position of the center of gravity, and Inertia moment. Especially, when Weight item of Tool setting is set lower than real tool weight, this function makes wrong results. • A wavy graph is an estimated torque when the job is executed. Therefore, the torque in the interruption (ex. the emergency stop) is not included. • This function can be used only with the robot axes (external axes are not included). • This function cannot be used with two or more robot system other than a dual-arm robot. • This function can be used only with the specified system version of controllers, and this function can be used only with target robots of Motor Load Estimate with that system version. Please refer to section 13.5 "List of Function depending on the system version of controller". NOTE

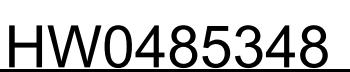

#### 14 Options 14.1 Motor Load Estimate

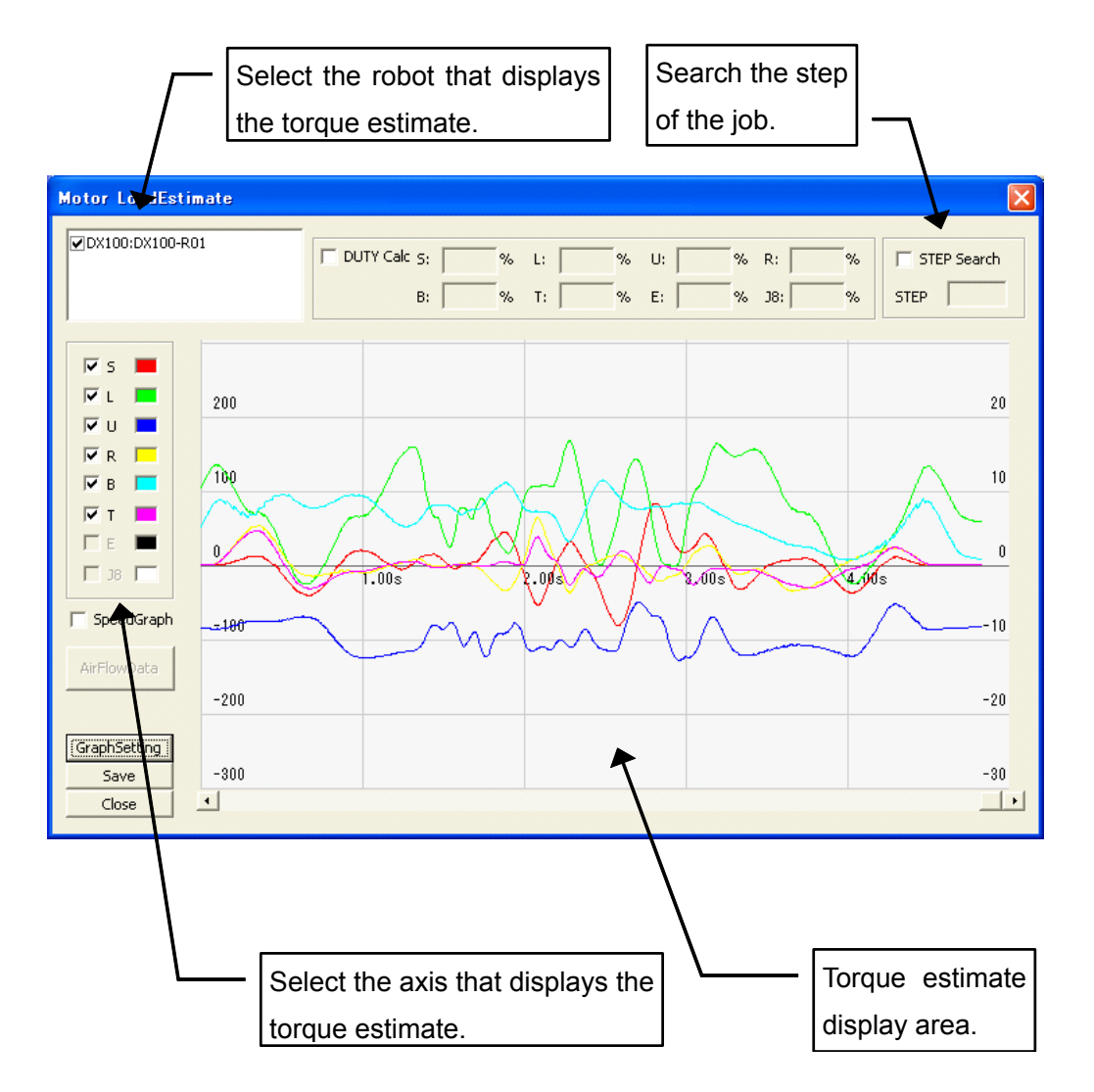

Motor Load Estimate

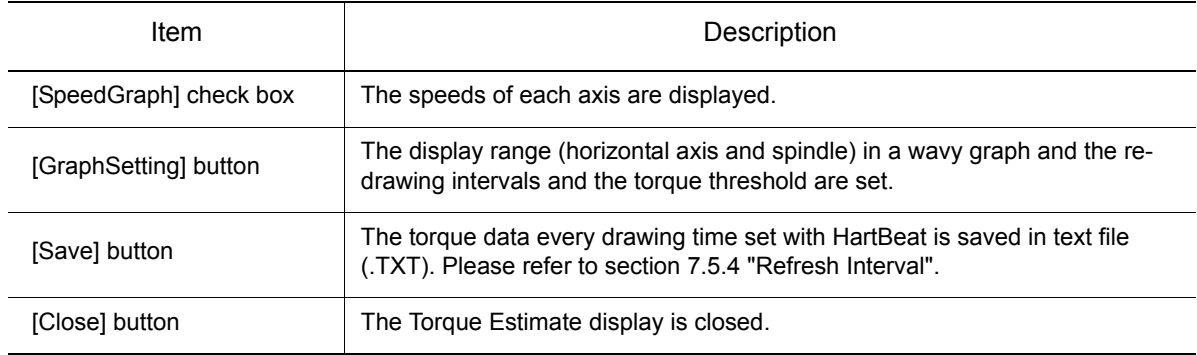

The vertical scale of left-side is torque, and right-side is speed.

590 of 671

#### **Procedure**

1. On the [Option Function] tab, in the [Estimate] group, click the [Motor Load Estimate] button, the [Motor Load Estimate] dialog appears.

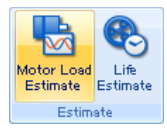

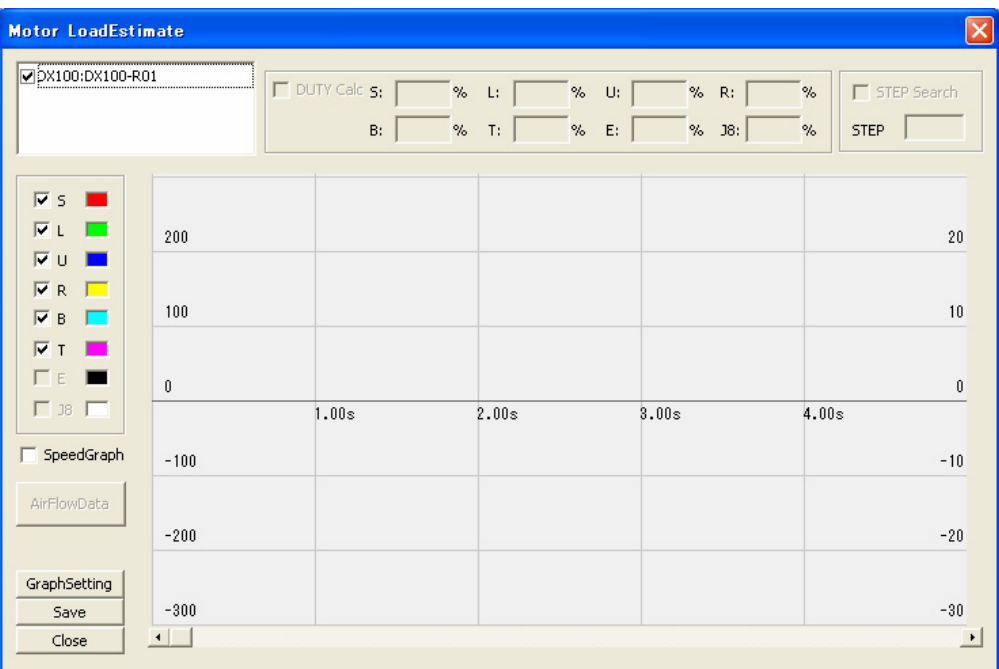

2. Select the robot that displays the torque estimate.

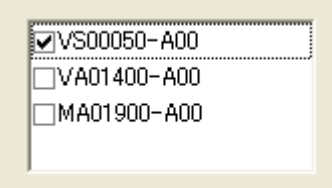

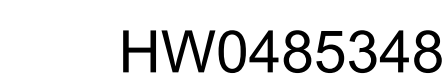

#### 14 Options

#### 14.1 Motor Load Estimate

3. The job is executed, and the torque estimate of the selected robot is displayed.

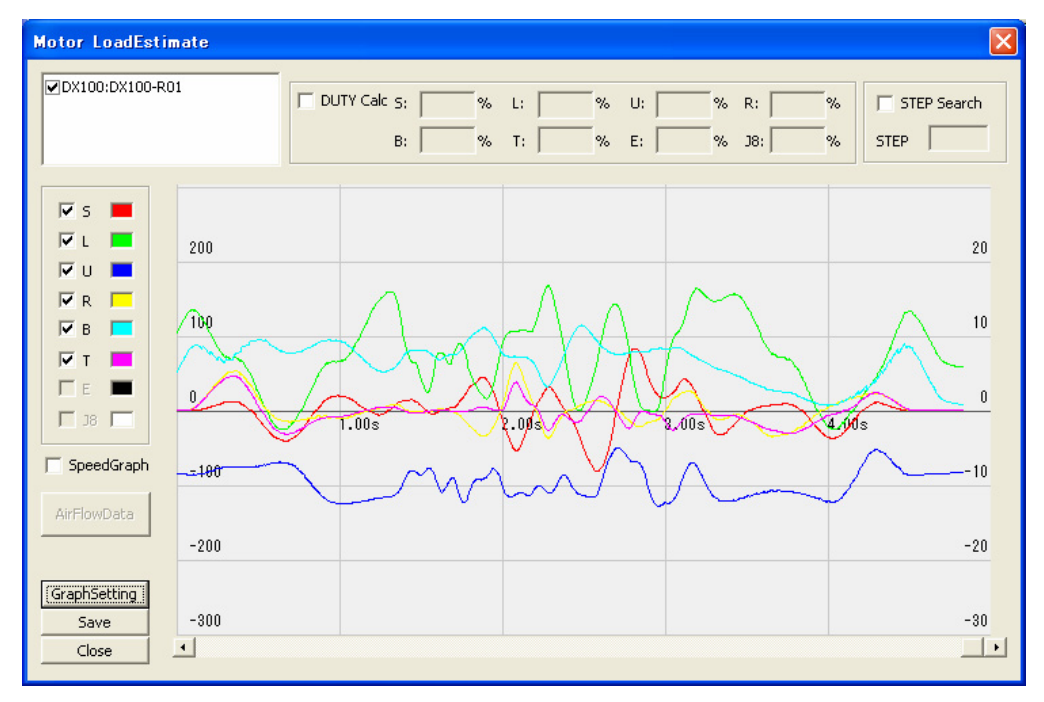

4. Select the axis that displays the torque estimate in the check box of the axis. (The axis can be selected even before the job is executed.)

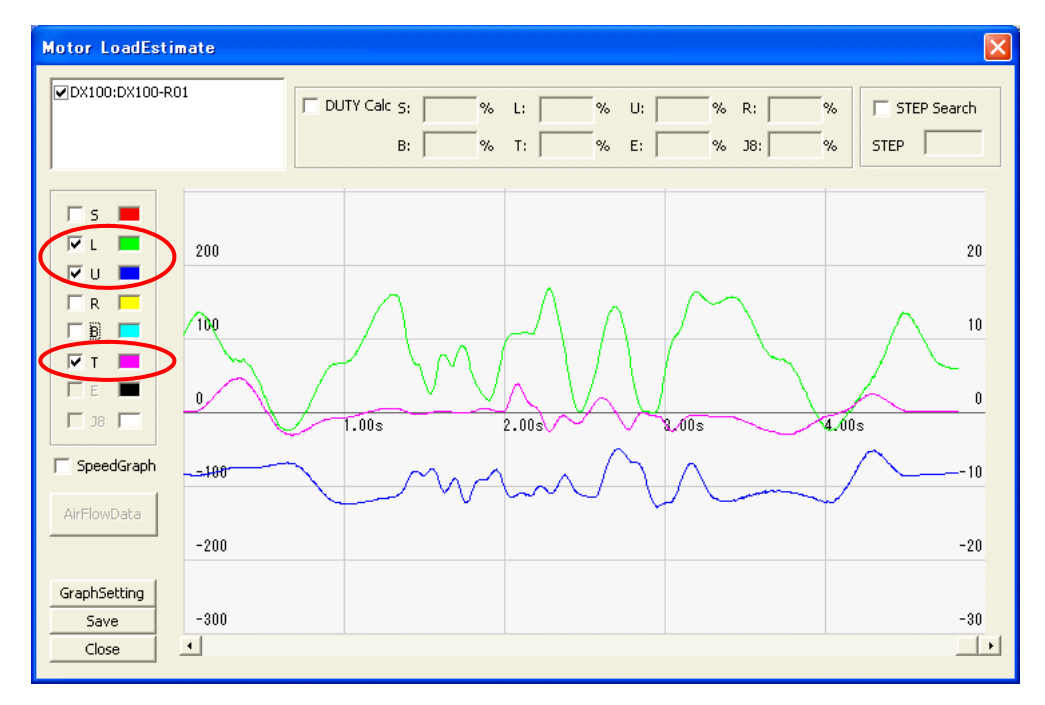

5. Check the [SpeedGraph] box, the graphs of each axis speed are displayed with a dotted line.

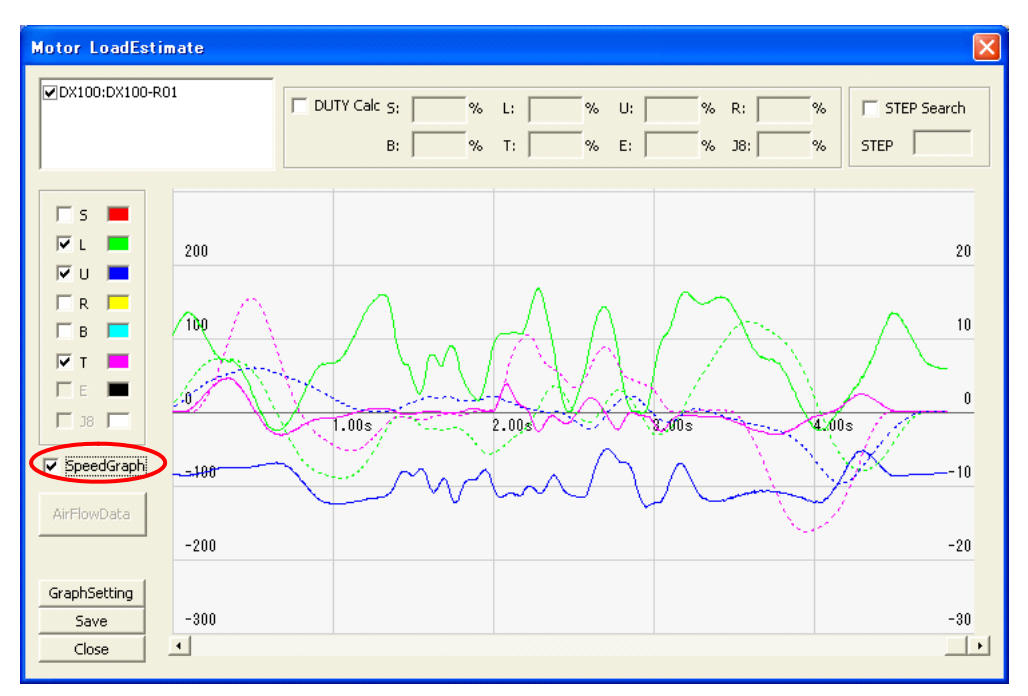

## **Duty calculation**

1. Check the [DUTY Calc] check box.

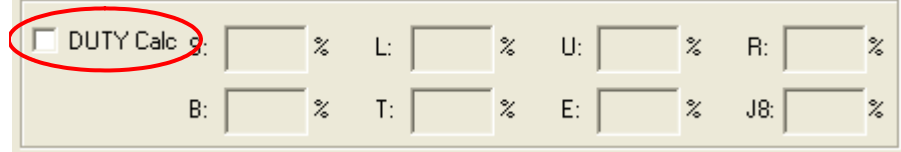

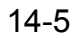

#### 14 Options

- 14.1 Motor Load Estimate
	- 2. Pick the measurement beginning point.

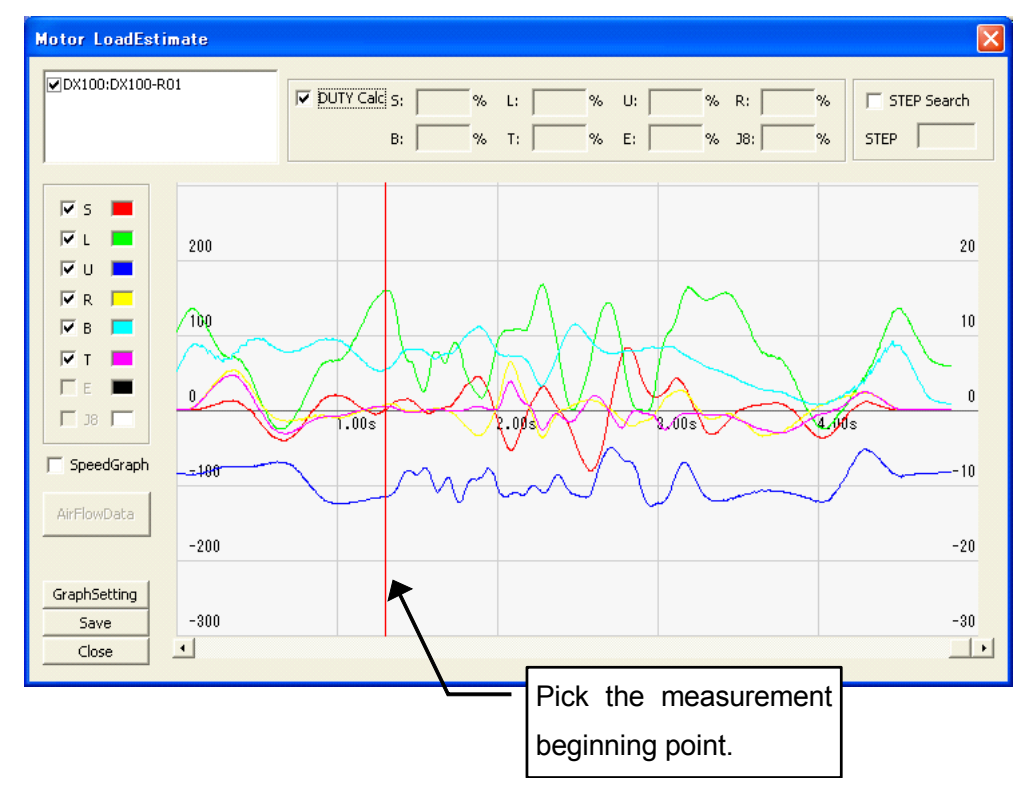

3. Pick the measurement end point.

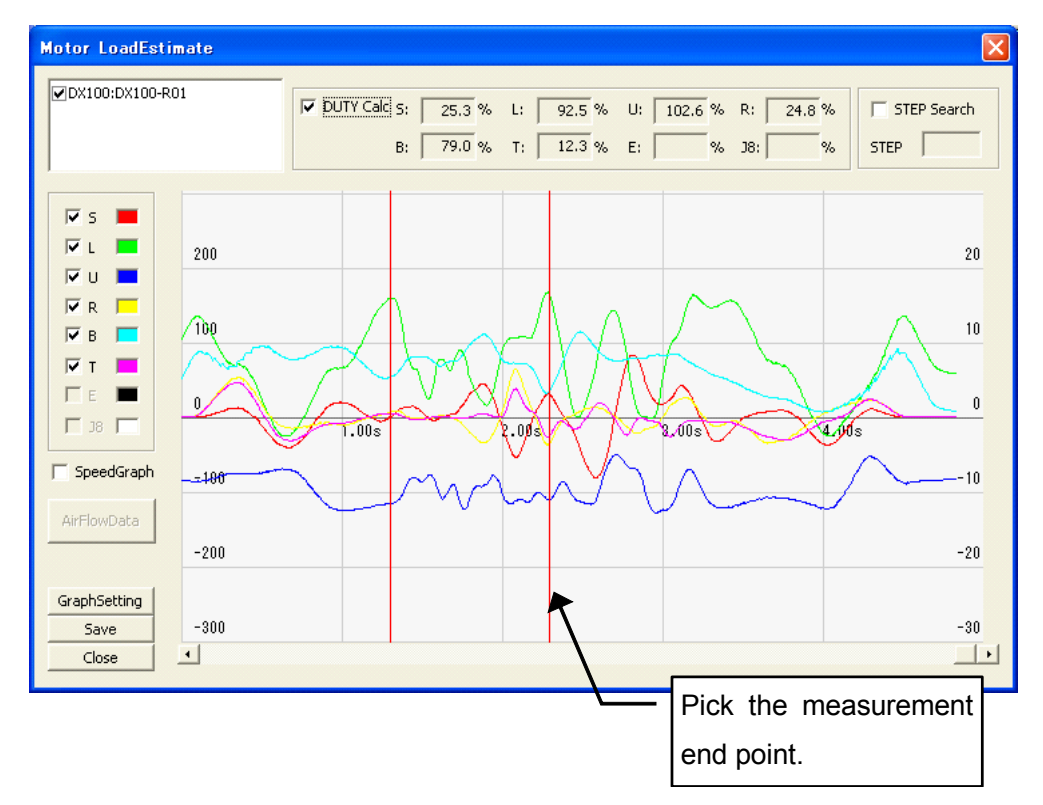

4. The measurement result is displayed.

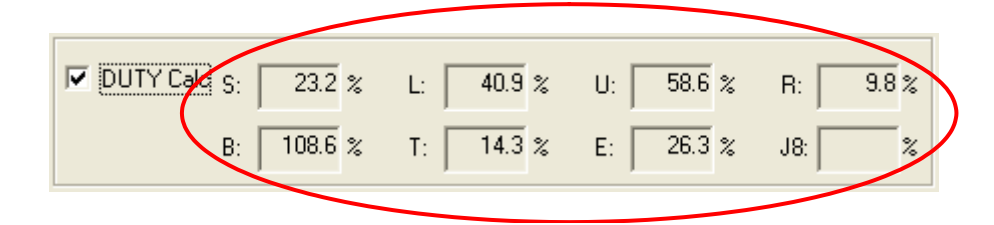

### Step Search

1. Check the [STEP Search] box.

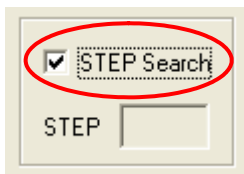

2. Pick the point where it wants to search the step.

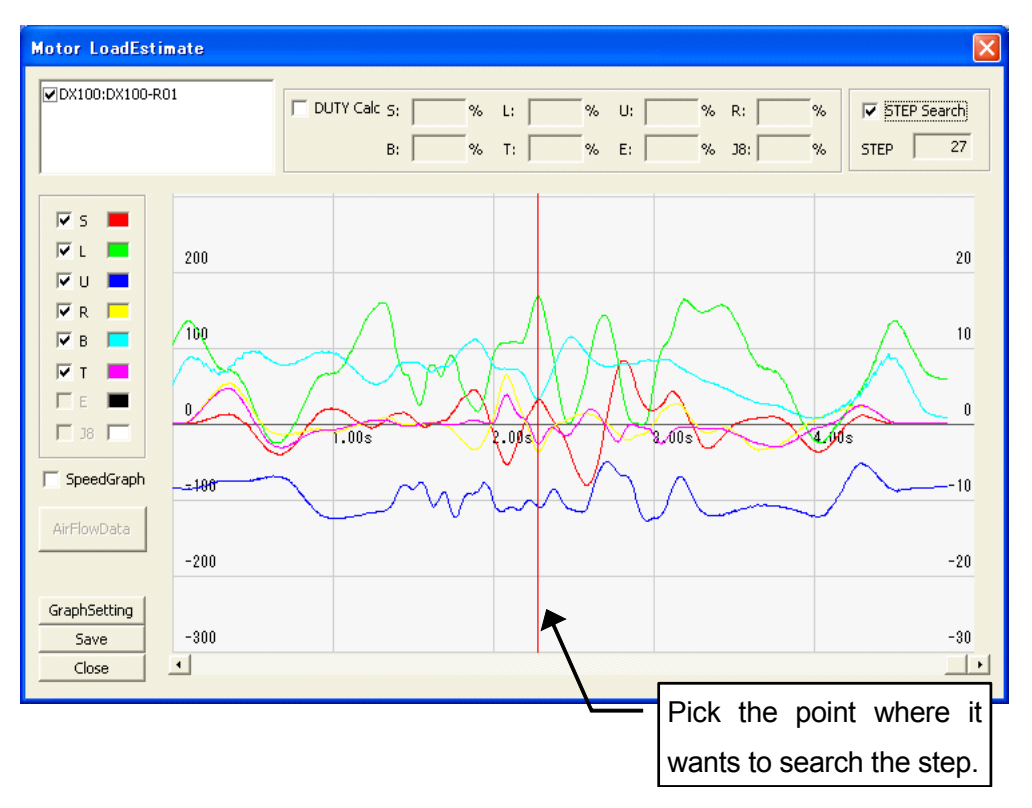

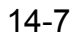

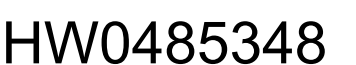

#### 14 Options

#### 14.1 Motor Load Estimate

3. The step number is displayed, and robot moves to the searched position.

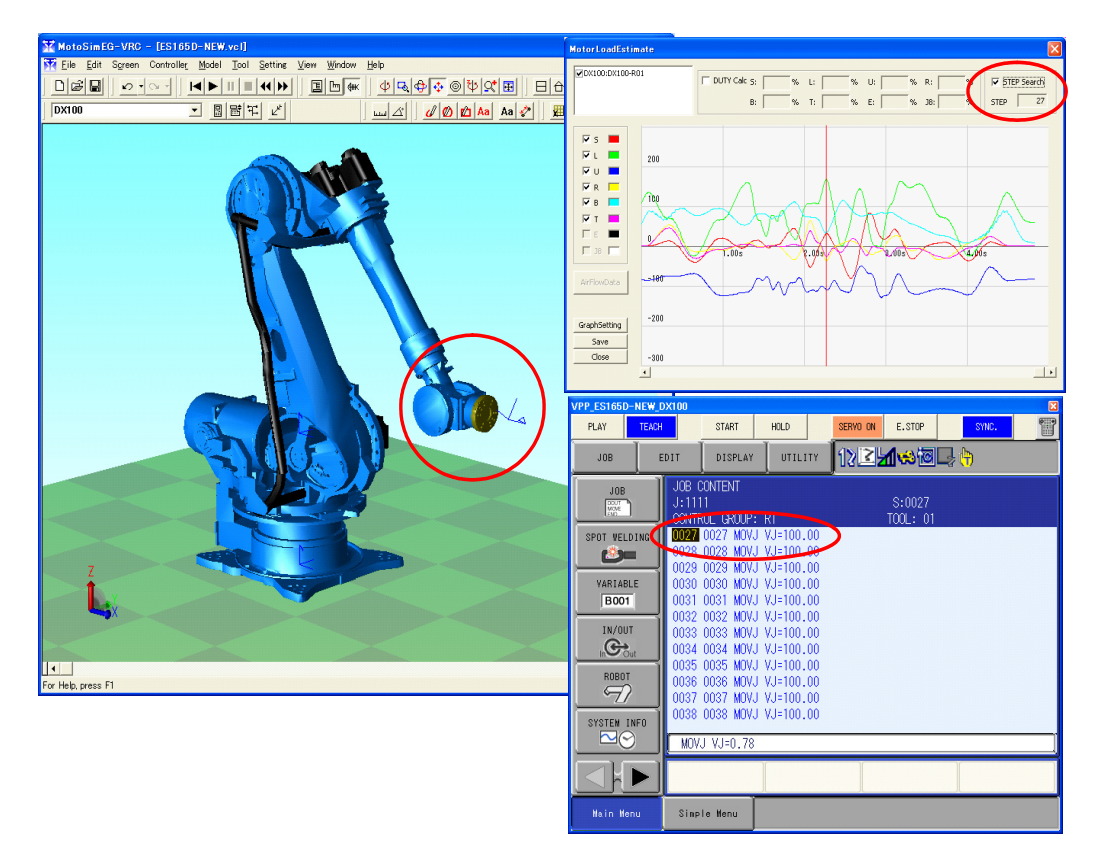

## ■ Torque Threshold Setting

To set the torque threshold, the threshold is displayed on the graph. It can be checked whether the presumed torque of each axis is over the threshold value during the playback has been exceeded.

1. Click the [GraphSetting] button, and enter the value of [Torque Threshold] in the dialog.

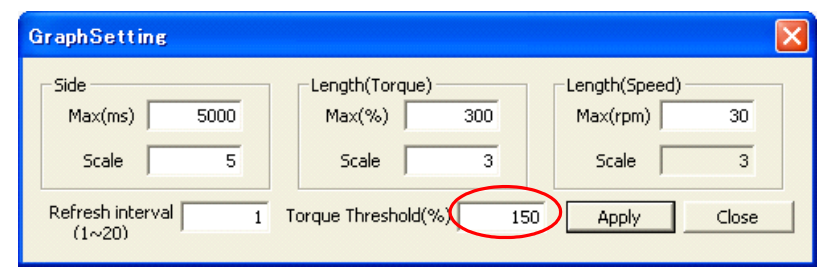

2. The Threshold value is displayed in the graph area with a dotted red line.

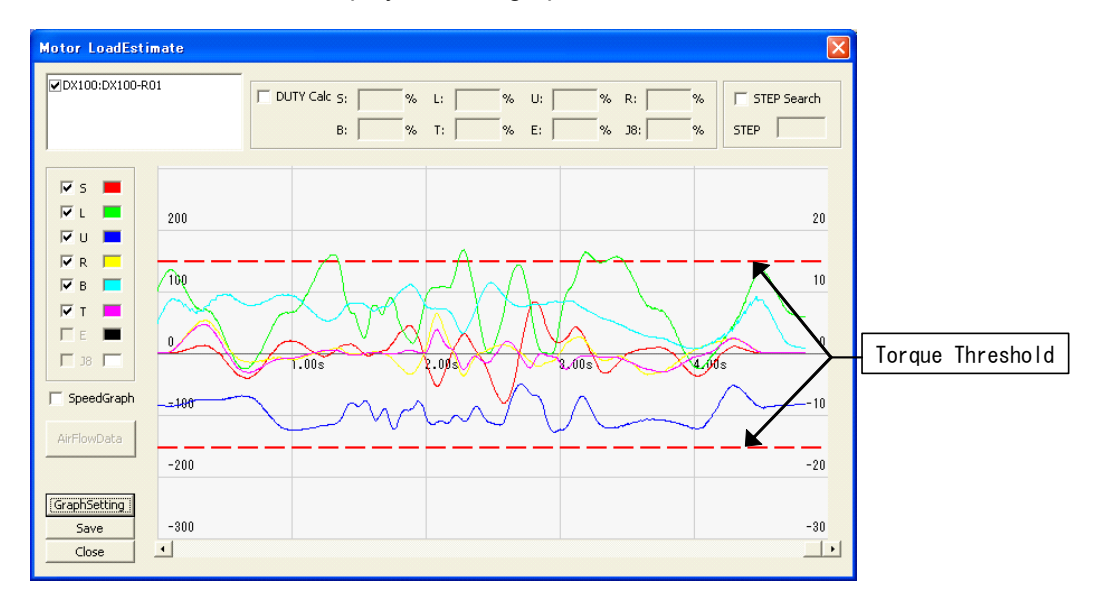

3. After the playback of a job, if the presumed torque exceeded the threshold value, the dialog will be displayed as follows.

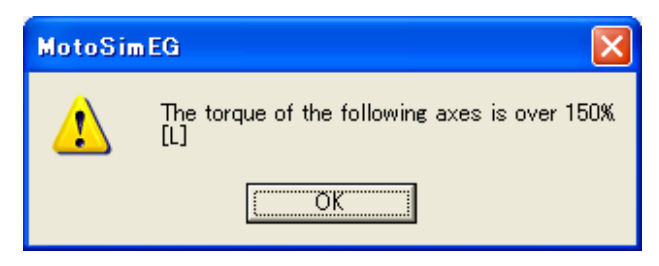

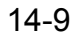

#### 14 Options

14.1 Motor Load Estimate

### ■ Graph Setting

The display range (horizontal axis and spindle) in the torque estimate display area (wavy graph) and the re-drawing intervals are set.

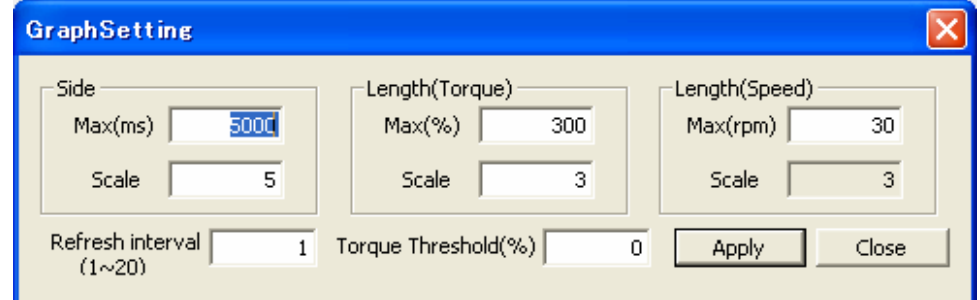

Graph Setting

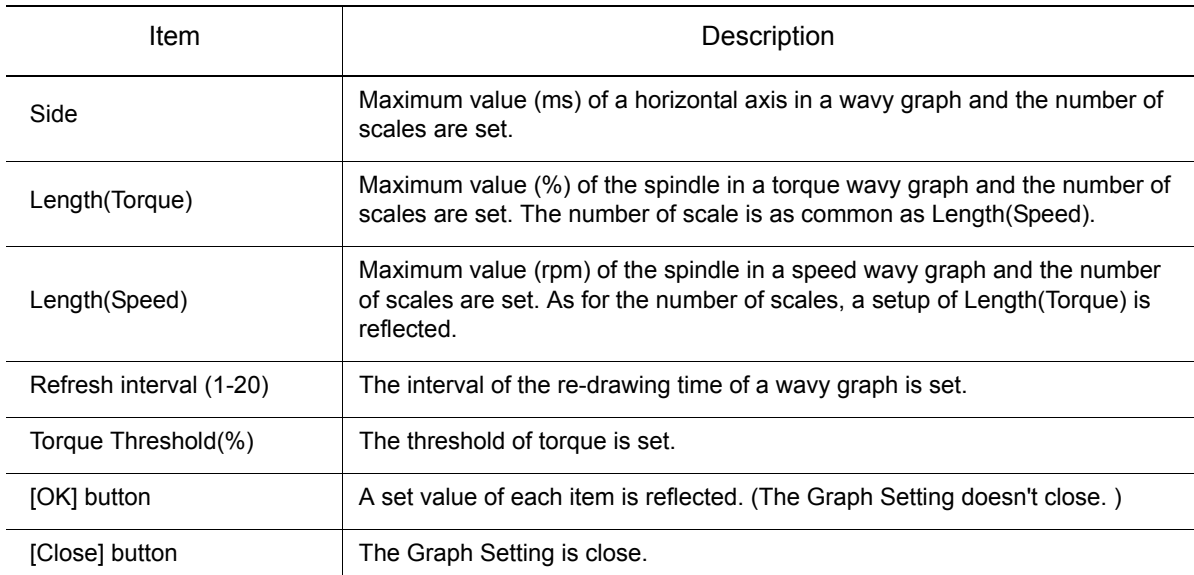

## Target robots for Moter Load Estimate

#### **DX200**

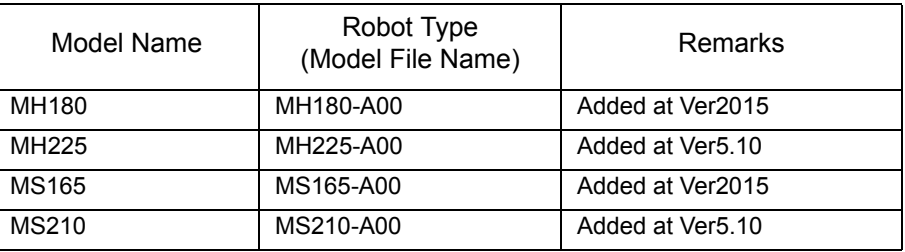

### **DX100**

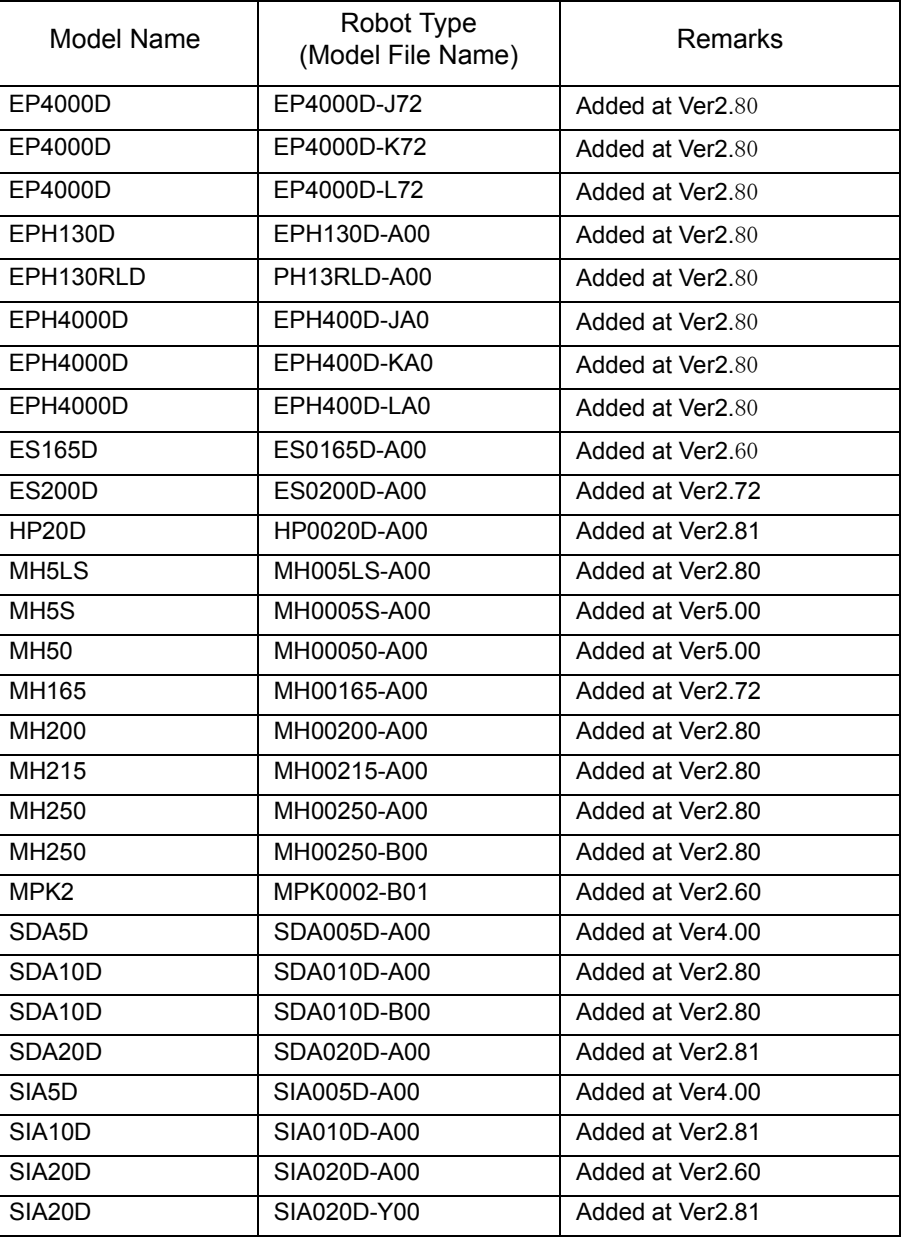

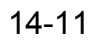

#### 14 Options

14.1 Motor Load Estimate

### **FS100**

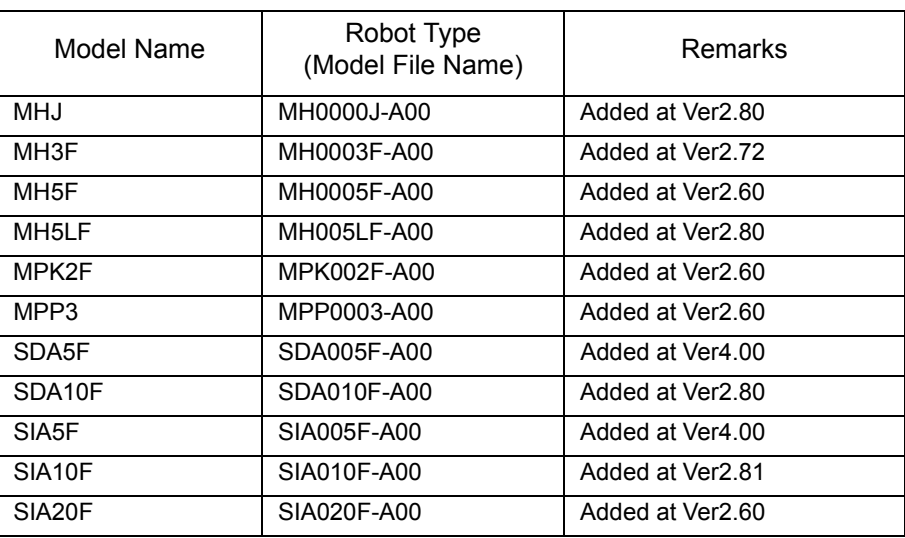

## 14.2 Life Estimate

controller".

Life estimate value of each reducer (Unit: Hour) is displayed when playback is executed.

• YASKAWA does not warrant the result of this function. It should be used only as a guide. Because it is affected by Tool settings, Load condition of real robot, Lubricated condition of grease, and Temperature. Configure the following items of Tool setting collectively, Weight, Position of the center of gravity, and Inertia moment. Especially, when Weight item of Tool setting is set lower than real tool weight, this function makes wrong results. This function estimates the life of reducers from the normal result of playback. Therefore, the result of playback with interruption (ex. the emergency stop) is not included. • This function can be used only with the robot axes. (external axes are not included.) • This function cannot be used with two or more robot system other than a dual-arm robot. • This function can be used only with the specified system version of controllers, and this function can be used only with target robots of Life Estimate with that system version. Please refer to section 13.5 "List of Function depending on the system version of NOTE

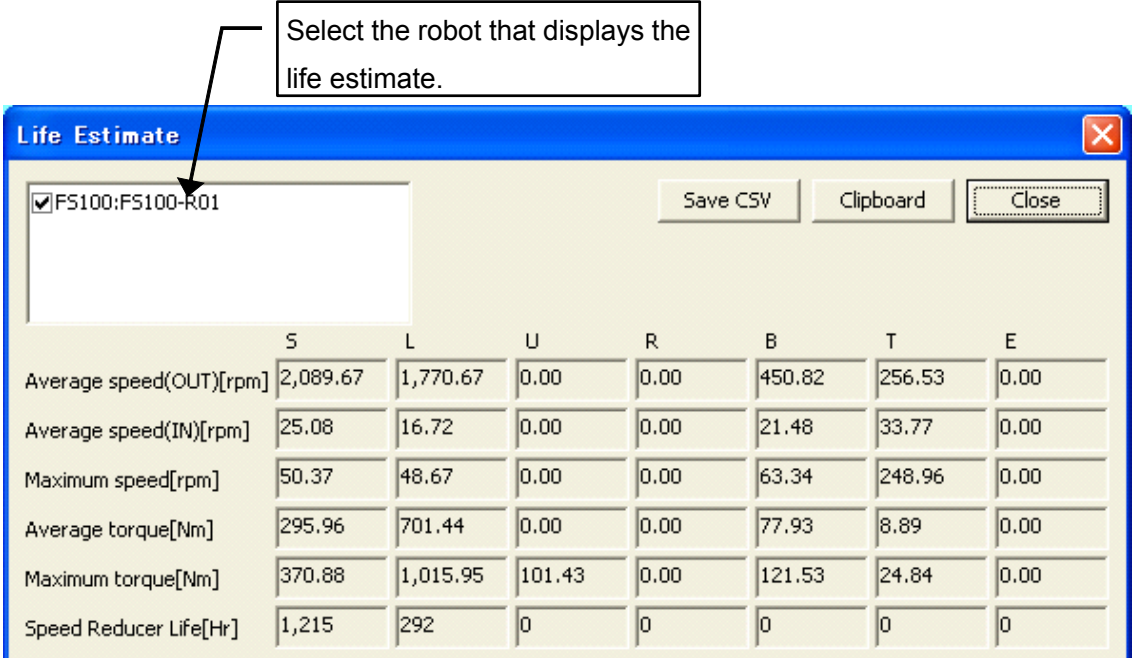

#### Life Estimate

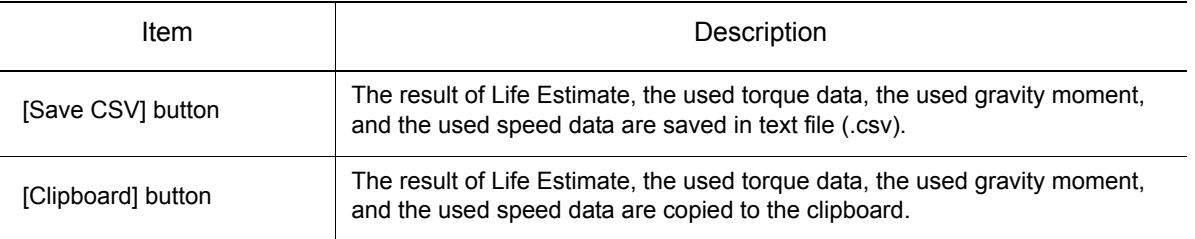

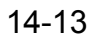

#### 14 Options 14.2 Life Estimate

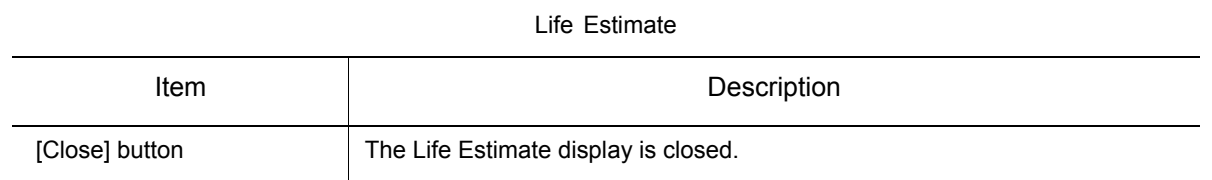

#### **Procedure**

1. On the [Option Function] tab, in the [Estimate] group, click the [Life Estimate] button, the [Life Estimate] dialog appears.

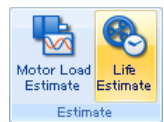

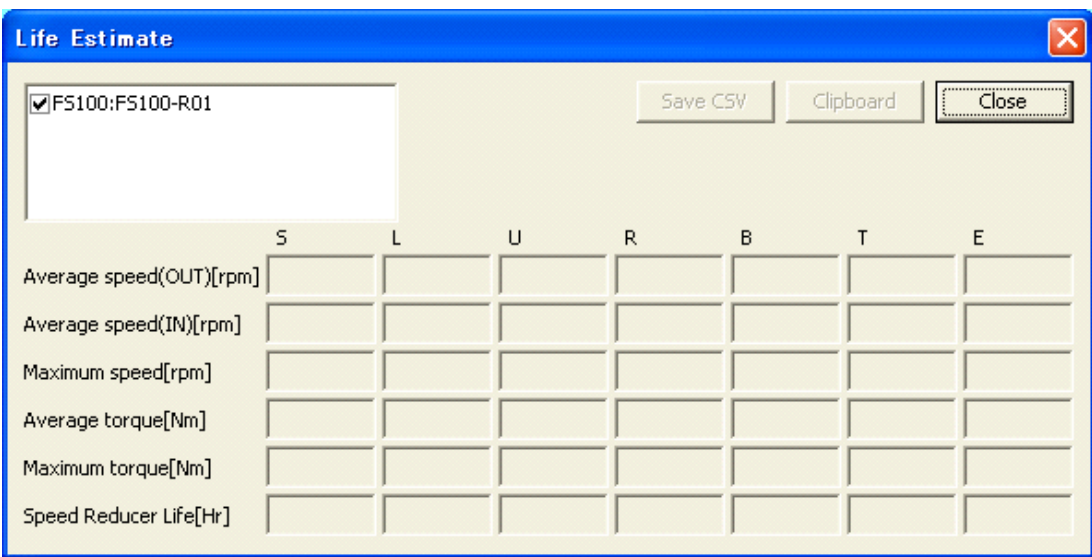

2. Select the robot estimated the reducer life.

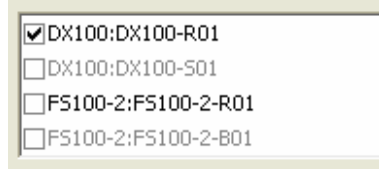

3. The job is executed, and Average speed[rpm], Maximum speed[rpm], Average torque[Nm], Maximum torque[Nm], and Speed Reducer Life[Hr] are displayed.

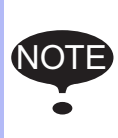

Reducer life time calculated by this function is that when the robot repeats this movement with this cycletime. The displaying areas exist for 7 axes, but the displaying areas of the Speed Reducer Life are displayed "0", when the axes are not working, the axes do not exist, or the axes are not included in Life Estimate.

If the robot has overhaul time, the value of Speed Reducer Life is displayed as [xxx over] (xxx is overhaul time), when it exceed overhaul time.

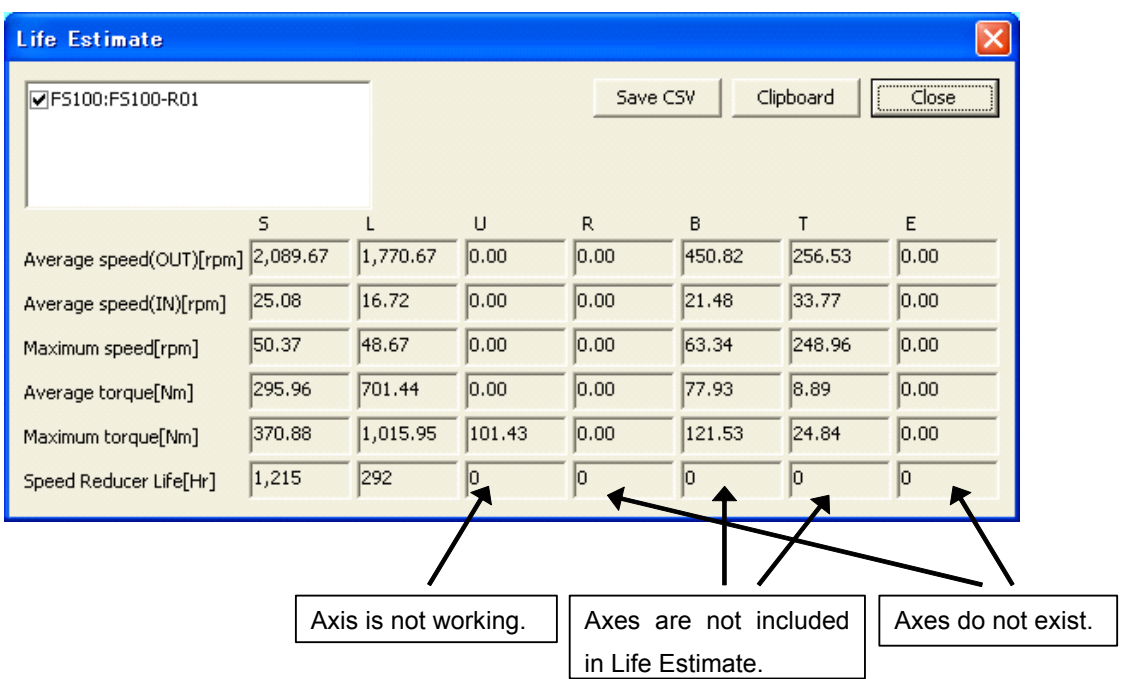

## ■ Target robots of Life Estimate

### **DX200**

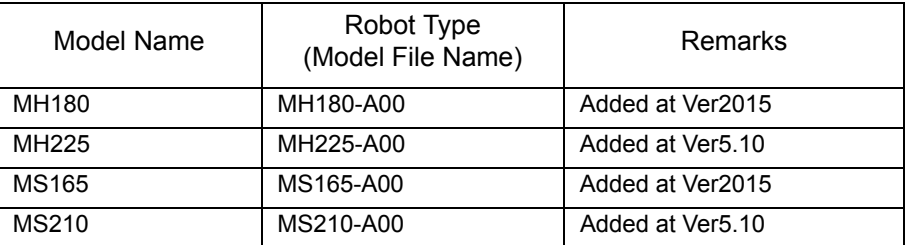

### **DX100**

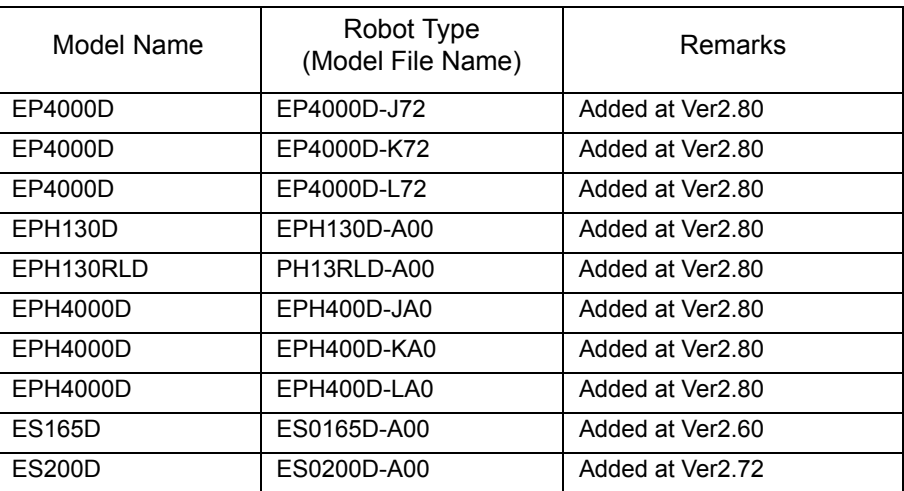

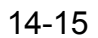

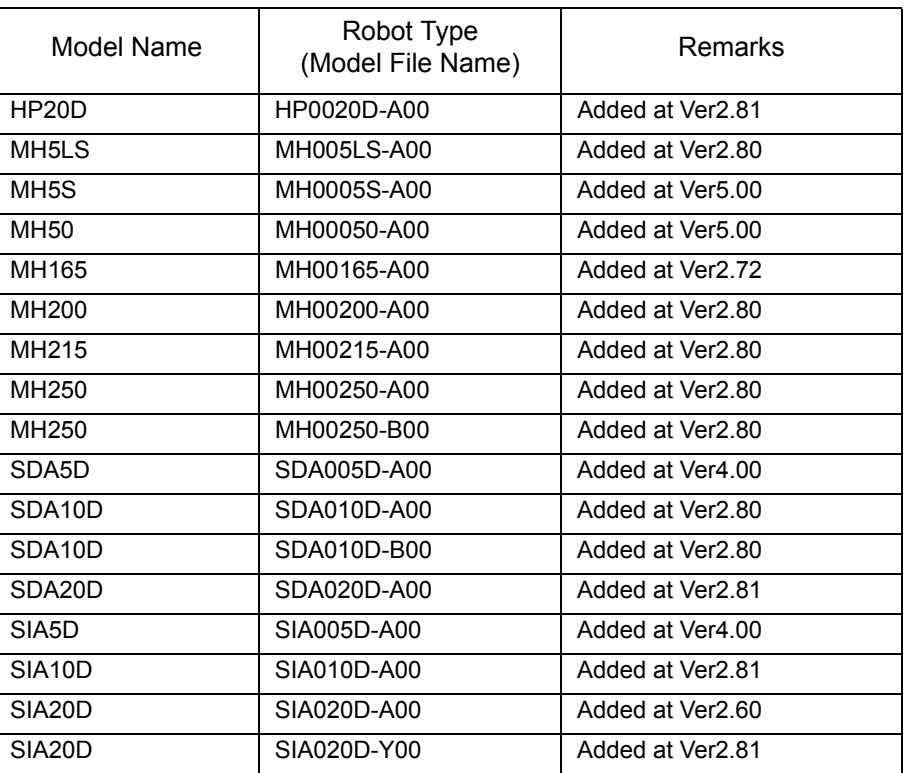

### **FS100**

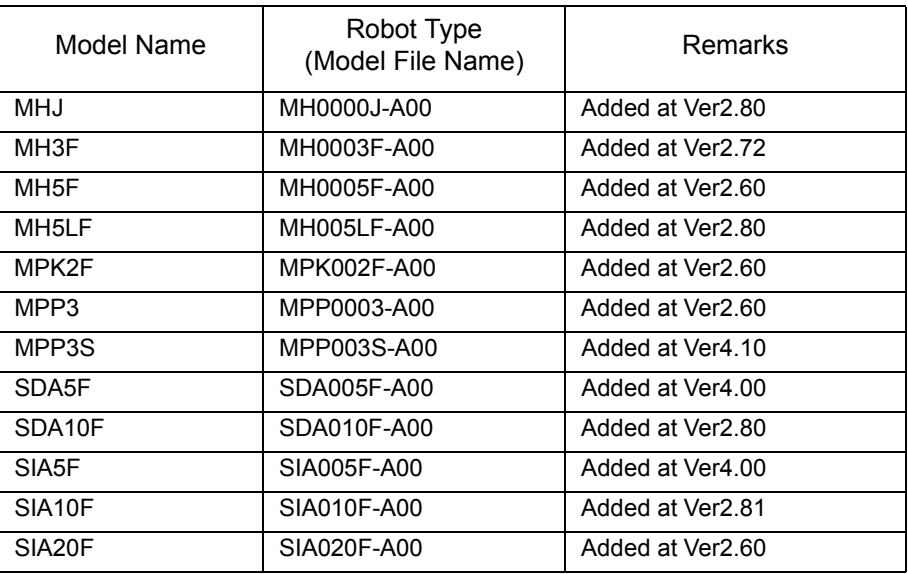

## **15** Appendix

## 15.1 Data Format

This section describes the formats of model data files and cell data files.

■ Model File (\*.mdl)

There are eight parts available for MotoSim EG as described later in [" Each Part Format "](#page-605-0) of this section.

Data unit system is in millimeters (mm) and real numbers are available. Use decimal point as required.

#### **Model Color Settings**

The color of each model can be set by using the basic color code function or using RGB. The following describe each setting.

• RGB

RGB is created with the format RGB (0, 0, 0). Each color proportion can be set by a number from 0 to 255.

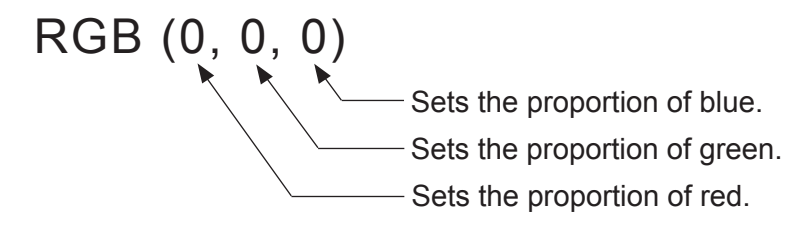

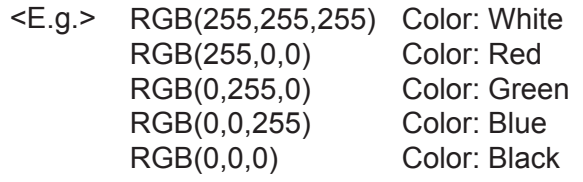

Basic Color Code (QB Color) Function

Setting a number from 0 to 15 displays its corresponding color. For example, setting BOX (4, 2) creates a red BOX model.

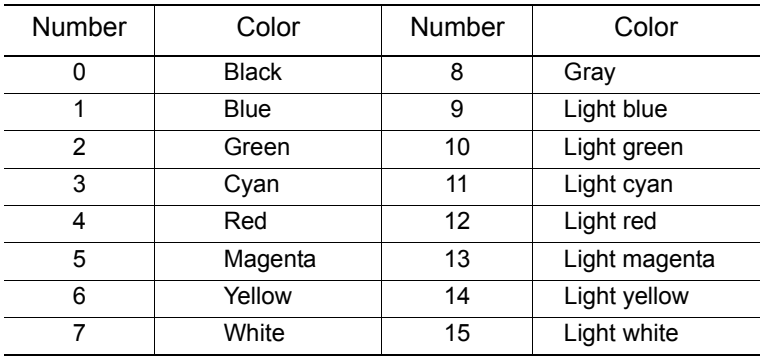

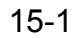

15 Appendix

15.1 Data Format

#### <span id="page-605-0"></span>**Each Part Format**

```
• BOX (color, num): Box form model
 Described with data of width, length, height, X, Y, Z, Rx, Ry and Rz.
 <Sample>
• BOX2 (color, num): Box form model
 Described with data of width, length, height, X, Y, Z, Rx, Ry and Rz.
 <Sample>
• CYLINDER (color, num): Cylinder form model
 Described with data of lower face diameter, upper face diameter, height, number of divided faces, 
 X, Y, Z, Rx, Ry and Rz.
 <Sample>
   BLOCK
   {
   BOX(RGB(255,0,0),2) Description
   {
   100.000,100.000,100.000,0.000,0.000,0.000 Width, length, height, 0, 0, 0
   0.000,0.000,0.000,0.000,0.000,0.000 X, Y, Z, Rx, Ry, Rz
   }
   }
   BLOCK
   {
   BOX2(RGB(255,0,0),2) Description
   {
   100.000,100.000,100.000,0.000,0.000,0.000 Width, length, height, 0, 0, 0
   0.000,0.000,0.000,0.000,0.000,0.000 X, Y, Z, Rx, Ry, Rz
   }
   }
   BLOCK
   {
   CYLINDER(RGB(255,0,0),2) Description
   {
   200.000,100.000,16.000,100.000,0.000,0.000 Lower face dia. height, No. of divided faces, 
                                              upper face dia., 0, 0
   0.000,0.000,0.000,0.000,0.000,0.000 X, Y, Z, Rx, Ry, Rz
   }
   }
```
• CONE2 (color, num): Cone form model Described with data of bottom diameter, height, number of divided faces, X, Y, Z, Rx, Ry and Rz. <Sample> • SPHERE(color,num): Spherical model Described with data of diameter, number of divided faces, X, Y and Z. <Sample> • PIPE2 (color, num): Pipe form model Described with data of lower face diameter, bottom plate thickness, upper face diameter, upper plate thickness, height, number of divided faces, X, Y, Z, Rx, Ry and Rz. <Sample> BLOCK { CONE2(RGB(255,0,0),2) Description { 200.000,100.000,16.000,0.000,0.000,0.000 Bottom dia., height, No. of divided faces, 0, 0, 0 0.000,0.000,0.000,0.000,0.000,0.000 X, Y, Z, Rx, Ry, Rz } } BLOCK { SPHERE(RGB(255,0,0),2) Description { 100.000,30.000,0,0,0,0 Diameter, No.of devided face, 0, 0, 0, 0 0.000,0.000,0.000,0,0,0 X, Y, Z, 0, 0, 0 } } BLOCK { PIPE2(RGB(255,0,0),2) Description { 100.000,100.000,100.000,10.000,100.000,16.000 Lower face dia., bottom plate thickness, upper face dia., upper plate thickness, height, No. of divided faces 0.000,0.000,0.000,0.000,0.000,0.000 X, Y, Z, Rx, Ry, Rz } }

15 Appendix

15.1 Data Format

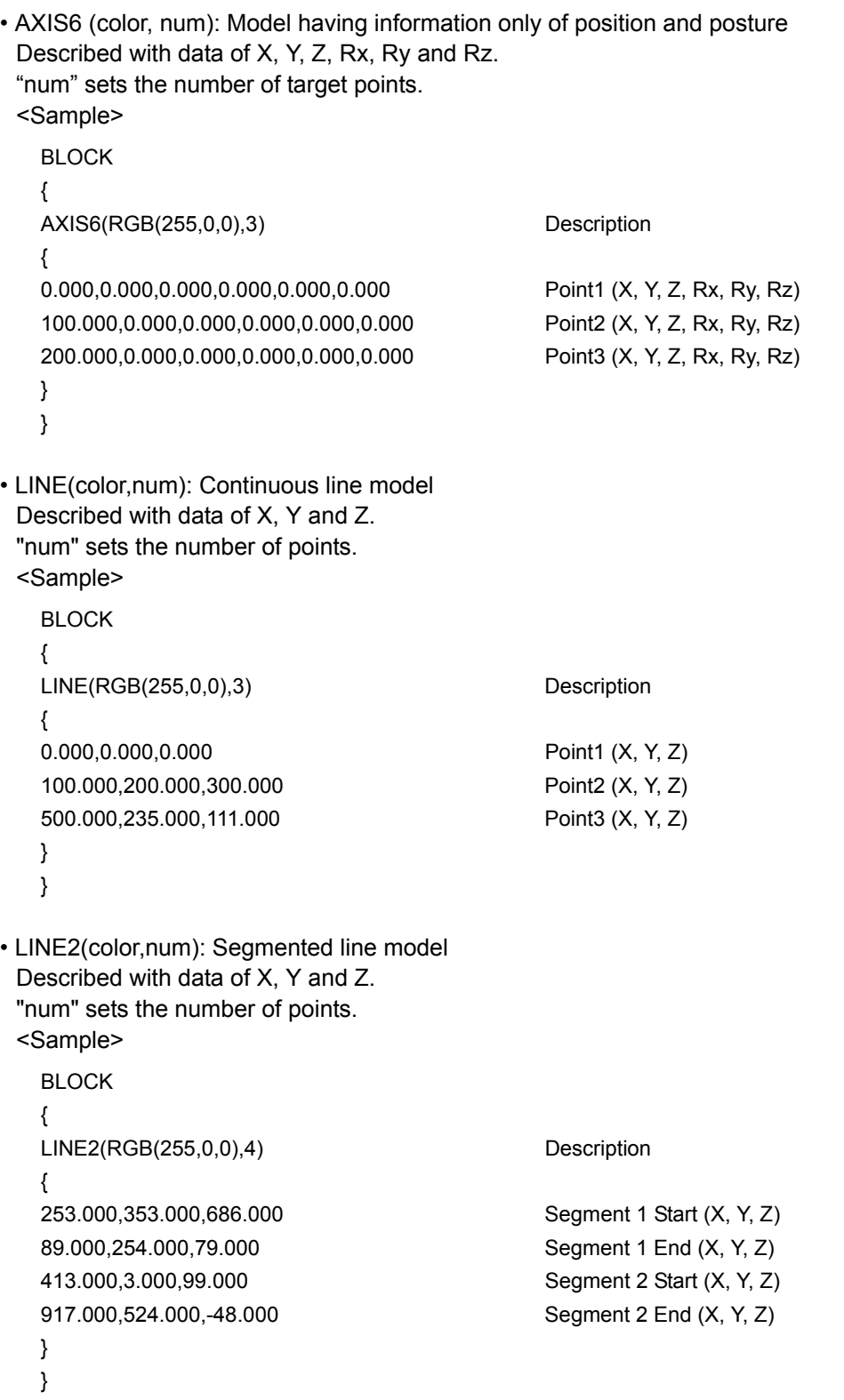

• CUBE (color, num): Polygonal cube model

Data of polygonal cube are described with data of bottom and height.

A rectangular parallelepiped is composed of four points and one height, therefore, num is 5 in this case.

```
<Sample>
 BLOCK
 {
 CUBE(RGB(255,0,0),5) Description
 {
 0.000,0.000,0.000    Start point1 (X, Y, Z)(= End point 4)
 100.000,0.000,0.000 End point1 (X, Y, Z)(= Start point 2)
 100.000,100.000,0.000 End point2 (X, Y, Z)(= Start point 3)
 0.000,100.000,0.000 End point3 (X, Y, Z)(= Start point 4)
 0.000,0.000,100.000 Offset value (X, Y, Z)
 }
 }
```
• FLOOR (color, num): Floor form model

Describes a plane meshed data string.

Described with data of number of divided faces (vertical and horizontal) and frame data of floor end point.

```
<Sample>
 BLOCK
```
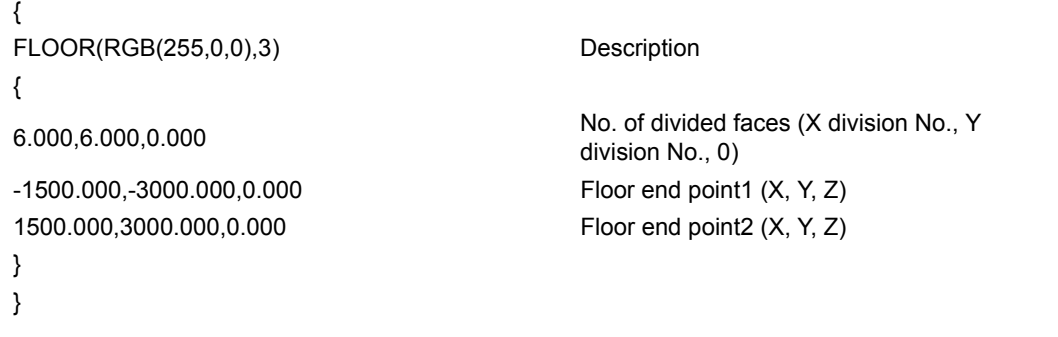

• FACE (color, num): Face model

Describes a face with the frame data of X, Y, and Z of each point. In this case the face model is composed of three points on the face and the data for X, Y, Z, Rx, Ry and Rx, num is 4.

```
<Sample>
 BLOCK
 {
 FACE(RGB(255,128,0),4) Description
 {
 0.000,0.000,0.000,0.000,0.000,0.000
                                          X, Y, Z, Rx, Ry, Rz
                                          Face is created with the following three 
                                          points.
 200.000,300.000,300.000,3,0,0 Point1 (X, Y, Z)
 -200.000,300.000,300.000,0,0,0 Point2 (X, Y, Z)
 -200.000,300.000,-300.000,0,0,0 Point3 (X, Y, Z)
 }
 }
```
#### 15 Appendix

15.1 Data Format

#### **Cell File**

When constructing a cell, a cell file is created. The following describe an example of a cell file

```
CELL_INIT
{
VERSION=1, 0, 0, 0
CONTROLLER(0)
{
PATH=%CELPATH%\NX100;
NAME=NX100;
RB1
         {
        NAME=HP6;
        FILE=%CELPATH%\NX100\RB1\robotinf.dat;
        }
TRACE
         {
        ROBOT=HP6;
        }
}
MANIPULATOR
{
}
NSIMVIEW
{
CAMERAPOSITION=1.806423,3.445533,2.179023;
CAMERATARGET=0.594751,0.020004,0.705908;
CAMERAUPVECTOR=-0.161379,-0.341156,0.926049;
CAMERAFIELD=2.237789,1.568312;
USERVIEW
         {
        NO=0NAME=
        CAMERAPOSITION=0.000000,0.000000,0.000000;
        CAMERATARGET=0.000000,0.000000,0.000000;
        CAMERAUPVECTOR=0.000000,0.000000,0.000000;
        CAMERAFIELD=0.000000,0.000000;
        }
...
USERVIEW
         {
        NO=9NAME=
        CAMERAPOSITION=0.000000,0.000000,0.000000;
        CAMERATARGET=0.000000,0.000000,0.000000;
        CAMERAUPVECTOR=0.000000,0.000000,0.000000;
        CAMERAFIELD=0.000000,0.000000;
        }
}
NSIMLIGHT
{
LIGHT
         {
        NO=0DEFINE=1;
        ONOFF=1;
        TYPE=0;
        COLOR=RGB(255,255,255);
        LIGHTPOSITION=0.000000,0.000000,0.000000;
```
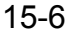

```
LIGHTTARGET=0.000000,0.000000,0.000000;
         SCALLING=100.000000;
        }
...
LIGHT
         {
         NO=4DEFINE=0;
         ONOFF=0;
         TYPE=0;
         COLOR=RGB(255,255,255);
        LIGHTPOSITION=0.000000,0.000000,0.000000;
        LIGHTTARGET=0.000000,0.000000,0.000000;
        SCALLING=100.000000;
        }
}
}
MODEL_INIT
{
MODEL
         {
        NAME=FLOOR;
        PARENT=world;
        FILENAME=%CELPATH%\models\floor.mdl;
         COLOR=RGB(0,0,255);
        HIDESEE=1;
         OPACITY=0.50;
         SCALE=1.000000;
         AXIS6=0,0,0,0,0,0;
        }
MODEL
         {
         NAME=Teacher;
        PARENT=world;
         FILENAME=dummy;
         COLOR=RGB(0,0,255);
        HIDESEE=256;
         OPACITY=1.00;
         SCALE=1.000000;
         AXIS6=0,0,0,0,0,0;
        }
MODEL
         {
        NAME=HP6;
         PARENT=world;
         FILENAME=%CELPATH%\NX100\RB1\robotinf.dat;
         COLOR=RGB(0,0,255);
        HIDESEE=1;
         OPACITY=1.00;
         SCALE=1.000000;
         AXIS6=0,0,450,0,0,0;
        }
MODEL
         {
         NAME=HP6_LK0;
         PARENT=HP6_rm;
         FILENAME=%CELPATH%\NX100\RB1\HP6_LK0.hsf;
         COLOR=RGB(0,0,255);
        HIDESEE=1;
         OPACITY=1.00;
         SCALE=1.000000;
        AXIS6=0,0,-450,90,0,90;
        }
```
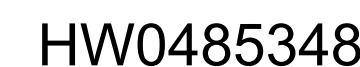

#### 15 Appendix

15.1 Data Format

```
MODEL
         {
        NAME=HP6_LK1;
        PARENT=HP6_link1;
        FILENAME=%CELPATH%\NX100\RB1\HP6_LK1.hsf;
        COLOR=RGB(0,0,255);
        HIDESEE=1;
        OPACITY=1.00;
        SCALE=1.000000;
        AXIS6=0,0,0,90,0,90;
        }
...
MODEL
         {
        NAME=HP6_LK6;
        PARENT=HP6_link6;
        FILENAME=%CELPATH%\NX100\RB1\HP6_LK6.hsf;
        COLOR=RGB(0,0,255);
        HIDESEE=1;
        OPACITY=1.00;
        SCALE=1.000000;
        AXIS6=0,0,0,0,0,0;
         }
MODEL_RB
         {
        NAME=HP6_rm;
        HIDESEE=1:
        OPACITY=1.00;
         }
MODEL_RB
         {
        NAME=HP6_link1;
        HIDESEE=1;
        OPACITY=1.00;
        }
...
MODEL_RB
         {
        NAME=HP6_link6;
        HIDESEE=1;
        OPACITY=1.00;
         }
MODEL_RB
         {
        NAME=HP6_flange;
        HIDESEE=1;
        OPACITY=1.00;
        }
MODEL_RB
         {
        NAME=HP6_tcp;
        HIDESEE=257;
        OPACITY=1.00;
        }
}
PAIR_INIT
{
}
```
#### **1) VERSION Command**

• VERSION=1, 0, 0, 0 Describes the MotoSim EG version.

#### **2) CONTROLLER Command**

The CONTROLLER command describes data concerning controllers.

• CONTROLLER(0)

Describes the Controller No. 0.

When more than one controller is used, the controllers are provided with numbers CONTROLLER(0), CONTROLLER(1), CONTROLLER(2)  $\cdots$ .

- PATH=%CELPATH%\NX100; Describes the directory path to which the CONTROLLER refers. This directory needs a "VRC.BIN" file.
- NAME=NX100;
	- Describes the name of the CONTROLLER.
- Control Group sub-commands (RB1, BS1,ST1)

The control group sub-commands describes data concerning control groups. There are three type of control group RB for robot, BS for base station and ST for station. The type is followed by an index number.

• NAME=HP6;

Describes the name of the control group.

• FILE=%CELPATH%\NX100\RB1\robotinf.dat;

Describes the directory path constraining the robot models and file containing information on how the models are assemble together to make the robot.

• TRACE sub-command

Describes that trace points are displayed at playback.

• ROBOT=HP6;

Name of the robot (control group) being traced.

- MODEL=HP6 tcp;
	- Name of the model being traced. If not specified, the robot TCP model is traced.
- PARENT=world;

Describes the name of the parent model. If not specified, the parent is the "world" model. • POINTS=1000;

Description of the maximum number of trace points. If not specified, the value is 1000.

#### **3) MANIPULATOR Command**

The MANIPULATOR command describes functions to move models according to a robot axis value. Mainly used to move secondary link model of a robot.

#### **4) NSIMVIEW Command**

The NSIMVIEW command describes data related to the camera viewpoint.

#### **5) NSIMLIGHT Command**

The NSIMLIGHT command describes data related to the light type and position.

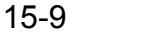

15.1 Data Format

#### **6) MODEL\_INIT Command**

The MODEL INIT command describes data concerning models.

• MODEL

Describes a MODEL.

• NAME=HP6-A00;

Describes the name of the MODEL.

• PARENT=world;

Describes the PARENT model of the MODEL.

• FILENAME=%CELPATH%\HP6-A00\HP6-A00-MDL.mdl;

Describes the directory path and MODEL file name to which the MODEL refers.

If no MODEL file exists, "dummy" is described.

• COLOR=RGB(0,0,255);

Describes the color of the MODEL.

• HIDESEE=1;

Describes the display bit of the MODEL.

• OPACITY=1.00;

Describes the opacity of the MODEL.

• SCALE=1.000000;

Describes the scale factor of the MODEL.

- AXIS6=0,0,450,0,0,0;
- Describes the relative coordinates to the MODEL PARENT.
- MODEL\_RB

Describes a robot joint model. Robot joints model define the frame of a robot joint. Only the NAME, HIDESEE and OPACITY values are defined (see above for description).

Default Models are:

- world
	- Starting point for all models. It does not appear.
- worldframe
- Displays the world position with a frame.
- Teacher
- Displays a frame to create a target coordinate on any point.
- FLOOR

Displays world XY plane.

#### **7) PAIR\_INIT Command**

The PAIR\_INIT command describes pairs of models that are checked for collision when the collision detection function is active.

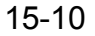

# 15.2 Reading the CAD Data with MotoSim EG-VRC

The CAD data must be converted into a form readable for MotoSim EG-VRC before starting the reading operation. The following flowchart shows the data conversion operations required for MotoSim EG-VRC.

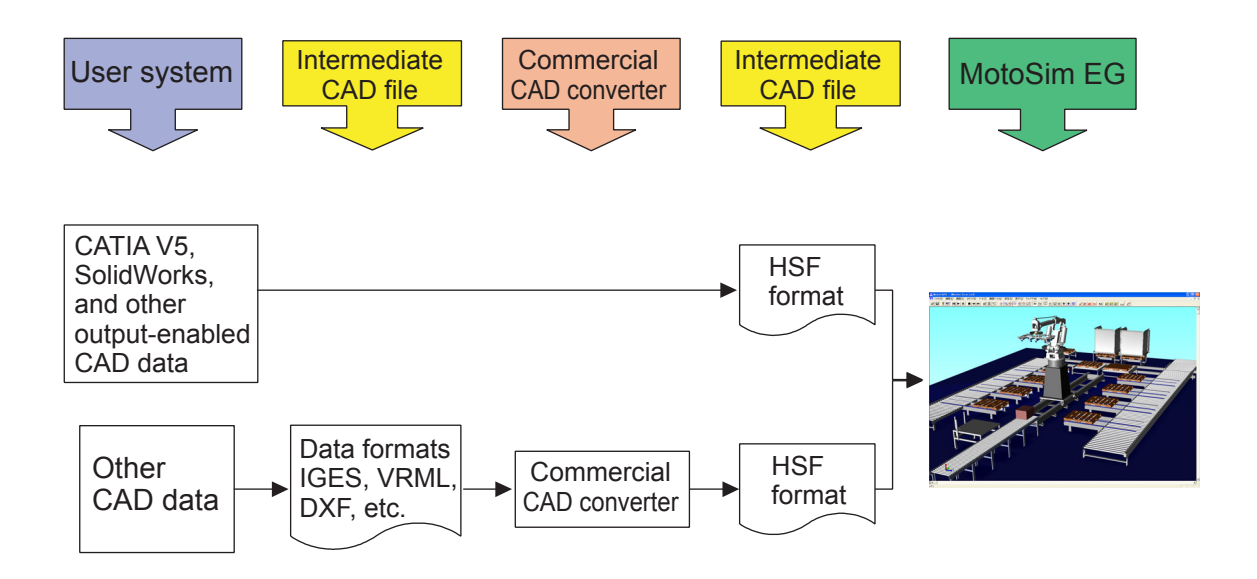

The CAD converters "PolyTrans" and "Inovate" are not included with MotoSim EG-VRC. Prepare such application software before the operation.

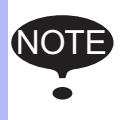

 PolyTrans: Okino Computer Graphics (http://www.okino.com) Inovate: IRONCAD (http://www.ironcad.com)

# 15.3 Storage Card

The FD/CF function of the Virtual Pendant is used to save or load MotoSim EG-VRC data such as edited jobs, condition files, etc.

## 15.3.1 Folder Structure

The folder used to save or load data files is the "Storage Card" folder located under the controller folder of the cell (for example in the figure below: \Cells\Test\NX100). Data saved or loaded are put in this folder. Like with the real controller, it is possible to create sub-folder under the "Storage Card" folder, and also load/save data from those folders.

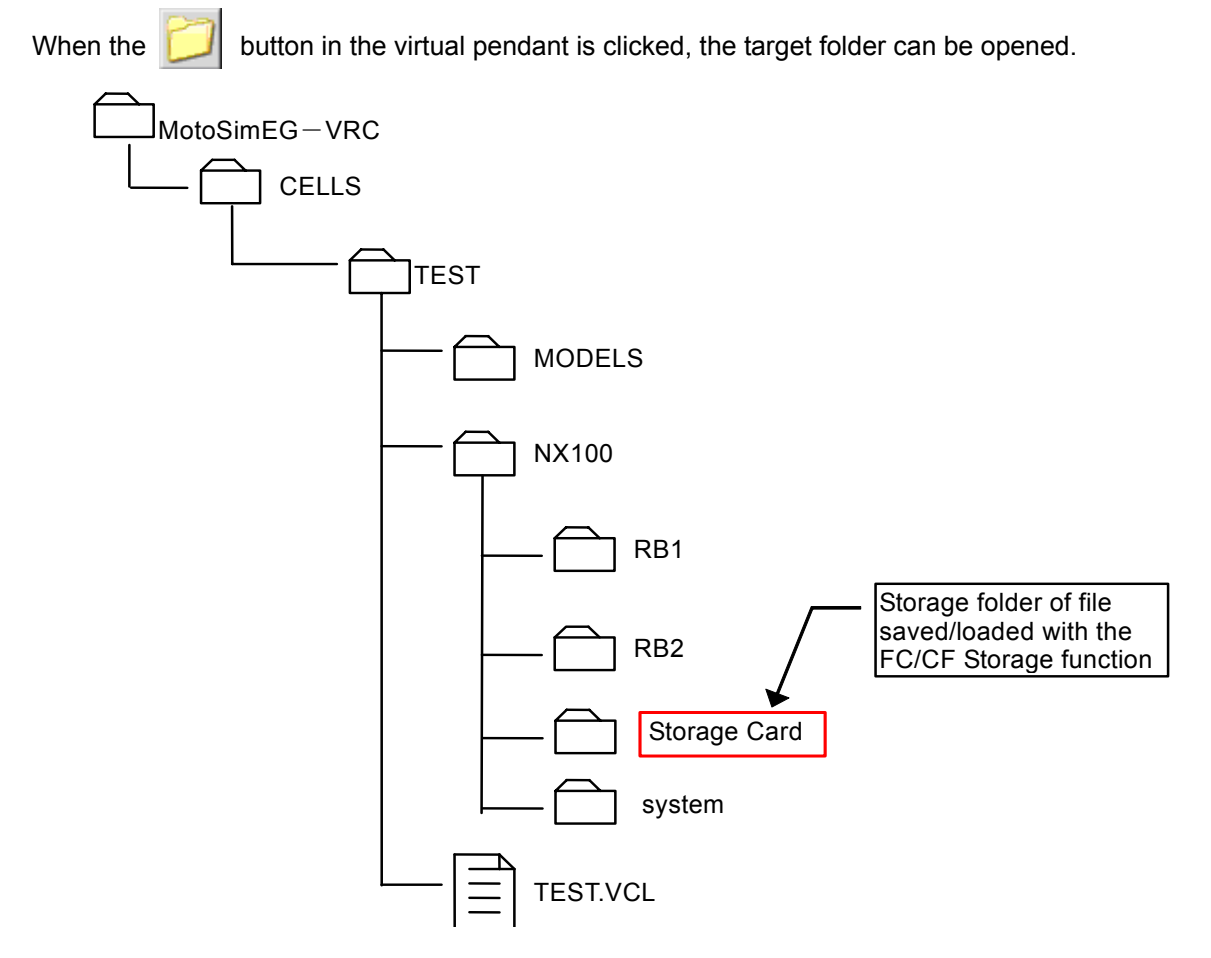

## **15.3.2** Save controller data created with MotoSim EG-VRC

#### **Procedure**

1. Select {FD/CF} - {SAVE} from the Virtual Pendant main menu.

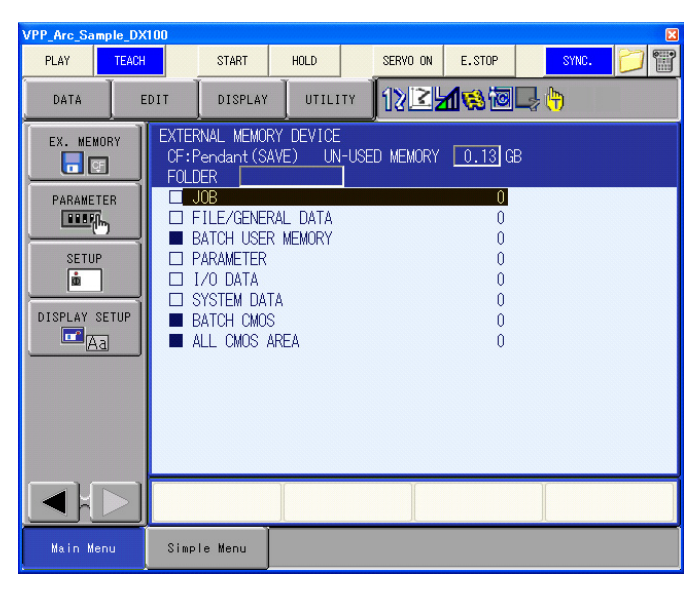

2. Select the type of data to be saved. For the figure below, {JOB} was selected. The list of files (in this case, the list of jobs) will display.

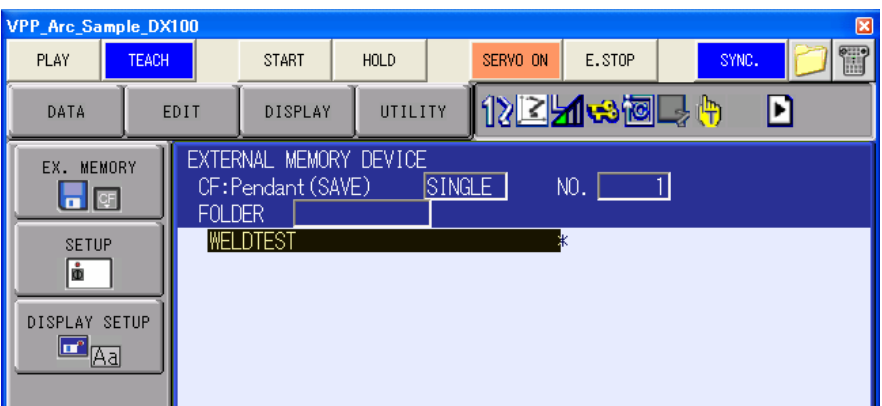

**3.** Select the files to be saved by moving the cursor on the file name and, press the [Spacebar] on the keyboard or click [Select] in the Virtual Pendant keypad. The selected files will be marked by a star  $\star$  mark on there left.

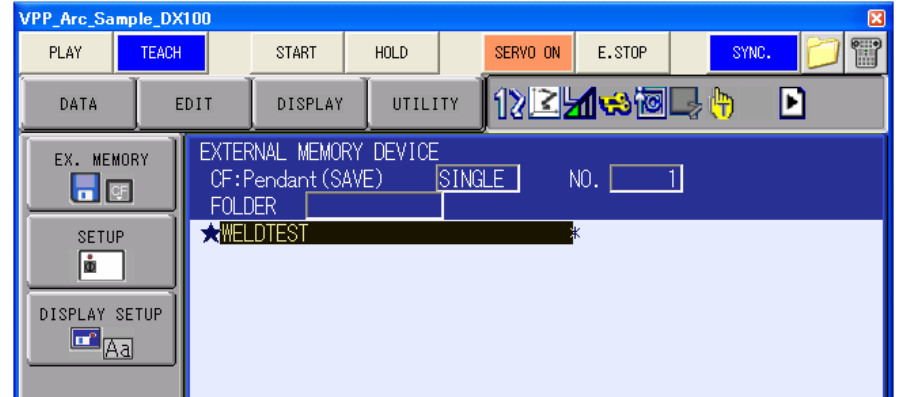

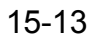

- 15 Appendix 15.3 Storage Card
- 4. Press [Enter]. Select [Yes] in the confirmation dialog box that will display. The selected files will be saved in the "Storage Card".

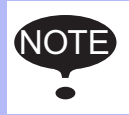

Files cannot be overwritten. If the files already exist, an error message will display. First delete the existing file or select a different folder, then proceed with the save operation.

## **15.3.3** Load controller data to MotoSim EG-VRC

#### **Procedure**

1. Select {FD/CF} - {LOAD} from the Virtual Pendant main menu.

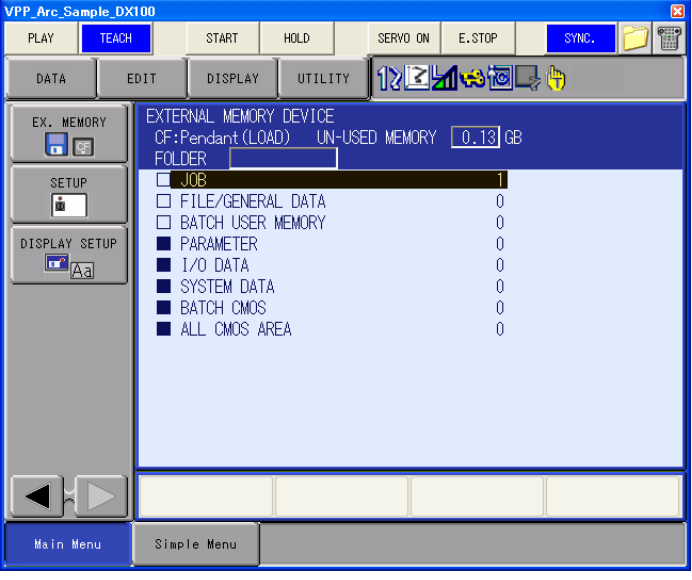

**2.** Select the type of data to be saved. For the figure below, {JOB} was selected. The list of files in the "Storage Card" folder (in this case, the list of jobs) will display.

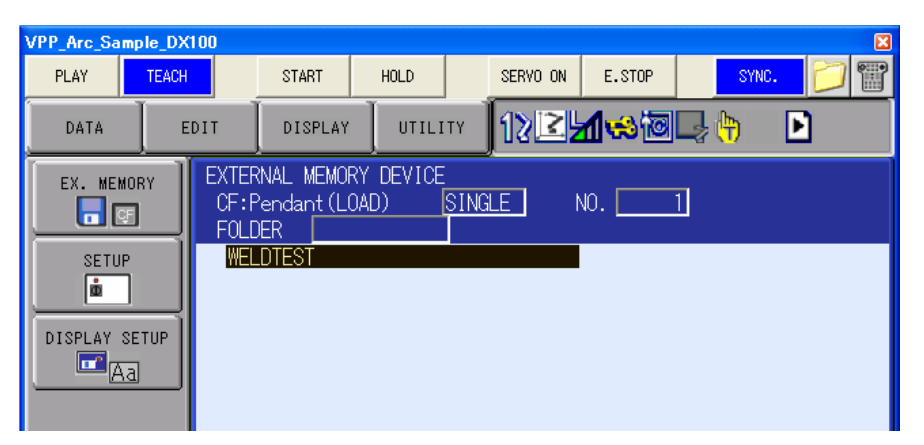

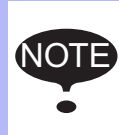

Unlike Windows, the VRC controller is case sensitive for the file names. File names need to be entered with all capital letters or they will not be detected in the "Storage Card" folder. If this is not the case, rename the file name with Windows Explorer so that the names are written in capital letters.

3. Select the files to be loaded by moving the cursor on the file name and, press the [Spacebar] on the keyboard or click [Select] on the Virtual Pendant keypad. The selected files will be marked by a star  $\star$  mark.

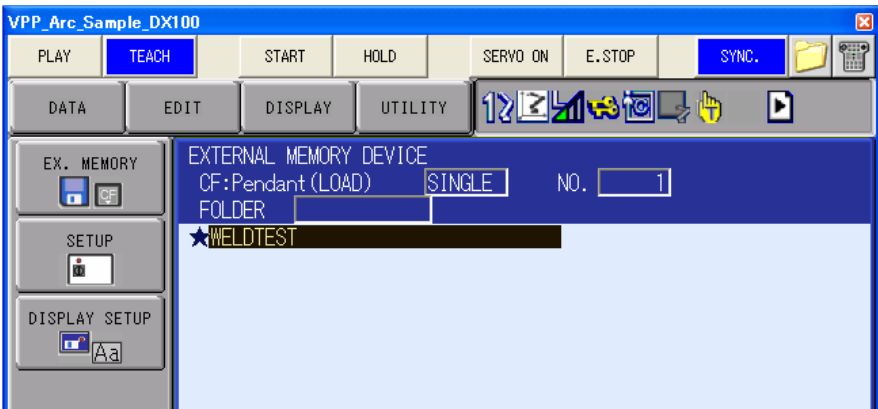

4. Press [Enter]. Select [Yes] in the confirmation dialog box that will display. The selected files will be loaded to the MotoSim EG-VRC controller.

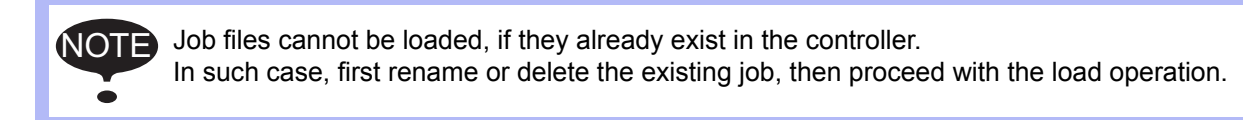

# 15.4 Standard function about DX200

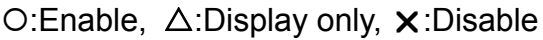

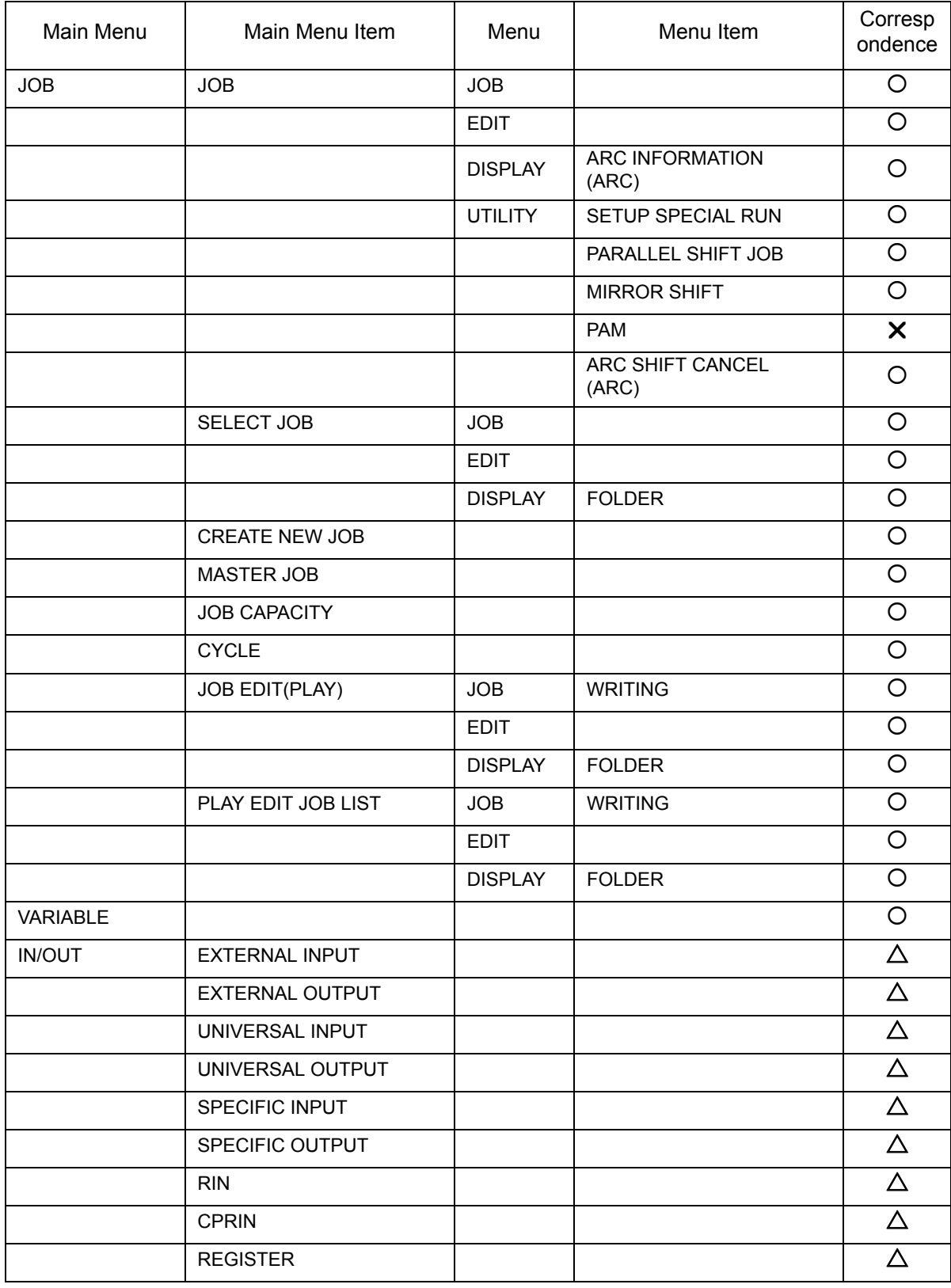

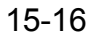

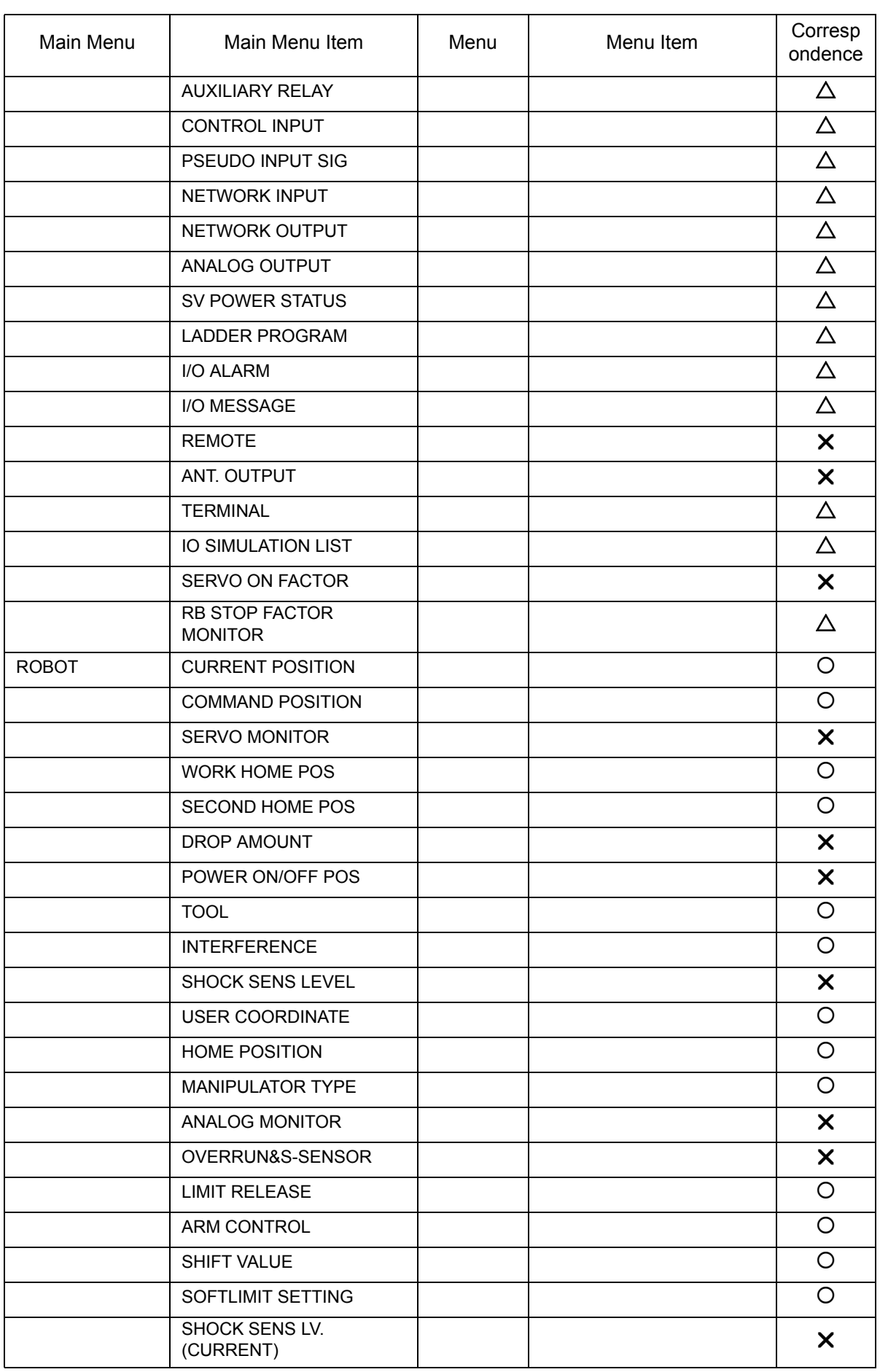

#### 15.4 Standard function about DX200

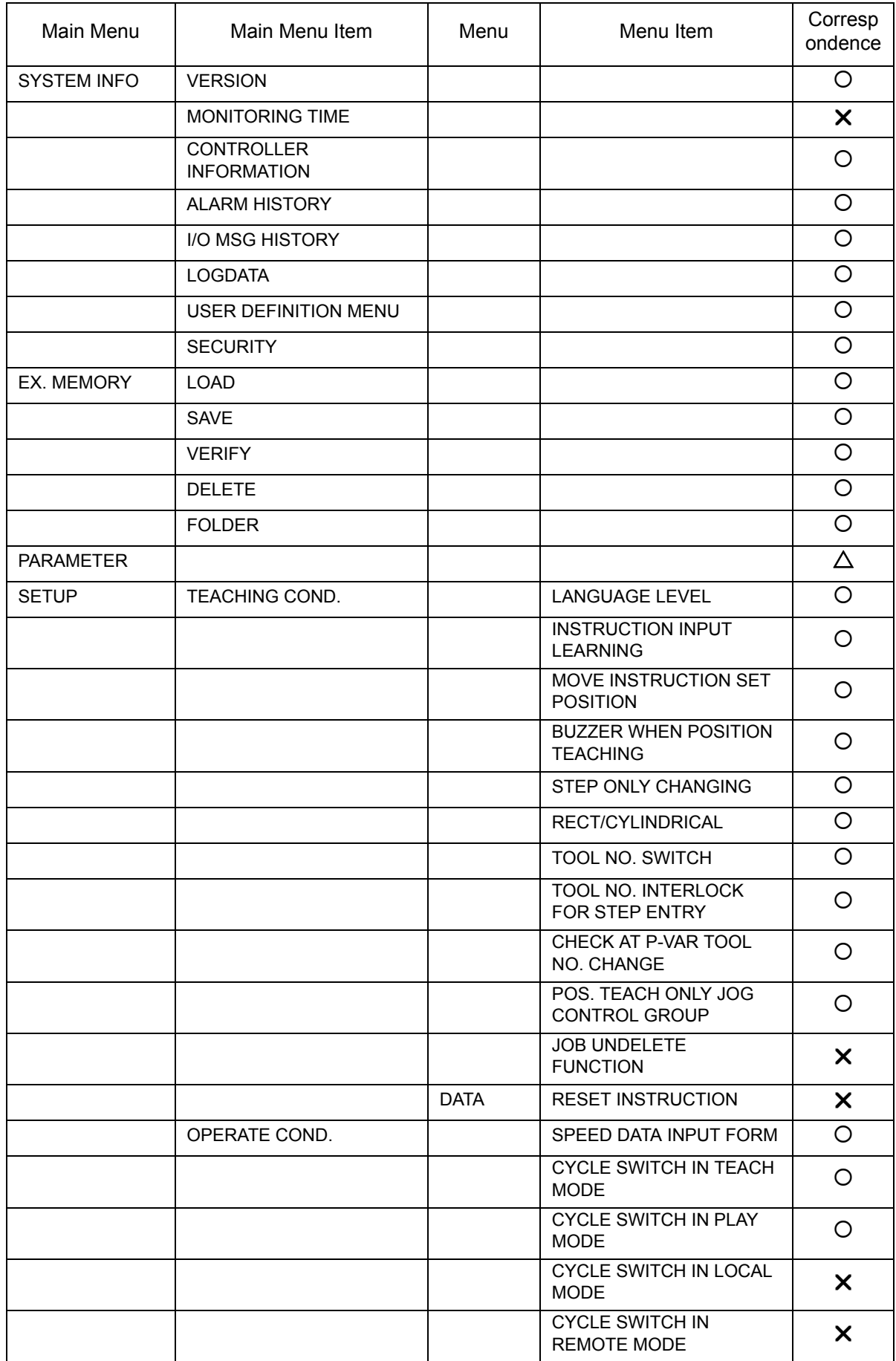

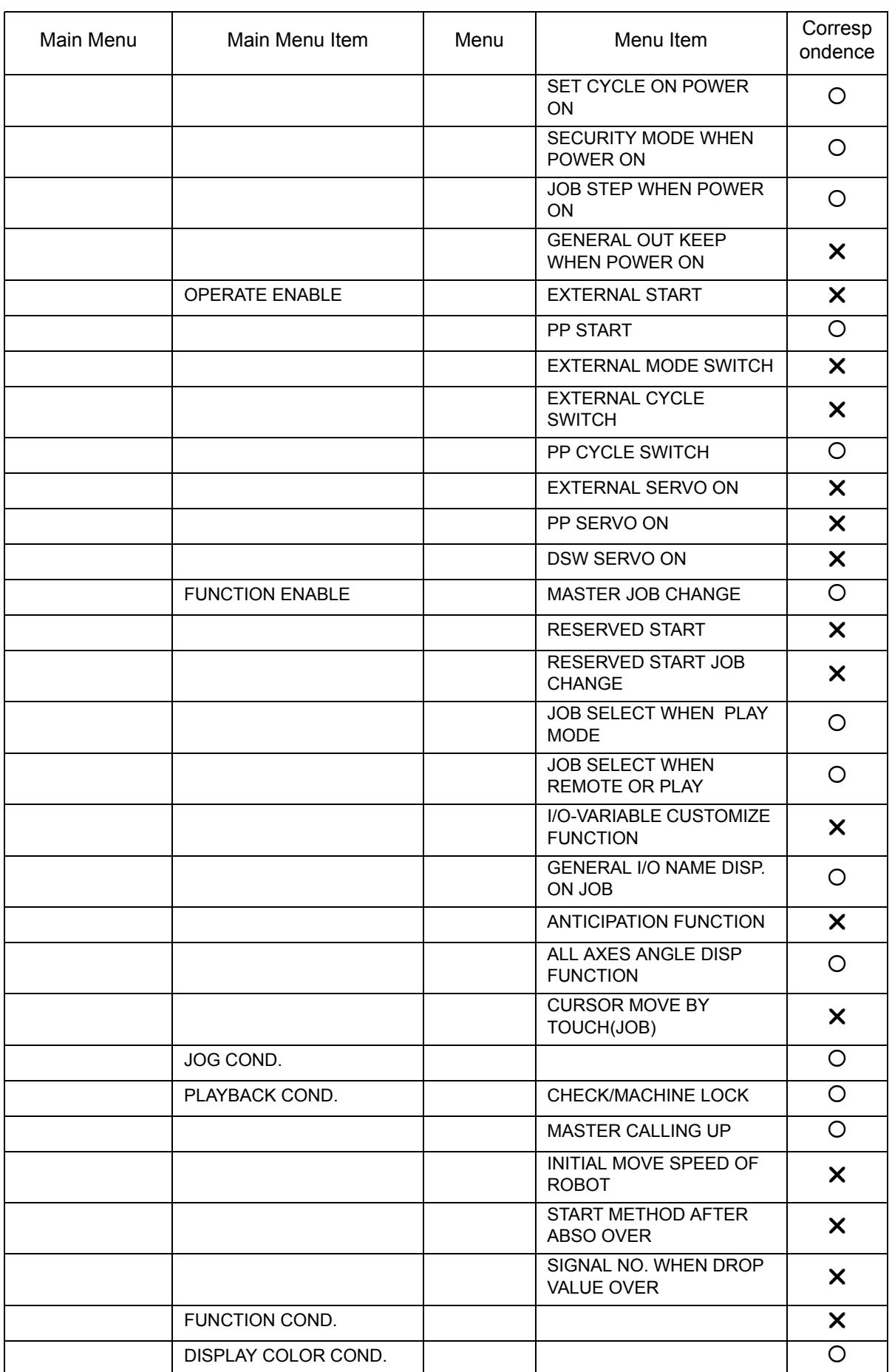

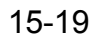

#### 15.4 Standard function about DX200

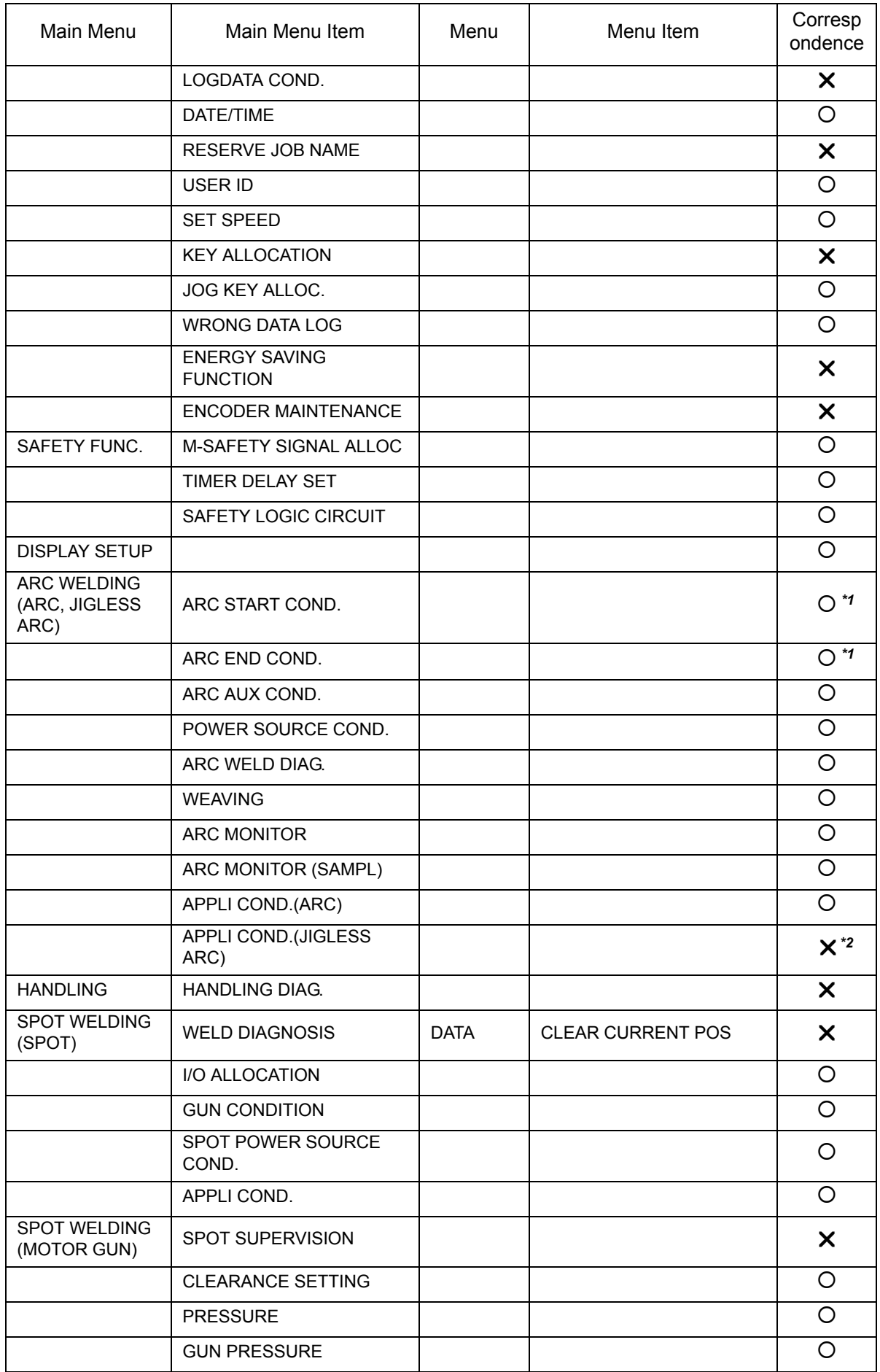

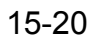

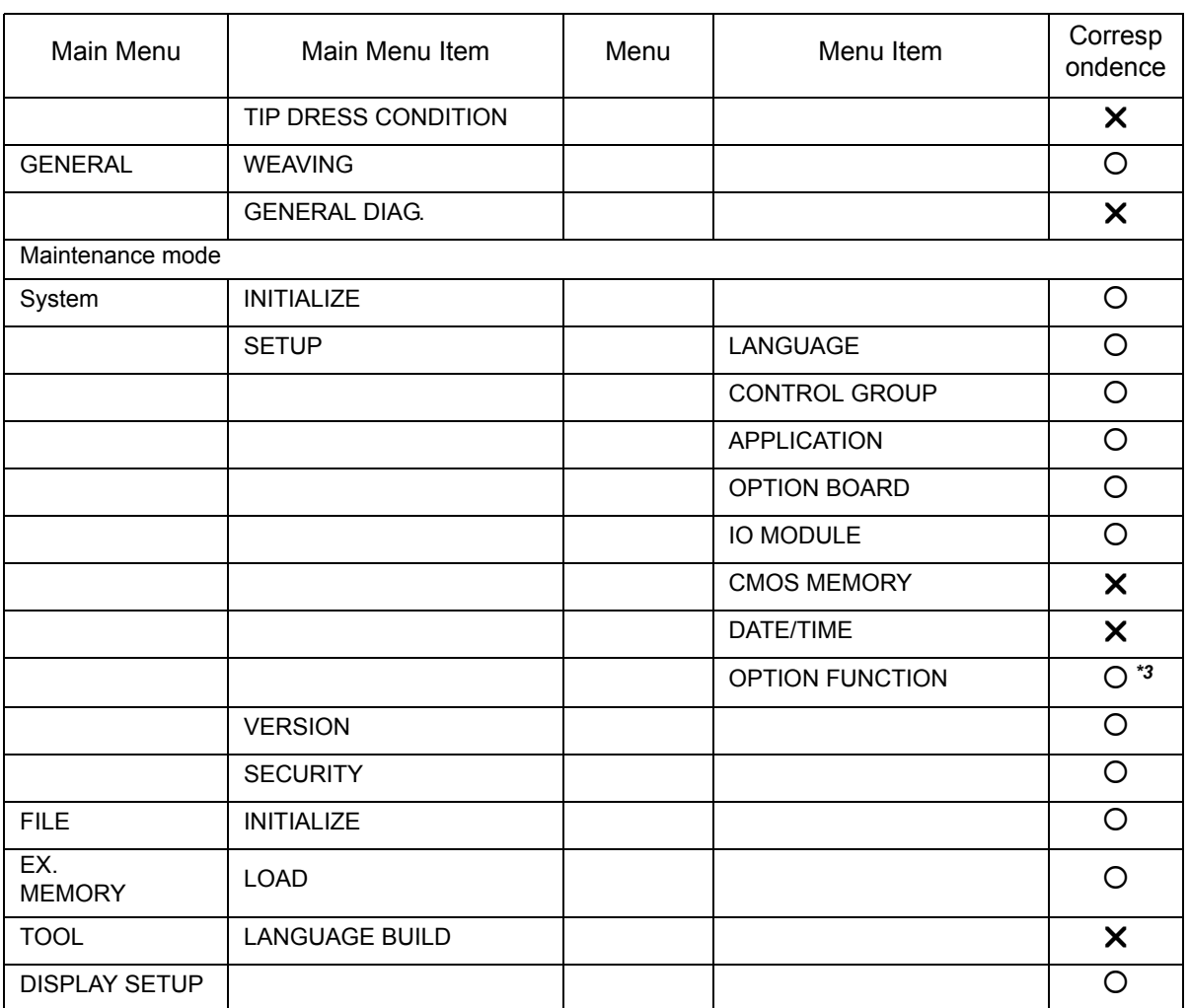

*\*1* Graphical setting display is not supported.

*\*2* WELDING SPEED PRIORITY can be used only.

*\*3* Please refer to [section 1.2.1 "Optional Function of Controller"](#page-23-0) for the list of each optional function.

# 15.5 Standard function about DX100

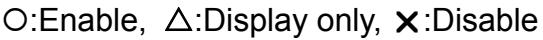

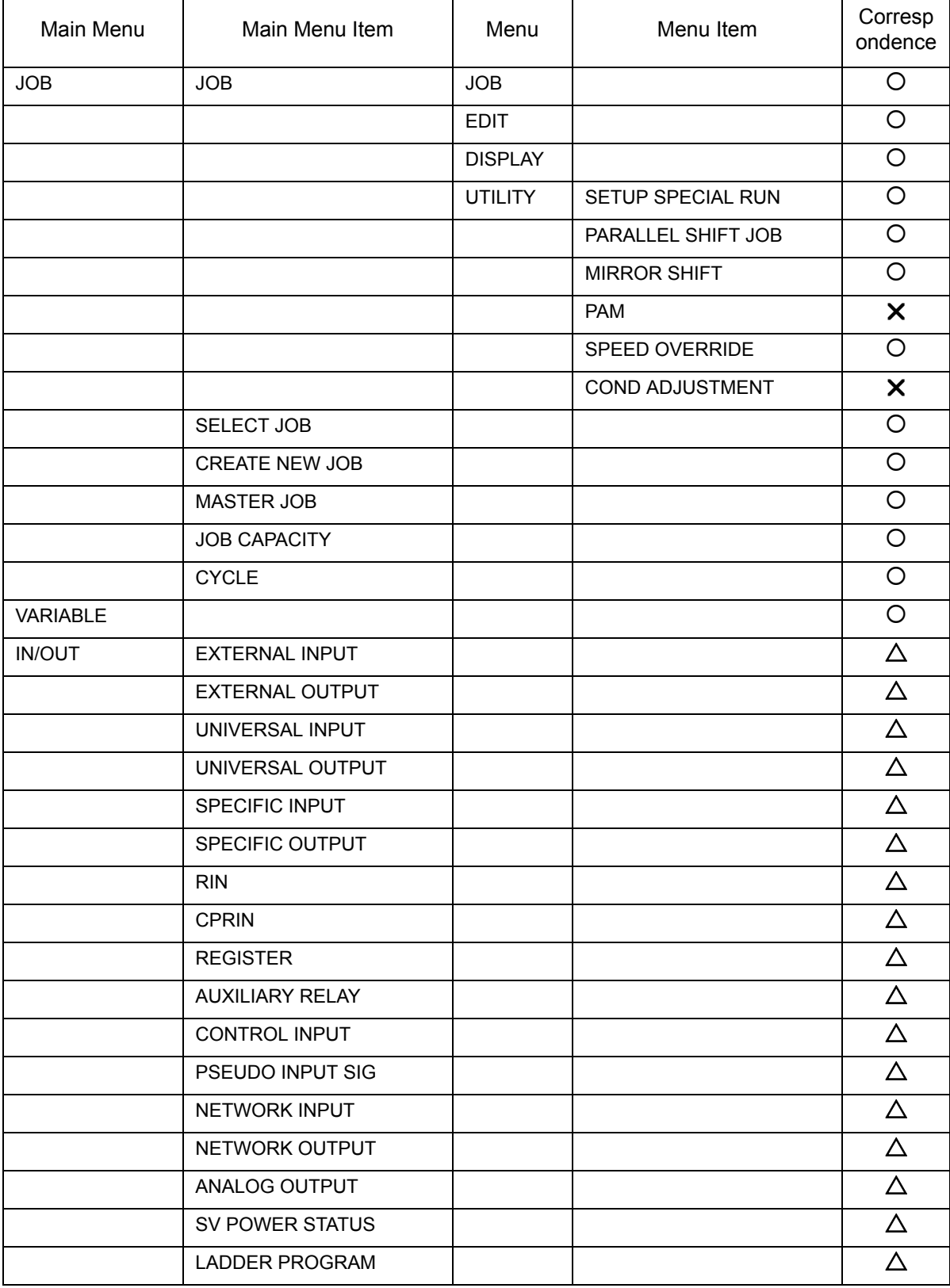

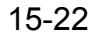

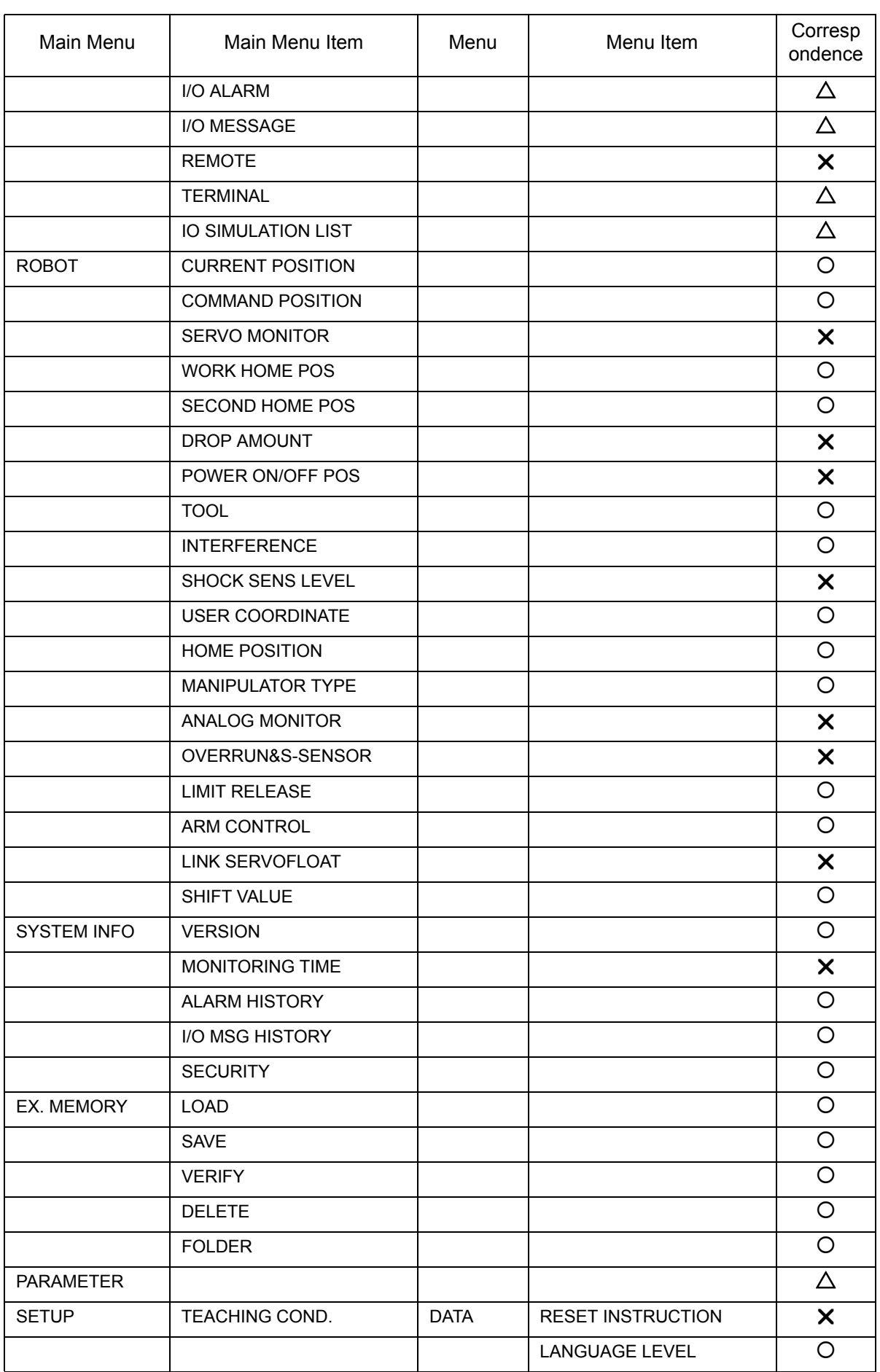

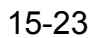

15.5 Standard function about DX100

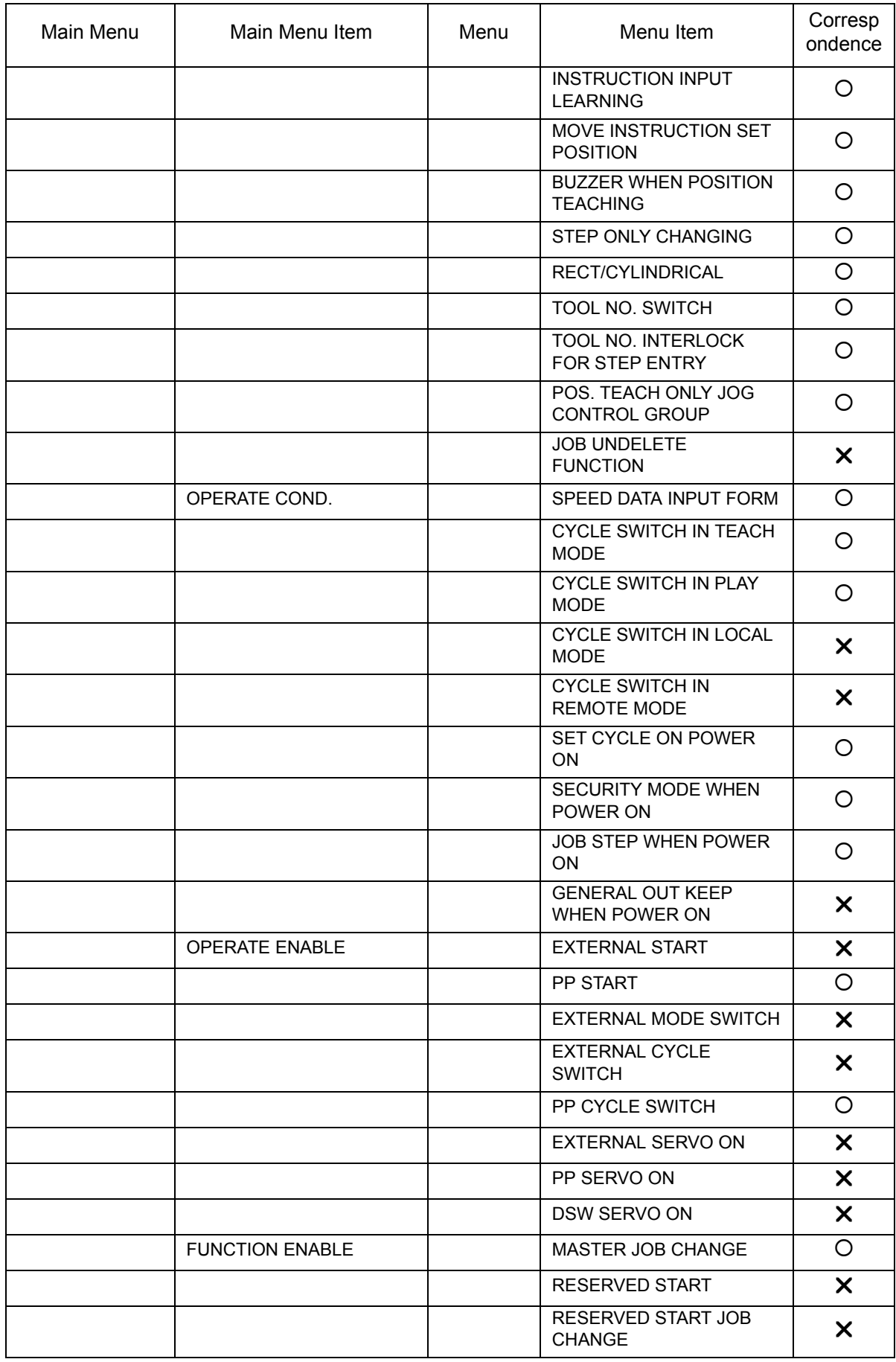

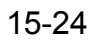

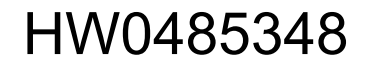

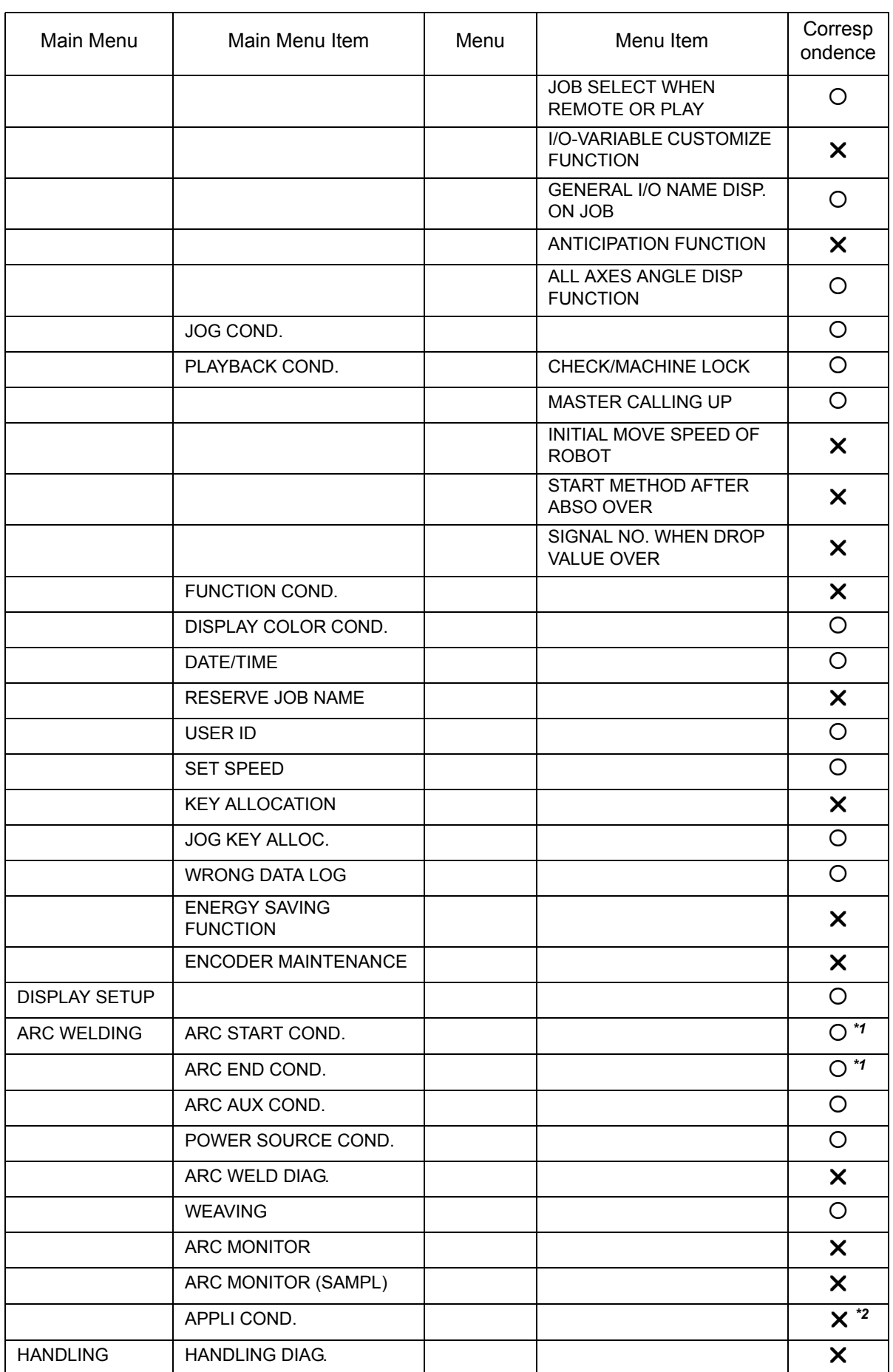

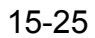

15.5 Standard function about DX100

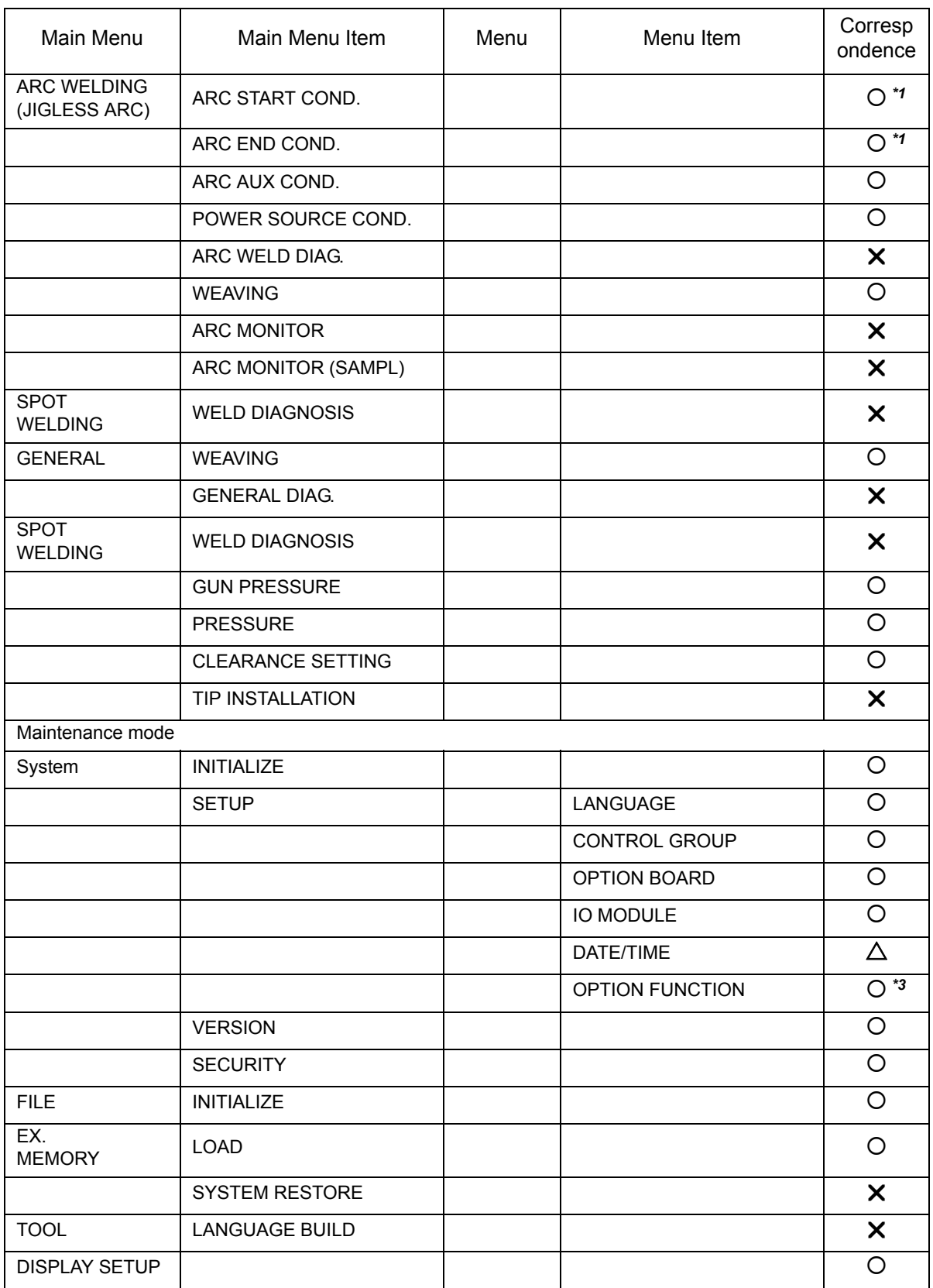

*\*1* Graphical setting display is not supported.

*\*2* WELDING SPEED PRIORITY can be used only.

*\*3* Please refer to [section 1.2.1 "Optional Function of Controller"](#page-23-0) for the list of each optional function.

## 15.6 List of Function depending on the system version of controller

## ■ DX200

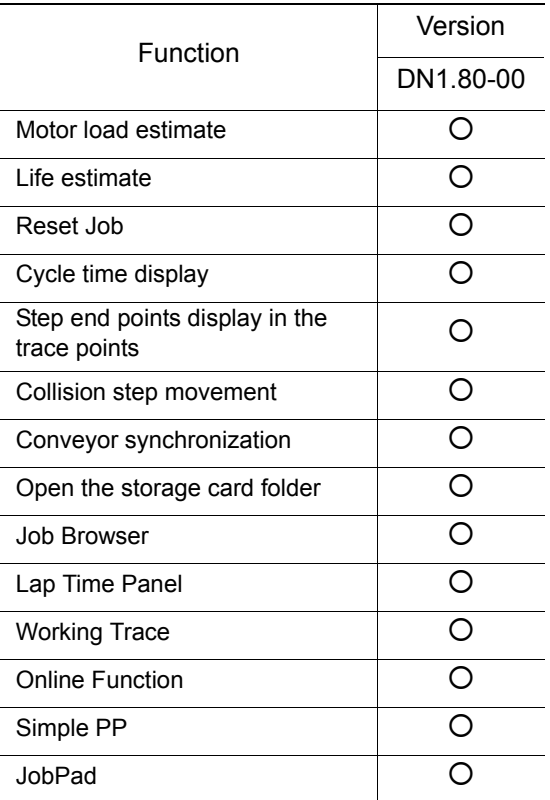

15.6 List of Function depending on the system version of controller

## **DX100**

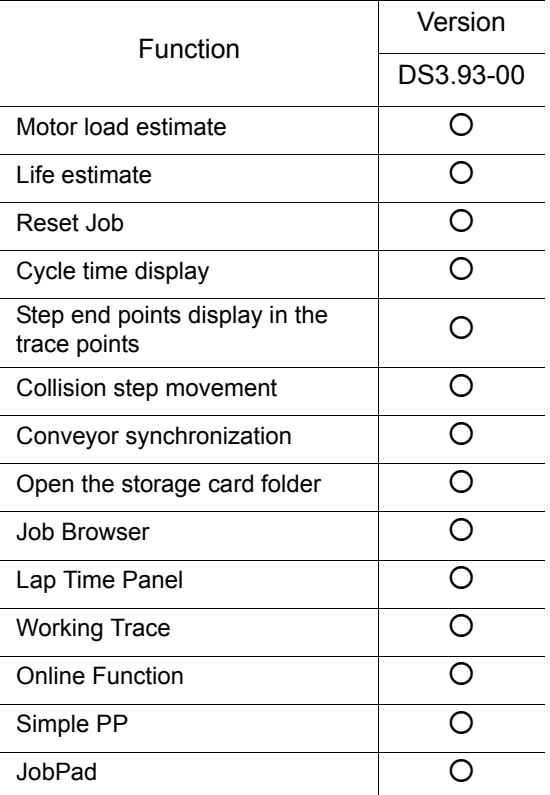

**FS100** 

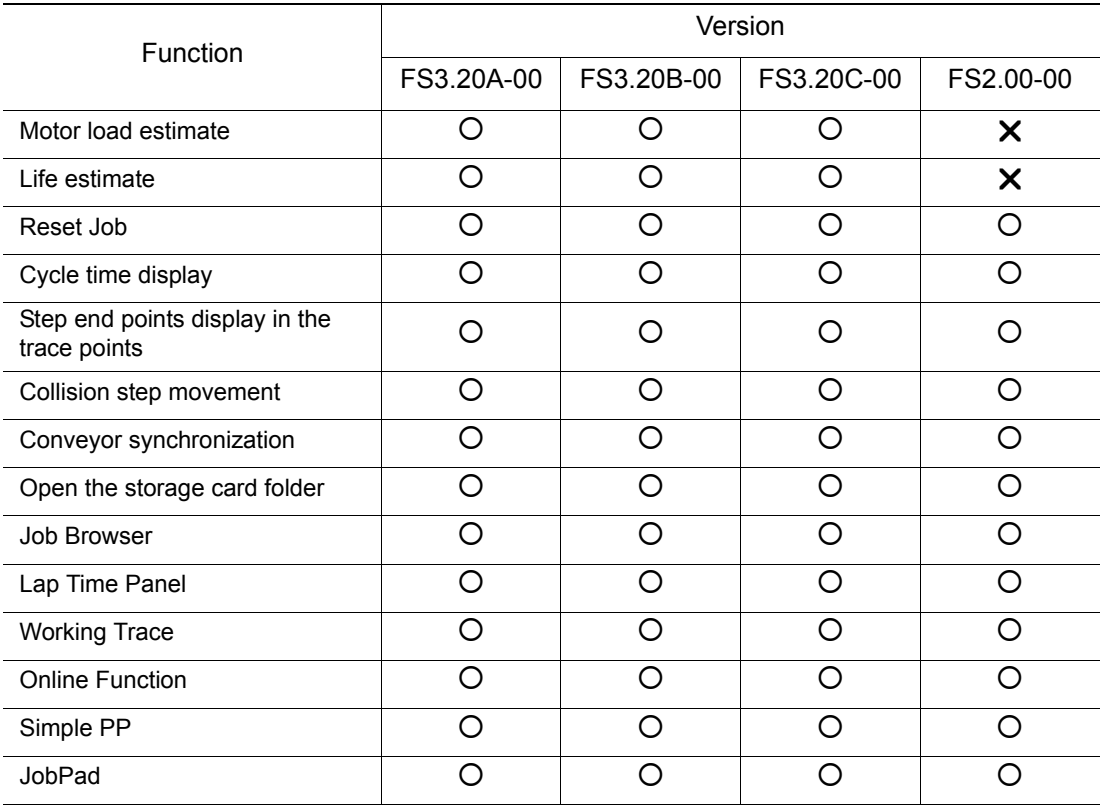

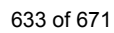

15.6 List of Function depending on the system version of controller

## **NX100**

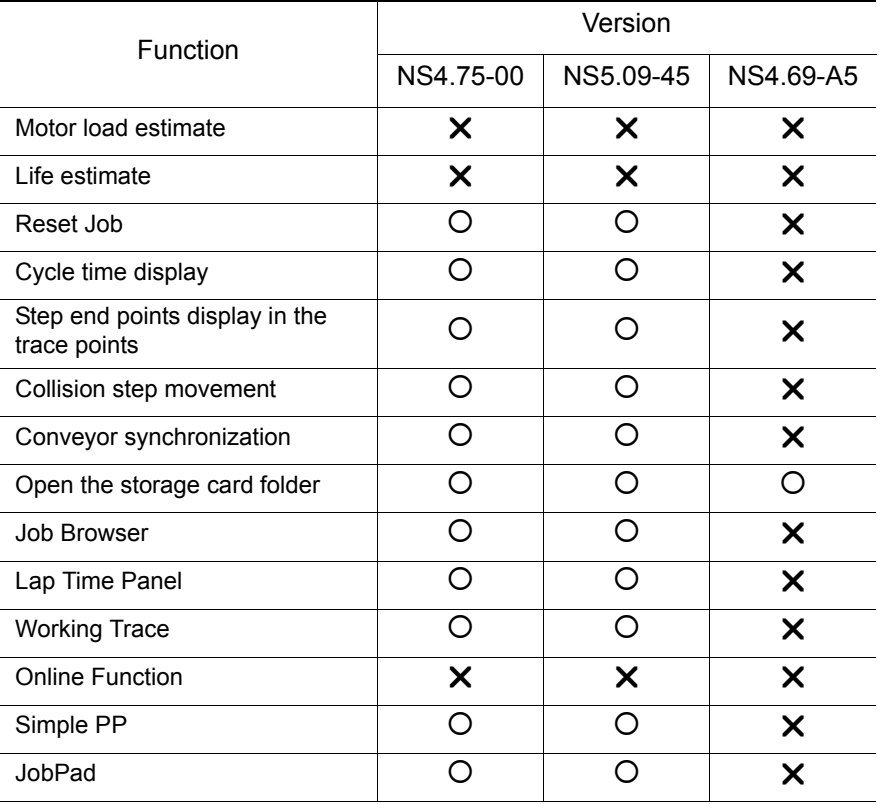

## **15.7** List of Manipulator Models and Offset Values Supported by MotoSim EG-VRC

## $\blacksquare$  DX200

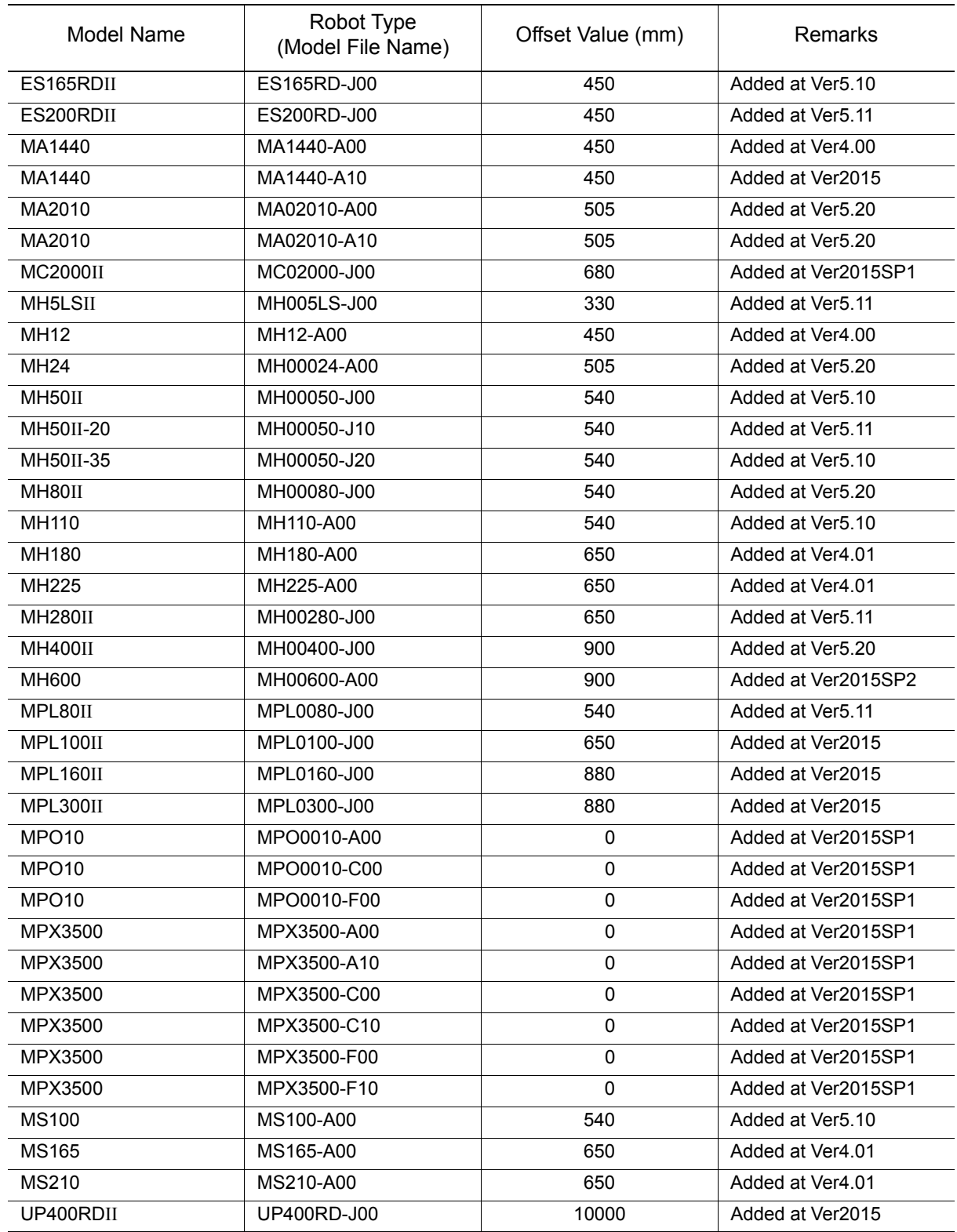

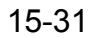

15.7 List of Manipulator Models and Offset Values Supported by MotoSim EG-VRC

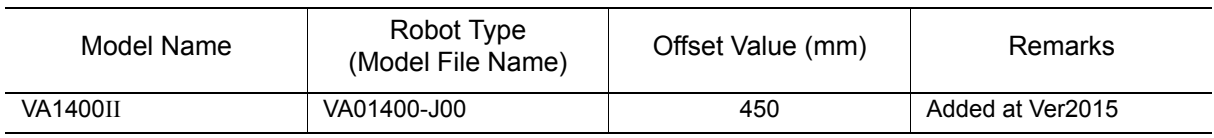

## **DX100**

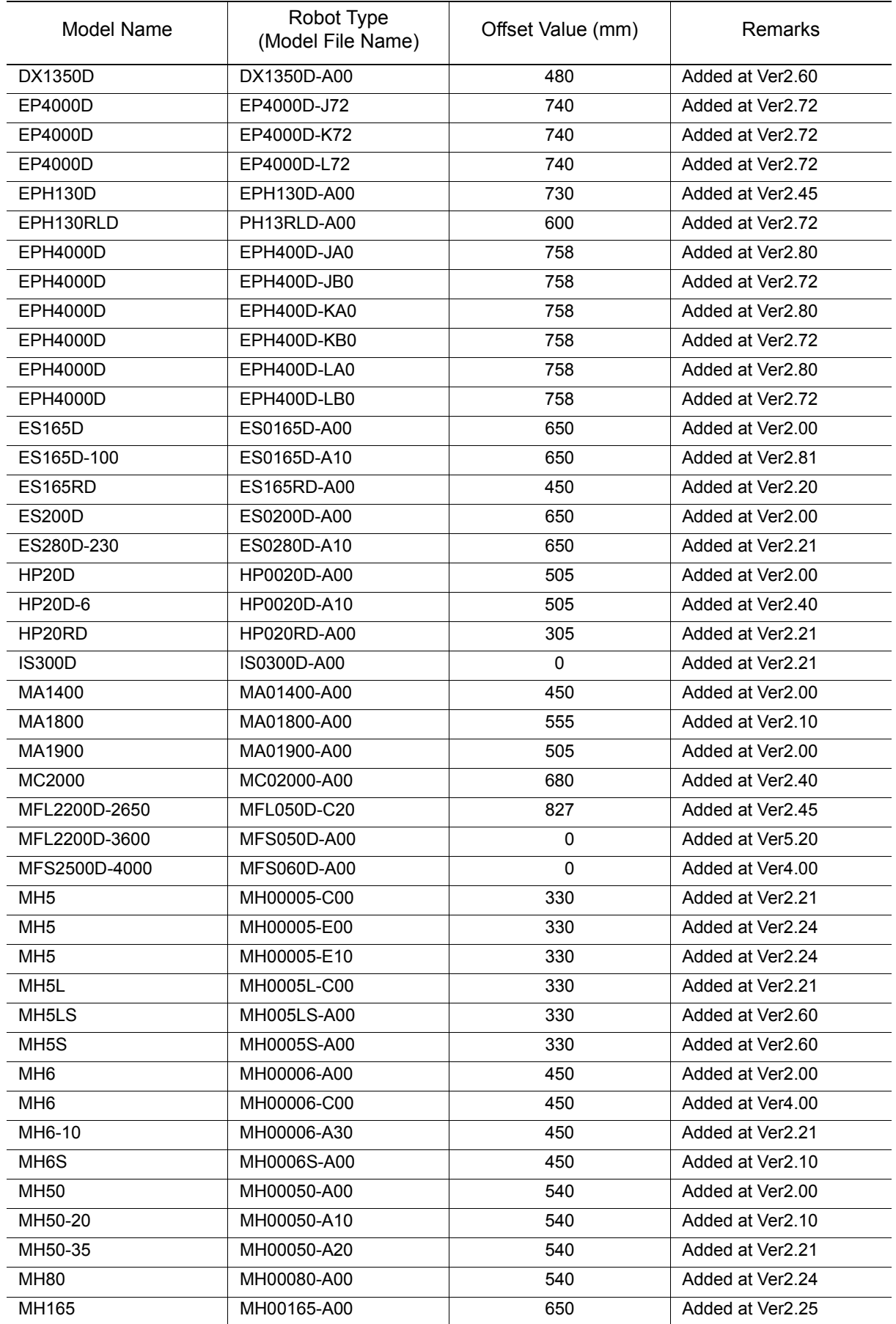

637 of 671

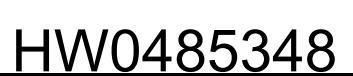

15.7 List of Manipulator Models and Offset Values Supported by MotoSim EG-VRC

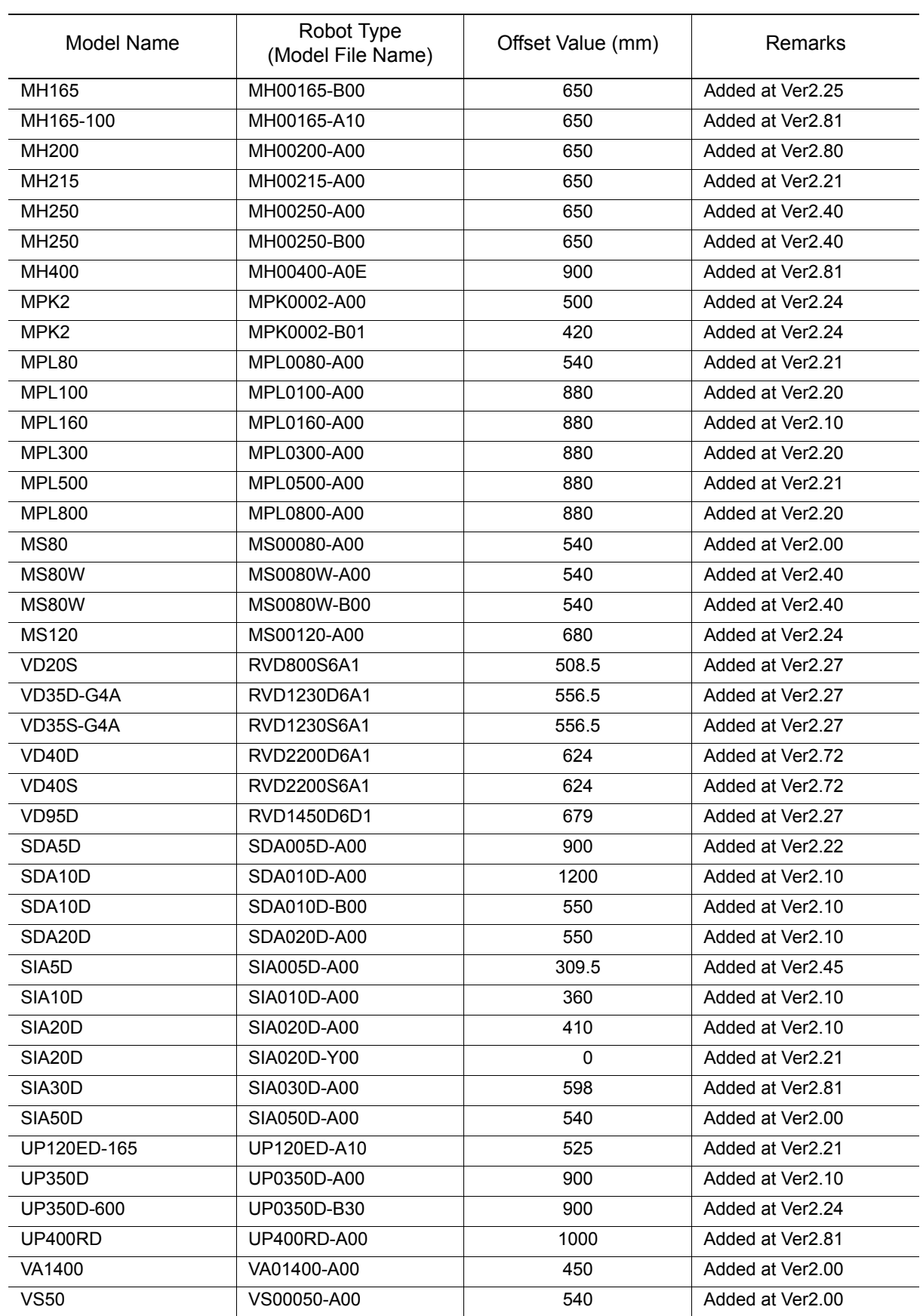

## **FS100**

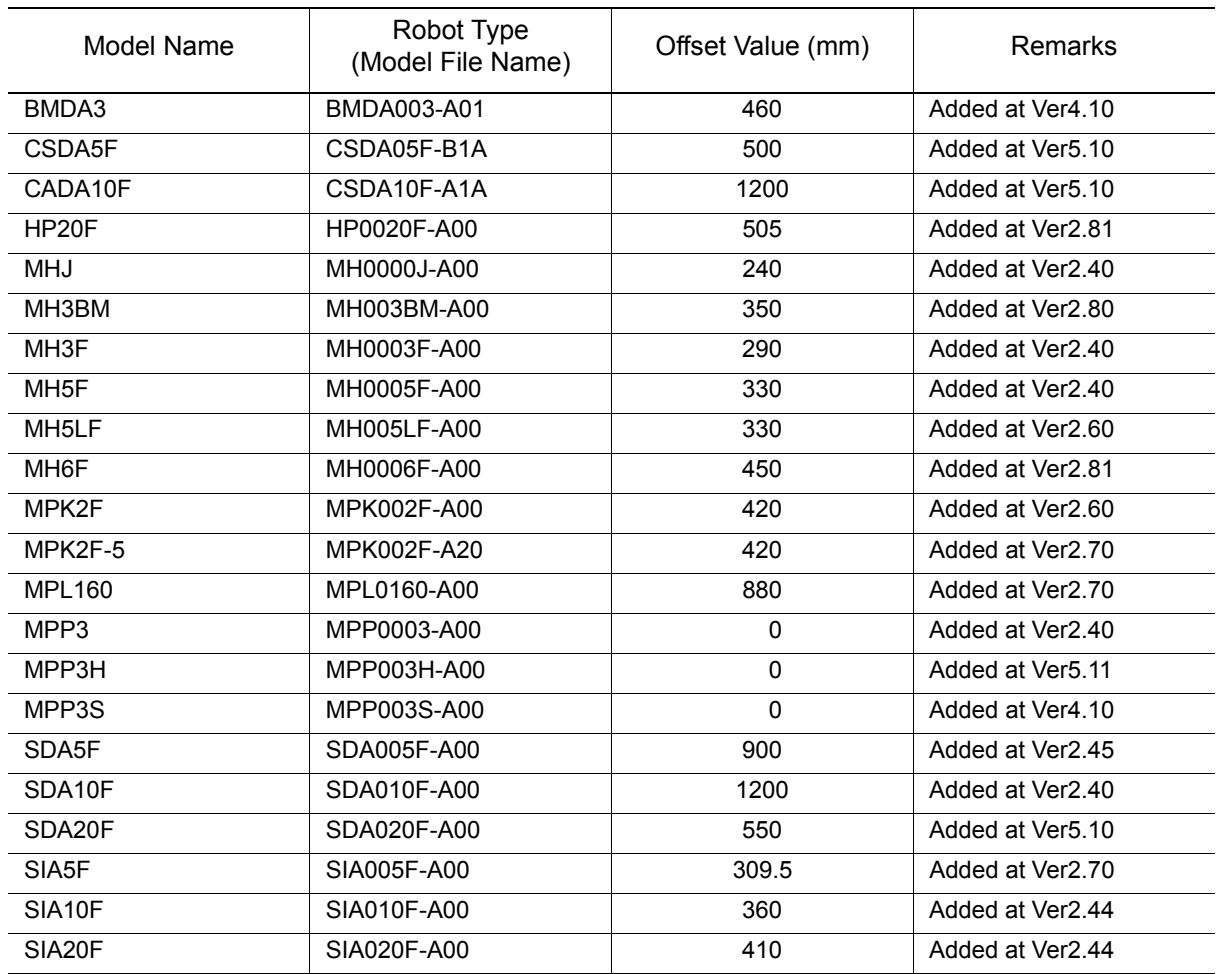

15.7 List of Manipulator Models and Offset Values Supported by MotoSim EG-VRC

### **NX100**

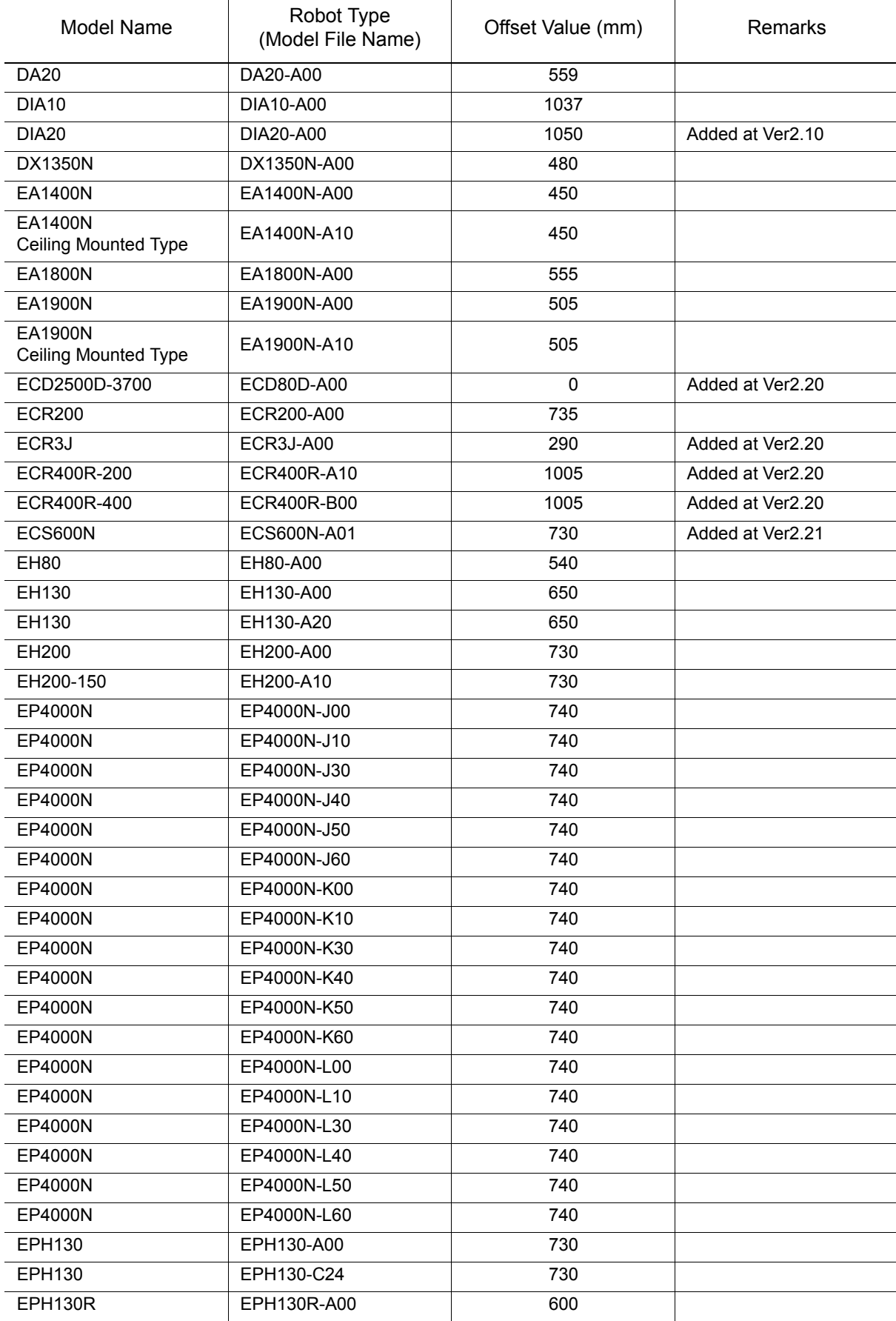

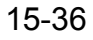

15.7 List of Manipulator Models and Offset Values Supported by MotoSim EG-VRC

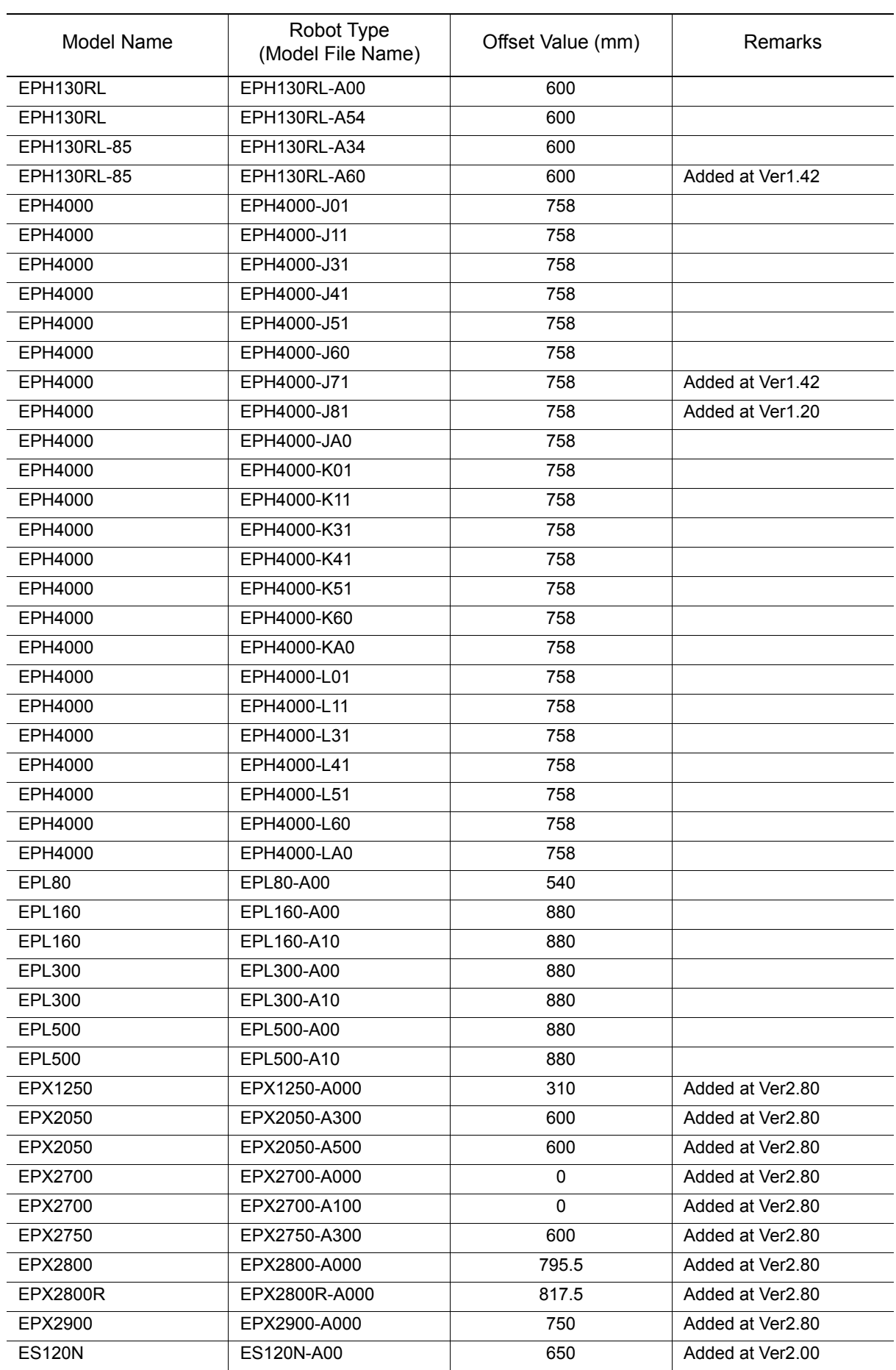

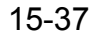

15.7 List of Manipulator Models and Offset Values Supported by MotoSim EG-VRC

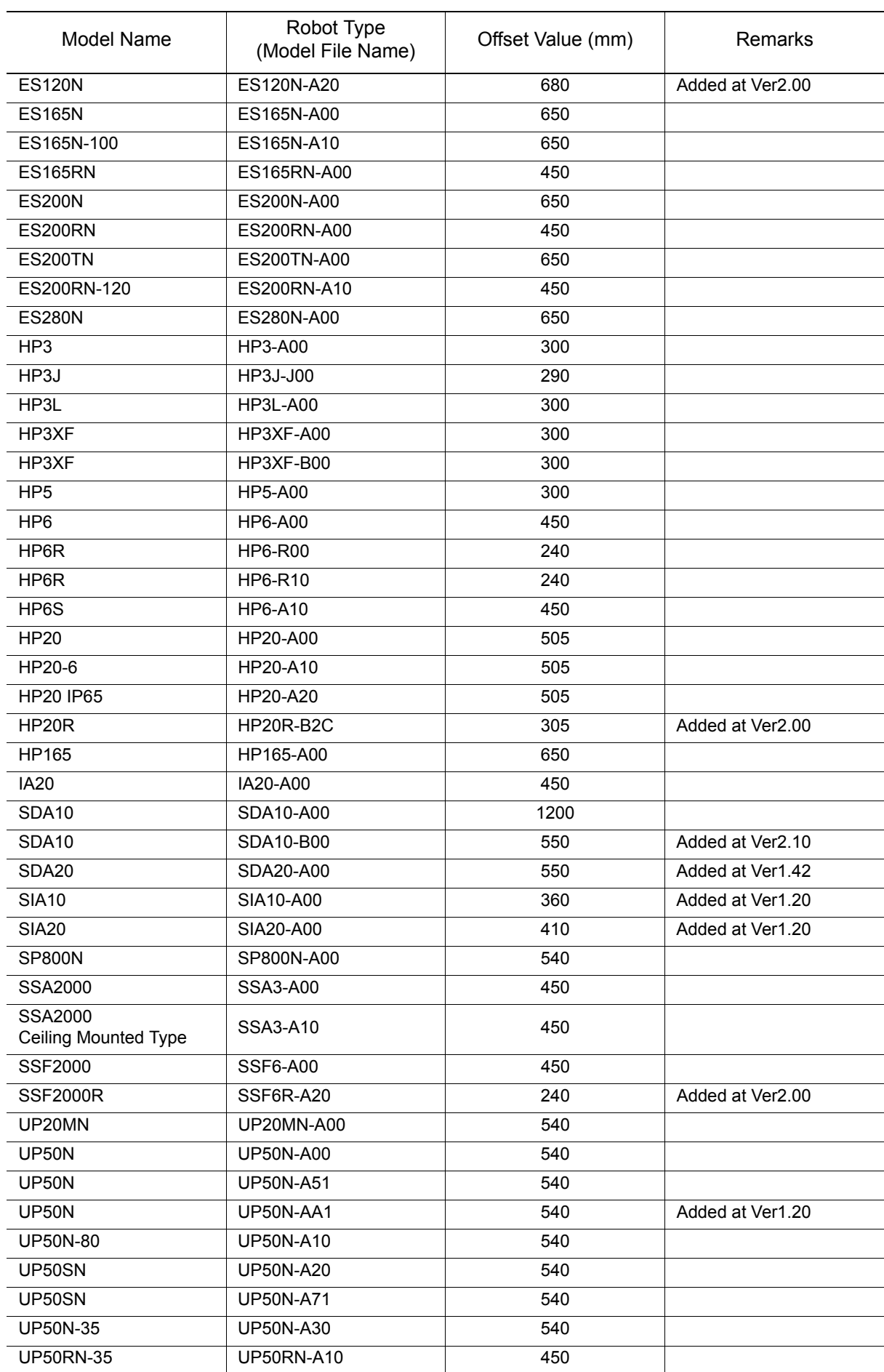

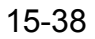

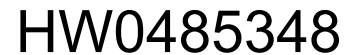

15.7 List of Manipulator Models and Offset Values Supported by MotoSim EG-VRC

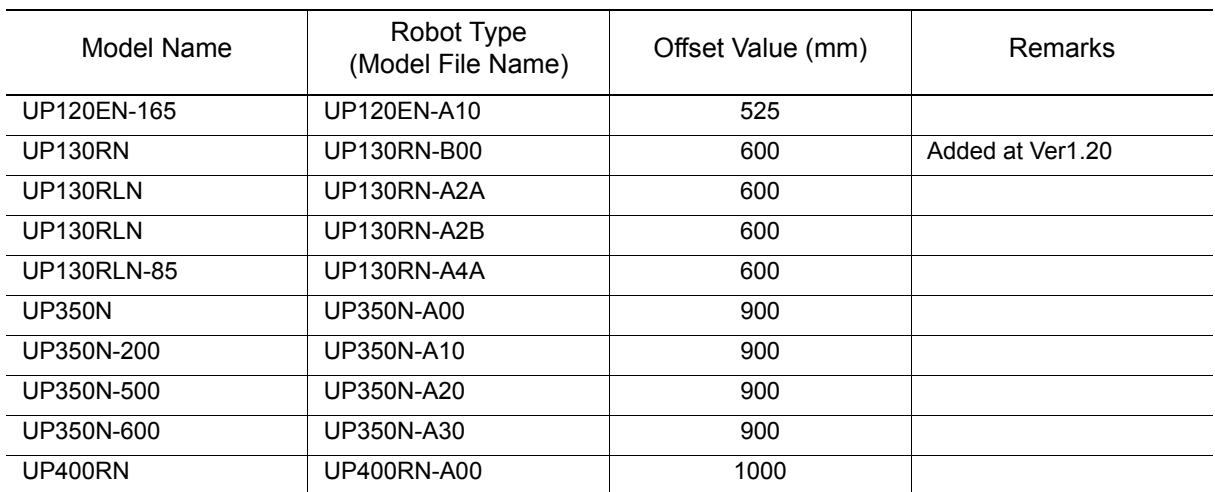

## ■ MOTOPOS

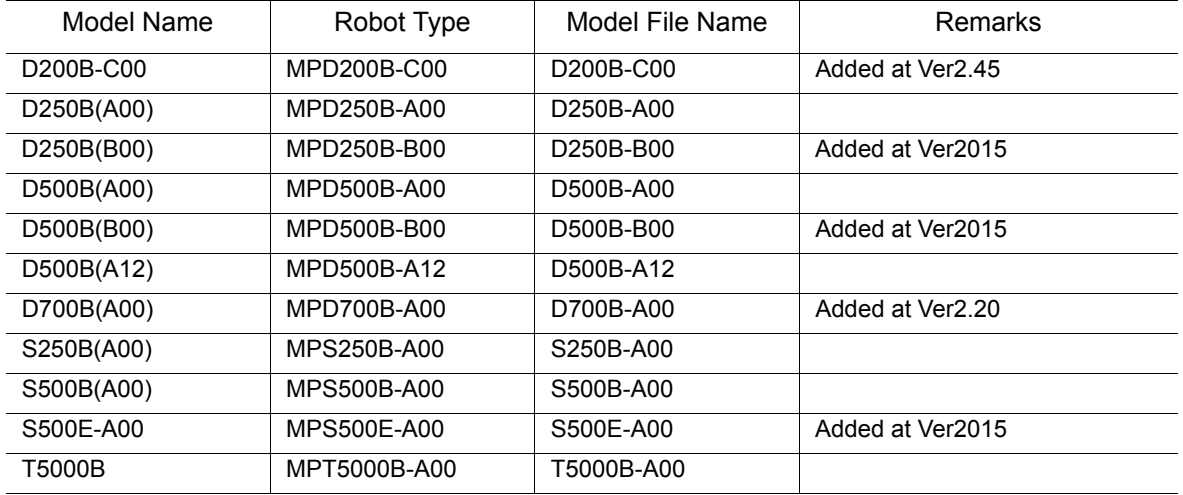

15.7 List of Manipulator Models and Offset Values Supported by MotoSim EG-VRC

## **MOTOFEEDER**

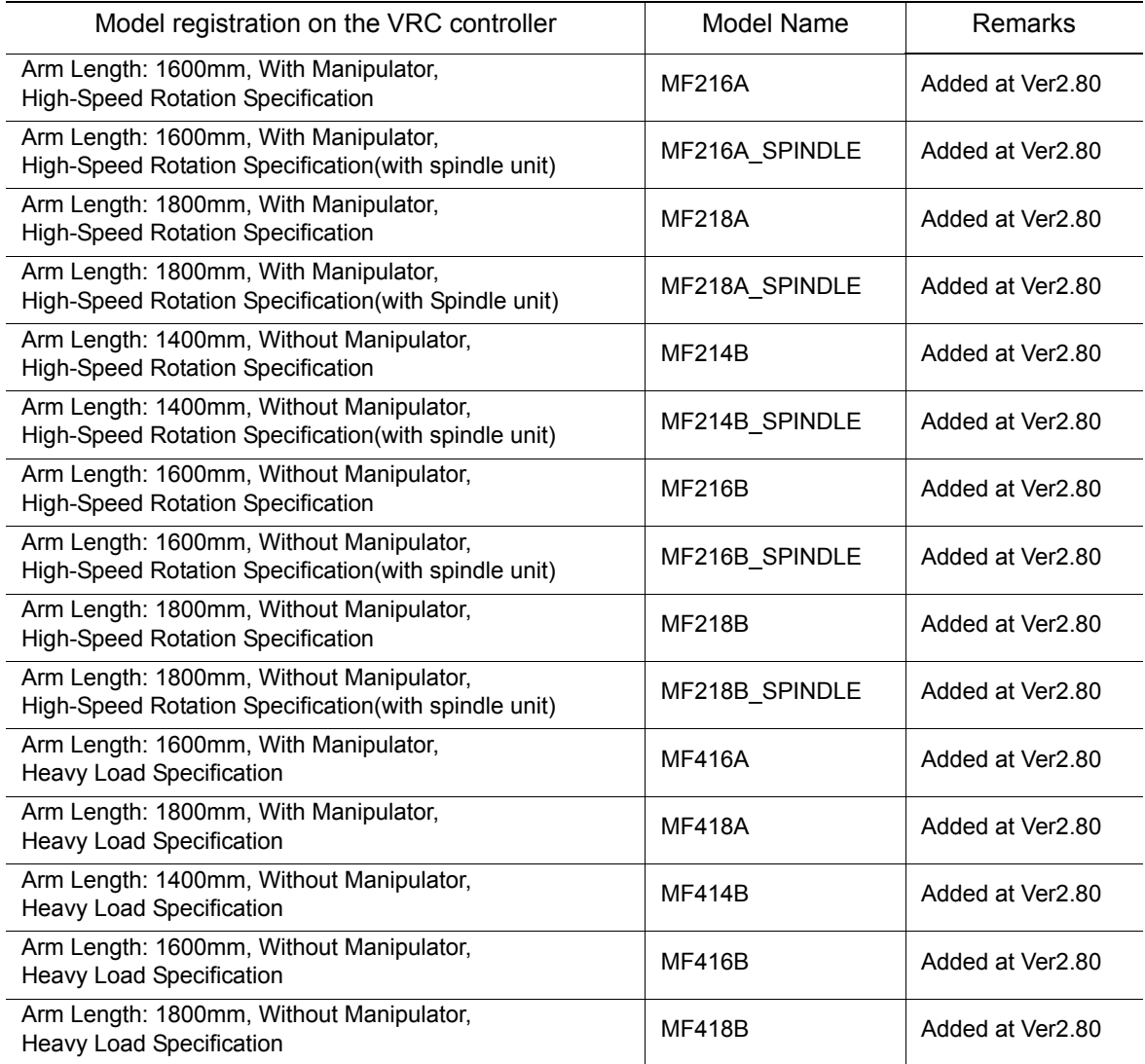

# **15.8 Frequently-Asked Questions**

- When the driver has been installed with USB type key connected to a personal computer
	- 1. With the USB type key attached to a personal computer, delete the item registered as "USB Token" in Device Manager.
	- 2. Uninstall the driver (Sentinel System Driver 5.41.1(32-bit)) with "Add/Remove Programs".
	- 3. Install the driver with key detached from personal computer.
- When a older version key driver has been installed over a newer key driver version.

In such case, the key driver may not operate properly.

Uninstall the Sentinel System Driver with Windows "Add / Remove Programs" function. Then reinstall the Sentinel key driver. For details, please refer to [section 1.4 "Hardware Key"](#page-28-0) of the manual.

## ■ Cell file containing HSF files don't display properly

When cell file containing HSF model files, if the HSF format version is higher than the one currently supported by MotoSim EG-VRC, the HSF file may not display properly. In the case that a newer MotoSim EG-VRC version displays the cell properly, the newer MotoSim EG-VRC can save the cell file in a previous MotoSim EG-VRC format. This will also save the HSF file into the corresponding format version (Refer to [section 4.3.2 "Save As"](#page-76-0) for details.) If the HSF file was generated by a 3rd party software, look in the that software HSF export options to export the file in an HSF format version corresponding to you current version of MotoSim EG-VRC.

## MotoSim EG Cell file compatibility

MotoSim EG-VRC can convert and load files created by MotoSim EG but cannot playback the job and the robot operations are limited. The MotoSim EG robot should be replace by the VRC corresponding robot type. Please refer to [section 13.7 "External Axes Setting \(Motor Gun\)".](#page-517-0) Cell file created with MotoSim EG-VRC cannot be used by MotoSim EG or MotoSim EG.

## ■ MotoSim EG-VRC - CadPack Cell file compatibility

Cell file created with MotoSim EG-VRC can be used by MotoSim EG-VRC-CadPack. Cell file created with MotoSim EG-VRC-CadPack can also be used by MotoSim EG-VRC even if CAD data (IGES,SAT) was imported into the cell. When saving the cell, the MotoSim EG-VRC-CadPack converts imported CAD data into HSF files. Once that conversion is done, the regular MotoSim EG-VRC can open the file without problems.

#### 15.8 Frequently-Asked Questions

#### ■ Graphic Driver Concerns

With MotoSim EG-VRC, some old version display adapters (graphic drivers) may not properly generate memos and dimension lines. In those cases, it is necessary to upgrade the version of the display driver. For Intel type adapter, verify that the version number is 6.14.10.4020 or later, otherwise please upgrade the display driver.

#### **Version Verification Procedure**

The following example is for a IntelR Graphics Controller on a Windows 2000 operating systems.

1. With the mouse right click on the desktop and select "Properties" from the popup menu to display the Desktop Properties dialog.

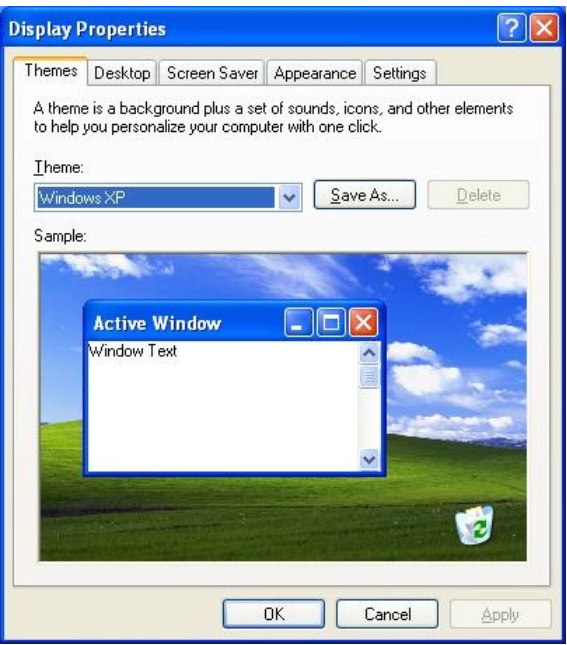

2. Select the "Display" tab.

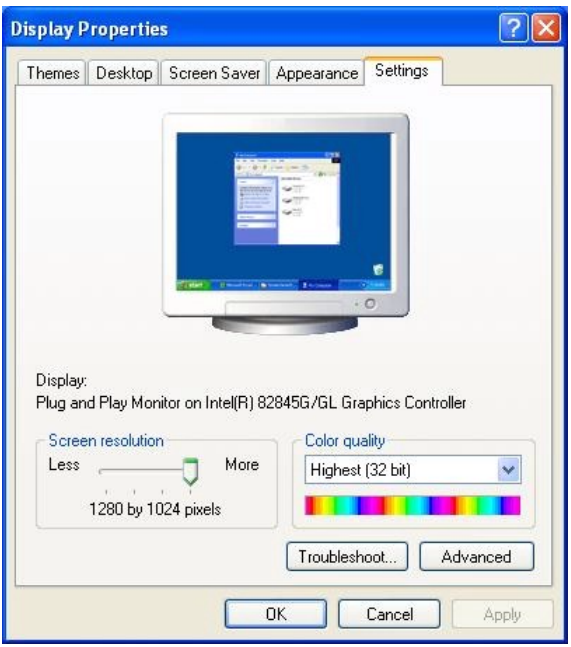

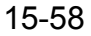

3. Click on the "Advanced" button to display the graphic driver property dialog.

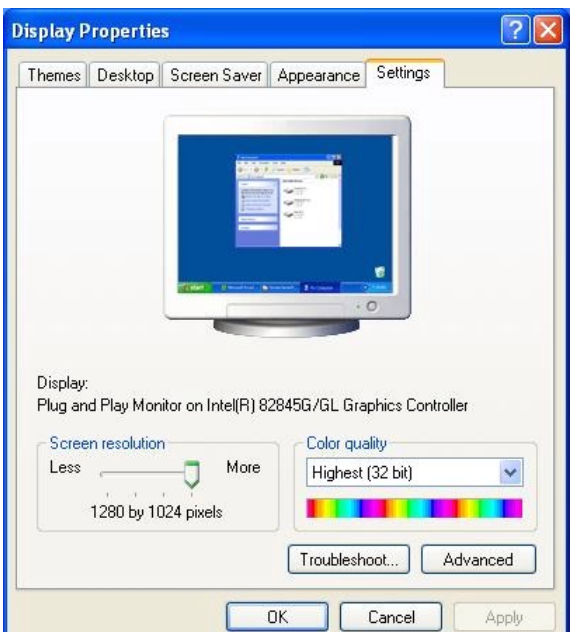

4. Select the "IntelR Graphics Technology"ntab.

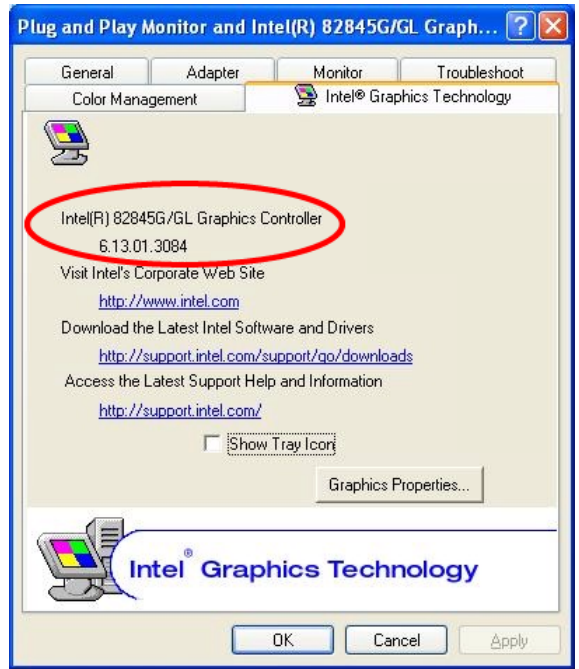

5. Verify the version. (The version is 6.13.01.3084. An upgrade is necessary.)

#### **Version Upgrade Procedure**

Download the necessary file (i.e. Win2K\_XP1410.exe) from the download site and execute it. (In this example, the http://support.intel.com/support/go/downloads site was used.)

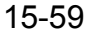

#### 15.8 Frequently-Asked Questions

### **Backup VRC.BIN file**

If computer power shortage or an application error occurs when MotoSim EG-VRC is accessing the VRC.BIN file, the file may become corrupted and prevent the controller and Virtual Pendant to load properly. As a safeguard, when the cell is saved, the previous copy of the VRC.BIN is kept as a backup.

To restore the backup copy of the VRC.BIN file:

- 1. Open the controller folder under the cell directory and rename the VRC.BIN.bak file to VRC.BIN.
- 2. Start MotoSim EG-VRC but don't open the cell yet. If MotoSim EG-VRC is already running, close all the cells.
- 3. Start the controller in maintencae mode with the restored CMOS.BIN file On the [Controller] tab, in the [Boot] group, click the [Maintenance mode] button, and then selecting the newly renamed VRC.BIN. (For details, refer to section [section 7.10 "VRC Maintenance Mode".](#page-209-0))

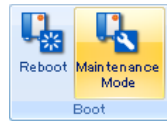

- 4. Load the VRC.BIN on the Virtual Pendant, select {Compact Flash} {LOAD CMOS}. (This may take a few moments and warning message, indicating not to turn off the controller, appears at the bottom of the Virtual Pendant. Wait until the message disappears before proceeding to another operation that may cause the controller to reboot or close. )
- 5. Once the VRC.BIN load is done, close the controller by pressing the "End" button of the "VRC Maintenance Mode" dialog.
- 6. Open the cell.
- Recovery method when an alarm occurs during the creation of a new controller.

When a new controller is created with the "VRC Controller (using CMOS.BIN file)" of an actual controller, alarms may display on the Virtual Pendant. In such case, use the following procedure:

- 1. Save the cell and then close it.
- 2. On the [Controller] tab, in the [Boot] group, click the [Maintenance mode] button, the [Maintenance mode] dialog appears.

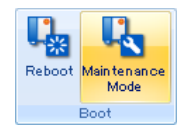

3. The VRC Maintenance Mode dialog will display. Use the browsing button to select the VRC.BIN file located in the controller folder under the cell folder. Once the VRC.BIN file is selected, press the [Start] button. The controller will start in maintenance mode and display the Virtual Pendant (it may take a few moments).

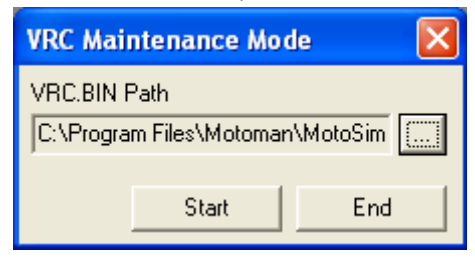
The procedures below corresponds to various alarm.

## **Alarm 0320 Verify error (I/O Module)**

- (1) Select {System} {Setup}.
- (2) Select [I/O Module].

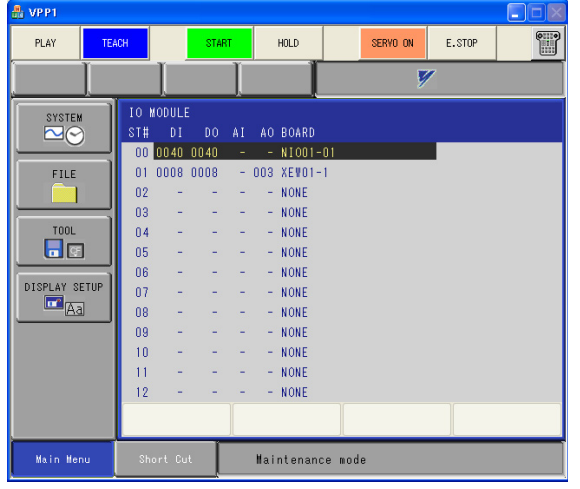

- (3) Press the [Enter] key twice. When the confirmation message displays, select [Yes].
- (4) Press the [End] button of the [VRC Maintenance Mode] dialog to close the controller.
- (5) When all the step above are completed. Reopen the cell.

## **Alarm 0020 Communication Error(CPU)**

- (1) Select {System} {Setup}.
- (2) Select [Options].

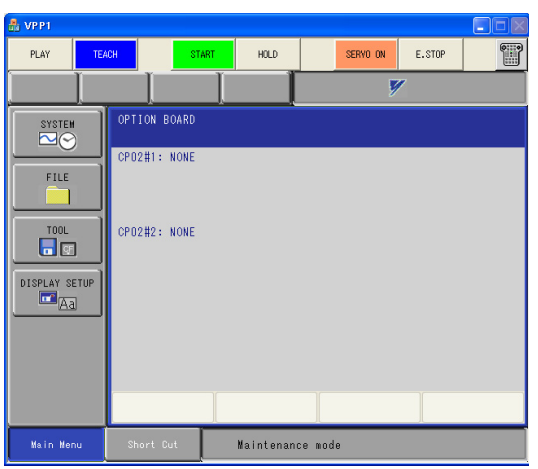

- (3) Press the [Enter] key. When the confirmation message displays, select [Yes].
- (4) Press the [End] button of the [VRC Maintenance Mode] dialog to close the controller.
- (5) When all the step above are completed. Reopen the cell.

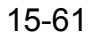

## **Alarm 0060 Communication Error (IO Module) [16]**

- (1) Select {System} {Setup}.
- (2) Select [Options].

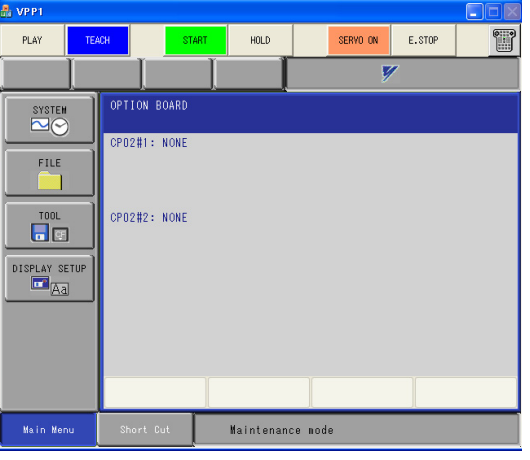

- (3) Press the [Enter] key. When the confirmation message displays, select [Yes].
- (4) Select [IO Module].
- (5) When the [IO Module] displays, press the [Enter] key twice.
- (6) When the confirmation message displays, select [Yes].
- (7) Press the [End] button of the [VRC Maintenance Mode] dialog to close the controller.
- (8) When all the step above are completed. Reopen the cell.

## **Error 3100 Total checksum error**

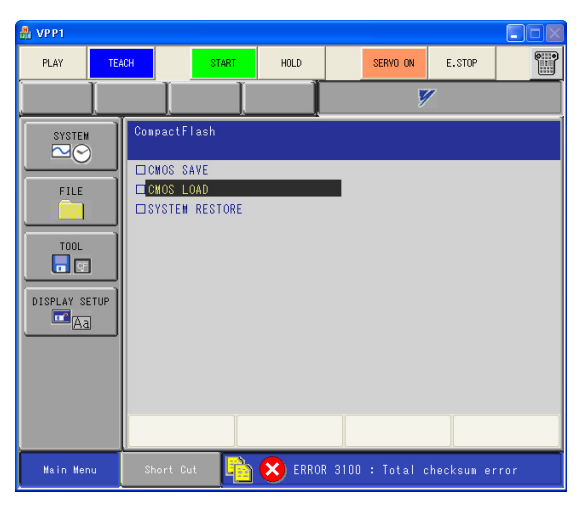

The CMOS cannot be loaded because the "VRC.BIN" version is from a controller version incompatible with the selected VRC version.

In such case, retrieve the individual data files from the actual controller and load them in the VRC controller.

- 1. On the pendant of the actual controller, select [FD/CF] [SAVE] and save:
	- All the files from the JOB, FILE /GENERAL DATA, I/O DATA, SYSTEM DATA section. • The "BATCH PARAMETER (ALL.PRM)" file under the PARAMETER section.
- 2. In MotoSim EG-VRC, select [Controller] [New Controller] and add a new controller with "No CMOS.BIN file".

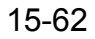

Please refer to [section 7.1 "Adding a New Controller"](#page-157-0) for more details.

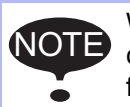

When initializing this new controller, make sure to select the same settings as the actual controller (the control group and application must match to be able to load the individual files).

- 3. Copy the individual files retrieved from the actual controller in the "Storage Card" folder under the controller folder of the cell.
- 4. On the Virtual Pendant, select [FD/CF] [LOAD]

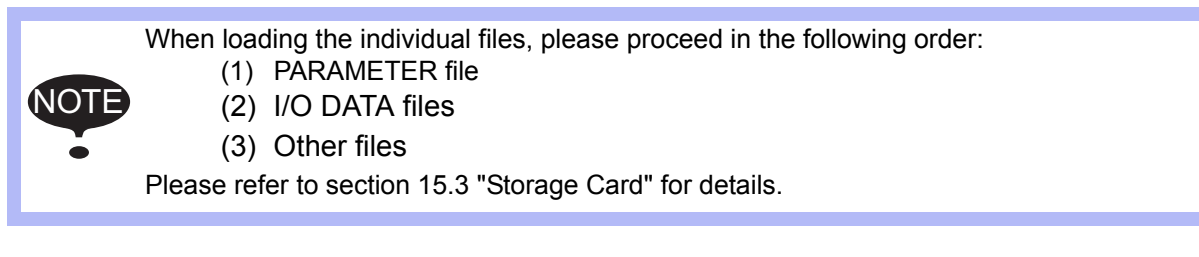

■ Trouble shooting when virtual pendant doesn't accept operation after newly making controller (Nothing is displayed on the screen).

When a virtual pendant starts in the ordinary mode after completing CMOS loading operation in the maintenance mode when newly making it by setting "VRC Controller (using CMOS.BIN file)" when the controller newly makes it, a virtual pendant might not accept the operation at all (Even if the menu is selected, nothing is displayed on the screen).

When this phenomenon is generated, it restores it according to the following procedures.

- 1. After the cell is preserved, the cell is closed.
- 2. On the [Controller] tab, in the [Boot] group, click the [Maintenance mode] button.

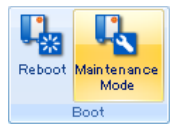

3. [VRC Maintenance Mode] appears. Select "VRC.BIN" that exists in the controller folder below the folder where the cell exists, Push [Start], and the maintenance mode is started.

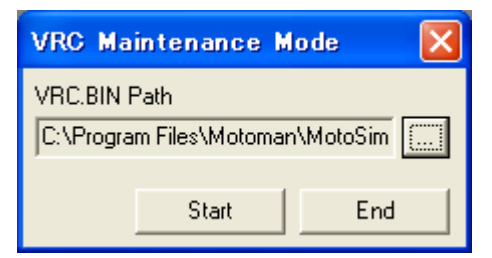

4. Select [SYSTEM]-[SETUP].

5. Select [OPTION BOARD].

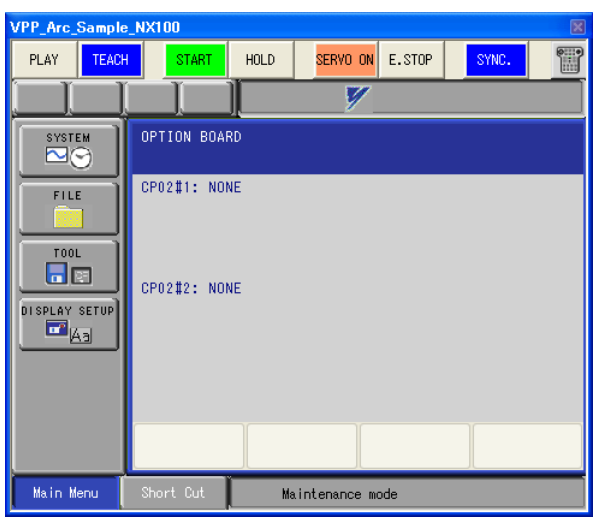

- 6. Because the confirming message displays to push [enter], select [yes].
- 7. The "IO MODULE" screen displays it continuously. Select [SYSTEM]-[SETUP]-[IO MODULE] When it is not displayed.

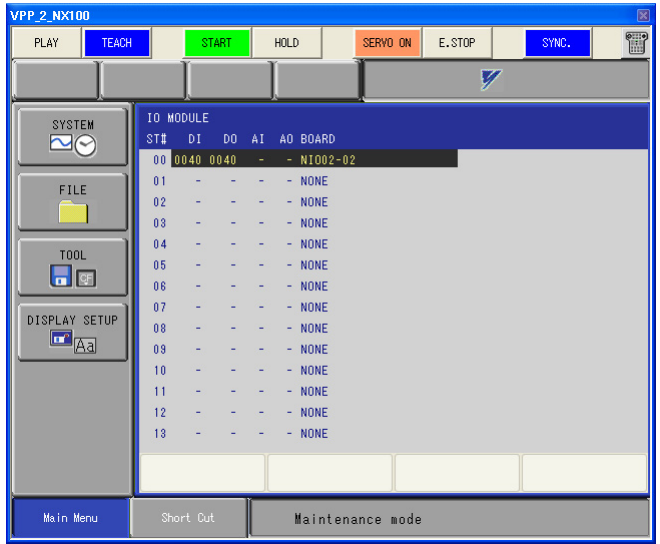

- 8. Because the confirming message displays to push [enter] twice, select [yes].
- 9. The [End] is selected by the [VRC Maintenance Mode], and the maintenance mode is ended.
- 10. The restoration operation is completed above. Please open the cell again.

## ■ Caution on setting up two or more 4-axis robots (ex. MPL300) to the one controller

On creating a new controller without a New VRC Controller (no file), If two or more 4-axis robots are set up to the one controller, use the following procedure certainly.

Basically, the following procedure is equal to that of [section 7.1.1 "Create a New VRC Controller \(no](#page-158-0)  [file\)"](#page-158-0), but Setting on the [CONNECT] display of "Initialize the controller in the step 3" is used the following procedure.

The procedure is explained with setting up the two 4-axis robots to the one controller.

## **Procedure**

- 1. Proceed to the step 1 to 3 of [section 7.1.3 "Initializing the Controller \(DX200, DX100, NX100\)".](#page-164-0)
- 2. On setting [CONNECT] in the step 4 of [section 7.1.3 "Initializing the Controller \(DX200, DX100,](#page-164-0)  [NX100\)"](#page-164-0), change [SV] from "#1" to "#2".

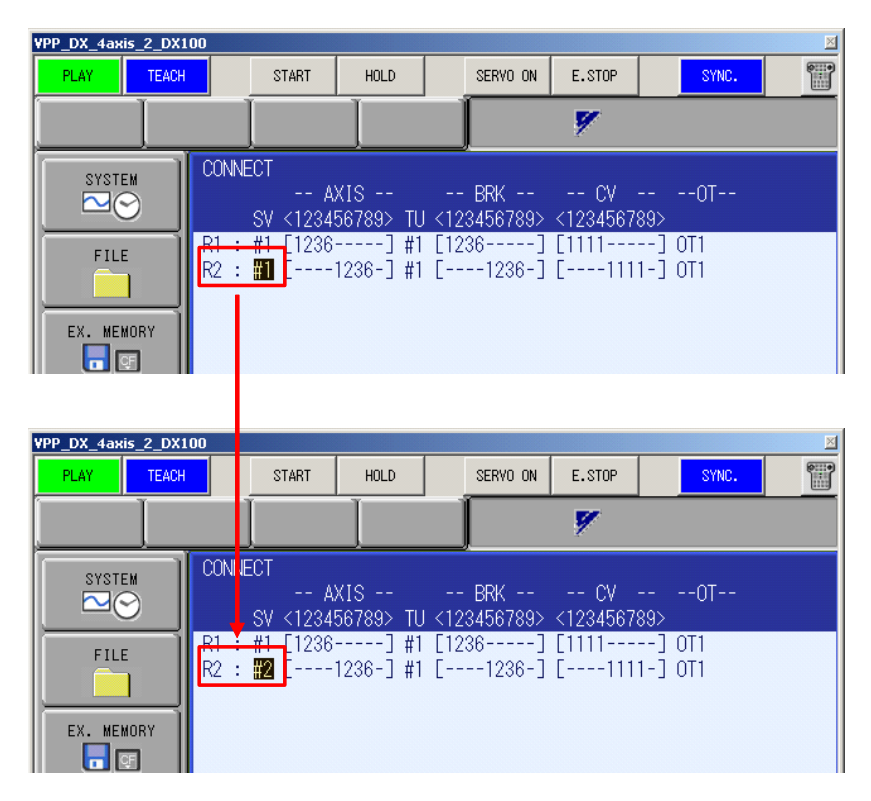

3. Proceed to the step 5 to 10 of [section 7.1.3 "Initializing the Controller \(DX200, DX100, NX100\)".](#page-164-0)

## Way to make the display speed faster

When the large CAD data is used, the Collision Detection function is used, or the performance of using PC is low, the display process can not executed smoothly, so the simulation speed may be lower. If the above symptoms occurred, do the following operation, and the display performance may be made better.

• Raise the number of Refresh Interval

The number of redrawing is reduced, so the load of redrawing is reduced.

- $\rightarrow$  For details, please refer to the [section 7.5.4 "Refresh Interval"](#page-180-0).
- Reduce the number of trace or Delete the trace

The number of drawing trace is reduced, so the load of drawing trace is reduced.

- $\rightarrow$  For details, please refer to the [section 7.9 "Trace"](#page-205-0).
- Enable "Back Plane Culling" of models The back plane of the CAD data is hidden, so the CAD data is displayed faster.
	- $\rightarrow$  For details, please refer to the section [section 11.4 "Editing a Model"](#page-413-0).
- Raise the Culling Threshold of Framerate Optimization Model data which displayed size is smaller than the selected pixel on the display are not displayed, so the model is displayed faster.
	- $\rightarrow$  For details, please refer to the [section 12.5 "Performance Settings".](#page-454-0)
- Hide the shadow
	- The shadow is hidden, so the load of drawing shadow is reduced.
		- $\rightarrow$  For details, please refer to the [section 12.1.4 "Shadow"](#page-446-0).

#### • Disable "Smooth Transition"

- The viewpoint changes without "Smooth Transition", it changes immediately.
	- $\rightarrow$  For details, please refer to the [section 12.1.2 "Smooth Transition"](#page-445-0).
- Drawing performance is measurable.

On the [Home] tab, in the [Tools] group, click the [Measure Performance] button, the screen of MotoSimEG-VRC begins rotation and displays the number of drawing frames per second. If it measures before and after setting change and the following red frame numerical value becomes large, it is shown that drawing performance is going up.

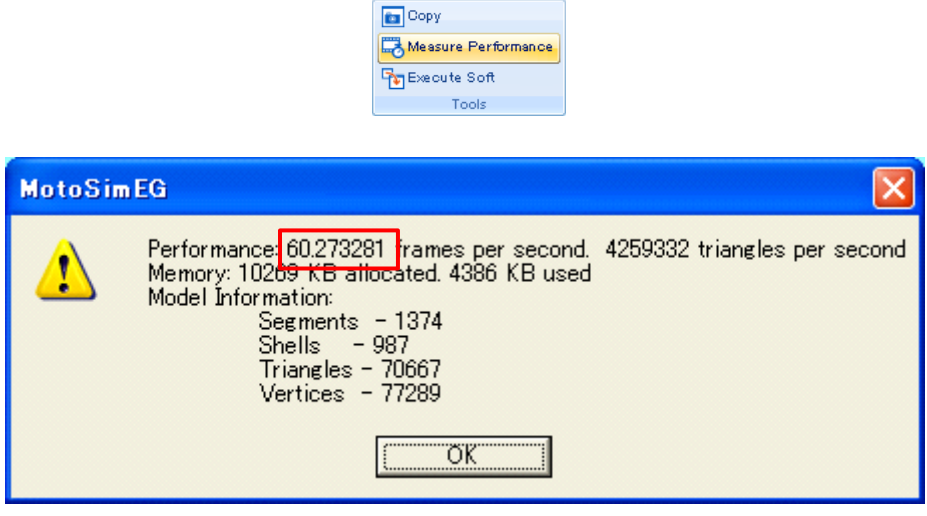

■ Solution in case characters is missing from the screen of Moto-SimEG-VRC in Windows7

When a character is missing from the screen of MotoSimEG-VRC in Windows7, please change character size by the following procedure.

- 1. Open the {Display} of Control Panel.
	- To open {Display}, Click the [Start] button, and [Control Panel].
	- (a) In the case of "View by" is "Category":

Click the [Appearance and Personalization] and [Display].

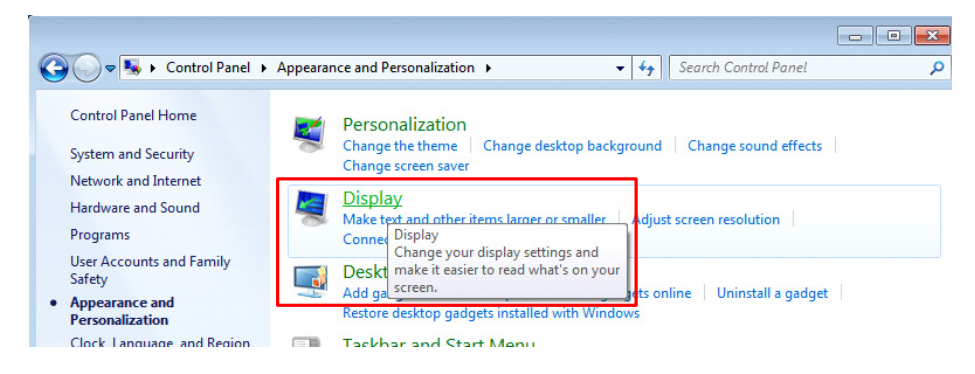

(b) In the case of "View by" is "Large icons" or "Small icons": Click the [Display].

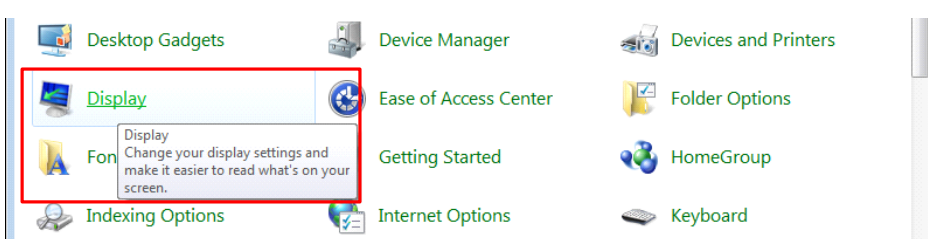

2. In [Make it easier to read what's on your screen], Select the [Smaller - 100%] button, and click the [Apply] button.

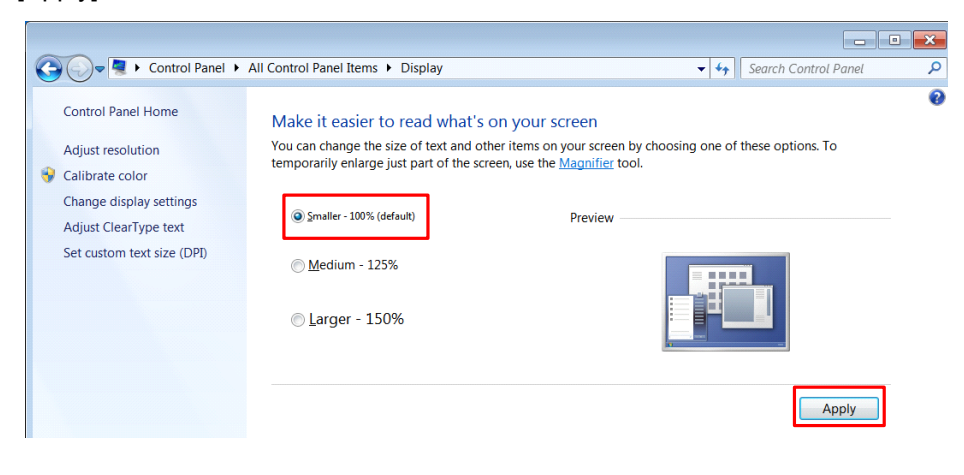

## **Docking Window**

Some windows are dockable with any of the four directions of the main screen. In MotoSim EG-VRC, the following windows are dockable.

- Position Panel
- OLP
- CadTree
- Variable Monitor
- Pulse Recorder
- Lap Time Panel
- Collision Detection

HW0485348

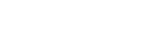

15-67

## **Docking Operation**

When the window is dragged to another position, the guide diamond is displayed in order to re-dock the window.

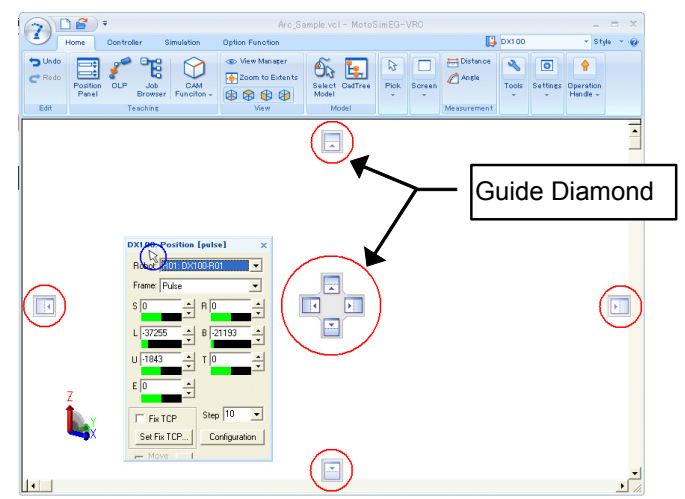

When the dragged window reaches the location where want to dock it , move the pointer over the corresponding portion of the guide diamond. The designated area is shaded. To dock the window in the position indicated, release the mouse button.

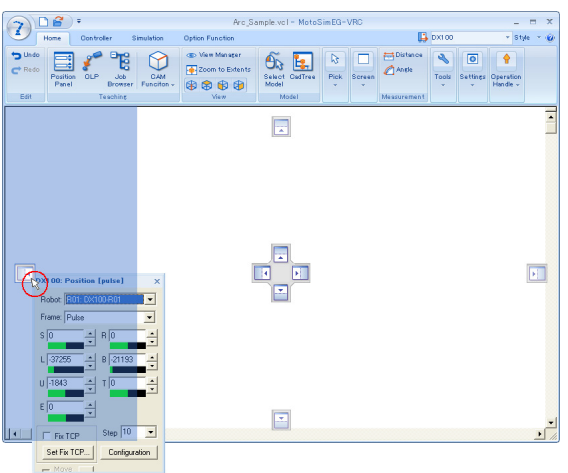

## **Floating Operation**

Drag the window, and release the mouse button at places other than the guide diamond. However, the window is "Auto Hide" enabled  $\left(\begin{array}{c} 1 \end{array}\right)$ , the window can not be floated. So, make the window "Auto Hide" disabled  $(\Box \Box)$ , and float the window..

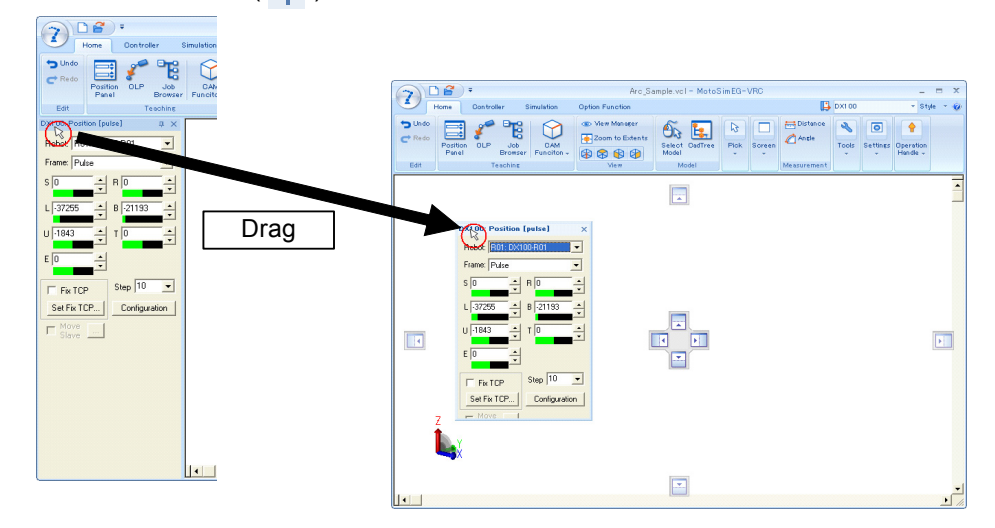

## **To Enable Auto Hide**

Click the pushpin icon on the title bar of the window, the window becomes "Auto Hide" enabled  $\left(\begin{array}{c} 1 \end{array}\right)$ . The window slides out of the way. When a window is auto-hidden, its name appears on a tab at the edge of the main window.

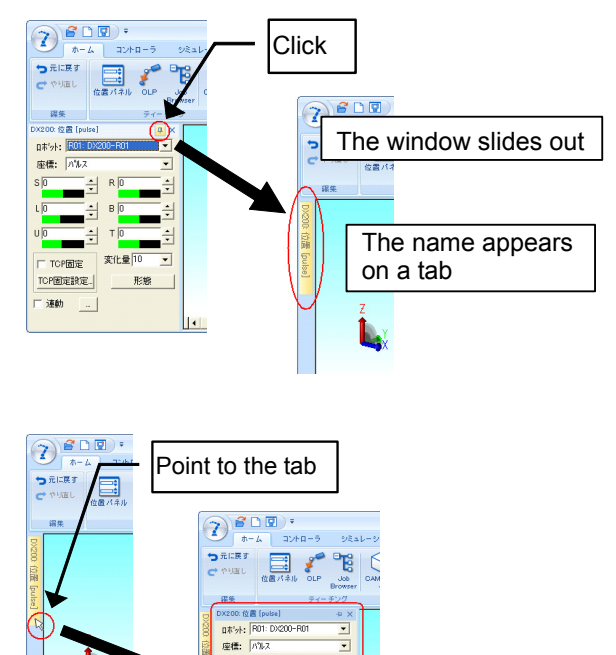

To use the window, point to the tab so that the window slides back into view.

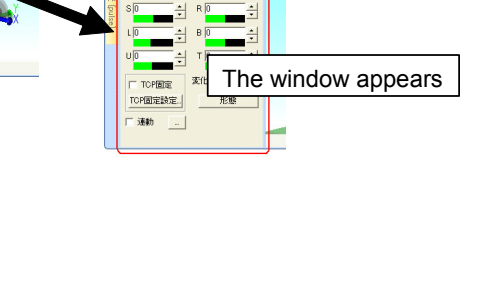

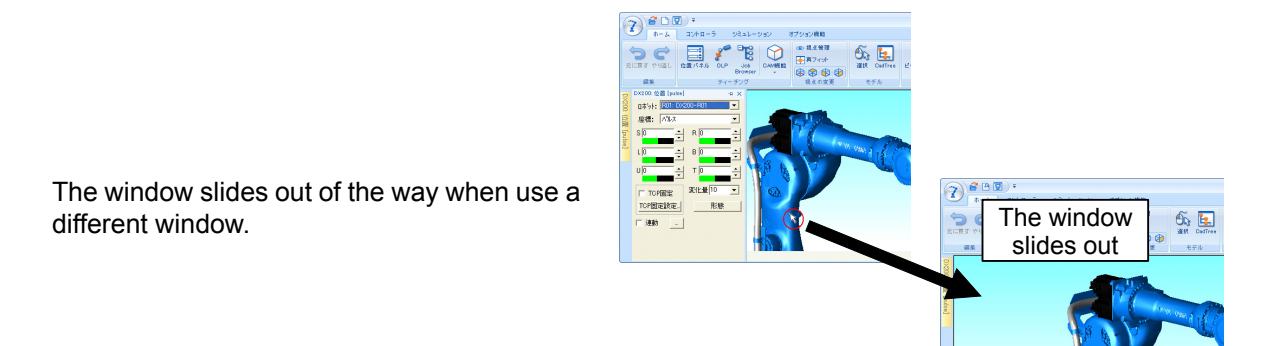

## **To Disable Auto Hide**

Click the pushpin icon again on the title bar of the window, the window becomes "Auto Hide" disabled ( 口).

## **Docking Operation with Two or More Windows**

When two or more dockable windows show, it can dock not only with the main window but with another window. However, the window is "Auto Hide" enabled  $(\Box_{\Box})$ , the window can not be floated. So, make the window "Auto Hide" disabled  $\left(\begin{array}{c} \blacksquare \\ \blacksquare \end{array}\right)$ , and dock the window.

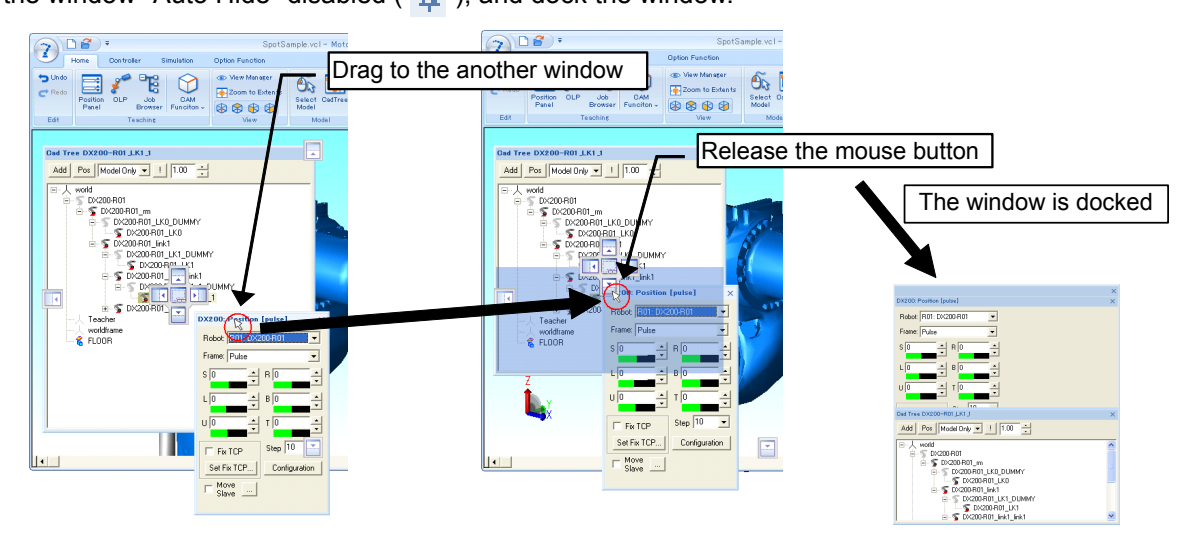

## **Floating Operation with Two or More Windows**

Drag the window, and release the mouse button at places other than the guide diamond. Please refer to the "Floating Operation" for details.

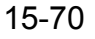

#### **Docking Operation as Tab with Two or More Windows**

When two or more dockable windows show, Windows are dockable also as a tab.

Drag the window and move the pointer over the center of the guide diamond ( ) or drag to the title bar of another dockable window and release the mouse button.

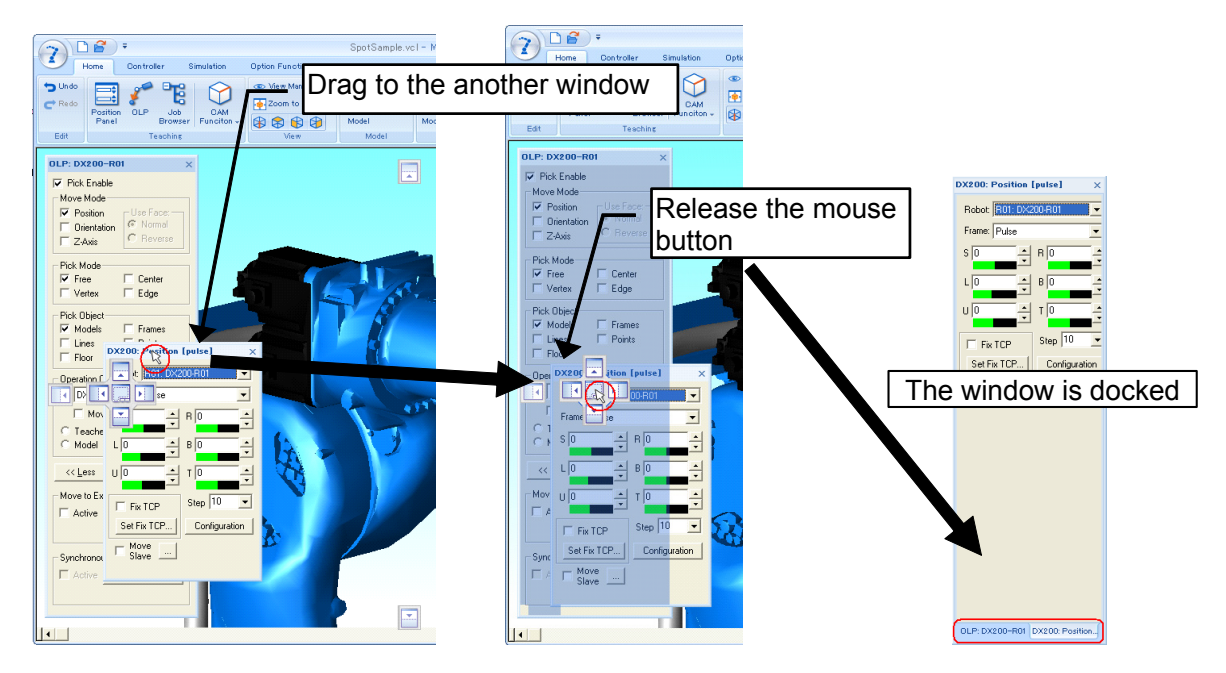

#### **Floating Operation as Tab with Two or More Windows**

To float the window shown as the tab, drag it, and release the mouse button at places other than the guide diamond.

However, the window is "Auto Hide" enabled  $(\overline{-p})$ , the window can not be floated. So, make the window "Auto Hide" disabled  $(\Box \Box)$ , and dock the window.

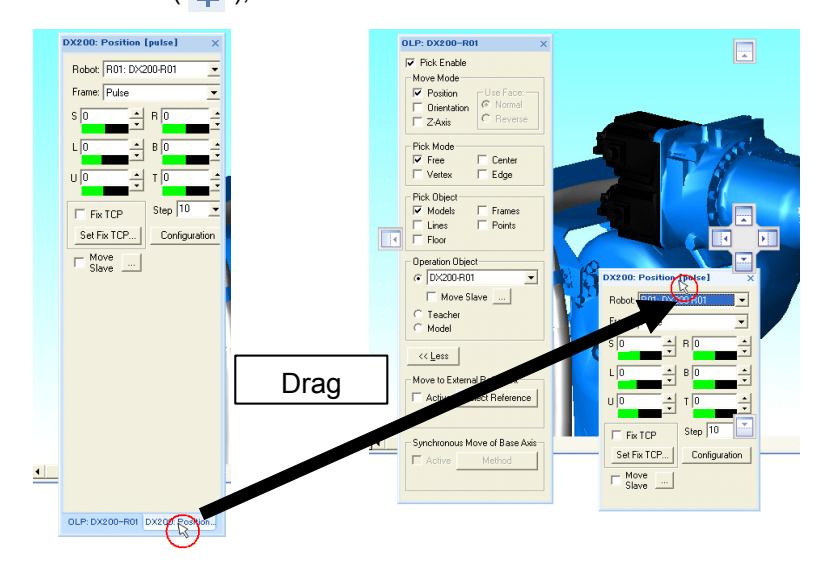

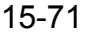

## **Quick Access Toolbar**

"Quick Access Toolbar" is convenient to execute a command quickly, without not changing a ribbon tab

or displaying a menu from the MotoSim EG-VRC button  $(\bullet)$ .

If prepopulate the quick access toolbar with the frequently used commands, the button of the commands can always be displayed.

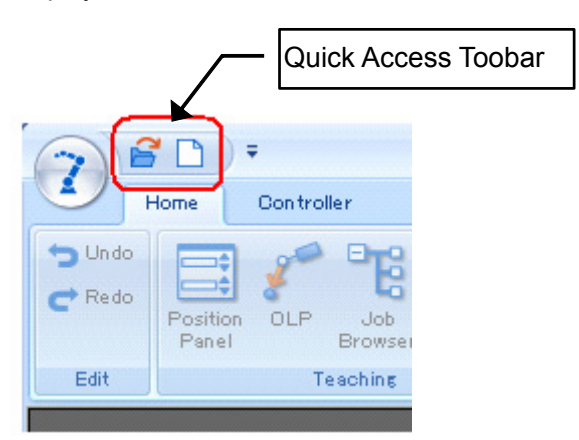

1. To customize the quick access toolbar, click the the following button.  $\left(\begin{array}{c} -1 \end{array}\right)$ 

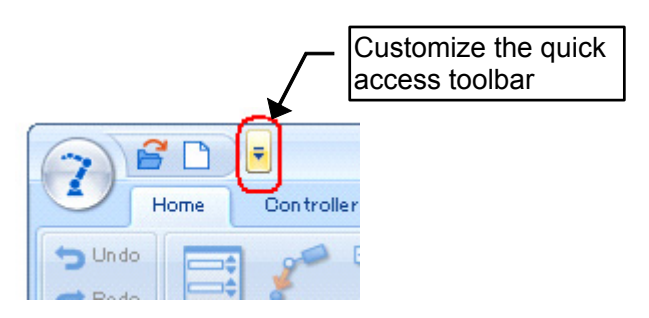

2. When add the "Open" command to the quick access toolbar, click the "Open" menu. When add the other commands, click the "More commands..." menu. The "Customize" dialog appears.

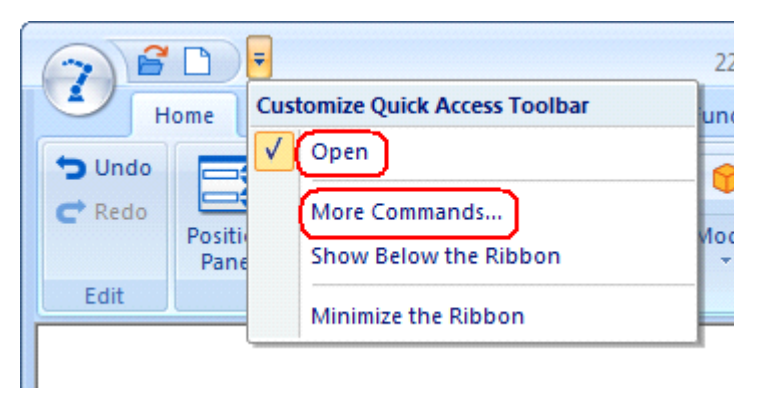

3. Select the tab name by "Choose commands from" list box, and the commands is displayed. Select the command, and click the [Add] button.

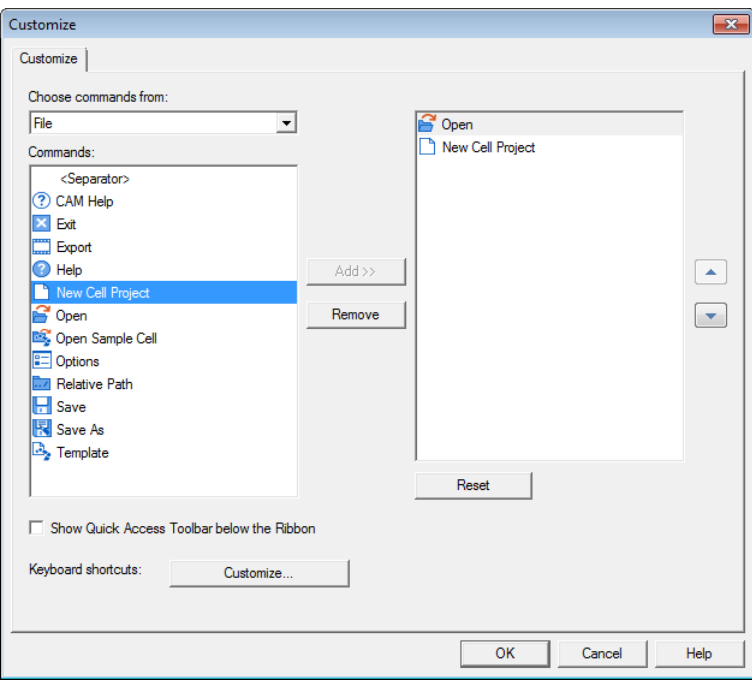

4. The added command is displayed in the right side list. Click the [OK] button. Then the command is added to the quick access toolbar.

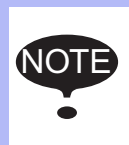

To delete the command button from the quick access toolbar, right-click the target button, and click the "Remove from Quick Access Toolbar on the shortcut menu" menu. When add or remove the two or more buttons, it can be operated efficiently in the "Customize" dialog.

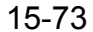

## ■ Comparison Table with the New Menu from the Old Menu and the Old Tool Bar

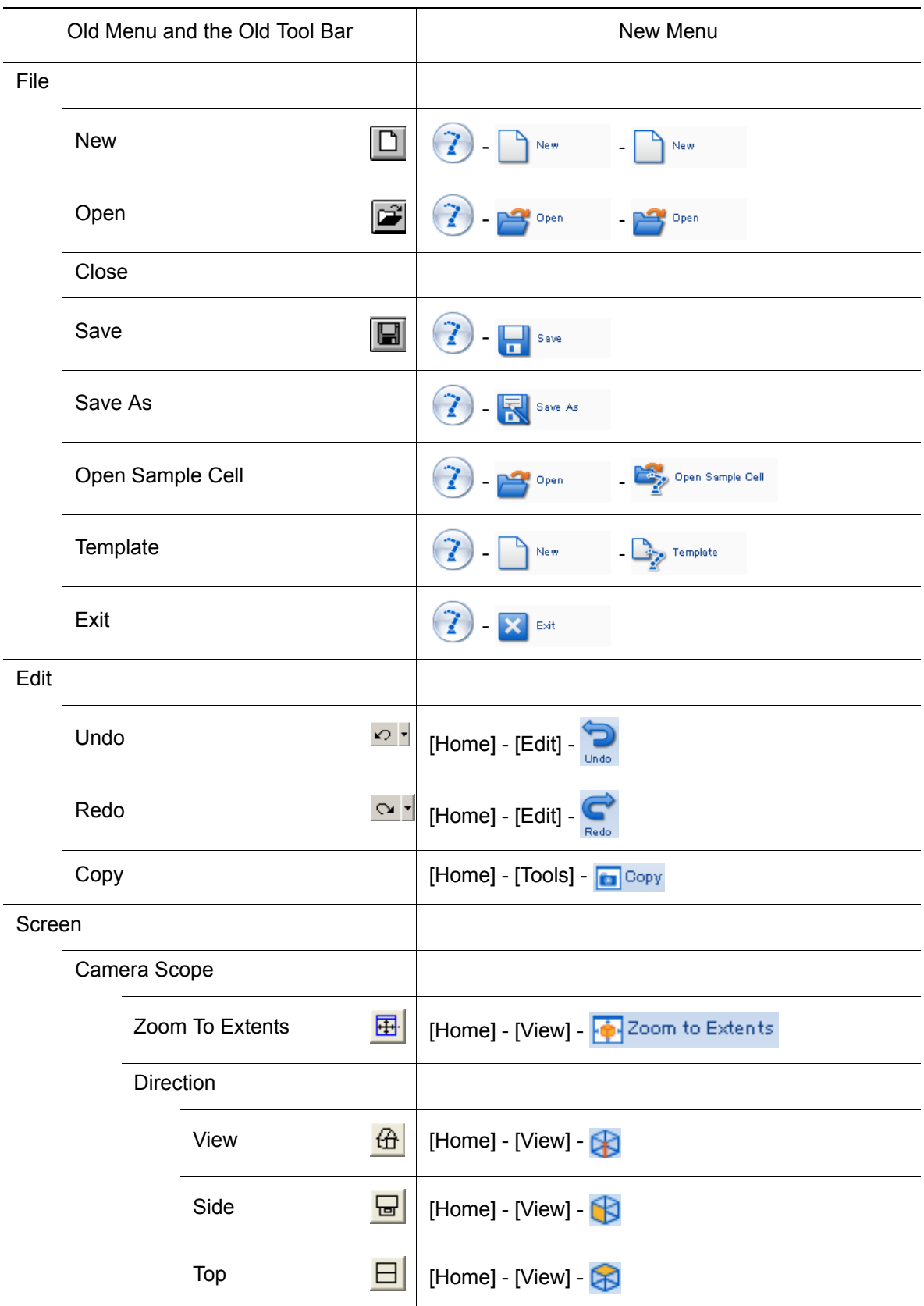

#### 15.8 Frequently-Asked Questions

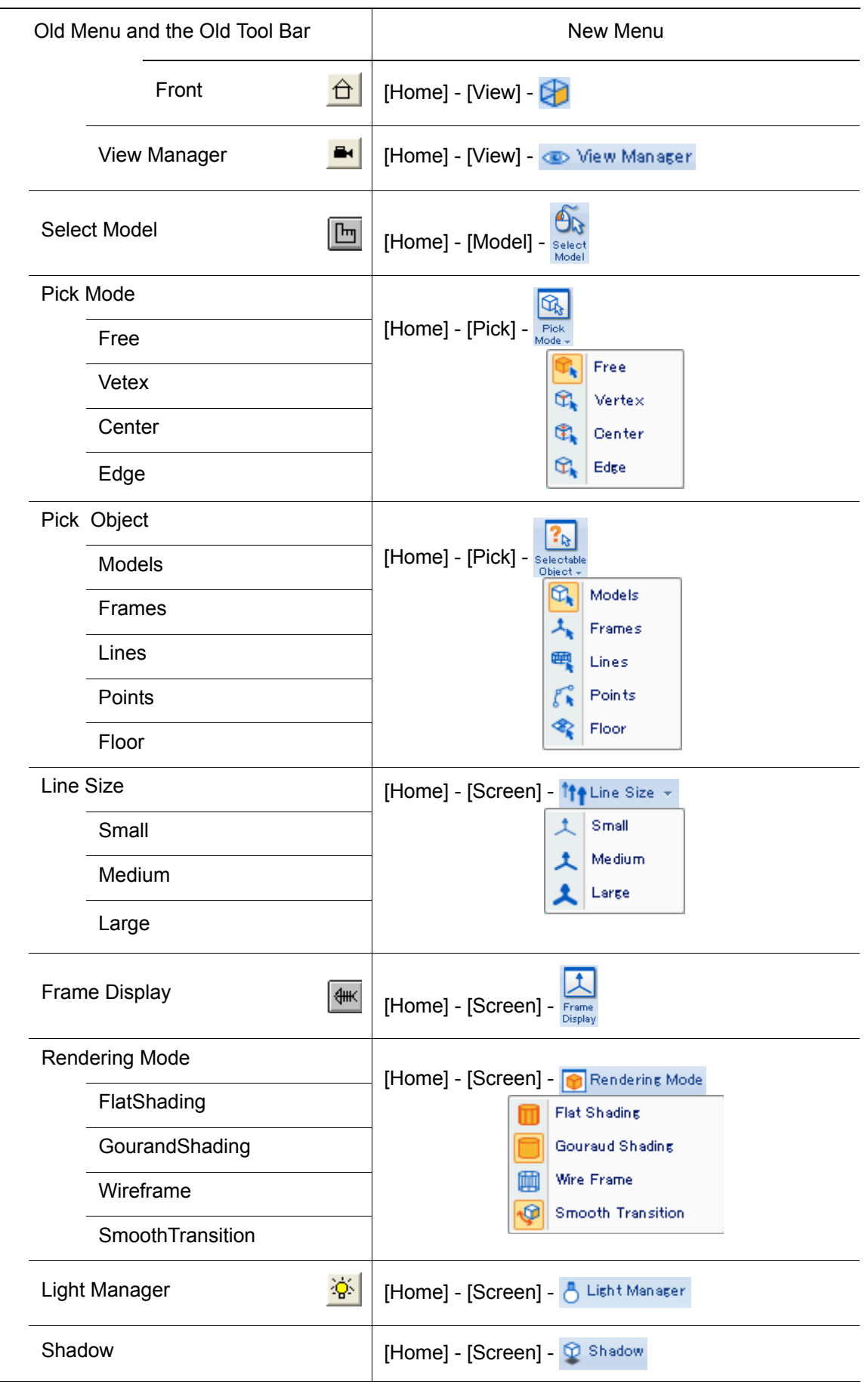

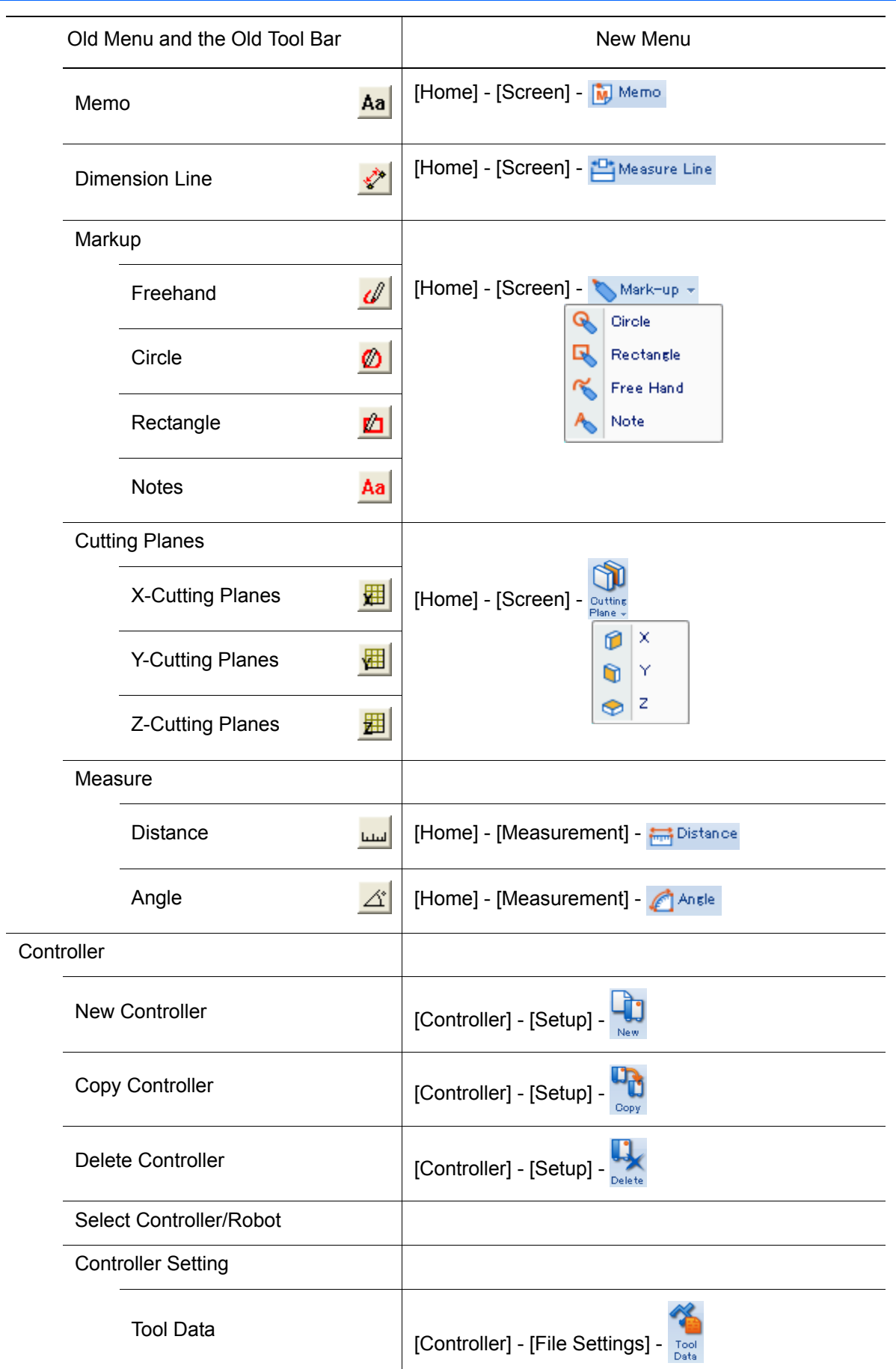

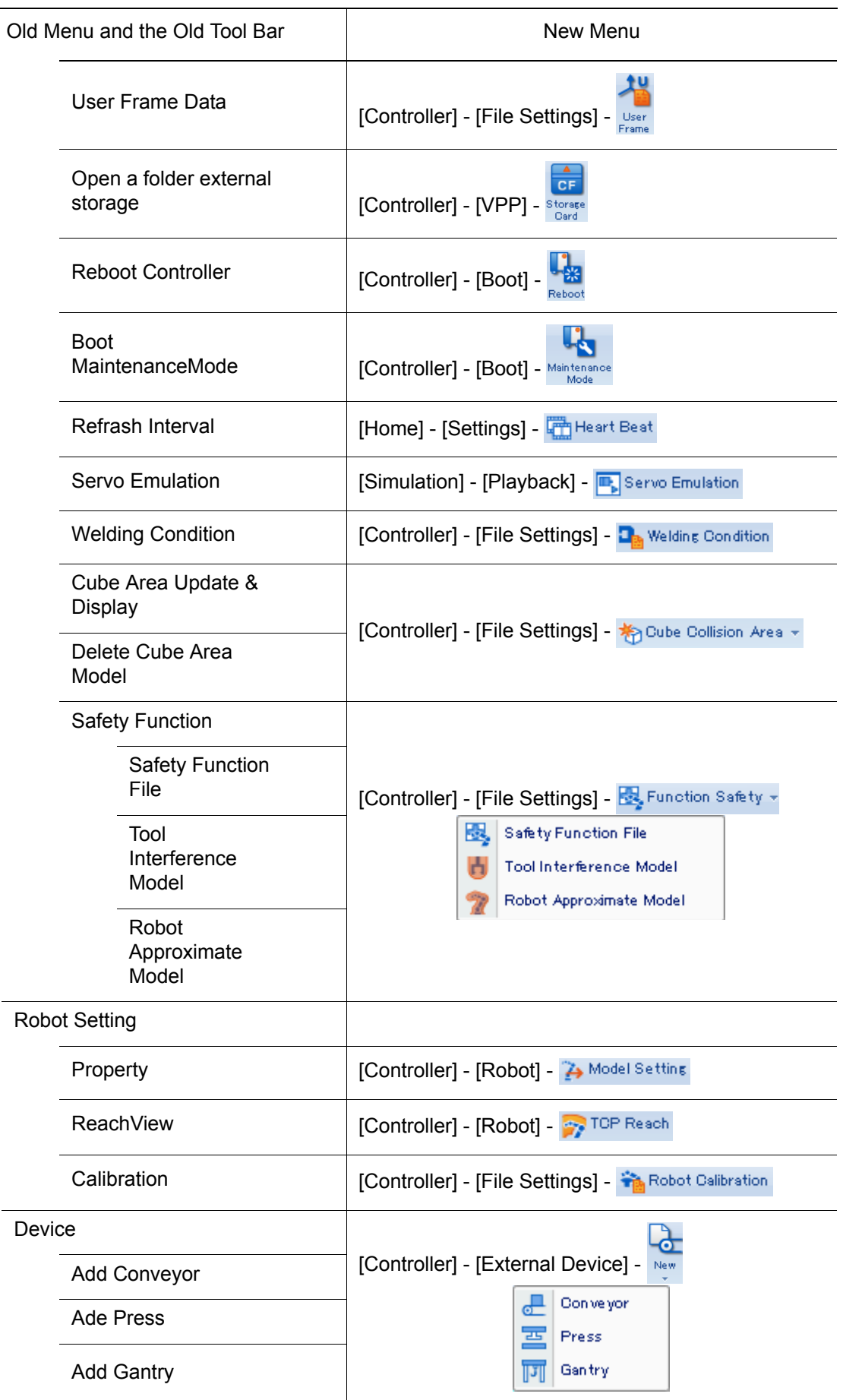

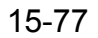

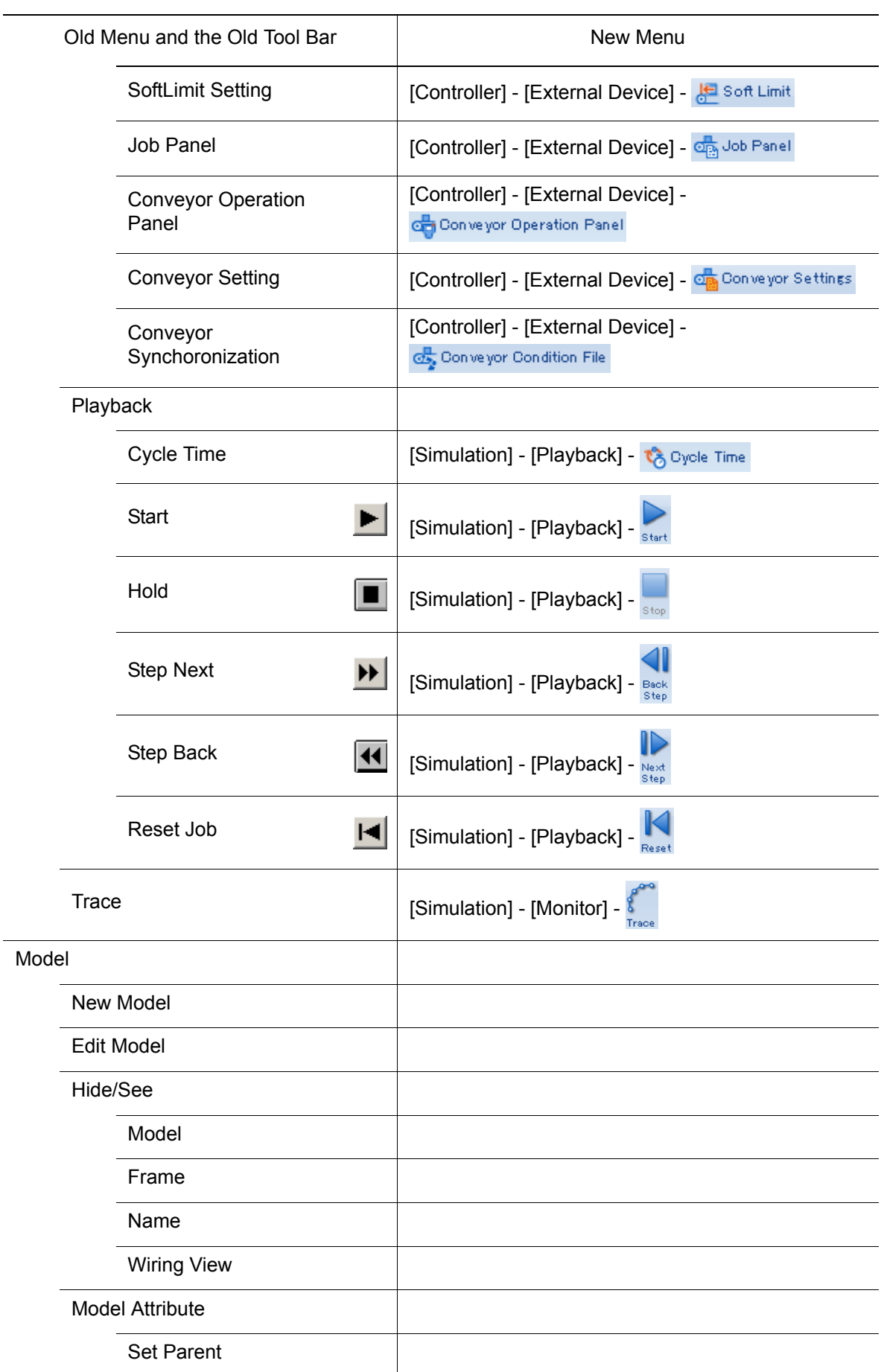

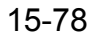

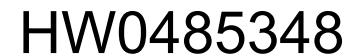

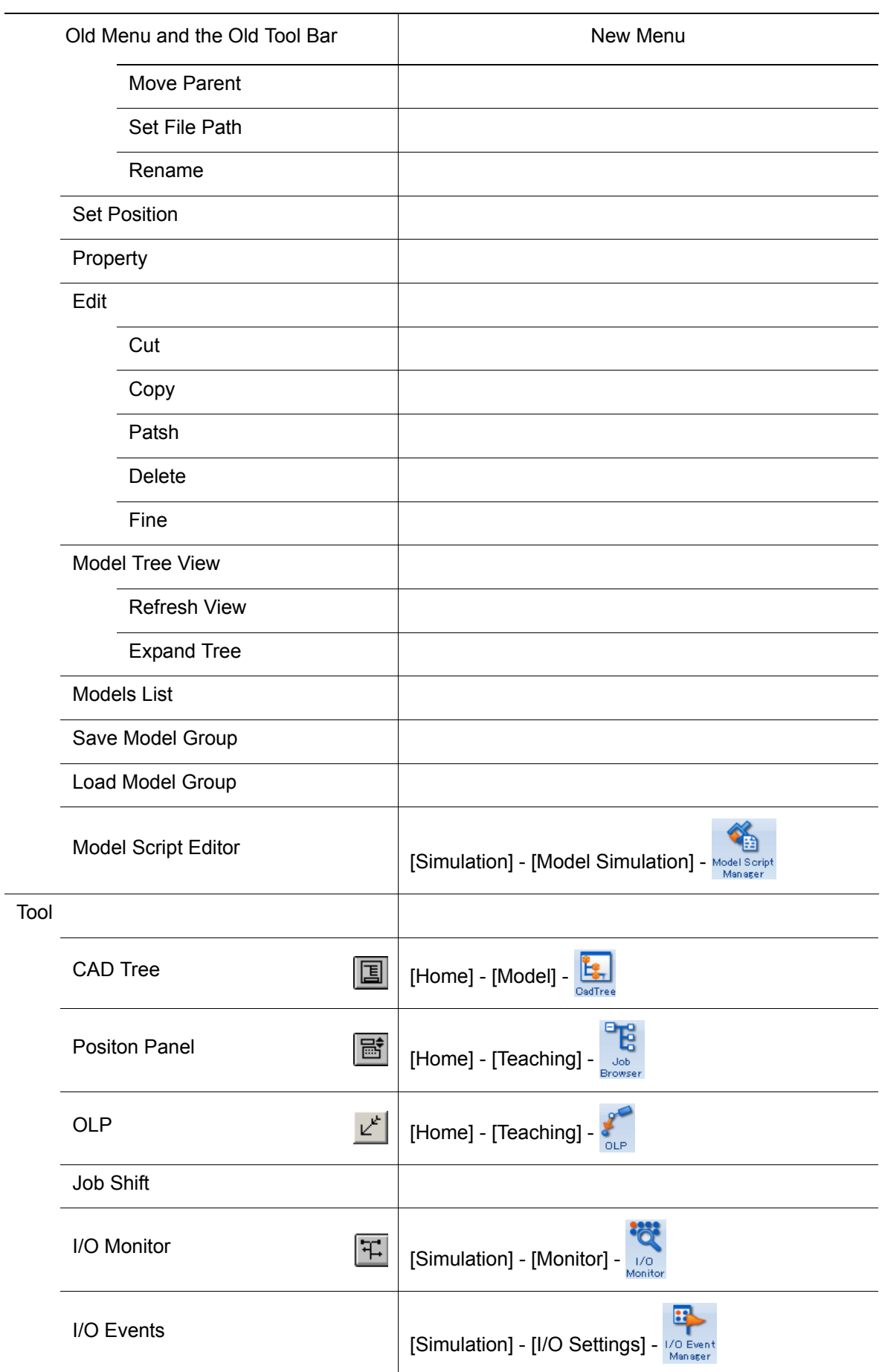

 $\overline{\phantom{a}}$ 

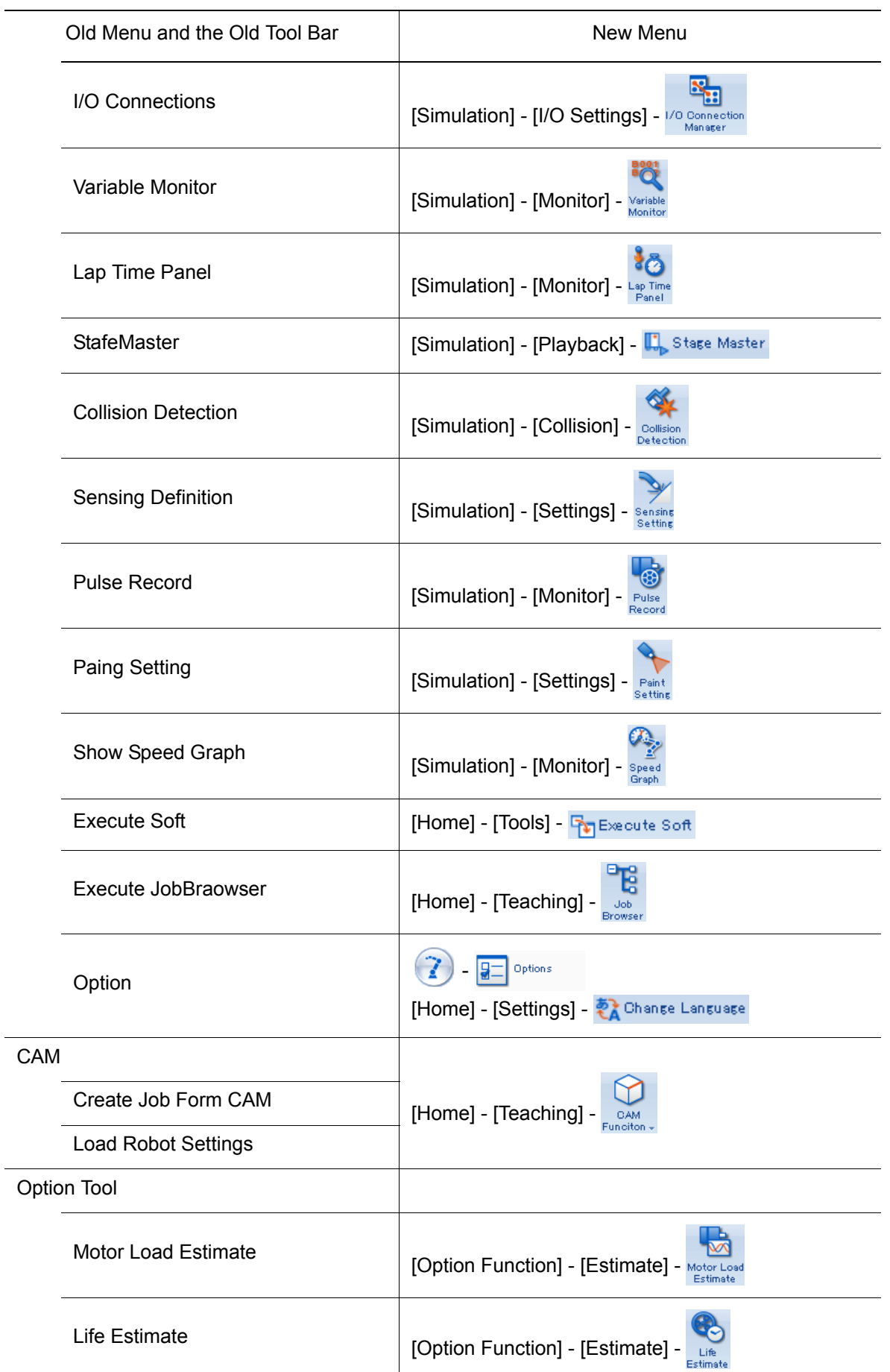

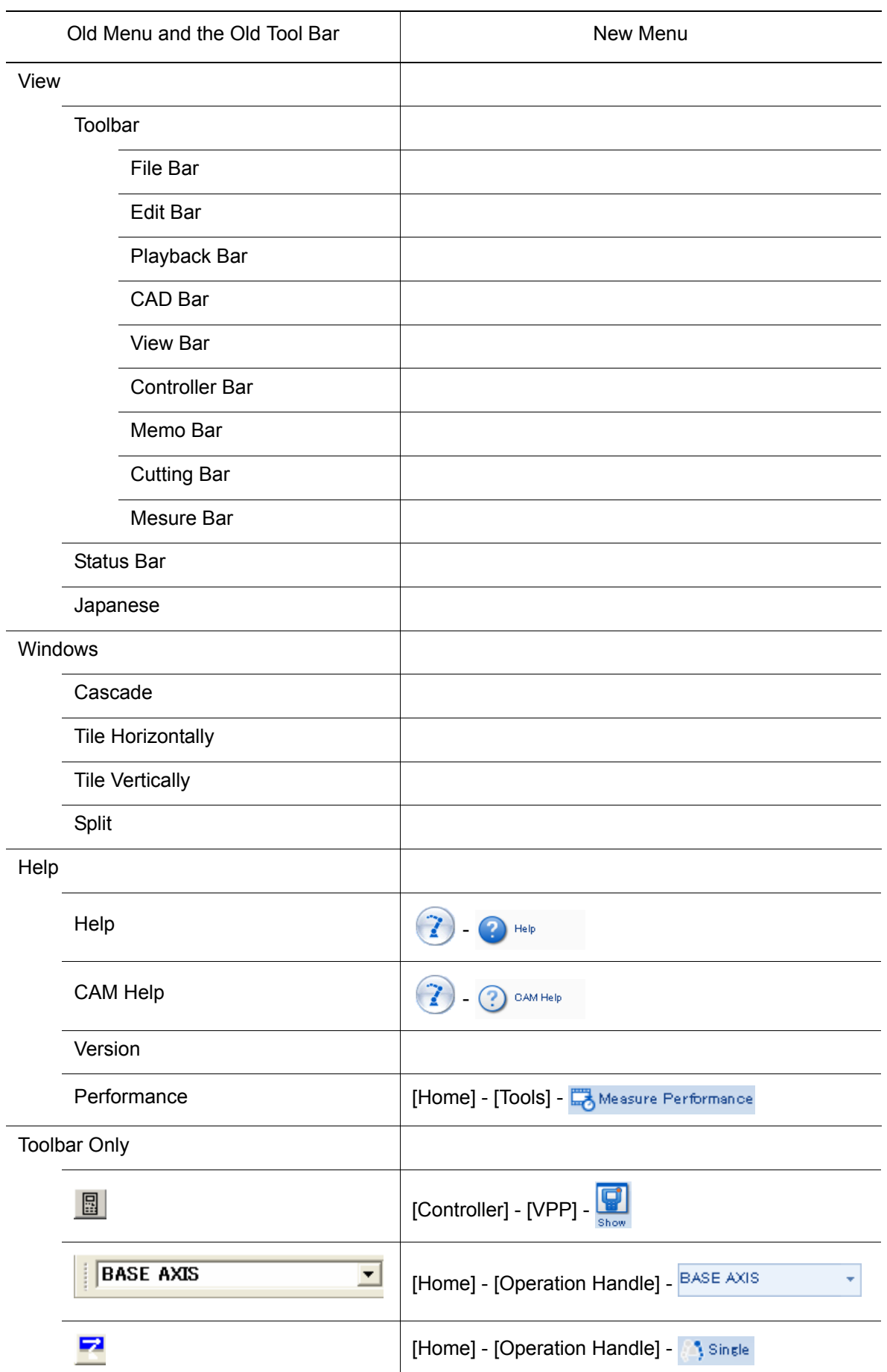

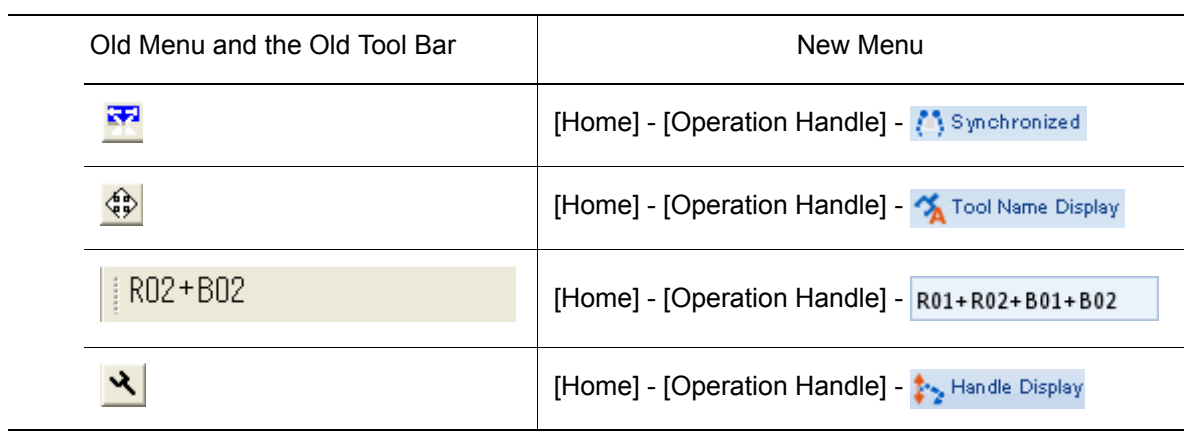

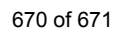

# MotoSim EG-VRC OPERATION MANUAL

#### FOR WINDOWS

HEAD OFFICE

2-1 Kurosakishiroishi, Yahatanishi-ku, Kitakyushu 806-0004, Japan Phone +81-93-645-7703 Fax +81-93-645-7802

100 Automation Way, Miamisburg, OH 45342, U.S.A. Phone  $+1-937-847-6200$ YASKAWA America Inc. (Motoman Robotics Division)

Yaskawastrasse 1, 85391 Allershausen, Germany Phone +49-8166-90-100 Fax +49-8166-90-103 YASKAWA Europe GmbH (Robotics Divsion)

Bredbandet 1 vån. 3 varvsholmen 392 30 Kalmar, Sweden Phone +46-480-417-800 YASKAWA Nordic AB

YASKAWA Electric (China) Co., Ltd. 22/F One Corporate Avenue No.222, Hubin Road, Huangpu District, Shanghai 200021, China Phone +86-21-5385-2200 Fax +86-21-5385-3299

No7 Yongchang North Road, Beijing E&T Development Area, China 100176 Phone +86-10-6788-2858 Fax +86-10-6788-2878 YASKAWA SHOUGANG ROBOT Co. Ltd.

#426, Udyog Vihar, Phase- IV, Gurgaon, Haryana, India Phone  $+91-124-475-8500$ YASKAWA India Private Ltd. (Robotics Division)

9F, Kyobo Securities Bldg., 26-4, Yeouido-dong, Yeongdeungpo-gu, Seoul 150-737, Korea Phone +82-2-784-7844 Fax +82-2-784-8495 YASKAWA Electric Korea Co., Ltd

12F, No.207, Sec. 3, Beishin Rd., Shindian District, New Taipei City 23143, Taiwan Phone +886-2-8913-1333 Fax +886-2-8913-1513 YASKAWA Electric Taiwan Corporation

151 Lorong Chuan, #04-02A, New Tech Park, Singapore 556741  $Phone +65-6282-3003$ YASKAWA Electric (Singapore) PTE Ltd.

YASKAWA Electric (Thailand) Co., Ltd. 59,1st-5th Floor, Flourish Building, Soi Ratchadapisek 18,Ratchadapisek Road, Huaykwang, Bangkok 10310, THAILAND Phone +66-2-017-0099 Fax +66-2-017-0199

Secure Building-Gedung B Lantai Dasar & Lantai 1 JI. Raya Protokol Halim Perdanakusuma, Jakarta 13610, Indonesia Phone +62-21-2982-6470 Fax +62-21-2982-6741 PT. YASKAWA Electric Indonesia

Specifications are subject to change without notice for ongoing product modifications and improvements.

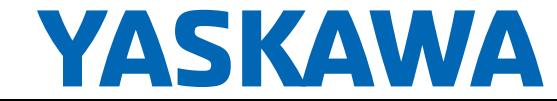

MANUAL NO. <sup>671 of 671</sup>  ${\sf HW0485348}$